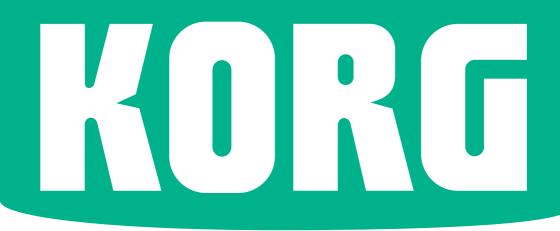

# Pa700 Pa700 ORIENTAL

# User Manual

# Important safety instructions

- 1. Read these instructions.
- 2. Keep these instructions.
- 3. Heed all warnings.
- 4. Follow all instructions.
- 5. Do not use this apparatus near water.
- 6. Clean only with dry cloth.
- Do not block any ventilation openings. Install in accordance with the manufacturer's instructions.
- 8. Do not install near any heat sources such as radiators, heat registers, stoves, or other apparatus (including amplifiers) that produce heat.
- 9. Do not defeat the safety purpose of the polarized or grounding-type plug. A polarized plug has two blades with one wider than the other. A grounding type plug has two blades and a third grounding prong. The wide blade or the third prong are provided for your safety. If the provided plug does not fit into your outlet, consult an electrician for replacement of the obsolete outlet.
- Protect the power cord from being walked on or pinched particularly at plugs, convenience receptacles, and the point where they exit from the apparatus.
- 11. Only use attachments/accessories specified by the manufacturer.
- 12. Use only with the cart, stand, tripod, bracket, or table specified by the manufacturer, or sold with the apparatus. When a cart is used, use caution when moving the cart/apparatus combination to avoid injury from tip-over.

- The ventilation should not be impeded by covering the ventilation openings with items, such as newspapers, table-cloths, curtains, etc.
- No naked flame sources, such as lighted candles, should be placed on the apparatus.
- Do not install this equipment in a confined space such as a box for the conveyance or similar unit.
- WARNING This apparatus shall be connected to a mains socket outlet with a protective earthing connection.
- Turning off the standby switch does not completely isolate this product from the power line, so remove the plug from the socket if not using it for extended periods of time, or before cleaning. Please ensure that the mains plug or appliance couple remains readily accessible.
- Mains powered apparatus shall not be exposed to dripping or splashing and that no objects filled with liquids, such as vases, shall be placed on the apparatus.
- Install this product near the wall socket and keep the power plug easily accessible.
- The marking plate is located at the bottom of the instrument. The model number, serial number, power requirements, etc., are located on this plate.

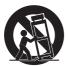

- Unplug this apparatus during lightning storms or when unused for long periods of time.
- 14. Refer all servicing to qualified service personnel. Servicing is required when the apparatus has been damaged in any way, such as power-supply cord or plug is damaged, liquid has been spilled or objects have fallen into the apparatus, the apparatus has been exposed to rain or moisture, does not operate normally, or has been dropped.

## Serial number

Please record the model number, serial number, and date of purchase below. Keep this manual, as use these information as a record of your purchase.

Model \_\_\_\_

Serial No.

Purchase Date

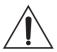

WARNING - Do not ingest battery, chemical burn hazard. This product contains a coin/button cell battery.

If the coin/button cell battery is swallowed it can cause severe internal burns in just 2 hours and can lead to death.

Keep new and used batteries away from children. If the battery compartment does not close securely, stop using the product and keep it away from children.

If you think the battery may have been swallowed or placed inside any part of the body seek immediate medical attention.

- WARNING Date/time Lithium button cell battery inside. Danger of explosion if the battery is incorrectly replaced. Replace only with the same or equivalent type. The internal date/time Lithium button cell battery is user replaceable.
- Do not expose batteries to excessive heat, such as direct sunshine, fire or the like.
- Dispose of used batteries according to the battery manufacturer's instructions.

#### WARNING:

TO REDUCE THE RISK OF FIRE OR ELECTRIC SHOCK DO NOT EXPOSE THIS PRODUCT TO RAIN OR MOISTURE.

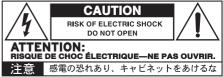

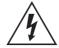

The lightning flash with arrowhead symbol within an equilateral triangle, is intended to alert the user to the presence of uninsulated "dangerous voltage" within the product's enclosure that may be of sufficient magnitude to constitute a risk of electric shock to persons.

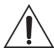

The exclamation point within an equilateral triangle is intended to alert the user to the presence of important operating and maintenance (servicing) instructions in the literature accompanying the product.

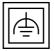

This symbol is intended to identify Class II equipment with functional earthing (grounding).

# **Other notices**

#### Automatic power-off

To avoid wasting power, Pa700 will by default automatically enter standby mode after two hours of non-active use (playing, pressing buttons or using the touch-screen). Please save any edited data (Keyboard Sets, Styles, Songs, and so on) before taking a prolonged pause.

#### Data handling

Data in memory may sometimes be lost due to incorrect user action. Be sure to save important data to the internal drive or to an external USB device. KORG will not be responsible for damages caused by data loss.

#### Display handling

Be very careful not to apply too much pressure on the display while carrying the instrument, or it might break.

#### Cleaning

If the exterior becomes dirty, wipe it with a clean, dry cloth. Do not use liquid cleaners such as benzene or thinner, or cleaning compounds or flammable polishes.

Use a soft cotton cloth to clean the display. Some materials, such as paper towels, could cause scratches and damage it. Computer wipes are also suggested, provided they are specifically designed for LCD screens.

Do not spray any liquid on the LCD screen directly. Always apply the solution to your cloth first, then clean the screen.

#### Example screens

Some pages of the manuals show snapshots of the screen along with an explanation of functions and operations. All sound, style, song or parameter names, as well as shown values, are merely examples and may not always match the actual display you are working on.

#### Trademarks

Acrobat and PDF are registered trademarks of Adobe Systems Incorporated. Mac and iOS are registered trademarks of Apple, Inc. Android is a trademark of Google Inc. MS-DOS and Windows are registered trademarks of Microsoft Corporation. All other trademarks or registered trademarks are the property of their respective holders.

#### Open source notice

Portions of this product's software are copyright ©2007 "The FreeType Project" (www. freetype.org). All rights reserved.

#### Disclaimer

The information contained in this manual have been carefully revised and checked through. Due to our constant efforts to improve our products, the specifications might differ to those in the manual. KORG is not responsible for any differences found between the specifications and the contents of the instruction manual - all specifications being subject to change without prior notice.

#### Liability

KORG products are manufactured under strict specifications and voltages required by each country. These products are warranted by the KORG distributor only in each country. Any KORG product not sold with a warranty card or carrying a serial number disqualifies the product sold from the manufacturer's/distributor's warranty and liability. This requirement is for your own protection and safety.

#### Service and user's assistance

For service, please contact your nearest Authorized KORG Service Center. For more information on KORG products, and to find software and accessories for your keyboard, please contact your local Authorized KORG distributor. For up-to-date information, please point your web browser to our web site.

#### Keep your keyboard up-to-date

Your instrument can be constantly updated as new versions of the operating system are released by KORG. You can download the operating system from our web site. Please, read the instructions supplied with the operating system.

# Contents

1

#### Part I

#### Let's start!

- 3 Introduction
- 3 Welcome to Pa700!
- 7 Before starting to play...
- 9 Overview of the instrument

#### 16 Setting up the pedals, audio connections, music stand

- 16 Connecting the pedals
- 17 Turning the integrated speakers on and off
- 17 Connecting the headphones
- 18 Connecting the audio outputs
- 18 Installing the music stand

#### 19 Powering up

- 19 Turning the instrument on
- 20 Calibrating the touch screen
- 21 Adjust the display brightness
- 22 Listening to the Demo Songs

#### 23 Interface basics

- 23 The main page
- 24 The user interface in detail
- 31 Navigating through the pages
- 34 Selecting the musical resources

#### Part II 35 Playing and singing

#### 37 Playing the Sounds

- 38 Choosing your preferred set of Sounds
- 39 Choosing the Keyboard Sets
- 45 Playing and controlling the Sounds

#### 47 Tempo and Metronome

- 47 Tempo
- 49 Metronome

#### 51 Playing the Styles

- 51 Choosing the Styles
- 56 Playing a manual accompaniment (Bass & Lower Backing)
- 57 Playing the automatic accompaniment
- 64 Adjusting the accompaniment volume
- 66 Manually playing the Bass line

#### 67 Playing the Pads

- 67 Choosing the Pad sets
- 68 Playing the Pads

#### 69 Playing the Songs

- 69 Choosing the Songs
- 74 Playing a Song
- 76 Playing along with the Song
- 78 Adjusting the volume levels
- 79 Playing all the Songs in a folder
- 81 Playing a Jukebox list

#### 84 Lyrics, chords, markers and score

- 84 Reading the lyrics and chords contained in a Song
- 87 Reading the lyrics and chords loaded as a text file
- 89 Reading the lyrics and chords loaded as a CDG file
- 90 Moving through a Song with the markers
- 93 Reading the music score

#### 96 Searching for files and other items

96 Using the Search function

#### Part III 101 SongBook

133

- 103 Using the SongBook
- 103 Choosing the SongBook Entries
- 113 Using the Set Lists
- 117 Editing the SongBook
- 117 Creating and editing the SongBook Entries
- 127 Creating and editing the Set Lists
- 131 Deleting all the SongBook Entries and Set Lists
- 132 Using the SongBook with a personal computer

#### Part IV

#### 135 Customizing the Keyboard Sets

135 Playing different Sounds with the left and right hand

Customizing and editing the Sound sets

- 139 Playing two or three Sounds at the same time
- 140 Choosing different Sounds
- 142 Mixing the Keyboard Sounds
- 145 Transposing the Upper Sounds to a different octave
- 146 Using the Ensemble to add harmony

#### 149 Advanced editing of the Sound sets

- 149 The editing procedure
- 152 Mixing the Sounds
- 154 Adding effects
- 165 Equalizing the Sounds
- 168 Octave transpose and fine tuning
- 169 Programming the sound routing and polyphony
- 172 Quick editing of Drum Kits
- 175 Quick editing of Sounds
- 177 Programming the key and velocity range

179 Editing the Digital Drawbars

#### 183 Writing the Sound sets

- 183 Writing the Keyboard Sets to the library
- 185 Writing Keyboard Sets into a Style
- 187 Writing Keyboard Sets into a SongBook Entry
- 190 Writing Style Settings, Song Settings and MIDI Song Sounds

#### Part V 191 Customizing, recording and editing the Styles and Pads

#### 193 Customizing the Styles

- 193 Setting the Chord Recognition
- 197 Automatically holding chords and Lower notes (Memory)
- 199 Recognizing the root note (Bass Inversion)
- 200 Setting how velocity controls the accompaniment
- 201 Mixing the grouped Accompaniment Sounds

#### 203 Editing the Style Settings

- 203 Mixing the individual Accompaniment Sounds
- 207 Changing the Sounds of the accompaniment parts
- 210 Setting the Style controls
- 213 Choosing and mixing the Pads

#### 216 Writing the Style Settings

216 Writing the Style Settings

#### 218 The Chord Sequencer

- 218 Recording Chord Sequences
- 220 Playing back Chord Sequences
- 221 Managing the Chord Sequences

#### 224 Recording the Styles and Pads

- 224 How are Styles and Pads made?
- 230 Programming the Style Settings, then recording the musical sequences
- 231 Accessing the Style/Pad Record mode
- 233 Listening to the recorded Style
- 234 Setting the recording parameters
- 239 Assigning Sounds to the Style Element and Pads
- 242 Choosing the original key/chord and the note transposition table
- 245 Recording a Style or Pad in Realtime Record
- 248 Recording a Style or Pad in Step Record
- 253 Recording a Guitar track

#### 263 Editing the Styles and Pads

- 263 Editing the track parameters
- 269 Editing the Chord Table
- 270 Checking the available Chord Variations
- 271 Editing the track type, trigger, tension
- 273 Editing the Style/Pad sequences
- 285 Editing the MIDI events
- 289 Copying the Style track settings

#### 290 Importing and exporting the Styles and Pads

- 290 Importing a Standard MIDI File to a Chord Variation
- 293 Importing a Standard MIDI File to a Style
- 296 Importing a MIDI Groove to a Style or Pad
- 297 Exporting a Chord Variation
- 299 Converting a MIDI Song to a Style
- 299 The Style Creator Bot
- 301 Writing the new/edited Style or Pad
- 301 Writing the Styles
- 303 Writing the Pads

#### Part VI 305 Customizing, recording and editing the Songs

#### 307 Customizing the Songs

- 307 How to play a Song Song Play vs. Sequencer mode
- 308 Special tracks (Melody, Drum & Bass), Fast Play
- 310 Mixing the Song Sounds
- 314 Changing the Sounds of the MIDI Song tracks
- 315 Writing the Song Play Settings
- 315 Writing the default Player's settings
- 316 Listening the MIDI Songs in Sequencer mode
- 316 Loading and listening a MIDI Song

#### 319 Recording MIDI Songs

- 319 Multitrack Song Recording
- 326 Step Recording a Song
- 331 Quick Recording a Backing Sequence Song
- 339 Step Recording a Backing Sequence Song

#### 344 Editing the MIDI Songs

- 344 Editing the Song tracks
- 356 Editing the MIDI events

#### 360 Saving MIDI Songs

360 Saving the MIDI Song

#### 362 Recording MP3 Songs

362 Recording and saving an MP3 Song

#### 366 Creating text files (lyrics)

366 Creating text files on a personal computer

Part VII 371 Customizing and editing the Sounds

#### 373 Listening and customizing the Sounds

- 373 Accessing the Sound mode
- 374 Listening to individual Sounds
- 375 Customizing the Sound

#### 378 Editing the Sounds

- 380 Setting the Sound's basic parameters
- 386 Setting the oscillator's basic parameters
- 393 Programming the Damper pedal
- 397 Equalizing the Sound
- 398 Setting the Drum Kit's basic parameters
- 402 Equalizing the Drum Kit
- 404 Mixing the Drum Kit layers
- 405 Mixing and retriggering the drum samples
- 407 Modulating pitch
- 412 Programming the pitch envelope (Pitch EG)
- 416 Programming the filters
- 419 Modulating the filters
- 424 Programming the filter envelope (Filter EG)
- 428 Programming amplitude and pan
- 430 Modulating amplitude
- 433 Programming the amplitude envelope (Amp EG)
- 437 Programming the LFO
- 442 Adding effects to the Sound
- 445 Sound Edit utilities
- 447 AMS (Alternate Modulation Sources)
- 450 Writing the Sounds
- 450 Writing the edited Sound
- 452 Making new sounds with Sampling
- 454 Loading samples and multisamples
- 458 Editing the samples
- 462 Editing the loop
- 465 Getting information on the Sampling memory
- 467 Writing, exporting or deleting the samples
- 471 Creating multisamples
- 475 Writing, exporting or deleting the multisamples
- 478 Creating new Sounds from multisamples
- 479 Creating new Drum Kits from percussive samples
- 480 Assigning the new Sound or Drum Kit to a part/track
- 481 Creating Audio Groove Slices with Time Slicing
- 487 Writing the Audio Groove Slices
- 488 Using the Audio Groove Slices in a Style or Pad
- 490 Using the Audio Groove Slices in other Sounds

#### Part VIII 491 Audio In/Out, Voice and Guitar Processor

- 493 Connecting the audio outputs and setting the final effects
- 493 Connecting the audio outputs
- 494 Programming the master effects
- 499 Connecting the audio inputs
- 499 Connecting a line audio device, a microphone, a guitar

- 501 Setting the routing and mixing the effects
- 505 Shaping the sound of the lead voice
- 508 Talking with your audience
- 510 Using the voice/guitar effects
- 510 Choosing a Voice/Guitar Preset
- 515 Controlling the effects from the display
- 518 Controlling the Voice/Guitar Processor via MIDI

#### 521 Editing the Voice/Guitar Presets

- 522 Choosing, enabling and mixing the effects
- 523 Creating new presets by assembling FX blocks
- 525 Editing the effects
- 526 Writing a Voice/Guitar Preset

#### Part IX 529 Effects for the Sounds, Voice, Guitar

- 531 The effects
- 531 Editing the effects
- 537 Adapting reverb to the room size
- 538 Effects list

#### 540 Effect parameters

- 540 REV (Reverbs)
- 551 DEL (Delay)
- 587 MOD (Modulation)
- 634 DYN (Dynamics)
- 646 AMP (Amplifier)
- 686 FILT (EQ and Filters)
- 716 FREQ (Frequency)
- 730 MISC (Miscellaneous)

#### Part X 777 KAOSS Effects

- 779 Using the KAOSS effects
- 779 The KAOSS page
- 781 Choosing the KAOSS Presets
- 783 KAOSS Preset list
- 786 Using the KAOSS effects

#### Part XI 789 Controllers

#### 791 Hand controllers

- 791 Programming the joystick
- 793 Programming the keyboard's velocity
- 794 Programming the assignable knobs
- 796 Programming the assignable switches
- 799 Foot controllers
- 799 Programming the damper pedal

- 800 Programming the assignable pedal/footswitch
- 808 Calibrating the pedals and setting their polarity

#### Part XII 809 Global settings and preferences

- 811 Customizing the user interface
- 811 Display and control panel preferences
- 813 Program Change and activity indicators

#### 815 Automatic selection and locking

- 815 Automatically choosing Styles and Keyboard Sets
- 817 Locking parameters to prevent changes

#### 821 System preferences

- 821 Setting the date and time for file saving
- 822 Automatic power off

#### 823 Master Transpose and Tuning

- 823 Master Tuning
- 824 Master Transpose

#### 829 Scale

- 829 Main Scale
- 831 Sub-Scale
- 835 Quarter Tone Sub-Scale (Scale Presets)
- 840 Retuning the Style while playing

#### Part XIII 843 MIDI

#### 845 Connecting MIDI devices

- 845 Introduction to MIDI
- 850 Connecting to another device
- 851 Installing the KORG USB-MIDI Driver
- 853 Quick settings using MIDI Presets
- 858 Synchronizing Tempo with other instruments
- 860 MIDI data routing, processing and transposing
- 866 Programming the MIDI channels
- 870 Connecting Pa700 to a personal computer or tablet
- 871 Control Change messages
- 874 Controlling the Arranger and Player via MIDI

#### Part XIV 877 File management

#### 879 Managing files in the internal memory

- 879 Copying, renaming and deleting
- 882 The Local data
- 883 The Direct data
- 887 Renaming the User/Direct banks

#### 888 Managing files on disk

- 888 Overview on file management
- 893 Loading musical resources and settings

- 900 Saving musical resources and settings
- 904 Copying files and folders
- 907 Deleting files and folders
- 908 Selecting more items at once
- 910 Exporting playlists

#### 913 Managing media

- 913 Formatting storage devices
- 915 Backing up and restoring musical resources
- 919 Connecting the internal drive to a personal computer
- 921 Storage device organization
- 924 Changing the media display preferences
- 925 Protecting storage devices and files
- 927 Care of storage devices

#### Part XV 929 Appendix

#### 931 Musical Resources

- 932 Styles
- 938 Keyboard Set Library
- 943 Sounds
- 970 DNC Sounds and controls
- 973 Drum Kits
- 975 Multisamples
- 984 Drum Samples
- 1001 Pads
- 1006 Recognized chords
- 1008 Connecting an external display
- 1010 Installing the options
- 1010 Replacing the clock backup battery
- 1014 Installing a microSD card
- 1017 Shortcuts
- 1020 Troubleshooting
- 1022 Specs

# PART I: LET'S START!

# 01 Introduction

# Welcome to Pa700!

Many thanks, and congratulation on purchasing the KORG Pa700 Professional Arranger! We're sure it'll give you countless hours of great tones that will feel as good as they sound.

#### Slim, powerful and easy to use

With its elegant cabinet, Pa700 provides a professional and stylish look, that will be much appreciated on stage or at home. The main panel's logical layout ensures easy access to buttons, knobs and all controls.

Using your Pa700 is easy, thanks to the touch screen and the clean, clearly laid-out, modern user interface, based on icons reproducing real objects in the real world.

#### The real solo and band experience

Pa700 has been designed to assist you equally well during live performance and songwriting. The detailed natural sounds and finely crafted styles have been created by some of the finest musicians in the music industry. You will feel you are playing in a real band - no matter what your musical tastes are.

The naturally responsive 61-note keyboard is designed for musicians of all levels, from beginners to demanding keyboard players, and gives you a completely authentic feel and full control of expression.

#### More than just recorded sounds

The huge, realistic collection of classic and contemporary keyboard, band and orchestral sounds, includes a multi-layer stereo grand piano (with damper and body resonance) and electric pianos; wind instruments, basses and stunning acoustic and electric guitars; plus a digital drawbars organ with leakage and key on/off noises.

Sounds have been recorded with the most up-to-date technologies, and KORG's own proprietary EDS-X (Enhanced Definition Synthesis-eXpanded) sound engine allows for fine detail to be accurately reproduced. The inte-

grated sample and sound editor allows to fill the vast user memory with newly created or imported sounds.

All these authentic sounds become alive with KORG's DNC (Defined Nuance Control) system, allowing the performer to accurately and expressively introduce the most subtle nuances and sound articulation. For example, the joystick and assignable switches can introduce the growl of a saxophone, breath elements found in trumpet, clarinet and harmonica, and add authenticity to the pizzicato and bowed sounds of a string section. You will even hear keys opening when saxophone notes are going up, and closing when going down!

#### Listen the natural way

Each Pa700 sound go through separate EQs and studio-quality effect processors, that further refine your sound before coming through high-quality stereo audio outputs. Effects run from the standard reverbs and delays through to the more unusual effects (like a Vocoder), realistic amp simulators and carefully recreated vintage effects. The final mastering effects make the sound louder, clearer, fuller, and more polished.

The sound of the super high-fidelity integrated speakers is clear and detailed even at the lowest volume level, for the pleasure of the late-night rehearsing musician.

#### A band always ready to play with you

Ultra-realistic sounds in the Pa7OO are always ready to play along with you, in the music style best fitting your music. The high number of included Styles will satisfy any music genre, but can also be expanded by adding new Styles. You may also create your Styles, customize the existing ones, or easily convert MIDI Songs to Styles.

There are eight accompaniment parts which will follow your chords. The Auto Fill function will automatically choose a Fill for you. You can play in the simplest way or with the rich harmonization of a competent jazz player. We have programmed them to sound natural, and give you the feeling of a real band, ready to play with you at any time.

The convenient Chord Sequencer function records your chord progressions on-the-fly allowing the users to immediately play along with their own chord sequence, which is useful not only for practice, but for freeing up a hand while performing live. Chord Sequences can also be saved in Styles and SongBook Entries for easy recall.

#### Play and write songs

You can play Songs in MID and MP3 formats. With both Songs and Styles, you can show lyrics for the singer and chords for your fellow guitarist. Any MIDI Song track can be converted into a readable score. Markers allow for jumping back to a passage you wish to repeat, for example in a piece you are studying or rehearsing.

Use the video output to display lyrics or score on an external monitor, making it perfect for karaoke or band leading.

You can record a MIDI Song using a full-featured Sequencer, or by using the Styles to record your live performance. Even easier, just record what you sing and play (including MP3 Songs) as an MP3 file, and listen to it anywhere you like.

#### Your music book

What is a huge collection of Styles and Songs, without an effective form of organization? Pa7OO has the one most known to musicians: the SongBook, a music database allowing for fast song retrieving based on name, artist, genre or tempo. Styles and Songs are easily recalled by the SongBook.

Particularly useful for live use, the SongBook can assign songs from any custom Set List to dedicated buttons on the control panel. Your entire show will be under your fingers, with immediate access to any Style, Song and Sounds needed for your performance.

The SongBook can even be edited from a personal computer through our free editor. It can also be synchronized with most modern tablets to become your handy external digital music sheet reader (third-party software needed).

#### Sing naturally

Connect a dynamic microphone, and adjust parameters such as the EQ, Compressor, Gate, Reverb and Delay to make the vocals sound smooth and studio-produced. The Vocal Remover will even let you remove the voice from MP3 Songs, and let you sing along with them.

#### Refine your guitar's pure sound

Guitar FXs let you add pedal and studio effects to a guitar connected to the dedicated Guitar input on the back of the instrument. We selected some of the best guitar effects from the KORG collection, to add the sound of all-tube amplifiers, realistic distortion, chorus or delay pedals, and the highest-guality studio reverbs.

#### Creative control with the KAOSS effects

KAOSS effects give you creative control on your performance. From subtle morphing between Variations and Drum Kit types, fine mixing between accompaniment Sounds, live reshaping of ongoing rhythms, to the most radical note-crunching effects of DJ heritage, to tape delay and arpeggios, you can add 'liquid mixing' to any Style or MIDI Song with the aid of easy-to-use computer-assisted composition features. Break the boundaries of preset music!

#### Open to the world, ready to the future

The use of standard file formats, like MID or MP3 for songs, or WAV and AIFF for samples, opens a world of possibilities when exchanging files. The USB ports allow for connecting Pa7OO to any external storage device or personal computer, smartphone or tablet without the need for a dedicated MIDI interface. However, you can connect Pa7OO to any existing MIDI musical instrument, thanks to its complete set of programmable MIDI ports.

#### **Oriental edition**

The Pa700 ORIENTAL version contains all the functionality of the standard Pa700, and adds a mini-keyboard on the left side, which can be used to customize quarter tone scales and quickly access scale presets. In addition to the standard content, Pa700 ORIENTAL also contains Sounds and Styles that are specific to Middle Eastern music genres. Ouds, bouzuks, kanouns, various percussion instruments, and many more sounds are joined by dozens of extra Styles that are suitable for traditional and modern music.

# Before starting to play...

#### What's in the box

After you get your Pa700, please check that all the following items are included in the package. If any of the following items is missing, please contact your KORG dealer immediately.

- Pa700
- Music stand
- AC power cable
- Quick Guide

#### What you can download

Point your web browser to our web site (www.korg.com), to download video manuals, a MIDI driver, up-to-date software and manuals.

#### What you can add

After having purchased Pa700, you might want to add one of the sturdy pedals and footswitches from the KORG catalogue.

#### Contacts

Your KORG dealers not only deliver this instrument, but also carry hardware and software accessories, as well as useful information on how to use these products. Ask them for any help you should eventually need.

Our international web site is www.korg.com. A list of all KORG Distributors can be found in our dedicated web page (www.korg.com/us/corporate/distributors/).

#### Making a safety copy of your data

In case you like to customize your musical resources, we suggest you use the Media > Utility > Full Resources Backup command to make frequent backup copies into compact and easy-to-store archives.

Also, you can use the Media > Save All command to save individual files that you can separately reload one by one.

#### Restoring a safety copy

To restore a backup, use the Media > Utility > Resources Restore command.

If you saved your data with the Media > Save All command, use the Media > Load operations to reload them.

#### Restoring the original factory data

In case you want to restore the original factory data, use the Media > Utility > Factory Restore command.

Warning: This operation will overwrite all the Factory, Local and User data!

#### Loading the Operating System

Your Pa700 can be constantly updated as new versions of the operating system are released by KORG. You can download the most up-to-date operating system from our web site. Please, read the instructions supplied with the operating system on the site.

You can see which version of the operating systems is installed in your Pa700 by going to the Media > Utility page.

**Warning:** Do not install an OS other than the official OS supplied by KORG for the Pa700. Trying to install an OS created for different models or downloaded from unofficial web sites may cause data loss and permanent damage to the instrument. KORG is not responsible for any damage caused by improper installation of the OS.

# **Overview of the instrument**

The following pages show the functional areas of the front and real panels.

#### Front panel

The front panel is where you can find the instrument's controls and the loud-speakers.

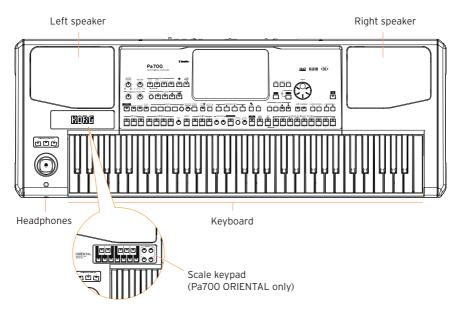

#### Speakers

Control the output volume of the integrated speakers with the  $\ensuremath{\mathsf{MASTER}}$  VOLUME knob.

The speakers are automatically deactivated when connecting the headphones. You can also manually deactivate them by deselecting the Speakers checkbox in the Global > Audio & Video > MP3/Speakers page.

#### Headphones connector

Connect a pair of headphones to this output. You can use headphones with an impedance of 16-200 Ohms (50 Ohms suggested).

#### Keyboard

Use the keyboard to play notes and chords. Depending on the status of the SPLIT indicator, the keyboard may be joint or split between different sounds.

#### **Control panel**

The control panel is the part of the front panel where you can find the instrument's controls.

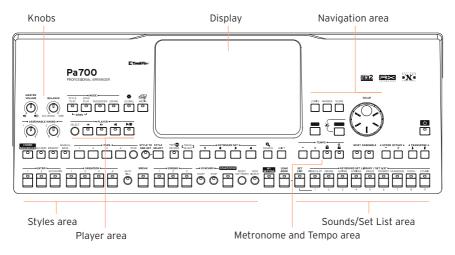

#### Display

Use this touchscreen display to interact with the instrument. There are controls around the display, to help you select the various elements.

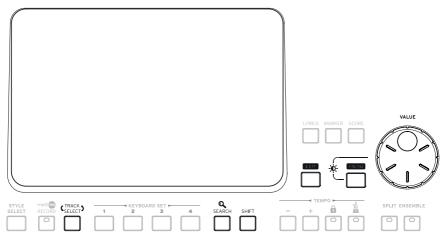

#### Navigation area

Use these controls to go through the menus, pages and parameters, and search for the various musical resources (see page 23).

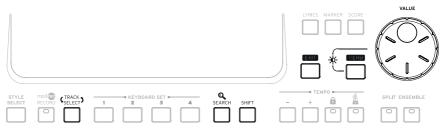

#### Sounds (and Set Lists) area

Sounds are what you can play on the keyboard (see page 37). Here you can choose Sound sets saved as Keyboard Sets in a dedicated library. Or you can choose Set Lists from the SongBook, that are collections of Sound sets with an associated Style or Song.

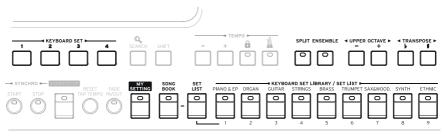

#### Styles (and Pads) area

Styles supply the automatic accompaniment with a virtual band (see page 51). You can play Sounds (selected via the Keyboard Sets) and Pads along with the automatic accompaniment.

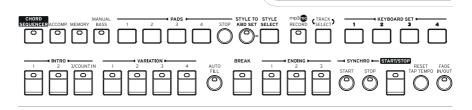

#### Player area

Songs can be played back by the onboard Player (see page 69). You can play Sounds (selected via the Keyboard Sets) and Pads along with the Songs.

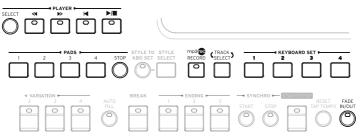

#### Metronome and Tempo area

Use these controls to practice with the metronome and control the Tempo of the metronome, the Styles and the Songs (see page 47).

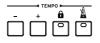

Scale keypad (Pa700 ORIENTAL only)

Use the mini-keyboard to modify the Quarter Tone Scale, and the four Scale Preset buttons to select one of the preset scales.

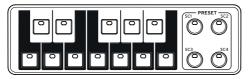

#### Rear panel

The rear panel is where you can find the various connections (see page 16).

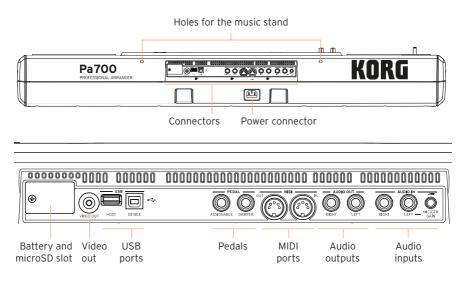

#### Music stand

A music stand is included with your Pa700. Insert its legs into the two dedicated holes on the rear panel.

#### Power connector

Use this socket to plug in the supplied IEC power cable.

#### Battery and microSD slot

This opening contains the clock battery and the microSD card slot.

#### Video out

Connect Pa700 to a TV or video monitor, to read lyrics and chords on a bigger display.

#### USB ports

Use these connectors to connect your Pa700 to a personal computer or tablet (DEVICE) or to connect an USB device, like an USB pendrive or another musical instrument to be used as a controller (HOST).

#### Pedal connectors

Use the DAMPER connector to connect a damper pedal, and the ASSIGNABLE connector to connect either a continuous pedal or footswitch.

#### MIDI ports

Use these ports to connect Pa7OO to external controllers (master keyboard, MIDI guitar, wind controller, MIDI accordion, MIDI pedalboard...), to a series of expanders, or to a computer with a MIDI interface.

#### Audio outputs

Use these connectors to send the audio signal (sound) to a mixer, a PA system, a set of powered monitors, or your hi-fi system.

#### Audio inputs

Use these connectors to connect a microphone, a guitar or another musical instrument. You can also connect the audio output of a media player, a smartphone or a tablet.

# O2 Setting up the pedals, audio connections, music stand

# Connecting the pedals

#### Connecting the damper pedal

Use the PEDAL > DAMPER connector to connect a damper pedal, like the (optional) KORG PS1, PS3 or DS1H. The DS1H pedal supports all the nuances of half-pedaling on some acoustic piano sounds. You can experiment how it works by gradually pressing it down, and gradually releasing it, while playing the Concert Grand Sound.

If you need to change the pedal's polarity and calibrate it, go to the Global > Controllers > Foot page.

#### Connecting a pedal or footswitch

Use the PEDAL > ASSIGNABLE connector to connect a footswitch pedal like the (optional) KORG PS1, PS3 or DS1H, or a continuous pedal like the (optional) KORG XVP-10 Volume pedal, EXP-2 Expression pedal, or a VOX V860 Volume pedal.

By default, this connector will work as an Expression pedal. If you want to change the assigned function, or you need to change the pedal's polarity and calibrate it, go to the Global > Controllers > Foot page.

#### What if the pedals do not behave correctly?

If needed, you might want to recalibrate the pedals. Or you might need to reverse the pedal's polarity. See how to do in Calibrating the pedals and setting their polarity on page 808.

# Turning the integrated speakers on and off

The integrated speakers are automatically deactivated when inserting a jack into the PHONES connector. They can also be deactivated from the display.

Turn the speakers off (or back on)

1 Go to the Global > Audio & Video > MP3/Speakers page.

| Global: Audio & Vide      | 0          |  | ~ |
|---------------------------|------------|--|---|
| MP3 Player                |            |  |   |
| Volume: <mark>100</mark>  |            |  |   |
|                           |            |  |   |
| Speakers                  |            |  |   |
| 💻 On                      |            |  |   |
|                           |            |  |   |
|                           |            |  |   |
|                           |            |  |   |
| MP3<br>Speakrs Audio In C | deo<br>lut |  |   |

- 2 Use the Speakers On/Off checkbox to turn the (optional) integrated speakers on or off.
- 3 Press the EXIT button to return to the previous page.

### Connecting the headphones

Connect a pair of headphones to the PHONES connector. You can use headphones with an impedance of 16-200 Ohms (50 Ohms suggested). When connecting the headphones, the integrated speakers are automatically deactivated.

Adjust the output level with the MASTER VOLUME knob.

# Connecting the audio outputs

Use the AUDIO OUT connectors to send the audio output to a mixer, a set of powered monitors, or an audio amplification system. These are unbalanced (TS) 6.35 mm, or 1/4'', jack connectors.

When using a home audio amplifier, connect the other end of the cable to the CD, LINE IN or TAPE/AUX input of your audio system. Don't use the PHONO inputs of your audio system!

Use either the LEFT or RIGHT connector to output a mono signal.

Adjust the output level with the MASTER VOLUME knob.

If they are not deactivated, the integrated speakers will work in parallel with the main audio outputs.

## Installing the music stand

A music stand comes with your Pa700. Insert its legs into the two dedicated holes on the rear panel, as shown in the following illustration. Please note that the latest 0,5 cm (0.2") require more strength to fit. Push harder, until you feel a 'click' and the legs are completely inserted.

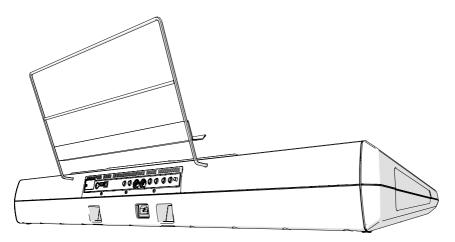

# 03 Powering up

### Turning the instrument on

#### Connecting the power cable

Plug the supplied power cable into the AC IN socket on the back of the instrument, and the cable plug into a wall power socket.

When the cable is connected, the instrument is in standby.

**Warning:** When the instrument is in standby, it is still connected to the power line. Accessing the inside of the instrument can be dangerous. To completely disconnect the instrument from the power, unplug the power plug from the power socket on the wall.

#### Turning the power on or off

Turn the instrument on

Press the POWER ( ) button to turn the instrument on (that is, 'exit from standby'). After you turn the instrument on, wait for the welcome screen to disappear, then the main page of the Style Play mode will be shown in the display.

Turn the instrument off (standby)

Keep the POWER ( ) button pressed for about one second, then release it when the screen appears dimmed. The shutdown procedure will begin and last for a few seconds. Please do not disconnect the power cable during this procedure.

# Calibrating the touch screen

It may happen (for example, after loading a new operating system) that the Color TouchView<sup>™</sup> display has to be recalibrated, to make pointing more accurate.

Warning: Do not use sharp objects, or you will damage your screen!

1 Keep the GLOBAL button pressed, until the Touch Panel Calibration page appears.

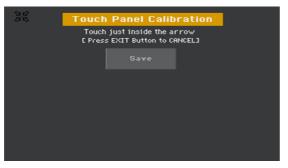

- 2 First touch exactly inside the set of arrows in the upper left corner of the display.
- 3 The arrows will subsequently move to the other corners of the display. Touch exactly inside them.
- 4 Finally, touch Save to confirm the new calibration.
- In case you want to exit and cancel the calibration, press the EXIT button before completing the procedure.

# Adjust the display brightness

Brightness can be adjusted to match the ambient's light.

 Keep the MENU button pressed, and use the VALUE control to adjust the display brightness.

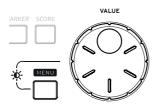

# Listening to the Demo Songs

You can listen to some songs we prepared, to let you understand what this instrument can do.

#### Access the Demo mode

Press the DEMO buttons together.

|           | Pa 700 Demo                                                                                       |        |  |  |
|-----------|---------------------------------------------------------------------------------------------------|--------|--|--|
| STYLE ONG |                                                                                                   |        |  |  |
|           | KORG                                                                                              | Songs  |  |  |
| ∟ демо ⊣  | All the demo songs have<br>been made using Pa<br>internal sounds and<br>effects only and they're  | Sounds |  |  |
|           | all in MIDI format. No<br>Audio files or any kind<br>of post processing have<br>been used. Enjoy! | Styles |  |  |
|           |                                                                                                   |        |  |  |
|           | Press a MODE button to Exit                                                                       |        |  |  |

Listen to all the Demo Songs

• After accessing the Demo mode, do not press any button. All the Demo Songs will be played back.

#### Choose a single Demo Song

 Touch one of the options on the display (Songs, Sounds, Styles), then choose one of the Demo Songs.

Exit from the Demo mode

• Press any of the MODE buttons.

# 04 Interface basics

# The main page

The Main page of the Style Play mode appears when turning the instrument on. You can return to this page by pressing the EXIT button while in Style Play mode, or the STYLE PLAY button when in a different mode.

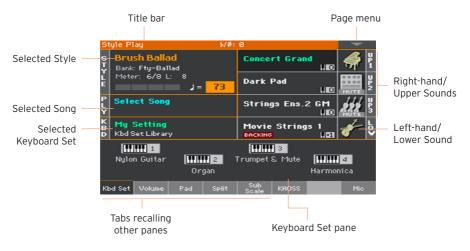

# The user interface in detail

#### Display and user interface elements

#### Color TouchView graphical user interface

Pa7OO features our exclusive easy-to-use TouchView<sup>™</sup> graphic interface, based on a touch panel LCD screen. By touching items on the LCD screen, you can select pages, tabs, and parameters, and set parameter values via on screen menus and buttons.

#### **Operative modes**

The pages of Pa700 are grouped in various operating modes. Each mode is accessed by pressing the corresponding button in the MODE section on the control panel.

Each operating mode is marked with a different color code, that helps you understand where you are at first sight.

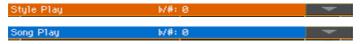

Two special modes (Global and Media) overlap the current operating mode, that remains active in the background.

The Record mode can be accessed from the Style Play, Sequencer and Sound modes, and allows for creating new Styles, Pads, Songs or Samples.

#### Edit menus and sections

Pages are grouped into sections, to be selected by touching the corresponding buttons in the edit menu that opens up when you press the MENU button.

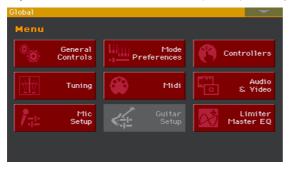

### Pages and tabs

Parameters are grouped into separate pages, to be selected by touching the corresponding tabs in the lower area of the display.

Master Transp. Scale

#### **Overlapping windows**

Several windows, like the Style Select or Sound Select, the Global, the Media, or the Lyrics, overlap the current window. After you select an item in the window, or press the EXIT button, the window closes, and the underlying page is shown again. (The following example is the Keyboard Set Select window).

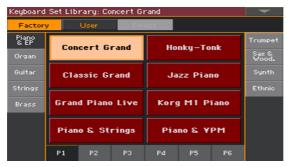

#### Dialogs

Similar to selecting windows, dialogs overlap the underlaying page. Touch one of the button on the display to give Pa7OO an answer, and the dialog will close.

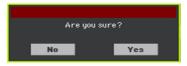

#### Page menus

Touch the **down-pointing arrow** icon in the upper right corner of each page, and a menu with commands relevant to the current page will appear.

Touch one of the available commands to select it. (Or, touch anywhere else on the screen to make it disappear, with no command selected).

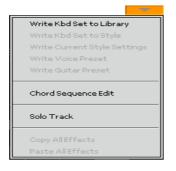

#### Pop-up menus

When a down-pointing arrow appears next to a parameter name, touch the arrow to open the pop-up menu and choose an option from there (by touching the option, or scrolling the list with the VALUE control). As an alternative, touch the parameter name and use the VALUE control to scroll the list of options.

If you want to make the menu disappear without selecting anything, touch anywhere else on the display.

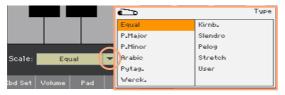

#### Lists and scrollbars

Files on storage media, as well as other kinds of data, are shown as lists. Use the scrollbar to scroll the list content. Also, you can use the VALUE control to scroll.

When the Name label is selected on top of a list, keep the SHIFT button pressed while touching one of the arrows on the scrollbar, to jump to the next or previous alphabetic section.

| Selected<br>label |                  |              | ]      |                 |             |      |           |
|-------------------|------------------|--------------|--------|-----------------|-------------|------|-----------|
|                   | SongB            | ook          |        | W#: 0           |             | -    |           |
|                   | N: A ni          | te in Tunisi |        | Style: Afro     | -Cuban Jazz |      |           |
|                   | Туре             | Name         | Ar Ar  | rtist           | Genre       |      |           |
|                   | STY A groovy lov |              | ove    | ve              |             |      |           |
|                   | STY              | A hard day   | /night |                 | Рор         |      |           |
| Selected<br>item  | <br>STY          | A nite in Tu | unisi  |                 | Jazz        |      | Scrollbar |
| item              | STY              | A place w/   | out na |                 | Рор         |      | Sciolibal |
| List              | <br>STY          | A walk on v  | vild   |                 | Рор         |      |           |
| LISU              | STY              | A whiter sh  | nade   | ide Ballad      |             |      |           |
|                   |                  | Filtered     | Filter | 2               | Add to list |      |           |
|                   | Book             | Write        |        | ntrols<br>yrics | Set<br>List | Info |           |

# Parameters

### Checkboxes

This kind of parameters are on/off switches. Touch them to change their status.

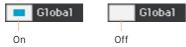

### Editable names

When the Text Edit ( **T**) button appears next to a name, touch it to open the Text Edit window and edit the name.

| On Screen Keyboard |     |   |     |     |     |      |   |     |      |   |
|--------------------|-----|---|-----|-----|-----|------|---|-----|------|---|
| Concert Grand      |     |   |     |     | +   | →    |   | ] [ | lear |   |
| 1                  | 2   | 3 | 4   | 5   | 6   | 7    | 8 | 9   | 0    | - |
| q                  | w   | е | r   | t   | У   | u    | i | 0   | р    | ſ |
| а                  | s   | d | f   | g   | h   | j    | k | Т   | ;    | • |
| 8                  |     | z | ×   | С   | v   | b    | n | m   | =    | X |
|                    | Alt |   | Spa | ace |     | ,    | • | 1   | 1    | • |
|                    |     |   |     |     | Car | ncel |   | ОК  |      |   |

The virtual keyboard works exactly as a personal computer's keyboard. Some of the symbols are context-sensitive, and only appear when they can actually be used.

### Numeric fields

When a numeric value can be edited, touch it a second time to open the Numeric Keypad.

|   |   |   | +                        | <b>→</b> |  |
|---|---|---|--------------------------|----------|--|
| 7 | 8 | 9 | $\langle \times \rangle$ | Clear    |  |
| 4 | 5 | 6 | OK                       |          |  |
| 1 | 2 | з |                          |          |  |
| - | 0 | • | Cance1                   |          |  |

The virtual numeric keypad works exactly as the numeric keypad of a personal computer. As an alternative, touch a numeric field and keep it held. Then move your fingers up (or right) to increase the value, or move it down (or left) to decrease it.

This also includes the Tempo numeric field in various pages.

#### Icons

Various icons help identifying the type of a file, a folder, a Song. For example:

| lcon      | Meaning            |
|-----------|--------------------|
|           | Folder             |
| <b>20</b> | File of Style bank |
| MIDIA     | MID file           |

### Selected, highlighted items

Any operation on parameters, data or list entries, is executed on highlighted items. First touch the parameter or item to select it, then execute the operation. Most parameters can be edited with the VALUE control.

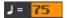

#### Non-available, dimmed parameters

When a parameter or command is not currently available, it is shown dimmed on the display. This means it cannot be selected, but may become available when a different option is selected.

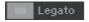

# Virtual controllers

### Virtual sliders

To change a virtual slider's position, touch it and keep it held, then slide up or down to change its position. As an alternative, touch it, then use the VALUE control to change its position.

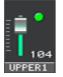

### Virtual knobs

To change a virtual knob's position, touch it and keep it held, then slide your finger up (or right) to rotate it clockwise, or slide it down (or left) to rotate the knob counter-clockwise. As an alternative, touch it, then use the VALUE control to change its position.

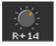

#### Virtual drawbars

To change a virtual drawbar's position, touch it and keep it held, then slide it up or down to change its position. As an alternative, touch it, then use the VALUE control to change its position.

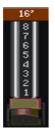

# Shortcuts

Some commands or pages can be recalled by keeping the SHIFT button pressed, and pressing other buttons or elements in the display. See Shortcuts on page 1017 for a list of the available shortcuts.

# Navigating through the pages

# Going to a page

Through this manual, page addresses are shown as in the following example:

| Style | Play > | Mixer  | /Tuning | > | EQ | Gain |    |
|-------|--------|--------|---------|---|----|------|----|
|       |        |        |         |   |    |      |    |
| Mode  |        | Edit s | section |   |    | Pa   | ge |

Here is how the above works:

1 Press the STYLE PLAY button to go to the Style Play mode. When the instrument turns on, it is already in this mode (this the Main page of the Style Play mode).

| Style Play ⊮:                                 | 0                               | -        |
|-----------------------------------------------|---------------------------------|----------|
| STYLE S Brush Ballad<br>PLAY Bank: Fty-Ballad | Concert Grand                   | <i> </i> |
| Meter: 6/8 L: 8                               | Dark Pad                        |          |
| P<br>Select Song                              | Strings Ens.2 GM                |          |
| K B Kbd Set Library                           | Movie Strings 1<br>Backing   51 | ۵        |
| 1                                             | <b>11 111</b> 3                 |          |
| Nylon Guitar IIII 2 1                         | rumpet & Mute 🛛 🛄 🛄             | 4        |
| Organ                                         | Harmo                           | nica     |
| Kbd Set Volume Pad Split                      | Sub<br>Scale KAOSS              | Mic      |

2 Press the MENU button on the control panel to see the edit menu of the Style Play mode.

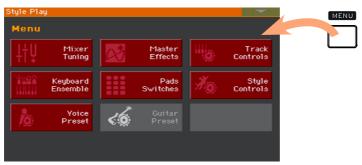

3 Touch the Mixer/Tuning button in the edit menu to choose the Mixer/Tuning section.

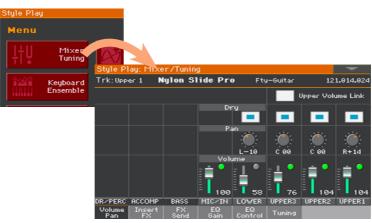

The selected edit section is always shown in the title bar:

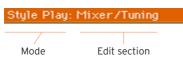

4 If the page is not yet shown in the display, touch the EQ Gain tab to choose the EQ Gain page.

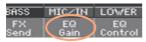

5 Edit the parameters.

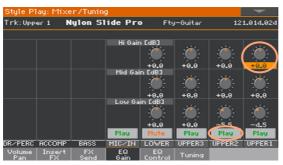

6 Try a different page in the same edit section. Touch the Volume/Pan tab to go to the Volume/Pan page, and edit the parameters.

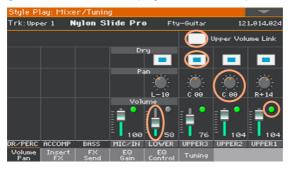

7 Press the EXIT button to return to the main page of the Style Play mode.

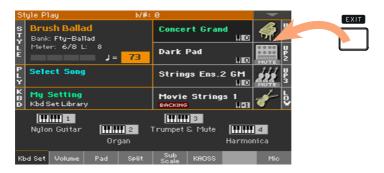

If you were in Song Play mode, pressing EXIT would have returned to the main page of the Song Play mode.

# Selecting the musical resources

# **Opening a Select window**

When you press one of the KEYBOARD SET LIBRARY buttons, or touch the name of a Keyboard Set, Style, Sound, Pad or Voice/Guitar Preset in the display, the corresponding Select window appears. For example, this is the Sound Select window:

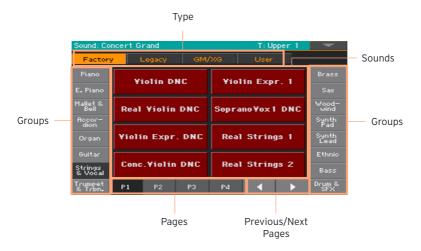

You can always exit from this window by pressing the EXIT button.

In Pa700, Select windows stay always open until you press the EXIT button. If you prefer they automatically close after a few seconds, or after you select something, turn the Display Hold parameter off (see Display Hold on page 44).

PART II: PLAYING AND SINGING

# 05 Playing the Sounds

### Sounds and Keyboard Sets

Sounds are the basic element of what you hear from your instrument. Pa700 contains Sounds from any instrumental family (pianos, strings, synthesizers...). A set of Sounds playing together on the keyboard can be memorized as a Keyboard Set.

To automatically recall Sounds and settings, you usually select a Keyboard Set. A Keyboard Set is a single memory location that can remember the Keyboard Sounds and all their transposition, effects, etc...

Keyboard Sets are individually contained in the Keyboard Set Library (KEYBOARD SET LIBRARY buttons). They are also associated to a Style or SongBook Entry; a group of four Keyboard Sets is recalled each time you select a Style or SongBook Entry (KEYBOARD SET buttons under the display).

# Choosing your preferred set of Sounds

# Choosing the 'My Setting' Keyboard Set

Press the MY SETTING button to choose your preferred Sounds.

This is a special Keyboard Set, that is automatically selected when the instrument is turned on.

# The My Setting Keyboard Set

My Setting is a special Keyboard Set, where you can save your preferred settings for things like Keyboard Sounds, Effects, Assignable Switches, a Style to be selected on startup. This Keyboard Set is automatically chosen when the instrument is turned on, and will automatically configure the instrument for you.

### Writing the My Setting Keyboard Set

Keep the MY SETTING button pressed for about one second, until the Write dialog appears, then touch the OK button to confirm saving to memory.

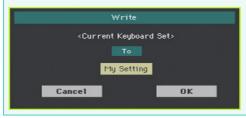

# **Choosing the Keyboard Sets**

# Choosing a Keyboard Set from the library

Keyboard Sets are contained in a dedicated library, that you can access from the control panel or from the display.

Open the Keyboard Set Select window from the control panel

- 1 Be sure the SET LIST indicator is turned off.
- 2 Press one of the buttons of the KEYBOARD SET LIBRARY section. You will notice that each of them has an instrument family name printed over it.

| SET<br>LIST | PIANO & EP | ORGAN | GUITAR | ARD SET LI<br>STRINGS | BRARY / S<br>BRASS | SET LIST ►<br>TRUMPET | SAX&WOOD. | SYNTH | ETHNIC |
|-------------|------------|-------|--------|-----------------------|--------------------|-----------------------|-----------|-------|--------|
|             |            |       |        |                       |                    |                       |           |       |        |
|             |            |       |        |                       |                    |                       |           |       |        |
|             |            | 2     | 3      | 4                     | 5                  | 6                     | 7         | 8     | 9      |

Open the Keyboard Set Select window from the display

• While in the Main page, touch the name of the selected Keyboard Set.

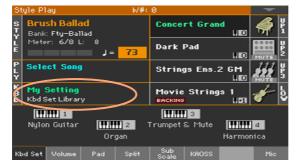

As soon as you press the button or touch the display, the Keyboard Set Select window appears.

| Keyboard            | -                |        |      |             |       |      |                |  |
|---------------------|------------------|--------|------|-------------|-------|------|----------------|--|
| Factory User Direct |                  |        |      |             |       |      |                |  |
| Piano<br>& EP       |                  |        |      |             |       |      | Trumpet        |  |
| Organ               | Lon              | cert G | rand | Honky–Tonk  |       |      | Sax &<br>Wood. |  |
| Guitar              | Classic Grand    |        |      | Jazz Piano  |       |      | Synth          |  |
| Strings             |                  |        |      |             |       |      | Ethnic         |  |
| Brass               | Grand Piano Live |        |      | Korg        | M1 Pi | iano |                |  |
|                     |                  |        |      |             |       |      |                |  |
|                     | Piano & Strings  |        |      | Piano & ¥PM |       |      |                |  |
|                     | P1               | P2     | P3   | P4          | P5    | P6   |                |  |

### Select a Keyboard Set

1 To choose one of the available types of Keyboard Sets, touch the buttons at the top of the window.

| Type of Kbd Set | Meaning                                                                                                    |
|-----------------|----------------------------------------------------------------------------------------------------|
| Factory         | Keyboard Sets included at the factory, that cannot be modified.                                                |
| Local           | Some models could include Local-type Keyboard Sets, that are Factory data customized for a particular country. |
| User            | Locations where you can load new Keyboard Sets from an external device, or save new or edited Keyboard Sets.   |
| Direct          | User Keyboard Sets accessed directly from a storage device, without first having to load them.                 |

### The type of Keyboard Set will appear under its name.

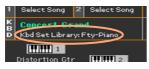

| Label                    | Meaning                                                   |
|--------------------------|-----------------------------------------------------------|
| Keyboard Set's container |                                                           |
| Kbd Set Library          | Keyboard Set from the Library (Factory/Local/User/Direct) |
| Style Kbd14              | Keyboard Set from the selected Style                      |
| SBook [song name] Kbd14  | Keyboard Set from the selected SongBook Entry             |
| Bank type                |                                                           |
| Fty                      | Factory                                                   |
| Usr                      | Internal User                                             |
| Dir                      | Direct User                                               |

2 In case you want to choose a different group of Keyboard Sets, either press a different button in the KEYBOARD SET LIBRARY section, or touch one of the tabs on the sides of the Keyboard Set Library Select window.

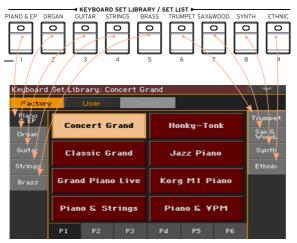

3 To choose one of the available pages in the selected Keyboard Set group, either touch one of the P1...P6 tabs at the bottom of the window, or repeatedly press the button of the selected group of Keyboard Sets in the KEYBOARD SET LIBRARY section of the control panel.

| Keyboard      | Set Library: Concert Gr | and                       | -              |
|---------------|-------------------------|---------------------------|----------------|
| Factory       | y User Din              | ect                       |                |
| Piano<br>& EP | Concert Grand           | Honky-Tonk                | Trumpet        |
| Organ         | Concert Granu           | Holiky – Folik            | Sax &<br>Wood. |
| Guitar        | Classic Grand           | Jazz Piano                | Synth          |
| Strings       |                         |                           | Ethnic         |
| Brass         | Grand Piano Live        | Korg M1 Piano             |                |
|               |                         |                           |                |
|               | Piano & Strings         | Piano & ¥PM               |                |
|               | P1 P2 P3                | P4 P5 P6                  |                |
|               | P1 - P2 - P3 -          | P4 P5 P6                  |                |
| /             |                         |                           |                |
|               | KEYBOARD SET LIBRA      |                           |                |
| PIANO & EP O  | RGAN GUITAR STRINGS BE  | RASS TRUMPET SAX&WOOD. SY | 'NTH ETHNI     |
|               | 의  의  의  -              | 의   의   의   의             | 의   으          |
|               |                         |                           |                |
|               | 2 3 4                   | 5 6 7                     | 8 9            |
|               |                         |                           |                |

4 Touch the name of the Keyboard Set you want to choose.

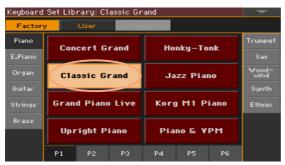

5 If you want to close the Keyboard Set Library Select window (and it does not close by itself), press the EXIT button.

In the end, you will see the name of the selected Keyboard Set in the dedicated area of the Main page. The Sounds assigned to the keyboard (shown in the right half of the display) will change.

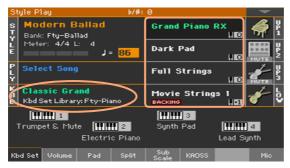

# Choosing a Keyboard Set from a Style or a SongBook Entry

There are four matched Keyboard Sets in each Style or SongBook Entry, fine-tuned for the containing Style or SongBook Entry. You can choose them from the control panel or from the display.

Choose a Keyboard Set from the control panel

Press one of the buttons in the KEYBOARD SET section under the display.

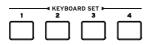

Select a Keyboard Set from the display

1 While in the Main page, be sure the Kbd Set pane is selected. If it isn't, touch the Kbd Set tab to select it.

|         | ing 1<br>iet & Mut |     | ∎2<br>c Piano | <b>Lillii</b><br>Synth |       | Lead Sy | _ |
|---------|--------------------|-----|---------------|------------------------|-------|---------|---|
| Kbd Set | Volume             | Pad | Split         | Sub<br>Scale           | KAOSS |         |   |

2 Touch one of the Keyboard Set names in the display to select it.

You will see the name of the selected Keyboard Set highlighted in the dedicated area of the Main page. The Sounds assigned to the keyboard (shown in the right half of the display) will change.

### **Digital Drawbars**

You will notice that some Keyboard Sets in the Organ group of the library contain the 'DWB' abbreviation in their name. These Keyboard Sets contain Digital Drawbars Sounds, that are simulations of electro-mechanical organs of the past.

### **Display Hold**

You may prefer to leave a Select window open after you have chosen a Sound, Keyboard Set or Style, to continue trying other elements in that window. Or, you may prefer it automatically closes after you have completed your choice. This is determined by the Display Hold parameter.

Turn the Display Hold parameter on or off

- 1 Go to the Global > General Controls > Interface page.
- 2 Turn the Display Hold parameter on or off:
- Select the Display Hold On checkbox to turn it on. Sound, Keyboard Set, Style, Pad, Voice or Guitar Preset Select windows will remain open on the display, until you press the EXIT button.
- Deselect the Display Hold On checkbox to turn it off. Sound, Keyboard Set, Style, Pad, Voice or Guitar Preset Select windows will automatically close after you choose an element.
- 3 Press the EXIT button to return to the previous page.

### Factory, User, Direct

Across the pages, you will find words like Factory, User, Direct. These terms refer to the type of protection from writing, or how much you can customize them.

- Factory (Keyboard Sets, Sounds, Styles, Pads, Voice and Guitar Presets) are elements that you cannot normally overwrite or modify. They are meant to warrant that musical resources (like SongBook Entries) will always find linked musical resources (like Styles).
- User (Keyboard Sets, Sounds, Styles, Pads, Voice and Guitar Presets) are elements that you can write, modify or overwrite. User Style banks (the side tabs) can be freely renamed to create your own categories.
- Direct (Keyboard Sets, Styles, Pads, SongBook Entries, Voice and Guitar Presets) are User elements that you can directly access from a storage device.

# Playing and controlling the Sounds

# Playing the keyboard

The instrument's keyboard is like a piano keyboard. Just play it!

# Using the pedals

Pedals do different things depending on how they are programmed. The Damper pedal is just that - a damper pedal, sustaining notes until you release the pedal. The Assignable pedal (or footswitch) may change depending on how it is programmed in the Global > Controllers > Foot page.

### Using the assignable knobs

The assignable knobs can control different things, like volume levels of the different Sounds, the organ drawbars or some assignable functions. They can be programmed in the Global > Controllers > Knobs page.

# Using the assignable switches

Depending on the chosen Sounds and the assigned DNC functions, these controllers can do different things. The switches can either 'book' a function, that will be triggered while playing, or enable (or disable) it by pressing the button to 'toggle' it.

| Indicator status | Meaning                                                                   |
|------------------|---------------------------------------------------------------------------|
| Off              | No DNC function assigned.                                                 |
| Red steady       | Booking DNC function available.                                           |
| Red blinking     | Booking DNC function waiting to be executed. Then, it will return steady. |
| Green steady     | Toggle DNC function available.                                            |
| Green blinking   | Toggle activated. Press it again to disable it.                           |

# Using the joystick

Moving the joystick left of right usually changes the Sound's pitch. Moving it forward usually trigger modulation, but this depends on the selected Sounds. With the electro-mechanical organs, pushing the joystick forward changes the rotary speaker's speed. What it does when pulled back depends on the selected Sounds. Just experiment!

# 06 Tempo and Metronome

# Tempo

# Setting the Tempo value

While an optimal Tempo value is saved with each Style or Song, you can freely adjust it at your will. This will also set the Tempo for the Metronome.

Adjust the Tempo value from the control panel

 Use the TEMPO controls to adjust the Tempo value (or the speed of the MP3 Song).

As an alternative, for bigger Tempo changes, keep the SHIFT button pressed and use the VALUE control.

Adjust the Tempo value from the display

1 If it is not highlighted, touch the Tempo value in the display.

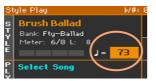

2 Use the VALUE control to adjust the Tempo value.

As an alternative, touch the **Tempo** field again to open the **numeric keypad**, and enter the Tempo value as a number.

### Reset the Tempo value

Press both TEMPO buttons at the same time.

The Tempo value memorized in the Style or the MIDI Song will be recalled. With MP3 Songs, the original speed of the Song will be restored.

### Visual Tempo count while the Style is not playing

While the accompaniment is not playing, the current Tempo is still beaten by the indicator of the START/STOP button.

# Tapping the Tempo value

In Style Play mode, you can 'tap' (beat) the Tempo value.

 While the accompaniment is not playing, beat the Tempo on the TAP TEMPO button. Beat as many times as indicated by the Meter numerator (for example, three times in 3/4).

At the end, the accompaniment will start playing with the 'tapped' Tempo.

# Locking the Tempo value

You can prevent the Tempo value from automatically changing when choosing a different Style or MIDI Song. MP3 Songs are not affected by this 'lock', and will always play at the recorded Tempo.

You are free to continue setting the Tempo manually, including beating the Style's Tempo with the Tap Tempo function. Please note that there is a separate Tempo for the Style Play and Song Play modes.

Prevent the Tempo value from changing

Press the TEMPO > LOCK ( ) button to light up its indicator. The Tempo value will not change when choosing a different Style or Song. You can still manually change the Tempo value (as seen above).

Let the Style or Song change the Tempo value

 Press the TEMPO > LOCK ( ) button again to turn its indicator off. When choosing a different Style or Song, the memorized Tempo value will be recalled.

Tempo Change events found in the Style pattern or the MIDI Song may still change the Tempo.

# Metronome

# Turning the metronome on and off

Turn the metronome on

 Press the METRONOME (<sup>1</sup>/<sub>2</sub>) button to turn its indicator on. The Metronome window will open, and the metronome will start playing, beating the current Tempo.

|         |      | Metro | onome                |
|---------|------|-------|----------------------|
| Volume: | 100  |       |                      |
| Meter:  | 4/4  | -     | Moderato             |
| Accent: | Bell | -     | <mark>118</mark> ۽ ل |
|         |      |       |                      |

Turn the metronome off

Press the METRONOME (<sup>1</sup>/<sub>2</sub>) button to turn its indicator off. The metronome will stop.

# Setting the meter, accent and volume

You can mark the beginning of the measure, by setting the meter and accent.

Open the Metronome window

Press the METRONOME ( 🛓 ) button.

Set the meter (time signature)

Choose the meter (time signature) by using the Meter parameter.

### Turn the accent on or off

• Choose the accent by using the Accent parameter.

| Accent | Meaning                                                  |
|--------|----------------------------------------------------------|
| Off    | No accent.                                               |
| On     | The first beat of each measure is accented.              |
| Bell   | A bell sound is heard at the first beat of each measure. |

### Adjust the metronome volume

• Adjust the metronome volume by using the Volume parameter.

### Exit the Metronome window

- Press the METRONOME ( 2) button to exit the window and stop the metronome.
- Press the EXIT button to exit the window without stopping the metronome.
   Then, press the METRONOME ( ) button to stop the metronome.

# 07 Playing the Styles

# **Choosing the Styles**

# **Choosing a Style**

You can choose a Style from the control panel or from the display.

Go to the Style Play mode

- When turning the instrument on, you are already in Style Play mode. If you are not, press the STYLE PLAY button in the control panel.
- If you are not in the Main page of the Style Play mode, press the EXIT button to return there.

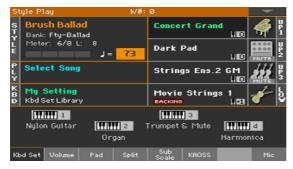

Open the Style Select window from the control panel

Press the STYLE SELECT button.

Open the Style Select window from the display

Touch the name of the Style in the display.

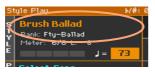

Choose a Style

1 Browse through the Styles in the Style Select window.

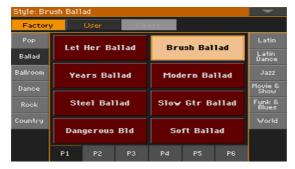

 To choose one of the available types of Styles, touch the buttons at the top of the window.

| Type of Styles | Meaning                                                                                                    |
|----------------|----------------------------------------------------------------------------------------------------|
| Factory        | Styles included at the factory, that cannot be modified.                                                                                                    |
| Local          | Some models could include Local-type Styles, that are Factory data customized for a particular country.                                                                     |
| User           | Locations where you can load new Styles from an external device, or<br>save new or edited Styles. The name of these banks can be edited in<br>order to create custom banks. |
| Direct         | Styles accessed directly from a storage device, without first having to load them.                                                                                          |

### The type of Style will appear under its name.

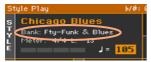

| Label | Meaning       |
|-------|---------------|
| Fty   | Factory       |
| Usr   | Internal User |
| Dir   | Direct User   |

 To choose a different group of Styles, touch one of the tabs on the sides of the window.

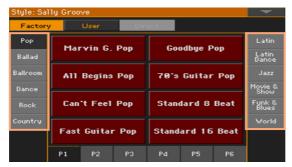

 To choose one of the available pages in the selected Style group, touch one of the P1...P6 tabs at the bottom of the window.

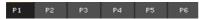

As an alternative, press again the STYLE SELECT button.

- 2 Touch the name of the Style you want to choose.
- 3 If you want to close the Style Select window (and it does not close by itself), press the EXIT button. (When a window does not close by itself, it means the Display Hold is turned on. See Display Hold on page 44).

In the end, you will see the name of the selected Style in the dedicated area of the main screen.

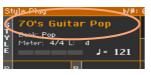

# What is a Style?

Styles are collections of musical patterns in a particular music genre - or 'musical style' - offering an eight-parts automatic accompaniment, similar to an eight-member band playing with you. Chords you play on the keyboard will be recognized and will adapt the patterns to suit the music. Different sections can be selected to let you create a complete song in realtime.

### Accompaniment parts

Accompaniment parts are like the members of a band. With Pa7OO you get five pitched instrument players (for example: guitar, piano, strings, synthesizers), a bass player, a percussion player, and a drum player.

### Chords and patterns

Accompaniment patterns are repeating musical sequences (like a bass groove, a guitar riff or a piano chord progression) that are dynamically adapted to match the recognized chords. They may vary depending on the type of chord (like C Major, C minor, or 7th).

### Sections

Songs are made of different sections (Intro, Verse 1, Bridge, Chorus 1 and so on). There are different patterns for each song section, and they are collected under the Style Element buttons (INTRO, VARIATION, AUTO FILL, BREAK, ENDING). While the name of the Intro, Fill, Break and Ending are the same as the name of the corresponding song section, Variations can be used either for Verse, Bridge, Chorus or Special sections. The arrangement becomes denser the higher the element numbers go.

# Intro Verse Fill Chorus Break / Verse Fill Chorus Ending

| Intro 1 | Fill 1      | Break   |       | Fi     | II 3  | Endi    | ing 3 |
|---------|-------------|---------|-------|--------|-------|---------|-------|
| Varia   | ition 1 Var | ation 2 | Varia | tion 3 | Varia | ation 4 |       |

### Auto Fill

Pa7OO can automatically play a matching fill before each Variation. When the AUTO FILL indicator is on, when going from a Variation to a different one a Fill is automatically selected.

### Letting Styles choose the Keyboard Sounds

Choosing a Style might automatically choose Keyboard Sounds. This depends on the STYLE TO KBD SET indicator (KBD SET = Keyboard Set).

| STYLE TO KBD<br>SET indicator | Meaning                                                                                                    |
|-------------------------------|----------------------------------------------------------------------------------------------------|
| Off                           | Styles do not select a Keyboard Set.                                                                                                    |
| On                            | When choosing a Style, Keyboard Set 1 is automatically selected.                                                                                                    |
| Blinking                      | Choosing a Variation automatically recalls the corresponding Keyboard<br>Set (1 - 4) inside the Style. For example, choose Variation 2, and Keyboard<br>Set 2 will be automatically recalled; choose Variation 3, and Keyboard<br>Set 3 will be automatically recalled. |

### Programming the Style to Keyboard Set function

You can program how the STYLE TO KBD button works.

1 Go to the Global > Mode Preferences > Style 1 page.

As an alternative, keep the SHIFT button pressed and press the STYLE PLAY button to open the Style 1 page.

| Global: Mode Preferences                       |         |  |  |  |
|------------------------------------------------|---------|--|--|--|
| Split : C4                                     |         |  |  |  |
| Chord Recognition: Fingered (3 Notes) 💌 Damper | & Latch |  |  |  |
|                                                |         |  |  |  |
| Memory Mode: Chord 🔽                           |         |  |  |  |
|                                                |         |  |  |  |
| Auto Fill Mode: 💦 Smart 💌                      |         |  |  |  |
|                                                | •       |  |  |  |
| Style To KBD Set Mode: Next Measure 💌          |         |  |  |  |
|                                                | -       |  |  |  |
|                                                |         |  |  |  |
| Style 1 Style 2 Song Media                     |         |  |  |  |

2 Use the Style to KBD Set Mode menu to choose how the button works.

| Style to Kbd Set<br>Mode | Meaning                                                                                                    |
|--------------------------|----------------------------------------------------------------------------------------------------|
| Next Measure             | When you choose a Style, the new Keyboard Set will not be automati-<br>cally selected until the first beat of the next measure is reached. |
| Immediate                | When you choose a Style, the new Keyboard Set will be immediately selected.                                                                |

3 Press the EXIT button to return to the previous page.

# Playing a manual accompaniment (Bass & Lower Backing)

You can play a simple manual accompaniment, where the chord you play with your left hand is split between the Bass (chord root) and Lower (the remaining notes) Sounds.

# Playing the manual accompaniment

1 Be sure the Bass & Lower Backing function is active. When it is, the Backing icon appears in the Lower Sound's area.

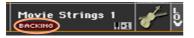

If the icon does not appear, see below how to activate it.

- 2 Be sure the SPLIT indicator is turned on, and the automatic accompaniment is not running.
- 3 Play a chord sequence with your left hand.

Notice how the chord root is played by the Bass Sound, while the remaining chord notes are played by the Lower Sound (even if it is muted).

### Turning the Bass & Lower Backing function on or off

1 Go to the Global > Mode Preferences > Style 2 page.

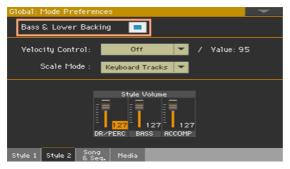

2 Select or deselect the Bass & Lower Backing checkbox to activate or deactivate the function.

# Playing the automatic accompaniment

# Starting and stopping the accompaniment

You can manually start and stop the accompaniment.

### Start the accompaniment

- 1 Press the START/STOP button.
- 2 Play some chords with your left hand, while playing a melody with your right hand.

On the START/STOP button, a red indicator will mark the first beat, while a green indicator will mark the other beats of the measure.

While the accompaniment is playing, please note the various indicators in the display.

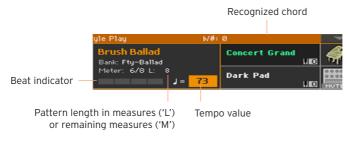

### Stop the accompaniment

Press again the START/STOP button.

# Automatic start and stop

You can let the accompaniment automatically start or stop by just playing on the keyboard, without having to press the START/STOP button. This leaves your hands free for playing.

Make the accompaniment start automatically (Synchro Start)

- 1 Press the SYNCHRO > START button to light up its indicator.
- 2 Play a chord, and see how the accompaniment will start automatically.
- 3 Stop the accompaniment by pressing the START/STOP button.

Make the accompaniment start and stop automatically (Synchro Start and Stop)

- 1 Be sure the SYNCHRO > START indicator is turned on.
- 2 Press the SYNCHRO > STOP button, to light up both the START and STOP indicators.
- 3 Play a chord to start the accompaniment, and keep the keys pressed.
- 4 Lift your hands from the keyboard, and see how the accompaniment will automatically stop.

Make the accompaniment stop automatically (Synchro Stop)

- 1 Press the SYNCHRO > START button again to turn it off, and leave only the SYNCHRO > STOP indicator lightened.
- 2 Press the START/STOP button to start the accompaniment, then play a chord and keep the keys pressed.
- 3 Lift your hands from the keyboard, and see how the accompaniment will automatically stop.

Deactivate the Synchro Start/Stop functions

 Press the SYNCHRO > START and/or SYNCHRO > STOP buttons to turn both indicators off.

# Choosing an Intro

An Intro is the introduction of the song. To choose the right Intro for your song, please note that Intro 1 plays a short sequence with a prerecorded chord sequence and melody, while Intro 2 plays on the chord recognized on the keyboard. Intro 3 is usually a one-bar Count In.

| Style Element    | Suggested use                                     |
|------------------|---------------------------------------------------|
| Intro 1          | Intro with prerecorded chord sequence and melody. |
| Intro 2          | Intro with chord recognized on the keyboard.      |
| Intro 3/Count In | One-measure Count In.                             |

- 1 Press one of the VARIATION buttons on the control panel to choose the Variation you want to use for the first verse. The button's indicator will be on, meaning the Variation is waiting to start.
- 2 Press one of the INTRO buttons on the control panel to 'book' one of the Intro sections. The button's indicator will be on, meaning the Intro is waiting

to start. The button's indicator on the selected VARIATION button will be flashing, meaning it is booked after the Intro.

3 Start the accompaniment.

### Choosing a Variation to play a Verse or Chorus

Variations can be used for verses, choruses, bridges or specials. To choose the right Variation for your verse, please note that Variations are of growing 'density' and 'loudness'. This means that Variation 1 will be the 'sparsest' and the 'quietest' of the arrangements, while Variation 4 will be the 'densest' and 'loudest' of them. Usually, you will use Variation 1 for the first verse, Variation 4 for the last chorus.

| Style Element | Suggested use                                          |
|---------------|--------------------------------------------------------|
| Variation 1   | Verse, Bridge, Chorus or Special (lowest density)      |
| Variation 2   | Verse, Bridge, Chorus or Special (medium-low density)  |
| Variation 3   | Verse, Bridge, Chorus or Special (medium-high density) |
| Variation 4   | Verse, Bridge, Chorus or Special (highest density)     |

- Wait for the Intro to end playing, and then the selected Variation will start playing. The selected VARIATION indicator will stay lit.
- As an alternative, you can start the Variation before the end of the Intro. While the Intro is playing, press one of the VARIATION buttons. The Variation will start at the next measure.

# Choosing a **Fill**

Fills are phrases that can be used for smoothly bridging between different sections of a song. Their density is similar to that of the same numbered Variations.

| Style Element | Suggested use              |
|---------------|----------------------------|
| Fill 1        | Fill (lowest density)      |
| Fill 2        | Fill (medium-low density)  |
| Fill 3        | Fill (medium-high density) |
| Fill 4        | Fill (highest density)     |

### Automatically selecting a Fill

If you like, you can let Pa700 automatically select a Fill when you choose a Variation.

Turn the Auto Fill function on

Press the AUTO FILL button to light up its indicator.

Automatically play a Fill, then a Variation

Press one of the VARIATION buttons. A Fill will be automatically selected.

Turn the Auto Fill function off

• When you no longer need this function, press the AUTO FILL button again to turn the indicator off.

### Programming the Auto Fill

You can program how the Auto Fill works.

1 Go to the Global > Mode Preferences > Style 1 page.

As an alternative, keep the SHIFT button pressed and press the STYLE PLAY button to open the Style 1 page.

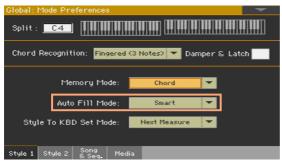

2 Use the Auto Fill menu to choose the Auto Fill mode.

| Auto Fill Mode    | Meaning                                                                                                    |  |  |  |  |
|-------------------|----------------------------------------------------------------------------------------------------|--|--|--|--|
| Current Variation | The Fill with the same number of the previous Variation will be auto-<br>matically selected. For example, if you are going from Variation 2 to<br>Variation 3, Fill 2 will be automatically selected. |  |  |  |  |
| Target Variation  | The Fill with the same number of the target Variation will be aut matically selected. For example, if you are going from Variation 2 Variation 3, Fill 3 will be automatically selected.              |  |  |  |  |
| Smart             | Auto Fill tries to make the transition smoother. For example, if you are going from Variation 1 to Variation 4, Fill 3 will be automatically selected.                                                |  |  |  |  |

3 Press the EXIT button to return to the previous page.

#### Manually choosing a Fill

You can directly choose a Fill.

1 When you want to choose a Fill, press together the AUTO FILL button and the VARIATION button whose number corresponds to the Fill you want to select.

For example, if you want to choose Fill #3, press together the AUTO FILL and the VARIATION 3 buttons.

2 If you want, choose a different Variation before the end of the Fill.

#### Choosing a Break

A break introduces a short pause in your song, creating a suspension and a sense of surprise.

| Style Element | Suggested use     |
|---------------|-------------------|
| Break         | One-measure break |

• When the Variation is nearing its end, press the BREAK button to play a short musical break.

#### Choosing an **Ending**

To choose the right Ending for your song, please note that Ending 1 plays a sequence with a prerecorded chord sequence and melody, while Ending 2 plays on the chord recognized on the keyboard.

| Style Element | Suggested use                                                                                                    |
|---------------|----------------------------------------------------------------------------------------------------|
| Ending 1      | Ending with prerecorded chord sequence and melody. If selected near the end of the measure, it will only start at its end. |
| Ending 2      | Ending with the chord recognized on the keyboard. If selected near the end of the measure, it will only start at its end.  |
| Ending 3      | Two-measure Ending, starting immediately, without waiting for the measure to end.                                          |

• When it is time to end the song, press one of the ENDING buttons on the control panel to 'book' one of the Ending sections.

After the Ending, the Style will automatically stop.

#### Looping sections

If you feel that an Intro, a Break or an Ending should last longer than the recorded pattern, you can put it in a cycling loop.

#### Set a Style Element to loop

Press twice the button of the Intro, Break or Ending to put in loop.

The indicator on the button will start flashing, and the pattern will start repeating.

Exit from the loop

Do one of the following:

- Press the same Style Element button again, or
- Select a different Style Element.

#### Keep a Style Element looping while its button is pressed

- Keep an Intro, Break or Ending button pressed to loop it. Release it when you want the Style Element to exit from the loop.
- If the Auto Fill function is turned on, keep a Variation button pressed to loop the corresponding Fill. Release it when you want the Fill to exit from the loop, and the Variation to start playing.

#### Fade In/Out

You can start and/or stop your playing with a smooth fade-in or fade-out.

#### Fade in

• While the accompaniment is not playing, press the FADE IN/OUT button to light up its indicator and start the accompaniment with a smooth fade-in.

The accompaniment will start. When the maximum volume is reached, the indicator will turn off.

#### Fade out

• When the song is approaching its end, press the FADE IN/OUT button to stop the accompaniment with a smooth fade-out.

#### Setting the Fade time

• Go to Global > General Controls > Basic to set the Fade In and Fade Out time.

## Adjusting the accompaniment volume

#### Balancing the accompaniment against the keyboard

While playing, you may want to balance the Keyboard Sounds against the Accompaniment Sounds, to make the soloist stand out of the background or go back in the mix.

Balance the Accompaniment against the Keyboard Sounds

• While the accompaniment is playing, use the BALANCE knob to balance between the Accompaniment (Style) and the Keyboard (Keyboard Set) Sounds.

#### Adjusting the volume level of the Accompaniment Sounds only

If you wish, you can change how the **BALANCE** knob works, and transform it into a volume control for the Accompaniment Sounds only.

#### Program the BALANCE knob

- 1 Go to the Global > Controllers > Hand page.
- 2 In the Balance Control section, touch the Accompaniment/Song Volume option to choose it. Now, the BALANCE knob will work as the Style (and Song) volume only.

To go back to the default way of working, choose the Accompaniment/Song – Keyboard Balance option.

3 Press the EXIT button to close the Global page and return to the main screen.

#### Adjust the volume level of the Accompaniment Sounds

• While the accompaniment is playing, use the BALANCE knob to adjust the level of the Accompaniment Sounds.

The volume of the Keyboard Sounds will not change.

#### Making the accompaniment sparser

You can easily turn off any of the accompaniment groups by using the Play/ Mute buttons in the Main > Volume pane. For example, you may want to mute the ACCOMP (Accompaniment) group to play with the backing of the drums and bass alone.

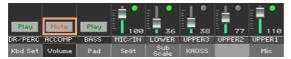

If you only want to listen to Drums and Percussions, press the ACCOMP. button on the control panel to turn its indicator off. Press it again to reactivate all the accompaniment sounds.

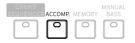

### Manually playing the Bass line

You can play the Bass Sound with your left hand, freeing it from the automatic accompaniment.

Turn the Manual Bass function on

Press the MANUAL BASS button to turn its indicator on.

The automatic accompaniment will stop playing (except for the Drum and Percussion Sounds), and you can manually play the Bass line on the Lower part of the keyboard.

When in Manual Bass mode, the volume level of the Bass Sound will be automatically increased.

Turn the Manual Bass function off

Press the MANUAL BASS button to turn its indicator off.

When turning the Manual Bass mode off, the volume level of the Bass Sound will be automatically set back to the original value.

## 08 Playing the Pads

## Choosing the Pad sets

Choose the Pads by selecting a Style

• Choose a Style. The four Pads it contains will be selected.

Choose the Pads by selecting a SongBook Entry

• Choose a SongBook Entry. The four Pads it contains will be selected.

#### What is a Pad?

Pads are single-track hits or sequences, that you can instantly play with the dedicated PADS buttons. They can either play single sounds or short, cycling sequences that play in time with the Style or the MIDI Song. In Style Play mode, sequences are transposed according to the recognized chords.

## **Playing the Pads**

#### Starting and stopping the Pads

You can play up to four Pads at the same time, by using the dedicated PADS buttons on the control panel.

Play the Pads

- Press one or more PADS buttons to trigger the Pads.
- Play some chords, and transpose any Pad of the Sequence type.

Stop a single Pad

• Press a PADS button to stop the corresponding Pad.

Stop all Pads at the same time

Press the PADS > STOP button to stop all the Pads.

Stop all the Pads and the Style at the same time

Press the START/STOP button, or one of the ENDING buttons.

Stop all the Pads and start a Song

Press the PLAY/STOP button to start a Song. All the Pads will stop playing.

Pads of the One Shot type automatically stop at the end of the sequence. Pads of the Loop type continue cycling until you don't press the PADS > STOP button.

#### Changing Tempo

In Style Play mode, Pads are synchronized to the Style's Tempo. Change the Style's Tempo, and the Pads' Tempo will change accordingly.

In Song Play mode, Pads are synchronized to the latest MIDI Song's Tempo. Since Pads cannot be synchronized with MP3 Songs, the Tempo of the latest MIDI Song will be considered when playing MP3 Songs.

## 09 Playing the Songs

## Choosing the Songs

#### Choosing a Song

#### Switch to the Song Play mode

Press the SONG PLAY button.

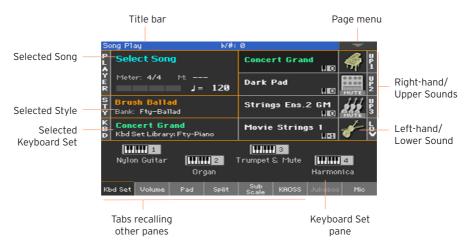

Open the Song Select window from the control panel

Press the SELECT button in the PLAYER section.

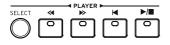

Open the Song Select window from the display

• Touch the name of the Song on the display.

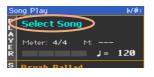

#### Browse through the Songs

While in the **Song Select** window, browse through the files to find the Song you are looking for.

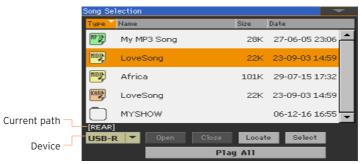

Choose a storage device by using the Device menu.

If the Song is contained in an external USB device, connect the device to the USB HOST port.

| Device | Туре                                           |
|--------|------------------------------------------------|
| DISK   | Internal drive                                 |
| SD     | Optional internal microSD                      |
| USB    | Optional device connected to the USB HOST port |

The actual name (label) of the device will appear between square brackets.

- Scroll the file list by using the scrollbar. As an alternative, use the VALUE control (if the focus is on the Device selector, touch any item in the list before using the dial).
- Open the selected folder/directory by touching the Open button.
- Go to the upper folder/directory by touching the Close button.
- Jump to the folder/directory, containing the Song currently assigned to the Player, by touching the Locate button.

Jump to a different alphabetical section

- 1 If it is not selected, touch the Name label on top of the list.
- 2 Keep the SHIFT button pressed and touch one of the arrows of the scrollbar to jump to the previous or next alphabetical section.

#### Change the list sorting

- Reorder the items according to a different criterion (Type, Name, Size, Date) by touching the corresponding label on top of the list.
- By touching the label again, the order of the files will switch between ascending and descending.

#### Select the Song

- 1 Touch the name of the Song you want to choose to highlight it.
- 2 Touch the Select button. If a Song is already playing, it will stop, and the new Song will be ready to play. You will return to the Main page of the Song Play mode.

When a Song has been selected, it will appear in the Song area.

MIDI Song selected:

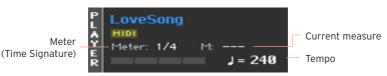

MP3 Song selected:

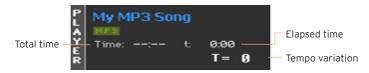

#### What is a MIDI Song

MIDI Songs' jargon name is Standard MIDI File, often abbreviated as SMF. The filename extension is .mid. The Standard MIDI File is the industry standard format for songs, and is used by Pa7OO as the native file format when playing or recording MIDI Songs.

The MIDI Karaoke File (.kar) is an extension of the SMF format, and is also supported. It always contains lyrics.

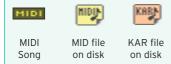

#### What is an MP3 Song

MP3 Songs' real name is even funnier: MPEG Layer-3, usually abbreviated as MP3. The filename extension is .mp3. This is a compressed audio file, used to store recorded songs in the smallest amount of space, without losing too much audio quality. At the highest quality, MP3 files are usually impossible to distinguish from non-compressed audio files. Pa700 can play and record MP3 files.

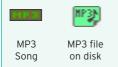

#### Choosing a Song by ID number

Each Song in a folder on a device has a progressive ID number assigned (up to 9,999). When the ID numbers are shown in the Song Select window, you can enter this number to select the corresponding Song.

To help you find a Song by ID number, you can export a song list using the **Export Song List** command in the **Song Select** window, and print it.

#### Showing the ID number

- 1 Open the Song Select window.
- 2 Touch the page menu icon to open the menu, then touch the Show Song Number item to show (or hide) the ID numbers.

The Song's ID number will appear before each Song's name in the Song Select window.

#### (9997) CANYON, MID

#### Choosing a Song by number

- 1 Open the numeric keypad.
- While in the Song Select window, press the SELECT button.
- While in any page of the Song Play (or Style Play) mode, press the SELECT button twice.
- 2 Enter the ID number (included in the 0001~9999 range) corresponding to the Song to be selected, then touch the OK button to confirm. The Song will be selected.

If no Song corresponds to the number entered, a message will warn that the Song is not available.

#### Viewing the Song's filename extension

While you can recognize the type of files from the self-explanatory icons next to their names, you may prefer to also see the filename extension.

#### Make the filename extension appear

- 1 Open the Song Select window.
- 2 Touch the page menu icon, then touch the Show Song Extension menu item to make the checkmark appear next to it.

The filename extension will appear at the end of each file.

Make the filename extension disappear

Deselect the Show Song Extension menu item.

## **Playing a Song**

#### Starting, stopping and controlling the Player

Pa700 features a set of Player controls in the PLAYER section.

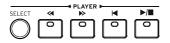

Start the Player

■ Press the PLAY/STOP ( ▶/■ ) button.

While the Song is playing, the indicators in the display will show the current position.

#### Fast Forward the Song

- Press the FAST FORWARD (≫) button once to jump to the next measure (MIDI Song) or to the next second (MP3 Song).
- Keep the FAST FORWARD (>>) button pressed to scroll the Song continuously. Release it when you have reached the desired location.

#### Rewind the Song

- Press the REWIND ( << ) button once to jump to the previous measure (MIDI Song) or to the previous second (MP3 Song).
- Keep the REWIND ( << ) button pressed to scroll the Song continuously. Release it when you have reached the desired location.

#### Pause and resume playback

- Press the PLAY/STOP (►/■) button to stop the Song at the current position. The button's indicator will turn off.
- Press the PLAY/STOP (►/■) button again to resume playback. The indicator will turn on again.

Stop the Player and return to the beginning of the Song

■ Press the HOME ( I ) button to stop the Player and move to the beginning of the Song. The button's indicator will turn off.

#### Fade In/Out

You can start and/or stop a Song with a smooth fade-in or fade-out.

#### Fade in

• While the Song is not playing, press the FADE IN/OUT button to light up its indicator and start with a smooth fade-in.

The Song will start. When the maximum volume is reached, the indicator will turn off.

Fade out

• When the Song is approaching its end, press the FADE IN/OUT button to end it with a smooth fade-out.

#### Setting the Fade time

• Go to Global > General Controls > Basic to set the Fade In and Fade Out time.

## Playing along with the Song

#### Playing the keyboard

Play along with the Song

• While the Song is playing, play on the keyboard.

Choose different Sounds from the Keyboard Set Library

• Choose a different Keyboard Set from the KEYBOARD SET LIBRARY section of the control panel, or by touching the KBD area in the Main page.

Choose different Sounds from the Style or SongBook Entry

 The latest Style or SongBook Entry you selected contain up to four Keyboard Set. Choose a different Keyboard Set from the KEYBOARD SET section under the display, or from the Kbd Set pane of the Main page.

#### Muting the melody

Mute the melody if you are going to play or sing live. This will avoid overlapping between your playing or singing and the internal Sounds.

- 1 Go to the Song Play > Volume pane.
- 2 Use the TRACK SELECT button to see the Sound you want to mute.
- 3 Touch the Play ( ) icon in the mixer channel corresponding to the Sound you want to mute. The Mute ( ) icon will appear.

#### Saving the Play/Mute status

To make the Play/Mute status of the Song Sounds permanent for all the subsequent MIDI Songs, write it to memory.

 Go to the Global > Mode Preferences > Song & Sequencer page, and choose the Write Song Play Track & FX command from the page menu.

#### Muting a Song's Sound with an assignable switch or footswitch

You can mute the melody of a Song by assigning the Song Melody Mute function to an assignable switch or footswitch. This function mutes a track defined as the melody track. If the Song has the melody part assigned to the same track number, you can mute or unmute it by using the assigned switch or footswitch.

- To choose a Song Melody track, go to Global > Mode Preferences > Song & Sequencer page.
- To program the assignable switch, go to the Style Play or Song Play > Pads/ Switches > Switches page.
- To program the footswitch, go to the Global > Controllers > Foot page.

Please note that programming an assignable switch will tie the page scroll command to a particular Keyboard Set or SongBook Entry. On the contrary, programming the footswitch will offer a global option, that will not change when choosing a different Keyboard Set or SongBook Entry.

#### Transpose the Songs to play in an easier key

You may want to play on the keyboard in an easier key, and transpose a Song in the same key, without transposing the keyboard.

Activate transposition on the Player only

- 1 Go to the Global > Tuning > Transpose Control page.
- 2 Activate Transpose on the Player, and deactivate it on the Style and Keyboard tracks.

| Global: Tuning                            | - |
|-------------------------------------------|---|
| Mode                                      |   |
| Style and Keyboard Tracks: Off 🔽          |   |
| Player                                    |   |
| Midi In Notes                             |   |
| Position                                  |   |
| Scale and Transpose : Post-KB/Pre-Scale 🔻 |   |
|                                           |   |
|                                           |   |
| Master Transp. Scale                      |   |

Transpose the Songs

Use the TRANSPOSE buttons on the control panel.

## Adjusting the volume levels

#### Balancing the Songs against the keyboard

While playing, you may want to balance the Keyboard Sounds against the Songs, to make the soloist stand out of the background or go back in the mix.

Balance the Songs against the keyboard

• While the Songs are playing, use the BALANCE knob to balance between the Songs and the Keyboard (Keyboard Set) Sounds.

#### Setting the general volume of the MP3 Songs

You can balance the volume of MP3 Songs against that of MIDI Songs and Styles.

- 1 Go to the Global > Audio & Video > MP3/Speakers page.
- 2 Use the MP3 Player > Volume parameter to set the maximum volume of the MP3 Player.

| MP3 Volume | Meaning                  |
|------------|--------------------------|
| 0 100      | Max volume in percentage |

### Playing all the Songs in a folder

You can play all the Songs in a folder with a single command.

Open the Song Select window from the control panel

Press the SELECT button.

Open the Song Select window from the display

Touch the name of the Song in the display.

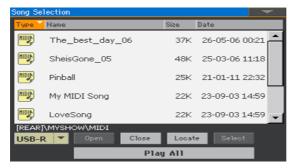

Select the folder containing the Songs to play

- 1 Browse through the files, until you find the folder containing the Songs to play, and open it.
- 2 Touch the Play All button to pre-select all the Songs in the folder.

A Jukebox file will be automatically generated and assigned to the Player. The order in which the Songs will be played back will depend on how they appear in the Song Select window.

Play the list of Songs

- 3 Start and stop the Songs by pressing the PLAY/STOP (►/■) button.
- 4 Use the standard PLAYER controls to play, pause, stop, fast forward and rewind the Songs.

#### Move through the Songs

- Jump to the next Song in the list by keeping the SHIFT button pressed and pressing the FAST FORWARD ( ≫ ) button.
- Jump to the previous Song by keeping the SHIFT button pressed and pressing the REWIND ( << ) button.
- Press the HOME ( I ) button to go back to the beginning of the current Song.

#### Save the list as a Jukebox file

 If you want to save the list, go to the Song Play > Jukebox Editor edit page and save it as a JBX file. (See below for more information).

## Playing a Jukebox list

#### Creating and editing a Jukebox list

#### Create a Jukebox list

1 Go to the Song Play > Jukebox Editor page.

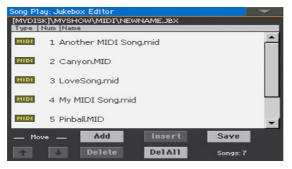

- 2 If a list of Songs already exists (because you selected an existing Jukebox file, or used the Song Select > Play All function), touch the Del All button to delete all from the list.
- 3 Touch the Add or Insert button to open the Song Select window.
- Add will append a Song at the end of the list.
- Insert will insert a Song between the selected item and the previous one.
- 4 While in the Song Select window, browse the MID, KAR and MP3 files in the folder, and select the Songs to be added.

If you like, you can choose another Jukebox (JBX) file, and add all its Songs to the Jukebox list you are editing.

- 5 Confirm by touching the OK button.
- 6 Continue adding Songs to the list.

Please note that you can only add Songs from the same folder, and that a Jukebox list can only include up to 127 Songs.

Edit the Jukebox list

- Use the Move > Down ( ) and Move > Up ( ) buttons on the display to move the selected Song to a different position in the list.
- Touch the Delete button to delete the selected Song from the list.

• Touch the Del All button to delete all Songs from the list.

#### Save the Jukebox list

1 Touch the Save button to open the Save Jukebox File dialog.

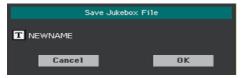

Please note that you can only save the JBX file in the same folder containing the Song files included in the list. The Jukebox file and Songs will have to be in the same folder.

2 While in the Save Jukebox File dialog, touch the Text Edit ( **T** ) button if you want to assign the Jukebox file a new name.

If you are saving a new list, the NEWNAME.JBX name is automatically assigned, and you can edit it.

Otherwise, the existing name is proposed. If the existing name is not edited, the old Jukebox file will be overwritten.

3 When done, touch the OK button to confirm.

#### **Playing a Jukebox list**

Instead of single Songs, you can assign a Jukebox file to the Player.

Open the Song Select window from the control panel

Press the SELECT button in the PLAYER section.

#### Open the Song Select window from the display

Touch the name of the Song in the display.

#### Select the Jukebox file

Browse through the files, until you find the Jukebox (.jbx) file, and open it.

You can quickly locate Jukebox files by their icon (2020).

The selected Jukebox list contains pointers to Songs residing in the same folder as the Jukebox file. Please do not move nor delete the Songs, nor disconnect any connected USB storage device containing the Songs.

#### Play the Jukebox list

- 1 While in the Main page of the Song Play mode, touch the Jukebox tab to show the Jukebox pane and see the list of Songs contained inside the selected Jukebox list.
- 2 Touch the name of the Song you want to start from, then touch the Select button to assign it to the Player.
- 3 Start and stop the Songs by pressing the PLAY/STOP (►/■) button.

All the Songs in the list will continue playing one after the other, until you don't stop them.

4 Use the standard PLAYER controls to play, pause, stop, fast forward and rewind the Songs.

#### Move through the Songs

- Touch a different Song in the list, then touch the Select button to jump to that Song.
- Jump to the next Song in the list by keeping the SHIFT button pressed and pressing the FAST FORWARD ( ≫ ) button.
- Jump to the previous Song by keeping the SHIFT button pressed and pressing the REWIND ( ≪ ) button.
- Press the HOME ( I ) button to go back to the beginning of the current Song.

#### What if a Song in the list is missing?

If a Song in the list is missing, the Player will stop and a warning message will appear in the display. Go to the Song Play > Jukebox pane, and select a different Song.

## 10 Lyrics, chords, markers and score

## Reading the lyrics and chords contained in a Song

#### Where are lyrics and chords contained?

- Inside the MIDI Songs. Lyrics and chords may be contained inside MIDI Songs as MIDI events.
- Inside the MP3 Songs. Lyrics may be contained into MP3 Songs as ID3/Lyrics3 and ID3/Frames tags.
- In TXT files associated to MIDI or MP3 Songs. Lyrics and chords may be contained in a TXT file having the same name of a MIDI Song or an MP3 Song, and residing in the same folder. You can even load a text file while playing a Song or a Style.
- In CDG files associated to MP3 Songs. Lyrics and chords may be contained in a CDG file having the same name of an MP3 Song, and residing in the same folder.
- In TXT files linked to a SongBook Entry. A TXT file can be linked to a SongBook Entry.

#### Reading lyrics and chords

Open the Lyrics page

 Press the LYRICS button on the control panel. The Lyrics page will appear, and you will see the lyrics.

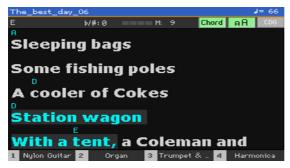

#### **Read the lyrics**

 While the Song is playing, lyrics contained in a MIDI or MP3 Song will automatically scroll in the display, in time with the music. Lyrics at the current position will be highlighted.

Exit from the Lyrics page

• When done with the lyrics, press either the LYRICS or the EXIT button.

#### Changing the text size

You can choose between two text sizes.

• Use the AA button in the Lyrics page to change the font size.

#### Showing chords

You can show or hide the chord symbols that might be included as Lyrics events in the MIDI Songs.

- Be sure the Chord button appears pressed in the Lyrics page to see the chord symbols. Chord symbols (if any) will appear above the lyrics, in time with the music.
- Be sure the Chord button doesn't appear pressed in the Lyrics page to hide the chord symbols.

#### Chord transposition

When transposing the Song, chord symbols will usually be automatically transposed. However, be sure Transpose is activated on the Player.

Activate chord transposition on the Player

- 1 Go to the Global > Tuning > Transpose Control page.
- 2 Activate Transpose on the Player.

| Global: Tuning                            | - |
|-------------------------------------------|---|
| Mode                                      |   |
| Style and Keyboard Tracks: Off 🔽          |   |
| Player                                    |   |
| Midi In Notes                             |   |
| Position                                  |   |
| Scale and Transpose : Post-KB/Pre-Scale 🔻 |   |
|                                           |   |
| Master Transp. Scale                      |   |

You might want to transpose the chords data in a MIDI Song, by using the Transpose edit function in Sequencer mode.

## Reading the lyrics and chords loaded as a text file

If the text has been linked or loaded as a text (TXT) file, it will not scroll automatically while the Song is playing back. You can manually scroll it in one of the following ways.

Scroll the text on the display

Scroll the text by using the VALUE control or the vertical scrollbar.

Scroll the text with a footswitch

- 1 Go to the Global > Controllers > Foot page, and assign the Text Page Next commands to the footswitch.
- 2 Return to the Lyrics page, and scroll the text by using the programmed footswitch.

Scroll the text with a switch

- 1 Go to the Style Play or Song Play > Pads/Switches > Switch page, and assign the Text Page Next commands to one of the assignable switches.
- 2 Write the changes to a Keyboard Set.
- 3 Return to the Lyrics page, and scroll the text by using the programmed assignable switch.

Please note that programming an assignable switch will tie the page scroll command to a particular Keyboard Set or SongBook Entry, dedicated to a particular Song based on an external text file. On the contrary, programming the footswitch will offer a global option, that will not change when choosing a different Keyboard Set or SongBook Entry.

#### Loading a text file with the same name of the Song

Lyrics and chords may be contained in a TXT file having the same name of a MIDI Song or an MP3 Song. For example, if a 'MySong.txt' file exists in the same folder as the 'MySong.mid' file or 'MySong.mp3' file, loading this latter will load the TXT Lyrics file as well.

See Creating text files (lyrics) on page 366 for more information on how to create correctly formatted text files.

#### Linking text files to SongBook Entries

Lyrics and chords may be contained in a TXT file linked to a SongBook Entry. The same formatting rules described above apply.

#### On-the-fly loading of Lyrics and chords from an external text file

When no lyrics or chords are contained or associated to the Style or Song, you can load a text (TXT) file after having chosen a Style or Song.

Load a TXT file on-the-fly

An empty Lyrics page with a message will appear when you press the LYRICS button in one of the following cases:

- You are in Style Play mode.
- The Song does not contain lyrics and chords.
- No external file is associated to the Style or the Song.

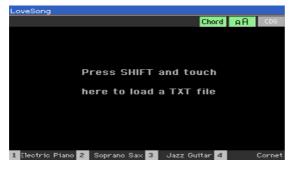

In this case, do the following:

• Keep the SHIFT button pressed and touch the center of the display. The file selector will appear, and will let you choose a TXT file to be loaded.

## Reading the lyrics and chords loaded as a CDG file

CDGs are graphic files that change in time with the associated MP3 Song.

Read the lyrics and chords in the CDG file

Be sure the CDG button appears pressed in the Lyrics page.

#### Loading a CDG file with the same name of the Song

Lyrics and chords may be contained into MP3 Songs as a CDG graphic file with the same name of an MP3 Song (MP3+G Song format). For example, if a "MySong.cdg" file exists in the same folder as the "MySong.mp3" file, load-ing this latter will load the CDG Lyrics file as well.

## Moving through a Song with the markers

#### Using the markers

Song Marker events that might be contained in a MID file (that is, a MIDI Song) can be read by Pa700. They are immediately shown in the Markers page.

#### Open the Markers page

• While in Song Play mode, press the MARKER button.

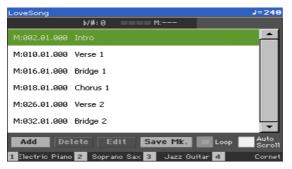

#### Jump to a marker

1 If you like, start the Player by pressing the PLAY/STOP (►/■) button.

You can jump to a marker even if the Player is not running.

2 When you want to jump to a marker, touch it in the markers list. At the beginning of the next measure, the Song will jump to the saved position.

#### Make the markers list scroll automatically

Select the Auto Scroll parameter, to let the markers list scroll automatically, and always let the current marker be shown in the display.

#### Loop the current section

You can use the markers to repeat a passage you need practicing.

- 1 Start the Player.
- 2 When you reach the beginning of the point you need practicing, touch the Add button to create a first marker.

Usually, you will create the marker one or two measures before the actual starting point.

- 3 When you reach the end of the point you need practicing, touch the Add button to create a second marker.
- 4 Select the first marker, then select the Loop checkbox to repeat (loop) between the first and second marker.
- 5 If you no longer need them, delete the markers. In any case, they will be automatically removed when choosing a different Song or turning off the instrument.

#### Creating and editing markers

You can add your own marker points to a MIDI Song, then save them into the MID file.

Open the Markers page

While in Song Play mode, press the MARKER buttons.

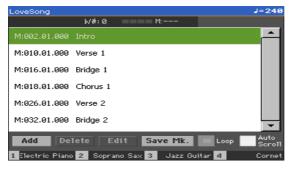

Add markers

1 Start the Player by pressing the PLAY/STOP (►/■) button.

Markers can be added even while the Player is not running, but adding them while the Song is running is easier.

- 2 When you reach the position you want to save as a marker, touch the Add button.
- If you touch Add within the early beats of the measure, the beginning of the current measure is saved as a marker.
- If you touch Add within the last beat of the measure, the beginning of the following measure is saved as a marker.

- 3 Do the same for any following marker.
- 4 Stop the Player by pressing the PLAY/STOP ( $\blacktriangleright/\blacksquare$ ) button.

#### **Delete markers**

- 1 Touch the marker to be deleted in the markers list.
- 2 Touch the Delete button to delete the selected marker.
- 3 Save the markers (as described below).

#### Edit the name and position of a marker

- 1 Touch the marker to be edited in the markers list.
- 2 Touch the Edit button to start editing the marker. The Edit Marker window will appear.

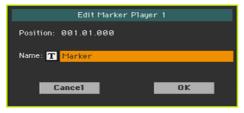

- 3 While in the Edit Marker window, edit the position and name of the selected marker.
- 4 Save the markers (as described below).

#### Save the markers

- Touch the Save Mk button to save all the markers into the MID file.
- If you are not in the Markers page, choose the Save Song Marker command from the page menu.

### Reading the music score

#### Creating and reading the music score

#### Create the music score

- 1 Choose a MIDI Song to play with the Player.
- 2 Press the SCORE button to open the Score page. A score of the selected track will be generated.

Depending on the content of the track, either notes or chords are shown in the staff.

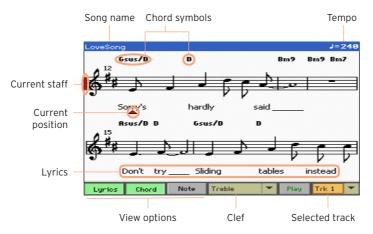

#### Choose a different track

Choose a different track to be seen as music score by using the Trk menu.
 Usually, the melody is track #4.

#### Choose the clef

Choose a different clef by using the Clef menu.

Usually, the correct clef is automatically assigned by the score generator.

#### 94 Playing and singing

| Clef     | Meaning                                          |
|----------|--------------------------------------------------|
| Treble   | Standard Treble clef.                            |
| Treble+8 | Treble clef with transposition one octave upper. |
| Treble-8 | Treble clef with transposition one octave lower. |
| Bass     | Standard Bass clef.                              |
| Bass-8   | Bass clef with transposition one octave lower.   |

#### Exit from the Score page

• When done with the score, press either the SCORE or the EXIT button.

#### Intelligent display of the score

Score generation is smart enough to 'clean-up' a track with automatic quantization, syncopation, key and clef generation. Even non-quantized tracks will be shown in a very readable way.

If a Key Signature event is found at the beginning of the Song (position '001.01.000' of the Song's Master track), the correct key signature is also shown.

#### Following the Song

You can always see where you are in the score by watching at these indicators:

- A red vertical line, showing indicating the current staff in play.
- A red triangle, showing the current position.

#### Showing lyrics, chords, note names

#### **Read the Lyrics**

• Touch the Lyrics button to make the lyrics (if available) appear or disappear.

#### Read the chords

 Touch the Chord button to make the chord symbols (if available) appear or disappear.

#### Read the note names

 Touch the Note button to make the note name appear or disappear next to each note.

#### Choosing the chords and note names language

Chords and note names are shown either according to the English (A, B, C...) or Italian (Do, Re, Mi...) system, depending on the selected language.

• Go to the Global > General Controls > Interface page, and use the Language parameter to change the language.

#### Muting the selected track

Mute the track if you are going to play or sing it live. This will avoid overlapping between your playing or singing and the internal Sounds.

Touch the Play/Mute ( Play / Mute ) button to listen or mute the selected track.

#### Saving the Play/Mute status

To make the Play/Mute status of the Song tracks permanent for all the subsequent MIDI Songs, write it to memory.

 Go to the Global > Mode Preferences > Song & Sequencer page, and choose the Write Song Play Track & FX command from the page menu.

#### Music score and transposition

The Score page shows the actual MIDI notes. Using the **TRANSPOSE** buttons or transposing the selected track does not affect the music score.

# 11 Searching for files and other items

## **Using the Search function**

#### Searching

Depending on the page, you can search for different types of data. For example, while in the Media pages you can only search for files, while in Style Play or Song Play mode you can search for several different types of data (Styles, Songs, Lyrics...).

The Search function is also available while the Keyboard Set, Sound, Style, Pad, Voice/Guitar Preset, Sample, Multisample, Drum Sample or File Selector is open. It is not available in all pages, since sometimes there are no relevant data to search for a particular page (for example, the Global pages).

#### Access the Search window

| Search: |       |       |   |   |       |     |                  |     |        |              |  |
|---------|-------|-------|---|---|-------|-----|------------------|-----|--------|--------------|--|
| Type:   | Style |       | - |   | Media |     | Browse           |     |        |              |  |
|         |       |       |   |   | +     | ->  | $\langle \times$ | ) C | lear   |              |  |
| 1       | 2     | 3     | 4 | 5 | 6     | 7   | 8                | 9   | 0      | -            |  |
| q       | w     | е     | r | t | У     | u   | i                | 0   | р      | Γ            |  |
| а       | s     | d     | f | g | h     | j   | k                | Т   | ;      | ·            |  |
| 8       |       | z     | × | С | v     | b   | n                | m   | =      | $\mathbf{N}$ |  |
| +       | Alt   | Space |   |   |       |     |                  | 1   | ]      | •            |  |
| ?       | *     |       |   |   |       | Car | Cancel           |     | Search |              |  |

Press the SEARCH (  $\bigcirc$  ) button to open the Search window.

Choose the type of data to look for

• If needed, use the Type menu to choose the type of item you are looking for.

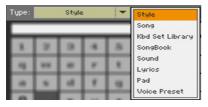

#### Choose a storage device and folder

When searching for Files, Songs or Lyrics, you can choose a storage device and folder where to focus your search. When one of the above types are chosen, the Browse button will be activated.

1 Touch the Browse button to open the File Selector.

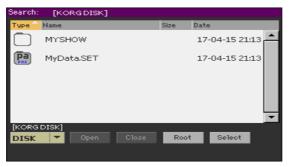

- 2 Use the Device menu to choose the storage device containing the file you are looking for. Use the Open and Close buttons to open and close the selected folders. Use the Root button to return to the top level of the device.
- 3 When you see the folder containing the file you are looking for, touch it, then touch the Select button to select it and close the File Selector. The name of the selected folder will be shown in the title bar of the Search window.

#### Type the name and start searching

1 Type the name of the item you are looking for. There is no difference between upper and lower cases ("LOVE" is the same as "Love" or "love").

| S | òearch | 12  |       |   |   |   |     |      |                  |      |              |
|---|--------|-----|-------|---|---|---|-----|------|------------------|------|--------------|
| Ē | Type:  |     | Style |   | - |   | M   | edia | Bro              |      |              |
|   | Love   |     |       |   |   |   | +   | ->   | $\langle \times$ | ) C  | lear         |
|   | 1      | 2   | 3     | 4 | 5 | 6 | 7   | 8    | 9                | 0    | -            |
|   | q      | w   | е     | r | t | У | u   | i    | 0                | р    | ſ            |
|   | а      | s   | d     | f | g | h | j   | k    | Т                | ;    | •            |
|   | 8      |     | z     | × | С | v | b   | n    | m                | =    | $\mathbf{N}$ |
|   | +      | Alt | Space |   |   |   | ,   |      | 1                | ]    | •            |
|   | ?      | *   |       |   |   |   | Car | ncel | s                | earc | h            |

2 When finished entering the name, touch the Search button. After a while, the list of items found will start showing on the display.

| Search:          |                          |
|------------------|--------------------------|
| Type: Style 🔽    | Media Browse             |
|                  | 🔍 Stop                   |
| Name             | Bank and Position        |
| Love Disco       | Fty04: Dance - 26        |
| Love Movie       | Fty11: Movie & Show - 17 |
| Love Ballad      | Fty11: Movie & Show - 19 |
|                  | ×                        |
| Results Found: 3 | Info Select              |

The time needed to complete a search depends on the type and size of the device(s) and the number of items.

Only one search at a time can be carried on. Please wait for the current search to be completed, or touch the Stop button to stop the current search and do a new one.

#### Stop the Search operation

After you touch the Search button, its name changes to Stop. Touch this button to stop the ongoing search before all results are found. The name of the button will revert to Search. Any item found will remain on the display, until you do a new search. Exit from the Search window without stopping the Search operation

• Touch the Cancel button in the display, or press the EXIT or SEARCH (  $\bigcirc$  ) button on the control panel, to exit from the Search window and carry on other operations. The search will continue in the background.

#### Ask info for an item

• Touch one of the items found to select it, then touch the Info button to see relevant information.

| Search:   |                |                   |          |           |
|-----------|----------------|-------------------|----------|-----------|
| Туре:     | Style          | 🗾 Med             | lia Brow | /se       |
|           |                | Result Info       |          | top       |
| Name      | Туре           | Style             |          |           |
| Love D    | Name           | Love Disco        |          |           |
| Love M    | Bank &<br>Pos. | Fty04: Dance - 26 |          | 17        |
| Love B    |                |                   |          | <u>19</u> |
|           |                | OK                |          |           |
| Results F | ound: 3        |                   | Info     | Select    |

Touch OK to close the Info dialog.

#### Restart the Search operation

 Touch the Search ( ) icon to return to the main Search page and start searching again.

#### Select the item found

- 1 If you have found what you were looking for, touch its name and then touch the Select command.
- 2 If you want to close the Search window without selecting anything, press the EXIT button. (When a window does not close by itself, it means the Display Hold is turned on. See Display Hold on page 44).

# A note about searching: the wildcards

While searching, the string entered will be searched as a whole word or as part of a word. For example, if you entered "love", the function will find "Love" and "LoveSong", or any other word containing the string "love".

You can use the wildcards "?" (any single character) and "\*" (any sequence of characters) to search exactly for that string. For example, "\*love" will find "MyLove", but not "LoveSong". "??love" will find "Mylove" but not "AllLove".

Also, if you are looking for words that can be spelled in a slightly different way, you can use the "?" wildcard to find all occurrences; "gr?y" will find out both "gray" and "grey".

# PART III: SONGBOOK

# 12 Using the SongBook

# Choosing the SongBook Entries

# What is the SongBook?

The basic idea behind the SongBook is that you always start from a song. By choosing an Entry from the SongBook, you choose a template for that song. Everything you need (style, song, sounds, voice or guitar effects, lyrics, key, tempo value) is there at the touch of a single button.

In other words, the SongBook is the onboard music database, allowing you to organize the Styles and Songs for easy retrieving. Each Entry of this database (a 'song') may include information like the artist, title, genre, number, key, tempo, and meter (time signature) of a specified song. When choosing one of the Entries, the associated Style, MIDI or MP3 Song - as well as the Style Play or Song Play mode - is automatically recalled. The Master Transpose value is automatically set. A Voice or Guitar Preset might also be recalled.

In addition to helping you organize your shows, the SongBook allows you to assign up to four Pads, and up to four Keyboard Sets to each Entry. Also, you can link a TXT file to any Entry, to be used as the Lyrics of a song, even if there are no Lyrics inside the associated MID or MP3 file, or if you prefer to play the song live with the backing of the Styles.

You can add your own Entries to the SongBook, as well as edit the existing ones. KORG already supplies some hundred Entries as standard. Furthermore, the SongBook allows you to create various Set Lists, that are collections of Entries that will suit your different types of show, and you can choose with the dedicated buttons on the control panel.

#### Internal and Direct SongBook

In addition to the internal SongBook, residing in your Pa700, you can also choose Entries and Set Lists from an external, Direct SongBook, that will extend your internal database on the fly. How to select it is explained in The Direct data on page 883.

# Choosing the SongBook Entries from the Book list

A large database is already included with the instrument. You may browse through this database and choose a SongBook Entry.

#### Choose a SongBook Entry

1 While you are in Style Play or Song Play mode, press the SONGBOOK button to open the Book page.

| SongBook  |                | ► <b>6/#:</b> 6 | 1             |           | ~    |
|-----------|----------------|-----------------|---------------|-----------|------|
| N:        |                |                 | yle: Modern B | allad     |      |
| Type Name | 2              | Artist          | Ge            | inre      |      |
| STY (War  | nna come) Ho   | -               | Po            | p         | -    |
| STY 1 day | y my prince    |                 | Ja            | azz       |      |
| STY 1/2   | minute         |                 | Po            | op        |      |
| STY 1000  | )giorni di noi |                 | Ba            | allad     |      |
| STY A be  | liever         |                 | Po            | op        |      |
| STY A blu | ue velvet      |                 | Se            | oundtrack | -    |
| Filter    | red Filt       | ter             | Ad            | d to list |      |
| Book W    | rite Tags      | Controls<br>Txt | Set<br>List   |           | Info |

2 Browse through the Entries.

Use the scrollbar or the VALUE control to scroll.

Keep the SHIFT button pressed and touch one of the arrows of the scrollbar to jump to the previous or next alphabetical section.

3 When the Entry you are looking for appears in the display, touch it to assign it to the Arranger or the Player.

After choosing the Entry, its name will appear just under the title bar (N:), next to the name of the associated Style or Song. The name of the Entry in the list will appear highlighted.

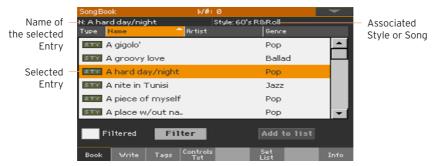

The associated Style or Song will be recalled.

Pads and Keyboard Sets will also be recalled. Keyboard Set #1 will be selected. Any TXT file associated with the Entry will be shown in the Lyrics page. A Voice/Guitar Preset will also be recalled.

4 Use the START/STOP or PLAY/STOP (►/■) button to start and stop playback of the selected Style or Song.

#### Identifying the type of Entry

The icons in the Type column will help you identify the Entry.

| Туре | Meaning                                                                                     |
|------|---------------------------------------------------------------------------------------------|
| STY  | Style-based Entry. When chosen, it will select a Style and switch to the Style Play mode.   |
| MIDI | MIDI Song-based Entry. When chosen, it will select a Song and switch to the Song Play mode. |
| MPB  | MP3 Song-based Entry. When chosen, it will select a Song and switch to the Song Play mode.  |

Direct Entries are surrounded by a bright frame.

| Туре | Meaning       |  |
|------|---------------|--|
| STY  | Direct Entry. |  |

# Sorting by label/column

On top of the list you can find some labels, each one corresponding to a column of data (Type, Name, Genre, Key, Bpm, Meter...). You can choose one of the labels to sort the list according to that type of data.

Change the order of the list

- Reorder the items according to a different criterion (Type, Name, Genre, Key, Bpm, Meter...) by touching the corresponding label on top of the list.
- By touching the label again, the order of the items will switch between ascending and descending.

#### Choosing the columns seen in the page

Due to space constraints, not all labels can be seen on top of the lists. You can decide what to show in the SongBook lists.

Please note that the Artist and Key fields of all the supplied Entries have been intentionally left empty.

Choose one of the label combinations

1 Choose the Preferences command from the page menu to open the Preferences dialog.

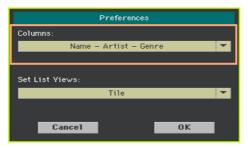

- 2 Use the Columns menu to choose the set of columns to be shown.
- 3 When done, touch the OK button to close the dialog.

# Filtering the Entries

When you are looking for a particular artist, genre or other categories, you may 'filter' the list to only see the type of Entries you are looking for. Please note that you can also find items inside the SongBook database by pressing the SEARCH button on the control panel, but while the Search function only searches for names, the Filter function allows for a more refined search on multiple parameters at the same time.

#### Open the Filter dialog

 While in the SongBook > Book page, touch the Filter... button to open the Filter dialog.

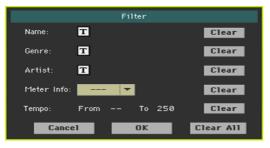

Edit the filter criteria and activate the filters

1 Touch the Text Edit ( **T** ) icon next to the field you want to edit, to open the virtual keyboard and type the text string you are looking for.

For example, you may want to find all songs containing the word 'love' in the title (in any position in the string). If so, select the Name criterion, and enter the word 'love'. Capitals are not relevant for the search.

When done editing the name, confirm by touching the OK button under the virtual keyboard.

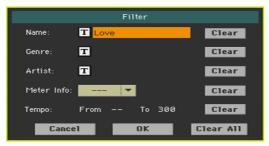

2 Repeat the above step for all the fields you want to include in your filter.

3 If you like, select a Meter and/or a range of Tempo values to be included in your filter criteria.

Delete the filter criteria you don't need

- Touch the Clear button to delete the text string or reset the parameter to a default value.
- Touch the Clear All button to reset all filter criteria.

#### Confirm the filters

• When done editing the filter parameters, touch the OK button to close the Filter dialog and return to the Book page.

The Filtered checkbox will be automatically selected, and the filter will be activated. Only the Entries matching the entered criteria will be seen in the Book list.

| SongBo  | ook               | - 5/#:          | 0              |             | -    |
|---------|-------------------|-----------------|----------------|-------------|------|
| N: A ha | rd day/night      |                 | Style: 60's R8 | &Roll       |      |
| Туре    | Name              | Artist          |                | Genre       |      |
| STY     | I'm out of love   |                 |                | Рор         |      |
| STY     | I always love U   |                 |                | Ballad      |      |
| STY     | I love 2 love     |                 |                | Disco       |      |
| STY     | If love somebody  |                 |                | Рор         |      |
| STY     | Indian love song  |                 |                | Jazz        |      |
| STY     | L is for love man |                 |                | Рор         |      |
| F I     | Filtered Filt     | er              |                | Add to list |      |
| Book    | Write Tags        | Controls<br>Txt |                | Set<br>.ist | Info |

Remove the filters and see all the Entries again

• Touch the Filtered checkbox to deselect it.

# Getting information on the SongBook Entries

You can see some statistical information on the selected SongBook Entry, to see the name of the Entry, the associated Style or Song, the total number of Entries in the SongBook database, the number of filtered Entries in the Book page, the number of available Set Lists, and the number of Entries in the selected list.

- 1 While in the **SongBook**, choose an Entry.
- 2 Go to the **SongBook** > Info page.

| Name of the selected Entry — | SongBook<br>— N: A nite in Tunisi | 6/#: 0                   | -    |
|------------------------------|-----------------------------------|--------------------------|------|
| Associated Style —           | — Style: Afro-Cuban Jazz          |                          |      |
|                              | Songs:                            | 384                      |      |
|                              | Songs after filtering:            | 384                      |      |
|                              | Set Lists:                        | 10                       |      |
|                              | Songs in current Set List:        | 77                       |      |
|                              |                                   | ntrols Set<br>yrics List | Info |

If you selected a Style-based Entry:

If you selected a Song-based Entry:

| Name of the selected Entry —     | SongBook<br>— N: LoveSong  | b/#: Ø                   | -    |
|----------------------------------|----------------------------|--------------------------|------|
| Song assigned —<br>to the Player | — <b>Player</b> : LoveSong |                          |      |
| to the Hayer                     | Songs:                     | 519                      |      |
|                                  | Songs after filtering:     | 519                      |      |
|                                  | Set Lists:                 | 6                        |      |
|                                  | Songs in current Set List: | 25                       |      |
|                                  |                            | ntrols Set<br>grics List | Info |

If the Selected Entry (N:) area is blank (---), the selected Entry has been modified, or no Entry has been selected.

# Choosing the SongBook Entries by Song Number

You can select a SongBook Entry by entering its unique Song ID Number. Numbers associated with each Entry can be programmed in any of the SongBook Entry edit pages. (See Editing the Song Selection Number on page 123 for more information).

To help you find a SongBook Entry by ID number, you can export a song list using the Export as Text File command from the page menu, and print it.

1 To see the numbers while in the Book page, be sure the Num column is shown.

If it is not shown, choose the Preferences command from the page menu, then use the Columns menu to choose one of the options including the Num column.

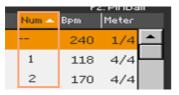

- 2 To select a SongBook Entry by entering its ID number, press the SONGBOOK button again while you are in any page of the SongBook. The numeric keypad will appear, allowing you to enter the ID number corresponding to the desired Entry.
- 3 If a Direct SongBook has been selected, and the same number exists in both lists, you are asked to choose between the Internal and Direct SongBook. Choose an option and touch OK to confirm.

# Choosing the SongBook Entries via MIDI

SongBook Entries can be remotely selected via MIDI. In addition, MIDI messages can be sent via MIDI when choosing a SongBook Entry. This is useful to synchronize Pa700 to an external editor or digital music sheet reader (for example, a dedicate app running on a tablet).

#### **Choosing the Tablet MIDI Preset**

The Tablet MIDI Preset programs MIDI channel #16, so that it is used to send MIDI messages when selecting the SongBook Entries, or to receive MIDI messages to selecting them from an external device.

 Go to the Global > MIDI > General Controls page and choose the Tablet MIDI Preset.

#### Editing an existing MIDI Preset

You can program or edit your own MIDI Preset for selecting SongBook Entries. A special MIDI channel used as the Control channel is needed to send MIDI messages to select the SongBook Entries, or to receive MIDI messages when selecting them.

#### Configure the Control channel

- 1 Go to the Global > MIDI > General Controls page and choose a MIDI Preset to be used as a starting point.
- 2 Go to the Global > MIDI > Midi In Channel page, and assign the Control option to one of the sixteen available MIDI channels (usually one of the highernumbered ones, for example #16).
- 3 Go to the Global > MIDI > Midi Out Channel page, and assign the Control option to one of the sixteen available MIDI channels (the same as on the MIDI IN will work fine).
- 4 When done, save these settings to a new or existing MIDI Preset, by choosing the Write Midi Preset command from the page menu.

#### Selecting SongBook Entries via MIDI

When you are ready to remotely select SongBook Entries, switch to the Style Play or Song Play mode.

At this point, Pa700 must receive on the special Control channel the NRPN Control Change messages #99 (MSB, with value 2) and #98 (LSB, with value 64) in fast succession, as an initialization string. This string must be sent only once, unless another NRPN control is sent on the same MIDI channel before selecting a different SongBook Entry.

After the initialization string has been sent, you must send the selection string, made of two Control Change messages: CC#06 (Data Entry MSB) for the thousands and hundreds, and CC#38 (Data Entry LSB) for the tens and units. The range of the Data Entry controls, in this case, is 0~99 (instead of the typical 0~127).

The following examples show some typical situations.

Send the following string to select SongBook Entry #77:

| Data 1      | Data 2 |  |                                                       |
|-------------|--------|--|-------------------------------------------------------|
| NRPN MSB    | 2      |  | Initialization string (CCHOO, OO)                     |
| NRPN LSB    | 64     |  | <ul> <li>Initialization string (CC#99, 98)</li> </ul> |
| DataEnt MSB | 0      |  | <ul> <li>Thousands and hundreds (00xx)</li> </ul>     |
| DataEnt LSB | 77     |  | Tens and units (xx77)                                 |

Send the following string to select SongBook Entry #100:

| Data 1      | Data | 2                                       |
|-------------|------|-----------------------------------------|
| NRPN MSB    | 2    | Initialization string (CC#99, 98)       |
| NRPN LSB    | 64   | ,,,,,,,,,,,,,,,,,,,,,,,,,,,,,,,,,,,,,,, |
| DataEnt MSB | 1    | Thousands and hundreds (01xx)           |
| DataEnt LSB | 0    | Tens and units (xx00)                   |

Send the following string to select SongBook Entry #2563:

| Data 1      | Data 2                              |                                             |                                             |
|-------------|-------------------------------------|---------------------------------------------|---------------------------------------------|
| NRPN MSB    | 2                                   |                                             | Initialization string (CC#00,08)            |
| NRPN LSB    | 64                                  |                                             | Initialization string (CC#99, 98)           |
| DataEnt MSB | 25                                  |                                             | Thousands and hundreds (25xx)               |
| DataEnt LSB | 63                                  | -                                           | Tens and units (xx63)                       |
|             | NRPN MSB<br>NRPN LSB<br>DataEnt MSB | NRPN MSB 2<br>NRPN LSB 64<br>DataEnt MSB 25 | NRPN MSB 2<br>NRPN LSB 64<br>DataEnt MSB 25 |

#### Sending MIDI messages when selecting SongBook Entries

When the special Control channel is assigned to one of the MIDI OUT channels, MIDI messages are sent on this channel when choosing a SongBook Entry. The messages sent when selecting a SongBook Entry are the following:

- An initialization string, made of the NRPN Control Change messages #99 (MSB, with value 2) and #98 (LSB, with value 64) in fast succession.
- A selection string, made of the two Control Change messages CC#06 (Data Entry MSB) for the thousands and hundreds, and CC#38 (Data Entry LSB) for the tens and units. The range of the Data Entry controls, in this case, is 0~99 (instead of the typical 0~127).

# Using the Set Lists

### What are the Set Lists?

Set Lists are selections from the full Book list. They allow for smaller, customized lists, suitable for a single gig or your own music preferences. We already included some example lists, that you can use for your own shows.

## Choosing either the Tile View or List View

Set Lists can be used in Tile View or in List View. In Tile View, songs are shown as pages of tiles, and assigned to the SET LIST buttons on the control panel. In List View, all songs are shown in a plain list.

#### Switch between Tile View and List View

1 While in any SongBook page, choose the Preferences command from the page menu to open the Preferences dialog.

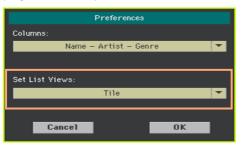

- 2 Use the Set List Views menu to switch between the Tile View and List View.
- 3 When done, touch the OK button to close the dialog.

## Playing a Set List from the Tile View

The Tile View shows the selected Set List as a set of songs assigned to the SET LIST buttons on the control panel. Each tile in the display corresponds to the same numbered button.

Select the Set List

1 Go to the SongBook > Set List page. You can press the SET LIST button to open this page.

2 Be sure you are in Tile View, otherwise choose the Preferences command from the page menu to open the Preferences dialog, and select it.

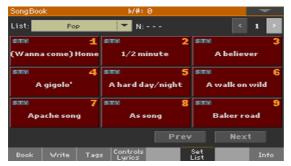

3 Use the List pop-up menu to select one of the available Set Lists.

The songs in the selected set are assigned to the SET LIST buttons on the control panel.

#### Choose a page

The songs in the selected Set List are organized in 'pages' of nine (each page matches the SET LIST buttons).

• Use the page indicator in the top right corner of the page to go to a different page inside the selected Set List.

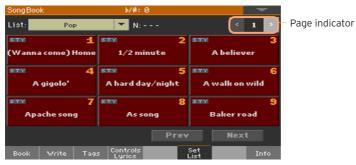

Choose the Set List from the control panel

- 1 Be sure the SET LIST indicator is turned on.
- 2 Use the SET LIST buttons to choose the corresponding song from the selected Set List page.

Songs are assigned to the buttons whose indicator is turned on. Each row of tiles corresponds to a group of three buttons. The indicator on the selected song blinks.

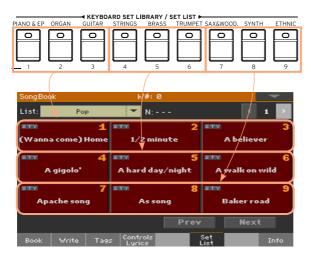

| Indicator status | Meaning           |
|------------------|-------------------|
| Off              | No song assigned. |
| On               | Song assigned.    |
| Blinking         | Song selected.    |

Choose the Set List from the display

- 1 Be sure you are in the SongBook > Set List page.
- 2 Touch one of the tiles in the display, to choose the corresponding song.

#### Play the Set List

- 1 Use the START/STOP or PLAY/STOP (►/■) button to start and stop playback of the selected Style or Song.
- 2 Use the standard Arranger or Player controls to start, pause or stop the Styles or Songs, or to fast forward and rewind the Songs.
- 3 Move to the previous or next song by touching the Prev(ious) or Next button. Move to any other song by pressing a different SET LIST button, or by touching a different tile.

# Playing a Set List from the List View

The List View shows the selected Set List as a plain list of songs.

Select the Set List

- 1 Press the SET LIST button to open the SongBook > Set List page.
- 2 Be sure you are in List View, otherwise choose the Preferences command from the page menu to open the Preferences dialog, and select it.

| SongB | ook               | b/#:0           |             | -        |
|-------|-------------------|-----------------|-------------|----------|
| List: | Рор               | 💌 N: A believer |             |          |
| Туре  | Name              | Artist          | Genre       |          |
| STY   | A believer        |                 | Рор         | <b>_</b> |
| STY   | A gigolo'         |                 | Рор         |          |
| STY   | A place w/out na. |                 | Рор         |          |
| STY   | Apache song       |                 | Рор         |          |
| STY   | As song           |                 | Рор         |          |
| STY   | Back it down      |                 | Рор         | -        |
|       |                   | Prev            | N           | ext      |
| Book  | Write Tags        |                 | Set<br>List | Info     |

3 Use the List pop-up menu to select one of the available Set Lists.

The list of songs in the selected Set List will appear. (Contrary to the Tile View, the songs are NOT assigned to the SET LIST buttons on the control panel.)

Play the Set List

- 1 Browse through the Entries in the list.
- 2 Touch the name of the Entry you want to start from to assign it to the Arranger or the Player.
- 3 Use the START/STOP or PLAY/STOP (►/■) button to start and stop playback of the selected Style or Song.
- 4 Use the standard Arranger or Player controls to start, pause, stop, fast forward and rewind the Styles or Songs.
- 5 Move to the previous or next song by touching the Prev(ious) or Next button. Move to any other song by touching a different Entry in the list.

# 13 Editing the SongBook

# Creating and editing the SongBook Entries

# Creating a new SongBook Entry

You can add your own Entries to the SongBook database.

#### Choose the Style or Song

- 1 Go to the Style Play or Song Play mode, depending on the type of Entry you want to add to the SongBook database.
- 2 Select the Style or Song to be added to the SongBook.

Choose the Sounds, the Effects and the Pads

• Choose the Keyboard Sounds, the Effects, the Pads, and adjust any relevant parameter the way you prefer for your performance.

A snapshot of the current situation will be saved into the Entry. Keyboard and Accompaniment Sounds and Effects, Volume levels, Play/Mute status, the Split status and position, the Octave and Master Transpose, the selected Style Element, the selected Keyboard Sets and Pads, the Voice or Guitar Preset (and its Global status) will be saved in the Entry.

The current Keyboard Sounds and their settings will become Keyboard Set #1.

Please note that changes to a MIDI Song's Sounds will not be saved in the SongBook Entry. Only the data included in the MID file will be used. To edit the Song, edit the MID file in Sequencer mode.

#### Create a new SongBook Entry

1 Keep the SONGBOOK button pressed for about one second to create a new SongBook Entry. The Write Song dialog will appear.

As an alternative, go to one of the SongBook Entry edit pages, and touch the New Song button, then the Write button.

| Write Song                    |  |  |  |  |  |  |
|-------------------------------|--|--|--|--|--|--|
| New Song Name: T Fifty Shades |  |  |  |  |  |  |
| Rename/Overwrite:             |  |  |  |  |  |  |
| 🔵 New Song                    |  |  |  |  |  |  |
| Internal                      |  |  |  |  |  |  |
| Direct                        |  |  |  |  |  |  |
| Cancel OK                     |  |  |  |  |  |  |
|                               |  |  |  |  |  |  |

2 While in the Write Song dialog, touch the Text Edit ( **I**) icon if you want to edit the name of the Entry, then touch OK to save the Entry to the SongBook database.

# Editing an existing SongBook Entry

Choose an existing SongBook Entry

1 Choose a SongBook Entry from the SongBook > Book or SongBook > Set List page.

| SongBook ₩#                           | 0                             | SongE     | Book            | b/#: 0             |             | -        |
|---------------------------------------|-------------------------------|-----------|-----------------|--------------------|-------------|----------|
| N:<br>Type <mark>Name ^</mark> Artist | Style: Modern Ballad<br>Genre | List:     | Рор             | N: A believer      |             |          |
| (Wanna come) Ho.,                     | Pop                           | Type      | Name            | Artist             | Genre       |          |
| STY 1 day my prince                   | Jazz                          | STY       | A believer      |                    | Рор         | <b>_</b> |
| I/2 minute                            | Pop                           | STY       | A gigolo'       |                    | Pop         |          |
| 1000giorni di noi                     | Ballad                        | STY       | A place w/out n | а                  | Pop         |          |
| STY A believer                        | Pop                           | STY       | Apache song     |                    | Pop         |          |
| A blue velvet                         | Soundtrack                    | T         | As song         |                    | Рор         |          |
|                                       |                               | STY       | Back it down    |                    | Pop         | -        |
| Filtered Filter                       | Add to list                   |           |                 | Prev               | Next        |          |
| Book Write Tags Controls              | Set<br>List                   | Info Book | Write Tags      | Controls<br>Lyrics | Set<br>List | Info     |

Change the Sounds, the Effects and the Pads

 Press the EXIT button to exit the SongBook, and choose different Keyboard Sounds, Effects and Pads. Adjust any relevant parameter the way you prefer for your performance. Choose a different Voice or Guitar Preset if you like, and select the Global checkbox if you want to use the Global preset. Save over the existing SongBook Entry

1 Go to one of the SongBook Entry edit pages, and touch the Write button to save the settings into the selected SongBook Entry.

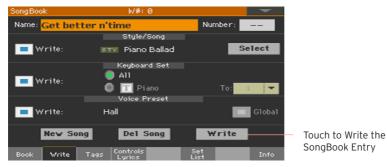

2 Choose the Rename/Overwrite option to write over the selected Entry.

If you prefer to create a new Entry, choose the New Song option instead.

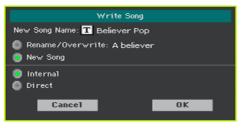

3 If you want to change the Entry's name, while in the Write Song dialog touch the Text Edit ( **T**) icon, then touch OK to save the Entry to the SongBook database.

# Saving different Styles or Songs

With each SongBook Entry, a reference to a Style or Song is saved. When editing an Entry, you can change it with a different Style or Song.

1 Choose the SongBook Entry to be edited.

2 Go to the SongBook > Write page, and touch the Style/Song > Select button to open the Style Select or Song Select window.

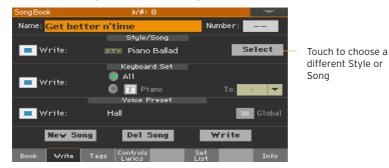

3 Choose a different Style or Song.

The Style/Song area will show the Style or Song you just selected.

| SongBook |         | b/#: Ø                 |             | -      |                   |
|----------|---------|------------------------|-------------|--------|-------------------|
| Name: Ge | t bette | r n'time               | Number:     |        |                   |
|          |         | Style/Song             |             |        |                   |
| 📃 Writ   | te:     | STY Unplugged          | Heaven      | Select | Replaced Style or |
|          |         | Keyboard Set           |             |        | , ,               |
| Writ     | ta.     | A11                    |             |        | Song              |
|          |         | 🛑 🔟 Piano              | To:         | 1 🔻    |                   |
|          |         | Voice Preset           |             |        |                   |
| Writ     | te:     | Hall                   |             | Global |                   |
| Ne       | w Song  | Del Song               | Write       |        |                   |
| Book 🐪   | /rite T | ags Controls<br>Lyrics | Set<br>List | Info   |                   |

- 4 Be sure the Style/Song > Write checkbox is selected, to save the new Style or Song and replace the older one.
- 5 If you don't want to replace the Keyboard Sets or Voice/Guitar Preset, be sure the other Write checkboxes are not selected.
- 6 Touch the Write button to save over the existing SongBook Entry.

#### Saving different Keyboard Sets

With each SongBook Entry, up to four Keyboard Sets are saved. When editing an Entry, you can replace the older Keyboard Sets with new ones.

- 1 Choose the SongBook Entry to be edited, and press the EXIT button to exit the SongBook.
- 2 Edit the Keyboard Sounds.

3 Go to the SongBook > Write page.

| SongBook       | b/#: 0                  | -                |
|----------------|-------------------------|------------------|
| Name: Get bett | er n'time               | Number:          |
|                | Style/Song              |                  |
| Write:         | STY Unplugged Hea       | ven Select       |
|                | Keyboard Set            |                  |
| Write:         | A11                     |                  |
|                | 🏮 ፗ Piano               | To: 1 💌          |
|                | Voice Preset            |                  |
| Write:         | Hall                    | Global           |
| New Son        | g Del Song              | Write            |
| Book Write     | Tags Controls<br>Lyrics | Set Info<br>List |

- 4 Select the Keyboard Set > Write checkbox to save the new Keyboard Sets instead of the older ones.
- 5 Choose a single Keyboard Set location to save the Keyboard Sounds to the selected Keyboard Set inside the SongBook Entry. After choosing the target location you can give the Keyboard Set a new name.
- 6 If you don't want to replace the Style or Song, or the Voice/Guitar Preset, be sure the other Write checkboxes are not selected.
- 7 Touch the Write button to save over the existing SongBook Entry.
- 8 If you want to save more Keyboard Sets, repeat the above procedure for the other Keyboard Set locations inside the SongBook Entry.

## Saving a different Voice or Guitar Preset

With each SongBook Entry, a reference to a Voice or Guitar Preset is saved (depending on the audio input that was selected when creating the SongBook Entry). When editing an Entry, you can replace it.

- 1 Choose the **SongBook Entry** to be edited, and press the **EXIT** button to exit the SongBook.
- 2 Go to the Style Play/Song Play > Mic or Guitar pane and choose a Voice or Guitar Preset. Select the Global checkbox if you want to use the Global preset.

3 Go to the SongBook > Write page. You will see the Voice or Guitar Preset has been replaced.

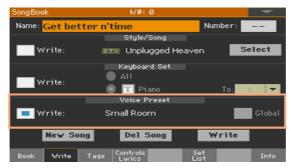

- 4 Select the Voice/Guitar Preset > Write checkbox to save the new Keyboard Sets instead of the older ones.
- 5 If you don't want to replace the Style or Song, or the Keyboard Sets, be sure the other Write checkboxes are not selected.
- 6 Touch the Write button to save over the existing SongBook Entry.

## Saving different Pads

With each SongBook Entry, a reference to four Pads is saved. When editing an Entry, you can save or replace the selected Pads.

- 1 Choose the **SongBook Entry** to be edited, and press the **EXIT** button to exit the SongBook.
- 2 Go to the Style Play/Song Play > Pads pane to choose up to four Pads.
- 3 Go to the SongBook > Write page.
- 4 If you don't want to replace the Style or Song, the Keyboard Sets, or the Voice/Guitar Preset, be sure the Write checkboxes are not selected.
- 5 Touch the Write button to save over the existing SongBook Entry.

# Editing the Song Selection Number

Each SongBook Entry can have a unique ID number (up to 9,999). You can type them to quickly recall an Entry (see Choosing the SongBook Entries by Song Number on page 110 for more information).

To help you find a SongBook Entry by ID number, you can export a song list using the Export as Text File command from the page menu, and print it.

Edit the Song Selection Number

 Go to the SongBook > Write page (or any other SongBook Entry edit page), and edit the Number field.

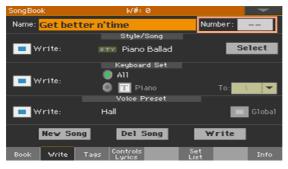

Assigning a number is not mandatory, but may help in organizing the Entries. For example, you may use the different 100s to create a different way of categorizing your entries by genre or age.

# Editing the database tags

The SongBook is a database. You can add to each SongBook Entry special archival data, or tags, that will later help in retrieving specific types of songs by using the SongBook > Book > Filter function.

- 1 Choose the SongBook Entry to be edited.
- 2 Go to the SongBook > Tags page.

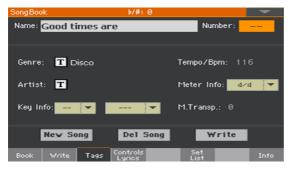

3 Edit the SongBook Entry's database tags.

| Tag                                | Style-based Entry                                                                                                    | MID-based Entry                                | MP3-based Entry                                     |  |
|------------------------------------|----------------------------------------------------------------------------------------------------|------------------------------------------------|-----------------------------------------------------|--|
| Genre                              | Music genre associated with the Entry.                                                                                                    |                                                |                                                     |  |
| Artist                             | Name of the artist of the s                                                                                                    | ong associated with the En                     | try.                                                |  |
| Key Info                           | Original key of the Entry. T<br>Major/minor mode.                                                                                                    | he first field is the Root, th                 | e second one is the                                 |  |
| Tempo/BPM                          | Song's Tempo. This may change, if a Tempo Change event is included within<br>the associated resource.<br>You can manually change this value by using the TEMPO buttons on the<br>control panel. Any change will only be shown after saving the Entry.                                                                                                    |                                                |                                                     |  |
|                                    | Original Tempo of the<br>Style.                                                                                                    | Original starting Tempo<br>of the MID file.    | Always zero (original<br>Tempo of the MP3<br>Song). |  |
| Meter Info                         | Song's Meter (or 'Time Sig<br>is included within the asso                                                                                                    | nature'). This may change,<br>ciated resource. | if a Meter Change event                             |  |
| M.Transp.<br>(Master<br>Transpose) | Song's Master Transpose value. When the Entry is selected, the Master<br>Transpose of the whole instrument is automatically changed. The Master<br>Transpose value saved in the SongBook Entry overrides any Master<br>Transpose setting contained in the associated resource.<br>You can manually change this value by using the TRANSPOSE buttons on the<br>control panel. Any change will only be shown after saving the Entry. |                                                |                                                     |  |

4 Touch the Write button to save over the existing SongBook Entry.

# Editing the Style controls (Synchro/Memory)

With Style-based Entries, you can memorize the status of the Style's Synchro and Memory function status.

- 1 Choose the SongBook Entry to be edited.
- 2 Go to the SongBook > Controls/Lyrics page.

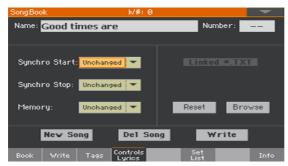

3 Edit the SongBook Entry's Style controls.

| Syncro Start /<br>Synchro Stop /<br>Memory status | Meaning                                                                                             |
|---------------------------------------------------|----------------------------------------------------------------------------------------------------|
| Unchanged                                         | When choosing this SongBook Entry, the status of the corresponding function will be left unchanged. |
| Off                                               | When choosing this SongBook Entry, the status of the corresponding function will be turned off.     |
| On                                                | When choosing this SongBook Entry, the status of the corresponding function will turned on.         |

4 Touch the Write button to save over the existing SongBook Entry.

# Linking a text file to the SongBook Entry

You can add Lyrics to any Entry as a linked TXT file. Since there is no automatic synchronization between this type of Lyrics and the associated Style or Song, you must scroll them manually (as explained in Reading the lyrics and chords loaded as a text file on page 87).

Link Lyrics as a TXT file

- 1 Choose the SongBook Entry to be edited.
- 2 Go to the SongBook > Controls/Lyrics page.

| SongBook      | b/#:0                   |                  |
|---------------|-------------------------|------------------|
| Name: Good t  | times are               | Number:          |
|               |                         |                  |
| Synchro Star  | t: Unchanged 💌          | Linked *.TXT     |
| Synchro Stop: | Unchanged 💌             |                  |
| Memory:       | Unchanged 💌             | Reset Browse     |
| New S         | ong Del Song            | Write            |
| Book Write    | Tags Controls<br>Lyrics | Set<br>List Info |

3 Touch the Browse button to open the file selector, and choose a TXT file to be linked to the current SongBook Entry.

After selection, the name of the linked text file will appear in the Linked \*.TXT area.

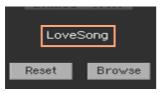

Unlink the TXT file

• While in the same page, touch the **Reset** button.

# Deleting a SongBook Entry

- 1 While in the SongBook > Book page, select the song to be deleted.
- 2 Go to any of the SongBook Entry edit pages, and touch the Del Song button to delete the selected song.

# Creating and editing the Set Lists

## **Enabling Set List editing**

Editing the Set Lists is not usually available, to protect Set Lists from accidental changes.

#### Enable Set List editing

- While in the SongBook, select the Enable Set List Edit command from the page menu.
- If you will prefer to protect the Set Lists again after editing, deselect the Enable Set List Edit command from the menu.

When the list can be edited, a new set of buttons will appear at the bottom of the page.

| SongBook                                                                  | b∕#: Ø            |                   | SongBook ₩#:             | 0 🗸              |  |
|---------------------------------------------------------------------------|-------------------|-------------------|--------------------------|------------------|--|
| List: Pop                                                                 | 📉 N: Good time    | sare < 1 >        | List: Pop 💌 N:           | Good times are   |  |
| STTY <u>1</u>                                                             | sти <u>2</u>      | SITY 3            | Type Name Artist         | Genre            |  |
| A believer                                                                | A gigolo'         | A place w/out nam | A believer               | Pop              |  |
| stry 4                                                                    | sm 5              | smx 6             | STY A gigolo'            | Рор              |  |
| Apache song                                                               | As song           | Back it down      | A place w/out na         | Pop              |  |
| stry 7                                                                    | sma 8             | इत्ताश 9          | Apache song              | Pop              |  |
| Back to dark                                                              | Brand new morn    | Copacabana song   | STY As song              | Pop              |  |
| Back co dark                                                              | Brand new morn    | Copacaballa solig | Back it down             | Pop 💌            |  |
| New List Del List Del Song 🛧 🛶 Write New List Del List Del Song 🛧 🛶 Write |                   |                   |                          |                  |  |
| Book Vrite Tag                                                            | s Controls<br>Txt | Set<br>List Info  | Book Write Tags Controls | Set<br>List Info |  |

# Creating or editing a Set List

Create a new, blank Set List

- 1 Go to the SongBook > Set List page, then touch the New List button.
- 2 If a Direct SongBook has been selected, you are asked to choose between the Internal and Direct SongBook. Choose an option and touch OK to confirm.

The Internal Set Lists will use Internal Entries, while the Direct Set Lists will only use Direct Entries. This way, the list will always find the associated Entries.

The new list will be automatically selected.

Select a Set List for editing

- 1 Go to the SongBook > Set List page. Choose either the List View or Tile View.
- 2 Use the List pop-up menu to select the Set List to edit.

| SongB | ook               | ₩#: Ø              |               | -     |
|-------|-------------------|--------------------|---------------|-------|
| List: | Рор               | 🔽 N: Bybye         | e yellow road |       |
| Туре  | Name              | Artist             | Genre         |       |
| STY   | Apache song       |                    | Рор           |       |
| STY   | As song           |                    | Pop           |       |
| STY   | Baker road        |                    | Рор           |       |
| STY   | Bybye yellow road |                    | Pop           |       |
| STY   | Can U hear my S., |                    | Pop           |       |
| STY   | Can't feel face   |                    | Рор           | -     |
| New   | List Del List     | Del Song           | ↑ ↓ 1         | Write |
| Book  | Write Tags        | Controls<br>Lyrics | Set<br>List   | Info  |

Add Songs to the selected Set List

- 1 Go to the SongBook > Book page.
- 2 Browse through the songs in your SongBook database.
- 3 When you see the song you are looking for, touch it, then touch the Add to list button to add it to the selected Set List.

| SongB   | ook               | ► 1/#              | :0              | -    |
|---------|-------------------|--------------------|-----------------|------|
| N: Glor | ia her name       |                    | Style: Pop Rock |      |
| Туре    | Name 🔶            | Artist             | Genre           |      |
| STY     | Gipsy dance       |                    | Latin Dance     |      |
| STY     | Gloria her name   |                    | Pop             |      |
| STY     | Go ahead and ju   |                    | Rock            |      |
| STY     | Go tell it on hil |                    | Gospel          |      |
| STY     | Go tell it on hil |                    | Gospel          |      |
| STY     | Go to Frisco      |                    | Ballad          | -    |
|         | Filtered Filt     | er                 | Add to list     |      |
| Book    | Write Tags        | Controls<br>Lyrics | s Set<br>List   | Info |

Move or delete songs from the selected Set List

1 Go to the SongBook > Set List page, and touch the song you want to move or remove from the list.

| SongBook                         | b/#:0              |             | -     |
|----------------------------------|--------------------|-------------|-------|
| List: Pop 🔽 N: Bybye yellow road |                    |             |       |
| Type Name                        | Artist             | Genre       |       |
| STY Apache song                  |                    | Pop         |       |
| STY As song                      |                    | Pop         |       |
| STY Baker road                   |                    | Pop         |       |
| STY Bybye yellow ro              | ad                 | Pop         |       |
| STY Can U hear my S.             |                    | Pop         |       |
| STY Can't feel face              |                    | Pop         | -     |
| New List Del Lis                 | t Del Song         | <b>↑</b> ↓  | Write |
| Book Write Tags                  | Controls<br>Lyrics | Set<br>List | Info  |

- 2 Edit the list.
- Use the Move > Down ( ) and Move > Up ( ) buttons on the display to move the selected Song to a different position in the list.
- Touch the Del Song button to delete the selected song from the Set List (the song will not, however, be deleted from the Book list).

#### Save the Set List

1 While in the SongBook > Set List page, touch the Write button to open the Write List dialog.

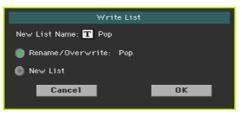

- 2 While in the Write List dialog, touch the Text Edit ( **T**) icon if you want to assign the Set List a new name. When done editing the name, confirm by touching the OK button under the virtual keyboard.
- 3 Choose the Rename/Overwrite option to write over the selected Set List. If you prefer to create a new Set List, choose the New List option instead.
- 4 Touch the OK button to confirm saving.

# **Deleting a Set List**

- 1 While in the SongBook > Set List page, use the List pop-up menu to select the Set List to delete.
- 2 Touch the Del List button to delete the selected Set List (the songs it contains will not be deleted from the Book list).

# Deleting all the SongBook Entries and Set Lists

You may want to create you own Book list, removing all the default Entries and Set Lists.

- 1 Go to any of the SongBook pages.
- 2 Choose the Initialize SongBook command from the page menu, and confirm.

Please note that this operation will permanently delete all the Entries and the Set Lists. To restore the original factory data, use the Factory Restore command in the Media > Utility page, and only select the SongBook.

# Using the SongBook with a personal computer

Additional software has been created to work together with the SongBook.

# Editing the SongBook with SongBook Editor

You can use KORG's own SongBook Editor to edit single Entries, the SongBook database and the Set Lists on a Windows PC. With SongBook Editor you can comfortably view and edit a SongBook file on your PC.

# Using a tablet as a SongBook extension

You can synchronize Pa7OO to an external editor or digital music sheet reader (like BauM Software's SongBook+ for the iPad or Zubersoft's MobileSheets for Windows and MobileSheetsPro for Android). Please refer to the developer's documentation for further information about these software applications. PART IV: CUSTOMIZING AND EDITING THE SOUND SETS

# 14 Customizing the Keyboard Sets

# Playing different Sounds with the left and right hand

#### Splitting the keyboard

Split the keyboard into a Lower (left hand) and Upper (right hand) part

 Press the SPLIT button on the control panel to light up its indicator. The keyboard will be divided into a Lower (left hand) and Upper (right hand) part.

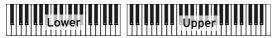

Remove the split and play the Upper Sounds over the full keyboard range

 Press the SPLIT button again to turn its indicator off. The Upper Sounds will play on the full keyboard range, as in an acoustic piano.

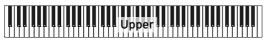

#### Split, Keyboard modes, Sounds

When changing the SPLIT status, the number of Sounds you hear may change.

| SPLIT<br>indicator | Keyboard<br>mode | Left hand (Lower) Sounds                          | Right hand (Upper) Sounds                                                       |
|--------------------|------------------|---------------------------------------------------|---------------------------------------------------------------------------------|
| Off                | Full             | No Lower Sound                                    | Up to three Upper Sounds as-<br>signed to the full extension of<br>the keyboard |
| On                 | Split            | A single Lower Sound assigned<br>to the left hand | Up to three Upper Sounds as-<br>signed to the right side of the<br>keyboard.    |

#### Changing the local (or temporary) split point

You can choose a different point where the keyboard is split into an Upper and a Lower part. This is called the split point.

Change the local (or temporary) split point from the control panel

1 Keep the SPLIT button pressed to open the Split Point dialog.

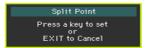

2 Play the lowest note of the Upper (right hand) part on the keyboard.

Change the local (or temporary) split point from the display

1 While in the Main page, touch the Split tab to see the Split pane.

| Set Point C4 Global |     |       |              |       | ass<br>rsion |
|---------------------|-----|-------|--------------|-------|--------------|
|                     |     |       |              |       |              |
| Kbd Set Volume      | Pad | Split | Sub<br>Scale | KAOSS | Mic          |

2 Touch the keyboard diagram in the display, then play the lowest note of the Upper (right) part on the keyboard.

As an alternative, touch the Split Point parameter to select it, and use the VALUE control to select the new split point.

When you change the split point, the Global parameter is automatically deselected (see 'Global' and 'local' (or temporary) split point on page 138).

#### Memorize the local split point

The local split point can be memorized into a Keyboard Set. Each Keyboard Set associated to a Style or SongBook Entry can have a different split point.

• Write the changes to a Keyboard Set.

#### Changing the global split point

The global split point is both the general setting you use when there is no 'local' split, and a 'template' from which to start setting the various local split points saved into the Keyboard Sets. You can change it and use it as the main split point of the instrument. Some Keyboard Sets might override the global split point with their memorized local split points.

#### Change the global split point

1 Go to the Global > Mode Preferences > Style page.

As an alternative, keep the SHIFT button pressed and press the STYLE PLAY button to open the Style page.

| Global: Mode Preferences                               | - |
|--------------------------------------------------------|---|
| Split: <u>C4</u>                                       |   |
| Chord Recognition: Fingered (3 Notes) 💌 Damper & Latch |   |
| Memory Mode: Chord                                     |   |
| Auto Fill Mode: Smart 💌                                |   |
| Style To KBD Set Mode: Next Measure 🔻                  |   |
|                                                        |   |
| Style 1 Style 2 Song Media                             |   |

2 Touch the keyboard diagram in the display, then play the lowest note of the Upper (right hand) part on the keyboard.

As an alternative, touch the Split Point parameter to select it, and use the VALUE control to select the new split point.

3 Press the EXIT button to return to the previous page.

#### 'Global' and 'local' (or temporary) split point

You can choose a 'global' split point that is not changed when choosing a different Keyboard Set. Or you can choose a 'local' split point that is better suited to the individual Keyboard Set, and can change when selecting it. The 'local' split point is just temporary, and only becomes permanent when you write a Keyboard Set.

To change the type of split point, select or deselect the Global parameter in the Split Point dialog.

| - | Global |
|---|--------|
|   |        |

| Global Split     | Split type | Meaning                                                                                                    |
|------------------|------------|----------------------------------------------------------------------------------------------------|
| On (Selected)    | Global     | Leave this box checked to use the global split point. This<br>is the general setting from which you can start program-<br>ming the local settings.                                                                                                    |
| Off (Deselected) | Local      | This box is automatically deselected when you start pro-<br>gramming a local split point in the Main page. The local<br>split point can be written into a Keyboard Set. Use it when<br>you need a particular split point for a particular Sound<br>set. |

#### Parts, tracks, channels

On the keyboard, Sounds are assigned to one of the keyboard parts (Upper, Lower). Linked to a part there is a track. In Styles and MIDI Songs, Sounds are directly assigned to tracks. Tracks are the equivalent of recorder tracks (with the associated mixer channels). In fact, Pa700 does include a recorder and a digital mixer!

| Keyboard<br>Parts                      | Rec/Seq<br>Tracks                  |       | Mixer<br>Channels                  |
|----------------------------------------|------------------------------------|-------|------------------------------------|
| Upper →<br><sup>1,2,3</sup><br>Lower → | Upper<br><sup>1,2,3</sup><br>Lower | ,<br> | Upper<br><sup>1,2,3</sup><br>Lower |
|                                        | Accomp.<br>Bs,Dr,Acc15             |       | Accomp.<br>Bs,Dr,Acc15             |
|                                        | <b>Song</b><br>1,2,316             |       | <b>Song</b><br>1,2,316             |

# Playing two or three Sounds at the same time

You can play up to three layered Sounds on the keyboard. This is useful to add, for example, a layer of Strings or Synth Pads to a Grand Piano sound. The Sounds will be assigned to the Upper part of the keyboard.

When the SPLIT button indicator is turned off (Full Keyboard mode), the Upper parts will play on the full range of the keyboard, as it happens on an acoustic piano. Otherwise (Split Keyboard mode), you will play the Upper Sounds with the right hand.

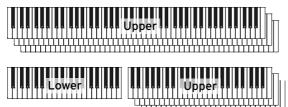

Turn the selected Sound on or off from the display

 If the Sound you want to mute is in Play, touch the Play/Mute icon to set it to Mute.

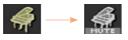

 If the Sound you want to hear is in Mute, touch the Play/Mute icon to set it to Play.

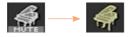

Memorize the Sound status

• Write the changes to a Keyboard Set.

### **Choosing different Sounds**

You can assign different Sounds to the keyboard. The new combination of Sounds can then be written into a Keyboard Set.

Follow the same procedure when choosing Sounds for the other Sound sets (Accompaniment and MIDI Song tracks, that can be written into the Style Settings or a MIDI Song).

Open the Sound Select window from the display

- 1 Be sure to be in the main page of the Style Play or Song Play mode. If you are not there, press either the STYLE PLAY or the SONG PLAY buttons in the control panel.
- 2 Touch the name of the Sound you want to change to select it.
- 3 Touch a second time the name of the Sound you want to change.

Choose a Sound

1 Browse through the Sounds in the Sound Select window.

| Sound: Concert Grand T: Upper 1 |                           |               |      |           |               | -             |
|---------------------------------|---------------------------|---------------|------|-----------|---------------|---------------|
| Factory                         | Factory Legacy GM/XG User |               |      |           |               |               |
| Piano                           | Car                       |               |      | <b>_</b>  | ton Crowd     | Brass         |
| E. Piano                        | COI                       | Concert Grand |      | Pop Grand |               | Sax           |
| Mallet &<br>Bell                | Cla                       | issic Pi      | iano | J         | azz Piano     | Wood-<br>wind |
| Accor-<br>dion                  |                           |               |      |           |               | Synth<br>Pad  |
| Organ                           | Live Piano                |               | R    | ock Piano | Synth<br>Lead |               |
| Guitar                          |                           |               |      |           |               | Ethnic        |
| Strings<br>& Vocal              | Bright Piano              |               | · ۱  | 11 Piano  | Bass          |               |
| Trumpet<br>& Trbn.              | P1                        | P2            | P3   | P4        |               | Drum &<br>SFX |

• To choose one of the available types of Sound, touch the buttons at the top of the window.

| Type of Sound | Meaning                                                                                                    |
|---------------|----------------------------------------------------------------------------------------------------|
| Factory       | Standard Pa700 Sounds, that cannot normally be modified. These are the richest, most modern Sounds of the whole collection. |
| Legacy        | Legacy Sounds allowing for greater compatibility with older Pa-Series instruments.                                          |
| Local         | Some models could include Local-type Sounds, that are Factory Sounds customized for a particular country.                   |
| GM/XG         | Sounds allowing for full compatibility with MIDI Songs based on General MIDI and XG Sounds and Drum Kits.                   |
| User          | Locations where you can load new Sounds and Drum Kits from an external device, or save new or edited Sounds and Drum Kits.  |

- To choose a different group of Sounds, touch one of the tabs on the sides of the window.
- To choose one of the available pages in the selected Sound group, touch one of the P1...Px tabs at the bottom of the window.
- 2 Touch the name of the Sound you want to choose.
- 3 If you want to close the Sound Select window (and it does not close by itself), press the EXIT button. (When a window does not close by itself, it means the Display Hold is turned on. See Display Hold on page 44).

#### Memorize the assigned Sounds

• Write the changes to a Keyboard Set.

# Mixing the Keyboard Sounds

#### Adjusting the Sound's volume

At its core, Pa700 is a mixer. As with any mixer, you can adjust the volume level of each Sound, therefore changing the balance between the different Sounds on the keyboard.

Adjust a Sound's volume from the display

1 While in the Main page, touch the Volume tab to select the Volume pane.

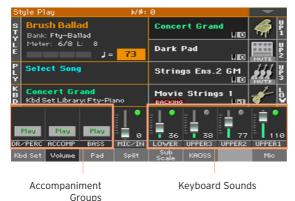

2 Touch the mixer channel whose volume level you want to change.

3 Keep the virtual volume slider held on the screen, and drag it to the desired level.

As an alternative, use the VALUE control to change the volume level of the selected channel.

4 Keep the SHIFT button pressed, and use the TEMPO +/- buttons to proportionally change the volume of all the similar parts.

For example, changing the volume of any of the UPPER sliders proportionally changes the volume of all the Upper Sounds.

Memorize the Sound's mix

• Write the changes to a Keyboard Set.

#### Turning the Sounds on or off from the Volume pane

Sounds can be muted, in case you don't want to hear them in the mix.

Select the mixer channel

Select the mixer channel to turn on or off.

Turn a channel off (Mute)

 Touch the Play icon ( ) in the mixer channel corresponding to the Sound to mute ( ).

Turn a channel on (Play)

 Touch the Mute icon ( ) in the mixer channel corresponding to the Sound to play ().

Memorize the Sound status

• Write the changes to a Keyboard Set.

#### Soloing a Sound

You can listen to a single Sound in solo, to understand how it sounds out of the mix.

Solo a Sound

• While the Volume pane is shown, keep the SHIFT button pressed, and touch the mixer channel that you want to listen in solo.

In any page where it appears, you can touch the mixer channel corresponding to the Sound to isolate.

When this function is activated, the 'Solo' warning will flash on the page header.

Style Play (Solo)

Solo a Sound via menu command

As an alternative, you can solo a Sound using a menu command.

1 While in any page where the name of the Sound or the mixer channel corresponding to the Sound to listen in solo appears, touch it to select it. 2 Choose the Solo Track command from the page menu.

#### Deactivate Solo

Do one of the following:

- While in any page where the mixer channels appear, keep the SHIFT button pressed, and touch the mixer channel that is currently in solo.
- Choose the Solo Track command from the page menu to deselect it.

# Transposing the Upper Sounds to a different octave

All Upper Sounds can be transposed to an upper or lower octave at the press of a single button.

Transpose the Upper Sounds one octave up

Press the UPPER OCTAVE + button on the control panel.

Transpose the Upper Sounds one octave down

Press the UPPER OCTAVE - button on the control panel.

Reset the octave transposition

Press both UPPER OCTAVE buttons together.

Memorize the Sound transposition

• Write the changes to a Keyboard Set.

### Using the Ensemble to add harmony

There are several types of Ensemble, but with most of them what you play with your right hand will be harmonized with the chords you play with your left hand.

#### Turning the Ensemble on or off

Turn the Ensemble function on

- 1 Be sure the SPLIT indicator is turned on.
- 2 Press the ENSEMBLE button to light up its indicator.

Play chords with your left hand, and a melody with your right hand. You will hear the chord notes added to the melody.

Turn the Ensemble function off

Press the ENSEMBLE button again to turn its indicator off.

#### Choosing an Ensemble type

Select a different harmonization style

1 Go to the Style Play > Keyboard/Ensemble > Ensemble page.

As an alternative, keep the SHIFT button pressed, and press the ENSEMBLE button to open the Ensemble page.

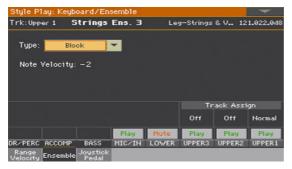

#### 2 Use the Type parameter to choose an Ensemble type.

| Ensemble type  | Meaning                                                                                                    |
|----------------|----------------------------------------------------------------------------------------------------|
| Duet           | Adds a single note to the melody.                                                                                                    |
| Close          | Adds a closed-position chord to the melody.                                                                                                    |
| Open 1         | Adds an open-position chord to the melody.                                                                                                    |
| Open 2         | As the above, but with a different chord shape.                                                                                                    |
| Block          | Block harmonization – very typical of jazz music.                                                                                                    |
| Power Ensemble | Adds a fifth and an octave to the melody, as heard in hard rock.                                                                                                    |
| Third Up       | This option adds a third over the melody note (depending on the recog-<br>nized chord).                                                                                                    |
| Fourths LO     | Typical of jazz, this option adds two perfect fourths under the melody.                                                                                                    |
| Fourths UP     | As the above, but with notes added over the melody.                                                                                                    |
| Fifths         | This adds two fifths below the original note.                                                                                                    |
| Octave         | Adds an octave to the melody.                                                                                                    |
| Dual           | This option adds to the melody line a second note, at a fixed interval set with the "Note" parameter. When selecting this option, a transposition value appears (-24+24 semitones to the original note).                                 |
| Brass          | Typical Brass section harmonization.                                                                                                    |
| Reed           | Typical Reed section harmonization.                                                                                                    |
| Trill          | When two notes are played on the keyboard, this option trills them. If<br>three or more notes are played, only the last two are trilled. You can set<br>the trill speed by using the Tempo parameter (see below).                        |
| Repeat         | The played note is repeated in sync with the Tempo parameter (see be-<br>low). When playing a chord, only the last note is repeated.                                                                                                    |
| Echo           | As the Repeat option, but with the repeated notes fading away after the time set with the Feedback parameter (see below).                                                                                                    |
| AutoSplit1     | If more than a single Upper Sound is in play, the Upper 1 Sound plays the<br>melody in mono, while the other Upper Sounds play the chord notes.<br>If only the Upper 1 Sound is in play, it plays polyphonically all the chord<br>notes. |
| AutoSplit2     | Similar to AutoSplit1, but the Upper 1 Sound always plays the uppermost note.                                                                                                    |

| Additional<br>parameters | How it works                                                                                                    | Value   |
|--------------------------|----------------------------------------------------------------------------------------------------|---------|
| Note Velocity            | Velocity (dynamics) difference between the melody played with your right-hand and the added harmonization notes. | -100    |
| Tempo                    | Note duration for the Trill, Repeat or Echo Ensemble options.<br>This is in sync with the Tempo value.           | 1/234/4 |
| Feedback                 | Repetitions of the original note/chord when the Echo option is selected.                                         | 18      |

3 When they appear, adjust the additional parameters.

4 Use the Ensemble Track Assign parameter to set the Ensemble function for each of the Upper Sounds.

| Ensemble Track<br>Assign | Meaning                                                              |
|--------------------------|----------------------------------------------------------------------|
| Off                      | No harmonization                                                     |
| Normal                   | This Sound is included in the harmonization                          |
| Mute                     | This Sound only plays the Ensemble notes, but not the original note. |

#### Exit the Ensemble settings page

Press the EXIT button to return to the previous page.

#### Memorize the Ensemble settings

• Write the changes to a Keyboard Set.

# 15 Advanced editing of the Sound sets

# The editing procedure

#### A - Choose a Sound set

Sound sets are groups of Sounds that are selected all at the same time.

| Sound set                                | Туре                                                                                                    |
|------------------------------------------|----------------------------------------------------------------------------------------------------|
| Keyboard Sets<br>(from the library)      | Sounds assigned to the keyboard, saved in the KEYBOARD SET LIBRARY.                                                                        |
| Keyboard Sets<br>(from a Style)          | Sounds assigned to the keyboard, saved in the KEYBOARD SET sec-<br>tion and selected with the Styles.                                      |
| Keyboard Sets (from a<br>SongBook Entry) | Sounds assigned to the keyboard, saved in the KEYBOARD SET sec-<br>tion and selected with the SongBook Entry.                              |
| Style Settings                           | Sounds for the Accompaniment tracks, selected with the Style.                                                                              |
| MIDI Song (in Song<br>Play mode)         | Sounds manually assigned to the tracks of any MIDI Song selected in Song Play mode. You can select these Sounds, but not save them.        |
| MIDI Song (in<br>Sequencer mode)         | Sounds selected by the Program Change messages contained inside<br>a MIDI Song. You can edit and save these messages in Sequencer<br>mode. |

Choose from the library a Keyboard Set whose Sounds and settings to edit

 Press either the STYLE PLAY or SONG PLAY button, then choose from the KEYBOARD SET LIBRARY section the Keyboard Set whose Sounds you want to edit.

Choose from a Style the Keyboard Set whose Sounds and settings to edit

 Press the STYLE PLAY button, then choose a Style, then the Keyboard Set (from the KEYBOARD SET section) whose Sounds you want to edit. Choose from a SongBook Entry the Keyboard Set whose Sounds and settings to edit

 Press the SONGBOOK button and choose a SongBook Entry; or press one of the SET LIST buttons to choose the corresponding SongBook Entry. Then choose the Keyboard Set (from the KEYBOARD SET section) whose Sounds you want to edit.

#### Choose a Style whose Sounds and settings to edit

Press the STYLE PLAY button, then choose the Style whose Sounds you want to edit.

#### Choose Sounds for the Song Play mode

 Press the SONG PLAY button, then choose any MIDI Song from disk. These changes will not be saved to the Song, and will only serve for on-the-fly customization.

#### Choose a MIDI Song whose Sounds and settings to edit

 Press the SEQUENCER button to go to the Sequencer mode, then choose from disk (or create by recording it) the MIDI Song whose Sounds you want to edit.

#### **B** - Access editing

- 1 Press the MENU button to access editing and see the edit menu.
- 2 Choose an edit section and edit page to access the parameters.

#### C - Choose a Sound to edit

Most editing is to be done on the selected Sounds.

Switch between the Keyboard and Style or Song Sounds

• Repeatedly press the TRACK SELECT button. The display will cycle between the Keyboard and the Style or Song Sounds.

Select the track/channel to edit

• Touch the individual track/channel to select it.

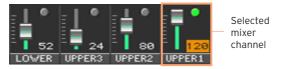

#### D - Save the changes

• When finished editing, write the changes to a Sound set. This will be explained at the end of the relevant chapters.

# Mixing the Sounds

The Volume/Pan page is the internal digital mixer of the instrument.

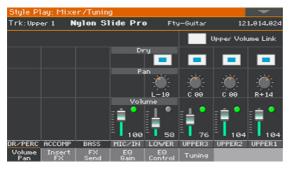

#### Setting the Volume and Play/Mute status

Access the Volume/Pan page

 Go to the Mixer/Tuning > Volume/Pan page, and find the Volume and Play/ Mute controls.

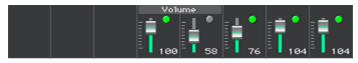

Set the individual Sound's Volume

• Keep a virtual volume slider held on the screen, and drag it to the desired level.

As an alternative, use the VALUE control to change the volume level of the selected mixer channel.

| Volume | Meaning                     |
|--------|-----------------------------|
| 0127   | Volume level in MIDI values |

Change the play/mute status of the individual Sound

Repeatedly touch the Play ( ) or Mute ( ) icon in the mixer channel corresponding to the Sound whose status to change.

#### Linking the Upper Sound volume sliders

The Upper Sound volume sliders can be linked together, to proportionally change all Upper Sounds with a single slider.

- 1 Go to the Mixer/Tuning > Volume/Pan page.
- 2 Select or deselect the Upper Volume Link checkbox.

| Upper Volume Link | Meaning                                                                                                    |  |  |  |  |  |
|-------------------|----------------------------------------------------------------------------------------------------|--|--|--|--|--|
| On                | When you change the volume of one of the Upper Sounds, the vol-<br>ume of the other Upper Sounds is changed proportionally. |  |  |  |  |  |
| Off               | You only move a single volume slider.                                                                                       |  |  |  |  |  |

#### Setting the Pan

The Pan (panorama) is the Sound's position in the stereo field.

1 Go to the Mixer/Tuning > Volume/Pan page, and find the Pan controls.

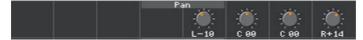

2 Keep the Pan knob held on the screen, and move it to the desired level.

As an alternative, use the VALUE control to change the value of the selected knob.

| Pan      | Meaning |
|----------|---------|
| L-64 L-1 | Left    |
| C 00     | Center  |
| R+1 R+63 | Right   |

## Adding effects

#### The FX processors

Pa700 includes both insert and master effects ('effect' is often abbreviated as FX).

- Insert effects (IFX) are assigned to a single Sound, and process the whole signal passing through. The most common insert effects are amp simulators, chorus or flanger, overdrive and distortion pedals, compressors, etc. Insert effects are pre-fader, so the volume level of the mixer channel will not change the level of the signal entering the effect.
- Master effects (MFX) are effects shared by several different Sounds, that can be mixed in at different levels. The most common master effects are delays and reverbs. Master effects are post-fader, so the volume level of the mixer channel will change the level of the signal entering the effect.

| Sound/Channel         | FX<br>Group | Insert FX                                                                                                    | Master FX                                                                                          |
|-----------------------|-------------|----------------------------------------------------------------------------------------------------|----------------------------------------------------------------------------------------------------|
| Keyboard              | FX B        | One (1), assigned to a single<br>Sound.                                                                            | Two (2), shared between all<br>Sounds.                                                             |
| Accompaniment         | FX A        | Up to two (2), freely assignable<br>to any Sound. Up to two (2) ef-<br>fects can be assigned to a single<br>Sound. | Two (2), shared between all<br>Sounds.                                                             |
| Drum Families<br>(DF) | FX A        | to any Drum Family. Up to two<br>(2) effects can be assigned to a<br>single Drum Family.                           | Drum Families can set their own<br>send level to the Master FXs.<br>Then, the Drum Kit has its own |
| Pad                   | FX A        | -                                                                                                    | Two (2), shared between all<br>Sounds.                                                             |

Each group of Sounds/channels can go to a different group and number of effects.

| Sound/Channel                                                             | FX<br>Group | Insert FX                                                                                                    | Master FX                              |  |  |  |  |
|---------------------------------------------------------------------------|-------------|----------------------------------------------------------------------------------------------------|----------------------------------------|--|--|--|--|
| MIDI Song                                                                 | FX A        | Up to two (2), freely assignable<br>to any Sound. Up to two (2) ef-<br>fects can be assigned to a single<br>Sound. |                                        |  |  |  |  |
| MIDI Song made<br>with a Pa700<br>or a KORG Pa-<br>Series instru-<br>ment | FX<br>A,B   | Up to two (2), freely assignable<br>to any Sound. Up to two (2) ef-<br>fects can be assigned to a single<br>Sound. | Two (2), shared between all<br>Sounds. |  |  |  |  |

You can assign to the master effect processors any type of available effects, but we found it convenient to arrange them, most of the times, in the following way:

| Master FX | Type of effect                                                     |
|-----------|--------------------------------------------------------------------|
| A1        | Reverb processor for the Accompaniment and MIDI Song Sounds        |
| A2        | Modulating FX processor for the Accompaniment and MIDI Song Sounds |
| B1        | Reverb processor for the Keyboard Sounds                           |
| B2        | Modulating FX processor for the Keyboard Sounds                    |

#### All the effects in Pa700

Pa7OO includes a powerful multi-effect processor for the internal Sounds. These effects contribute to make the final sound of the instrument, adding vibe and a sense of the space. There are up to three insert and four master effects, to which the Sounds can be sent from their internal mixer channel.

At the end of the audio path there are a Limiter and Master EQ, used to process both Sounds and MP3 Songs, and give more punch and refinement to the final, produced sound going to the audience.

In addition to the above, Pa700 also includes a multi-effect processor for the microphone, called the Voice Processor, or as an alternative one for the guitar called the Guitar Processor. These incredible effects can be accessed directly from the controls of this instrument, without having to patch-in any external effect processor.

#### Choosing (and viewing) the FX group

In Style Play and Song Play mode, the FX group is fixed and cannot be changed (you can only see it). In Sequencer mode you can freely choose it for each Song track.

1 Go to the Mixer/Tuning > Insert FX or FX Send page.

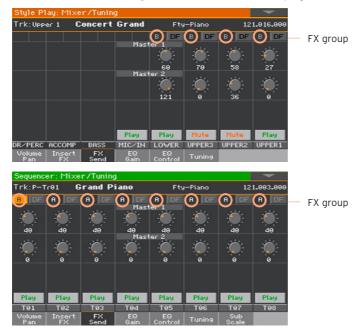

2 See, or choose the FX group (this latter is only possible in Sequencer mode).

#### Activating and choosing the insert effects

Each Sound can go to one or more insert effect processors.

#### Activate the insert effects

1 Go to the Mixer/Tuning > Insert FX page.

| Style Play: | Mixer/Tunin       | g          |                       |        |        | ~         |                 |
|-------------|-------------------|------------|-----------------------|--------|--------|-----------|-----------------|
| Trk:Lower   | Grand P           | iano       | Fty-Piano 121.003.000 |        |        | 1.003.000 |                 |
|             |                   | Insert     | B<br>t FX1            | В      | В      | B         | <br>FX group    |
|             |                   |            | Off                   | Off    | Off    | On        | <br>FX on/off   |
|             |                   |            | ×                     | ×      | ×      | AMP       | <br>Selected FX |
|             |                   |            |                       |        |        |           | type            |
|             |                   | Play       | Play                  | Mute   | Mute   | Play      |                 |
| DR/PERC ACC |                   | MIC/IN     | LOWER                 | UPPER3 | UPPER2 | UPPER1    |                 |
|             | sert FX<br>X Send | EQ<br>Gain | EQ<br>Control         | Tuning |        |           |                 |

2 Turn on or off the insert effect(s) assigned to a Sound.

#### Choose the insert effects

1 While in the Insert FX page, touch the name of the selected effect type, or the 'x' symbol under the On/Off button, to open the FX Edit page.

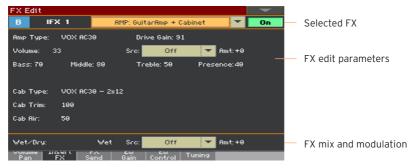

- 2 Use the pop-up menu on top of the page to choose an effect.
- 3 If needed, edit the effect parameters, as described in the part of the manual dedicated to the Effects.

You can adjust the Wet/Dry mix of the insert effects, but we suggest not to touch it, unless you are editing the effects.

4 When finished editing, press the EXIT button to return to the previous page.

#### Activating and choosing the insert effects for the Drum Families

On Drum tracks, you can access a separate Drum mixer, and add insert effects to each Drum Family. The Drum channel is then sent to the main mixer, and can use the channel's insert effects.

- 1 Go to the Mixer/Tuning > Insert FX page.
- 2 Press the TRACK SELECT button to cycle between the tracks, and find the Drum track.

|                  | Style Pl      | ay: Mix      | er/Tunin   | g          |               |                            |      | -    |  |
|------------------|---------------|--------------|------------|------------|---------------|----------------------------|------|------|--|
|                  | Trk:Per       | o            | Percuss    | ion Kit    | Fty           | Fty-Drum & SFX 120.000.064 |      |      |  |
| DF (Drum Family) | A DF          | A            | A          | A          | A             | A                          | A    | A    |  |
| button in the    |               |              |            | Inser      | t FX1         |                            |      |      |  |
| Drum track       | Off           | Off          | On         | Off        | On            | Off                        | On   | Off  |  |
| Drumtruck        | ×             |              | AMP        |            | AMP           |                            | AMP  | ×    |  |
|                  |               |              |            | Inser      | t FX2         |                            |      |      |  |
|                  | Off           | Off          | Off        | Off        | Off           | Off                        | Off  | Off  |  |
|                  | ×             |              |            |            |               |                            |      | ×    |  |
|                  |               |              |            |            |               |                            |      |      |  |
|                  |               |              |            |            |               |                            |      |      |  |
|                  |               |              |            |            |               |                            |      |      |  |
|                  | Play          | Play         | Play       | Play       | Play          | Play                       | Play | Play |  |
|                  | DRUM          | PERC         | BASS       | ACC1       | ACC2          | ACC3                       | ACC4 | ACC5 |  |
|                  | Volume<br>Pan | Insert<br>FX | FX<br>Send | EQ<br>Gain | EQ<br>Control | Tuning                     |      |      |  |

3 Touch the DF button to access editing the Drum Families of the corresponding Drum track.

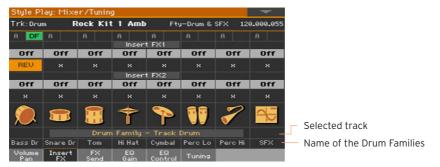

- 4 On each Drum Family strip, use the various controls to activate/deactivate and select the insert effects.
- 5 When finished editing, touch the DF button again to exit the editing page.

#### Activating and choosing the master effects

Each Sound can send its audio signal to one or more master effects.

#### Activate the master effects

1 Go to the Master Effects pages, and choose either the FX group A (Accompaniment, Pads, Song) or B (Keyboard).

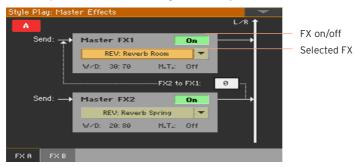

2 Turn on or off the master effect(s). Please keep in mind that master effects are assigned to all the Sounds of the same group.

#### Choose the master effects

1 While in the FX A or FX B page, touch the name of the assigned effects to open the FX Edit page.

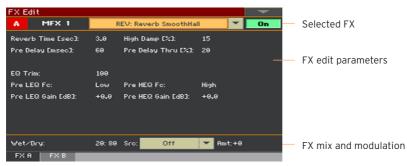

- 2 Use the pop-up menu on top of the page to choose an effect.
- 3 If needed, edit the effect parameters, as described in the part of the manual dedicated to the Effects.

You can adjust the Wet/Dry mix of the master effects, but we suggest not to touch it, unless you are editing the effects. To set the amount of effect, use the individual channels' send level instead (as explained below).

4 When finished editing, press the EXIT button to return to the previous page.

#### Adjusting the send level to the master effects

You can adjust the level of the direct (dry) signal sent from each Sound/ channel to the master effects.

1 Go to the Mixer/Tuning > FX Send page.

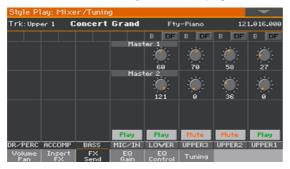

2 On each mixer channel, use the Master knobs to control the level of the direct (dry) signal sent to the corresponding FX processor (inside the selected FX group).

| Master 1, 2, 3 | Meaning                      |
|----------------|------------------------------|
| 0127           | FX Send level in MIDI values |

#### Adjusting the send to the master effects for the Drum Families

On Drum/Percussion tracks, you can access a separate Drum/Percussion mixer, and adjust the level of the direct (dry) signal sent from each Drum Family to separate master effects. The Drum/Percussion channel is then sent to the main mixer, and can use the channel's master effects.

Since the Drum Families will be processed by two sets of master processors, we suggest to lower to zero the Drum/Percussion send level in the main mixer.

- 1 Go to the Mixer/Tuning > FX Send page.
- 2 Press the TRACK SELECT button to cycle between the tracks, and find the Drum and Percussion tracks.

DF (Drum – Family) buttons in the Drum and Percussion tracks

|                       | Style PI    | yle Play: Mixer/Tuning |         |                 |            |           |         |           |  |
|-----------------------|-------------|------------------------|---------|-----------------|------------|-----------|---------|-----------|--|
|                       | Trk:Dru     | m S                    | tandaro | l Kit Ar        | nb Fty     | -Drum & : | SFX 120 | 0.000.093 |  |
| )rum                  | A DF        | A DF                   | A DE    | A DE            | A DE       | A DE      | A DE    | A DE      |  |
| tons<br>Drum<br>ssion | Ö           | <u>ک</u><br>72         |         | Mast<br>89      | er 1<br>26 | 61        |         | 72        |  |
| acks                  | <u>نې</u> : |                        |         | Mast<br>0<br>16 | er 2<br>Ø  | 82        | 59      | ۲         |  |
|                       |             |                        |         |                 |            |           |         |           |  |
|                       | Play        | Play                   | Play    | Play            | Play       | Play      | Play    | Play      |  |
|                       | DRUM        | PERC                   | BASS    | ACC1            | ACC2       | ACC3      | ACC4    | ACC5      |  |
|                       | Volume      | Insert                 | FX      | EQ              | EQ         | Tuning    |         |           |  |

3 Touch the DF button to access editing the Drum Families of the corresponding Drum or Percussion track.

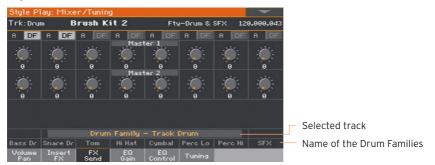

4 On each Drum Family strip, use the Master knobs to control the level of the direct (dry) signal sent to the corresponding FX processor (inside the selected FX group).

| Master | Meaning                      |
|--------|------------------------------|
| 0127   | FX Send level in MIDI values |

5 When finished editing, touch the DF button again to exit the editing page.

#### Including the dry (direct) signal in the master effects

The dry (or 'direct') signal is the raw sound, without the effects. It should be normally included in the signal coming out from the master effects, to give a sense of presence of the sound's source.

This parameter is not needed for the insert effects, since they always include the dry signal.

- 1 Go to the Mixer/Tuning > Volume/Pan page.
- 2 Select or deselect the Dry checkbox corresponding to the Sound you want to include or exclude.

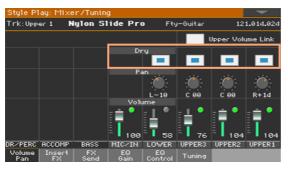

| Dry | Meaning                                                                                                    |
|-----|----------------------------------------------------------------------------------------------------|
| On  | The direct signal is sent to the outputs, mixed with the master effects.                                                                                                    |
|     | Sound<br>Master FX                                                                                                    |
| Off | The direct signal is removed from the audio outputs, that will only contain the effected signal. With stereo effects, the effected signal will still be positioned according to the Pan value. |
|     | This will work in a way similar to an insert effect, where all the dry signal is always processed.                                                                                             |
|     | Sound<br>Master FX                                                                                                    |

#### Copying the effects

To speed up programming, you can copy a single insert or master effect, or all the effects of an FX group (FXA or FXB). You can copy them between different elements (for example, between Styles and Song, or Keyboard Sets and Sounds).

The Copy/Paste operation only copies the parameters of the FX Edit page. Parameters contained in other pages, like Dry or FX Send, are not copied.

#### Copying a single effect

#### Copy the effect

- 1 Select the source element (Keyboard Set, Style, Song or Sound).
- 2 Go to the Mixer/Tuning > Insert FX page to copy an insert effect, or to the Master Effects > FX A/B page to copy a master effect.
- 3 Touch the name of the effect to be copied, to open the relevant FX Edit page.
- 4 Choose the Copy Effect command from the page menu.
- 5 Press the EXIT button to exit.

#### Paste the effect

- 1 Select the target element (Keyboard Set, Style, Song or Sound).
- 2 Go to the Mixer/Tuning > Insert FX page to paste an insert effect, or to the Master Effects > FX A/B page to paste a master effect.
- 3 Touch the name of the effect to be pasted, to open the relevant FX Edit page.
- 4 Choose the Paste Effect command from the page menu.
- 5 Press the EXIT button to exit.

#### Copying all the master effects in an FX group

#### Copy the effects

- 1 Select the source element (Keyboard Set, Style, Song or Sound).
- 2 Go to the Master Effects > FXA/B page showing the group to be copied.
- 3 Choose the Copy All Effects command from the page menu.

#### Paste the effects

- 1 Select the target element (Keyboard Set, Style, Song or Sound).
- 2 Go to the Master Effects > FXA/B page showing the group to be pasted.
- 3 Choose the Paste All Effects command from the page menu.

## Equalizing the Sounds

#### **The Channel Equalizer**

Pa700 includes three-band equalization (EQ) on each individual mixer channel. Each Sound can be individually equalized.

#### Setting the EQ gain

1 Go to the Mixer/Tuning > EQ Gain page.

| Style Play: Mixer/Tuning |              |            |            |               |          |        |           |
|--------------------------|--------------|------------|------------|---------------|----------|--------|-----------|
| Trk:Upp                  | er 1 🖪       | ly1on S1   | ide Pro    | D Fty         | y-Guitar | 12     | 1.014.024 |
|                          |              |            |            |               |          |        |           |
|                          |              |            | Hi Gair    | n EdB]        | Č        |        |           |
|                          |              |            |            | +0.0          | +9.9     | +9.9   | +0.0      |
|                          |              |            | Mid Gai    | n EdBJ        |          |        | Č         |
|                          |              |            |            | +0.0          | +9.0     | +9.0   | +0.0      |
|                          |              |            | Low Ga     |               | ۲        | ۲      | ۲         |
|                          |              |            |            | +0.0          | +0.0     | -5.5   | -4.5      |
|                          |              |            | Play       | Mute          | Play     | Play   | Play      |
| DR/PERC                  | ACCOMP       | BASS       | MIC/IN     | LOWER         | UPPER3   | UPPER2 | UPPER1    |
| Volume<br>Pan            | Insert<br>FX | FX<br>Send | EQ<br>Gain | EQ<br>Control | Tuning   |        |           |

2 Keep the Gain knob held on the screen, and move it to the desired level.

As an alternative, use the VALUE control to change the value of the selected knob.

| EQ Gain           | Meaning                                                         |  |  |
|-------------------|-----------------------------------------------------------------|--|--|
| Hi (High) Gain    |                                                                 |  |  |
| -18 +18dB         | High frequencies equalization. This is a shelving curve filter. |  |  |
| Mid (Middle) Gain |                                                                 |  |  |
| -18 +18dB         | Middle frequencies equalization. This is a bell curve filter.   |  |  |
| Low Gain          |                                                                 |  |  |
| -18 +18dB         | Low frequencies equalization. This is a shelving curve filter.  |  |  |

#### Adjusting the EQ input sensitivity

Extreme equalization gains can overload the audio circuits and lead to distortion. You can however trim the input to avoid overloading.

1 Go to the Mixer/Tuning > EQ Control page.

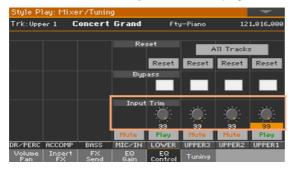

2 Use the Input Trim knobs to attenuate the level of the signal passing through the equalizer.

| Input Trim | Meaning            |  |  |
|------------|--------------------|--|--|
| 0 99       | Attenuation value. |  |  |

#### Bypassing the EQ

Each EQ can be momentarily bypassed, to check its effect while programing.

1 Go to the Mixer/Tuning > EQ Control page.

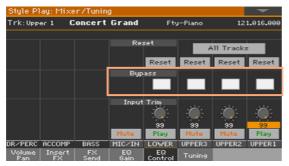

2 Select the Bypass checkbox on the mixer channel you want to exclude from equalization. Deselect it to activate the EQ again.

#### Resetting the EQ

You can reset the EQ to the default (that is, 'flat') status.

1 Go to the Mixer/Tuning > EQ Control page.

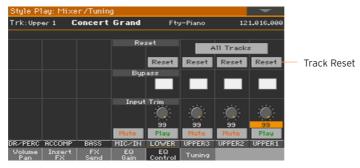

2 Reset all the EQs, or a single EQ.

Reset the EQ on a single track/channel

• Touch the Track Reset button corresponding to the channel whose EQ you want to reset.

Reset the EQ on all tracks/channels

• Touch the Reset All Tracks button.

### Octave transpose and fine tuning

You can set the octave transpose and fine tuning of each Sound.

#### Access the Tuning page

• Go to the Style Play/Song Play > Mixer/Tuning > Tuning page.

As an alternative, keep the SHIFT button pressed and press one of the UPPER OCTAVE buttons to open the Tuning page.

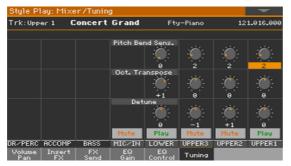

#### Set the octave transpose

Use the Oct. Transpose knobs to set the octave transpose for each Sound.

| Octave Transpose | Meaning                              |  |  |
|------------------|--------------------------------------|--|--|
| 0                | Standard tuning.                     |  |  |
| -3 +3            | Octave Transpose value (in octaves). |  |  |

#### Set the fine tuning

• Use the **Detune** knobs to set the fine tuning for each Sound.

| Detune  | Meaning                               |
|---------|---------------------------------------|
| 0       | Standard tuning.                      |
| -64 +63 | Sound pitch (in cents of a semitone). |

## Programming the sound routing and polyphony

## Using the internal or external Sounds

Usually, the Keyboard, Arranger and Player play the internal Sounds. However, you can choose to let them play an external sound generator.

1 Go to the Track Control > Mode page.

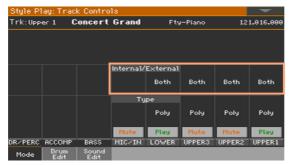

2 Use the Internal/External parameter to connect the corresponding part/ track to the internal and/or external sound generation.

| Int/Ext  | Meaning                                                                                                    |
|----------|----------------------------------------------------------------------------------------------------|
| Both     | The part/track plays both the internal sounds and an external instru-<br>ment connected to the MIDI OUT or USB DEVICE port.                                                                         |
| Internal | The part/track only plays the sounds generated by the internal sound generator.                                                                                                    |
| External | The part/track only plays an external instrument connected to the MIDI OUT or USB DEVICE port. The connected device must receive data on the MIDI channel associated with this part/track on Pa700. |

## External Sounds and Program Change messages

A part/track set to the External status cannot play the internal sounds. Instead of the assigned Sound name, the <E: aaa.bbb.ccc> indicator is shown on a track's area in the Main page:

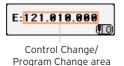

This indicator begins with a remark saying the track is in External ('E') mode, and continues with a strings of transmitted Control Change and Program Change data. This will let you know what the track is transmitting. In the following example, CC#O is the Control Change O (Bank Select MSB), CC#32 is the Control Change 32 (Bank Select LSB), PC is the Program Change:

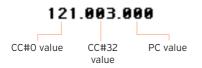

When touching the Sound area, the numeric keypad appears, instead of the Sound Select window. You can enter the Control Change/Program Change bundle shown above, separating the three parts with a dot (.).

## Choosing the polyphony type (Mono, Poly, Drum)

Sounds can play polyphonically or monophonically, or behave as Drum Kits.

1 Go to the Track Control > Mode page.

| Style Pl | lay: Trac    | ∶k Contro     | ls        |           |        |        | -         |
|----------|--------------|---------------|-----------|-----------|--------|--------|-----------|
| Trk:Upp  | er 1 🚺       | Concert       | Grand     | Fty       | -Piano | 12     | 1.016.000 |
|          |              |               |           |           |        |        |           |
|          |              |               |           |           |        |        |           |
|          |              |               |           |           |        |        |           |
|          |              |               | Internal/ | 'E×ternal |        |        |           |
|          |              |               |           | Both      | Both   | Both   | Both      |
|          |              |               | -         |           |        |        |           |
|          |              |               | Ty        | pe        |        |        |           |
|          |              |               |           | Poly      | Poly   | Poly   | Poly      |
|          |              |               |           |           |        |        |           |
|          |              |               | Mute      | Play      | Mute   | Mute   | Play      |
| DR/PERC  | ACCOMP       | BASS          | MIC/IN    | LOWER     | UPPER3 | UPPER2 | UPPER1    |
| Mode     | Drum<br>Edit | Sound<br>Edit |           |           |        |        |           |

2 Use the Type parameter to choose the polyphony mode.

| Туре       | Meaning                                                                                                    |
|------------|----------------------------------------------------------------------------------------------------|
| Drum       | Drum/Percussion track. This is typically assigned to the Drum and Percussion tracks of the Accompaniment and MIDI Songs.                                                                                                    |
|            | Set a Keyboard Sound to Drum mode, if you don't want it to be trans-<br>posed (it will behave as a Drum Kit, even if it is an ordinary Sound). Also,<br>set it to Drum mode if you wish to separately adjust the volume and set a<br>different output for each percussive family of a Drum Kit. |
|            | Drum Kits are never transposed, whichever the type of track they are assigned to.                                                                                                    |
|            | This parameter cannot be edited, it the track has already been set to Drum or Percussion mode in Style Record mode.                                                                                                    |
| Poly       | Tracks/parts of this kind are polyphonic, meaning they can play more than one note at the same time.                                                                                                    |
| Mono       | Tracks/parts of this kind are monophonic, meaning each new note stops the previous note.                                                                                                    |
| Mono Right | A Mono track/part, with priority assigned to the rightmost (highest) note.                                                                                                    |
| Mono Left  | A Mono track/part, with priority assigned to the leftmost (lowest) note.                                                                                                    |

## **Quick editing of Drum Kits**

You can adjust the volume and edit the main parameters for each family of Drum and Percussion instrument for the selected track. A list of families is shown below.

These parameters can be accessed only on tracks set to the Drum mode in the Track Controls > Mode page. Use them on tracks with a Drum Kit assigned, or you will not be able to hear any change.

#### Edit the Drum Kits

1 Go to the Track Controls > Drum Edit page.

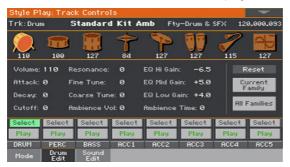

- 2 If you like, start the Style or Song to listen to the changes during playback.
- 3 If you like, solo the track you are editing, to isolate it from the other tracks.
- 4 Use the Select buttons to select a track set to Drum mode (usually, the Drum and Percussion tracks).

After selecting a track set in Drum mode, the parameters in the page can be selected (otherwise, they remain dimmed).

5 Select one of the Drum families, by using the Drum Family icons on top of the page.

| Drum family icon | Drum family                   |
|------------------|-------------------------------|
|                  | Kick drums                    |
| <b>a</b>         | Snare drums                   |
|                  | Toms                          |
| 1                | Hi-Hat cymbals                |
| <b>P</b>         | Ride, Crash and other cymbals |
| 1                | Low-pitched percussions       |
| 7                | High-pitched percussions      |
|                  | Special effects               |

6 Check the value of the selected parameter for all the Drum families. An overview of the current parameter can be seen under the icons of the Drum families. This will let you compare the value of the selected family with all the others. The values appear dimmed (non editable).

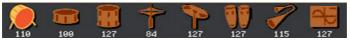

7 Select and edit the parameters. All values are offsets referred to the value of the original Drum Kit.

## **174** Customizing and editing the Sound sets

| Sound parameter | Meaning                                                                                                    | Value |     |
|-----------------|----------------------------------------------------------------------------------------------------|-------|-----|
| Volume          | Instrument's family volume.                                                                                                    | 0 127 |     |
| Attack          | Attack time. This is the time during which the sound goes from zero (at the moment when you strike a key) to it's maximum level. |       | +63 |
| Decay           | Decay time. Time to go from the final Attack level to the minimum level.                                                         |       |     |
| Cutoff          | Filter cutoff. This sets the sound brightness.                                                                                   |       |     |
| Resonance       | Use the Filter Resonance to boost the cutoff fre-<br>quency.                                                                     |       |     |
| Fine Tune       | Fine instrument tuning.                                                                                                    |       |     |
| Coarse Tune     | Coarse instrument tuning.                                                                                                    |       |     |
| EQ Hi           | Equalization, High band.                                                                                                    |       |     |
| EQ Mid          | Equalization, Middle band.                                                                                                    |       |     |
| EQ Low          | Equalization, Low band.                                                                                                    |       |     |
| Ambience Vol    | Volume of the Ambience effects (environment and mechanical noise).                                                               |       |     |
| Ambience Time   | Length of the Ambience effects (environment and mechanical noise).                                                               |       |     |

## Resetting a Drum family

• Touch the Reset Family button to reset all edited values.

## Resetting a track

• Touch the Reset Track button to reset all changes to the selected track.

## Quick editing of Sounds

You can edit the main Sounds parameters. These changes will be saved in a Sound set, and not be part of the internal parameters of the Sounds (that you can edit in Sound Edit mode).

#### Edit the Sounds

1 Go to the Track Controls > Sound Edit page.

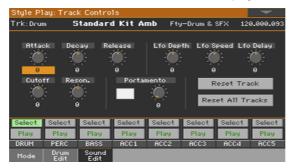

- 2 If you like, start the Style or Song to listen to the changes during playback.
- 3 If you like, solo the Sound you are editing, to isolate it from the other tracks.
- 4 Use the Select buttons to select the Sound to edit.
- 5 Use the knobs to edit the corresponding parameters. All values are offsets referred to the value of the original Sound.

| Sound parameter | Meaning                                                                                                    | Value |     |
|-----------------|----------------------------------------------------------------------------------------------------|-------|-----|
| Attack          | Attack time. This is the time during which the sound goes from zero (at the moment when you strike a key) to it's maximum level.                  |       | +63 |
| Decay           | Decay time. Time to go from the final Attack level to the minimum level.                                                                          |       |     |
| Release         | Release time. This is the time during which the sound<br>goes from the sustaining phase, to zero. The Release is<br>triggered by releasing a key. |       |     |
| Cutoff          | Filter cutoff. This sets the sound brightness.                                                                                                    |       |     |
| Resonance       | Use the Filter Resonance to boost the cutoff frequency.                                                                                           |       |     |
| LFO Depth       | Intensity of the Vibrato (LFO).                                                                                                    |       |     |
| LFO Speed       | Speed of the Vibrato (LFO).                                                                                                    |       |     |
| LFO Delay       | Delay time before the Vibrato (LFO) begins, after the sound starts.                                                                               |       |     |

## Setting Portamento

Portamento is a smooth sliding transition from a note to the following one.

- Select the **Portamento** checkbox to turn portamento on, or uncheck it to turn it off.
- Use the Portamento > Time knob to adjust the speed of portamento.

### Resetting a track

• Touch the Reset Track button to reset all changes to the selected track.

## **Resetting all tracks**

• Touch the Reset Family button to reset all edited values.

## Programming the key and velocity range

You can program a key and velocity zone for each of the Keyboard Sounds.

Key range is useful to create a set of Keyboard Sounds playing in different zones of the keyboard. For example, you may have French Horns and Woodwinds playing in the center range of the keyboard, while only Woodwinds play on the higher range.

Velocity range is useful to create a sound made of up to three dynamic layers, assigning each of the Upper Sounds to a different velocity zone. As an example, you may choose El.Piano 1 as the Upper 1 Sound, and El.Piano 2 as the Upper 2 Sound. Then, set Upper 1 to Bottom=0, Top=80, and Upper 2 to Bottom=81, Top=127. The El.Piano 1 will play when playing softer, the El.Piano 2 when playing louder.

#### Access the Range Velocity page

Go to the Keyboard/Ensemble > Range/Velocity page.

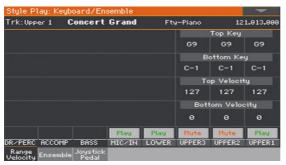

Set the Key Range

• Use the Top Key and Bottom Key parameters to set the Top and Bottom limits of the Sound's Key zone.

| Key    | Meaning                                                             |
|--------|---------------------------------------------------------------------|
| C-1 G9 | Selected key. The Top value is always higher than the Bottom value. |

## Set the Velocity Range

• Use the Top Vel. and Bottom Vel. parameters to set the Top and Bottom limits of the Sound's Velocity zone.

| Velocity | Meaning                                                               |
|----------|-----------------------------------------------------------------------|
| 0 127    | Velocity value. The Top value is always higher than the Bottom value. |

## Editing the Digital Drawbars

Digital Drawbars are special Sounds emulating the classic tonewheel organs. Settings for the Digital Drawbars are memorized in a Keyboard Set, the Style Settings or in a MIDI Song, and may be considered the equivalent of an organ's preset.

A single Digital Drawbars Sound can be assigned to the keyboard, and only one to the accompaniment. A single Digital Drawbars Sound can be assigned to tracks 1-8, and a single one to tracks 9-16 or a MIDI Song.

You can assign the same Sound to different tracks in the same block (for example, two different Acc tracks in a Style). Also, you can use the different blocks to record the different manuals of a classic organ (for example, record the Upper manual in one of the tracks 1-8, and the Lower manual in one of the tracks 9-16).

## **Choosing a Digital Drawbars Sound**

Open the Sound Select window from the control panel

Press one of the KEYBOARD SOUNDS > SELECT buttons.

Open the Sound Select window from the display

• While in the Main page, touch one of the Sound names to open the Sound Select window.

Choose the Digital Drawbars Sound

1 Use the side tabs to select the Organ group.

| Sound: DR          | AWBAR         | ₹S                     |      |               | T: Up   | oper 1        | -             |
|--------------------|---------------|------------------------|------|---------------|---------|---------------|---------------|
| Factory            | , l           | .egacy                 | GM/  | /xg           | User    |               |               |
| Piano              |               | DRAW                   | BARS | <b>D</b>      | X3 Rock |               | Brass         |
| E. Piano           | 1 Jun         |                        |      | B             | NJ NUCK |               | Sax           |
| Mallet &<br>Bell   | Jir           | Jimmy Organ BX3 Rock 2 |      | Wood-<br>wind |         |               |               |
| Accor-<br>dion     |               |                        |      |               |         |               | Synth<br>Pad  |
| Organ              | Perc. Organ 1 |                        | B    | X3 Rock       | : Э     | Synth<br>Lead |               |
| Guitar             |               |                        |      |               |         |               | Ethnic        |
| Strings<br>& Vocal | Perc. Organ 2 |                        |      | B             | X3 Rock | 4             | Bass          |
| Trumpet<br>& Trbn. | P1            | P2                     | P3   | P4            | P5      |               | Drum &<br>SFX |

2 Choose the DRAWBARS Sound. The Drawbars Setting page will appear.

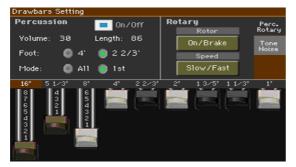

3 If you want to close this window, press the EXIT button.

## **Editing the Digital Drawbars**

Access Digital Drawbars editing

- 1 While in the Main page, touch the DRAWBARS Sound to open the Sound Select window.
- 2 Touch the selected DRAWBARS Sound to open the Drawbars Setting page.

#### Changing the footage

Drag the virtual sliders to change the corresponding footages.

#### Changing the Percussive/Rotary settings

#### Go to the Percussive/Rotary page

 In case it is not selected, touch the Percussive/Rotary tab to show the Percussive/Rotary page.

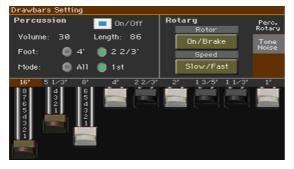

#### Program the Percussion parameters

Percussion adds a percussive sound to the attack segment of the organ sound.

| Percussion<br>parameters | Meaning                                                                                                    | Value    |
|--------------------------|----------------------------------------------------------------------------------------------------|----------|
| On/Off                   | Turns percussion on or off.                                                                                                    |          |
| Foot                     | Selects a percussion register.                                                                                                    |          |
| Mode                     | If All, the percussive attack is played on all notes of a chord. If <b>1st</b> , the percussive attack is played only on the first note of a chord or a group of held notes. Release all notes to trigger the percussion again. | All, 1st |
| Volume                   | Volume level of the percussive sound.                                                                                                    |          |
| Length                   | Decay speed of the percussive sound.                                                                                                    |          |

## Program the Rotary parameters

Rotary adds the effect of a rotating speaker. The rotation speed can be controlled by pushing forward the joystick.

| Rotary<br>parameters | Meaning                                                                                      |
|----------------------|----------------------------------------------------------------------------------------------|
| Rotor On/Brake       | Touch this button to start or stop the rotating speaker.                                     |
| Speed Slow/Fast      | Touch this button to switch the rotating speaker's speed (from slow to fast, or vice-versa). |

## Changing the Tone/Noise settings

#### Go to the Tone/Noise page

• Touch the Tone/Noise tab to show the Tone/Noise page.

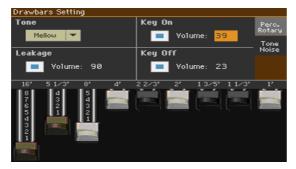

### Program the Tone parameter

Tone is the waveshape of the drawbars, producing the raw timbre.

| Tone option | Meaning                 |
|-------------|-------------------------|
| Mellow      | A mellow-sounding wave. |
| Hard        | A harder-sounding wave. |

Program the Leakage parameter

Increase Leakage from adjacent tonewheels, to make the sound richer.

Program the Key On and Key Off parameters

 Use the Key On and Key Off parameters, to add the noise of keypress or key release.

## 16 Writing the Sound sets

## Writing the Keyboard Sets to the library

Keyboard Sets can store the Keyboard Sounds and settings. The library is where you organize them by type and family. You can recall these Keyboard Sets by using the KEYBOARD SET LIBRARY buttons.

**Note:** All changes will be lost when choosing a different Keyboard Set, unless you write them. Changes can normally only be saved onto User or Direct Keyboard Sets.

## Writing a Keyboard Set

Open the Write Keyboard Set to Library dialog from the control panel

 While in Style Play or Song Play mode, keep any of the KEYBOARD SET LIBRARY buttons pressed for about one second.

Open the Write Keyboard Set to Library dialog from the display

• While in Style Play or Song Play mode, choose the Write Kbd Set to Library command from the page menu.

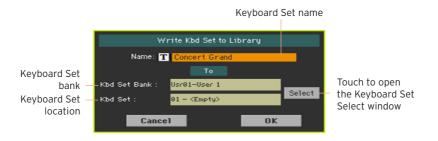

Write over the same User Keyboard Set

 If you want to overwrite the current User Keyboard Set, just touch the OK button.

## Write to a different Keyboard Set location

- 1 If you want to save onto a different location, touch the Select button and open the Keyboard Set Library Select window. Choose a location as if you were choosing a Keyboard Set. Blank locations are shown as a series of dashes ('---').
- 2 When back at the Write Keyboard Set dialog, you may change the name of the Keyboard Set. Touch the Text Edit ( $\underline{T}$ ) icon to open the virtual keyboard and edit the name.

When done editing the name, confirm by touching the OK button under the virtual keyboard.

3 When back at the Write Keyboard Set dialog, confirm the Write operation by touching the OK button.

## Writing Keyboard Sets into a Style

Keyboard Sets can store Keyboard Sounds and settings inside a Style. When choosing a Style, four Keyboard Sets matching the selected Style are automatically selected. You can recall these Keyboard Sets by using the KEYBOARD SET buttons under the display.

**Note:** Changes can normally only be saved onto User and Direct Styles.

## Writing the Keyboard Set to the current Style

Open the Write Keyboard Set to Style dialog from the control panel

• While in Style Play or Song Play mode, keep any of the KEYBOARD SET buttons under the display pressed for about one second.

Open the Write Keyboard Set to Style dialog from the display

1 While in Style Play or Song Play mode, choose the Write Kbd Set to Style command from the page menu.

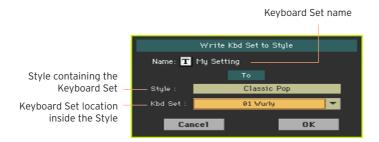

#### Write the Keyboard Set

- If you want to overwrite the current Keyboard Set, just touch the OK button.
- If you want to write the Keyboard Set to a different location inside the same Style, touch the arrow next to the Kbd Set parameter to open a pop-up menu and choose a different location.
- 2 You may change the name of the Keyboard Set. Touch the Text Edit ( **T** ) icon to open the virtual keyboard and edit the name.

When done editing the name, confirm by touching the OK button under the virtual keyboard.

3 When back at the Write Kbd Set to Style dialog, confirm the Write operation by touching the OK button.

## Writing the Keyboard Set to a different Style

- 1 Choose the Style containing the original Keyboard Set.
- 2 Edit the Keyboard Set.
- 3 Be sure the STYLE TO KBD SET indicator is turned off.

If this indicator was turned on, choosing a Style would also select a different Keyboard Set.

- 4 Choose the Style where you want to copy the modified Keyboard Set.
- 5 Write the Keyboard Set into the preferred location, by following the procedure seen above.

## Writing Keyboard Sets into a SongBook Entry

You can write the changes to the Keyboard Sounds and settings into one of the Keyboard Sets. When choosing a SongBook Entry, four Keyboard Sets matching the selected Entry are automatically selected. You can recall these Keyboard Sets by using the KEYBOARD SET buttons under the display.

Saving Keyboard Sets to a new SongBook Entry

You can create a new SongBook Entry, and at the same time save the current Keyboard Sets with it.

- 1 While you are in Style Play or Song Play mode, choose the Style or Song the SongBook Entry will be based on. The Style includes up to four Keyboard Sets.
- 2 If you want, edit the Keyboard Sounds and their settings (split point, octave transposition, volume...). This will be Keyboard Set #1.
- 3 When finished editing, keep the SONGBOOK button pressed for one second to open the Write Song page.

| Write Song                                   |    |
|----------------------------------------------|----|
| New Song Name: T Fifty Shades                |    |
| Rename/Overwrite: New Song                   |    |
| <ul> <li>Internal</li> <li>Direct</li> </ul> |    |
| Cancel                                       | ок |

If a Direct SongBook has been selected, choose between the Internal and Direct SongBook.

- 4 Touch the New Song Name parameter and assign the Entry a name.
- 5 Touch the OK button to save the new SongBook Entry.

Together with the Keyboard Sets, all the current settings are saved into the new SongBook Entry (including the selected Style or the selected Song).

If you edited the Keyboard Sounds, they will be saved as the Keyboard Set #1.

Saving a Keyboard Set to the selected SongBook Entry

You can save the Keyboard Sounds as a Keyboard Set inside the selected SongBook Entry.

- Before editing the Keyboard Sounds, go to the SongBook > Book or Set List page, and choose the SongBook Entry where to save them.
- 2 Press the EXIT button to exit the SongBook.
- 3 Edit the Keyboard Sounds.
- 4 Go to the SongBook > Write page.

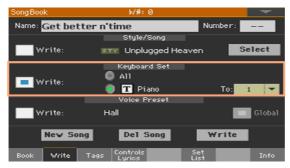

- 5 Select the Keyboard Set > Write checkbox, and select the name of the single Keyboard Set.
- 6 Choose a single Keyboard Set location to save the Keyboard Sounds to the selected Keyboard Set inside the SongBook Entry. After choosing the target location you can give the Keyboard Set a new name.
- 7 Touch the Write button to make the Write Song dialog appear.

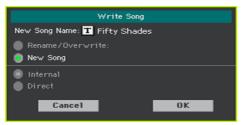

If a Direct SongBook has been selected, choose between the Internal and Direct SongBook.

- To overwrite the current SongBook Entry, choose Rename/Overwrite.
- To create a new SongBook Entry, choose New Song.
- 8 Touch the New Song Name line if you want to edit the SongBook Entry's name.
- 9 Touch OK to save the SongBook Entry.
- 10 If you want to save more Keyboard Sets, repeat the above procedure for the other four Keyboard Set locations inside the SongBook Entry.

## Writing Style Settings, Song Settings and MIDI Song Sounds

The Sounds' configuration can also be written into other elements.

- To edit additional Style parameters, and save the Style Settings, see the pages starting from Customizing the Styles on page 193.
- To edit additional parameters of the Song Play mode, and save the Song Play Settings, see the pages starting from Customizing the Songs on page 307. Please remember that changes made in Song Play mode are temporary, and will be discarded when playing a Song.
- To edit additional MIDI Song parameters and save them into a Standard MIDI File, see the pages starting from Editing the MIDI Songs on page 344.

PART V: CUSTOMIZING, RECORDING AND EDITING THE STYLES AND PADS

# 17 Customizing the Styles

## Setting the Chord Recognition

## Choosing where to play chords (Chord Scan area)

You can play chords with your left hand, or with both hands. You can choose the recognition area, depending on the song you are playing and your preferred playing style.

The area where chords are recognized depends on the status of the SPLIT indicator.

| SPLIT/<br>CHORD SCAN | Where to play chords (Chord Scan area) | Notes to play                            |
|----------------------|----------------------------------------|------------------------------------------|
| On                   | Left hand (Lower area of the keyboard) | Depends on the Chord<br>Recognition mode |
| Off                  | Both hands (full keyboard)             | Three or more                            |

Make chords be recognized when played with your left hand

Press the SPLIT button to turn its indicator on.

The number of notes to be played, for a chord to be recognized, depends on the Chord Recognition mode (see below).

Make chords be recognized when played with both hands

Press the SPLIT button to turn its indicator off.

Always play three or more notes to let the arranger recognize a chord.

Deactivate chord recognition

Press the ACCOMP. button to turn its indicator off.
 Only the Drum and Percussion tracks will continue to play.

#### Memorize the Chord Scan area

The status of the SPLIT indicator can be memorized into a Keyboard Set.

• Write a Keyboard Set.

## Choosing how to play chords (Chord Recognition mode)

You can play chords in the simplest (even simplified), or the most sophisticate way. It's at you how chords have to be played to be recognized.

1 Go to the Global > Mode Preferences > Style 1 page.

As an alternative, keep the SHIFT button pressed and press the STYLE PLAY button to open the Style 1 page.

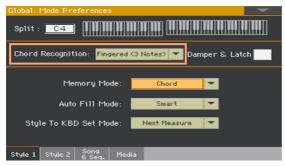

2 Choose how to play chords by using the Chord Recognition menu.

| Chord Recognition | How to play chords                                                                                                    |
|-------------------|----------------------------------------------------------------------------------------------------|
| One Finger        | This mode is only available when the SPLIT indicator is turned on.<br>If you turn it off, the mode will automatically switch to Fingered (3<br>Notes).                                                    |
|                   | With this mode, you can compose a chord using a simplified chord playing technique:                                                                                                    |
|                   | <ul> <li>Play a single note for a Major chord to be recognized.</li> </ul>                                                                                                    |
|                   | $\bullet$ Play the root note, plus a white key on the left, for a 7th. For example, play C3 + B2 for a C7.                                                                                                |
|                   | • Play the root note, plus a black key on the left, for a Minor chord.<br>For example, play C3 + Bb2 for a C minor.                                                                                       |
|                   | • Play the root note, plus a white and a black key on the left, for a Minor 7th. For example, play C3 + B2 + Bb2 for a C min 7.                                                                           |
| One Finger Plus   | This mode works like One Finger. However, if you play complete<br>chords, it will recognize them as if you were in Fingered (3 Notes).<br>This way, you can play chords that One Finger cannot recognize. |

| Chord Recognition  | How to play chords                                                                                                    |
|--------------------|----------------------------------------------------------------------------------------------------|
| Fingered (1 Note)  | When the SPLIT indicator is turned on, play one or more notes to<br>compose a chord. A full Major chord will be recognized even if only<br>a single note is played.<br>When the SPLIT indicator is turned off, play at least three notes to<br>compose a chord. |
| Fingered (3 Notes) | Always play three or more notes for a chord to be recognized.                                                                                                    |
| Advanced           | When the SPLIT indicator is turned on, play one or more notes for a chord to be recognized. If you play a single note, a 'root+8ve' will be played. If you play a fifth, a 'root+5th' chord will be played.                                                     |
|                    | When the SPLIT indicator is turned off, play at least three notes to compose a chord.                                                                                                    |
|                    | With this mode, you can play rootless and slashed chords, often<br>used in jazz, fusion or modern pop. You don't always need to play<br>the root note, that would otherwise double the note already played<br>by the bassist.                                   |

3 Press the EXIT button to return to the previous page.

## Keeping a chord in memory by pressing the Damper pedal

You can choose to keep the recognized chord in memory while the Damper pedal is kept pressed. In this case, you can freely play any chord on the keyboard, and the arranger will still play the 'latched' chord. This is especially useful when the SPLIT indicator is turned off, and all the notes you play on the keyboard could be recognized as a new chord.

1 Go to the Global > Mode Preferences > Style 1 page.

As an alternative, keep the SHIFT button pressed and press the STYLE PLAY button to open the Style 1 page.

| Global: Mode Preferences    |                            |
|-----------------------------|----------------------------|
| Split: C4                   |                            |
| Chord Recognition: Fingered | (3 Notes) 🔻 Damper & Latch |
| Memory Mode:                | Chord                      |
| Auto Fill Mode:             | Smart 🔻                    |
| Style To KBD Set Mode:      | Next Measure 💌             |
|                             |                            |
| Style 1 Style 2 Song Med    | lia                        |

2 Select the Damper&Latch checkbox, to make the recognized chord be held for as long as the Damper pedal is kept pressed.

At this point, play a chord for the arranger. Press the Damper pedal and keep it pressed to keep the recognized chord in memory. Release the Damper pedal when you want to play another chord to be recognized by the arranger.

## Automatically holding chords and Lower notes (Memory)

## Using the Memory function

You can keep the chords and/or Lower notes in memory even after raising your hand from the keyboard. How this function works depends on the settings of the Memory Mode parameter (see below).

- Press the MEMORY button to turn its indicator on, and keep the chords and/ or Lower notes in memory.
- Press the MEMORY button to turn its indicator off. The chords and/or Lower notes are released as soon as you raise your hand from the keyboard.

## Choosing the Memory Mode

Set how the MEMORY button works according to your preferences.

1 Go to the Global > Mode Preferences > Style 1 page.

As an alternative, keep the SHIFT button pressed and press the STYLE PLAY button to open the Style 1 page.

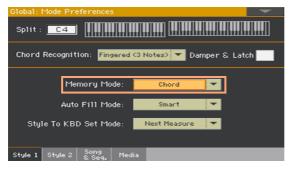

2 Use the Memory Mode parameter to choose the way the MEMORY button works.

| Memory Mode        | Meaning                                                                                                    |
|--------------------|----------------------------------------------------------------------------------------------------|
| Chord              | When the MEMORY indicator is on, recognized chords are held even<br>when raising your hand from the keyboard. When the indicator is off,<br>chords are reset when raising your hand.                                                                                                    |
| Chord + Lower      | When the MEMORY indicator is on, recognized chords and the Lower<br>Sound are held until the next note or chord is played. When the in-<br>dicator is off, both the chord (therefore the accompaniment) and<br>Lower Sound are cut when raising the hand from the keyboard.                         |
| Fixed Arr. + Lower | When the MEMORY indicator is on, recognized chords and the Lower<br>Sound are held until the next note or chord is played. When the indi-<br>cator is off, the Lower Sound is cut when raising the hand from the<br>keyboard, while the chord is held (the accompaniment will continue<br>to play). |

## Recognizing the root note (Bass Inversion)

The instrument's internal arranger recognizes chords by analyzing all the notes you play in the chord recognition area, and considering their function in a chord. You can however always force the lowest (leftmost) note of the chord to be considered, for example the chord's root of a slashed chord (such as 'C/E' or 'F/C').

You can activate/deactivate this function in the Split pane.

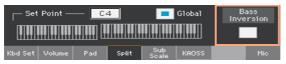

## Turn Bass Inversion on

- 1 While in the Main page of the Style Play mode, touch the Split tab to see the Split pane.
- 2 Select the Bass Inversion checkbox to turn it on.

The lowest note of a chord will always be detected as the root note of a slashed chord.

### Turn Bass Inversion off

- 1 While in the Main page of the Style Play mode, touch the Split tab to see the Split pane.
- 2 Deselect the Bass Inversion checkbox to turn it off.

The lowest note will be scanned together with the other chord notes, and will not always be considered as the root note.

## Setting how velocity controls the accompaniment

You can play stronger than a set velocity value to trigger an accompaniment control.

1 Go to the Global > Mode Preferences > Style 2 page.

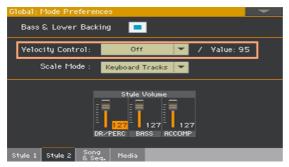

2 Use the Velocity Control parameter to choose the function to be controlled when playing strongly.

| Velocity Control | Meaning                                                                                                    |
|------------------|----------------------------------------------------------------------------------------------------|
| Off              | The function is turned off.                                                                                                  |
| Break            | When playing with a velocity higher than the trigger value on the Lower track, the Break is automatically triggered.         |
| Start/Stop       | You can start or stop the automatic accompaniment by playing hard-<br>er on the keyboard.                                    |
| Bass Inversion   | When playing with a velocity higher than the trigger value, the Bass<br>Inversion function will be activated or deactivated. |
| Memory           | When playing with a velocity higher than the trigger value, the Memory function will be activated or deactivated.            |

- 3 Use the Value parameter to set the velocity trigger value.
- 4 Before using this function, be sure the SPLIT indicator is turned on.

## Mixing the grouped Accompaniment Sounds

## **Grouped Accompaniment Sounds**

As in a mixer, the Accompaniment Sounds can be grouped together. For example, instead of separately muting the guitar and the strings parts in the Accompaniment, you can mute the Accompaniment (ACCOMP) group by touching a single button.

Grouped Accompaniment Sounds can be accessed directly from the Main page > Volume pane:

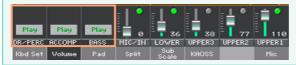

## Muting grouped Accompaniment parts

Turn a group of Accompaniment Sounds off (Mute)

 If the group you want to mute is in Play, touch the Play/Mute icon to set it to Mute.

Play Mute

Turn a group of Accompaniment Sounds on (Play)

 If the group you want to hear is in Mute, touch the Play/Mute icon to set it to Play.

Mute ----> Play

## Adjusting the (global) Accompaniment groups volume

Groups volume is a global setting, that is not meant to change when you select a different Style. To avoid abrupt changes in the volume level of the Accompaniment Sounds during a show, we moved the volume settings to a safer area than the Main page.

1 Go to the Global > Mode Preferences > Style 2 page.

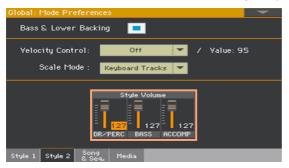

2 In the Style Volume section, touch the mixer group channel whose volume level you want to change.

| Grouped part name | Meaning                                              |
|-------------------|------------------------------------------------------|
| DR/PERC           | Grouped Drum and Percussion parts (volume offset)    |
| ACCOMP            | Grouped Accompaniment parts (Acc1-5) (volume offset) |
| BASS              | Bass part (volume offset)                            |

3 Keep the virtual volume slider held on the screen, and drag it to the desired level.

As an alternative, use the VALUE control to change the volume level of the selected channel.

As it happens with the groups of a mixer, these levels are not the actual channel level, but a global offset added to the separate channels. Therefore, the resulting level will depend on the individual level of each channel, summed to this group's offset.

If you like, you can finely mix the various groups. For example, if you prefer Drums and Bass to be more prominent to let them have more 'punch', you can lower the grouped Accompaniment Sounds to leave more room to the rhythm section.

If you whish to permanently mute a group, just move its volume to zero.

The (relative) volume level of grouped tracks will remain the same for all the subsequent Styles you will choose during your performance.

4 Press the EXIT button to return to the previous page.

## 18 Editing the Style Settings

## Mixing the individual Accompaniment Sounds

## Adjusting the volume of the individual Accompaniment Sounds

As you can do with the Keyboard Sounds, you can adjust the volume of the individual Accompaniment Sounds. This will allow for finer balancing between Accompaniment Sounds.

Please note that in the Global > Mode Preferences > Style page you can adjust the volume of the grouped Style tracks as a general setting, as if you were adjusting the levels of the mixer groups.

**Note:** Changes can normally only be saved onto User or Direct Styles. They cannot be saved onto Factory Styles.

#### Adjust an Accompaniment Sound's volume level from the display

1 See the Accompaniment parts mixer.

While in the Main page, touch the Volume tab to select the Volume pane, then press the TRACK SELECT button to switch to the Accompaniment Sounds.

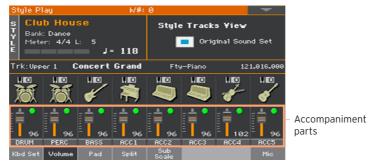

As an alternative, you can adjust the levels in the Style Play or Style Record > Mixer/Tuning > Volume/Pan page.

- 2 Touch the mixer channel whose volume level you want to change.
- 3 Keep the virtual slider held on the screen, and drag it to the desired level.

As an alternative, use the VALUE control to change the volume level of the selected channel.

4 Keep the SHIFT button pressed, and use the TEMPO +/- buttons to proportionally change the volume of all the similar parts.

Moving one of the sliders corresponding to a Style track, proportionally changes the volume of all the Style tracks.

| Style tracks | Meaning                                                                                               |
|--------------|----------------------------------------------------------------------------------------------------|
| DRUM         | Drum part                                                                                             |
| PERC         | Percussion part                                                                                       |
| BASS         | Bass part                                                                                             |
| ACC1-5       | Five separate instrumental accompaniment parts (Acc1-5). These may freely be melodic or chordal parts |

5 Return to the Main page

When done, press the TRACK SELECT button again to switch back to the Main page and see the grouped parts.

Memorize the volume level

• Write the Style Settings.

## Turning the individual Accompaniment Sounds on or off

Sounds can be muted, in case you don't want to hear them in the mix. As an example, the accompaniment might contain a piano part, and you want to play it live on the keyboard.

**Note:** Changes can normally only be saved onto User or Direct Styles. They cannot be saved onto Factory Styles.

#### See the Accompaniment parts mixer

• While in the Main page, touch the Volume tab to select the Volume pane, then press the TRACK SELECT button to switch to the Accompaniment Sounds.

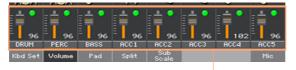

Accompaniment parts

As an alternative, you can access these parameters in the Style Play or Style Record > Mixer/Tuning > Volume/Pan page.

Turn a channel on (Play) or off (Mute)

 Select the mixer channel, then touch the Play ( ) or Mute ( ) icon to turn the corresponding Sounds on or off.

Return to the Main page

 When done, press the TRACK SELECT button again to switch back to the Main page and see the grouped parts.

Memorize the play/mute status

• Write the Style Settings.

#### Soloing an Accompaniment Sound

You can solo an Accompaniment Sound exactly as you would do with the Keyboard Sounds.

#### Solo a Sound

• While the Volume pane is shown, keep the SHIFT button pressed, and touch the mixer channel that you want to listen in solo.

In any page where it appears, you can touch the mixer channel corresponding to the Sound to isolate.

When this function is activated, the 'Solo' warning will flash on the page header.

Style Play (Solo)

#### Solo a Sound via menu command

As an alternative, you can solo a Sound using a menu command.

- 1 While in any page where the name of the Sound or the mixer channel corresponding to the Sound to listen in solo appears, touch it to select it.
- 2 Choose the Solo Track command from the page menu.

#### Deactivate Solo

Do one of the following:

- While in any page where the mixer channels appear, keep the SHIFT button pressed, and touch the mixer channel that is currently in solo.
- Choose the Solo Track command from the page menu to deselect it.

# Changing the Sounds of the accompaniment parts

#### Style vs. Style Element Sounds

You can assign Accompaniment Sounds to the whole Style (saved in the Style Settings), that will not change when changing Style Element (for example, going from Variation 1 to Variation 2). Or you can assign Accompaniment Sounds to each Style Element, to let them change when choosing a different Style Element.

#### Choosing Sounds for the whole Style

You may prefer to assign Sounds to the accompaniment tracks that will not change when choosing a different Style Element (Intro, Variation...). The new combination of Sounds can be written into the current Style Settings.

This is like having a band playing the same instruments for the whole song, as it usually happens. It is also much quicker to program.

#### Choose Sounds for the Accompaniment parts

- 1 While in the Main page, touch the Volume tab to select the Volume pane.
- 2 Press the TRACK SELECT button to switch to the Accompaniment Sounds (Style Tracks View).

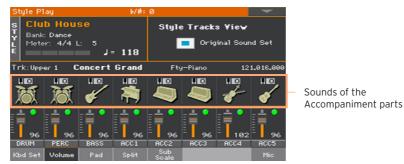

3 Be sure the Original Sound Set checkbox is not selected. In any case, it will be automatically deselected when choosing a Sound.

This will make the Style choose the Sounds assigned to the Style Settings, instead of the Sounds assigned to the Style Elements (the 'original' Sounds).

4 Choose Sounds by touching the Sound icon on each track.

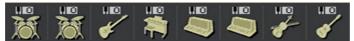

These Sounds will become part of the Style Settings. They will remain the same for the whole Style, and will not change when choosing different Style Elements.

#### Memorize the assigned Sounds

Write the Style Settings.

#### **Changing Sounds for each Style Element**

You can assign Sounds to each accompaniment part of each Style Element (Intro, Variation...). This option requires editing the Style in Style Record mode, since the events are recorded into the Style sequence. Please see the relevant chapter.

To use these Sounds, be sure the Original Sound Set checkbox is selected in the Main > Volume page.

#### **Drum Kits**

Drum Kits (including Percussion Kits) are special Sounds, where each note of the keyboard is a different percussive instrument. To preserve the kit's mapping, Drum Kits are not affected by transposition.

Choose the Drum and Percussion accompaniment parts

Usually, you will assign Drum Kits to the DRUM part, and Percussion Kits to the PERC part.

#### **Choose Drum Kits**

Choose Drum Kits as any other Sound. Drum Kits are contained in the banks whose name includes Drums.

#### Digital Drawbars and the accompaniment parts

Digital Drawbars are special Sounds emulating the classic tonewheel organs. Settings for the Digital Drawbars assigned to the accompaniment tracks are memorized in the Style Settings, and may be considered the equivalent of an organ's preset. You can have a single Digital Drawbars Sound for all the accompaniment parts.

## Setting the Style controls

#### **Remapping Drum Kit instruments**

You can remap Drum Kit instruments to add variety to the percussive part. Select different Maps and Designations while listening to the Style, and see how they affect the final result.

1

Go to the Style Play or Style Record > Style Controls > Drum Map page.

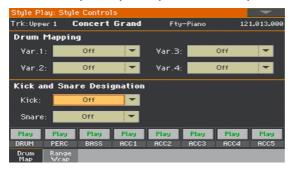

As an alternative, you can access these parameters in the Style Record > Style Track Controls > Drum Map page.

2 Use the Drum Mapping > Var pop-up menus to choose an alternative arrangement of percussive instruments for the selected Drum Kit, without any additional programming. Just select a Drum Map for each Variation, and some percussive instruments will be replaced with different instruments.

| Drum Mapping | Meaning                                                                                   |
|--------------|-------------------------------------------------------------------------------------------|
| Off          | Standard mapping                                                                          |
|              | Drum Mapping number. Mapping 1 is 'soft-sounding', while mapping<br>7 is 'loud-sounding'. |

- 3 Use the Kick and Snare Designation > Kick pop-up menu to replace the original Kick (Bass Drum) sound with a different Kick of the same Drum Kit.
- 4 Use the Kick and Snare Designation > Snare pop-up menu to replace the original Snare Drum sound with a different Snare of the same Drum Kit.

| Designation | Meaning                                  |  |
|-------------|------------------------------------------|--|
| Off         | Original Kick or Snare                   |  |
| Туре 1З     | Kick or Snare replacing the original one |  |

Memorize the Drum Kit mapping

Write the Style Settings.

#### Turning the key range on/off and setting the wrap-around point

Accompaniment Sounds, like the acoustic instruments they imitate, sound better in their natural range. When the accompaniment pattern exceeds this range, or goes over the wrap-around point, it can be transposed to fall in the best range.

1 Go to the Style Play > Style Controls > Range/Wrap page.

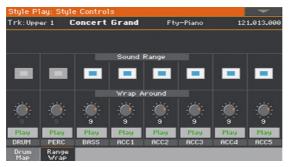

As an alternative, you can access these parameters in the Style Record > Style Track Controls > Range/Wrap page.

2 Use the Sound Range On/Off checkbox to turn the Key Range on/off for each Sound.

A preferred range is set in the Style Record > Element Track Controls > Range page for each track of each Style Element. You can turn it on/off for the whole Style.

| Kbd Range | Meaning                                                                                                    |
|-----------|----------------------------------------------------------------------------------------------------|
| On        | The Sound's Key Range is considered. When a track goes over the lower or higher Key Range point, it is automatically transposed, to remain inside the programmed range. |
| Off       | No Sound's Key Range considered. The track plays the real note.                                                                                                    |

3 Use the Wrap Around knob to set a wrap-around point.

The wrap-around point is the highest key for the accompaniment track. When the detected chord's pitch is too high, the Style pattern might be transposed to a range that is too high, therefore sound unnatural. So, when the pattern reaches the wrap-around point, it will jump to a lower octave. It is advisable to set different wrap-around points for each track, to avoid that all tracks 'jump' to a different octave at the same time. For more realistic results, we suggest to consider the actual range of the real instrument.

| Wrap Around | Meaning                                                                                                    |
|-------------|----------------------------------------------------------------------------------------------------|
|             | Maximum transposition (in semitones) of the track, referred to the original Key/Chord of the Style pattern. |

Memorize the key range and wrap-around

• Write the Style Settings.

### Choosing and mixing the Pads

You can assign four Pads to each Style. The new combination of Pads can then be written into the Style Settings.

#### Choosing the Pads

Open the Pad Select window

- 1 Be sure to be in the main page of the Style Play or Song Play mode. If you are not there, press either the STYLE PLAY or the SONG PLAY buttons in the control panel.
- 2 Select the Pad pane by touching the corresponding tab.

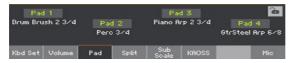

3 Touch the name of the Pad you want to change to open the Pad Select window.

#### Choose a Pad

1 Browse through the Pads in the Pad Select window.

| Pad: Perc               | Pad: Perc Finger Snap |       |            |          |         | -                      |                           |
|-------------------------|-----------------------|-------|------------|----------|---------|------------------------|---------------------------|
| Hit                     | Hit Sequence User     |       |            |          |         |                        |                           |
| Drum<br>Percus-<br>sion | Perc                  | Finge | r Snap     | Per      | c Latii | n 3                    | Guitar<br>Orche-<br>stral |
| Groove<br>Bass          | Perc Triang.+HH       |       |            | Perc Mix |         | Solo<br>Synth &<br>Pad |                           |
| Piano                   | Perc Latin 1          |       | P          | erc Soi  | ft      | Pad<br>Misc &<br>SFX   |                           |
|                         | Perc Latin 2          |       | Perc Conga |          |         |                        |                           |
|                         | P1                    | P2    | P3         | P4       | P5      | P6                     |                           |

 To choose one of the available types of Pads, touch the buttons at the top of the window.

| Pad type | Meaning                                                                                                    |
|----------|----------------------------------------------------------------------------------------------------|
| Hit      | While they are mostly used as non-transposing events, they can also<br>be transposing notes or chords. Basically, they are single-note or<br>single-chord Sequences (see below). |
| Sequence | Single-track patterns, that can be transposed by playing different chords on the keyboard - exactly as a Style track.                                                            |
| User     | Freely available locations to save your own Pads (created or edited in Pad Record).                                                                                              |

- To choose a different group of Pads, touch one of the tabs on the sides of the window.
- To choose one of the available pages in the selected Pad group, touch one of the P1...P6 tabs at the bottom of the window.
- 2 Touch the name of the Pad you want to choose.
- 3 If you want to close the Pad Select window (and it does not close by itself), press the EXIT button. (When a window does not close by itself, it means the Display Hold is turned on. See Display Hold on page 44).
- 4 Repeat the above procedure for the other Pads.

#### Memorize the assigned Pads

• Write the Style Settings.

Pads can also be memorized into a SongBook Entry. See the instructions dedicated to the SongBook.

#### Mixing the Pads

#### Access the Pad page

Go to the Style Play or Song Play > Pad/Switch > Pad page.

| Style Play: Pads/Assign.Switches |                 |               |              |  |
|----------------------------------|-----------------|---------------|--------------|--|
|                                  |                 |               | 6            |  |
| Pad 1                            | Pad 2           | Pad 3         | Pad 4        |  |
| Crash 1                          | Piano Rhythm1/8 | Dist. Slide 2 | Stadium      |  |
| Volume: 100                      | Volume: 125     | Volume: 85    | Volume: 95   |  |
| Pan: C 00                        | Pan: L-09       | Pan: L-22     | Pan: C 00    |  |
|                                  | FX              | Send          |              |  |
| Master 1: 50                     | Master 1: 17    | Master 1: 16  | Master 1: 50 |  |
| Master 2: Ø                      | Master 2: 0     | Master 2: 0   | Master 2: 0  |  |
| Master 3: 0                      | Master 3: Ø     | Master 3: Ø   | Master 3: Ø  |  |
|                                  | EQ              | Gain          |              |  |
| Hi: +0.0                         | Hi: +0.0        | Hi: +0.0      | Hi: +0.0     |  |
| Mid: +0.0                        | Mid: +0.0       | Mid: +0.0     | Mid: +0.0    |  |
| Low: +0.0                        | Low: -7.0       | Low: +0.0     | Low: -5.0    |  |
| Pad Switch                       |                 |               |              |  |

#### Choose the Pads

• While in this page, you can choose different Pads by touching the Pad name, and following the procedure seen above.

#### Adjust the volume and pan

- Use the Volume parameter to set the level of each Pad.
- Use the Pan parameter to set the position of each Pad in the stereo panorama.

#### Adjust the send level to the master effects

 Use the Master parameters to adjust the amount of the signal sent to the FX A Master effects.

#### Equalize the sound

• Use the EQ Gain controls to set the three-band equalizer for each Pad.

#### Memorize the Pad settings

• Write the Style Settings.

## 19 Writing the Style Settings

## Writing the Style Settings

Style Settings can save Accompaniment Sounds and settings into a Style.

**Note:** Changes can normally only be saved onto User or Direct Styles, and onto SongBook Entries. They cannot be saved onto Factory Styles.

Writing the Style Settings while in Style Play mode

Open the Write Current Style Settings dialog from the control panel

 While in Style Play mode, keep the STYLE SELECT button pressed for about one second.

Open the Write Current Style Settings dialog from the display

 While in Style Play mode, choose the Write Current Style Settings command from the page menu to open the Write Current Style Settings dialog.

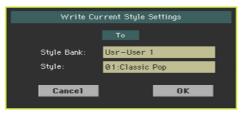

Write the Style Settings

• To write the current settings into the selected Style, touch the OK button.

#### Writing the Style Settings while in Style Record mode

In Style Record mode, you can write the Style Settings together with the Style.

 While in Style Record mode, choose the Write Style command from the page menu. Its Styles Settings are automatically saved. See Writing the Styles on page 301.

## 20 The Chord Sequencer

## **Recording Chord Sequences**

You can record a Chord Sequence, that will play the chords for you. This will be useful, for example, when you have to play a repeated sequence, and prefer to use your left hand to play a solo on the keyboard, or to select the DNC controllers.

Please note that the indicator on the CHORD SEQUENCER button will show if a Chord Sequence is ready to play, or in record.

| CHORD SEQUENCER | Meaning                                 |
|-----------------|-----------------------------------------|
| Off             | Empty                                   |
| Green steady    | Chord Sequence in memory                |
| Green flashing  | Chord Sequence playing or ready to play |
| Red steady      | Ready to record a Chord Sequence        |
| Red flashing    | Recording a Chord Sequence              |

#### Recording a Chord Sequence while the Accompaniment is playing

You can start recording while the Arranger is playing.

- 1 Press the START/STOP button to start the automatic accompaniment.
- 2 Keep the CHORD SEQUENCER button pressed for about one second to enter record-pending mode. Its indicator will become steady red.

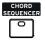

- 3 Press the CHORD SEQUENCER button again to start recording. At the beginning of the next measure, the CHORD SEQUENCER indicator will start flashing in red. Start recording your Chord Sequence.
- 4 When the Chord Sequence is done, press the CHORD SEQUENCER button again to stop recording. Its indicator will turn steady green, to show there is a sequence in memory.

The Chord Sequence will remain in memory until you record a new Chord Sequence, choose a different Style or SongBook Entry, or you turn the instrument off. If the sequence is locked, it will not change when choosing a different Style or SongBook Entry.

#### Recording a Chord Sequence while the Accompaniment is not playing

1 Keep the CHORD SEQUENCER button pressed for about one second to enter record-pending mode. Its indicator will become steady red.

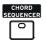

- 2 Play a chord, then start the automatic accompaniment in one of these ways:
- Press the START/STOP button.
- Press one of the INTRO buttons. With INTRO 1, recording will start at the end of the Intro.
- If the SYNCHRO START indicator is turned on, the accompaniment will start as soon as you play a chord.

The CHORD SEQUENCER indicator will start flashing in red.

- 3 Record your Chord Sequence.
- 4 When the Chord Sequence is done, press the CHORD SEQUENCER button again to stop recording. Its indicator will turn green (and steady).

The Chord Sequence will remain in memory until you record a new Chord Sequence, choose a different Style or SongBook Entry, or you turn the instrument off. If the sequence is locked, it will not change when choosing a different Style or SongBook Entry.

#### Starting recording with a switch

You can program an assignable switch to be the Chord Sequence Record button. This will let you start recording immediately, without having to enter record-pending.

- 1 Go to the Pads/Switches > Switch page, and assign the Chord Sequence Record command to one of the assignable switches (#3 recommended).
- 2 Write the changes to the a Keyboard Set. If you want this to be the default behaviour of the switch, write the changes to the MY SETTING Keyboard Set (automatically selected on startup).
- 3 Use the programmed assignable switch to record the sequences.

## Playing back Chord Sequences

You can play back the Chord Sequence in memory. The chords driving the automatic accompaniment will be performed by the recorded sequence.

Starting the Chord Sequence while the Accompaniment is playing

1 While the accompaniment is playing, press the CHORD SEQUENCER button to start the Chord Sequence.

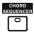

The indicator will start flashing in green. The Chord Sequence will be played back in loop starting from the next measure.

2 Play your solo part, while the Chord Sequence plays the chords for you.

During Chord Sequence looping, you can freely select any Variation, as if you where playing chords with your hands.

3 Press the CHORD SEQUENCER button again to stop the Chord Sequence (or stop the accompaniment). The button's indicator will become steady green.

#### Starting the Chord Sequence with the Accompaniment

1 While the accompaniment is not playing, press the CHORD SEQUENCER button to book the Chord Sequence. The button's indicator will start flashing in green.

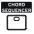

- 2 Start the accompaniment. The Chord Sequence will immediately start playing.
- 3 Play your solo part, while the Chord Sequence plays the chords for you.

During Chord Sequence looping, you can freely select any Variation, as if you where playing chords with your hands.

4 Press the CHORD SEQUENCER button again to stop the Chord Sequence (or stop the accompaniment). The button's indicator will become steady green.

## Managing the Chord Sequences

#### Writing a Chord Sequence

The Chord Sequence can be memorized to the Style Settings or a SongBook Entry.

 Write the Style Settings or a SongBook Entry, and the Chord Sequence in memory will be automatically saved.

For information on how to write the Style Settings, see Writing the Style Settings on page 216. For information on how to write a SongBook Entry, see the Editing the SongBook on page 117.

#### **Recalling a Chord Sequence**

Each Style or SongBook Entry may contain a Chord Sequence.

 Choose a different Style or SongBook Entry to recall the memorized Chord Sequence.

If there is no Chord Sequence memorized, the one already in memory will be deleted.

#### Locking the Chord Sequence

If you prefer to keep the current Chord Sequence in memory, without letting a Style or SongBook Entry recall the memorized one, select the Chord Sequence lock.

 Go to the Global > General Controls > Lock > Style page, and select the Chord Sequence checkbox.

#### **Deleting a Chord Sequence**

To start anew, you can delete the Chord Sequence from memory.

1 Open the Chord Sequence dialog by choosing the Chord Sequence Edit command from the page menu.

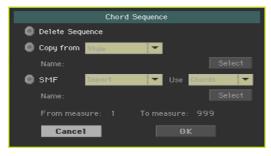

2 Choose the Delete Sequence option, and touch the OK button to confirm deletion.

At this point, you can save the Style Settings or SongBook Entry again, and the Chord Sequence will be gone from them.

#### Copying a Chord Sequence

You can copy a Chord Sequence from a different Style or SongBook Entry.

- 1 Open the Chord Sequence dialog by choosing the Chord Sequence Edit command from the page menu.
- 2 Choose the Copy from option, and use the pop-up menu to choose either a Style or SongBook Entry as the source.
- 3 Touch the Select button to choose the source Style or SongBook Entry.
- 4 When back to the Chord Sequence dialog, touch the OK button to confirm copying.

At this point, you can save the Style Settings or SongBook Entry again, and the copied Chord Sequence will be saved.

#### Importing a Chord Sequence from a Standard MIDI Files

You can import a Chord Sequence from a Standard MIDI File (MIDI Song, that is a MID file).

- 1 Open the Chord Sequence dialog by choosing the Chord Sequence Edit command from the page menu.
- 2 Choose the SMF option, and use the pop-up menu to choose the Import option.
- 3 Use the Use pop-up menu to choose between importing Chords (Chord events you might have recorded with a Backing Sequence Song, or included in a Standard MIDI Files as Lyrics events) or Notes (ordinary notes, recognized as chords).
- 4 Touch the Select button to choose the source Standard MIDI Files (MID file).
- 5 When back to the Chord Sequence dialog, use the From measure and To measure parameters to set a measure range from which to import from.

For example, you may want to only import the verse or chorus chords.

6 Touch the OK button to confirm importing.

At this point, you can save the Style Settings or SongBook Entry again, and the imported Chord Sequence will be saved.

#### Exporting the Chord Sequence

You can export a Chord Sequence to a Standard MIDI File (MID file), to be used in a MIDI Song.

- 1 Open the Chord Sequence dialog by choosing the Chord Sequence Edit command from the page menu.
- 2 Choose the SMF option, and use the pop-up menu to choose the Export option.
- 3 Touch the OK button to confirm exporting.
- 4 When the file selector appears, choose a folder where to save the exported file.

## 21 Recording the Styles and Pads

## How are Styles and Pads made?

KORG supplies a huge amount of professionally crafted Styles and Pads with Pa700. However, you are free to customize them, or create totally new Styles and Pads on your own.

Styles and Pads share most of the same structure and recording/editing operations. Here is how they are made.

#### How Styles are made

#### **Style Elements**

Styles are music sequences automatically played by the Pa700's arranger when you play a chord, to give a you a realtime backing. A Style is made of a series of Style Elements (Intro, Variation, Fill, Ending...), each one corresponding to a section of a song. The Style Elements can be directly selected by using the corresponding buttons on the control panel, or selected by the Auto Fill function.

#### **Chord Variations**

Each Style Element is made of smaller units, called the Chord Variations. When you play in the chord recognition area, the arranger scans the keyboard and detects which chord you are playing. Then, depending on the selected Style Element, it chooses the right Chord Variation to be played for the recognized chord. Which Chord Variation corresponds to each scanned chord is decided by the Chord Variation Table. Each Style Element contains a Chord Variation Table, whose general structure is the following:

| Recognized Chord                          | Chord Variations (CV) |                                                     |  |
|-------------------------------------------|-----------------------|-----------------------------------------------------|--|
|                                           | Variation 1-4         | Intro 1-2, Count-In, Fill 1-4,<br>Break, Ending 1-3 |  |
| Major                                     |                       |                                                     |  |
| 6                                         |                       |                                                     |  |
| M7, M7 <sup>(b5)</sup>                    |                       |                                                     |  |
| sus, sus2, M7sus                          |                       | CV1-CV2                                             |  |
| m                                         |                       |                                                     |  |
| m6                                        | CV1 - CV6             |                                                     |  |
| m7, m7 <sup>(b5),</sup> m <sup>(M7)</sup> |                       |                                                     |  |
| 7, 7 <sup>(b5),</sup> 7sus4               |                       |                                                     |  |
| dim, dim <sup>(M7)</sup>                  |                       |                                                     |  |
| #5                                        |                       |                                                     |  |
| 7 <sup>(#5),</sup> M7 <sup>(#5)</sup>     |                       |                                                     |  |
| 1+5, 1+8                                  |                       |                                                     |  |
| b5                                        |                       |                                                     |  |
| dim7                                      |                       |                                                     |  |

#### Key/Chord

After deciding what CV to play, the arranger triggers the right sequence for each track. Since each sequence is written in a particular key (for example, CMajor, GMajor or Emin), the arranger transposes it according to the scanned chord. Notes in the sequence are carefully transposed, to make them work fine with all the recognized chords.

#### Tracks and Patterns/Sequences

Each Chord Variation is made of eight different tracks. DRUM and PERC are used for drum and percussion sequences, BASS for bass and ACC1-5 are for instrumental accompaniment sequences (string, guitar, piano or other accompaniment instruments).

#### What happens when you play a chord

To summarize, when you play a chord in the chord recognition area, the arranger determines which Style Element is in use, then determines which Chord Variation should be used for the recognized chord, then Style sequences for every track of that Chord Variation are transposed from the original chord to the recognized chord, and so on every time you play a chord.

#### Ordinary, Guitar and Drum tracks

There are different types of tracks, and each of them is treated in a different way by the arranger:

| Track type          | Meaning                                                                                                    |
|---------------------|----------------------------------------------------------------------------------------------------|
| Acc (Accompaniment) | When a chord is recognized, the programmed chord notes<br>are transposed to a suitable scale, according to the Note<br>Transposition Tables (NTT) The NTT table allows you to re-<br>cord just some Chord Variations, and have all the notes play<br>in the right place, avoiding dissonances and transposing the<br>pattern notes to the notes of the recognized chord. |
| Bass                | It behaves like the Acc tracks, but playing the chord's root.                                                                                                    |
| Drum                | No transposition is applied. The original pattern plays al-                                                                                                    |
| Perc (Percussion)   | ways.                                                                                                    |
| Gtr (Guitar)        | When a chord is recognized, the arranger triggers single<br>notes, strumming and arpeggios on a 'virtual guitar', keep-<br>ing care of how notes are played on the guitar fretboard.<br>Please note that inside a Guitar track you can also find some<br>sequence typical of an Acc track - a useful addition for short<br>'free-form' passages, like a short lead solo. |

#### What to record in a Style

Recording a Style means recording tracks, inside a series of Chord Variations, inside a series of Style Elements, inside the Style itself.

You don't have to record all Chord Variations for all Style Elements. Often you only need to record a single Chord Variation for each Style Element. Exceptions are the Intro 1 and Ending 1, where we suggest to record both a Major and minor Chord Variations.

#### The Style structure

To explain the Style structure, we can use a tree structure, as shown in the following diagram:

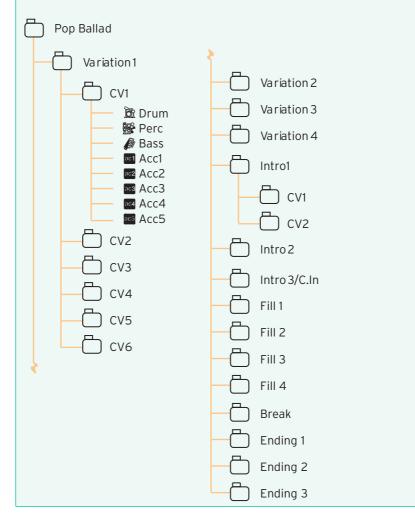

#### How Pads are made

#### The Pads

A Pad is basically a single-track, single Style Element Style. Most of what applies to Style recording also applies to Pad recording. There are two different categories of Pads: Hit and Sequence.

| Pad type | Meaning                                                                                                    |  |  |
|----------|----------------------------------------------------------------------------------------------------|--|--|
| Hit      | While they are mostly used as non-transposing events, they can also<br>be transposing notes or chords. Basically, they are single-note or<br>single-chord Sequences (see below). |  |  |
| Sequence | Single-track patterns, that can be transposed by playing different chords on the keyboard – exactly as a Style track.                                                            |  |  |

Each Pad is made up of up to six smaller units, called Chord Variations (CV). Each Chord Variation is made of a single track (the Pad track).

Exactly as with the Styles, when playing a chord in the chord recognition area, the corresponding Chord Variation is recalled. Recognized chords are associated to a Chord Variation by means of the Chord Variation Table. Each Pad contains a Chord Variation Table.

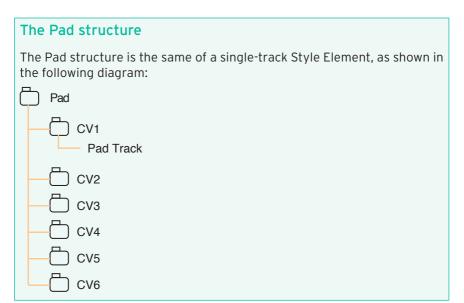

#### What to record in a Pad

Recording a Pad means recording a single track, inside a series of Chord Variations, inside the Pad itself.

You don't need to record all Chord Variations. It is often only needed to record just a single Chord Variation.

#### **Recorded MIDI data**

When recording Styles and Pads, non-supported events are filtered out. Here are the allowed events.

| Recorded MIDI data                  | CC# |
|-------------------------------------|-----|
| Note On                             |     |
| RX Noise On                         |     |
| Pitch Bend                          |     |
| Channel After Touch                 |     |
| Modulation                          | 01  |
| Breath                              | 02  |
| Pan                                 | 10  |
| Expression                          | 11  |
| CC#12                               | 12  |
| CC#13                               | 13  |
| Ribbon                              | 16  |
| Damper (Hold 1)                     | 64  |
| Filter Resonance (Harmonic Content) | 71  |
| Low Pass Filter Cutoff (Brightness) | 74  |
| CC#80 (Sound Controller 1)          | 80  |
| CC#81 (Sound Controller 2)          | 81  |
| CC#82 (General Purpose #7)          | 82  |

## Programming the Style Settings, then recording the musical sequences

The accompaniment track parameters are to be programmed separately from the actual recording of the musical sequences.

1 While in Style Play or Style Record mode, program the Style Settings as described in the previous pages and the pages dedicated to the more general Sound sets. You will program the containing track's parameters (like Volume, Pan, Octave Transpose, FX settings...). You will also choose and mix the Pads.

After having edited the track parameters in Style Play mode, save them to the Style Settings by choosing the Write Current Style Settings command from the page menu of the Style Play mode.

Editing done in Style Record mode can be saved by choosing the Write Style command from the page menu of the Style Record mode; the Style Settings will be automatically saved with the Style.

2 Go to the Style Record or Pad Record mode to create or edit the music sequences.

After having created or edited music sequences in Style/Pad Record mode, save them by choosing the Write Style or Write Pad command from the page menu of the Style/Pad Record mode.

## Accessing the Style/Pad Record mode

#### Accessing Style Record

- 1 Press the STYLE PLAY button to go to the Style Play mode.
- 2 If you want to edit an existing Style, choose a Style to edit.

You can normally only edit User or Direct Styles. To edit Factory Styles, you must first unprotect them, or copy them to a User location.

3 Press the RECORD button. The Select Record Mode dialog will appear.

| Style/Pad Record                 |                 |  |  |  |
|----------------------------------|-----------------|--|--|--|
| -<br>Current Style: Brush Ballad |                 |  |  |  |
| Record/Edit Current Style        | Record/Edit Pad |  |  |  |
| Record New Style                 | Record New Pad  |  |  |  |
| Style Creator Bot                |                 |  |  |  |
| Cancel                           | ОК              |  |  |  |

- Select Record/Edit Current Style to edit the current Style.
- Select Record New Style to start from a new, empty Style. Default Style Settings will be recalled.
- 4 The main page of the Style Record mode will appear.

#### Accessing Pad Record

- 1 Press the STYLE PLAY button to go to the Style Play mode.
- 2 Press the RECORD button. The Select Record Mode dialog will appear.
- Select Record/Edit Pad to edit and existing Pad.
- Select Record New Pad to start from a new, empty Pad. Default Pad Settings will be recalled.
- 3 The main page of the Pad Record mode will appear.

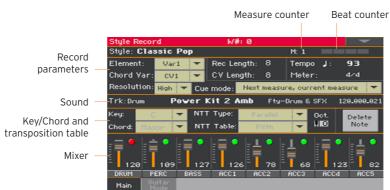

The main Style Record page

### The main Pad Record page

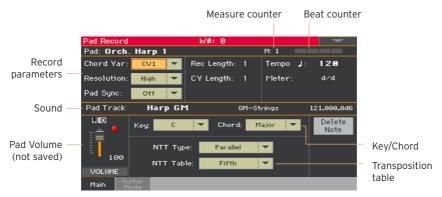

#### **Exiting Style/Pad Record**

While in the Style/Pad Record mode, choose the Exit from Record command from the page menu, or press the RECORD button again.

### Listening to the recorded Style

#### **Testing chords**

While in Style/Pad Record, the keyboard can play chords to drive the recorded musical patterns, and a piano sound to help you test the patterns. How chords are recognized depends on the status of the SPLIT indicator.

| SPLIT indicator | Lower                        | Upper       |
|-----------------|------------------------------|-------------|
| On              | Lower chord scan             | Piano sound |
| Off             | Full chord scan, piano sound |             |
| Blinking        | Full chord scan, no sound    |             |

#### Listening to the results

- 1 Press the START/STOP button to check how the musical pattern works.
- 2 Play a chord, and test the patterns.
- 3 Press START/STOP again to stop playback.

## Setting the recording parameters

#### Choosing what to record

#### Choosing the Style Element and Chord Variation

With Styles, you record a Chord Variation, inside a Style Element, inside a Style. This is the musical sequence you listen when playing a chord.

Pads are made of a single Style Element, so you only have to choose the Chord Variation.

• Go to the Style/Pad Record > Main page to choose the Chord Variation to be recorded, and set the recording parameters.

The parameters are in the Record Parameters box.

With Styles:

| Element:    | Var1   | •  | Rec Le  | ngth: | 8     | Tempo     | J :     | 93   |   |
|-------------|--------|----|---------|-------|-------|-----------|---------|------|---|
| Chord Var:  | CV1    | -  | C V Lei | ngth: | 8     | Meter:    |         | 4/4  |   |
| Resolution: | High 💌 | Cu | e mode: | Next  | measu | re, curre | nt meas | sure | - |

With Pads:

| Chord Var: CV1   | - | Rec Length: | 1 | Tempo 🚽 : | 120 |
|------------------|---|-------------|---|-----------|-----|
| Resolution: High | - | CV Length:  | 1 | Meter:    | 4/4 |
| Pad Sync: Off    | - |             |   |           |     |

Use the Element pop-up menu to choose a Style Element.

Each Style Element corresponds to a button on the control panel carrying the same name. After selecting a Style Element, select a Chord Variation for actual editing (see below).

| Style Element | Meaning                |
|---------------|------------------------|
| Var1 End3     | Selected Style Element |

 Use the Chord Var pop-up menu to choose a Chord Variation inside the selected Style Element (or Pad). When an asterisk (\*) appears next to the abbreviation (CV1\*  $\dots$  CV6\*), the Chord Variation is empty.

| Style Element                                                                   | Chord Variation |
|---------------------------------------------------------------------------------|-----------------|
| Var1, Var2, Var 3, Var4                                                         | CV1 CV6         |
| Intro1, Intro2, Intro3 (CountIn), Fill<br>Fill3, Fill4, Break, Ending1, Ending2 |                 |

#### Adjusting the total Chord Variation length

 Use the CV Length (Chord Variation Length) parameter to set the length of the Chord Variation (in measures).

The overall length of the selected Chord Variation can be 32 measures. When playing a Style or Pad, this will be the overall length of the musical sequence, when the corresponding chord is recognized on the keyboard.

Be careful not to decrease the Chord Variation length after recording, or any measure after the selected length will be deleted.

#### Adjusting the track's recording length

Use the Rec Length (Recording Length) parameter to set the length (in measures) of the selected track (the one with the Record icon (

The value of this parameter is always equal to, or a divider of, the Chord Variation Length.

This is not the total length of the Chord Variation, just that of the current track. For example, you may want to record a Chord Variation eight measures long, with a drum pattern repeating every two measures. If so, set the CV Length parameter to 8, and the Rec Length parameter to 2 before starting to record the Drum track. When playing back the Style, saving it or executing any edit operation on the Style, the 2-measures pattern will be extended to the full 8-measures length of the Chord Variation.

If you assign to CV Length a value lower than Rec Length, the value of Rec Length is not immediately updated in the display. Therefore, you are still free of changing the value of CV Length, before the measures exceeding its value are deleted.

However, when you start recording the real **Rec Length** value is changed to the new one, even if the display still shows the old value.

For example, you may have CV Length = 4 and Rec Length = 4. If you set CV Length to 2, and press START/STOP to begin recording, Rec Length is still shown as 4, but it is in reality set to 2, and recording will cycle for just 2 mea-

sures. After you press START/STOP to stop recording, Rec Length is updated to 2, and all measures after the second measure are deleted.

#### Tempo, Meter, Resolution

#### Setting the recording Tempo

While recording, you might want to use a different Tempo than the one saved in the Style Settings. This alternative value will allow you, for example, to record at a slower speed, or to experiment with different values while listening what you recorded.

When playing Pads, the Tempo is always the one of the most recently selected Style or MIDI Song.

• Use the **Tempo** parameter to set the recording Tempo value.

As an alternative, use the **TEMPO** buttons to change the recording Tempo.

This value will not be saved in the Style or Pad.

**Hint:** In case you want to create Tempo variations in a Style, insert Tempo Change events in the Master Track (Style Record > Event Edit page). Pads always take Tempo values from the Style or Song.

#### Choosing the Meter of the Style Element or Pad

• Use the Meter parameter to set the meter (time signature) of the Style Element or Pad.

You can only edit this parameter if the Style Element or Pad is still empty.

#### Choosing the Resolution

• Use the **Resolution** parameter to set quantization during recording.

Quantization is a way of correcting timing errors; notes played too soon or too late are moved to the nearest axis of a rhythm grid, set with this parameter, thus playing perfectly in time.

To quantize after recording, use the Style/Pad Record > Style/Pad Edit > Quantize function.

| Resolution       | Meaning                                                                                                    |  |  |  |
|------------------|----------------------------------------------------------------------------------------------------|--|--|--|
| High             | No quantization applied                                                                                                    |  |  |  |
| ♪ (1/32) ♪ (1/8) | Grid resolution, in musical values. For example, when you select 1/16, all notes are moved to the nearest 1/16 division. When you select 1/8, all notes are moved to the nearest 1/8 division. A '3' after the quantization value means triplet. |  |  |  |
|                  | No quantization                                                                                                    |  |  |  |
|                  | 1/16                                                                                                    |  |  |  |
|                  | 1/8                                                                                                    |  |  |  |

### Synchronizing

#### Cue mode for the Style Element

You can decide how a Variation or Fill Style Element will enter after having been selected.

 Go to the Style Record > Main page, and use the Cue mode pop-up menu to choose the way the Style Element will enter.

| Cue mode                         | Meaning                                                                                                    |
|----------------------------------|----------------------------------------------------------------------------------------------------|
| Immediate, first<br>measure      | The Style Element enters immediately, and begins from the first measure. Only available on Fills.                                                            |
| Immediate, current<br>measure    | The Style Element enters immediately, and begins from the current measure. Only available on Fills.                                                          |
| Next measure, first<br>measure   | The Style Element enters at the beginning of the next measure, and begins from the first measure of the new pattern. Available on both Fills and Variations. |
| Next measure, current<br>measure | The Style Element enters at the beginning of the next measure, and begins from the current measure. Only available on Variations.                            |

#### Pad Sync

You can decide how the Pad will synchronize to the current Tempo.

• Go to the Pad Record > Main page, and use the Pad Sync pop-up menu to choose the way the Pad will synchronize.

| Pad Sync  | Meaning                                                                                                    |
|-----------|----------------------------------------------------------------------------------------------------|
| Off       | No synchronization. The sequence will start as soon as you press the PAD button.                                                                                                    |
| Continued | Like a Fill, the pattern will start immediately, in sync with the<br>Arranger's or Player's Tempo. Depending on the current position of<br>the beat counter, it might not start from its very beginning; instead,<br>it will continue from the current position.<br>For example, if the Arranger's or Player's beat counter shows the<br>third beat, and is playing tick 91, the Pad will start from its third beat,<br>at tick 91. |
|           | Style Play     b/#:       S     Brush Ballad       Bank: Fty-Ballad       Meter:     6/8 L:       S     J =       Beat counter                                                                                                    |
| Beat      | The sequence will start at the next beat, in sync with the Arranger's or Player's Tempo. It will start from its very beginning (that is, tick 1 or measure 1).                                                                                                    |

## Assigning Sounds to the Style Element and Pads

While in Style Record, you can assign different Sounds to each Style Element. These Sounds are used when the Original Sound Set parameter (that you can access in the Style Play > Main > Volume pane, when the accompaniment tracks are shown) is checked. Sounds assigned to the Style Settings are ignored.

Assigning different Sounds to each Style Element can be useful when you want, for example, to play a song's section or a a single part with a different set of instruments.

Pads only have a single Style Element and track, so there is a single Sound for the whole Pad.

#### Assigning a Sound to a track of the Style Element

#### Choosing a Sound from the main record page

- 1 Go to the Style Record > Main page.
- 2 Choose a Style Element.
- 3 Touch the track to select in the mixer area.

The selected track will show the Record icon ( **6**). Information about the assigned Sound will appear in the dedicated area.

| Trk:Drum       | Power Kit 2 Amb   | Fty-Drum & SFX | 120.000.021              |
|----------------|-------------------|----------------|--------------------------|
| Selected track | Assigned<br>Sound | Sound bank     | Program Change<br>bundle |

4 Touch the name of the Sound to open the Sound Select window, and choose a Sound.

#### Choosing a Sound from other edit pages

- 1 Go to the Style Record > Main page.
- 2 Choose a Style Element.
- 3 Go to any page of the Element Track Controls edit section, for example the Style Record > Element Track Controls > Expression page.

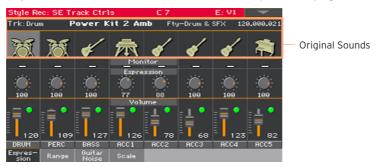

4 Touch the icon of the Sound to be replaced, to open the Sound Select window, and choose a Sound.

#### **Testing the Sounds**

 Press the START/STOP button to check how the changes work. Press START/ STOP again to stop playback.

#### Assigning a Sound to the Pad track

- 1 Go to the Pad Record > Main page.
- 2 Touch the name of the Sound to open the Sound Select window, and choose a Sound.

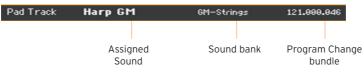

#### Transposing the Sounds while recording

While recording, you can transpose the accompaniment tracks, to make recording of low or high keyboard ranges easier. You can set a separate transpose value for each track.

- 1 Go to the main page of the Style/Pad Record mode.
- 2 Touch the corresponding mixer channel to choose a Style track.
- 3 Use the UPPER OCTAVE buttons on the control panel to transpose the selected track. The current value will appear in the Oct indicator.

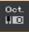

# Choosing the original key/chord and the note transposition table

You will record the musical sequences in a particular key (say, C), matching a chord shape (say, Major). You will then choose a transposition table according to which they will be transposed and transformed when a different key and a slightly different chord will be recognized.

Accessing the key/chord and note transposition table

Go to the Style/Pad Record > Main page to choose the chord and transposition table.

The parameters are in the Record Parameters box.

With Styles:

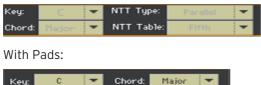

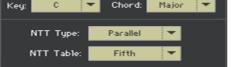

#### Choosing the Original Key/Chord for the selected track

 Use the Key and Chord pop-up menus to define the original key/chord root and chord type for the selected Style track (or the Pad track) in the current Chord Variation.

When playing this exact chord, the recorded patterns will play without any transformation. No transposition, no processing will be applied.

When you select a track, the original key/chord assigned to the selected track will be shown. All recorded tracks will play back on that same key/ chord. For example, if the original key/chord for the Acc1 track is A7th, when selecting the Acc1 track all the other tracks will play on the A7th key/chord.

In the example above, you will record the Acc1 track in the AMajor key, with notes pertaining to the A7th scale. This exact pattern will be recalled when an A7th chord will be recognized.

These Key/Chord parameters don't apply to Guitar tracks, controlled by different transformation rules.

**Hint:** To conform to KORG specifications, it is advisable to record both the Major and minor Chord Variations for the Intro 1 and Ending 1 Style Elements.

#### Choosing an NTT table for the selected track

 Use the NTT Type and NTT Table parameters to choose an NTT table (Note Transposition Table) for the selected Style track (or the Pad track) of the current Chord Variation.

An NTT table is a set of sophisticated algorithms that allows KORG arrangers to convert recognized chords into musical patterns. The NTT table determines how the arranger will transpose pattern notes, when a chord is recognized that does not exactly match the original chord of a Chord Variation.

For example, if you only recorded a Chord Variation for the CMaj chord, when a CMaj7 is recognized on the keyboard the arranger must transpose some notes to create the missing 7th.

NTT parameters are not used by Drum and Percussion tracks, and are therefore dimmed when selecting these tracks.

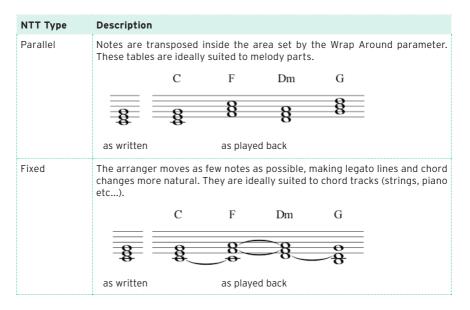

There are two general types of NTTs:

These are the NTT Type/Table combinations:

| NTT Type/Table        | Description                                                                                                    |  |  |
|-----------------------|----------------------------------------------------------------------------------------------------|--|--|
| Parallel/Root         | The root note (in CMaj = C) is transposed to the missing notes.                                                                                                    |  |  |
| Parallel/Fifth        | The 5th note (in CMaj = G) is transposed to the missing notes.         As recorded with         NTT = Root or 5th         (Key/Chord = C)         When you play a C7         with NTT = Root         When you play a C7         with NTT = Soot                                                                                                    |  |  |
| Parallel/i-Series     | All original patterns must be programmed on the "Maj7" or "min7"<br>chords. When loading old KORG i-Series Styles, this option is auto-<br>matically selected.<br>As recorded with<br>NTT = i-Series<br>(Key/Chord = CM7) When you play a C<br>with NTT = i-Series<br>When you play a C<br>with NTT = i-Series                                                                     |  |  |
| Parallel/No Transpose | The chord shape is not modified, and is moved to the new key un-<br>changed. The pattern plays exactly the recorded notes, and is moved<br>to the new key as it is. This is the standard setting of Intro 1 and<br>Ending 1 in KORG's original Styles (where a chord progression is usu-<br>ally recorded).                                                                        |  |  |
| Fixed/Chord           | This table moves as few notes as possible, making legato lines and<br>chord changes more natural. It is ideally suited to chord tracks<br>(strings, piano etc). Contrary to the Parallel mode, the programmed<br>chord is not transposed according to the Wrap Around parameter,<br>but always stays around its original position, looking for common<br>notes between the chords. |  |  |
| Fixed/No Transpose    | The programmed notes can only be transposed by the Master<br>Transpose. They are never transposed when chords are changed.                                                                                                    |  |  |

To conform to KORG specifications, it is advisable to set the NTT table to 'No Transpose' on the Intro 1 and Ending 1.

## Recording a Style or Pad in Realtime Record

After having chosen the Style Element and Chord Variation in the Main page, go on recording.

#### Using the metronome

Press the METRONOME ( 2) button to turn the metronome on or off while recording.

#### **Realtime recording**

Select the Style track to record

 While in the Style Record > Main page, touch a track to enable it for recording. The Record icon ( ) will appear.

| Track  | Description                                       |
|--------|---------------------------------------------------|
| Drum   | Drum track                                        |
| Perc   | Percussion track                                  |
| Bass   | Bass track                                        |
| Acc 15 | One of the five instrumental Accompaniment tracks |

#### Select the Pad track to record

Be sure the Pad track is enabled for recording. The Record icon ( 🥌 ) should appear.

#### Practice before recording

- 1 Mute the track to record, by repeatedly touching its status icon in the mixer channel. The Mute icon ( ) will appear. Be sure any track already recorded is showing the Play ( ) icon.
- 2 Press the START/STOP button to let any previously recorded track play back, and practice on the keyboard.
- 3 When you have finished practicing, press START/STOP to stop the arranger.

4 Set the track to record again, by repeatedly touching its status icon. The Record icon (

#### Record

1 Press the START/STOP button to begin recording.

A 1-measure precount will play before the recording actually begins. When it begins, record freely.

While recording, the track's Keyboard Range is ignored, and notes can be recorded and played back over the full keyboard range. The Local Control parameter is also automatically set to On, to allow playing on the keyboard.

2 Recording will happen in cycle. The sequence will last for some measures, according to the Rec Length value, then start again from the beginning.

At any subsequent cycle, you can add notes and overdub the previous recording. This is very useful, for example, to record different percussive instruments at any cycle on a Drum or Percussion track.

3 When finished recording, press **START/STOP** to stop the arranger.

Record other tracks of the Chord Variation

• While the arranger is not running, select a different Style track and go on recording all the tracks of the current Chord Variation.

Record other Chord Variations of the Style Element or Pad

• When finished recording the Chord Variation, select a different Chord Variation to complete the Style Element or Pad.

Record other Style Elements of the Style

• When finished recording the Style Element, record the other Style Elements to complete the Style.

#### **Deleting notes**

Use the Delete Note button to delete a single note or a single percussive instrument from a track. For example, to delete a snare, keep the D2 note (corresponding to the snare) pressed.

- 1 Select a Style track.
- 2 Touch the Delete Note button, and keep it pressed.
- 3 Press START/STOP to start the sequence.

4 When you reach the passage containing the note to be deleted, play the note on the keyboard. Keep it pressed, up to the last note to be deleted.

If the note is at the beginning of the sequence, press the note before starting it.

5 When finished, release the **Delete Note** button and the note to be deleted, and press **START/STOP** again to stop the sequence.

#### Listening to the results

 Press the START/STOP button to check how it works. Press START/STOP again to stop playback.

#### Saving the Style or Pad

• When finished recording the new Style or Pad, choose the Write Style or Write Pad command from the page menu to save it.

#### Exiting the Style/Pad Record mode without saving

 To exit the Style/Pad Record mode without saving any change, choose the Exit from Record command from the page menu, or press the RECORD button.

### Recording a Style or Pad in Step Record

Step Recording allows you to create a new Style or Pad by entering single notes or chords in each track one step at a time. This is very useful when transcribing an existing score, or in need of a higher degree of detail, and is particularly suitable to create drum and percussion tracks.

#### Step recording

#### Access Step Recording

 While in the Style/Pad Record > Main page, choose the Overdub Step Recording command from the page menu, to access step recording on the selected Style track (or the Pad track).

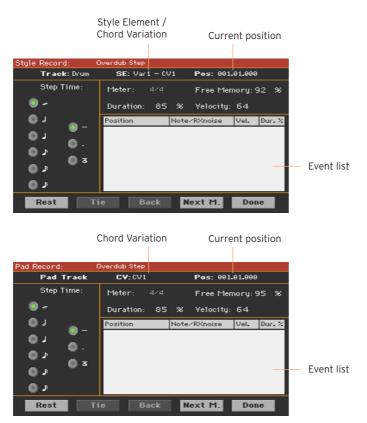

#### Position the input pointer

- The Pos parameter shows the current position. This is where you will insert the next event.
- If you do not want to insert a note or chord at the current position, insert a rest instead, as shown below.
- To jump to the next measure, filling the remaining beats with rests, touch the Next M. button.

#### Choose a step value

• Use the Step Time values to choose the step value.

#### Choose the relative note duration

• Use the Duration parameter to set the relative note duration. The percentage is always referred to the step value.

| Duration | Meaning               |
|----------|-----------------------|
| 50%      | Staccato              |
| 85%      | Ordinary articulation |
| 100%     | Legato                |

#### Choose the note velocity

 Use the Velocity parameter to set the velocity or playing strength of the event to be inserted.

| Velocity | Meaning                                                                                                    |
|----------|----------------------------------------------------------------------------------------------------|
| Kbd      | Keyboard. Select this parameter by turning the VALUE control com-<br>pletely counter-clockwise. When this option is selected, the playing<br>strength of the played note is recognized and recorded. |
| 1 127    | Velocity value. The event will be inserted with this velocity value,<br>and the actual playing strength of the note played on the keyboard<br>will be ignored.                                       |

#### Insert a note or rest at the current position

- To insert a single note, play it on the keyboard. The inserted note length will match the step length. You may change the velocity and relative duration of the note, by editing the Duration and Velocity parameters.
- To insert a rest, touch the Rest button. Its length will match the step value.

 To tie the note to be inserted to the previous one, touch the Tie button. A note will be inserted, tied to the previous one.

#### Insert a chord

 Play a chord instead of a single note. The event name will be the first note of the chord you pressed, followed by the '...' indicator.

#### Insert a chord made of notes with different velocity values

You can make the upper or lower note of a chord, for example, louder than the remaining ones, to let the most important note stand out from the chord.

- 1 Edit the first note's Velocity value.
- 2 Press the first note and keep it pressed.
- 3 Edit the second note's Velocity value.
- 4 Press the second note and keep it pressed.
- 5 Edit the third note's Velocity value.
- 6 Press the third note, then release all notes.

#### Insert a second voice

You can insert passages where one note is kept pressed, while another voice moves freely.

A few examples:

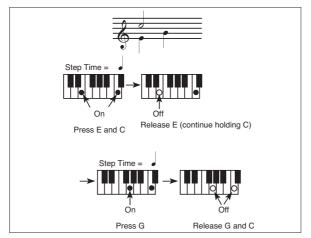

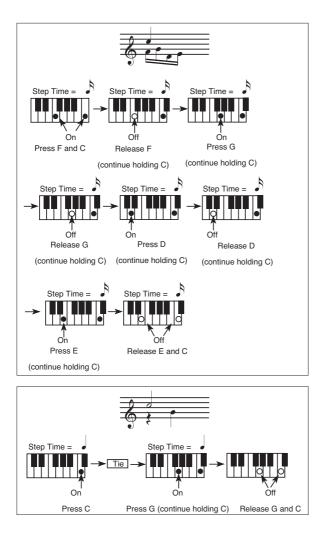

#### Go back

• If you want to go back, touch the Back button. This will delete the previously inserted event, and set the step in edit again.

#### Overdub recording

When the end of the pattern is reached, the 'End of Loop' event is shown, and the recording restarts from the '001.01.000' position. Any note exceeding the pattern length, inserted at its end, will be reduced to fit the total length of the pattern.

At this point, you may go on, inserting new events in overdub mode (the previously inserted events will not be deleted). This is very useful when programming a drum or percussion track, where you may want to program the bass drum on a first phase, the snare drum on a second phase, and the hi-hat and cymbals during the following phases.

#### Exit from record

- 1 When finished recording, touch the Done button to exit the Step Record mode.
- 2 A dialog box will appear, asking you to either cancel, discard or save the changes. Touch Cancel to continue editing, No to exit from the Step Record without saving, or Yes to save and exit Step Record.

Listen to your Style or Pad

When back to the main page of the Style/Pad Record mode, you may turn all tracks to the play status, then press START/STOP to listen to the Style or Pad. Press START/STOP again to stop the playback.

#### Saving the Style or Pad

• When finished recording the new Style or Pad, choose the Write Style or Write Pad command from the page menu to save it.

#### Exiting the Style/Pad Record mode without saving

 To exit the Style/Pad Record mode without saving any change, choose the Exit from Record command from the page menu, or press the RECORD button.

## **Recording a Guitar track**

#### Simulating a real guitar

Guitar Mode allows for easy creation of realistic rhythm guitar parts, without the artificial, unmusical playing typical of MIDI programming of guitar parts. Just record a few measures, and you will end up with realistic rhythm guitar tracks, where each chord is played according to its real position on the guitar, and not generated by simply transposing a written pattern.

Recording a Guitar track is unlike recording the other tracks, where you play exactly all the notes of a melody line or all the chords of an accompaniment part. With Guitar tracks you can either:

- Play the keys corresponding to the strumming modes.
- Play an arpeggio using the six keys corresponding to the six guitar strings (and the special keys corresponding to the root and fifth notes).
- Play RX Noises to add realism to the pattern.
- Add regular patterns, for short melodic passages without wasting an Acc track.
- Use the finest MIDI programing to select Chord Shapes, and recreate any nuance of a guitar performance.

#### Listening to the recorded pattern

While in Style/Pad Record, you can listen to the selected Chord Variation at the original Key/Chord.

When in Stye Play mode, the recorded Guitar pattern is transposed according to the chord recognized on the keyboard. The way it is transposed depends on the programmed pattern, with the chosen positions, strumming mods, etc...

#### **Preliminary settings**

#### Accessing Guitar Mode in Style Record

1 While in the Style Record > Main page, select a track set to the Guitar type.

This type of track is usually one of the Acc1...5 Style tracks.

To set a track to the Guitar type, go to the Style Record > Style Track Controls > Type/Trigger/Tension page.

After having selected a Guitar track, the Style/Pad Record > Guitar Mode page will become available.

2 Go the Style Record > Guitar Mode page.

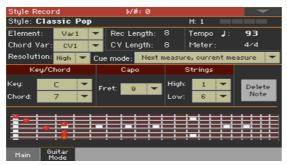

#### Accessing Guitar Mode in Pad Record

1 While in the Pad Record > Main page, set the Pad track to the Guitar type.

To set a track to the Guitar type, go to the Pad Record > Track Controls > Settings page.

After having selected a Guitar track, the Pad Record > Guitar Mode page will become available.

2 Go the Pad Record > Guitar Mode page.

| Pad Record          | b/#: 0         |            | -      |
|---------------------|----------------|------------|--------|
| Pad: New Pad        |                | M: 1       |        |
| Chord Var: cv1      | Rec Length: 2  | 2 Tempo J: | 120    |
| Resolution: High    | 🔽 CV Length: 2 | 2 Meter:   | 4/4    |
| Pad Sync: Off       | -              |            |        |
| Key/Chord           | Capo           | Strings    |        |
| Key: C 💌            | Fret 0 🔻       | High: 1 🔻  | Delete |
| Chord: Major 💌      |                | Low: 6 🔻   | Note   |
| <del>2</del>        | 1 1 1 1 1      |            |        |
|                     |                |            |        |
| Main Guitar<br>Mode |                |            |        |

#### Reading the fingerboard diagram

You can see how a chord is composed on the fingerboard diagram. Here is the meaning of the various symbols:

| Symbol         | Meaning                                                        |
|----------------|----------------------------------------------------------------|
| Red dot        | Fingered string (i.e., played note).                           |
| White dot      | Fifth, playing on the D#2 key.                                 |
| х              | Non played or muted note.                                      |
| Light grey bar | Barré (a finger crossing all the strings, like a mobile capo). |
| Dark grey bar  | Capo.                                                          |

#### Choosing a Key/Chord

The Key/Chord parameter pair works in a different way on Guitar tracks than on other track types. While with other tracks this is always the reference key used for NTT transposition, with Guitar tracks there is a difference, whether you are recording a Chord Variation contained in an Intro 1 or Ending 1 Style Element, or a Chord Variation contained in any other Style Element (or a Pad):

- On Intro 1 and Ending 1, this chord will be used as the reference key for the chord progression.
- On all the other Style Elements (or Pad), this chord will be used only for listening during recording. During playback, the chord will follow chord recognition.

With Intro 1 and Ending 1 (both Chord Variation 1 and 2) you may also want to enter a chord progression, to be played on the lowest MIDI octave (from C-1 to B-1). Chord types are inserted by using velocity values, as shown in the following table:

| Vel. | Chord Type              | Vel. | Chord Type            |
|------|-------------------------|------|-----------------------|
| 1    | Major                   | 2    | Major 6th             |
| 3    | Major 7th               | 4    | Major 7th flatted 5th |
| 5    | Suspended 4th           | 6    | Suspended 2nd         |
| 7    | Major 7th suspended 4th | 8    | Minor                 |
| 9    | Minor 6th               | 10   | Minor 7th             |
| 11   | Minor 7th flatted 5th   | 12   | Minor major 7th       |
| 13   | Dominant 7th            | 14   | 7th flatted 5th       |
| 15   | 7th suspended 4th       | 16   | Dimished              |

| Vel. | Chord Type           | Vel. | Chord Type            |
|------|----------------------|------|-----------------------|
| 17   | Diminished major 7th | 18   | Augmented             |
| 19   | Augmented 7th        | 20   | Augmented major 7th   |
| 21   | Major w/o 3rd        | 22   | Major w/o 3rd and 5th |
| 23   | Flatted 5th          | 24   | Diminished 7th        |

As an example, a typical C Major progression will be entered as follows:

| Chord          | Root Note | Velocity |
|----------------|-----------|----------|
| C Major        | C-1       | 1        |
| A Minor        | A-1       | 8        |
| D Minor        | D-1       | 8        |
| G Dominant 7th | G-1       | 13       |
| C Major        | C-1       | 1        |

#### Selecting a Capo

A capo (from the Italian 'capotasto', 'head of fingerboard') is a movable bar attached to the fingerboard of the guitar, to uniformly raise the pitch of all the strings. Its use makes the strings shorter, therefore changing the timbre and position of the chords (but not their shape).

This might prevent some strings to sound, depending on the chord position.

Use the Capo > Fret pop-up menu to choose a Capo ('capotasto').

| Capo | Meaning                                                                                                    |
|------|----------------------------------------------------------------------------------------------------|
| 0    | Open string – no capo.                                                                                                  |
|      | Position of the capo over the fingerboard (i.e., "I" corresponds to the first fret, "II" to the second one, and so on). |

#### Selecting the lowest and highest strings

 Use the Strings > High/Low parameter pair to choose the highest and lowest strings to play. This is like playing only some of the strings.

| String | Meaning                                                            |
|--------|--------------------------------------------------------------------|
| 1 6    | Selected string. The pattern will be played between these strings. |

#### Recording strummings

Press one of the keys in the octave from C1 to B1 to select a strumming type.
 By pressing these keys, you play fast strumming samples.

| Note | Strum               |
|------|---------------------|
| C1   | Full Down           |
| C#1  | Full Down Mute      |
| D1   | Full Up             |
| D#1  | Full Up Mute        |
| E1   | Full Down Mute Body |
| F1   | Full Down Slow      |
| F#1  | Full Down Slow Mute |
| G1   | Full Up Slow        |
| G#1  | Up Mute 4-Strings   |
| A1   | Down 4-Strings      |
| A#1  | Down Mute 4-Strings |
| B1   | Up 4-Strings        |

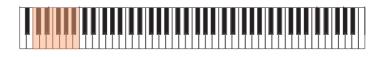

#### Recording single strings

 Press one of the keys in the octave from C2 to B2 to select single strings (one or more).

By pressing these keys, you can play arpeggios or power chords. You can either play a free arpeggio with the six guitar chords assigned to the keys from C to A, or play one of the faster arpeggios on the higher keys.

The root note is always available on the C# key, while the fifth note is always assigned to the D# key; with them, you can always play the lowest notes of an arpeggio.

| Note | String(s)              |
|------|------------------------|
| C2   | VI String (E)          |
| C#2  | Recognized Chord Root  |
| D2   | V String (A)           |
| D#2  | Recognized Chord Fifth |
| E2   | IV String (D)          |
| F2   | III String (G)         |
| F#2  | All Mute               |
| G2   | II String (B)          |
| G#2  | Power Chord            |
| A2   | l String (e)           |
| A#2  | Full Down/Up           |
| B2   | Down/Up 4-Strings      |

This octave also includes an 'all mute' key (F#).

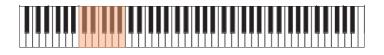

#### **Recording RX Noises**

RX Noises are noises generated on the guitar during a performance. They allow for increased realism.

 Press one of the keys in the octave from C7 to B8 to trigger RX Noises. In some cases, the RX zone may extend over this range.

| Note | RX Noise                           |
|------|------------------------------------|
|      | RX Noises (depending on the Sound) |

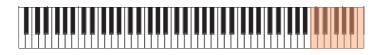

#### Recording a regular pattern

Together with strums and arpeggios, you can record regular patterns, exactly as if the track was of the Acc type. This will save an Accompaniment track, when all you need is just to record some short melodic passages (for example, the closing of a strumming pattern, or a lead solo during an Intro or Ending).

You can record the pattern by playing in the range from C3 to B6, as shown by the diagram.

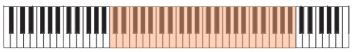

#### **Recording a Chord Shape**

You can finely choose Chord Shapes by using MIDI messages. When you play a CO note with the velocity value shown in the following table, a chord is played in a particular position and on a certain number of strings.

Playing the same chord with different positions in the same pattern will simulate the typical behaviou of a guitar player.

| Vel. | Range     | from Str. | to Str. | Position |
|------|-----------|-----------|---------|----------|
| 0    | 6 Strings | I         | VI      | 0        |
| 1    | 6 Strings | I         | VI      | 0        |
| 2    | 6 Strings | I         | VI      | 1        |

| Vel. | Range            | from Str. | to Str. | Position |
|------|------------------|-----------|---------|----------|
| 3    | 6 Strings        | I         | VI      | 2        |
| 4    | 6 Strings        | l         | VI      | 3        |
| 5    | 6 Strings        | l         | VI      | 4        |
| 6    | 6 Strings        | I         | VI      | 5        |
| 7    | 5 Strings Bass   | II        | VI      | 0        |
| 8    | 5 Strings Bass   | II        | VI      | 1        |
| 9    | 5 Strings Bass   | II        | VI      | 2        |
| 10   | 5 Strings Bass   | II        | VI      | 3        |
| 11   | 5 Strings Bass   | II        | VI      | 4        |
| 12   | 5 Strings Bass   | II        | VI      | 5        |
| 13   | 5 Strings Treble | l         | V       | 0        |
| 14   | 5 Strings Treble | I         | V       | 1        |
| 15   | 5 Strings Treble | I         | V       | 2        |
| 16   | 5 Strings Treble | I         | V       | 3        |
| 17   | 5 Strings Treble | I         | V       | 4        |
| 18   | 5 Strings Treble | I         | V       | 5        |
| 19   | 4 Strings Bass   |           | VI      | 0        |
| 20   | 4 Strings Bass   |           | VI      | 1        |
| 21   | 4 Strings Bass   |           | VI      | 2        |
| 22   | 4 Strings Bass   |           | VI      | 3        |
| 23   | 4 Strings Bass   |           | VI      | 4        |
| 24   | 4 Strings Bass   |           | VI      | 5        |
| 25   | 4 Strings Middle | II        | V       | 0        |
| 26   | 4 Strings Middle | II        | V       | 1        |
| 27   | 4 Strings Middle | II        | V       | 2        |
| 28   | 4 Strings Middle | II        | V       | 3        |
| 29   | 4 Strings Middle | II        | V       | 4        |
| 30   | 4 Strings Middle | II        | V       | 5        |
| 31   | 4 Strings Treble | I         | IV      | 0        |
| 32   | 4 Strings Treble | I         | IV      | 1        |
| 33   | 4 Strings Treble | I         | IV      | 2        |
| 34   | 4 Strings Treble | I         | IV      | 3        |
| 35   | 4 Strings Treble | I         | IV      | 4        |
| 36   | 4 Strings Treble | I         | IV      | 5        |

| Vel. | Range                  | from Str. | to Str. | Position |
|------|------------------------|-----------|---------|----------|
| 37   | 3 Strings Bass         | IV        | VI      | 0        |
| 38   | 3 Strings Bass         | IV        | VI      | 1        |
| 39   | 3 Strings Bass         | IV        | VI      | 2        |
| 40   | 3 Strings Bass         | IV        | VI      | 3        |
| 41   | 3 Strings Bass         | IV        | VI      | 4        |
| 42   | 3 Strings Bass         | IV        | VI      | 5        |
| 43   | 3 Strings MiddleBas    | III       | V       | 0        |
| 44   | 3 Strings MiddleBas    | III       | V       | 1        |
| 45   | 3 Strings MiddleBas    | III       | V       | 2        |
| 46   | 3 Strings MiddleBas    | III       | ۷       | 3        |
| 47   | 3 Strings MiddleBas    | III       | V       | 4        |
| 48   | 3 Strings MiddleBas    | III       | V       | 5        |
| 49   | 3 Strings MiddleTreble | II        | IV      | 0        |
| 50   | 3 Strings MiddleTreble | II        | IV      | 1        |
| 51   | 3 Strings MiddleTreble | II        | IV      | 2        |
| 52   | 3 Strings MiddleTreble | II        | IV      | 3        |
| 53   | 3 Strings MiddleTreble | II        | IV      | 4        |
| 54   | 3 Strings MiddleTreble | II        | IV      | 5        |
| 55   | 3 Strings Treble       | l         | Ш       | 0        |
| 56   | 3 Strings Treble       | l         | Ш       | 1        |
| 57   | 3 Strings Treble       | l         | III     | 2        |
| 58   | 3 Strings Treble       | l         | Ш       | 3        |
| 59   | 3 Strings Treble       | I         | Ш       | 4        |
| 60   | 3 Strings Treble       | I         | Ш       | 5        |
| 61   | 2 Strings Bass         | V         | VI      | 0        |
| 62   | 2 Strings Bass         | V         | VI      | 1        |
| 63   | 2 Strings Bass         | V         | VI      | 2        |
| 64   | 2 Strings Bass         | V         | VI      | 3        |
| 65   | 2 Strings Bass         | V         | VI      | 4        |
| 66   | 2 Strings Bass         | V         | VI      | 5        |
| 67   | 2 Strings MiddleBas    | IV        | V       | 0        |
| 68   | 2 Strings MiddleBas    | IV        | V       | 1        |
| 69   | 2 Strings MiddleBas    | IV        | V       | 2        |
| 70   | 2 Strings MiddleBas    | IV        | V       | 3        |

#### Customizing, recording and editing the Styles and Pads

| Vel. | Range                  | from Str. | to Str. | Position |
|------|------------------------|-----------|---------|----------|
| 71   | 2 Strings MiddleBas    | IV        | V       | 4        |
| 72   | 2 Strings MiddleBas    | IV        | V       | 5        |
| 73   | 2 Strings Middle       |           | IV      | 0        |
| 74   | 2 Strings Middle       |           | IV      | 1        |
| 75   | 2 Strings Middle       |           | IV      | 2        |
| 76   | 2 Strings Middle       |           | IV      | 3        |
| 77   | 2 Strings Middle       |           | IV      | 4        |
| 78   | 2 Strings Middle       | III       | IV      | 5        |
| 79   | 2 Strings MiddleTreble | II        |         | 0        |
| 80   | 2 Strings MiddleTreble | II        |         | 1        |
| 81   | 2 Strings MiddleTreble | II        |         | 2        |
| 82   | 2 Strings MiddleTreble | II        |         | 3        |
| 83   | 2 Strings MiddleTreble | II        |         | 4        |
| 84   | 2 Strings MiddleTreble | II        |         | 5        |
| 85   | 2 Strings Treble       | I         | II      | 0        |
| 86   | 2 Strings Treble       | l         | II      | 1        |
| 87   | 2 Strings Treble       | l         | П       | 2        |
| 88   | 2 Strings Treble       | I         | 11      | 3        |
| 89   | 2 Strings Treble       | l         | II      | 4        |
| 90   | 2 Strings Treble       | I         | II      | 5        |

## 22 Editing the Styles and Pads

## Editing the track parameters

For each Style Element, and the Pad, you can edit various track parameters.

**Hint:** In the edit pages where the Style Element abbreviation appears, you can choose a Style Element by pressing the corresponding button on the control panel (VARIATION1 ... ENDING3). To select a Fill, turn the AUTO FILL on, then press the corresponding VARIATION. To loop the Fill, keep the VARIATION button pressed.

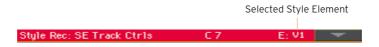

#### Style Element/Pad relative volume (Expression)

You can set different Expression (CC#11) values for each of the Style Element tracks. Since Expression is a relative volume control, you can use it to lower the level compared to the overall volume of the Style. This is especially useful when different Sounds are assigned to the same track in different Style Elements, and the level of these Sounds is different.

With Pads, Expression can help balancing the Pads between them.

1 Go to the Style Record > Element Track Controls > Expression page.

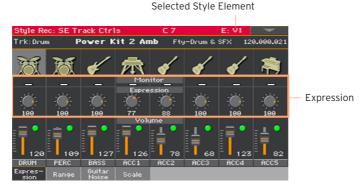

You set the Expression value for the Pad in the Pad Record > Pad Track Controls > Settings page.

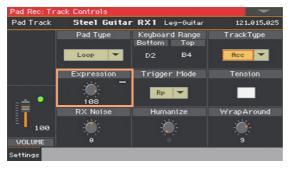

- 2 Press the corresponding button on the control panel to select one of the Style Elements (VARIATION1 ... ENDING3).
- 3 Use the Expression Monitor indicators to check if Expression (CC#11) messages are contained in the tracks.

Press the START/STOP button to start playback, and look at the indicators. When one of them lights up, you can enter Event Edit on the corresponding track, and edit or remove the Expression messages.

4 Use the Expression knobs to set the Expression (CC#11) value for the corresponding track. This value can be seen at the beginning of the Event Edit list.

#### Adjusting Expression

You can quickly and easily adjust the Expression level of all tracks in a Style Element. This allows for a more precise control over the volume level of all Style Element.

- 1 While in this page, select one of the Style Elements by pressing its button in the control panel.
- 2 Keep the SHIFT button pressed, and press the TEMPO + button to increase the Expression value of all the Style Element's tracks, TEMPO - to decrease it.
- 3 Release the SHIFT button.
- 4 Repeat the above operation with all the desired Style Elements.

A track's volume may be changed by an Expression event contained in a track. To check if any of these events exist in a track, let the Style Element play and look at the Expression Monitor in this same page. If one or more Expression events are found, go to the Event Edit page and delete or edit them.

5 Press the START/STOP button and play some chords to check how it works. Select any Style Element using the control panel button. Press START/STOP again to stop playback.

#### Keyboard Range

Setting the Keyboard Range automatically transposes any sequence note that would otherwise play too high or too low in pitch, compared to the original acoustic instrument's natural range, when transposed by the arranger. This will result in more natural sounding instruments.

For example, the standard lower limit for a concert flute is C4. If you play a chord under the C4, the transposed pattern could exceed this limit, and sound unnatural. A Bottom limit set to C4 for the flute track will solve the problem.

Different Keyboard Range values can be set for each Style Element. This will help forcing a preferred range in a particular section of the song, to simulate a particular piano comping style, or to avoid overlapping of instruments over different tracks. 1 Go to the Style Record > Element Track Controls > Range page.

Selected Style Element

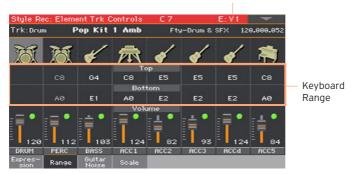

You set the Keyboard Range for the Pad in the Pad Record > Pad Track Controls > Settings page.

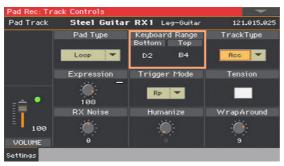

- 2 Press the corresponding button on the control panel to select one of the Style Elements (VARIATION1 ... ENDING3).
- 3 Use the **Top** and **Bottom** parameters to set the bottom and top limit of the keyboard range for the corresponding track of the selected Style Element.

While recording, the Keyboard Range is ignored. It will be used when playing back the Style.

4 Press the START/STOP button and play some chords to check how it works. Select any Style Element using the control panel button. Press START/STOP again to stop playback.

#### **RX Noise/Guitar**

In the Noise/Guitar page you can set the RX Noise level and the 'human feel' of the Guitar tracks.

1 Go to the Style Record > Element Track Controls > Guitar/Noise page.

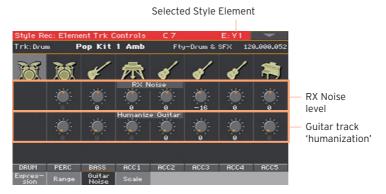

You set the RX Noise and Humanize parameters for the Pad in the Pad Record > Pad Track Controls > Settings page.

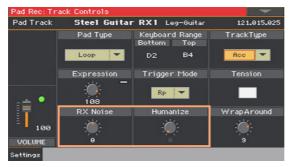

- 2 Press the corresponding button on the control panel to select one of the Style Elements (VARIATION1 ... ENDING3).
- 3 Use the RX Noise knobs to adjust the volume of RX Noises in the corresponding tracks. This control applies to all types of tracks (provided the Sound contains RX Noises).
- 4 Use the Humanize Guitar knobs to apply a random value to the position, velocity and length of notes of Guitar tracks. This only works on tracks set to the Gtr type in the Style Record > Style Track Controls > Type/Trigger/ Tension page, or the Pad Record > Pad Track Controls > Settings page.
- 5 Press the START/STOP button and play some chords to check how it works. Select any Style Element using the control panel button. Press START/STOP again to stop playback.

#### Pad type

When triggered, Pads can play once or loop until you stop them.

1 Go the Pad Record > Pad Track Controls > Settings page.

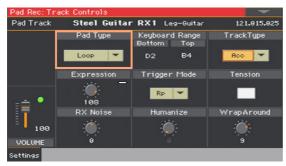

2 Use the Pad Type pop-up menu to choose the type of Pad.

| Pad Type | Meaning                                                                                                    |
|----------|----------------------------------------------------------------------------------------------------|
| One Shot | When you press one of the PAD buttons, the corresponding Pad is only played once. This is useful for playing Hits or Sequences that must only play once.                                                                      |
| Loop     | When you press one of the PAD buttons, the corresponding Pad plays<br>up to the end, then continues playing from the start. Press STOP in the<br>PAD section to stop it playing. This is useful for playing cyclic sequences. |

Please note that, while in Pad Record, the pattern is always played back in loop, even if this parameter is set to One Shot.

## Editing the Chord Table

You can assign a Chord Variation to each of the main recognized chord. When a chord is recognized, the assigned Chord Variation will be automatically selected by the arranger to play the accompaniment.

1 Go to the Style Record > Chord Table & Variation > Chord Table page.

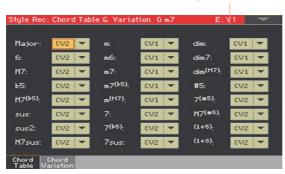

With a Pad, go to the Pad Record > Pad Chord Table > Chord Table page.

| Pad Rec: 0 | Chord Table |         |       |                       | -     |
|------------|-------------|---------|-------|-----------------------|-------|
|            |             |         |       |                       |       |
| Major:     | CV1 👻       | m:      | CV1 💌 | dim:                  | CV1 👻 |
| 6:         | CV1 💌       | m6:     | CV1 💌 | dim7:                 | CV1 💌 |
| M7:        | CV1 💌       | m7:     | CV1 💌 | dim <sup>(M7)</sup> : | CV1 💌 |
| b5:        | CV1 💌       | m7(⊮5): | CV1 💌 | #5:                   | CV1 💌 |
| M7(65);    | CV1 🖛       | m(M7);  | CV1 💌 | 7(#5) <sub>:</sub>    | CV1 💌 |
| sus:       | CV1 🔻       | 7:      | CV1 💌 | M7(#5);               | CV1 🔽 |
| sus2:      | CV1 🔻       | 7(1+5); | CV1 💌 | (1+5) <sub>:</sub>    | CV1 💌 |
| M7sus:     | CV1 💌       | 7sus:   | CV1 💌 | (1+8) <sub>:</sub>    | CV1 💌 |
| Chord      |             |         |       |                       |       |
| Table      |             |         |       |                       |       |

- 2 Press the corresponding button on the control panel to select one of the Style Elements (VARIATION1 ... ENDING3). Pads have no Style Elements.
- 3 Use the Chord / Chord Variation parameters to assign a Chord Variation to each of the chords.
- 4 Press the START/STOP button and play some chords to check how it works. Select any Style Element using the control panel button. Press START/STOP again to stop playback.

Selected Style Element

## Checking the available Chord Variations

You can see which Chord Variations have been recorded (or imported) in the current Style.

• Go to the Style Record > Chord Table & Variation > Chord Variation page.

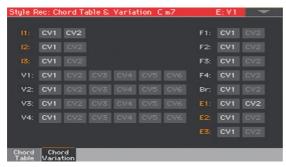

Dimmed Chord Variations are empty.

While in the Chord Table page you can see which Chord Variations have been used in the current Style Element, this page lets you see which Chord Variations are contained in the whole Style. If there are unused Chord Variations, you may choose to delete them to make the Style file lighter, or to assign them to a chord.

## Editing the track type, trigger, tension

You can edit the track type, its response to retriggering, and add harmonic tension.

1 Go to the Style Record > Style Track Controls > Type/Trigger/Tension page.

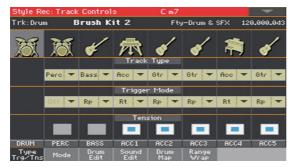

You can access these parameters for the Pad in the Pad Record > Pad Track Controls > Settings page.

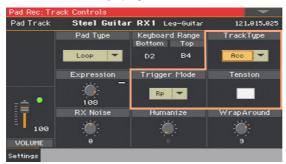

2 Press the corresponding button on the control panel to select one of the Style Elements (VARIATION1 ... ENDING3).

3 Use the Track Type parameter to set the type of the corresponding track.

| Track Type | Meaning                                                                                                    |
|------------|----------------------------------------------------------------------------------------------------|
| Drum       | Drum track. This type of track is not transposed by the arranger, and<br>is used for Drum Kits made of Drum Sounds. It can be affected by<br>Drum Mapping. With Pads, this is used for both Drum and Percussion<br>sounds. |
| Perc       | Percussion track. This type of track cannot be transposed, and is<br>used for Drum Kit made of Percussion sounds. It is NOT affected by<br>the Drum Mapping. (Not available with Pads.)                                    |
| Bass       | Bass track. This type of track always plays the root when changing chord.                                                                                                    |
| Acc        | Accompaniment track. This type of track can be used freely, for me-<br>lodic or harmonic accompaniment patterns.                                                                                                    |
| Gtr        | Guitar track. This type of track uses Guitar Mode to create guitar strumming or arpeggios.                                                                                                    |

4 Use the **Trigger Mode** parameter to define how Bass and Acc-type tracks are retriggered when the chord is changed.

| Trigger Mode   | Meaning                                                                                                    |
|----------------|----------------------------------------------------------------------------------------------------|
| Off            | Each time you play a new chord, current notes will be stopped. The track will remain silent until a new note will be encountered in the pattern.                                                            |
| Rt (Retrigger) | The sound will be stopped, and new notes matching the recognized chord will be played back.                                                                                                    |
| Rp (Repitch)   | New notes matching the recognized chord will be played back, by<br>repitching notes already playing. There will be no break in the sound.<br>This is very useful on Guitar, Bass, Strings and Brass tracks. |

5 Use the Tension checkbox to make the accompaniment's harmony richer and more interesting, by adding tension.

Tension adds notes (a 9th, 11th and/or 13th) that have actually been played to the accompaniment, but haven't been written in the Style pattern.

6 Press the START/STOP button and play some chords to check how it works. Select any Style Element using the control panel button. Press START/STOP again to stop playback.

## Editing the Style/Pad sequences

You can edit the Style/Pad sequence data in the Style/Pad Record > Style/ Pad Edit section. With Pads, you cannot select a track or Style Element to edit.

#### Quantizing

The quantize function may be used to correct any timing mistake after recording, or to give the pattern a 'groovy' feeling.

1 Go to the Style/Pad Record > Style/Pad Edit > Quantize page.

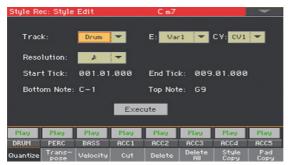

2 Select the Track, Style Element (E) and Chord Variation (CV) to edit.

| Track     | Meaning             |
|-----------|---------------------|
| All       | All tracks selected |
| Drum Acc5 | Selected track      |

3 Use the **Resolution** pop-up menu to choose the quantize resolution.

| Resolution                     | Meaning                                                                                                    |
|--------------------------------|----------------------------------------------------------------------------------------------------|
| <b>₽</b> (1/32) <b>1</b> (1/4) | Grid resolution after recording, in musical values. For example, when<br>you select 1/16, all notes are moved to the nearest 1/16 division. When<br>you select 1/8, all notes are moved to the nearest 1/8 division. A 'bf'<br>character added after the value means swing-quantization. A '3' af-<br>ter the quantization value means triplet. |
|                                | No quantization                                                                                                    |
|                                | 1/16                                                                                                    |
|                                | 1/8                                                                                                    |

4 Use the Start Tick and End Tick parameters to set the beginning and ending of the passage to be quantized.

If a Chord Variation is four measures long, and you want to select it all, the Start will be positioned at 1.01.000, and the End at 5.01.000.

5 Use the Bottom Note and Top Note parameters to set key range to edit.

These parameters are only available when a Drum or Percussion track is selected. If you select the same note as the Bottom and Top parameters, you can select a single percussive instrument in a Drum Kit.

- 6 After having set the various parameters, touch Execute.
- 7 Press the START/STOP button to check how it works. Press START/STOP again to stop playback.

#### Transposing

The transpose function may be used to transpose the selected track(s).

After transposing, please don't forget to readjust the Key/Chord parameter in the main page of the Style/Pad Record mode.

1 Go to the Style/Pad Record > Style/Pad Edit > Transpose page.

| Style Rec: Style Edit |                |          | C m7 |              |               | -                    |             |
|-----------------------|----------------|----------|------|--------------|---------------|----------------------|-------------|
| Trac                  | k:             | Drum     | -    | E: Var       | 1 🔻           | CV: <mark>CV1</mark> | -           |
| Yalu                  | e:             | 0        |      |              |               |                      |             |
| Star                  | t Tick:        | 001.01   | .000 | End Tic      | k: 009        | .01.000              |             |
| Bottom Note:          |                | C-1      |      | Top Note: G9 |               |                      |             |
| Execute               |                |          |      |              |               |                      |             |
|                       |                |          |      |              |               |                      |             |
| Play                  | Play           | Play     | Play | Play         | Play          | Play                 | Play        |
| DRUM                  | PERC           | BASS     | ACC1 | ACC2         | ACC3          | ACC4                 | ACC5        |
| Quantize              | Trans-<br>pose | Velocity | Cut  | Delete       | Delete<br>All | Style<br>Copy        | Pad<br>Copy |

2 Select the Track, Style Element (E) and Chord Variation (CV) to edit.

| Track     | Meaning                                                                                                    |
|-----------|----------------------------------------------------------------------------------------------------|
| All       | All tracks selected, apart for the tracks set in Drum mode (like the Drum and Percussion tracks). The whole selected Chord Variation will be transposed. |
| Drum Acc5 | Selected track.                                                                                                    |

3 Use the Value parameter to choose the transpose value.

| Value    | Meaning                        |
|----------|--------------------------------|
| -127 127 | Transpose value (in semitones) |

4 Use the Start Tick and End Tick parameters to set the beginning and ending of the passage to be transposed.

If a Chord Variation is four measures long, and you want to select it all, the Start will be positioned at 1.01.000, and the End at 5.01.000.

5 Use the Bottom Note and Top Note parameters to set key range to edit.

If you select the same note as the Bottom and Top parameters, you can select a single percussive instrument in a Drum Kit. Since in a Drum Kit each instrument is assigned to a different note of the scale, transposing a percussive instrument means assigning the part to a different instrument.

Selective transpose can also be used to avoid transposing RX Noises (transposing only notes under C7).

- 6 After having set the various parameters, touch Execute.
- 7 Press the START/STOP button to check how it works. Press START/STOP again to stop playback.

#### **Editing Velocity data**

You can change the velocity (dynamics) value of notes in the selected track.

When an RX Sound is assigned to the track being edited, the resulting sound may change, since this kind of Sounds is made of several different layers triggered by different velocity values.

Also, a fade-out may result in the level 'jumping' up next to the zero, since a higher-level layer may be selected by low velocity values.

1 Go to the Style/Pad Record > Style/Pad Edit > Velocity page.

| Style Rec: Style Edit  |                                           |          |                      | Cm7    |               |               | -           |
|------------------------|-------------------------------------------|----------|----------------------|--------|---------------|---------------|-------------|
|                        |                                           |          |                      |        |               |               |             |
| Trac                   | k:                                        | Drum     | -                    | E: Var | 1 -           | CV: CV1       | -           |
| Inter                  | nsity:                                    | 100 %    |                      | Curve: | Curve         | e 1 🔤         | 2           |
| Velo                   | Velocity Value: 🧧 🖇 End Vel. Value: 100 % |          |                      |        |               |               |             |
| Start Tick: 001.01.000 |                                           |          | End Tick: 009.01.000 |        |               |               |             |
| Bottom Note: C-1       |                                           |          | Top Note: G9         |        |               |               |             |
| Advanced Execut        |                                           |          | ute                  | ite    |               |               |             |
|                        |                                           |          |                      |        |               |               |             |
| Play                   | Play                                      | Play     | Play                 | Play   | Play          | Play          | Play        |
| DRUM                   | PERC                                      | BASS     | ACC1                 | ACC2   | ACC3          | ACC4          | ACC5        |
| Quantize               | Trans-<br>pose                            | Velocity | Cut                  | Delete | Delete<br>All | Style<br>Copy | Pad<br>Copy |

2 Select the Track, Style Element (E) and Chord Variation (CV) to edit.

| Track     | Meaning                                                                                                |
|-----------|----------------------------------------------------------------------------------------------------|
|           | All tracks selected. The velocity for all notes of the whole selected Chord Variation will be changed. |
| Drum Acc5 | Selected track.                                                                                        |

3 Use the Velocity Value parameter to choose the transpose value.

| Value    | Meaning                               |
|----------|---------------------------------------|
| -127 127 | Velocity change value (in MIDI value) |

4 If you want to use the advanced parameters, allowing you to select a velocity curve and create fade-ins or fade-outs, select the Advanced checkbox.

When this parameter is selected, the Intensity, Curve, Start Velocity Value and End Velocity Value parameters become accessible.

 Use the Intensity parameter to specify the degree to which the velocity data will be adjusted toward the curve you specify with Curve.

| Intensity | Meaning                                                                                                    |
|-----------|----------------------------------------------------------------------------------------------------|
|           | Intensity value. With a setting of 0%, the velocity will not change.<br>With a setting of 100%, the velocity will be changed the most. |

 Use the Curve parameter to select one of the six curves, and specify how the velocity will change over time.

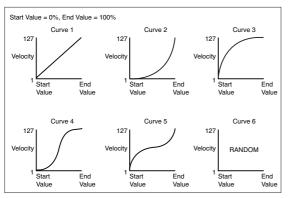

 Use the Start Vel. Value and End Vel. Value to change the velocity value at the starting and ending of the selected curve.

| Intensity | Meaning                       |
|-----------|-------------------------------|
| 0 100%    | Velocity change in percentage |

5 Use the Start Tick and End Tick parameters to set the beginning and ending of the passage to be edited.

If a Chord Variation is four measures long, and you want to select it all, the Start will be positioned at 1.01.000, and the End at 5.01.000.

6 Use the Bottom Note and Top Note parameters to set key range to edit.

If you select the same note as the Bottom and Top parameters, you can select a single percussive instrument in a Drum Kit. Selecting a range can also be used to only edit RX Noises (from C7) or ordinary notes (under C7).

- 7 After having set the various parameters, touch Execute.
- 8 Press the START/STOP button to check how it works. Press START/STOP again to stop playback.

#### Cutting out measures

You can delete a selected measure (or a series of measures) from the selected Chord Variation. All following events will be moved back, to replace the cut measure(s).

1 Go to the Style/Pad Record > Style/Pad Edit > Cut page.

| Style Rec: Style Edit |                |          |      | C m7    |               |               | -           |
|-----------------------|----------------|----------|------|---------|---------------|---------------|-------------|
|                       |                |          |      |         |               |               |             |
| Style                 | e Elemer       | it: Var: | 1 -  | CV: C   | V1 👻          |               |             |
| Star                  | t: 1           |          |      | Length: |               |               |             |
|                       |                |          |      |         |               |               |             |
|                       |                |          |      |         |               |               |             |
|                       |                |          |      |         |               |               |             |
|                       |                |          | Exec | ute     |               |               |             |
| Play                  | Play           | Play     | Play | Play    | Play          | Play          | Play        |
| DRUM                  | PERC           | BASS     | ACC1 | ACC2    | ACC3          | ACC4          | ACC5        |
| Quantize              | Trans-<br>pose | Velocity | Cut  | Delete  | Delete<br>All | Style<br>Copy | Pad<br>Copy |

2 Select the Track, Style Element (E) and Chord Variation (CV) to edit.

| Track     | Meaning             |
|-----------|---------------------|
| All       | All tracks selected |
| Drum Acc5 | Selected track      |

- 3 Use the Start parameter to select the first measure to be cut.
- 4 Use the Length parameter to choose the number of measures to be cut.
- 5 After having set the various parameters, touch Execute.
- 6 Press the START/STOP button to check how it works. Press START/STOP again to stop playback.

#### Deleting data from measures

The Delete page is where you delete MIDI events out of the Style. This function does not remove measures from the pattern. To remove whole measures, use the Cut function instead.

1 Go to the Style/Pad Record > Style/Pad Edit > Delete page.

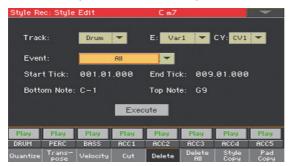

2 Select the Track, Style Element (E) and Chord Variation (CV) to edit.

| Track     | Meaning                                                                              |  |  |
|-----------|--------------------------------------------------------------------------------------|--|--|
| All       | All tracks selected. After deletion, the selected Chord Variation will remain empty. |  |  |
| Drum Acc5 | Selected track.                                                                      |  |  |

3 Use the Event pop-up menu to choose the type of event to delete.

| Event         | Meaning                                                                                                    |  |  |
|---------------|----------------------------------------------------------------------------------------------------|--|--|
| All           | All events. The measures are not removed from the Chord Variation.                                                                                                    |  |  |
| Note          | All notes in the selected range.                                                                                                    |  |  |
| Dup.Note      | All duplicate notes. When two notes with the same pitch are encoun-<br>ered on the same tick, the one with the lowest velocity is deleted.                                      |  |  |
| After Touch   | After Touch events.                                                                                                    |  |  |
| Pitch Bend    | Pitch Bend events.                                                                                                    |  |  |
| Prog.Change   | Program Change events, excluding the bundled Control Change #00<br>(Bank Select MSB) and #32 (Bank Select LSB).<br>This kind of data is automatically removed during recording. |  |  |
| Ctl.Change    | All Control Change events, for example Bank Select, Modulation Damper, Soft Pedal                                                                                               |  |  |
| CC00/32 CC127 | Single Control Change events. Double Control Change numbers (like<br>00/32) are MSB/LSB bundles.<br>Some CC data are automatically removed during recording.                    |  |  |

4 Use the Start Tick and End Tick parameters to set the beginning and ending of the passage to be deleted.

If a Chord Variation is four measures long, and you want to select it all, the Start will be positioned at 1.01.000, and the End at 5.01.000.

5 Use the Bottom Note and Top Note parameters to set key range to edit.

These parameters are available only when the All or Note option is selected. If you select the same note as the Bottom and Top parameters, you can select a single percussive instrument in a Drum Kit. Selecting a range can also be used to only edit RX Noises (from C7) or ordinary notes (under C7).

- 6 After having set the various parameters, touch Execute.
- 7 Press the START/STOP button to check how it works. Press START/STOP again to stop playback.

#### Deleting Style Elements, Chords Variations or a whole Style

You can delete a selected Style Element or Chord Variation, or the whole Style.

1 Go to the Style/Pad Record > Style/Pad Edit > Delete All page.

| Style Re | ec: Style      | Edit                         |      | C m7   |               |               |             |
|----------|----------------|------------------------------|------|--------|---------------|---------------|-------------|
| Trac     | k:             | Drum                         | •    | E/CV:  | V             | ari '         | 2           |
|          |                |                              |      |        |               |               |             |
|          |                | esa ni<br>- A <sub>ina</sub> | Exec | ute    |               |               |             |
| Play     | Play           | Play                         | Play | Play   | Play          | Play          | Play        |
| DRUM     | PERC           | BASS                         | ACC1 | ACC2   | ACC3          | ACC4          | ACC5        |
| Quantize | Trans-<br>pose | Velocity                     | Cut  | Delete | Delete<br>All | Style<br>Copy | Pad<br>Copy |

2 Select the Track to delete.

| Track     | Meaning                                                               |  |  |
|-----------|-----------------------------------------------------------------------|--|--|
| All       | All tracks of the selected Style, Style Element or Chord Variation.   |  |  |
| Drum Acc5 | Single track of the selected Style, Style Element or Chord Variation. |  |  |

3 Select the Style Element (E) and Chord Variation (CV) to delete.

| E/CV          | Meaning                                                                                            |
|---------------|----------------------------------------------------------------------------------------------------|
| All           | All Style Elements, i.e. the whole Style. When E/Track=All and CV=All, the whole Style is deleted. |
| Var1 CountIn  | Single Style Element.                                                                              |
| V1-CV1 CI-CV2 | Single Chord Variation.                                                                            |

- 4 After having set the various parameters, touch Execute.
- 5 Press the START/STOP button and play some chords to check how it works. Select any Style Element using the control panel button. Press START/STOP again to stop playback.

#### Copying from a Style

You can copy a track, Chord Variation or Style Element from the same or a different Style. Be warned that copying will overwrite all data at the target location.

1 Go to the Style/Pad Record > Style/Pad Edit > Copy from Style page.

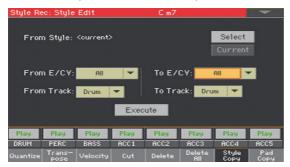

- 2 Use the From Style parameter to choose the source Style. Touch the Select button to open the Style Select window and select the source Style from there. Touch the Current button to select the current Style as the copy source.
- 3 Use the From E/CV pop-up menu to choose the source Style Element (E) and Chord Variation (CV), and the To E/CV pop-up menu to choose the target.

| E/CV          | Meaning                                                                                                    |  |
|---------------|----------------------------------------------------------------------------------------------------|--|
| All           | All Style Elements, i.e. the whole Style. You can't change the target<br>that is automatically set to All. |  |
| Var1 End2     | Single Style Element.                                                                                      |  |
| V1-CV1 CI-CV2 | Single Chord Variation.                                                                                    |  |

Due to the different structure, you can only copy over similar Style Elements, for example from a Variation to another Variation.

4 Use the From Track pop-up menu to choose the source track, and the To Track pop-up menu to choose the target.

| Track     | Meaning                                                               |  |  |
|-----------|-----------------------------------------------------------------------|--|--|
| All       | All tracks of the selected Style, Style Element or Chord Variation.   |  |  |
| Drum Acc5 | Single track of the selected Style, Style Element or Chord Variation. |  |  |

5 After having set the various parameters, touch Execute.

When you copy over an existing Chord Variation, Program Change data is not copied, to leave the original Sounds unchanged for that Chord Variation. If you copy a complete Style Element (Var1, End1... etc.), Program Changes are also copied.

#### Copying from a Pad

You can copy a Chord Variation or all of a Pad's Chord Variations. Be warned that copying will overwrite all data at the target location.

1 Go to the Style/Pad Record > Style/Pad Edit > Copy from Pad page.

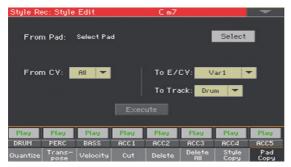

- 2 Use the From Pad parameter to choose the source Pad. Touch the Select button to open the Pad Select window and select the source Pad from there.
- 3 Use the From CV pop-up menu to choose the source Chord Variation (CV), and the To E/CV pop-up menu to choose the target.

| E/CV          | Meaning                 |  |  |
|---------------|-------------------------|--|--|
| Var1 End2     | Single Style Element.   |  |  |
| V1-CV1 CI-CV2 | Single Chord Variation. |  |  |

4 Use the To Track pop-up menu to choose the target in the Style where to copy the Pad track.

| Track     | Meaning                                                               |  |
|-----------|-----------------------------------------------------------------------|--|
| All       | All tracks of the selected Style, Style Element or Chord Variation.   |  |
| Drum Acc5 | Single track of the selected Style, Style Element or Chord Variation. |  |

5 After having set the various parameters, touch Execute.

When you copy over an existing Chord Variation, Program Change data is not copied, to leave the original Sounds unchanged for that Chord Variation.

## Editing the MIDI events

The Event Edit is the page where you can edit each single MIDI event of the selected Chord Variation. You can, for example, replace a note with a different one, or change its playing strength (that is, velocity value).

#### The Event Edit page

Go to the Style/Pad Record > Event Edit > Event Edit page.

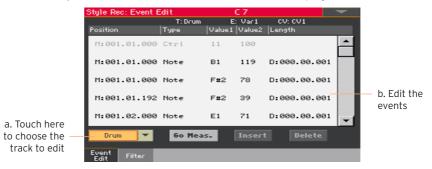

#### The Event Edit procedure

Here is the general procedure to follow for the event editing.

#### Choose the Style or Pad and access editing

- 1 While in Style Play mode, access recording by pressing the RECORD button and choosing one of the options (create or edit a Style or Pad).
- 2 While in the Style/Pad Record > Main page, select the Style Element (Style only) and Chord Variation to edit.
- 3 Go to the Style/Pad Record > Event Edit > Event Edit page.

#### Listen to the patterns

 Press the START/STOP button to listen to the selected Chord Variation. Press START/STOP again to stop it.

#### Filter the events shown

 Go to the Style/Pad Record > Event Edit > Filter page to select the events to hide.

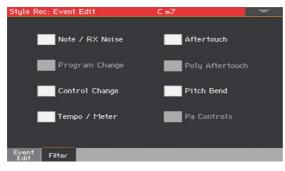

| Filter        | Meaning                                                                                                    |                                                                                           |  |  |  |  |  |
|---------------|----------------------------------------------------------------------------------------------------|-------------------------------------------------------------------------------------------|--|--|--|--|--|
| Note/RX Noise | Notes and RX Noises                                                                                                    |                                                                                           |  |  |  |  |  |
| Program       | Program Change                                                                                                    |                                                                                           |  |  |  |  |  |
| Control       | Control Change events. Only the following Control Cha<br>are allowed with Styles.                                                                                                  | Control Change events. Only the following Control Change numbers are allowed with Styles. |  |  |  |  |  |
|               | Control function                                                                                                    | CC#                                                                                       |  |  |  |  |  |
|               | Modulation 1                                                                                                    | 1                                                                                         |  |  |  |  |  |
|               | Modulation 2                                                                                                    | 2                                                                                         |  |  |  |  |  |
|               | Pan                                                                                                    | 10                                                                                        |  |  |  |  |  |
|               | Expression <sup>(a)</sup>                                                                                                    | 11                                                                                        |  |  |  |  |  |
|               | CC#12                                                                                                    | 12                                                                                        |  |  |  |  |  |
|               | CC#13                                                                                                    | 13                                                                                        |  |  |  |  |  |
|               | Ribbon                                                                                                    | 16                                                                                        |  |  |  |  |  |
|               | Damper                                                                                                    | 64                                                                                        |  |  |  |  |  |
|               | Filter Resonance                                                                                                    | 71                                                                                        |  |  |  |  |  |
|               | Low Pass Filter Cutoff                                                                                                    | 74                                                                                        |  |  |  |  |  |
|               | Sound Controller 1 (CC#80)                                                                                                    | 80                                                                                        |  |  |  |  |  |
|               | Sound Controller 2 (CC#81)                                                                                                    | 81                                                                                        |  |  |  |  |  |
|               | CC#82                                                                                                    | CC#82 82                                                                                  |  |  |  |  |  |
|               | (a). Expression events cannot be inserted at the starting Position (001.01.000). An Expression value is already among the default 'header' parameters of the Style Element or Pad. |                                                                                           |  |  |  |  |  |
| Tempo/Meter   | Tempo and Meter (time signature) changes (Master Track only).                                                                                                    |                                                                                           |  |  |  |  |  |
| Pitch Bend    | Pitch Bend events.                                                                                                    |                                                                                           |  |  |  |  |  |
| Pa Controls   | Messages exclusive to the Pa-Series instruments.                                                                                                    |                                                                                           |  |  |  |  |  |

#### Edit the events

- 1 Go back to the Style/Pad Record > Event Edit > Event Edit page.
- 2 Use the Track pop-up menu to select the track to edit in a Style. The Pad track is already selected.

The list of events contained in the selected track (inside the selected Chord Variation) will appear in the display. Some events on the beginning of the Chord Variations, as well as the 'EndOfTrk' event (marking its ending point) cannot be edited, and appear dimmed.

3 Scroll though the various events by using the scrollbar.

4 Touch the event to be edited, and edit it.

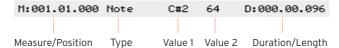

- Select the M (Measure), and use the VALUE control to change event's position.
- Select the Type parameter, and use the VALUE to change the event type.
- Select the Value 1 and Value 2 parameters, and use the VALUE control to edit them. In case of numeric values, you can also touch them twice to open the numeric keypad.
- If a Note event is selected, select the D (Duration/Length) parameter, and use VALUE control to change the event's length.

#### Jump to a different measure

- 1 Touch the Go Meas. button to go to a different measure. The Go To Measure dialog will appear.
- 2 Enter a target measure and touch OK to confirm The first event available in the target measure will be selected.

#### Insert events

 Touch the Insert button to insert an event at the current Position (M). A Note event with default values will be inserted.

#### **Delete events**

Select an event, then touch the Delete button to delete it.

#### Edit other tracks

• When editing is complete, select a different track to edit.

#### Exit Event Edit

 When finished editing the selected Chord Variation, press the EXIT button to go back to one of the Style Record > Record pages, then select a different Chord Variation to edit.

# Copying the Style track settings

Once you have edited a Style track, you can copy and paste its settings to another track, Chord Variation or Style Elements.

1 Choose the Copy command from the page menu to open the Copy Track Settings dialog.

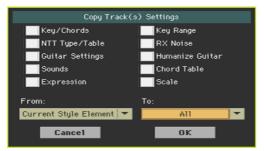

- 2 Check all the track settings you want to copy.
- 3 Use the From pop-up menu to choose the source Style Element.

| Style Element         | Meaning                                                                                                    |
|-----------------------|----------------------------------------------------------------------------------------------------|
| Current Style Element | Settings will be copied from all the tracks of the current Style Element to all the tracks of the target Style Element(s).     |
| Current Track         | Settings will be copied from the selected track of the current Style Element to the same track of the target Style Element(s). |

4 Use the To pop-up menu to choose the target Style Element.

| Style Element    | Meaning                                                          |
|------------------|------------------------------------------------------------------|
| All              | Settings will be copied to all the Style Elements (whole Style). |
| All Var          | Settings will be copied to all the Variation Style Elements.     |
| All Fill/Break   | Settings will be copied to all the Fill/Break Style Elements.    |
| All Intro/Ending | Settings will be copied to all the Intro/Ending Style Elements.  |
| Var1 End3        | Settings will be copied to the selected Style Element.           |

# 23 Importing and exporting the Styles and Pads

# Importing a Standard MIDI File to a Chord Variation

You can import Standard MIDI Files created on your preferred external sequencer, and transform them to a Chord Variation.

#### Preparing the MID file

The Standard MIDI File to be imported must be programmed as if it was one of Pa7OO's Chord Variations. Here are the rules.

#### Importing Style Element / Chord Variation parameters

When importing an SMF, parameters like CV Length, Meter, Tempo Changes, Program Changes and Expression are recognized.

- The Chord Variation length is the same as the imported SMF. You can change length by changing the value of the CV Length parameter in the Style/Pad Record > Main page.
- Key/Chord, Chord Table, Expression, and any other Style Element parameter, must be manually programmed in the relevant Style/Pad Record pages.
- The starting Tempo, and each track's Volume, must be programmed as Style Settings data, and then saved in the Style Settings.
- Meter (Time Signature) Change is not allowed, therefore not recognized.

#### **MIDI events**

When importing, only the events allowed for recording are imported (as shown in the table on page 229). Some controllers are reset at the end of the pattern.

#### Sounds

Sounds assigned to each track are imported, provided the Program Change, Bank Select MSB and LSB events are on the first 'tick' of the SMF. These will be the 'original' Sounds of the Style Element, that you can access from the Style Record > Main page, or the Style Record > Element Track Controls > Expression page. These data are also the Sound of the Pad track.

These Sounds can be overridden by Sounds assigned to the Style Settings, when the Original Sound Set parameter in the Style Play > Main > Volume pane (accompaniment tracks shown) is not checked.

#### Note length

If a note extends beyond the last measure of the Chord Variation, an additional measure is appended (for example, if a note extends after the end of the fourth measure in a 4-measure pattern, a 5-measure Chord Variation will be generated). If so, change the CV Length value to reset the Chord Variation length. The exceeding note will be cut, to fit the new sequence length.

#### **MIDI channels**

When programming a Chord Variation on an external sequencer, please assign each Style track to the correct MIDI channel (In and Out), according to the following table.

| Style Track     | MIDI Channel |
|-----------------|--------------|
| Bass            | 09           |
| Drum            | 10           |
| Percussion      | 11           |
| Accompaniment 1 | 12           |
| Accompaniment 2 | 13           |
| Accompaniment 3 | 14           |
| Accompaniment 4 | 15           |
| Accompaniment 5 | 16           |

The Pad track is to be assigned to MIDI channel #10.

#### Importing a Standard MIDI File into a Chord Variation

1 Go to the Style/Pad Record > Import/Export > Import SMF page.

| Style Re      | ec: Impor     | rt/Expor | t   | Cm7   |        | -      |
|---------------|---------------|----------|-----|-------|--------|--------|
|               |               |          |     |       |        |        |
| From          | n Song: :     | Select S | ong |       |        | Select |
|               | Initializ     | e        |     |       |        |        |
|               |               |          | То  | E/CV: | V1-CV1 |        |
|               |               |          |     |       |        |        |
|               |               |          |     |       |        |        |
|               |               |          |     |       |        |        |
|               |               |          |     |       |        |        |
| Import<br>SMF | Export<br>SMF | Groove   |     |       |        |        |

2 Use the From Song parameter to choose a MID file to import. Touch the Select button to open the file selector.

Only Standard MIDI Files in format O can be loaded.

3 Select the Initialize checkbox if you want all settings of the target Style Element or Pad (like Key/Chord, Chord Table, Sounds...) to be reset when loading the SMF.

It is a good idea to select the Initialize parameter when importing the first Chord Variation of a Style Element or Pad, and deselect it when importing the subsequent Chord Variations. This way, the initial parameter will be reset only once.

- 4 Use the To E/CV pop-up menu to choose a target Chord Variation (CV) inside a Style Element (E) or Pad.
- 5 After having set all the parameters in this page, touch the Execute button to import the Standard MIDI File into the target Chord Variation.

# Importing a Standard MIDI File to a Style

#### Preparing a Standard MIDI File 'separated by markers'

As an alternative to importing individual Chord Variations, you can convert a Standard MIDI File 'separated by markers' into a Style. This is a single Standard MIDI File containing all the Chord Variations and Style Elements (Variation 1, Variation 2, etc.) each one separated by a marker (the same events used in Song Play mode).

All the rules described in the section devoted to importing an individual Chord Variation apply. Style Tracks and MIDI Channels must be matched as in the previous table, as per KORG's standard Style format definition. Tracks/ MIDI Channels other than the above mentioned are ignored during the import procedure.

#### Importing a Standard MIDI File into a Style

1 Go to the Style/Pad Record > Import/Export > Import SMF page.

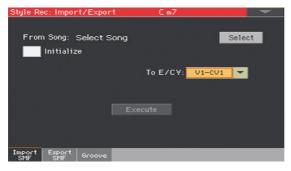

2 Use the **From Song** parameter to choose a MID file to import. Touch the **Select** button to open the file selector.

Only Standard MIDI Files in format O can be loaded.

3 Select the Initialize checkbox if you want all settings of the target Style Element or Pad (like Key/Chord, Chord Table, Sounds...) to be reset when loading the SMF.

When creating a new Style, we suggest to check the Initialize checkbox. Do not check it if the SMF you are loading was previously exported from a Style to be edited; in this case, it is very important to keep all the previous settings.

4 After having set all the parameters in this page, keep the SHIFT button pressed and touch the Execute button to import the Standard MIDI File.

#### Imported MIDI events

When importing, only the events allowed for recording are imported (as shown in the table on page 229). Some controllers are reset at the end of the pattern.

The following events are stripped off the sequence, and automatically transferred to the Style Element or Pad header during the import procedure:

- Time signature (this event is mandatory)
- Control Change bundle #00-32 (Bank Select MSB/LSB)
- Program Change

Control Change #11 (Expression), Control Change 00, Control Change 32 and Program Change messages must be placed at the very beginning of each Chord Variation (tick 0).

Whenever they are not saved in the SMF, Program Change, Control Change 00, 11 and 32, can be still programmed in Style Record mode, by using the edit features available.

#### Naming conventions

The naming structure for the markers inside the SMF is 'EnCVn', whose single components are shown in the following table:

| Component | Meaning                                                                             |
|-----------|-------------------------------------------------------------------------------------|
| E         | Style Element ('v' = Variation, 'i' = Intro, 'f' = Fill, 'e' = Ending)              |
| n         | Style Element number ('1'~'4' for Variations, '1'~'2' for all other Style Elements) |
| CV        | Chord Variation ('cv' = Chord Variation - no other choices allowed)                 |
| n         | Chord Variation number 1~6 for Variations, 1~2 for all others]                      |

It is mandatory not to use capital letters in marker names. Some examples of valid names:

- 'i1cv2' = Intro1 Chord Variation 2
- 'v4cv3' = Variation 4 Chord Variation 3

Examples of non accepted names:

'V1cv2', 'v1CV2', 'intro i1cv2', 'v1cv1 chorus'

The order of the Chord Variations inside the SMF is not relevant. They can be freely placed inside the SMF.

Pads always use names of this type: 'v1cvn' (they always start with 'v1').

Below, you can find a screenshot of a test file created in Steinberg Cubase, just as an example of how a SMF separated by markers can look like. Considering analogies between actual workstations, it will not look much different in other applications like Digital Performer, Logic Pro, Pro Tools or Sonar.

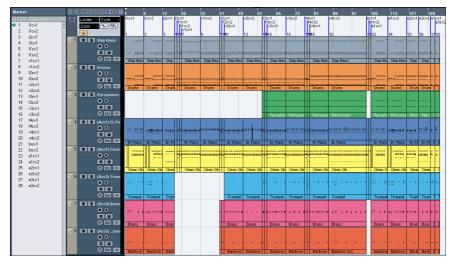

## Importing a MIDI Groove to a Style or Pad

You can import a MIDI Groove created with the Time Slicing operation (in the Sampling). Importing a MIDI Groove is a step in the general procedure of creating an Audio Groove from an audio sample. You can find the procedure described on page 481. The Import Groove operation is described on page 488.

### **Exporting a Chord Variation**

You can export a Chord Variation as a Standard MIDI File (MID file), then edit it on your preferred external sequencer.

#### Exporting a Chord Variation to a Standard MIDI File

1 Go to the Style/Pad Record > Import/Export > Export SMF page.

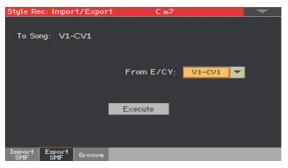

The (non editable) To Song parameter shows the name of the Standard MIDI File that will be generated. This (automatically assigned) name will be the same of the exported Chord Variation.

- 2 Use the To E/CV pop-up menu to choose the source Chord Variation (CV) from a Style Element (E) or the Pad.
- 3 After having set all the parameters in this page, touch the Execute button to export it as a Standard MIDI File. A standard file selector will appear. Select the target device and directory, then touch Save. A dialog box will appear, letting you assign a name to the file.

#### Exporting a Style to a Standard MIDI File 'separated by markers'

As an alternative to exporting single Chord Variations to individual Standard MIDI Files, you can export a whole Style as an SMF separated by markers, that is, a single SMF containing all the Chord Variations and Style Elements (Variation 1, Variation 2, etc.) each one separated by a marker (the same events used in Song Play mode).

1 Go to the Style/Pad Record > Import/Export > Export SMF page.

| Style Re      | c: Impor      | rt/Export | t Cm7      |          | -  |
|---------------|---------------|-----------|------------|----------|----|
|               |               |           |            |          |    |
| To So         | ng: V1-       | CV1       |            |          |    |
|               |               |           |            |          |    |
|               |               |           | From E/CV: | V1-CV1 - |    |
|               |               |           |            |          | Ra |
|               |               |           | Execute    |          |    |
|               |               |           |            |          |    |
|               |               |           |            |          |    |
| Import<br>SMF | Export<br>SMF | Groove    |            |          |    |

The (non editable) **To Song** parameter shows the name of the Standard MIDI File that will be generated.

2 Keep the SHIFT button pressed and touch the Execute button to export it as a Standard MIDI File. A standard file selector will appear. Select the target device and directory, then touch Save. A dialog box will appear, letting you assign a name to the file.

This operation will create, in the selected device, an SMF format O (Zero), containing all the MIDI data included in the selected Style or Pad, with each Chord Variation starting from a different marker (named as per the naming convention explained in the Import section above).

Each Chord Variation will include, at the very beginning (tick 0), the following informations:

- Time Signature
- Control Change bundle #00-32 (Bank Select MSB/LSB)
- Program Change
- Control Change #11 (Expression)

# 24 Converting a MIDI Song to a Style

# The Style Creator Bot

You can convert any commercially or freely available MIDI Song (in Standard MIDI File format) into a complete Pa7OO Style. While Pa7OO includes a stateof-the-art converter of this type, and will most of the times result in a careful recreation of the original song, the quality of results may vary depending on the source song.

- 1 Press the STYLE PLAY button to switch to the Style Play mode.
- 2 Press the RECORD button to open the Style Record Mode Select dialog.

| Style/Pad Record          |                 |
|---------------------------|-----------------|
| Current Style: <b>Bru</b> | ish Ballad      |
| Record/Edit Current Style | Record/Edit Pad |
| Record New Style          | Record New Pad  |
| Style Creator Bot         |                 |
| Cancel                    | ОК              |

3 Choose the Style Creator Bot option and touch OK to open the file selector.

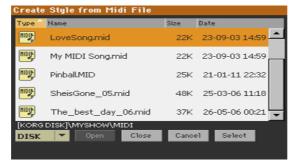

4 Select the source MIDI Song (.mid file), and confirm by touching Select.

- 5 When the conversion is complete, you are asked to write the new Style into a Style location. See the procedure in the next page.
- 6 After writing, the new Style is automatically selected. Fine-tune it with the functions seen in this part of the manual.

In the end, you will get a Style including all the Style Elements, the four Pads, the four Keyboard Sets and a Chord Sequence containing the chords recognized in the source MIDI Song.

# 25 Writing the new/edited Style or Pad

# Writing the Styles

Styles can be saved into a Style memory location (usually, User or Direct). When saving a Style, its Style Settings are automatically saved.

1 While in Style Record mode, choose the Write Style command from the page menu to open the Write Style dialog.

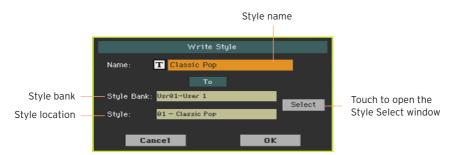

2 You may change the name of the Style. Touch the Text Edit ( **T** ) icon to open the virtual keyboard and edit the name.

When done editing the name, confirm by touching the OK button under the virtual keyboard.

3 When back to the Write Style dialog, if you want to save onto a different location touch the Select button and open the Style Select window. Choose

a location as if you were choosing a Style. Blank locations are shown as a series of dashes ('---').

| Style:  |                  |           |    |    |    |    |         |  |
|---------|------------------|-----------|----|----|----|----|---------|--|
| Factory | tory User Direct |           |    |    |    |    |         |  |
| User 1  | C1               | assic Pop |    |    |    | (  | User 7  |  |
| User 2  |                  | assic r   | op |    |    |    | User 8  |  |
| User 3  |                  |           |    |    |    |    | User 9  |  |
| User 4  |                  |           |    |    |    |    | User 10 |  |
| User 5  |                  |           |    |    |    |    | User 11 |  |
| User 6  |                  |           |    |    |    |    | User 12 |  |
|         |                  |           |    |    |    |    |         |  |
|         | P1               | P2        | P3 | P4 | P5 | P6 |         |  |

4 When back at the Write Style dialog, confirm the Write operation by touching the OK button.

# Writing the Pads

Pads can be saved into a Pad memory location. After saving the Pads, assign up to four of them to a Style or SongBook Entry, that will recall them.

1 While in Pad Record mode, choose the Write Pad command from the page menu to open the Write Pad dialog.

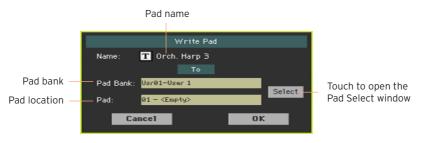

2 You may change the name of the Pad. Touch the Text Edit ( **T** ) icon to open the virtual keyboard and edit the name.

When done editing the name, confirm by touching the OK button under the virtual keyboard.

3 When back to the Write Pad dialog, if you want to save onto a different location touch the Select button and open the Pad Select window. Choose a location as if you were choosing a Style. Blank locations are shown as a series of dashes ('---').

| Pad:   |    |         |    |    |    |    | -       |
|--------|----|---------|----|----|----|----|---------|
| Hit    |    | equence | Us | er |    |    |         |
| User 1 |    |         |    |    |    |    | User 6  |
| User 2 |    |         |    |    |    |    | User 7  |
| User 3 |    |         |    |    |    |    |         |
| User 4 |    |         |    |    |    |    | User 9  |
| User 5 |    |         |    |    |    |    | User 10 |
|        |    |         |    |    |    |    |         |
|        |    |         |    |    |    |    |         |
|        | P1 | P2      | P3 | P4 | P5 | P6 |         |

4 When back at the Write Pad dialog, confirm the Write operation by touching the OK button.

#### Customizing, recording and editing the Styles and Pads

PART VI: CUSTOMIZING, RECORDING AND EDITING THE SONGS

# 26 Customizing the Songs

# How to play a Song - Song Play vs. Sequencer mode

The Player is just that - a player. So, to prevent undesired changes to the file, no changes made in Song Play mode can be saved. To save changes to a MIDI Song, load and edit it in Sequencer mode.

However, you can do on-the-fly edits to the MIDI Song Sounds exactly as you would with the Keyboard Sounds. See the Customizing and editing the Sound sets section for more information.

In the following pages, you will find quick information on how to set the Sound volume and the play/mute status of the Song tracks.

# Special tracks (Melody, Drum & Bass), Fast Play

#### Choosing the Melody track

You might want to define a Player's track as the Melody track. You will then be able to mute it by using the **Song Melody** - **Mute** function, that you can assign to a switch or footswitch. See the **Controllers** part for information on how to program the controllers.

- 1 Go to the Global > Mode Preferences > Song & Seq page.
- 2 Use the SMF Melody Track pop-up menu to choose one of the Song tracks to be used as the Melody track.

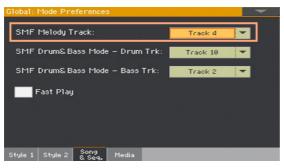

#### Choosing the Drum & Bass tracks

You can define two MIDI Song's tracks as the Drum and Bass tracks. These tracks will play when selecting the Drum&Bass function, that you can assign to a switch or footswitch. See the Controllers part for information on how to program the controllers.

- 1 Go to the Global > Mode Preferences > Song & Seq page.
- 2 Use the SMF Drum & Bass Mode Drum Trk pop-up menu to choose one of the Song tracks to be used as the Drum track.

3 Use the SMF Drum & Bass Mode - Bass Trk pop-up menu to choose one of the Song tracks to be used as the Bass track.

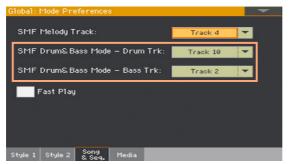

#### Letting a MIDI Song start immediately

MIDI Songs (MID and KAR files) may contain a silent setup measure at the beginning. You can skip this measure and let the Song start immediately.

- 1 Go to the Global > Mode Preferences > Song & Seq page.
- 2 Select the Fast Play checkbox to let the MIDI Songs ignore the silent setup measure at the beginning.

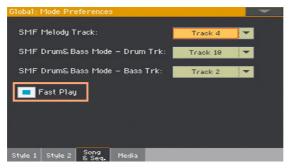

While the beats are skipped, setup data they may contain are read and considered.

Please note that MP3 Songs, being audio data, are not affected by this option.

# Mixing the Song Sounds

#### Adjusting the volume of the individual MIDI Song Sounds

As you can do with the Keyboard Sounds, you can adjust the volume of the individual MIDI Song Sounds. However, since MIDI Songs are already dynamically mixed by the original creators, their volume may automatically change during playback.

The volume of the MIDI Song tracks will be reset when choosing a different Song.

Adjust the Sound volume levels from the display

1 While in the main page of the Song Play mode, touch the Volume tab to select the Volume pane.

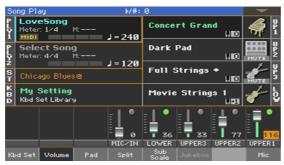

Here, you can adjust the volume of the Keyboard Sounds.

2 Press the TRACK SELECT button to switch to Song tracks 1-8. Press it again to see Song track 9-16.

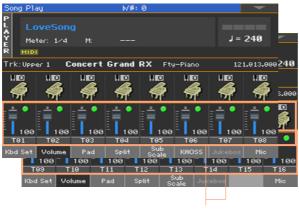

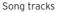

- 3 Touch the mixer channel whose volume level you want to change.
- 4 Keep the virtual volume slider held on the screen, and drag it to the desired level.

As an alternative, use the VALUE control to change the volume level of the selected channel.

5 When done, press the TRACK SELECT button again to switch back to the main page.

#### Muting the individual MIDI Song Sounds

As you can do with the Keyboard Sounds, you can mute/unmute the individual MIDI Song Sounds. Mute the Song track that you will want to play or sing live (the melody track in a MIDI Song is usually #04).

#### See the Song tracks

 While in the Main page, touch the Volume tab to select the Volume pane, then press the TRACK SELECT button a first time to switch to Song tracks 1-8, a second time for Song tracks 9-16.

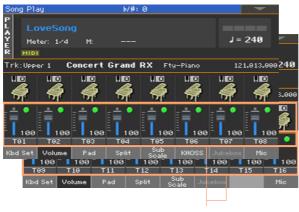

Song tracks

Mute/unmute the Song tracks

 Touch the Play ( ) or Mute ( ) icon in the mixer channel to turn the Sounds on or off.

Return to the Main page

 When done, press the TRACK SELECT button again to switch back to the Main page and see the Keyboard Sounds.

Memorize the track status

Write the Song Play Settings.

#### Soloing a MIDI Song Sound

You can solo a MIDI Song Sound exactly as you would do with a Keyboard Sound.

- While the Volume pane is shown, or while in any page where the digital mixer appears, keep the SHIFT button pressed, and touch the mixer channel that you want to listen in solo.
- As an alternative, while in any page where the name of the Sound or the mixer channel appears, select it and choose the Solo Track command from the page menu.

# Changing the Sounds of the MIDI Song tracks

#### Changing the MIDI Song Sounds

You can assign different Sounds to the current MIDI Song. These Sounds will be reset when choosing a different Song.

Choose a different Sound for a Song track

- 1 While in the main page of the Song Play mode, touch the Volume tab to select the Volume pane.
- 2 Press the TRACK SELECT button to switch to Song tracks 1-8. Press it again to see Song track 9-16.
- 3 Touch the name of the Song track whose Sound you want to change.

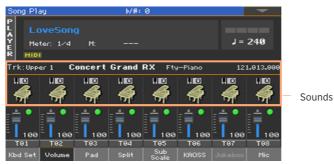

- 4 Touch a Sound icon to select the corresponding track.
- 5 Touch it again, to open the Sound Select window, then choose a Sound.

#### Transposing the MIDI Song Sounds

If needed, set the Octave Transpose for each track.

1 Go to the Mixer/Tuning > Tuning page.

You can go to this page by keeping the SHIFT button pressed, and pressing one of the UPPER OCTAVE buttons.

2 Use the Oct. Transpose knobs to set the octave.

## 27 Writing the Song Play Settings

## Writing the default Player's settings

When you choose a different Song, switch to a different mode or turn the instrument off, all changes to the Song will be reset. If you want to preserve the current configuration for all the subsequent MIDI Songs, write it to memory.

Write the Song Play Settings

 Go to the Global > Mode Preferences > Song & Seq. page, and choose the Write Song Play Track & FX command from the page menu.

The following parameters will be saved:

- Play/Mute status of the Song tracks
- Internal/External status of the Song tracks
- Default FX A Group effect settings
- EQ settings for the Song tracks

When loading MIDI Songs created on a KORG Pa-Series instrument (or the HAVIAN 30 digital ensemble piano), these settings might be changed by the special data they contain.

## 28 Listening the MIDI Songs in Sequencer mode

### Loading and listening a MIDI Song

Listening MIDI Songs in the Sequencer mode is especially useful when you want to check the results of any editing carried on on the Song tracks, without having to switch to the Song Play mode.

#### Loading a MIDI Song

1 Press the SEQUENCER button to go to the main page of the Sequencer mode.

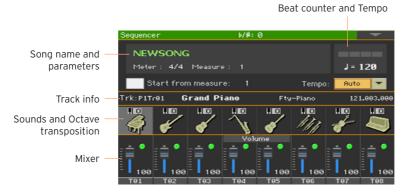

2 Touch the name of the Song to open the Song Selection window.

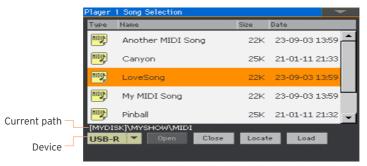

3 Browse through the files and folders. When you see the MIDI Song (.mid, .kar) you want to load, touch it, then touch the Load button to load it.

#### Importing a MIDI Song without initializing the current settings

While in the Sequencer mode, you can import a MIDI Song without initializing the current Sequencer settings. This is useful when you are, for example, programming a Song on an external sequencer, and at the same time editing the Sounds, Effects, EQ, Volume Levels, Pan values, Drum Family parameters, etc., right on the Pa700. Importing the MID file will not reset these settings.

- 1 Press the SEQUENCER button to go to the main page of the Sequencer mode.
- 2 Choose the Import command from the page menu, and open the Song Selection window.
- 3 Browse through the files and folders. When you see the MIDI Song (.mid, .kar) you want to import, touch it, then touch the Select button to import it.

#### Playing the MIDI Song

The main page of the Sequencer mode shows the Song playback controls.

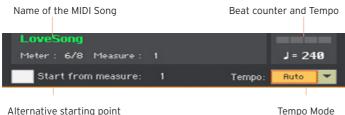

Alternative starting point

#### Transport controls

While in the main page of the Sequencer mode, use the PLAYER section's PLAY/STOP ( $\blacktriangleright/\blacksquare$ ), HOME ( $\bowtie$ ), FAST FORWARD ( $\gg$ ) and REWIND ( $\ll$ ) controls.

#### Alternative starting position

- 1 Set the Start from measure number to choose the alternative starting position from where to start playback.
- Select the Start from measure checkbox to activate the alternative starting 2 position.

When pressing the HOME (||) button, or using the REWIND (||) button to go back to the beginning, the Song will return to this point.

#### Choosing the Tempo mode

Use the Tempo pop-up menu to choose a Tempo mode.

| Tempo Mode | Meaning                                                                                                    |
|------------|----------------------------------------------------------------------------------------------------|
| Manual     | In this mode, you can change the Tempo value by using the TEMPO<br>buttons, or by touching it and using the VALUE control or the nu-<br>meric keypad. The Song will be played back using the manually se-<br>lected Tempo. |
| Auto       | The Tempo recorded in the Song will be used.                                                                                                    |

# 29 Recording MIDI Songs

## Multitrack Song Recording

In Multitrack Sequencer mode, you will record a MIDI Song by playing live over up to 16 MIDI tracks.

#### Accessing Multitrack Sequencer Recording

- Press the SEQUENCER button to switch to the Sequencer mode.
   The main page of the Sequencer mode will appear.
- 2 Press the RECORD button to open the Song Record Mode Select dialog.

| Song Record |                                 |    |
|-------------|---------------------------------|----|
|             | Current Song: <b>NE₩SONG</b>    |    |
|             | Multitrack Sequencer            |    |
|             | Backing Sequence (Quick Record) | d) |
|             | Step Backing Sequence           |    |
|             | Cancel                          | OK |

3 Choose the Multitrack Sequencer option and touch OK to access the Multitrack Sequencer Record page.

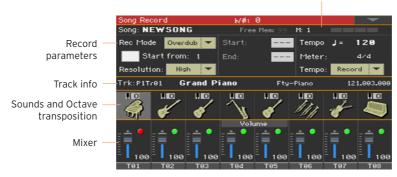

Measure and Beat counter

#### Setting the recording parameters

When you enter the Multitrack Sequencer mode, you could simply start recording. However, there are some additional settings that you might want to do.

| Rec Mode    | Overdub 💌 | Start: | <br>Tempo  | J= 120   |
|-------------|-----------|--------|------------|----------|
| Start Start | from: 1   | End:   | <br>Meter: | 4/4      |
| Resolution: | High 🔻    |        | Tempo:     | Record 💌 |

#### Select the recording mode

 Use the Rec Mode pop-up menu to choose the Overdub or Overwrite recording mode.

| Recording Mode | Meaning                                                                                                    |
|----------------|----------------------------------------------------------------------------------------------------|
| Overdub        | The newly recorded events will be mixed to any existing events.                                                                                                    |
| Overwrite      | The newly recorded events will replace any existing events.                                                                                                    |
| Auto Punch     | Recording will automatically begin at the Start position, and stop at<br>the End position.<br>The Auto Punch function will not work on an empty Song. At least<br>one track must already be recorded.                                           |
| Pedal Punch    | Recording will begin when pressing a pedal set to the Punch In/Out<br>function, and will finish when pressing the same pedal again.<br>The Pedal Punch function will not work on an empty Song. At least<br>one track must already be recorded. |

#### Set a starting point (left locator)

• Set the Start from measure number to choose the alternative starting position from where to start playback.

Select the **Start from** measure checkbox to activate the alternative starting position.

When pressing the HOME (  $\blacksquare$  ) button, or using the REWIND (  $\ll$  ) button to go back to the beginning, the Song will return to this point.

#### Choose a quantize resolution for recording

• Set the recording Resolution.

| Resolution                                 | Meaning                                                                                                    |
|--------------------------------------------|----------------------------------------------------------------------------------------------------|
| High                                       | No quantization applied                                                                                                    |
| Ĵ <sup>‡</sup> (1/32) Ĵ <sup>*</sup> (1/8) | Grid resolution, in musical values. For example, when you select 1/16, all notes are moved to the nearest 1/16 division. When you select 1/8, all notes are moved to the nearest 1/8 division. A '3' after the quantization value means triplet. |
|                                            | No quantization                                                                                                    |
|                                            | 1/16                                                                                                    |
|                                            | 1/8                                                                                                    |

#### Set the Tempo and Meter

• Change the Tempo value. Use the Tempo pop-up menu to choose the way Tempo events will be recorded.

| Tempo Mode | Meaning                                                                                                    |
|------------|----------------------------------------------------------------------------------------------------|
| Manual     | Manual reading. The latest manual Tempo setting (made using the TEMPO buttons) is considered the current Tempo value. No Tempo change events will be recorded. This is very useful when you want to record the Song at a much slower speed than the actual Tempo. |
| Auto       | Auto reading. The Sequencer plays back all the recorded Tempo events. No Tempo change events are recorded.                                                                                                    |
| Record     | All Tempo changes made during recording will be recorded to the<br>Master Track. Tempo is always recorded in overwrite mode (old data<br>is replaced by the new data).                                                                                            |

 Use the Meter parameter to set the basic meter (or time signature) of the Song. You can edit this parameter only when the Song is empty, that is, before you begin recording anything. To insert a meter change in the middle of the Song, use the Sequencer > Song Edit > Insert Measure function.

#### Choosing the Sounds and transpose

You choose the Sounds in the dedicated Sound area of the Record page.

Octave Transpose

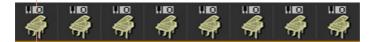

Sound icon

#### Choose a Sound

- 1 Touch a **Sound icon** to select the corresponding track.
- 2 Touch it again, to open the **Sound Select** window and choose the Sound for the corresponding Song track.

#### Set the octave transposition

1 Go to the Mixer/Tuning > Tuning page.

You can go to this page by keeping the SHIFT button pressed, and pressing one of the UPPER OCTAVE buttons.

2 Use the Oct. Transpose knobs to set the octave.

#### Recording

Turn on the metronome

 Press the METRONOME ( ) button to turn the metronome on or off while recording.

Select the track to record

- 1 Use the TRACK SELECT button to switch between Song Tracks 1-8 and Song Tracks 9-16.
- 2 Touch the track to record to select it. The Record icon ( 🧖 ) will appear.

Record

1 Press the PLAY/STOP ( ►/■ ) button to begin recording.

A 1-measure precount will play before the recording actually begins. When it begins, record freely.

- 2 When finished recording, press the PLAY/STOP (►/■) button to stop the sequencer.
- 3 Select a different track, and go on recording the whole Song.

While recording, you can see the current measure and current beat in the header. You can also check the free memory available for recording.

| Song: NEWSONG | Free Mem: 99 | M: 1 📃  |      |
|---------------|--------------|---------|------|
|               |              |         |      |
|               | Free memory  | Measure | Beat |

#### Exit from Record

- 1 When finished recording, choose the Exit from Record command from the page menu, or press the RECORD button to return to the main page of the Sequencer mode.
- 2 While in the main page of the Sequencer mode, press the PLAY/STOP (►/■) button to listen to the recorded Song.
- 3 Save the Song to a storage device, to avoid losing it when the instrument enters standby. This is explained later in this section.

#### Second-take recording

You may want to record additional events, or replace a previously recorded track. If so, repeat recording.

#### Prepare to record

- 1 Press the RECORD button to enter Record mode again. When the Song Record Mode Select dialog box appears, select Multitrack Sequencer again.
- 2 Select the track to record.
- 3 Choose the Overwrite Rec Mode if you want to replace recorded data, Overdub if you want to add events to the same track.

Overdub is useful, for example, when recording different percussive instruments in subsequent cycles.

#### Record

1 Set the Start from measure number to choose the alternative starting position from where to start playback.

Select the Start from checkbox to activate the alternative starting position.

- 2 Press the PLAY/STOP ( ►/■ ) button to start recording the selected track.
- 3 After recording, press the PLAY/STOP ( ►/■ ) button to stop recording.
- 4 Repeat the same procedure for any additional track or event to record.

#### Exit from Record

 When finished recording, choose the Exit from Record command from the page menu, or press the RECORD button to return to the main page of the Sequencer mode.

#### Punch-Recording

Punch recording allows for automatic or on-the-fly start and stop of recording. The Punch function will not work on an empty Song. At least one track must already having been recorded.

#### Auto Punch Recording

You can let the sequencer start and stop recording for you.

1 While in the Multitrack Sequencer page, use the Rec Mode parameter to choose the Auto Punch recording mode.

- 2 Use the Start and End locators to choose the start and end points for recording.
- 3 Touch a track to record to select it. The Record icon ( 🧖 ) will appear.
- Press the PLAY/STOP (▶/■) button to start playing back the selected track.
   Recording will automatically begin and end at the Start and End points.
- 5 Press the PLAY/STOP ( ►/■ ) button to stop recording.

#### PedalPunch Recording

You can use a footswitch to start and stop recording.

#### Program the footswitch for Pedal Punch

• Go to the Global > Controllers > Foot Controllers page, and assign the Punch In/Out function to the footswitch.

#### Record

- 1 While back to the Multitrack Sequencer page, use the Rec Mode parameter to choose the Pedal Punch recording mode.
- 2 Touch the track to be recorded to select it. The Record icon ( 🧖 ) will appear.
- 3 Press the PLAY/STOP (►/■) button to start playing back the selected track.
- 4 When you want to start recording, press the footswitch.
- 5 When you want to end recording, press the footswitch again.
- 6 Press the PLAY/STOP (►/■) button to stop recording.

#### Saving the Song

 When finished recording the new Song, go to the main page of the Sequencer mode and choose the Save Song command from the page menu to save the Song.

More details are later in this section.

### Step Recording a Song

Step Recording allows you to create a new Song by entering single notes or chords into each track. This is very useful when transcribing an existing score, or in need for a higher grade of detail, and is particularly suitable to create drum and percussion tracks.

In Overdub Step Recording mode you will add to existing events, while in Overwrite Step Recording mode you will overwrite all existing events.

#### Accessing Step Recording

- 1 While in the Multitrack Sequencer pages, touch a mixer channel to select the track to edit.
- 2 Choose either the Overdub Step Recording or Overwrite Step Recording command from the page menu, to access the Step Record mode.

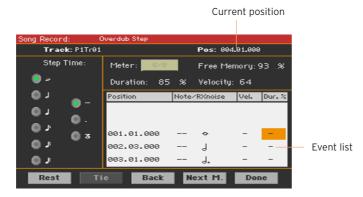

#### Recording

Position the input pointer

- The Pos parameter shows the current position. This is where you will insert the next event.
- If you do not want to insert a note or chord at the current position, insert a rest instead, as shown below.
- To jump to the next measure, filling the remaining beats with rests, touch the Next M. button.

#### Choose a step value

• Use the Step Time values to choose the step value.

#### Choose the relative note duration

 Use the Duration parameter to set the relative note duration. The percentage is always referred to the step value.

| Duration | Meaning               |
|----------|-----------------------|
| 50%      | Staccato              |
| 85%      | Ordinary articulation |
| 100%     | Legato                |

#### Choose the note velocity

 Use the Velocity parameter to set the velocity or playing strength of the event to be inserted.

| Velocity | Meaning                                                                                                    |
|----------|----------------------------------------------------------------------------------------------------|
| Kbd      | Keyboard. Select this parameter by turning the VALUE control com-<br>pletely counter-clockwise. When this option is selected, the playing<br>strength of the played note is recognized and recorded. |
| 1 127    | Velocity value. The event will be inserted with this velocity value,<br>and the actual playing strength of the note played on the keyboard<br>will be ignored.                                       |

#### Insert a note or rest at the current position

- To insert a single note, play it on the keyboard. The inserted note length will match the step length. You may change the velocity and relative duration of the note, by editing the Duration and Velocity parameters.
- To insert a rest, touch the **Rest** button. Its length will match the step value.
- To tie the note to be inserted to the previous one, touch the Tie button. A note will be inserted, tied to the previous one.

#### Insert a chord

 Play a chord instead of a single note. The event name will be the first note of the chord you pressed, followed by the "..." indicator.

#### Insert a chord made of notes with different velocity values

You can make the upper or lower note of a chord, for example, louder than the remaining ones, to let the most important note stand out from the chord.

- 1 Edit the first note's Velocity value.
- 2 Press the first note and keep it pressed.
- 3 Edit the second note's Velocity value.
- 4 Press the second note and keep it pressed.
- 5 Edit the third note's Velocity value.
- 6 Press the third note, then release all notes.

#### Insert a second voice

You can insert phrases where one note is kept pressed, while another voice moves freely.

A few examples:

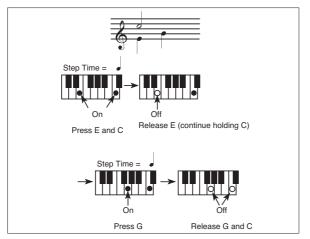

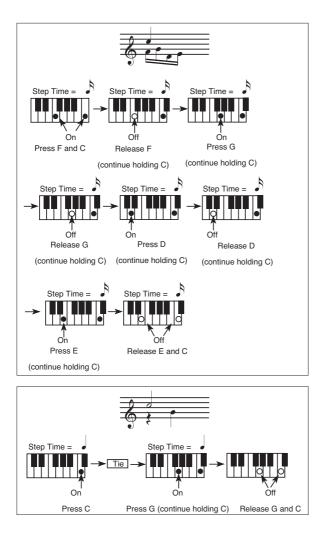

#### Go back

• If you want to go back, touch the Back button. This will delete the previously inserted event, and set the step in edit again.

#### Exit from Record

1 When finished recording, touch the Done button to exit the Step Record mode. A dialog box will appear, asking you to either cancel, discard or save the changes.

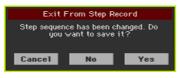

2 Touch Cancel to continue editing, No to exit from the Step Record without saving, or Yes to save and exit Step Record.

#### Saving the Song

 When finished recording the new Song, go to the main page of the Sequencer mode and choose the Save Song command from the page menu to save the Song.

More details are later in this section.

## **Quick Recording a Backing Sequence Song**

#### What is a Backing Sequence Song?

MIDI Songs are made of up to sixteen 'tracks' - that is, separate parts, each one with a different Sound. Usually, MIDI Songs are recorded one track at a time: the drums first, then the bass, then the accompaniment guitar, then the strings...

Backing Sequence (Quick Record) makes this much easier and faster: you just record your live performance on the keyboard accompanied by the Styles. After saving, this 'quick song' will be converted into an ordinary sixteen-tracks MIDI Song, that you can play with the Player.

#### Choosing the Style and Sounds

Before accessing the Record mode, prepare the Style and Sounds with which to record your Song.

- 1 Go to the Style Play mode.
- 2 Choose a Style.
- 3 Choose a Keyboard Set.

#### Accessing the Backing Sequence (Quick Record) mode

1 Press the SEQUENCER button to switch to the Sequencer mode.

The main page of the Sequencer mode will appear.

2 Press the RECORD button to open the Song Record Mode Select dialog.

| Song Record |                                 |
|-------------|---------------------------------|
|             | Current Song: NEWSONG           |
|             | Multitrack Sequencer            |
|             | Backing Sequence (Quick Record) |
|             | Step Backing Sequence           |
|             |                                 |
|             | Cancel OK                       |
|             |                                 |

3 Choose the Backing Sequence (Quick Record) option and touch OK to access the Backing Sequence Record page.

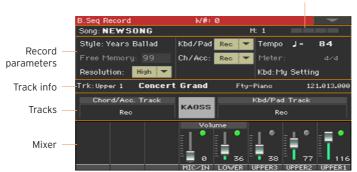

Measure and Beat counter

#### Setting the recording parameters

When you enter the Backing Sequence Record mode, the latest selected Style and Sounds are already selected, and all recorder's tracks are armed and ready to record. You could simply start recording as if you were playing with the Styles. However, there are some additional settings that you might want to do.

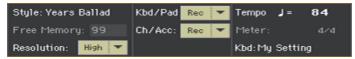

Choose the Style

• Touch the Style parameter (or press the STYLE SELECT button on the control panel) to open the Style Select window, and choose a different Style.

#### Choose the Sounds

 Touch the Kbd parameter (or use the KEYBOARD SET LIBRARY buttons) to open the Keyboard Set Select window, and choose a different set of Sounds for the keyboard. You can also use the KEYBOARD SET buttons under the display.

#### Choose a quantize resolution for recording

• Set the recording Resolution.

| Resolution                                 | Meaning                                                                                                    |
|--------------------------------------------|----------------------------------------------------------------------------------------------------|
| High                                       | No quantization applied                                                                                                    |
| Ĵ <sup>‡</sup> (1/32) Ĵ <sup>†</sup> (1/8) | Grid resolution, in musical values. For example, when you select 1/16, all notes are moved to the nearest 1/16 division. When you select 1/8, all notes are moved to the nearest 1/8 division. A '3' after the quantization value means triplet. |
|                                            | No quantization                                                                                                    |
|                                            | 1/16                                                                                                    |
|                                            | 1/8 h h                                                                                                    |

You cannot change the Meter (or Time Signature), because it has to match the Style's Meter.

#### Set the Tempo

• Change the Tempo. The Tempo value memorized in the Style is already selected, but you are free to change it.

#### Recording

Turn on the metronome

Press the METRO (<sup>A</sup>/<sub>2</sub>) button to turn the metronome on or off while recording. The metronome click will not be recorded with the Song.

#### Select the tracks to record

 Select or deselect the Backing Sequence grouped tracks (Chord/Acc and Kbd/Pad). This status is reflected by the big status indicator above the track sliders.

| Track status | Meaning                                                                                                    |
|--------------|----------------------------------------------------------------------------------------------------|
| Rec          | The Backing Sequence grouped track is in record. All previously recorded data will be deleted. After pressing the PLAY/STOP (▶/■) button to start recording, the track will receive notes from the keyboard. |
| Play         | The Backing Sequence track is set to play. If there are recorded data, they will be heard while recording the other Backing Sequence grouped track.                                                          |
| Mute         | The Backing Sequence grouped track is muted. If this track has already been recorded, it will not be heard during recording of the other Backing Sequence track.                                             |

The Chord/Acc Backing Sequence track groups all the Style tracks, together with recognized chords and Style controls and Style Elements selection.

The Kbd/Pad Backing Sequence track contains the four Keyboard Sounds and the Pads.

#### Record

- 1 Select the Style Element you want to use before starting to play. Select any of the Variations before starting to record. Select one of the Intros to start with an introduction.
- 2 Start recording.
- Press the START/STOP button to start recording with the automatic accompaniment.
- Press the PLAY/STOP (▶/■) button to start recording without the automatic accompaniment. You will later be able to start the accompaniment by pressing the START/STOP button.

A 1-measure precount will play before the recording actually begins. When it begins, record freely.

3 Play as if you were performing live with the Styles.

During recording, select any Style Element (Intro, Variation, Fill, Break, Ending...) you like. While recording in Backing Sequence Record mode, you cannot use the Synchro, Tap Tempo, Manual Bass, Balance controls.

If you want to stop the accompaniment, press the START/STOP or one of the ENDING buttons; restart by pressing the START/STOP button again.

4 When finished recording your Song, press the PLAY/STOP (►/■) button to exit recording, and return to the main page of the Sequencer mode.

If you are recording the accompaniment, and you want to stop it, press the START/STOP or one of the ENDING buttons; restart by pressing the START/STOP button again. When finished recording, press the PLAY/STOP ( $\blacktriangleright/\blacksquare$ ) button to exit recording, and return to the main page of the Sequencer mode.

5 While in the main page of the Sequencer mode, press the PLAY/STOP (►/■) button to listen to the recorded Song.

#### **Backing Sequence and MIDI Songs**

After finishing recording, the Backing Sequence Song will be converted to an ordinary MIDI Song. Grouped tracks will be converted to Song tracks 9-16, as shown in the following table:

| Grouped BS Track | Keyboard/Style Track | Song Track/Channel |
|------------------|----------------------|--------------------|
| Kbd/Pad          | Upper 1              | 1                  |
|                  | Upper 2              | 2                  |
|                  | Upper 3              | 3                  |
|                  | Lower                | 4                  |
|                  | Pad 1                | 5                  |
|                  | Pad 2                | 6                  |
|                  | Pad 3                | 7                  |
|                  | Pad 4                | 8                  |

#### Customizing, recording and editing the Songs

| Grouped BS Track | Keyboard/Style Track | Song Track/Channel |
|------------------|----------------------|--------------------|
| Chord/Acc        | Bass                 | 9                  |
|                  | Drum                 | 10                 |
|                  | Percussion           | 11                 |
|                  | Accompaniment 1      | 12                 |
|                  | Accompaniment 2      | 13                 |
|                  | Accompaniment 3      | 14                 |
|                  | Accompaniment 4      | 15                 |
|                  | Accompaniment 5      | 16                 |

#### Second-take recording (Overdubbing)

You may want to record an additional 'grouped' track, or replace a previously recorded track. A good idea may be to record all chords and Style Element changes during the first take, then record Keyboard track during the second take.

- 1 Press the RECORD button to enter Record mode again. When the Song Record Mode Select dialog box appears, select Backing Sequence (Quick Record) again.
- 2 If you are recording just one of the "grouped" tracks, set to Play the track to be preserved. For example, if you only want to record the Keyboard track again, set the Kbd/Pad track to Rec, and the Chord/Acc track to Play.
- 3 Press the START/STOP or PLAY/STOP (►/■) button to start recording the selected track. With the above example, chords will play as recorded; you can record what you play on the keyboard.

If you are recording the accompaniment, and you want to stop it, press the START/STOP or one of the ENDING buttons; restart by pressing the START/STOP button again.

- 4 When finished recording, press the PLAY/STOP ( ►/■ ) button to exit recording, and return to the main page of the Sequencer mode.
- 5 While in the main page of the Sequencer mode, press the PLAY/STOP (►/■) button to listen to the recorded Song.
- 6 Save the Song to a storage device, to avoid losing it when the instrument enters standby.

#### Using the KAOSS effects while recording

While recording, you can use the KAOSS effects as if you were using them live.

1 While in the Backing Sequence Record page, touch the KAOSS button to access the KAOSS page.

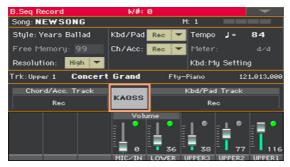

- 2 Choose one of the KAOSS Preset by using the Preset menu or the Favorite buttons.
- 3 Start recording.
- 4 If you want to return to the Backing Sequence Record page, while continuing to record, press the EXIT button.
- 5 End recording.

#### Saving the Song

 When finished recording the new Song, go to the main page of the Sequencer mode and choose the Save Song command from the page menu to save the Song.

More details are later in this section.

## Step Recording a Backing Sequence Song

The Step Backing Sequence mode allows you to enter single chords, to create or edit the Style (Ch/Acc) part of a Song. This mode lets you enter chords even if you are not a keyboard player, or fix any error made playing chords or selecting Style controls, during a Backing Sequence (Quick Record) recording.

In this mode, you can only edit Songs created using the Backing Sequence (Quick Record) recording mode. When saving a Song created using the Backing Sequence (Quick Record) recording mode, all Ch/Acc data is preserved, and can be loaded later, to be edited again by using the Step Backing Sequence mode.

#### Accessing the Step Backing Sequence mode

1 Press the SEQUENCER button to switch to the Sequencer mode.

The main page of the Sequencer mode will appear.

2 Press the RECORD button to open the Song Record Mode Select dialog.

| Song Record |                                 |  |  |  |
|-------------|---------------------------------|--|--|--|
|             | Current Song: Love Song         |  |  |  |
|             | Multitrack Sequencer            |  |  |  |
|             | Backing Sequence (Quick Record) |  |  |  |
|             | Step Backing Sequence           |  |  |  |
|             |                                 |  |  |  |
|             | Cancel OK                       |  |  |  |
|             |                                 |  |  |  |

3 Choose the Step Backing Sequence option and touch OK to access the Step Backing Sequence page.

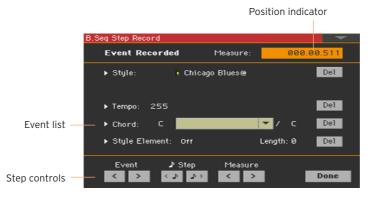

#### Recording

While in edit, the events at the current position are shown by the right-pointing arrowheads ( $\blacktriangleright$ ) on the left of the event.

1 Use the Measure parameter to go to the desired position in the Song, by using the VALUE control.

As an alternatively, you can move the locator by using the step controls in the lower area of the display.

| Step control | Meaning                                                                                                    |  |  |  |
|--------------|----------------------------------------------------------------------------------------------------|--|--|--|
| Event        | Use these buttons to move to the previous or next recorded event.                                                                                                    |  |  |  |
| Step         | Use these buttons to go to the previous or next step (1/8, or 192 ticks). If an event is located before the previous or next step, the locator stops on that event. For example, if you are positioned on M001.01.000, and no event exists before M001.01.192, the > button moves to the M001.01.192 location. If an event exists on M001.01.010, the > button stops to the M001.01.010 location. |  |  |  |
| Measure      | Use these buttons to move to the previous or following measure.                                                                                                    |  |  |  |

- 2 Select a parameter type (Style, Keyboard Set, Tempo...) to insert, edit or delete at the current position.
- 3 Use the VALUE control to modify the selected event. Delete it by touching the Del button next to the event. When editing a parameter without the arrowhead (▶) next to it, a new event is inserted at the current position.
- 4 When finished editing, touch the Done button to exit from the Step Backing Sequence recording mode.

5 While in the main page of the Sequencer mode, press the PLAY/STOP (►/■) button to listen to the recorded Song.

#### Event types

These are the events you can enter or edit.

| Event type    | Meaning                                                                                                    |  |  |  |
|---------------|----------------------------------------------------------------------------------------------------|--|--|--|
| Style         | Latest selected Style. To insert a Style change at the current posi-<br>tion, touch the Style name to open the Style Select window.                                                                                                    |  |  |  |
|               | Any Style Change inserted after the beginning of the measure (i.e., to a position other than Mxxx.01.000) will be effective at the follow-<br>ing measure. For example, if a Style Change event has been inserted<br>at M004.03.000, the selected Style will be effectively selected at<br>M005.01.000. (This works exactly as in Style Play mode). |  |  |  |
|               | When inserting a Style Change, you may also insert a Tempo Change<br>at the same position. A Style Change will not automatically insert<br>the Style's Tempo.                                                                                                    |  |  |  |
| Keyboard Set  | Latest selected Keyboard Set. To insert a Keyboard Set change at the current position, touch the Keyboard Set name to open the Keyboard Set Select window, or follow the standard selecting procedure using the KEYBOARD SET LIBRARY section.                                                                                                    |  |  |  |
| Tempo         | This is the Tempo Change parameter. To insert a Tempo Change<br>event at the current position, select this parameter and use the<br>VALUE control to change its value.                                                                                                    |  |  |  |
| Chord         | The chord parameter is divided in three separate parts:                                                                                                    |  |  |  |
|               | ▶ Chord: A M9 <sup>(#11)</sup> ▼ / E                                                                                                    |  |  |  |
|               | Name Type Extension                                                                                                    |  |  |  |
|               | Select one of the parts, then use the VALUE control to modify it. As<br>an alternative, you can play a chord, and it will be automatically rec-<br>ognized. While recognizing a chord, the status of the Bass Inversion<br>parameter will be considered.                                                                                            |  |  |  |
|               | The lack of a chord () means that the accompaniment will not play<br>at the current position (apart for the Drum and Percussion tracks).<br>To select the "" option, select the Name part of the Chord param-<br>eter, then use VALUE control to select the very last value (CB, Off).                                                              |  |  |  |
|               | If you replace a chord with a different one, please remember that the<br>Keyboard track (if recorded) will not be automatically changed, and<br>may cause a dissonance against the accompaniment.                                                                                                    |  |  |  |
| Style Element | This is the Style Element (i.e., a Variation, Fill, Intro, or Ending). The length of the selected Style Element is always shown by the "Length" parameter (see below).                                                                                                    |  |  |  |
|               | 'Off' means that the accompaniment will not play at the selected po-<br>sition - only Keyboard and Pad tracks will play.                                                                                                    |  |  |  |
|               | Hint: Insert a Style Element Off event exactly where the automatic accompaniment must stop (at the end of the Song).                                                                                                    |  |  |  |

| Event type | Meaning                                                                                                    |
|------------|----------------------------------------------------------------------------------------------------|
| Length     | This parameter will let you know where to place the following Style<br>Element Change. For example, if you inserted an Intro event lasting<br>for 4 measures, you can insert 4 empty measure after this event,<br>and a Variation event at the end of the Intro, beginning at the 4th<br>empty measure. |

#### Inserting measures

• Choose the Insert Measures command from the page menu, to insert an empty measure starting from the current measure.

All Ch/Acc events contained in the current measure will be moved to the following measure. The event at the Mxxx.01.000 position (i.e., exactly at the beginning of the measure, like a Time Signature or Style change) will not be moved.

#### Cutting out measures

 Choose the Cut Measure command from the page menu, to delete the current measure.

All Ch/Acc event contained in the following measures will be moved one measure back.

#### Deleting everything from the current position

 Choose the Delete All from Selected command from the page menu, to delete events of all types, starting from the current position.

The events on the very first tick (M001.01.000), like Style, Tempo, Chord, Style Element selection, will not be deleted, since they are the setting parameters of the Song.

#### Deleting selected types of events

 To delete all events of a specified type starting at the current position, choose from the page menu the Delete All ... from Selected command corresponding to the type of event to delete (Styles, Style Elements, Chords, Tempos).

To delete all the events of the same type from the whole Song, go back to the M001.01.000 position, and select one of these commands.

The events on the very first tick (M001.01.000), like Style, Tempo, Chord, Style Element selection, will not be deleted, since they are the setting parameters of the Song.

#### Deleting single events

Delete a single event by touching the Del (Delete) button next to it.

#### Exiting from record

1 When finished recording, touch the Done button to exit the Step Record mode. A dialog box will appear, asking you to either cancel, discard or save the changes.

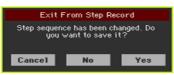

2 Touch Cancel to continue editing, No to exit from the Step Record without saving, or Yes to save and exit Step Record.

#### Saving the Song

 When finished recording the new Song, go to the main page of the Sequencer mode and choose the Save Song command from the page menu to save the Song.

More details are later in this section.

## 30 Editing the MIDI Songs

## Editing the Song tracks

You can edit the Song data in the Sequencer > Song Edit section.

After modifying something, press the PLAY/STOP ( $\blacktriangleright$ ) button to listen to the edited Song. Use the transport controls to move through the Song.

#### Quantizing

The quantize function may be used to correct any timing mistake after recording, or to give the pattern a 'groovy' feeling.

1 Go to the Sequencer > Song Edit > Quantize page.

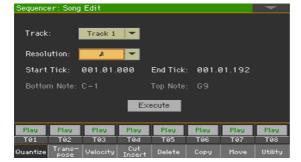

2 Select the Track to edit.

| Track      | Meaning             |
|------------|---------------------|
| All        | All tracks selected |
| Track 1 16 | Selected track      |

3 Use the **Resolution** pop-up menu to choose the quantize resolution.

| Resolution                                 | Meaning                                                                                                    |  |  |  |  |  |  |
|--------------------------------------------|----------------------------------------------------------------------------------------------------|--|--|--|--|--|--|
| Ĵ <sup>E</sup> (1/32) Ĵ <sup>I</sup> (1/8) | Grid resolution after recording, in musical values. For example, when<br>you select 1/16, all notes are moved to the nearest 1/16 division. When<br>you select 1/8, all notes are moved to the nearest 1/8 division. A "bf<br>" character added after the value means swing-quantization. A '3'<br>after the quantization value means triplet. |  |  |  |  |  |  |
|                                            | No quantization                                                                                                    |  |  |  |  |  |  |
|                                            | 1/16                                                                                                    |  |  |  |  |  |  |
|                                            | 1/8                                                                                                    |  |  |  |  |  |  |

4 Use the Start Tick and End Tick parameters to set the beginning and ending of the phrase to be quantized.

If a phrase is four measures long, and you want to select it all, the Start will be positioned at 1.01.000, and the End at 5.01.000.

5 Use the Bottom Note and Top Note parameters to set key range to quantize.

These parameters are only available when a Drum or Percussion track is selected. If you select the same note as the Bottom and Top parameters, you can select a single percussive instrument in a Drum Kit.

6 After having set the various parameters, touch Execute.

#### Transposing

The transpose function may be used to transpose the selected track(s).

1 Go to the Sequencer > Song Edit > Transpose page.

| Sequencer: Song Edit |                                             |          |               |        |      |      |         |
|----------------------|---------------------------------------------|----------|---------------|--------|------|------|---------|
| Track                | Track: Track 1 💌 🔲 Include chords           |          |               |        |      |      |         |
| Value                | : 🤇                                         | 0        |               |        |      |      |         |
| Start                | Start Tick: 001.01.000 End Tick: 020.01.000 |          |               |        |      |      |         |
| Bottor               | Bottom Note: C-1 Top Note: G9               |          |               |        |      |      |         |
| Execute              |                                             |          |               |        |      |      |         |
|                      |                                             |          |               |        |      |      |         |
| Play                 | Play                                        | Play     | Play          | Play   | Play | Play | Play    |
| T01                  | T02                                         | T03      | T04           | T05    | T06  | T07  | T08     |
| Quantize             | Trans-<br>pose                              | Velocity | Cut<br>Insert | Delete | Сору | Move | Utility |

2 Select the Track to edit.

| Track      | Meaning                                                                                           |
|------------|---------------------------------------------------------------------------------------------------|
|            | All tracks selected, apart for the tracks set in Drum mode (like the Drum and Percussion tracks). |
| Track 1 16 | Selected track.                                                                                   |

3 Use the Value parameter to choose the transpose value.

| Value    | Meaning                        |
|----------|--------------------------------|
| -127 127 | Transpose value (in semitones) |

4 Use the Start Tick and End Tick parameters to set the beginning and ending of the phrase to be transposed.

If a phrase is four measures long, and you want to select it all, the Start will be positioned at 1.01.000, and the End at 5.01.000.

5 Use the Bottom Note and Top Note parameters to set key range to transpose.

If you select the same note as the Bottom and Top parameters, you can select a single percussive instrument in a Drum Kit. Since in a Drum Kit each instrument is assigned to a different note of the scale, transposing a percussive instrument means assigning the part to a different instrument.

Selective transpose can also be used to avoid transposing RX Noises (transposing only notes under C7).

6 Select the Include chords checkbox if you want to also transpose the Chord events, for example those recorded with a Backing Song.

The Chord events will be shown in the Lyrics and Score pages, so we suggest to transpose them to match the notes and the chord abbreviations shown. However, be very careful if you want to read the resulting Standard MIDI File with a dedicated player, because saving the Chord events would change their format, and make them no longer compatible with some devices.

7 After having set the various parameters, touch Execute.

#### Editing Velocity data

You can change the velocity (dynamics) value of notes in the selected track(s).

When an RX Sound is assigned to the track being edited, the resulting sound may change, since this kind of Sounds is made of several different layers triggered by different velocity values.

Also, a fade-out may result in the level 'jumping' up next to the zero, since a higher-level layer may be selected by low velocity values.

1 Go to the Sequencer > Song Edit > Velocity page.

| Sequence | Sequencer: Song Edit                        |          |               |        |          |      |         |  |
|----------|---------------------------------------------|----------|---------------|--------|----------|------|---------|--|
| Track    |                                             | Track 1  |               |        |          |      |         |  |
| Intens   |                                             | 100 %    |               | Curve: | Curve    | 1    | 2       |  |
|          | ity Value                                   |          | %             |        | . Value: | :    |         |  |
|          | Start Tick: 001.01.000 End Tick: 020.01.000 |          |               |        |          | )    |         |  |
| Bottor   | Bottom Note: C-1 Top Note: G9               |          |               |        |          |      |         |  |
|          | Advanced Execute                            |          |               |        |          |      |         |  |
|          |                                             |          |               |        |          |      |         |  |
| Rec      | Play                                        | Play     | Play          | Play   | Play     | Play | Play    |  |
| T01      | T02                                         | T03      | T04           | T05    | T06      | T07  | T08     |  |
| Quantize | Trans-<br>pose                              | Velocity | Cut<br>Insert | Delete | Сору     | Move | Utility |  |

2 Select the Track to edit.

| Track      | Meaning                                                          |
|------------|------------------------------------------------------------------|
| All        | All tracks selected. The velocity for all notes will be changed. |
| Track 1 16 | Selected track.                                                  |

3 Use the Velocity Value parameter to choose the velocity change value.

| Value    | Meaning                               |  |
|----------|---------------------------------------|--|
| -127 127 | Velocity change value (in MIDI value) |  |

4 If you want to use the advanced parameters, allowing you to select a velocity curve and create fade-ins or fade-outs, select the Advanced checkbox.

When this parameter is selected, the Intensity, Curve, Start Velocity Value and End Velocity Value parameters become accessible.

 Use the Intensity parameter to specify the degree to which the velocity data will be adjusted toward the curve you specify with Curve.

| Intensity | Meaning                                                                                                    |
|-----------|----------------------------------------------------------------------------------------------------|
|           | Intensity value. With a setting of 0%, the velocity will not change.<br>With a setting of 100%, the velocity will be changed the most. |

 Use the Curve parameter to select one of the six curves, and specify how the velocity will change over time.

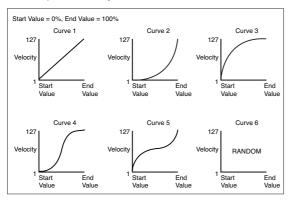

 Use the Start Vel. Value and End Vel. Value to change the velocity value at the starting and ending of the selected curve.

| Intensity | Meaning                       |
|-----------|-------------------------------|
| 0 100%    | Velocity change in percentage |

5 Use the Start Tick and End Tick parameters to set the beginning and ending of the phrase to be edited.

If a phrase is four measures long, and you want to select it all, the Start will be positioned at 1.01.000, and the End at 5.01.000.

6 Use the Bottom Note and Top Note parameters to set key range to change.

If you select the same note as the Bottom and Top parameters, you can select a single percussive instrument in a Drum Kit. Selecting a range can also be used to only edit RX Noises (from C7) or ordinary notes (under C7). 7 After having set the various parameters, touch Execute.

# Cutting or inserting measures

You can delete a selected measure (or a series of measures), or insert new ones in the middle of the Song.

1 Go to the Sequencer > Song Edit > Cut/Insert page.

| Sequence | er: Song       | Edit     |               |        |           |      | ~       |  |
|----------|----------------|----------|---------------|--------|-----------|------|---------|--|
| Cut Me   | easure         |          |               |        |           |      |         |  |
| Start    |                |          |               |        | Length: 1 |      |         |  |
| Execute  |                |          |               |        |           |      |         |  |
|          |                |          |               |        |           |      |         |  |
| Insert   | Insert Measure |          |               |        |           |      |         |  |
| Start    |                |          |               |        | Length:   |      | 1       |  |
|          |                |          |               |        | Meter:    | 4/4  |         |  |
|          |                |          | Exe           | cute   |           |      |         |  |
|          |                | ·        |               |        |           |      |         |  |
| Rec      | Play           | Play     | Play          | Play   | Play      | Play | Play    |  |
| T01      | T02            | T03      | T04           | T05    | T06       | T07  | T08     |  |
| Quantize | Trans-<br>pose | Velocity | Cut<br>Insert | Delete | Сору      | Move | Utility |  |

- 2 Use the Start parameter to select the first measure to be cut or inserted.
- 3 Use the Length parameter to choose the number of measures to be cut or inserted.
- 4 Use the Meter parameter to set the meter (time signature) of the measure to be inserted.
- 5 After having set the various parameters, touch Execute.

# Deleting data from measures

The Delete page is where you delete MIDI events out of the Song. This function does not remove measures from the Song. To remove whole measures, use the Cut function instead. 1 Go to the Sequencer > Song Edit > Delete page.

| Sequencer: Song Edit |                                             |                 |         |       |      |         |  |
|----------------------|---------------------------------------------|-----------------|---------|-------|------|---------|--|
| Track:               | Track                                       | 1 🔻             |         |       |      |         |  |
| Event:               |                                             | All             |         |       |      |         |  |
| Start Tic            | Start Tick: 001.01.000 End Tick: 020.01.000 |                 |         |       |      |         |  |
| Bottom N             | ote: C-1                                    |                 | Top Not | e: G9 |      |         |  |
|                      |                                             | Exe             | ecute   |       |      |         |  |
|                      |                                             |                 |         |       |      |         |  |
|                      | lay Play                                    | Play            | Play    | Play  | Play | Play    |  |
| T01 T                | 02 T03                                      | T04             | T05     | T06   | T07  | T08     |  |
|                      | ans- Velocit                                | y Cut<br>Insert | Delete  | Сору  | Move | Utility |  |

2 Select the Track to edit.

| Track      | Meaning                                                                      |
|------------|------------------------------------------------------------------------------|
| All        | All tracks selected                                                          |
| Track 1 16 | Selected track                                                               |
| Master     | Master track. This is where the Tempo, Scale and Effect events are recorded. |

3 Use the Event pop-up menu to choose the type of event to delete.

| Event         | Meaning                                                                                                    |  |  |  |  |
|---------------|----------------------------------------------------------------------------------------------------|--|--|--|--|
| All           | All events. The measures are not removed from the Song.                                                                                     |  |  |  |  |
| Note          | All notes in the selected range.                                                                                                    |  |  |  |  |
| Dup.Note      | All duplicate notes. When two notes with the same pitch are encoun-<br>tered on the same tick, the one with the lowest velocity is deleted. |  |  |  |  |
| After Touch   | After Touch events.                                                                                                    |  |  |  |  |
| Pitch Bend    | Pitch Bend events.                                                                                                    |  |  |  |  |
| Prog.Change   | Program Change events, excluding the bundled Control Change #00<br>(Bank Select MSB) and #32 (Bank Select LSB).                             |  |  |  |  |
| Ctl.Change    | All Control Change events, for example Bank Select, Modulatio Damper, Soft Pedal                                                            |  |  |  |  |
| CC00/32 CC127 | Single Control Change events. Double Control Change numbers (like 00/32) are MSB/LSB bundles.                                               |  |  |  |  |

4 Use the Start Tick and End Tick parameters to set the beginning and ending of the phrase to be deleted.

If a phrase is four measures long, and you want to select it all, the Start will be positioned at 1.01.000, and the End at 5.01.000.

5 Use the Bottom Note and Top Note parameters to set key range to delete.

These parameters are available only when the All or Note option is selected. If you select the same note as the Bottom and Top parameters, you can select a single percussive instrument in a Drum Kit. Selecting a range can also be used to only edit RX Noises (from C7) or ordinary notes (under C7).

6 After having set the various parameters, touch Execute.

# Copying data

You can copy tracks or phrases.

1 Go to the Sequencer > Song Edit > Copy page.

| Sequence    | Sequencer: Song Edit 📃 🚽       |          |               |        |        |      | -       |  |
|-------------|--------------------------------|----------|---------------|--------|--------|------|---------|--|
| Mode: Merge |                                |          |               |        |        |      |         |  |
| From        | Track:                         | All      | -             | To Tra | ick:   | All  | -       |  |
| Start       | Start Measure: 1 To Measure: 2 |          |               |        |        |      |         |  |
| End №       | leasure:                       |          |               | Repeat | Times: |      |         |  |
|             |                                |          | Exe           | cute   |        |      |         |  |
|             |                                |          |               |        |        |      |         |  |
| Rec         | Play                           | Play     | Play          | Play   | Play   | Play | Play    |  |
| T01         | T02                            | T03      | T04           | T05    | T06    | T07  | T08     |  |
| Quantize    | Trans-<br>pose                 | Velocity | Cut<br>Insert | Delete | Сору   | Move | Utility |  |

2 Use the Mode parameter to choose a Copy mode.

| Copy Mode | Meaning                                                      |
|-----------|--------------------------------------------------------------|
| Merge     | Copied data are merged with the data at the target position. |
| Overwrite | Copied data replace all data at the target position.         |

3 Use the From Track parameter to choose the source track, and the To Track parameter to choose the target.

| Track                                                              | Meaning         |  |  |  |  |
|--------------------------------------------------------------------|-----------------|--|--|--|--|
| All All tracks will be copied. The target track cannot be selected |                 |  |  |  |  |
| Track 1 16                                                         | Selected track. |  |  |  |  |

- 4 Use the Start Measure and End Measure parameters to set the beginning and ending of the phrase to be copied.
- 5 Use the **To Measure** parameter to choose the first of the target measures.
- 6 Use the Repeat Times parameter to choose the number of times the copy must be repeated consecutively.
- 7 After having set the various parameters, touch Execute.

# Moving data

You can shift a track forward or backward by just a few ticks or whole measures.

1 Go to the Sequencer > Song Edit > Move page.

| Sequence                        | er: Song                                   | Edit     |               |        |      |      | -       |  |
|---------------------------------|--------------------------------------------|----------|---------------|--------|------|------|---------|--|
| Track                           | :                                          | Track 1  |               |        |      |      |         |  |
|                                 | Start Tick: 001.01.000 To Tick: 001.01.192 |          |               |        |      |      |         |  |
| End Tick: 001.01.192<br>Execute |                                            |          |               |        |      |      |         |  |
| Rec                             | Play                                       | Play     | Play          | Play   | Play | Play | Play    |  |
| T01                             | T02                                        | T03      | T04           | T05    | T06  | T07  | T08     |  |
| Quantize                        | Trans-<br>pose                             | Velocity | Cut<br>Insert | Delete | Сору | Move | Utility |  |

2 Use the Track parameter to choose the track to edit.

| Track      | Meaning                   |
|------------|---------------------------|
| All        | All tracks will be moved. |
| Track 1 16 | Selected track.           |

3 Use the Start Tick and End Tick parameters to set the beginning and ending of the phrase to be moved.

If a phrase is four measures long, and you want to select it all, the Start will be positioned at 1.01.000, and the End at 5.01.000.

Use the To Tick parameter to choose the point where the data will be moved.

4 After having set the various parameters, touch Execute.

# Converting notes to RX Noises

You can go to the Utility page to convert notes of a Standard MIDI File into RX Noises, and vice-versa. This will help programming Songs on an external sequencer.

1 Go to the Sequencer > Song Edit > Utility page.

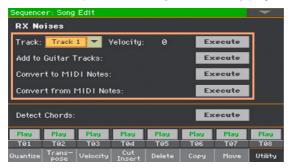

- 2 Edit the parameters, and choose the commands.
- Use the Track parameter to choose a track, then use the Velocity parameter to set the volume level of the RX Noises in the selected track(s). When done, touch the Execute button.

| Track      | Meaning         |
|------------|-----------------|
| All        | All tracks.     |
| Track 1 16 | Selected track. |

 Touch the Execute button next to the Add to Guitar Tracks parameter to automatically analyze the Standard MIDI File, and add RX Noises to Guitar tracks.

This command scans the whole Standard MIDI File, looking for guitar strumming played by nylon, steel or electric guitars. After scanning, a suitable Guitar sound will be automatically assigned to the relevant tracks, and RX Noises automatically added where needed.

- Touch the Execute button next to the Convert to MIDI Notes parameter to convert the RX Noises to ordinary MIDI Notes.
- Touch the Execute button next to the Convert from MIDI Notes parameter to convert all the relevant MIDI Notes to RX Noises.

# Converting MIDI Song's notes to chords

The Detect Chord function scans the MIDI Song's tracks to detect chords, and then saves them as Chords events, to be seen in the Lyrics or Score page.

1 Go to the Sequencer > Song Edit > Utility page.

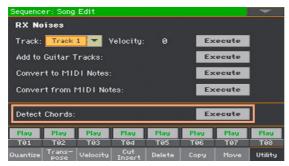

2 Touch the Execute button next to the Detect Chords parameter to automatically analyze the Standard MIDI File, and find chords.

This command scans the whole Standard MIDI File, looking for chords. After scanning, chords will be automatically saved in the file as Chords events.

# **Editing the MIDI events**

The Event Edit is the page where you can edit each single MIDI event of the selected track. You can, for example, replace a note with a different one, or change its playing strength (that is, velocity value).

# The Event Edit page

Go to the Sequencer > Event Edit > Event Edit page.

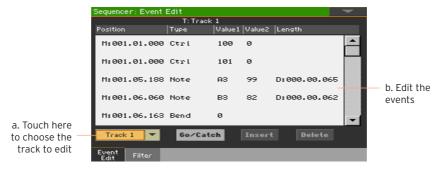

# The Event Edit procedure

Here is the general procedure to follow for the event editing.

Load the Song and access editing

- 1 Press the SEQUENCER button to go to the Sequencer mode.
- 2 Either record a new Song, or load an existing MIDI Song by choosing the Load Song command from the page menu.
- 3 Go to the Sequencer > Event Edit > Event Edit page.

## Filtering the events shown

Go to the Sequencer > Event Edit > Filter page to select the events to hide.

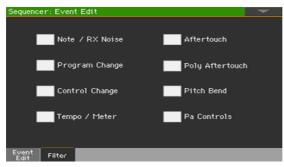

| Filter          | Meaning                                                                                      |  |  |
|-----------------|----------------------------------------------------------------------------------------------|--|--|
| Note/RX Noise   | Notes and RX Noise events                                                                    |  |  |
| Program Change  | Program Change events                                                                        |  |  |
| Control Change  | Control Change events                                                                        |  |  |
| Tempo/Meter     | Tempo and Meter (time signature) changes (Master Track only)                                 |  |  |
| Aftertouch      | Mono (Channel) Aftertouch events                                                             |  |  |
| Poly Aftertouch | Polyphonic Aftertouch events                                                                 |  |  |
| Pitch Bend      | Pitch Bend events                                                                            |  |  |
| Pa Controls     | Messages exclusive to KORG Pa-Series instruments (and the HAVIAN 30 digital ensemble piano). |  |  |

## Edit the events

- 1 Go back to the Sequencer > Event Edit > Event Edit page.
- 2 Use the Track pop-up menu to select the track to edit.

The list of events contained in the selected track will appear in the display. Some events on the beginning of the track, as well as the 'EndOfTrk' event (marking its ending point) cannot be edited, and appear dimmed.

- 3 Scroll though the various events by using the scrollbar.
- 4 Touch the event to be edited, and edit it.

| M:001.01.000     | Note | C#2     | 64      | D:000.00.096    |
|------------------|------|---------|---------|-----------------|
|                  |      |         |         |                 |
| Measure/Position | Туре | Value 1 | Value 2 | Duration/Length |

- Select the M (Measure), and use the VALUE control to change event's position.
- Select the Type parameter, and use the VALUE to change the event type.
- Select the Value 1 and Value 2 parameters, and use the VALUE control to edit them. In case of numeric values, you can also touch them twice to open the numeric keypad.

| Event Type                          | Value 1                                      | Value 2                                |  |  |
|-------------------------------------|----------------------------------------------|----------------------------------------|--|--|
| Ordinary tracks (1-16)              |                                              |                                        |  |  |
| Note                                | Note name                                    | Velocity                               |  |  |
| RX Noise                            | Note name                                    | Velocity                               |  |  |
| Prog                                | Program Change number                        | -                                      |  |  |
| Ctrl                                | Control Change number                        | Control Change value                   |  |  |
| Bend                                | Bending value                                | -                                      |  |  |
| Aftt                                | Mono (Channel) Aftertouch value              | -                                      |  |  |
| PAft                                | Note to which the Aftertouch is applied      | Poly Aftertouch value                  |  |  |
|                                     | Master track                                 |                                        |  |  |
| Tempo                               | Tempo change                                 | -                                      |  |  |
| Volume                              | Master Volume value                          | -                                      |  |  |
| Meter                               | Meter (time signature) change <sup>(a)</sup> | -                                      |  |  |
| KeySign                             | Key Signature <sup>(b)</sup>                 | -                                      |  |  |
| Scale                               | One of the available preset<br>Scales        | Root note for the selected Scale       |  |  |
| UScale (User Scale)                 | Altered note                                 | Note alteration <sup>(c)</sup>         |  |  |
| QT (Quarter Tone)                   | Altered note                                 | Note alteration (0, 50) <sup>(c)</sup> |  |  |
| QT Clear (Quarter<br>Tone Clearing) | Reset of all Quarter Tone (QT)<br>changes    | -                                      |  |  |

(a). Meter changes can't be edited or inserted separately from a measure. To insert a Meter change, use the Insert function in the Edit section and insert a series of measures with the new meter. Existing data can then be copied or entered to these measures

(b). This is the key signature shown in the Score. If this event is missing, the Score will be shown as if it was in the key of C Major.

(c). To edit User Scale and Quarter Tone settings, select the first value, then select the scale's degree to edit. Edit the second value to change the tuning of the selected note of the scale.

 If a Note event is selected, select the D (Duration/Length) parameter, and use the VALUE control to change the event's length.

### Jump to a different measure

1 Touch the **Go/Catch** button to go to a different measure. The Go To Measure dialog will appear:

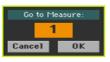

2 Enter a target measure and touch OK to confirm The first event available in the target measure will be selected.

# Insert events

 Touch the Insert button to insert an event at the current Position (M). A Note event with default values will be inserted.

### Delete events

• Select an event, then touch the Delete button to delete it.

Edit other tracks

• When editing is complete, select a different track to edit.

## Exit Event Edit

• When finished editing the Song, press the EXIT button to go back to the main page of the Sequencer mode, and listen to the Song.

# 31 Saving MIDI Songs

# Saving the MIDI Song

The Song will be lost when the instrument is turned off, or you switch to a different mode. Save it after recording.

1 While in the main page of the Sequencer mode, choose the Save Song command from the page menu. The Save Song window will appear.

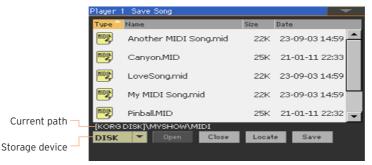

This window is very similar to the Media > Save page. Files are filtered, so that can only see MIDI Song files (.mid, .kar).

2 Use the Device pop-up menu to select a storage device, then choose a folder where to save your Song.

Use the Open and Close buttons to browse through the folders.

Use the scrollbar to see all Songs in the list. Keep the SHIFT button pressed and touch the Up/Down arrows to scroll to the next/previous alphabetic section. As an alternative, use the VALUE control to scroll the list.

- 3 Choose an existing file, or create a new file.
- To overwrite an existing Song, select it. In any case, you can change the name of the Song while saving, and the original file will not be overwritten.

If you select a .kar file, a file with the same name, but the .mid extension, will be created. The older file will not be overwritten.

 If no Song is selected, a new Song file will be created on the target device. To deselect a selected Song, touch anywhere else in the Song list, or select the same storage device again.

At this point, press the EXIT button if you prefer to exit without saving the Song.

4 Touch the Save button to save the Song into the current folder. The Save Song dialog box will appear.

| Save Song               |  |  |  |  |
|-------------------------|--|--|--|--|
| T NEWSONG               |  |  |  |  |
| То                      |  |  |  |  |
| [KORG DISK]\MYSHOW\MIDI |  |  |  |  |
| Cancel                  |  |  |  |  |
|                         |  |  |  |  |

5 You may change the name of the Song. Touch the Text Edit ( **T** ) icon to open the virtual keyboard and edit the name. When done editing the name, confirm by touching the OK button under the virtual keyboard.

If you started from an existing file, changing the name will create a new file and will not overwrite the existing file.

6 When back to the Save Song dialog, touch the OK button to save the Song.

A Standard MIDI File format O (Zero) will be created in the target storage device. The file will have a .mid extension.

A setup measure, containing various Song initialization parameters, will be inserted at the beginning of the Song.

# 32 Recording MP3 Songs

# Recording and saving an MP3 Song

# Recording an MP3 Song

# Prepare for recording

- Either choose a Style or Song, if you want to record them in the new Song. You can choose either MIDI or MP3 Songs.
- Choose a Keyboard Set to assign Sounds to the keyboard.
- Choose a Voice/Guitar Preset to add effects to your voice/guitar.

# Enter MP3 Record mode

• While in Style Play or Song Play mode, keep the RECORD button pressed for about one second to let the MP3 Record dialog appear.

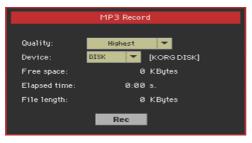

Set the recording parameters

Use the Quality pop-up menu to choose the preferred MP3 audio quality.
 The higher the sound quality, the larger the MP3 file that will be generated.

Please note that MP3 files recorded with lower sampling rates might not sound very good. With MP3 files there is always a trade-off between higher quality and smaller file size.

| Quality | Meaning  |
|---------|----------|
| Highest | 256 kbps |
| High    | 192 kbps |
| Medium  | 128 kbps |

 Use the Device pop-up menu to choose a location where to temporary store the recorded MP3 file.

This is not the final destination of your file, since you will be able to choose a different location after recording. However, be sure there is enough space for the temporary file, by checking the Free space parameter. The current file size is always shown by the File length parameter.

# Record the MP3 Song

1 Touch the **Rec** button in the display to start recording.

The Rec button will change to Stop, and the Recording label will appear.

| MP3 Record    |                 |  |  |
|---------------|-----------------|--|--|
| Recording     |                 |  |  |
| Quality:      | Highest 💌       |  |  |
| Device:       | DISK ESSD1203 💌 |  |  |
| Free space:   | 101412 KBytes   |  |  |
| Elapsed time: | 0:09 s.         |  |  |
| File length:  | 988 KBytes      |  |  |
|               | Stop            |  |  |

2 Start playing your song.

During recording, use the MP3 Record dialog to check the Recording time, File length and the Free space on the storage device.

Exit the MP3 Record dialog without stopping recording

- If you like, press the EXIT button to exit the MP3 Record dialog and navigate through the Style Play and Song Play pages, without stopping to record.
- To access the MP3 Record dialog again, and see the file length or stop recording, keep the RECORD button pressed for about one second again.

If you exit from the MP3 Record dialog while recording, the RECORD button's indicator will continue flashing. Stop recording

Touch the Stop button in the display to stop recording.
 As an alternative, press the RECORD button.

# What can you record into an MP3 Song?

Everything you sing or play on the keyboard or a guitar, the Styles and the MIDI or MP3 Songs performed by the Players, the events generated by the KAOSS effects, will be recorded.

# Saving the MP3 Song

## Save the MP3 Song

After having stopped recording, the MP3 Record dialog will allow you to choose a location for saving the MP3 file.

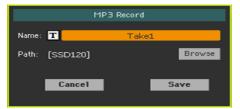

- 1 Touch the Text Edit ( **T** ) icon to give the MP3 file a name.
- 2 Touch the Browse button to select a storage device and folder where to save the file.
- 3 Touch the Save button to save the MP3 file.

After saving, you can listen to the MP3 Song in Song Play mode. The MP3 file can also be moved to a personal computer for listening or further editing.

# Overdubbing MP3 Songs

MP3 Songs are compressed audio. Compression replaces the original audio stream with encoded audio, taking less space while preserving high sound quality. Overdubbing is the process of recording audio over existing audio.

When overdubbing an MP3 Song in MP3 Record mode, you recompress a compressed file, and artifacts will be amplified. If you transpose the MP3 Song, pitch-shifting artifacts will be added and further degrade the resulting audio.

It is suggested to compose using the internal Sounds and MIDI Songs. You can transpose and overdub MIDI Songs without any audio degradation. When done with your song, you can record it as an MP3 file.

# 33 Creating text files (lyrics)

# Creating text files on a personal computer

# Choosing the right language

Pa700 supports lyrics text in various languages. This however requires that you choose the right language in Pa700, and save the TXT file with the correct text encoding from a personal computer.

To save a TXT file with the correct encoding, you can use a Windows PC or Mac with an advanced text editor. The two free applications we suggest you use are Don Ho's Notepad++ for Windows and Bare Bone's BBEdit for Mac.

# Language Text Encoding

Please find in the following table the text encodings corresponding to the various languages supported by Pa700.

| Language | Encoding (Notepad++)            | Encoding (TextWrangler)            |
|----------|---------------------------------|------------------------------------|
| Dutch    | Western European > Windows-1252 | Western (Windows Latin 1)          |
| English  | Western European > Windows-1252 | Western (Windows Latin 1)          |
| Estonian | Baltic > Windows-1257           | Baltic (Windows)                   |
| French   | Western European > Windows-1252 | Western (Windows Latin 1)          |
| German   | Western European > Windows-1252 | Western (Windows Latin 1)          |
| Greek    | Greek > Windows-1253            | Greek (Windows)                    |
| Italian  | Western European > Windows-1252 | Western (Windows Latin 1)          |
| Polish   | Central European > Windows-1250 | Central European (Windows Latin 2) |
| Russian  | Cyrillic > Windows-1251         | Cyrillic (Windows)                 |
| Spanish  | Western European > Windows-1252 | Western (Windows Latin 1)          |
| Turkish  | Turkish > Windows-1254          | Turkish (Windows Latin 5)          |

# Setting the language on the Pa

To correctly read text on your Pa, be sure to set the Language parameter to your language. This can be done in the Global > General Controls > Interface page.

- 1 Since the instrument must be restarted at the end of this procedure, be sure to first save any unsaved data.
- 2 While in the Interface page, select a language from the popup menu.
- 3 The Change command will start flashing. Touch it.
- 4 A message will ask you to reboot the instrument. Touch OK to close the message window.
- 5 Turn the instrument off, then on again.

# Editing the TXT file on a Windows PC

- 1 Launch Notepad++.
- 2 Open the original TXT file.
- 3 Choose File > New to open a new tabbed window containing the new TXT file.
- 4 Choose Encoding > Character sets > [Your Language] > [Encoding].

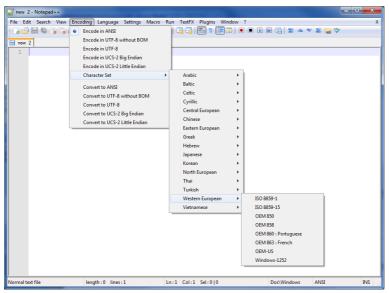

5 Click on the tab containing the original TXT file.

- 6 Select all and copy the selected text.
- 7 Click on the tab containing the new TXT file.
- 8 Paste the copied text.
- 9 Save and assign a name to the new TXT file.
- 10 Load the file into your instrument, and check it.

# Editing the TXT file on a Mac

- 1 Launch BBEdit.
- 2 Open the original TXT file.
- 3 In the status bar (in the lower part of the window) find the Text Encoding parameter (it usually defaults to Unicode or Western ISO). Click it to open the popup menu, and choose Other....

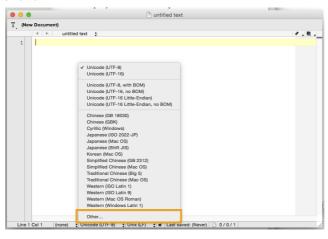

| (New Document) |                                                                                                    |  |
|----------------|----------------------------------------------------------------------------------------------------|--|
| 1              | Pennanie (Mac C5)<br>Pausian (JOS)<br>Simplified Chinese (Ma 2012)<br>Simplified Chinese (Ma 2012)<br>Simplified Chinese (Ma 2012)<br>Simplified Chinese (Ma 2012)<br>Thai (Mac C5)<br>Thai (Mac C5)<br>Thai (Mac C5)<br>Thai (Mac C5)<br>Traditional Chinese (Ma C5)<br>Traditional Chinese (Ma C5)<br>Tradi |  |

4 While in the dialog, choose your language encoding.

5 Next to it in the status bar, find the Line Break Type parameter, usually defaulting to Unix (LF). Click it to open the popup menu, and choose Windows (CRLF).

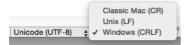

- 6 Save a copy of the file by choosing File > Save As. Give the new file a name, and be sure that the Save As dialog box shows the correct Line breaks and Encoding.
- 7 Load the file into your instrument, and check it.

# Formatting text for the Pa-Series instruments

While in a text editor, text files must be formatted with non-proportional fonts (like Courier, Courier New, Letter Gothic, Lucida Sans, Menlo, Monaco, Vera Sans, or any other monospaced font). Up to 41 characters can fit a single line of text when using the smaller font size in the Pa, 24 when using the bigger font size.

Small font in a text editor and the Pa:

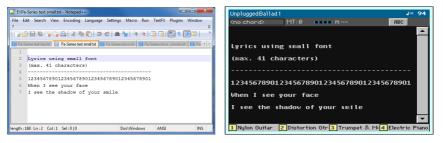

Big font in a text editor and the Pa:

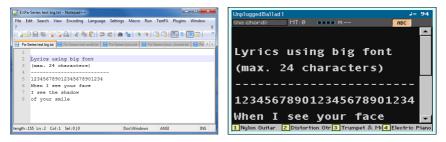

# Using imported text as a memo

Importing text files may be useful not only to load Lyrics, but also to load notes on the show. Please find below an example of playlist and gig outline.

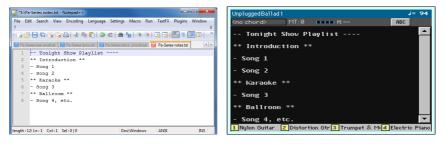

# PART VII: CUSTOMIZING AND EDITING THE SOUNDS

# 34 Listening and customizing the Sounds

# Accessing the Sound mode

 Press the SOUND button in the MODE section of the control panel. The main page of the Sound mode will appear.

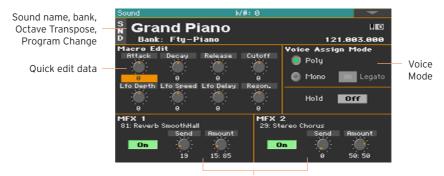

Effects

# Listening to individual Sounds

While in the **Sound** mode, the selected Sound can always play across the full keyboard range. The split point will be ignored.

# Choosing a Sound

1 While in the main page of the Sound mode, touch the name of the Sound to open the Sound Selection window.

| Sound: Cor         | ncert Gi                | rand    |      |           | T: Upper 1    | -             |
|--------------------|-------------------------|---------|------|-----------|---------------|---------------|
| Factory            | - L                     |         | GM/  |           | User          |               |
| Piano              | Con                     | cert Gi | rand | F         | op Grand      | Brass         |
| E. Piano           |                         |         |      |           |               | Sax           |
| Mallet &<br>Bell   | Cla                     | ssic Pi | iano | J         | azz Piano     | Wood-<br>wind |
| Accor-             |                         |         |      |           |               | Synth<br>Pad  |
| Organ              | Li <del>v</del> e Piano |         | R    | ock Piano | Synth<br>Lead |               |
| Guitar             |                         |         |      |           |               | Ethnic        |
| Strings<br>& Vocal | Bright Piano            |         |      | M1 Piano  | Bass          |               |
| Trumpet<br>& Trbn. | P1                      | P2      | P3   | P4        |               | Drum &<br>SFX |

2 Browse through the Sounds, and touch the Sound to select.

# Choosing a Sound while in other modes

While in a different mode, you can easily 'send' a Sound to the Sound mode.

 Select the track/channel the Sound to be edited is assigned to, then keep the SHIFT button pressed and press the SOUND button.

# **Playing via MIDI**

In Sound mode, Pa700 receives and transmits on the same channel as the Upper 1 part. If the Global channel is assigned to a MIDI channel, notes can also be received on this channel.

MIDI channels can be programmed in the Global > MIDI > MIDI IN Channels page.

# Customizing the Sound

While in the main page of the Sound mode, you can edit some Sound parameters in realtime. This is useful both for on-the-fly adjustments, and for realtime sound manipulation.

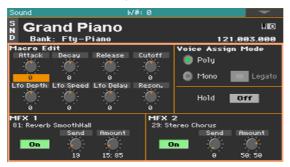

# Using the Realtime Controls

• Use the Realtime Controls to edit the main parameters of the Sound.

All values are offset of the original values memorized in the Sound (they are added to or subtracted from the original values). The position of these controls is reset after you write the Sound, or choose a different Sound.

| Realtime Control | Meaning                                                                                                    |  |  |
|------------------|----------------------------------------------------------------------------------------------------|--|--|
| Attack           | Attack time. This is the time during which the sound goes from the Start level (at the moment when you press a key) to the Attack level.                  |  |  |
| Decay            | Decay time. Time to go from the final Attack level to the beginning of the Sustain.                                                                       |  |  |
| Release          | Release time. This is the time during which the sound goes from the sustaining phase, to zero. The Release is triggered by releasing a key.               |  |  |
| Cutoff           | Amplifier EG<br>Attack Level Note-off<br>Volume<br>Volume<br>Start<br>Level Sustain<br>Level Time<br>Time<br>Time<br>Time<br>Time<br>Time<br>Time<br>Time |  |  |
|                  | Level Low Pass                                                                                                    |  |  |
| Resonance        | Use the Filter Resonance to boost the part of the sound spectrum around the cutoff frequency.                                                             |  |  |
| LFO Depth        | Intensity of the Vibrato (LFO).                                                                                                    |  |  |
| LFO Speed        | Speed of the Vibrato (LFO).                                                                                                    |  |  |
| LFO Delay        | Delay time before the Vibrato (LFO) begins, after the sound starts.                                                                                       |  |  |

# Setting the Voice mode

- Use the Poly and Mono radio buttons to choose whether the Sound will play polyphonically (playing chords) or monophonically (one voice at a time).
- Use the Legato checkbox to activate legato to a mono voice.

Legato will make the second note's attack smoother. Envelope and LFO will not be retriggered. This is particularly effective with wind instrument and analog synth-type sounds.

• Turn on the Hold parameter to keep the notes sustained even after releasing the keys.

# Mixing the effects

Sounds are sent to two Master FX processors (MFX 1 and MFX 2). The first one is usually a reverb, the second a modulating effect.

- Use the On/Off switch to turn on or off the corresponding effect.
- Use the Send knob to adjust the level of the dry sound sent to the corresponding effect.
- Use the Amount knob to mix between the dry and effected signal.

# Writing the Sound

 When finished editing the Sound parameters in the main page of the Sound mode, choose the Write Sound command from the page menu to save the Sound. More details on writing Sounds at the end of this section.

# 35 Editing the Sounds

You can edit each single parameter of a Sound. Pa700 is, at its core, a powerful sample-based synthesizer, with advanced analogue-like sound shaping features.

# Sound generation

At the base of each Sound there are Samples, that are recordings of real sounds.

Each Sample is assigned to a separate zone of the keyboard together with other Samples to create a Multisample. One or two Multisamples are assigned to each Oscillator.

Up to twenty-four Oscillators can be put together to make a Sound. In a Sound, Oscillators are balanced, layered, and processed by the Effects.

Sounds are the basic unit of the Pa7OO's timbre, and can be combined in Sound sets called Keyboard Sets. They can also be assigned to Style and Song tracks.

# Accessing Sound editing

- 1 Press the SOUND button in the MODE section of the control panel to go to the corresponding mode.
- 2 Press the MENU button and touch any of the buttons in the edit menu to choose the Sound Edit section.

# Choosing the oscillators (OSC)

While in an edit page requiring an oscillator to be selected for editing, use the vertical row of buttons on the right (1...24 max) to select one of the available oscillators. The number of available oscillators depends on the Oscillators Count parameter (in the Sound > Basic > Sound page).

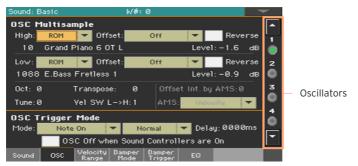

If you cannot see the desired oscillator, touch the scroll arrow, until the hidden oscillator is shown in the display.

When oscillators cannot be select, since the parameter contained in the current page are global and valid for the whole Sound, these buttons are dimmed, and cannot be selected.

# Sounds, Drum Kits, Digital Drawbars Pa700 features different types of Sounds: Ordinary Sounds. These are normal instrument Sounds, like pianos, strings, basses. Drum Kits. These are drum and percussion kits, where each note (key) of the keyboard is a different percussive instrument. You can find Drum Kits in the Drum & SFX and User DK banks. Digital Drawbars. These are Sounds simulating electromechanical organs. Their complex structure, and the special usage, require their settings to be saved into a Keyboard Set. Before pressing the MENU button to access the edit pages, you should select a Sound of the type you wish to edit or create.

# Setting the Sound's basic parameters

Before editing the oscillators, choose the number of oscillators in the Sound, the Sound's mono/poly mode, and the transpose and legato ranges.

Go to the Sound > Basic > Sound page.

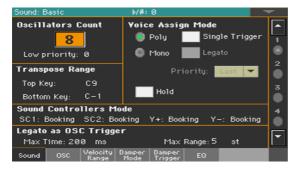

# Setting the oscillators

The Oscillator Count section is where you choose how many voices will be used by a single Sound.

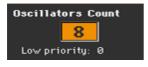

# Choosing the number of oscillators

Use the Oscillators Count parameter to choose the number of oscillators (up to 24) the Sound is based on.

The total polyphony varies depending on the number of oscillators used by the Sound (a maximum of 128 with only 1 oscillator per voice).

# Limiting the number of oscillators when polyphony is low

 Use the Low priority parameter to allow the highest-numbered oscillators to be turned off when the instrument is short on voices. Keep in mind that, with a dense polyphony, missing oscillators might not even be heard.

| Low Priority | Meaning                                                                                  |
|--------------|------------------------------------------------------------------------------------------|
| 0            | No oscillator will be turned off in any case.                                            |
| 1            | The highest-numbered oscillator will be turned off, if needed.                           |
| 2            | The two highest-numbered oscillators can be turned off, one after the other, if needed.  |
| [n]24        | The n-numbered oscillators (up to 24) can be turned off, one after the other, if needed. |

# Limiting transpose to a defined key range

Some parts of the Sound, in a keyboard range containing special effects, can fall out of the Transpose Range.

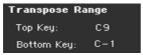

 Use the Transpose Range (Top Key and Bottom Key) parameters to limit transposition to a defined key range. Notes will only be transposed if falling inside this range.

This is useful to avoid RX Sounds to be transposed (therefore reassigned do different sounds) when transposing a Sound. Set these values so that all RX Noises assigned to any oscillator will fall out of the Transpose Range. For example, if you assigned an RX Noise to a G7 on OSC1, and an RX Noise to an A7 on OSC2, set the Top Key value no higher than F#7 (just below the lowest RX Noise).

# Polyphony, triggering, legato

The Voice Assign Mode section is where you choose polyphony, triggering and legato.

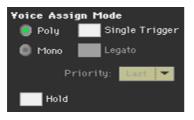

# Choosing the mono/poly mode

• Use the Poly and Mono radio buttons to choose whether the Sound will play polyphonically (playing chords) or monophonically (one voice at a time).

# Choosing triggering mode

 When the selected mode is Poly, use the Single Trigger checkbox to choose the triggering mode.

| Single Trigger | Meaning                                                                                                    |
|----------------|----------------------------------------------------------------------------------------------------|
| On             | When the same note is played repeatedly, the previous note will be silenced before the next note is sounded, so that the notes do not overlap. |
| Off            | When the same note is played repeatedly, the previous note will not be silenced before the next note is sounded.                               |

# Activating Legato

 When the selected mode is Mono, use the Legato checkbox to activate Legato.

Legato will make the second note's attack smoother. Envelope and LFO will not be retriggered. This is particularly effective with wind instrument and analog synth-type sounds.

# Choosing the Mono note priority

 When the selected mode is Mono, use the Priority pop-up menu to specify which note will be given priority when two or more notes are played simultaneously.

| Priority | Meaning                              |
|----------|--------------------------------------|
| Low      | The lowest note will take priority.  |
| High     | The highest note will take priority. |
| Last     | The last note will take priority.    |

# Holding notes

• Select the Hold checkbox to let the notes play even after releasing the keys.

This is especially useful for percussive sounds, that you will trigger and let alone sounding.

# Setting the Sound Controllers Mode

You can use the assignable switches, footswitch and the joystick as DNC Sound Controllers. Depending on the Sound, these controllers can 'book' or 'toggle' a DNC function.

| Sound Contro | llers Mode   |             |             |
|--------------|--------------|-------------|-------------|
| SC1: Booking | SC2: Booking | Y+: Booking | Y-: Booking |

You can program four controllers:

| Sound Controller | Meaning                                                                        |
|------------------|--------------------------------------------------------------------------------|
| SC1/2            | Two functions that can be assigned to an assignable switch or foot-<br>switch. |
| Y-               | Backward joystick movement (pull).                                             |
| Y+               | Forward joystick movement (push).                                              |

# The controller can work in two ways:

| Sound Controller<br>Mode | Meaning                                                                                                    |
|--------------------------|----------------------------------------------------------------------------------------------------|
| Booking                  | Activate the controller to 'book' its function, then play. The control-<br>ler will be automatically deactivated. |
| Toggle                   | Use the controller to 'toggle' its function between activated and de-<br>activated.                               |

The assigned controller type and status is shown by the indicators on the assignable switches.

| Indicator status | Meaning                                                                   |
|------------------|---------------------------------------------------------------------------|
| Off              | No DNC function assigned.                                                 |
| Red steady       | Booking DNC function available.                                           |
| Red blinking     | Booking DNC function waiting to be executed. Then, it will return steady. |
| Green steady     | Toggle DNC function available.                                            |
| Green blinking   | Toggle activated. Press it again to disable it.                           |

## **Detecting Legato**

Two notes can be considered legato when there is very little or no time between them (and they can even be overlapping). You can adjust the instrument's sensitivity to detect legato.

Legato can be used as an oscillator trigger, when you assign one of the Legato triggers to the OSC Trigger Mode parameter (in the Sound Edit > Basic > OSC Basic page).

```
Legato as OSC Trigger
Max Time: 200 ms Max Range: 5 st
```

#### Adjusting the time gap

• Use the Max Time parameter to set the delay between notes (1...999 ms), to consider them legato, even if there is a very small gap before them.

This is useful to avoid some notes in a chord are played legato, and some others staccato. Notes played with a small gap are still considered legato notes. A value of approx. 15 ms is usually considered effective when playing chords.

#### Adjusting the key note gap

 Use the Max Range parameter to set the range (1...127 semitones) within which notes can be considered legato. If you play a wider interval, the notes are always considered staccato.

This is typical of some acoustic instruments, where legato is only possible within a small interval, but not on wider ones.

As an example, please try the 'Jazz Sax DN2' sound, where the Max Range is 9 semitones. Play legato with intervals smaller than 9 semitones, and you will hear how smoother legato notes will become. Play legato with wider intervals, and legato smoothing will be lost.

# Setting the oscillator's basic parameters

Each of the oscillators can play one or two different multisamples (High and Low layers), separated by a velocity switch.

Go to the Sound > Basic > OSC page.

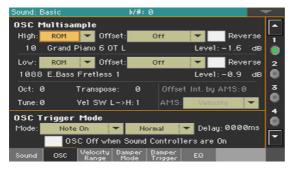

## The multisamples

The OSC Multisample section contains the basic parameters of the assigned multisamples.

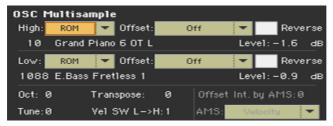

#### Choosing and setting the multisamples

- Use the High and Low pop-up menus to choose the multisample's bank (ROM or RAM).
- Use the numeric field next to the multisample name to choose the multisample inside the selected bank.

| Bank | Meaning                                                  |  |  |
|------|----------------------------------------------------------|--|--|
| ROM  | Factory multisamples, supplied by KORG as standard.      |  |  |
| RAM  | User multisamples, loaded when loading some User Sounds. |  |  |

The High multisample will be triggered by velocities equal or higher than the Velocity SW L->H value. If you do not want to use velocity switching, set the switch to a value of 001, and only assign the High multisample.

If you create a new Sound based on RAM samples, the RAM samples must be loaded from the internal drive or from a device connected to the USB HOST ports. In case samples are not loaded, no sound will be heard, even if the Sound or multisample can be selected and its name appears in the display.

 Use the Offset parameters to specify the point where the multisample(s) will start to play. With some multisamples this parameter is not available.

| Offset       | Meaning                                                                                                    |
|--------------|----------------------------------------------------------------------------------------------------|
| Off          | The sound will start from the beginning of the multisample wave-form.                                                                   |
| 1st6th       | The sound will begin from the offset location predetermined for each sample.                                                            |
| No Attack    | The initial portion of the multisample is ignored.                                                                                      |
| AMS          | Activates the Alternate Modulation Source (see below).                                                                                  |
| PseudoRandom | (Only works when more than a single Offset point is available in the multisample). Randomly selects one of the available Offset points. |

- Select the Reverse checkbox to reverse the samples in the multisample (reading starts from the end). This can only be activated on some multisamples.
- Use the Level parameters to specify the volume level of each multisample.

Depending on the multisample, high settings of this parameter may cause the sound to distort when a chord is played. If this occurs, lower the level.

### Setting octave and fine tuning

- Use the Oct(ave) parameter to adjust the pitch of the selected oscillator in octave units (-2...+1). The normal octave is 0 (Zero).
- Use the Transpose parameter to adjust the pitch of the selected oscillator over a range of ±1 octave (-12...+12 semitones).
- Use the Tune parameter to adjust the pitch of the sample over a range of ±1 octave (-1200...+1200 cents of a semitone).

#### Setting the velocity switch between the Low and High layers

 Use the Vel SW L->H parameter to set the velocity value dividing the High and Low multisamples for the selected oscillator. Notes struck at this value or harder will be played by the High multisample.

#### Choosing an AMS (Alternate Modulation Source)

When the AMS option is assigned to the Offset parameter, the Offset Intensity by AMS and AMS parameters become available. A list of AMS sources can be found in the Appendix.

When the Offset Intensity by AMS parameter has a positive value, the selected Offset point will depend by the AMS value. For example, with the Velocity AMS, playing softly will select the Off or 1st Offset, while playing loudly will select the 6th or No Attack Offset.

When the Offset Intensity by AMS parameter has a negative value, the selection will happen in reverse (higher-numbered Offsets will be selected before the lowest-numbered ones).

## Oscillator triggering

Triggering Mode is how the oscillator will start after pressing a key or a controller.

| OSC T | rigger Mode | 8    |             |       |               |
|-------|-------------|------|-------------|-------|---------------|
| Mode: | Note On     | •    | Normal      | •     | Delay: 0000ms |
|       | OSC Off     | when | Sound Contr | oller | sare On       |

#### Choosing the oscillator triggering mode

 Use the first OSC Trigger Mode > Mode pop-up menu to choose the event triggering the selected oscillator.

| Trigger Mode (What)  | Meaning                                                                                                    |  |  |  |
|----------------------|----------------------------------------------------------------------------------------------------|--|--|--|
| Note On              | The oscillator starts playing when a note is played.                                                                                                    |  |  |  |
| Note Off (VOn)       | The oscillator starts playing when a note is released. Note On Velocity is considered.                                                                                                    |  |  |  |
|                      | This is useful to create sounds such as the 'click' that is heard when a harpsichord note is released. In this case, set the Sustain parameter to 0 (see the Amp > Amp EG page).                                                                                                    |  |  |  |
| Note Off (VOff)      | As the above, but Note Off Velocity is not considered.                                                                                                    |  |  |  |
| Last Note Off (VOn)  | The oscillator starts playing only when the last note of a chord or legato sequence is released. Note On Velocity is considered.                                                                                                    |  |  |  |
| Last Note Off (VOff) | As the above, but Note Off Velocity is not considered.                                                                                                    |  |  |  |
| Natural Release      | The oscillator starts playing when a note is released. Its amplitude starts from the current amplitude level. If the sound's volume is already at zero, this oscillator is not retriggered.                                                                                                    |  |  |  |
| After Touch          | The oscillator starts playing when an After Touch message with a<br>value of at least 90 is received. The Velocity value is the same as<br>the latest Note On message. The oscillator will stop playing when the<br>After Touch value falls back to zero.<br>Hint: This (like the following Triggers) is especially useful to trigger<br>harmonics or growls when a note is already playing.<br>Note: After Touch is received/transmitted via MIDI or contained in<br>Standard MIDI Files. |  |  |  |
| Joystick Y+          | As the above, but with the joystick, assigned as the Sound Controller, pushed at least half-way forward (value 64). This control is equiva-<br>lent to a CC#01 (Modulation) Control Change message.                                                                                                    |  |  |  |
| Joystick Y-          | As the above, but with the joystick, assigned as the Sound Controller, pulled at least half-way back (value 64). This control is equivalent to a CC#02 (Breath Controller) Control Change message.                                                                                                    |  |  |  |

 Use the second OSC Trigger Mode > Mode pop-up menu to choose an additional condition before triggering the selected oscillator. For example, a Normal-triggered oscillator will always play, while a Legato-triggered oscillator will only play when a note is played legato.

| Trigger Mode (How)  | Meaning                                                                                                    |
|---------------------|----------------------------------------------------------------------------------------------------|
| Normal              | The oscillator always plays when a key, or another triggering control chosen in the first menu, is pressed.                                                                                                    |
| Legato              | The oscillator only plays when the note is played 'legato'. The delay<br>and pitch interval from the previous note are also to be considered,<br>as set in the Sound > Basic > Sound page (Legato as OSC Trigger<br>parameter).                                                                                                    |
| Legato Up           | Like Legato, but this is only activated when the second note is out of<br>the Max Range value (as set in the Sound > Basic > Sound page) and it<br>is higher than the first one.                                                                                                    |
| Legato Down         | Like Legato, but this is only activated when the second note is out of the "Max Range" value (as set in the Sound > Basic > Sound page) and it is lower than the first one.                                                                                                    |
| Not Legato          | The oscillator only plays when the note is NOT played legato (it is the opposite of the above choice). This only works if at least an oscillator is set to Legato; if there isn't, this behaves as a Normal trigger.                                                                                                    |
| Sound Controller 1  | The oscillator only plays when a CC#80 (Sound Controller 1) mes-<br>sage is received. Press and release the corresponding physical con-<br>troller, and the next note will also trigger the selected oscillator. If<br>you keep it pressed, the oscillator will continue to be triggered until<br>you release the controller.<br>Note: In Sequencer and Sound mode, the Assignable Switch 1 is auto-<br>matically assigned to Sound Controller 1.<br>Hint: This (like the following Sound Controllers) is especially useful to<br>enable a different nuance to the following note(s). |
| Sound Controller 2  | As the above, but with the CC#81 (Sound Controller 2) message.<br>Note: In Sequencer and Sound mode, the Assignable Switch 2 is au-<br>tomatically assigned to Sound Controller 2.                                                                                                    |
| Sound Controller Y+ | As the above, but with the joystick, assigned as the Sound Controller,<br>pushed at least half-way forward (value 64). The controller is turned<br>off when the joystick is released. This control is equivalent to a<br>CC#O1 (Modulation) Control Change message.                                                                                                    |
| Sound Controller Y- | As the above, but with the joystick, assigned as the Sound Controller, pulled at least half-way back (value 64). The controller is turned off when the joystick is released. This control is equivalent to a CC#02 (Breath Controller) Control Change message.                                                                                                    |
| Cycle 1             | All oscillators with this same trigger mode assigned will play in cycle.<br>For example, if Oscillators 1, 2 and 4 are assigned the Cycle 1 trigger<br>mode, the following note will trigger Oscillator 1, then 2, then 4, then<br>1 again.<br>Hint: This is especially useful to trigger different sound nuances or<br>create vector-like sound sequences.                                                                                                    |

| Trigger Mode (How) | Meaning                                                                                                    |
|--------------------|----------------------------------------------------------------------------------------------------|
|                    | As the above, for use with a different (and parallel) group of oscilla-<br>tors. Having two Cycle Trigger Modes allows for cycling stereo mul-<br>tisamples. |
| Random             | As the above, but with a random selection of oscillators within the assigned group.                                                                          |

#### Choosing a delay before note start

 Use the Delay parameter to set a lapse (0...5000ms) between pressing a key (or in general triggering the oscillator) and hearing the beginning of the sound.

#### **Reversing the controllers**

 Select the OSC Off when Sound Controllers are On checkbox to reverse the way Sound Controllers work. With this parameter checked, the current oscillator will not play when one of the Sound Controllers (Sound Controller 1, Sound Controller 2, Sound Controller Y+, Sound Controller Y-) is activated.

It should be applied to oscillators with the After Touch, Joystick Y+, Joystick Y-, Normal, Legato, Legato Up, Legato Down, Not Legato, Cycle 1, Cycle 2, and Random trigger modes, that can be turned off by using a switch, foot-switch or the joystick programmed as a Sound Controller.

## Setting the velocity and key zone

You can limit the selected oscillator to play inside a defined velocity zone and key range. This will allow for creating different key and velocity layers.

Go to the Sound > Basic > Velocity/Range page.

| Sound: Basic    | b/#:0                                   |    | ~       |
|-----------------|-----------------------------------------|----|---------|
| Yelocity Zone   |                                         |    | <b></b> |
| Top:            | 127                                     |    |         |
| Bottom:         | 116                                     |    | ė       |
| Keyboard Range  |                                         |    | 2       |
| Top Key:        | D#9                                     |    | •       |
| Bottom Key:     | C-1                                     |    | 3       |
| Scaled ¥elocity |                                         |    | •       |
| Top:            | 127                                     |    | 4       |
| Bottom:         | 116                                     |    | •       |
|                 |                                         |    | -       |
|                 | ocity Damper Damper<br>nge Mode Trigger | EQ |         |

### Setting a velocity zone

• Use the Velocity Zone (Top and Bottom) parameters (0...127) to specify the velocity zone for the selected oscillator.

#### Setting a key range

• Use the Keyboard Range (Top Key and Bottom Key) parameters (C-1...G9) to specify the note range for the selected oscillator.

#### Scaling the received velocity values

 Use the Scaled Velocity (Top and Bottom) parameters (0...127) to scale the velocity values received by the oscillator. By using the Velocity Zone, an oscillator may be limited to a restricted range (say, 10 to 20), that may result in weak dynamics when the associated sample is triggered.

By assigning a different value to these parameters, the restricted range will be expanded to a wider range (for example, the lowest range value of 10 may be converted to a Scaled Velocity value of 0, and the highest range value of 20 may be converted to a Scaled Velocity value of 127). All values included between the minimum and maximum value are scaled accordingly.

As a consequence, you can create an RX Sound of guitar, by assigning the guitar fret noise to the 10~20 velocity range. When a dynamics value between 10~20 is received, the real velocity value is scaled to the Scaled Velocity values, and will play louder.

# Programming the Damper pedal

## Programming the pedal

Pa700 carefully recreates the way an acoustic piano Damper pedal works.

Go to the Sound > Basic > Damper Mode page.

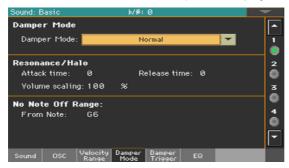

#### Choosing a Damper pedal mode

 Use the Damper Mode pop-up menu to choose how the Damper pedal will work on the selected oscillator.

| Damper Mode    | Meaning                                                                                                    |
|----------------|----------------------------------------------------------------------------------------------------|
| Normal         | The Damper pedal works as usual: by keeping it pressed, the note decay is lengthened, to simulate the longer note decay of an acoustic piano.                                                                                                    |
| Damper Off     | The Damper pedal is deactivated for the selected oscillator.<br>Choose Damper Off, if you plan to use the selected oscillator in the<br>Basic > Damper Trigger page to trigger sounds.                                                                                                    |
| Resonance/Halo | The Damper pedal enables a multisample, normally used for the<br>Piano Resonance/Halo effect. If the pedal is pressed when the note<br>is already playing, the speed at which the multisample appears and<br>disappears, and the volume it can reach, depend on the Resonance/<br>Halo parameters programmed below. |
|                | Hint: This Damper mode is much more realistic than the Normal mode, but also 'steals' more notes from the overall polyphony, and is especially suggested for solo piano playing.                                                                                                    |
|                | Note: Half-pedaling, as well as Damper messages received via MIDI<br>(as Control Change #64), control the level of the Resonance/Halo<br>effect.                                                                                                    |

| Damper Mode | Meaning                                                                                                    |
|-------------|----------------------------------------------------------------------------------------------------|
| Repedaling  | This mode acts as the Normal mode, but also enables the Damper<br>pedal effect when the pedal is pressed after the note has been re-<br>leased (Note Off). In this case, the Damper effect starts from the<br>current Release level, and decays slowly.<br>Do not use Repedaling in Sounds used by Style tracks. |

#### Programming the Resonance/Halo

You can program the Resonance/Halo effect that is enabled by the Resonance/Halo Damper Mode (see above). These parameters only affect the Resonance/Halo that is enabled when pressing the Damper pedal down when a note is already playing.

- Use the Attack Time parameter to set the time needed to the Resonance/ Halo to reach the maximum level after the Damper pedal has been pressed. Values (0...99) are relative to the current Amp Env Attack value.
- Use the Release Time parameter to set the time needed to the Resonance/ Halo to fade out after the Damper pedal has been released. Values (0...99) are relative to the current Amp Env Release value.
- Use the Volume Scaling parameter to set the volume of the Resonance/Halo effect. Values (0...100%) are relative to the current level of the sound, as determined by the sum of the Multisample Volume, Velocity value and current Amp Env value. 0% is no volume at all.

#### Setting a key range without dampers

In an acoustic piano, the felt dampers can only dampen strings up to a certain note. Starting from that note (usually G6), it is as if the Damper pedal was always pressed down, and the dampers removed from the strings.

When the Damper is in Normal mode (see above), use the No Note Off Range
 From Note parameter to choose the note (C#-1...G9) starting from which notes are never dampened.

This parameter has no effect on the Resonance/Halo mode.

# Triggering notes when pressing or releasing the Damper pedal

Special effects can be achieved by triggering notes with the Damper pedal.

• Go to the Sound > Basic > Damper Trigger page.

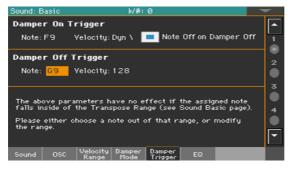

The parameters in this page apply to the Sound as a whole, and not to a single oscillator.

As warned by the message on the lower area of the display, triggered notes must fall out of the Transpose Range programmed in the Sound > Basic > Sound page. Please either choose a note out of that range, or edit the Transpose Range, so that the note is either higher or lower than that range.

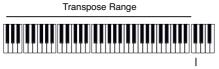

Damper Trigger Sample

#### Playing a note when pressing the Damper pedal

The Damper On Trigger parameters allow to play a note when pressing the Damper pedal (Damper On).

This is useful when a special sample is assigned to a particular note (for example, pedal down squeaking in the Sound 'Grand Piano Demo', breathing in the 'Harmonica 1 DNC' Sound ...).

- Choose a Note, and set its Velocity.
- Select the Note Off on Damper Off checkbox to make the sound stop when the Damper pedal is released.

### Playing a note when releasing the Damper pedal

The Damper Off Trigger parameters allow to play a note when releasing the Damper pedal (Damper Off).

Releasing the Damper pedal can play a special sample assigned to a particular note (for example, Damper pedal release noise in the 'Grand Piano Demo' Sound).

• Choose a Note, and set its Velocity.

# **Equalizing the Sound**

You can use a three-band, semi-parametric equalizer on each oscillator.

• Go to the Sound > Basic > EQ page.

| Sound: Basic  | Þ/                           | #:0         |                  | -      |
|---------------|------------------------------|-------------|------------------|--------|
| Enable        |                              |             | Trim<br>Q:<br>99 | 1<br>2 |
| Low Gain [dB] | Mid Gain (d                  | B]/Freq[Hz] | Hi Gain [dB]     | •      |
| +2.0          | :<br>+0.0                    | 2.50        | +2.0             | 3      |
| Sound OSC     | /elocity Dampe<br>Range Mode |             | EQ               | •      |

### Activating the EQ

 Select the Enable checkbox to activate the equalizer on the selected oscillator.

### Trimming and programming the EQ

- Use the Trim knob to limit the level of the signal passing through the equalizer (0...99). Extreme equalization values can overload the audio circuits and lead to distortion. This control lets you set equalization as desired, and at the same time avoid overloading.
- Use the EQ controls to create the equalization curve.

| EQ Control        | Meaning                                                                   | Value      |
|-------------------|---------------------------------------------------------------------------|------------|
| Low Gain          | Low frequencies equalization. This is a shelving curve filter.            | -18+18dB   |
| Mid (Middle) Gain | Middle frequencies equalization. This is a bell curve filter.             | -18+18dB   |
| Mid (Middle) Freq | Centre frequency of the middle frequencies equalization.                  | 0.10010kHz |
| Hi (High) Gain    | igh) Gain High frequencies equalization. This is a shelving curve filter. |            |

# Setting the Drum Kit's basic parameters

When editing a Drum Kit, you first choose and set the percussive samples assigned to each key and velocity layer.

• Go to the Sound > DrumKit > DrumKit page.

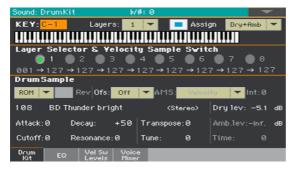

# Selecting and setting a key

The key can be selected and programmed in the KEY section.

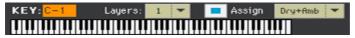

#### Choosing the key to edit

 Use the KEY parameter to select a key. As an alternative, select it by pressing a key on the keyboard.

### Choosing the number of layers per key

Each key can have a variable number of velocity zones (layers). This allows for assigning different samples to different playing velocity strengths.

 Use the Layers pop-up menu to choose the number of layers assigned to the selected key. Depending on the number of selected layers, a different number of velocity switches will become available.

### Turning the key on or off

 Use the Assign checkbox to turn the selected key on/off. When a key is not assigned, the next assigned key on the right will extend over it.

#### Selecting the dry or ambient portion of the sound

You can separately listen to the dry or ambient portion of the percussive samples while editing.

 Use the Dry+Amb menu to choose the dry and/or ambient portion of the sound.

#### Layer and velocity switch

After having selected a key to edit, choose the velocity layer.

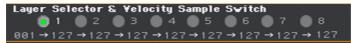

#### Choosing the layer to edit

 Use the radio buttons in the Layer Selector & Velocity Sample Switch area to select the layer to edit. The available number of layers depend on the Layers pop-up menu above.

#### Editing the velocity switches

Each of the velocity switch values in the Layer Selector & Velocity Sample Switch area separates two adjacent layers of the selected key. Notes stricken harder than a velocity switch will be played by the layer on the right, while notes stricken softer are played by the layer on the left.

The first and last values are not editable, and are always 001 and 127 (respectively).

### Choosing and setting the drum samples

Use the Drum Sample section to assign a percussive sample to the selected velocity layer inside the selected key.

| DrumSample            |            |     |           |        |            |      |    |  |
|-----------------------|------------|-----|-----------|--------|------------|------|----|--|
| ROM 🔻                 | Rev Ofs:   | Off | AMS:      | Veloci | ity 🔽 In   | t:0  |    |  |
| 108 BD Thunder bright |            |     | (Ste      | ereo)  | Dry lev: - | -5.1 | dB |  |
| Attack:0              | Decay:     | +50 | Transpose | :0     | Amb.lev:-  | Inf. | dB |  |
| Cutoff: 0             | Resonance: | Ø   | Tune:     | 0      | Time:      |      |    |  |

The available parameters depend on the selected sample.

#### Choosing a drum sample

 Use the Drum Sample parameters to assign a different drum sample to each layer. You can use velocity to switch between the available samples. Offset and Level can be adjusted independently for the various drum samples.

Use the pop-up menus to choose the bank (ROM or RAM).

Use the numeric field next to the sample name to choose the sample inside the selected bank.

| Bank | Meaning                                                |  |
|------|--------------------------------------------------------|--|
| ROM  | Factory samples, supplied by KORG as standard.         |  |
| RAM  | User samples, loaded when loading some User Drum Kits. |  |

The sample you select for the current layer will be triggered by velocities higher than the value of the velocity switches. If you do not wish to use velocity switching, assign just one layer to the selected key, and assign a sample only to layer 1.

If you create a new Drum Kit based on RAM samples, the RAM samples must be loaded from the internal drive or from a device connected to the USB HOST ports. In case samples are not loaded, no sound will be heard, even if the Drum Kit can be selected and its name appears in the display.

Select the Rev (Reverse) checkbox to play the sample in reverse (if this is allowed by the sample). In the case of samples that were originally specified to loop, the sample will be played back in one-shot reverse mode. If the sample was originally set to reverse, it will playback without change.

#### Setting a sample start offset

 Use the Ofs (Offset) parameter to specify the point where the sample will start to play.

| Offset       | Meaning                                                                                                    |
|--------------|----------------------------------------------------------------------------------------------------|
| Off          | The sound will start from the beginning of the sample.                                                                                  |
| 1st6th       | The sound will begin from the offset location pre-determined for each sample.                                                           |
| NoAtk        | The initial portion of the multisample is ignored.                                                                                      |
| AMS          | Activates the Alternate Modulation Source (see below).                                                                                  |
| PseudoRandom | (Only works when more than one Offset point is available in the mul-<br>tisample). Randomly selects one of the available Offset points. |

 Use the AMS and Int(ensity) parameters to choose the AMS modulation source and its intensity.

When the Intensity parameter has a positive value, the selected Offset point will depend on the AMS value. For example, with the Velocity AMS, playing softly will select the Off or 1st Offset, while playing loudly will select the 6th or No Attack Offset.

When the Intensity parameter has a negative value, the selection will happen in reverse (higher-numbered Offsets will be selected before the lowestnumbered ones).

#### Setting the sample level

• Use the Level parameter to specify the level of the sample.

#### Programming the sample envelope

 Use the Attack and Decay parameters to offset the selected sample's EG Attack and Decay segments.

#### Programming the filter

 Use the Cutoff and Resonance parameters to set the cutoff frequency and resonance for the filter applied to the selected sample.

#### Setting transpose and fine tuning

- Use the Transpose parameter (-64...+63 semitones) to transpose the selected sample. Use it to change the pitch of the selected key.
- Use the Tune parameter (-99...+99 cents of a semitone) to fine-tune the assigned sample.

#### Adjusting the ambient level and time

Use the Amb Level / Time parameters to adjust the ambient level and pan.

These parameters are only available if the selected Drum sample is of the Ambient type. When these parameters are available, Level controls the volume of the direct (dry) sounds, while Amb. Level and Time control the volume and length of the ambience respectively.

# Equalizing the Drum Kit

Each of the drum samples can be processed with a three-band, semi-parametric equalizer.

Go to the Sound > DrumKit > EQ page.

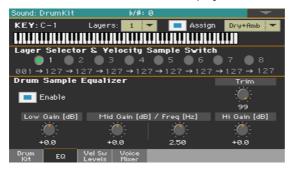

#### Choosing the key to edit

 Use the Key parameter to select a key. As an alternative, select it by pressing a key on the keyboard.

The Layers and Assign parameters are the same of the Sample Setup page.

#### Trimming and programming the EQ

- Select the Enable checkbox to activate the equalizer on the selected layer.
- Use the Trim knob to limit the level of the signal passing through the equalizer (0...99). Extreme equalization values can overload the audio circuits and lead to distortion. This control lets you set equalization as desired, and at the same time avoid overloading.

• Use the EQ controls to create the equalization curve.

| EQ Control        | Meaning                                                         | Value      |
|-------------------|-----------------------------------------------------------------|------------|
| Low Gain          | Low frequencies equalization. This is a shelving curve filter.  | -18+18dB   |
| Mid (Middle) Gain | Middle frequencies equalization. This is a bell curve filter.   | -18+18dB   |
| Mid (Middle) Freq | Centre frequency of the middle frequencies equalization.        | 0.10010kHz |
| Hi (High) Gain    | High frequencies equalization. This is a shelving curve filter. | -18+18dB   |

# Mixing the Drum Kit layers

You can see all the drum samples, dry/ambient levels, and velocity switches of the available layers in a single page. While in this page, you can see which layer is playing.

• Go to the Sound > DrumKit > Velocity Switch Levels page.

| Sound:      | DrumK | it               | b/#:0          |         |     |       |       | -     |  |
|-------------|-------|------------------|----------------|---------|-----|-------|-------|-------|--|
| KEY:        | C1    | Layers:          | 8 🔻            |         | Ass | ign   | Dry+A | Rmb 🤜 |  |
|             |       |                  |                | 111 11  | Ш   | ШП    |       |       |  |
|             | D     | rum Sample       |                | Dry Lev | /el | Amb L | evel  | Ve1   |  |
| 8 ROM       | 326   | SD Ldw B 8       |                | -1.8    | dB  | -6.6  | 5 dB  | 127   |  |
| 7 ROM       | 325   | SD Ldw B 7       |                | -2.2    | dB  | -5.6  | 5 dB  | 119   |  |
| 6 ROM       | 324   | SD Ldw B 6       |                | -0.9    | dB  | -6.6  | 5 dB  | 110   |  |
| 5 ROM       | 323   | SD Ldw B 5       |                | -3.0    | dB  | -4.6  | 5 dB  | 103   |  |
| 4 ROM       | 322   | SD Ldw B 4       |                | -2.8    | dB  | -4.8  | 3 dB  | 91    |  |
| 3 ROM       | 321   | SD Ldw B 3       |                | -1.8    | dB  | -6.6  | 5 dB  | 83    |  |
| 2 ROM       | 320   | SD Ldw B 2       |                | -1.2    | dB  | -4.9  | ∃ dB  | 67    |  |
| 1 ROM       | 319   | SD Ldw B 1       |                | -0.4    | dB  | -4.5  | 5 dB  | 58    |  |
| Drum<br>Kit | EQ    | Vel Sw<br>Levels | Voice<br>Mixer |         |     |       |       |       |  |

View which layer is playing

 Play a note on the keyboard. Depending on the velocity, an indicator will turn on on the extreme right of the page, next to the layer that is playing.

#### Choose the drum sample

- Use the ROM/RAM parameter to choose the bank (ROM or RAM).
- Use the drum sample name parameter to assign a different drum sample to each layer.

Adjust the dry/ambient level

• Use the Dry Level and Amb Level parameters to adjust the level of the dry and ambient portion of the sound.

#### Adjust the velocity switch

• Use the Vel parameter to adjust the velocity switch between the layers.

# Mixing and retriggering the drum samples

You can choose a triggering mode, and mix the key (usually a percussive sound with its different velocity layers) with the other keys. All layers of the selected key will get the same settings.

Go to the Sound > DrumKit > Voice/Mixer page.

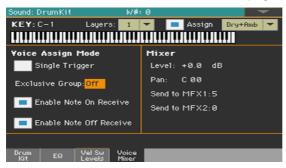

#### Choosing the key to edit

 Use the Key parameter to select a key. As an alternative, select it by pressing a key on the keyboard.

The Layers and Assign parameters are the same of the Sample Setup page.

#### Choosing polyphony, retriggering and legato

• Use the Single Trigger checkbox to choose the triggering mode.

| Single Trigger | Meaning                                                                                                    |
|----------------|----------------------------------------------------------------------------------------------------|
| On             | When the same key (note) is played repeatedly, the previous note will be stopped before the new note is triggered, so that they will not overlap. |
| Off            | When the same key (note) is played repeatedly, the previous note will not be stopped before the new note is triggered.                            |

### Creating exclusive groups

Exclusive Groups are sets of mutually exclusive keys, stopping each other. For example, if the Open Hi-Hat and Closed Hi-Hat are assigned the same Exclusive Group, playing an Open Hi-Hat will stop the Closed Hi-Hat playing.

| Exclusive Group | Meaning                                                                                                    |
|-----------------|----------------------------------------------------------------------------------------------------|
| None            | No Exclusive Group assigned. The selected key will not be stopped by any other key.                                                                                                    |
| 1127            | Exclusive Groups assigned to the selected key. When you play this key, all other keys assigned to the same Exclusive Group will be stopped, and this key will be stopped by other keys assigned to the same Exclusive Group. |

#### **Enabling Note On and Note Off**

 Select the Enable Note On Receive checkbox to enable reception of the Note On (Key On) message.

If this parameter is not selected, the key will not play.

 Select the Enable Note Off Receive checkbox to enable reception of the Note Off (Key Off) message.

If this parameter is not selected, the sample will continue to play to the end of the sample.

#### Setting the Level, Pan and FX Send mixing parameters

- Use the Level parameter to set the level of the selected key.
- Use the Pan parameter to set the position of the selected key in the stereo panorama.
- Use the Send to MFX1 and Send to MFX2 parameters to set the MFX1 or MFX2 send level for the selected key.

# Modulating pitch

Pitch can change depending on the note and the activated controllers. Pa700 also includes LFO generators that can modulate the pitch.

Go to the Sound > Pitch > Pitch Mod page.

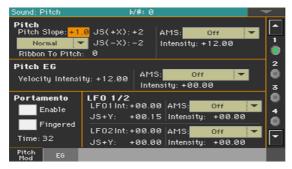

# **Controlling pitch**

The oscillator's pitch can follow the natural scale, or a different pitch 'slope'.

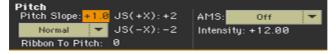

### Setting the Pitch Slope

 Use the Pitch Slope parameter (-1.0...+2.0) to change pitch depending on the note position on the keyboard.

Normally you will leave this parameter at +1.0. Positive (+) values will cause the pitch to raise as you play higher notes, and negative (-) values will cause the pitch to fall as you play higher notes.

With a value of 0, there will be no change in pitch, and the C4 pitch will sound regardless of the keyboard location you play.

#### The diagram shows how the Pitch Slope and pitch are related:

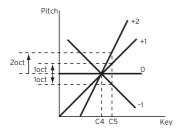

#### Controlling the pitch with physical controllers

| • | Use the Pitch Mode pop-up menu to set the Pitch Bend direction. |
|---|-----------------------------------------------------------------|
|   |                                                                 |

| Pitch Mode                 | Meaning                                                                                                    |
|----------------------------|----------------------------------------------------------------------------------------------------|
| Normal                     | Linear bending.                                                                                                    |
| Fixed Scale                | When this parameter is turned on on an oscillator, Pitch Bend and<br>Sub Scale have no effect on its tuning. The relevant parameters are<br>greyed out and non-selectable. |
| Highest Pitch Bend<br>only | On this oscillator, Pitch Bend is only activated on the highest note currently playing on the keyboard.                                                                    |
| Lowest Pitch Bend<br>only  | On this oscillator, Pitch Bend is only activated on the lowest note cur-<br>rently playing on the keyboard.                                                                |

- Use the Ribbon to Pitch parameter to set the Pitch Bend range (-12...0...+12 semitones) controlled by the Ribbon Controller message (CC#16). The Ribbon Controller message can be received from MIDI or contained in a Standard MIDI File.
- Use the JS (+X) parameter to specify how the pitch will change when the joystick is moved all the way to the right (-60...+12 semitones). A setting of 12 produces 1 octave of change.

For example if you set this to +12 and move the joystick all the way to the right, the pitch will rise one octave above the original pitch.

 Use the JS (-X) parameter to specify how the pitch will change when the joystick is moved all the way to the left (-60...+12 semitones). A setting of 12 produces 1 octave of change.

For example, if you set this to -60 and move the joystick all the way to the left, the pitch will fall five octaves below the original pitch. This can be used to simulate the downward swoops that a guitarist produces using the tremolo arm.

#### Choosing a pitch modulation source

 Use the Pitch > AMS (Alternate Modulation Source) pop-up menu to select a modulation source for the pitch of the selected oscillator. A list of the available AMS sources is in the Appendix.

The Intensity parameter (-12.00...+12.00) specifies the depth and direction of the effect produced by the AMS. With a setting of 0, no modulation will be applied. With a setting of 12.00, the pitch will change up to one octave.

For example, if you choose the JS (-Y) AMS and move the joystick downwards, the pitch will rise if this parameter is set to a positive (+) value, or fall if this parameter is set to a negative (-) value. The range is a maximum of one octave.

### Controlling the Pitch EG (Envelope Generator)

Use the Pitch EG parameters to controls the Pitch EG unique to all oscillators.

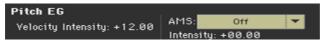

#### Linking pitch to the envelope

 The Velocity Intensity parameter (-12.00...+12.00) specifies the depth and direction of the Pitch EG modulation. With a setting of 12.00, the pitch will change a maximum of ±1 octave.

#### Linking pitch to an AMS modulation

- Use the Pitch EG > AMS parameter to select a modulation source for the pitch EG of the selected oscillator. A list of the available AMS sources is in the Appendix.
- Use the Pitch EG > Intensity parameter to specify the depth and direction of the AMS. For example, if you choose the Velocity AMS and set this value to +12.00, the velocity will control the range of pitch change produced by the pitch EG in a range of ±1 octave. As you play more softly, the pitch change will draw closer to the pitch EG levels.

The Pitch EG > AMS and Pitch EG > Intensity will be summed to determine the depth and direction of the pitch modulation applied by the pitch EG.

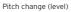

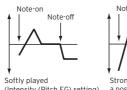

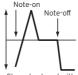

(Intensity (Pitch EG) setting)

Strongly played with a positive (+) value

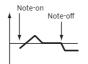

Strongly played with a negative (-) value

# **Programming Portamento**

Portamento adds a slide between notes (a smooth change in pitch from one note to the next).

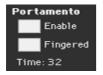

Select the Enable checkbox to activate the portamento effect. 

Portamento will also be switched on or off when the CC#65 (Portamento SW) message is received.

Select the Fingered checkbox to make portamento restart when playing a note.

When Fingered is enabled, playing legato will turn Portamento on, while playing detached will turn it off again.

Use the Time parameter to set the portamento time (000...127). Increasing the value will produce a slower change in pitch.

## Controlling the LFO

Use the LFO 1/2 parameters to controls the LFO (Low Frequency Oscillation) on the selected oscillators. LFO generators are programmed in the Sound Edit > LFO > LFO 1 and LFO 2 pages.

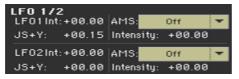

- Use the LFO 1/2 Int parameter to set the intensity (-12...0...+12) of the corresponding LFO. Negative values will invert the LFO shape.
- Use the JS+Y parameter to set the intensity (-12...0...+12) of the corresponding LFO when the joystick is pushed forward. Negative values will invert the LFO shape.
- Use the AMS and Intensity parameters to choose an AMS to modulate the corresponding LFO, and the intensity of the modulation.

# Programming the pitch envelope (Pitch EG)

Pa700 includes a pitch envelope generator (Pitch EG) that can vary the pitch over time.

• Go to the Sound > Pitch > EG page.

| Sound: Pitch 👂        | /#: 0                   |
|-----------------------|-------------------------|
|                       |                         |
| l.                    | vel                     |
| Start:0 Attack:0      | Release:0               |
|                       | me 2                    |
| Attack:39 Decay:0     | Release: 20             |
| Level Modulation      | Time Modulation 3       |
| AMS1: Off 🔫           | AMS: Note Number 🔻 🔵    |
| Intensity:0 St:0 At:0 | Intensity:0 At:0 Dc:0 4 |
| AMS2: Velocity 🔽      |                         |
| Intensity:0 St:0 At:0 | <b>-</b>                |
| Pitch EG              |                         |

You can see the shape of the envelope in the diagram on top of the page.

# Setting the Pitch EG levels and times

Pitch EG can be programmed by setting the Level and Time parameters of the envelope segments.

Time-varying pitch settings (when Pitch EG Intensity = +12.00)

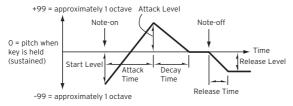

Use the Level parameters (-99...+99) to specify the amount of pitch change.

| EG Level | Meaning                                                   |  |
|----------|-----------------------------------------------------------|--|
| Start    | Amount of pitch change at note start.                     |  |
| Attack   | Amount of pitch change when the attack time has elapsed.  |  |
| Release  | Amount of pitch change when the release time has elapsed. |  |

The actual amount of pitch change will depend on the Pitch EG > Intensity parameters (see the Sound > Pitch > Pitch Mod page). For example, with an Intensity setting of +12.00, a Level setting of +99 would raise the pitch one octave, and a Level setting of -99 would lower the pitch one octave.

• Use the Time parameters (0...99) to specify the time over which the pitch change will occur.

| EG Time | Meaning                                                                                                    |  |  |
|---------|----------------------------------------------------------------------------------------------------|--|--|
| Attack  | Time over which the pitch will change from note-on until it reaches the pitch specified as the attack level.   |  |  |
| Decay   | Time over which the pitch will change after reaching the attack level until it reaches the normal pitch.       |  |  |
| Release | Time over which the pitch will change from note-off until it reaches the pitch specified as the release level. |  |  |

## Modulating the Pitch EG

#### Modulating the Pitch EG levels

Use the Level Modulation > AMS 1/2 parameters to select a modulation source for the Pitch EG > Level parameters.

 Use the Level Modulation > Intensity parameters (-99...+99) to specify the depth and direction of the modulation generated by AMS1 or AMS2. With a setting of 0, the levels specified by the Level parameter will be used.

For example, if you choose the Joystick Y+ the AMS, moving the Joystick in the upper direction to turn it on will change the Level parameters of the Pitch EG. As the absolute value of Intensity is increased, the Pitch EG levels will change more when the Joystick is released. The direction of the change is specified by St (Start Level Swing) and At (Attack Level Swing). When the Joystick is released, the Pitch EG levels will return to their own settings.

If you choose the Velocity AMS, increasing the absolute value of Intensity will produce increasingly wider change in Pitch EG levels for strongly-played notes. The direction of the change is specified by St (Start Level Swing) and At (Attack Level Swing). As you play more softly, the pitch change will draw closer to the Pitch EG levels.

 Use the St (Start Level Swing) and the At (Attack Level Swing) parameters to specify the direction of change in Level > Start and Level > Attack caused by the AMS. If the Intensity is a positive (+) value, a setting of + will increase the EG level, and a setting of - will decrease it. With a setting of 0 there will be no change.

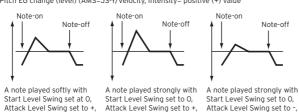

the Joystick pulled on

Pitch EG change (level) (AMS=JS-Y/Velocity, Intensity= positive (+) value

#### Modulating the Pitch EG times

the Joystick pulled on

Use the Time Modulation > AMS parameter to select a modulation source for the Pitch EG > Time parameters.

the Joystick pulled on

 Use the Time Modulation > Intensity parameters (-99...+99) to specify the depth and direction of the effect that AMS will have on the Time parameters. With a setting of 0, the pitch EG times will be just as specified by the Time settings.

The alternate modulation value at the moment that the EG reaches each point will determine the actual value of the EG time that comes next.

For example, the decay time will be determined by the alternate modulation value at the moment that the attack level is reached.

When this parameter is set to values of 16, 33, 49, 66, 82, or 99, the specified EG times will speed up as much as 2, 4, 8, 16, 32, or 64 times respectively (or slowed down to 1/2, 1/4, 1/8, 1/16, 1/32, or 1/64 of the original time).

For example, with the Velocity AMS, increasing the absolute value of Intensity will allow strongly-played notes to increase the changes in pitch EG Time values. The direction of the change is specified by At (Attack Time Swing) and Dc (Decay Time Swing). As you play more softly, the pitch EG times will more closely approach the actual settings of the pitch EG.

 Use the At (Attack Time Swing) and the Dc (Decay Time Swing) parameters to specify the direction in which AMS will affect the Time > Attack and Decay parameter. With positive (+) values of Intensity, a setting of + will cause the time to be lengthened, and a setting of - will cause the time to be shortened. With a setting of 0 there will be no change.

Pitch EG changes (Time) (AMS = Velocity, Intensity = positive (+) value)

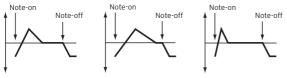

A note played softly with A note played strongly with Attack Time Swing set to + and Attack Time Swing set to + Decay Time Swing set to + and Decay Time Swing set to + Decay Time Swing set to -

A note played strongly with Attack Time Swing set to - and

# **Programming the filters**

As in a subtractive analogue synthesizer, filters are the main agents of the sound's timbre quality. Envelope and modulation allow for timbral shift over time, making the sound alive.

## Choosing the filters

You can choose one of two filters for the selected oscillator.

• Go to the Sound > Filter > Filter Type page.

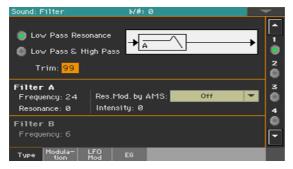

#### Choosing the filter type

 Use the Filter Type radio buttons to choose the type of filter for the selected oscillator.

| Filter Type          | Meaning                                                                                                    |
|----------------------|----------------------------------------------------------------------------------------------------|
| Low Pass Resonance   | This is a 24db/oct filter. When the Low Pass filter type is selected, only filter A will be activated.                           |
|                      |                                                                                                    |
| Low Pass & High Pass | These are two 12dB/oct filters in series. When the Low Pass & High Pass filter type is selected, the filter B will be activated. |
|                      |                                                                                                    |

#### Trimming the filter input

• Use the Trim parameter (00...99) to adjust the level at which the audio signal generated by the selected oscillator is input to filter A.

If this value is too high, the sound may distort when Resonance is set to a high value, or when you play a chord.

## Programming the filters

#### **Programming filter A**

 Use the Filter A > Frequency parameter to set the cutoff frequency of filter A (00...99).

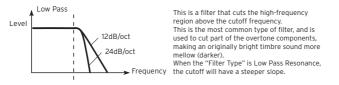

 Use the Filter A > Resonance parameter to set the resonance of filter A (00...99).

The resonance emphasizes the overtone components that lie in the region of the cutoff frequency specified by Frequency, producing a more distinctive sound. Increasing this value will produce a stronger effect.

 Use the Res. Mod. by AMS parameter to choose a modulation source for the Resonance parameter.

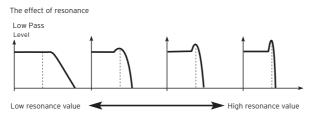

 Use the Intensity parameter (-99...+99) to specify the depth and direction of the effect that Res. Mod. by AMS will have on the resonance level specified by Resonance.

For example if Velocity has been selected, changes in keyboard velocity will affect the resonance.

With positive (+) values, the resonance will increase as you play more strongly, and as you play more softly the resonance will approach the level specified by the Resonance setting.

With negative (-) values, the resonance will decrease as you play more strongly, and as you play more softly the resonance will approach the level specified by the Resonance setting.

The resonance level is determined by summing the Resonance and Intensity values.

### **Programming filter B**

When both filters are activated, you can also program filter B.

 Use the Filter B > Frequency parameter to set the cutoff frequency of filter B (00...99).

This parameter is only available when the selected filter type is Low Pass & High Pass.

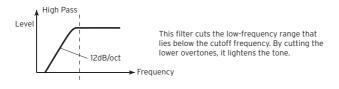

# Modulating the filters

You can modulate the filter cutoff frequency of the selected oscillator. Modulation will add dynamic timbre variation.

# Programming realtime filter modulation

Go to the Sound > Filter > Modulation page.

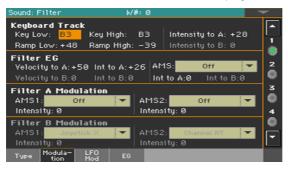

When the filter type is Low Pass Resonance, the parameters for filter B will not be editable (dimmed).

## Tracking the cutoff frequency across the keyboard

Keyboard Tracking changes the timbre quality across the keyboard.

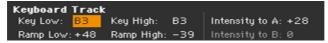

 Use the Key Low/High parameters (C-1...G9) to change the filter cutoff frequency across the keyboard for the selected oscillator.

Keyboard Tracking varies the cutoff frequency according to the position of the key on the keyboard. How the cutoff frequency is affected by the keyboard location can be specified by the Key Low, Key High, Ramp Low, Ramp High, and the Intensity to A/B parameters.

Keyboard tracking will apply to the range below the specified Low note number, and above the specified High note number.

 Use the Ramp Low/High parameters to specify the slope of the keyboard tracking (-99...+99).

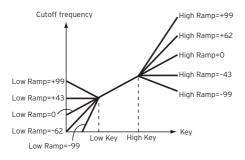

• Set the Intensity to A and Intensity to B parameters (-99...+99) to specify the depth and direction of the changes applied to filters A and B.

For the range of notes between Key Low and Key High, the cutoff frequency will change according to the keyboard location (pitch).

## Modulating the Filter EG (Envelope Generator)

The filter envelope can be controlled while playing.

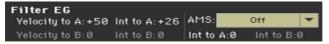

Use the Velocity to A/B parameter (99...+99) to specify the depth and direction of the effect that velocity will have on the time-varying changes created by the filter EG (as set on Filter > Filter EG) to control the filter A/B cutoff frequency.

With positive (+) values, playing more strongly will cause the filter EG to produce greater changes in cutoff frequency. With negative (-) values, playing more strongly will also cause the filter EG to produce greater changes in cutoff frequency, but with the polarity of the EG inverted.

 Use the Int to A/B parameters (-99...+99) to specify the depth and direction of the effect that the time-varying changes created by the filter EG will have on the filter A/B cutoff frequency.

With positive (+) settings, the sound will become brighter when the EG levels set by Filter EG Level and Time parameters are in the '+' area, and darker when they are in the '-' area.

With negative (-) settings, the sound will become darker when the EG levels set by Filter EG Level and Time parameters are in the '+' area, and brighter when they are in the '-' area.

- Use the AMS pop-up menu to select a modulation source for the filter EG applied to the cutoff frequency of filters A and B.
- Use the Int to A/B parameters (-99...+99) to specify the depth and direction of the effect that the AMS will have on filter A/B.

The sum of the settings for Velocity to A/B, Intensity to A/B, and (AMS) Intensity to A/B will determine the depth and direction of the effect produced by the filter EG.

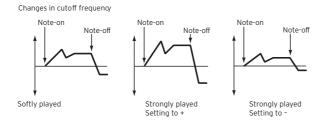

#### Modulating the filters cutoff frequency

You can control the filters with a modulation source.

| Filter A   | <b>Modulation</b> |   |          |       |   |
|------------|-------------------|---|----------|-------|---|
| AMS1:      | Off               | - | AMS2:    | Off   | - |
| Intensity: | 0                 |   | Intensit | ty: 0 |   |
| Filter B   | <b>Modulation</b> |   |          |       |   |
| AMS1:      |                   | - | AMS2:    |       | - |
| Intensity: | 0                 |   | Intensit | ty: Ø |   |

- Use the AMS 1/2 parameters to select a modulation source for the filter A/B cutoff frequency.
- Use the Intensity (AMS 1/2) parameters to specify the depth and direction of the AMS 1/2.

When AMS1 is JS X, a positive (+) value for this parameter will cause the cutoff frequency to rise when the joystick is moved toward the right, and fall when the joystick is moved toward the left. With a negative (-) value for this parameter, the opposite will occur.

This value is summed to the setting of the Filter A/B Frequency.

#### Applying LFO to the filters

You can use LFO to apply cyclic modulation to the cutoff frequency of the filters. This will create cyclical changes in tone on the selected oscillator.

Go to the Sound > Filter > LFO Mod page.

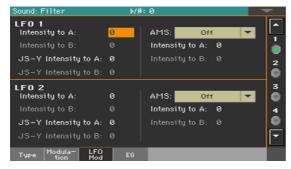

#### Modulating the filters with the LFOs

Use the LFO 1/2 > Intensity to A/B parameters (-99...+99) to specify the depth and direction of the modulation that LFO 1/2 (set on Sound Edit > LFO > LFO 1 or LFO 2) will have on the cutoff frequency of filter A/B. Negative (-) settings will invert the phase.

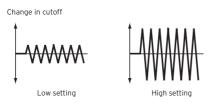

Use the JS (Joystick) -Y Intensity to A/B parameters (-99...+99) to modulate LFO with the joystick pulled back.

By moving the joystick in the Y direction (toward yourself), you can control the depth at which LFO 1/2 modulates the cutoff frequency of filter A/B. This parameter specifies the depth and direction of the control.

Higher settings of this parameter will produce greater increases in the effect of LFO 1/2 on the filter when the joystick is moved toward yourself.

 Use the LFO 1/2 > AMS pop-up menus to select a modulation source for the cutoff frequency of both filters A and B.

The Intensity to A/B parameters (-99...+99) set the depth and direction of the effect that the AMS will have on filter A/B.

For example if the AMS is Joystick Y+, higher settings of this parameter will allow greater change to be applied to LFO 1/2 when you move the Joystick up in the Y axis.

## Programming the filter envelope (Filter EG)

You can create an envelope to vary over time the cutoff frequency of the filters on the selected oscillator.

Go to the Sound > Filter > EG page.

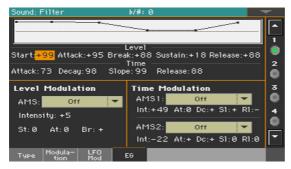

You can see the shape of the envelope in the diagram on top of the page.

#### Setting the Filter EG levels and times

Filter EG can be programmed by setting the Level and Time parameters of the envelope segments.

The result will depend on the filter type. For example, with the Low Pass Resonance filter, positive (+) values of EG Intensity will cause the tone to be brightened by positive (+) levels, and darkened by negative (-) levels.

Also, the effect of these settings on the filter cutoff frequency depends by the Velocity and Intensity parameters of the Filter > Modulation page.

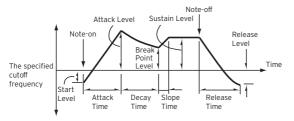

 Use the Level parameters (-99...+99) to specify the amount of cutoff frequency change.

| EG Level            | Meaning                                                                                                    |
|---------------------|----------------------------------------------------------------------------------------------------|
| Start               | Change in cutoff frequency at the time of note-on.                                                             |
| Attack              | Change in cutoff frequency after the attack time has elapsed.                                                  |
| Break (Break Point) | Change in cutoff frequency after the decay time has elapsed.                                                   |
| Sustain             | Change in cutoff frequency that will be maintained from after the slope time has elapsed until note-off occur. |
| Release             | Change in cutoff frequency that will occur when the release time has elapsed.                                  |

• Use the Time parameters (0...99) to specify the time over which the cutoff frequency change will occur.

| EG Time | Meaning                                                                                                    |
|---------|----------------------------------------------------------------------------------------------------|
| Attack  | Time over which the level will change from note-on until the attack level is reached.                      |
| Decay   | Time over which the level will change from the attack level to the break point level.                      |
| Slope   | Time over which the level will change after the decay time has elapsed until the sustain level is reached. |
| Release | Time over which the level will change after note-on occurs until the release level is reached.             |

#### Modulating the Filter EG

#### Modulating the Filter EG levels

- Use the Level Modulation > AMS parameter to select the source that will control the Level parameters of the filter EG.
- Use the Level Modulation > Intensity parameters (-99...+99) to specify the depth and direction of the AMS. With a setting of 0, the levels specified by the Frequency parameter will be used.

For example, if AMS is Velocity, and you set St (Start Level Swing), At (Attack Level Swing) and Br (Break Level Swing) to + and set Intensity to a positive (+) value, the EG levels will rise as you play more strongly. If Intensity is set to a negative (-) value, the EG levels will fall as you play harder.

 Use the St (Start Level Swing), At (Attack Level Swing) and Br (Break Level Swing) parameters to specify the direction in which AMS will affect the Start, Attack and Break Point.

When Intensity has a positive (+) value, a setting of + for this parameter will allow the AMS to raise the EG level, and a setting of - will allow AMS to lower the EG level. With a setting of 0 there will be no change.

Filter 1 EG changes (level) (AMS = Velocity, Intensity = a positive (+) value)

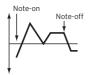

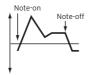

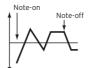

Softly played note with Start Level Swing, Attack Level Swing, and Break Level Swing set to +

Strongly played note with Start Level Swing, Attack Level Swing, and Break Level Swing set to +

Strongly played note with Start Level Swing, Attack Level Swing, and Break Level Swing set to -

#### Modulating the Filter EG times

- Use the Time Modulation > AMS 1/2 parameters to select a modulation source for the Time parameters of the filter EG.
- Use the Time Modulation > Intensity parameters (-99...+99) to specify the depth and direction of the effect that the AMS will have on the Time parameters. With a setting of 0, the filter EG times will be just as specified by the Time settings.

For example, if the AMS is set to FltKTr +/+, the EG Time parameters will be controlled by the Keyboard Tracking settings. With positive (+) values of this parameter, positive (+) values of Ramp Low/High will lengthen the EG times. and negative (-) values of Ramp Low/High will shorten the EG times. The direction of change is specified by At (Attack Time Swing), Dc (Decay Time Swing), SI (Slope Time Swing), and RI (Release Time Swing).

With a setting of 0, the times specified by the Frequency parameter will be used.

If the AMS is set to Velocity, positive (+) values of this parameter will cause EG times to lengthen as you play more strongly, and negative (-) values will cause EG times to shorten as you play more strongly.

Use the At (Attack Time Swing), Dc (Decay Time Swing), SI (Slope Time Swing) and RI (Release Time Swing) parameters to specify the direction in which the AMS will affect the Time > Attack, Decay, Slope and Release parameters.

With positive (+) values of Intensity, a setting of + will cause the time to be lengthened, and a setting of - will cause the time to be shortened. With a setting of 0 there will be no change.

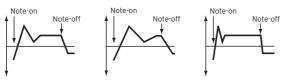

Filter 1 EG changes (Time) (AMS = Velocity, Intensity = a positive (+) value)

Strongly played note with Attack, Decay, Slope and Release Level Swings set to -

Softly played note with Attack, Strongly played note with Decay, Slope and Release Level Swings set to +

Attack, Decay, Slope and Release Level Swings set to +

### Programming amplitude and pan

You can program the amplitude and pan of each oscillator. Amplitude is the volume of the oscillators. Pan is the position of the oscillators in the stereo panorama. With amplitude envelope you can make the sound volume vary over time.

#### Setting the basic amplitude and pan values

You can set the basic volume and pan values of the selected oscillator.

Go to the Sound > Amp > Level/Pan page.

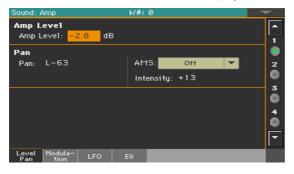

#### Setting the amplitude's basic level

Use the Amp Level parameter (0...127) to set the volume of the selected oscillator.

The volume of a Sound can be controlled by CC#7 (Volume) and #11 (Expression). The resulting level is determined by multiplying the values of CC#7 and #11. The Global MIDI channel is used for control.

#### Setting the pan's basic position

• Use the Pan parameter to set the stereo position (panorama) of the selected oscillator.

This parameter is not available when editing a Drum Kit. Use the individual Pan control for each key instead.

| Pan         | Meaning                                                                |
|-------------|------------------------------------------------------------------------|
| Rand(om)    | The sound will be heard from a different location at each note-on.     |
| L-63C00R+63 | Sound placed from Left (L) to Right (R). A value of COO is Center (C). |

The pan of a Sound can be controlled by CC#10 (Pan). A CC#10 value of 0 or 1 will place the sound at the far left, a value of 64 will place the sound at the location specified by the Pan setting for each oscillator, and a value of 127 will place the sound at the far right.

#### Modulating the pan position

Modulating the pan position makes the sound live between the stereo channels.

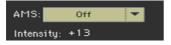

• Use the AMS pop-up menu to choose the modulation source that will modify the pan. This change will be relative to the Pan setting.

The Intensity parameter (-99...+99) specifies the depth of the effect produced by AMS. For example, if Pan is set to CO64 and AMS is Note Number, positive (+) values of this parameter will cause the sound to move toward the right as the note numbers increase beyond the C4 note (i.e., as you play higher), and toward the left as the note numbers decrease (i.e., as you play lower). Negative (-) values of this parameter will have the opposite effect.

## Modulating amplitude

Modulating the amplitude level of each oscillator makes the sound alive and ever-changing.

Go to the Sound > Amp > Modulation page.

| Sound: Amp                                | b/#: 0                                     | -           |
|-------------------------------------------|--------------------------------------------|-------------|
|                                           | y High: F4<br>mp High: -10                 | 1<br>1      |
| Amp Modulation<br>Velocity Intensity: +80 | AMS1: Off ▼<br>Intensity: Ø<br>AMS2: Off ▼ | 2           |
|                                           | Intensity: Ø                               | 4<br>●<br>▼ |
| Level Modula-<br>Pan tion LFO             | EG                                         |             |

#### Tracking the amplitude across the keyboard

Use the Keyboard Track parameters to adjust the volume of the selected oscillator across the keyboard.

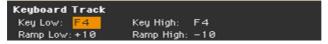

 Use the Key Low/High parameters (C-1...G9) to specify keyboard tracking for the note number at which keyboard tracking will begin to apply. The volume will not change between Key Low and Key High.

Keyboard tracking will apply to the range below the specified Low note number, and above the specified High note number.

 Use the Ramp Low/High parameters to specify the slope of the keyboard tracking (-99...+99).

With positive (+) values of the Ramp Low parameter, the volume will increase as you play notes below the Key Low note number. With negative (-) values, the volume will decrease.

With positive (+) values of the Ramp High parameter, the volume will increase as you play notes above the Key High note number. With negative (-) values, the volume will decrease.

Here is an example of volume changes produced by keyboard location and Ramp settings:

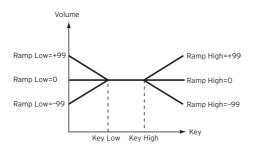

#### Modulating amplitude

Use the Amp Modulation parameters to specify how the volume of the selected oscillator will be affected by velocity.

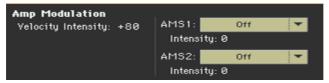

Use the Velocity Intensity parameter (-99...+99) to link velocity and volume.

With positive (+) values, the volume will increase as you play more strongly. With negative (-) values, the volume will decrease as you play more strongly.

Volume change (with positive (+) values of this parameter)

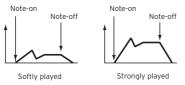

• Use the AMS pop-up to select a modulation source for the volume of the amp for the selected oscillator. Velocity cannot be selected as a source.

The Intensity parameter (-99...+99) specifies the depth and direction of the AMS. The actual volume will be determined by multiplying the value of the changes produced by the amp EG with the values of Alternate Modulation etc., and if the levels of the amp EG are low, the modulation applied by Alternate Modulation will also be less.

For example, if AMS is set to Joystick Y+, positive (+) values of this parameter will cause the volume to increase when you move the Joystick up in the Y

axis. However if the EG settings etc. have already raised the volume to its maximum level, the volume cannot be increased further.

With negative (-) values of this parameter, the volume will decrease when pressure is applied to the keyboard.

#### Modulating amplitude with the LFOs

LFO is a cyclic modulation. Applied to the amplitude it produces an effect usually called 'tremolo'.

• Go to the Sound > Amp > LFO page.

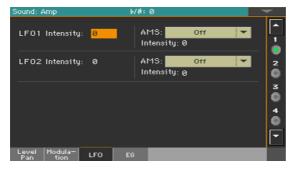

 Use the LFO 1/2 > Intensity parameters (-99...+99) to adjusts the effect of the cyclic modulation that LFO 1/2 (set in the LFO > LFO 1 and LFO 2 pages) will apply on the amp EG. Negative (-) settings will invert the phase.

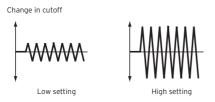

 Use the AMS pop-up to select a modulation source for the LFO Intensity volume of the amp for the selected oscillator.

The Intensity parameter (-99...+99) specifies the depth and direction of the AMS.

## Programming the amplitude envelope (Amp EG)

You can create time-varying changes in the volume of the selected oscillator.

Go to the Sound > Amp > EG page.

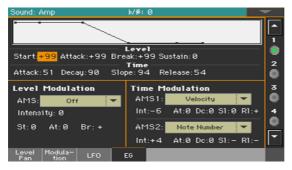

The diagram on top of the page shows the Amplitude envelope line.

#### Setting the Amp EG levels and times

Amp EG can be programmed by setting the Level and Time parameters of the envelope segments.

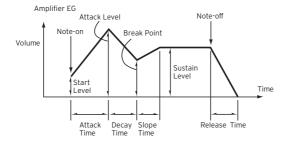

 Use the Level parameters (-99...+99) to specify the volume level that will be reached at the end of the segment.

| EG Level            | Meaning                                                                                           |
|---------------------|---------------------------------------------------------------------------------------------------|
| Start               | Volume level at note-on. If you want the note to begin at a loud level, set this to a high value. |
| Attack              | Volume level that will be reached after the attack time has elapsed.                              |
| Break (Break Point) | Volume level that will be reached after the decay time has elapsed.                               |
| Sustain             | Volume level that will be maintained from after the slope time has elapsed until note-off occur.  |

 Use the Time parameters (0...99) to specify the time over which the volume level is reached.

| EG Time | Meaning                                                                                                    |
|---------|----------------------------------------------------------------------------------------------------|
| Attack  | Time over which the volume will change after note-on until it reaches<br>the attack level. If the start level is 0, this will be the rise time of the<br>sound. |
| Decay   | Time over which the volume will change from when it reaches the attack level until it reaches the break point level.                                            |
| Slope   | Time over which the volume will change from when it reaches the break point level until it reaches the sustain level.                                           |
| Release | Time over which the volume will change after note-off until it reaches 0.                                                                                       |

#### Modulating the Amp EG

#### Modulating the Amp EG levels

- Use the Level Modulation > AMS parameter to select a modulation source for the Level parameters of the Amp EG.
- Use the Level Modulation > Intensity parameters (-99...+99) to specify the depth and direction of the AMS.

For example, if the AMS is Velocity, setting St (Start Level Swing), At (Attack Level Swing) and Br (Break Point Level Swing) parameters to + and setting Intensity to a positive (+) value, will cause the amp EG volume levels to increase as you play more strongly. Setting Intensity to a negative (-) values will cause the amp EG volume levels to decrease as you play more strongly. With a setting of 0, the levels will be as specified on Amp > Amp EG.

 Use the St (Start Level Swing), At (Attack Level Swing) and Br (Break Level Swing) parameters to specify the direction in which AMS will affect the Level
 > Start, Attack and Break Point levels. When Intensity has a positive (+) value, a setting of + for this parameter will allow the AMS to raise the EG level, and a setting of - will allow AMS to lower the EG level. With a setting of 0 there will be no change.

Amp1EG changes (Level) (AMS=Velocity, Intensity = a positive (+) value)

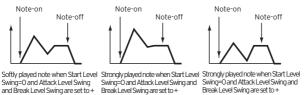

#### Modulating the Amp EG times

- Use the Time Modulation > AMS 1/2 parameters to select a modulation source for the Time parameters of the Amp EG.
- Use the Time Modulation > Intensity parameters (-99...+99) to specify the depth and direction of the effect that the AMS will have on the Time parameters. With a setting of 0, the Amp EG times will be just as specified by the Time settings.

For example, if the AMS is Amp KTrk +/+, the (Amp) Keyboard Track settings (in the Edit Sound > Amp > Amp Mod page) will control the EG Time parameters. With positive (+) values of this parameter, positive (+) values of Ramp (Ramp Setting) will cause EG times to be lengthened, and negative (-) values of Ramp (Ramp Setting) will cause EG times to be shortened. The direction of the change is specified by the At (Attack Time Swing), Dc (Decay Time Swing), SI (Slope Time Swing), and RI (Release Time) parameters.

If the AMS is set to Velocity, positive (+) values of this parameter will cause EG times to lengthen as you play more strongly, and negative (-) values will cause EG times to shorten as you play more strongly. With a setting of 0, the EG times will be as specified by the Level parameters.

 Use the At (Attack Time Swing), Dc (Decay Time Swing), SI (Slope Time Swing) and RI (Release Time Swing) parameters to specify the direction in which the AMS will affect the Time > Attack, Decay, Slope and Release parameters. With positive (+) values of Intensity, a setting of + will cause the time to be lengthened, and a setting of - will cause the time to be shortened. With a setting of 0 there will be no change.

Amp 1 EG changes ( Time) (AMS=Amp K Trk +/+, Intensity = a positive (+) valuė (When Amp Keyboard Track "Low Ramp"= a positive (+) value, and "High Ramp" = a positive (+) value)

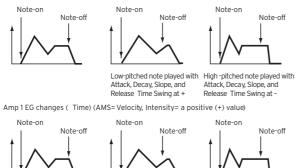

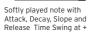

Strongly played note with Attack, Decay, Slope and Release Time Swing at + Strongly played note with Attack, Decay, Slope and Release Time Swing at -

## Programming the LFO

LFO (Low Frequency Oscillation) can be used to cyclically modulate the Pitch, Filter, and Amp of each oscillator. There are two LFO units for each oscillator (LFO 1 and LFO 2).

 Go to the Sound > LFO > LFO 1 or LFO 2 page, depending on the LFO to program.

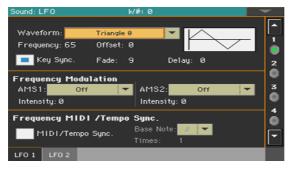

#### Choosing the LFO waveform and settings

You can choose the LFO waveform, program it and synchronize it.

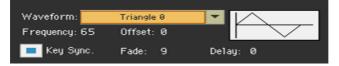

#### Choosing the LFO waveform and frequency

 Use the Waveform parameter to choose the LFO waveform. The numbers appearing on the right of some of the LFO waveforms indicate the phase at which the waveform will begin.

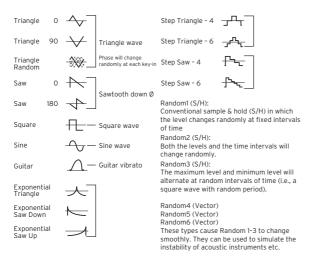

- Use the Frequency parameter to set the LFO frequency (00...99). This parameters adjusts the speed of the vibrato.
- Use the Offset parameter to specify the central value of the LFO waveform.

For example, with a setting of O as shown in the following diagram, the vibrato that is applied will be centered on the note-on pitch. With a setting of +99, the vibrato will only raise the pitch above the note-on pitch, in the way in which vibrato is applied on a guitar.

When the Waveform is Guitar, the modulation will occur only in the positive (+) direction even if you set the Offset to O.

Here are offset settings and pitch change produced by vibrato:

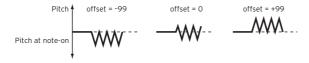

#### Synchronizing the LFO with the key strokes

Select the Key Sync checkbox to synchronize the LFO to the key strokes.

| Key Sync | Meaning                                                                                                    |
|----------|----------------------------------------------------------------------------------------------------|
| On       | The LFO will restart each time you play a note, and an independent LFO will operate for each note.                                                                                                    |
| Off      | The LFO effect that was started by the first-played note will continue to be applied to each newly-played note. (In this case, Delay and Fade will be applied only to the LFO when it is first started). |

#### Fading the LFO

 Use the Fade parameter (00...99) to specify the time elapsed from the LFO start to its maximum amplitude. When Key Sync is Off, the fade will apply only when the LFO is first started.

Here is how Fade affects the LFO (when Key Sync is On):

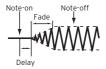

#### Delaying the LFO

 Use the Delay parameter (0...99) to specify the time elapsed from note-on to the LFO starting to apply. When Key Sync is Off, the delay will apply only when the LFO is first started.

Fading vibrato is typical of wind instruments, where vibrato enters gradually.

#### Modulating LFO frequency

Use the Frequency Modulation parameters to set the two alternate modulation sources to adjust the speed of the LFO for the selected oscillator.

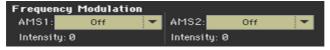

- Use the AMS 1/2 pop-up to choose the modulation sources that will adjust the frequency of the selected oscillator's LFO. LFO 1 can be modulated by LFO 2.
- Use the Intensity parameters (-99...+99) to set the modulation depth and direction.

This parameter specifies the depth and direction of the effect that the AMS will have. When this parameter is set to a value of 16, 33, 49, 66, 82, or 99, the LFO frequency being can be increased by a maximum of 2, 4, 8, 16, 32, or 64 times respectively (or decreased by 1/2, 1/4, 1/8, 1/16, 1/32, or 1/64 respectively).

For example, if the AMS is Note Number, positive (+) values of this parameter will cause the oscillator LFO to speed up as you play higher notes. Negative (-) values will cause the oscillator LFO to slow down as you play higher notes. This change will be centered on the C4 note.

If the AMS is set to JS +Y, raising the value of this parameter will cause the oscillator LFO 1 speed to increase as the joystick is moved away from yourself. With a setting of +99, moving the joystick all the way away from yourself will increase the LFO speed by approximately 64 times.

#### Synchronizing the LFOs

Use the Frequency MIDI/Tempo Sync parameters to synchronize the LFO to the Player's Tempo.

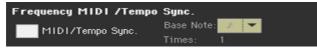

- Select the MIDI/Tempo Sync checkbox to synchronize the LFO to the Player's Tempo. The values specified in Frequency and Frequency Modulation will be ignored.
- Use the Base Note pop-up menu to choose a note length, and the Times parameter to choose a multiple of it. This will be the LFO frequency.

For example if Base Note is (quarter note) and Times is 04, the LFO will perform one cycle every four beats.

These parameters are not available when editing a Drum Kit.

## Adding effects to the Sound

You can send the Sound to the effects of the FX B Group (usually reserved to the Keyboard Sounds).

Go to the Sound > Effects > FX B page.

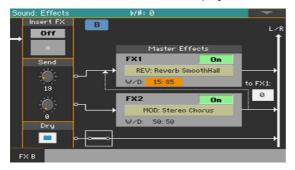

#### Activating and choosing the insert effects

Each Sound can go into an insert effect processor.

#### Activate the insert effects

• Use the Insert FX > On/Off button to turn on or off the insert effect.

#### Choose the insert effect

1 Touch the name of the selected effect type, or the 'x' symbol under the On/ Off button, to open the FX Edit page.

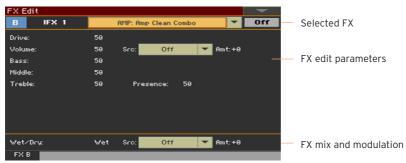

- 2 Use the pop-up menu on top of the page to choose an effect.
- 3 If needed, edit the effect parameters, as described in the part of the manual dedicated to the Effects.

You can adjust the Wet/Dry mix of the insert effects, but we suggest not to touch it, unless you are editing the effects.

4 When finished editing, press the EXIT button to return to the previous page.

#### Activating and choosing the master effects

Each Sound can send its audio signal to two master effects.

Activate the master effects

Use the Master Effects > On/Off buttons to turn on or off the master effects.

#### Choose the master effects

1 Touch the name of the assigned effects to open the FX Edit page.

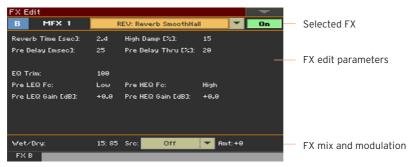

- 2 Use the pop-up menu on top of the page to choose an effect.
- 3 If needed, edit the effect parameters, as described in the part of the manual dedicated to the Effects.

You can adjust the Wet/Dry mix of the master effects, but we suggest not to touch it, unless you are editing the effects. To set the amount of effect, use the individual channels' send level instead (as explained below).

4 When finished editing, press the EXIT button to return to the previous page.

#### Setting the effect parameters

All the parameters in this page are the same seen for the Sound sets. Please check the Customizing and editing the Sound sets section.

- Use the Send controls (0...127) to set the level of the Sound signal going to the Master FXs.
- Select the Dry > On checkbox to add the dry signal to the effected signal. If this is not selected, only the effected signal will be heard.

## Sound Edit utilities

#### Listening to a single oscillator

- Choose the Solo Oscillator command from the page menu to solo the selected oscillator, and mute the other oscillators.
- Choose it again to unmute all oscillators.

When this function is activated, the Solo OSC [n] indicator (n = oscillator number) blinks on the page header. While in this situation, you can select a different oscillator to be soloed.

#### Swapping the LFOs

 Choose the Swap LFO command from the page menu to replace LFO 1 with LFO 2, and vice-versa.

#### Copying the oscillators

You can copy all the settings of an oscillator onto the other oscillators.

1 Choose the Copy Oscillator command from the page menu. The Copy Oscillator dialog will appear.

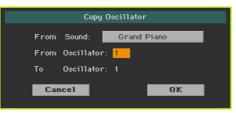

- 2 Touch the From Sound button to open the Sound Select window, and choose the source Sound.
- 3 Use the From Oscillator parameter to choose the source oscillator to copy from.
- 4 Use the To Oscillator parameter to choose the target oscillator where to copy the source settings onto.
- 5 Touch the OK button to confirm.

#### **Copying Drum Kits**

You can copy the Drum Kit from a different Drum Kit.

1 Choose the Copy Drum Kit command from the page menu. The Copy Drum Kit dialog will appear.

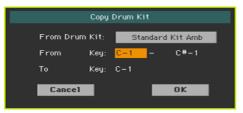

- 2 Touch the From Drum Kit button to open the Sound Select window, and choose the source Drum Kit.
- 3 Use the From Key parameters to choose the range of keys to copy from.
- 4 Use the To Key parameter to choose the key from which to start copying.
- 5 Touch the OK button to confirm.

#### Copying the effects

To speed up programming, you can copy a single effect, or both effects, to a different Sound. The procedure is the same explained for the Sound sets.

#### Initializing a Sound

• Choose the Initialize Sound command from the page menu to delete all parameters, and reset them to a default value.

#### Comparing with the original Sound

You can compare the Sound you are editing with the original Sound.

- Check the Compare item in the page menu to listen to the original Sound.
- Uncheck this item to recall the Sound in edit.

While this function is on, the **Compare** indicator blinks on the page header. You cannot edit the Sound while you are in Compare mode.

## AMS (Alternate Modulation Sources)

When the AMS abbreviation is encountered, an Alternate Modulation can be applied to the corresponding parameter. Alternate Modulation allows for realtime control of the effect. The following table shows the available modulation sources.

| AMS                                         | Description                                                                                           | Note                                                                                                    |  |
|---------------------------------------------|----------------------------------------------------------------------------------------------------|----------------------------------------------------------------------------------------------------|--|
| Off                                         | Do not use Alternate Modulation                                                                       |                                                                                                    |  |
| Pitch EG                                    | Pitch EG                                                                                              |                                                                                                    |  |
| Filter EG                                   | Filter EG within the same osc                                                                         | illator                                                                                                    |  |
| Amp EG                                      | Amp EG within the same oscillator                                                                     |                                                                                                    |  |
| LF01                                        | LFO1 within the same oscillator                                                                       |                                                                                                    |  |
| LF02                                        | LFO2 within the same oscilla                                                                          | tor                                                                                                    |  |
| Flt KTrk +/+ (Filter<br>Keyboard Track +/+) | Filter keyboard tracking within the same oscillator                                                   | +/+ The direction of the effect will be determined by the sign (positive or                                                                                                    |  |
| Flt KTrk +/- (Filter<br>Keyboard Track +/)  |                                                                                                    | negative) of the Ramp Low or Ramp<br>High setting.                                                                                                    |  |
| Flt KTrk O/+ (Filter<br>Keyboard Track O/+) |                                                                                                    | +/- The direction of the effect will be<br>determined by the sign of the Ramp<br>Low setting, and by the opposite sign<br>of the Ramp High setting (50 for a set-<br>ting of +50, and +50 for a setting of<br>50). |  |
| Flt KTrk +/0 (Filter<br>Keyboard Track +/0) |                                                                                                    |                                                                                                    |  |
| Amp KTrk +/+ (Amp<br>Keyboard Track +/+)    | Amp keyboard tracking within the same oscillator                                                      | O/+ Ramp Low will have no AMS ef-<br>fect. The sign of the Ramp High set-                                                                                                    |  |
| Amp KTrk +/- (Amp<br>Keyboard Track +/-)    |                                                                                                    | ting will determine the direction of its effect.                                                                                                    |  |
| Amp KTrk O/+ (Amp<br>Keyboard Track O/+)    |                                                                                                    | +/O The sign of the Ramp Low setting<br>will determine the direction of its ef-<br>fect. Ramp High will have no AMS ef-<br>fect.                                                                                   |  |
| Amp KTrk +/0 (Amp<br>Keyboard Track +/0)    |                                                                                                    |                                                                                                    |  |
| Note Number                                 | Note number                                                                                           |                                                                                                    |  |
| Velocity                                    | Velocity                                                                                              |                                                                                                    |  |
| Poly AT<br>(Poly After Touch)               | Polyphonic After Touch (received/transmitted via MIDI or contained in Standard MIDI Files)            |                                                                                                    |  |
| Channel AT<br>(Channel After Touch)         | After Touch (Channel After Touch) (received/transmitted via MIDI or contained in Standard MIDI Files) |                                                                                                    |  |
| Joystick X                                  | Joystick X (horizontal) axis                                                                          |                                                                                                    |  |
| Joystick +Y                                 | Joystick +Y (vertical upward) direction (CC#01)                                                       |                                                                                                    |  |
| Joystick -Y                                 | Joystick -Y (vertical downward) direction (CC#02)                                                     |                                                                                                    |  |

| AMS                                           | Description                                                                                                    | Note                                                                                                    |
|-----------------------------------------------|----------------------------------------------------------------------------------------------------|----------------------------------------------------------------------------------------------------|
| JS+Y & AT/2 (Joy Stick<br>+Y & After Touch/2) | ward) direction and After<br>Touch (received/transmit-                                                                                       | The effect will be controlled by the joystick +Y (vertically upward) and by after touch. In this case, the effect of after touch will be only half of the specified intensity.  |
| JS-Y & AT/2 (Joy Stick<br>Y & After Touch/2)  | Joystick Y (vertical down-<br>ward) direction and After<br>Touch (received/transmit-<br>ted via MIDI or contained in<br>Standard MIDI Files) | The effect will be controlled by the joystick Y (vertically downward) and by after touch. In this case, the effect of after touch will be only half of the specified intensity. |
| Assign. Pedal                                 | Assignable foot pedal (CC#O                                                                                                    | 4)                                                                                                    |
| Ribbon Ctl.                                   | Ribbon controller (CC#16)                                                                                                    |                                                                                                    |
| CC#18                                         | CC#18                                                                                                    |                                                                                                    |
| CC#17                                         | CC#17                                                                                                    |                                                                                                    |
| CC#19                                         | CC#19                                                                                                    |                                                                                                    |
| CC#20                                         | CC#20                                                                                                    |                                                                                                    |
| CC#21                                         | CC#21                                                                                                    |                                                                                                    |
| CC#17 [+]                                     | CC#17 positive values only                                                                                                    |                                                                                                    |
| CC#19 [+]                                     | CC#19 positive values only                                                                                                    |                                                                                                    |
| CC#20 [+]                                     | CC#20 positive values only                                                                                                    |                                                                                                    |
| CC#21 [+]                                     | CC#21 positive values only                                                                                                    |                                                                                                    |
| Damper                                        | Damper pedal (CC#64)                                                                                                    |                                                                                                    |
| CC#65                                         | Portamento switch (CC#65)                                                                                                    |                                                                                                    |
| Sostenuto                                     | Sostenuto pedal (CC#66)                                                                                                    |                                                                                                    |
| CC#80                                         | Sound Controller 1 (CC#80)                                                                                                    |                                                                                                    |
| CC#81                                         | Sound Controller 2 (CC#81)                                                                                                    |                                                                                                    |
| CC#82                                         | General Purpose #7 (CC#82)                                                                                                    |                                                                                                    |
| CC#83                                         | General Purpose #8 (CC#83)                                                                                                    |                                                                                                    |
| Tempo                                         | Tempo value from the Player or external MIDI clock                                                                                           |                                                                                                    |
| Velocity Plus                                 | Key On and Key Off Velocity are used                                                                                                    |                                                                                                    |
| Velocity Exp                                  | Velocity with Exponential curve (higher velocity notes are even louder)                                                                      |                                                                                                    |
| Velocity Log                                  | Velocity with Logarithmic curve (higher velocity notes are weaker than with the linear Velocity)                                             |                                                                                                    |

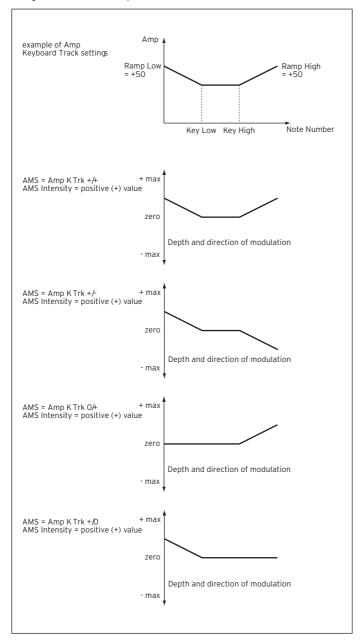

#### Diagrams of the AmpKTrk sources follow.

# 36 Writing the Sounds

## Writing the edited Sound

After editing, you can save all the edited parameters into a User Sound location in memory.

**Note:** Changes can only be saved onto User Sounds.

1 While in Sound Edit mode, choose the Write Sound command from the page menu to open the Write Sound dialog.

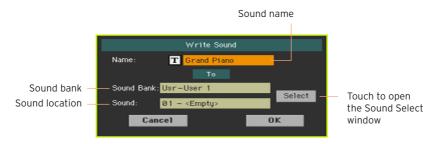

2 You may change the name of the Sound. Touch the Text Edit ( **T** ) icon to open the virtual keyboard and edit the name.

When done editing the name, confirm by touching the OK button under the virtual keyboard.

- 3 When back to the Write Sound dialog, if you want to save onto a different location touch the Select button and open the Sound Select window. Choose a location as if you were choosing a Sound. Blank locations are shown as a series of dashes ('---').
- 4 When back at the Write Sound dialog, confirm the Write operation by touching the OK button.

#### Some notes about writing the Sounds

- If you write over an existing Sound, the existing Sound will be deleted. Please save on a storage device any User Sound you don't want to lose.
- Ordinary Sounds cannot be written over Drum Kit locations. Drum Kits cannot be written over standard Sound locations.

 To save over a Factory Sound location, deselect the Protect > Factory checkbox in the Global > Mode Preferences > Media page.

When replacing a Factory Sound, please be warned that all Keyboard Sets, Styles and Songs making use of it will be modified as well. Use this feature with great care!

 To restore the original data, please use the Factory Restore command in the Media > Utility page.

## 37 Making new sounds with Sampling

#### Creating new Sounds or Audio Grooves

Pa7OO includes a full-featured sample editor, that allows you to load new Samples, create new Multisamples and new synced Audio Grooves. You can load Samples, Multisamples, Sounds and banks of Sounds from various formats.

#### Creating new ordinary or percussive Sounds

Sampling allows you to create new sounds, by loading files from a storage device.

To be used, Samples must then be assigned to a Multisample or a Drum Kit. A Multisample allows you to arrange samples into separate zones of the keyboard. Drum Kits allows you to assign a different sample to each note of the keyboard, with up to six dynamic layers per note.

Multisamples can then be assigned to Sounds. Sounds created with this function can be used as any ordinary Sound, and assigned to any part/track.

#### **Creating Audio Grooves**

Another powerful feature of the Sampling mode is the Time Slice, that lets you add realism to MIDI tracks by creating Audio Grooves. Cycling rhythm samples, usually named 'audio grooves', can be 'sliced' into separate percussive instruments. Combined with MIDI tracks, the 'sliced' audio groove can be kept in sync with the Tempo, and can play slower or faster than the original groove.

#### Accessing and exiting the Sampling mode

• While in Sound mode, press the RECORD button to enter Sampling mode.

Please note that no sound will be heard when you first enter Sampling mode.

• While in Sampling mode, choose the Exit from Record command from the page menu, or press the RECORD button to exit Sampling mode.

## Loading samples and multisamples

#### Loading samples

You can load samples in the following formats.

| Sample format | Meaning                                                                                                    |
|---------------|----------------------------------------------------------------------------------------------------|
| KSF           | KORG's native sample format, used by the Trinity and Triton series of workstations, as well as the Pa-Series arrangers. File names must have the .ksf extension. |
| AIFF          | Apple Mac's preferred format for audio. File names must have the .aif extension.                                                                                 |
| WAVE          | Microsoft Windows preferred format for audio. File names must have the .wav extension.                                                                           |

You can load samples (mono or stereo) in a 8 or 16-bit resolution, and a sampling frequency rate from 11,025 to 48,000Hz. Loaded samples always preserve their original resolution.

If the sample exceeds the maximum size allowed (1,048,576 samples, corresponding to 1 Megasample, either mono or stereo), it will be truncated. A warning will appear in the display.

Please be aware that, by loading new samples, the sample currently in edit will be lost if not saved. Before loading, use the Write command to save the sample in edit, if not yet saved.

As an alternative to loading individual samples, you can import sounds or multisamples and their assigned samples, as described later in this chapter.

1 While in the Sample > Edit page, choose the Load Sample command from the page menu, to open the Load Sample window.

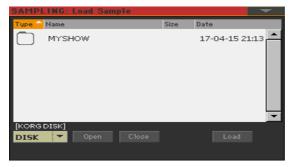

While in this window, you can press the SEARCH button, and use the Search function to find samples in the various media.

- 2 Browse through the files, then select the sample to load, and touch the Load button.
- 3 After loading a sample, you can edit it in the other pages of the Sample section, then add it to a multisample. If it is an Audio Groove, continue editing it with the Time Slice function.

#### Loading compressed User Samples

Pa700 can read and play compressed User Samples (in Pa700, Pa1000, Pa4X, or Pa3X format). Load compressed User Samples exactly as you load the other samples.

#### Loading other samples

To create an ordinary Sound, you must load more samples to make a multisample.

#### Importing samples, multisamples and Sounds

You can import Sounds and multisamples (including the contained samples) in formats other than the native Pa-Series format.

You can import the following file formats.

| File format | Meaning                                                                                                    |
|-------------|----------------------------------------------------------------------------------------------------|
| PCG         | KORG's native Program format, used by the Triton series of workstations.<br>The file name has the .pcg extension. Note that Drum Kits cannot be im-<br>ported.                                                                                                    |
| КМР         | KORG's native multisample format, used by the Trinity and Triton series of workstations. The file name has the .kmp extension.                                                                                                    |
| SF2         | Sound bank format by Creative Labs. The file name has the .sf2 exten-<br>sion. Multisample data are imported. Due to the deep differences with<br>KORG's own format, some Instruments from the SF2 file could not be<br>imported (for example, Instruments with overlapping zones). |

1 While in any of the Sample or Multisample pages, choose the Import command from the page menu, to open the Load Sample window.

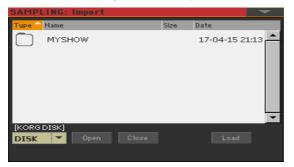

While in this window, you can press the SEARCH button, and use the Search function to find files in the various media.

2 Browse through the files, then select the one to load, and touch the Load button.

Imported Sounds, multisamples and sample are automatically stored in the internal memory, and will not be lost when turning the instrument off.

When importing a multisample, take note of its name; you will need it in Sound mode, when assigning the multisample to a new Sound.

#### Importing PCG files

When importing a PCG file, you can choose between a single Program or a whole bank:

- Choose Program to choose a single Program (corresponding to a Pa-Series Sound); touch the Program number and dial in the corresponding number. Choose a target Sound location where to load the imported Program.
- Choose Bank to import all the Programs from the selected bank. Touch the Sound Bank name to choose a target bank where to load the imported Programs.

Due to the differences between Pa700 and the older KORG instruments, some differences may arise during conversion. When reading a PCG file, Pa700 tries to use exactly the same multisamples as in Triton. If this is not possible, it looks for a similar multisample. If this is also not possible, an <empty> multisample will be selected. Go to the Sound mode, and select a multisample suitable for the imported Program.

Not all Triton's PCG data are imported. Insert FX, EQ, Arpeggio, Combi, Global and Drum Kit data are not loaded.

#### Importing SF2 files

When importing an SF2 file, you can choose between a single multisample or the whole bank:

- Choose MultiSample to choose a single Multisample (that is, SF2 Instruments); touch the multisample number and dial in the corresponding number.
- Choose Complete bank to import all the multisamples from the selected bank.

Check Override Sample Names if you want to assign the sample names a progressive number. In this case, when importing a multisample whose name is, for example, 'Piano', you will have all samples renamed as 'Piano\_001', 'Piano\_002', and so on.

#### Freeing memory

If you get a messages warning there isn't enough memory to load all samples or resources, return to the main Sampling page and choose the Delete command from the page menu to clean the sample memory, then retry. Please note that importing single multisamples is the safest way to avoid filling the memory with unnecessary data.

As an alternative, you can compress some or all the samples in memory, as described later in this chapter.

### Editing the samples

After loading or importing, you can edit the samples.

• Go to the Sampling > Edit page.

| Samp1in<br>Namp1in | ₀<br>lySar            | nple                                     |   | -                  |
|--------------------|-----------------------|------------------------------------------|---|--------------------|
|                    | - Andrew Construction | an an an an an an an an an an an an an a |   |                    |
|                    |                       |                                          | · |                    |
| •                  |                       |                                          |   |                    |
| Start:             | 0                     | Use Zero                                 |   |                    |
| Loop S:            | 0                     |                                          |   | Zoom 💦             |
| End:               | 267392                | OrigNote: C3                             |   | $\vee \rightarrow$ |
| Edit               | Loop                  | Info                                     |   |                    |

This page allows you to cut, trim or normalize a sample, as well as edit the loop points. The sample can be played over the full keyboard.

#### Choosing the sample to edit

1 Touch the name of the sample on top of the page to open the Sample Select window.

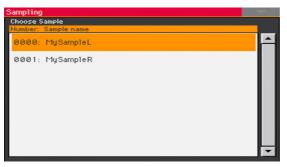

2 Touch the name of a sample to select it.

#### Reading the sample waveform diagram

The diagram shows the sample's waveform evolving during time (x-axis), and its changing amplitude (y-axis). It also shows the Start, End and Loop points. The area included between the Start and End points appears highlighted.

Use the Zoom controls to change the size of the waveform shown in the diagram. When a button is greyed-out, it means the maximum or minimum value has been reached.

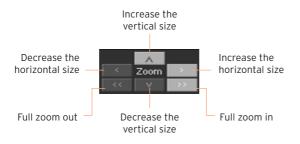

#### Changing the sample length

When recording, you may have included exceeding materials at the beginning and/or ending of the sample. You can cut them out of the sample.

 Use the Start parameter to edit the sample's start point (in samples). Match the start point with the actual attack of the sound you can see in the diagram.

If the Start point reaches the Loop Start point, this latter is also moved forward.

• Use the End parameter to edit the sample and loop end point (in samples). Match this point to the actual end of the sound you can see in the diagram.

When writing the edited sample, the segments exceeding the Start and End points will be permanently removed.

#### Changing the loop start

The loop is the cycling segment at the end of a sample, allowing for playing long notes while still using short recordings.

- Be sure the Loop On checkbox is selected in the Sampling > Loop page. Otherwise, moving the loop start point will have no effect.
- When back to the Sampling > Edit page, use the Loop Start parameter to adjust the Loop Start point. When you adjust this parameter, an audible click may appear, due to a pitch and/or level mismatch between the starting and ending points of the loop. Move the Loop Start and Loop/Sample End point, so that the click can no longer be heard.

When editing audio grooves, the Loop Start should match the Sample Start point. This parameter usually differs from the Sample Start in ordinary sounds (that is, a guitar, a piano, a voice...).

#### Forcing the use of 'zero' points

When the Use Zero checkbox is selected, the Start, Loop Start and End points always fall on the nearest zero-crossing point (that is, a point where the waveform crosses the x-axis, and goes from negative to positive, or from positive to negative values). This will make loops more accurate, and will reduce the risk of clicks.

#### Choosing the original note

 Use the OrigNote (Original Note) parameter to choose the sample's original pitch.

While this parameter has no immediate effect on the sound, it will be useful to identify the original pitch of the sample and when assigning a sample to the multisample.

For example, if you sample a C4, set this parameter to 'C4'. When the sample will be assigned to a keyboard zone of the multisample, it will be transposed (if needed) according to this parameter, to avoid a change of the original pitch.

#### Normalizing the sample

Normalization automatically rescales the level of the selected sample. Peaks will be raised to -OdB (that is, maximum volume before clipping), while the remaining parts of the sample will be proportionally raised.

This helps optimizing the sample's level relative to other samples, making all samples sound more uniformly. It also helps optimizing signal/noise ratio, by preventing further stages of amplification from increasing any residual noise.

 While in any Sample editing page, choose the Normalize command from the page menu.

#### Cutting away part of the sample

You can cut away the selected part of the sample.

- 1 While in the Edit page, use the Start and End points to choose the segment to cut away.
- 2 Choose the Cut command from the page menu.

## Cutting away the unused parts of the sample (trimming/ cropping)

You can cut away the non-selected parts of the sample.

- 1 While in the Edit page, use the Start and End points to choose the segment to preserve.
- 2 Choose the Trim/Crop command from the page menu.

### Editing the loop

After editing the sample, you can fine-tune the loop.

• Go to the Sampling > Loop page.

| sampling<br>MySai                  | nple     |             | -         |
|------------------------------------|----------|-------------|-----------|
|                                    |          |             |           |
|                                    |          |             |           |
|                                    |          |             |           |
|                                    |          |             |           |
| Start: <mark>0</mark><br>Loop S: 0 | Use Zero | 🚡 Loop Lock | A<br>Zoom |
| End: 127487                        | Loop On  |             | V         |
| Edit Loop                          | Info     |             |           |

The loop is a cycling portion of a sampled sound. Looping is a technique used to reduce the sampling time, cycling a portion of the sound to create the sustaining phase of the sound. After the attack stage, most sounds repeat the same waveform during their sustain stage.

#### Reading the loop diagram

The diagram lets you fine tune the loop points, by watching at the Loop End (left half of the diagram) and Loop Start (right half of the diagram) points matching at the center of the diagram. A good-sounding loop is shown as a continuous, nonbreaking line.

Use the Zoom controls to change the size of the looping ends shown in the diagram. When a button is greyed-out, it means the maximum or minimum value has been reached.

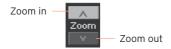

#### Changing the loop points

- Be sure the Loop On checkbox is selected.
- Use the Loop Start parameter to adjust the Loop Start point.
- Use the End parameter to adjust the Loop End point (always matching the Sample End point).

#### Protecting the loop length

 Use the Loop Lock to fix the length of the loop being edited. When it is closed, moving the Loop Start automatically moves the Loop/Sample End point, or vice versa.

This is convenient when you are creating a rhythm loop to match a specific tempo.

#### Using crossfade looping

When looping the pitched sample of a complex sound such as strings or woodwinds to make the sound sustain, it is necessary to create a long loop to preserve the rich character of the sound. Crossfade Loop can be used to minimize the difference in pitch and level between the beginning and ending of the loop region, to create a natural-sounding loop. In order to solve such problems, Crossfade Loop causes the sound to change gradually from the end to the beginning of the loop.

In practice, here is how it works. A specific length (the Crossfade Length value) of the waveform immediately before the beginning of the loop is taken and mixed with the end portion. At this time, the waveform level of the portion immediately before the end (the length specified by Crossfade Length) will gradually decrease, and the waveform level immediately before the beginning of the loop will gradually increase as the two are mixed.

When the Loop On checkbox is selected, and the Start and Loop S(tart) parameters have different values, the Crossfade button becomes available.

- Crossfade Loop Crossfade length: 3 60 % Curve Linear OPower Cancel OK
- 1 Touch the Crossfade button to open the Crossfade Loop dialog:

2 Use the Crossfade Length parameter to specify the length of the sample that you wish to crossfade. You can enter it either as the number of samples, or a percentage (%). If you set this as a percentage, the number of samples will be calculated automatically.

If you set this to 50%, crossfade will be performed on the second half of the region between loop start and loop end.

The Crossfade Length cannot be greater than the smaller length between the Sample Start - Loop Start points, or the Loop Start - Sample End points.

3 Use the **Curve** radio buttons to specify how the volume will change in the crossfaded region.

| Curve  | Meaning                                                                                                    |
|--------|----------------------------------------------------------------------------------------------------|
| Linear | The volume will change linearly.                                                                                                    |
| Power  | The volume will change non-linearly. Sometimes a setting of Linear will produce the impression that the volume has dropped in the mid-<br>dle of the crossfade curve. In such cases, use Power. |

# Getting information on the Sampling memory

In case you receive a message warning about not enough Sampling memory available, you can check what is filling it up. You will then be able to delete some data or compress the samples.

Go to the Sampling > Info page.

| Sampling                 |                          |  |  |  |
|--------------------------|--------------------------|--|--|--|
| រ៖ MySample              |                          |  |  |  |
| Sampling                 | Available Memory         |  |  |  |
| Samples: 2               | RAM Bank                 |  |  |  |
| Drum Samples: 2          | Mono Time: 1.12:45 m:s   |  |  |  |
| MultiSamples: 1          | Bytes: 399.67 MB         |  |  |  |
|                          | Largest block: 399.67 MB |  |  |  |
| Sample                   |                          |  |  |  |
| Selected samples: 267393 |                          |  |  |  |
| Samples: 2673            | 93                       |  |  |  |
| Sampling Frequency: 441  | 00                       |  |  |  |
| Edit Loop Info           |                          |  |  |  |

 Use the Sampling area to get information on the number of samples, drum samples and multisamples in the Sampling memory.

| Parameter    | Meaning                           |
|--------------|-----------------------------------|
| Samples      | Number of samples in memory.      |
| Drum Samples | Number of drum samples in memory. |
| MultiSamples | Number of multisamples in memory. |

The maximum number of samples you can load is 15048.

Use the Available Memory area to get information on the Sampling memory (RAM) itself. Pa700 comes with 128 MB of RAM. This is the maximum amount of non-compressed samples that can be loaded. In case you need more Sampling memory, you can compress the samples and then load up to 256 MB of samples.

| Parameter     | Meaning                                                                                                    |
|---------------|----------------------------------------------------------------------------------------------------|
| Mono Time     | Remaining memory in seconds. This value is given for mono samples.<br>With stereo samples, this time has to be halved.                                                                                                    |
| Bytes         | Remaining memory in Bytes. This value is given for mono samples.<br>With stereo samples, this time has to be halved.                                                                                                    |
| Largest block | Largest contiguous block of memory. This is the maximum size of a<br>sample you can write to memory. Each time you turn the instrument<br>on, this block is extended to match the Bytes parameter. In case you<br>cannot save a sample, please export it, then import it after having<br>restarted the instrument. |

• Use the **Sample** area to get information on the selected sample and all the samples in memory.

| Parameter          | Meaning                                               |
|--------------------|-------------------------------------------------------|
| Selected samples   | Size of the selected sample (in samples).             |
| Samples            | Total size of the samples in memory (in samples).     |
| Sampling frequency | Sampling frequency of the selected sample (in Hertz). |

### Writing, exporting or deleting the samples

#### Writing the sample

If you are creating an ordinary Sound or Drum Kit, write the sample to the internal memory.

1 While in any page of Sample editing section, choose the Write command from the page menu to open the Write Sample dialog.

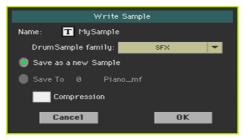

2 You may change the name of the sample. Touch the Text Edit ( **T** ) icon to open the virtual keyboard and edit the name.

When done editing the name, confirm by touching the OK button under the virtual keyboard.

- 3 If you are saving a percussive sample, use the Drum Sample family pop-up menu to choose a Drum Sample family.
- 4 Select an option to choose a location where to save the sample:
- Choose Save as a new Sample to save to a new location.
- Select Save to to overwrite an existing location. In this case, the existing sample will be deleted.
- 5 If you want to compress the sample, select the Compression checkbox. (Compression is explained later in this chapter).
- 6 Confirm the Write operation by touching the OK button.

Pa700 comes with 128 MB of RAM. This is the maximum amount of non-compressed samples that can be loaded. In case you need more Sampling memory, you can compress the samples and then load up to 256 MB of samples.

#### **Exporting samples**

You can export the sample in edit in one of two popular computer audio file formats (WAVE and AIFF).

- 1 While in any page of the Sample section, choose the Export command from the page menu, to open the Export Sample window.
- 2 Choose a target location, then touch the Save button to make the Export Sample dialog appear:

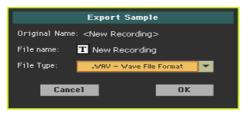

3 You may change the name of the sample. Touch the Text Edit ( **T** ) icon to open the virtual keyboard and edit the name.

When done editing the name, confirm by touching the OK button under the virtual keyboard.

- 4 When back to the Export Sample dialog, use the File Type pop-up menu to choose the export format.
- 5 Confirm saving by touching the OK button.

#### **Deleting samples**

You can delete a sample, all the unused samples, or all the samples.

#### Accessing the Delete Sample dialog

• While in any page of Sample editing section, choose the Delete command from the page menu to open the Delete Sample dialog.

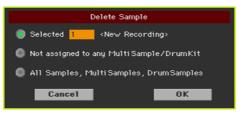

#### Deleting a sample

Select the Selected option, choose the sample to be deleted, and touch OK to confirm.

#### Deleting all the unassigned samples

Select the Not assigned to any Multisample/Drumkit option, and touch OK to confirm.

This command deletes only samples not yet assigned to any Multisample or Drum Kit. Use this option with care, since you may delete samples you would like to preserve, but have not yet been assigned.

#### Deleting all the samples, multisamples and drum samples

 Select the All Samples, Multisamples, Drum Samples option, and touch OK to confirm.

Select this command to delete all samples, multisamples and drum samples from the RAM memory. This operation completely resets the RAM, and may be used to clean-up any trouble with memory management.

#### Compressing the User Samples

Pa700 can read and play compressed User Samples. It can compress User Samples when saving them, or in batch. Sample compression allows for doubling the available Sampling memory.

Compressed samples can no longer be decompressed. If you want to keep the original samples, please save a copy before compressing them.

#### Compressing User Samples when writing them

You can compress a User Sample while writing it to the internal memory.

1 While in any page of Sample editing section, choose the Write command from the page menu to open the Write Sample dialog.

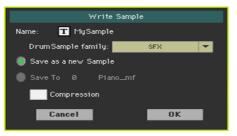

2 While in this dialog, select the Compression checkbox, to reduce the size of the sample up to a half of its original size. Please note that compression may require a long time.

Compressed samples will have an asterisk (\*) added to their name.

#### Compressing all User Samples in memory

You can compress all the User Samples contained in the Sampling memory.

- 1 While in any page of Sample editing section, choose the Compress all samples command from the page menu to run compression.
- 2 A message appears, warning about the long times needed to compress all the samples. Touch OK to confirm.

Please do not turn the instrument off while compression is going on.

When finished, compressed samples will appear with an asterisk (\*) added to their name.

### **Creating multisamples**

After having loaded or imported all the needed samples, you can create a multisample. The multisample is a way of organizing several samples on the keyboard. Each sample is assigned to a Keyboard Zone (or Index), with a higher and a lower limit. Later, the multisample will be assigned to an oscillator in an ordinary Sound.

• Go to the Sampling > Multisample > Edit page.

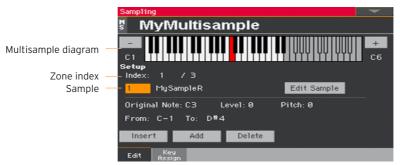

In this page you will assign the sample(s) to a multisample. Assign each sample to a different keyboard zone.

#### Choosing the multisample to edit

1 Touch the name of the multisample on top of the page to open the Multisample Select window.

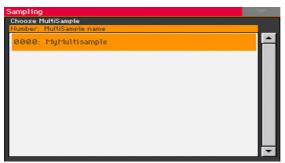

2 Touch the name of a multisample to select it.

#### Reading the multisample diagram

The keyboard diagram shows the selected Index/Zone (highlighted), and its Original Note (in red). Use the big '-' and '+' buttons on its side to scroll the diagram one octave lower or upper.

#### Assigning samples to the keyboard

#### Creating a new zone

By default, a new multisample contains a single zone.

- Touch the Insert button to split the current zone in half, and create a new zone (Index) on the left of the selected one.
- Touch the Add button to add a new zone (Index) after the last one.

#### Deleting a zone

You can delete zones, when no longer needed.

• Touch the Delete button to delete the selected zone (Index). The zone on the right of the deleted one is automatically extended to fill the gap.

#### Selecting a zone

Play a note on the keyboard to select the corresponding zone (Index).

As an alternative, use the Index parameter to choose the corresponding zone.

The total number of zones in the multisample is shown by the second number of the Index parameter.

#### Adjusting the zone range

• Use the From ... To pair of parameters to adjust the range of the selected zone (Index).

The minimum size is one key. When reducing the range of a zone, the adjacent one is automatically increased to fill the gap.

#### Assigning a sample to the selected zone

A zone always corresponds to a single sample.

• Use the Sample parameter to choose a sample.

To create a silent zone, create it and assign no sample to it.

#### Editing the selected sample

 Toutch the Edit Sample button to go to the Sampling > Sample > Edit page with the selected sample.

#### Setting the zone parameters

 Use the Original Note parameter to automatically transpose the assigned sample on the keyboard. When you play this note, the sample will sound exactly as it was recorded.

By default, this parameter will match the OrigNote (Original Note) value assigned when editing the sample in the Sampling > Sample > Edit page.

The note set with this parameter appears highlighted in the keyboard diagram.

- Use the Level parameter to adjust the relative level of the selected zone. This value can only be a negative offset to the overall volume of the multisample.
- Use the Pitch parameter to fine tune the selected sample in cents (1 cent = 1/100 of a semitone).

#### Overview of the assigned samples and zones

You can see the overall map of the samples assigned to the zones, and edit their range on the keyboard.

• Go to the Sampling > Multisample > Key Assign page.

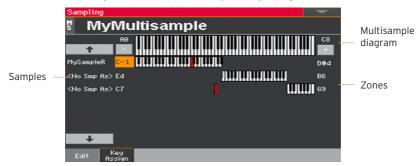

- Scroll the zones by using the list of samples on the left of the page. Use the big button with an arrow on top and to the bottom of the list to scroll the list up or down.
- Edit the zone range, when needed, by using the low and high zone limits appearing on the left and the right of the keyboard diagrams. The Original Note is shown in red.

# Writing, exporting or deleting the multisamples

#### Writing the multisample

Before creating a Sound, save the multisample organizing the samples on the keyboard to the internal memory.

1 While in any page of Multisample editing section, choose the Write command from the page menu to open the Write Multisample dialog.

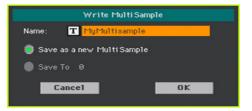

2 You may change the name of the multisample. Touch the Text Edit (**T**) icon to open the virtual keyboard and edit the name.

When done editing the name, confirm by touching the OK button under the virtual keyboard.

- 3 Select an option to choose a location where to save the multisample:
- Choose Save as a new Multisample to save to a new location.
- Select Save to to overwrite an existing location. In this case, the existing multisample will be deleted.
- 4 Confirm the Write operation by touching the OK button.

#### **Exporting multisamples**

You can export the multisample in edit, together with all the linked samples. The Export operation generates a KMP file (KORG's proprietary file format for multisamples), and a folder containing a series of KSF files (KORG's proprietary file format for samples) inside the same directory.

When exporting a stereo multisample, assign a different name to the Left and Right channel files, to avoid overwriting them. A '-L' and '-R' suffix is usually added after the name of this kind of files.

1 While in any page of the Multisample section, choose the Export command from the page menu, to open the Export Multisample window.

2 Choose a target location, then touch the Save button to make the Export MultiSample dialog appear:

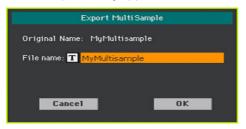

3 You may change the name of the multisample. Touch the Text Edit ( **T** ) icon to open the virtual keyboard and edit the name.

When done editing the name, confirm by touching the OK button under the virtual keyboard.

4 When back to the Export Multisample dialog, confirm saving by touching the OK button.

#### **Deleting multisamples**

You can delete a multisample, the samples left unused after deleting the multisample, all the multisamples, or all the samples and multisamples.

#### Accessing the Delete Multisample dialog

 While in any page of Multisample editing section, choose the Delete command from the page menu to open the Delete Multisample dialog.

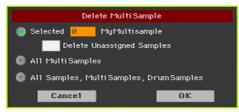

#### Deleting a multisample

- Select the Selected option, choose the multisample to be deleted, and touch OK to confirm.
- Select the Delete Unassigned Samples checkbox to also delete all the samples left free after deleting the multisample, and not used by other multisamples.

Use this option with care, since you may delete samples you would like to preserve, to be later used in new multisamples still to be created.

#### Deleting all the multisamples

• Select the All Multisamples option, and touch OK to confirm.

#### Deleting all the samples, multisamples and drum samples

 Select the All Samples, Multisamples, Drum Samples option, and touch OK to confirm.

Select this command to delete all samples, multisamples and drum samples from the RAM memory. This operation completely resets the RAM, and may be used to clean-up any trouble with memory management.

### Creating new Sounds from multisamples

You can create a new Sound while in **Sound** mode.

- 1 Go to the Sound mode.
- 2 Choose a **Sound** similar to the one you are going to create.

If you prefer to start from a blank, default situation, choose the Initialize Sound command from the page menu.

- 3 Go to the Sound > Basic > OSC page.
- 4 Select one of the available oscillators from the radio buttons on the right side of the page.
- 5 Use the parameters in the OSC Multisample section to assign the multisample to the High or Low layer of the selected oscillator. Your new multisample can be found in the RAM bank of multisamples.
- 6 Go on editing the Sound, as shown in the pages dedicated to Sound editing.

## Creating new Drum Kits from percussive samples

You can create a new Drum Kit while in Sound mode.

- 1 Go to the **Sound** mode.
- 2 Choose a Drum Kit similar to the one you are going to create.

If you prefer to start from a blank, default situation, choose the Initialize Sound command from the page menu.

- 3 Go to the Sound > DrumKit > DrumKit page.
- 4 Use the KEY parameter to select a key. As an alternative, select it by pressing a key on the keyboard.
- 5 Select one of the available layers from the radio buttons under the keyboard diagram.
- 6 Use the parameters in the Drum Sample section to assign a sample to the current layer or the selected oscillator. Your new sample can be found in the RAM bank of samples.
- 7 Go on editing the Drum Kit, as shown in the pages dedicated to Sound editing.

## Assigning the new Sound or Drum Kit to a part/track

The new Sounds or Drum Kits are contained in the User banks. Assign them to the Keyboard, Accompaniment or Song tracks, as you would do with any other Sound or Drum Kit. Drum Kits are better suited for the Drum or Percussion track.

When done, save the Sound set (Keyboard Set, SongBook Entry, Style Settings, MIDI Song) to preserve your editing.

## Creating Audio Groove Slices with Time Slicing

#### Creating separate samples from a sliced audio groove

After loading an audio groove, you must 'slice' it to create a series of separate percussive samples, a multisample to organize them on the keyboard, and a MIDI Groove containing the original sequence converted to MIDI events. In the end, you will save it as a new Sound.

#### How it works

Time Slicing detects the attacks (that is, kick and snare shots) inside a rhythm audio groove, and automatically divides the audio groove into individual percussive samples. The sliced percussive samples will be automatically assigned to different keys in a multisample, and the multisample to a Sound.

Within the generated multisample, a separate sample is assigned to a different note on the keyboard, starting from C#3. By playing an ascending chromatic scale with this multisample, you could recreate the original audio groove.

A MIDI Groove will also be created, containing a sequence of notes triggering the sliced percussive samples in the same order as in the original audio groove. When you will import this MIDI Groove to a Style or Pad track, this sequence will let you adjust the groove's tempo without affecting the pitch of the percussive samples.

In addition to changing the groove's tempo without affecting its pitch, this will let you change the order in which the samples are played, change the timing, and edit the pattern to freely recreate a new rhythm loop.

#### Slicing

1 Go to the Sampling > Time Slice page.

| Sampling           |               |                                                 |                                                                     |
|--------------------|---------------|-------------------------------------------------|---------------------------------------------------------------------|
|                    | ₩             |                                                 |                                                                     |
|                    | t++           | ++ <b>};;;;;;;</b> ;;;;;;;;;;;;;;;;;;;;;;;;;;;; | <b>⋳</b> ⋕⋳⋬ <mark>⋕⋬⋑⋕∊<mark>⋧</mark>⋧⋭⋳∊⋭⋬<mark>⋛</mark>∊∊</mark> |
| Metronom<br>Meter: | e Info<br>4/4 | )<br>Measures: 1                                | BPM: 30                                                             |
| Time Slice         |               |                                                 | 5111.50                                                             |
| Release:           | 4             | Attacks: Ø                                      |                                                                     |
| Threshold          | : 10          | Slices: Ø                                       | Slice                                                               |
| Extend<br>By: 0    | %             | Mode: Normal 💌                                  |                                                                     |

- 2 Use the Meter parameter to specify the Meter of the original sample.
- 3 Use the Measure parameter to specify the number of measures of the original sample. Usually, you will load a groove 1- or 2-measures long.
- 4 The BPM (Beats Per Minute) parameter specifies the tempo (in Beats Per Minute) of the original sample. This value is automatically calculated, based on the Start, End, Meter and Measures parameters.

If you know these data, manually enter the Meter, Measures and BPM parameters, to make the slicing more accurate. The BPM value can be only adjusted to values lower than the one automatically calculated. This can be useful, for example, when the actual sample is shorter than the entered Meter and Measures values.

Meas.1 Meas.2

In the example above, the actual groove lasts only up to the first half of Measure 2. The recognized tempo is 130, while the real tempo is 100. Set the BPM value to 100, and a rest will be added to the end of the groove, to allow it to loop seamlessly.

5 Touch the Slice button to slice the original audio groove.

#### The generated multisample

Each individual sample generated from slicing the audio groove will be assigned to a different key.

| Кеу           | Assigned sample/pattern                    | Speed % |
|---------------|--------------------------------------------|---------|
| C2            | Full pattern cycling at half the speed     | 50%     |
| C#2           | Full pattern cycling at various speeds     | 53%     |
| D2            |                                            | 56%     |
| D#2           |                                            | 60%     |
| E2            |                                            | 63%     |
| F2            |                                            | 67%     |
| F#2           |                                            | 71%     |
| G2            |                                            | 75%     |
| G#2           |                                            | 80%     |
| A2            |                                            | 84%     |
| A#2           |                                            | 89%     |
| B2            |                                            | 94%     |
| С3            | Full pattern cycling at the original speed | 100%    |
| C#3 and above | Separate sliced samples                    | -       |

#### The generated MIDI Groove

After slicing, a MIDI Groove with the original pattern will also be generated. The diagram will show the individual sliced samples separated by vertical lines:

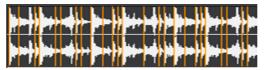

#### Testing the generated Drum Kit

- To test the full pattern at different speed, play a note from C2 (half speed) to C3 (original speed). See table above.
- To test the single sliced samples, play notes from C#3 and above. If you play a full chromatic scale, you can play the original pattern.

If too many samples have been generated, and the keyboard can't fit them all, use the UPPER OCTAVE buttons to transpose the keyboard, and also listen to the samples exceeding the upper limit.

#### Adjusting the slicing parameters

• If the Slice procedure didn't produce satisfactory results, adjust the Release parameter, and touch the Slice button again.

Adjust the Release value changes the number of recognized attacks, by varying the speed needed to the Slice engine to start working again. For example, in the following example, if the Release value is too high (that is, too long), the second attack may be lost:

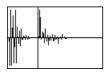

- If this, again, does not produces good results, try to also adjust the Threshold parameter, and touch the Slice button again.
- Since a Tempo value rounding happens during the Slice operation, and the loop may not be accurate, you may need to adjust both the Start and End parameters of the Sample > Edit page, to make the groove loop flawlessly. After editing these parameters, touch the Slice button again.

Go on experimenting different settings. Editing an audio groove is a pure matter of experimentation.

#### Extending the sample tails

When using the sliced grooves with a Tempo slower than the original, an annoying gap may be heard between a sample and the following one. The Extend function allows you to fix this problem by adding a 'tail' to all samples, making their decay smoother and more musical.

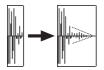

- 1 After slicing and testing the groove, use the Extend function if needed.
- 2 Go to the Sampling > Time Slice page.

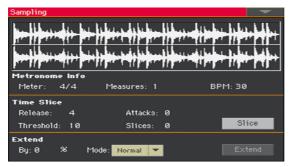

3 Adjust the Extend > By parameter to set the length of the 'tail' added to the samples (in percentage). A setting of 20-30% is usually suitable to most grooves.

Depending on the Tempo of the Style that will include this groove, use high or low values. If you will slow down the groove very much, assign higher values to this parameter, otherwise you may assign lower values.

Be careful with the higher By values, because the Extend function may add audible artifacts.

4 Use the Extend Mode pop-up menu to specify if the added 'tail' must decay in a linear way, or sustain for a longer time and then fall suddenly. Choose the Extend method suitable for the processed materials.

| Extend Mode | Meaning                                                                                                    | Shape |
|-------------|----------------------------------------------------------------------------------------------------|-------|
| Normal      | Most suitable for percussive sound with a short (but not<br>immediate) decay. The 'tail' envelope is linear, and the<br>level decays fast.                                           |       |
| Long        | Most suitable for cymbals, whose sound should be sus-<br>tained up until the next note. The 'tail' envelope is sus-<br>tained and falls slowly, then falls suddenly next to the end. |       |

- 5 Touch the Extend button.
- 6 After the Extend operation is complete, test the pattern.
- To test the full pattern at different speed, play a note from C2 (half speed) to C3 (original speed). See table above.
- To test the single sliced samples, play notes from C#3 and above. If you play a full chromatic scale, you can play the original pattern.
- 7 If the Extend operation didn't produce satisfactory results, change the settings and repeat it.

### Writing the Audio Groove Slices

When the Time Slicing procedure is completed, you can save the data as a new Sound, together with a series of separate percussive samples, a multisample arranging them on the keyboard. A MIDI Groove containing the original sequence converted to MIDI events will also be created.

1 While in the Sampling > Time Slice page, choose the Write command from the page menu.

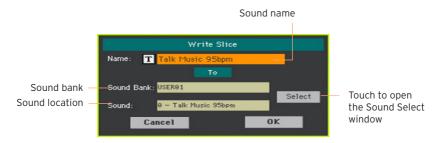

2 You may change the name of the Sound. Touch the Text Edit ( **T** ) icon to open the virtual keyboard and edit the name.

When done editing the name, confirm by touching the OK button under the virtual keyboard.

- 3 When back to the Write Slice dialog, if you want to save onto a different location touch the Select button and open the Sound Select window. Choose a location as if you were choosing a Sound. Blank locations are shown as a series of dashes ('---').
- 4 When back at the Write Slice dialog, confirm the Write operation by touching the OK button.

Together with the Sound and the associated samples and multisample, a MIDI Groove with the same name will also be saved to the RAM memory. This memory will be deleted when turning the instrument off. Therefore, immediately convert the MIDI Groove to a Style or Pad pattern, as explained in the following pages.

## Using the Audio Groove Slices in a Style or Pad

After generating the Audio Groove Slices, you can use them in a Style or Pad, by importing the MIDI Groove to a track, and assigning the corresponding Sound to the same track.

Imported grooves can play at different Tempo values. However, please remember that they will not be transposed when playing different chords, since they are still audio data, that cannot be transposed by the Arranger.

#### Importing the MIDI Groove to a Style or Pad track

- 1 Go to the Style Play mode, and choose the User Style to which to assign the groove.
- 2 Press the RECORD button to access Style/Pad Record mode, and choose one of the Style or Pad recording options.
- 3 Go to the Style/Pad Record > Import/Export > Groove page.

| Style Rec: | Import | t/Export  |         | 6 m7   |        |   | ~ |
|------------|--------|-----------|---------|--------|--------|---|---|
| From:      | Т      | alk Music | 95bpm   |        |        |   |   |
|            |        |           | То      | E/CV:  | V1-CV1 | - |   |
|            |        |           | То      | Track: | Drum   | • |   |
|            |        |           | Execute | e      |        |   |   |
|            |        |           |         |        |        |   |   |
|            | smF    | Groove    |         |        |        |   |   |

- 4 Use the From pop-up menu to choose the MIDI Groove. (This menu only appears if a MIDI Groove has been generated).
- 5 Use the To E/CV pop-up menu to choose a target Style Element and Chord Variation.
- 6 Use the To Track pop-up menu to choose a target track. We suggest the Percussion track, since the Drum track is still suitable for standard Drum Kit sounds (for count-ins, breaks, etc.).
- 7 Touch the Execute button to confirm.

#### Assigning the Sound to the Style or Pad track

After having imported the MIDI Groove, assign the Sound generated by the Time Slicing procedure to the track playing the MIDI Groove.

#### Assigning the Sound to a Style

- 1 Go to the Style Play mode, and choose the User Style to which to assign the Sound.
- 2 Go to the Style Play > Main page, and choose the Volume pane.
- 3 Use the TRACK SELECT button to see the accompaniment tracks (Style Tracks View).
- 4 Touch the icon of the track to which to assign the Sound (we suggest the Percussion track).
- 5 While the Sound Select window is open, choose the Sound (in the User bank).
- 6 Write the Style Settings.

#### Assigning the Sound to a Style Element track

- 1 Go to the Main page of the Style Record mode.
- 2 Select the track to which to assign the Sound (we suggest the Percussion track).
- 3 Touch the name of the Sound next to the Trk parameter.
- 4 While the Sound Select window is open, choose the Sound (in the User bank).
- 5 Write the Style.

#### Assigning the Sound to a Pad

- 1 Go to the Main page of the Pad Record mode.
- 2 Touch the name of the Sound next to the Pad Track parameter.
- 3 While the Sound Select window is open, choose the Sound (in the User bank).
- 4 Write the Pad.

# Using the Audio Groove Slices in other Sounds

You can use the multisample and samples generated by a Time Slicing operation in other Sounds.

1 Go to the **Sound** mode, and choose a Sound similar to the one you want to assign the multisample to.

If you prefer to start from blank programming, choose the Initialize Sound command from the page menu.

- 2 Go to the Sound > Basic > OSC page, and select one of the oscillators.
- 3 Choose the new multisample from the RAM area, and assign it to one of the two layers (High or Low).
- 4 Choose the Write Sound command from the page menu, and save the Sound to an empty User location.

PART VIII: AUDIO IN/ OUT, VOICE AND GUITAR PROCESSOR

# 38 Connecting the audio outputs and setting the final effects

## Connecting the audio outputs

Connect the audio outputs as described in Connecting the audio outputs on page 18. The internal speakers will work in parallel with the main audio outputs.

### Programming the master effects

The mastering suite helps making the sound louder, clearer, fuller, and more polished. These effects apply to the final stage of the audio path, just before the audio outputs.

#### **Choosing a Limiter or Master EQ Preset**

You can quickly program the Limiter or Master EQ parameters by choosing a Preset.

- 1 Go to the Global > Limiter/Master EQ > Limiter or Master EQ page.
- 2 Use the Preset pop-up menu on top of the page to choose a preset.

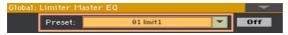

#### **Editing the Limiter**

The Limiter allows for an increased loudness of the MIDI tracks (Styles and Songs), by compressing the signal exceeding a defined threshold. MP3 files are not affected by the Limiter, since they are usually already 'produced', and do not need to pass through the Limiter again.

#### Accessing the Limiter

1 Go to the Global > Limiter/Master EQ > Limiter page.

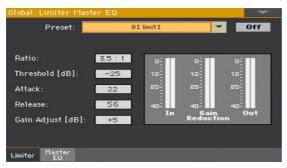

#### Turning the Limiter on/off

Use the On/Off button to turn the Limiter on/off.

#### **Programming the Limiter**

 Use the In/Out indicators to check the level of the audio entering and coming out of the Limiter. Be sure the indicators never go to the red area (since this means distortion).

If the input level is too high, decrease the level of the Sounds, Styles, Songs that are playing. If the output level is too high, decrease the level of the Gain Adjust control.

- Use the Ratio parameter to adjust the signal compression ratio. Compression is applied only when the signal level exceeds the Threshold value. 1.0:1 means no compression.
- Use the Threshold parameter to set the level above which compression is applied. OdB means no signal processed.
- Use the Attack parameter to adjust the attack time. A higher attack time will cause the compression to be applied more slowly, and not react fast enough for notes with faster transients.
- Use the Release parameter to adjust the release time. A higher release time will cause the compression to be released more slowly; this may help sustaining longer notes.
- Use the Gain Adjust parameter to adjust the output gain. Use it to compensate for the gain loss caused by compression.

#### Editing the Master EQ

Master EQ is a full spectrum frequency equalization, positioned at the end of the signal chain, just before the audio outputs. It gives you the power to design EQ curves and shape your sound. Master EQ features four fully programmable bands with fully adjustable gain, frequency, and Q parameters.

#### Accessing the Master EQ

1 Go to the Global > Limiter/Master EQ > Master EQ page.

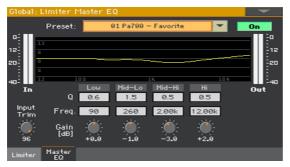

#### Turning the Master EQ on/off

Use the On/Off button to turn the EQ on/off.

#### Programming the EQ

- Look at the results of any edit in the diagram. The diagram shows the EQ curve. Its shape changes depending on the various parameter values.
- Use the Input Trim parameter to adjust the level of the signal entering the EQ. Excessive amount of signal may cause distortion when boosting the EQ bands.
- Use the Gain parameter to change the emphasis or attenuation of the corresponding band. Use it to make the frequencies stronger or weaker.

| Band | Value     |
|------|-----------|
|      | -180+18dB |

 Use the Freq parameter to change the center frequency of the corresponding band. Center it on the problematic frequency, or the harmonics you want to emphasize or attenuate.

| Band     | Type of EQ curve | Value      |
|----------|------------------|------------|
| Low      | Shelving         | 20Hz1kHz   |
| Mid-Low  | Peaking          | 50Hz10kHz  |
| Mid-High | Peaking          | 300Hz10kHz |
| High     | Shelving         | 500Hz20kHz |

 Use the Q parameter to adjust the 'quality' of the EQ filter; higher values correspond to narrower, more accurate filters. Use higher values for nearsurgical correction on isolated frequencies, lower values for more musical, softer equalization.

| Band      | Value |  |
|-----------|-------|--|
| All Bands | 0.510 |  |

#### Writing a Limiter or Master EQ Preset

Open the Write Limiter or Master EQ Preset dialog

- 1 Go to the Global > Limiter/Master EQ > Limiter or Master EQ page.
- 2 Choose the Write Limiter Preset or Write Master EQ Preset command from the page menu to open the Write Limiter Preset or Write Master EQ Preset dialog.

| Write Master EQ Preset |        |        |    |  |  |  |
|------------------------|--------|--------|----|--|--|--|
| Name:                  | T MyEQ |        |    |  |  |  |
|                        |        |        |    |  |  |  |
| Preset:                | 01     | – mas1 | -  |  |  |  |
| C                      | ancel  | -      | ОК |  |  |  |

Write over the current Preset

If you want to overwrite the current Preset, just touch the OK button.

Write to a different Preset location

- 1 If you want to choose a different location, use the **Preset** pop-up menu.
- 2 If you want to change the name of the Preset, touch the Text Edit ( **T** ) icon to open the virtual keyboard and edit the name.
- 3 When done editing the name, confirm by touching the OK button under the virtual keyboard.
- 4 When back at the Write Preset dialog, confirm the Write operation by touching the OK button.

## 39 Connecting the audio inputs

# Connecting a line audio device, a microphone, a guitar

Choose the audio input depending on the audio device to be connected. After connecting an audio device, choose the correct impedance and routing to the audio outputs.

Please note that, for safety reasons, the input level is always set to zero when turning the instrument on.

#### Connecting a line audio device

You can connect to the audio inputs another keyboard, the outputs of a voice or guitar effect processor, a media player, the line outs of a stage mixer, or any other line audio device.

Warning: Connecting a power amplifier to these inputs will damage the instrument!

Use the AUDIO IN > LEFT and RIGHT connectors to connect the line outputs of an external audio device. Connect either of them to receive a mono signal. These are unbalanced (TS) 6.35 mm, or 1/4'', jack connectors.

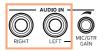

#### Connecting a microphone

Use the AUDIO IN > LEFT connector to connect a microphone. This is an unbalanced (TS) 6.35 mm, or 1/4", jack connector. You will need an adapter to connect a microphone with an XLR connector.

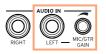

#### Microphone types

There are two main types of microphones that you can connect to your Pa700: dynamic and condenser.

Dynamic microphones do not require powering. They are usually conceived for live use, and have a narrow cardioid or hypercardioid pattern for better rejection of stage noise.

Condenser microphones require phantom powering, that can be supplied by a dedicated power supply. As an alternative, you can use a small mixer including phantom powering, to be connected via its insert or line outs to Pa7OO's line inputs; in this case, however, you will not be able to use Pa7OO's dedicated effects.

Usually found in studio, condenser microphones usually come with a wider cardioid pattern, capturing more ambience and deeper basses. Widecapsule condenser microphones are the preferred for studio voice applications.

#### Connecting a guitar (or bass guitar)

Use the AUDIO IN > LEFT connector to connect a guitar (or bass guitar). This is an unbalanced (TS) 6.35 mm, or 1/4", jack connector.

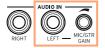

## Setting the routing and mixing the effects

#### Selecting the impedance and routing

By default, the audio inputs are enabled for a microphone. You can use the following procedure to select a different input impedance and signal routing, or re-enable the microphone input.

1 Go to the Global > Audio & Video > Audio In page.

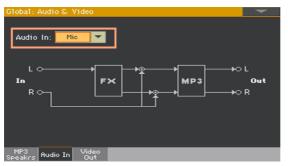

2 Use the Audio In pop-up menu to choose the correct routing and impedance.

| Audio In | Meaning                                                                                                    |  |  |  |
|----------|----------------------------------------------------------------------------------------------------|--|--|--|
| Line     | The LEFT and RIGHT audio inputs will go to the final mix, together with the sounds generated by Pa700. No Voice or Guitar Processor effect will be applied. The audio inputs will also go to the internal MP3 recorder.                            |  |  |  |
|          | L O L<br>In<br>R O K<br>R O K                                                                                                    |  |  |  |
| Mic      | The LEFT audio input will go to the Voice Processor, then to the final mix, together with the sounds generated by Pa700. The RIGHT audio signal will be replicated on both audio outputs. Both inputs will be recorded when recording an MP3 Song. |  |  |  |
|          | L C C C C C C C C C C C C C C C C C C C                                                                                                    |  |  |  |

| Audio In | Meaning                                                                                                    |
|----------|----------------------------------------------------------------------------------------------------|
| Guitar   | The LEFT audio input will go to the Guitar Processor (included in the FX block), then to the final mix, together with the sounds generated by Pa700. The RIGHT audio signal will be replicated on both audio outputs. Both inputs will be recorded when recording an MP3 Song.                                                                                                    |
|          | L O<br>In<br>R O<br>I<br>R O<br>I<br>I<br>R O<br>I<br>R O<br>I<br>R O<br>I<br>R O<br>I<br>R O<br>I<br>I<br>I<br>R O<br>I<br>R O<br>R O<br>I<br>R O<br>I<br>R O<br>R O<br>I<br>R O<br>I<br>R O<br>I<br>R O<br>I<br>R O<br>I<br>R O<br>I<br>R O<br>I<br>R O<br>I<br>R O<br>I<br>R O<br>I<br>R O<br>I<br>R O<br>I<br>R O<br>I<br>R O<br>I<br>R O<br>I<br>R O<br>I<br>R O<br>I<br>R O<br>I<br>R O<br>I<br>R O<br>I<br>R O<br>I<br>I<br>R O<br>I<br>R O<br>I<br>R O<br>I<br>I<br>R O<br>I<br>R O<br>I<br>R O<br>I<br>R O<br>I<br>R O<br>I<br>R O<br>I<br>R O<br>I<br>R O<br>I<br>R O<br>I<br>R O<br>I<br>R O<br>I<br>R O<br>I<br>R O<br>I<br>R O<br>I<br>R O<br>I<br>R O<br>I<br>R O<br>I<br>R O<br>I<br>R O<br>I<br>R O<br>I<br>R O<br>I<br>R O<br>I<br>R O<br>I<br>R O<br>I<br>R<br>I<br>R O<br>I<br>R O<br>I<br>R O<br>I<br>R O<br>I<br>R<br>I<br>R O<br>I<br>R<br>I<br>R O<br>I<br>R<br>I<br>I<br>R O<br>I<br>R<br>I<br>I<br>R O<br>I<br>R<br>I<br>I<br>R O<br>I<br>R<br>I<br>I<br>R O<br>I<br>R<br>I<br>I<br>R O<br>I<br>R<br>I<br>I<br>R O<br>I<br>R<br>I<br>I<br>R O<br>I<br>R<br>I<br>I<br>I<br>I<br>I<br>I<br>I<br>I<br>I<br>I<br>I<br>I<br>I<br>I<br>I<br>I<br>I |

#### Adjusting the audio input gain

After connecting an audio device, you can adjust the input gain.

1 Be sure the MIC/IN indicator is turned on in the Main page > Volume pane of the Style Play or Song Play mode. If not, touch it to turn it on.

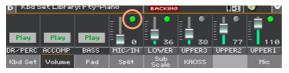

2 If you connected a microphone or guitar, use the MIC/GTR GAIN knob next to the LEFT audio input to adjust the input gain (the level goes from 0 to 40 dB). If you connected a line audio device, adjust the audio level from the external device.

Check the input level by watching at the MIC/IN label in the Main page > Volume pane while you sing or play.

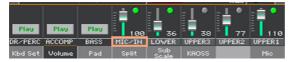

| MIC/IN color | Meaning                                   |
|--------------|-------------------------------------------|
| Off          | No signal entering.                       |
| Green        | Low- to mid-level signal entering.        |
| Orange       | Slight overload in the signal path.       |
| Red          | Clipping is occurring in the signal path. |

For more accurate control of the microphone or guitar input, you can check the input level in the Global > Mic Setup > EQ/Dynamics page, or the Global > Guitar Setup > Setup page.

| Global: Mic Se     | tup   |        |          |         |       |        | *     |
|--------------------|-------|--------|----------|---------|-------|--------|-------|
| EQ                 |       | Low    | Mi       |         | High  | Mic In | • E 🛯 |
| On                 |       |        |          | Q       |       |        | 12    |
| 1                  | EdB]  | -2.0   | +3.0     |         | +6.9  |        | 20-   |
|                    | CH2]  | 100    | 2.50k    | 1.0     | 8.00k |        | 40-   |
|                    |       |        |          |         | 0.00K |        | 40-   |
| Compressor         |       | Thresh | old<br>′ | Ratio   |       |        |       |
| On                 |       | -12 d  | :<br>IB  | 4.1 : 1 |       |        |       |
| Gate               |       | Thresh | old      |         |       |        |       |
| Off                |       | 19     |          |         |       |        |       |
| Setup EQ<br>Dynami | ic    |        |          |         |       |        |       |
| Global: Guitar     | Setup |        |          |         |       |        | -     |
| Global Guita       | ar Pr | eset   |          |         |       |        |       |
| Select             |       | C      | lean A(  | сзø sc  |       |        |       |
| Guitar In          | 1     |        |          |         |       |        |       |
| •=                 |       |        |          |         |       |        |       |
| 12                 |       |        |          |         |       |        |       |
| 20                 |       |        |          |         |       |        |       |
| 40-                |       |        |          |         |       |        |       |
| 40-                |       |        |          |         |       |        |       |
|                    |       |        |          |         |       |        |       |
| Setup              |       |        |          |         |       |        |       |

With a microphone or line audio device, keep the level so that this indicator remains green most of the time, with orange appearing at signal peaks. Never go to red.

With a guitar, keep the level so that this indicator remains green most of the time (even at signal peaks). For best results, keep the input level low (not exceeding -20 dB, as shown in the input meter).

#### Turning the audio input on and adjusting the volume

The audio input can be quickly turned on or off, and its volume in the mix adjusted, right from the main page. Please note that, for safety reasons, the input level is always set to zero when turning the instrument on.

- 1 Go to the Main page > Volume pane of the Style Play or Song Play mode.
- 2 Use the Play/Mute button of the MIC/IN channel to turn the audio input on or off.

3 Adjust the audio input volume by using the slider of the same channel.

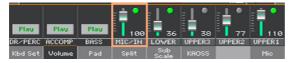

As an alternative, with default settings, use the ASSIGNABLE KNOB 1 to adjust the volume.

Start the automatic accompaniment or a Song, to balance the audio input against the internal Sounds.

# 40 Shaping the sound of the lead voice

The lead voice is your voice, or the one of your singer, entering the microphone input. You can apply effects, before sending it to the Voice Processor.

#### Adding EQ, compression and gate to the lead voice

While in the Global > Mic Setup > EQ/Dynamic page, you can program equalization, compression and gate for the lead voice.

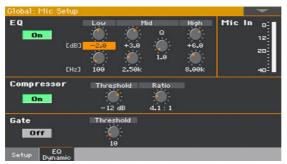

#### Programming the EQ

This is an extremely flexible 3-band EQ with frequency and gain-adjustable high and low shelving bands, as well as a fully parametric band with Q control.

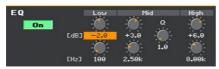

- Use the On/Off button to turn the EQ on or off.
- Use the Gain (upper) and Frequency (lower) controls to create the EQ curve.

The Low and High Gain controls boost or cut all frequencies below or above the frequencies set by the Frequency controls. These are most like the common Bass and Treble controls on a stereo system. The Mid Gain control boosts or cuts the frequencies within a selected band that is defined by a center frequency (Frequency control) and a width control (Q parameter). For vocals, the gain of a narrow parametric band is typically reduced to overcome room or voice resonances and smooth the sound although experienced users may boost a band felt to be missing in a particular voice as well.

| EQ Band | Frequency        | Gain   | Q        |
|---------|------------------|--------|----------|
| Low     | 20 Hz 1.00 kHz   | ±18 dB | -        |
| Mid     | 50 Hz 10.00 kHz  | ±18 dB | 0.5 10.0 |
| High    | 500 Hz 20.00 kHz | ±18 dB | -        |

#### Programming the compressor

This is a compressor optimized for vocals. Be sure to reduce the level of your amplification when adjusting the compressor, because high settings can cause more gain and thus feedback.

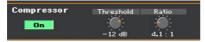

Compression can be quite subtle until you educate your ears. We typically sing dynamically, like this (capitals are used to show louder dynamics):

#### I LOVE to watch you WALK down the STREET

At acoustic singing levels with no, or very quiet instrumentation, this would sound fine. When amplified however, the loud words become strident and even worse, quiet words can be lost in the instrument sounds. The louder the amplification system and band the more pronounced the loud parts become. Compression seeks to do the following to your dynamics:

#### I LOVE to watch you WALK down the STREET

Applied appropriately, the difference between loud and soft is reduced without killing the interesting dynamics in your performance.

- Use the On/Off button to turn the compressor on or off.
- Use the Threshold control to set the singing level at and above which the amount of gain reduction (compression) specified by the Ratio control will occur. The range is 0 dB to -40 dB: 0 dB being the loudest input signal that can be accepted without distortion and -40 dB being a very quiet signal. If you sing consistently more quietly than the Threshold, you will not hear any compression. A good setting for experimentation is -10 dB.

Use the Ratio control to set how much gain reduction you prefer when your voice level goes above the threshold. The range is from 1:1 (no gain reduction) to Inf:1 (maximum vocal gain reduction ). A typical setting for Ratio is 4:1.

The number on the left side of the : (colon) symbol is how loud the peaks in your singing have to be in order to achieve a 1 dB gain increase. A brief example of how adjusting the ratio of compressor works is this: say a word you sang went 4 dB over the threshold when the Ratio was set to 4:1. The compressor would only allow it to go 1 dB louder.

Note that the Ratio control has to be set above 1.0 (1.0:1) to apply any compression regardless of the setting of the Threshold.

#### Programming the gate

The Gate control helps in minimizing feedback, and reducing the amount of audible effects processing on sounds entering the mic other than your voice. A typical, fixed gate works by shutting off, or reducing the level of any signal below a threshold that you set. When you sing louder than that threshold, the gate will open and your vocal will come through the amplification system. When you aren't singing, the gate will close and block sounds around you.

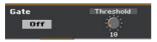

- Use the On/Off button to turn the gate on or off.
- Use the Threshold knob to define the minimum singing level you need to reach in order for the Gate to open and let your voice sound. The range is 0 to 100. A typical setting of 40 is very sensitive to allow a wide range of singing levels but it may also allow more nearby instrumental sounds through when you are not singing. In this case, further adjustment from 39 and upward may be needed.

You can also turn the gate to Off with good results if you are in a quiet, low volume musical environment.

# 41 Talking with your audience

#### Soloing your voice (TalkOver)

 Go to the Main page > Mic pane, and touch the TalkOver button to talk to your audience.

| Hall    |        |     |       |              | alkOver | Global |
|---------|--------|-----|-------|--------------|---------|--------|
| Ċ       | FX1    | DEL | FX2   | RE           |         |        |
| Kbd Set | Volume | Pad | Split | Sub<br>Scale | KAOSS   | Mic    |

The background music will be softened, and the voice effects switched off.

• Touch the same button again to turn the TalkOver function off.

#### Setting the Talk mode and level

1 Go to the Global > Mic Setup > Setup page.

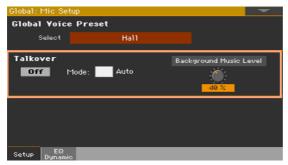

Choose between automatic and manual TalkOver

 While in this page, use the Mode > Auto checkbox to choose between Manual and Auto TalkOver.

When in Auto mode, TalkOver will be automatically engaged when the Arranger or Players are stopped. This way, you can talk to the audience between two songs, without the need to touch the TalkOver On/Off button. • Use the Background Music Level control to set the level to which the volume of all Sounds (Keyboard, Style, Player, Pad...) will be reduced when TalkOver is engaged. 100% corresponds to no level reduction.

# 42 Using the voice/guitar effects

## **Choosing a Voice/Guitar Preset**

When the LEFT audio input is set as a microphone input, you can choose voice effect presets. When it is set as a guitar input, you can choose guitar effect presets.

#### Choosing a Voice/Guitar Preset from the library

Voice Presets contain settings for the voice effects. Guitar Presets contain settings for the guitar effects.

Open the Voice/Guitar Preset window

- 1 While in the Main page, touch the Mic/Guitar tab to see the Mic/Guitar pane.
- 2 Touch the name of the selected Voice/Guitar Preset.

| Hall            |           | Ta           | alkOver | Global |
|-----------------|-----------|--------------|---------|--------|
| FX1             | DEL F     | X2 REU       |         |        |
| Kbd Set Volume  | Pad Split | Sub<br>Scale | KAOSS   | Mic    |
|                 |           | I            |         |        |
| G Clean AC30 SI |           |              |         | Global |
| FX1             | AMP F     | X2 DEL       | FX      | 3 REV  |
| Kbd Set Volume  | Pad Split | Sub<br>Scale | KAOSS   | Guitar |

#### Select a Voice/Guitar Preset

As soon as you touch the display, the Voice/Guitar Preset Select window appears.

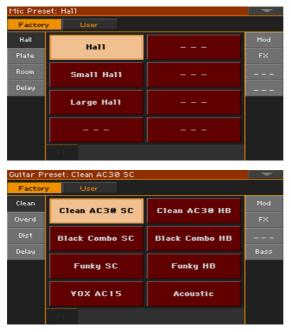

- 1 In case you want to choose a different group of Voice/Guitar Presets, touch one of the tabs on the sides of the Voice/Guitar Preset Select window.
- 2 Touch the name of the Voice/Guitar Preset you want to choose.

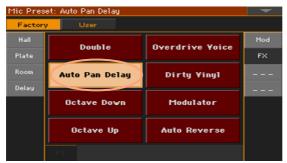

3 If you want to close the Voice/Guitar Preset Select window (and it does not close by itself), press the EXIT button.

In the end, you will see the name of the selected Voice/Guitar Preset in the dedicated area of the Mic pane. The voice/guitar effects will change.

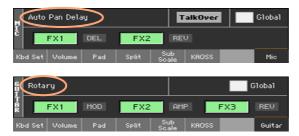

 When changing the Voice/Guitar Preset, the Global parameter is automatically deselected.

#### 'Global' and 'local' (or temporary) Voice/Guitar Preset

You can choose a 'global' Voice/Guitar Preset that is good for all your show, and does not change when choosing a different SongBook Entry. Or you can choose a 'local' Voice/Guitar Preset that is better suited to the individual SongBook Entry.

You can choose a Voice/Guitar Preset from the library (Main page > Mic/ Guitar pane). This 'local' Voice/Guitar Preset can be saved into a SongBook Entry.

To change the type of Voice/Guitar Preset, select or deselect the Global parameter in the Main page > Mic/Guitar pane. This parameter is saved with each SongBook Entry.

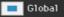

FX

Double

Auto Pan Delay

**Overdrive Voice** 

Octave Down

Octave Up

Dirty Vinyl

Modulator

Auto Reverse

#### **Voice Presets**

Hall Small Hall Large Hall

#### Plate

Plate Small Plate Large Plate

#### Room

Room Small Room Large Room

#### Mod

Delay

Slap Echo 1

Mod. Delay 1/4

Mod. Delay 1/8

St. Mod. Delay

Slap Echo 2

Delay 1/4

Delav 1/8

Megaphone Voice Flanging Voice Phasing Voice

Stereo BPM Delay

#### **Guitar Presets**

#### Clean

Clean AC30 SC Black Combo SC Funky SC VOX AC15 Clean AC30 HB Black Combo HB Funky HB Acoustic

#### Overdrive

Overd AC30 SC VOX AC15TB SC **UK Blues SC** Stone Combo Overd AC30 HB

#### Distortion

Dist AC30TB SC High Voltage UK 80's HB UK 90's HB

Dist AC30TB HB Modded OD HB **Boutique HB Big Lead** 

#### Delay

You2 Delay Streets Name Wall Delay Clean BPM Delay Ambient Tape Dly

#### Modulation

Combo Trem SC Rotarv Stereo Chorus Floyd Vibe Orange Phaser Classic Flanger Classic Chorus Pitch Shift Mod.

#### FX

VOX Wah Guitar Octaver 5th Below Auto Reverse Swell Delay Pad Guitar

Bank 7 (empty)

#### Bass

Finger Bass Slap Bass Freetless Bass Deep Bass Modern Bass

#### Note:

SC = Single Coil HB = Humbucker

#### Choosing a Voice/Guitar Preset with a SongBook Entry

When choosing a SongBook Entry, the Voice/Guitar Preset might change. This will happen if the Global checkbox in the Main page > Mic/Guitar tab is not selected.

#### Changing the global Voice/Guitar Preset

The global Voice/Guitar Preset is the general setting you use when there is no 'local' Voice/Guitar Preset in a SongBook Entry. Some SongBook Entries might override the global Voice/Guitar Preset with their memorized local Voice/Guitar Presets.

Change the global Voice/Guitar Preset

1 Go to the Global > Mic/Guitar Setup > Setup page.

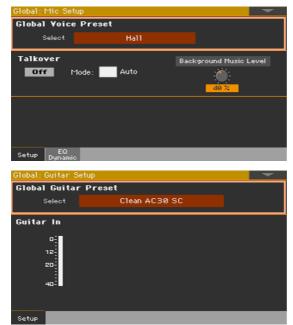

2 Touch the Select button in the Global Voice/Guitar Preset area to open the Voice/Guitar Preset window and choose the global Voice/Guitar Preset.

## Controlling the effects from the display

Effects can add ambience, improve or transform your lead voice or guitar sound, add a pedal or rack effect, add a guitar amplifier and cabinet model. They are always included in any Voice/Guitar Preset as separate FX blocks, that you can turn on/off or edit.

#### Accessing the effect controls

Go to the Main page > Mic/Guitar pane.

| H           | Ha11   |          |     |       | Ī            | alkOver | I 🗖 | Global |
|-------------|--------|----------|-----|-------|--------------|---------|-----|--------|
| H<br>I<br>C |        | FX1      | DEL | FX2   | RE           |         |     |        |
| Kb          | od Set | Volume   | Pad | Split | Sub<br>Scale | KAOSS   |     | Mic    |
| 6<br>U      | Clear  | n AC30 : | SC  |       |              |         |     | Global |
| Ť<br>A<br>R |        | FX1      | AMP | FX2   | DEI          |         | FX3 | REV    |
| КĿ          | od Set | Volume   | Pad | Split | Sub<br>Scale | KAOSS   |     | Guitar |

#### Turning the effects on or off

 Use the FX1, FX2 or FX3 effect block buttons to turn each effect on or off. The abbreviations next to each FX on/off button will show the corresponding type of effect.

| FX Туре | Meaning    | FX Type | Meaning       |
|---------|------------|---------|---------------|
| REV     | Reverb     | AMP     | Amplifier     |
| DEL     | Delay      | FILT    | Filter        |
| MOD     | Modulation | FREQ    | Frequency     |
| DYN     | Dynamics   | MISC    | Miscellaneous |

#### **Choosing different effects**

Next to each FX on/off button, you can see an abbreviation indicating the corresponding type of effect.

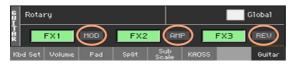

1 Touch the type of effect to open the corresponding FX Edit page.

| FX Edit              |         |                      |        | -   |
|----------------------|---------|----------------------|--------|-----|
| FX2                  | REV     | 7: Reverb SmoothHall | -      | On  |
| Reverb Time [sec]:   | 2.6     | High Damp [%]:       | 15     |     |
| Pre Delay [msec]:    | 60      | Pre Delay Thru [%]:  | 20     |     |
|                      |         |                      |        |     |
| EQ Trim:             | 100     |                      |        |     |
| Pre LEQ Fo:          | Low     | Pre HEQ Fo:          | High   |     |
| Pre LEQ Gain EdB3:   | -3.0    | Pre HEQ Gain EdB3:   | +0.0   |     |
|                      |         |                      |        |     |
|                      |         |                      |        |     |
|                      |         |                      |        |     |
| Wet/Dry:             | 20:80 S | ro: Off 🔻            | Amt:+0 |     |
| Kbd Set   Volume   P | 'ad Spl | lit Scale KAOSS      |        | Mic |

- 2 Touch the name of the effect to choose a different effect for the block in edit.
- 3 Press the EXIT button to return to the main page.

#### Adjusting the effects level

#### Adjust the voice effects level from the control panel

With default settings, use the ASSIGNABLE KNOB 2 to adjust the effects level for the voice. (For safety reasons, this does not work with a guitar).

Adjust the voice effects level from the display

 Go to the Style Play/Song Play > Voice Preset > FX page, and use the FXs Level knob to adjust the FX send level for the voice.

| Style Play: Void | e Preset    |            | -          |
|------------------|-------------|------------|------------|
| Select           | Hal         | 1          |            |
|                  | FX1         | On         |            |
|                  | DEL: Stereo | BPM Delay  | FX's Level |
|                  | ₩/D: 10:90  |            | · 🍊 :      |
|                  | FX2         | On         | 64         |
|                  | REV: Reverb | SmoothHall |            |
|                  | ₩ZD: 20:80  |            |            |
|                  |             |            | 19473      |
|                  |             |            |            |
| FX               |             |            |            |

Adjust the guitar effects level from the display

 Go to the Style Play/Song Play > Guitar Preset > FX page, and use the Preset Level knob to adjust the overall preset level for the guitar.

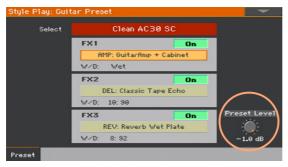

## Controlling the Voice/Guitar Processor via MIDI

You can control the Voice/Guitar Processor via MIDI, for example by connecting a MIDI pedalboard to the MIDI IN port of Pa700.

#### Choosing a MIDI channel

The controlling device must transmit on the MIDI channel selected as the Voice/Guitar Processor's MIDI channel.

1 Go to the Global > Midi > Midi In Control page.

| Global: Midi                                                         |                             |  |  |
|----------------------------------------------------------------------|-----------------------------|--|--|
| Octave Transpose                                                     | Chord 1Channel: Off         |  |  |
| Upper Trk Octave Transp.: 0                                          | Chord 2 Channel: Off        |  |  |
| Lower Trk Octave Transp.:0                                           | Note Velocity Value: Normal |  |  |
| Track Mute Active                                                    | Fixed Note Off Velocity     |  |  |
| <b>Yoice Processor</b><br>Channel: 5                                 |                             |  |  |
| Guitar Processor<br>Channel: Off                                     |                             |  |  |
| General Midi In Midi In Midi Out<br>Controls Control Channel Channel | Filters                     |  |  |

2 Use the Voice/Guitar Processor > Midi In Channel parameters to select one of the MIDI channels.

#### **Choosing a Voice/Guitar Preset**

Voice/Guitar Presets can be selected by sending a series of messages on the MIDI channel assigned to the Guitar Processor.

- Control Change #00 (Bank Select MSB) message with value '0'.
- Control Change #32 (Bank Select LSB) message to choose the type of preset.

| Type of Preset | CC32 Value |
|----------------|------------|
| Factory        | 0          |
| User           | 1          |
| Local          | 2          |

Program Change message to choose the preset.

| Preset     | PC Number |
|------------|-----------|
| Preset 164 | 063       |

If your controlling device can only send Program Change messages, manually select the type of preset (Factory, User, Local).

#### Controlling the guitar input volume

You can control the level of the signal entering the Guitar Processor by using the Control Change #07 (Volume) message. (This does not work with the Voice Processor).

#### Turning the guitar effects on/off

Each of the effects in a Guitar Preset can be turned on or off, by sending a Control Change message on the Guitar Processor MIDI channel. (This does not work with the Voice Processor).

| FX On/Off | CC Number |
|-----------|-----------|
| FX1       | 80        |
| FX2       | 81        |
| FX3       | 82        |

#### Live control of the guitar effect parameters

You can control a guitar FX parameter via MIDI, by using one of the MIDI pedalboard pedals.

Please note that when a pedalboard has two pedals or more, its leftmost pedal usually sends the Volume control (CC#07).

- 1 Be sure your pedalboard is sending data on the same MIDI channel of the Pa700's Guitar Processor.
- 2 Program one of the pedals to transmit the MIDI Control Change message you prefer.

3 Access editing of the Guitar Processor effect you want to use. Assign to the Src parameter the same MIDI CC number as the programmed pedal.

| FX Edit             |             |                 |                  |
|---------------------|-------------|-----------------|------------------|
| FX1                 | AMP: Ar     | np California + | Cab 🔻 On         |
|                     |             |                 |                  |
|                     |             |                 |                  |
| Drive: 50 V         | olume: 50 ( | Src: MIDI (     | CC#20) 🔽 Amt: +0 |
|                     |             |                 |                  |
| Bass: 50 M          | iddle: 50   | Treble: 50      | Presence: 50     |
|                     |             |                 |                  |
| Cabinet Type: TWEED | ) - 1812    | Noise Gate Or   | 1/UTT: UTT       |
| Cabinet Trim: 100   |             | Threshold:      | 59               |
| Cabinet Air: 50     |             | Attack: 10      | Release: 50      |
|                     |             |                 |                  |
| Wet∕Dry:            | Wet Src:    | Off             | ▼ Amt:+0         |
| Preset              |             |                 |                  |

- 4 Try the effect with your pedalboard, and adjust the Amt parameter depending on the results.
- 5 Press the EXIT button to return to the FX page, then choose the Write Guitar Preset command from the page menu to save the preset.

## 43 Editing the Voice/Guitar Presets

You can create your custom voice/guitar effect chain, to be saved into a Voice/Guitar Preset and assigned to a SongBook Entry.

#### Accessing Voice/Guitar Preset editing

- 1 Press the STYLE PLAY or SONG PLAY button in the MODE section of the control panel to go to the corresponding mode.
- 2 Press the MENU button and touch the Voice/Guitar Preset button in the edit menu to choose the Voice/Guitar Preset section.

## Choosing, enabling and mixing the effects

While in the Style Play/Song Play > Voice/Guitar Preset > FX page, you can choose a Voice/Guitar Preset, turn on/off the various effect blocks, choose the effects for each block, and mix them in the Voice/Guitar Preset.

| Style Play: Void | e Preset   |                   | -          |
|------------------|------------|-------------------|------------|
| Select           |            | Ha11              |            |
|                  | FX1        | eo BPM Delay      |            |
|                  | ₩/D: 10:90 | eo bi m belay     | FX's Level |
|                  | FX2        | rb SmoothHall     | 64         |
|                  | W/D: 20:80 | a b shiot trinail |            |
|                  |            |                   |            |
| FX               |            |                   |            |

#### Choosing the Voice/Guitar Presets

• Use the Select button to choose a different Voice/Guitar Preset.

#### Choosing the effects

- 1 Touch the name of an effect to access editing.
- 2 While you are in edit, choose a different effect for the selected block.
- 3 Press the EXIT button to return to the previous page.

#### Turning the FX blocks on/off

• Use the On/Off button to turn the corresponding effect on/off. These switches are also found in all the effect editing pages.

#### Mixing the effects

- Use the W/D control to adjust the mix. W (Wet) is the effected signal, D (Dry) the direct one (the lead voice or guitar sound).
- Use the FXs Level (Mic) or Preset Level (Guitar) parameter to adjust the general level of the effects.

With default settings, use the ASSIGNABLE KNOB 2 to adjust the effects level for the voice.

# Creating new presets by assembling FX blocks

You can quickly create a new Voice/Guitar Preset by assembling various effect blocks from other presets. Start from a preset similar to the one you want to create, and edit it.

#### Creating a new User Preset

1 While in the Main > Mic/Guitar pane, or the Style Play/Song Play > Voice/ Guitar Preset > FX page, touch the name of the Voice/Guitar Preset to open the Voice/Guitar Preset Select window.

| Mic Preset: Hall |            |  |     |  |
|------------------|------------|--|-----|--|
| Factory          | / User     |  |     |  |
| Hall             | Hall       |  | Mod |  |
| Plate            | паті       |  | FX  |  |
| Room             | Small Hall |  |     |  |
| Delay            |            |  |     |  |
|                  | Large Hall |  |     |  |
|                  |            |  |     |  |
|                  |            |  |     |  |
|                  |            |  |     |  |
|                  |            |  |     |  |

- 2 Browse through the items in the Select window, and choose a preset that you would like to use as a template for your new preset.
- 3 While still in the Select window, choose the Copy and Paste command from the page menu to copy the selected item.
- 4 Find an empty User location, and select it as the target location.
- 5 When done, press the EXIT button to return to the previous page.

#### Copying the FX blocks

#### Copy from the source FX block

1 Open the Voice/Guitar Preset Select window, and select the source preset from which you want to copy an FX block.

2 Go to the Main page > Voice/Guitar pane, or the Style Play/Song Play > Voice/Guitar Preset > FX page, and touch the abbreviation or the name of the effect you want to copy.

| Rotary<br>FX1<br>Kbd Set Volume | Pad Split Sub<br>Scale KAOSS | Global<br>REU<br>Guitar |
|---------------------------------|------------------------------|-------------------------|
| Style Flay, Ouro                | II FIESEL                    |                         |
| Select                          | Clean AC30 SC                |                         |
|                                 | FX1                          |                         |
| 6                               | AMP: GuitarAmp + Cabinet     |                         |
|                                 |                              | <b>/</b>                |
|                                 | W/D. Uat                     |                         |
|                                 | FX2 On                       |                         |
|                                 | DEL: Classic Tape Echo       |                         |
|                                 | ₩/D: 10:90                   |                         |
|                                 | FX3 On                       | Preset Level            |
|                                 | REV: Reverb Wet Plate        |                         |
|                                 | ₩×D: 8:92                    | -1.0 dB                 |
| Preset                          |                              |                         |

This will open the FX Edit page.

| FX Edit            |          |                     |        | -   |
|--------------------|----------|---------------------|--------|-----|
| FX2                | REV:     | : Reverb SmoothHall |        | On  |
| Reverb Time [sec]: | 2.6      | High Damp [%]:      | 15     |     |
| Pre Delay [msec]:  | 60       | Pre Delay Thru [%]: | 20     |     |
|                    |          |                     |        |     |
| EQ Trim:           | 100      |                     |        |     |
| Pre LEQ Fo:        | Low      | Pre HEQ Fc:         | High   |     |
| Pre LEQ Gain EdB3: | -3.0     | Pre HEQ Gain EdB3:  | +0.0   |     |
|                    |          |                     |        |     |
|                    |          |                     |        |     |
|                    |          |                     |        |     |
| Wet∕Dry:           | 20:80 Sr | re: Off 🔻           | Amt:+9 |     |
| Kbd Set Volume P   | 'ad Spli | it Scale KAOSS      |        | Mic |

3 While in the FX Edit page, choose the Copy FX command from the page menu to copy the selected effect, then press the EXIT button to return to the previous page.

#### Paste to the target FX block

- 1 Open the Voice/Guitar Preset Select window, and select the User Preset you created.
- 2 Go to the Main page > Voice/Guitar pane, or the Style Play/Song Play > Voice/Guitar Preset > FX page, and touch the abbreviation or the name of the effect over which you want to paste the effect in memory. This will open the FX Edit page.

3 While in the FX Edit page, choose the Paste FX command from the page menu to paste the effect, then press the EXIT button to return to the previous page.

#### Copy more FX blocks

• Repeat the above procedure for all the FX blocks you wish to copy.

#### Write the edited preset

 While in the Style Play/Song Play > Voice/Guitar Preset > FX page, choose the Write Voice/Guitar Preset command from the page menu to save the preset. For more details, see the next page.

### **Editing the effects**

You can edit each effect in a preset. The edited parameters will be saved when writing the preset.

- 1 While in the Main page > Voice/Guitar pane, or the Voice/Guitar Preset > FX page, touch the name or abbreviation of an effect to access editing.
- 2 Edit the effect parameters.

Please find information on the effects and their parameters in Effects for the Sounds, Voice, Guitar on page 529

- 3 When done, press the EXIT button to close the editing page.
- While in the Style Play/Song Play > Voice/Guitar Preset > FX page, choose the Write Voice/Guitar Preset command to save the changes.

## Writing a Voice/Guitar Preset

Voice/Guitar Presets can store the Voice/Guitar effects settings for instant recall. The library is where you organize them by type.

**Note:** Changes can normally only be saved onto User Voice/Guitar Presets. They cannot be saved onto Factory Voice/Guitar Presets.

#### Writing a Voice/Guitar Preset

#### Open the Write Voice/Guitar Preset dialog

 While in the Voice/Guitar Preset > FX page, choose the Write Voice/Guitar Preset command from the page menu.

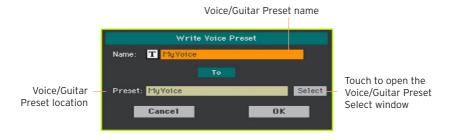

Write over the same Voice/Guitar Preset

 If you want to overwrite the current Voice/Guitar Preset, just touch the OK button.

Write to a different Voice/Guitar Preset location

- 1 If you want to save onto a different location, touch the Select button and open the Voice/Guitar Preset Select window. Choose a location as if you were choosing a Voice/Guitar Preset. Blank locations are shown as a series of dashes ('---').
- 2 When back at the Write Voice/Guitar Preset dialog, you may change the name of the preset. Touch the Text Edit ( **T** ) icon to open the virtual keyboard and edit the name.

When done editing the name, confirm by touching the OK button under the virtual keyboard.

3 When back at the Write Voice/Guitar Preset dialog, confirm the Write operation by touching the OK button.

#### Saving a Voice/Guitar Preset with a Keyboard Set, Style or Song

If you want to save the selected Voice/Guitar Preset together with the Keyboard Sets, Styles or Songs, you can create a new SongBook Entry based on them. Choose the Voice/Guitar Preset, together with the desired Keyboard Sets, Style or Song, then keep the SONGBOOK button pressed for about one second to create a new SongBook Entry.

#### Audio In/Out, Voice and Guitar Processor

PART IX: EFFECTS FOR THE SOUNDS, VOICE, GUITAR

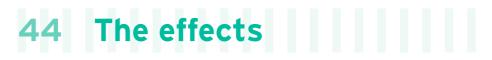

# Editing the effects

## Editing the insert effects (IFX)

1 Go to the Style Play or Song Play > Mixer/Tuning > Insert FX page.

| Style Play: | Mixer/Tunin       | g          |               |         |        | -         |   |             |
|-------------|-------------------|------------|---------------|---------|--------|-----------|---|-------------|
| Trk:Lower   | Grand P           | iano       | Fty           | µ−Piano | 12     | 1.003.000 |   |             |
|             |                   | Inser      | B<br>t FX1    | В       | В      | В         |   | FX group    |
|             |                   |            |               |         |        | On        | _ | FX on/off   |
|             |                   |            |               |         |        | AMP       |   | Selected FX |
|             |                   |            |               |         |        |           |   | type        |
|             |                   | Play       | Play          | Mute    | Mute   | Play      |   |             |
| DR/PERC ACC |                   | MIC/IN     | LOWER         | UPPER3  | UPPER2 | UPPER1    |   |             |
|             | sert FX<br>X Send | EQ<br>Gain | EQ<br>Control | Tuning  |        |           |   |             |

2 While in the Insert FX page, touch the name of the selected effect type, or the 'x' symbol under the On/Off button, to open the FX Edit page.

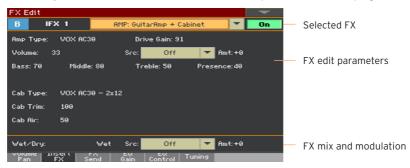

- 3 If you want, use the pop-up menu on top of the page to choose a different effect.
- 4 Edit the effect parameters, as described in the following pages.
- 5 When finished editing, press the EXIT button to return to the previous page.

## Editing the master effects (MFX)

1 Go to the Master Effects > FX A/B page containing the master effect you want to edit.

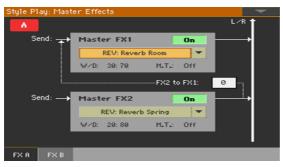

2 While in the FX A or FX B page, touch the name of the assigned effects to open the FX Edit page.

| FX Edit            |                         | -      |                                        |
|--------------------|-------------------------|--------|----------------------------------------|
| A MFX 1            | REV: Reverb SmoothHal   | 🔹 🔽 On | <ul> <li>Selected FX</li> </ul>        |
| Reverb Time [sec]: | 3.0 High Damp [%]:      | 15     |                                        |
| Pre Delay [msec]:  | 60 Pre Delay Thru [%]:  | 20     | <ul> <li>FX edit parameters</li> </ul> |
| EQ Trim:           | 100                     |        |                                        |
| Pre LEQ Fo:        | Low Pre HEQ Fc:         | High   |                                        |
| Pre LEQ Gain [dB]: | +0.0 Pre HEQ Gain EdB3: | +8.8   |                                        |
|                    |                         |        |                                        |
| Wet∕Dry:           | 20: 80 Src: Off         | Amt:+0 | FX mix and modulation                  |
| FXA FXB            |                         |        |                                        |

- 3 If you want, use the **pop-up menu** on top of the page to choose a different effect.
- 4 Edit the effect parameters, as described in the following pages.
- 5 When finished editing, press the EXIT button to return to the previous page.

## Editing the voice/guitar effects (FX1, 2, 3)

1 Go to the Style Play or Song Play > Mic/Guitar pane.

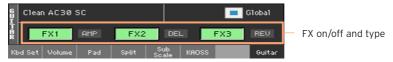

2 Touch the abbreviation of the effect type (REV, DEL...) next to the FX on/off button to open the FX Edit page.

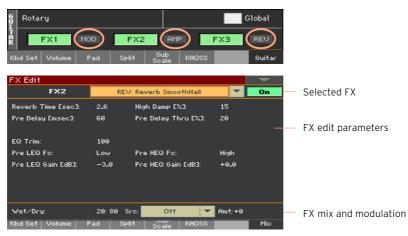

- 3 If you want, use the pop-up menu on top of the page to choose a different effect.
- 4 Edit the effect parameters, as described in the following pages.
- 5 When finished editing, press the EXIT button to return to the previous page.

## Mixing the dry (direct) signal and the effects

- While in the FX Edit page, use the Wet/Dry parameter to set the balance between the Wet (effected) and Dry (direct) signal inside the corresponding FX processor.
- With master effects, you can set this value directly from the W/D parameters in the Master Effects > FX page.

We suggest not to change the insert effects' internal mix, unless you are trying to achieve a particular effect. Setting the direct signal of a modulating effect too low could, for example, cause phasing.

We suggest not to change the master effects' internal mix, unless you are fine-tuning it, because this is a general setting for the effect. To set the amount of effect applied to each Sound/channel, use the individual channels' send level instead.

#### Choosing a modulation source

You can modulate one of the effect parameters by using MIDI messages generated by the internal physical controllers or by MIDI data recorded in one of the Style or Song tracks.

Choose the modulation track

- With insert effects, the modulation is always received from the Sound/part/ track they are assigned to. For example, if the insert effect is assigned to the Upper 1 part, it will be modulated by the Upper 1 part.
- With master effects, you must choose a modulating track. Go to the Master Effects > FX A/B page containing the master effect you want to edit, and use the M.T. (Modulating Track) parameter to choose the modulating Sound/ part/track.

#### Choose the modulation source

 While in the FX Edit page (for both the insert or master effects), use the Src (Source) parameter to choose the physical controller or the type of MIDI data that will modulate the effect.

Pa700 uses the Dynamic Modulation Source (DMS) system, a highly flexible and powerful matrix of modulation. See below the list of available sources.

| DMS           | Note                         |
|---------------|------------------------------|
| Off           | No modulation                |
| Gate1         |                              |
| Gate1+Dmpr    | Gate 1 + Damper              |
| Gate2         |                              |
| Gate2+Dmpr    | Gate 2 + Damper              |
| Note Nr       | Note Number                  |
| Velocity      | Note Velocity                |
| Expo Velocity | Exponential Note<br>Velocity |
| AfterTouch    | After Touch                  |
| JS X          | Joystick Left/Right          |
| JS+Y: CC#01   | Joystick Forward             |
| JS-Y: CC#02   | Joystick Backward            |
| MIDI(CC#04)   |                              |
| MIDI(CC#12)   | FX MIDI Controller 1         |
| MIDI(CC#13)   | FX MIDI Controller 2         |
| Ribb.(CC#16)  | Ribbon Controller            |
| MIDI(CC#18)   |                              |
| MIDI(CC#17)   |                              |
| MIDI(CC#19)   |                              |
| MIDI(CC#20)   |                              |
| MIDI(CC#21)   |                              |
| MIDI(CC#17+)  |                              |
| MIDI(CC#19+)  |                              |
| MIDI(CC#20+)  |                              |
| MIDI(CC#21+)  |                              |
| Damper: #64   |                              |
| Prta.SW: #65  | Portamento Switch            |
| Sostenu: #66  | Sostenuto Pedal              |
| MIDI(CC#67)   |                              |
| MIDI(CC#80)   |                              |

| DMS         | Note |
|-------------|------|
| MIDI(CC#81) |      |
| MIDI(CC#82) |      |
| MIDI(CC#83) |      |
| MIDI(CC#85) |      |
| MIDI(CC#86) |      |
| MIDI(CC#87) |      |
| MIDI(CC#88) |      |
| Tempo       |      |
|             |      |

#### Note:

Gate 1+Dmpr is at maximum during note-on, and will stop when all keys are released. The effect will remain at maximum even after the keys are released, as long as the damper (sustain) pedal is pressed.

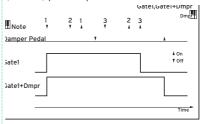

Gate2, Gate2+Dmpr (Gate2+Damper) is essentially the same as for Gate 1 or Gate 1 + Dmpr. However when Gate 2 or Gate 2 + Dmpr are used as a dynamic modulation source for the EG, a trigger will occur at each note-on. (In the case of Gate 1 and Gate 1+Dmpr, the trigger occurs only for the first note-on.)

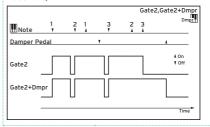

#### Set the modulation intensity

 While in the FX Edit page (for both the insert or master effects), use the Amt (Amount) parameter to set the intensity of modulation. This is an offset to the normal value received from the source.

## Feeding the master effects back to the MFX1 input

Master effects are set in parallel, but you can set them in a serial chain by sending the output of the MFX2 processor back to the input of the MFX1 processor. This is useful, for example, to send a delay into a reverb.

 While in the Master Effects > FX A/B page, use the to FX1 parameters to set the amount of the MFX2 signal to be sent back to the MFX1 processor.

# Adapting reverb to the room size

Pa700 includes a master offset for all the reverbs. Use it to adjust reverb tails to the room where you are playing. Use negative values when you are in a very reverberant room, positive values if the room is too dry.

1 Go to the Global > General Controls > Basic page.

| Global: General Controls                 | -                 |
|------------------------------------------|-------------------|
| <b>Global Reverb</b><br>Reverb Offset: Ø |                   |
| Fade In/Out Time                         |                   |
| Fade In Time [sec]: 10 Fade O            | ut Time [sec]: 10 |
| Accelerando/Ritardando                   | Glide             |
| Step: 1 🔻 Curve: Curve 2 🔻               | Time: 120 ms 🔻    |
|                                          |                   |
|                                          |                   |
| Basic Inter- Lock Clock &                |                   |

2 Use the Reverb Offset parameter to change the reverb master.

| Reverb Offset | Meaning                                         |
|---------------|-------------------------------------------------|
| -50 +50       | Value subtracted or added to the reverb length. |

## **Effects list**

The following list contains all the Factory Effects. Detailed information on each effect's parameter are contained in the following pages.

St.HarmonicChorus

#### **REV** (Reverb)

O-verb<sup>1</sup> Reverb Hall Reverb SmoothHall Reverb Wet Plate Reverb Dry Plate Reverb Room ReverbBrightRoom Early Reflections Early Reflections Hi Dens<sup>2</sup> Reverb Spring Reverb - Gate

#### DEL (Delay)

L/C/R Delay Stereo/CrossDelav St. Multitap Delay St. Mod Delav St. Dynamic Delay St. AutoPanningDly Tape Echo Sequence BPM Dly L/C/R BPM Delay Stereo BPM Delay St.BPM Mtap Delay St.BPM Mod. Delay St.BPMAutoPanDIv Tape Echo BPM Classic Tape Echo Hold Delav<sup>2</sup> L/C/R Long Delav<sup>2</sup> St/Cross Long DIv<sup>2</sup> LCR BPM Long Dly<sup>2</sup> St. BPM Long Dly<sup>2</sup>

#### MOD (Modulation)

Stereo Chorus Black Chorus/Flanger

Classic Chorus Multitap Cho/Delay Stereo Flanger St. Random Flanger St. Env. Flanger Classic Flanger Stereo Phaser St. Random Phaser St. Env. Phaser Orange Phaser Small Phaser Phaser - Cho/Flng St. Phaser + Trml Stereo Tremolo St. Env. Tremolo Classic Tremolo Ensemble Polysix Ensemble Stereo Vibrato U-Vibe St. Auto Fade Mod St. Biphase Mod Stereo Auto Pan St. Ring Modulator Organ Vib/Chorus Rotary Speaker Rotary SpeakerOD

#### DYN (Dynamics)

Stereo Compressor Dyn. Compressor Stereo Limiter Multiband Limiter St.MItband Limiter St.MasteringLimtr Stereo Gate

#### AMP (Amplifier)

GuitarAmp + P4EQ GuitarAmp + Cabinet Amp Clean Combo Amp Clean Combo + Cab Amp California Amp California + Cab Amp Tweed Amp Tweed + Cab Amp Modded OD Amp Modded OD + Cab St. Guitar Cabinet Gtr. Cabinet + NR OD/HG - Amp Sim OD/Hi.Gain Wah OD/HyperGain Wah Comp - Amp Sim Comp - OD/HiGain Wah - Amp Sim Decimator - Amp AmpSim - Tremolo BassTubeAmp+Cab Bass Amp Model Bass Amp+Cabinet St. Bass Cabinet Tube PreAmp Model St. Tube PreAmp MicModel+PreAmp St. Mic + PreAmp

#### FILT (Filter)

St.Parametric4EQ St. Graphic 7EQ P4EQ - Exciter P4EQ - Wah St. Wah/Auto Wah St. Vintage Wah VOX Wah St.Exciter/Enhncr Stereo Isolator St. Random Filter St. MultiModeFilter Talking Modulator 2Voice Resonator Vox Treble Booster Vocoder<sup>3</sup>

#### FREQ (Frequency)

St. Sub Oscillator Grain Shifter Detune Pitch Shifter BPM Pitch Shifter BPM Pitch Shift Mod St. Pitch Shifter St. PitchShift BPM

#### MISC (Miscellaneous)

Stereo Decimator St. Analog Record Doppler Scratch Auto Reverse P4EQ - Cho/FIng P4EQ - Phaser P4EQ - Mt. Delay Comp - Wah Comp - P4EQ Comp - Cho/Fing Comp - Phaser Comp - Mt. Delay Limiter - P4EQ Limiter-Cho/Flng Limiter - Phaser Limiter - Mt.Delay Exciter - Comp

Exciter - Limiter Exciter - Cho/FIng Exciter - Phaser Exciter - Mt.Delay OD/HG - Cho/FIng OD/HG - Phaser OD/HG - Mt.Delay Decimator - Comp Cho/FIng - Mt.Dly Multitap Cho/Delay PianoBody/Damper

#### Note:

1: MFX A/B1 only 2: MFX A2, B2 only 3: MFX A2, B2, IFX only

# 45 Effect parameters

# **REV (Reverbs)**

## O-verb

The O-verb features a high-quality, diffusion-based reverb core. In addition to setting the size of the room, you can model its shape and materials by adjusting the diffusion characteristics of both the initial reflections and the main reverberant wash, and via separate controls for the high, mid, and low decay times. The O-verb also includes randomization, for richer and smoother reverb timbres.

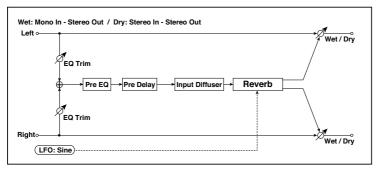

| а | Trim            | 0100       | Sets the EQ input level.                                                                               |  |
|---|-----------------|------------|----------------------------------------------------------------------------------------------------|--|
| b | Band1 Enable    | On, Off    | There are two fully parametric bands of peaking EQ, for adjusting the reverb tim-                      |  |
|   | Band1 Fc [Hz]   | 20020.00k  | bre. These affect only the reverb, and not<br>the dry signal. Both bands have identical<br>parameters. |  |
|   | Band1 Q         | 0.510.0    |                                                                                                    |  |
|   | Band1 Gain [dB] | -18.0+18.0 |                                                                                                    |  |
| с | Band2 Enable    | On, Off    |                                                                                                    |  |
|   | Band2 Fc [Hz]   | 20020.00k  |                                                                                                    |  |
|   | Band2 Q         | 0.510.0    |                                                                                                    |  |
|   | Band2 Gain [dB] | -18.0+18.0 |                                                                                                    |  |

| d | Rolloff              | 0100      | This controls a lowpass filter on the output of the effect.                                                                                                    |
|---|----------------------|-----------|----------------------------------------------------------------------------------------------------|
| е | Pre Delay [msec]     | 01360     | Sets the delay time from the dry sound                                                                                                    |
|   | Diffusion 1          | 0100      | Diffusion 1 and 2 soften the sound before it enters the reverb core, shaping the tim-                                                                                                    |
|   | Diffusion 2          | 0100      | bre of the initial reflections. Setting both<br>diffusers to around 50 generally produces<br>sufficient diffusion for smooth reverbs; ex-<br>tremely high levels may cause ringing.<br>Some source material, such as vocals, may<br>also benefit from lower settings of diffu-<br>sion, allowing for more discrete echoes.<br>Diffusion1 and Diffusion2 differ in how the<br>reflections are spaced, and the balance be-<br>tween these two parameters will vary the<br>character of the reverb. |
| f | Size                 | 5100      | Sets the size of the space.                                                                                                    |
|   | Diffusion            | 0100      | This sets the density of reflections within<br>the main reverb. Low settings will produce<br>more discrete echoes, and high settings<br>will produce a smoother reverb. Extremely<br>high settings may cause ringing.                                                                                                    |
|   | Reverb Decay         | 0100      | This sets the main reverberation time. The<br>Damping and Bass Gain parameters, be-<br>low, let you adjust the decay times sepa-<br>rately for the high and low frequencies,<br>respectively.                                                                                                    |
| g | Damping              | 0100      | This sets the cutoff of the high-frequency<br>damping filter. If Damping is set to 100, the<br>high frequencies will decay at the same<br>rate as the low frequencies; at 0, the high<br>frequencies will decay almost instantly.<br>In real acoustic spaces, high frequencies<br>generally delay somewhat faster than<br>low frequencies, so moderate amounts of<br>damping will create a more realistic sound.                                                                                 |
|   | Bass Crossover [Hz]  | 2024.00k  | Sets the crossover frequency for the Bass<br>Gain.                                                                                                    |
|   | Bass Gain [dB]       | -12.0+6.0 | This lets you tailor the decay time of the<br>reverb's low frequencies, using the fre-<br>quency set by the Bass Xover. Negative<br>settings make the low frequencies decay<br>faster than the main reverb; positive set-<br>tings make them decay more slowly.                                                                                                    |
| h | Modulation Rate [Hz] | 0.105.00  | Speed of modulation.                                                                                                    |
|   | Modulation Depth     | 0100      | Depth of modulation.                                                                                                    |

| j | Wet/Dry | Dry, 1:9999:1,<br>Wet | Balance between the wet and dry signal                                            |  |
|---|---------|-----------------------|-----------------------------------------------------------------------------------|--|
|   | Src     |                       | See the list of DMS (Dynamic Modulation<br>Sources) at the beginning of this part |  |
|   | Amt     | -100+100              | Amount of modulation source                                                       |  |

#### e: Diffusion

Reverb Size, Time, and Diffusion:

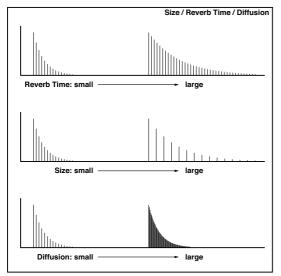

## **Reverb Hall**

This hall-type reverb simulates the reverberation of mid-size concert halls or ensemble halls.

## **Reverb SmoothHall**

This hall-type reverb simulates the reverberation of larger halls and stadiums, and creates a smooth release.

## **Reverb Wet Plate**

This plate reverb simulates warm (dense) reverberation.

## **Reverb Dry Plate**

FX Amt = 100: Mono In - Stereo Out / FX Amt = 0: Stereo In - Stereo Out Left ⊶ FX Amt Pre Delay Thru ð LEQ HEQ Reverb Pre Delay Ø<sub>EQ Trim</sub> Right FX Amt

This plate reverb simulates dry (light) reverberation.

Reverb Time [sec] 0.1...10.0 Sets the reverberation time а 0...100 High Damp [%] Sets the damping amount in the high range Pre Delay [msec] 0...200 Sets the delay time from the dry sound b Pre Delay Thru [%] 0...100 Sets the mix ratio of non-delay sound FQ Trim 0...100 Sets the EQ input level С d Pre LEQ Fc Low. Selects the cutoff frequency (low or mid-Mid-Low low) of the low-range equalizer Pre HEQ Fc Selects the cutoff frequency (high or mid-Hiah. Mid-High high) of the high-range equalizer е Pre LEQ Gain [dB] -15.0...+15.0 Sets the gain of Low EQ Pre HEQ Gain [dB] -15.0...+15.0 Sets the gain of High EQ f Wet/Drv Drv. Balance between the wet and dry signal 1:99...99:1, Wet Src See the list of DMS (Dynamic Modulation Off...Tempo Sources) at the beginning of this part -100...+100 Amt Amount of modulation source

#### b: Pre Delay [msec]

b: Pre Delay Thru [%]

The "Pre Delay" sets the delay time to the reverb input, allowing you to control spaciousness.

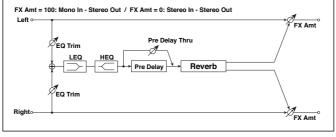

Using the "Pre Delay Thru" parameter, you can mix the dry sound without delay, emphasizing the attack of the sound.

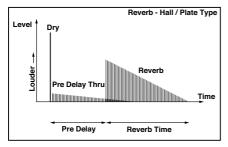

## **Reverb Room**

This room-type reverb emphasizes the early reflections that make the sound tighter. Changing the balance between the early reflections and reverb sound allows you to simulate nuances, such as the type of walls of a room.

## Reverb BrightRoom

This room-type reverb emphasizes the early reflections that make the sound brighter.

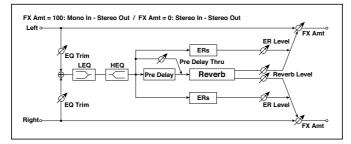

| а | Reverb Time [sec]  | 0.13.0 | Sets the reverberation time               |  |
|---|--------------------|--------|-------------------------------------------|--|
|   | High Damp [%]      | 0100   | Sets the damping amount in the high range |  |
| b | Pre Delay [msec]   | 0200   | Sets the delay time from the dry sound    |  |
|   | Pre Delay Thru [%] | 0100   | Sets the mix ratio of non-delay sound     |  |
| с | ER Level           | 0100   | Sets the level of early reflections       |  |
| d | Reverb Level       | 0100   | Sets the reverberation level              |  |

| е | EQ Trim           | 0100                  | Sets the EQ input level                                                           |  |
|---|-------------------|-----------------------|-----------------------------------------------------------------------------------|--|
| f | Pre LEQ Fc        | Low,<br>Mid-Low       | Selects the cutoff frequency (low or mid-<br>low) of the low-range equalizer      |  |
|   | Pre HEQ Fc        | High,<br>Mid-High     | Selects the cutoff frequency (high or mid-<br>high) of the high-range equalizer   |  |
| g | Pre LEQ Gain [dB] | -15.0+15.0            | Sets the gain of Low EQ                                                           |  |
|   | Pre HEQ Gain [dB] | -15.0+15.0            | Sets the gain of High EQ                                                          |  |
| h | Wet/Dry           | Dry, 1:9999:1,<br>Wet | Balance between the wet and dry signal                                            |  |
|   | Src               | OffTempo              | See the list of DMS (Dynamic Modulation<br>Sources) at the beginning of this part |  |
|   | Amt               | -100+100              | Amount of modulation source                                                       |  |

c: ER Level

d: Reverb Level

These parameters set the early reflection level and reverb level.

Changing these parameter values allows you to simulate the type of walls in the room. That is, a larger "ER Level" simulates a hard wall, and a larger "Reverb Level" simulates a soft wall.

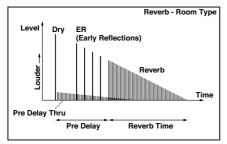

## **Early Reflections**

This effect is only the early reflection part of a reverberation sound, and adds presence to the sound. You can select one of the four decay curves.

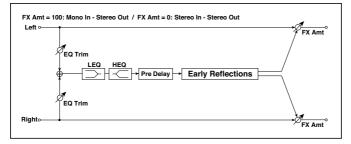

| а | Туре              | Sharp, Loose,<br>Modulated,<br>Reverse | Selects the decay curve for the early reflection                                  |  |
|---|-------------------|----------------------------------------|-----------------------------------------------------------------------------------|--|
| b | ER Time [msec]    | 10800                                  | Sets the time length of early reflection                                          |  |
| с | Pre Delay [msec]  | 0200                                   | Sets the time taken from the original sound to the first early reflection         |  |
| d | EQ Trim           | 0100                                   | Sets the input level of EQ applied to the effect sound                            |  |
| e | Pre LEQ Fc        | Low,<br>Mid-Low                        | Selects the cutoff frequency (low or mid-low) of the low-range equalizer          |  |
|   | Pre HEQ Fc        | High,<br>Mid-High                      | Selects the cutoff frequency (high or mid-high) of the high-range equalizer       |  |
| f | Pre LEQ Gain [dB] | -15.0+15.0                             | Gain of the Low EQ                                                                |  |
|   | Pre HEQ Gain [dB] | -15.0+15.0                             | Gain of the High EQ                                                               |  |
| g | Wet/Dry           | Dry, 1:9999:1,<br>Wet                  | Balance between the wet and dry signal                                            |  |
|   | Src               | OffTempo                               | See the list of DMS (Dynamic Modulation<br>Sources) at the beginning of this part |  |
|   | Amt               | -100+100                               | Amount of modulation source                                                       |  |

#### a: Type

This parameter selects the decay curve for the early reflection.

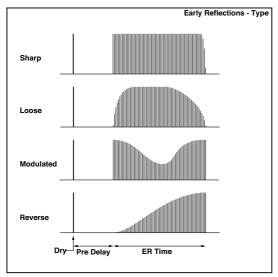

## Early Reflections Hi Dens

This early reflection effect has more precise early reflections with twice the maximum length of a normal-size effect (Early Reflections). You can create a very smooth and dense sound.

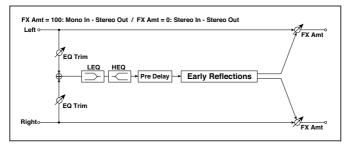

| а | Туре             | Sharp, Loose,<br>Modulated,<br>Reverse | Selects the decay curve for the early re-<br>flection                     |  |
|---|------------------|----------------------------------------|---------------------------------------------------------------------------|--|
| b | ER Time [msec]   | 101600                                 | Sets the time length of early reflection                                  |  |
| с | Pre Delay [msec] | 0200                                   | Sets the time taken from the original sound to the first early reflection |  |

| d | EQ Trim           | 0100                  | Sets the input level of EQ applied to the effect sound                         |  |
|---|-------------------|-----------------------|--------------------------------------------------------------------------------|--|
| e | Pre LEQ Fc        | Low,<br>Mid-Low       | Selects the cutoff frequency (low or mid-<br>low) of the low-range equalizer   |  |
|   | Pre HEQ Fc        | High,<br>Mid-High     | Selects the cutoff frequency (high or mid-high) of the high-range equalizer    |  |
| f | Pre LEQ Gain [dB] | -15.0+15.0            | Sets the gain of Low EQ                                                        |  |
|   | Pre HEQ Gain [dB] | -15.0+15.0            | Sets the gain of High EQ                                                       |  |
| g | Wet/Dry           | Dry, 1:9999:1,<br>Wet | Balance between the wet and dry signal                                         |  |
|   | Src               | OffTempo              | See the list of DMS (Dynamic Modulation Sources) at the beginning of this part |  |
|   | Amt               | -100+100              | Amount of modulation source                                                    |  |

## **Reverb Spring**

The spring-type reverbs have a different sonic character than hall or roomtype reverbs. They model the spring reverb systems built into some amps.

## **Reverb - Gate**

This effect combines a mono reverb and a gate.

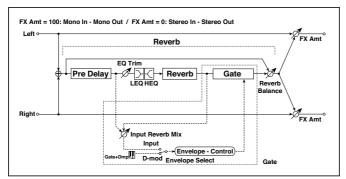

| REVERB |                      |         |                                           |  |
|--------|----------------------|---------|-------------------------------------------|--|
| а      | [R]Reverb Time [sec] | 0.110.0 | Sets the reverberation time               |  |
|        | High Damp [%]        | 0100    | Sets the damping amount in the high range |  |

|    |                     |                       |                                                                                                   | , |
|----|---------------------|-----------------------|---------------------------------------------------------------------------------------------------|---|
| b  | [R]Pre Delay [msec] | 0200                  | Sets the delay time of the reverb sound and gate control signal                                   |   |
| с  | [R]EQ Trim          | 0100                  | Sets the EQ input level                                                                           |   |
|    | Reverb Balance      | 0100                  | Sets the reverb effect balance                                                                    |   |
| d  | [R]PreLEQ Fc        | Low,<br>Mid-Low       | Selects the cutoff frequency (low or mid-low) of the low-range equalizer                          |   |
|    | Pre HEQ Fc          | High,<br>Mid-High     | Selects the cutoff frequency (high or mid-high) of the high-range equalizer                       |   |
| e  | [R]PreLEQ Gain [dB] | -15.0+15.0            | Sets the gain of Low EQ                                                                           |   |
|    | Pre HEQ Gain [dB]   | -15.0+15.0            | Sets the gain of High EQ                                                                          |   |
| GA | TE                  |                       |                                                                                                   |   |
| f  | [G]Envelope Select  | D-mod, Input          | Switches between modulation source control and input signal control                               |   |
|    | Src                 | OffTempo              | Selects the modulation source that con-<br>trols the gate when Envelope Select is<br>set to D-mod |   |
| g  | [G]Input Reverb Mix | 0100                  | Sets the balance between the dry and reverb sounds of the gate control signal                     |   |
|    | Threshold           | 0100                  | Sets the gate threshold level                                                                     |   |
| h  | [G]Polarity         | +, -                  | Switches between non-invert and invert of the gate on/off state                                   |   |
| i  | [G]Attack           | 1100                  | Sets the attack time                                                                              |   |
|    | Release             | 1100                  | Sets the release time                                                                             |   |
| j  | Wet/Dry             | Dry, 1:9999:1,<br>Wet | Balance between the wet and dry signal                                                            |   |
|    | Src                 | OffTempo              | See the list of DMS (Dynamic Modulation<br>Sources) at the beginning of this part                 |   |
|    | Amt                 | -100+100              | Amount of modulation source                                                                       |   |
|    |                     |                       |                                                                                                   |   |

#### f: [G]Envelope Select

f: Src

g: [G]Input Reverb Mix

#### g: Threshold

The "[G]Envelope Select" parameter enables you to select whether turning the gate on and off is triggered by the input signal level or controlled directly by the modulation source. You can select from Off to Tempo for the Src parameter to specify the modulation source.

When "[G]Envelope Select" is set to Input, the gate is controlled by the level of signals that are the combination of the dry sound and the reverb sound. When the signal level exceeds the threshold, the gate opens and the reverb sound is output.

Normally, set "[G]Input Reverb Mix" to Dry (the gate is controlled only by the dry sound). If you wish to extend the gate time, set the "[G]Input Reverb Mix" value higher and adjust the "Threshold" value.

# DEL (Delay)

## L/C/R Delay

This multitap delay outputs three Tap signals to the left, right, and center respectively. You can also adjust the left and right spread of the delay sound.

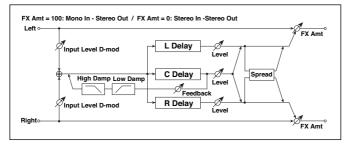

|   |                         |          | +                                                           |  |
|---|-------------------------|----------|-------------------------------------------------------------|--|
| а | L Delay Time<br>[msec]  | 02730    | Sets the delay time of TapL                                 |  |
|   | Level                   | 050      | Sets the output level of TapL                               |  |
| b | C Delay Time<br>[msec]  | 02730    | Sets the delay time of TapC                                 |  |
|   | Level                   | 050      | Sets the output level of TapC                               |  |
| с | R Delay Time<br>[msec]  | 02730    | Sets the delay time of TapR                                 |  |
|   | Level                   | 050      | Sets the output level of TapR                               |  |
| d | Feedback<br>(C Delay)   | -100+100 | Sets the feedback amount of TapC                            |  |
|   | Src                     | OffTempo | Selects the modulation source of the TapC feedback amount   |  |
|   | Amt                     | -100+100 | Sets the modulation amount of the TapC feed-<br>back amount |  |
| е | High Damp [%]           | 0100     | Sets the damping amount in the high range                   |  |
|   | Low Damp [%]            | 0100     | Sets the damping amount in the low range                    |  |
| f | Input Level<br>Dmod [%] | -100+100 | Sets the modulation amount of the input level               |  |
|   | Src                     | OffTempo | Selects the modulation source for the input level           |  |
| g | Spread                  | 050      | Sets the width of the stereo image of the effect sound      |  |

| h | Wet/Dry | Dry, 1:9999:1,<br>Wet | Balance between the wet and dry signal                                            |  |
|---|---------|-----------------------|-----------------------------------------------------------------------------------|--|
|   | Src     |                       | See the list of DMS (Dynamic Modulation<br>Sources) at the beginning of this part |  |
|   | Amt     | -100+100              | Amount of modulation source                                                       |  |

#### e: High Damp [%]

#### e: Low Damp [%]

These parameters set the damping amount of high range and low range. The tone of the delayed sound becomes darker and lighter as it feeds back.

#### g: Spread

This parameter sets the pan width of the effect sound. The stereo image is widest with a value of 50, and the effect sound of both channels is output from the center with a value of 0.

## Stereo/CrossDelay

This is a stereo delay, and can by used as a cross-feedback delay effect in which the delay sounds cross over between the left and right by changing the feedback routing.

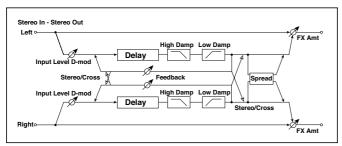

| а | Stereo/Cross        | Stereo, Cross | Switches between stereo delay and cross-feedback delay |  |
|---|---------------------|---------------|--------------------------------------------------------|--|
| b | L Delay Time [msec] | 0.01360.0     | Sets the delay time for the left channel               |  |
| с | R Delay Time [msec] | 0.01360.0     | Sets the delay time for the right chan-<br>nel         |  |

| d | L Feedback           | -100+100              | Sets the feedback amount for the left channel                                        |
|---|----------------------|-----------------------|--------------------------------------------------------------------------------------|
|   | Src                  | OffTempo              | Selects the modulation source of feed-<br>back amount                                |
|   | Amt L                | -100+100              | Sets the modulation amount of the left channel feedback                              |
| e | R Feedback           | -100+100              | Sets the feedback amount for the right channel                                       |
|   | Amt R                | -100+100              | Sets the modulation amount of the right channel feedback                             |
| f | High Damp [%]        | 0100                  | Sets the damping amount in the high range                                            |
| g | Low Damp [%]         | 0100                  | Sets the damping amount in the low range                                             |
| h | Input Level Dmod [%] | -100+100              | Sets the modulation amount of the input level                                        |
|   | Src                  | OffTempo              | Selects the modulation source for the input level                                    |
| i | Spread               | -50+50                | Sets the width of the stereo image of the effect sound                               |
| j | Wet/Dry              | Dry, 1:9999:1,<br>Wet | Balance between the wet and dry signal                                               |
|   | Src                  | OffTempo              | See the list of DMS (Dynamic<br>Modulation Sources) at the beginning<br>of this part |
|   | Amt                  | -100+100              | Amount of modulation source                                                          |

## St. Multitap Delay (Stereo Multitap Delay)

The left and right Multitap Delays have two taps respectively. Changing the routing of feedback and tap output allows you to create various patterns of complex effect sounds.

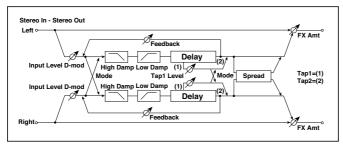

| а | Mode                    | Normal, Cross<br>Feedback, Cross<br>Pan1, Cross<br>Pan2 | Switches the left and right delay routing                              |
|---|-------------------------|---------------------------------------------------------|------------------------------------------------------------------------|
| b | Tap1 Time [msec]        | 0.01360.0                                               | Sets the Tap1 delay time                                               |
| с | Tap2 Time [msec]        | 0.01360.0                                               | Sets the Tap2 delay time                                               |
| d | Tap1 Level              | 0100                                                    | Sets the Tap1 output level                                             |
| е | Feedback (Tap2)         | -100+100                                                | Sets the Tap2 feedback amount                                          |
|   | Src                     | OffTempo                                                | Selects the modulation source of the Tap2 feedback amount              |
|   | Amt                     | -100+100                                                | Sets the modulation amount of the Tap2 feedback amount                 |
| f | High Damp [%]           | 0100                                                    | Sets the damping amount in the high range                              |
| g | Low Damp [%]            | 0100                                                    | Sets the damping amount in the low range                               |
| h | Input Level Dmod<br>[%] | -100+100                                                | Sets the modulation amount of the input<br>level                       |
|   | Src                     | OffTempo                                                | Selects the modulation source for the in-<br>put level                 |
| i | Spread                  | -100+100                                                | Sets the width of the stereo image of the effect sound                 |
|   | Src                     | OffTempo                                                | Selects the modulation source of the effect sound's stereo image width |
|   | Amt                     | -100+100                                                | Sets the modulation amount of the effect sound's stereo image width    |

| j | Wet/Dry | Dry, 1:9999:1,<br>Wet | Balance between the wet and dry signal                                            |  |
|---|---------|-----------------------|-----------------------------------------------------------------------------------|--|
|   | Src     | OffTempo              | See the list of DMS (Dynamic Modulation<br>Sources) at the beginning of this part |  |
|   | Amt     | -100+100              | Amount of modulation source                                                       |  |

| Mode: Normal | Mode: Cross Feedback | Mode: Cross Pan1 | Mode: Cross Pan2 |
|--------------|----------------------|------------------|------------------|
|              |                      |                  |                  |
|              |                      |                  |                  |
|              |                      |                  | <u></u>          |

#### a: Mode

You can change how the left and right delay signals are panned by modifying the routing of the left and right delay as shown in the figure above. You need to input different sounds to each channel in order for this parameter to be effective.

#### d: Tap1 Level

This parameter sets the output level of Tap1. Setting a different level from Tap2 will add a unique touch to a monotonous delay and feedback.

## St. Mod Delay (Stereo Modulation Delay)

This stereo delay uses an LFO to sweep the delay time. The pitch also varies, creating a delay sound which swells and shimmers. You can also control the delay time using a modulation source.

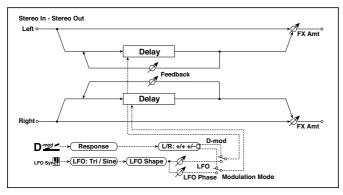

| a | Modulation Mode    | LFO, D-mod               | Switches between LFO modulation control and modulation source control                          |      |
|---|--------------------|--------------------------|------------------------------------------------------------------------------------------------|------|
| b | D-mod Modulation   | L/R:+/+,<br>L/R:+/-      | Reversed L/R control by modulation source                                                      |      |
|   | Src                | OffTempo                 | Selects the modulation source that con-<br>trols delay time                                    |      |
|   | Response           | 030                      | Sets the rate of response to the modula-<br>tion source                                        |      |
| с | LFO Waveform       | Triangle, Sine           | Selects the LFO Waveform                                                                       |      |
|   | LFO Shape          | -100+100                 | Changes the curvature of the LFO<br>Waveform                                                   |      |
| d | LFO Sync           | Off, On                  | Switches LFO reset off/on                                                                      |      |
|   | Src                | OffTempo                 | Selects the modulation source that resets the LFO                                              |      |
| е | LFO Frequency [Hz] | 0.0220.00                | Sets the speed of the LFO                                                                      |      |
| f | MIDI Sync          | Off, On                  | When this is on, the LFO speed is set by<br>BPM, Base Note, and Times, instead of<br>Frequency | O}∰. |
|   | BPM                | MIDI,<br>40.00<br>300.00 | MIDI syncs to the system tempo; 40-300 sets the tempo manually for this individual effect      |      |
|   | Base Note          | <b>J</b> Z               | Selects the type of notes that specify the LFO speed                                           |      |
|   | Times              | x1x32                    | Sets the number of notes that specify the LFO speed                                            |      |

|   | 1                   | T                              |                                                                                   |  |
|---|---------------------|--------------------------------|-----------------------------------------------------------------------------------|--|
| g | L LFO Phase [deg]   | -180+180                       | Sets the phase obtained when the left LFO is reset                                |  |
|   | L Depth             | 0200                           | Sets the depth of the left LFO modulation                                         |  |
| h | R LFO Phase [deg]   | -180+180                       | Sets the phase obtained when the right LFO is reset                               |  |
|   | R Depth             | 0200                           | Sets the depth of the right LFO modulation                                        |  |
| i | L Delay Time [msec] | 0.01000.0                      | Sets the delay time for the left channel                                          |  |
|   | L Feedback          | -100+100                       | Sets the feedback amount of left delay                                            |  |
| j | R Delay Time [msec] | 0.01000.0                      | Sets the delay time for the right channel                                         |  |
|   | R Feedback          | -100+100                       | Sets the feedback amount of right delay                                           |  |
| k | Wet/Dry             | -Wet, -1:99<br>Dry99:1,<br>Wet | Balance between the wet and dry signal                                            |  |
|   | Src                 | OffTempo                       | See the list of DMS (Dynamic Modulation<br>Sources) at the beginning of this part |  |
|   | Amt                 | -100+100                       | Amount of modulation source                                                       |  |

#### b: D-mod Modulation

When the modulation source is used for control, this parameter reverses the left and right modulation direction.

d: LFO Sync

d: Src

g: L LFO Phase [deg]

h: R LFO Phase [deg]

If "LFO Sync" is On, the LFO will be reset by the modulation source that is received.

The "Src" parameter sets the modulation source that resets the LFO. For example, you can assign Gate as a modulation source so that the sweep always starts from the specified point.

"L LFO Phase" and "R LFO Phase" set the phase obtained when the left and right LFOs are reset. In this way, you can create changes in pitch sweep for the left and right channels individually.

The effect is off when a value of the modulation source specified in the "Src" parameter is 63 or smaller, and the effect is on when the value is 64 or higher. The LFO is triggered and reset to the "L LFO Phase" and "R LFO Phase" settings when the value changes from 63 or smaller to 64 or higher.

## St. Dynamic Delay (Stereo Dynamic Delay)

This stereo delay controls the level of delay according to the input signal level. You can use this as a ducking delay that applies delay to the sound only when you play keys at a high velocity or only when the volume level is low.

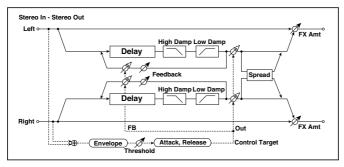

| a | Control Target      | None, Out, FB         | Selects from no control, output, and feed-<br>back                                |  |
|---|---------------------|-----------------------|-----------------------------------------------------------------------------------|--|
|   | Polarity            | +, -                  | Reverses level control                                                            |  |
| b | Threshold           | 0100                  | Sets the level to which the effect is applied                                     |  |
|   | Offset              | 0100                  | Sets the offset of level control                                                  |  |
| с | Attack              | 1100                  | Sets the attack time of level control                                             |  |
| d | Release             | 1100                  | Sets the release time of level control                                            |  |
| е | L Delay Time [msec] | 0.01360.0             | Sets the delay time for the left channel                                          |  |
| f | R Delay Time [msec] | 0.01360.0             | Sets the delay time for the right channel                                         |  |
| g | Feedback            | -100+100              | Sets the feedback amount                                                          |  |
| h | High Damp [%]       | 0100                  | Sets the damping amount in the high range                                         |  |
|   | Low Damp [%]        | 0100                  | Sets the damping amount in the low range                                          |  |
| i | Spread              | -100+100              | Sets the width of the stereo image of the effect sound                            |  |
| j | Wet/Dry             | Dry, 1:9999:1,<br>Wet | Balance between the wet and dry signal                                            |  |
|   | Src                 | OffTempo              | See the list of DMS (Dynamic Modulation<br>Sources) at the beginning of this part |  |
|   | Amt                 | -100+100              | Amount of modulation source                                                       |  |

#### a: Control Target

This parameter selects no level control, delay output control (effect balance), or feedback amount control.

a: Polarity

b: Threshold

b: Offset

c: Attack

d: Release

The "Offset" parameter specifies the value for the "Control Target" parameter (that is set to None), expressed as the ratio relative to the parameter value (the "Wet/Dry" value with "Control Target"=Output level, or the "Feedback" value with "Control Target"=Feedback).

When "Polarity" is positive, the "Control Target" value is obtained by multiplying the parameter value by the "Offset" value (if the input level is below the threshold), or equals the parameter value if the input level exceeds the threshold.

When "Polarity" is negative, Control Target value equals the parameter value if the input level is below the threshold, or is obtained by multiplying the parameter value by the "Offset" value if the level exceeds the threshold.

The "Attack" and "Release" parameters specify attack time and release time of delay level control.

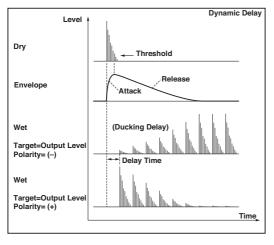

## St. AutoPanningDly (Stereo Auto Panning Delay)

This stereo delay effect pans the delay sound left and right using the LFO.

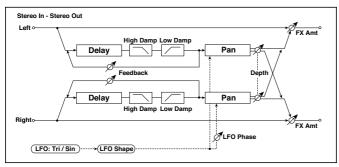

| а | L Delay Time [msec] | 0.01360.0                | Sets the delay time for the left channel                                                          |    |
|---|---------------------|--------------------------|---------------------------------------------------------------------------------------------------|----|
|   | L Feedback          | -100+100                 | Sets the feedback amount for the left channel                                                     |    |
| b | R Delay Time [msec] | 0.01360.0                | Sets the delay time for the right channel                                                         |    |
|   | R Feedback          | -100+100                 | Sets the feedback amount for the right channel                                                    |    |
| с | High Damp [%]       | 0100                     | Sets the damping amount in the high range                                                         |    |
|   | Low Damp [%]        | 0100                     | Sets the damping amount in the low range                                                          |    |
| d | LFO Waveform        | Triangle, Sine           | Selects the LFO Waveform                                                                          |    |
|   | LFO Shape           | -100+100                 | Changes the curvature of the LFO<br>Waveform                                                      |    |
| e | Phase [degree]      | -180+180                 | Sets the LFO phase difference between the left and right                                          |    |
| f | Panning Freq [Hz]   | 0.0220.00                | Sets the panning speed                                                                            |    |
| g | MIDI Sync           | Off, On                  | Switches between using the frequency of<br>the panning speed and using the tempo<br>and notes     | ф. |
|   | ВРМ                 | MIDI,<br>40.00<br>300.00 | MIDI syncs to the system tempo; 40-300<br>sets the tempo manually for this individ-<br>ual effect |    |
|   | Base Note           | <b>J</b>                 | Selects the type of notes to specify the delay time for the panning speed                         |    |
|   | Times               | x1x32                    | Sets the number of notes to specify the delay time for the panning speed                          |    |

| h | Panning Depth | 0100                  | Sets the panning width                                                            |  |
|---|---------------|-----------------------|-----------------------------------------------------------------------------------|--|
|   | Src           | OffTempo              | Selects the modulation source for the panning width                               |  |
|   | Amt           | -100+100              | Set the modulation amount of the pan-<br>ning width                               |  |
| i | Wet/Dry       | Dry, 1:9999:1,<br>Wet | Balance between the wet and dry signal                                            |  |
|   | Src           | OffTempo              | See the list of DMS (Dynamic Modulation<br>Sources) at the beginning of this part |  |
|   | Amt           | -100+100              | Amount of modulation source                                                       |  |

## Tape Echo

This effect simulates a tape echo unit with three playback heads. The distortion and tonal change typical of magnetic tape are also reproduced.

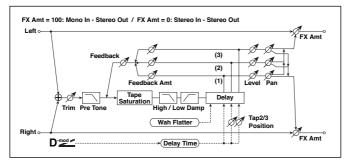

| a | Delay (Tap1) [msec] | 02700          | Sets the delay time (tap1)                                                                |  |
|---|---------------------|----------------|-------------------------------------------------------------------------------------------|--|
|   | Src                 | OffTempo       | Selects the modulation source of the delay time                                           |  |
|   | Amt                 | -2700<br>+2700 | Sets the modulation amount of delay time                                                  |  |
| b | Tap2 Position [%]   | 0100           | Sets the position of Tap 2 relative to the<br>Tap1delay time the depth of pitch variation |  |
| с | Tap3 Position [%]   | 0100           | Sets the position of Tap 3 relative to the<br>Tap1delay time the depth of pitch variation |  |
| d | Tap1 Level          | 0100           | Sets the Tap1 output level                                                                |  |
|   | Pan                 | L, 199, R      | Sets the stereo image of tap1                                                             |  |
|   | FB Amt              | -100+100       | Sets the Tap1 feedback amount                                                             |  |

| е | Tap2 Level        | 0100                  | Sets the Tap2 output level                                                        |  |
|---|-------------------|-----------------------|-----------------------------------------------------------------------------------|--|
|   | Pan               | L, 199, R             | Sets the stereo image of tap2                                                     |  |
|   | FB Amt            | -100+100              | Sets the Tap2 feedback amount                                                     |  |
| f | Tap3 Level        | 0100                  | Sets the Tap3 output level                                                        |  |
|   | Pan               | L, 199, R             | Sets the stereo image of tap3                                                     |  |
|   | FB Amt            | -100+100              | Sets the Tap3 feedback amount                                                     |  |
| g | Feedback          | 0100                  | Sets the amount of feedback for Taps 1, 2, and 3                                  |  |
|   | Src               | OffTempo              | Selects the modulation source of feedback amount                                  |  |
|   | Amt               | -100+100              | Sets the feedback amount                                                          |  |
| h | High Damp [%]     | 0100                  | Sets the damping amount in the high range                                         |  |
|   | Low Damp [%]      | 0100                  | Sets the damping amount in the low range                                          |  |
| i | Saturation        | 0100                  | Sets the distortion amount                                                        |  |
| j | Input Trim        | 0100                  | Sets the input gain                                                               |  |
|   | Pre Tone          | 0100                  | Sets the tone of the input                                                        |  |
| k | Wow Flutter [Hz]  | 0.021.00              | Sets the frequency at which pitch variation will occur                            |  |
|   | Wow Flutter depth | 0100                  | Sets the depth of pitch variation                                                 |  |
| 1 | Wet/Dry           | Dry, 1:9999:1,<br>Wet | Balance between the wet and dry signal                                            |  |
|   | Src               | OffTempo              | See the list of DMS (Dynamic Modulation<br>Sources) at the beginning of this part |  |
|   | Amt               | -100+100              | Amount of modulation source                                                       |  |
|   |                   |                       |                                                                                   |  |

a: Delay (Tap1) [msec]

- a: Src
- a: Amt
- b: Tap2 Position [%]
- b: Tap3 Position [%]

The delay time for Tap 2 and 3 is specified as a proportion (%) relative to "Delay (Tap1)." Even if you use dynamic modulation to control "Delay (Tap1)," Tap 2 and 3 will change at the same proportion.

d: FB Amt e: FB Amt f: FB Amt g: Feedback

The feedback output from Tap 1, 2, and 3 is mixed according to the "FB Amt," and then the final amount of feedback is specified by "Feedback."

## Sequence BPM Dly (Sequence BPM Delay)

This four-tap delay enables you to select a tempo and rhythm pattern to set up each tap.

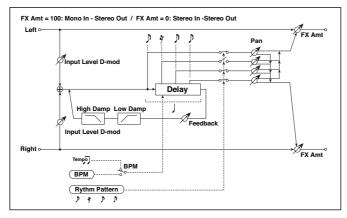

| а | BPM            | MIDI,<br>40.00<br>300.00 | MIDI syncs to the system tempo; 40-300 sets the tempo manually for this individual effect | <b>⊅</b> ≌∽ |
|---|----------------|--------------------------|-------------------------------------------------------------------------------------------|-------------|
| b | Rhythm Pattern | \$ \$ \$ \$ \$           | Selects a rhythm pattern                                                                  | ф.          |
| с | Tap1 Pan       | L, 199, R                | Sets the panning of Tap1                                                                  |             |
|   | Tap2 Pan       | L, 199, R                | Sets the panning of Tap2                                                                  |             |
|   | Tap3 Pan       | L, 199, R                | Sets the panning of Tap3                                                                  |             |
|   | Tap4 Pan       | L, 199, R                | Sets the panning of Tap4                                                                  |             |
| d | Feedback       | -100+100                 | Sets the feedback amount                                                                  |             |
|   | Src            | OffTempo                 | Selects the modulation source of feedback amount                                          |             |
|   | Amt            | -100+100                 | Sets the feedback amount                                                                  |             |

| High Damp [%]           | 0100                                                             | Sets the damping amount in the high range                                         |                                                                                                    |
|-------------------------|------------------------------------------------------------------|-----------------------------------------------------------------------------------|----------------------------------------------------------------------------------------------------|
| Low Damp [%]            | 0100                                                             | Sets the damping amount in the low range                                          |                                                                                                    |
| Input Level<br>Dmod [%] | -100+100                                                         | Sets the modulation amount of the input level                                     |                                                                                                    |
| Src                     | OffTempo                                                         | Selects the modulation source for the input level                                 |                                                                                                    |
| Wet/Dry                 | Dry, 1:9999:1,<br>Wet                                            | Balance between the wet and dry signal                                            |                                                                                                    |
| Src                     | OffTempo                                                         | See the list of DMS (Dynamic Modulation<br>Sources) at the beginning of this part |                                                                                                    |
| Amt                     | -100+100                                                         | Amount of modulation source                                                       |                                                                                                    |
|                         | Low Damp [%]<br>Input Level<br>Dmod [%]<br>Src<br>Wet/Dry<br>Src | Input Level<br>Dmod [%]-100+100SrcOffTempoWet/DryDry, 1:9999:1,<br>WetSrcOffTempo | Low Damp [%]O100Sets the damping amount in the low rangeInput Level<br>Dmod [%]-100+100Sets the modulation amount of the input levelSrcOffTempoSelects the modulation source for the input<br>levelWet/DryDry, 1:9999:1,<br>WetBalance between the wet and dry signalSrcOffTempoSee the list of DMS (Dynamic Modulation<br>Sources) at the beginning of this part |

#### a: BPM

#### b: Rhythm Pattern

With the tempo specified by the "BPM" parameter (or the MIDI Clock tempo if "BPM" is set to MIDI), the length of one beat equals the feedback delay time, and the interval between taps becomes equal. Selecting a rhythm pattern will automatically turn the tap outputs on and off. When "BPM" is set to MIDI, the lower limit of the "BPM" is 44.

## L/C/R BPM Delay

The L/C/R delay enables you to match the delay time with the song tempo. You can also synchronize the delay time with the arpeggiator or sequencer. If you program the tempo before performance, you can achieve a delay effect that synchronizes with the song in real-time. Delay time is set by notes.

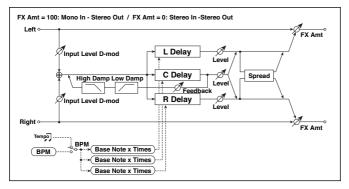

| а | BPM                     | MIDI,<br>40.00<br>300.00 | MIDI syncs to the system tempo; 40-300 sets the tempo manually for this individual effect | -<br>Эрт    |
|---|-------------------------|--------------------------|-------------------------------------------------------------------------------------------|-------------|
| b | Time Over?              | , OVER!                  | Displays an error message when the delay time ex-<br>ceeds the upper limit                |             |
| b | L Delay Base<br>Note    | J.5                      | Selects the type of notes to specify the delay time for TapL                              | <b>Д</b> уу |
|   | Times                   | x1x32                    | Sets the number of notes to specify the delay time for TapL                               |             |
|   | Level                   | 050                      | Sets the output level of TapL                                                             |             |
| с | C Delay Base<br>Note    | 3.5                      | elects the type of notes to specify the delay time for TapC                               | <b>Д</b> уу |
|   | Times                   | x1x32                    | Sets the number of notes to specify the delay time for TapC                               |             |
|   | Level                   | 050                      | Sets the output level of TapC                                                             |             |
| d | R Delay Base<br>Note    | 3.3                      | Selects the type of notes to specify the delay time for TapR                              | <b>Д</b> уу |
|   | Times                   | x1x32                    | Sets the number of notes to specify the delay time for TapR                               |             |
|   | Level                   | 050                      | Sets the output level of TapR                                                             |             |
| e | Feedback<br>(C Delay)   | -100+100                 | Sets the feedback amount of TapC                                                          |             |
|   | Src                     | OffTempo                 | Selects the modulation source for the TapC feedback                                       |             |
|   | Amt                     | -100+100                 | Sets the modulation amount of the TapC feedback                                           |             |
| f | High Damp [%]           | 0100                     | Sets the damping amount in the high range                                                 |             |
|   | Low Damp [%]            | 0100                     | Sets the damping amount in the low range                                                  |             |
| g | Input Level<br>Dmod [%] | -100+100                 | Sets the modulation amount of the input level                                             |             |
|   | Src                     | OffTempo                 | Selects the modulation source for the input level                                         |             |
| h | Spread                  | 050                      | Sets the width of the stereo image of the effect sound                                    |             |
| i | Wet/Dry                 | Dry,<br>1:9999:1,<br>Wet | Balance between the wet and dry signal                                                    |             |
|   | Src                     | OffTempo                 | See the list of DMS (Dynamic Modulation Sources)<br>at the beginning of this part         |             |
| [ | Amt                     | -100+100                 | Amount of modulation source                                                               |             |

#### a: Time Over?

You can set the delay time up to 5,460msec. If the delay time exceeds this limit, the error message "OVER!" appears in the display. Set the delay time parameters so that this message will not appear. "Time Over?" is only a display parameter.

### **Stereo BPM Delay**

This stereo delay enables you to set the delay time to match the song tempo.

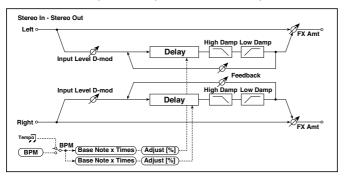

| a | BPM                  | MIDI,<br>40.00<br>300.00 | MIDI syncs to the system tempo; 40-300 sets the tempo manually for this individual effect | <b>Э</b> ур |
|---|----------------------|--------------------------|-------------------------------------------------------------------------------------------|-------------|
|   | Time Over? L         | , OVER!                  | Display the error message if the left channel delay time exceeds the upper limit          |             |
|   | R                    | , OVER!                  | Display the error message if the right channel delay time exceeds the upper limit         |             |
| b | L Delay Base<br>Note | <b>\$</b> 2              | Selects the type of notes to specify the left channel delay time                          | <b>Э</b> р  |
|   | Times                | x1x32                    | Sets the number of notes to specify the left channel delay time                           |             |
|   | Adjust [%]           | -2.50<br>+2.50           | Fine-adjust the left channel delay time                                                   |             |
| с | R Delay Base<br>Note | <b>\$</b> 2              | Selects the type of notes to specify the right chan-<br>nel delay time                    | <b>Э</b> р  |
|   | Times                | x1x32                    | Sets the number of notes to specify the right chan-<br>nel delay time                     |             |
|   | Adjust [%]           | -2.50<br>+2.50           | Fine-adjust the right channel delay time                                                  |             |

| d | L Feedback              | -100+100                 | Sets the feedback amount for the left channel                                     |  |
|---|-------------------------|--------------------------|-----------------------------------------------------------------------------------|--|
|   | Src                     | OffTempo                 | Selects the modulation source of feedback amount                                  |  |
|   | Amt L                   | -100+100                 | Sets the modulation amount of the left channel feedback                           |  |
| e | R Feedback              | -100+100                 | Sets the feedback amount for the right channel                                    |  |
|   | Amt R                   | -100+100                 | Sets the modulation amount of the right channel feedback                          |  |
| f | High Damp [%]           | 0100                     | Sets the damping amount in the high range                                         |  |
| g | Low Damp [%]            | 0100                     | Sets the damping amount in the low range                                          |  |
| h | Input Level<br>Dmod [%] | -100+100                 | Sets the modulation amount of the input level                                     |  |
|   | Src                     | OffTempo                 | Selects the modulation source for the input level                                 |  |
| i | Wet/Dry                 | Dry,<br>1:9999:1,<br>Wet | Balance between the wet and dry signal                                            |  |
|   | Src                     | OffTempo                 | See the list of DMS (Dynamic Modulation Sources)<br>at the beginning of this part |  |
|   | Amt                     | -100+100                 | Amount of modulation source                                                       |  |

#### a: Time Over? L, R

You can set the delay time up to 2,730msec. If the delay time exceeds this limit, the error message "OVER!" appears in the display. Set the delay time parameters so that this message will not appear. "Time Over?" is only a display parameter.

# St.BPM Mtap Delay (Stereo BPM Multi tap Delay)

This four-tap delay enables you to select a tempo and rhythm pattern to set up each tap.

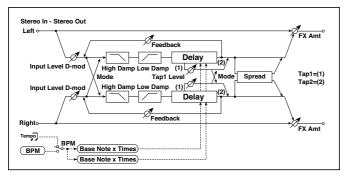

| а | Mode            | Normal, Cross<br>Feedback, Cross<br>Pan1, Cross<br>Pan2 | Switches the left and right delay routing                                                 |            |
|---|-----------------|---------------------------------------------------------|-------------------------------------------------------------------------------------------|------------|
| b | BPM             | MIDI,<br>40.00<br>300.00                                | MIDI syncs to the system tempo; 40-300 sets the tempo manually for this individual effect | J‱.        |
|   | Time Over? 1    | , OVER!                                                 | Displays an error message when the delay time for Tap1 exceeds the upper limit            |            |
|   | 2               | , OVER!                                                 | Displays an error message when the delay time for Tap2 exceeds the upper limit            |            |
| с | Tap 1 Base Note | <b>1</b> .2                                             | Selects the type of notes to specify the de-<br>lay time for Tap1                         | <b>Э</b> р |
|   | Times           | x1x32                                                   | Sets the number of notes to specify the de-<br>lay time for Tap1                          |            |
| d | Tap 2 Base Note | <b>.</b>                                                | Selects the type of notes to specify the de-<br>lay time for Tap2                         | -<br>Дург  |
|   | Times           | x1x32                                                   | Sets the number of notes to specify the de-<br>lay time for Tap2                          |            |
| e | Tap1 Level      | 0100                                                    | Sets the Tap1 output level                                                                |            |
| f | Feedback (Tap2) | -100+100                                                | Sets the Tap2 feedback amount                                                             |            |
|   | Src             | OffTempo                                                | Selects the modulation source of the Tap2 feedback amount                                 |            |
|   | Amt             | -100+100                                                | Sets the modulation amount of the Tap2 feedback amount                                    |            |

| g | High Damp [%]           | 0100                  | Sets the damping amount in the high range                                         |  |
|---|-------------------------|-----------------------|-----------------------------------------------------------------------------------|--|
|   | Low Damp [%]            | 0100                  | Sets the damping amount in the low range                                          |  |
| h | Input Level Dmod<br>[%] | -100+100              | Sets the modulation amount of the input level                                     |  |
|   | Src                     | OffTempo              | Selects the modulation source for the in-<br>put level                            |  |
| i | Spread                  | -100+100              | Sets the width of the stereo image of the effect sound                            |  |
|   | Src                     | OffTempo              | Selects the modulation source of the effect sound's stereo image width            |  |
|   | Amt                     | -100+100              | Sets the modulation amount of the effect sound's stereo image width               |  |
| j | Wet/Dry                 | Dry, 1:9999:1,<br>Wet | Balance between the wet and dry signal                                            |  |
|   | Src                     | OffTempo              | See the list of DMS (Dynamic Modulation<br>Sources) at the beginning of this part |  |
|   | Amt                     | -100+100              | Amount of modulation source                                                       |  |

# St.BPM Mod. Delay (Stereo BPM Modulation Delay)

This is a stereo modulation delay that lets you synchronize the delay time to the tempo of the song.

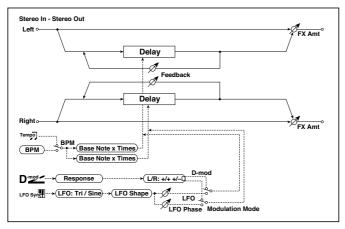

| a | Modulation Mode    | LFO, D-mod               | Switches between LFO modulation control and modulation source control                           |                   |
|---|--------------------|--------------------------|-------------------------------------------------------------------------------------------------|-------------------|
| b | D-mod Modulation   | L/R:+/+,<br>L/R:+/-      | Reversed L/R control by modulation source                                                       |                   |
|   | Src                | OffTempo                 | Selects the modulation source that con-<br>trols delay time                                     |                   |
|   | Response           | 030                      | Sets the rate of response to the modulation source                                              |                   |
| с | LFO Waveform       | Triangle, Sine           | Selects the LFO Waveform                                                                        |                   |
|   | LFO Shape          | -100+100                 | Changes the curvature of the LFO<br>Waveform                                                    |                   |
| d | LFO Sync           | Off, On                  | Switches LFO reset off/on                                                                       |                   |
|   | Src                | OffTempo                 | Selects the modulation source that resets the LFO                                               |                   |
| e | LFO Frequency [Hz] | 0.0220.00                | Sets the speed of the LFO                                                                       |                   |
| f | MIDI Sync          | Off, On                  | When this is on, the LFO speed is set by<br>BPM, Base Note, and Times, instead of<br>Frequency  | Э                 |
|   | ВРМ                | MIDI,<br>40.00<br>300.00 | MIDI syncs to the system tempo; 40-300 sets the tempo manually for this individual effect       |                   |
|   | Base Note          | JZ                       | Selects the type of notes that specify the LFO speed                                            | <del>ე</del> šyn: |
|   | Times              | x1x32                    | Sets the number of notes that specify the LFO speed                                             |                   |
| g | L LFO Phase [deg]  | -180+180                 | Sets the phase obtained when the left LFO is reset                                              |                   |
|   | Depth              | 0200                     | Sets the depth of the left LFO modulation                                                       |                   |
| h | R LFO Phase [deg]  | -180+180                 | Sets the phase obtained when the right LFO is reset                                             |                   |
|   | Depth              | 0200                     | Sets the depth of the right LFO modulation                                                      |                   |
| i | BPM(Delay)         | MIDI,<br>40.00<br>300.00 | MIDI syncs to the system tempo; 40-300<br>sets the tempo manually for this individual<br>effect |                   |
|   | Time Over? L       | , OVER!                  | Display the error message if the left chan-<br>nel delay time exceeds the upper limit           |                   |
|   | R                  | , OVER!                  | Display the error message if the right chan-<br>nel delay time exceeds the upper limit          |                   |

| j | L Delay Base Note | J                           | Selects the type of notes to specify the left channel delay time               | -<br>Эвр |
|---|-------------------|-----------------------------|--------------------------------------------------------------------------------|----------|
|   | Times             | x1x32                       | Sets the number of notes to specify the left channel delay time                |          |
|   | Feedback          | -100+100                    | Sets the feedback amount of left delay                                         |          |
| k | R Delay Base Note | J <u></u>                   | Selects the type of notes to specify the right channel delay time              | -<br>Эвр |
|   | Times             | x1x32                       | Sets the number of notes to specify the right channel delay time               |          |
|   | Feedback          | -100+100                    | Sets the feedback amount of right delay                                        |          |
| 1 | Wet/Dry           | -Wet, -1:99<br>Dry99:1, Wet | Balance between the wet and dry signal                                         |          |
|   | Src               | OffTempo                    | See the list of DMS (Dynamic Modulation Sources) at the beginning of this part |          |
|   | Amt               | -100+100                    | Amount of modulation source                                                    |          |

#### i: Time Over? L, R

You can set the delay time up to 2,550msec. If the delay time exceeds this limit, the error message "OVER!" appears in the display. Set the delay time parameters so that this message will not appear. "Time Over?" is only a display parameter.

# St.BPMAutoPanDly (Stereo BPM Auto Panning Delay)

This stereo auto panning delay enables you to set the delay time to match the song tempo.

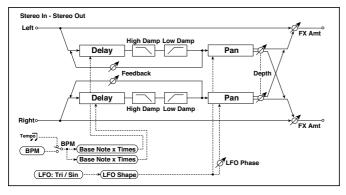

| a | BPM               | MIDI,<br>40.00<br>300.00 | MIDI syncs to the system tempo; 40-300 sets the tempo manually for this individual effect | O}∰            |
|---|-------------------|--------------------------|-------------------------------------------------------------------------------------------|----------------|
|   | Time Over? L      | , OVER!                  | Display the error message if the left chan-<br>nel delay time exceeds the upper limit     |                |
|   | R                 | , OVER!                  | Display the error message if the right chan-<br>nel delay time exceeds the upper limit    |                |
| b | L Delay Base Note | J                        | Selects the type of notes to specify the left channel delay time                          | -<br>Эрт       |
|   | Times             | x1x32                    | Sets the number of notes to specify the left channel delay time                           |                |
|   | Feedback          | -100+100                 | Sets the feedback amount for the left chan-<br>nel                                        |                |
| с | R Delay Base Note | J                        | Selects the type of notes to specify the right channel delay time                         | -<br>Дууг<br>С |
|   | Times             | x1x32                    | Sets the number of notes to specify the right channel delay time                          |                |
|   | Feedback          | -100+100                 | Sets the feedback amount for the right channel                                            |                |
| d | High Damp [%]     | 0100                     | Sets the damping amount in the high range                                                 |                |
|   | Low Damp [%]      | 0100                     | Sets the damping amount in the low range                                                  |                |
| e | LFO Waveform      | Triangle, Sine           | Selects the LFO Waveform                                                                  |                |
|   | Shape             | -100+100                 | Changes the curvature of the LFO<br>Waveform                                              |                |
|   | LFO Phase         | -180+180                 | Sets the LFO phase difference between the left and right                                  |                |

| f | Panning Freq [Hz] | 0.0220.00                | Sets the panning speed                                                                             |             |
|---|-------------------|--------------------------|----------------------------------------------------------------------------------------------------|-------------|
| g | MIDI Sync         | Off, On                  | When this is on, the pan LFO speed is set<br>by BPM, Base Note, and Times, instead of<br>Frequency | <b>Э</b> уу |
|   | BPM               | MIDI,<br>40.00<br>300.00 | MIDI syncs to the system tempo; 40-300 sets the tempo manually for this individual effect          |             |
|   | Base Note         | <b>3</b> 5               | Selects the type of notes to specify the de-<br>lay time for the panning speed                     | -<br>Эзт    |
|   | Times             | x1x32                    | Sets the number of notes to specify the de-<br>lay time for the panning speed                      |             |
| h | Panning Depth     | 0100                     | Sets the panning width                                                                             |             |
|   | Src               | OffTempo                 | Selects the modulation source for the pan-<br>ning width                                           |             |
|   | Amt               | -100+100                 | Set the modulation amount of the panning width                                                     |             |
| i | Wet/Dry           | Dry, 1:9999:1,<br>Wet    | Balance between the wet and dry signal                                                             |             |
|   | Src               | OffTempo                 | See the list of DMS (Dynamic Modulation<br>Sources) at the beginning of this part                  |             |
|   | Amt               | -100+100                 | Amount of modulation source                                                                        |             |

# Tape Echo BPM

This is a tape echo that lets you synchronize the delay time to the tempo of the song.

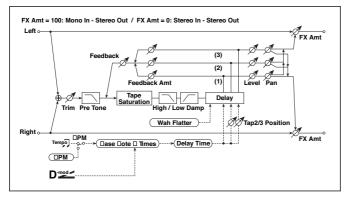

| a | BPM (Delay)       | MIDI,<br>40.00<br>300.00 | MIDI syncs to the system tempo; 40-300 sets the tempo manually for this individual effect      | -<br>С   |
|---|-------------------|--------------------------|------------------------------------------------------------------------------------------------|----------|
|   | Tap1 Dmod Src     | OffTempo                 | Selects the modulation source of the delay time                                                |          |
| b | Tap1 Delay Note   | <b>1</b> .2              | Selects the type of notes to specify the delay time (tap1)                                     | -<br>Эзт |
|   | Times             | x1x32                    | Sets the number of notes to specify the delay time (tap1)                                      |          |
|   | Time Over?        | , OVER!                  | Displays an error message when the delay time exceeds the upper limit                          |          |
| с | Tap1 Dmod Note    | <b>8</b> .2              | Selects the note value used to specify the de-<br>lay time when the modulation is at maximum   | ෮ඐ       |
|   | Times             | x1x32                    | Specifies the number of notes used to specify the delay time when the modulation is at maximum |          |
| d | Tap2 Position [%] | 0100                     | Sets the position of Tap 2 relative to the Tap 1 delay time the depth of pitch variation       |          |
| e | Tap3 Position [%] | 0100                     | Sets the position of Tap 3 relative to the Tap 1 delay time the depth of pitch variation       |          |
| f | Tap1 Level        | 0100                     | Sets the Tap1 output level                                                                     |          |
|   | Pan               | L, 199, R                | Sets the stereo image of tap1                                                                  |          |
|   | FB Amt            | -100+100                 | Sets the Tap1 feedback amount                                                                  |          |

| g | Tap2 Level           | 0100                  | Sets the Tap2 output level                                                        |  |
|---|----------------------|-----------------------|-----------------------------------------------------------------------------------|--|
|   | Pan                  | L, 199, R             | Sets the stereo image of tap2                                                     |  |
|   | FB Amt               | -100+100              | Sets the Tap2 feedback amount                                                     |  |
| h | Tap3 Level           | 0100                  | Sets the Tap3 output level                                                        |  |
|   | Pan                  | L, 199, R             | Sets the stereo image of tap3                                                     |  |
|   | FB Amt               | -100+100              | Sets the Tap3 feedback amount                                                     |  |
| i | Feedback             | 0100                  | Sets the amount of feedback for Taps 1, 2, and 3                                  |  |
|   | Src                  | OffTempo              | Selects the modulation source of feedback amount                                  |  |
|   | Amt                  | -100+100              | Sets the depth by which feedback amount will be modulated                         |  |
| j | High Damp [%]        | 0100                  | Sets the damping amount in the high range                                         |  |
|   | Low Damp [%]         | 0100                  | Sets the damping amount in the low range                                          |  |
| k | Saturation           | 0100                  | Sets the distortion amount                                                        |  |
| I | Input Trim           | 0100                  | Sets the input gain                                                               |  |
|   | Pre Tone             | 0100                  | Sets the tone of the input                                                        |  |
| m | Wow Flutter [Hz]     | 0.021.00              | Sets the frequency at which pitch variation will occur                            |  |
|   | Wow Flutter<br>depth | 0100                  | Sets the depth of pitch variation                                                 |  |
| n | Wet/Dry              | Dry,<br>1:9999:1, Wet | Balance between the wet and dry signal                                            |  |
|   | Src                  | OffTempo              | See the list of DMS (Dynamic Modulation<br>Sources) at the beginning of this part |  |
|   | Amt                  | -100+100              | Amount of modulation source                                                       |  |
|   |                      |                       |                                                                                   |  |

- a: Tap1 Dmod Src
- b: Tap1 Delay Note
- b: Times
- c: Tap1 Dmod Note
- c: Times

If "Tap1 Dmod Src" is Off or the selected modulation is at 0, the delay time will be the length specified by "Tap1 Delay Note" and "Times."

If "Tap1 Dmod Src" is other than Off, the delay time will change so that it will be as specified by "Tap1 Dmod Note" and "Times" when the maximum modulation is reached.

#### b: Time Over?

You can set the delay time up to 5,400msec. If the delay time exceeds this limit, the error message "OVER!" appears in the display. Set the delay time parameters so that this message will not appear. "Time Over?" is only a display parameter.

### **Classic Tape Echo**

This models a famous analog tape echo unit. On the original device, "echo" was created by a playback head, and the "delay time" was specified by adjusting the speed of the motor. The warmth and subtlety of the echoes it generated made this "lo-fi" unit a favorite with many pro musicians.

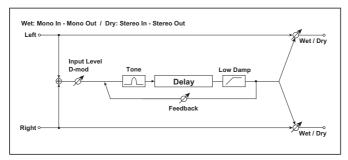

| a | Time     | 02700    | This parameter sets the delay time.                                                                                                    |
|---|----------|----------|----------------------------------------------------------------------------------------------------|
|   | Src      | OffTempo | Selects the modulation source of Time                                                                                                    |
|   | Amt      | -100+100 | Sets the depth by which Time will be modu-<br>lated                                                                                            |
| b | Feedback | 0100     | Sets the amount of feedback                                                                                                    |
|   | Src      | OffTempo | Selects the modulation source of feedback amount                                                                                               |
|   | Amt      | -100+100 | Sets the depth by which feedback amount will be modulated                                                                                      |
| с | Tone     | 099      | Sets the tone of the input.                                                                                                    |
|   |          |          | This models the reduced high frequencies<br>of an analog tape delay, before the satura-<br>tion stage. Lower settings create a darker<br>tone. |
|   |          |          | This cuts the high frequencies in both the main output and the feedback. Higher set-<br>tings create a brighter tone.                          |

| d | Low Damp [%]     | 0100                  | Sets the damping amount in the low range                                                                                                   |  |
|---|------------------|-----------------------|----------------------------------------------------------------------------------------------------|--|
| e | Input Level Dmod | -100+100              | Amount of input level modulation                                                                                                    |  |
|   | Src              | OffTempo              | Selects the modulation source of Input<br>Level Dmod. See the list of DMS (Dynamic<br>Modulation Sources) at the beginning of<br>this part |  |
| f | Wet/Dry          | Dry, 1:9999:1,<br>Wet | Balance between the wet and dry signal                                                                                                    |  |
|   | Src              | OffTempo              | See the list of DMS (Dynamic Modulation<br>Sources) at the beginning of this part                                                          |  |
|   | Amt              | -100+100              | Amount of modulation source                                                                                                    |  |

# **Hold Delay**

This effect records the input signal and plays it back repeatedly. You can control the start of recording and reset via a modulation source. Easy to use for real-time performances.

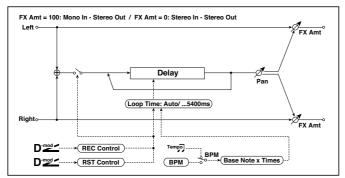

| a | Loop Time [msec] | Auto, 110800             | Sets Automatic loop time setup mode or specifies loop time                                             |             |
|---|------------------|--------------------------|----------------------------------------------------------------------------------------------------|-------------|
| b | Loop BPM Sync    | Off, On                  | Specifies whether delay time is set in milliseconds, or as a note value relative to tempo              | <u> Э</u> у |
| с | ВРМ              | MIDI,<br>40.00<br>300.00 | MIDI syncs to the system tempo; 40-<br>300 sets the tempo manually for this<br>individual effect       |             |
|   | Time Over?       | , OVER!                  | An error indication that appears if de-<br>lay time exceeds the upper limit when<br>MIDI/Tempo Sync=On |             |

| d | Loop Base Note     | 1                     | Selects the type of notes to specify the delay time                                  |
|---|--------------------|-----------------------|--------------------------------------------------------------------------------------|
|   | Times              | x1x32                 | Sets the number of notes to specify the delay time                                   |
| е | REC Control Src    | OffTempo              | Selects control source for recording                                                 |
| f | RST Control Src    | OffTempo              | Selects control source for reset                                                     |
| g | Manual REC Control | REC Off,<br>REC On    | Sets the recording switch                                                            |
| h | Manual RST Control | Off, RESET            | Sets the reset switch                                                                |
| i | Pan                | L100L1, C, R1<br>R100 | Sets the stereo image of the effect                                                  |
|   | Src                | OffTempo              | Selects the modulation source of ste-<br>reo image of the effect                     |
|   | Amt                | -100+100              | Sets the modulation amount of stereo image of the effect                             |
| j | Wet/Dry            | Dry, 1:9999:1,<br>Wet | Balance between the wet and dry signal                                               |
|   | Src                | OffTempo              | See the list of DMS (Dynamic<br>Modulation Sources) at the beginning<br>of this part |
|   | Amt                | -100+100              | Amount of modulation source                                                          |

#### a: Loop Time [msec]

With Auto, the loop time is automatically set. Otherwise, you can specify the loop time.

When Auto is selected, the Loop Time is automatically set to the time it takes for a performance recorded while the Modulation Source or "Manual REC Control" is on. However, if the time length exceeds 10,800msec, the loop time will be automatically set to 10,800msec.

#### c: Time Over?

You can set the delay time up to 10,800msec. If the delay time exceeds this limit, the error message "OVER!" appears in the display. Set the delay time parameters so that this message will not appear. "Time Over?" is only a display parameter.

b: Loop BPM Sync

c: BPM

d: Loop Base Note

d: Times

If "Loop BPM Sync" is on, the "Times" setting is ignored; the loop time is determined by "BPM," "Loop Base Note," and "Times." Even in this case, the delay time cannot exceed 10,800 msec.

"Hold" procedure (when Loop Time = Auto)

1 "Rec Src"JS +Y: #01

"Reset Src"JS -Y: #02

"Manual REC Control"REC Off

"Manual RST Control" RESET

"Loop Time [msec]"Auto

"MIDI/Tempo Sync"Off

It should be noted that all recordings will be deleted while Reset is On.

2 "Manual RST Control"Off

Reset is cancelled and the unit enters Rec ready mode.

<sup>3</sup> Push the joystick in the +Y direction (forward) and play a phrase you wish to hold. When you pull the joystick to its original position, the recording will be finished and the phrase you just played will be held.

Loop Time is automatically set only for the first recording after resetting. If the time length exceeds 10,800msec, Loop Time will be automatically set to 10,800msec. (If you have set "Times" to 1-10,800msec, the specified loop time will be used regardless of the time taken from pushing the joystick forward until it is pulled back. However, the recording method remains the same. The phrase being played while the joystick is pushed forward will be held.)

- 4 If you made a mistake during recording, pull the joystick in the -Y direction (back) to reset. In this way, the recording will be erased. Repeat step 4. again.
- 5 The recorded phrase will be repeated again and again. You can use this to create an accompaniment.
- 6 By pushing the joystick in the +Y direction (forward), you can also overdub performances over the phrase that is being held.

#### e: REC Control Src

#### g: Manual REC Control

"REC Control Src" selects the modulation source that controls recording.

If this modulation is on, or if "Manual REC Control" is set to On, you can record the input signal. If a recording has already been carried out, additional signals will be overdubbed.

The effect is off when a value for the modulation source specified for the "REC Control Src" parameter is 63 or smaller, and the effect is on when the value is 64 or higher.

#### f: RST Control Src

h: Manual RST Control

The "RST Control Src" parameter specifies the modulation source that controls the reset operation.

When you set this modulation source to On, or "Manual RST Control" to RE-SET, you can erase what you recorded. If the Loop Time parameter has been set to Auto, the loop time is also reset.

The effect is off when a value for the modulation source specified for the "RST Control Src" parameter is 63 or smaller, and the effect is on when the value is 64 or higher.

# L/C/R Long Delay

This multitap delay outputs three Tap signals to left, right and center respectively. You can set a maximum of 5,460msec for the delay time.

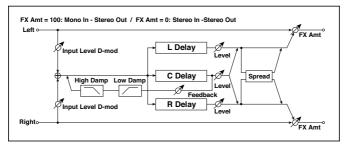

| a | L Delay Time [msec]  | 05460                 | Sets the delay time of TapL                                                       |
|---|----------------------|-----------------------|-----------------------------------------------------------------------------------|
|   | Level                | 050                   | Sets the output level of TapL                                                     |
| b | C Delay Time [msec]  | 05460                 | Sets the delay time of TapC                                                       |
|   | Level                | 050                   | Sets the output level of TapC                                                     |
| с | R Delay Time [msec]  | 05460                 | Sets the delay time of TapR                                                       |
|   | Level                | 050                   | Sets the output level of TapR                                                     |
| d | Feedback (C Delay)   | -100+100              | Sets the feedback amount of TapC                                                  |
|   | Src                  | OffTempo              | Selects the modulation source for the<br>TapC feedback                            |
|   | Amt                  | -100+100              | Sets the modulation amount of the TapC<br>feedback                                |
| e | High Damp [%]        | 0100                  | Sets the damping amount in the high range                                         |
|   | Low Damp [%]         | 0100                  | Sets the damping amount in the low range                                          |
| f | Input Level Dmod [%] | -100+100              | Sets the modulation amount of the input<br>level                                  |
|   | Src                  | OffTempo              | Selects the modulation source for the input level                                 |
| g | Spread               | 050                   | Sets the width of the stereo image of the effect sound                            |
| h | Wet/Dry              | Dry, 1:9999:1,<br>Wet | Balance between the wet and dry signal                                            |
|   | Src                  | OffTempo              | See the list of DMS (Dynamic Modulation<br>Sources) at the beginning of this part |
|   | Amt                  | -100+100              | Amount of modulation source                                                       |

# St/Cross Long Delay (Stereo/Cross Long Delay)

This is a stereo delay, and can by used as a cross-feedback delay effect in which the delay sounds cross over between left and right by changing the feedback routing. You can set a maximum of 2,730msec for the delay time.

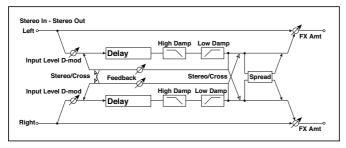

| а | Stereo/Cross         | Stereo, Cross | Switches between stereo delay and cross-feedback delay   |
|---|----------------------|---------------|----------------------------------------------------------|
| b | L Delay Time [msec]  | 0.02730.0     | Sets the delay time for the left channel                 |
| с | R Delay Time [msec]  | 0.02730.0     | Sets the delay time for the right channel                |
| d | L Feedback           | -100+100      | Sets the feedback amount for the left channel            |
|   | Src                  | OffTempo      | Selects the modulation source of feed-<br>back amount    |
|   | Amt                  | -100+100      | Sets the modulation amount of the left channel feedback  |
| e | R Feedback           | -100+100      | Sets the feedback amount for the right channel           |
|   | Amt                  | -100+100      | Sets the modulation amount of the right channel feedback |
| f | High Damp [%]        | 0100          | Sets the damping amount in the high range                |
| g | Low Damp [%]         | 0100          | Sets the damping amount in the low range                 |
| h | Input Level Dmod [%] | -100+100      | Sets the modulation amount of the input<br>level         |
|   | Src                  | OffTempo      | Selects the modulation source for the input level        |
| i | Spread               | -50+50        | Sets the width of the stereo image of the effect sound   |

| j | Wet/Dry | Dry, 1:9999:1,<br>Wet | Balance between the wet and dry signal                                            |  |
|---|---------|-----------------------|-----------------------------------------------------------------------------------|--|
|   | Src     | OffTempo              | See the list of DMS (Dynamic Modulation<br>Sources) at the beginning of this part |  |
|   | Amt     | -100+100              | Amount of modulation source                                                       |  |

# LCR BPM Long Dly

The L/C/R delay enables you to match the delay time with the song tempo.

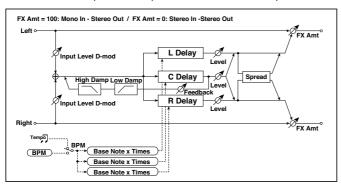

| а | ВРМ               | MIDI,<br>40.00<br>300.00 | MIDI syncs to the system tempo; 40-300<br>sets the tempo manually for this indi-<br>vidual effect | <del>С</del> ул: |
|---|-------------------|--------------------------|---------------------------------------------------------------------------------------------------|------------------|
|   | Time Over?        | , OVER!                  | Displays an error message when the de-<br>lay time exceeds the upper limit                        |                  |
| b | L Delay Base Note | <b>J</b> <u>J</u>        | Selects the type of notes to specify the delay time for TapL                                      | -<br>С<br>М      |
|   | Times             | x1x32                    | Sets the number of notes to specify the delay time for TapL                                       |                  |
|   | Level             | 050                      | Sets the output level of TapL                                                                     |                  |
| с | C Delay Base Note | <b>J</b> <u>7</u>        | elects the type of notes to specify the delay time for TapC                                       | <del>о</del> уу: |
|   | Times             | x1x32                    | Sets the number of notes to specify the delay time for TapC                                       |                  |
|   | Level             | 050                      | Sets the output level of TapC                                                                     |                  |

| d | R Delay Base Note     | J                     | Selects the type of notes to specify the delay time for TapR                      | -<br>С<br>В<br>У<br>С |
|---|-----------------------|-----------------------|-----------------------------------------------------------------------------------|-----------------------|
|   | Times                 | x1x32                 | Sets the number of notes to specify the delay time for TapR                       |                       |
|   | Level                 | 050                   | Sets the output level of TapR                                                     |                       |
| e | Feedback<br>(C Delay) | -100+100              | Sets the feedback amount of TapC                                                  |                       |
|   | Src                   | OffTempo              | Selects the modulation source for the TapC feedback                               |                       |
|   | Amt                   | -100+100              | Sets the modulation amount of the TapC feedback                                   |                       |
| f | High Damp [%]         | 0100                  | Sets the damping amount in the high range                                         |                       |
|   | Low Damp [%]          | 0100                  | Sets the damping amount in the low range                                          |                       |
| g | Input Level Dmod [%]  | -100+100              | Sets the modulation amount of the input<br>level                                  |                       |
|   | Src                   | OffTempo              | Selects the modulation source for the input level                                 |                       |
| h | Spread                | 050                   | Sets the width of the stereo image of the effect sound                            |                       |
| i | Wet/Dry               | Dry, 1:9999:1,<br>Wet | Balance between the wet and dry signal                                            |                       |
|   | Src                   | OffTempo              | See the list of DMS (Dynamic Modulation<br>Sources) at the beginning of this part |                       |
|   | Amt                   | -100+100              | Amount of modulation source                                                       |                       |

#### a: Time Over?

You can set the delay time up to 10,920msec. If the delay time exceeds this limit, the error message "OVER!" appears in the display. Set the delay time parameters so that this message will not appear. "Time Over?" is only a display parameter.

# St. BPM Long Dly (Stereo BPM Long Delay)

The stereo delay enables you to match the delay time with the song tempo.

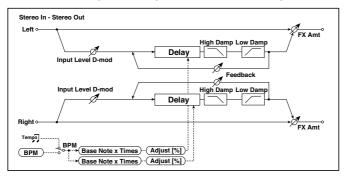

| а | ВРМ               | MIDI,<br>40.00<br>300.00 | MIDI syncs to the system tempo; 40-<br>300 sets the tempo manually for this<br>individual effect | -<br>Д              |
|---|-------------------|--------------------------|--------------------------------------------------------------------------------------------------|---------------------|
|   | Time Over? L      | , OVER!                  | Display the error message if the left<br>channel delay time exceeds the upper<br>limit           |                     |
|   | R                 | , OVER!                  | Display the error message if the right<br>channel delay time exceeds the upper<br>limit          |                     |
| b | L Delay Base Note | J                        | Selects the type of notes to specify the<br>left channel delay time                              | <del>.</del><br>Эре |
|   | Times             | x1x32                    | Sets the number of notes to specify the left channel delay time                                  |                     |
|   | Adjust [%]        | -2.50+2.50               | Fine-adjust the left channel delay time                                                          |                     |
| с | R Delay Base Note | J                        | Selects the type of notes to specify the right channel delay time                                | <del>Д</del> уу.    |
|   | Times             | x1x32                    | Sets the number of notes to specify the right channel delay time                                 |                     |
|   | Adjust [%]        | -2.50+2.50               | Fine-adjust the right channel delay time                                                         |                     |
| d | L Feedback        | -100+100                 | Sets the feedback amount for the left channel                                                    |                     |
|   | Src               | OffTempo                 | Selects the modulation source of feed-<br>back amount                                            |                     |
|   | L Amt             | -100+100                 | Sets the modulation amount of the left channel feedback                                          |                     |

| e | R Feedback           | -100+100              | Sets the feedback amount for the right channel                                       |
|---|----------------------|-----------------------|--------------------------------------------------------------------------------------|
|   | R Amt                | -100+100              | Sets the modulation amount of the right channel feedback                             |
| f | High Damp [%]        | 0100                  | Sets the damping amount in the high range                                            |
| g | Low Damp [%]         | 0100                  | Sets the damping amount in the low range                                             |
| h | Input Level Dmod [%] | -100+100              | Sets the modulation amount of the in-<br>put level                                   |
|   | Src                  | OffTempo              | Selects the modulation source for the input level                                    |
| i | Wet/Dry              | Dry, 1:9999:1,<br>Wet | Balance between the wet and dry sig-<br>nal                                          |
|   | Src                  | OffTempo              | See the list of DMS (Dynamic<br>Modulation Sources) at the beginning<br>of this part |
|   | Amt                  | -100+100              | Amount of modulation source                                                          |

#### a: Time Over? L, R

You can set the delay time up to 5,460msec. If the delay time exceeds this limit, the error message "OVER!" appears in the display. Set the delay time parameters so that this message will not appear. "Time Over?" is only a display parameter.

# **MOD (Modulation)**

### **Stereo Chorus**

This effect adds thickness and warmth to the sound by modulating the delay time of the input signal. You can add spread to the sound by offsetting the phase of the left and right LFOs from each other.

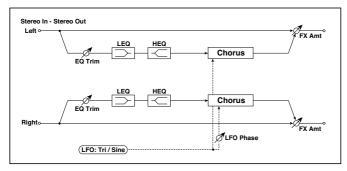

| · · · · · · · · · |                    | +                        |                                                                                                   |     |
|-------------------|--------------------|--------------------------|---------------------------------------------------------------------------------------------------|-----|
| а                 | LFO Waveform       | Triangle, Sine           | Selects the LFO Waveform                                                                          |     |
|                   | LFO Phase [degree] | -180+180                 | Sets the LFO phase difference between the left and right                                          |     |
| b                 | LFO Frequency [Hz] | 0.0220.00                | Sets the speed of the LFO                                                                         |     |
|                   | Src                | OffTempo                 | Selects a modulation source for LFO speed                                                         |     |
|                   | Amt                | -20.00<br>+20.00         | Sets the modulation amount of LFO speed                                                           |     |
| с                 | MIDI Sync          | Off, On                  | When this is on, the LFO speed is set by BPM, Base Note, and Times, instead of Frequency          | Эрг |
|                   | ВРМ                | MIDI,<br>40.00<br>300.00 | MIDI syncs to the system tempo; 40-300<br>sets the tempo manually for this indi-<br>vidual effect |     |
|                   | Base Note          | <b>3</b> E               | Selects the type of notes that specify the LFO speed                                              |     |
|                   | Times              | x1x32                    | Sets the number of notes that specify the LFO speed                                               |     |
| d                 | L Pre Delay [msec] | 0.050.0                  | Sets the delay time for the left channel                                                          |     |
|                   | R Pre Delay [msec] | 0.050.0                  | Sets the delay time for the right channel                                                         |     |

| e | Depth             | 0100                        | Sets the depth of LFO modulation                                                  |
|---|-------------------|-----------------------------|-----------------------------------------------------------------------------------|
|   | Src               | OffTempo                    | Selects the modulation source for the LFO modulation depth                        |
|   | Amt               | -100+100                    | Sets the modulation amount of the LFO modulation depth                            |
| f | EQ Trim           | 0100                        | Sets the EQ input level                                                           |
| g | Pre LEQ Fc        | Low,<br>Mid-Low             | Selects the cutoff frequency (low or mid-<br>low) of the low-range equalizer      |
|   | Pre HEQ Fc        | High,<br>Mid-High           | Selects the cutoff frequency (high or mid-high) of the high-range equalizer       |
| h | Pre LEQ Gain [dB] | -15.0+15.0                  | Gain of the Low EQ                                                                |
|   | Pre HEQ Gain [dB] | -15.0+15.0                  | Gain of the High EQ                                                               |
| i | Wet/Dry           | -Wet, -1:99<br>Dry99:1, Wet | Balance between the wet and dry signal                                            |
|   | Src               | OffTempo                    | See the list of DMS (Dynamic Modulation<br>Sources) at the beginning of this part |
|   | Amt               | -100+100                    | Amount of modulation source                                                       |

#### d: L Pre Delay [msec]

d: R Pre Delay [msec]

Setting the left and right delay time individually allows you to control the stereo image.

### Black Chorus/Flanger

This models a Danish-made stereo chorus + pitch modulator & flanger. Although this effect was originally intended for guitar, it was also used by numerous keyboard players. Used with electric piano, it produces a distinctive tone.

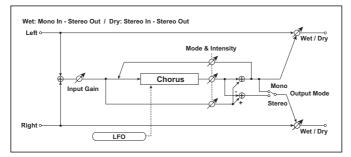

| а | Speed [Hz]  | 0.1010.0            | Sets the LFO speed                                                                                                 |                   |
|---|-------------|---------------------|----------------------------------------------------------------------------------------------------|-------------------|
|   | Src         | OffTempo            | Modulation for the LFO speed. See the list<br>of DMS (Dynamic Modulation Sources) at<br>the beginning of this part |                   |
|   | Amt         | -10.00<br>+10.00    | Sets the modulation amount of the LFO speed                                                                        |                   |
|   | Intensity   | 1100                | Sets the intensity of LFO modulation                                                                               |                   |
| b | Mode        | 0, 1, 2             | Select a mode<br>O: Chorus<br>1: Pitch Modulation<br>2: Flanger                                                    |                   |
| с | Width       | 02                  | Sets the LFO modulation depth                                                                                      |                   |
| d | Input Gain  | 1100                | Sets the input gain                                                                                                |                   |
| e | Output Mode | 0,1                 | Select a output mode<br>O: Mono<br>1: Stereo                                                                       |                   |
| f | Wet/Dry     | Dry, 1:99 99:1, Wet | Balance between the wet and dry signal                                                                             | D <sup>-mod</sup> |
|   | Source      | OffTempo            | Selects a modulation source for Wet/Dry                                                                            |                   |
|   | Amount      | -100 +100           | Sets the modulation amount for Wet/Dry                                                                             |                   |

#### a: Intensity

#### b: Mode

Increasing the "Intensity" value will strengthen the modulation effect. This controls the effect, direct, and feedback values. The values that are controlled will depend on the "Mode" setting.

### St.HarmonicChorus (Stereo Harmonic Chorus)

This effect applies chorus only to higher frequencies. This can be used to apply a chorus effect to a bass sound without making the sound thinner. You can also use this chorus block with feedback as a flanger.

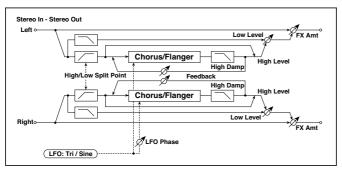

| a | LFO Waveform            | Triangle, Sine           | Selects the LFO Waveform                                                                    |             |
|---|-------------------------|--------------------------|---------------------------------------------------------------------------------------------|-------------|
|   | LFO Phase [de-<br>gree] | -180+180                 | Sets the LFO phase difference between the left and right                                    |             |
| b | LFO Frequency<br>[Hz]   | 0.0220.00                | Sets the speed of the LFO                                                                   |             |
|   | Src                     | OffTempo                 | Selects a modulation source for LFO speed                                                   |             |
|   | Amt                     | -20.00+20.00             | Sets the modulation amount of LFO speed                                                     |             |
| с | MIDI Sync               | Off, On                  | When this is on, the LFO speed is set by BPM,<br>Base Note, and Times, instead of Frequency | <b>Ду</b> у |
|   | BPM                     | MIDI,<br>40.00<br>300.00 | MIDI syncs to the system tempo; 40-300 sets the tempo manually for this individual effect   |             |
|   | Base Note               | J                        | Selects the type of notes that specify the LFO speed                                        |             |
|   | Times                   | x1x32                    | Sets the number of notes that specify the LFO speed                                         |             |
| d | Pre Delay [msec]        | 0.050.0                  | Sets the delay time from the original sound                                                 |             |

| e | Depth                   | 0100                  | Sets the depth of LFO modulation                                               |  |
|---|-------------------------|-----------------------|--------------------------------------------------------------------------------|--|
|   | Src                     | OffTempo              | Selects the modulation source of the LFO modulation depth                      |  |
|   | Amt                     | -100+100              | Sets the modulation amount of the LFO modulation depth                         |  |
| f | High/Low Split<br>Point | 1100                  | Sets the frequency split point between the low and high range                  |  |
| g | Feedback                | -100+100              | Sets the feed back amount of the chorus block                                  |  |
|   | High Damp [%]           | 0100                  | Sets the high range damping amount of the chorus block                         |  |
| h | Low Level               | 0100                  | Sets the low range output level                                                |  |
|   | High Level              | 0100                  | Sets the high range (chorus) output level                                      |  |
| i | Wet/Dry                 | Dry, 1:9999:1,<br>Wet | Balance between the wet and dry signal                                         |  |
|   | Src                     | OffTempo              | See the list of DMS (Dynamic Modulation Sources) at the beginning of this part |  |
|   | Amt                     | -100+100              | Amount of modulation source                                                    |  |

#### f: High/Low Split Point

This parameter sets the frequency that splits the high and low range. Only the high range will be sent to the chorus block.

#### g: Feedback

Sets the feedback amount of the chorus block. Increasing the feedback will allow you to use the effect as a flanger.

# **Classic Chorus**

This models a famous chorus unit that was built into a guitar amp. Although it does not provide a chorus and vibrato select switch, you can use the "Wet/ Dry" and "Bus" settings to produce their effect. The "Speed," "Depth," and "Manual" parameters allow an even wider range of sounds than the original unit.

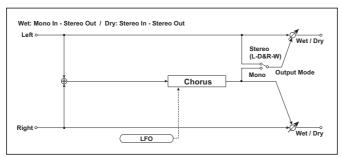

| a | Speed [Hz]  | 0.1010.0                      | Sets the LFO speed                                                                                                    |
|---|-------------|-------------------------------|----------------------------------------------------------------------------------------------------|
|   | Src         | OffTempo                      | Modulation for the chorus speed. See the<br>list of DMS (Dynamic Modulation Sources)<br>at the beginning of this part |
|   | Amt         | -10.00<br>+10.00              | Sets the modulation amount of the chorus speed                                                                        |
| b | Depth       | 1100                          | Sets the depth of LFO modulation                                                                                      |
|   | Src         | OffTempo                      | Modulation for the chorus depth. See the<br>list of DMS (Dynamic Modulation Sources)<br>at the beginning of this part |
|   | Amt         | -100 +100                     | Sets the modulation amount of the chorus depth                                                                        |
| с | Manual      | 099                           | Sets the delay time for chorus. If Depth is set to 100, Manual will not function.                                     |
| d | Output Mode | Mono, Stereo<br>(L-Dry&R-Wet) | The output mode switches between vibra-<br>to and chorus. Mono is a vibrato, Stereo is<br>a chorus.                   |
| e | Wet/Dry     | Dry, 1:99 99:1, Wet           | Balance between the wet and dry signal                                                                                |
|   | Src         | OffTempo                      | Selects a modulation source for Wet/Dry                                                                               |
|   | Amount      | -100 +100                     | Sets the modulation amount for Wet/Dry                                                                                |

### Multitap Cho/Delay (Multitap Chorus/Delay)

This effect has four chorus blocks with a different LFO phase. You can create a complex stereo image by setting each block's delay time, depth, output level, and pan individually. You can also fix some of the chorus blocks to combine the chorus and delay effects.

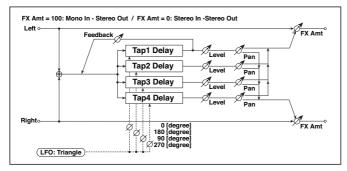

| a | LFO Frequency [Hz] | 0.0213.00         | Sets the speed of the LFO                            |
|---|--------------------|-------------------|------------------------------------------------------|
| b | Tap1 (000) [msec]  | 01000             | Sets the Tap1 (LFO phase=0 degrees) delay time       |
|   | Depth              | 030               | Sets the Tap1 chorus depth                           |
|   | Level              | 030               | Sets the Tap1 output level                           |
|   | Pan                | L6L1, C, R1<br>R6 | Sets the Tap1 stereo image                           |
| с | Tap2 (180) [msec]  | 01000             | Sets the Tap2 (LFO phase=180 degrees)<br>delay time  |
|   | Depth              | 030               | Sets the Tap2 chorus depth                           |
|   | Level              | 030               | Sets the Tap2 output level                           |
|   | Pan                | L6L1, C, R1<br>R6 | Sets the Tap2 stereo image                           |
| d | Tap3 (090) [msec]  | 01000             | Sets the Tap3 (LFO phase=90 degrees) de-<br>lay time |
|   | Depth              | 030               | Sets the Tap3 chorus depth                           |
|   | Level              | 030               | Sets the Tap3 output level                           |
|   | Pan                | L6L1, C, R1<br>R6 | Sets the Tap3 stereo image                           |

### Effects for the Sounds, Voice, Guitar

| e | Tap4 (270) [msec] | 01000                 | Sets the Tap4 (LFO phase=270 degrees)<br>delay time                               |  |
|---|-------------------|-----------------------|-----------------------------------------------------------------------------------|--|
|   | Depth             | 030                   | Sets the Tap4 chorus depth                                                        |  |
|   | Level             | 030                   | Sets the Tap4 output level                                                        |  |
|   | Pan               | L6L1, C, R1<br>R6     | Sets the Tap4 stereo image                                                        |  |
| f | Tap1 Feedback     | -100+100              | Sets the Tap1 feedback amount                                                     |  |
|   | Src               | OffTempo              | Selects the modulation source of Tap1 feed-<br>back amount and effect balance     |  |
|   | Amt               | -100+100              | Sets the Tap1 feedback amount and modu-<br>lation amount                          |  |
| g | Wet/Dry           | Dry, 1:9999:1,<br>Wet | Balance between the wet and dry signal                                            |  |
|   | Src               | OffTempo              | See the list of DMS (Dynamic Modulation<br>Sources) at the beginning of this part |  |
|   | Amt               | -100+100              | Amount of modulation source                                                       |  |

### **Stereo Flanger**

This effect gives a significant swell and movement of pitch to the sound. It is more effective when applied to a sound with a lot of harmonics. This is a stereo flanger. You can add spread to the sound by offsetting the phase of the left and right LFOs from each other.

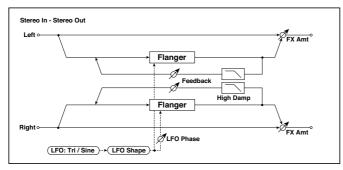

|   |                    |                          | t                                                                                              |     |
|---|--------------------|--------------------------|------------------------------------------------------------------------------------------------|-----|
| а | Delay Time [msec]  | 0.050.0                  | Sets the delay time from the original sound                                                    |     |
| b | LFO Waveform       | Triangle, Sine           | Selects the LFO Waveform                                                                       |     |
|   | LFO Shape          | -100+100                 | Changes the curvature of the LFO<br>Waveform                                                   |     |
| с | LFO Phase [degree] | -180+180                 | Sets the LFO phase difference between the left and right                                       |     |
| d | LFO Frequency [Hz] | 0.0220.00                | Sets the speed of the LFO                                                                      |     |
|   | Src                | OffTempo                 | Selects a modulation source for LFO speed                                                      |     |
|   | Amt                | -20.00<br>+20.00         | Sets the modulation amount of LFO speed                                                        |     |
| е | MIDI Sync          | Off, On                  | When this is on, the LFO speed is set by BPM, Base Note, and Times, instead of Frequency       | Эрт |
|   | ВРМ                | MIDI,<br>40.00<br>300.00 | MIDI syncs to the system tempo; 40-300 sets the tempo manually for this individ-<br>ual effect |     |
|   | Base Note          | J.Z                      | Selects the type of notes that specify the LFO speed                                           |     |
|   | Times              | x1x32                    | Sets the number of notes that specify the LFO speed                                            |     |
| f | Depth              | 0100                     | Sets the depth of LFO modulation                                                               |     |

| g | Feedback      | -100+100                    | Sets the feedback amount                                                          |  |
|---|---------------|-----------------------------|-----------------------------------------------------------------------------------|--|
|   | High Damp [%] | 0100                        | Sets the feedback damping amount in the high range                                |  |
| h | Wet/Dry       | -Wet, -1:99<br>Dry99:1, Wet | Balance between the wet and dry signal                                            |  |
|   | Src           | OffTempo                    | See the list of DMS (Dynamic Modulation<br>Sources) at the beginning of this part |  |
|   | Amt           | -100+100                    | Amount of modulation source                                                       |  |

#### g: Feedback

h: Wet/Dry

The peak shape of the positive and negative "Feedback" value is different. The harmonics will be emphasized when the effect sound is mixed with the dry sound if you set a positive value for both "Feedback" and "Wet/Dry", and if you set a negative value for both "Feedback" and "Wet/Dry".

#### g: High Damp [%]

This parameter sets the amount of damping of the feedback in the high range. Increasing the value will cut high-range harmonics.

# St. Random Flanger (Stereo Random Flanger)

The stereo effect uses a step-shape waveform and random LFO for modulation, creating a unique flanging effect.

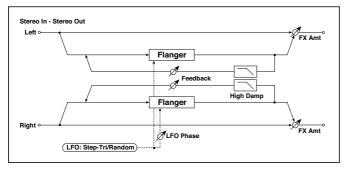

| a | Delay Time [msec]  | 0.050.0                     | Sets the delay time from the original sound                                                       |           |
|---|--------------------|-----------------------------|---------------------------------------------------------------------------------------------------|-----------|
| b | LFO Waveform       | Step-Tri,<br>Random         | Selects the LFO Waveform                                                                          |           |
|   | LFO Phase [degree] | -180+180                    | Sets the LFO phase difference between the left and right                                          |           |
| с | LFO Frequency [Hz] | 0.0220.00                   | Sets the speed of the LFO                                                                         |           |
|   | Src                | OffTempo                    | Selects the modulation source used for both LFO speed and step speed                              |           |
|   | Amt                | -20.00<br>+20.00            | Sets the modulation amount of LFO speed                                                           |           |
| d | LFO Step Freq [Hz] | 0.0550.00                   | Sets the LFO step speed (speed that changes in steps)                                             |           |
|   | Step Amt           | -50.00<br>+50.00            | Sets the modulation amount of LFO step speed                                                      |           |
| e | MIDI Sync          | Off, On                     | When this is on, the LFO speed is set by BPM, Base Note, and Times, instead of Frequency          | -<br>Эрт  |
|   | BPM                | MIDI,<br>40.00<br>300.00    | MIDI syncs to the system tempo; 40-300<br>sets the tempo manually for this individ-<br>ual effect |           |
|   | Base Note          | J                           | Selects the type of notes that specify the LFO speed                                              |           |
|   | Times              | x1x32                       | Sets the number of notes that specify the LFO speed                                               |           |
| f | Step Base Note     | J                           | Selects the type of notes to specify the LFO step speed                                           | -<br>Дууг |
|   | Times              | x1x32                       | Sets the number of notes to specify the LFO step speed                                            |           |
| g | Depth              | 0100                        | Sets the depth of LFO<br>modulation                                                               |           |
| h | Feedback           | -100+100                    | Sets the feedback amount                                                                          |           |
|   | High Damp [%]      | 0100                        | Sets the feedback damping amount in the high range                                                |           |
| i | Wet/Dry            | -Wet, -1:99<br>Dry99:1, Wet | Balance between the wet and dry signal                                                            |           |
|   | Src                | OffTempo                    | See the list of DMS (Dynamic Modulation<br>Sources) at the beginning of this part                 |           |
|   | Amt                | -100+100                    | Amount of modulation source                                                                       |           |

# St. Env. Flanger (Stereo Envelope Flanger)

This Flanger uses an envelope generator for modulation. You will obtain the same pattern of flanging each time you play. You can also control the Flanger directly using the modulation source.

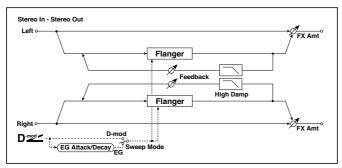

| a | L Dly Bottom [msec] | 0.050.0                     | Sets the lower limit of the left-channel                                                                                                    |
|---|---------------------|-----------------------------|----------------------------------------------------------------------------------------------------|
|   |                     |                             | delay time                                                                                                    |
|   | L Dly Top [msec]    | 0.050.0                     | Sets the upper limit of the left-channel delay time                                                                                                    |
| b | R Dly Bottom [msec] | 0.050.0                     | Sets the lower limit of the right-channel delay time                                                                                                    |
|   | R Dly Top [msec]    | 0.050.0                     | Sets the upper limit of the right-channel delay time                                                                                                    |
| с | Sweep Mode          | EG, D-mod                   | Determines whether the flanger is con-<br>trolled by the envelope generator or by<br>the modulation source                                                                   |
|   | Src                 | OffTempo                    | Selects the modulation source that trig-<br>gers the EG (when Sweep Mode = EG), or<br>the modulation source that causes the<br>flanger to sweep (when Sweep Mode =<br>D-mod) |
| d | EG Attack           | 1100                        | Sets the EG attack speed                                                                                                    |
|   | EG Decay            | 1100                        | Sets the EG decay speed                                                                                                    |
| e | Feedback            | -100+100                    | Sets the feedback amount                                                                                                    |
| f | High Damp [%]       | 0100                        | Sets the feedback damping amount in the high range                                                                                                    |
| g | Wet/Dry             | -Wet, -1:99<br>Dry99:1, Wet | Balance between the wet and dry signal                                                                                                    |
|   | Src                 | OffTempo                    | See the list of DMS (Dynamic Modulation<br>Sources) at the beginning of this part                                                                                            |
|   | Amt                 | -100+100                    | Amount of modulation source                                                                                                    |

#### c: Sweep Mode

#### c: Src

This parameter switches the flanger control mode. With "Sweep Mode" = EG, the flanger will sweep using the envelope generator. This envelope generator is included in the envelope flanger, and not related to the Pitch EG, Filter EG, or Amp EG.

The "Src" parameter selects the source that starts the envelope generator. If you select, for example, Gate, the envelope generator will start when the note-on message is received.

When "Sweep Mode" = D-mod, the modulation source can control the flanger directly. Select the modulation source using the "Src" parameter.

The effect is off when a value for the modulation source specified for the "Src" parameter is smaller than 64, and the effect is on when the value is 64 or higher. The Envelope Generator is triggered when the value changes from 63 or smaller to 64 or higher.

d: EG Attack

d: EG Decay

Attack and Decay speed are the only adjustable parameters on this EG.

# **Classic Flanger**

This models a classic analog flanger. It is highly effective for chording on clavi-type keyboards or electric piano.

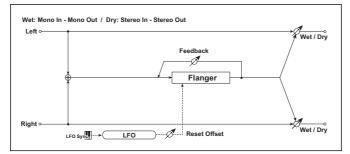

| A<br>Pain Speed [Hz]0.1010.0Sets the speed of LFOSrcOffTempoSelects a modulation source for LFO<br>speedAmt-10.00<br>+10.00Sets the modulation amount of flanger<br>speedb<br>PopthDepth0100Sets the depth of flanger modulationSrcOffTempoSelects the modulation source of the<br>flanger modulation depthImage: Select state modulation source of the<br>flanger modulation depthcResonance0100Sets the resonance amount of the LFO<br>modulation depthImage: Select state speed flanger<br>modulation depthdManual0100Sets the sweep frequency. If Depth is set<br>to 100, Manual will not function.Image: Select state speed flanger<br>modulation source for LFO re-<br>sete<br>flangerLFO Reset SrcOffTempoSelects a modulation source for LFO re-<br>setImage: Select state speed flanger<br>setf<br>flangerWet/Dry-Wet, -1:99<br>Dry99:1, WetBalance between the wet and dry signal<br>Sources) at the beginning of this part<br>AmtImage: Select state speed flanger<br>sources) at the beginning of this part |   |               |          |                                        |
|----------------------------------------------------------------------------------------------------|---|---------------|----------|----------------------------------------|
| AndInterfacespeedAmt-10.00<br>+10.00Sets the modulation amount of flanger<br>speedbDepth0100Sets the depth of flanger modulationSrcOffTempoSelects the modulation amount of the LFO<br>modulation depthAmt-100+100Sets the resonance amountcResonance0100Manual0100Sets the sweep frequency. If Depth is set<br>to 100, Manual will not function.dManualOffTempoeLFO Reset SrcOffTempofeset Offset0100Sets the offsetreset Offset0100Sets the offsetfwet/DryOwet, -1:99<br>Dry99:1, WetBalance between the wet and dry signal<br>Sources) at the beginning of this part                                                                                                    | а | Speed [Hz]    | 0.1010.0 | Sets the speed of LFO                  |
| Initial and speedspeedbDepth0100Sets the depth of flanger modulationSrcOffTempoSelects the modulation source of the<br>flanger modulation depthAmt-100+100Sets the modulation amount of the LFO<br>modulation depthcResonance0100Sets the resonance amountdManual0100Sets the sweep frequency. If Depth is set<br>to 100, Manual will not function.eLFO Reset SrcOffTempoSelects a modulation source for LFO re-<br>setfWet/Dry-Wet, -1:99<br>Dry99:1, WetBalance between the wet and dry signal<br>Dry99:1, Wet                                                                                                    |   | Src           | OffTempo |                                        |
| ArrOffTempoSelects the modulation source of the<br>flanger modulation depthAmt-100+100Sets the modulation amount of the LFO<br>modulation depthcResonance0100Sets the resonance amountdManual0100Sets the sweep frequency. If Depth is set<br>to 100, Manual will not function.eLFO Reset SrcOffTempoSelects a modulation source for LFO re-<br>setfWet/Dry-Wet, -1:99<br>Dry99:1, WetBalance between the wet and dry signal<br>Dry99:1, Wet                                                                                                    |   | Amt           |          |                                        |
| Amt-100+100Sets the modulation depthcResonance0100Sets the resonance amountdManual0100Sets the sweep frequency. If Depth is set<br>to 100, Manual will not function.eLFO Reset SrcOffTempoSets the offsetReset Offset0100Sets the offsetImage: Set of the offsetfWet/Dry-Wet, -1:99<br>Dry99:1, WetBalance between the wet and dry signal<br>Set of DMS (Dynamic Modulation<br>set the beginning of this part                                                                                                    | b | Depth         | 0100     | Sets the depth of flanger modulation   |
| Index and a state of a modulation depthmodulation depthcResonance0100Sets the resonance amountdManual0100Sets the sweep frequency. If Depth is set to 100, Manual will not function.eLFO Reset SrcOffTempoSelects a modulation source for LFO resetReset Offset0100Sets the offsetImage: Selects a modulation source for LFO resetfWet/Dry-Wet, -1:99<br>Dry99:1, WetBalance between the wet and dry signal<br>Sources) at the beginning of this part                                                                                                    |   | Src           | OffTempo |                                        |
| dManualO100Sets the sweep frequency. If Depth is set<br>to 100, Manual will not function.eLFO Reset SrcOffTempoSelects a modulation source for LFO re-<br>setReset OffsetO100Sets the offsetImage: Complexity of the offsetfWet/Dry-Wet, -1:99<br>Dry99:1, WetBalance between the wet and dry signal<br>Sources) at the beginning of this part                                                                                                    |   | Amt           | -100+100 |                                        |
| e       LFO Reset Src       OffTempo       Selects a modulation source for LFO reset         Reset Offset       0100       Sets the offset       Image: Selects a modulation source for LFO reset         f       Wet/Dry       -Wet, -1:99<br>Dry99:1, Wet       Balance between the wet and dry signal       Image: Selects a modulation source for LFO reset         Src       OffTempo       Sets the offset       Selects a modulation source for LFO reset                                                                                                    | с | Resonance     | 0100     | Sets the resonance amount              |
| Image: set     Set       Reset Offset     0100     Sets the offset       f     Wet/Dry     -Wet, -1:99<br>Dry99:1, Wet     Balance between the wet and dry signal       Src     OffTempo     See the list of DMS (Dynamic Modulation<br>Sources) at the beginning of this part                                                                                                    | d | Manual        | 0100     |                                        |
| f     Wet/Dry     -Wet, -1:99<br>Dry99:1, Wet     Balance between the wet and dry signal       Src     OffTempo     See the list of DMS (Dynamic Modulation<br>Sources) at the beginning of this part                                                                                                    | e | LFO Reset Src | OffTempo |                                        |
| Dry99:1, Wet       Src     OffTempo       See the list of DMS (Dynamic Modulation Sources) at the beginning of this part                                                                                                    |   | Reset Offset  | 0100     | Sets the offset                        |
| Sources) at the beginning of this part                                                                                                    | f | Wet/Dry       |          | Balance between the wet and dry signal |
| Amt -100+100 Amount of modulation source                                                                                                    |   | Src           | OffTempo |                                        |
|                                                                                                    |   | Amt           | -100+100 | Amount of modulation source            |

## **Stereo Phaser**

This effect creates a swell by shifting the phase. It is very effective on electric piano sounds. You can add spread to the sound by offsetting the phase of the left and right LFOs from each other.

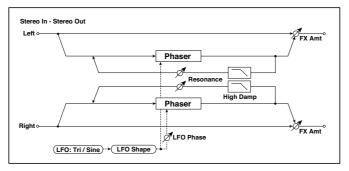

| · · · · · · | 1                  | -                        |                                                                                             |        |
|-------------|--------------------|--------------------------|---------------------------------------------------------------------------------------------|--------|
| а           | LFO Waveform       | Triangle, Sine           | Selects the LFO Waveform                                                                    |        |
|             | LFO Shape          | -100+100                 | Changes the curvature of the LFO Waveform                                                   |        |
| b           | LFO Phase [degree] | -180+180                 | Sets the LFO phase difference between the left and right                                    |        |
| с           | LFO Frequency [Hz] | 0.0220.00                | Sets the speed of the LFO                                                                   |        |
|             | Src                | OffTempo                 | Selects a modulation source for LFO speed                                                   |        |
|             | Amt                | -20.00<br>+20.00         | Sets the modulation amount of LFO speed                                                     |        |
| d           | MIDI Sync          | Off, On                  | When this is on, the LFO speed is set by BPM,<br>Base Note, and Times, instead of Frequency | -<br>Э |
|             | ВРМ                | MIDI,<br>40.00<br>300.00 | MIDI syncs to the system tempo; 40-300 sets the tempo manually for this individual effect   |        |
|             | Base Note          | <b>J</b> Z               | Selects the type of notes that specify the LFO speed                                        |        |
|             | Times              | x1x32                    | Sets the number of notes that specify the LFO speed                                         |        |
| e           | Manual             | 0100                     | Sets the frequency to which the effect is applied                                           |        |
|             | Src                | OffTempo                 | Selects the modulation source for the LFO modulation                                        |        |
|             | Amt                | -100+100                 | Sets the modulation amount of the LFO modulation                                            |        |

| f | Depth         | 0100                           | Sets the depth of LFO modulation                                                  |  |
|---|---------------|--------------------------------|-----------------------------------------------------------------------------------|--|
|   | Src           | OffTempo                       | Selects the modulation source for the LFO modulation depth                        |  |
|   | Amt           | -100+100                       | Sets the modulation amount of the LFO modulation depth                            |  |
| h | Resonance     | -100+100                       | Sets the resonance amount                                                         |  |
|   | High Damp [%] | 0100                           | Sets the resonance damping amount in the high range                               |  |
| j | Wet/Dry       | -Wet, -1:99<br>Dry99:1,<br>Wet | Balance between the wet and dry signal                                            |  |
|   | Src           | OffTempo                       | See the list of DMS (Dynamic Modulation<br>Sources) at the beginning of this part |  |
|   | Amt           | -100+100                       | Amount of modulation source                                                       |  |

#### h: Resonance

#### i: Wet/Dry

The peak shape of the positive and negative Feedback value is different. The harmonics will be emphasized when the effect sound is mixed with the dry sound, if you set a positive value for both "Resonance" and "Wet/Dry", and if you set a negative value for both "Resonance" and "Wet/Dry".

#### h: High Damp [%]

This parameter sets the amount of damping of the resonance in the high range. Increasing the value will cut high-range harmonics.

# St. Random Phaser (Stereo Random Phaser)

This is a stereo phaser. The effect uses a step-shape waveform and random LFO for modulation, creating a unique phasing effect.

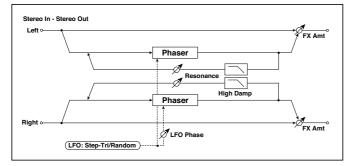

| LFO Waveform            | Step-Tri, Step-<br>Sin, Random                                                                                                    | Selects the LFO Waveform                                                                                                    |                                                                                                    |
|-------------------------|----------------------------------------------------------------------------------------------------|----------------------------------------------------------------------------------------------------|----------------------------------------------------------------------------------------------------|
| LFO Phase [de-<br>gree] | -180+180                                                                                                    | Sets the LFO phase difference between the left and right                                                                                                    |                                                                                                    |
| LFO Frequency<br>[Hz]   | 0.0220.00                                                                                                    | Sets the speed of the LFO                                                                                                    |                                                                                                    |
| Src                     | OffTempo                                                                                                    | Selects the modulation source commonly used for LFO speed and step speed                                                                                                    |                                                                                                    |
| Amt                     | -20.00<br>+20.00                                                                                                    | Sets the modulation amount of LFO speed                                                                                                    |                                                                                                    |
| LFO Step Freq<br>[Hz]   | 0.0550.00                                                                                                    | Sets the LFO step speed                                                                                                    |                                                                                                    |
| Amt                     | -50.00<br>+50.00                                                                                                    | Sets the modulation amount of LFO step speed                                                                                                    |                                                                                                    |
| MIDI Sync               | Off, On                                                                                                    | When this is on, the LFO speed is set by BPM,<br>Base Note, and Times, instead of Frequency                                                                                                    | -<br>Эşm                                                                                                    |
| BPM                     | MIDI,<br>40.00<br>300.00                                                                                                    | MIDI syncs to the system tempo; 40-300 sets the tempo manually for this individual effect                                                                                                    |                                                                                                    |
| Base Note               | <u>1.5</u>                                                                                                    | Selects the type of notes that specify the LFO speed                                                                                                    |                                                                                                    |
| Times                   | x1x32                                                                                                    | Sets the number of notes that specify the LFO speed                                                                                                    |                                                                                                    |
| Step Base Note          | <b>B</b> 2                                                                                                    | Selects the type of notes to specify the LFO step speed                                                                                                    | <b>Э</b> р                                                                                                    |
| Times                   | x1x32                                                                                                    | Sets the number of notes to specify the LFO step speed                                                                                                    |                                                                                                    |
|                         | gree]<br>LFO Frequency<br>[Hz]<br>Src<br>Amt<br>LFO Step Freq<br>[Hz]<br>Amt<br>MIDI Sync<br>BPM<br>Base Note<br>Times<br>Step Base Note | Sin, RandomLFO Phase [de-<br>gree]-180+180LFO Frequency<br>[Hz]0.0220.00<br>[Hz]SrcOffTempoAmt-20.00<br>+20.00LFO Step Freq<br>[Hz]0.0550.00<br>[Hz]Amt-50.00<br>+50.00MIDI SyncOff, OnBPMMIDI,<br>40.00<br>300.00Base NoteTimesx1x32Step Base Note | Sin, RandomSin, RandomLFO Phase [de-<br>gree]-180+180Sets the LFO phase difference between the<br>left and rightLFO Frequency<br>[Hz]0.0220.00Sets the speed of the LFOSrcOffTempoSelects the modulation source commonly<br>used for LFO speed and step speedAmt-20.00<br>+20.00Sets the modulation amount of LFO speed<br>predLFO Step Freq<br>[Hz]0.0550.00Sets the modulation amount of LFO speed<br>speedAmt-50.00<br>+50.00Sets the modulation amount of LFO step<br>speedMIDI SyncOff, OnWhen this is on, the LFO speed is set by BPM,<br>Base Note, and Times, instead of Frequency<br>300.00BPMMIDI,<br>40.00<br>300.00Selects the type of notes that specify the LFO<br>speedTimesx1x32Sets the number of notes to specify the LFO<br>step speedTimesx1x32Sets the number of notes to specify the LFO<br>step speed |

| f | Manual        | 0100                        | Sets the frequency to which the effect is applied                                 |  |
|---|---------------|-----------------------------|-----------------------------------------------------------------------------------|--|
|   | Src           | OffTempo                    | Selects the modulation source for the LFO modulation                              |  |
|   | Amt           | -100+100                    | Sets the modulation amount of the LFO modu-<br>lation                             |  |
| g | Depth         | 0100                        | Sets the depth of LFO modulation                                                  |  |
| h | Resonance     | -100+100                    | Sets the resonance amount                                                         |  |
|   | High Damp [%] | 0100                        | Sets the resonance damping amount in the high range                               |  |
| i | Wet/Dry       | -Wet, -1:99<br>Dry99:1, Wet | Balance between the wet and dry signal                                            |  |
|   | Src           | OffTempo                    | See the list of DMS (Dynamic Modulation<br>Sources) at the beginning of this part |  |
|   | Amt           | -100+100                    | Amount of modulation source                                                       |  |

# St. Env. Phaser (Stereo Envelope Phaser)

This stereo phaser uses an envelope generator for modulation. You will obtain the same pattern of phasing each time you play. You can also control the Phaser directly using the modulation source.

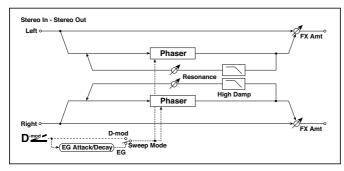

| a | L Manu Bottom | 0100 | Sets the lower limit of the frequency range for the effect on the left channel  |  |
|---|---------------|------|---------------------------------------------------------------------------------|--|
|   | L Manu Top    | 0100 | Sets the upper limit of the frequency range for the effect on the left channel  |  |
| b | R Manu Bottom | 0100 | Sets the lower limit of the frequency range for the effect on the right channel |  |
|   | R Manu Top    | 0100 | Sets the upper limit of the frequency range for the effect on the right channel |  |

| с | Sweep Mode    | EG, D-mod                   | Determines whether the flanger is controlled by the envelope generator or by the modulation source                                                                                              |  |
|---|---------------|-----------------------------|----------------------------------------------------------------------------------------------------|--|
|   | Src           | OffTempo                    | Selects the modulation source that triggers<br>the EG (when EG is selected for Sweep Mode),<br>or modulation source that causes the flanger to<br>sweep (when D-mod is selected for Sweep Mode) |  |
| d | EG Attack     | 1100                        | Sets the EG attack speed                                                                                                    |  |
|   | EG Decay      | 1100                        | Sets the EG decay speed                                                                                                    |  |
| e | Resonance     | -100+100                    | Sets the resonance amount                                                                                                    |  |
| f | High Damp [%] | 0100                        | Sets the resonance damping amount in the high range                                                                                                    |  |
| g | Wet/Dry       | -Wet, -1:99<br>Dry99:1, Wet | Balance between the wet and dry signal                                                                                                    |  |
|   | Src           | OffTempo                    | See the list of DMS (Dynamic Modulation<br>Sources) at the beginning of this part                                                                                                    |  |
|   | Amt           | -100+100                    | Amount of modulation source                                                                                                    |  |

## **Orange Phaser**

This phaser pedal is a favorite on many recordings. It's useful for adding sparkle, animating chord passages, and widening and fattening the sound.

The original had only a speed control; this version adds depth, control of the center frequency, and more.

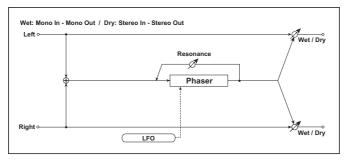

|   | +         | *****                          |                                                                                                    |
|---|-----------|--------------------------------|----------------------------------------------------------------------------------------------------|
| а | Speed     | 0.1010.00                      | This controls the speed of the phaser's LFO.                                                                                                    |
|   | Src       | OffTempo                       | Selects a modulation source for LFO speed                                                                                                    |
|   | Amt       | -20.00<br>+20.00               | Sets the modulation amount of LFO speed                                                                                                    |
| b | Depth     | 0100                           | Sets the depth of LFO modulation                                                                                                    |
|   | Src       | OffTempo                       | Selects the modulation source for the LFO modulation depth                                                                                                |
|   | Amt       | -100+100                       | Sets the modulation amount of the LFO modulation depth                                                                                                    |
| с | Resonance | -100+100                       | This controls the intensity of the phaser ef-<br>fect. The default is 26. Mixing the processed<br>and dry signals via Wet/Dry will enhance the<br>effect. |
| d | Manual    | 0100                           | Sets the frequency to which the effect is applied                                                                                                    |
| e | Wet/Dry   | -Wet, -1:99<br>Dry99:1,<br>Wet | Balance between the wet and dry signal                                                                                                    |
|   | Src       | OffTempo                       | See the list of DMS (Dynamic Modulation<br>Sources) at the beginning of this part                                                                         |
|   | Amt       | -100+100                       | Amount of modulation source                                                                                                    |

# **Small Phaser**

This classic phaser, made in New York City during the 70s, has a notably warm and rich tone with liquid transparency.

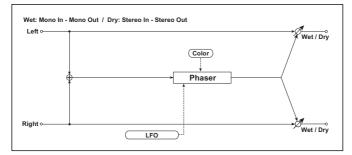

| а | Speed   | 0.1010.00                      | This controls the speed of the phaser's LFO.<br>The default is 1.00 Hz.                                                                            |  |
|---|---------|--------------------------------|----------------------------------------------------------------------------------------------------|--|
|   | Src     | OffTempo                       | Selects a modulation source for LFO speed                                                                                                    |  |
|   | Amt     | -20.00<br>+20.00               | Sets the modulation amount of LFO speed                                                                                                    |  |
| с | Color   | Off, On                        | This changes the sound of the phaser be-<br>tween a full and round phase shift when set<br>to Off, and a more pronounced effect when<br>set to On. |  |
| е | Wet/Dry | -Wet, -1:99<br>Dry99:1,<br>Wet | Balance between the wet and dry signal                                                                                                    |  |
|   | Src     | OffTempo                       | See the list of DMS (Dynamic Modulation<br>Sources) at the beginning of this part                                                                  |  |
|   | Amt     | -100+100                       | Amount of modulation source                                                                                                    |  |

# Phaser - Cho/Fing (Phaser - Chorus/Flanger)

This effect combines a mono phaser and a chorus/flanger.

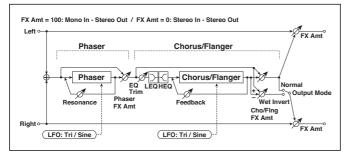

| Pŀ | IASER                 |                             |                                                              |  |
|----|-----------------------|-----------------------------|--------------------------------------------------------------|--|
| а  | [P]LFO Frequency [Hz] | 0.0220.00                   | Sets the speed of the LFO                                    |  |
|    | LFO Waveform          | Triangle, Sine              | Selects the LFO Waveform                                     |  |
| b  | [P]Manual             | 0100                        | Sets the frequency to which the effect is applied            |  |
|    | Depth                 | 0100                        | Sets the depth of LFO modulation                             |  |
|    | Resonance             | -100+100                    | Sets the resonance amount                                    |  |
| с  | [P]Phaser Wet/Dry     | -Wet, -1:99<br>Dry99:1, Wet | Sets the phaser effect balance                               |  |
| С⊦ | IORUS/FLANGER         |                             |                                                              |  |
| d  | [F]LFO Frequency [Hz] | 0.0220.00                   | Sets the speed of the LFO                                    |  |
|    | LFO Waveform          | Triangle, Sine              | Selects the LFO Waveform                                     |  |
| е  | [F]Delay Time [msec]  | 0.01350.0                   | Sets the delay time                                          |  |
|    | Depth                 | 0100                        | Sets the depth of LFO modulation                             |  |
|    | Feedback              | -100+100                    | Sets the feedback amount                                     |  |
| f  | [F]EQ Trim            | 0100                        | Sets the EQ input level                                      |  |
| g  | [F]PreLEQ Gain [dB]   | -15+15                      | Sets the gain of Low EQ                                      |  |
|    | PreHEQ Gain [dB]      | -15+15                      | Sets the gain of High EQ                                     |  |
| h  | [F]Cho/Flng Wet/Dry   | -Wet, -1:99<br>Dry99:1, Wet | Sets the effect balance of the cho-<br>rus/flanger           |  |
|    | Src                   | OffTempo                    | Selects the Wet/Dry modulation source for the chorus/flanger |  |
|    | Amt                   | -100+100                    | Sets the Wet/Dry modulation amount for the chorus/flanger    |  |

|   | [F]Output Mode | Normal,<br>Wet Invert | Selects the output mode for the chorus/flanger                                         |  |
|---|----------------|-----------------------|----------------------------------------------------------------------------------------|--|
| j | Wet/Dry        |                       | Balance between the wet and dry signal                                                 |  |
|   | Src            | OffTempo              | See the list of DMS (Dynamic<br>Modulation Sources) at the begin-<br>ning of this part |  |
|   | Amt            | -100+100              | Amount of modulation source                                                            |  |

# St. Phaser + Trml (Stereo Phaser + Tremolo)

This effect combines a stereo phaser and tremolo, with linked LFOs. Swelling phaser modulation and tremolo effects synchronize with each other, creating a soothing modulation effect particularly suitable for electric piano.

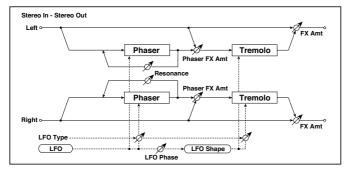

| а | Туре               | Phs - Trml,<br><br>Phs LR - Trml LR | Selects the type of the tremolo and<br>phaser LFOs<br>Phaser - Tremolo,<br>Phaser - Tremolo Spin,<br>Phaser - Tremolo LR,<br>Phaser LR - Tremolo,<br>Phaser LR - Tremolo Spin, Phaser LR -<br>Tremolo LR |  |
|---|--------------------|-------------------------------------|----------------------------------------------------------------------------------------------------|--|
|   | LFO Phase [degree] | -180+180                            | Sets the phase difference between the tremolo and phaser LFOs                                                                                                    |  |
| b | LFO Frequency [Hz] | 0.0220.00                           | Sets the speed of the LFO                                                                                                    |  |
|   | Src                | OffTempo                            | Selects a modulation source for LFO speed                                                                                                    |  |
|   | Amt                | -20.00<br>+20.00                    | Sets the LFO speed modulation amount                                                                                                    |  |

| с | MIDI Sync      | Off, On                          | When this is on, the LFO speed is set<br>by BPM, Base Note, and Times, instead<br>of Frequency   | <b>⊅</b> ≌‴ |
|---|----------------|----------------------------------|--------------------------------------------------------------------------------------------------|-------------|
|   | ВРМ            | MIDI,<br>40.00<br>300.00         | MIDI syncs to the system tempo; 40-<br>300 sets the tempo manually for this<br>individual effect |             |
|   | Base Note      | <b>J</b>                         | Selects the type of notes that specify the LFO speed                                             |             |
|   | Times          | x1x32                            | Sets the number of notes that specify the LFO speed                                              |             |
| d | Phaser Manual  | 0100                             | Sets the phaser frequency range                                                                  |             |
|   | Resonance      | -100+100                         | Sets the phaser resonance amount                                                                 |             |
| е | Phaser Depth   | 0100                             | Sets the phaser modulation depth                                                                 |             |
|   | Src            | OffTempo                         | Selects the modulation source for the phaser modulation depth                                    |             |
|   | Amt            | -100+100                         | Sets the modulation amount for the phaser modulation depth                                       |             |
| f | Phaser Wet/Dry | -Wet, -2 : 98<br>Dry 2 : 98, Wet | Sets the balance between the phaser effect and dry sounds                                        |             |
| g | Tremolo Shape  | -100+100                         | Sets the degree of the tremolo LFO shaping                                                       |             |
| h | Tremolo Depth  | 0100                             | Sets the tremolo modulation depth                                                                |             |
|   | Src            | OffTempo                         | Selects the modulation source for the tremolo modulation depth                                   |             |
|   | Amt            | -100+100                         | Sets the modulation amount of the tremolo modulation depth                                       |             |
| i | Wet/Dry        | Dry, 1:9999:1,<br>Wet            | Balance between the wet and dry signal                                                           |             |
|   | Src            | OffTempo                         | See the list of DMS (Dynamic<br>Modulation Sources) at the beginning<br>of this part             |             |
|   | Amt            | -100+100                         | Amount of modulation source                                                                      |             |

#### a: Type

#### a: LFO Phase [degree]

Select the type of phaser LFO and tremolo LFO for the "Type" parameter. How the effect sound moves or rotates depends on the type of LFO. Selecting "LFO Phase" enables you to offset the timing of the phaser peak and control a subtle movement and rotation of the sound.

#### f: Phaser Wet/Dry

#### i: Wet/Dry

PHASER Wet/Dry sets the balance between the phaser output and the dry sound. OUTPUT Wet/Dry sets the balance between the final phaser and tremolo output level and the dry sound.

## **Stereo Tremolo**

This effect modulates the volume level of the input signal. The effect is stereo, and offsetting the LFO of the left and right phases from each other produces a tremolo effect between left and right.

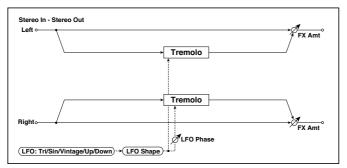

| а | LFO Waveform       | Triangle, Sine,<br>Vintage, Up,<br>Down | Selects the LFO Waveform                                 |  |
|---|--------------------|-----------------------------------------|----------------------------------------------------------|--|
|   | LFO Shape          | -100+100                                | Changes the curvature of the LFO<br>Waveform             |  |
| b | LFO Phase [degree] | -180+180                                | Sets the LFO phase difference between the left and right |  |
| с | LFO Frequency [Hz] | 0.0220.00                               | Sets the speed of the LFO                                |  |
|   | Src                | OffTempo                                | Selects a modulation source for LFO speed                |  |
|   | Amt                | -20.00<br>+20.00                        | Sets the modulation amount of LFO speed                  |  |

| d | MIDI Sync | Off, On                  | When this is on, the LFO speed is set by<br>BPM, Base Note, and Times, instead of<br>Frequency    | -<br>С |
|---|-----------|--------------------------|---------------------------------------------------------------------------------------------------|--------|
|   | BPM       | MIDI,<br>40.00<br>300.00 | MIDI syncs to the system tempo; 40-300<br>sets the tempo manually for this individ-<br>ual effect |        |
|   | Base Note | JZ                       | Selects the type of notes that specify the LFO speed                                              |        |
|   | Times     | x1x32                    | Sets the number of notes that specify the<br>LFO speed                                            |        |
| е | Depth     | 0100                     | Sets the depth of LFO modulation                                                                  |        |
|   | Src       | OffTempo                 | Selects the modulation source of the depth of modulation                                          |        |
|   | Amt       | -100+100                 | Sets the modulation amount of the depth of modulation                                             |        |
| f | Wet/Dry   | Dry, 1:9999:1,<br>Wet    | Balance between the wet and dry signal                                                            |        |
|   | Src       | OffTempo                 | See the list of DMS (Dynamic Modulation<br>Sources) at the beginning of this part                 |        |
|   | Amt       | -100+100                 | Amount of modulation source                                                                       |        |

#### a: LFO Waveform

This parameter sets the basic shape of the LFO. The Vintage waveform models classic guitar-amp tremolo.

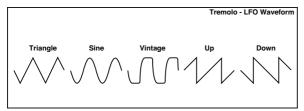

#### b: LFO Phase [degree]

This parameter determines the difference between the left and right LFO phases. A higher value will simulate the auto-pan effect in which the sound is panned between left and right.

## St. Env. Tremolo (Stereo Envelope Tremolo)

This effect uses the input signal level to modulate a stereo tremolo (LFO volume modulation). For instance, you can create a tremolo effect that becomes deeper and faster as the input gets more quiet.

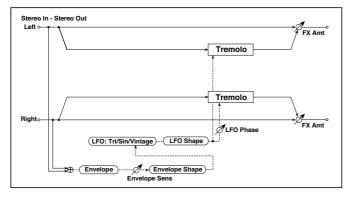

| a | Envelope Sens           | 0100                       | Sets the envelope's sensitivity to the input signal                                       |  |
|---|-------------------------|----------------------------|-------------------------------------------------------------------------------------------|--|
|   | Envelope Shape          | -100+100                   | Sets the envelope's curvature                                                             |  |
| b | LFO Waveform            | Triangle, Sine,<br>Vintage | Selects the LFO Waveform                                                                  |  |
|   | LFO Shape               | -100+100                   | Changes the curvature of the LFO<br>Waveform                                              |  |
| с | LFO Phase [de-<br>gree] | -180+180                   | Sets the LFO phase difference between the left and right                                  |  |
| d | LFO Frequency<br>[Hz]   | 0.0220.00                  | Sets the speed of the LFO                                                                 |  |
|   | Envelope Amount<br>[Hz] | -20.00<br>+20.00           | Sets the amount added to or subtracted from the Frequency when the envelope is at maximum |  |
| e | Depth                   | 0100                       | Sets the initial amount of tremolo                                                        |  |
|   | Envelope Amount         | -100+100                   | Sets the amount added to or subtracted from the Depth when the envelope is at maximum     |  |
| f | Wet/Dry                 | Dry, 1:9999:1,<br>Wet      | Balance between the wet and dry signal                                                    |  |
|   | Src                     | OffTempo                   | See the list of DMS (Dynamic Modulation<br>Sources) at the beginning of this part         |  |
|   | Amt                     | -100+100                   | Amount of modulation source                                                               |  |

- d: LFO Frequency [Hz]
- d: Envelope Amount [Hz]
- e: Depth
- e: Envelope Amount

The graphic below shows an example of tremolo modulation with negative modulation of both Depth and Frequency. At the start of the note, the input is at maximum volume. This slows down the LFO Frequency to 1.0Hz, but also modulates the Depth to 0-so the tremolo doesn't have any effect.

As the input volume dies down, the Frequency speeds up; the Depth also increases, making the tremolo effect increasingly audible. When the input volume approaches silence, the Depth is at its maximum (100) and Frequency is at 8Hz.

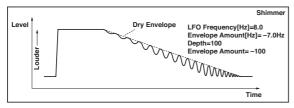

# **Classic Tremolo**

Vintage Tremolo effect.

| а | Speed        | 0.1010.00        | Sets the speed of the LFO                                                                                             |  |
|---|--------------|------------------|----------------------------------------------------------------------------------------------------|--|
|   | Src          | OffTempo         | Modulation for the tremolo speed. See the list of DMS (Dynamic Modulation Sources) at the begin-<br>ning of this part |  |
|   | Amt          | -10.00<br>+10.00 | Sets the modulation amount of the tremolo speed                                                                       |  |
| b | Depth        | 0100             | Sets the initial amount of tremolo                                                                                    |  |
|   | Src          | OffTempo         | Modulation for the tremolo depth. See the list of DMS (Dynamic Modulation Sources) at the beginning of this part      |  |
|   | Amt          | -10.00<br>+10.00 | Sets the modulation amount of the tremolo depth                                                                       |  |
| с | Spread       | 0100             | Sets the width of the stereo image of the effect sound                                                                |  |
| d | Level Adjust | 099              | Level of the effect                                                                                                   |  |

| e | Wet/Dry | Dry,<br>1:9999:1,<br>Wet | Balance between the wet and dry signal                                            |  |
|---|---------|--------------------------|-----------------------------------------------------------------------------------|--|
|   | Src     | OffTempo                 | See the list of DMS (Dynamic Modulation Sources)<br>at the beginning of this part |  |
|   | Amt     | -100+100                 | Amount of modulation source                                                       |  |

## Ensemble

This Ensemble effect has three chorus blocks that use LFO to create subtle shimmering, and gives three dimensional depth and spread to the sound, because the signal is output from the left, right, and center.

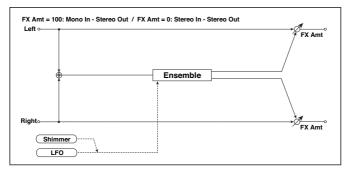

| a                                                             | Speed [Hz] 1100 Sets |                                        | Sets the speed of the LFO                                                      |  |
|---------------------------------------------------------------|----------------------|----------------------------------------|--------------------------------------------------------------------------------|--|
|                                                               | Src                  | OffTempo                               | Selects a modulation source for LFO speed                                      |  |
|                                                               | Amt                  | -100+100                               | Sets the modulation amount of LFO speed                                        |  |
| b                                                             | Depth                | 0100                                   | Sets the depth of LFO modulation                                               |  |
|                                                               | Src                  | OffTempo                               | Selects the modulation source of the LFO modula-<br>tion depth                 |  |
|                                                               | Amt                  | -100+100                               | Sets the modulation amount of the LFO modulation depth                         |  |
| с                                                             | Shimmer              | 0100                                   | Sets the amount of shimmering of the LFO wave-<br>form                         |  |
| d Wet/Dry Dry, 1:9999:1, Balance between the wet and d<br>Wet |                      | Balance between the wet and dry signal |                                                                                |  |
|                                                               | Src                  | OffTempo                               | See the list of DMS (Dynamic Modulation Sources) at the beginning of this part |  |
|                                                               | Amt                  | -100+100                               | Amount of modulation source                                                    |  |

#### c: Shimmer

This parameter sets the amount of shimmering of the LFO waveform. Increasing this value adds more shimmering, making the chorus effect more complex and richer.

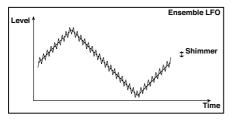

# **Polysix Ensemble**

This models the ensemble effect built into the classic KORG PolySix programmable polyphonic synthesizer.

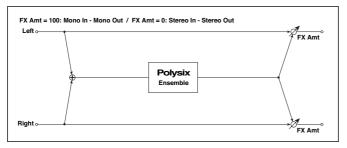

| a | a Depth 0100 Se |                       | Sets the depth of the effect                                                      |  |
|---|-----------------|-----------------------|-----------------------------------------------------------------------------------|--|
|   | Src             | OffTempo              | Selects the modulation source that will control the effect depth                  |  |
|   | Amt             | -100+100              | Sets the amount by which the effect depth will be modulated                       |  |
| b | Wet/Dry         | Dry, 1:9999:1,<br>Wet | Balance between the wet and dry signal                                            |  |
|   | Src             | OffTempo              | See the list of DMS (Dynamic Modulation Sources)<br>at the beginning of this part |  |
|   | Amt             | -100+100              | Amount of modulation source                                                       |  |

## Stereo Vibrato

This effect causes the pitch of the input signal to shimmer. Using the AutoFade allows you to increase or decrease the shimmering speed.

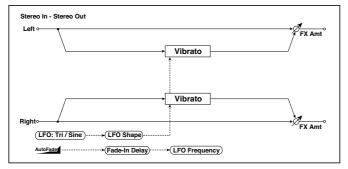

| ····· |                         |                          |                                                                                             |                  |
|-------|-------------------------|--------------------------|---------------------------------------------------------------------------------------------|------------------|
| а     | Autofade Src            | OffTempo                 | Selects the modulation source that starts<br>AutoFade                                       |                  |
| b     | Fade-In Delay<br>[msec] | 002000                   | Sets the fade-in delay time                                                                 |                  |
|       | Fade-In Rate            | 1100                     | Sets the rate of fade-in                                                                    |                  |
| с     | LFO Waveform            | Triangle, Sine           | Selects the LFO Waveform                                                                    |                  |
|       | LFO Shape               | -100+100                 | Changes the curvature of the LFO Waveform                                                   |                  |
| d     | LFO Frequency<br>Mod    | D-mod,<br>AUTOFADE       | Switches between D-mod and AUTOFADE for the LFO frequency modulation                        |                  |
| e     | LFO Frequency<br>[Hz]   | 0.0220.00                | Sets the speed of the LFO                                                                   |                  |
|       | Src                     | OffTempo                 | Selects a modulation source for LFO speed                                                   |                  |
|       | Amt                     | -20.00<br>+20.00         | Sets the modulation amount of LFO speed                                                     |                  |
| f     | MIDI Sync               | Off, On                  | When this is on, the LFO speed is set by BPM,<br>Base Note, and Times, instead of Frequency | -<br>С<br>В<br>Ш |
|       | BPM                     | MIDI,<br>40.00<br>300.00 | MIDI syncs to the system tempo; 40-300 sets the tempo manually for this individual effect   |                  |
|       | Base Note               | J                        | Selects the type of notes that specify the LFO speed                                        |                  |
|       | Times                   | x1x32                    | Sets the number of notes that specify the LFO speed                                         |                  |

| g | Depth   | 0100                     | Sets the depth of LFO modulation                                                  |  |
|---|---------|--------------------------|-----------------------------------------------------------------------------------|--|
|   | Src     | OffTempo                 | Selects the modulation source of the LFO mod-<br>ulation depth                    |  |
|   | Amt     | -100+100                 | Sets the modulation amount of the LFO modu-<br>lation depth                       |  |
| h | Wet/Dry | Dry,<br>1:9999:1,<br>Wet | Balance between the wet and dry signal                                            |  |
|   | Src     | OffTempo                 | See the list of DMS (Dynamic Modulation<br>Sources) at the beginning of this part |  |
|   | Amt     | -100+100                 | Amount of modulation source                                                       |  |

a: Autofade Src

b: Fade-In Delay [msec]

b: Fade-In Rate

d: LFO Frequency Mod

When "LFO Frequency Mod" is set to AUTOFADE, you can use the modulation source selected in "AUTOFADE Src" as a trigger to automatically fade in the modulation amount. When "MIDI Sync" is set to On, you cannot use this.

The "Fade-In Rate" parameter specifies the rate of fade-in. The "Fade-In Delay" parameter determines the time from AutoFade modulation source On until the fade-in starts.

The following is an example of fade-in where the LFO speed is increased from "1.0Hz" to "4.0Hz" when a note-on message is received.

AUTOFADE Src=Gate1, LFO Frequency Mod=AUTOFADE, LFO Frequency [Hz]=1.0, Amt=3.0

The effect is off when a value for the dynamic modulation source specified for the "AUTOFADE Src" parameter is smaller than 64, and the effect is on when the value is 64 or higher. The AutoFade function is triggered when the value changes from 63 or smaller to 64 or higher.

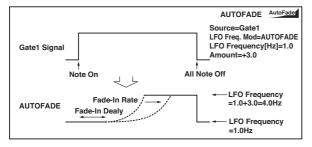

## U-Vibe

Modeled on the most famous chorus/vibrato pedal effect unit. This effect simulates a rotating speaker and produces a wonderfully seductive and 'watery' tone. Interestingly enough, the guy responsible for this great pedal is also responsible for the birth of the KORG Nuvibe and Valve Reactor Technology.

| 2 Speed [U-] 1 100 Sete the speed of the U.V. ihe offect |            |                          |                                                                                   |
|----------------------------------------------------------|------------|--------------------------|-----------------------------------------------------------------------------------|
| а                                                        | Speed [Hz] | 1100                     | Sets the speed of the U-Vibe effect                                               |
|                                                          | Src        | OffTempo                 | Selects a modulation source for the U-Vibe ef-<br>fect                            |
|                                                          | Amt        | -10.00<br>+10.00         | Sets the modulation amount of the U-Vibe ef-<br>fect                              |
| b                                                        | Depth      | 0100                     | Sets the depth of the U-Vibe effect                                               |
|                                                          | Src        | OffTempo                 | Selects the modulation source of the LFO mod-<br>ulation depth                    |
|                                                          | Amt        | -100+100                 | Sets the modulation amount of the LFO modu-<br>lation depth                       |
| с                                                        | Mix        | 0100                     | Sets the effect mix level                                                         |
|                                                          | Src        | OffTempo                 | Selects the modulation source of the effect mix level                             |
|                                                          | Amt        | -100+100                 | Sets the modulation amount of the effect mix level                                |
| d                                                        | Wet/Dry    | Dry,<br>1:9999:1,<br>Wet | Balance between the wet and dry signal                                            |
|                                                          | Src        | OffTempo                 | See the list of DMS (Dynamic Modulation<br>Sources) at the beginning of this part |
|                                                          | Amt        | -100+100                 | Amount of modulation source                                                       |

# St. Auto Fade Mod. (Stereo Auto Fade Modulatiom)

This stereo chorus/flanger effect enables you to control the LFO speed and effect balance using auto fade, and you can spread the sound by offsetting the phase of the left and right LFOs from each other.

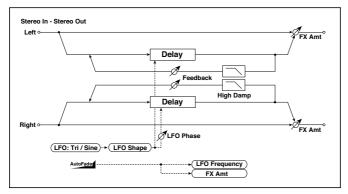

| a | Autofade Src         | OffTempo                    | Selects the modulation source that starts AutoFade                                |
|---|----------------------|-----------------------------|-----------------------------------------------------------------------------------|
|   | Fade-In Delay [msec] | 002000                      | Sets the fade-in delay time                                                       |
|   | Rate                 | 1100                        | Sets the rate of fade-in                                                          |
| b | LFO Frequency Mod    | D-mod,<br>AUTOFADE          | Switches between D-mod and AUTOFADE for the LFO frequency modulation              |
|   | Wet/Dry Mod          | D-mod,<br>AUTOFADE          | Switches between D-mod and AUTOFADE for the effect balance modulation             |
| с | LFO Waveform         | Triangle, Sine              | Selects the LFO Waveform                                                          |
|   | LFO Shape            | -100+100                    | Changes the curvature of the LFO<br>Waveform                                      |
| d | LFO Phase [degree]   | -180+180                    | Sets the LFO phase difference between the left and right                          |
| е | LFO Frequency [Hz]   | 0.0220.00                   | Sets the speed of the LFO                                                         |
|   | Src                  | OffTempo                    | Selects a modulation source for LFO speed                                         |
|   | Amt                  | -20.00<br>+20.00            | Sets the modulation amount of LFO speed                                           |
| f | L Delay Time [msec]  | 0.0500.0                    | Sets the left channel delay time                                                  |
|   | R Delay Time [msec]  | 0.0500.0                    | Sets the right channel delay time                                                 |
| g | Depth                | 0200                        | Sets the depth of LFO modulation                                                  |
| h | Feedback             | -100+100                    | Sets the feedback amount                                                          |
|   | High Damp [%]        | 0100                        | Sets the feedback damping amount in the high range                                |
| i | Wet/Dry              | -Wet, -1:99<br>Dry99:1, Wet | Balance between the wet and dry signal                                            |
|   | Src                  | OffTempo                    | See the list of DMS (Dynamic Modulation<br>Sources) at the beginning of this part |
|   | Amt                  | -100+100                    | Amount of modulation source                                                       |

# St. Biphase Mod. (Stereo Biphase Modulation)

This stereo chorus effect adds two different LFOs together. You can set the Frequency and Depth parameters for each LFO individually. Depending on the setting of these LFOs, very complex waveforms will create an analog-type, unstable modulated sound.

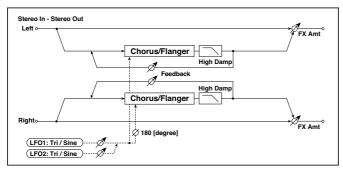

| а | LFO1 Waveform       | Triangle, Sine    | Selects LFO1 waveform                                    |
|---|---------------------|-------------------|----------------------------------------------------------|
|   | LF02                | Triangle, Sine    | Selects LFO2 waveform                                    |
|   | Phase Sw            | 0 deg,<br>180 deg | Switches the LFO phase difference between left and right |
| b | LFO1 Frequency [Hz] | 0.0230.00         | Sets the LFO1 speed                                      |
|   | Src                 | OffTempo          | Selects the modulation source of LFO1&2 speed            |
|   | LFO1 Amt            | -30.00<br>+30.00  | Sets the modulation amount of LFO1 speed                 |
| с | LFO2 Frequency [Hz] | 0.0230.00         | Sets the LFO2 speed                                      |
|   | Amt                 | -30.00<br>+30.00  | Sets the modulation amount of LFO2 speed                 |
| d | Depth1              | 0100              | Sets the depth of LFO1<br>modulation                     |
|   | Src                 | OffTempo          | Selects the modulation source of LFO1&2 modulation depth |
|   | Amt                 | -100+100          | Sets the modulation amount of LFO1 modulation depth      |
| e | Depth2              | 0100              | Sets the depth of LFO2<br>modulation                     |
|   | Amt                 | -100+100          | Sets the modulation amount of LFO2 modulation depth      |

| f | L Pre Delay [msec] | 0.050.0                     | Sets the delay time for the left chan-<br>nel                                        |
|---|--------------------|-----------------------------|--------------------------------------------------------------------------------------|
|   | R Pre Delay [msec] | 0.050.0                     | Sets the delay time for the right channel                                            |
| g | Feedback           | -100+100                    | Sets the feedback amount                                                             |
|   | High Damp [%]      | 0100                        | Sets the damping amount in the high range                                            |
| h | Wet/Dry            | -Wet, -1:99<br>Dry99:1, Wet | Balance between the wet and dry signal                                               |
|   | Src                | OffTempo                    | See the list of DMS (Dynamic<br>Modulation Sources) at the beginning<br>of this part |
|   | Amt                | -100+100                    | Amount of modulation source                                                          |

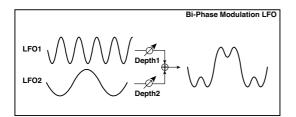

# Stereo Auto Pan

This is a stereo-in, stereo-out auto-panner. The Phase and Shape parameters lets you create various panning effects, such as making the left and right inputs seem to chase each other around the stereo field.

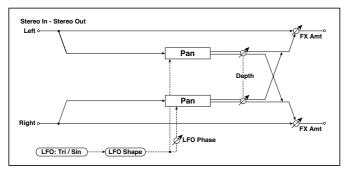

| a | LFO Waveform            | Triangle, Sine           | Selects the LFO Waveform                                                                    |           |
|---|-------------------------|--------------------------|---------------------------------------------------------------------------------------------|-----------|
|   | LFO Shape               | -100+100                 | Changes the curvature of the LFO Waveform                                                   |           |
| b | LFO Phase [de-<br>gree] | -180+180                 | Sets the LFO phase difference between the left and right                                    |           |
| с | LFO Frequency<br>[Hz]   | 0.0220.00                | Sets the speed of the LFO                                                                   |           |
|   | Src                     | OffTempo                 | Selects a modulation source for LFO speed                                                   |           |
|   | Amt                     | -20.00<br>+20.00         | Sets the modulation amount of LFO speed                                                     |           |
| d | MIDI Sync               | Off, On                  | When this is on, the LFO speed is set by BPM,<br>Base Note, and Times, instead of Frequency | -<br>Дууг |
|   | ВРМ                     | MIDI,<br>40.00<br>300.00 | MIDI syncs to the system tempo; 40-300 sets the tempo manually for this individual effect   |           |
|   | Base Note               | JZ                       | Selects the type of notes that specify the LFO speed                                        |           |
|   | Times                   | x1x32                    | Sets the number of notes that specify the LFO speed                                         |           |
| е | Depth                   | 0100                     | Sets the depth of LFO modulation                                                            |           |
|   | Src                     | OffTempo                 | Selects the modulation source of the depth of modulation                                    |           |
|   | Amt                     | -100+100                 | Sets the modulation amount of the depth of modulation                                       |           |
| f | Wet/Dry                 | Dry, 1:9999:1,<br>Wet    | Balance between the wet and dry signal                                                      |           |
|   | Src                     | OffTempo                 | See the list of DMS (Dynamic Modulation<br>Sources) at the beginning of this part           |           |
|   | Amt                     | -100+100                 | Amount of modulation source                                                                 |           |

### a: LFO Shape

You can change the panning curve by modifying the LFO's Shape.

#### b: LFO Phase [degree]

This determines the phase difference between the left and right LFOs. When you gradually change the value away from 0, the sounds from the left and right channels will seem to chase each other around. If you set the parameter to +180 or -180, the sounds from each channel will cross over each other.

You'll only hear the effect of this parameter if the input is true stereo, with different signals in the left and right channels.

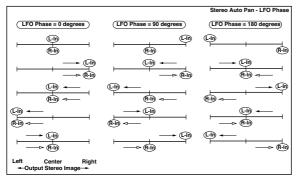

## St. Ring Modulator (Stereo Ring Modulator)

This effect creates a metallic sound by applying the oscillators to the input signal. Use the LFO or Dynamic Modulation to modulate the oscillator to create a radical modulation. Matching the oscillator frequency with a note number will produce a ring modulation effect in specific key ranges.

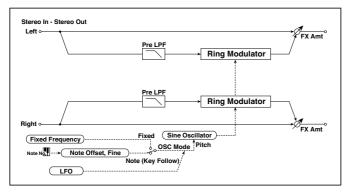

| a | OSC Mode                | Fixed, Note (Key<br>Follow) | Switching between specifying the oscillator frequency and using a note number                    |              |
|---|-------------------------|-----------------------------|--------------------------------------------------------------------------------------------------|--------------|
|   | Pre LPF                 | 0100                        | Sets the damping amount of the high range input to the ring modulator                            |              |
| b | Fixed Frequency<br>[Hz] | 012.00k                     | Sets the oscillator frequency when OSC<br>Mode is set to Fixed                                   |              |
|   | Src                     | OffTempo                    | Selects the modulation source for the os-<br>cillator frequency when OSC Mode is set to<br>Fixed |              |
|   | Amt                     | -12.00k<br>+12.00k          | Sets the modulation amount of the oscillator frequency when OSC Mode is set to Fixed             |              |
| с | Note Offset             | -48+48                      | Sets the pitch difference from the original<br>note when OSC Mode is set to Note (Key<br>Follow) |              |
|   | Note Fine               | -100+100                    | Fine-adjusts the oscillator frequency                                                            |              |
| d | LFO Frequency<br>[Hz]   | 0.0220.00                   | Sets the speed of the LFO                                                                        |              |
|   | Src                     | OffTempo                    | Selects a modulation source for LFO speed                                                        |              |
|   | Amt                     | -20.00<br>+20.00            | Sets the modulation amount of LFO speed                                                          |              |
| e | MIDI Sync               | Off, On                     | When this is on, the LFO speed is set by BPM,<br>Base Note, and Times, instead of Frequency      | <del>.</del> |
|   | BPM                     | MIDI,<br>40.00<br>300.00    | MIDI syncs to the system tempo; 40-300 sets the tempo manually for this individual effect        |              |
|   | Base Note               | J                           | Selects the type of notes that specify the LFO speed                                             |              |
|   | Times                   | x1x32                       | Sets the number of notes that specify the LFO speed                                              |              |
| f | LFO Depth               | 0100                        | Sets the depth of LFO modulation for the os-<br>cillator frequency                               |              |
|   | Src                     | OffTempo                    | Selects the modulation source of the depth of modulation                                         |              |
|   | Amt                     | -100+100                    | Sets the modulation amount of the depth of modulation                                            |              |
| g | Wet/Dry                 | Dry, 1:9999:1,<br>Wet       | Balance between the wet and dry signal                                                           |              |
|   | Src                     | OffTempo                    | See the list of DMS (Dynamic Modulation<br>Sources) at the beginning of this part                |              |
|   | Amt                     | -100+100                    | Amount of modulation source                                                                      |              |

#### a: OSC Mode

This parameter determines whether or not the oscillator frequency follows the note number.

#### a: Pre LPF

This parameter enables you to set the damping amount of the high range sound input to the ring modulator. If the input sound contains lots of harmonics, the effect may sound dirty. In this case, cut a certain amount of high range.

#### b: Fixed Frequency [Hz]

This parameter sets the oscillator frequency when "OSC Mode" is set to Fixed.

#### c: Note Offset

#### c: Note Fine

These parameters for the oscillator are used when "OSC Mode" is set to Note (Key Follow). The "Note Offset" sets the pitch difference from the original note in semitone steps. The "Note Fine" parameter fine-adjusts the pitch in cent steps. Matching the oscillator frequency with the note number produces a ring modulation effect in the correct key.

## Organ Vib/Chorus (Organ Vibrato/Chorus)

This effect simulates the chorus and vibrato circuitry of a vintage organ. The modulation speed and depth can be customized.

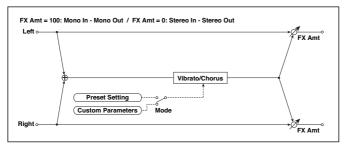

| а | Input Trim   | 0100              | Sets the input level                     |  |
|---|--------------|-------------------|------------------------------------------|--|
| b | Control Mode | Preset,<br>Custom | Selects either preset or custom settings |  |

| с | Preset Type          | V1, C1, V2, C2,<br>V3, C3       | Selects the effect type when Mode=Preset<br>V1/V2/V3 are variations of vibrato, and C1/C2/<br>C3 are variations of chorus |  |
|---|----------------------|---------------------------------|----------------------------------------------------------------------------------------------------|--|
|   | Src                  | OffTempo                        | Selects the modulation source that will change the effect type                                                            |  |
|   | Amt                  | -5+5                            | Sets the modulation amount for changing the effect type                                                                   |  |
| d | Custom Mix           | Vibrato,<br>1:9999:1,<br>Chorus | Sets the mix level of the direct sound when<br>Mode=Preset                                                                |  |
|   | Src                  | OffTempo                        | Selects the modulation source that will control the mix level of the direct sound                                         |  |
|   | Amt                  | -100+100                        | Sets the modulation amount for controlling the mix level of the direct sound                                              |  |
| e | Custom Depth         | 0100                            | Sets the vibrato depth                                                                                                    |  |
|   | Src                  | OffTempo                        | Selects the modulation source that will control vibrato depth                                                             |  |
|   | Amt                  | -100+100                        | Sets the modulation amount for controlling the vibrato depth                                                              |  |
| f | Custom Speed<br>[Hz] | 0.0220.00                       | Sets the vibrato speed                                                                                                    |  |
|   | Src                  | OffTempo                        | Selects the modulation source for controlling the vibrato speed                                                           |  |
|   | Amt                  | -20.00<br>+20.00                | Sets the modulation amount for controlling the vibrato speed                                                              |  |
| g | Wet/Dry              | Dry, 1:9999:1,<br>Wet           | Balance between the wet and dry signal                                                                                    |  |
|   | Src                  | OffTempo                        | See the list of DMS (Dynamic Modulation<br>Sources) at the beginning of this part                                         |  |
|   | Amt                  | -100+100                        | Amount of modulation source                                                                                               |  |
|   |                      |                                 |                                                                                                    |  |

**b:** Control Mode

- c: Preset Type
- d: Custom Mix
- e: Custom Depth
- f: Custom Speed [Hz]

If Control Mode=Preset, you can use c: Preset Type to select the effect. In this case, the Custom Mix/Depth/Speed settings are ignored. If Control Mode=Custom, the Custom Mix/Depth/Speed settings are valid, and the c: Preset Type setting is ignored. c: Amt

If Preset Type=V1 and Src=JS+Y, you can set this to +5 and move JS +Y to control the effect in the order of V1>C1>V2>C2>V3>C3.

## **Rotary Speaker**

This effect simulates a rotary speaker, and obtains a more realistic sound by simulating the rotor in the low range and the horn in the high range separately. The effect also simulates the stereo microphone settings.

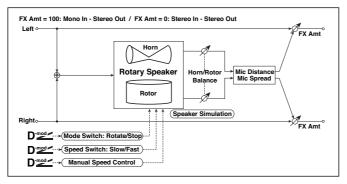

|   |                      | -                 |                                                                                                    |  |
|---|----------------------|-------------------|----------------------------------------------------------------------------------------------------|--|
| а | Mode Switch          | Rotate, Stop      | Switches between speaker rotation and stop                                                                               |  |
|   | Src                  | OffTempo          | Selects a modulation source for Rotate/Stop                                                                              |  |
|   | Mode                 | Toggle,<br>Moment | Sets the switch mode for Rotate/Stop modula-<br>tion                                                                     |  |
| b | Speed Switch         | Slow, Fast        | Switches the speaker rotation speed between slow and fast                                                                |  |
|   | Src                  | OffTempo          | Selects a modulation source for Slow/Fast                                                                                |  |
|   | Mode                 | Toggle,<br>Moment | Sets the switch mode for Slow/Fast modulation                                                                            |  |
| с | Manual Speed<br>Ctrl | OffTempo          | Sets a modulation source for direct control of rotation speed                                                            |  |
| d | Horn<br>Acceleration | 0100              | How quickly the horn rotation speed in the high range is switched                                                        |  |
|   | Horn Ratio           | Stop,<br>0.502.00 | Adjusts the (high-range side) horn rotation<br>speed. Standard value is 1.00. Selecting "Stop"<br>will stop the rotation |  |

| e | Rotor<br>Acceleration | 0100                  | Determines how quickly the rotor rotation speed in the low range is switched                                   |  |
|---|-----------------------|-----------------------|----------------------------------------------------------------------------------------------------|--|
|   | Rotor Ratio           | Stop,<br>0.502.00     | Adjusts the (low-frequency) rotor speed.<br>Standard value is 1.00. Selecting "Stop" will<br>stop the rotation |  |
| f | Horn/Rotor<br>Balance | Rotor, 199,<br>Horn   | Sets the level balance between the high-fre-<br>quency horn and low-frequency rotor                            |  |
| g | Mic Distance          | 0100                  | Sets the distance between the microphone and rotary speaker                                                    |  |
|   | Mic Spread            | 0100                  | Sets the angle of left and right microphones                                                                   |  |
| h | Wet/Dry               | Dry, 1:9999:1,<br>Wet | Balance between the wet and dry signal                                                                         |  |
|   | Src                   | OffTempo              | See the list of DMS (Dynamic Modulation<br>Sources) at the beginning of this part                              |  |
|   | Amt                   | -100+100              | Amount of modulation source                                                                                    |  |

#### a: Mode

This parameter sets how the modulation source switches between rotation and stop.

When Mode = Toggle, the speaker rotates or stops alternately each time you press the pedal or move the joystick. Via MIDI, rotation will switch between start and stop each time the modulation amount exceeds 64.

When Mode = Moment, the speaker rotates by default, and stops only when you press the pedal or move the joystick. Via MIDI, modulation values above 64 make the speaker rotate, and values below 64 make it stop.

#### b: Speed Switch

This parameter controls how the rotation speed (slow and fast) is switched via the modulation source.

When Mode = Toggle, the speed will switch between slow and fast each time you press the pedal or move the joystick. Via MIDI, the speed will switch each time the modulation amount exceeds 64.

When Mode = Moment, the speed is usually slow. It becomes fast only when you press the pedal or move the joystick. Via MIDI, modulation values above 64 set the speed to Fast, and values below 64 set it to Slow.

#### c: Manual Speed Ctrl

If you wish to control the rotation speed manually, instead of switching between Slow and Fast, select a modulation source in the Manual Speed Ctrl parameter. If you don't want to use manual control, set this to Off.

#### d: Horn Acceleration

#### e: Rotor Acceleration

On a real rotary speaker, the rotation speed accelerates or decelerates gradually after you switch the speed. The Horn and Rotor Acceleration parameters set the transition times between fast and slow speeds.

g: Mic Distance

#### g: Mic Spread

This is a simulation of stereo microphone settings.

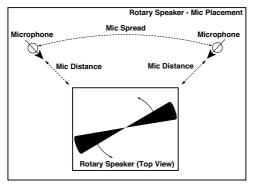

# Rotary SpeakerOD (Rotary Speaker Overdrive)

This is a stereo rotary speaker effect. It has an internal speaker simulator that simulates overdrive (recreating the amp distortion) and characteristics of the rotary speaker, producing a very realistic rotary speaker sound.

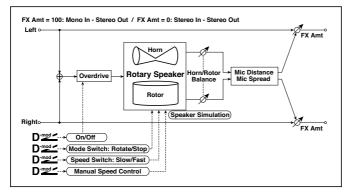

| а | Overdrive         | Off, On        | Switches overdrive on/off                                 |
|---|-------------------|----------------|-----------------------------------------------------------|
|   | Src               | OffTempo       | Selects a modulation source to switch overdrive on/off    |
|   | Sw                | Toggle, Moment | Sets the switch mode for overdrive on/<br>off modulation  |
| b | Overdrive Gain    | 0100           | Determines the degree of distortion                       |
|   | Overdrive Level   | 0100           | Sets the overdrive output level                           |
| С | Overdrive Tone    | 015            | Sets the tonal quality of the overdrive                   |
|   | Speaker Simulator | Off, On        | Switches the speaker simulation on/<br>off                |
| d | Mode Switch       | Rotate, Stop   | Switches between speaker rotation and stop                |
|   | Src               | OffTempo       | Selects a modulation source for<br>Rotate/Stop            |
|   | Sw                | Toggle, Moment | Sets the switch mode for Rotate/Stop modulation           |
| e | Speed Switch      | Slow, Fast     | Switches the speaker rotation speed between slow and fast |
|   | Src               | OffTempo       | Selects a modulation source for Slow/<br>Fast             |
|   | Sw                | Toggle, Moment | Sets the switch mode for Slow/Fast modulation             |

|   | 7                     | T                  | T                                                                                                    |
|---|-----------------------|--------------------|----------------------------------------------------------------------------------------------------|
| f | Horn/Rotor Balance    | Rotor, 199, Horn   | Sets the volume balance between the<br>high-range horn and low-range rotor                                  |
|   | Manual SpeedCtrl      | OffTempo           | Sets a modulation source for direct control of rotation speed                                               |
| g | Horn<br>Acceleration  | 0100               | Sets how quickly the horn rotation speed changes                                                            |
|   | Horn Ratio            | Stop, 0.502.00     | Adjusts the (high-frequency) horn ro-<br>tation speed. Standard value is 1.00.<br>"Stop" stops the rotation |
| h | Rotor<br>Acceleration | 0100               | Sets how quickly the rotor speed changes                                                                    |
|   | Rotor Ratio           | Stop, 0.502.00     | Adjusts the (low-frequency) rotor ro-<br>tation speed. Standard value is 1.0.<br>"Stop" stops the rotation  |
| i | Mic Distance          | 0100               | Distance between the microphone and rotary speaker                                                          |
|   | Mic Spread            | 0100               | Angle of left and right microphones                                                                         |
| j | Wet/Dry               | Dry, 1:9999:1, Wet | Balance between the wet and dry sig-<br>nal                                                                 |
|   | Src                   | OffTempo           | See the list of DMS (Dynamic<br>Modulation Sources) at the beginning<br>of this part                        |
|   | Amt                   | -100+100           | Amount of modulation source                                                                                 |
|   |                       |                    |                                                                                                    |

#### a: Sw

This parameter determines how to switch on/off the overdrive via a modulation source.

When "Sw" = Toggle, overdrive is turned on/off each time the pedal or joystick is operated.

**MD** Overdrive will be switched on/off each time the value of the modulation source exceeds 64.

When "Sw" = Moment, overdrive is applied only when you press the pedal or operate the joystick.

Only when the value for the modulation source is 64 or higher, the overdrive effect is applied.

# **DYN (Dynamics)**

## **Stereo Compressor**

This effect compresses the input signal to regulate the level and give a "punchy" effect. It is useful for guitar, piano, and drum sounds. This is a stereo compressor. You can link left and right channels, or use each channel separately.

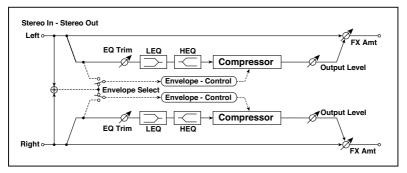

| а | Envelope Select   | L/R Mix,<br>L/R<br>Individually | Determines whether the left and right channels are linked or used separately |
|---|-------------------|---------------------------------|------------------------------------------------------------------------------|
| b | Sensitivity       | 1100                            | Sets the sensitivity                                                         |
| с | Attack            | 1100                            | Sets the attack level                                                        |
| d | EQ Trim           | 0100                            | Sets the EQ input level                                                      |
| e | Pre LEQ Fc        | Low,<br>Mid-Low                 | Selects the cutoff frequency (low or mid-<br>low) of the low-range equalizer |
|   | Pre HEQ Fc        | High,<br>Mid-High               | Selects the cutoff frequency (high or mid-high) of the high-range equalizer  |
| f | Pre LEQ Gain [dB] | -15.0+15.0                      | Sets the gain of the Low EQ                                                  |
|   | Pre HEQ Gain [dB] | -15.0+15.0                      | Sets the gain of the High EQ                                                 |
| g | Output Level      | 0100                            | Sets the output level of the compressor                                      |
|   | Src               | OffTempo                        | Selects the modulation source for the<br>compressor output level             |
|   | Amt               | -100+100                        | Sets the modulation amount for the com-<br>pressor output level              |

| h | Wet/Dry | Dry, 1:9999:1,<br>Wet | Sets the Balance between the wet and dry signal |  |
|---|---------|-----------------------|-------------------------------------------------|--|
|   | Src     | OffTempo              | Selects a modulation source for Wet/Dry         |  |
|   | Amt     | -100+100              | Sets the modulation amount for Wet/Dry          |  |

#### a: Envelope Select

This parameter selects whether the left and right channels are linked to control both signals simultaneously, or whether each channel is controlled independently.

#### **b:** Sensitivity

#### g: Output Level

The "Sensitivity" parameter sets the sensitivity of the compressor. If this parameter is set to a higher value, lower level sounds will be boosted. With a higher Sensitivity, the overall volume level is higher. To adjust the final volume level, use the "Output Level" parameter.

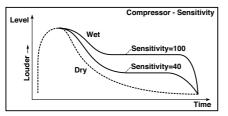

#### c: Attack

This parameter controls the attack level.

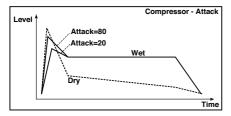

# Dyn. Compressor (Dynamic Compressor)

This effect reduces the dynamic range of the input signal, to regulate the level and give a 'punchy' effect. It is useful for guitar, piano, and drum sounds. This is a true stereo effect; you can link the left and right channels, or use each channel separately.

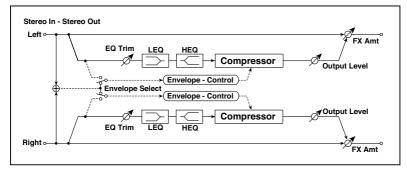

| а | Sensitivity | 1100                  | This controls the amount of compression.<br>Increasing the value boosts lower level<br>sounds, and raises the overall volume.<br>To adjust the final volume, use the Level<br>parameter. |
|---|-------------|-----------------------|----------------------------------------------------------------------------------------------------|
| b | Attack      | 1100                  | Sets the attack level                                                                                                    |
| с | Level       | 0100                  | Sets the output level of the compressor                                                                                                    |
|   | Src         | OffTempo              | Selects the modulation source for the compressor output level                                                                                                    |
|   | Amt         | -100+100              | Sets the modulation amount for the com-<br>pressor output level                                                                                                    |
| d | Wet/Dry     | Dry, 1:9999:1,<br>Wet | Sets the Balance between the wet and dry signal                                                                                                    |
|   | Src         | OffTempo              | Selects a modulation source for Wet/Dry                                                                                                    |
|   | Amt         | -100+100              | Sets the modulation amount for Wet/Dry                                                                                                    |

### **Stereo Limiter**

The Limiter regulates the input signal level. It is similar to the Compressor, except that the Limiter compresses only signals that exceed the specified level to lower unnecessary peak signals. The Limiter applies a peaking-type EQ to the trigger signal (which controls the degree of the Limiter effect), allowing you to set any band width to be covered. This effect is a stereo limiter. You can link left and right channels, or use each channel individually.

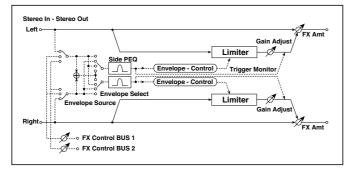

| а | Envelope Select  | L/R Mix,<br>L Only, R Only,<br>L/R Individually | Selects from linking both channels,<br>controlling only from left channel,<br>only from the right channel, or con-<br>trolling each channel individually |
|---|------------------|-------------------------------------------------|----------------------------------------------------------------------------------------------------|
| b | Ratio            | 1.0 : 1<br>50.0 : 1,<br>Inf : 1                 | Sets the signal compression ratio                                                                                                    |
| с | Threshold [dB]   | -400                                            | Sets the level above which the com-<br>pressor is applied                                                                                                |
| v | Attack           | 1100                                            | Sets the attack time                                                                                                    |
|   | Release          | 1100                                            | Sets the release time                                                                                                    |
| e | Gain Adjust [dB] | -Inf, -38+24                                    | Sets the output gain                                                                                                    |
|   | Src              | OffTempo                                        | Selects the modulation source for the output gain                                                                                                    |
|   | Amt              | -63+63                                          | Sets the modulation amount of the output gain                                                                                                    |
| f | Side PEQ Insert  | Off, On                                         | Toggles between on/off of the trigger signal's EQ                                                                                                    |
|   | Trigger Monitor  | Off, On                                         | Switches between effect output moni-<br>tor and trigger signal monitor                                                                                   |

| g | Side PEQ Cutoff [Hz] | 2012.00k              | Sets the EQ center frequency for the trigger signal |  |
|---|----------------------|-----------------------|-----------------------------------------------------|--|
|   | Q                    | 0.510.0               | Sets the EQ bandwidth for the trigger signal        |  |
|   | Gain [dB]            | -18.0+18.0            | Sets the EQ gain for the trigger signal             |  |
| h | Wet/Dry              | Dry, 1:9999:1,<br>Wet | Balance between the wet and dry sig-<br>nal         |  |
|   | Src                  | OffTempo              | Dynamic Modulation sources                          |  |
|   | Amt                  | -100+100              | Amount of modulation source                         |  |

#### a: Envelope Select

When L/R Mix is selected for this parameter, the left and right channels are linked to control the Limiter using the mixed signal. If L Only (or R Only) is selected, the left and right channels are linked, and the Limiter is controlled via only the left (or right) channel.

With L/R individually, the left and right channels control the Limiter individually.

b: Ratio

- c: Threshold [dB]
- e: Gain Adjust [dB]

This parameter sets the signal compression "Ratio". Compression is applied only when the signal level exceeds the "Threshold" value.

Adjust the output level using the "Gain Adjust" parameter, since compression causes the entire level to be reduced.

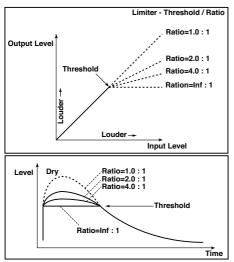

#### d: Attack

#### d: Release

These parameters set the attack time and release time. A higher attack time will cause the compression to be applied more slowly.

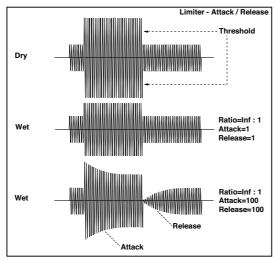

#### f: Trigger Monitor

Setting this parameter On will cause the trigger signal to be output, instead of the effect sound. Use this parameter to check the trigger signal with EQ applied.

Usually, set this to Off.

```
f: Side PEQ Insert
g: Side PEQ Cutoff [Hz]
g: Q
g: Gain [dB]
```

These parameters are used to set the EQ applied to the trigger signal.

The Limiter determines whether the compression is applied or not, based on the post-EQ trigger signal. Setting the equalizer allows you to set the Limiter to respond to any frequency band.

### **Multiband Limiter**

This effect applies the Limiter to the low range, mid range, and high range of the input signal. You can control dynamics for each range to adjust the sound pressure of the low range, mid range, and high range in a different way from the EQ.

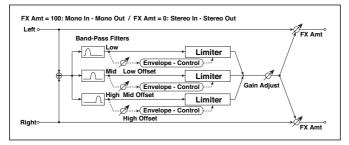

| а | Ratio           |      | Sets the signal compression ratio                         |  |
|---|-----------------|------|-----------------------------------------------------------|--|
| b | Threshold [dB]  | -400 | Sets the level above which the compres-<br>sor is applied |  |
| с | Attack          | 1100 | Sets the attack time                                      |  |
| d | Release         | 1100 | Sets the release time                                     |  |
| е | Low Offset [dB] | -400 | Gain of the low-range trigger signal                      |  |
| f | Mid Offset [dB] | -400 | Gain of the mid-range trigger signal                      |  |

| g | High Offset [dB] | -400               | Gain of the high-range trigger signal                                             |  |
|---|------------------|--------------------|-----------------------------------------------------------------------------------|--|
| h | Gain Adjust [dB] | -Inf,<br>-38+24    | Sets the output gain                                                              |  |
|   | Src              | OffTempo           | Selects the modulation source for the output gain                                 |  |
|   | Amt              | -63+63             | Sets the modulation amount of the out-<br>put gain                                |  |
| i | Wet/Dry          | Dry, 1:9999:1, Wet | Balance between the wet and dry signal                                            |  |
|   | Src              | OffTempo           | See the list of DMS (Dynamic Modulation<br>Sources) at the beginning of this part |  |
|   | Amt              | -100+100           | Amount of modulation source                                                       |  |

e: Low Offset [dB]

- f: Mid Offset [dB]
- g: High Offset [dB]

These parameters set the gain of the trigger signal.

For example, if you do not want to apply compression to the high range, reduce the "High Offset" value down below the "Threshold" level. In this way, the high range limiter will not respond, and compression will not be applied.

### St. MItband Limiter (Stereo Multiband Limiter)

Stereo In - Stereo Out **Band-Pass Filters** Left o FX Amt Low Limiter -> (Envelope - Control) Gain Adjust Limiter Envelope - Control Limiter ->(Envelope - Control) A Envelope - Control Limiter Low Gain Adjust Envelope - Control Limiter -Ø Mid Envelope - Control Limiter High FX Amt ° Right Offset

This is a stereo multiband limiter.

| а | Ratio          | 1.0 : 1<br>50.0 : 1, Inf : 1 | Sets the signal compression ratio                    |  |
|---|----------------|------------------------------|------------------------------------------------------|--|
| b | Threshold [dB] | -400                         | Sets the level above which the compressor is applied |  |
| с | Attack         | 1100                         | Sets the attack time                                 |  |

| d | Release          | 1100                  | Sets the release time                                                             |
|---|------------------|-----------------------|-----------------------------------------------------------------------------------|
| е | Low Offset [dB]  | -400                  | Sets the low range gain of trigger signal                                         |
| f | Mid Offset [dB]  | -400                  | Sets the mid range gain of trigger signal                                         |
| g | High Offset [dB] | -400                  | Sets the high range gain of trigger signal                                        |
| h | Gain Adjust [dB] | -Inf,<br>-38+24       | Sets the output gain                                                              |
|   | Src              | OffTempo              | Selects the modulation source for the output gain                                 |
|   | Amt              | -63+63                | Sets the modulation amount of the output<br>gain                                  |
| i | Wet/Dry          | Dry, 1:9999:1,<br>Wet | Balance between the wet and dry signal                                            |
|   | Src              | OffTempo              | See the list of DMS (Dynamic Modulation<br>Sources) at the beginning of this part |
|   | Amt              | -100+100              | Amount of modulation source                                                       |

# St.Mastering Limitr (Stereo Mastering Limiter)

This is a stereo limiter that is optimized for mastering songs.

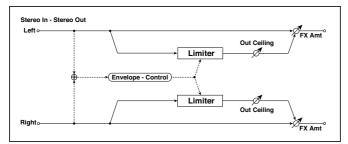

| a | Threshold [dB]   | -30.00.0              | Sets the level above which the compressor is applied                              |  |
|---|------------------|-----------------------|-----------------------------------------------------------------------------------|--|
| b | Out Ceiling [dB] | -30.00.0              | Sets the output gain                                                              |  |
| с | Release [msec]   | 0.501000.0            | Sets the release time                                                             |  |
| d | Wet/Dry          | Dry, 1:9999:1,<br>Wet | Balance between the wet and dry signal                                            |  |
|   | Src              | OffTempo              | See the list of DMS (Dynamic Modulation<br>Sources) at the beginning of this part |  |
|   | Amt              | -100+100              | Amount of modulation source                                                       |  |

#### **Stereo Gate**

This effect mutes the input signal when it falls below a specified level. You can also invert the on/off status of the gate, or use note-on/off messages to turn the gate on/off directly.

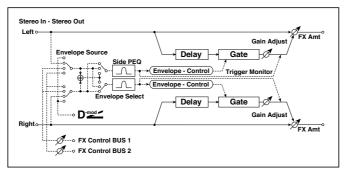

| а | Envelope Source      | D-mod, Input                  | Selects the source to control the gate:<br>D-mod control, or use the input signal as<br>a trigger |
|---|----------------------|-------------------------------|---------------------------------------------------------------------------------------------------|
| b | Envelope Select      | L/R Mix,<br>L Only,<br>R Only | Selects the control signal: left and right<br>linked, left only, or right only                    |
|   | Src                  | OffTempo                      | Selects the source that will control the gate when Envelope Src = D-mod                           |
| с | Threshold            | 0100                          | Sets the level at which gating is applied                                                         |
|   | Polarity             | +, -                          | Switches the polarity of gating                                                                   |
| d | Attack               | 1100                          | Sets the attack time                                                                              |
|   | Release              | 1100                          | Sets the release time                                                                             |
| е | Delay Time [msec]    | 0100                          | Sets the delay time for the gate input                                                            |
| f | Side PEQ Insert      | Off, On                       | Switches the trigger signal equalizer on/<br>off                                                  |
|   | Trigger Monitor      | Off, On                       | Switches between monitoring the effect output and the trigger signal                              |
| g | Side PEQ Cutoff [Hz] | 2012.00k                      | Sets the center frequency of the equal-<br>izer for the trigger signal                            |
|   | Q                    | 0.510.0                       | Sets the bandwidth of the equalizer for the trigger signal                                        |
|   | Gain [dB]            | -18.0+18.0                    | Sets the gain of the equalizer for the trig-<br>ger signal                                        |

| h | Wet/Dry | Dry, 1:9999:1,<br>Wet | Balance between the wet and dry signal                                            |  |
|---|---------|-----------------------|-----------------------------------------------------------------------------------|--|
|   | Src     | OffTempo              | See the list of DMS (Dynamic Modulation<br>Sources) at the beginning of this part |  |
|   | Amt     | -100+100              | Amount of modulation source                                                       |  |

- c: Threshold
- d: Attack
- d: Release

"Threshold" specifies the level at which gating occurs when "Envelope Select" is set to L/R Mix, L Only, or R Only.

"Attack" and "Release" specify the attack time and release time of the gate.

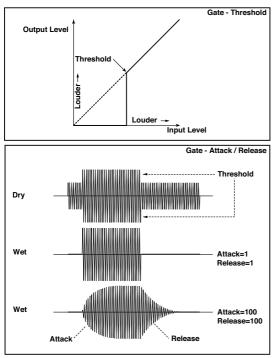

#### c: Polarity

This inverts the polarity of the gate on/off operation. With the "-" setting, the gate will close when the input signal exceeds the specified level. The direction in which the modulation source opens or closes the gate will also be reversed.

#### e: Delay Time [msec]

This sets the delay time for the input to the gate. When using shorter Attack Time settings, you can lengthen the Delay Time so that the sound is input after the gate opens.

# **AMP (Amplifier)**

Pa700 includes accurate guitar and bass amplifier and cabinet modeling. Some of the effects combine an amplifier and a cabinet model.

#### Modelling amplifiers

Pa700 comes with a wide selection of the best amps, that offer the widest possible array of great tones. The operating mode of the preamp and power amp, the response of the tone controls, and their placement within the circuit will change depending on the type of amp you select, precisely replicating the exact gain and tonal character of the original amp. The allimportant power amp stage (class A or AB) and negative-feedback circuit (or lack thereof) are also carefully simulated.

#### The volume controls

Two main controls affect the volume (or gain) and at the same time the tone of the amp: Drive Gain (controlling the preamp gain and the amount of preamp distortion) and Volume (controlling the preamp output level). Each control has its own specific job, and the sound of a particular amp model can vary over a very wide range just depending on the settings of these controls.

In addition, the Cabinet Trim control (a power attenuator) is placed between the output of your amp and the input of your speaker cabinet. At the end of the signal path, the Wet/Dry parameter in the FX Edit page, and the Master knob in the Mixer/Tuning > FX Send page, control the level of the final mix and allows you to balance all your presets to each other.

We have made the relationship between preamp and power amp work in the same way as in the original amps. Therefore, to obtain truly authentic tones, please use the Pre/Drive Gain parameter to control the preamp distortion, and the Volume parameter to control the distinctive distortion and warmth of the power amp stage.

Be advised that setting the Drive Gain too high will result in heavy distortion, and is not recommended.

#### Tube talk

'Tubes' is the name adopted in the USA, while 'valves' is the British equivalent. As all the amps we've modelled come from one of the two countries just mentioned, we will use the corresponding term in the following descriptions.

Also, please note that an ECC83 preamp valve is the British version of a 12AX7 preamp tube used in the USA.

#### Modelling speaker cabinets

The accurate amp models can be paired with speaker cabinet models of the same quality. The output stage of a tube amp works in close harmony with the varying impedance curve of the speaker(s) it is driving. This intimate and vital relationship plays a major role in producing the warm, punchy sound and pleasing feel of tube amps.

Modelling a speaker cabinet is not just a case of frequency response, but is a combination of frequency response, transient response (how a speaker reacts to the strength of how a note is played), and the all-important interaction of the amps output to the speaker's impedance curve. In addition, other vitally important factors that have to be taken into account when modelling a cabinet are the actual physical dimensions of the enclosure (cabinet), the unique tonality of said enclosure (which will be affected by both the type and thickness of the wood it is made of) and whether it boasts an open, semiopen or closed-back design.

# Amplifier types

These are the available amplifier types.

| Amp Type     | Meaning                                                               |
|--------------|-----------------------------------------------------------------------|
| VOX AC15     | VOX AC15 manufactured in 1962                                         |
| VOX AC15TB   | VOX AC15TB (an AC15 modified by the addition of a top boost circuit). |
| VOX AC30     | Normal channel of a VOX AC30TB                                        |
| VOX AC30TB   | Brilliant channel of a VOX AC30TB                                     |
| UK BLUES     | UK-manufactured vintage stack amp head                                |
| UK 70'S      | High treble channel of a UK-manufactured 100W amp head from 1969      |
| UK 80'S      | UK-manufactured 100 Watt head from 1983                               |
| UK 90'S      | Lead channel of a 100W dual channel head                              |
| UK MODERN    | UK-manufactured 100W modern amp                                       |
| US MODERN    | High-gain amp with metal plate                                        |
| US HIGAIN    | 1991 model 100W amp head covered in snake-skin                        |
| BOUTIQUE OD  | Overdrive channel of a high-end 100W hand made amp                    |
| BOUTIQUE CL  | Clean channel of a high-end, hand-made 100W amp                       |
| BLACK 2x12   | 2x12 combo amp indispensable for country or blues players             |
| TWEED - 1x12 | Combo amp covered in tweed cloth                                      |
| TWEED - 4x10 | 4x10 combo amp designed for bass guitar                               |

# Cabinet types

When a cabinet can be chosen, these are the available types.

| Cabinet Type     | Meaning                                                                                                    |
|------------------|----------------------------------------------------------------------------------------------------|
| TWEED - 1x12     | Open-back cabinet with one 12" Alnico magnet speaker, typically used for blues. It is usually paired with the Tweed Amp.                                            |
| TWEED - 4x10     | Open-back cabinet with four 10" 8 Ohm Alnico magnet speakers, wired in parallel for a total of 2 Ohms impedance.                                                    |
| BLACK - 2x10     | Open-back cabinet with two 10" ceramic magnet 35 Watt speakers.                                                                                                    |
| BLACK - 2x12     | American open-back cabinet with two 12" ceramic magnet speakers. They are 8 Ohm units wired in parallel for a 4 Ohm total load.                                     |
| VOX AC15 - 1x12  | Vox AC15 open-back cabinet with one 12" VOX Blue Alnico speak-<br>er, manufactured by Celestion in Ipswich, England.                                                |
| VOX AC30 - 2x12  | Vox AC30 open-back cabinet with two 12" VOX Blue Alnicos, wired in series for 16 Ohms.                                                                              |
| VOX AD412 - 4x12 | VOX AD412 closed-back cabinet with four 12" custom-designed Celestion speakers with Neodymium magnets.                                                              |
| UK H30 - 4x12    | Closed-back classic cabinet with four 30W 12" speakers. Made<br>in the late '60s by the same famous UK amp company as the UK<br>T75 4x12.                           |
| UK T75 - 4x12    | Closed-back cabinet loaded with four modern 75W 12" British speakers.                                                                                               |
| US V30 - 4x12    | Closed-back cabinet with four 30W 12" speakers. This big cabinet<br>uses four UK made Vintage named speakers and is known for its<br>deep bass and high end detail. |

# Amp + Cabinet combinations

These are the recommended combinations of guitar amp models and cabinet simulators:

| Amp Type     | Cabinet Type                 |
|--------------|------------------------------|
| VOX AC15     | VOX AC15 - 1x12              |
| VOX AC15TB   | VOX AC15 - 1x12              |
| VOX AC30     | VOX AC30 - 2x12              |
| VOX AC30TB   | VOX AC30 - 2x12              |
| UK BLUES     | UK H30 - 4x12                |
| UK 70'S      | UK H30 - 4x12                |
| UK 80'S      | UK T75 - 4x12                |
| UK 90'S      | UK T75 - 4x12                |
| UK MODERN    | UK T75 - 4x12, US V30 - 4x12 |
| US MODERN    | US V30 - 4x12                |
| US HIGAIN    | US V30 - 4x12, UK T75 - 4x12 |
| BOUTIQUE OD  | UK H30 - 4x12                |
| BOUTIQUE CL  | UK H30 - 4x12                |
| BLACK 2x12   | BLACK - 2x12                 |
| TWEED - 1x12 | TWEED - 1x12                 |
| TWEED - 4x10 | TWEED - 4x10                 |

### GuitarAmp + P4EQ (Guitar Amp Model + Parametric 4-Band EQ)

This combines a guitar amp simulation (which even faithfully replicates the distortion and tone control circuitry) with a four-band equalizer.

By using this in conjunction with St. Guitar Cabinet (Stereo Guitar Cabinet), you can obtain an even more realistic guitar sound that simulates a guitar amp + speaker cabinet.

In alternative, you can use the combined Guitar Amp + Cabinet effect, that does not include an EQ, but only takes a single FX slot.

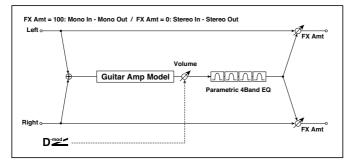

| а | Атр Туре   | VOX AC15, VOX AC15TB,<br>VOX AC30, VOX<br>AC30TB,<br>UK BLUES, UK 70'S,<br>UK 80'S, UK 90'S,<br>UK MODERN,<br>US MODERN,<br>US HIGAIN,<br>BOUTIQUE OD,<br>BOUTIQUE CL,<br>BLACK 2x12,<br>TWEED - 1x12,<br>TWEED - 4x10 | Selects the type of the amplifier                  |
|---|------------|----------------------------------------------------------------------------------------------------|----------------------------------------------------|
|   | Drive Gain | 0100                                                                                                    | Sets the input gain                                |
| b | Volume     | 0100                                                                                                    | Sets the output level                              |
|   | Src        | OffTempo                                                                                                    | Selects the modulation source for the output level |
|   | Amt        | -100+100                                                                                                    | Sets the modulation amount of the output level     |
| с | Bass       | 0100                                                                                                    | Sets the bass (low range) level                    |
|   | Middle     | 0100                                                                                                    | Sets the middle (mid range) level                  |

| d | Treble            | 0100               | Sets the treble (high range) level                                                                                                    |  |
|---|-------------------|--------------------|----------------------------------------------------------------------------------------------------|--|
|   | Presence/Cut      | 0100               | Sets the presence (high-frequency<br>tone). With VOX amps, it simulates<br>the Top Cut on the original AC30;<br>with higher values, it cuts the high<br>frequencies more. |  |
| e | Post P4EQ         | Thru, On           | Selects through or on for the equal-<br>izer                                                                                                    |  |
| f | Band1 Cutoff [Hz] | 201.00k            | Sets the center frequency of<br>Band 1                                                                                                    |  |
|   | Q                 | 0.510.0            | Sets Band 1's bandwidth                                                                                                    |  |
|   | Gain [dB]         | -18+18             | Sets the gain of Band 1                                                                                                    |  |
| g | Band2 Cutoff [Hz] | 505.00k            | Sets the center frequency of<br>Band 2                                                                                                    |  |
|   | Q                 | 0.510.0            | Sets Band 2's bandwidth                                                                                                    |  |
|   | Gain [dB]         | -18+18             | Sets the gain of Band 2                                                                                                    |  |
| h | Band3 Cutoff [Hz] | 30010.00k          | Sets the center frequency of Band 3                                                                                                    |  |
|   | Q                 | 0.510.0            | Sets Band 3's bandwidth                                                                                                    |  |
|   | Gain [dB]         | -18+18             | Sets the gain of Band 3                                                                                                    |  |
| i | Band4 Cutoff [Hz] | 50020.00k          | Sets the center frequency of<br>Band 4                                                                                                    |  |
|   | Q                 | 0.510.0            | Sets Band 4's bandwidth                                                                                                    |  |
|   | Gain [dB]         | -18+18             | Sets the gain of Band 4                                                                                                    |  |
| j | Wet/Dry           | Dry, 1:9999:1, Wet | Balance between the wet and dry signal                                                                                                    |  |
|   | Src               | OffTempo           | See the list of DMS (Dynamic<br>Modulation Sources) at the begin-<br>ning of this part                                                                                    |  |
|   | Amt               | -100+100           | Amount of modulation source                                                                                                    |  |

#### a: Amp Type

#### d: Presence/Cut

If the Amp Type is VOX AC15...VOX AC30TB, this sets the attenuation of the high-frequency range. For other types, this sets the boost of the high-frequency range. This corresponds to the Cut knob control of amps made by the VOX Corporation.

#### e: Post P4EQ

By chaining this with 19: St.Guitar Cabinet you can simulate the combination of a guitar amp and speaker cabinet. In this case, we recommend that you set Post P4EQ to "Thru," but if necessary you can turn it "On" and adjust the tone.

#### GuitarAmp + Cabinet

As the above, minus the EQ, plus the cabinet.

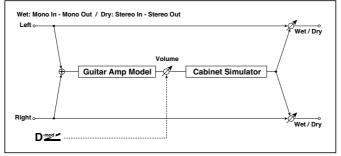

| a | Amp Type   | VOX AC15, VOX AC15TB,<br>VOX AC30, VOX<br>AC30TB,<br>UK BLUES, UK 70'S,<br>UK 80'S, UK 90'S,<br>UK MODERN,<br>US MODERN,<br>US HIGAIN,<br>BOUTIQUE OD,<br>BOUTIQUE CL,<br>BLACK 2x12,<br>TWEED - 1x12,<br>TWEED - 4x10 | Selects the type of the amplifier                  |  |
|---|------------|----------------------------------------------------------------------------------------------------|----------------------------------------------------|--|
| b | Drive Gain | 0100                                                                                                    | Sets the input gain                                |  |
| с | Volume     | 0100                                                                                                    | Sets the output level                              |  |
|   | Src        | OffTempo                                                                                                    | Selects the modulation source for the output level |  |
|   | Amt        | -100+100                                                                                                    | Sets the modulation amount of the output level     |  |

| d | Bass              | 0100                                                                                                    | Sets the bass (low range) level                                                                                                    |
|---|-------------------|----------------------------------------------------------------------------------------------------|----------------------------------------------------------------------------------------------------|
|   | Middle            | 0100                                                                                                    | Sets the middle (mid range) level                                                                                                    |
|   | Treble            | 0100                                                                                                    | Sets the treble (high range) level                                                                                                    |
|   | Presence/Cut      | 0100                                                                                                    | Sets the presence (high-frequency<br>tone). With VOX amps, it simulates<br>the Top Cut on the original AC30;<br>with higher values, it cuts the high<br>frequencies more. |
| e | Cabinet Type      | TWEED - 1x12,<br>TWEED - 4x10,<br>BLACK - 2x10,<br>BLACK - 2x12,<br>VOX AC15 - 1x12,<br>VOX AC30 - 2x12,<br>VOX AD412 - 4x12,<br>UK H30 - 4x12,<br>UK T75 - 4x12,<br>US V30 - 4x12 | Selects the cabinet type                                                                                                    |
|   | Cabinet Trim      | 0100                                                                                                    | Sets the input level                                                                                                    |
|   | Cabinet Air       | 0100                                                                                                    | Sets the mic position                                                                                                    |
| f | Noise Gate On/Off | On, Off                                                                                                    | Switches Gate on/off                                                                                                    |
|   | Threshold         | 0100                                                                                                    | Sets the level at which gating is ap-<br>plied                                                                                                    |
|   | Attack            | 1100                                                                                                    | Sets the attack time                                                                                                    |
|   | Release           | 1100                                                                                                    | Sets the release time                                                                                                    |
| g | Wet/Dry           | Dry, 1:9999:1, Wet                                                                                                    | Balance between the wet and dry signal                                                                                                    |
|   | Src               | OffTempo                                                                                                    | See the list of DMS (Dynamic<br>Modulation Sources) at the begin-<br>ning of this part                                                                                    |
|   | Amt               | -100+100                                                                                                    | Amount of modulation source                                                                                                    |

#### Amp Clean Combo

This models the clean channel of a amp that went on sale in 1975 and contained two 12" speakers. As the name suggests, it produces a clean tone with a tight sounding character, and a deep and compact low-end. When pushed hard the bass tends to crumble. The original amp doesn't have a Presence control but does have a Bright Switch. The Presence control on your Pa700 emulates this switch when Off and On, plus all points in-between.

| a | Drive    | 0100               | Sets the input gain                                                                         |
|---|----------|--------------------|---------------------------------------------------------------------------------------------|
| b | Volume   | 0100               | Sets the output level                                                                       |
|   | Src      | OffTempo           | Selects the modulation source for the output level                                          |
|   | Amt      | -100+100           | Sets the modulation amount of the output level                                              |
| с | Bass     | 0100               | Sets the bass (low range) level                                                             |
|   | Middle   | 0100               | Sets the middle (mid range) level                                                           |
| d | Treble   | 0100               | Sets the treble (high range) level                                                          |
|   | Presence | 0100               | Boosts the upper frequencies<br>above the normal treble control<br>range for added high-end |
| e | Wet/Dry  | Dry, 1:9999:1, Wet | Balance between the wet and dry signal                                                      |
|   | Src      | OffTempo           | See the list of DMS (Dynamic<br>Modulation Sources) at the begin-<br>ning of this part      |
|   | Amt      | -100+100           | Amount of modulation source                                                                 |

# Amp Clean Combo + Cab

#### As the above, plus cabinet.

| а | Drive             | 0100                                                                                                    | Sets the input gain                                                                    |
|---|-------------------|----------------------------------------------------------------------------------------------------|----------------------------------------------------------------------------------------|
| b | Volume            | 0100                                                                                                    | Sets the output level                                                                  |
|   | Src               | OffTempo                                                                                                    | Selects the modulation source for the output level                                     |
|   | Amt               | -100+100                                                                                                    | Sets the modulation amount of the output level                                         |
| с | Bass              | 0100                                                                                                    | Sets the bass (low range) level                                                        |
|   | Middle            | 0100                                                                                                    | Sets the middle (mid range) level                                                      |
| d | Treble            | 0100                                                                                                    | Sets the treble (high range) level                                                     |
|   | Presence          | 0100                                                                                                    | Sets the presence (high-frequency tone)                                                |
| e | Cabinet Type      | TWEED - 1x12,<br>TWEED - 4x10,<br>BLACK - 2x10,<br>BLACK - 2x12,<br>VOX AC15 - 1x12,<br>VOX AC30 - 2x12,<br>VOX AD412 - 4x12,<br>UK H30 - 4x12,<br>UK T75 - 4x12,<br>US V30 - 4x12 | Selects the cabinet type                                                               |
| f | Cabinet Trim      | 0100                                                                                                    | Sets the input level                                                                   |
| g | Cabinet Air       | 0100                                                                                                    | Sets the mic position                                                                  |
| h | Noise Gate On/Off | On, Off                                                                                                    | Switches Gate on/off                                                                   |
|   | Threshold         | 0100                                                                                                    | Sets the level at which gating is applied                                              |
|   | Attack            | 1100                                                                                                    | Sets the attack time                                                                   |
|   | Release           | 1100                                                                                                    | Sets the release time                                                                  |
| i | Wet/Dry           | Dry, 1:9999:1, Wet                                                                                                    | Balance between the wet and dry signal                                                 |
|   | Src               | OffTempo                                                                                                    | See the list of DMS (Dynamic<br>Modulation Sources) at the begin-<br>ning of this part |
|   | Amt               | -100+100                                                                                                    | Amount of modulation source                                                            |

### Amp California

This 45W American combo amp with four 10" speakers, produced in South California during the years 1963-1968, was known for its big, clean sound and its warm and husky sound when driven heavily. This amp's medium output and powerful sound was a favorite in clubs.

Original's tube compliment:  $4 \times 12AX7$  in the preamp,  $1 \times 5AR4$  rectifier tube,  $2 \times 6L6$  tubes in the power amp, plus  $2 \times 12AT7$  tubes.

| a | Drive    | 0100               | Sets the input gain                                                                    |
|---|----------|--------------------|----------------------------------------------------------------------------------------|
| b | Volume   | 0100               | Sets the output level                                                                  |
|   | Src      | OffTempo           | Selects the modulation source for the output level                                     |
|   | Amt      | -100+100           | Sets the modulation amount of the output level                                         |
| с | Bass     | 0100               | Sets the bass (low range) level                                                        |
|   | Middle   | 0100               | Sets the middle (mid range) level                                                      |
| d | Treble   | 0100               | Sets the treble (high range) level                                                     |
|   | Presence | 0100               | Sets the presence (high-frequency tone)                                                |
| e | Wet/Dry  | Dry, 1:9999:1, Wet | Balance between the wet and dry signal                                                 |
|   | Src      | OffTempo           | See the list of DMS (Dynamic<br>Modulation Sources) at the begin-<br>ning of this part |
|   | Amt      | -100+100           | Amount of modulation source                                                            |

# Amp California + Cab

#### As the above, plus cabinet.

| а | Drive             | 0100                                                                                                    | Sets the input gain                                                                    |
|---|-------------------|----------------------------------------------------------------------------------------------------|----------------------------------------------------------------------------------------|
| b | Volume            | 0100                                                                                                    | Sets the output level                                                                  |
|   | Src               | OffTempo                                                                                                    | Selects the modulation source for the output level                                     |
|   | Amt               | -100+100                                                                                                    | Sets the modulation amount of the output level                                         |
| с | Bass              | 0100                                                                                                    | Sets the bass (low range) level                                                        |
|   | Middle            | 0100                                                                                                    | Sets the middle (mid range) level                                                      |
| d | Treble            | 0100                                                                                                    | Sets the treble (high range) level                                                     |
|   | Presence          | 0100                                                                                                    | Sets the presence (high-frequency tone)                                                |
| е | Cabinet Type      | TWEED - 1x12,<br>TWEED - 4x10,<br>BLACK - 2x10,<br>BLACK - 2x12,<br>VOX AC15 - 1x12,<br>VOX AC30 - 2x12,<br>VOX AD412 - 4x12,<br>UK H30 - 4x12,<br>UK T75 - 4x12,<br>US V30 - 4x12 | Selects the cabinet type                                                               |
| f | Cabinet Trim      | 0100                                                                                                    | Sets the input level                                                                   |
| g | Cabinet Air       | 0100                                                                                                    | Sets the mic position                                                                  |
| h | Noise Gate On/Off | On, Off                                                                                                    | Switches Gate on/off                                                                   |
|   | Threshold         | 0100                                                                                                    | Sets the level at which gating is applied                                              |
|   | Attack            | 1100                                                                                                    | Sets the attack time                                                                   |
|   | Release           | 1100                                                                                                    | Sets the release time                                                                  |
| i | Wet/Dry           | Dry, 1:9999:1, Wet                                                                                                    | Balance between the wet and dry signal                                                 |
|   | Src               | OffTempo                                                                                                    | See the list of DMS (Dynamic<br>Modulation Sources) at the begin-<br>ning of this part |
|   | Amt               | -100+100                                                                                                    | Amount of modulation source                                                            |

# Amp Tweed

This 40W American-made tweed-covered 1957 model combo amp with two 12" speakers is known for its rich, clean tone that is ideal for classic rock, blues, and country. By raising the volume you can also produce a powerful and punchy overdrive sound. It quickly became a favorite of the greatest bands of the '60s, and is what you can call 'the classic tone'. Its nickname came from the use of lacquered tweed fronted with vintage brown/gold grille cloth, that gave it that sophisticated look.

Original's tube compliment: 4 x 12AX7 in the preamp, 2 x 5U4 rectifier tube, 2 x GT6L6 tubes in the power amp.

| а | Drive    | 0100               | Sets the input gain                                                                    |
|---|----------|--------------------|----------------------------------------------------------------------------------------|
| b | Volume   | 0100               | Sets the output level                                                                  |
|   | Src      | OffTempo           | Selects the modulation source for the output level                                     |
|   | Amt      | -100+100           | Sets the modulation amount of the output level                                         |
| с | Bass     | 0100               | Sets the bass (low range) level                                                        |
|   | Middle   | 0100               | Sets the middle (mid range) level                                                      |
| d | Treble   | 0100               | Sets the treble (high range) level                                                     |
|   | Presence | 0100               | Sets the presence (high-frequency tone)                                                |
| e | Wet/Dry  | Dry, 1:9999:1, Wet | Balance between the wet and dry signal                                                 |
|   | Src      | OffTempo           | See the list of DMS (Dynamic<br>Modulation Sources) at the begin-<br>ning of this part |
|   | Amt      | -100+100           | Amount of modulation source                                                            |

# Amp Tweed + Cab

#### As the above, plus cabinet.

| a | Drive             | 0100                                                                                                    | Sets the input gain                                                                    |
|---|-------------------|----------------------------------------------------------------------------------------------------|----------------------------------------------------------------------------------------|
| b | Volume            | 0100                                                                                                    | Sets the output level                                                                  |
|   | Src               | OffTempo                                                                                                    | Selects the modulation source for the output level                                     |
|   | Amt               | -100+100                                                                                                    | Sets the modulation amount of the output level                                         |
| с | Bass              | 0100                                                                                                    | Sets the bass (low range) level                                                        |
|   | Middle            | 0100                                                                                                    | Sets the middle (mid range) level                                                      |
| d | Treble            | 0100                                                                                                    | Sets the treble (high range) level                                                     |
|   | Presence          | 0100                                                                                                    | Sets the presence (high-frequency tone)                                                |
| e | Cabinet Type      | TWEED - 1x12,<br>TWEED - 4x10,<br>BLACK - 2x10,<br>BLACK - 2x12,<br>VOX AC15 - 1x12,<br>VOX AC30 - 2x12,<br>VOX AD412 - 4x12,<br>UK H30 - 4x12,<br>UK T75 - 4x12,<br>US V30 - 4x12 | Selects the cabinet type                                                               |
| f | Cabinet Trim      | 0100                                                                                                    | Sets the input level                                                                   |
| g | Cabinet Air       | 0100                                                                                                    | Sets the mic position                                                                  |
| h | Noise Gate On/Off | On, Off                                                                                                    | Switches Gate on/off                                                                   |
|   | Threshold         | 0100                                                                                                    | Sets the level at which gating is applied                                              |
|   | Attack            | 1100                                                                                                    | Sets the attack time                                                                   |
|   | Release           | 1100                                                                                                    | Sets the release time                                                                  |
| i | Wet/Dry           | Dry, 1:9999:1, Wet                                                                                                    | Balance between the wet and dry signal                                                 |
|   | Src               | OffTempo                                                                                                    | See the list of DMS (Dynamic<br>Modulation Sources) at the begin-<br>ning of this part |
|   | Amt               | -100+100                                                                                                    | Amount of modulation source                                                            |

# Amp Modded OD

This models the Overdrive channel of a 100W boutique amp head produced in North Hollywood. Its beautifully deep and rounded low-end, delightfully transient midrange attack and sweet treble, with an harmonically rich overdrive, the lushest clean tone, woody attack and blooming sustain, make it an instant pleasure to play.

Original's tube compliment: 2 x 12AX7s in the preamp, 1 x 12AX7s rectifier, 4 x EL34s (or 6L6s) in the power amp.

| a | Drive    | 0100               | Sets the input gain                                                                    |
|---|----------|--------------------|----------------------------------------------------------------------------------------|
| b | Volume   | 0100               | Sets the output level                                                                  |
|   | Src      | OffTempo           | Selects the modulation source for the output level                                     |
|   | Amt      | -100+100           | Sets the modulation amount of the output level                                         |
| с | Bass     | 0100               | Sets the bass (low range) level                                                        |
|   | Middle   | 0100               | Sets the middle (mid range) level                                                      |
| d | Treble   | 0100               | Sets the treble (high range) level                                                     |
|   | Presence | 0100               | Sets the presence (high-frequency tone)                                                |
| е | Wet/Dry  | Dry, 1:9999:1, Wet | Balance between the wet and dry signal                                                 |
|   | Src      | OffTempo           | See the list of DMS (Dynamic<br>Modulation Sources) at the begin-<br>ning of this part |
|   | Amt      | -100+100           | Amount of modulation source                                                            |

# Amp Modded OD + Cab

#### As the above, plus cabinet.

| а | Drive             | 0100                                                                                                    | Sets the input gain                                                                    |
|---|-------------------|----------------------------------------------------------------------------------------------------|----------------------------------------------------------------------------------------|
| b | Volume            | 0100                                                                                                    | Sets the output level                                                                  |
|   | Src               | OffTempo                                                                                                    | Selects the modulation source for the output level                                     |
|   | Amt               | -100+100                                                                                                    | Sets the modulation amount of the output level                                         |
| с | Bass              | 0100                                                                                                    | Sets the bass (low range) level                                                        |
|   | Middle            | 0100                                                                                                    | Sets the middle (mid range) level                                                      |
| d | Treble            | 0100                                                                                                    | Sets the treble (high range) level                                                     |
|   | Presence          | 0100                                                                                                    | Sets the presence (high-frequency tone)                                                |
| e | Cabinet Type      | TWEED - 1x12,<br>TWEED - 4x10,<br>BLACK - 2x10,<br>BLACK - 2x12,<br>VOX AC15 - 1x12,<br>VOX AC30 - 2x12,<br>VOX AD412 - 4x12,<br>UK H30 - 4x12,<br>UK T75 - 4x12,<br>US V30 - 4x12 | Selects the cabinet type                                                               |
| f | Cabinet Trim      | 0100                                                                                                    | Sets the input level                                                                   |
| g | Cabinet Air       | 0100                                                                                                    | Sets the mic position                                                                  |
| h | Noise Gate On/Off | On, Off                                                                                                    | Switches Gate on/off                                                                   |
|   | Threshold         | 0100                                                                                                    | Sets the level at which gating is applied                                              |
|   | Attack            | 1100                                                                                                    | Sets the attack time                                                                   |
|   | Release           | 1100                                                                                                    | Sets the release time                                                                  |
| i | Wet/Dry           | Dry, 1:9999:1, Wet                                                                                                    | Balance between the wet and dry signal                                                 |
|   | Src               | OffTempo                                                                                                    | See the list of DMS (Dynamic<br>Modulation Sources) at the begin-<br>ning of this part |
|   | Amt               | -100+100                                                                                                    | Amount of modulation source                                                            |

# St. Guitar Cabinet (Stereo Guitar Cabinet)

This simulates the acoustical character of a guitar amp's speaker cabinet.

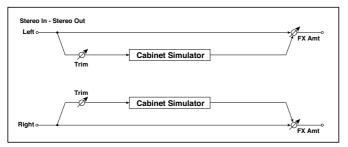

| а | Trim    | 0100                                                                                                    | Sets the input level                                                           |  |
|---|---------|----------------------------------------------------------------------------------------------------|--------------------------------------------------------------------------------|--|
| b | Туре    | TWEED - 1x12,<br>TWEED - 4x10,<br>BLACK - 2x10,<br>BLACK - 2x12,<br>VOX AC15 - 1x12,<br>VOX AC30 - 2x12,<br>VOX AD412 - 4x12,<br>UK H30 - 4x12,<br>UK H30 - 4x12,<br>UK T75 - 4x12,<br>US V30 - 4x12 | Selects the cabinet type                                                       |  |
| с | Air     | 0100                                                                                                    | Sets the mic position                                                          |  |
| d | Wet/Dry | Dry, 1:9999:1, Wet                                                                                                    | Balance between the wet and dry signal                                         |  |
|   | Src     | OffTempo                                                                                                    | See the list of DMS (Dynamic Modulation Sources) at the beginning of this part |  |
|   | Amt     | -100+100                                                                                                    | Amount of modulation source                                                    |  |

## Gtr. Cabinet + NR (Guitar Cabinet + Noise Reduction)

|   | NR Sens | Off, 1100                                                                                                    | Noise Reduction sensitivity                                                       |  |
|---|---------|----------------------------------------------------------------------------------------------------|-----------------------------------------------------------------------------------|--|
| a | Trim    | 0100                                                                                                    | Sets the input level                                                              |  |
| b | Туре    | TWEED - 1x12,<br>TWEED - 4x10,<br>BLACK - 2x10,<br>BLACK - 2x12,<br>VOX AC15 - 1x12,<br>VOX AC30 - 2x12,<br>VOX AD412 - 4x12,<br>UK H30 - 4x12,<br>UK T75 - 4x12,<br>US V30 - 4x12 | Selects the cabinet type                                                          |  |
| с | Air     | 0100                                                                                                    | Sets the mic position                                                             |  |
| d | Wet/Dry | Dry, 1:9999:1, Wet                                                                                                    | Balance between the wet and dry signal                                            |  |
|   | Src     | OffTempo                                                                                                    | See the list of DMS (Dynamic Modulation<br>Sources) at the beginning of this part |  |
|   | Amt     | -100+100                                                                                                    | Amount of modulation source                                                       |  |

Guitar cabinet and Noise Reduction.

# OD/HG - Amp Sim (Overdrive/Hi.Gain - Amp Simulation)

This effect combines a mono overdrive/high-gain distortion and an amp simulation. You can change the order of the effects.

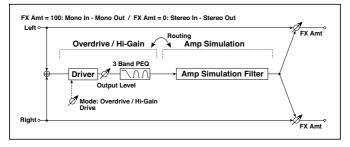

| 00 | 0D/HI-GAIN          |                             |                                                                                        |  |  |
|----|---------------------|-----------------------------|----------------------------------------------------------------------------------------|--|--|
| a  | [O]Drive Mode       | Overdrive, Hi-Gain          | Switches between overdrive and high-gain distortion                                    |  |  |
|    | Drive               | 1100                        | Sets the degree of distortion                                                          |  |  |
| b  | [0]Output Level     | 050                         | Sets the overdrive output level                                                        |  |  |
|    | Src                 | OffTempo                    | Selects the modulation source for the overdrive output level                           |  |  |
|    | Amt                 | -50+50                      | Sets the modulation amount of the overdrive output level                               |  |  |
| С  | [O]Low Cutoff [Hz]  | 201.00k                     | Sets the center frequency for Low<br>EQ (shelving type)                                |  |  |
|    | Gain [dB]           | -18+18                      | Sets the gain of Low EQ                                                                |  |  |
| d  | [O]Mid1 Cutoff [Hz] | 30010.00k                   | Sets the center frequency for Mid/<br>High EQ 1 (peaking type)                         |  |  |
|    | Q                   | 0.510.0                     | Sets the band width of Mid/High EQ 1                                                   |  |  |
|    | Gain [dB]           | -18+18                      | Sets the gain of Mid/High EQ 1                                                         |  |  |
| е  | [O]Mid2 Cutoff [Hz] | 50020.00k                   | Sets the center frequency for Mid/<br>High EQ 2 (peaking type)                         |  |  |
|    | Q                   | 0.510.0                     | Sets the band width of Mid/High EQ<br>2                                                |  |  |
|    | Gain [dB]           | -18+18                      | Sets the gain of Mid/High EQ 2                                                         |  |  |
| A١ | AP SIM              |                             |                                                                                        |  |  |
| f  | [A]Amplifier Type   | SS, EL84, 6L6               | Selects the type of guitar amplifie                                                    |  |  |
| g  | Routing             | OD/HG > Amp, Amp ><br>OD/HG | Switches the order of the overdrive and amp                                            |  |  |
| h  | Wet/Dry             | Dry, 1:9999:1, Wet          | Balance between the wet and dry signal                                                 |  |  |
|    | Src                 | OffTempo                    | See the list of DMS (Dynamic<br>Modulation Sources) at the begin-<br>ning of this part |  |  |
|    | Amt                 | -100+100                    | Amount of modulation source                                                            |  |  |
|    |                     |                             |                                                                                        |  |  |

# OD/Hi.Gain Wah (Overdrive/Hi.Gain Wah)

This distortion effect utilizes an Overdrive mode and a Hi-Gain mode. Controlling the wah effect, the 3-band EQ, and the amp simulation will allow you to create versatile distortion sounds. This effect is suitable for guitar and organ sounds.

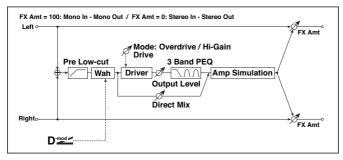

|   | T               | r                     |                                                                                               |
|---|-----------------|-----------------------|-----------------------------------------------------------------------------------------------|
| а | Wah             | Off, On               | Switches Wah on/off                                                                           |
|   | Src             | OffTempo              | Selects the modulation source that switches the Wah on and off                                |
|   | Sw              | Toggle,<br>Moment     | Selects the switching mode for the modu-<br>lation source that switches the Wah on<br>and off |
| b | Wah Sweep Range | -10+10                | Sets the range of Wah                                                                         |
|   | Wah Sweep Src   | OffTempo              | Selects the modulation source that con-<br>trols the Wah                                      |
| с | Drive Mode      | Overdrive,<br>Hi-Gain | Switches between overdrive and hi-gain distortion                                             |
| d | Drive           | 1100                  | Sets the degree of distortion                                                                 |
|   | Pre Low-cut     | 010                   | Sets the low range cut amount of the dis-<br>tortion input                                    |
| е | Output Level    | 050                   | Sets the output level                                                                         |
|   | Src             | OffTempo              | Selects the modulation source for the output level                                            |
|   | Amt             | -50+50                | Sets the modulation amount of the out-<br>put level                                           |
| f | Low Cutoff [Hz] | 201.00k               | Sets the center frequency for Low EQ (shelving type)                                          |
|   | Gain [dB]       | -18+18                | Sets the gain of Low EQ                                                                       |

| g | Mid1Cutoff [Hz]    | 30010.00k             | Sets the center frequency for Mid/High<br>EQ1(peaking type)                       |  |
|---|--------------------|-----------------------|-----------------------------------------------------------------------------------|--|
|   | Q                  | 0.510.0               | Sets the band width of Mid/High EQ 1                                              |  |
|   | Gain [dB]          | -18+18                | Sets the gain of Mid/High EQ 1                                                    |  |
| h | Mid2 Cutoff [Hz]   | 50020.00k             | Sets the center frequency for Mid/High<br>EQ 2 (peaking type)                     |  |
|   | Q                  | 0.510.0               | Sets the band width of Mid/High EQ 2                                              |  |
|   | Gain [dB]          | -18+18                | Sets the gain of Mid/High EQ 2                                                    |  |
| i | Direct Mix         | 050                   | Sets the amount of the dry sound mixed to the distortion                          |  |
|   | Speaker Simulation | Off, On               | Switches the speaker simulation on/off                                            |  |
| j | Wet/Dry            | Dry, 1:9999:1,<br>Wet | Balance between the wet and dry signal                                            |  |
|   | Src                | OffTempo              | See the list of DMS (Dynamic Modulation<br>Sources) at the beginning of this part |  |
|   | Amt                | -100+100              | Amount of modulation source                                                       |  |

#### a: Wah

The Wah parameter switches the wah effect on/off.

#### a: Sw

This parameter sets how the wah effect is switched on and off via the modulation source.

When "Sw" = Moment, the wah effect is usually turned off. It is turned on only when you press the pedal or operate the joystick.

WD When a value for the modulation source is less than 64, "off" speed is selected, and when the value is 64 or higher, "on" is selected.

When "Sw" = Toggle, the wah effect is switched between on and off each time you press the pedal or operate the joystick.

The switch will be turned on/off each time the value of the modulation source exceeds 64.

#### b: Wah Sweep Range

#### b: Wah Sweep Src

This parameter sets the sweep range of the wah center frequency. A negative value will reverse the direction of sweep. The wah center frequency can be controlled by the modulation source specified in the "Wah Sweep Src" parameter.

#### d: Pre Low-cut

Cutting the signal in the low range before it is input to the Distortion will create a sharp distortion.

d: Drive

#### e: Output Level

The degree of distortion is determined by the level of input signal and the setting of "Drive". Raising the "Drive" setting will cause the entire volume level to increase. Use the "Output Level" parameter to adjust the volume level. The "Output Level" parameter uses the signal level input to the 3-Band EQ. If clipping occurs at the 3-Band EQ, adjust the "Output Level" parameter.

## OD/HyperGain Wah (Overdrive/Hyper Gain Wah)

This distortion effect has two modes: overdrive and hyper-gain that produces a strong distortion. A higher high-gain setting is required for this effect relative to a normal-size effect.

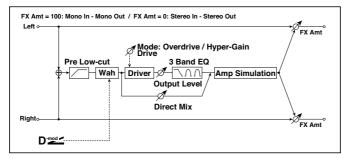

| a | Wah             | Off, On        | Switches Wah on/off                                                                         |  |
|---|-----------------|----------------|---------------------------------------------------------------------------------------------|--|
|   | Src             | OffTempo       | Selects the modulation source that switches the Wah on and off                              |  |
|   | Sw              | Toggle, Moment | Selects the switching mode<br>for the modulation source that<br>switches the Wah on and off |  |
| b | Wah Sweep Range | -10+10         | Sets the range of Wah                                                                       |  |
|   | Wah Sweep Src   | OffTempo       | Selects the modulation source that controls the Wah                                         |  |

| с | Drive Mode         | Overdrive, Hyper-Gain | Switches between overdrive and hi-gain distortion                                      |
|---|--------------------|-----------------------|----------------------------------------------------------------------------------------|
| d | Drive              | 1120                  | Sets the degree of distortion                                                          |
|   | Pre Low-cut        | 010                   | Sets the low range cut amount of the distortion input                                  |
| е | Output Level       | 050                   | Sets the output level                                                                  |
|   | Src                | OffTempo              | Selects the modulation source for the output level                                     |
|   | Amt                | -50+50                | Sets the modulation amount of the output level                                         |
| f | Low Cutoff [Hz]    | 201.00k               | Sets the center frequency for<br>Low EQ (shelving type)                                |
|   | Gain [dB]          | -18+18                | Sets the gain of Low EQ                                                                |
| g | Mid1 Cutoff [Hz]   | 30010.00k             | Sets the center frequency for<br>Mid/High EQ 1 (peaking type)                          |
|   | Q                  | 0.510.0               | Sets the band width of Mid/High<br>EQ1                                                 |
|   | Gain [dB]          | -18+18                | Sets the gain of Mid/High EQ1                                                          |
| h | Mid2 Cutoff [Hz]   | 50020.00k             | Sets the center frequency for<br>Mid/High EQ 2 (peaking type)                          |
|   | Q                  | 0.510.0               | Sets the band width of Mid/High<br>EQ 2                                                |
|   | Gain [dB]          | -18+18                | Sets the gain of Mid/High EQ 2                                                         |
| i | Direct Mix         | 050                   | Sets the amount of the dry sound mixed to the distortion                               |
|   | Speaker Simulation | Off, On               | Switches the speaker simulation on/off                                                 |
| j | Wet/Dry            | Dry, 1:9999:1, Wet    | Balance between the wet and dry signal                                                 |
|   | Src                | OffTempo              | See the list of DMS (Dynamic<br>Modulation Sources) at the be-<br>ginning of this part |
|   | Amt                | -100+100              | Amount of modulation source                                                            |

### Comp - Amp Sim (Compressor - Amp Simulation)

This effect combines a mono compressor and an amp simulation. You can change the order of the effects.

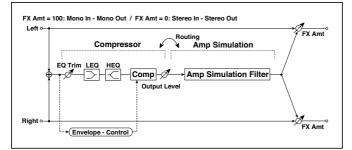

| сс | COMPRESSOR           |                           |                                                                                   |  |  |
|----|----------------------|---------------------------|-----------------------------------------------------------------------------------|--|--|
| а  | [C]<br>Sensitivity   | 1100                      | Sets the sensitivity                                                              |  |  |
| b  | [C]Attack            | 1100                      | Sets the attack level                                                             |  |  |
|    | Output Level         | 0100                      | Sets the compressor output level                                                  |  |  |
| с  | [C]EQ Trim           | 0100                      | Sets the EQ input level                                                           |  |  |
| d  | [C]Pre LEQ Gain [dB] | -15+15                    | Sets the gain of Low EQ                                                           |  |  |
|    | Pre HEQ Gain [dB]    | -15+15                    | Sets the gain of High EQ                                                          |  |  |
| A١ | IP SIM               |                           |                                                                                   |  |  |
| е  | [A]Amplifier Type    | SS, EL84, 6L6             | Selects the type of guitar amplifier                                              |  |  |
| f  | Routing              | Comp > Amp,<br>Amp > Comp | Switches the order of the compressor and amp simulation                           |  |  |
| g  | Wet/Dry              | Dry, 1:9999:1,<br>Wet     | Balance between the wet and dry signal                                            |  |  |
|    | Src                  | OffTempo                  | See the list of DMS (Dynamic Modulation<br>Sources) at the beginning of this part |  |  |
|    | Amt                  | -100+100                  | Amount of modulation source                                                       |  |  |

### Comp - OD/HiGain (Compressor - Overdrive/Hi.Gain)

This effect combines a mono compressor and an overdrive/high-gain distortion. You can change the order of the effects.

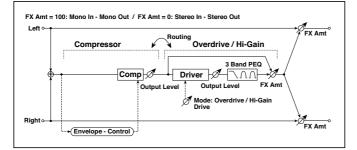

| со | MPRESSOR            |                       |                                                               |  |
|----|---------------------|-----------------------|---------------------------------------------------------------|--|
| а  | [C] Sensitivity     | 1100                  | Sets the sensitivity                                          |  |
| b  | [C] Attack          | 1100                  | Sets the attack level                                         |  |
|    | Output Level        | 0100                  | Sets the compressor output level                              |  |
| OD | /HI-GAIN            |                       |                                                               |  |
| с  | [O] Drive Mode      | Overdrive,<br>Hi-Gain | Switches between overdrive and high-<br>gain distortion       |  |
|    | Drive               | 1100                  | Sets the degree of distortion                                 |  |
| d  | [O]Output Level     | 050                   | Sets the overdrive output level                               |  |
|    | Src                 | OffTempo              | Selects the modulation source for the overdrive output level  |  |
|    | Amt                 | -50+50                | Sets the modulation amount of the over-<br>drive output level |  |
| e  | [O]Low Cutoff [Hz]  | 201.00k               | Sets the center frequency for Low EQ (shelving type)          |  |
|    | Gain [dB]           | -18+18                | Sets the gain of Low EQ                                       |  |
| f  | [O]Mid1 Cutoff [Hz] | 30010.00k             | Sets the center frequency for Mid/High<br>EQ1(peaking type)   |  |
|    | Q                   | 0.510.0               | Sets the band width of Mid/High EQ 1                          |  |
|    | Gain [dB]           | -18+18                | Sets the gain of Mid/High EQ 1                                |  |
| g  | [O]Mid2 Cutoff [Hz] | 50020.00k             | Sets the center frequency for Mid/High<br>EQ 2 (peaking type) |  |
|    | Q                   | 0.510.0               | Sets the band width of Mid/High EQ 2                          |  |
|    | Gain [dB]           | -18+18                | Sets the gain of Mid/High EQ 2                                |  |

| h | [O]Wet/Dry | Dry,<br>1 : 9999 : 1,<br>Wet  | Sets the overdrive effect balance                                                 |
|---|------------|-------------------------------|-----------------------------------------------------------------------------------|
|   | Src        | OffTempo                      | Selects the Wet/Dry modulation source for the overdrive                           |
|   | Amt        | -100+100                      | Sets the Wet/Dry modulation amount for the overdrive                              |
| i | Routing    | Comp > OD/HG,<br>OD/HG > Comp | Switches the order of the compressor and overdrive                                |
| j | Wet/Dry    | Dry, 1:9999:1,<br>Wet         | Balance between the wet and dry signal                                            |
|   | Src        | OffTempo                      | See the list of DMS (Dynamic Modulation<br>Sources) at the beginning of this part |
|   | Amt        | -100+100                      | Amount of modulation source                                                       |

### Wah - Amp Sim (Wah - Amp Simulation)

This effect combines a mono wah and an amp simulation. You can change the order of the effects.

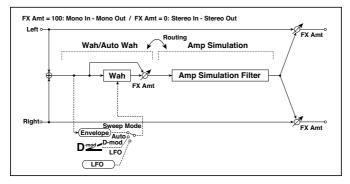

| WA | WAH                 |                        |                                                                  |  |
|----|---------------------|------------------------|------------------------------------------------------------------|--|
| a  | [W]Frequency Bottom | 0100                   | Sets the lower limit of the wah center frequency                 |  |
|    | Frequency Top       | 0100                   | Sets the upper limit of the wah cen-<br>ter frequency            |  |
| b  | [W]Sweep Mode       | Auto,<br>D-mod,<br>LFO | Selects the control from auto-wah,<br>modulation source, and LFO |  |
|    | Src                 | OffTempo               | Selects the modulation source for the wah when Sweep Mode=D-mod  |  |

| с  | [W]LFO Frequency [Hz] | 0.0220.00               | Sets the speed of the LFO                                                              |
|----|-----------------------|-------------------------|----------------------------------------------------------------------------------------|
|    | Resonance             | 0100                    | Sets the resonance amount                                                              |
|    | LPF                   | Off, On                 | Switches the wah low pass filter on and off                                            |
| d  | [W]Wet/Dry            | Dry, 1:9999:1,<br>Wet   | Sets the wah effect balance                                                            |
|    | Src                   | OffTempo                | Selects the Wet/Dry modulation source for the wah                                      |
|    | Amt                   | -100+100                | Sets the Wet/Dry modulation amount for the wah                                         |
| АМ | IP SIM                |                         |                                                                                        |
| e  | [A]Amplifier Type     | SS, EL84, 6L6           | Selects the type of guitar amplifier                                                   |
| f  | Routing               | Wah > Amp, Amp<br>> Wah | Switches the order of the wah and amp simulation                                       |
| g  | Wet/Dry               | Dry, 1:9999:1,<br>Wet   | Balance between the wet and dry signal                                                 |
|    | Src                   | OffTempo                | See the list of DMS (Dynamic<br>Modulation Sources) at the begin-<br>ning of this part |
|    | Amt                   | -100+100                | Amount of modulation source                                                            |

### Decimator - Amp (Decimator - Amp Simulation)

This effect combines a mono decimator and an amp simulation. You can change the order of the effects.

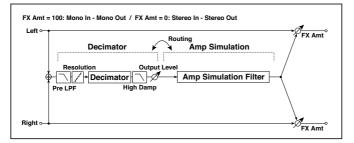

| DECIMATOR |               |         |                                                               |  |
|-----------|---------------|---------|---------------------------------------------------------------|--|
| а         | [D]Pre LPF    | Off, On | Turn the harmonic noise caused by lowered sampling on and off |  |
|           | High Damp [%] | 0100    | Sets the ratio of high-range damp-<br>ing                     |  |

| b  | [D]Sampling Freq [Hz] | 1.00k48.00k                         | Sets the sampling frequency                                                            |  |
|----|-----------------------|-------------------------------------|----------------------------------------------------------------------------------------|--|
|    | Resolution            | 424                                 | Sets the data bit length                                                               |  |
| с  | [D]Output Level       | 0100                                | Sets the decimator output level                                                        |  |
| A٨ | IP SIM                |                                     |                                                                                        |  |
| d  | [A]Amplifier Type     | SS, EL84, 6L6                       | Selects the type of guitar amplifier                                                   |  |
| e  | Routing               | Decimator > Amp,<br>Amp > Decimator | Switches the order of the decimator and amp simulation                                 |  |
| f  | Wet/Dry               | Dry, 1:9999:1,<br>Wet               | Balance between the wet and dry signal                                                 |  |
|    | Src                   | OffTempo                            | See the list of DMS (Dynamic<br>Modulation Sources) at the begin-<br>ning of this part |  |
|    | Amt                   | -100+100                            | Amount of modulation source                                                            |  |

# AmpSim - Tremolo (Amp Simulation- Tremolo)

This effect combines a mono amp simulation and a tremolo.

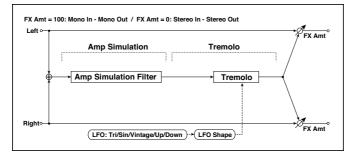

| A١ | AMP SIM                  |                                      |                                              |
|----|--------------------------|--------------------------------------|----------------------------------------------|
| а  | [A]Amplifier Type        | SS, EL84, 6L6                        | Selects the type of guitar amplifier         |
| TR | TREMOLO                  |                                      |                                              |
| b  | [T]LFO Waveform          | Triangle, Sine,<br>Vintage, Up, Down | Selects the LFO Waveform                     |
|    | LFO Shape                | -100+100                             | Changes the curvature of the LFO<br>Waveform |
| с  | [T]LFO Frequency<br>[Hz] | 0.0220.00                            | Sets the speed of the LFO                    |
| d  | [T]Depth                 | 0100                                 | Sets the depth of LFO modulation             |

| e | Wet/Dry | Dry, 1:9999:1, Wet | Balance between the wet and dry signal                                               |  |
|---|---------|--------------------|--------------------------------------------------------------------------------------|--|
|   | Src     |                    | See the list of DMS (Dynamic<br>Modulation Sources) at the beginning<br>of this part |  |
|   | Amt     | -100+100           | Amount of modulation source                                                          |  |

### BassTubeAmp+Cab. (Bass Tube Amp Model + Cabinet)

This simulates a bass amp (with gain and drive) and speaker cabinet.

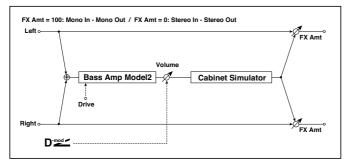

| а | Атр Туре          |              | Selects the type of the amplifier                   |
|---|-------------------|--------------|-----------------------------------------------------|
|   |                   | STUDIO COMBO | A tube combo ideal for the Motown sound             |
|   |                   | VOX AC100    | A 100W tube amp AC100 made by Vox                   |
|   |                   | UK MAJOR     | A 200W tube amp made in the UK                      |
| b | Drive Gain        | 0100         | Sets the input gain                                 |
| с | Volume            | 0100         | Sets the output level                               |
|   | Src               | OffTempo     | Selects the modulation source for the output level  |
|   | Amt               | -100+100     | Sets the modulation amount of the out-<br>put level |
| d | Bass              | 0100         | Sets the bass (low range) level                     |
| е | Middle            | 0100         | Sets the middle (mid range) level                   |
| f | Treble            | 0100         | Sets the treble (high range) level                  |
| g | Presence          | 0100         | Sets the presence (high-frequency tone)             |
| h | Cabinet Simulator | Off, On      | Switches the cabinet simulator on/off               |

| i | Cabinet Type | LA - 4x10, MODERN<br>- 4x10,<br>METAL - 4x10,<br>CLASSIC -8x10,<br>UK - 4x12, STUDIO<br>- 1x15,<br>JAZZ - 1x15, VOX<br>AC100 - 2x15,<br>US - 2x15,<br>UK - 4x15,<br>LA - 1x18, COMBI -<br>1x12 & 1x18 | Selects the cabinet type                                                          |  |
|---|--------------|----------------------------------------------------------------------------------------------------|-----------------------------------------------------------------------------------|--|
| j | Wet/Dry      | Dry, 1:9999:1, Wet                                                                                                    | Balance between the wet and dry signal                                            |  |
|   | Src          | OffTempo                                                                                                    | See the list of DMS (Dynamic Modulation<br>Sources) at the beginning of this part |  |
|   | Amt          | -100+100                                                                                                    | Amount of modulation source                                                       |  |

a: Amp Type

### i: Cabinet Type

Recommended Combinations of Bass Amp Models and Cabinets:

| Атр Туре     | Cabinet Type         |
|--------------|----------------------|
| STUDIO COMBO | STUDIO - 1x15        |
| AC100        | VOX AC100 - 2x15     |
| UK MAJOR     | UK - 4x15, UK - 4x12 |

# Bass Amp Model

This simulates a bass amp.

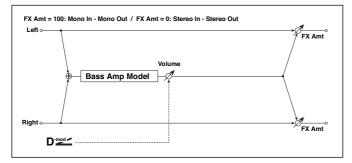

| a         Amp Type         Selects the amplifier type           LA STUDIO         An amp that is typical of the LA sound.           JAZZ         A combo amp favored by jazz bassists. |       |
|----------------------------------------------------------------------------------------------------|-------|
|                                                                                                    |       |
| JAZZ A combo amp favored by jazz bassists.                                                                                                    |       |
|                                                                                                    |       |
| GOLD PANEL An amp distinctive for its eye-catching gold p and clean sound.                                                                                                    | anel  |
| SCOOPED An amp typical of 80's sounds.                                                                                                    |       |
| VALVE2 A tube amp suitable for rock.                                                                                                    |       |
| VALVE A tube amp with the ULTRA LO switch turned                                                                                                    | ON.   |
| CLASSIC A tube amp whose basic character changes cording to the setting of the value dial.                                                                                             | ; ac- |
| b Volume 0100 Sets the output level                                                                                                    |       |
| Src OffTempo Selects the modulation source for the output                                                                                                    | evel  |
| Amt -100+100 Sets the modulation amount of the output lev                                                                                                    | el    |
| c Bass 0100 Sets the bass (low range) level                                                                                                    |       |
| d Middle 0100 Sets the middle (mid range) level                                                                                                    |       |
| Mid Range 04 Sets the mid-frequency range                                                                                                    |       |
| e Treble 0100 Sets the treble (high range) level                                                                                                    |       |
| f Presence 0100 Sets the presence (high-frequency tone)                                                                                                    |       |
| g Wet/Dry Dry, 1:9999:1, Balance between the wet and dry signal Wet                                                                                                    |       |
| Src OffTempo See the list of DMS (Dynamic Modulation Sour<br>at the beginning of this part                                                                                             | ces)  |
| Amt -100+100 Amount of modulation source                                                                                                    |       |

### Bass Amp+Cabinet (Bass Amp Model+Cabinet)

FX Amt = 100: Mono In - Mono Out / FX Amt = 0: Stereo In - Stereo Out
Left
Volume
Bass Amp Model1
Cabinet Simulator
FX Amt
FX Amt
FX Amt

This simulates a bass amp and speaker cabinet.

| a | Атр Туре             | LA STUDIO, JAZZ ,<br>GOLD PANEL, SCOOPED, VALVE2,<br>VALVE, CLASSIC                                                                                                    | Selects the type of the amplifier                  |
|---|----------------------|----------------------------------------------------------------------------------------------------|----------------------------------------------------|
| b | Volume               | 0100                                                                                                    | Sets the output level                              |
|   | Src                  | OffTempo                                                                                                    | Selects the modulation source for the output level |
|   | Amt                  | -100+100                                                                                                    | Sets the modulation amount of the output level     |
| с | Bass                 | 0100                                                                                                    | Sets the bass (low range) level                    |
| d | Middle               | 0100                                                                                                    | Sets the middle (mid range)<br>level               |
|   | Mid Range            | 04                                                                                                    | Sets the mid-frequency range                       |
| e | Treble               | 0100                                                                                                    | Sets the treble (high range)<br>level              |
| f | Presence             | 0100                                                                                                    | Sets the presence (high-fre-<br>quency tone)       |
| g | Cabinet<br>Simulater | Off, On                                                                                                    | Switches the cabinet simulator on/off              |
| h | Cabinet Type         | LA - 4x10, MODERN - 4x10,<br>METAL - 4x10, CLASSIC - 8x10,<br>UK - 4x12, STUDIO - 1x15,<br>JAZZ - 1x15, VOX AC100 - 2x15,<br>US - 2x15,<br>UK - 4x15,<br>LA - 1x18, COMBI - 1x12 & 1x18 | Selects the cabinet type                           |

| i | Wet/Dry | Dry, 1:9999:1, Wet | Balance between the wet and dry signal                                                 |  |
|---|---------|--------------------|----------------------------------------------------------------------------------------|--|
|   | Src     | OffTempo           | See the list of DMS (Dynamic<br>Modulation Sources) at the be-<br>ginning of this part |  |
|   | Amt     | -100+100           | Amount of modulation source                                                            |  |

#### a: Amp Type

h: Cabinet Type

Recommended Combinations of Bass Amp Models and Cabinets:

| Атр Туре   | Cabinet Type         |
|------------|----------------------|
| LA STUDIO  | LA - 4x10, LA - 1x18 |
| JAZZ       | JAZZ - 1x15          |
| GOLD PANEL | MODERN - 4x10        |
| SCOOPED    | METAL - 4x10         |
| VALVE2     | CLASSIC - 8x10       |
| VALVE      | CLASSIC - 8x10       |
| CLASSIC    | COMBI - 1x12 & 1x18  |

# St. Bass Cabinet (Stereo Bass Cabinet)

This simulates the acoustical character of a bass amp's speaker cabinet.

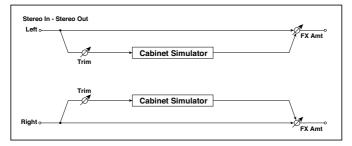

| a | Trim         | 0100                                            | Sets the input level                                                                   |  |
|---|--------------|-------------------------------------------------|----------------------------------------------------------------------------------------|--|
| b | Cabinet Type |                                                 | Selects the cabinet type                                                               |  |
|   |              | LA - 4x10                                       | Four 10" speakers / LA sound cabi-<br>net                                              |  |
|   |              | MODERN - 4x10                                   | Four 10" aluminum-cone speakers / modern cabinet                                       |  |
|   |              | METAL - 4x10                                    | Four 10" aluminum-cone speakers / modern cabinet                                       |  |
|   |              | CLASSIC - 8x10                                  | Eight 10" speakers / classic cabinet                                                   |  |
|   |              | UK - 4x12                                       | Four 12" speakers / UK-<br>manufactured cabinet                                        |  |
|   |              | STUDIO - 1x15 One 15" speaker / stud<br>cabinet | One 15″ speaker / studio combo<br>cabinet                                              |  |
|   |              | JAZZ - 1x15                                     | One 15" speaker / jazz combo cabi-<br>net                                              |  |
|   |              | VOX AC100 - 2x15                                | Two 15" speakers / cabinet for Vox<br>AC100                                            |  |
|   |              | US - 2x15                                       | Two 15" speakers / US-manufactured cabinet                                             |  |
|   |              | UK - 4x15                                       | Four 15" speakers / UK-<br>manufactured cabinet                                        |  |
|   |              | LA - 1x18                                       | One 18″ speaker /<br>LA sound cabinet                                                  |  |
|   |              | COMBI - 1x12 & 1x18                             | One 12" and one 18" speaker combi-<br>nation cabinet                                   |  |
| с | Wet/Dry      | Dry, 1:9999:1, Wet                              | Balance between the wet and dry signal                                                 |  |
|   | Src          | OffTempo                                        | See the list of DMS (Dynamic<br>Modulation Sources) at the begin-<br>ning of this part |  |
|   | Amt          | -100+100                                        | Amount of modulation source                                                            |  |

# Tube PreAmp Model (Tube PreAmp Modeling)

This effect simulates a two-stage vacuum tube preamp. You can make individual settings for two vacuum tubes connected in series. This lets you create the warm sound typical of vacuum tubes.

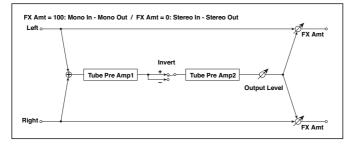

| а | Tube1 Low Cut<br>[Hz]      | Thru, 218.00k         | Sets the cutoff frequency for the low cut filter of stage 1                          |
|---|----------------------------|-----------------------|--------------------------------------------------------------------------------------|
|   | High Cut [Hz]              | 5320.00k, Thru        | Sets the cutoff frequency for the high cut filter of stage 1                         |
| b | Tube1 Gain [dB]            | -24.0+24.0            | Sets the input gain for stage 1                                                      |
|   | Saturation [%]             | 0100                  | Sets the input/output response for stage 1                                           |
| с | Tube1 Bias                 | 0100                  | Sets the bias voltage for stage 1                                                    |
| d | Tube1 Phase                | Normal,<br>Wet Invert | Turns phase reversal on/off                                                          |
| e | Tube2 Low Cut<br>[Hz]      | Thru, 218.00k         | Sets the cutoff frequency for the low cut filter of stage 2                          |
|   | High Cut [Hz]              | 5320.00k, Thru        | Sets the cutoff frequency for the high cut filter of stage 2                         |
| f | Tube2 Gain [dB]            | -24.0+24.0            | Sets the input gain for stage 2                                                      |
|   | Saturation [%]             | 0100                  | Sets the input/output response for stage 2                                           |
| g | Tube2 Bias                 | 0100                  | Sets the bias voltage for stage 2                                                    |
| h | Tube2 Output<br>Level [dB] | -48.0+0.0             | Sets the output level                                                                |
| i | Wet/Dry                    | Dry, 1:9999:1, Wet    | Balance between the wet and dry sig-<br>nal                                          |
|   | Src                        | OffTempo              | See the list of DMS (Dynamic<br>Modulation Sources) at the beginning<br>of this part |
|   | Amt                        | -100+100              | Amount of modulation source                                                          |

### b, f: Saturation [%]

With higher settings of this value, the waveform will change at high gain levels, tending to cause distortion. Lower settings of this value will produce linear response.

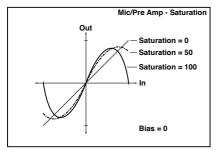

#### c: Tube1 Bias

This expresses the effect that changes in vacuum tube bias have on the distortion of the waveform. Higher settings of this value will produce distortion even at low gain levels. Since this will also change the overtone structure, you can use it to control the tonal character.

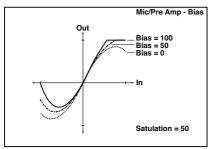

#### d: Tube1 Phase

With the Wet Invert setting, the phase of the signal will be inverted between stage 1 and stage 2. Since "Bias" is applied to the inverted signal in stage 2, this will change the tonal character.

### St. Tube PreAmp (Stereo Tube PreAmp Modeling)

This is a stereo vacuum tube preamp simulator (Tube PreAmp Model (Tube PreAmp Modeling)).

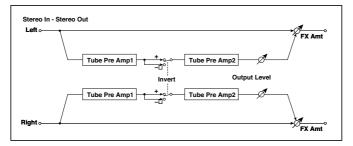

# Mic Model+PreAmp (Mic Modeling + PreAmp)

This effect simulates a mic and vacuum tube preamp. You can choose from various types of mic and positions to create differing sonic characters.

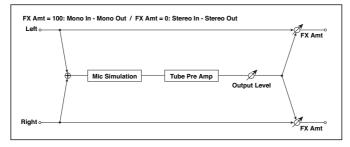

| а | Міс Туре               | Vintage Dynamic, Multi<br>Condenser, Percussion<br>Condenser, Drums<br>Dynamic,<br>Vocal Dynamic,<br>Multi Dynamic, Vocal<br>Condenser, Vocal Tube,<br>Kick Dynamic | Selects the type of mic                                                                |
|---|------------------------|----------------------------------------------------------------------------------------------------|----------------------------------------------------------------------------------------|
| b | Mic Position           | Close, On, Off, Far                                                                                                    | Sets the mic placement dis-<br>tance                                                   |
| с | Tube Low Cut [Hz]      | Thru, 218.00k                                                                                                    | Sets the frequency of the low cut filter                                               |
|   | High Cut [Hz]          | 5320.00k, Thru                                                                                                    | Sets the frequency of the high cut filter                                              |
| d | Tube Gain [dB]         | -24.0+24.0                                                                                                    | Sets the input gain to the vacu-<br>um tube preamp                                     |
|   | Saturation [%]         | 0100                                                                                                    | Sets the input/output re-<br>sponse of the preamp                                      |
| e | Tube Bias              | 0100                                                                                                    | Sets the bias level of the pre-<br>amp                                                 |
| f | Tube Output Level [dB] | -48.0+0.0                                                                                                    | Sets the output level of the preamp                                                    |
| g | Wet/Dry                | Dry, 1:9999:1, Wet                                                                                                    | Balance between the wet and dry signal                                                 |
|   | Src                    | OffTempo                                                                                                    | See the list of DMS (Dynamic<br>Modulation Sources) at the be-<br>ginning of this part |
|   | Amt                    | -100+100                                                                                                    | Amount of modulation source                                                            |

#### b: Mic Position

This expresses the effect that the mic position has on the sound. The Close setting is the closest mic position, and the Far setting is the farthest.

### St. Mic + PreAmp (Stereo Mic Modeling + PreAmp)

This is a stereo mic and preamp simulator (Mic Model+PreAmp (Mic Modeling + PreAmp)). For example you might use this to simulate micing of a stereo source such as a rotary speaker.

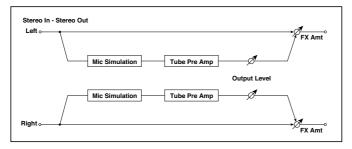

# FILT (EQ and Filters)

### St.Parametric4EQ (Stereo Parametric 4-Band EQ)

This is a stereo 4-band parametric equalizer. You can select peaking type or shelving type for Band 1 and 4. The gain of Band 2 can be controlled by dynamic modulation.

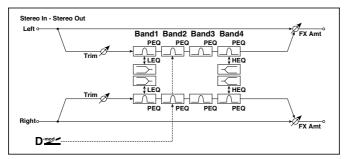

| a | Trim                      | 0100                      | Sets the input level                                |
|---|---------------------------|---------------------------|-----------------------------------------------------|
| b | Band1 Type                | Peaking,<br>Shelving-Low  | Selects the type of Band 1                          |
| с | Band4 Type                | Peaking,<br>Shelving-High | Selects the type of Band 4                          |
| d | Band2 Dynamic Gain<br>Src | OffTempo                  | Selects the modulation source of the<br>Band 2 gain |
|   | Amt [dB]                  | -18.0+18.0                | Sets the modulation amount of Band 2<br>gain        |
| е | Band1 Cutoff [Hz]         | 201.00k                   | Sets the center frequency of Band 1                 |
|   | Q                         | 0.510.0                   | Sets the bandwidth of Band 1                        |
|   | Gain [dB]                 | -18.0+18.0                | Sets the gain of Band 1                             |
| f | Band2 Cutoff [Hz]         | 5010.00k                  | Sets the center frequency of Band 2                 |
|   | Q                         | 0.510.0                   | Sets the bandwidth of Band 2                        |
|   | Gain [dB]                 | -18.0+18.0                | Sets the gain of Band 2                             |
| g | Band3 Cutoff [Hz]         | 30010.00k                 | Sets the center frequency of Band 3                 |
|   | Q                         | 0.510.0                   | Sets the bandwidth of Band 3                        |
|   | Gain [dB]                 | -18.0+18.0                | Sets the gain of Band 3                             |

| h |           | 50020.00k             | Sets the center frequency of Band 4                                               |  |
|---|-----------|-----------------------|-----------------------------------------------------------------------------------|--|
|   | Q         | 0.510.0               | Sets the bandwidth of Band 4                                                      |  |
|   | Gain [dB] | -18.0+18.0            | Sets the gain of Band 4                                                           |  |
| i | Wet/Dry   | Dry, 1:9999:1,<br>Wet | Balance between the wet and dry signal                                            |  |
|   | Src       | OffTempo              | See the list of DMS (Dynamic Modulation<br>Sources) at the beginning of this part |  |
|   | Amt       | -100+100              | Amount of modulation source                                                       |  |

### b: Band1 Type

#### c: Band4 Type

Selects a filter type for Band 1 and 4.

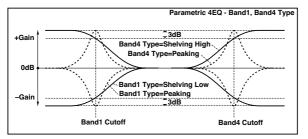

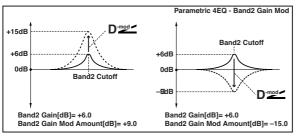

### e, f, g, h: Q

These parameters set the bandwidth of each equalizer. The higher the value, the narrower the band becomes.

### d: Band2 Dynamic Gain Src

#### d: Amt [dB]

You can control the gain of Band 2 using the modulation source.

# St. Graphic 7EQ (Stereo Graphic 7-Band EQ)

This is a stereo 7-band graphic equalizer. The bar graph of the gain setting for each band gives you a clear, visual idea of frequency responses. You can select a center frequency setting for each band from twelve types, according to the sound.

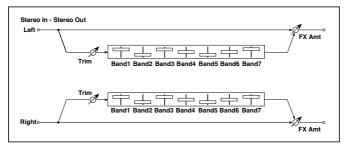

| a | Туре       | 1:Wide 1, 2:Wide 2, 3:Wide<br>3, 4:Half Wide 1, 5:Half<br>Wide 2, 6:Half Wide 3,<br>7:Low,<br>8:Wide Low, 9:Mid,<br>10:Wide Mid, 11:High,<br>12:Wide High | Selects a combination of center frequen-<br>cies for each band                    |  |
|---|------------|----------------------------------------------------------------------------------------------------|-----------------------------------------------------------------------------------|--|
| b | Trim       | 0100                                                                                                    | Sets the input level                                                              |  |
| с | Band1 [dB] | -18.0+18.0                                                                                                    | Sets the gain of Band 1                                                           |  |
| d | Band2 [dB] | -18.0+18.0                                                                                                    | Sets the gain of Band 2                                                           |  |
| е | Band3 [dB] | -18.0+18.0                                                                                                    | Sets the gain of Band 3                                                           |  |
| f | Band4 [dB] | -18.0+18.0                                                                                                    | Sets the gain of Band 4                                                           |  |
| g | Band5 [dB] | -18.0+18.0                                                                                                    | Sets the gain of Band 5                                                           |  |
| h | Band6 [dB] | -18.0+18.0                                                                                                    | Sets the gain of Band 6                                                           |  |
| i | Band7 [dB] | -18.0+18.0                                                                                                    | Sets the gain of Band 7                                                           |  |
| j | Wet/Dry    | Dry, 1:9999:1, Wet                                                                                                    | Balance between the wet and dry signal                                            |  |
|   | Src        | OffTempo                                                                                                    | See the list of DMS (Dynamic Modulation<br>Sources) at the beginning of this part |  |
|   | Amt        | -100+100                                                                                                    | Amount of modulation source                                                       |  |

#### a: Type

This parameter selects a combination of center frequencies for each band. The center frequency of each band is shown in the right of the screen. You can configure a 21-Band Graphic EQ ranging from 80 Hz to 18 kHz if you route three Graphic 7-Band EQ effects in series, with a setting of 7:Low, 9:Mid, and 11:High for each EQ.

### P4EQ - Exciter (Parametric 4-Band EQ - Exciter)

This effect combines a mono four-band parametric equalizer and an exciter.

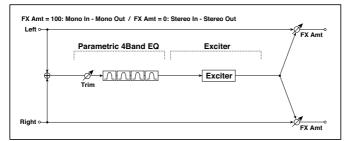

| P4      | P4EQ              |           |                                                  |  |  |  |
|---------|-------------------|-----------|--------------------------------------------------|--|--|--|
| a       | [E]Trim           | 0100      | Sets the parametric EQ input level               |  |  |  |
| b       | [E]B1 Cutoff [Hz] | 201.00k   | Sets the center frequency of Band 1              |  |  |  |
|         | Q                 | 0.510.0   | Sets the bandwidth of Band 1                     |  |  |  |
|         | Gain [dB]         | -18+18    | Sets the gain of Band 1                          |  |  |  |
| с       | [E]B2 Cutoff [Hz] | 505.00k   | Sets the center frequency of Band 2              |  |  |  |
|         | Q                 | 0.510.0   | Sets the bandwidth of Band 2                     |  |  |  |
|         | Gain [dB]         | -18+18    | Sets the gain of Band 2                          |  |  |  |
| d       | [E]B3 Cutoff [Hz] | 30010.00k | Sets the center frequency of Band 3              |  |  |  |
|         | Q                 | 0.510.0   | Sets the bandwidth of Band 3                     |  |  |  |
|         | Gain [dB]         | -18+18    | Sets the gain of Band 3                          |  |  |  |
| e       | [E]B4 Cutoff [Hz] | 50020.00k | Sets the center frequency of Band 4              |  |  |  |
|         | Q                 | 0.510.0   | Sets the bandwidth of Band 4                     |  |  |  |
|         | Gain [dB]         | -18+18    | Sets the gain of Band 4                          |  |  |  |
| EXCITER |                   |           |                                                  |  |  |  |
| f       | [X]Exciter Blend  | -100+100  | Sets the intensity (depth) of the Exciter effect |  |  |  |
| g       | [X]Emphasis Freq  | 070       | Sets the frequency range to be emphasized        |  |  |  |

| h | Wet/Dry | Dry, 1:9999:1,<br>Wet | Balance between the wet and dry signal                                            |  |
|---|---------|-----------------------|-----------------------------------------------------------------------------------|--|
|   | Src     | OffTempo              | See the list of DMS (Dynamic Modulation<br>Sources) at the beginning of this part |  |
|   | Amt     | -100+100              | Amount of modulation source                                                       |  |

# P4EQ - Wah (Parametric 4-Band EQ - Wah/Auto Wah)

This effect combines a mono four-band parametric equalizer and a wah. You can change the order of the connection.

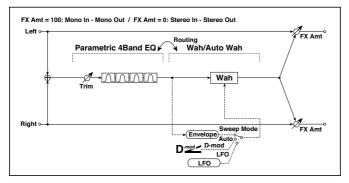

| Р4 | P4EQ              |                           |                                                                  |  |  |
|----|-------------------|---------------------------|------------------------------------------------------------------|--|--|
| а  | [E]Trim           | 0100                      | Sets the parametric EQ input level                               |  |  |
|    | Routing           | P4EQ > Wah,<br>Wah > P4EQ | Changes the order of the parametric equalizer and wah connection |  |  |
| b  | [E]B1 Cutoff [Hz] | 201.00k                   | Sets the center frequency of Band 1                              |  |  |
|    | Q                 | 0.510.0                   | Sets the bandwidth of Band 1                                     |  |  |
|    | Gain [dB]         | -18+18                    | Sets the gain of Band 1                                          |  |  |
| с  | [E]B2 Cutoff [Hz] | 505.00k                   | Sets the center frequency of Band 2                              |  |  |
|    | Q                 | 0.510.0                   | Sets the bandwidth of Band 2                                     |  |  |
|    | Gain [dB]         | -18+18                    | Sets the gain of Band 2                                          |  |  |
| d  | [E]B3 Cutoff [Hz] | 30010.00k                 | Sets the center frequency of Band 3                              |  |  |
|    | Q                 | 0.510.0                   | Sets the bandwidth of Band 3                                     |  |  |
|    | Gain [dB]         | -18+18                    | Sets the gain of Band 3                                          |  |  |

| е | [E]B4 Cutoff [Hz]     | 50020.00k                 | Sets the center frequency of Band 4                                                  |
|---|-----------------------|---------------------------|--------------------------------------------------------------------------------------|
|   | Q                     | 0.510.0                   | Sets the bandwidth of Band 4                                                         |
|   | Gain [dB]             | -18+18                    | Sets the gain of Band 4                                                              |
| W | AH                    |                           |                                                                                      |
| f | [W]Frequency Bottom   | 0100                      | Sets the lower limit of the wah center frequency                                     |
|   | Frequency Top         | 0100                      | Sets the upper limit of the wah center frequency                                     |
| g | [W]Sweep Mode         | Auto,<br>D-mod,<br>LFO    | Selects the control from auto-wah, modulation source, and LFO                        |
|   | Src                   | OffTempo                  | Selects the modulation source for the wah when Sweep Mode=D-mod                      |
| h | [W]LFO Frequency [Hz] | 0.0220.00                 | Sets the speed of the LFO                                                            |
|   | Resonance             | 0100                      | Sets the resonance amount                                                            |
|   | LPF                   | Off, On                   | Switches the wah low pass filter on and off                                          |
| i | [W] Wet/Dry           | Dry,1 : 99 99<br>: 1, Wet | Sets the wah effect balance                                                          |
|   | Src                   | OffTempo                  | Selects the Wet/Dry modulation source for the wah                                    |
|   | Amt                   | -100+100                  | Sets the Wet/Dry modulation amount for the wah                                       |
| j | Wet/Dry               | Dry, 1:9999:1,<br>Wet     | Balance between the wet and dry sig-<br>nal                                          |
|   | Src                   | OffTempo                  | See the list of DMS (Dynamic<br>Modulation Sources) at the beginning<br>of this part |
|   | Amt                   | -100+100                  | Amount of modulation source                                                          |

# St. Wah/Auto Wah (Stereo Wah/Auto Wah)

This stereo wah effect allows you to create sounds from vintage wah pedal simulation to auto-wah simulation, and much broader range settings.

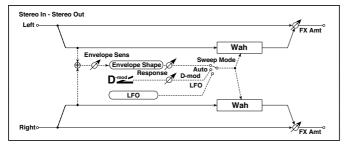

| a | Frequency Bottom   | 0100                     | Sets the lower limit of the wah center fre-<br>quency                                             |             |
|---|--------------------|--------------------------|---------------------------------------------------------------------------------------------------|-------------|
|   | Frequency Top      | 0100                     | Sets the upper limit of the wah center frequency                                                  |             |
| b | Sweep Mode         | Auto, D-mod,<br>LFO      | Selects the control from auto-wah, mod-<br>ulation source, and LFO                                |             |
|   | Src                | OffTempo                 | Selects the modulation source for the wah when Sweep Mode=D-mod                                   |             |
|   | Respon             | 0100                     | Sets the response speed when Sweep<br>Mode = Auto or D-mod                                        |             |
| с | Envelope Sens      | 0100                     | Sets the sensitivity of auto-wah                                                                  |             |
|   | Envelope Shape     | -100+100                 | Sets the sweep curve of auto-wah                                                                  |             |
| d | LFO Frequency [Hz] | 0.0220.00                | Sets the speed of the LFO                                                                         |             |
|   | Src                | OffTempo                 | Selects a modulation source for LFO speed                                                         |             |
|   | Amt                | -20.00<br>+20.00         | Sets the modulation amount of LFO speed                                                           |             |
| e | MIDI Sync          | Off, On                  | When this is on, the LFO speed is set by BPM, Base Note, and Times, instead of Frequency          | <b>Э</b> уу |
|   | BPM                | MIDI,<br>40.00<br>300.00 | MIDI syncs to the system tempo; 40-300<br>sets the tempo manually for this individ-<br>ual effect |             |
|   | Base Note          | <b>J</b> Z               | Selects the type of notes that specify the LFO speed                                              |             |
|   | Times              | x1x32                    | Sets the number of notes that specify the LFO speed                                               |             |
| f | Resonance          | 0100                     | Sets the resonance amount                                                                         |             |
|   | Low Pass Filter    | Off, On                  | Switches the wah low pass filter on and off                                                       |             |
| g | Output Level       | 0100                     | Sets the output level of the effect sound                                                         |             |
|   | Src                | OffTempo                 | Selects the modulation source that will control the effect output level                           |             |
|   | Amt                | -100+100                 | Sets the modulation amount of the effect output level                                             |             |
| h | Wet/Dry            | Dry, 1:9999:1,<br>Wet    | Balance between the wet and dry signal                                                            |             |
|   | Src                | OffTempo                 | See the list of DMS (Dynamic Modulation<br>Sources) at the beginning of this part                 |             |
|   | Amt                | -100+100                 | Amount of modulation source                                                                       |             |

#### a: Frequency Bottom

#### a: Frequency Top

The sweep width and direction of the wah filter are determined by the "Frequency Top" and "Frequency Bottom" settings.

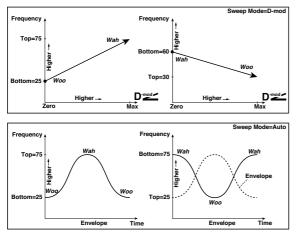

#### b: Sweep Mode

This parameter changes the wah control mode. Setting "Sweep Mode" to Auto will select an auto-wah that sweeps according to envelope changes in the input signal level. Auto-wah is frequently used for funk guitar parts and clav sounds.

When "Sweep Mode" is set to D-mod, you can control the filter directly via the modulation source in the same way as a wah pedal.

When "Sweep Mode" is set to LFO, the effect uses LFO to sweep in cycle.

#### c: Envelope Sens

This parameter sets the sensitivity of auto-wah. Increase the value if the input signal is too low to sweep. Reduce the value if the input signal is so high that the filter is stopped temporarily.

### c: Envelope Shape

This parameter determines the sweep curve for auto-wah.

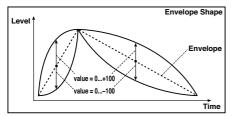

### d: LFO Frequency [Hz]

e: MIDI Sync

When "MIDI/Tempo Sync"=Off, the LFO speed uses the LFO Frequency parameter setting. When "MIDI/Tempo Sync"=On, the LFO speed follows the "BPM", "Base Note", and "Times" settings.

e: BPM

e: Base Note

e: Times

One cycle of LFO sweep is obtained by multiplying the length of a note ( $_{\S}$ ... $_{o}$ ) (selected for "Base Note", in relation to the tempo specified in "BPM", or the MIDI Clock tempo if "BPM" is set to MIDI) by the number specified in the Times parameter.

# St. Vintage Wah (Stereo Vintage/Custom Wah)

This effect simulates the tonal character of a vintage wah pedal. You can customize the tone and range settings.

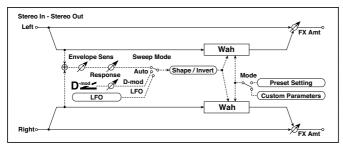

| а | Mode               | Preset,<br>Custom      | Selects either preset or custom settings                                 |
|---|--------------------|------------------------|--------------------------------------------------------------------------|
|   | Shape              | -100+100               | Sets the curve of the sweep                                              |
|   | Invert             | Off, On                | Inverts the polarity of the sweep                                        |
| b | Frequency Bottom   | 0100                   | Sets the lower limit of the wah center fre-<br>quency when Mode = Custom |
|   | Frequency Top      | 0100                   | Sets the upper limit of the wah center fre-<br>quency when Mode = Custom |
| с | Resonance Bottom   | 0100                   | Sets the lower limit of resonance amount when Mode=Custom                |
|   | Resonance Top      | 0100                   | Sets the upper limit of resonance amount when Mode=Custom                |
| d | Sweep Mode         | Auto,<br>D-mod,<br>LFO | Selects the control from auto-wah, modu-<br>lation source, and LFO       |
|   | Src                | OffTempo               | Selects the modulation source for the wah when Sweep Mode=D-mod          |
|   | Manual             | 0100                   | Sets the center frequency when Sweep<br>Mode=D-mod and Source=Off        |
| е | Envelope Sens      | 0100                   | Sets the auto-wah sensitivity                                            |
|   | Response           | 0100                   | Sets the speed of response when Sweep<br>Mode=Auto or D-mod              |
| f | LFO Frequency [Hz] | 0.0220.00              | Sets the speed of the LFO                                                |
|   | Src                | OffTempo               | Selects a modulation source for LFO speed                                |
|   | Amt                | -20.00<br>+20.00       | Sets the modulation amount of LFO speed                                  |
|   |                    |                        |                                                                          |

| g | MIDI Sync    | Off, On                  | When this is on, the LFO speed is set by<br>BPM, Base Note, and Times, instead of<br>Frequency    | -<br>Д<br>Ŝjine |
|---|--------------|--------------------------|---------------------------------------------------------------------------------------------------|-----------------|
|   | BPM          | MIDI,<br>40.00<br>300.00 | MIDI syncs to the system tempo; 40-300<br>sets the tempo manually for this individ-<br>ual effect |                 |
|   | Base Note    | <b>J</b>                 | Selects the type of notes that specify the LFO speed                                              |                 |
|   | Times        | x1x32                    | Sets the number of notes that specify the LFO speed                                               |                 |
| h | Output Level | 0100                     | Sets the output level of the effect sound                                                         |                 |
|   | Src          | OffTempo                 | Selects the modulation source that will control the effect output level                           |                 |
|   | Amt          | -100+100                 | Sets the modulation amount of the effect output level                                             |                 |
| i | Wet/Dry      | Dry, 1:9999:1,<br>Wet    | Balance between the wet and dry signal                                                            |                 |
|   | Src          | OffTempo                 | See the list of DMS (Dynamic Modulation<br>Sources) at the beginning of this part                 |                 |
|   | Amt          | -100+100                 | Amount of modulation source                                                                       |                 |

#### a: Shape

This parameter specifies the sweep curve of the wah. It applies to all control via auto-wah, modulation source, and LFO, and lets you adjust subtle nuances of the wah effect.

#### a: Mode

- b: Frequency Bottom
- b: Frequency Top
- c: Resonance Bottom
- c: Resonance Top

If Mode=Preset, this simulates a vintage wah pedal. In this case, internally fixed values are used for Frequency Bottom/Top and Resonance Bottom/ Top, and these settings will be ignored. The settings for Frequency Bottom/ Top and Resonance Bottom/Top are valid if Mode=Custom.

# VOX Wah

This effect is modeled on two legendary VOX wah pedals: the V847 and the V848 Clyde McCoy model. Thanks to their unique 'throaty' tone, these are the only wah pedals that many professionals will consider putting under their feet. Played musically, they can make your melody lines cry like a baby-or howl like a man possessed!

A great tonal trick is to find a 'sweet spot' within the range of the Wah pedal and then leave it there. This 'stuck-Wah' can be very effective when used tastefully, producing a distinctive sound that will cut through any mix.

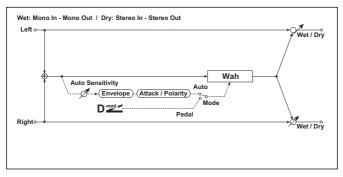

| a | Туре           | V847, V848            | Effect model                                                                      |
|---|----------------|-----------------------|-----------------------------------------------------------------------------------|
| b | Open           | 099                   | Level when open                                                                   |
|   | Close          | 099                   | Level when close                                                                  |
| с | Mode           | Auto, Pedal           | Selects either auto or pedal mode                                                 |
| d | Pedal Source   | OffTempo              | Selects the modulation source when in pedal mode                                  |
|   | Pedal Manual   | 099                   | Level when in pedal mode                                                          |
| e | Auto Sensivity | 0100                  | Sensitivity when in auto mode                                                     |
|   | Auto Polarity  | Up, Down              | Polarity when in auto mode                                                        |
|   | Auto Attack    | 099                   | Attack time                                                                       |
| f | Wet/Dry        | Dry, 1:9999:1,<br>Wet | Balance between the wet and dry signal                                            |
|   | Src            | OffTempo              | See the list of DMS (Dynamic Modulation<br>Sources) at the beginning of this part |
|   | Amt            | -100+100              | Amount of modulation source                                                       |

# St.Exciter/Enhncr (Stereo Exciter/Enhancer)

This effect is a combination of the Exciter, which adds a punch to the sound and the Enhancer, which adds spread and presence.

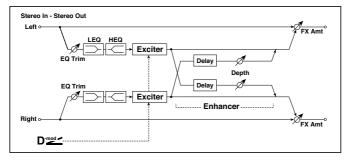

| а | Exciter Blend              | -100+100          | Sets the intensity (depth) of the Exciter effect                             |
|---|----------------------------|-------------------|------------------------------------------------------------------------------|
|   | Src                        | OffTempo          | Selects the modulation source of the Exciter intensity                       |
|   | Amt                        | -100+100          | Sets the modulation amount of the<br>Exciter intensity                       |
| b | Emphasis Freq              | 070               | Sets the frequency to be emphasized                                          |
|   | Src                        | OffTempo          | Selects the modulation source of the fre-<br>quency to be emphasized         |
|   | Amt                        | -70+70            | Sets the amount of modulation of the fre-<br>quency to be emphasized         |
| с | Enhancer Delay L<br>[msec] | 0.050.0           | Sets the delay time for the Enhancer left channel                            |
| d | Enhancer Delay R<br>[msec] | 0.050.0           | Sets the delay time for the Enhancer right channel                           |
| e | Enhancer Depth             | 0100              | Sets the determines to what degree the<br>Enhancer effect is applied         |
|   | Src                        | OffTempo          | Selects the modulation source of the Enhancer width                          |
|   | Amt                        | -100+100          | Sets the modulation amount of the Enhancer width                             |
| f | EQ Trim                    | 0100              | Sets the 2-band EQ input level                                               |
| g | Pre LEQ Fc                 | Low,<br>Mid-Low   | Selects the cutoff frequency (low or mid-<br>low) of the low-range equalizer |
|   | Pre HEQ Fc                 | High,<br>Mid-High | Selects the cutoff frequency (high or mid-high) of the high-range equalizer  |
| h | Pre LEQ Gain [dB]          | -15.0+15.0        | Gain of the Lo EQ                                                            |
|   | Pre HEQ Gain [dB]          | -15.0+15.0        | Gain of the High EQ                                                          |

| i | Wet/Dry | Dry, 1:9999:1,<br>Wet | Balance between the wet and dry signal                                            |  |
|---|---------|-----------------------|-----------------------------------------------------------------------------------|--|
|   | Src     |                       | See the list of DMS (Dynamic Modulation<br>Sources) at the beginning of this part |  |
|   | Amt     | -100+100              | Amount of modulation source                                                       |  |

### a: Exciter Blend

This parameter sets the depth (intensity) of the Exciter effect. Positive values give a frequency pattern (to be emphasized) different from negative values.

#### b: Emphasis Freq

This parameter sets the frequency to be emphasized. Higher values will emphasize lower frequencies.

c: Enhancer Delay L [msec]

#### d: Enhancer Delay R [msec]

These parameters set the delay time for the Enhancer left and right channel. Specifying a slightly different delay time for the left and right channel will add a stereo image, depth, and width to the sound.

# **Stereo Isolator**

This is a stereo effect that separates the input signal into low, mid, and highfrequency bands, and controls the volume of each band independently. For example you can separately boost or cut the kick, snare, and hi-hat sounds from a drum signal in realtime.

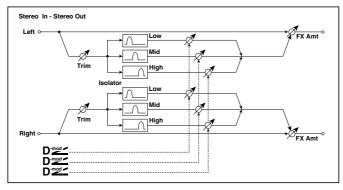

| а | Trim           | 0100            | Sets the input level                                                    |
|---|----------------|-----------------|-------------------------------------------------------------------------|
| b | Low/Mid [Hz]   | 100500          | Sets the frequency at which the low and mid bands are divided           |
| с | Mid/High [Hz]  | 20006000        | Sets the frequency at which the mid and high bands are divided          |
| d | Low Gain [dB]  | -Inf,<br>-59+12 | Sets the low-frequency gain                                             |
|   | Src            | OffTempo        | Selects the source that will modulate<br>low-frequency gain             |
|   | Amt            | -72+72          | Sets the amount by which the low-fre-<br>quency gain will be modulated  |
| е | Mid Gain [dB]  | -Inf, -59+12    | Sets the mid-frequency gain                                             |
|   | Src            | OffTempo        | Selects the modulation source for mid-<br>frequency gain                |
|   | Amt            | -72+72          | Sets the amount by which the mid-fre-<br>quency gain will be modulated  |
| f | High Gain [dB] | -Inf, -59+12    | Sets the high-frequency gain                                            |
|   | Src            | OffTempo        | Selects the modulation source for high-<br>frequency gain               |
|   | Amt            | -72+72          | Sets the amount by which the high-fre-<br>quency gain will be modulated |

| g | Wet/Dry | Dry, 1:9999:1,<br>Wet | Balance between the wet and dry signal                                               |  |
|---|---------|-----------------------|--------------------------------------------------------------------------------------|--|
|   | Src     | OffTempo              | See the list of DMS (Dynamic<br>Modulation Sources) at the beginning<br>of this part |  |
|   | Amt     | -100+100              | Amount of modulation source                                                          |  |

# St. Random Filter (Stereo Random Filter)

This stereo band pass filter uses a step-shape waveform and random LFO for modulation. You can create a special effect from filter oscillation.

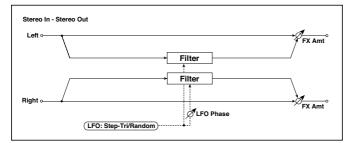

| a | LFO Waveform       | Step-Tri,<br>Random | Selects the LFO Waveform                                             |  |
|---|--------------------|---------------------|----------------------------------------------------------------------|--|
|   | LFO Phase [degree] | -180+180            | Sets the LFO phase difference between the left and right             |  |
| b | LFO Frequency [Hz] | 0.0220.00           | Sets the speed of the LFO                                            |  |
|   | Src                | OffTempo            | Selects the modulation source used for both LFO speed and step speed |  |
|   | Amt                | -20.00<br>+20.00    | Sets the modulation amount of LFO speed                              |  |
| с | LFO Step Freq [Hz] | 0.0550.00           | Sets the LFO step speed (speed that changes in steps                 |  |
|   | Amt                | -50.00<br>+50.00    | Sets the modulation amount of LFO step speed                         |  |

| d | MIDI Sync      | Off, On                     | When this is on, the LFO speed is set by BPM, Base Note, and Times, instead of Frequency          | <b>Д</b> уу |
|---|----------------|-----------------------------|---------------------------------------------------------------------------------------------------|-------------|
|   | ВРМ            | MIDI,<br>40.00<br>300.00    | MIDI syncs to the system tempo; 40-300<br>sets the tempo manually for this individ-<br>ual effect |             |
|   | Base Note      | <b>J</b>                    | Selects the type of notes that specify the LFO speed                                              |             |
|   | Times          | x1x32                       | Sets the number of notes that specify the LFO speed                                               |             |
| e | Step Base Note | J                           | Selects the type of notes to specify the LFO step speed                                           | ф.          |
|   | Times          | x1x32                       | Sets the number of notes to specify the<br>LFO step speed                                         |             |
| f | Manual         | 0100                        | Sets the filter center frequency                                                                  |             |
|   | Src            | OffTempo                    | Selects the modulation source for the fil-<br>ter center frequency                                |             |
|   | Amt            | -100+100                    | Sets the modulation amount for the filter center frequency                                        |             |
| g | Depth          | 0100                        | Sets the modulation depth of filter center frequency                                              |             |
|   | Src            | OffTempo                    | Selects the modulation source of filter modulation                                                |             |
|   | Amt            | -100+100                    | Sets the modulation amount of filter mod-<br>ulation                                              |             |
| h | Resonance      | 0100                        | Sets the resonance amount                                                                         |             |
| i | Wet/Dry        | -Wet, -1:99<br>Dry99:1, Wet | Balance between the wet and dry signal                                                            |             |
|   | Src            | OffTempo                    | See the list of DMS (Dynamic Modulation<br>Sources) at the beginning of this part                 |             |
|   | Amt            | -100+100                    | Amount of modulation source                                                                       |             |

### a: LFO Phase [degree]

Offsetting the left and right phases alters how modulation is applied to the left and right channels, creating a swelling affect.

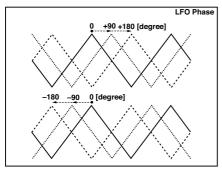

a: LFO Waveform

b: LFO Frequency [Hz]

c: LFO Step Freq [Hz]

When "LFO Waveform" is set to Step-Tri, LFO is a step-shape, triangle waveform. The "LFO Frequency" parameter sets the original triangle waveform speed. Changing the "LFO Step Freq" parameter enables you to adjust the width of the steps.

When "LFO Waveform" is set to Random, the "LFO Step Freq" parameter uses a random LFO cycle.

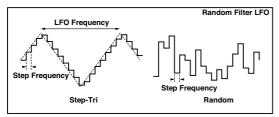

d: BPM

e: Step Base Note

```
e: Times
```

The width of an LFO step, or a cycle of random LFO, is obtained by multiplying the length of a note (1...) (selected for "Step Base Note", in relation to the tempo specified in "BPM," or the MIDI Clock tempo if "BPM" is set to MIDI) by the number specified in the "Times" parameter.

### i: Wet/Dry

The effect sound's phase will be reversed when you set this parameter in the negative range of values.

### St. MultiModeFilter (Stereo Multi Mode Filter)

This is a multi-mode filter with four types; low pass, high pass, band pass, and band reject. You can use LFO or dynamic modulation to vary the cutoff frequency or resonance.

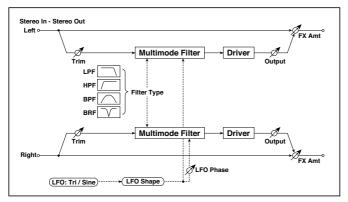

| а | Туре           | LPF, HPF, BPF,<br>BRF | Selects the type of filter                                              |
|---|----------------|-----------------------|-------------------------------------------------------------------------|
|   | Trim           | 0100                  | Sets the input level                                                    |
| b | Cutoff         | 0100                  | Sets the cutoff frequency (center fre-<br>quency)                       |
|   | Src            | OffTempo              | Selects the modulation source of the cut-<br>off                        |
|   | Amt            | -100+100              | Sets the modulation amount of the cutoff                                |
| с | Resonance      | 0100                  | Sets the resonance amount                                               |
|   | Src            | OffTempo              | Selects the source that will modulate the amount of resonance           |
|   | Amt            | -100+100              | Sets the amount by which the resonance will be modulated                |
| d | LFO Waveform   | Triangle, Sine        | Selects the LFO Waveform                                                |
|   | Phase [degree] | -180+180              | Sets the LFO phase difference between the left and right                |
|   | Depth          | 0100                  | Sets the depth to which the LFO will mod-<br>ulate the cutoff frequency |

| e | LFO Frequency [Hz] | 0.0220.00                | Sets the speed of the LFO                                                                         |             |
|---|--------------------|--------------------------|---------------------------------------------------------------------------------------------------|-------------|
|   | Src                | OffTempo                 | Selects a modulation source for LFO speed                                                         |             |
|   | Amt                | -20.00<br>+20.00         | Sets the modulation amount of LFO speed                                                           |             |
| f | MIDI Sync          | Off, On                  | When this is on, the LFO speed is set by BPM, Base Note, and Times, instead of Frequency          | <b>Э</b> уу |
|   | BPM                | MIDI,<br>40.00<br>300.00 | MIDI syncs to the system tempo; 40-300<br>sets the tempo manually for this individ-<br>ual effect |             |
|   | Base Note          | <b>J</b> .Z              | Selects the type of notes that specify the LFO speed                                              |             |
|   | Times              | x1x32                    | Sets the number of notes that specify the LFO speed                                               |             |
| g | Drive SW           | Off, On                  | Switches distortion on/off within the fil-<br>ter                                                 |             |
|   | Output Level       | 0100                     | Sets the output level                                                                             |             |
| h | Drive Gain         | 0100                     | Sets the distortion amount                                                                        |             |
|   | Low Boost          | 0100                     | Sets the amount of low-range boost                                                                |             |
| i | Wet/Dry            | Dry, 1:9999:1,<br>Wet    | Balance between the wet and dry signal                                                            |             |
|   | Src                | OffTempo                 | See the list of DMS (Dynamic Modulation<br>Sources) at the beginning of this part                 |             |
|   | Amt                | -100+100                 | Amount of modulation source                                                                       |             |

# **Talking Modulator**

This effect adds an unusual character, like a human voice, to the input signal. Modulating the tone via dynamic modulation, you can create an interesting effect that sounds as if the guitar or synthesizer is talking.

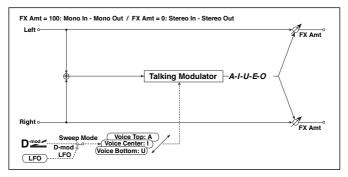

| a | Sweep Mode           | D-mod, LFO                           | Switches between modulation source control and LFO control         |
|---|----------------------|--------------------------------------|--------------------------------------------------------------------|
| b | Manual Voice Control | Bottom, 149,<br>Center, 5199,<br>Top | Voice pattern control                                              |
|   | Src                  | OffTempo                             | Selects the modulation source that con-<br>trols the voice pattern |
| с | Voice Top            | A, I, U, E, O                        | Selects a vowel sound at the top end of control                    |
| d | Voice Center         | A, I, U, E, O                        | Selects a vowel sound in the center of control                     |
| e | Voice Bottom         | A, I, U, E, O                        | Selects a vowel sound at the bottom end of control                 |
| f | Formant Shift        | -100+100                             | Sets the frequency to which the effect is applied                  |
|   | Resonance            | 0100                                 | Sets the Level of resonance of the voice pattern                   |
| g | LFO Frequency [Hz]   | 0.0220.00                            | Sets the speed of the LFO                                          |
|   | Src                  | OffTempo                             | Selects a modulation source for LFO speed                          |
|   | Amt                  | -20.00<br>+20.00                     | Sets the modulation amount of LFO speed                            |

| h | MIDI Sync | Off, On                  | When this is on, the LFO speed is set by<br>BPM, Base Note, and Times, instead of<br>Frequency    | Эрт |
|---|-----------|--------------------------|---------------------------------------------------------------------------------------------------|-----|
|   | ВРМ       | MIDI,<br>40.00<br>300.00 | MIDI syncs to the system tempo; 40-300<br>sets the tempo manually for this individ-<br>ual effect |     |
|   | Base Note | <b>3</b> <u>2</u>        | Selects the type of notes that specify the LFO speed                                              |     |
|   | Times     | x1x32                    | Sets the number of notes that specify the<br>LFO speed                                            |     |
| i | Wet/Dry   | Dry, 1:9999:1,<br>Wet    | Balance between the wet and dry signal                                                            |     |
|   | Src       | OffTempo                 | See the list of DMS (Dynamic Modulation<br>Sources) at the beginning of this part                 |     |
|   | Amt       | -100+100                 | Amount of modulation source                                                                       |     |

#### c: Voice Top

- d: Voice Center
- e: Voice Bottom

These parameters assign vowels to the top, center, and bottom position of the controller.

E.g.: When "Voice Top"=A, "Voice Center"=I, and "Voice Bottom"=U:

If "Sweep Mode" is set to D-mod and Ribbon is selected as the modulation source, moving your finger from the right to left of the ribbon controller will change the sound from "a" to "i," then "u."

If Sweep Mode is set to LFO, the sound will change cyclically from "a" to "i," "u," "i," then "a."

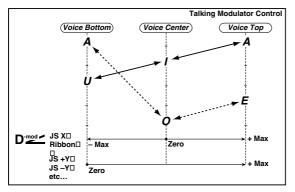

### f: Formant Shift

This parameter adjusts the frequency level to which the effect is applied. If you wish to apply the effect to a higher-range sound, set this parameter to a higher value; to apply the effect to a lower-range sound, set this to a lower value.

### f: Resonance

This parameter sets the intensity of resonance for the voice pattern. A larger value will add more character to the sound.

### 2Voice Resonator (2-Voice Resonator)

This effect resonates the input signal at a specified pitch. You can set the pitch, output level, and pan settings for two resonators individually. You can control the resonance intensity via an LFO.

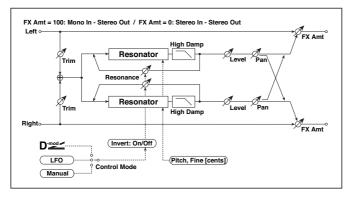

| а | Control Mode          | Manual, LFO,<br>D-mod | Switches the controls of resonance intensity                      |  |
|---|-----------------------|-----------------------|-------------------------------------------------------------------|--|
|   | LFO/D-mod<br>Invert   | Off, On               | Reverses the Voice 1 and 2 control when LFO/<br>D-mod is selected |  |
| b | LFO Frequency<br>[Hz] | 0.0220.00             | Sets the speed of the LFO                                         |  |
|   | D-mod Src             | OffTempo              | Selects the modulation source that controls resonance intensity   |  |

| с | MIDI Sync            | Off, On               | When this is on, the LFO speed is set by BPM,<br>Base Note, and Times, instead of Frequency | ф. |
|---|----------------------|-----------------------|---------------------------------------------------------------------------------------------|----|
|   | ВРМ                  | MIDI,<br>40.00300.00  | MIDI syncs to the system tempo; 40-300 sets the tempo manually for this individual effect   |    |
|   | Base Note            | ¥                     | Selects the type of notes that specify the LFO speed                                        |    |
|   | Times                | x1x32                 | Sets the number of notes that specify the LFO speed                                         |    |
| d | Mod. Depth           | -100+100              | Sets the amount of resonance intensity con-<br>trol via LFO/D-mod                           |    |
|   | Trim                 | 0100                  | Sets the input level at the resonator                                                       |    |
| е | Voice1: Pitch        | COB8                  | Sets the voice1 Pitch for resonance                                                         |    |
|   | Fine [cents]         | -50+50                | Fine-adjusts the voice 1 pitch for resonance                                                |    |
|   | Level                | 0100                  | Sets the Voice1 output level                                                                |    |
| f | Voice1:<br>Resonance | -100+100              | Sets the intensity of resonance when Control<br>Mode = Manual                               |    |
|   | High Damp [%]        | 0100                  | Sets the damping amount of resonant sound in the high range                                 |    |
|   | Pan                  | L6L1, C, R1R6         | Sets the Voice1 stereo image                                                                |    |
| g | Voice2: Pitch        | C0B8                  | Sets the voice 2 Pitch for resonance                                                        |    |
|   | Fine [cents]         | -50+50                | Fine-adjusts the voice 2 pitch for resonance                                                |    |
|   | Level                | 0100                  | Sets the Voice2 output level                                                                |    |
| h | Voice2:<br>Resonance | -100+100              | Sets the intensity of resonance when Control<br>Mode = Manual                               |    |
|   | High Damp [%]        | 0100                  | Sets the damping amount of resonant sound in the high range                                 |    |
|   | Pan                  | L6L1, C, R1R6         | Sets the Voice2 stereo image                                                                |    |
| i | Wet/Dry              | Dry, 1:9999:1,<br>Wet | Balance between the wet and dry signal                                                      |    |
|   | Src                  | OffTempo              | See the list of DMS (Dynamic Modulation<br>Sources) at the beginning of this part           |    |
|   | Amt                  | -100+100              | Amount of modulation source                                                                 |    |
|   |                      |                       |                                                                                             |    |

### a: Control Mode

f: Voice 1: Resonance

h: Voice 2: Resonance

This parameter determines the resonance intensity.

When "Control Mode" = Manual, the "Resonance" parameter sets the intensity of resonance. If the "Resonance" parameter has a negative value, harmonics will be changed, and resonance will occur at a pitch one octave lower.

When "Control Mode" = LFO, the intensity of resonance varies according to the LFO. The LFO sways between positive and negative values, causing resonance to occur between specified pitches an octave apart in turn.

When "Control Mode" = D-mod, the resonance is controlled by the dynamic modulation source. If JS X or Ribbon is assigned as the modulation source, the pitch an octave higher and lower can be controlled, similar to when LFO is selected for Control Mode.

#### a: LFO/D-mod Invert

When "Control Mode" = LFO or D-mod, the controlled phase of either Voice 1 or 2 will be reversed. When the resonance pitch is set for Voice 1 (Resonance has a positive value), Voice 2 will resonate at a pitch an octave below (Resonance has a negative value).

f: Voice 1: Pitch

f: Fine [cents]

h: Voice 2: Pitch

h: Fine [cents]

The Pitch parameter specifies the pitch of resonance by note name. The "Fine" parameter allows for fine adjustment in steps of cents.

g: High Damp [%]

i: High Damp [%]

This sets the amount of damping amount for the high frequencies of the resonant sound. Lower values create a metallic sound with a higher range of harmonics.

# **VOX Treble Booster**

Vintage booster of high frequencies.

| a | Drive   | 099      | Amount of the boost effect                                                     |
|---|---------|----------|--------------------------------------------------------------------------------|
| b | Level   | 099      | General level                                                                  |
| с | Tone    | 0100     | Tone of the effect                                                             |
| d | Wet/Dry | Wet      | Balance between the wet and dry signal                                         |
|   | Src     | OffTempo | See the list of DMS (Dynamic Modulation Sources) at the beginning of this part |
|   | Amt     | -100+100 | Amount of modulation source                                                    |

### Vocoder

This effect applies the timbral character of a different signal (the modulator) to the input signal (the carrier).

A common use of this effect is to produce the sound of various instruments by inputting a voice to the Modulator via a microphone. A special effect is also achieved by using rhythm or effect sounds. Strings or distortion guitar sounds with a lot of harmonics are suitable as Carrier signals.

When this effect is selected, the microphone input no longer goes to the Voice Processor, but is routed to this FX processor.

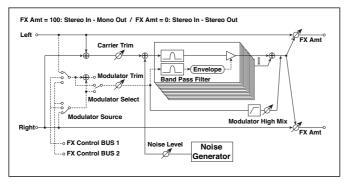

| а | Carrier Trim          | 0100                                 | Sets the carrier input level                                                                                                    |
|---|-----------------------|--------------------------------------|----------------------------------------------------------------------------------------------------|
|   |                       |                                      |                                                                                                    |
| b | Modulator Trim        | 0100                                 | Sets the modulator input level                                                                                                    |
| с | Modulator<br>Source   | Input, FX Control<br>1, FX Control 2 | Choose either FX Control 1 or 2 to select the micro-<br>phone input as the modulator.                                                                          |
|   |                       |                                      | Choose FX Control 1 for the Left Line input, or FX Control 2 for the Right Line input.                                                                         |
|   |                       |                                      | Choose Input to use the Sound as the modulator. If<br>you want to use the keyboard as the modulator, ap-<br>ply the Vocoder effect to one of the Upper Sounds. |
| d | Modulator<br>Select   | L/R Mix, L Only,<br>R Only           | Selects whether to use the left/right mix, only left, or only right of the modulator input                                                                     |
| е | Formant Shift         | -2+2                                 | Sets the height of the frequency for the vocoder effect                                                                                                    |
| f | Response              | 0100                                 | Sets the speed of the response to the modulator input                                                                                                    |
| g | Noise Level           | 0100                                 | Sets the noise mix level to the Carrier                                                                                                    |
|   | Src                   | OffTempo                             | Selects the modulation source for the noise mix level                                                                                                    |
|   | Amt                   | -100+100                             | Sets the modulation amount for the noise mix level                                                                                                    |
| h | Modulator High<br>Mix | 0100                                 | Sets the high-range output level of the modulator                                                                                                    |

| i | Low Gain [dB]  | -12+12                | Sets the low-range output level of the vocoder                                 |
|---|----------------|-----------------------|--------------------------------------------------------------------------------|
|   | High Gain [dB] | -12+12                | Sets the high-range output level of the vocoder                                |
| j | Wet/Dry        | Dry, 1:9999:1,<br>Wet | Balance between the wet and dry signal                                         |
|   | Src            | OffTempo              | See the list of DMS (Dynamic Modulation Sources) at the beginning of this part |
|   | Amt            | -100+100              | Amount of modulation source                                                    |

### e: Formant Shift

By offsetting the Carrier filter, you can adjust the height of the frequency range to which the vocoder effect is applied. The tonal quality will change significantly.

### g: Noise Level

This parameter enables you to mix white noise with the Carrier.

### h: Modulator High Mix

This parameter sets the high-range output level of the modulator sound. If the modulator is a human voice, it will make the words more clear.

### Using the vocoder with the microphone input

When programming the Vocoder, you can start from one of the specially programmed Vocoder Keyboard Sets (in the Synth group) as templates.

To use a voice from a microphone as a modulator:

- 1 Go to the Main page > Volume pane, and mute the microphone channel.
- 2 Connect a microphone to the microphone input.
- 3 Set Modulator Source to FX Control1.
- 4 Speak into the microphone while you use the MIC/GTR GAIN knob next to the LEFT audio input to adjust the level as high as possible without allowing distortion to occur. Check the level by watching at the MIC/IN label in the Main page > Volume pane.

With these settings, the sound from the microphone will be used as the modulator. While you play, speak into the mic; it will sound as though the instrument is talking.

If the effect sound is distorted, adjust the Carrier Trim and Modulator Trim.

Please remember to set the Carrier track's Dry parameter to Off, and the Send value to 127.

You can add reverb to the Vocoder, by way of the to MFX1 parameter.

To create a new Song making use of the Vocoder, enter the Sequence > Backing Sequence mode with a Keyboard Set including the Vocoder effect. Please note that the voice and effect will not be recorded in the Song.

# FREQ (Frequency)

### St. Sub Oscillator (Stereo Sub Oscillator)

This effect adds very low frequencies to the input signal. It is very useful when simulating a roaring drum sound or emphasizing powerful low range. This effect is different from the equalizer in that you can add very low range harmonics. You can also adjust the oscillator frequency to match a particular note number, for use as an octaver.

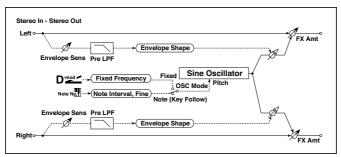

| a | OSC Mode             | Note (Key<br>Follow), Fixed | Determines whether the oscillator fre-<br>quency follows the note number or<br>whether it is fixed |  |
|---|----------------------|-----------------------------|----------------------------------------------------------------------------------------------------|--|
| b | Note Interval        | -480                        | Sets the pitch difference from the note<br>number when OSC Mode=Note (Key<br>Follow)               |  |
|   | Note Fine            | -100+100                    | Fine adjustment of the oscillator fre-<br>quency                                                   |  |
| с | Fixed Frequency [Hz] | 10.080.0                    | Sets the oscillator frequency when OSC<br>Mode=Fixed                                               |  |
|   | Src                  | OffTempo                    | Selects the modulation source for the os-<br>cillator frequency when OSC Mode=Fixed                |  |
|   | Amt                  | -80+80                      | Sets the oscillator frequency modulation<br>amount when OSC Mode=Fixed                             |  |
| d | Envelope Pre LPF     | 1100                        | Sets the upper limit of the frequency range for which very low harmonics are added                 |  |
| e | Envelope Sens        | 0100                        | Sets the sensitivity with which very low harmonics are added                                       |  |
|   | Envelope Shape       | -100+100                    | Sets the oscillator's volume envelope curve                                                        |  |

| f | Wet/Dry | Dry, 1:9999:1,<br>Wet | Balance between the wet and dry signal                                            |  |
|---|---------|-----------------------|-----------------------------------------------------------------------------------|--|
|   | Src     | OffTempo              | See the list of DMS (Dynamic Modulation<br>Sources) at the beginning of this part |  |
|   | Amt     | -100+100              | Amount of modulation source                                                       |  |

### a: OSC Mode

b: Note Interval

### b: Note Fine

The "OSC Mode" parameter selects the oscillator operation mode. When Note (Key Follow) is selected, the oscillator's frequency is determined based on the note number, allowing you to use it as an octaver. The "Note Interval" parameter sets the pitch offset from the original note number by semitone steps. The "Note Fine" parameter allows you to fine-tune in steps of cents.

### d: Envelope Pre LPF

This parameter sets the upper limit of the frequency range to which very low harmonics are added. Adjust this parameter if you do not want to add lower harmonics to the higher range.

# **Grain Shifter**

This effect cuts extremely short samples ('grains') from the input signal waveform and plays them repeatedly, giving a mechanical character to the sound.

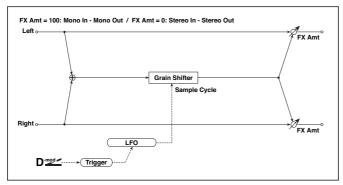

|   | -                        |                          |                                                                                             |          |
|---|--------------------------|--------------------------|---------------------------------------------------------------------------------------------|----------|
| а | Duration                 | 0100                     | Sets the duration of the grain                                                              |          |
|   | Src                      | OffTempo                 | Selects the source that will modulate the dura-<br>tion of the grain                        |          |
|   | Amt                      | -100+100                 | Sets the amount by which the grain duration will be modulated                               |          |
| b | LFO Sync Src             | OffTempo                 | Selects the modulation source that will reset the LFO                                       |          |
| с | LFO Sample<br>Cycle [Hz] | 0.0220.00                | Sets the frequency at which the grain will be switched                                      |          |
|   | Src                      | OffTempo                 | Selects a modulation source for LFO speed                                                   |          |
|   | Amt                      | -20.00<br>+20.00         | Sets the modulation amount of LFO speed                                                     |          |
| d | MIDI Sync                | Off, On                  | When this is on, the LFO speed is set by BPM,<br>Base Note, and Times, instead of Frequency | -<br>Эрт |
|   | BPM                      | MIDI,<br>40.00<br>300.00 | MIDI syncs to the system tempo; 40-300 sets the tempo manually for this individual effect   |          |
|   | Base Note                | J                        | Selects the type of notes that specify the LFO speed                                        |          |
|   | Times                    | x1x32                    | Sets the number of notes that specify the LFO speed                                         |          |
| e | Wet/Dry                  | Dry, 1:9999:1,<br>Wet    | Balance between the wet and dry signal                                                      |          |
|   | Src                      | OffTempo                 | See the list of DMS (Dynamic Modulation Sources) at the beginning of this part              |          |
|   | Amt                      | -100+100                 | Amount of modulation source                                                                 |          |

a: Duration

c: LFO Sample Cycle [Hz]

Duration sets the length of the sampled grain, and the LFO Sample Cycle controls how often a new grain is sampled. In between Sample Cycles, the current grain is repeated continuously.

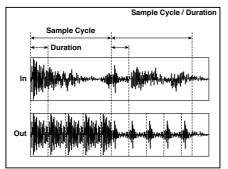

# Detune

Using this effect, you can obtain a detune effect that offsets the pitch of the effect sound slightly from the pitch of the input signal. Compared to the chorus effect, a more natural sound thickness will be created.

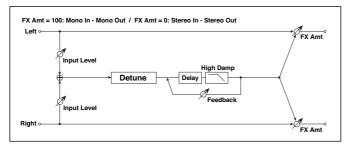

| а | Pitch Shift [cents] | -100+100 | Sets the pitch difference from the input signal |  |
|---|---------------------|----------|-------------------------------------------------|--|
|   | Src                 | OffTempo | Selects a modulation source for pitch shift     |  |
|   | Amt                 | -100+100 | Sets the modulation amount for pitch shift      |  |
| b | Delay Time [msec]   | 01000    | Sets the delay time                             |  |
| с | Feedback            | -100+100 | Sets the feedback amount                        |  |
|   | High Damp [%]       | 0100     | Sets the damping amount in the high range       |  |

| d | Input Level Dmod<br>[%] | -100+100              | Sets the modulation amount of the input<br>level                                  |  |
|---|-------------------------|-----------------------|-----------------------------------------------------------------------------------|--|
|   | Src                     | OffTempo              | Selects the modulation source for the in-<br>put level                            |  |
| e | Wet/Dry                 | Dry, 1:9999:1,<br>Wet | Balance between the wet and dry signal                                            |  |
|   | Src                     | OffTempo              | See the list of DMS (Dynamic Modulation<br>Sources) at the beginning of this part |  |
|   | Amt                     | -100+100              | Amount of modulation source                                                       |  |

### d: Input Level Dmod [%]

### d: Src

This parameter sets the dynamic modulation of the input level.

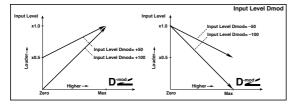

# **Pitch Shifter**

This effect changes the pitch of the input signal. You can select from three types: Fast (quick response), Medium, and Slow (preserves tonal quality). You can also create an effect in which the pitch is gradually raised (or dropped) using the delay with feedback.

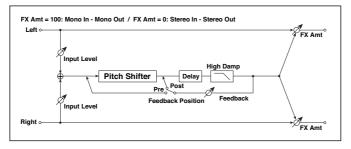

| a | Mode                     | Slow, Medium,<br>Fast | Switches Pitch Shifter mode                             |  |
|---|--------------------------|-----------------------|---------------------------------------------------------|--|
| b | Pitch Shift<br>[1/2tone] | -24+24                | Sets the pitch shift amount by steps of a semi-<br>tone |  |
|   | Src                      | OffTempo              | Selects the modulation source of pitch shift amount     |  |
|   | Amt                      | -24+24                | Sets the modulation amount of pitch shift amount        |  |
| с | Fine [cents]             | -100+100              | Sets the pitch shift amount by steps of a cent          |  |
|   | Amt                      | -100+100              | Sets the modulation amount of pitch shift amount        |  |
| d | Delay Time<br>[msec]     | 02000                 | Sets the delay time                                     |  |
| e | Feedback<br>Position     | Pre, Post             | Switches the feedback connection                        |  |
| f | Feedback                 | -100+100              | Sets the feedback amount                                |  |
|   | High Damp [%]            | 0100                  | Sets the damping amount in the high range               |  |
| g | Input Level Dmod<br>[%]  | -100+100              | Sets the modulation amount of the input level           |  |
|   | Src                      | OffTempo              | Selects the modulation source for the input level       |  |

| h | Wet/Dry | Dry, 1:9999:1,<br>Wet | Balance between the wet and dry signal                                            |  |
|---|---------|-----------------------|-----------------------------------------------------------------------------------|--|
|   | Src     | OffTempo              | See the list of DMS (Dynamic Modulation<br>Sources) at the beginning of this part |  |
|   | Amt     | -100+100              | Amount of modulation source                                                       |  |

### a: Mode

This parameter switches the pitch shifter operating mode. With Slow, tonal quality will not be changed too much. With Fast, the effect becomes a Pitch Shifter that has a quick response, but may change the tone. Medium is inbetween these two. If you do not need to set too much pitch shift amount, set this parameter to Slow. If you wish to change the pitch significantly, use Fast.

```
b: Pitch Shift [1/2tone]
```

b: Src

b: Amt

```
c: Fine [cents]
```

c: Amt

The amount of pitch shift will use the value of the Pitch Shift plus the Fine value. The amount of modulation will use the b: Amt value plus the c: Amt.

The same Modulation Source is used for both Pitch Shift and Fine.

#### e: Feedback Position

#### f: Feedback

When Feedback Position is set to Pre, the pitch shifter output is again input to the pitch shifter. Therefore, if you specify a higher value for the Feedback parameter, the pitch will be raised (or lowered) more and more each time feedback is repeated.

If Feedback Position is set to Post, the feedback signal will not pass through the pitch shifter again. Even if you specify a higher value for the Feedback parameter, the pitch-shifted sound will be repeated at the same pitch.

# **Pitch Shifter BPM**

This pitch shifter enables you to set the delay time to match the song tempo.

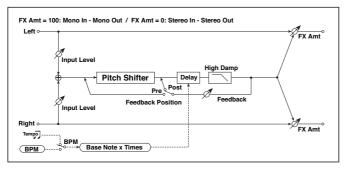

| a | Mode                  | Slow,<br>Medium, Fast    | Switches Pitch Shifter mode                                                               |           |
|---|-----------------------|--------------------------|-------------------------------------------------------------------------------------------|-----------|
| b | Pitch Shift [1/2tone] | -24+24                   | Sets the pitch shift amount in steps of a semitone                                        |           |
|   | Src                   | OffTempo                 | Selects the modulation source of pitch shift amount                                       |           |
|   | Amt                   | -24+24                   | Sets the modulation amount of pitch shift amount                                          |           |
| с | Fine [cents]          | -100+100                 | Sets the pitch shift amount in steps of one cent                                          |           |
|   | Amt                   | -100+100                 | Sets the modulation amount of pitch shift amount                                          |           |
| d | BPM                   | MIDI,<br>40.00<br>300.00 | MIDI syncs to the system tempo; 40-300 sets the tempo manually for this individual effect | -<br>Дуус |
|   | Time Over?            | , OVER!                  | Displays an error message when the delay time exceeds the upper limit                     |           |
| e | Delay Base Note       | J.Z                      | Selects the type of notes to specify the de-<br>lay time                                  |           |
|   | Times                 | x1x32                    | Sets the number of notes to specify the delay time                                        |           |
| f | Feedback Position     | Pre, Post                | Switches the feedback connection                                                          |           |
| g | Feedback              | -100+100                 | Sets the feedback amount                                                                  |           |
|   | High Damp [%]         | 0100                     | Sets the damping amount in the high range                                                 |           |

| h | Input Level Dmod [%] | -100+100                 | Sets the modulation amount of the input level                                     |  |
|---|----------------------|--------------------------|-----------------------------------------------------------------------------------|--|
|   | Src                  | OffTempo                 | Selects the modulation source for the in-<br>put level                            |  |
| i | Wet/Dry              | Dry,<br>1:9999:1,<br>Wet | Balance between the wet and dry signal                                            |  |
|   | Src                  | OffTempo                 | See the list of DMS (Dynamic Modulation<br>Sources) at the beginning of this part |  |
|   | Amt                  | -100+100                 | Amount of modulation source                                                       |  |

### d: BPM

e: Delay Base Note

### e: Times

The delay time is the duration of "Times" number of "Delay Base Note" note values at the "BPM" tempo (or if "BPM" is set to MIDI, the tempo determined by MIDI Clock).

### d: Time Over?

You can set the delay time up to 5,290msec. If the delay time exceeds this limit, the error message "OVER!" appears on the display. Set the delay time parameters so that this message will not appear. "Time Over?" is only a display parameter.

### Pitch Shift Mod (Pitch Shift Modulation)

This effect modulates the detuned pitch shift amount using an LFO, adding a clear spread and width to the sound by panning the effect sound and dry sound to the left and right. This is especially effective when the effect sound and dry sound output from stereo speakers are mixed.

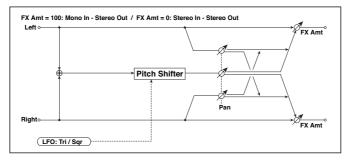

|   |                       | -                        |                                                                                           |           |
|---|-----------------------|--------------------------|-------------------------------------------------------------------------------------------|-----------|
| а | Pitch Shift [cents]   | -100+100                 | Sets the pitch difference from the input signal                                           |           |
| b | LFO Waveform          | Triangle, Square         | Selects the LFO Waveform                                                                  |           |
| с | LFO Frequency<br>[Hz] | 0.0220.00                | Sets the speed of the LFO                                                                 |           |
|   | Src                   | OffTempo                 | Selects a modulation source for LFO speed                                                 |           |
|   | Amt                   | -20.00<br>+20.00         | Sets the modulation amount of LFO speed                                                   |           |
| d | MIDI Sync             | Off, On                  | When this is on, the LFO speed is set by BPM, Base Note, and Times, instead of Frequency  | -<br>Дууг |
|   | BPM                   | MIDI,<br>40.00<br>300.00 | MIDI syncs to the system tempo; 40-300 sets the tempo manually for this individual effect |           |
|   | Base Note             | <b>3</b> 2               | Selects the type of notes that specify the LFO speed                                      |           |
|   | Times                 | x1x32                    | Sets the number of notes that specify the LFO speed                                       |           |
| e | Depth                 | -100+100                 | Sets the LFO modulation depth for pitch shift amount                                      |           |
|   | Src                   | OffTempo                 | Selects the modulation source of the depth of modulation                                  |           |
|   | Amt                   | -100+100                 | Sets the modulation amount of the depth of modulation                                     |           |
| f | Pan                   | L, 1 : 9999 : 1, R       | Sets the panning effect sound and dry sound separately                                    |           |

| g | Wet/Dry | Dry, 1:9999:1,<br>Wet | Balance between the wet and dry signal                                            |  |
|---|---------|-----------------------|-----------------------------------------------------------------------------------|--|
|   | Src     | OffTempo              | See the list of DMS (Dynamic Modulation<br>Sources) at the beginning of this part |  |
|   | Amt     | -100+100              | Amount of modulation source                                                       |  |

### a: Pitch Shift [cents]

### e: Depth

These parameters set the amount of pitch shift and amount of modulation by means of the LFO.

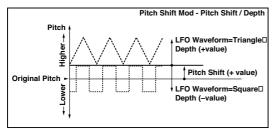

### g: Pan

h: Wet/Dry

The Pan parameter pans the effect sound and dry sound to the left and right. With L, the effect sound is panned left, and the dry sound is panned right. With a Wet/Dry = Wet setting, the effect and dry sound will be output in a proportion of 1:1.

# St. Pitch Shifter (Stereo Pitch Shifter)

This is a stereo pitch shifter. The pitch shift amount for the left and right channels can be reversed from each other.

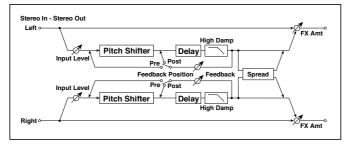

| а | Mode                  | Slow, Medium,<br>Fast | Switches Pitch Shifter mode                                      |  |
|---|-----------------------|-----------------------|------------------------------------------------------------------|--|
|   | L/R Pitch             | Normal,<br>Up/Down    | Determines whether or not the L/R pitch shift amount is inverted |  |
| b | Pitch Shift [1/2tone] | -24+24                | Sets the pitch shift amount in steps of a semitone               |  |
|   | Src                   | OffTempo              | Selects the modulation source of pitch shift amount              |  |
|   | Amt                   | -24+24                | Sets the modulation amount of pitch shift amount                 |  |
| с | Fine [cents]          | -100+100              | Sets the pitch shift amount in steps of one cent                 |  |
|   | Amt                   | -100+100              | Sets the modulation amount of pitch shift amount                 |  |
| d | L Delay [msec]        | 02000                 | Sets the delay time for the left channel                         |  |
| е | R Delay [msec]        | 02000                 | Sets the delay time for the right channel                        |  |
| f | Feedback              | -100+100              | Sets the feedback amount                                         |  |
|   | High Damp [%]         | 0100                  | Sets the damping amount in the high range                        |  |
| g | Feedback Position     | Pre, Post             | Switches the feedback connection                                 |  |
|   | Spread                | -100+100              | Sets the width of the stereo image of the effect sound           |  |
| h | Input Level Dmod [%]  | -100+100              | Sets the modulation amount of the input level                    |  |
|   | Src                   | OffTempo              | Selects the modulation source for the input<br>level             |  |

| i | Wet/Dry | Dry,<br>1:9999:1,<br>Wet | Balance between the wet and dry signal                                            |  |
|---|---------|--------------------------|-----------------------------------------------------------------------------------|--|
|   | Src     | OffTempo                 | See the list of DMS (Dynamic Modulation<br>Sources) at the beginning of this part |  |
|   | Amt     | -100+100                 | Amount of modulation source                                                       |  |

### a: L/R Pitch

When you select Up/Down for this parameter, the pitch shift amount for the right channel will be reversed. If the pitch shift amount is positive, the pitch of the left channel is raised, and the pitch of the right channel is lowered.

# St. PitchShift BPM (Stereo Pitch Shifter BPM)

This stereo pitch shifter enables you to set the delay time to match the song tempo.

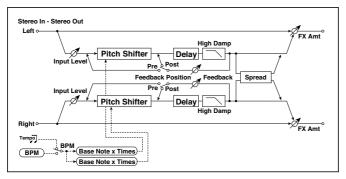

| а | Mode                  | Slow, Medium, Fast | Switches Pitch Shifter mode                                      |  |
|---|-----------------------|--------------------|------------------------------------------------------------------|--|
|   | L/R Pitch             | Normal,<br>Up/Down | Determines whether or not the L/R pitch shift amount is inverted |  |
| b | Pitch Shift [1/2tone] | -24+24             | Sets the pitch shift amount in steps of a semitone               |  |
|   | Src                   | OffTempo           | Selects the modulation source of pitch shift amount              |  |
|   | Amt                   | -24+24             | Sets the modulation amount of pitch shift amount                 |  |

| Amt       -100+100       Sets the modulation amount of pitch shift amount Sets the modulation amount of pitch shift amount         d       BPM       MIDI, 40.00 40-300 sets the tempo manual for this individual effect         Time Over? L      , OVER!       Display the error message if the let channel delay time exceeds the up per limit |                |
|----------------------------------------------------------------------------------------------------|----------------|
| 40.00     40-300 sets the tempo manual for this individual effect       Time Over? L    , OVER!     Display the error message if the leichannel delay time exceeds the upper limit                                                                                                    |                |
| channel delay time exceeds the up<br>per limit                                                                                                    |                |
|                                                                                                    |                |
| R, OVER! Display the error message if th<br>right channel delay time exceed<br>the upper limit                                                                                                    |                |
| e L Delay Base Note L Delay Base Note Selects the type of notes to specific the left channel delay time                                                                                                    | y <b>9</b> 50° |
| Timesx1x32Sets the number of notes to specif<br>the left channel delay time                                                                                                    | У              |
| f R Delay Base Note Selects the type of notes to specific the right channel delay time                                                                                                    | y <b>Jy</b> r  |
| Timesx1x32Sets the number of notes to specif<br>the right channel delay time                                                                                                    | У              |
| g Feedback Position Pre, Post Switches the feedback connection                                                                                                    |                |
| Spread -100+100 Sets the width of the stereo imag of the effect sound                                                                                                    | e              |
| h Feedback -100+100 Sets the feedback amount                                                                                                    |                |
| High Damp [%] 0100 Sets the damping amount in th<br>high range                                                                                                    | e              |
| i Input Level Dmod -100+100 Sets the modulation amount of th<br>[%]                                                                                                    | е              |
| Src OffTempo Selects the modulation source for the input level                                                                                                    | r              |
| j Wet/Dry Dry, 1:9999:1, Wet Balance between the wet and dr<br>signal                                                                                                    | У              |
| Src OffTempo See the list of DMS (Dynami<br>Modulation Sources) at the begin<br>ning of this part                                                                                                    |                |
| Amt -100+100 Amount of modulation source                                                                                                    |                |

# **MISC (Miscellaneous)**

### **Stereo Decimator**

This effect creates a rough sound like a cheap sampler by lowering the sampling frequency and data bit length. You can also simulate noise unique to a sampler (aliasing).

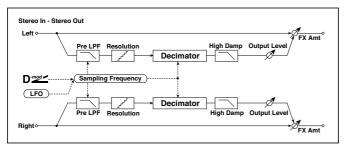

| а | Pre LPF            | Off, On            | Selects whether the harmonic noise<br>caused by a decrease in sampling fre-<br>quency is generated or not |
|---|--------------------|--------------------|----------------------------------------------------------------------------------------------------|
|   | High Damp [%]      | 0100               | Sets the ratio of cut of the high range                                                                   |
| b | Sampling Freq [Hz] | 1.00k<br>48.00k    | Sets the sampling frequency                                                                               |
|   | Src                | OffTempo           | Selects the modulation source of the<br>sampling frequency                                                |
|   | Amt                | -48.00k<br>+48.00k | Sets the modulation amount of the sam-<br>pling frequency                                                 |
| с | LFO Frequency [Hz] | 0.0220.00          | Sets the speed of the LFO                                                                                 |
|   | Src                | OffTempo           | Selects a modulation source for LFO speed                                                                 |
|   | Amt                | -20.00<br>+20.00   | Sets the modulation amount of LFO speed                                                                   |

| d | MIDI Sync    | Off, On                  | When this is on, the LFO speed is set by<br>BPM, Base Note, and Times, instead of<br>Frequency    | Э <sup>уус</sup> |
|---|--------------|--------------------------|---------------------------------------------------------------------------------------------------|------------------|
|   | ВРМ          | MIDI,<br>40.00<br>300.00 | MIDI syncs to the system tempo; 40-300<br>sets the tempo manually for this individ-<br>ual effect |                  |
|   | Base Note    | J                        | Selects the type of notes that specify the LFO speed                                              |                  |
|   | Times        | x1x32                    | Sets the number of notes that specify the LFO speed                                               |                  |
| e | Depth        | 0100                     | Sets the depth of the sampling frequency<br>LFO modulation                                        |                  |
|   | Src          | OffTempo                 | Selects the LFO modulation source of the<br>sampling frequency                                    |                  |
|   | Amt          | -100+100                 | Sets the LFO modulation amount of the<br>sampling frequency                                       |                  |
| f | Resolution   | 424                      | Sets the data bit length                                                                          |                  |
| g | Output Level | 0100                     | Sets the output level                                                                             |                  |
|   | Src          | OffTempo                 | Selects the modulation source for the output level                                                |                  |
|   | Amt          | -100+100                 | Sets the modulation amount of the output level                                                    |                  |
| h | Wet/Dry      | Dry, 1:9999:1,<br>Wet    | Balance between the wet and dry signal                                                            |                  |
|   | Src          | OffTempo                 | See the list of DMS (Dynamic Modulation<br>Sources) at the beginning of this part                 |                  |
|   | Amt          | -100+100                 | Amount of modulation source                                                                       |                  |

#### a: Pre LPF

If a sampler with a very low sampling frequency receives very high-pitched sound that could not be heard during playback, it could generate pitch noise that is unrelated to the original sound. Set "Pre LPF" to On to prevent this noise from being generated.

If you set the "Sampling Freq" to about 3 kHz and set "Pre LPF" to Off, you can create a sound like a ring modulator.

### f: Resolution

#### g: Output Level

If you set a smaller value for the "Resolution" parameter, the sound may be distorted. The volume level may also be changed. Use "Output Level" to adjust the level.

### St. Analog Record (Stereo Analog Record)

This effect simulates the noise caused by scratches and dust on analog records. It also reproduces some of the modulation caused by a warped turntable.

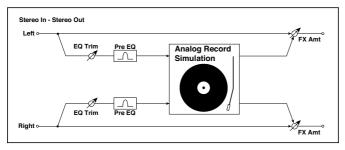

| а | Speed [RPM]        | 33 1/3, 45, 78        | Sets the r.p.m. of a record                                                       |  |
|---|--------------------|-----------------------|-----------------------------------------------------------------------------------|--|
| b | Flutter            | 0100                  | Sets the modulation depth                                                         |  |
| с | Noise Density      | 0100                  | Sets the noise density                                                            |  |
|   | Noise Tone         | 0100                  | Sets the noise tone                                                               |  |
| d | Noise Level        | 0100                  | Sets the noise level                                                              |  |
|   | Src                | OffTempo              | Selects the modulation source for the noise level                                 |  |
|   | Amt                | -100+100              | Sets the modulation amount of the noise<br>level                                  |  |
| e | Click Level        | 0100                  | Sets the click noise level                                                        |  |
|   | Src                | OffTempo              | Selects the modulation source for the click noise level                           |  |
|   | Amt                | -100+100              | Sets the modulation amount of the click noise level                               |  |
| f | EQ Trim            | 0100                  | Sets the EQ input level                                                           |  |
| g | Pre EQ Cutoff [Hz] | 30010.00k             | Sets the EQ center frequency                                                      |  |
|   | Q                  | 0.510.0               | Sets the EQ band width                                                            |  |
|   | Gain [dB]          | -18.0+18.0            | Sets the EQ gain                                                                  |  |
| h | Wet/Dry            | Dry, 1:9999:1,<br>Wet | Balance between the wet and dry signal                                            |  |
|   | Src                | OffTempo              | See the list of DMS (Dynamic Modulation<br>Sources) at the beginning of this part |  |
|   | Amt                | -100+100              | Amount of modulation source                                                       |  |

### b: Flutter

This parameter enables you to set the depth of the modulation caused by a warped turntable.

### e: Click Level

This parameter enables you to set the level of the click noise that occurs once every rotation of the turntable. This simulation reproduces record noise, and the noise generated after the music on a vinyl record finishes.

### Doppler

This effect simulates the "Doppler effect" of a moving sound with a changing pitch, similar to the siren of an passing ambulance. Mixing the effect sound with the dry sound will create a unique chorus effect.

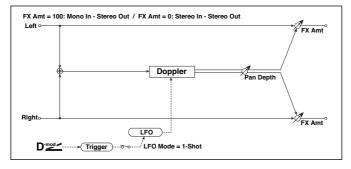

|   |                       |                          | -                                                                                           |            |
|---|-----------------------|--------------------------|---------------------------------------------------------------------------------------------|------------|
| а | LFO Mode              | Loop, 1-Shot             | Switches LFO operation mode                                                                 |            |
|   | Src                   | OffTempo                 | Selects the modulation source of LFO reset                                                  |            |
| b | LFO Sync              | Off, On                  | Switches between LFO reset on and off when<br>LFO Mode is set to Loop                       |            |
| с | LFO Frequency<br>[Hz] | 0.0220.00                | Sets the speed of the LFO                                                                   |            |
|   | Src                   | OffTempo                 | Selects a modulation source for LFO speed                                                   |            |
|   | Amt                   | -20.00<br>+20.00         | Sets the modulation amount of LFO speed                                                     |            |
| d | MIDI Sync             | Off, On                  | When this is on, the LFO speed is set by BPM,<br>Base Note, and Times, instead of Frequency | <b>Э</b> р |
|   | BPM                   | MIDI,<br>40.00<br>300.00 | MIDI syncs to the system tempo; 40-300 sets the tempo manually for this individual effect   |            |
|   | Base Note             | <b>JJ</b>                | Selects the type of notes that specify the LFO speed                                        |            |
|   | Times                 | x1x32                    | Sets the number of notes that specify the LFO speed                                         |            |
| e | Pitch Depth           | 0100                     | Sets the pitch variation of the moving sound                                                |            |
|   | Src                   | OffTempo                 | Selects the modulation source of pitch varia-<br>tion                                       |            |
|   | Amt                   | -100+100                 | Sets the modulation amount of pitch variation                                               |            |
| f | Pan Depth             | -100+100                 | Sets the panning of the moving sound                                                        |            |
|   | Src                   | OffTempo                 | Selects the modulation source of panning                                                    |            |
|   | Amt                   | -100+100                 | Sets the modulation amount of panning                                                       |            |
| g | Wet/Dry               | Dry,<br>1:9999:1, Wet    | Balance between the wet and dry signal                                                      |            |
|   | Src                   | OffTempo                 | See the list of DMS (Dynamic Modulation<br>Sources) at the beginning of this part           |            |
|   | Amt                   | -100+100                 | Amount of modulation source                                                                 |            |
|   |                       |                          |                                                                                             |            |

### a: LFO Mode

a: Src

b: LFO Sync

The "LFO Mode" parameter switches LFO operation mode. When Loop is selected, the Doppler effect will be created repeatedly. If "LFO Sync" is set to On, the LFO will be reset when the modulation source specified with the "Src" parameter is turned on.

When "LFO Mode" is set to 1-Shot, the Doppler effect is created only once when the modulation source specified in the "Src" field is turned on. At this time if you do not set the "Src" parameter, the Doppler effect will not be created, and no effect sound will be output.

The effect is off when a value for the modulation source specified for the "Src" parameter is smaller than 64, and the effect is on when the value is 64 or higher. The Doppler effect is triggered when the value changes from 63 or smaller to 64 or higher.

### e: Pitch Depth

With the Doppler effect, the pitch is raised when the sound approaches, and the pitch is lowered when the sound goes away. This parameter sets this pitch variation.

#### f: Pan Depth

This parameter sets the width of the stereo image of the effect sound. With larger values, the sound seems to come and go from much further away. With positive values, the sound moves from left to right; with negative values, the sound moves from right to left.

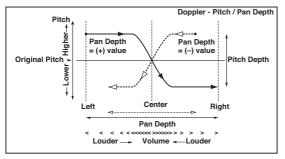

# Scratch

This effect is applied by recording the input signal and moving the modulation source. It simulates the sound of scratches you can make using a turntable.

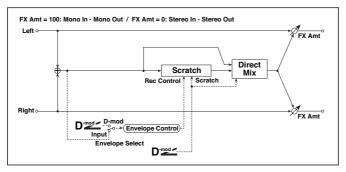

|   | ŧ               | 1                                       | •                                                                                                    |  |
|---|-----------------|-----------------------------------------|----------------------------------------------------------------------------------------------------|--|
| a | Scratch Source  | OffTempo                                | Selects the modulation source for simulation control                                                                     |  |
| b | Response        | 0100                                    | Sets the speed of the response to the Scratch<br>Src                                                                     |  |
| с | Envelope Select | D-mod, Input                            | Selects whether the start and end of record-<br>ing is controlled via the modulation source or<br>the input signal level |  |
|   | Src             | OffTempo                                | Selects the modulation source that controls<br>recording when Envelope Select is set to<br>D-mod                         |  |
| d | Threshold       | 0100                                    | Sets the recording start level when Envelope<br>Select is set to Input                                                   |  |
| e | Response        | 0100                                    | Sets the speed of the response to the end of recording                                                                   |  |
| f | Direct Mix      | Always On,<br>Always Off,<br>Cross Fade | Selects how a dry sound is mixed                                                                                         |  |
| g | Wet/Dry         | Dry, 1:9999:1,<br>Wet                   | Balance between the wet and dry signal                                                                                   |  |
|   | Src             | OffTempo                                | See the list of DMS (Dynamic Modulation<br>Sources) at the beginning of this part                                        |  |
|   | Amt             | -100+100                                | Amount of modulation source                                                                                              |  |

#### a: Scratch Source

#### b: Response

The Scratch Source parameter enables you to select the modulation source that controls simulation. The value of the modulation source corresponds to the playback position. The Response parameter enables you to set the speed of the response to the modulation source.

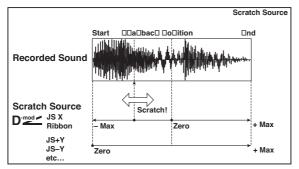

- c: Envelope Select
- c: Src
- d: Threshold

When "Envelope Select" is set to D-mod, the input signal will be recorded only when the modulation source value is 64 or higher.

When "Envelope Select" is set to Input, the input signal will be recorded only when its level is over the Threshold value.

The maximum recording time is 2,730msec. If this is exceeded, the recorded data will start being erased from the top.

### e: Response

This parameter enables you to set the speed of the response to the end of recording. Set a smaller value when you are recording a phrase or rhythm pattern, and set a higher value if you are recording only one note.

### f: Direct Mix

With Always On, a dry sound is usually output. With Always Off, dry sounds are not output. With Cross Fade, a dry sound is usually output, and it is muted only when scratching.

Set Wet/Dry to 100 to use this parameter effectively.

# Auto Reverse

This effect records the input signal and automatically plays it in reverse (the effect is similar to a tape reverse sound).

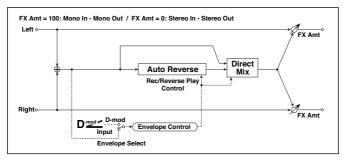

| a | Rec Mode               | Single, Multi                           | Sets the recording mode                                                                                                |  |
|---|------------------------|-----------------------------------------|----------------------------------------------------------------------------------------------------|--|
| b | Reverse Time<br>[msec] | 202640                                  | Sets the maximum duration of the reverse play-<br>back                                                                 |  |
| с | Envelope Select        | D-mod, Input                            | Selects whether the start and end of recording<br>is controlled via the modulation source or the<br>input signal level |  |
|   | Src                    | OffTempo                                | Selects the modulation source that controls re-<br>cording when Envelope Select is set to D-mod                        |  |
| d | Threshold              | 0100                                    | Sets the recording start level when Envelope<br>Select is set to Input                                                 |  |
| e | Response               | 0100                                    | Sets the speed of the response to the end of recording                                                                 |  |
| f | Direct Mix             | Always On,<br>Always Off,<br>Cross Fade | Selects how a dry sound is mixed                                                                                       |  |
| g | Wet/Dry                | Dry, 1:9999:1,<br>Wet                   | Balance between the wet and dry signal                                                                                 |  |
|   | Src                    | OffTempo                                | See the list of DMS (Dynamic Modulation<br>Sources) at the beginning of this part                                      |  |
|   | Amt                    | -100+100                                | Amount of modulation source                                                                                            |  |

### a: Rec Mode

#### b: Reverse Time [msec]

When "Rec Mode" is set to Single, you can set up to 2,640msec for "Reverse Time." If recording starts during the reverse playback, the playback will be interrupted.

When "Rec Mode" is set to Multi, you can make another recording during the reverse playback. However, the maximum Reverse Time is limited to 1,320msec.

If you wish to record a phrase or rhythm pattern, set "Rec Mode" to Single. If you record only one note, set "Rec Mode" to Multi.

The "Reverse Time" parameter specifies the maximum duration of the reverse playback. The part in excess of this limit will not be played in reverse. If you wish to add short pieces of the reverse playback of single notes, make the "Reverse Time" shorter.

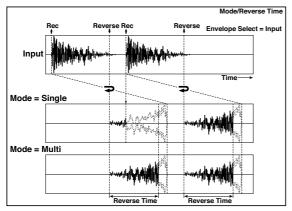

c: Envelope Select

c: Src

d: Threshold

These parameters select the source to control the start and end of recording.

When "Envelope Select" is set to D-mod, the input signal will be recorded only when the value of the modulation source selected by the Src parameter is 64 or higher.

When "Envelope Select" is set to Input, the input signal will be recorded only when its level exceeds the Threshold level.

When recording is completed, reverse playback starts immediately.

# P4EQ - Cho/FIng (Parametric 4-Band EQ - Chorus/Flanger)

This effect combines a mono four-band parametric equalizer and a chorus/ flanger.

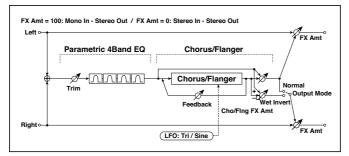

| Ρ4 | EQ                       |                |                                     |
|----|--------------------------|----------------|-------------------------------------|
| a  | [E]Trim                  | 0100           | Sets the parametric EQ input level  |
| b  | [E]B1 Cutoff [Hz]        | 201.00k        | Sets the center frequency of Band 1 |
|    | Q                        | 0.510.0        | Sets the bandwidth of Band 1        |
|    | Gain [dB]                | -18+18         | Sets the gain of Band 1             |
| с  | [E]B2 Cutoff [Hz]        | 505.00k        | Sets the center frequency of Band 2 |
|    | Q                        | 0.510.0        | Sets the bandwidth of Band 2        |
|    | Gain [dB]                | -18+18         | Sets the gain of Band 2             |
| d  | [E]B3 Cutoff [Hz]        | 30010.00k      | Sets the center frequency of Band 3 |
|    | Q                        | 0.510.0        | Sets the bandwidth of Band 3        |
|    | Gain [dB]                | -18+18         | Sets the gain of Band 3             |
| е  | [E]B4 Cutoff [Hz]        | 50020.00k      | Sets the center frequency of Band 4 |
|    | Q                        | 0.510.0        | Sets the bandwidth of Band 4        |
|    | Gain [dB]                | -18+18         | Sets the gain of Band 4             |
| с⊦ | IORUS/FLANGER            |                |                                     |
| f  | [F]LFO Frequency<br>[Hz] | 0.0220.00      | Sets the speed of the LFO           |
|    | LFO Waveform             | Triangle, Sine | Selects the LFO Waveform            |
| g  | [F]Delay Time<br>[msec]  | 0.01350.0      | Sets the delay time                 |
|    | Depth                    | 0100           | Sets the depth of LFO modulation    |
|    | Feedback                 | -100+100       | Sets the feedback amount            |

| h | [F]Cho/FIng Wet/<br>Dry | -Wet, -1:99<br>Dry99:1, Wet | Sets the effect balance of the chorus/flanger                                     |  |
|---|-------------------------|-----------------------------|-----------------------------------------------------------------------------------|--|
|   | Src                     | OffTempo                    | Selects the Wet/Dry modulation source for the chorus/flanger                      |  |
|   | Amt                     | -100+100                    | Sets the Wet/Dry modulation amount for the chorus/flanger                         |  |
| i | [F]Output Mode          | Normal,<br>Wet Invert       | Selects the output mode for the chorus/<br>flanger                                |  |
| j | Wet/Dry                 | Dry, 1:9999:1,<br>Wet       | Balance between the wet and dry signal                                            |  |
|   | Src                     | OffTempo                    | See the list of DMS (Dynamic Modulation<br>Sources) at the beginning of this part |  |
|   | Amt                     | -100+100                    | Amount of modulation source                                                       |  |

### i: Output Mode

When Wet Invert is selected, the right channel phase of the chorus/flanger effect sound is inverted. This creates pseudo-stereo effects and adds spread.

However, if a mono-input type effect is connected after this effect, the left and right sounds may cancel each other, eliminating the chorus/flanger effects.

### P4EQ - Phaser (Parametric 4-Band EQ - Phaser)

This effect combines a mono four-band parametric equalizer and a phaser.

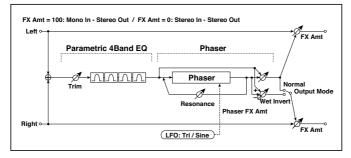

| P4 | EQ                    |                             |                                                                                      |
|----|-----------------------|-----------------------------|--------------------------------------------------------------------------------------|
| а  | [E]Trim               | 0100                        | Sets the parametric EQ input level                                                   |
| b  | [E]B1 Cutoff [Hz]     | 201.00k                     | Sets the center frequency of Band 1                                                  |
|    | Q                     | 0.510.0                     | Sets the bandwidth of Band 1                                                         |
|    | Gain [dB]             | -18+18                      | Sets the gain of Band 1                                                              |
| с  | [E]B2 Cutoff [Hz]     | 505.00k                     | Sets the center frequency of Band 2                                                  |
|    | Q                     | 0.510.0                     | Sets the bandwidth of Band 2                                                         |
|    | Gain [dB]             | -18+18                      | Sets the gain of Band 2                                                              |
| d  | [E]B3 Cutoff [Hz]     | 30010.00k                   | Sets the center frequency of Band 3                                                  |
|    | Q                     | 0.510.0                     | Sets the bandwidth of Band 3                                                         |
|    | Gain [dB]             | -18+18                      | Sets the gain of Band 3                                                              |
| е  | [E]B4 Cutoff [Hz]     | 50020.00k                   | Sets the center frequency of Band 4                                                  |
|    | Q                     | 0.510.0                     | Sets the bandwidth of Band 4                                                         |
|    | Gain [dB]             | -18+18                      | Sets the gain of Band 4                                                              |
| PH | ASER                  |                             |                                                                                      |
| f  | [P]LFO Frequency [Hz] | 0.0220.00                   | Sets the speed of the LFO                                                            |
|    | LFO Waveform          | Triangle, Sine              | Selects the LFO Waveform                                                             |
| g  | [P]Manual             | 0100                        | Sets the frequency to which the effect is applied                                    |
|    | Depth                 | 0100                        | Sets the depth of LFO modulation                                                     |
|    | Resonance             | -100+100                    | Sets the resonance amount                                                            |
| h  | [P]Phaser Wet/Dry     | -Wet, -1:99<br>Dry99:1, Wet | Sets the phaser effect balance                                                       |
|    | Src                   | OffTempo                    | Selects the Wet/Dry modulation<br>source for the phaser                              |
|    | Amt                   | -100+100                    | Sets the Wet/Dry modulation amount for the phaser                                    |
| i  | [P]Output Mode        | Normal,<br>Wet Invert       | Selects the phaser output mode                                                       |
| j  | Wet/Dry               | Dry, 1:9999:1,<br>Wet       | Balance between the wet and dry sig-<br>nal                                          |
|    | Src                   | OffTempo                    | See the list of DMS (Dynamic<br>Modulation Sources) at the beginning<br>of this part |
|    | Amt                   | -100+100                    | Amount of modulation source                                                          |

# P4EQ - Mt. Delay (Parametric 4-Band EQ - Multitap Delay)

This effect combines a mono four-band parametric equalizer and a multitap delay.

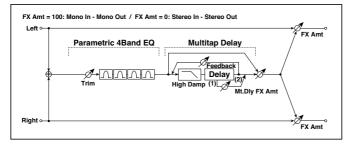

| P4 | IEQ                 |           |                                           |
|----|---------------------|-----------|-------------------------------------------|
| а  | [E]Trim             | 0100      | Sets the parametric EQ input level        |
| b  | [E]B1 Cutoff [Hz]   | 201.00k   | Sets the center frequency of Band 1       |
|    | Q                   | 0.510.0   | Sets the bandwidth of Band 1              |
|    | Gain [dB]           | -18+18    | Sets the gain of Band 1                   |
| с  | [E]B2 Cutoff [Hz]   | 505.00k   | Sets the center frequency of Band 2       |
|    | Q                   | 0.510.0   | Sets the bandwidth of Band 2              |
|    | Gain [dB]           | -18+18    | Sets the gain of Band 2                   |
| d  | [E]B3 Cutoff [Hz]   | 30010.00k | Sets the center frequency of Band 3       |
|    | Q                   | 0.510.0   | Sets the bandwidth of Band 3              |
|    | Gain [dB]           | -18+18    | Sets the gain of Band 3                   |
| е  | [E]B4 Cutoff [Hz]   | 50020.00k | Sets the center frequency of Band 4       |
|    | Q                   | 0.510.0   | Sets the bandwidth of Band 4              |
|    | Gain [dB]           | -18+18    | Sets the gain of Band 4                   |
| м  | JLTITAP DELAY       |           |                                           |
| f  | [D]Tap1 Time [msec] | 0.01360.0 | Sets the Tap1 delay time                  |
|    | Tap1 Level          | 0100      | Sets the Tap1 output level                |
| g  | [D]Tap2 Time [msec] | 0.01360.0 | Sets the Tap2 delay time                  |
|    | Feedback (Tap2)     | -100+100  | Sets the Tap2 feedback amount             |
| h  | [D]High Damp [%]    | 0100      | Sets the damping amount in the high range |

| i | [D]Mt.Delay Wet/Dry | Dry, 1:9999:1,<br>Wet | Sets the multitap delay effect balance                                            |  |
|---|---------------------|-----------------------|-----------------------------------------------------------------------------------|--|
|   | Src                 | OffTempo              | Selects the Wet/Dry modulation source<br>for the multitap delay                   |  |
|   | Amt                 | -100+100              | Sets the Wet/Dry modulation amount for the multitap delay                         |  |
| j | Wet/Dry             | Dry, 1:9999:1,<br>Wet | Balance between the wet and dry signal                                            |  |
|   | Src                 | OffTempo              | See the list of DMS (Dynamic Modulation<br>Sources) at the beginning of this part |  |
|   | Amt                 | -100+100              | Amount of modulation source                                                       |  |

### Comp - Wah (Compressor - Wah/Auto Wah)

This effect combines a mono compressor and a wah. You can change the order of the connection.

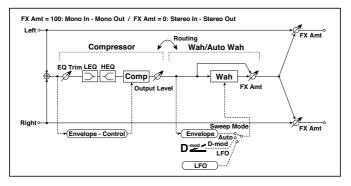

| со | MPRESSOR              |                              |                                                                                   |
|----|-----------------------|------------------------------|-----------------------------------------------------------------------------------|
| а  | [C]<br>Sensitivity    | 1100                         | Sets the sensitivity                                                              |
| b  | [C]Attack             | 1100                         | Sets the attack level                                                             |
|    | Output Level          | 0100                         | Sets the compressor output level                                                  |
| с  | [C]EQ Trim            | 0100                         | Sets the EQ input level                                                           |
| d  | [C]Pre LEQ Gain [dB]  | -15+15                       | Sets the gain of Low EQ                                                           |
|    | Pre HEQ Gain [dB]     | -15+15                       | Sets the gain of High EQ                                                          |
| WA | λH                    |                              | ±                                                                                 |
| e  | [W]Frequency Bottom   | 0100                         | Sets the lower limit of the wah center frequency                                  |
|    | Frequency Top         | 0100                         | Sets the upper limit of the wah center frequency                                  |
| f  | [w]Sweep Mode         | Auto,<br>D-mod,<br>LFO       | Selects the control from auto-wah, mod-<br>ulation source, and LFO                |
|    | Src                   | OffTempo                     | Selects the modulation source for the wah when Sweep Mode=D-mod                   |
| g  | [W]LFO Frequency [Hz] | 0.0220.00                    | Sets the speed of the LFO                                                         |
|    | Resonance             | 0100                         | Sets the resonance amount                                                         |
|    | LPF                   | Off, On                      | Switches the wah low pass filter on and off                                       |
| h  | [W]Wet/Dry            | Dry,<br>1 : 9999 : 1,<br>Wet | Sets the wah effect balance                                                       |
|    | Src                   | OffTempo                     | Selects the Wet/Dry modulation source<br>for the wah                              |
|    | Amt                   | -100+100                     | Sets the Wet/Dry modulation amount for the wah                                    |
| i  | Routing               | Comp > Wah,<br>Wah > Comp    | Switches the order of the compressor and wah                                      |
| j  | Wet/Dry               | Dry, 1:9999:1,<br>Wet        | Balance between the wet and dry signal                                            |
|    | Src                   | OffTempo                     | See the list of DMS (Dynamic Modulation<br>Sources) at the beginning of this part |
|    | Amt                   | -100+100                     | Amount of modulation source                                                       |

#### Comp - P4EQ (Compressor - Parametric 4-Band EQ)

This effect combines a mono compressor and a four-band parametric equalizer. You can change the order of the effects.

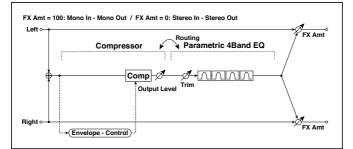

| со | MPRESSOR          |                             |                                                        |  |
|----|-------------------|-----------------------------|--------------------------------------------------------|--|
| а  | [C]Sensitivity    | 1100                        | Sets the sensitivity                                   |  |
| b  | [C]Attack         | 1100                        | Sets the attack level                                  |  |
|    | Output Level      | 0100                        | Sets the compressor output level                       |  |
| Ρ4 | EQ                |                             | _                                                      |  |
| с  | [E]Trim           | 0100                        | Sets the parametric EQ input level                     |  |
| d  | [E]B1 Cutoff [Hz] | 201.00k                     | Sets the center frequency of Band 1                    |  |
|    | Q                 | 0.510.0                     | Sets the bandwidth of Band 1                           |  |
|    | Gain [dB]         | -18+18                      | Sets the gain of Band 1                                |  |
| е  | [E]B2 Cutoff [Hz] | 505.00k                     | Sets the center frequency of Band 2                    |  |
|    | Q                 | 0.510.0                     | Sets the bandwidth of Band 2                           |  |
|    | Gain [dB]         | -18+18                      | Sets the gain of Band 2                                |  |
| f  | [E]B3 Cutoff [Hz] | 30010.00k                   | Sets the center frequency of Band 3                    |  |
|    | Q                 | 0.510.0                     | Sets the bandwidth of Band 3                           |  |
|    | Gain [dB]         | -18+18                      | Sets the gain of Band 3                                |  |
| g  | [E]B4 Cutoff [Hz] | 50020.00k                   | Sets the center frequency of Band 4                    |  |
|    | Q                 | 0.510.0                     | Sets the bandwidth of Band 4                           |  |
|    | Gain [dB]         | -18+18                      | Sets the gain of Band 4                                |  |
| h  | Routing           | Comp > P4EQ,<br>P4EQ > Comp | Switches the order of the compressor and parametric EQ |  |

| i | Wet/Dry | Dry, 1:9999:1,<br>Wet | Balance between the wet and dry signal                                            |  |
|---|---------|-----------------------|-----------------------------------------------------------------------------------|--|
|   | Src     |                       | See the list of DMS (Dynamic Modulation<br>Sources) at the beginning of this part |  |
|   | Amt     | -100+100              | Amount of modulation source                                                       |  |

#### Comp - Cho/Fing (Compressor - Chorus/Flanger)

This effect combines a mono compressor and a chorus/flanger. You can change the order of the effects.

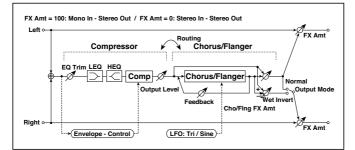

| со | MPRESSOR              |                |                                  |  |
|----|-----------------------|----------------|----------------------------------|--|
| а  | [C]<br>Sensitivity    | 1100           | Sets the sensitivity             |  |
| b  | [C]Attack             | 1100           | Sets the attack level            |  |
|    | Output Level          | 0100           | Sets the compressor output level |  |
| с  | [C]EQ Trim            | 0100           | Sets the EQ input level          |  |
| d  | [C]Pre LEQ Gain [dB]  | -15+15         | Sets the gain of Low EQ          |  |
|    | Pre HEQ Gain [dB]     | -15+15         | Sets the gain of High EQ         |  |
| СН | IORUS/FLANGER         |                |                                  |  |
| е  | [F]LFO Frequency [Hz] | 0.0220.00      | Sets the speed of the LFO        |  |
|    | LFO Waveform          | Triangle, Sine | Selects the LFO Waveform         |  |
| f  | [F]Delay Time [msec]  | 0.01350.0      | Sets the delay time              |  |
|    | Depth                 | 0100           | Sets the depth of LFO modulation |  |
|    | Feedback              | -100+100       | Sets the feedback amount         |  |

| g | [F]Cho/Flng Wet/Dry | -Wet, -1:99<br>Dry99:1, Wet       | Sets the effect balance of the cho-<br>rus/flanger<br>,                                |  |
|---|---------------------|-----------------------------------|----------------------------------------------------------------------------------------|--|
|   | Src                 | OffTempo                          | Selects the Wet/Dry modulation source for the chorus/flanger                           |  |
|   | Amt                 | -100+100                          | Sets the Wet/Dry modulation amount for the chorus/flanger                              |  |
| h | [F]Output Mode      | Normal,<br>Wet Invert             | Selects the output mode for the chorus/flanger                                         |  |
| i | Routing             | Comp > Flanger,<br>Flanger > Comp | Switches the order of the compres-<br>sor and chorus/flanger                           |  |
| j | Wet/Dry             | Dry, 1:9999:1,<br>Wet             | Balance between the wet and dry signal                                                 |  |
|   | Src                 | OffTempo                          | See the list of DMS (Dynamic<br>Modulation Sources) at the begin-<br>ning of this part |  |
|   | Amt                 | -100+100                          | Amount of modulation source                                                            |  |

#### h: [F]Output Mode

#### i: Routing

When Wet Invert is selected, the right channel phase of the chorus/flanger effect sound is inverted. This creates pseudo-stereo effects and adds spread.

However, if a mono-input type effect is connected after this effect, the left and right sounds may cancel each other, eliminating the chorus/flanger effects.

When "Routing" is set to Flanger/Comp, "[F]Output Mode" will be set to Normal.

#### Comp - Phaser (Compressor - Phaser)

This effect combines a mono compressor and a phaser. You can change the order of the effects.

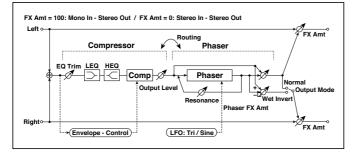

| со | MPRESSOR              |                                 |                                                      |
|----|-----------------------|---------------------------------|------------------------------------------------------|
| a  | [C]<br>Sensitivity    | 1100                            | Sets the sensitivity                                 |
| b  | [C]Attack             | 1100                            | Sets the attack level                                |
|    | Output Level          | 0100                            | Sets the compressor output level                     |
| с  | [C]EQ Trim            | 0100                            | Sets the EQ input level                              |
| d  | [C]Pre LEQ Gain [dB]  | -15+15                          | Sets the gain of Low EQ                              |
|    | Pre HEQ Gain [dB]     | -15+15                          | Sets the gain of High EQ                             |
| PH | IASER                 |                                 |                                                      |
| е  | [P]LFO Frequency [Hz] | 0.0220.00                       | Sets the speed of the LFO                            |
|    | LFO Waveform          | Triangle, Sine                  | Selects the LFO Waveform                             |
| f  | [P]Manual             | 0100                            | Sets the frequency to which the effect is applied    |
|    | Depth                 | 0100                            | Sets the depth of LFO modulation                     |
|    | Resonance             | -100+100                        | Sets the resonance amount                            |
| g  | [P]Phaser Wet/Dry     | -Wet, -1:99<br>Dry99:1, Wet     | Sets the phaser effect balance                       |
|    | Src                   | OffTempo                        | Selects the Wet/Dry modulation source for the phaser |
|    | Amt                   | -100+100                        | Sets the Wet/Dry modulation amount for the phaser    |
| h  | [F]Output Mode        | Normal,<br>Wet Invert           | Selects the phaser output mode                       |
| i  | Routing               | Comp > Phaser,<br>Phaser > Comp | Switches the order of the compressor and phaser      |

| j | Wet/Dry | Dry, 1:9999:1,<br>Wet | Balance between the wet and dry sig-<br>nal                                          |  |
|---|---------|-----------------------|--------------------------------------------------------------------------------------|--|
|   | Src     | '                     | See the list of DMS (Dynamic<br>Modulation Sources) at the beginning<br>of this part |  |
|   | Amt     | -100+100              | Amount of modulation source                                                          |  |

#### Comp - Mt. Delay (Compressor - Multitap Delay)

This effect combines a mono compressor and a multitap delay. You can change the order of the effects.

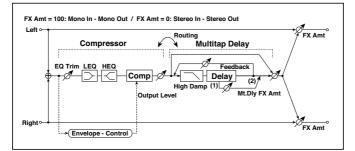

| СС | MPRESSOR             |           |                                           |
|----|----------------------|-----------|-------------------------------------------|
| а  | [C]Sensitivity       | 1100      | Sets the sensitivity                      |
| b  | [C]Attack            | 1100      | Sets the attack level                     |
|    | Output Level         | 0100      | Sets the compressor output level          |
| с  | [C]EQ Trim           | 0100      | Sets the EQ input level                   |
| d  | [C]Pre LEQ Gain [dB] | -15+15    | Sets the gain of Low EQ                   |
|    | Pre HEQ Gain [dB]    | -15+15    | Sets the gain of High EQ                  |
| м  | ULTITAP DELAY        |           |                                           |
| е  | [D]Tap1 Time [msec]  | 0.01360.0 | Sets the Tap1 delay time                  |
|    | Tap1 Level           | 0100      | Sets the Tap1 output level                |
| f  | [D]Tap2 Time [msec]  | 0.01360.0 | Sets the Tap2 delay time                  |
|    | Feedback<br>(Tap2)   | -100+100  | Sets the Tap2 feedback amount             |
| g  | [D]High Damp [%]     | 0100      | Sets the damping amount in the high range |

| h | [D]Mt.Delay Wet/Dry | Dry,<br>1 : 9999 : 1, Wet           | Sets the multitap delay effect balance                                            |  |
|---|---------------------|-------------------------------------|-----------------------------------------------------------------------------------|--|
|   | Src                 | OffTempo                            | Selects the Wet/Dry modulation source for the multitap delay                      |  |
|   | Amt                 | -100+100                            | Sets the Wet/Dry modulation amount for the multitap delay                         |  |
| i | Routing             | Comp > Mt.Delay,<br>Mt.Delay > Comp | Switches the order of the compressor and multitap delay                           |  |
| j | Wet/Dry             | Dry, 1:9999:1,<br>Wet               | Balance between the wet and dry signal                                            |  |
|   | Src                 | OffTempo                            | See the list of DMS (Dynamic Modulation<br>Sources) at the beginning of this part |  |
|   | Amt                 | -100+100                            | Amount of modulation source                                                       |  |

#### Limiter - P4EQ (Limiter - Parametric 4-Band EQ)

This effect combines a mono limiter and a four-band parametric equalizer. You can change the order of the effects.

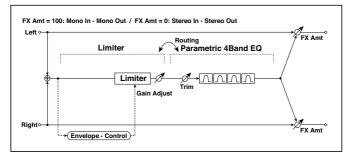

| LIMITER |                     |                              |                                                      |
|---------|---------------------|------------------------------|------------------------------------------------------|
| а       | [L]Ratio            | 1.0 : 1<br>50.0 : 1, Inf : 1 | Sets the signal compression ratio                    |
|         | Threshold [dB]      | -400                         | Sets the level above which the compressor is applied |
| b       | [L]Attack           | 1100                         | Sets the attack time                                 |
|         | Release             | 1100                         | Sets the release time                                |
| с       | [L]Gain Adjust [dB] | -Inf,<br>-38+24              | Sets the limiter output gain                         |

| P4 | EQ                |                                   |                                                                                   |  |
|----|-------------------|-----------------------------------|-----------------------------------------------------------------------------------|--|
| d  | [E]Trim           | 0100                              | Sets the parametric EQ input level                                                |  |
| е  | [E]B1 Cutoff [Hz] | 201.00k                           | Sets the center frequency of Band 1                                               |  |
|    | Q                 | 0.510.0                           | Sets the bandwidth of Band 1                                                      |  |
|    | Gain [dB]         | -18+18                            | Sets the gain of Band 1                                                           |  |
| f  | [E]B2 Cutoff [Hz] | 505.00k                           | Sets the center frequency of Band 2                                               |  |
|    | Q                 | 0.510.0                           | Sets the bandwidth of Band 2                                                      |  |
|    | Gain [dB]         | -18+18                            | Sets the gain of Band 2                                                           |  |
| g  | [E]B3 Cutoff [Hz] | 30010.00k                         | Sets the center frequency of Band 3                                               |  |
|    | Q                 | 0.510.0                           | Sets the bandwidth of Band 3                                                      |  |
|    | Gain [dB]         | -18+18                            | Sets the gain of Band 3                                                           |  |
| h  | [E]B4 Cutoff [Hz] | 50020.00k                         | Sets the center frequency of Band 4                                               |  |
|    | Q                 | 0.510.0                           | Sets the bandwidth of Band 4                                                      |  |
|    | Gain [dB]         | -18+18                            | Sets the gain of Band 4                                                           |  |
| i  | Routing           | Limiter > P4EQ,<br>P4EQ > Limiter | Switches the order of the limiter and parametric EQ                               |  |
| j  | Wet/Dry           | Dry, 1:9999:1,<br>Wet             | Balance between the wet and dry signal                                            |  |
|    | Src               | OffTempo                          | See the list of DMS (Dynamic Modulation<br>Sources) at the beginning of this part |  |
|    | Amt               | -100+100                          | Amount of modulation source                                                       |  |

- a: [L]Ratio
- a: Threshold [dB]
- c: [L]Gain Adjust [dB]

This parameter sets the signal compression "[L]Ratio". Compression is applied only when the signal level exceeds the "Threshold" value.

Adjust the output level using the "Gain Adjust" parameter, since compression causes the entire level to be reduced.

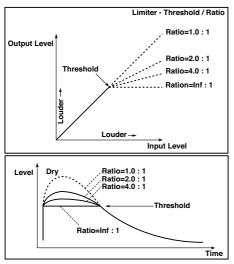

#### Limiter - Cho/FIng (Limiter - Chorus/Flanger)

This effect combines a mono limiter and a chorus/flanger. You can change the order of the effects.

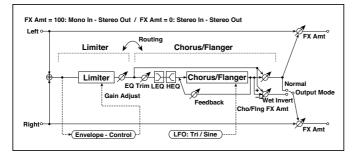

| LII | MITER          |                              |                                                           |
|-----|----------------|------------------------------|-----------------------------------------------------------|
| а   | [L]Ratio       | 1.0 : 1<br>50.0 : 1, Inf : 1 | Sets the signal compression ratio                         |
|     | Threshold [dB] | -400                         | Sets the level above which the com-<br>pressor is applied |
| b   | [L]Attack      | 1100                         | Sets the attack time                                      |
|     | Release        | 1100                         | Sets the release time                                     |

| с  | [L]Gain Adjust [dB]   | -Inf,<br>-38+24                               | Sets the limiter output gain                                                         |  |
|----|-----------------------|-----------------------------------------------|--------------------------------------------------------------------------------------|--|
| С⊦ | IORUS/FLANGER         |                                               |                                                                                      |  |
| d  | [F]LFO Frequency [Hz] | 0.0220.00                                     | Sets the speed of the LFO                                                            |  |
|    | LFO Waveform          | Triangle, Sine                                | Selects the LFO Waveform                                                             |  |
| е  | [F]Delay Time [msec]  | 0.01350.0                                     | Sets the delay time                                                                  |  |
|    | Depth                 | 0100                                          | Sets the depth of LFO modulation                                                     |  |
|    | Feedback              | -100+100                                      | Sets the feedback amount                                                             |  |
| f  | [F]EQ Trim            | 0100                                          | Sets the EQ input level                                                              |  |
| g  | [F]Pre LEQ Gain [dB]  | -15+15                                        | Sets the gain of Low EQ                                                              |  |
|    | Pre HEQ Gain [dB]     | -15+15                                        | Sets the gain of High EQ                                                             |  |
| h  | [F]Cho/Flng Wet/Dry   | -Wet, -1:99<br>Dry99:1, Wet                   | Sets the effect balance of the chorus/<br>flanger                                    |  |
|    | Src                   | OffTempo                                      | Selects the Wet/Dry modulation<br>source for the chorus/flanger                      |  |
|    | Amt                   | -100+100                                      | Sets the Wet/Dry modulation amount for the chorus/flanger                            |  |
| i  | [F]Output Mode        | Normal,<br>Wet Invert                         | Selects the output mode for the cho-<br>rus/flanger                                  |  |
|    | Routing               | Limiter ><br>Flanger,<br>Flanger ><br>Limiter | Switches the order of the limiter and chorus/flanger                                 |  |
| j  | Wet/Dry               | Dry, 1:9999:1,<br>Wet                         | Balance between the wet and dry sig-<br>nal                                          |  |
|    | Src                   | OffTempo                                      | See the list of DMS (Dynamic<br>Modulation Sources) at the beginning<br>of this part |  |
|    | Amt                   | -100+100                                      | Amount of modulation source                                                          |  |

## Limiter - Phaser

This effect combines a mono limiter and a phaser. You can change the order of the effects.

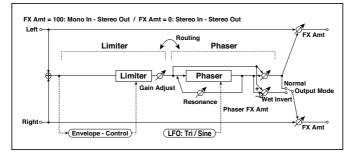

| LII | MITER                 |                                       |                                                           |  |
|-----|-----------------------|---------------------------------------|-----------------------------------------------------------|--|
| a   | [L]Ratio              | 1.0 : 1<br>50.0 : 1, Inf : 1          | Sets the signal compression ratio                         |  |
|     | Threshold [dB]        | -400                                  | Sets the level above which the com-<br>pressor is applied |  |
| b   | [L]Attack             | 1100                                  | Sets the attack time                                      |  |
|     | Release               | 1100                                  | Sets the release time                                     |  |
| с   | [L]Gain Adjust [dB]   | -Inf,<br>-38+24                       | Sets the limiter output gain                              |  |
| P⊦  | IASER                 |                                       |                                                           |  |
| d   | [P]LFO Frequency [Hz] | 0.0220.00                             | Sets the speed of the LFO                                 |  |
|     | LFO Waveform          | Triangle, Sine                        | Selects the LFO Waveform                                  |  |
| е   | [P]Manual             | 0100                                  | Sets the frequency to which the ef-<br>fect is applied    |  |
|     | Depth                 | 0100                                  | Sets the depth of LFO modulation                          |  |
|     | Resonance             | -100+100                              | Sets the resonance amount                                 |  |
| f   | [P]Phaser Wet/Dry     | -Wet, -1:99<br>Dry99:1, Wet           | Sets the phaser effect balance                            |  |
|     | Src                   | OffTempo                              | Selects the phaser's Wet/Dry modu-<br>lation source       |  |
|     | Amt                   | -100+100                              | Sets the phaser's Wet/Dry modula-<br>tion amount          |  |
| g   | [P]Output Mode        | Normal,<br>Wet Invert                 | Selects the phaser output mode                            |  |
| h   | Routing               | Limiter > Phaser,<br>Phaser > Limiter | Switches the order of the limiter and phaser              |  |

| i | Wet/Dry | Dry, 1:9999:1,<br>Wet | Balance between the wet and dry signal                                                 |  |
|---|---------|-----------------------|----------------------------------------------------------------------------------------|--|
|   | Src     | OffTempo              | See the list of DMS (Dynamic<br>Modulation Sources) at the begin-<br>ning of this part |  |
|   | Amt     | -100+100              | Amount of modulation source                                                            |  |

#### Limiter - Mt.Delay (Limiter - Multitap Delay)

This effect combines a mono limiter and a multitap delay. You can change the order of the effects.

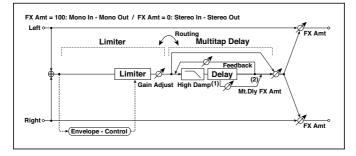

| LIN | MITER               |                                                 |                                                                                   |  |
|-----|---------------------|-------------------------------------------------|-----------------------------------------------------------------------------------|--|
| а   | [L]Ratio            | 1.0 : 1<br>50.0 : 1, Inf : 1                    | Sets the signal compression ratio                                                 |  |
|     | Threshold [dB]      | -400                                            | Sets the level above which the compres-<br>sor is applied                         |  |
| b   | [L]Attack           | 1100                                            | Sets the attack time                                                              |  |
|     | Release             | 1100                                            | Sets the release time                                                             |  |
| с   | [L]Gain Adjust [dB] | -Inf,<br>-38+24                                 | Sets the limiter output gain                                                      |  |
| мu  | JLTITAP DELAY       |                                                 | .k                                                                                |  |
| d   | [D]Tap1 Time [msec] | 0.01360.0                                       | Sets the Tap1 delay time                                                          |  |
|     | Tap1 Level          | 0100                                            | Sets the Tap1 output level                                                        |  |
| е   | [D]Tap2 Time [msec] | 0.01360.0                                       | Sets the Tap2 delay time                                                          |  |
|     | Feedback            | -100+100                                        | Sets the Tap2 feedback amount                                                     |  |
| f   | [D]High Damp [%]    | 0100                                            | Sets the damping amount in the high range                                         |  |
| g   | [D]Mt.Delay Wet/Dry | Dry, 1:9999:1,<br>Wet                           | Sets the multitap delay effect balance                                            |  |
|     | Src                 | OffTempo                                        | Selects the multitap delay's Wet/Dry mod-<br>ulation source                       |  |
|     | Amt                 | -100+100                                        | Sets the multitap delay's Wet/Dry modu-<br>lation amount                          |  |
| h   | Routing             | Limiter ><br>Mt.Delay,<br>Mt.Delay ><br>Limiter | Switches the order of the limiter and mul-<br>titap delay                         |  |
| i   | Wet/Dry             | Dry, 1:9999:1,<br>Wet                           | Balance between the wet and dry signal                                            |  |
|     | Src                 | OffTempo                                        | See the list of DMS (Dynamic Modulation<br>Sources) at the beginning of this part |  |
|     | Amt                 | -100+100                                        | Amount of modulation source                                                       |  |

## Exciter - Comp (Exciter - Compressor)

This effect combines a mono exciter and a compressor. You can change the order of the effects.

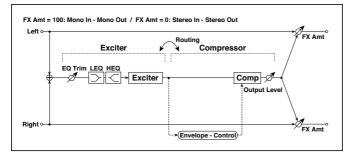

| ΕX | EXCITER                  |                                   |                                                                                   |  |  |
|----|--------------------------|-----------------------------------|-----------------------------------------------------------------------------------|--|--|
| а  | [X]Exciter Blend         | -100+100                          | Sets the intensity (depth) of the Exciter effect                                  |  |  |
| b  | [X]Emphasis<br>Frequency | 070                               | Sets the frequency range to be empha-<br>sized                                    |  |  |
| с  | [X]EQ Trim               | 0100                              | Sets the EQ input level                                                           |  |  |
| d  | [X]Pre LEQ Gain [dB]     | -15+15                            | Sets the gain of Low EQ                                                           |  |  |
|    | Pre HEQ Gain [dB]        | -15+15                            | Sets the gain of High EQ                                                          |  |  |
| со | MPRESSOR                 |                                   | •                                                                                 |  |  |
| е  | [C]<br>Sensitivity       | 1100                              | Sets the sensitivity                                                              |  |  |
| f  | [C]Attack                | 1100                              | Sets the attack level                                                             |  |  |
|    | Output Level             | 0100                              | Sets the compressor output level                                                  |  |  |
| g  | Routing                  | Exciter > Comp,<br>Comp > Exciter | Switches the order of the exciter and compressor                                  |  |  |
| h  | Wet/Dry                  | Dry, 1:9999:1,<br>Wet             | Balance between the wet and dry signal                                            |  |  |
|    | Src                      | OffTempo                          | See the list of DMS (Dynamic Modulation<br>Sources) at the beginning of this part |  |  |
|    | Amt                      | -100+100                          | Amount of modulation source                                                       |  |  |

## Exciter - Limiter

This effect combines a mono exciter and a limiter. You can change the order of the effects.

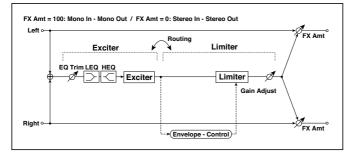

| ЕX  | CITER                 |                                         |                                                                                        |
|-----|-----------------------|-----------------------------------------|----------------------------------------------------------------------------------------|
| а   | [X]Exciter Blend      | -100+100                                | Sets the intensity (depth) of the Exciter effect                                       |
| b   | [X]Emphasis Frequency | 070                                     | Sets the frequency range to be<br>emphasized                                           |
| с   | [X]Trim               | 0100                                    | Sets the EQ input level                                                                |
| d   | [X]Pre LEQ Gain [dB]  | -15+15                                  | Sets the gain of Low EQ                                                                |
|     | Pre HEQ Gain [dB]     | -15+15                                  | Sets the gain of High EQ                                                               |
| LII | MITER                 |                                         |                                                                                        |
| e   | [L]Ratio              | 1.0 : 1<br>50.0 : 1, Inf : 1            | Sets the signal compression ratio                                                      |
| f   | [L]Threshold [dB]     | -400                                    | Sets the level above which the<br>compressor is applied                                |
| g   | [L]Attack             | 1100                                    | Sets the attack time                                                                   |
|     | Release               | 1100                                    | Sets the release time                                                                  |
| h   | [L]Gain Adjust [dB]   | -Inf,<br>-38+24                         | Sets the limiter output gain                                                           |
| i   | Routing               | Exciter > Limiter,<br>Limiter > Exciter | Switches the order of the exciter and limiter                                          |
| j   | Wet/Dry               | Dry, 1:9999:1,<br>Wet                   | Balance between the wet and dry signal                                                 |
|     | Src                   | OffTempo                                | See the list of DMS (Dynamic<br>Modulation Sources) at the begin-<br>ning of this part |
|     | Amt                   | -100+100                                | Amount of modulation source                                                            |
|     |                       |                                         |                                                                                        |

## Exciter - Cho/FIng (Exciter - Chorus/Flanger)

This effect combines a mono limiter and a chorus/flanger.

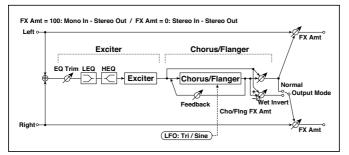

| E) | CITER                 |                             |                                                              |
|----|-----------------------|-----------------------------|--------------------------------------------------------------|
| а  | [X]Exciter Blend      | -100+100                    | Sets the intensity (depth) of the Exciter effect             |
| b  | [X]Emphasis Frequency | 070                         | Sets the frequency range to be em-<br>phasized               |
| с  | [X]Trim               | 0100                        | Sets the EQ input level                                      |
| d  | [X]Pre LEQ Gain [dB]  | -15+15                      | Sets the gain of Low EQ                                      |
|    | Pre HEQ Gain [dB]     | -15+15                      | Sets the gain of High EQ                                     |
| Cŀ | IORUS/FLANGER         |                             |                                                              |
| е  | [F]LFO Frequency [Hz] | 0.0220.00                   | Sets the speed of the LFO                                    |
|    | LFO Waveform          | Triangle, Sine              | Selects the LFO Waveform                                     |
| f  | [F]Delay Time [msec]  | 0.01350.0                   | Sets the delay time                                          |
|    | Depth                 | 0100                        | Sets the depth of LFO modulation                             |
|    | Feedback              | -100+100                    | Sets the feedback amount                                     |
| g  | [F]Cho/Flng Wet/Dry   | -Wet, -1:99<br>Dry99:1, Wet | Sets the effect balance of the cho-<br>rus/flanger           |
|    | Src                   | OffTempo                    | Selects the Wet/Dry modulation source for the chorus/flanger |
|    | Amt                   | -100+100                    | Sets the Wet/Dry modulation amount for the chorus/flanger    |
| h  | [F]Output Mode        | Normal,<br>Wet Invert       | Selects the output mode for the chorus/flanger               |

| i | Wet/Dry | Dry, 1:9999:1,<br>Wet | Balance between the wet and dry signal                                                 |  |
|---|---------|-----------------------|----------------------------------------------------------------------------------------|--|
|   | Src     | OffTempo              | See the list of DMS (Dynamic<br>Modulation Sources) at the begin-<br>ning of this part |  |
|   | Amt     | -100+100              | Amount of modulation source                                                            |  |

#### **Exciter - Phaser**

This effect combines a mono limiter and a phaser.

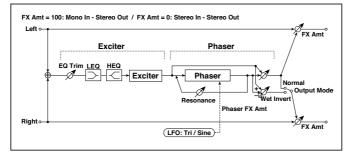

| EX | CITER                 |                |                                                        |
|----|-----------------------|----------------|--------------------------------------------------------|
| а  | [X]Exciter Blend      | -100+100       | Sets the intensity (depth) of the Exciter effect       |
| b  | [X]Emphasis Frequency | 070            | Sets the frequency range to be em-<br>phasized         |
| с  | [X]Trim               | 0100           | Sets the EQ input level                                |
| d  | [X]Pre LEQ Gain [dB]  | -15+15         | Sets the gain of Low EQ                                |
|    | Pre HEQ Gain [dB]     | -15+15         | Sets the gain of High EQ                               |
| P۲ | IASER                 | <u>.</u>       |                                                        |
| e  | [P]LFO Frequency [Hz] | 0.0220.00      | Sets the speed of the LFO                              |
|    | LFO Waveform          | Triangle, Sine | Selects the LFO Waveform                               |
| f  | [P]Manual             | 0100           | Sets the frequency to which the ef-<br>fect is applied |
|    | Depth                 | 0100           | Sets the depth of LFO modulation                       |
|    | Resonance             | -100+100       | Sets the resonance amount                              |

| g | [P]Phaser Wet/Dry | -Wet, -1:99<br>Dry99:1, Wet | Sets the phaser effect balance                                                         |  |
|---|-------------------|-----------------------------|----------------------------------------------------------------------------------------|--|
|   | Src               | OffTempo                    | Selects the Wet/Dry modulation source for the phaser                                   |  |
|   | Amt               | -100+100                    | Sets the Wet/Dry modulation amount for the phaser                                      |  |
| h | [P]Output Mode    | Normal,<br>Wet Invert       | Selects the phaser output mode                                                         |  |
| i | Wet/Dry           | Dry, 1:9999:1,<br>Wet       | Balance between the wet and dry signal                                                 |  |
|   | Src               | OffTempo                    | See the list of DMS (Dynamic<br>Modulation Sources) at the begin-<br>ning of this part |  |
|   | Amt               | -100+100                    | Amount of modulation source                                                            |  |

## Exciter - Mt.Delay (Exciter - Multitap Delay)

This effect combines a mono exciter and a multitap delay.

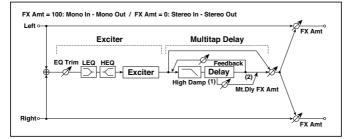

| ΕX | CITER                 |           |                                                  |
|----|-----------------------|-----------|--------------------------------------------------|
| а  | [X]Exciter Blend      | -100+100  | Sets the intensity (depth) of the Exciter effect |
| b  | [X]Emphasis Frequency | 070       | Sets the frequency range to be emphasized        |
| с  | [X]Trim               | 0100      | Sets the EQ input level                          |
| d  | [X]Pre LEQ Gain [dB]  | -15+15    | Sets the gain of Low EQ                          |
|    | Pre HEQ Gain [dB]     | -15+15    | Sets the gain of High EQ                         |
| мι | JLTITAP DELAY         | -         |                                                  |
| e  | [D]Tap1 Time [msec]   | 0.01360.0 | Sets the Tap1 delay time                         |
|    | Tap1 Level            | 0100      | Sets the Tap1 output level                       |

| f | [D]Tap2 Time [msec] | 0.01360.0             | Sets the Tap2 delay time                                                             |  |
|---|---------------------|-----------------------|--------------------------------------------------------------------------------------|--|
|   | Feedback (Tap2)     | -100+100              | Sets the Tap2 feedback amount                                                        |  |
| g | [D]High Damp [%]    | 0100                  | Sets the damping amount in the high range                                            |  |
| h | [D]Mt.Delay Wet/Dry | Dry, 1:9999:1,<br>Wet | Sets the multitap delay effect balance                                               |  |
|   | Src                 | OffTempo              | Selects the Wet/Dry modulation source for the multitap delay                         |  |
|   | Amt                 | -100+100              | Sets the Wet/Dry modulation amount for the multitap delay                            |  |
| i | Wet/Dry             | Dry, 1:9999:1,<br>Wet | Balance between the wet and dry sig-<br>nal                                          |  |
|   | Src                 | OffTempo              | See the list of DMS (Dynamic<br>Modulation Sources) at the beginning<br>of this part |  |
|   | Amt                 | -100+100              | Amount of modulation source                                                          |  |

### OD/HG - Cho/FIng (Overdrive/Hi.Gain - Chorus/Flanger)

This effect combines a mono overdrive/high-gain distortion and a chorus/ flanger. You can change the order of the effects.

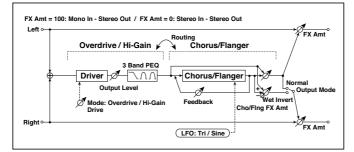

| OD/HI-GAIN |               |                    |                                                         |  |
|------------|---------------|--------------------|---------------------------------------------------------|--|
| а          | [O]Drive Mode | Overdrive, Hi-Gain | Switches between overdrive and high-<br>gain distortion |  |
|            | Drive         | 1100               | Sets the degree of distortion                           |  |

| b  | [0]Output Level          | 050                                 | Sets the overdrive output level                                                      |
|----|--------------------------|-------------------------------------|--------------------------------------------------------------------------------------|
|    | Src                      | OffTempo                            | Selects the modulation source for the overdrive output level                         |
|    | Amt                      | -50+50                              | Sets the modulation amount of the overdrive output level                             |
| e  | [O]Low Cutoff [Hz]       | 201.00k                             | Sets the center frequency for Low EQ<br>(shelving type)                              |
|    | Gain [dB]                | -18+18                              | Sets the gain of Low EQ                                                              |
| f  | [O]Mid1 Cutoff [Hz]      | 30010.00k                           | Sets the center frequency for Mid/High<br>EQ 1 (peaking type)                        |
|    | Q                        | 0.510.0                             | Sets the band width of Mid/High EQ 1                                                 |
|    | Gain [dB]                | -18+18                              | Sets the gain of Mid/High EQ 1                                                       |
| g  | [O]Mid2 Cutoff [Hz]      | 50020.00k                           | Sets the center frequency for Mid/High<br>EQ 2 (peaking type)                        |
|    | Q                        | 0.510.0                             | Sets the band width of Mid/High EQ 2                                                 |
|    | Gain [dB]                | -18+18                              | Sets the gain of Mid/High EQ 2                                                       |
| с⊦ | IORUS/FLANGER            |                                     |                                                                                      |
| h  | [F]LFO Frequency<br>[Hz] | 0.0220.00                           | Sets the speed of the LFO                                                            |
| ;  | LFO Waveform             | Triangle, Sine                      | Selects the LFO Waveform                                                             |
| i  | [F]Delay Time [msec]     | 0.01350.0                           | Sets the delay time                                                                  |
|    | Depth                    | 0100                                | Sets the depth of LFO modulation                                                     |
|    | Feedback                 | -100+100                            | Sets the feedback amount                                                             |
| j  | [F]Cho/FIng Wet/Dry      | -Wet, -1:99<br>Dry99:1, Wet         | Sets the effect balance of the chorus/<br>flanger                                    |
|    | Src                      | OffTempo                            | Selects the Wet/Dry modulation<br>source for the chorus/flanger                      |
|    | Amt                      | -100+100                            | Sets the Wet/Dry modulation amount for the chorus/flanger                            |
| k  | [F]Output Mode           | Normal, Wet<br>Invert               | Selects the output mode for the cho-<br>rus/flanger                                  |
|    | Routing                  | OD/HG > Flanger,<br>Flanger > OD/HG | Switches the order of the overdrive and chorus / flanger                             |
| 1  | Wet/Dry                  | Dry, 1:9999:1,<br>Wet               | Balance between the wet and dry sig-<br>nal                                          |
|    | Src                      | OffTempo                            | See the list of DMS (Dynamic<br>Modulation Sources) at the beginning<br>of this part |
|    | Amt                      | -100+100                            | Amount of modulation source                                                          |

### OD/HG - Phaser (Overdrive/Hi.Gain - Phaser)

This effect combines a mono overdrive/high-gain distortion and a phaser. You can change the order of the effects.

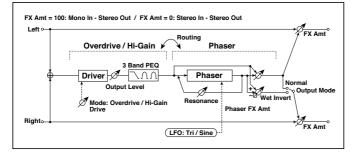

| 00 | D/HI-GAIN             |                    |                                                               |
|----|-----------------------|--------------------|---------------------------------------------------------------|
| a  | [O]Drive Mode         | Overdrive, Hi-Gain | Switches between overdrive and high-gain distortion           |
|    | Drive                 | 1100               | Sets the degree of distortion                                 |
| b  | [0]Output Level       | 050                | Sets the overdrive output level                               |
|    | Src                   | OffTempo           | Selects the modulation source for the overdrive output level  |
|    | Amt                   | -50+50             | Sets the modulation amount of the overdrive output level      |
| е  | [O]Low Cutoff [Hz]    | 201.00k            | Sets the center frequency for Low EQ (shelving type)          |
|    | Gain [dB]             | -18+18             | Sets the gain of Low EQ                                       |
| f  | [O]Mid1 Cutoff [Hz]   | 30010.00k          | Sets the center frequency for<br>Mid/High EQ 1 (peaking type) |
|    | Q                     | 0.510.0            | Sets the band width of Mid/High<br>EQ 1                       |
|    | Gain [dB]             | -18+18             | Sets the gain of Mid/High EQ 1                                |
| g  | [O]Mid2 Cutoff [Hz]   | 50020.00k          | Sets the center frequency for<br>Mid/High EQ 2 (peaking type) |
|    | Q                     | 0.510.0            | Sets the band width of Mid/High<br>EQ 2                       |
|    | Gain [dB]             | -18+18             | Sets the gain of Mid/High EQ 2                                |
| P۲ | IASER                 |                    |                                                               |
| h  | [P]LFO Frequency [Hz] | 0.0220.00          | Sets the speed of the LFO                                     |
|    | LFO Waveform          | Triangle, Sine     | Selects the LFO Waveform                                      |

| i | [P]Manual         | 0100                              | Sets the frequency to which the effect is applied                                      |
|---|-------------------|-----------------------------------|----------------------------------------------------------------------------------------|
|   | Depth             | 0100                              | Sets the depth of LFO modula-<br>tion                                                  |
|   | Resonance         | -100+100                          | Sets the resonance amount                                                              |
| j | [P]Phaser Wet/Dry | -Wet, -1:99<br>Dry99:1, Wet       | Sets the phaser effect balance                                                         |
|   | Src               | OffTempo                          | Selects the Wet/Dry modulation source for the phaser                                   |
|   | Amt               | -100+100                          | Sets the Wet/Dry modulation amount for the phaser                                      |
| k | [P]Output Mode    | Normal,<br>Wet Invert             | Selects the phaser output mode                                                         |
|   | Routing           | OD/HG > Phaser,<br>Phaser > OD/HG | Switches the order of the over-<br>drive and phaser                                    |
| 1 | Wet/Dry           | Dry, 1:9999:1, Wet                | Balance between the wet and dry signal                                                 |
|   | Src               | OffTempo                          | See the list of DMS (Dynamic<br>Modulation Sources) at the be-<br>ginning of this part |
|   | Amt               | -100+100                          | Amount of modulation source                                                            |

## OD/HG - Mt.Delay (Overdrive/Hi.Gain - Multitap Delay)

This effect combines a mono overdrive/high-gain distortion and a multitap delay.

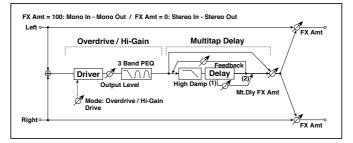

| OD | )/HI-GAIN           |                    |                                                                |
|----|---------------------|--------------------|----------------------------------------------------------------|
| a  | [O]Drive Mode       | Overdrive, Hi-Gain | Switches between overdrive and<br>high-gain distortion         |
|    | Drive               | 1100               | Sets the degree of distortion                                  |
| b  | [O]Output Level     | 050                | Sets the overdrive output level                                |
|    | Src                 | OffTempo           | Selects the modulation source for the overdrive output level   |
|    | Amt                 | -50+50             | Sets the modulation amount of the<br>overdrive output level    |
| е  | [O]Low Cutoff [Hz]  | 201.00k            | Sets the center frequency for Low<br>EQ (shelving type)        |
|    | Gain [dB]           | -18+18             | Sets the gain of Low EQ                                        |
| f  | [O]Mid1 Cutoff [Hz] | 30010.00k          | Sets the center frequency for Mid/<br>High EQ 1 (peaking type) |
|    | Q                   | 0.510.0            | Sets the band width of Mid/High EQ 1                           |
|    | Gain [dB]           | -18+18             | Sets the gain of Mid/High EQ 1                                 |
| g  | [O]Mid2 Cutoff [Hz] | 50020.00k          | Sets the center frequency for Mid/<br>High EQ 2 (peaking type) |
|    | Q                   | 0.510.0            | Sets the band width of Mid/High EQ<br>2                        |
|    | Gain [dB]           | -18+18             | Sets the gain of Mid/High EQ 2                                 |
| мι | JLTITAP DELAY       |                    |                                                                |
| h  | [D]Tap1 Time [msec] | 0.01360.0          | Sets the Tap1 delay time                                       |
|    | Tap1 Level          | 0100               | Sets the Tap1 output level                                     |

| i | [D]Tap2 Time [msec] | 0.01360.0             | Sets the Tap2 delay time                                                               |  |
|---|---------------------|-----------------------|----------------------------------------------------------------------------------------|--|
|   | Feedback            | -100+100              | Sets the Tap2 feedback amount                                                          |  |
| j | [D]High Damp [%]    | 0100                  | Sets the damping amount in the high range                                              |  |
| k | [D]Mt.Delay Wet/Dry | Dry, 1:9999:1,<br>Wet | Sets the multitap delay effect bal-<br>ance                                            |  |
|   | Src                 | OffTempo              | Selects the Wet/Dry modulation source for the multitap delay                           |  |
|   | Amt                 | -100+100              | Sets the Wet/Dry modulation amount for the multitap delay                              |  |
| 1 | Wet/Dry             | Dry, 1:9999:1,<br>Wet | Balance between the wet and dry signal                                                 |  |
|   | Src                 | OffTempo              | See the list of DMS (Dynamic<br>Modulation Sources) at the begin-<br>ning of this part |  |
|   | Amt                 | -100+100              | Amount of modulation source                                                            |  |

### Decimator - Comp (Decimator - Compressor)

This effect combines a mono decimator and a compressor. You can change the order of the effects.

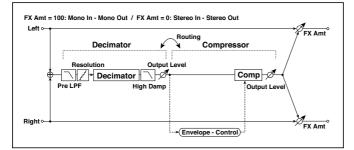

| DECIMATOR |                       |         |                                                               |  |
|-----------|-----------------------|---------|---------------------------------------------------------------|--|
| а         | [D]Pre LPF            | Off, On | Turn the harmonic noise caused by lowered sampling on and off |  |
|           | High Damp [%]         | 0100    | Sets the ratio of high-range<br>damping                       |  |
| b         | [D]Sampling Freq [Hz] |         | Sets the sampling frequency                                   |  |
|           | Resolution            | 424     | Sets the data bit length                                      |  |
|           | [D]Output Level       | 0100    | Sets the decimator output level                               |  |

| сс | MPRESSOR           |                                       |                                                                                        |  |
|----|--------------------|---------------------------------------|----------------------------------------------------------------------------------------|--|
| d  | [C]<br>Sensitivity | 1100                                  | Sets the sensitivity                                                                   |  |
| е  | [C]Attack          | 1100                                  | Sets the attack level                                                                  |  |
|    | Output Level       | 0100                                  | Sets the compressor output level                                                       |  |
| f  | Routing            | Decimator > Comp,<br>Comp > Decimator | Switches the order of the decima-<br>tor and compressor                                |  |
| g  | Wet/Dry            | Dry, 1:9999:1, Wet                    | Balance between the wet and dry signal                                                 |  |
|    | Src                | OffTempo                              | See the list of DMS (Dynamic<br>Modulation Sources) at the begin-<br>ning of this part |  |
|    | Amt                | -100+100                              | Amount of modulation source                                                            |  |

## Cho/Fing - Mt.Dly (Chorus/Flanger - Multitap Delay)

This effect combines a mono chorus/flanger and a multitap delay.

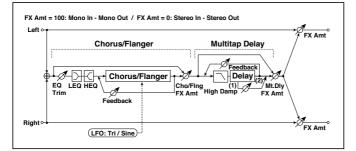

| сн | IORUS/FLANGER         |                |                                       |
|----|-----------------------|----------------|---------------------------------------|
| а  | [F]LFO Frequency [Hz] | 0.0220.00      | Sets the speed of the LFO             |
|    | LFO Waveform          | Triangle, Sine | Selects the LFO Waveform              |
| b  | [F]Delay Time [msec]  | 0.01350.0      | Sets the delay time                   |
|    | Depth                 | 0100           | Sets the depth of LFO modula-<br>tion |
|    | Feedback              | -100+100       | Sets the feedback amount              |
| с  | [F]EQ Trim            | 0100           | Sets the EQ input level               |

|    | T                   |                               |                                                                                      |
|----|---------------------|-------------------------------|--------------------------------------------------------------------------------------|
| d  | [F]PreLEQ Gain [dB] | -15+15                        | Sets the gain of Low EQ                                                              |
|    | PreHEQ Gain [dB]    | -15+15                        | Sets the gain of High EQ                                                             |
| e  | [F]Cho/FIng Wet/Dry | -Wet1 : 99, Dry,<br>1 : 99Wet | Sets the effect balance of the chorus/flanger                                        |
| мι | JLTITAP DELAY       |                               |                                                                                      |
| f  | [D]Tap1 Time [msec] | 0.01360.0                     | Sets the Tap1 delay time                                                             |
|    | Tap1 Level          | 0100                          | Sets the Tap1 output level                                                           |
| g  | [D]Tap2 Time [msec] | 0.01360.0                     | Sets the Tap2 delay time                                                             |
|    | Feedback            | -100+100                      | Sets the Tap2 feedback<br>amount                                                     |
| h  | [D]High Damp [%]    | 0100                          | Sets the damping amount in the high range                                            |
| i  | [D]Mt.DelayWet/Dry  | Dry, 1:9999:1, Wet            | Sets the multitap delay effect balance                                               |
|    | Src                 | OffTempo                      | Selects the Wet/Dry modula-<br>tion source for the multitap<br>delay                 |
|    | Amt                 | -100+100                      | Sets the Wet/Dry modulation amount for the multitap delay                            |
| j  | Wet/Dry             | Dry, 1:9999:1, Wet            | Balance between the wet and dry signal                                               |
|    | Src                 | OffTempo                      | See the list of DMS (Dynamic<br>Modulation Sources) at the<br>beginning of this part |
|    | Amt                 | -100+100                      | Amount of modulation source                                                          |

#### Multitap Cho/Delay (Multitap Chorus/Delay)

This effect has six chorus blocks with different LFO phases. You can produce a complex stereo image by setting a different delay time and depth for each block. You can control the delay output level via a modulation source.

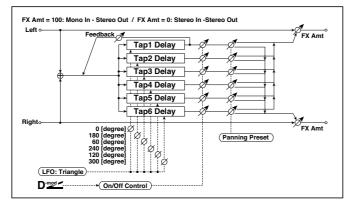

| a | LFO Frequency [Hz] | 0.0213.00                                             | Sets the speed of the LFO                                                  |
|---|--------------------|-------------------------------------------------------|----------------------------------------------------------------------------|
| b | Tap1 (000) [msec]  | 02000                                                 | Sets the Tap1 (LFO phase=0 de-<br>grees) delay time                        |
|   | Depth              | 030                                                   | Sets the Tap1 chorus depth                                                 |
|   | Status             | Always On, Always Off,<br>On>Off (Dm), Off>On<br>(Dm) | Selects on, off, or modulation<br>source for the control of Tap1<br>output |
| с | Tap2 (180) [msec]  | 02000                                                 | Sets the Tap2 (LFO phase=180<br>degrees) delay time                        |
|   | Depth              | 030                                                   | Sets the Tap2 chorus depth                                                 |
|   | Status             | Always On, Always Off,<br>On>Off (Dm), Off>On<br>(Dm) | Selects on, off, or modulation<br>source for the control of Tap2<br>output |
| d | Tap3 (060) [msec]  | 02000                                                 | Sets the Tap3 (LFO phase=60<br>degrees) delay time                         |
|   | Depth              | 030                                                   | Sets the Tap3 chorus depth                                                 |
|   | Status             | Always On, Always Off,<br>On>Off (Dm), Off>On<br>(Dm) | Selects on, off, or modulation<br>source for the control of Tap3<br>output |

| e | Tap4 (240) [msec] | 02000                                                   | Sets the Tap4 (LFO phase=240<br>degrees) delay time                                                 |  |
|---|-------------------|---------------------------------------------------------|----------------------------------------------------------------------------------------------------|--|
|   | Depth             | 030                                                     | Sets the Tap4 chorus depth                                                                          |  |
|   | Status            | Always On, Always Off,<br>On>Off (Dm), Off>On<br>(Dm)   | Selects on, off, or modulation<br>source for the control of Tap4<br>output                          |  |
| f | Tap5 (120) [msec] | 02000                                                   | Sets the Tap5 (LFO phase=120<br>degrees) delay time                                                 |  |
|   | Depth             | 030                                                     | Sets the Tap5 chorus depth                                                                          |  |
|   | Status            | Always On, Always Off,<br>On>Off (Dm), Off>On<br>(Dm)   | Selects on, off, or modulation<br>source for the control of Tap5<br>output                          |  |
| g | Tap6 (300) [msec] | 02000                                                   | Sets the Tap1 (LFO phase=300<br>degrees) delay time                                                 |  |
|   | Depth             | 030                                                     | Sets the Tap6 chorus depth                                                                          |  |
|   | Status            | Always On, Always Off,<br>On>Off (Dm), Off>On<br>(Dm)   | Selects on, off, or modulation<br>source for the control of Tap6<br>output                          |  |
| h | Panning Preset    | 1:L123456R,<br>2:L135246R,<br>3:L135246R,<br>4:L145632R | Selects the stereo panning pat-<br>tern for each tap                                                |  |
| i | Tap1 Feedback     | -100+100                                                | Sets the Tap1 feedback amount                                                                       |  |
|   | Src               | OffTempo                                                | Selects the modulation source<br>for the Tap output level, feed-<br>back amount, and effect balance |  |
|   | Amt               | -100+100                                                | Sets the modulation amount of<br>Tap1 feedback amount                                               |  |
| j | Wet/Dry           | Dry, 1:9999:1, Wet                                      | Balance between the wet and dry signal                                                              |  |
|   | Src               | OffTempo                                                | See the list of DMS (Dynamic<br>Modulation Sources) at the be-<br>ginning of this part              |  |
|   | Amt               | -100+100                                                | Amount of modulation source                                                                         |  |

#### b, c, d, e, f, g: Status

These parameters set the output status of each Tap.

Always On: Output is always on. (No modulation)

Always Off: Output is always off. (No modulation)

On/Off (dm): Output level is switched from on to off depending on the modulation source.

Off/On (dm): Output level is switched from off to on depending on the modulation source.

Combining these parameters, you can change from 4-phase chorus to twotap delay by crossfading them gradually via the modulation source during a performance.

#### h: Panning Preset

This parameter selects combinations of stereo images of the tap outputs.

## PianoBody/Damper (PianoBody/Damper Simulation)

This effect simulates the resonance of the piano sound board caused by the string vibration, and also simulates the resonance of other strings that are not being played when you press the damper pedal. It will create a very realistic sound when applied to acoustic piano sounds.

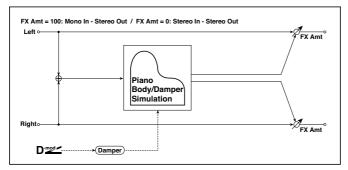

| а | Sound Board Depth | 0100                  | Sets the intensity of resonance of the sound board                                          |
|---|-------------------|-----------------------|---------------------------------------------------------------------------------------------|
| b | Damper Depth      | 0100                  | Sets the intensity of the string reso-<br>nance created when the damper pedal<br>is pressed |
|   | Src               | OffTempo              | Selects the modulation source of<br>damper effect                                           |
| с | Tone              | 1100                  | Sets tonal quality of effect sound                                                          |
| d | Mid Shape         | 036                   | Sets the mid range of tonal quality                                                         |
| е | Tune              | -50+50                | Fine tuning                                                                                 |
| f | Wet/Dry           | Dry, 1:9999:1,<br>Wet | Balance between the wet and dry sig-<br>nal                                                 |
|   | Src               | OffTempo              | See the list of DMS (Dynamic<br>Modulation Sources) at the beginning<br>of this part        |
|   | Amt               | -100+100              | Amount of modulation source                                                                 |

#### a: Sound Board Depth

This parameter sets the intensity of resonance of the piano sound board.

#### b: Damper Depth

#### b: Src

This parameter sets the resonance intensity of the other strings created when the damper pedal is pressed. The "Src" parameter selects the modulation source from which the damper effect is applied. Usually, select Damper #64 Pdl (Damper pedal).

The effect is off when a value for the modulation source specified for the "Src" parameter is 63 or smaller, and the effect is on when the value is 64 or higher.

#### c: Tone

#### d: Mid Shape

These parameters control the tonal quality of the effect sound.

#### e: Tune

Since this effect simulates the resonance of the strings, the sound varies depending on the pitch. If you have changed tuning using the "Master Tuning" (Global > General Controls > Basic), adjust this parameter value.

## PART X: KAOSS EFFECTS

# 46 Using the KAOSS effects

## The KAOSS page

#### What are the KAOSS effects?

KAOSS is a KORG technology, allowing for live generation of MIDI events and simultaneous control of multiple parameters via a control surface. In Pa7OO, it lets you transform the music flow, or do creative and interactive 'liquid mixing'.

For example, you can smoothly morph between Variations and Drum Kit types, to create an evolving and always renewed arrangement. You can let KAOSS help you improvise on pre-recorded music, by reshaping rhythm, pitch inversion or changing note density. You can make the mix sparser, to leave a solo player be heard better or let you interact with your audience.

There are also DJ-style note-crunching effects, for more radical changes. And you can use the KAOSS as a sophisticated arpeggiator, or an old tape delay machine.

You can choose between several preset KAOSS effects. You will then control the effects' parameters on an XY surface, called the KAOSS pad.

### Going to the KAOSS page

You can go to the KAOSS page by touching the KAOSS tab in the main page of the Style Play or Song Play mode.

In Style Play mode:

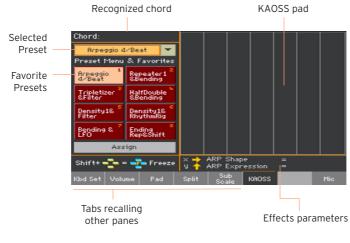

In Song Play mode:

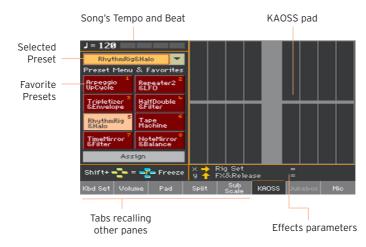

When you leave this page, the KAOSS is automatically stopped.

# **Choosing the KAOSS Presets**

### **Choosing a KAOSS Preset or Favorite Presets**

A series or KAOSS Presets is already supplied with the instrument. You can choose a separate KAOSS Preset for the Style Play and the Song Play mode.

Choose a KAOSS Preset from the library

 Use the pop-up menu in the top left corner of the page to choose one of the presets from the library containing all the presets.

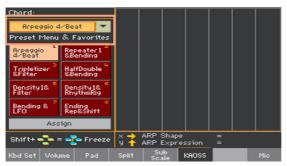

Choose a KAOSS Favorite Presets from the dedicated buttons

• Touch one of the Favorite Presets to choose the corresponding preset.

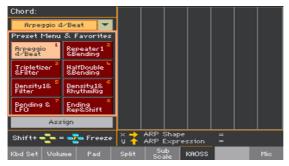

The selected presets for each mode will remain selected.

### Assigning a KAOSS Preset to one of the Favorite Preset buttons

You can assign any of the presets from the library to one of the Favorite Preset buttons. This way, you will have a set of favorite presets always ready.

The Favorites can be different for the Style Play and Song Play mode.

- 1 Choose one of the KAOSS Presets by using the pop-up menu in the top left corner of the page.
- 2 Touch the Assign button under the Favorite Preset buttons.
- 3 When the Select Destination dialog appears, touch one of the buttons to choose a destination.

| RhythmRig&Halo |   |  |  |
|----------------|---|--|--|
| 1 2            |   |  |  |
| 3              | 4 |  |  |
| 5              | 6 |  |  |
| 7              | 8 |  |  |
| Cance1         |   |  |  |

## **KAOSS Preset list**

The following table contains all the Factory KAOSS Presets. Some of the presets can be chosen both in Style Play and Song Play mode. Some can only be chosen in Style Play mode.

Please note that time-based effects can require a few moments, before starting to work.

| KAOSS Preset         | X-Axis           | Y-Axis           | Works on    |
|----------------------|------------------|------------------|-------------|
| Repeater1&Filter     | Loop Length      | Cutoff&Resonance | Style, Song |
| Repeater1&Bending    | Loop Length      | Bending&Cutoff   | Tracks      |
| Repeater2&LFO        | Loop Length      | LFO Depth        |             |
| Repeater2&Transp     | Loop Length      | Transpose        |             |
| Repeater Filt&Trps   | Cutoff&Resonance | Transpose        |             |
| Repeater Halo&Bend   | FX&Release       | Bending&Cutoff   |             |
| Repeater Filt&Tape   | Cutoff&Resonance | Tape Speed       |             |
| Ending Rep&Shift     | Loop Length      | Note Shift       |             |
| Ending Rep&LFO       | Loop Length      | LFO Depth        |             |
| Ending Halo&Bend     | FX&Release       | Bending&Cutoff   |             |
| Tape Machine         | BPM              | Bending          |             |
| Tape & Filter        | Tape Speed       | Cutoff&Resonance |             |
| Tape & Balance       | Tape Speed       | D&B Balance      |             |
| Bending & LFO        | Bending          | LFO Depth        |             |
| Delay & Balance      | Delay Length     | D&B Balance      |             |
| Delay & LFO          | Delay Length     | LFO Depth        |             |
| Tripletizer&Filter   | Tripletizer      | Cutoff&Resonance |             |
| Tripletizer&Envelope | Tripletizer      | Attack&Decay     |             |
| Tripletizer&Balance  | Tripletizer      | D&B Balance      |             |
| RhythmRig&Halo       | Rig Set          | FX&Release       |             |
| RhythmRig&Balance    | Rig Set          | D&B Balance      |             |
| TimeMirror&Envelope  | Time Mirror      | Attack&Decay     |             |
| TimeMirror&Filter    | Time Mirror      | Cutoff&Resonance |             |

### Preset for the Style Play and Song Play modes

### 784 KAOSS Effects

| KAOSS Preset        | X-Axis         | Y-Axis           | Works on     |
|---------------------|----------------|------------------|--------------|
| HalfDouble&Bending  | D&B Speed      | Attack&Decay     | Style, Song  |
| HalfDouble&Halo     | D&B Speed      | FX&Release       | Tracks       |
| HalfDouble&Filter   | D&B Speed      | Cutoff&Resonance |              |
| RhytSpeed&Balance   | D&B Speed      | D&B Balance      |              |
| DrumDecim&Filter    | Drum Decimator | Cutoff&Resonance |              |
| DrumDecim&Envelope  | Drum Decimator | Attack&Decay     |              |
| Decimator&Halo      | Decimator      | FX&Release       |              |
| Decimator&Balance   | Decimator      | D&B Balance      |              |
| Decimator&Transp    | Decimator      | Transpose        |              |
| NoteMirror&Transp   | Mirror Note    | Transpose        |              |
| NoteMirror&Balance  | Mirror Note    | D&B Balance      |              |
| Arpeggio 2/Beat     | ARP Shape      | ARP Expression   | Upper Sounds |
| Arpeggio 3/Beat     | ARP Shape      | ARP Expression   |              |
| Arpeggio 4/Beat     | ARP Shape      | ARP Expression   |              |
| Arpeggio 6/Beat     | ARP Shape      | ARP Expression   |              |
| Arpeggio UpCycle    | ARP Speed      | ARP Expression   |              |
| Arpeggio DownCycle  | ARP Speed      | ARP Expression   |              |
| Arpeggio UpOneBeat  | ARP Speed      | ARP Expression   |              |
| Arpeggio Random     | ARP Speed      | ARP Expression   |              |
| Arpeggio WeirdShift | ARP Shift      | ARP Expression   |              |

### Preset for the Style Play only

| KAOSS Preset        | X-Axis         | Y-Axis           | Works on     |
|---------------------|----------------|------------------|--------------|
| Density1&Filter     | Density        | Cutoff&Resonance | Style Tracks |
| Density1&RhythmRig  | Density        | Rig Set          |              |
| Density1&HalfDouble | Density        | D&B Speed        |              |
| Density2&DrumDecim  | Density        | Drum Decimator   |              |
| Density2&Halo       | Density        | FX&Release       |              |
| Density2&Repeater2  | Density        | Loop Length      |              |
| Density3&Filter     | Density        | Cutoff&Resonance |              |
| Density3&Balance    | Density        | D&B Balance      |              |
| Density4&Halo       | Density        | FX&Release       |              |
| Ending Den1&Rep     | Density        | Loop Length      |              |
| Repeater Den1&Bend  | Density        | Bending&Cutoff   |              |
| Var & DrumDecim     | Variation      | Drum Decimator   |              |
| Var & HalfDouble    | Variation      | D&B Speed        |              |
| Var & Mute1         | Variation      | Muting           |              |
| Var & Mute2         | Variation      | Muting           |              |
| VarPad1 & DrumDecim | Variation&Pad  | Drum Decimator   |              |
| VarPad1 & Mute1     | Variation&Pad  | Muting           |              |
| VarPad2 & Decimator | Variation&Pad  | Decimator        |              |
| Double Var&Balan    | Variation      | D&B Balance      |              |
| Half Var&Halo       | Variation      | FX&Release       |              |
| DrumDecim&Mute1     | Drum Decimator | Muting           |              |
| Decimator&Mute2     | Decimator      | Muting           |              |
| RhythmRig&Mute1     | Rig Set        | Muting           |              |
| RhythmRig&Mute2     | Rig Set        | Muting           |              |

## Using the KAOSS effects

Using the KAOSS effects is just a matter of letting the instrument play, or playing some notes, and swiping your finger in the KAOSS pad area to change the music flow.

### Starting the original music flow

Transformation vs. Arpeggiator

There are two general categories of KAOSS effects:

- Transformation effects, where the music flow generated by the Arranger or Player is processed to create new music.
- Arpeggiator effects, where the latest recognized chord, or the notes you play on the Upper part of the keyboard, are used to generate an arpeggio. The name of these presets begin with Arpeggio.

Choose the original music flow

- Go to the Style Play or Song Play mode, and either choose a Style or a MIDI Song.
- If you want to play an arpeggio, choose a Keyboard Set including the Sounds you want to arpeggiate.

#### Choose a KAOSS preset

- Choose a KAOSS Preset or Favorite Preset, as seen above.
- If you want to play an arpeggio, choose a preset whose name begins with Arpeggio.

#### Start the accompaniment or the Song

- Depending on whether you are in Style Play or Song Play mode, start the accompaniment or the Song as usual.
- If you are using an Arpeggiator preset, play a chord or some notes on the Upper part of the keyboard and touch the pad. You do not need to start the accompaniment or Song.

### Using the KAOSS pad

Check the effect's parameters assigned to the X/Y axis

• See the name of the parameters under the pad.

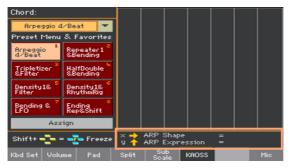

| Axis | Meaning                                            |
|------|----------------------------------------------------|
| Х    | Finger movement from left to right, right to left. |
| Υ    | Finger movement from top to bottom, bottom to top. |

### Change the parameters' value

• To change the parameters' value, move your finger in the KAOSS pad.

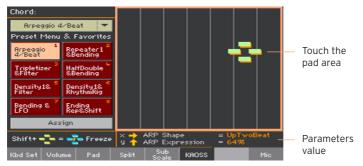

Depending on the selected preset, the grid in the KAOSS pad will change. Each cell corresponds to a block of values (also called a step). The lighter grey cells are the default value for the corresponding parameter.

When no grid lines appear in the pad, values are continual, without intermediate steps, changing with a finer detail.

When you release your finger, the default values are reset.

### Freeze the current values

Do one of the following:

• Keep the SHIFT button pressed, and touch an area of the KAOSS pad, then release the SHIFT button and finally raise your finger.

You are free to continue moving your finger, or to release it to freeze the current values.

 Press the SHIFT button while the finger is touching the KAOSS pad, then raise your finger and finally release the SHIFT button.

The values of the latest position of your finger will be frozen. The processed music flow will go on by following those values.

### Using the Damper pedal to hold notes

When you are using an Arpeggio preset, pressing down the Damper pedal will not sustain the generated notes, but will hold the notes or chord you played. You are free, therefore, to lift your hand from the keyboard, and let the arpeggiator go on.

# PART XI: CONTROLLERS

# 47 Hand controllers

# **Programming the joystick**

### Assigning functions to the joystick

The left/right (X-, X+) movement of the joystick usually controls Pitch Bend. It can however controls a Sound parameter, depending on the Sound programming.

The up/forward movement (Y+) is usually Modulation, and sometimes a different Sound parameter, depending on the Sound programming. The down/ backward movement (Y-) can be assigned to various controls, or is left unused.

Assigning Sound parameters to the joystick can be done in Sound Edit.

### Assigning the joystick to the Sounds

You can activate/deactivate the Joystick on each Keyboard Sound.

1 Go to the Keyboard/Ensemble > Joystick/Pedal page.

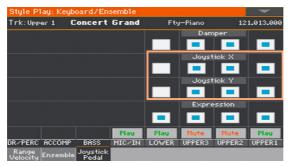

- 2 Use the Joystick X checkbox to turn the left/right Joystick movements on/ off on each Sound.
- 3 Use the Joystick Y checkbox to turn the up/down Joystick movements on/ off on each Sound.
- 4 Write the changes to a Keyboard Set.

### Setting the Pitch Bend range

Pitch Bend range is defined for each Sound set, and can change with different Keyboard Sets, SongBook Entries or Styles.

- 1 Go to the Mixer/Tuning > Tuning page.
- 2 Use the Pitch Bend Sens(itivity) knobs to set the Pitch Bend range for each Sound.

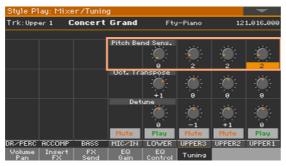

| PB Sensitivity | Meaning                                                          |
|----------------|------------------------------------------------------------------|
| 0              | No pitch bend allowed.                                           |
| 1 12           | Maximum up/down pitch bend range (in semitones). 12 = ±1 octave. |

3 Write the changes to a Sound set (Keyboard Set, Style Settings).

### Programming the keyboard's velocity

### Assigning functions to velocity

Velocity usually controls the Sound's loudness. However, it can be assigned to other roles by each individual Sound. Assigning Sound parameters can be done in Sound Edit.

### Adjusting the velocity sensitivity

You can define how the keyboard responds to your striking velocity.

- 1 Go to the Global > Controllers > Hand page.
- 2 Use the Velocity Curve parameter to set the sensitivity of the keyboard to your playing strength.

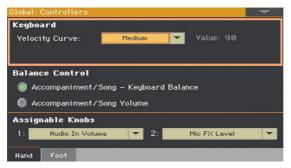

| Velocity Curve | Meaning                                                                                                    |  |
|----------------|----------------------------------------------------------------------------------------------------|--|
| Fixed          | No dynamic control available. Dynamic values are fixed, as in classic<br>organs. When this option is chosen, you can set the fixed velocity<br>value. |  |
| Soft1 Hard3    | Curves, from the lightest one to the hardest one.                                                                                                    |  |

# Programming the assignable knobs

### Assigning a function to the assignable knobs

You can program the ASSIGNABLE KNOBS as a global setting.

1 Go to the Global > Controllers > Hand page.

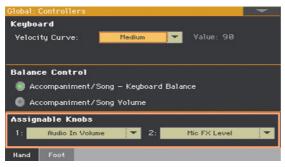

2 Choose a function for each of the knobs.

### Functions assignable to the knobs

| Knob function             | Meaning                                                                          |  |
|---------------------------|----------------------------------------------------------------------------------|--|
| Off                       | No function assigned.                                                            |  |
| Keyboard Expression       | Relative Volume of the Keyboard Sounds. All the other Sounds will not be varied. |  |
| Style Drum&Perc.Vol.(Gbl) | The same as the Style Volume sliders in the Global $ ightarrow$ Mode             |  |
| Style Bass Vol.(Gbl)      | Preferences > Style 2 page.                                                      |  |
| Style Accomp.Vol.(Gbl)    |                                                                                  |  |
| Kbd Upper 1 Volume        | Volume of the corresponding Keyboard Sound.                                      |  |
| Kbd Upper 2 Volume        |                                                                                  |  |
| Kbd Upper 3 Volume        |                                                                                  |  |
| Kbd Lower Volume          |                                                                                  |  |
| Pad Volume                | General volume of the Pads.                                                      |  |
| MP3 Volume                | Volume of the MP3 Song.                                                          |  |
| Upper VDF Cutoff          | Filter cutoff (for Sounds assigned to the Upper parts).                          |  |
| Upper VDF Resonance       | Filter resonance (for Sounds assigned to the Upper parts).                       |  |
| Audio In Volume           | Volume of the Audio In inputs.                                                   |  |

| Knob function                  | Meaning                                                                                             |  |
|--------------------------------|----------------------------------------------------------------------------------------------------|--|
| Mic FX Level                   | General volume of the Mic FXs.                                                                      |  |
| Mic/Guitar Preset FX1<br>Level | Volume of the corresponding FX.                                                                     |  |
| Mic/Guitar Preset FX2<br>Level |                                                                                                    |  |
| Guitar Preset FX3 Level        |                                                                                                    |  |
| FX CC12 Ctrl                   | Standard FX controllers, used as DMS modulations. How they work depends on the Effects programming. |  |
| FX CC13 Ctrl                   |                                                                                                    |  |

# Programming the assignable switches

### Assigning a function to the assignable switches

You can program the ASSIGNABLE SWITCHES in a different way for each Keyboard Set. Choosing a different set of Sounds may therefore change the controls assigned to these switches, to match the different types of Sounds.

1 Go to the Style Play/Song Play > Pad/Switch > Switch page.

| Style Pl | ay: Pads | Assign.Switches      | - |
|----------|----------|----------------------|---|
|          |          |                      |   |
|          |          |                      |   |
|          | 1:       | Sound Controller 1 👻 |   |
|          |          |                      |   |
|          |          | Sound Controller 2 💌 |   |
|          | _        |                      |   |
|          | З:       | Off 💌                |   |
|          |          |                      |   |
|          |          | Lock 🔒               |   |
|          |          |                      |   |
| Pad      | Switch   |                      |   |

- 2 Use one of the Switch 1...3 menus to choose a command to be assigned to the corresponding switch.
- 3 Write the changes to a Keyboard Set.

### Functions assignable to the assignable switches

| Switch function      | Meaning                                                          |
|----------------------|------------------------------------------------------------------|
| Off                  | No function assigned.                                            |
| Ritardando           | Slowing down or making the Tempo faster, according to the        |
| Accelerando          | curves programmed in the Global > General Controls > Basic page. |
| Chord Seq. Record    | Makes Chord Sequence recording start.                            |
| Style Up             | Selects the next Style.                                          |
| Style Down           | Selects the previous Style.                                      |
| Kbd Set Library Up   | Selects the next Keyboard Set from the KEYBOARD SET LIBRARY.     |
| Kbd Set Library Down | Selects the previous Keyboard Set from the KEYBOARD SET LIBRARY. |
| Sound Up             | Selects the next Sound.                                          |

| Switch function       | Meaning                                                                                                    |  |
|-----------------------|----------------------------------------------------------------------------------------------------|--|
| Sound Down            | Selects the previous Sound.                                                                                                    |  |
| Synchro Start         | Same functions as the control panel buttons with the same name.                                                                                                    |  |
| Synchro Stop          |                                                                                                    |  |
| Kbd Upper 1 Mute      | Mute of the corresponding Keyboard Sound.                                                                                                    |  |
| Kbd Upper 2 Mute      |                                                                                                    |  |
| Kbd Upper 3 Mute      |                                                                                                    |  |
| Kbd Lower Mute        |                                                                                                    |  |
| Style Drum Mute       | Mute of the corresponding Style's Accompaniment Sound.                                                                                                    |  |
| Style Perc Mute       |                                                                                                    |  |
| Style Bass Mute       |                                                                                                    |  |
| Style Acc15 Mute      |                                                                                                    |  |
| Style Acc 1-5 Mute    | Mute/Unmute all the Acc tracks at once.                                                                                                    |  |
| Song Melody Mute      | Mutes the MIDI Song's track set as the Melody track (Global > Mode Preference > Song & Seq.)                                                                                |  |
| Vocal Remover         | Removes the lead voice from the MP3 Song.                                                                                                    |  |
| Song Drum&Bass Mode   | Mute of all the MIDI Song tracks, except for the Bass and Drum<br>tracks (as set in the Global > Mode Preference > Song & Seq.<br>page). It doesn't work on MP3 Songs.      |  |
| Solo Selected Track   | Turns track solo on/off.                                                                                                    |  |
| Bass&Lower Backing    | When the accompaniment is not playing and the keyboard is in<br>Split mode, you can play the Lower Sound with your left hand,<br>while the Bass still plays the chord root. |  |
| QuarterTone           | Turns Quarter Tone on/off.                                                                                                    |  |
| Retune Style          | Makes the instrument wait for a chord. The root of the chord will be the new root of the scale used by some of the Accompaniment tracks.                                    |  |
| Global-Scale          | When the switch or footswitch is pressed, the Global > Tuning > Scale page is recalled.                                                                                     |  |
| SubScale Preset 0104  | Same functions as the Scale Preset buttons in the display (or the buttons in the Scale keyboard of Pa700 ORIENTAL).                                                         |  |
| Mic Talk              | Talkback switch.                                                                                                    |  |
| Audio In Mute         | Mute of the Audio In input.                                                                                                    |  |
| FX CC12 Switch        | Standard FX switches. How they work depends on the Effects                                                                                                    |  |
| FX CC13 Switch        | programming.                                                                                                    |  |
| Rotary Spkr On/Off    | Rotary Speaker effect controls.                                                                                                    |  |
| Rotary Spkr Fast/Slow |                                                                                                    |  |
| Drawbar Perc On/Off   | Turns Drawbar Percussion on/off.                                                                                                    |  |

| Switch function    | Meaning                                                                                                    |  |
|--------------------|----------------------------------------------------------------------------------------------------|--|
| Text Page Next     | These options let you move to the previous or next page, when                                                       |  |
| Text Page Prev     | reading a text file automatically loaded with a Song or SongBook<br>Entry, or manually loaded from the Lyrics page. |  |
| Set List Next      | Moves to the next SongBook Entry in the selected Set List.                                                          |  |
| Set List Prev      | Moves to the previous SongBook Entry in the selected Set List.                                                      |  |
| Sound Controller 1 | DNC Sound Controllers (CC#80 and CC#81). They control the                                                           |  |
| Sound Controller 2 | function assigned in Sound Edit in DNC Sounds.                                                                      |  |

### Setting the Accelerando/Ritardando times

Accelerando and Ritardando are controls you can assign to an assignable switch or footswitch. While the switch is kept pressed, Tempo will start grad-ually speeding up or down.

1 Go to the Global > General Controls > Basic page.

| Global: General Controls                       |     |  |  |
|------------------------------------------------|-----|--|--|
| Global Reverb<br>Reverb Offset: Ø              |     |  |  |
| Fade In/Out Time                               |     |  |  |
| Fade In Time [sec]: 10 Fade Out Time [sec]: 10 |     |  |  |
| Accelerando/Ritardando Glide                   |     |  |  |
| Step: 1 💌 Curve: Curve 2 💌 Time: 120 m         | s 🔻 |  |  |
|                                                |     |  |  |
|                                                |     |  |  |
|                                                |     |  |  |

2 Use the Accelerando/Ritardando > Step parameter to set the speed of Tempo change (from 1 to 6).

With higher values, the step change will be greater, and the speed will change faster. With lower values, the step change will be smaller, and the speed will change more slowly.

3 Use the Accelerando/Ritardando > Curve parameter to set the curve of Tempo change (from 1 to 3).

Experiment the various options, to see the one that best fits your taste.

# 48 Foot controllers

### Programming the damper pedal

You can connect a footswitch, or a dedicated damper pedal, to the PEDAL > DAMPER connector on the back of the instrument. This pedal always works as a Damper pedal.

### Assigning the Damper pedal to the Sounds

You can activate/deactivate the damper pedal on each Keyboard Sound. This is useful, for example, to only sustain some Upper Sounds and not the others.

- 1 Go to the Keyboard/Ensemble > Joystick/Pedal page.
- 2 Use the Damper checkbox to turn the Damper pedal on/off on each Keyboard Sound.

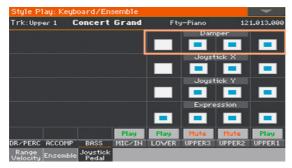

3 Write the changes to a Keyboard Set.

# Programming the assignable pedal/ footswitch

### Assigning a function to the pedal/footswitch

You can connect a footswitch or expression pedal to the PEDAL > ASSIGNABLE connector on the back of the instrument. Depending on the connected type of pedal, you will choose a suitable function.

- 1 Connect the pedal or footswitch to the PEDAL > ASSIGNABLE connector.
- 2 Go to the Global > Controllers > Foot page.
- 3 Use the Function pop-up menu to choose a control function.

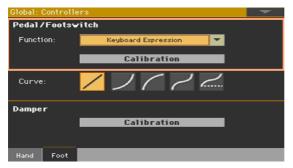

### Functions assignable to a footswitch

| Footswitch function      | Meaning                                                                                                    |  |
|--------------------------|----------------------------------------------------------------------------------------------------|--|
| Off                      | No function assigned.                                                                                                    |  |
| Style Start/Stop         | Same functions as the control panel buttons with the same name.                                                                 |  |
| Play/Stop Player         |                                                                                                    |  |
| Go to Beginning - Player |                                                                                                    |  |
| Chord Seq. Record        |                                                                                                    |  |
| Chord Seq. Play          |                                                                                                    |  |
| Synchro Start            |                                                                                                    |  |
| Synchro Stop             |                                                                                                    |  |
| Tap Tempo/Reset          |                                                                                                    |  |
| Tempo Lock               |                                                                                                    |  |
| Ritardando               | Slowing down or making the Tempo faster, according to the                                                                       |  |
| Accelerando              | curves programmed in the Global > General Controls > Basic page.                                                                |  |
| Tempo Up                 | Same functions as the control panel buttons with the same                                                                       |  |
| Tempo Down               | name.                                                                                                    |  |
| Intro 13/Count In        | Selects the corresponding Intro.                                                                                                |  |
| Ending 13                | Selects the corresponding Ending.                                                                                               |  |
| Fill 14                  | Selects the corresponding Fill.                                                                                                 |  |
| Break                    | Selects the Break.                                                                                                    |  |
| Variation 14             | Selects the corresponding Variation.                                                                                            |  |
| Variation Up             | Selects the next Variation.                                                                                                    |  |
| Variation Down           | Selects the previous Variation.                                                                                                 |  |
| Fade In/Out              | Same functions as the control panel button with the same name.                                                                  |  |
| Memory                   |                                                                                                    |  |
| Bass Inversion           | Forces the lowest (leftmost) note of the chord to be considered the chord's root of a slashed chord (such as 'Am7/G' or 'F/C'). |  |
| Manual Bass              | Same functions as the control panel button with the same name.                                                                  |  |
| Split                    |                                                                                                    |  |
| Style Up                 | Selects the next Style.                                                                                                    |  |
| Style Down               | Selects the previous Style.                                                                                                    |  |
| Style to Kbd Set         | Same function as the control panel button with the same name.                                                                   |  |
| Kbd Set 14               | Selects the corresponding Keyboard Set from the KEYBOARD SET section under the display.                                         |  |
| Kbd Set Up               | Selects the next Keyboard Set from the KEYBOARD SET section under the display.                                                  |  |

| Footswitch function  | Meaning                                                                                                    |  |
|----------------------|----------------------------------------------------------------------------------------------------|--|
| Kbd Set Down         | Selects the previous Keyboard Set from the KEYBOARD SET sec-<br>tion under the display.                                                                                     |  |
| Kbd Set Library Up   | Selects the next Keyboard Set from the KEYBOARD SET LIBRARY.                                                                                                    |  |
| Kbd Set Library Down | Selects the previous Keyboard Set from the KEYBOARD SET LIBRARY.                                                                                                    |  |
| Transpose (b)        | Same functions as the control panel buttons with the same                                                                                                    |  |
| Transpose (#)        | name.                                                                                                    |  |
| Upper Octave Up      |                                                                                                    |  |
| Upper Octave Down    |                                                                                                    |  |
| Punch In/Out         | Turns Punch Recording on/off.                                                                                                    |  |
| Kbd Upper13 Mute     | Mute of the corresponding Sound.                                                                                                    |  |
| Kbd Lower Mute       |                                                                                                    |  |
| Style Drum Mute      |                                                                                                    |  |
| Style Perc Mute      |                                                                                                    |  |
| Style Bass Mute      |                                                                                                    |  |
| Style Acc15 Mute     |                                                                                                    |  |
| Style Acc1-5 Mute    | Mute/Unmute all the Acc tracks at once.                                                                                                    |  |
| Song Melody Mute     | Mutes the MIDI Song track set as the Melody track (Global > Mode<br>Preference > Song & Seq.).                                                                              |  |
| Vocal Remover        | Removes the lead voice from the MP3 Song.                                                                                                    |  |
| Song Drum&Bass Mode  | Mute of all MIDI Song tracks, except the Bass and Drum tracks<br>(as set in the Global > Mode Preference > Song & Seq. page). It<br>doesn't work on MP3 Songs.              |  |
| Solo Selected Track  | Turns track solo on/off.                                                                                                    |  |
| Damper Pedal         | Damper function. Corresponds to the right pedal of an acoustic piano. It holds the notes played when the pedal is pressed down.                                             |  |
| Soft Pedal           | Soft function. Corresponds to the 'una corda' pedal of an acous-<br>tic piano. Makes the sound softer.                                                                      |  |
| Sostenuto Pedal      | Sostenuto function. Corresponds to the left pedal of a grand piano. It holds the notes already held when pressing the pedal down.                                           |  |
| Bass&Lower Backing   | When the accompaniment is not playing and the keyboard is in<br>Split mode, you can play the Lower Sound with your left hand,<br>while the Bass still plays the chord root. |  |
| Ensemble             | Turns Ensemble on/off.                                                                                                    |  |
| Quarter Tone         | Turns Quarter Tone on/off.                                                                                                    |  |
| Retune Style         | Makes the instrument wait for a chord. The root of the chord will<br>be the new root of the scale used by some of the Accompaniment<br>tracks.                              |  |

| Footswitch function   | Meaning                                                                                                    |  |
|-----------------------|----------------------------------------------------------------------------------------------------|--|
| Global-Scale          | When the switch or footswitch is pressed, the Global > Tuning > Scale page is recalled.                                                                                                    |  |
| SubScale Preset 0104  | Same functions as the Scale Preset buttons in the display (or the buttons in the Scale keyboard of Pa700 ORIENTAL).                                                                                                    |  |
| Chord Latch           | Holds the recognized chord until the pedal is released.                                                                                                    |  |
| Glide                 | When the pedal is pressed, affected notes on Upper tracks are<br>bent down, according to settings for the Pitch Bend on the same<br>tracks. When the pedal is released, notes return to the norma<br>pitch, at the speed defined in the Global > General Controls<br>Basic page. |  |
| Audio In Mute         | Mute of the Audio In input.                                                                                                    |  |
| Mic Talk              | Talkback switch.                                                                                                    |  |
| FX CC12 Switch        | Standard FX switches. How they work depends on the Effects                                                                                                    |  |
| FX CC13 Switch        | programming.                                                                                                    |  |
| Rotary Spkr On/Off    | Rotary Speaker effect controls.                                                                                                    |  |
| Rotary Spkr Fast/Slow |                                                                                                    |  |
| Drawbar Perc On/Off   | Turns Drawbar Percussion on/off.                                                                                                    |  |
| Text Page Next        | These options let you move to the previous or next page, when                                                                                                    |  |
| Text Page Prev        | reading a text file automatically loaded with a Song or SongBook<br>Entry, or manually loaded from the Lyrics page.                                                                                                    |  |
| Set List Next         | Moves to the next SongBook Entry in the selected Set List.                                                                                                    |  |
| Set List Prev         | Moves to the previous SongBook Entry in the selected Set List.                                                                                                    |  |
| Pad 14                | Same functions as the control panel buttons with the same                                                                                                    |  |
| Pad Stop              | name.                                                                                                    |  |
| Sound Controller 1    | DNC Sound Controllers (CC#80 and CC#81). They control the                                                                                                    |  |
|                       | function assigned in Sound Edit in DNC Sounds.                                                                                                    |  |

### Functions assignable to an expression pedal

| Pedal function       | Meaning                                                                                             |  |
|----------------------|----------------------------------------------------------------------------------------------------|--|
| Master Volume        | Master Volume control                                                                               |  |
| Accompaniment Volume | Volume of the Accompaniment Sounds                                                                  |  |
| Keyboard Expression  | Relative Volume of the Keyboard Sounds. All the other Sounds will not be varied.                    |  |
| Pad Volume           | Volume of the MP3 Songs                                                                             |  |
| Joystick X+          | Replicates the joystick right movement                                                              |  |
| Joystick X-          | Replicates the joystick left movement                                                               |  |
| Joystick Y+          | Replicates the joystick forward movement                                                            |  |
| Joystick Y-          | Replicates the joystick backward movement                                                           |  |
| Upper VDF Cutoff     | Filter cutoff (for Sounds assigned to the Upper tracks)                                             |  |
| Upper VDF Resonance  | Filter resonance (for Sounds assigned to the Upper tracks)                                          |  |
| Audio In Volume      | Volume of the Audio In input.                                                                       |  |
| FX CC12 Ctrl         | Standard FX controllers, used as DMS modulations. How they work depends on the Effects programming. |  |
| FX CC13 Ctrl         |                                                                                                    |  |

### Choosing a curve presets for the expression pedal

With some functions assigned to an expression pedal, you can choose a curve, shaping how the pedal will affect the function. When a curve can't be applied, the curve diagrams will appear dimmed.

| Global: Controllers |      |                      |  |
|---------------------|------|----------------------|--|
| Pedal/Footswitch    |      |                      |  |
| Functi              | ion: | Keyboard Expression  |  |
|                     |      | Calibration          |  |
| Curve               | *:   | <mark>/</mark> ノイノ / |  |
| Damper              |      |                      |  |
|                     |      | Calibration          |  |
|                     |      |                      |  |
| Hand                | Foot |                      |  |

#### Choosing a curve preset

- 1 Be sure to have connected an expression pedal, calibrated it, and selected a function. Curve presets can only be selected with some functions.
- 2 While in the Global > Controllers > Foot page, touch one of the Curve buttons to select a curve preset.

| Curve  | Meaning                                                                                                    |
|--------|----------------------------------------------------------------------------------------------------|
| /      | Linear response.                                                                                                    |
| ノ      | Exponential response. The function value will change faster toward the top of the pedal range.                                                 |
|        | Logarithmic response. The function value will change slower toward the top of the pedal range.                                                 |
| $\sim$ | S-shaped response. The function value will change faster toward the bottom and the top of the pedal range, and will be smoother in the middle. |
|        | S-shaped with offset response. As the previous one, but starting from a value higher than zero.                                                |

### Assigning the Expression pedal to the Sounds

Expression is a relative level control, always subtracted from the Volume value. It can be assigned to any continuous pedal (also called a Volume/ Expression pedal).

As an example, imagine you have a Piano sound assigned to Upper 1, and a Strings sound assigned to Upper 2. If you turn the Expression switch on on Upper 2, and off on Upper 1, you can use a continuous pedal to control only the Strings' volume, while the Piano remains unchanged.

- 1 Go to the Keyboard/Ensemble > Joystick/Pedal page.
- 2 Use the Expression checkbox to turn the Expression pedal on/off on each Keyboard Sound.

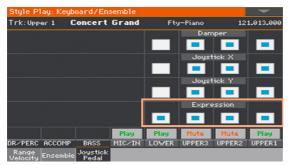

3 Write the changes to a Keyboard Set.

### Setting the Glide time

Glide is a control you can assign to a footswitch. When the pedal is pressed, affected notes on Upper parts are bent down, according to settings for the Pitch Bend on the same parts. When the pedal is released, notes return to the normal pitch, at the speed defined by the Time parameter.

### Change the Pitch Bend values

1 Go to the Mixer/Tuning > Tuning page.

2 Use the PB Sensitivity parameter to set the Pitch Bend range (in semitones).

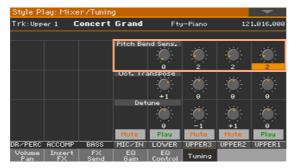

3 Write the changes to a Keyboard Set.

Change the Glide time

- 1 Go to the Global > General Controls > Basic page.
- 2 Use the Glide > Time parameter to set the glide time.

| Global: General Controls                     |                  |
|----------------------------------------------|------------------|
| <b>Global Reverb</b><br>Reverb Offset: Ø     |                  |
| Fade In/Out Time                             |                  |
| Fade In Time [sec]: 10 Fade 0                | utTime [sec]: 10 |
| Accelerando/Ritardando                       | Glide            |
| Step: 1 🔻 Curve: Curve 2 💌                   | Time: 120 ms 🔻   |
|                                              |                  |
|                                              |                  |
| Basic Inter- Lock Clock &<br>face Lock Power |                  |

# Calibrating the pedals and setting their polarity

If needed, you might have to calibrate the pedals to use their full range of values, without any 'dead spot'. Also, this procedure allows to choose a pedal's polarity, in case you are using a pedal working in reverse.

1 Go to the Global > Controllers > Foot page.

| Global: (        | Controlle | ers                   | - |
|------------------|-----------|-----------------------|---|
| Pedal/Footswitch |           |                       |   |
| Functi           | ion:      | Keyboard Expression 💌 |   |
|                  |           | Calibration           |   |
| Curve            |           | /ノ / ノ /              |   |
| Damper           |           |                       |   |
|                  |           | Calibration           |   |
|                  |           |                       |   |
| Hand             | Foot      |                       |   |

2 Touch the Calibration button in the area of the pedal to calibrate, to make the Damper & Pedal/Footswitch Calibration dialog appear.

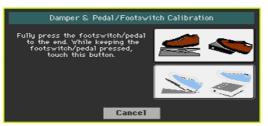

- 3 Fully press the pedal down, and while continuing to press touch the Push button to confirm the maximum value.
- 4 When the following dialog appears, release the pedal.

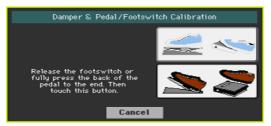

- 5 Touch the **Push** button in the display to confirm the minimum value. Check if the pedal is working properly. In case it isn't, repeat the procedure.
- 6 Press the EXIT button to return to the previous page.

# PART XII: GLOBAL SETTINGS AND PREFERENCES

# 49 Customizing the user interface

# Display and control panel preferences

### Choosing the chords and alphanumeric keyboard language

You can choose the language used to show chord names and the characters that can be inserted using the alphanumeric virtual keyboard. Please note that some of the characters can only be used when editing SongBook Entry names.

- 1 Since the instrument must be restarted at the end of this procedure, be sure to first save all unsaved data.
- 2 Go to the Global > General Controls > Interface page.
- 3 Use the Language pop-up menu to select one of the available languages.

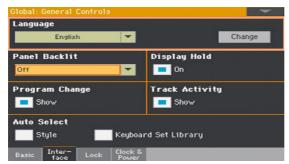

- 4 Touch the Change button to apply the selected language.
- 5 A message will ask you to reboot the instrument. Touch the OK button to close the message window.
- 6 Turn off, then restart the instrument to activate the new language.

### **Control panel illumination**

You can adjust the button indicators' brightness, to adapt the control panel glowing/luminosity to the ambient light.

- 1 Go to the Global > General Controls > Interface page.
- 2 Use the Panel Backlight pop-up menu to select one of the available luminosity degrees.

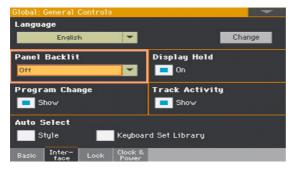

### Automatically closing the Select windows

You may prefer to leave a Select window open after you have chosen a Sound, Keyboard Set, Style, Pad or Voice/Guitar Preset, to continue trying other elements in that window. Or, you may prefer it automatically closes after you have completed your choice. This is determined by the Display Hold parameter.

1 Go to the Global > General Controls > Interface page.

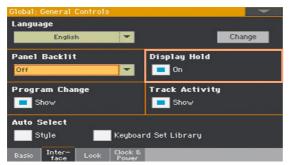

2 Select the Display Hold checkbox to let the Select windows remain open until you press the EXIT button. Deselect it to let the Select windows automatically close after you choose an element.

## Program Change and activity indicators

### Showing/Hiding the Program Change number

You can make Program Change numbers be shown next to Sound names in the Sound Select window.

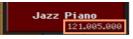

Please note that Program Change numbers are always shown in the various Track Info areas.

- 1 Go to the Global > General Controls > Interface page.
- 2 Select/deselect the Program Change > Show checkbox.

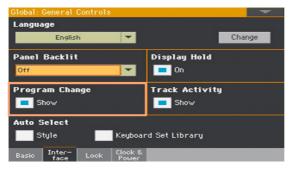

### Showing/Hiding the track's activity

You can turn on/off the Track Activity display. When it is turned on, you can monitor events coming from the internal Sounds or the MIDI messages. Incoming events are shown by the color changing on each track's label.

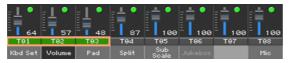

- 1 Go to the Global > General Controls > Interface page.
- 2 Select/deselect the Track Activity > Show checkbox.

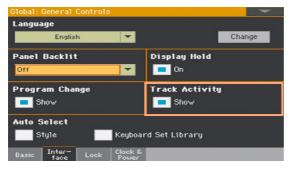

# 50 Automatic selection and locking

# Automatically choosing Styles and Keyboard Sets

Preferred Styles and Keyboard Sets can be assigned to the KEYBOARD SET LIBRARY buttons. They are also assigned to the side tabs in the Style Select and Keyboard Set Library Select windows.

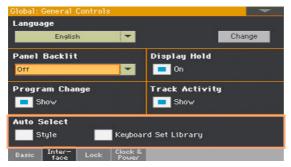

### Automatically selecting the Styles

When the Auto Select > Style parameter is activated, touching the name of a bank in the Style Select window automatically selects the Style you latest selected in that bank. This way, you can assign your preferred Style to each side tab, and select it just with a single touch.

- 1 Choose a Style for each bank (side tab) you want to program.
- 2 Go to the Global > General Controls > Interface page.
- 3 Select the Style checkbox in the Auto Select section.
- 4 Choose the Write Auto Select Preferences command from the page menu to save the Style assignment to all banks.

### Automatically selecting the Keyboard Sets from the library

When the Auto Select > Keyboard Set Library parameter is activated, pressing one of the KEYBOARD SET LIBRARY buttons, or touching the name of a bank in the Keyboard Set Library Select window, automatically selects the Keyboard Set you latest selected in that bank. This way, you can assign your preferred Keyboard Set to each control panel's button, and select it just with a single press.

However, the Keyboard Set Library Select window will still appear, so that you can select a different item if desired.

- 1 Choose a Keyboard Set for each KEYBOARD SET LIBRARY button you want to program.
- 2 Go to the Global > General Controls > Interface page.
- 3 Select the Keyboard Set Library checkbox in the Auto Select section.
- 4 Choose the Write Auto Select Preferences command from the page menu to save the Keyboard Set assignment to all buttons.

### Locking parameters to prevent changes

In various pages, next to some parameters, you can find a lock ( $\square$ ) icon. All these locks are collected in the Global > General Controls > Lock pages for easy access.

#### Locking the Tuning parameters

1 Go to the Global > General Controls > Lock > Tuning page.

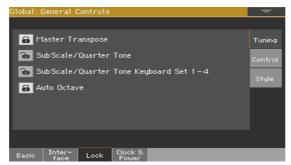

2 Select/deselect the desired locks.

| Tuning lock                               | Meaning                                                                                                    |
|-------------------------------------------|----------------------------------------------------------------------------------------------------|
| Master Transpose                          | Prevents Master Transpose from changing when choosing a<br>SongBook Entry. It also prevents transposing when loading a<br>Standard MIDI File created by Pa700 or any instrument of the KORG<br>Pa-Series.                                                                        |
| Sub Scale/Quarter<br>Tone                 | Prevents the Sub-Scale or Quarter Tone value from changing when choosing a Keyboard Set or SongBook Entry.                                                                                                    |
| SubScale/Quarter<br>Tone Keyboard Set 1-4 | Prevents the Sub-Scale or Quarter Tone value from changing when choosing a Keyboard Set by pressing the KEYBOARD SET buttons under the display.                                                                                                    |
| Auto Octave                               | Depending on the status of this lock, the Upper Sounds can be auto-<br>matically transposed when turning the SPLIT on and off.<br>• If locked, turning the SPLIT on or off will not cause Upper Sounds<br>transposition.                                                         |
|                                           | • If unlocked, when turning the SPLIT button off (Full keyboard mode)<br>the Upper Sound's Octave Transpose will be automatically set to 'O'.<br>When turning the SPLIT button on (Split keyboard mode) the Upper<br>Sound's Octave Transpose will be automatically set to '-1'. |

#### SongBook Entries, Keyboard Sets, and the sub-scale

If you want that choosing a SongBook Entry also changes the sub-scale, the SubScale/Quarter Tone has to be unlocked.

However, if you don't want that choosing a Keyboard Set (by pressing one of the KEYBOARD SET buttons under the display) also changes the sub-scale, lock the SubScale/Quarter Tone Keyboard Set 1-4.

#### Locking the Control parameters

1 Go to the Global > General Controls > Lock > Control page.

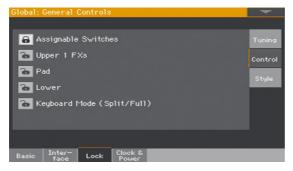

2 Select/deselect the desired locks.

| Control lock                   | Meaning                                                                                                    |
|--------------------------------|----------------------------------------------------------------------------------------------------|
| Assignable Switches            | When locked, selecting a Keyboard Set will not change the functions assigned to the Assignable Switches.                                                                                                    |
| Upper 1 F X s                  | When choosing the Upper 1 Sound, the Sound's or the Keyboard Set's effect settings can be selected.                                                                                                    |
|                                | • If this lock is closed, the Keyboard Set's effect parameters are left unchanged.                                                                                                    |
|                                | <ul> <li>If this lock is open, the Sound's effect parameters are selected.</li> <li>To avoid sudden and unmusical effect changes, if the Sound's effects are not compatible with the effects already assigned to the FX</li> <li>B block, the Master FX Send values on the other Keyboard Sounds</li> </ul>                                                                                                    |
|                                | will be automatically set to zero.                                                                                                    |
|                                | For example, assume a chorus effect is assigned to the B2 Master<br>FX processor. If the new Sound assigns a distortion effect to the B2<br>Master FX processor, the B2 Master FX Send value on the Upper 2,<br>Upper 3, and Lower Sounds will be set to zero, to avoid these Sounds<br>to sound odd. This way, the Upper 1 Sound (usually the most impor-<br>tant one for solo playing) will sound with the needed effects, while<br>the other Keyboard Sounds will just sound dry. |
| Pad                            | When locked, selecting a Style or SongBook Entry will not change the Pads.                                                                                                    |
| Lower                          | When this lock is closed, the Lower Sound remains unchanged when a different Keyboard Set or Style is selected.                                                                                                    |
|                                | This is useful if, for example, you prefer to only play chords with the left hand, while leaving the Sound in mute.                                                                                                    |
|                                | Hint: If you want the same Lower settings to be used during all<br>your shows, save your preferred Lower settings to the MY SETTING<br>Keyboard Set (automatically selected on startup), and close this lock.                                                                                                    |
| Keyboard Mode (Split/<br>Full) | When this lock is closed, the status of the SPLIT button (therefore of the keyboard mode) remains unchanged when a different Keyboard Set is selected.                                                                                                    |
|                                | This is useful if, for example, you prefer to always play in Full<br>Keyboard mode, with chords recognized on the full keyboard range.<br>Hint: If you want the same Lower settings to be used during all<br>your shows, save your preferred Lower settings to the MY SETTING<br>Keyboard Set (automatically selected on startup), and close this lock.                                                                                                    |

#### Locking the Style parameters

1 Go to the Global > General Controls > Lock > Style page.

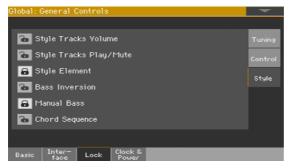

2 Select/deselect the desired locks.

| Style locks            | Meaning                                                                                                    |
|------------------------|----------------------------------------------------------------------------------------------------|
| Style Tracks Volume    | When this lock is closed, choosing a different Style does not change the volume of the accompaniment tracks.                                                                                                    |
|                        | This is useful when you create your own User Styles, and prefer to<br>dynamically adjust the volume by using the internal mixer. It is not<br>recommended with Factory Styles, each one already mixed at its<br>best right at the factory.                                                                                                 |
| Style Tracks Play/Mute | When this lock is closed, choosing a Style does not change the Play/<br>Mute status of the accompaniment tracks. This way, you can, for ex-<br>ample, turn the bass track off during a whole show, to allow your<br>bassist to play the part live. Also, you could mute all the Acc tracks,<br>to only play with the Drum and Bass tracks. |
| Style Element          | When this lock is closed, choosing a Style does not change the se-<br>lected Style Element (Variation, Intro). This lock does not apply to<br>the Fills and Break.                                                                                                    |
|                        | This lock has no effect on the Styles automatically selected when<br>choosing a SongBook Entry. In this case, the Style Element memo-<br>rized in the SongBook Entry is always selected.                                                                                                    |
| Bass Inversion         | When locked, choosing a Keyboard Set will not change the Bass<br>Inversion status.                                                                                                    |
| Manual Bass            | When locked, choosing a Keyboard Set will not change the Manual Bass status.                                                                                                    |
| Chord Sequence         | When locked, choosing a Style or SongBook Entry will not change the Chord Sequence in memory.                                                                                                    |

# 51 System preferences

## Setting the date and time for file saving

Pa700 includes a battery-backed system calendar and clock. This allows for automatically adding a time-stamp to the files, when they are created or edited.

- 1 Go to the Global > General Controls > Clock & Power page.
- 2 Set the Month/Day/Year and Time values.

Use the Time numeric field to input the time, in the 'hour:minute:second' format.

3 After having edited all calendar and time fields, touch the Apply button to apply the changes.

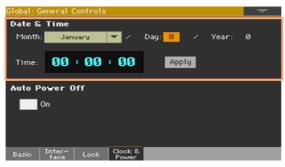

## Automatic power off

Pa700 can automatically enter standby after two hours of not being used, to save power and help preserving the environment.

- 1 Go to the Global > General Controls > Clock & Power page.
- 2 Select/deselect the Auto Power Off checkbox.

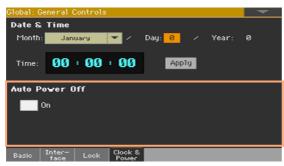

When this parameter is checked, a few minutes before automatic standby a message will warn you that the instrument is going to be put in standby. All unsaved data currently in editing or recording will be lost.

At this message, you can let the instrument enter standby, or you can touch the display, press any button on the display, or play the keyboard to leave it turned on and continue using it.

## 52 Master Transpose and Tuning

## **Master Tuning**

You can fine tune the instrument (in cents of a semitone), to adapt it to an acoustic instrument that is not possible to tune (for example an acoustic piano without a professional tuner or the right tools, or a period instrument).

- 1 Go to the Global > Tuning > Master page.
- 2 Use the Master Tuning parameter to fine tune the instrument.

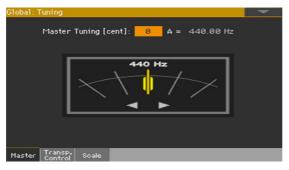

| Tuning     | Meaning                             |
|------------|-------------------------------------|
| -100 cents | Lowest pitch (half a semitone down) |
| 0 cents    | Standard pitch (A4 = 440Hz)         |
| +100 cents | Highest pitch (half a semitone up)  |

### Master Transpose

#### Transposing the whole instrument

The instrument's key can be transposed to make singing or playing together with another instrument more comfortable. Master Transpose settings are also sent to any GM-compliant instrument.

The transpose value is usually shown in the page header.

Style Play 🕞 🥵

Transpose down from the control panel

 Use the TRANSPOSE > FLAT () button to lower the Master Transpose in steps of one semitone.

Transpose up from the control panel

 Use the TRANSPOSE > SHARP (#) button to raise the Master Transpose in steps of one semitone.

**Reset transposition** 

Press both TRANSPOSE buttons together.

#### SongBook and Master Transpose

When saving a SongBook Entry, the Master Transpose is also saved. Master Transpose might therefore change when choosing a SongBook Entry. To avoid this to happen, you may lock the Master Transpose in Global > General Controls > Lock > Tuning.

#### Saving the Master Transpose with a Keyboard Set, Style or Song

If you want to save the Master Transpose value together with the Keyboard Sets, Styles or Songs, you can create a new SongBook Entry based on them. Choose the desired data and settings, then keep the SONGBOOK button pressed for about one second to create a new SongBook Entry.

#### MP3 Songs and Master Transpose

MP3 Songs can be transposed inside the range of -5...+6 semitones. This range is enough to cover all keys, while avoiding excessive audio degradation. Any further transposing will be reversed to fit the range. So, you might see a +7 transpose value (Just Fifth Up) shown in the display, but the MP3 Song will actually play 5 semitones lower (Just Fourth Down).

#### **MIDI Songs and Master Transpose**

#### Saving Master Transpose with the Song

When saving a MIDI Song in Sequencer mode, the Master Transpose value is saved with the Song. This value is preserved when playing back the Song in Song Play mode.

#### Preventing unwanted transposition

When loading a MIDI Song containing Master Transpose data, the instrument's Master Transpose is modified. This may cause problems with other Songs or when playing the Styles. To avoid this to happen, you may lock the Master Transpose in Global > General Controls > Lock > Tuning.

If you still want to transpose the Song, use the Transpose function found in the Sequencer > Song Edit > Transpose page to transpose the MIDI data contained in the MID file.

As a general rule, you should use the Master Transpose (TRANSPOSE buttons on the control panel) when you want to transpose the Keyboard Sounds together with the Song. You should use the Song Edit's Transpose function when only the Song has to be transposed.

#### Displaying transposed chord abbreviations in MIDI Songs

When changing the Master Transpose, chord abbreviations contained in MIDI Songs are transposed and correctly shown in the display. Master Transpose must be applied to the Player, but not to the Keyboard.

| Global: Tuning                            | - |
|-------------------------------------------|---|
| Mode                                      |   |
| Style and Keyboard Tracks: Off            |   |
| Player                                    |   |
| Midi In Notes                             |   |
| Position                                  |   |
| Scale and Transpose : Post-KB/Pre-Scale 💌 |   |
|                                           |   |
|                                           |   |
|                                           |   |
| Master Transp. Scale                      |   |

Please note that chords contained in a linked TXT file or shown in a CDG file are not transposed.

#### When is Master Transpose applied?

You can decide when the Master Transpose will take effect.

- 1 Go to the Global > Tuning > Transpose Control page.
- 2 Use the Mode > Style and Keyboard Tracks pop-up menu to choose when transposition will apply.

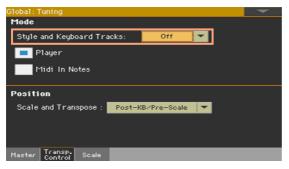

| Transpose    | Meaning                                                                                                    |
|--------------|----------------------------------------------------------------------------------------------------|
| Off          | No Master Transpose is applied to Accompaniment and Keyboard Sounds. Chords shown in the Lyrics page are, however, transposed.                                                                                                    |
| Next Measure | When you press either of the TRANSPOSE buttons, the new trans-<br>pose setting will not take effect until the first beat of the next mea-<br>sure is reached.                                                                                                    |
| Immediate    | When you press either of the TRANSPOSE buttons, the new trans-<br>pose setting will separately occur when the next note is played<br>by the Accompaniment or Keyboard Sounds. If, for example, you<br>play a note on the keyboard when the Accompaniment is still play-<br>ing a chord, only the Keyboard Sounds will be transposed, and the<br>Accompaniment Sounds will only be transposed at the next chord. |

#### Transposing the Songs and the MIDI IN notes

Master Transpose can be separately applied to the Song Player and to the notes entering the MIDI IN or USB DEVICE port.

- 1 Go to the Global > Tuning > Transpose Control page.
- 2 Use the Mode > Player checkbox to activate/deactivate transposition on the internal Players.
- 3 Use the Mode > Midi In Notes checkbox to activate/deactivate transposition on the incoming MIDI notes.

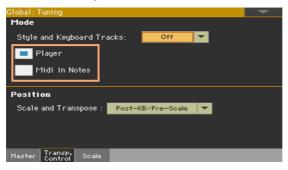

#### Master Transpose and Scale

You can define the relation between the Scale and the Master Transpose.

- 1 Go to the Global > Tuning > Transpose Control page.
- 2 Use the **Position > Scale and Transpose** pop-up menu to choose where transposition will apply in relation to the Scale.

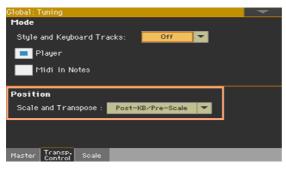

| Transpose position | Meaning                                                                                                    |
|--------------------|----------------------------------------------------------------------------------------------------|
| Post-KB/Pre-Scale  | When this option is selected, notes will be transposed immediate-<br>ly after they leave the keyboard. The Scale will be applied to the<br>transposed notes. For example, if you altered an E, and then set the<br>Master Transpose to +1, the E key will play a real F, and the altered<br>key will still be E (that will play an altered E). |
|                    |                                                                                                    |
| Post-KB & Scale    | When this option is selected, all notes are transposed immediately<br>before they enter the internal tone generator, or are sent to the MIDI<br>OUT or USB DEVICE port, and after the Scale. For example, if you<br>altered an E, and set the Master Transpose to +1, the altered key will<br>still be E (that will play an altered F).        |
|                    | Scale Transpose Generator                                                                                                    |

#### **Drum Kits and Master Transpose**

Drum Kits are never transposed. If you want that an ordinary Sound is not transposed as well, assign it to a track set to Drum mode in the Style Play/ Song Play > Track Controls > Mode page.

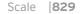

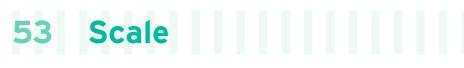

## Main Scale

#### Choosing the main scale

The main scale is usually applied to all or most of the Sounds. Some Sounds may use an alternative sub-scale. Some Style Elements may use alternative sub-scales. The main scale is used wherever there is no sub-scale assigned.

#### Choose the main scale

1 Go to the Global > Tuning > Scale page.

| Global: Tuning                       |                                        |          | -        |
|--------------------------------------|----------------------------------------|----------|----------|
| Main Scale:                          | Equal                                  | Key: 🕻   | -        |
| Quarter Tone                         | SubScale Pres                          | set      |          |
| -50 -50<br>-50 -50 -50 -<br>Soale 01 | -58 -58 -58<br>-58 -58 -58<br>Scale 82 | Scale 02 | Scale 02 |
| Master Transp.<br>Control            | Scale                                  |          |          |

2 Use the Main Scale pop-up menu to choose the main scale of the instrument. All Sounds, apart for those for which a different sub-scale has been selected by a Keyboard Set, will use this scale.

#### If needed, choose a root key

 Use the Key parameter (needed with some scales) to set the scale root (therefore, the Sound's tuning).

| Scale        | Description                                                                                                    |
|--------------|----------------------------------------------------------------------------------------------------|
| Equal        | Equal tuning, the standard scale for modern Western music. It is mad of 12 identical semitones.                                                                                                    |
| Pure Major   | Major chords in the selected key are perfectly tuned.                                                                                                    |
| Pure Minor   | Minor chords in the selected key are perfected tuned.                                                                                                    |
| Arabic       | An Arabic scale, using quarters of tone. Set the Key parameter as follows:<br>C - for the 'rast C/bayati D' scale<br>D - for the 'rast D/bayati E' scale<br>F - for the 'rast F/bayati G' scale<br>G - for the 'rast G/bayati A' scale<br>A# - for the 'rast Bb/bayati C' scale |
| Pythagorean  | Pythagorean scale, based on the music theories of the great Greek phi<br>losopher and mathematician Pythagoras. It is most suitable for melo<br>dies.                                                                                                    |
| Werckmeister | Late Baroque and early Classic age scale. Very suitable for 18th Centur music.                                                                                                    |
| Kirnberger   | Harpsichord scale, very common during the 18th Century.                                                                                                    |
| Slendro      | Scale of the Indonesian Gamelan. The octave is divided in five notes (C D, F, G, A). The remaining notes are tuned as in the Equal tuning.                                                                                                    |
| Pelog        | Scale of the Indonesian Gamelan. The octave is divided in seven note (all white keys, when Key is = C). The black keys are tuned as in the Equatuning.                                                                                                    |
| Stretch      | Simulates the 'stretched' tuning of an acoustic piano. Basically an equa<br>tuning, the lowest notes are slightly lower, while the highest notes ar<br>slightly higher than the standard.                                                                                       |
| User         | User scale, only available as a sub-scale. The User scale can be saved to a Keyboard Set, the Style Settings or a MIDI Song. You can't select it a the main scale in the Global.                                                                                                |

### Sub-Scale

## Choosing a sub-scale for the Keyboard and/or Accompaniment Sounds

You can assign a different scale (a sub-scale) to the Keyboard Sounds. This will allow, for example, to play a piano solo with the Stretch tuning, while the backing tracks continue to play in the Equal tuning. A different sub-scale can be associated to each Keyboard Set.

You can also assign a sub-scale to all the Sounds of the Style, separate from the Sounds of a MIDI Song (that will still use the main scale). So, you will be able to play the Styles with a sub-scale, and the Songs with the main scale.

#### Choosing a sub-scale

1 Go to the Sub-Scale pane from the main page of the Style Play and Song Play modes.

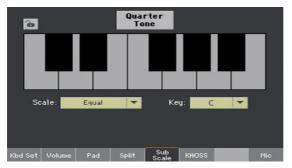

- 2 Use the Scale pop-up menu to choose the sub-scale. See above for a list of the available scales.
- If needed, use the Key parameter (requested by some scales) to set the preferred key.

Assigning the sub-scale to the Keyboard and/or Accompaniment Sounds

- 1 Go to the Global > Mode Preferences > Style 2 page.
- 2 Use the Scale Mode parameter to choose the Sounds to which to apply the sub-scale. All the other Sounds will use the main scale.

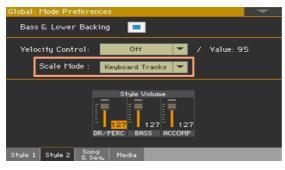

| Scale Mode      | Meaning                                                                                                    |
|-----------------|----------------------------------------------------------------------------------------------------|
| Keyboard Tracks | The sub-scale will affect all the Keyboard Sounds                                                                       |
| Upper Tracks    | The sub-scale will only affect the Upper 1-3 Keyboard Sounds                                                            |
| All Tracks      | The sub-scale will affect the Keyboard Sounds and the<br>Accompaniment Sounds. It will not affect the MIDI Song Sounds. |

## Editing a sub-scale for each Style Element and Accompaniment Sound

While in Style Record, you can edit a separate sub-scale for each Style Element, and enable the sub-scale on each track of the Style Element. This sub-scale will prevail over any other scale.

1 Go to the Style Record > Element Track Controls > Scale page.

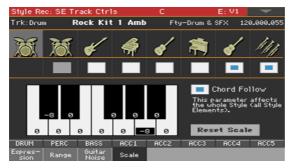

- 2 Program the User scale, as explained below. To make programming easier, this sub-scale can only be a User scale.
- 3 Select the checkbox corresponding to the track(s) to which you want to apply the sub-scale.

The root key of this scale can dynamically change while you play, to allow for retuning the Style depending on the song section. How to retune the Style is explained later in this chapter.

#### Choosing and editing the User sub-scale

In addition to the supplied scales, you can program your own User sub-scale. This allows, for example, to have a different scale for each Keyboard Set.

#### Choose the User sub-scale

1 Go to the Sub-Scale pane from the main page of the Style Play and Song Play modes.

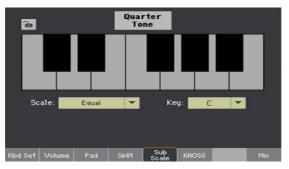

2 Use the Scale pop-up menu to choose the User sub-scale.

A Style Element's Scale is always a User scale.

#### Edit the User sub-scale

When the User sub-scale is selected, the keyboard diagram will become active, letting you program a custom scale.

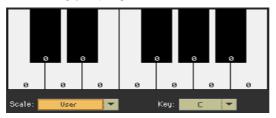

 Use the numbers appearing in each note of the keyboard diagram to fine tune each note pitch. Detuning is referred to Equal tuning considered as zero detune.

| Detuning | Meaning                                                                                                    |
|----------|----------------------------------------------------------------------------------------------------|
|          | Note detuning in cents or a semitone. Zero is no detuning (Equal tuning), $\pm 50$ is a full quarter tone up or down, $\pm 99$ is nearly one whole semitone up or down. |

#### Memorize the User sub-scale into a Sound set

• Write the changes to a Sound set (Keyboard Set, Style Settings, Style).

## **Quarter Tone Sub-Scale (Scale Presets)**

#### Editing a Quarter Tone sub-scale (Scale Preset)

Quarter Tone scales (Scale Presets) are custom scales where detuning can be activated or deactivated while playing. Changing note tuning while playing is typical of Middle East/Arabic music. The detuning interval is usually next to a quarter tone.

You can save up to four Quarter Tone scales into the Scale Presets. The Scale Presets are global and do not change with Keyboard Sets, Styles or Songs.

Quarter Tone settings are also sent to other Pa-Series instruments.

#### Program a Quarter Tone scale

1 Go to the Global > Tuning > Scale page.

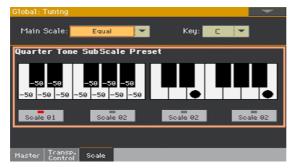

- 2 Touch one of the Scale buttons to choose a Scale Preset to be edited.
- 3 Program the User Quarter Tone sub-scale.
- In the left-side scale diagram, fine tune each note of the scale.

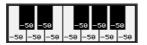

| Detuning | Meaning                                                                                                    |
|----------|----------------------------------------------------------------------------------------------------|
|          | Note detuning in cents or a semitone. Zero is no detuning, ±50 is a full quarter tone up or down, ±99 is nearly one whole semitone up or down. |

 In the right-side scale diagram, turn on (black dot shown) the scale degree you want to be detuned, and turn off (black dot hidden) the scale degree that will use the standard tuning.

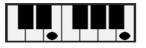

When no preset is selected, a default scale is automatically recalled. This scale assigns a -50 cent value (equivalent to a quarter tone down) to all notes, and turns all scale degrees off.

Memorize the new Quarter Tone sub-scale into a Scale Preset

1 Choose the Write Quarter Tone SC Preset command from the page menu to open the Write Quarter Tone Scale Preset dialog.

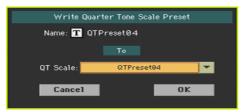

- 2 Touch the Text Edit (  $\mathbf{T}$  ) button if you want to assign the Scale Preset a new name.
- 3 Choose one of the Scale Preset locations to save the new scale, then confirm by touching the OK button.

#### Using the Quarter Tone sub-scales (Scale Presets)

You can instantly recall a Quarter Tone sub-scale, by just choosing one of the Scale Presets.

#### Activate the Quarter Tone sub-scale

1 Go to the Sub-Scale pane from the main page of the Style Play and Song Play modes.

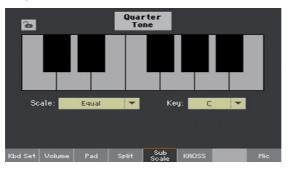

2 Touch the Quarter Tone button to make it appear selected. The Scale Preset buttons will appear.

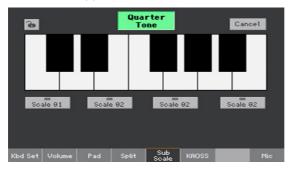

#### Choose a Scale Preset

 Touch one of the Scale Preset buttons to choose the corresponding Scale Preset.

The saved Quarter Tone sub-scale will be selected.

• Touch the same Scale Preset button to deactivate the selected scale.

#### Use the Quarter Tone sub-scale

- Touch any note whose pitch you want to lower, making a big dot appear on the note diagram.
- Touch the note again to make the dot disappear, and reset to standard tuning.

Scale alteration made in this page is momentary and is not memorised. It is only meant to allow for quick scale alteration while playing.

#### Deactivate the Quarter Tone sub-scale

• Touch the Quarter Tone button to make it appear deselected. The Scale Preset buttons will disappear. The main scale will be in use again.

## Activating the Quarter Tone function by using a switch or footswitch

To make realtime changes faster, you can assign the Quarter Tone function to an assignable switch or footswitch. This will make those sudden scale changes, typical of the Middle East/Arabic music, quick and easy.

Since these changes are not saved anywhere, the scale is easily 'wiped-out' when selecting a different Keyboard Set, or when pressing the Quarter Tone switch again.

Program the switch or footswitch to be the Quarter Tone switch

- Go to the Style Play/Song Play > Pad/Switch > Switch page, and assign the Quarter Tone function to one of the assignable switches.
- Go to the Global > Controllers > Foot page, and assign the Quarter Tone function to the footswitch.

Please note that programming an assignable switch will tie the Quarter Tone function to a particular Keyboard Set or SongBook Entry, dedicated to a particular Song. On the contrary, programming the footswitch will offer a global option, that will not change when choosing a different Keyboard Set or SongBook Entry. Use the Quarter Tone function

1 Lower some note pitches.

Keep the Quarter Tone switch or footswitch pressed. The keyboard will not play at this time. Press the notes whose pitch you want to lower. Release the switch or footswitch.

The black dots will appear in the keyboard diagram of the Sub-Scale pane from the main page of the Style Play and Song Play modes.

- 2 Play with your new scale. The pitch of the notes you pressed are now lowered.
- 3 Reset the original scale.

Press and release the Quarter Tone switch or footswitch again, without playing any note. All pitches will be reset, and the original scale will be recalled.

#### Choosing a Scale Preset by using a switch or footswitch

You can also select a Scale Preset by assigning the relevant function to the footswitch.

- Go to the Style Play/Song Play > Pad/Switch > Switch page, and assign the SubScale Preset function to one of the assignable switches.
- Go to the Global > Controllers > Foot page, and assign the SubScale Preset function to the footswitch.

## Retuning the Style while playing

#### Style Element Scale, Chord Follow, Retune Style

While in the Style Record > Element Track Controls > Scale page, you can program a sub-scale for each Style Element, and enable the sub-scale on each track of the Style Element.

This scale starts from a root key, that can change with each recognized chord, or after a deliberate command. Depending on your style of music, you will choose how to retune the Style.

How you choose the scale's root key will depend on two concurrent parameters: the Chord Follow option inside the Style, and the Retune Style parameter assigned to an assignable switch or footswitch.

| Retune Style | Chord Follow | Scale's Root Key                                                                                          |
|--------------|--------------|----------------------------------------------------------------------------------------------------|
| -            | On           | From each recognized chord.                                                                               |
|              | Off          | From the chord recognized when the accompaniment is not playing.                                          |
| Assigned     | On           | From the chord recognized while the accompaniment is no playing, or after pressing the assignable switch. |
|              | Off          |                                                                                                    |

#### **Enabling the Chord Follow option**

1 Go to the Style Record > Element Track Controls > Scale page.

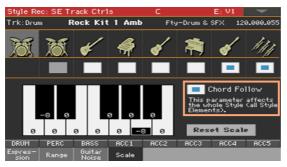

2 Use the Chord Follow checkbox to turn the option on or off. See the table above to see how it works.

While each Style Element can have its own scale, this option is common to all Style Elements in the Style.

## Assigning the Retune Style command to an assignable switch or footswitch

Assign the Retune Style command to an assignable switch

- 1 Go to the Style Play/Song Play > Pad/Switch > Switch page.
- 2 Use one of the Switch 1...3 menus to choose a command to be assigned to the corresponding switch. Since the first two switches are usually assigned to the Sound Controllers, we suggest you use Switch #3.
- 3 Write the changes to a Keyboard Set. Writing to the special MY SETTING Keyboard Set makes this setting available when turning the instrument on.
- 4 Be sure the lock is closed; this will leave the assignable switch functions unchanged when choosing different Keyboard Sets.

Assign the Retune Style command to a footswitch

- 1 Go to the Global > Controllers > Foot page.
- 2 Use the Function menu to choose a command to be assigned to the corresponding switch.

#### Using the Retune Style command

When the **Retune Style** command is assigned to an assignable switch or footswitch, use it to change the Style Element Scale's root key.

After choosing a Style, check the main page of the Style Play mode. If at least one of the Style Elements has a sub-scale assigned, and it is enabled on at least one of the tracks, the Key parameter will appear in the Style area.

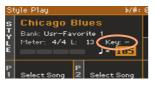

#### Retune with an assignable switch

- 1 Just before having to retune the Style, press the assignable switch. The indicator will start flashing.
- 2 Play a chord in the chord recognition area. The root of the chord will be the new root of the scale. The indicator will stop flashing.

#### Retune with a footswitch

- 1 Just before having to retune the Style, press the footswitch.
- 2 Play a chord in the chord recognition area. The root of the chord will be the new root of the scale.

# PART XIII: MIDI

# 54 Connecting MIDI devices

## Introduction to MIDI

#### Ports, channels, messages

#### What is MIDI?

MIDI stands for Musical Instruments Digital Interface. This interface lets you connect two musical instruments, or a computer and various musical instruments.

From a software point of view, MIDI is a protocol that describes messages for playing notes and controlling them. It is sort of a grammar to let different instruments and computers speak the same language, and let the one tell the other what to do.

From a physical point of view, MIDI messages travel across the classic MIDI interface or the USB port, a modern connector replacing the MIDI ports with a single port and cable.

Pa7OO can be connected to a Windows or Mac computer with no need of special software. However, for full and easy use of all its MIDI features, we suggest that you install the KORG USB MIDI Driver, a special software that you can download from our web site (www.korg.com).

#### Channels and messages

Basically, a MIDI or USB cable transmits 16 channels of data. Think to each MIDI channel as a TV channel: the receiver must be set on the same channel of the transmitter. The same happens with MIDI messages: when you send a Note On message on channel 1, it will be received on channel 1 only. This allows for multitimbricity: you can have more than one sound playing on the same MIDI instrument.

There are various messages, but here are the most commonly used:

| MIDI Message        | CC# | Meaning                                                                                                    |  |
|---------------------|-----|----------------------------------------------------------------------------------------------------|--|
| Note On             |     | This message instructs an instrument to play a note on a<br>specific channel. Notes have both a name (C4 standing for<br>the center C) and a number (60 being the equivalent for<br>C4). A Note Off message is often used to say the note has<br>been released.<br>Together with the Note On message, a Velocity value is<br>always sent. This value tells the instrument how loud the<br>note must play. |  |
| Pitch Bend (PB)     |     | You can generate this message acting on the joystick (X direction). The pitch is translated up or down.                                                                                                    |  |
| Program Change (PC) |     | When you select a Sound, a Program Change message is<br>generated on the channel. Use this message, together with<br>Control Change 00 and 32, to remotely select Pa700 data<br>from a sequencer or a master keyboard.                                                                                                    |  |
| Control Change (CC) |     | This is a wide array of messages, controlling most of the instrument parameters. Some examples:                                                                                                    |  |
| Bank Select MSB     | 00  | with the Program Change message, they are used to select                                                                                                    |  |
| Bank Select LSB     | 32  |                                                                                                    |  |
| Modulation          | 01  | This is the equivalent of pressing up the joystick. A vibrato effect is usually triggered on.                                                                                                    |  |
| Volume              | 07  | Use this controller to set the channel's volume.                                                                                                    |  |
| Pan                 | 10  | This one sets the channel's position on the stereo front.                                                                                                    |  |
| Expression          | 11  | Use this controller to set the relative volume of tracks, with the maximum value matching the current setting of the CC07 control.                                                                                                    |  |
| Damper Pedal        | 64  | Use this controller to simulate the Damper pedal.                                                                                                    |  |

#### Tempo

Tempo is a global MIDI message, that is not tied to a particular channel. Each MIDI Song includes Tempo data.

#### Lyrics

Lyric Meta Events are intended to display text together with the music. Pa700 can read many of the available Lyrics format on the market.

#### **MIDI standards**

#### **Standard MIDI Files**

Standard MIDI Files (abbreviated as SMF) are a practical way of exchanging songs between different instruments and computers. Pa7OO uses the SMF format as its default MIDI Song format, so reading a song from a computer, or saving a song that a computer software can read, is not a problem at all.

The internal Player is compatible with SMFs format O (all data in one track; it is the most common format) and 1 (multitrack). Pa7OO can read SMFs in Song Play mode and modify/save them in Sequencer mode. It can save a Song in SMF format O from Sequencer mode.

When in Song Play mode, Pa700 can also display SMF lyrics and chord abbreviations in various formats available on the market.

Standard MIDI Files usually have the .mid or .kar filename extension.

#### The General MIDI standard

Some years ago, the musical instruments world felt a need for some further standardization. Then, the General MIDI Standard (GM) was born. This extension of the basic MIDI sets new rules for compatibility between instruments:

- A minimum of 16 MIDI channels was required.
- A basic set of 128 Sounds, correctly ordered, was mandatory.
- The Drum Kit had a standard order.
- Channel 10 had to be devoted to the Drum Kit.

Pa700 is compatible with the GM1 and GM2 standards.

#### The XG<sup>™</sup> standard

Pa700 is compatible with the Sounds and Drum Kits of the XG standard.

#### Special MIDI channels

#### The Control channel

You can set a MIDI IN channel as the Control channel (in the Global > MIDI > MIDI IN Channels page), to select Styles, Keyboard Sets and SongBook Entries from an external device (see the Appendix for a list of messages corresponding to Pa7OO's internal data). On this special channel you can also send controls to start/stop the Arranger and Player, and select the Style Elements (see later in this part).

A MIDI OUT channel set as the Control channel (set in the Global > MIDI > MIDI OUT Channels page) can be used to send messages when selecting SongBook Entries.

#### The Global channel

Any MIDI channel can be set as a Global channel (in the Global > MIDI > MIDI IN Channels page), and can simulate the Pa7OO integrated keyboard. When Pa7OO is connected to a master keyboard, transmission should take place over the Global channel of Pa7OO.

MIDI messages received over a Global channel are affected by the status of the SPLIT button, as well as by the split point. Therefore, if the SPLIT button's indicator is lit up, notes arriving to Pa7OO over this channel will be divided by the split point into the Upper (above the split point) and Lower (below the split point) parts.

Notes received on a Global channel are used for the chord recognition of the automatic accompaniment. If the SPLIT indicator is turned on, only the notes below the split point will be used.

#### The Chord 1 and Chord 2 channels

Two special Chord channels (programmed in the Global > MIDI > MIDI IN Control page) can be used to receive notes for chord recognition. These notes will be combined with the notes received on the special Global channel.

Contrary to the Global channel, the Chord channels are not affected by the split point. However, the status of the SPLIT button will change the way chords are recognized on the Chord channels:

| Split status | Chord Recognition mode                                                                                                    |
|--------------|----------------------------------------------------------------------------------------------------|
| On           | Decided by the Chord Recognition parameter of the Global > Mode<br>Preferences > Style page. You can play a single note to play a Major chord. |
| Off          | Always Fingered or Expert, depending on the previous situation. You have to play at least three notes in order for the chord to be detected.   |

These two channels are especially useful for accordion players, that wish to assign a different Chord channel to the chords and the bass played with the left hand. This way, chords and bass will both contribute to the chord recognition for the automatic accompaniment.

### Connecting to another device

You can use the MIDI connectors to connect external controllers (master keyboard, MIDI guitar, wind controller, MIDI accordion...) or additional musical instruments (for example, your preferred piano expander). You can also use the USB HOST port for a simpler connection to a controller.

You can use the MIDI connectors to connect a personal computer through a MIDI interface. However, you can use the USB DEVICE port for a simpler connection.

- Use the IN connector to receive MIDI data from a controller or computer. Connect it to the other device's MIDI OUT port.
- Use the OUT connector to send MIDI data to another musical instrument or computer. Connect it to the other device's MIDI IN port.

To know how to match Sounds and MIDI channels, see Programming the MIDI channels on page 866.

## Installing the KORG USB-MIDI Driver

The USB DEVICE port can be used for MIDI communication between Pa700 and a personal computer. Use a standard A-to-B USB cable to connect your instrument and computer. A dedicated software driver can be found in our web site.

#### KORG USB-MIDI Driver system requirements

Be sure your personal computer meets the requirements, as described in the documents accompanying the driver.

#### **Copyright notice**

Copyright to all software included in this product is the property of KORG Inc. The license agreement for this software is provided separately. You must read this license agreement before you install this software. Your installation of this software will be taken to indicate your acceptance of this agreement.

#### Installing the KORG USB-MIDI Driver on a Windows PC

Please connect Pa700 to the computer via an USB cable only after having installed the KORG USB-MIDI Driver Tools.

- 1 Double-click on KORG USB-MIDI Driver Tools Setup v.n.nn.exe to run the installer ('n.nn' meaning the version number).
- 2 Follow the instructions appearing on screen. At the end, the tools will be installed.
- 3 When installation is completed, connect the USB DEVICE port of your Pa700 to one of the USB ports of your Windows PC by using a standard A-to-B USB cable. The Auto Installer will immediately start.
- 4 When finished, the USB-MIDI driver will be installed, and Pa700 will be able to communicate with your computer via USB.

You can access the tools and manuals from the Start menu.

#### Installing the KORG USB-MIDI Driver on a Mac

- 1 Double-click on KORG USB- MIDI Driver v.n.n.ndmg to open a virtual drive in the Finder ('n.n.n' meaning the version number).
- 2 Double-click on KORG USB-MIDI Driver.pkg to run the installer.
- 3 Follow the instructions appearing on screen.
- 4 When installation is completed, eject the virtual drive, and connect the USB DEVICE port of your Pa700 to one of the USB ports of your Mac by using a standard A-to-B USB cable.

#### How Pa700 is seen from a MIDI application

After installation, the following ports will be shown in your MIDI application among the other MIDI devices:

| Device         | Meaning                                                                                                    |
|----------------|----------------------------------------------------------------------------------------------------|
| Pa700 KEYBOARD | This allows for reception of MIDI messages from Pa700 (keyboard and controllers) to the MIDI application running on the computer.                 |
| Pa700 SOUND    | This allows for transmission of MIDI messages from the MIDI appli-<br>cation running on the computer, to the internal tone generator of<br>Pa700. |

### **Quick settings using MIDI Presets**

#### Using the MIDI Presets

Connecting an instrument to a master keyboard, a personal computer or a tablet, usually requires some programming. To help you configure the MIDI channels, we have provided some MIDI Presets, that will automatically configure the MIDI parameters according to your needs.

#### Choosing a MIDI Preset

- 1 Go to the Global > MIDI > General Controls page.
- 2 Use the Midi Preset pop-up menu to choose one of the available MIDI Presets.

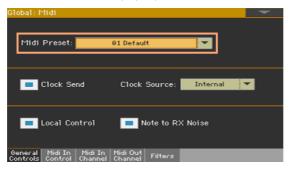

| Parameter             |      | Default     | Master Kbd | Player    | Accordion 1 |
|-----------------------|------|-------------|------------|-----------|-------------|
|                       | 1    | Ply 1 Tr 1  | Global     | Ply Tr 1  | Global      |
|                       | 2    | Ply 1 Tr 2  | Control    | Ply Tr 2  | Lower       |
|                       | 3    | Ply 1 Tr 3  | -          | Ply Tr 3  | Bass        |
|                       | 4    | Ply 1 Tr 4  | -          | Ply Tr 4  | -           |
|                       | 5    | Ply 1 Tr 5  | -          | Ply Tr 5  | -           |
|                       | 6    | Ply 1 Tr 6  | -          | Ply Tr 6  | -           |
|                       | 7    | Ply 1 Tr 7  | -          | Ply Tr 7  | -           |
| MIDI IN               | 8    | Ply 1 Tr 8  | -          | Ply Tr 8  | -           |
| Channel               | 9    | Ply 1 Tr 9  | -          | Ply Tr 9  | -           |
|                       | 10   | Ply 1 Tr 10 | -          | Ply Tr 10 | Drum        |
|                       | 11   | Ply 1 Tr 11 | -          | Ply Tr 11 | Percussion  |
|                       | 12   | Ply 1 Tr 12 | -          | Ply Tr 12 | Acc 1       |
|                       | 13   | Ply 1 Tr 13 | -          | Ply Tr 13 | Acc 2       |
|                       | 14   | Ply 1 Tr 14 | -          | Ply Tr 14 | Acc 3       |
|                       | 15   | Ply 1 Tr 15 | -          | Ply Tr 15 | Acc 4       |
|                       | 16   | Ply 1 Tr 16 | -          | Ply Tr 16 | Acc 5       |
|                       | 1    | Upper 1     | Upper 1    | Ply Tr 1  | Upper 1     |
|                       | 2    | Upper 2     | Upper 2    | Ply Tr 2  | Upper 2     |
|                       | 3    | Upper 3     | Upper 3    | Ply Tr 3  | Upper 3     |
|                       | 4    | Lower       | Lower      | Ply Tr 4  | Lower       |
|                       | 5    | -           | -          | Ply Tr 5  | -           |
|                       | 6    | -           | -          | Ply Tr 6  | -           |
|                       | 7    | -           | -          | Ply Tr 7  | -           |
| MIDI OUT              | 8    | -           | -          | Ply Tr 8  | -           |
| Channel               | 9    | -           | -          | Ply Tr 9  | -           |
|                       | 10   | -           | -          | Ply Tr 10 | -           |
|                       | 11   | -           | -          | Ply Tr 11 | -           |
|                       | 12   | -           | -          | Ply Tr 12 | -           |
|                       | 13   | -           | -          | Ply Tr 13 | -           |
|                       | 14   | -           | -          | Ply Tr 14 | -           |
|                       | 15   | -           | -          | Ply Tr 15 | -           |
|                       | 16   | -           | -          | Ply Tr 16 | -           |
| MIDI IN Oct.          | Trp. | On          | On         | On        | On          |
| MIDI IN Track<br>Mute |      | -           | On         | -         | -           |

| Parameter             |      | Accordion 2 | Accordion 3 | Tablet  |
|-----------------------|------|-------------|-------------|---------|
|                       | 1    | Upper 1     | Upper 1     | -       |
|                       | 2    | Lower       | Lower       | -       |
|                       | 3    | -           | Bass        | -       |
|                       | 4    | Upper 2     | Upper 2     | -       |
|                       | 5    | Upper 3     | Upper 3     | -       |
|                       | 6    | -           | -           | -       |
|                       | 7    | -           | -           | -       |
| MIDI IN               | 8    | -           | -           | -       |
| Channel               | 9    | Bass        | -           | -       |
|                       | 10   | Drum        | Drum        | -       |
|                       | 11   | Percussion  | Percussion  | -       |
|                       | 12   | Acc 1       | Acc 1       | -       |
|                       | 13   | Acc 2       | Acc 2       | -       |
|                       | 14   | Acc 3       | Acc 3       | -       |
|                       | 15   | Acc 4       | Acc 4       | -       |
|                       | 16   | Acc 5       | Acc 5       | Control |
|                       | 1    | Ply 1 Tr 1  | Ply 1 Tr 1  | -       |
|                       | 2    | Ply 1 Tr 2  | Ply 1 Tr 2  | -       |
|                       | 3    | Ply 1 Tr 3  | Ply 1 Tr 3  | -       |
|                       | 4    | Ply 1 Tr 4  | Ply 1 Tr 4  | -       |
|                       | 5    | Ply 1 Tr 5  | Ply 1 Tr 5  | -       |
|                       | 6    | Ply 1 Tr 6  | Ply 1 Tr 6  | -       |
|                       | 7    | Ply 1 Tr 7  | Ply 1 Tr 7  | -       |
| MIDI OUT              | 8    | Ply 1 Tr 8  | Ply 1 Tr 8  | -       |
| Channel               | 9    | Ply 1 Tr 9  | Ply 1 Tr 9  | -       |
|                       | 10   | Ply 1 Tr 10 | Ply 1 Tr 10 | -       |
|                       | 11   | Ply 1 Tr 11 | Ply 1 Tr 11 | -       |
|                       | 12   | Ply 1 Tr 12 | Ply 1 Tr 12 | -       |
|                       | 13   | Ply 1 Tr 13 | Ply 1 Tr 13 | -       |
|                       | 14   | Ply 1 Tr 14 | Ply 1 Tr 14 | -       |
|                       | 15   | Ply 1 Tr 15 | Ply 1 Tr 15 | -       |
|                       | 16   | Ply 1 Tr 16 | Ply 1 Tr 16 | Control |
| MIDI IN Oct.          | Гrр. | On          | On          | On      |
| MIDI IN Track<br>Mute |      | -           | -           | On      |

| MIDI Preset | Use                                                                                                    |
|-------------|----------------------------------------------------------------------------------------------------|
| Default     | Generic settings, good for most situations                                                                                                    |
| Master Kbd  | When connecting to an external master keyboard                                                                                                    |
| Player      | When using an external sound generator (an expander or a virtual instrument) driven by the internal Player. When programming a song on an external sequencer and Pa700's Sequencer mode. |
| Accordion 1 | Different configurations for connecting a MIDI accordion.                                                                                                    |
| Accordion 2 |                                                                                                    |
| Accordion 3 |                                                                                                    |
| Tablet      | When connecting to a tablet                                                                                                    |

You will use the supplied MIDI Presets in the following cases:

#### **Editing the MIDI Presets**

#### Editing a MIDI Preset

- 1 Choose a MIDI Preset containing programming similar to what you want to achieve.
- 2 While in the Global > MIDI pages, edit the various parameters.

MIDI Presets can be considered as a starting point that can be freely tweaked. Once you have selected the most appropriate MIDI Preset for the connection to be made, you can modify the parameters as needed.

The parameters that will be saved to a MIDI Preset are the ones shown in the above table.

#### Writing a MIDI Preset

#### Open the Write Midi Preset dialog

- 1 Go to the any page of the Global > MIDI section.
- 2 Choose the Write Midi Preset command from the page menu to open the Write Midi Preset dialog.

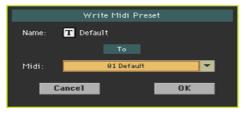

Write over the current MIDI Preset

If you want to overwrite the current Preset, just touch the OK button.

Write to a different MIDI Preset location

- 1 If you want to choose a different location, use the Midi Preset pop-up menu.
- 2 If you want to change the name of the MIDI Preset, touch the Text Edit ( **T** ) icon to open the virtual keyboard and edit the name.
- 3 When done editing the name, confirm by touching the OK button under the virtual keyboard.
- 4 When back at the Write Midi Preset dialog, confirm the Write operation by touching the OK button.

# Synchronizing Tempo with other instruments

#### Sending the MIDI Clock

The Arranger or the selected MIDI Song can send a synchronization message to the other devices.

1 Go to the Global > MIDI > General Controls page.

| Global: Midi   |                        | - |
|----------------|------------------------|---|
| Midi Preset: 8 | 1 Default 🗸 🗸          |   |
| Clock Send     | Clock Source: Internal | - |
| Local Control  | Note to RX Noise       |   |
|                | 1idi Out<br>Filters    |   |

2 Select the Clock Send parameter to send the internal MIDI Clock to the MIDI OUT and USB ports.

When the MIDI Clock signal is sent, you can slave another instrument to the Pa700 Tempo, Start/Stop and Play/Stop commands.

This parameter is automatically deactivated each time the instrument is turned on.

#### **Receiving the MIDI Clock**

In Style Play, Sequencer or Sound mode, you can receive synchronization messages from the internal Arranger or Player, or from an external device.

In Song Play mode, the MIDI Clock is always generated by the internal Player. While in this mode, Pa7OO cannot receive MIDI Clock messages from another device. 1 Go to the Global > MIDI > General Controls page.

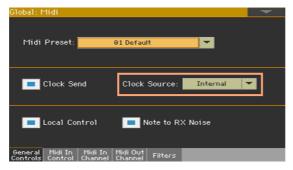

2 Use the Clock Source pop-up menu to choose a MIDI Clock source for the Style Play and Sequencer modes.

| Clock Source  | Meaning                                                                                                    |
|---------------|----------------------------------------------------------------------------------------------------|
| Internal      | MIDI Clock is generated by the Pa700's Arranger or Player internal metronome. When in Song Play mode, the Internal clock is always used.                                                                                                    |
| External MIDI | MIDI Clock is received from the MIDI IN or USB ports. In Style Play or                                                                                                    |
| External USB  | Sequencer mode, Pa700 is slaved to an external device. The Start/<br>Stop and Play/Stop commands, as well as the Tempo value, cannot<br>be selected from Pa700. Use the external device to set the Tempo<br>and Start or Stop the Arranger or Player. |

This parameter is automatically set to Internal each time the instrument is turned on.

# MIDI data routing, processing and transposing

#### Connecting the keyboard to the internal or external sounds

The 'local' controls (keyboard, physical controllers) can be connected to the internal sounds directly, or echoed back from an external device.

- 1 Go to the Global > MIDI > General Controls page.
- 2 Use the Local Control On parameter to connect or disconnect the keyboard and controllers to the internal sounds.

| Global: Midi                                                                 | - |
|------------------------------------------------------------------------------|---|
| Midi Preset: 01 Default 💌                                                    |   |
| Clock Send Clock Source: Internal                                            | 2 |
| Local Control Note to RX Noise                                               |   |
| General Midi In Midi In Midi Out<br>Controls Control Channel Channel Filters |   |

| Local Control | Meaning                                                                                                    |
|---------------|----------------------------------------------------------------------------------------------------|
| On            | When you play the keyboard, MIDI data are sent to the internal sound generator. If Sounds are assigned to a MIDI OUT channel, data are also sent to the MIDI OUT and USB ports.                                                                                                    |
| Off           | The keyboard is connected to the MIDI OUT and USB ports, but can-<br>not play the internal sound generator.                                                                                                    |
|               | This is very useful when working with an external sequencer, to send<br>notes and various MIDI messages from the integrated keyboard and<br>controllers to the external sequencer, and then let the sequencer<br>send them back to the sound generator, without overlapping and<br>MIDI echo effects. |

This parameter is automatically activated each time the instrument is turned on.

#### Converting notes to RX Noises

RX Noises are special ambience or mechanical sounds that allow Sounds to be more realistic. They are usually located above C7, depending on the Sound.

- 1 Go to the Global > MIDI > General Controls page.
- 2 Select the Note to RX Noise checkbox to convert incoming notes to RX Noises.

| Global: Midi                                        |                             | -          |
|-----------------------------------------------------|-----------------------------|------------|
| Midi Preset:                                        | 01 Default                  | <b>X</b>   |
| Clock Send                                          | Clock Source:               | Internal 🔻 |
| Local Control                                       | Note to RX                  | Noise      |
| General Midi In Midi In<br>Controls Control Channel | Midi Out<br>Channel Filters |            |

When this parameter is turned on, notes received from the MIDI IN or USB ports, or performed by the internal Player, in the RX Noises range, are recognized and converted to RX Noises.

This parameter is automatically activated each time the instrument is turned on.

#### Transposing the notes received

Applying master and octave transposition to the notes received

- 1 Go to the Global > Tuning > Transpose Control page.
- 2 Use the Mode > Midi In Notes checkbox to determine if notes received on the MIDI IN and USB ports have to be transposed.

| Global: Tuning                            | - |
|-------------------------------------------|---|
| Mode                                      |   |
| Style and Keyboard Tracks: Off 🔽          |   |
| Player                                    |   |
| Midi In Notes                             |   |
| Position                                  |   |
| Scale and Transpose : Post-KB/Pre-Scale 💌 |   |
|                                           |   |
|                                           |   |
| Master Transp. Scale                      |   |

| Midi In Transpose | Meaning                                                                                            |
|-------------------|----------------------------------------------------------------------------------------------------|
| On                | Notes received on the MIDI IN and USB ports are transposed accord-<br>ing to the Master Transpose. |
| Off               | Data received on the MIDI IN and USB ports are not transposed.                                     |

#### Applying octave transposition to the notes received

- 1 Go to the Global > MIDI > MIDI IN Controls page.
- 2 Use the Midi In Octave Transpose checkbox to determine if notes received on the MIDI IN and USB ports have to be octave-transposed.

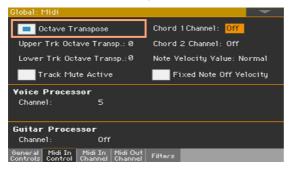

| Midi In Octave | Meaning                                                                                                    |
|----------------|----------------------------------------------------------------------------------------------------|
|                | Notes received on the MIDI IN and USB ports are transposed accord-<br>ing to the Octave Transpose setting for each Sound. |
| Off            | Data received on the MIDI IN and USB ports are not transposed.                                                            |

#### Applying octave transposition to the Upper and Lower parts

- 1 Go to the Global > MIDI > MIDI IN Controls page.
- 2 Use the Upper Trk Octave Transp. and Lower Trk Octave Transp. parameters to transpose the MIDI notes received on the Upper and Lower parts.

| Global: Midi                                                         |                             |
|----------------------------------------------------------------------|-----------------------------|
| Octave Transpose                                                     | Chord 1 Channel: Off        |
| Upper Trk Octave Transp.: 0                                          | Chord 2 Channel: Off        |
| Lower Trk Octave Transp.:の                                           | Note Velocity Value: Normal |
| Track Mute Active                                                    | Fixed Note Off Velocity     |
| Yoice Processor<br>Channel: 5                                        |                             |
| Guitar Processor                                                     |                             |
| Channel: Off                                                         |                             |
| General Midi In Midi In Midi Out<br>Controls Control Channel Channel |                             |

| Upper/Lower Octave | Meaning                                                                                                    |
|--------------------|----------------------------------------------------------------------------------------------------|
|                    | Notes received on the MIDI IN and USB ports are transposed by the number of selected octaves. For example, if you select the +1 value, a C4 received via MIDI will play a C5 on Pa700. |

These parameters may be useful to many MIDI accordion players, whose MIDI interface may be transmitting on an unexpected octave.

1

#### Playing muted tracks via MIDI

- 1 Go to the Global > MIDI > MIDI IN Controls page.
- 2 Use the Track Mute Active checkbox to determine if notes received on the USB ports will play on muted tracks.

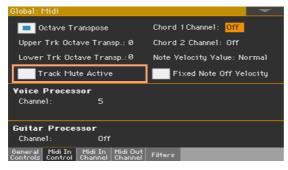

| Track Mute Active | Meaning                                         |  |
|-------------------|-------------------------------------------------|--|
| On                | No received MIDI data can play on muted tracks. |  |
| Off               | Received MIDI data can play on muted tracks.    |  |

#### Choosing a fixed velocity value for the incoming notes

You can set a fixed velocity value for the notes received from MIDI.

Go to the Global > MIDI > MIDI IN Controls page.

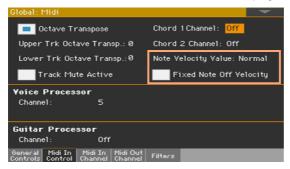

2 Use the Note Velocity Value parameter to set a fixed Note On velocity value for all the notes received via MIDI. This is useful when playing Pa7OO with an organ or a MIDI accordion, often sending a fixed velocity value.

| Midi In Velocity | Meaning                                                           |  |  |
|------------------|-------------------------------------------------------------------|--|--|
| Normal           | Received velocity values are left unchanged.                      |  |  |
| 40 127           | All received velocity values are converted to the selected value. |  |  |

3 Use the Fixed Note Off Velocity parameter to set a fixed Note Off velocity value for all the notes received via MIDI. This value is low enough to be fine with the Sounds of Pa700.

This is useful when playing Pa7OO with a controller sending a too high Note Off velocity value. For example, the Electric Piano sounds in Pa7OO include RX Noises on the release phase, whose level is controlled by the Note Off Velocity value. If the controller is sending too high value, these noises will sound unnatural.

# **Programming the MIDI channels**

#### **Programming the MIDI IN channels**

1 Go to the Global > MIDI > MIDI IN Channels page.

| Global: Mi | di                                 |                   |         |             | - |
|------------|------------------------------------|-------------------|---------|-------------|---|
|            |                                    |                   |         |             |   |
| Ch01:      | Ply.1 Tr 01                        | -                 | Ch09:   | Ply.1 Tr 09 | - |
| Ch02:      | Ply.1 Tr 02                        | -                 | Ch 1 Ø: | Ply.1 Tr 10 | - |
| ChØ3:      | Ply.1 Tr 03                        | -                 | Ch11:   | Ply.1 Tr 11 | - |
| Ch04:      | Ply.1 Tr 04                        | -                 | Ch12:   | Ply.1 Tr 12 | - |
| Ch05:      | Ply.1 Tr 05                        | -                 | Ch 1 3: | Ply.1 Tr 13 | - |
| Ch06:      | Ply.1 Tr 06                        | -                 | Ch 1 4: | Ply.1 Tr 14 | - |
| Ch07:      | Ply.1 Tr 07                        | -                 | Ch 1 5: | Ply.1 Tr 15 | - |
| Ch08:      | Ply.1 Tr 08                        | -                 | Ch 1 6: | Ply.1 Tr 16 | - |
|            | Midi In Midi In<br>Control Channel | Midi Ou<br>Channe |         |             |   |

2 Use the Channel pop-up menus to assign an instrument's track to each MIDI channel.

| Track       | Meaning                                                                                                    |  |
|-------------|----------------------------------------------------------------------------------------------------|--|
| Off         | Nothing assigned                                                                                                    |  |
| Lower       | Keyboard's Lower Sound                                                                                                    |  |
| Upper 13    | One of the Keyboard's Upper Sounds                                                                                                    |  |
| Pad 14      | One of the Pad Sounds                                                                                                    |  |
| Drum        | Style's Drum Sound                                                                                                    |  |
| Percussion  | Style's Percussion Sound                                                                                                    |  |
| Bass        | Style's Bass Sound                                                                                                    |  |
| Acc 15      | One of the Style's Accompaniment Sounds                                                                                                    |  |
| Ply Tr 0116 | One of the Player's tracks (Sounds)                                                                                                    |  |
| Global      | Special channel to simulate Pa700's integrated controllers (key-<br>board, pedals, joystick) with an external keyboard or controller. MIDI<br>messages coming on this channel are seen as if they were generated<br>by Pa700's integrated controllers. |  |
| Control     | On this special channel, Pa700 receives MIDI messages to remotely<br>select Keyboard Sets, Styles, Style Elements and SongBook Entries.<br>See the tables in the Appendix, and later in this chapter, for more<br>information about the data received. |  |

#### Programming the MIDI OUT Channels

1 Go to the Global > MIDI > MIDI OUT Channels page.

| Global: №           | 1idi  |                          |           |       |     |   | - |
|---------------------|-------|--------------------------|-----------|-------|-----|---|---|
|                     |       |                          |           |       |     |   |   |
| ChØ1:               | Upper | 1 🗸                      | Che       | 99: 📕 | Off | - |   |
| Ch02:               | Upper | 2 🔻                      | Ch 1      | 0:    | Off | - |   |
| Ch03:               | Upper | 3 🔻                      | Ch 1      | 1:    | Off | - |   |
| Ch04                | Lowe  | r 💌                      | Ch 1      | 2:    | Off | - |   |
| Ch05:               | Off   | -                        | Ch 1      | 3:    | Off | - |   |
| Ch06:               | Off   | -                        | Ch1       | 4:    | Off | - |   |
| Ch07:               | Off   | -                        | Ch1       | 5:    | Off | - |   |
| Ch08;               | Off   | -                        | Ch 1      | 6:    | Off | - |   |
| General<br>Controls |       | di In Midi<br>annel Chai | Out Filte | ers   |     |   |   |

2 Use the **Channel** pop-up menus to assign an instrument's track to each MIDI channel.

| Track       | Meaning                                                                                                    |
|-------------|----------------------------------------------------------------------------------------------------|
| Off         | Nothing assigned                                                                                                    |
| Lower       | Keyboard's Lower Sound                                                                                                    |
| Upper 13    | One of the Keyboard's Upper Sounds                                                                                                    |
| Pad 14      | One of the Pad Sounds                                                                                                    |
| Drum        | Style's Drum Sound                                                                                                    |
| Percussion  | Style's Percussion Sound                                                                                                    |
| Bass        | Style's Bass Sound                                                                                                    |
| Acc 15      | One of the Style's Accompaniment Sounds                                                                                                    |
| Ply Tr 0116 | One of the Player's tracks (Sounds).                                                                                                    |
| Chord       | Use this channel to send notes recognized by the Chord Recognition<br>engine to the MIDI OUT or USB ports. This is useful, for example, to<br>control an external Harmonizer playing on the Lower part (even if<br>the part is muted). |
| Control     | On this special channel, Pa700 sends messages corresponding to the selected SongBook Entry.                                                                                                    |

#### Filtering out MIDI messages

You can set up to eight filters for the MIDI data received or sent. Filters are applied to all MIDI channels at the same time.

1 Go to the Global > MIDI > Filters page.

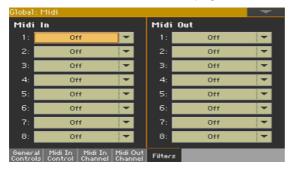

- 2 Use the Midi In Filters pop-up menus to choose filters on the data received.
- 3 Use the Midi Out Filters pop-up menus to choose filters on the data sent.

| Filter     | Meaning                                                                                              |
|------------|----------------------------------------------------------------------------------------------------|
| Off        | No filter                                                                                            |
| Pitch Bend | Pitch Bend                                                                                           |
| MonoTouch  | Mono (or Channel) After Touch                                                                        |
| PolyTouch  | Poly After Touch                                                                                     |
| PrgChange  | Program Change                                                                                       |
| SysExcl    | System Exclusive                                                                                     |
| All CC     | All Control Change messages                                                                          |
| 0 127      | Control Change message #0127. See the Appendix for a list of avail-<br>able Control Change messages. |
| Notes      | Note events                                                                                          |

#### Programming the special Chord channels

- 1 Go to the Global > MIDI > MIDI IN Controls page.
- 2 Use the Chord 1 Channel and Chord 2 vChannel parameters to assign the special Chord channels to a MIDI channel.

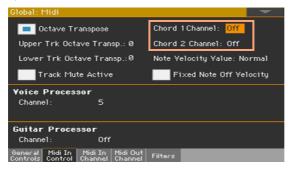

| Chord channel | Meaning                                                                                                    |  |
|---------------|----------------------------------------------------------------------------------------------------|--|
| Off           | Special Chord channel not activated.                                                                                                    |  |
| 116           | Assigned Chord channel. Two special Chord channels can be used to<br>receive notes for chord recognition. These notes will be combined<br>with the notes that go through the channel set as Global (Global<br>notes are recognized only under the split point, if the SPLIT indica-<br>tor is lit up). |  |

# Connecting Pa700 to a personal computer or tablet

You can program a new song on a personal computer or tablet connected to Pa700. The computer has to run sequencing or notation software. When a song is ready, you can transfer it to the internal drive of Pa700, and read it with the internal Player.

#### **Connection and settings**

- 1 Install the KORG USB MIDI Driver, as explained earlier in this part.
- 2 Connect Pa700 and the computer or tablet via the USB DEVICE port.
- 3 On the computer, activate the MIDI Thru function (please refer to the software's user manual).
- 4 On Pa700, go to the Global > MIDI > General Controls page and choose the Player or Tablet MIDI Preset.
- 5 Still in the Global > MIDI > General Controls page, deselect the Local Control On checkbox to set the instrument to the Local Off status.
- 6 Press the SEQUENCER button to go to the Sequencer mode.
- 7 Play the keyboard.

Notes played on the keyboard will go from the USB port of Pa700 to the USB port of the computer or tablet. Notes generated by the computer are sent from the USB port of the computer to the USB port of Pa700.

#### The Sounds

The song that is played back by the sequencer can select Pa700 Sounds through the MIDI messages Bank Select MSB, Bank Select LSB (bank selection, two messages), and Program Change (Sound selection). See the list of Sounds and corresponding MIDI values in the Appendix.

As a hint for those who program songs on computer: even though it is not mandatory, for a wider compatibility you should set bass on channel 2, melody on channel 4, drum kit on channel 10, controls for an harmonizer on channel 5.

## Control Change messages

The following is a table including all Control Change messages, and their effect on various functions of the instrument. Note that not all controllers are available in all operative modes.

| CC#   | CC Name              | Pa700 Function                                                                                                   |
|-------|----------------------|----------------------------------------------------------------------------------------------------|
| 0     | Bank Select          | Sound selection                                                                                                  |
| 1     | Modulation 1 (Y+)    | Joystick forward                                                                                                 |
| 2     | Modulation 2 (Y-)    | Joystick backward                                                                                                |
| 3     | Undefined controller |                                                                                                    |
| 4     | Foot controller      |                                                                                                    |
| 5     | Portamento time      |                                                                                                    |
| 6     | Data entry           |                                                                                                    |
| 7     | Volume               | Track volume                                                                                                    |
| 8     | Balance              |                                                                                                    |
| 9     | Undefined controller |                                                                                                    |
| 10    | Pan Pot              | Track panning                                                                                                    |
| 11    | Expression           | Expression                                                                                                    |
| 12    | FX controller 1      | CC#12                                                                                                    |
| 13    | FX controller 2      | CC#13                                                                                                    |
| 14-15 | Undefined controller |                                                                                                    |
| 16    | Gen.pc.1             |                                                                                                    |
| 17    | Gen.pc.2             |                                                                                                    |
| 18    | Slider               |                                                                                                    |
| 19    | Gen.pc.4             |                                                                                                    |
| 20-31 | Undefined controller |                                                                                                    |
|       |                      | B (Least Significant Bytet) of Control Change #0-31, i.e. the<br>re changed according to their MSB counterparts. |
| 64    | Damper               | Damper pedal                                                                                                    |
| 65    | Portamento           |                                                                                                    |
| 66    | Sostenuto            | Sostenuto pedal                                                                                                  |
| 67    | Soft                 | Soft pedal                                                                                                    |
| 68    | Legato               |                                                                                                    |
| 69    | Hold 2               |                                                                                                    |
| 70    | Sustain level        |                                                                                                    |
| 71    | Filter Resonance Hp  | Filter resonance                                                                                                 |

| CC#     | CC Name              | Pa700 Function                      |
|---------|----------------------|-------------------------------------|
| 72      | Release              | Release time                        |
| 73      | Attack               | Attack time                         |
| 74      | Filter cutoff        | Filter cutoff (Brilliance)          |
| 75      | Decay Time           | Decay time                          |
| 76      | Lfo1 Speed           | Vibrato speed                       |
| 77      | Lfo1 Dpt             | Vibrato depth                       |
| 78      | Lfo1 Dly             | Vibrato initial delay               |
| 79      | FilterEgþ            |                                     |
| 80      | Gen.pc.5             | Sound Controller 1                  |
| 81      | Gen.pc.6             | Sound Controller 2                  |
| 82      | Gen.pc.7             |                                     |
| 83      | Gen.pc.8             |                                     |
| 84      | Portamento control   |                                     |
| 85-90   | Undefined controller |                                     |
| 91      | FX1depth             | A/B Master FX 1 (reverb) send level |
| 92      | FX 2 controller      |                                     |
| 93      | FX 3 depth           | A/B Master FX 2 (modul.) send level |
| 94      | FX 4 controller      |                                     |
| 95      | FX 5 controller      |                                     |
| 96      | Data Increment       |                                     |
| 97      | Data Decrement       |                                     |
| 98      | NRPN LSB             | See table below(*)                  |
| 99      | NRPN MSB*            | See table below(*)                  |
| 100     | RPN LSB              | See MIDI Implementation Chart       |
| 101     | RPN MSB              | See MIDI Implementation Chart       |
| 102-119 | Undefined controller |                                     |
| 120     | AllSOff              |                                     |
| 121     | Res Ctl              | Reset All Controllers               |
| 122     | LocalCt              |                                     |
| 123     | NoteOff              |                                     |
| 124     | OmniOff              |                                     |
| 125     | Omni On              |                                     |
| 126     | Mono On              |                                     |
| 127     | Poly On              |                                     |

(\*) The following NRPN messages are recognized in Song Play and Sequencer mode only. These controls are reset when stopping a Song, or choosing a different Song.

| NRPN                                                                                               | CC#99<br>(MSB) | CC#98<br>(LSB)    | CC#06<br>(Data Entry) |  |  |
|----------------------------------------------------------------------------------------------------|----------------|-------------------|-----------------------|--|--|
| Vibrato Rate                                                                                       | 1              | 8                 | 0127                  |  |  |
| Vibrato Depth                                                                                      | 1              | 9                 | 0127 <sup>(a)</sup>   |  |  |
| Vibrato Decay                                                                                      | 1              | 10                | 0127 <sup>(a)</sup>   |  |  |
| Filter Cutoff                                                                                      | 1              | 32                | 0127 <sup>(a)</sup>   |  |  |
| Resonance                                                                                          | 1              | 33                | 0127 <sup>(a)</sup>   |  |  |
| EG Attack Time                                                                                     | 1              | 99                | 0127 <sup>(a)</sup>   |  |  |
| EG Decay Time                                                                                      | 1              | 100               | 0127 <sup>(a)</sup>   |  |  |
| EG Release Time                                                                                    | 1              | 102               | 0127 <sup>(a)</sup>   |  |  |
| Drum Filter Cutoff                                                                                 | 20             | dd                | 0127 <sup>(a)</sup>   |  |  |
| Drum Filter Resonance                                                                              | 21             | dd <sup>(b)</sup> | 0127 <sup>(a)</sup>   |  |  |
| Drum EG Attack Time                                                                                | 22             | dd <sup>(b)</sup> | 0127 <sup>(a)</sup>   |  |  |
| Drum EG Decay Time                                                                                 | 23             | dd <sup>(b)</sup> | 0127 <sup>(a)</sup>   |  |  |
| Drum Coarse Tune                                                                                   | 24             | dd <sup>(b)</sup> | 0127 <sup>(a)</sup>   |  |  |
| Drum Fine Tune                                                                                     | 25             | dd <sup>(b)</sup> | 0127 <sup>(a)</sup>   |  |  |
| Drum Volume                                                                                        | 26             | dd <sup>(b)</sup> | 0127                  |  |  |
| Drum Panpot                                                                                        | 28             | dd <sup>(b)</sup> | 0127 <sup>(a)</sup>   |  |  |
| Drum Rev Send (FX 1)                                                                               | 29             | dd <sup>(b)</sup> | 0127 <sup>(a)</sup>   |  |  |
| Drum Mod Send (FX 2)                                                                               | 30             | dd <sup>(b)</sup> | 0127 <sup>(a)</sup>   |  |  |
| Drum Send #3 (FX 3)                                                                                | 31             | dd <sup>(b)</sup> | 0127 <sup>(a)</sup>   |  |  |
| (a). 64 = No change to the original parameter's value<br>(b). dd = Drum Instrument No. 0127 (COC8) |                |                   |                       |  |  |

(\*) The following NRPN messages are recognized in Style Play and Song Play mode only.

| NRPN           | CC#99 | CC#98 | CC#06        |
|----------------|-------|-------|--------------|
|                | (MSB) | (LSB) | (Data Entry) |
| SongBook Entry | 2     | 64    | 099          |

## Controlling the Arranger and Player via MIDI

You can remotely control the Arranger and Player via MIDI. Please note that the Program Change and Control Change numbers shown in this page follow the 0-127 numbering system.

#### Selecting the Style Elements

You can remotely select the various Style Elements, by sending Program Change messages on the Control channel.

| PC | Style Element | РС | Style Element | РС | Style Element    | РС | Style Element |
|----|---------------|----|---------------|----|------------------|----|---------------|
| 80 | Intro 1       | 81 | Intro 2       | 82 | Intro 3/Count In | 83 | Variation 1   |
| 84 | Variation 2   | 85 | Variation 3   | 86 | Variation 4      | 87 | Fill 1        |
| 88 | Fill 2        | 89 | Fill 3        | 90 | Fill 4           | 91 | Break         |
| 92 | Ending 1      | 93 | Ending 2      | 94 | Ending 3         |    |               |

#### Selecting the Style and Player controls

You can remotely send various commands to the Arranger or Player, by sending them Program Change messages on the Control channel.

| PC  | Control     | PC  | Control               | PC  | Control            |
|-----|-------------|-----|-----------------------|-----|--------------------|
| 95  | Fade In/Out | 96  | Style to Kbd Set      | 97  | Auto Fill          |
| 98  | Memory      | 99  | Bass Inversion        | 100 | Manual Bass        |
| 101 | Tempo Lock  | 103 | Start/Stop (Arranger) | 104 | Play/Stop (Player) |

#### Selecting the Keyboard Sets (from a Style or SongBook Entry)

You can remotely select the Keyboard Sets of a Style or SongBook Entry (buttons under the display).

 With Styles, you will send Bank Select MSB (CC#0), Bank Select LSB (CC#32) and Program Change messages on the Control channel. If a Style is already selected, just send the Program Change message.

| ссоо                                 | CC32 | PC | KBD          | PC | KBD          | PC | KBD          | РС | KBD          |
|--------------------------------------|------|----|--------------|----|--------------|----|--------------|----|--------------|
| The same as the<br>Keyboard Set belo | ,    | 64 | KBD<br>SET 1 | 65 | KBD<br>SET 2 | 66 | KBD<br>SET 3 | 67 | KBD<br>SET 4 |

 With SongBook Entries, you will first choose an Entry. First send (on the Control channel) an initialization string, made of the NRPN Control Change messages #99 (MSB, with value 2) and #98 (LSB, with value 64) in fast succession. Then send a selection string, made of the two Control Change messages CC#06 (Data Entry MSB) for the thousands and hundreds, and CC#38 (Data Entry LSB) for the tens and units.

After having selected the Entry, you will send a Program Change messages corresponding to the Keyboard Set (again on the Control channel). If a SongBook Entry is already selected, just send the Program Change message.

| CC99/98           | CC06/38           | PC | KBD   | PC | KBD   | РС | KBD   | PC | KBD   |
|-------------------|-------------------|----|-------|----|-------|----|-------|----|-------|
| The same as the S | SongBook Entry to | 64 | KBD   | 65 | KBD   | 66 | KBD   | 67 | KBD   |
| which the Keyboar | d Set belongs     |    | SET 1 |    | SET 2 |    | SET 3 |    | SET 4 |

# PART XIV: FILE MANAGEMENT

# 55 Managing files in the internal memory

## Copying, renaming and deleting

#### Copying musical data

You can copy the following data into a User/Direct location.

| Туре         | User | Direct | Туре          | User | Direct |
|--------------|------|--------|---------------|------|--------|
| Keyboard Set | V    | V      | Sound         | V    | -      |
| Style        | V    | V      | Pad           | V    | V      |
| Voice Preset | V    | V      | Guitar Preset | V    | V      |

Copying Factory/Local data into User/Direct locations would make them editable.

If you want to overwrite Factory/Local data, remove protection by unchecking the Protect > Factory parameter in the Global > Mode Preferences > Media page.

- 1 Open the Keyboard Set Library, Sound, Style, Pad, Voice Preset, or Guitar Preset Select window.
- 2 Browse through the items in the Select window.

| Style: Sal | ally Groove     |                |          |        |         |      | ~               |
|------------|-----------------|----------------|----------|--------|---------|------|-----------------|
| Factory    |                 | User           | Dir      | ect    |         |      |                 |
| Рор        |                 |                | <b>D</b> |        |         |      | Latin           |
| Ballad     | mar             | vin G.         | Рор      | 60     | odbye P | op   | Latin<br>Dance  |
| Ballroom   | A11             | Begins         | Рор      | 70's   | Guitar  | Рор  |                 |
| Dance      |                 |                |          |        |         |      | Movie &<br>Show |
| Rock       | Can             | Can't Feel Pop |          |        | dard 8  | Beat | Funk &<br>Blues |
| Country    |                 |                |          |        |         |      | World           |
|            | Fast Guitar Pop |                | Stand    | ard 16 | Beat    |      |                 |
|            | P1              | P2             | РЗ       | P4     | P5      | P6   |                 |

3 Touch the name of the item you want to copy.

- To select more items, keep the SHIFT button pressed and touch all the items to be copied.
- If you want to copy a whole bank, choose the Select All (Bank) command from the page menu to select all the items in the current bank.
- You can deselect one of the selected items by touching it while still keeping the SHIFT button pressed. You can deselect all items by touching a single item.
- 4 Choose the Copy and Paste command from the page menu to copy the selected items.
- 5 Select the target location. In case you are copying more than a single item, all subsequent items will sequentially follow the first one. If there aren't enough locations available, the procedure will be cancelled.

**Warning:** If you confirm, any item already existing at the target locations will be overwritten!

A good idea is to paste to a blank location, identified by a series of dashes (---).

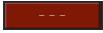

6 When done, press the EXIT button to return to the previous page.

#### Renaming musical data

You can change the name of any Keyboard Set, Sound, Style, Pad, Voice or Guitar Preset. If Factory/Local data are protected, remove protection by unchecking the Protect > Factory checkbox in the Global > Mode Preferences > Media page.

Please note that you cannot rename multiple items at once.

- 1 While in the Keyboard Set Library, Sound, Style, Pad, Voice Preset, or Guitar Preset Select window, select the item to be renamed.
- 2 Choose the Rename command from the page menu to open the virtual keyboard.
- 3 Edit the name, then confirm by touching OK.

#### Deleting musical data

You can delete any Keyboard Set, Sound, Style, Pad, Voice or Guitar Preset. If Factory/Local data are protected, remove protection by unchecking the Protect > Factory parameter in the Global > Mode Preferences > Media page.

- 1 While in the Keyboard Set Library, Sound, Style, Pad, Voice Preset, or Guitar Preset Select window, select the item to be deleted.
- To select more items, keep the SHIFT button pressed and touch all the items to be deleted.
- 2 Choose the Delete command from the page menu, then confirm.

Warning: If you confirm, any of the selected item will be deleted!

# The Local data

Local data are Sounds, Keyboard Sets, Styles, Pads, Voice and Guitar Presets, Demo Songs, residing in an area of the internal memory reserved to Factory data customized for a particular country.

Local data can be found in the Local banks of each Select window.

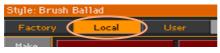

All Pa700 models support user-installable localized Add-On packages. Add-Ons are usually created by KORG Distributors to add localized data. For detailed information on the Add-On content, and instructions on how to install an Add-On, please check the manuals coming with the package.

Pa700 ORIENTAL already includes a great amount of localized musical data.

# The Direct data

Direct data are additional Keyboard Sets, Styles, Pads, Voice and Guitar Presets, SongBook Entries and Set Lists, residing in a storage device like the internal drive or a removable USB drive. They can be considered as an extension of the internal memory.

Direct Keyboard Sets, Styles, Pads, Voice and Guitar Presets are immediately accessed by selecting the Direct type of data while in the relevant Select window.

Direct SongBook Entries and Set Lists are automatically mixed with the internal Entries and Set Lists, making a more extensive database.

You can choose any standard SET folder as the Direct folder.

#### Selecting the Direct folder

A Direct folder has to be selected before being used.

- 1 Connect the external storage device containing the Direct data.
- 2 Go to the Global > Mode Preferences > Media page.

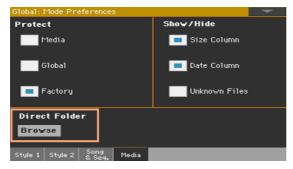

3 Touch the Direct Folder > Browse button to open the file selector.

4 Browse though the drives and folders, and select the SET folder to be used as the Direct set of banks.

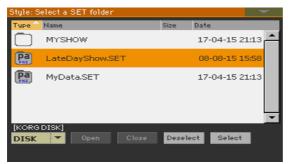

5 Touch the Select button to confirm.

Please note that you can only have a single Direct folder of Keyboard Sets, Styles, SongBook.

- 6 If you select a folder from a different Pa-Series instrument, you are asked if you want to convert the data to a format that Pa7OO can read. If you confirm, you are prompted to choose a name and position for the new SET folder. (If you touch Cancel, no Direct folder is selected).
- 7 When done, go to a Select window, and see how the Direct type of data can be selected from the tabs on top of the list.

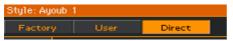

The Direct SongBook Entries and Set Lists will be automatically added to the internal Entries and Set Lists.

#### **Deselecting the Direct folder**

You can deselect the Direct banks, and make them disappear.

1 Go to the Global > Mode Preferences > Media page.

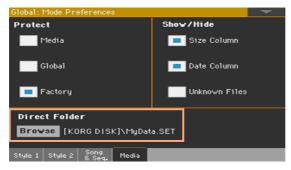

2 Touch the Direct Folder > Browse button to open the file selector.

| Global: | Mode Preferences |       |                |
|---------|------------------|-------|----------------|
| Туре 🔶  | Name             | Size  | Date           |
|         | MYSHOW           |       | 17-03-17 19:48 |
| Pa      | Bonus_SW.SET     |       | 17-03-17 19:45 |
| 멽       | MyData.SET       |       | 08-11-17 15:31 |
| [KORG   | סופען            |       | ~              |
| DISK    | Open Close       | Desel | ect Select     |

3 Touch the **Deselect** button to remove any assignment.

#### Creating the Direct Keyboard Set, Style, Pad, Voice/Guitar Preset banks

Load items into the Direct locations

 While in the Media > Load page, you can load any Keyboard Set, Style, Pad, Voice or Guitar Preset into the Direct banks.

#### Copy & paste onto Direct locations

 While in one of the Select window, choose the Copy and Paste command from the page menu, to copy & paste any Keyboard Set, Style, Pad, Voice or Guitar Preset into the Direct banks. Save an item into a Direct location

- After editing the Keyboard Set, choose the Write Kbd Set to Library command from the page menu, and write the Keyboard Set onto the Direct banks.
- While in Style/Pad Record, choose the Write Style/Pad command from the page menu, and write the new or edited Style/Pad onto the Direct banks.
- After editing the Voice or Guitar Preset, choose the Write Voice/Guitar Preset command from the page menu, and write the Voice/Guitar Preset onto the Direct banks.

#### Creating the Direct SongBook

 While in the Media > Save page, save a SongBook into a new SET folder, and move it to a storage device.

# Using the Direct Keyboard Sets, Styles, Pads, Voice/Guitar Presets

 When choosing a Keyboard Set (Library), Style, Pad, Voice or Guitar Preset, touch the Direct type button on top of the list in the relevant Select window.

#### Using the Direct SongBook

#### **Selecting Entries and Set Lists**

The Direct SongBook Entries and Set Lists are mixed with the internal SongBook Entries and Set Lists. They appear as a single extended database.

#### Creating or deleting Entries and Set Lists

When creating or deleting Entries or Set Lists, you are asked to choose whether you want to save it into the internal or external SongBook.

## Renaming the User/Direct banks

You can rename the User and Direct User banks, to create your own sets of Keyboard Sets, Styles, Pads, Voice or Guitar Presets.

1 Open the Keyboard Set, Style, Pad, Voice or Guitar Select window, and select the User or Direct type of data.

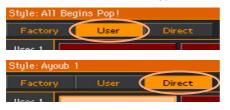

2 Choose the Rename User Banks command from the page menu to open the Rename User Banks dialog.

| Rena        | me User Banks |
|-------------|---------------|
| 1: T User 1 | 7: T User 7   |
| 2: T User 2 | 8: T User 8   |
| 3: T User 3 | 9: T User 9   |
| 4: T User 4 | 10: T User 10 |
| 5: T User 5 | 11: T User 11 |
| 6: T User 6 | 12: T User 12 |
| Cancel      | ОК            |

3 Assign the Direct User tabs any name you like.

Touch the Text Edit ( **I**) icon next to the bank to be renamed, and use the virtual keyboard to edit the name. When done, touch OK to confirm.

The assigned name can be spanned over two lines, by separating them with the paragraph character (¶). For example, to write "World Music" on two lines, enter "World¶Music".

Be careful not to write words exceeding the width of the side tabs of the Select windows.

4 When back at the Rename User Banks dialog, confirm the operation by touching the OK button.

# 56 Managing files on disk

## **Overview on file management**

You can access the Media pages by pressing the MEDIA button. Media pages are where you manage files and storage devices.

#### Media page structure

Most Media pages share some basic elements.

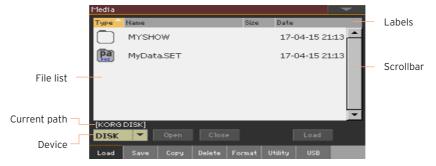

#### Browsing through the files

You can see the files and folders in the center of the Media pages.

- Scroll the file list by using the scrollbar.
- Open the selected folder by touching the Open button.
- Close the open folder by touching the Close button.

#### Selecting and deselecting files

- Select a file or folder by touching it.
- Deselect it by touching an empty area in the file list, or by touching the Device pop-up menu, and choosing the current device again.

#### Changing the list view

You can touch one of the labels on top of the file list to change the order in which files are shown. For example, by touching the Name label, the list is alphabetically re-ordered according to the file names. The selected label appears highlighted, showing the currently selected ordering.

| Туре  | Name 🔷           | Size | Date          |
|-------|------------------|------|---------------|
| MIDIN | My MIDI Song.mid | 22K  | 23-09-03 14:5 |
| 78 CP | MyJbxList.JBX    | 58   | 18-12-10 00:5 |

If you touch the highlighted label again, the alphabetic order changes from ascending to descending, or vice-versa. The small arrow next to the label name shows the selected order.

#### **Current path**

The place in the drive you are currently exploring is always shown under the file list.

[KORG DISK]\STARTUP\ALL\STYLE\Bank15.sty

## Selecting a storage device (drive)

A device can be selected by using the Device pop-up menu, shown in the lower left corner of most Media pages:

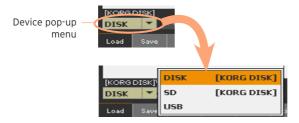

#### Supported device

Pa700 supports external devices, like hard disks or USB memory sticks, formatted in FAT16 or FAT32 with long file names. NTFS (Windows NT/2000/ XP/Vista/7/8/8.1/10), HFS (Mac OS 9) and HFS+ (Mac OS X) formats are not supported. For maximum compatibility, we recommend to format an external device before writing data on it the first time. Go to the Media > Format page, and format it. Warning: Formatting a storage device will delete all the data it contains!

You can access the following mass storage device types:

| Device | Туре                                           |
|--------|------------------------------------------------|
| DISK   | Internal drive                                 |
| SD     | Optional internal microSD                      |
|        | Optional device connected to the USB HOST port |

# Types of files

The following table describes all the file and folder types Pa700 can read or write.

| Extension | File/folder type                                                                           |
|-----------|--------------------------------------------------------------------------------------------|
| SET       | All the User data. This is a reserved folder containing other reserved folders.            |
| ВКР       | Backup file, created with the Full Resource Backup function of the<br>Media > Utility page |
| GBL       | Global Setup                                                                               |
| VOC       | Voice Preset                                                                               |
| GTR       | Guitar Preset                                                                              |
| AUD       | Limiter and Master EQ Presets                                                              |
| QTP       | Quarter Tone Scale Presets                                                                 |
| MPR       | MIDI Presets                                                                               |
| PRF       | Keyboard Set (from the library)                                                            |
| PCG       | Sound (KORG Pa-Series)                                                                     |
| КМР       | Multisample                                                                                |
| РСМ       | Sample                                                                                     |
| AIF       | AIFF audio files                                                                           |
| WAV       | WAVE audio files                                                                           |
| STY       | Style                                                                                      |
| PAD       | Pad                                                                                        |
| SBD       | SongBook                                                                                   |
| SBL       | SongBook's Set List                                                                        |

| Extension | File/folder type                    |
|-----------|-------------------------------------|
| JBX       | Jukebox                             |
| MID       | Standard MIDI File, SMF (MIDI Song) |
| MP3       | MP3 file (MP3 Song)                 |
| тхт       | Plain text file                     |

#### Pa700 can also read (but not write) the following types of data.

| Extension | File type                                   |
|-----------|---------------------------------------------|
| PKG       | Operating System and Musical Resource files |
| KAR       | Karaoke file                                |
| CDG       | CD+Graphics file                            |
| PCG       | KORG Triton Programs                        |
| KSF       | Korg Trinity/Triton Sample                  |
| SF2       | Sound bank format by Creative Labs.         |

#### Ordinary data and reserved data

Each device (and the internal memory) can contain files and folders. Data inside Pa700 is slightly more rigidly structured than data in a computer, due to the pre-configured type of data inside the instrument's memory. The diagram below shows the global structure of an Pa700 device.

Factory/Local data can only be seen when the Protect > Factory parameter is deselected, and only when loading or saving a single bank, or when erasing something (this can be done in the Global > Mode Preferences > Media page, see page 926).

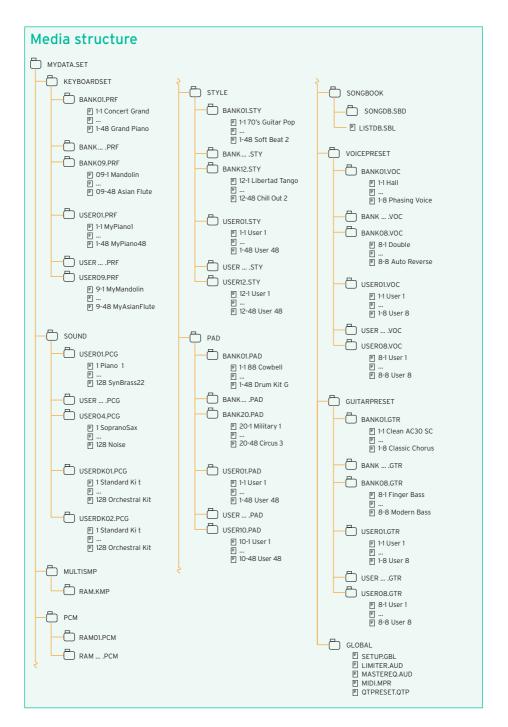

# Loading musical resources and settings

## Loading files or folders

You can load all the memory content, a separate type of musical resources, a separate bank, or a single resource.

Choose the data to be loaded

1 Go to the Media > Load page.

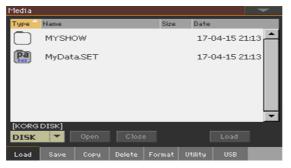

- 2 If loading from an external device, connect the device to the USB HOST port.
- 3 Use the Device pop-up menu to choose the source device.
- 4 Touch an item (file or folder) in the file list to select it.
- 5 Browse through the folders. Touch the Open button to open the selected folder. Touch the Close button to close the current folder.
- 6 When you see the item you are looking for, select it and touch the Load button to load it.

Load the data

1 When loading single banks or items, choose a target location in memory. In this example you are choosing a target where to load a bank of Styles:

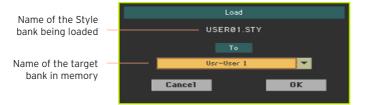

In this example you are choosing a target where to load a single Style:

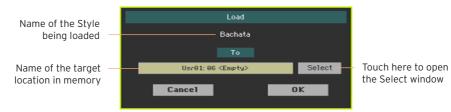

2 Touch OK to confirm. After confirming, any item you are overwriting will be deleted.

#### Loading a SET folder

A SET folder may contain all the data of the internal memory. Loading it may either delete all the data contained in the internal memory, or merge the loaded data with the data already in memory.

#### Loading a type of data

A folder may contain all the data of a particular type (Styles, Keyboard Sets...). Loading it may either delete all the data of the same type contained in the internal memory, or merge the loaded data with the data already in memory.

#### Loading a bank

You can load single banks of data. All data contained in the target bank in memory are deleted.

## Loading data from other instruments

#### Loading Global data from Pa-Series instruments

Being unique to each instrument, Global data (Preferences, MIDI Presets, Voice Presets, etc.) cannot be loaded from other KORG Pa-Series instruments. They are therefore discarded when loading a SET folder generated by an instrument other than Pa700.

#### Loading data from Pa-Series instruments

You can load most data from KORG Pa-Series instruments. The following table shows what you can load from the other instruments. Please keep in mind that, depending on the actual data, you could not be able to directly load SET folders; in this case, open the folder, and load each bank or individual item separately.

Please save the converted data as a new SET folder after loading all the needed data.

| Load from | Loaded data                                                                                                    |
|-----------|----------------------------------------------------------------------------------------------------|
| Pa4X      | You can load most data as if they were Pa700 data. There are however a few exceptions to be considered:                                                    |
|           | • Due to the different order in memory, Factory Styles must be manu-<br>ally reassigned to SongBook Entries by using the KORG SongBook Editor<br>software. |
|           | • Favorite Style banks no longer exist, so you are prompted to load them into the User locations.                                                          |
|           | <ul> <li>Keyboard Set banks over #09 are missing and are not loaded.</li> </ul>                                                                            |
|           | • If Sounds, Drum Kits, Multisamples and Drum Samples are missing, they can be replaced by similar, but not identical elements.                            |
|           | • Since the number of Insert and Master FX is different, the effects con-<br>figuration can be different.                                                  |
|           | • Voice Presets, Scale Presets and MIDI Presets are not loaded.                                                                                            |
|           | • Global settings are not loaded.                                                                                                    |
| Pa1000    | You can load most data as if they were Pa700 data. There are however a few exceptions to be considered:                                                    |
|           | • Due to the different order in memory, Factory Styles must be manu-<br>ally reassigned to SongBook Entries by using the KORG SongBook Editor<br>software. |
|           | • If Sounds, Drum Kits, Multisamples and Drum Samples are missing, they can be replaced by similar, but not identical elements.                            |
|           | Voice Presets, Scale Presets and MIDI Presets are not loaded.                                                                                              |
|           | • Global settings are not loaded.                                                                                                    |

| Load from                       | Loaded data                                                                                                    |
|---------------------------------|----------------------------------------------------------------------------------------------------|
| Pa3X                            | You can load most data as if they were Pa700 data. There are however a few exceptions to be considered:                                                                                          |
|                                 | <ul> <li>Performances and STSs are converted to Keyboard Sets.</li> </ul>                                                                                                    |
|                                 | • Due to the different order in memory, Factory Styles must be manu-<br>ally reassigned to SongBook Entries by using the KORG SongBook Editor<br>software.                                       |
|                                 | <ul> <li>Favorite Style banks no longer exist, so you are prompted to load them<br/>into the User locations.</li> </ul>                                                                          |
|                                 | • Performance banks over #09 are missing and are not loaded. Since<br>Pa700 Keyboard Set banks are larger, load the individual Performances<br>into the additional locations of the other banks. |
|                                 | • Since the number of Insert and Master FX is different, the effects con-<br>figuration can be different.                                                                                        |
|                                 | <ul> <li>Voice Presets, Scale Presets and MIDI Presets are not loaded.</li> </ul>                                                                                                    |
|                                 | • Global settings are not loaded.                                                                                                    |
| Pa3XLe, Pa900,<br>Pa600, Pa300, | You can load most data as if they were Pa700 data. There are however a few exceptions to be considered:                                                                                          |
| HAVIAN 30                       | <ul> <li>Performances and STSs are converted to Keyboard Sets.</li> </ul>                                                                                                    |
|                                 | • Due to the different order in memory, Factory Styles must be manu-<br>ally reassigned to SongBook Entries by using the KORG SongBook Editor<br>software.                                       |
|                                 | • Favorite Style banks no longer exist, so you are prompted to load them into the User locations.                                                                                                |
|                                 | <ul> <li>Voice Presets, Scale Presets and MIDI Presets are not loaded.</li> </ul>                                                                                                    |
|                                 | • Global settings are not loaded.                                                                                                    |
| Pa2X, Pa800,<br>Pa500, Pa588    | You can load most data as if they were Pa700 data. There are however a few exceptions to be considered:                                                                                          |
|                                 | <ul> <li>Performances and STSs are converted to Keyboard Sets.</li> </ul>                                                                                                    |
|                                 | • Due to the different order in memory, Factory Styles must be manu-<br>ally reassigned to SongBook Entries by using the KORG SongBook Editor<br>software.                                       |
|                                 | • Favorite Style banks no longer exist, so you are prompted to load them into the User locations.                                                                                                |
|                                 | • Performance banks over #09 are missing and are not loaded. Since<br>Pa700 Keyboard Set banks are larger, load the individual Performances<br>into the additional locations of the other banks. |
|                                 | <ul> <li>Global settings are not loaded.</li> </ul>                                                                                                    |
| Pa1X, Pa1X Pro,<br>Pa1X Elite   | You can load most data as if they were Pa700 data. There are however a few exceptions to be considered:                                                                                          |
|                                 | <ul> <li>Performances and STSs are converted to Keyboard Sets.</li> </ul>                                                                                                    |
|                                 | • Due to the different order in memory, Factory Styles must be manu-<br>ally reassigned to SongBook Entries by using the KORG SongBook Editor<br>software.                                       |
|                                 | • Performance banks over #09 are missing and are not loaded. Since<br>Pa700 Keyboard Set banks are larger, load the individual Performances<br>into the additional locations of the other banks. |
|                                 | • Global settings are not loaded.                                                                                                    |

| Load from | Loaded data                                                                                                    |
|-----------|----------------------------------------------------------------------------------------------------|
| Pa50SD,   | You can load most data as if they were Pa700 data. There are however a few exceptions to be considered:                        |
|           | <ul> <li>Performances and STSs are converted to Keyboard Sets.</li> </ul>                                                      |
|           | • Programs must be converted to Sounds. First load the SET folder, then separately load the PCG files from the PROGRAM folder. |
|           | • Global settings are not loaded.                                                                                              |

## Loading data from i-Series instruments

Pa700 is compatible with the Styles of the older KORG i-Series instruments. You can load them as if they were ordinary Pa700 data.

- 1 Copy the old i-Series data into an USB device, or transfer them to the internal memory of Pa700.
- 2 Go to the Media > Load page.
- 3 Use the Device pop-up menu to select the device containing the i-Series data.
- 4 If you are reading an i30 file, select the SET folder, then touch the Open button.
- 5 Select the STY folder.
- 6 At this point, you can load the whole STY folder, or open it and choose a single Style.
- To load the whole folder, touch the Load button.
- To load a single Style, touch Open in the display to open the STY folder. Since a conversion will be started at this point, please wait some seconds for the operation to be completed.

Select the Style to load, then touch Load. You will be prompted to select a target location in memory. Once the target location is selected, touch Load to load the Style. The 'Are you sure?' message will appear. Touch OK to confirm.

Please note that loading a whole SET folder from an i30 file may take some time due to format conversion.

- 7 Go to the Style Play mode, and select (one of) the loaded Style. Adjust the Tempo value, then choose the Write Current Style Settings command from the page menu to write changes.
- 8 Due to the difference in Sounds, you will probably want to make some adjustments to the old Styles, once they are loaded in Pa700 (changing the Sound, Volume, Pan, Tempo, Drum Mapping, Wrap Around...).
- 9 To make the Sound assignment to the Style tracks effective, be sure the Original Style Sounds parameter is not checked (Volume pane, Style track view).
- 10 Save the Style Settings again, by choosing the Write Current Style Settings command from the page menu.

# Merging data

When loading all User data, or all data of a specified type, most data loaded from a storage device are merged with data already existing in memory. For example, if there is data in the first three USER Style banks in memory (USER01, USER02, USER03), and there is only the USER01 Style bank in the storage device, the USER01 bank will be overwritten, while USER02 and USER03 banks will be left unchanged.

As a result, there will be a STYLE folder in memory containing the USER01 bank you just loaded, and the old USER02 and USER03 banks.

## Loading data based on User Samples

When loading a SET folder containing Sounds based on User Samples, all existing User Samples in memory are deleted. If there are unsaved User Samples in memory, save them before loading the folder, by selecting the User Sample option during a Save All operation (see later in this chapter).

To see if a SET folder contains User Samples, open it and look for a PCM folder.

If you want to load new User Sample without deleting the ones already contained in memory, load single Sounds instead of a whole SET folder.

## Merging User Samples from various sources

When you load a SET folder, all the User Samples in memory are deleted. To merge samples from several sources, do the following.

- 1 Load a SET folder containing samples you want to merge with other samples.
- 2 Load single Sounds from other SET folders.
- 3 Go to the Sampling mode, and load or import samples from other sources.
- 4 Save all the content of the memory over the same or a new SET folder.

# Saving musical resources and settings

## Saving files or folders

You can save all the memory content, a separate type of musical resources, a separate bank, or a single resource.

Pa700's proprietary data has to be saved into special folders with the '.set' filename extension. These special folders can be saved inside ordinary folders.

Choose the data to be saved

1 Go to the Media > Save page.

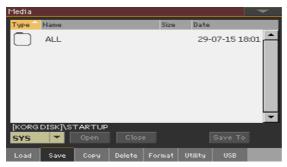

- 2 Touch an item (file or folder) in the file list to select it.
- 3 Browse through the folders. Touch the Open button to open the selected folder. Touch the Close button to close the current folder.
- 4 When you see the item you are looking for, select it and touch the Save To button to save it.

#### Choose the target device

After touching Save, the target device appears:

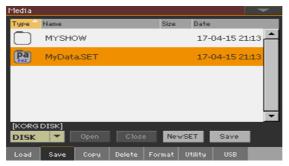

- 1 If saving to an external device, connect the device to the USB HOST port.
- 2 Use the Device pop-up menu to choose the target device.

#### Choose an existing SET folder

You can save data into an existing SET folder. If you are saving data that is not yet in the target folder, data will be merged. Otherwise, it will be overwritten.

Please note that, due to deep file format changes, you can't write into existing SET folders created with older Pa-Series instruments.

• Select an existing SET folder, and touch the Save command to confirm.

#### Create a new SET folder

You can create a new, empty SET folder to save your data without overwriting anything.

1 Touch the New SET button to create a new SET folder. The Create New SET Folder dialog appears:

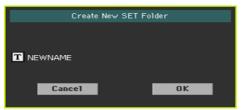

2 Touch the Text Edit ( I) icon to open the virtual keyboard and edit the name. When done editing the name, confirm by touching the OK button under the virtual keyboard.

3 When back at the Create New SET Folder dialog, touch the OK button to create the new SET folder and exit the dialog.

#### Save the data

 Save all the memory content, a type or data, single banks or items as described below.

#### Saving all data

- 1 After having selected an existing SET folder or having created a new one, touch the Save button to confirm. A dialog appears, asking you to select the type of data to save:
- Save All dialog with the Protect > Factory option activated:

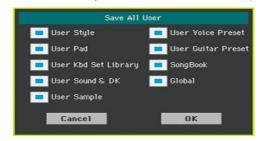

Save All dialog with the Protect > Factory option deactivated:

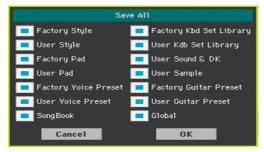

2 Check all data type you want to save, then touch OK to confirm.

#### Saving all data of a selected type

- 1 When saving a type of data (Keyboard Sets, Styles...), choose a target location in the storage device.
- 2 Touch OK to confirm. After confirming, any item you are overwriting will be deleted.

### Saving single items

When saving single items, choose a target location in the storage device.
 In this example you are choosing a target where to save a single Style:

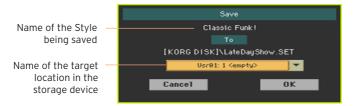

2 Touch OK to confirm. After confirming, any item you are overwriting will be deleted.

# Copying files and folders

# Copying files or folders

You can copy files and folders. Folders can be generic or SET folders. In addition, you can copy the content of the generic folder you are in. You can copy inside the same device, or from a device to a different one (both devices must be connected to Pa700 during the copy operation).

To preserve data structure integrity, during Copy operations you can't open SET folders and copy only one of the files it contains. You can only open and get inside generic folders.

Choose the data to be copied

1 Go to the Media > Copy page.

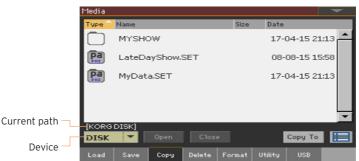

- 2 If copying from an external device, connect the device to the USB HOST port.
- 3 Use the Device pop-up menu to choose the source device.
- 4 Touch an item (file or folder) in the file list to select it.

If nothing is selected, the content of the current folder will be copied.

- 5 Browse through the folders. Touch the **Open** button to open the selected folder. Touch the **Close** button to close the current folder.
- 6 When you see the item you are looking for, select it and touch the Copy To button to copy it.

Choose the target device

After touching Copy To, the target device appears:

|                | Media |         |          |        |        |         |          | -      |
|----------------|-------|---------|----------|--------|--------|---------|----------|--------|
|                | Туре  | Name    |          |        | Size   | Date    |          |        |
|                | Pa    | Pa4X N  | 4ay 25.S | ΕT     |        | 25-1    | 05-15 18 | :54    |
|                | Pa    | vp pre: | set Pa4> | K.SET  |        | 17-     | 06-15 17 | 7:06   |
|                | KAR   | LoveSo  | ong.kar  |        | 224    | < 23-   | 09-03 14 | 4:59   |
|                | HIDI  | Africa. | MID      |        | 101    | < 29-   | 07-15 17 | 7:32   |
| Current path — | HIDE  |         | ong.mid  |        | 224    | < 23-   | 09-03 14 | 1:59 👻 |
|                | KORG  | DISK]   |          |        |        |         |          | _      |
| Device         | SD    |         | Open     | Close  | e Can  | ce1     | Сору     |        |
| Device         | Load  | Save    | Сору     | Delete | Format | Utility | USB      |        |

- 1 If copying to an external device, connect the device to the USB HOST port.
- 2 Use the Device pop-up menu to choose the target device.

Choose a target and confirm copying

• Select an existing folder, and touch the Copy command to confirm.

If no folder is selected, you will copy into the current folder.

While copying, a dialog shows the copy progress:

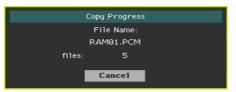

# Overwriting existing files or folders

When copying files, a file or folder with the same name of the file or folder being copied might be found in the target device. In this case, Pa7OO will ask you if you want to overwrite it.

When a duplicate file or folder is met, the following dialog will appear:

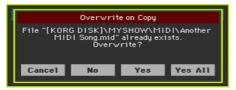

| Overwrite    | Meaning                                                                                                    |
|--------------|----------------------------------------------------------------------------------------------------|
| Cancel       | The procedure is interrupted.                                                                                                    |
| No           | The file or folder is not overwritten. The source file or folder is not copied. The procedure will continue with the other files and folders.                                                                          |
| Yes          | The file or folder is overwritten. The procedure will continue with the other files and folders.                                                                                                    |
| Yes (to) All | The file or folder is overwritten. Any following duplicate file or fold-<br>ers will be overwritten as well, without this dialog box appearing<br>again. The procedure will continue with the other files and folders. |

# **Deleting files and folders**

## **Deleting files or folders**

You can delete files and folders from a storage device.

Choose the data to be deleted

1 Go to the Media > Delete page.

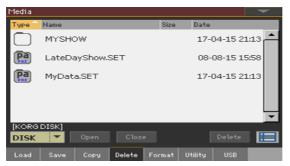

- 2 If deleting from an external device, connect the device to the USB HOST port.
- 3 Use the Device pop-up menu to choose the source device.
- 4 Touch an item (file or folder) in the file list to select it.
- 5 Browse through the folders. Touch the **Open** button to open the selected folder. Touch the **Close** button to close the current folder.
- 6 When you see the item you are looking for, select it and touch the Delete button to delete it.

# Selecting more items at once

While in the Copy and Delete pages, you can select several files or folders at the same time before executing the operation. Files or folders can be selected consecutively (that is, in a row), or discontinuously (that is, with other files or folders in the middle).

To choose either to select files in a consecutive or discontinue way, use the Select Mode button on the right of the page command buttons, to choose how pressing the SHIFT button will work.

| Select Mode | Meaning                                                                                                    |
|-------------|----------------------------------------------------------------------------------------------------|
|             | Choose this option to select files or folders consecutively (i.e., in a row).                                    |
|             | Choose this option to select files or folders discontinuously (i.e., with other files or folders in the middle). |

Select more files or folders consecutively

- 1 Touch the Select Mode button to choose the SHIFT function.
- 2 Select the first file or folder to be selected.
- 3 Press and keep the SHIFT button pressed.
- 4 Select the last file or folder to be selected.
- 5 Release the SHIFT button.

Select more files or folders discontinuously

- 1 Touch the Select Mode button to choose the SHIFT function.
- 2 Select the first file or folder to be selected.
- 3 Press and keep the SHIFT button pressed.
- 4 Select a second file or folder to be selected.
- 5 While keeping the SHIFT button pressed, continue selecting the other files or folders to be selected.
- 6 Release the SHIFT button.

#### Deselect the files or folders

- To deselect one or more files or folders, without deselecting everything, keep SHIFT pressed and touch the file or folder to be deselected.
- To deselect everything, select any other file or folder. All selected files and folders will be deselected.

# Exporting playlists

# Exporting a list of Songs as a text file

A list of the Songs contained inside a folder or a Jukebox list, or the SongBook and Set Lists, can be exported, to be printed and be used as the playlist of the show.

#### Exporting a list of songs contained in a folder

- 1 Open the Song Select window.
- 2 Browse through the files and folders, and open the folder whose content you would like to export as a text file.
- 3 Choose the Export Song List command from the page menu to open the Write Song List dialog.

| ₩rite Song List |  |
|-----------------|--|
|                 |  |
|                 |  |
| DISK            |  |
|                 |  |
|                 |  |
|                 |  |
| Cancel OK       |  |
| Cancer          |  |
|                 |  |

4 Use the Device pop-up menu to choose a device where to save the list as a TXT file. The file will be saved in the device's root.

When saved, the text file will be named after the selected folder. For example, a folder named 'Dummy' will generate a 'Dummy.txt' file. If you are saving from the root of the device, a 'Root.txt' file will be generated.

If a file with the same name already exists on the target device, it will be overwritten without waiting for confirmation.

The list will include the progressive number assigned to each Song, the file names, the total number of files in the list.

#### Exporting a Jukebox list

1 While a Jukebox file is assigned to the Player, choose the Export Jukebox List command from the page menu to open the Write Jukebox List dialog.

| ₩ri    | te JukeBox | List |  |
|--------|------------|------|--|
|        |            |      |  |
|        |            |      |  |
| DISK   |            |      |  |
|        |            |      |  |
|        |            |      |  |
|        |            |      |  |
| Cancel |            | OK   |  |
|        |            |      |  |

2 Use the Device pop-up menu to choose a device where to save the list as a TXT file. The file will be saved in the device's root.

When saved, the text file will be named after the selected Jukebox file. For example, a Jukebox file named 'Dummy.jbx' will generate a 'Dummy.txt' file. A new, unnamed Jukebox file will generate a 'New\_name.txt' file.

If a file with the same name already exists on the target device, it will be overwritten without waiting for confirmation.

The list will include the progressive number assigned to each Song, the file names, the total number of files in the list.

Exporting a SongBook Book list or Custom List

- 1 While you are in the SongBook > Book or SongBook > Set List page, choose the desired list filtering.
- 2 Choose the Export as Text File command from the page menu to open the Export as Text File dialog.

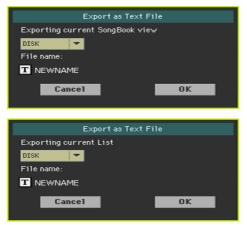

- 3 Use the Device pop-up menu to choose a device where to save the list as a TXT file. The file will be saved in the device's root.
- 4 You may change the name of the list. Touch the Text Edit ( **T**) icon to open the virtual keyboard and edit the name. When done editing the name, confirm by touching the OK button under the virtual keyboard.
- 5 When back at the Export as Text File dialog, confirm exporting by touching the OK button.

A TXT file containing the filtered data will be created. If a file with the same name already exists on the target device, it will be overwritten without waiting for confirmation.

# Reading the text file on a personal computer

To correctly display and print the list on a personal computer, use a fixed size (i.e., non-proportional) character in your text editor.

# 57 Managing media

# Formatting storage devices

## Formatting a storage device

The Format function lets you initialize a device. Pa700 uses a PC-compliant device format (DOS FAT16 and FAT32).

**Warning:** Formatting a storage device deletes all the data it contains!

Choose the device to be formatted

1 Go to the Media > Format page.

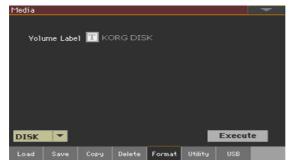

- 2 If formatting an external device, connect the device to the USB HOST port.
- 3 Use the Device pop-up menu to choose the device.

#### Assign a name to the device

1 Use the Volume Label parameter to assign a name to an external device to be formatted.

Since this is a reserved name, you cannot rename the label (name) of the internal volume. When formatting the internal drive, the label cannot be edited.

Also, if you try to rename the internal volume when Pa700 is connected to a PC through the USB port, the original name is automatically restored.

2 Touch the Text Edit ( **T**) icon to open the virtual keyboard and edit the name. When done editing the name, confirm by touching the OK button under the virtual keyboard.

Please note that renaming a device, containing MIDI Songs or MP3 Songs used in the SongBook, will break the links to the files. We suggest to give the device the same name it had before formatting. In case you changed the name, please use SongBook Editor (freely available on our web site) to edit the links.

#### Format the device

- 1 Touch the Execute button to start formatting.
- 2 Confirm the following warning message(s).

# Backing up and restoring musical resources

A set of file backup and restore utilities can be found in the Media > Utility page.

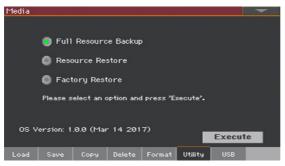

# Backing up the musical resources

You can backup the internal data (musical resources and settings) to a storage device. Backup should only be used for archiving purpose, since you will not be able to load individual data from a backup archive. To save data that has to remain accessible with the normal Media > Load operations, for example to load User data after updating the musical resources, use the Media > Save operations instead.

This function only backs up the internal memory, and not the internal or external drives. It will back up Styles, Keyboard Sets, Sounds, Pads, Voice Presets, Guitar Presets, the Global. It will not back up the MIDI and MP3 Songs contained in the internal or external drives. Also, it will not back up the Direct banks, already residing in internal or external drives. To back up these data, please make a backup of the internal or external drives by connecting them to a PC (see the Media > USB page).

Choose the backup command

- 1 Go to the Media > Utility page.
- 2 Select the Full Resource Backup option, then touch the Execute button to see the file selector.

Choose the target device and folder

After touching Execute, the target device appears:

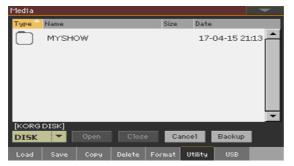

- 1 If you are making a backup to an external device, connect the device to the USB HOST port.
- 2 Use the **Device** pop-up menu to choose the target device.
- 3 Browse through the folders. Touch the Open button to open the selected folder. Touch the Close button to close the current folder.
- 4 Select the folder where to backup the data, then touch the Backup command to confirm.

If nothing is selected, data will be saved to the current folder.

Assign a name to the backup archive

After touching **Backup**, a dialog will appear, asking you to assign a name to the backup file.

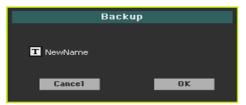

- 1 Touch the Text Edit ( **I**) icon to open the virtual keyboard and edit the name. When done editing the name, confirm by touching the OK button under the virtual keyboard.
- 2 When at the Backup dialog again, touch the OK button to start backing up.
- 3 When finished backing, save the storage device in a safe place.

# Restoring the musical resources

You can restore data from a backup archive created with the Full Resource Backup command.

Choose the restore command

- 1 Go to the Media > Utility page.
- 2 Select the Resource Restore option, then touch the Execute button to see the file selector.

Choose the source device and folder

- 1 If you are restoring from an external device, connect the device to the USB HOST port.
- 2 Use the Device pop-up menu to choose the target device.
- 3 Browse through the folders. Touch the Open button to open the selected folder. Touch the Close button to close the current folder.
- 4 When the backup archive appears, select it and touch the **Restore** command.

Choose the data to restore

5 After touching **Restore**, a dialog will appear, with a list of types of data to be restored. Only check the types of data you want to restore.

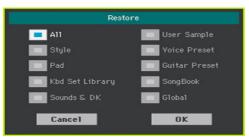

6 Touch OK to start restoring.

**Warning:** This command will delete from the internal memory all types of data selected in this dialog box (including your custom data).

7 When done, a message will appear, asking you to restart the instrument ('Data Restored. Please switch off'). Turn the instrument off, then turn it on again.

# Restoring the original musical resources

After an OS update, or when you want to erase all changes to your Factory and User data, and restore your Pa7OO to the same condition it was when new, use the Factory Restore operation.

Warning: This command deletes all data from memory (including your custom data).

- 1 Go to the Media > Utility page.
- 2 Select the Factory Restore option, then touch the Execute button.
- 3 A dialog will appear, with a list of types of data to be restored. Only check the types of data you want to restore.

| Restore           |                 |  |  |  |
|-------------------|-----------------|--|--|--|
| 💻 A11             | User Sample     |  |  |  |
| Style             | Voice Preset    |  |  |  |
| Pad Pad           | 🔲 Guitar Preset |  |  |  |
| 🔲 Kbd Set Library | SongBook        |  |  |  |
| Sounds & DK       | Global          |  |  |  |
| Cancel            | OK              |  |  |  |

**Warning:** This command will delete from the internal memory all types of data selected in this dialog box (including your custom data).

4 When done, a message will appear, asking you to restart the instrument ('Data Restored. Please switch off'). Turn the instrument off, then turn it on again.

# Connecting the internal drive to a personal computer

In order to exchange files, you can access the internal drive of Pa700 from a personal computer. You don't need any dedicated driver to connect Pa700 and the personal computer.

Connect Pa700 to the personal computer

 Use a standard USB cable to connect the USB DEVICE port of Pa700 to an USB port of the personal computer.

#### Enable USB communication

- 1 Go to the Media > USB page, and use the Device menu to choose the internal drive to be shared.
- 2 Touch the Enable button to start sharing. The icon of the Pa700's internal drive will appear in your personal computer.

| Media |      |          |        |          |         |     | - |
|-------|------|----------|--------|----------|---------|-----|---|
|       |      |          |        |          |         |     |   |
|       | K    | ORG D    | ISK/SI | DZHD C   | onnecti | on  |   |
|       | I    | )isable  |        |          | Enabl   | e   | I |
|       |      |          |        |          |         |     |   |
|       | Devi | ce: DISK |        | CSSD1203 |         | -   |   |
|       |      |          |        |          |         |     |   |
|       |      |          |        |          |         |     |   |
|       |      |          |        |          |         |     |   |
| Load  | Save | Сору     | Delete | Format   | Utility | USB |   |

While USB file transfer is enabled, you cannot access other functions on Pa700. MIDI Over USB is also disabled.

After starting the USB connection, accessing the internal drive from the computer may take some time, depending on the size of the internal drive and the amount of data it contains.

Do not try to change the label (name) of its internal drive when Pa700 is connected to a personal computer. If you try to do it, the original name is automatically restored.

Also, do not modify the structure of the SET folders, or you will no longer be able to use them on Pa700. Only use the USB connection for data exchange purpose, or to modify ordinary folders.

#### Disable USB communication

- 1 When finished transferring the files, you can disconnect Pa700 from the personal computer.
- On a Windows PC, select the dedicated command by clicking on the USB device icon ( ) with the right mouse button.
- On a Mac, select the USB device icon ( 2), then select the Eject command or drag the drive icon to the eject icon in the Dock ( ).
- 2 In Pa700, touch the Disable button to disable the USB DEVICE port for file transfer, and gain access to all the instrument's functions.

**Warning:** Do not disconnect USB communication before the personal computer has really finished transferring files. Sometimes, the on-screen indicator tells the procedure has been completed BEFORE it has really finished. Disconnecting USB communication (or disconnecting the USB cable) before data transfer has been completed may cause data loss.

# Storage device organization

## **Creating folders**

You can create generic folders, where to store any type of data (other folders, Songs, SET folders...).

- 1 While in any of the Media pages, browse through the folders to find the place where to create a new folder. Touch the Open button to open the selected folder. Touch the Close button to close the current folder.
- 2 Choose the Create New Folder command from the page menu to open the Create New Folder dialog.

| Create New | Folder |
|------------|--------|
|            |        |
| T NEWNAME  |        |
| Cancel     | OK     |
| Lancel     | UK     |

- 3 Touch the Text Edit (**T**) icon to open the virtual keyboard and edit the name. When done editing the name, confirm by touching the OK button under the virtual keyboard.
- 4 When back at the Create New Folder dialog, touch the OK button to create the folder at the chosen position.

## **Renaming files or folders**

1 While in any of the Media pages, select the item to rename (generic file or folder) and choose the Rename command from the page menu.

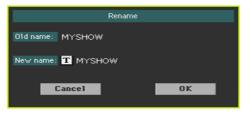

To preserve consistency through the data structure, you cannot rename folders and files inside a SET folder. Also, you cannot change the 3-character extension of files and SET folders, since they are used to identify the type of file or folder.

- 2 Touch the Text Edit ( **T**) icon to open the virtual keyboard and edit the name. When done editing the name, confirm by touching the OK button under the virtual keyboard.
- 3 When back at the Rename dialog, touch the OK button to confirm the new name.

# Getting information on the selected items

 While in any of the Media pages, select one or more items and choose the Object(s) Info command from the page menu.

| Object(s) Info   |              |  |
|------------------|--------------|--|
| Selected Item(s) |              |  |
| Name:            | MYSHOW       |  |
| Size:            | 724992 bytes |  |
| Directory:       | 5            |  |
| File:            | 19           |  |
| -                | OK           |  |

Select this command to see the size of any selected file or folder. Also, the number of files and directories (folders) it contains are shown.

# Getting information on the selected device, and changing its name

Open the Device Info dialog

 While in any of the Media pages, choose the Device Info command from the page menu.

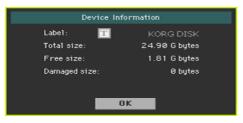

#### Read the information

While in the Device Information dialog, you can see various information on the selected device. To select a different device, exit from the dialog and use the Device pop-up menu to select a different storage device.

#### Rename the storage device

■ While in the Device Information dialog, touch the Text Edit ( **I**) icon to open the virtual keyboard and edit the name. When done editing the name, confirm by touching the OK button under the virtual keyboard.

Please note that renaming a device, containing MIDI Songs or MP3 Songs used in the SongBook, will break the links to the files. We suggest to give the device the same name it had before formatting. In case you changed the name, please use SongBook Editor (freely available on our web site) to edit the links.

# Changing the media display preferences

You can choose what to see when a file selector window opens in the Global > Mode Preferences > Media page.

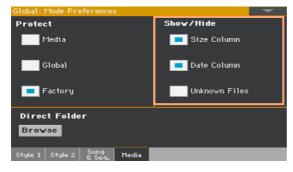

# Hiding unknown files

To make file lists cleaner and easier to browse through, files that cannot be used can be hidden when using the Media operations.

1 Go to the Global > Mode Preferences > Media page.

As an alternative, keep the SHIFT button pressed and press the MEDIA button to open the Media page.

2 Select the Hide Unknown Files checkbox to hide non-proprietary files.

## Seeing the file's size and date

To view longer names in their entirety, you can hide the Size and Date columns in the File Selector window.

1 Go to the Global > Mode Preferences > Media page.

As an alternative, keep the SHIFT button pressed and press the MEDIA button to open the Media page.

- 2 Use the Show Columns > Size checkbox to show or hide the file size.
- 3 Use the Show Columns > Date checkbox to show or hide the file creation date stamp.

### Protecting storage devices and files

You can protect media and files in the Global > Mode Preferences > Media page.

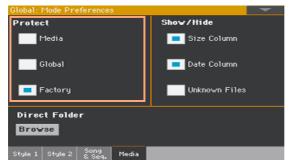

### Protecting the media

You can protect the internal drive from writing.

1 Go to the Global > Mode Preferences > Media page.

As an alternative, keep the SHIFT button pressed and press the MEDIA button to open the Media page.

2 Select the Media Protect checkbox to protect the internal drive.

#### Protecting the global preferences from changing

When loading data from disk, global parameters may change due to different settings in the loaded data. You can prevent changes to happen.

1 Go to the Global > Mode Preferences > Media page.

As an alternative, keep the SHIFT button pressed and press the MEDIA button to open the Media page.

2 Select the Global Protect checkbox to protect global preferences to change when loading data from disk.

Please note that global preferences from compatible KORG Pa-Series instruments are not loaded in any case.

### Removing protection from Factory/Local data

Factory Keyboard Sets, Sounds, Styles, Pads, Voice and Guitar Presets are normally protected, to avoid overwriting the standard musical resources. You can, however, remove this protection and use any Factory location as if they were User locations.

Local resources are Factory data, therefore protected together with the other Factory resources.

1 Go to the Global > Mode Preferences > Media page.

As an alternative, keep the SHIFT button pressed and press the MEDIA button to open the Media page.

2 Deselect the Protect > Factory checkbox to remove protection.

This protection will be automatically reset when turning the instrument off.

**Hint:** Should you accidentally delete, change or overwrite some Factory data, reload the Backup data or use the Factory Restore procedure (in the Media > Utility page).

### **Protecting files and folders**

#### Protect the files or folders

• While in any of the Media pages, select one or more items and choose the Protect command from the page menu.

Choosing this command will protect the selected file(s) or folder(s) from writing or erasing. The lock icon will appear next to the file or folder name.

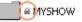

Unprotect the files or folders

• While in any of the Media pages, select one or more protected items and choose the Unprotect command from the page menu.

### Care of storage devices

Pa700 can save most of the data contained in memory to the internal drive, an internally installed microSD card, or to external devices (like hard drives or USB memory sticks) connected to the USB HOST port. Here are some precautions when handling these devices.

#### Internal drive write protection

You can protect the internal drive from writing, by using the software protection found in the Global > Mode Preferences > Media page (Media Protect checkbox).

#### **Precautions**

- Do not remove a device or move the instrument while the device is operating.
- In order to avoid losing data in case of damage, make a backup copy of the data contained in a device. You can backup your data to a personal computer, and from there to a backup unit. You can transfer data from the internal drive of Pa700 to a personal computer by using the USB DEVICE connection.
- Do not leave an USB device connected to the USB ports while carrying the instrument, or it may be damaged.
- Keep the memory devices or the instrument away from sources of magnetic fields, for example televisions, refrigerators, computers, monitors, speakers, cellular phones and transformers. Magnetic fields can alter the contents of the devices.
- Do not keep memory devices in very hot or wet places, do not expose them to direct sunlight and do not store them without use in dusty or dirty places.
- Do not place heavy objects on top of the devices.

PART XV: APPENDIX

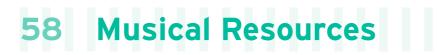

The following pages list all the musical resources supplied as standard with your Pa700.

# Styles

This list shows the Styles as they appear in the Style Select window. The table also includes MIDI data used to remotely select the Styles on the special Control channel. CCOO: Control Change 0, or Bank Select MSB. CC32: Control Change 32, or Bank Select LSB. PC: Program Change.

| Style            | CC00 | CC32     | PC | Style            | CC00 | CC32 | PC |
|------------------|------|----------|----|------------------|------|------|----|
| Рор              |      |          |    | Easy Pop Shuffle | 0    | 0    | 27 |
| Marvin G. Pop    | 0    | 0        | 0  | Classic Beat     | 0    | 0    | 28 |
| All Begins Pop   | 0    | 0        | 1  | Classic Pop      | 0    | 0    | 29 |
| Can't Feel Pop   | 0    | 0        | 2  | Shadow Pop       | 0    | 0    | 30 |
| Fast Guitar Pop  | 0    | 0        | 3  | Pop Rock         | 0    | 0    | 31 |
| Goodbye Pop      | 0    | 0        | 4  | Retro Beat       | 0    | 0    | 32 |
| 70's Guitar Pop  | 0    | 0        | 5  | Pop Shuffle      | 0    | 0    | 33 |
| Standard 8 Beat  | 0    | 0        | 6  | 6/8 Slow Pop     | 0    | 0    | 34 |
| Standard 16 Beat | 0    | 0        | 7  | 12/8 Pop         | 0    | 0    | 35 |
| Love Pop         | 0    | 0        | 8  | Gigolò Shuffle   | 0    | 0    | 36 |
| Soft Guitar Pop  | 0    | 0        | 9  | Ballad           |      |      |    |
| One Last Pop     | 0    | 0        | 10 | Let Her Ballad   | 0    | 1    | 0  |
| Copacabana Pop   | 0    | 0        | 11 | Years Ballad     | 0    | 1    | 1  |
| As Groove        | 0    | 0        | 12 | Steel Ballad     | 0    | 1    | 2  |
| Modern Pop       | 0    | 0        | 13 | Dangerous Bld    | 0    | 1    | 3  |
| Groovy Pop       | 0    | 0        | 14 | Brush Ballad     | 0    | 1    | 4  |
| Believer Pop     | 0    | 0        | 15 | Modern Ballad    | 0    | 1    | 5  |
| Sunny Pop        | 0    | 0        | 16 | Slow Gtr Ballad  | 0    | 1    | 6  |
| Slow Pop         | 0    | 0        | 17 | Soft Ballad      | 0    | 1    | 7  |
| Hold My Pop      | 0    | 0        | 18 | Piano Ballad     | 0    | 1    | 8  |
| Morning Pop      | 0    | 0        | 19 | 3/4 Piano Ballad | 0    | 1    | 9  |
| Нарру Рор        | 0    | 0        | 20 | Orchestral Bld 1 | 0    | 1    | 10 |
| Pop Hit          | 0    | 0        | 21 | Orchestral Bld 2 | 0    | 1    | 11 |
| Piano Pop        | 0    | 0        | 22 | Unplugged        | 0    | 1    | 12 |
| Cool Pop         | 0    | 0        | 23 | Guitar Ballad    | 0    | 1    | 13 |
| Liverpool 1      | 0    | 0        | 24 | 70's Ballad      | 0    | 1    | 14 |
| Liverpool 2      | 0    | 0        | 25 | Unplugged Heaven | 0    | 1    | 15 |
| Pop Beat         | 0    | 0        | 26 | Groovy Ballad    | 0    | 1    | 16 |
|                  |      | <u>.</u> |    | ۰ ، ، ،          |      | ÷    |    |

PC

| Style            | CC00 | CC32 | PC | Style            | cc00 | CC32 |
|------------------|------|------|----|------------------|------|------|
| Analog Ballad    | 0    | 1    | 17 | Big Band Fox     | 0    | 2    |
| Organ Ballad     | 0    | 1    | 18 | Big Band Swing   | 0    | 2    |
| Waltz Ballad     | 0    | 1    | 19 | Organ Waltz      | 0    | 2    |
| 6/8 Ballad 1     | 0    | 1    | 20 | Organ Foxtrot    | 0    | 2    |
| 6/8 Ballad 2     | 0    | 1    | 21 | Twist            | 0    | 2    |
| 6/8 Brush Ballad | 0    | 1    | 22 | Hully Gully      | 0    | 2    |
| 6/8 Slow         | 0    | 1    | 23 | Dance            |      |      |
| 12/8 Ballad      | 0    | 1    | 24 | Synth Beat       | 0    | 3    |
| 6/4 Ballad       | 0    | 1    | 25 | Dance to Trance  | 0    | 3    |
| Blues Ballad     | 0    | 1    | 26 | EDM Happy Hour   | 0    | 3    |
| Reggae Ballad    | 0    | 1    | 27 | EDM Reggaeton    | 0    | 3    |
| UnpluggedBallad1 | 0    | 1    | 28 | EDM Remix        | 0    | 3    |
| UnpluggedBallad2 | 0    | 1    | 29 | NU Disco         | 0    | 3    |
| Unplugged Gtr 1  | 0    | 1    | 30 | Dance Pop Reload | 0    | 3    |
| Unplugged Gtr 2  | 0    | 1    | 31 | Trap             | 0    | 3    |
| Ballroom         |      | •    |    | House Class      | 0    | 3    |
| English Waltz    | 0    | 2    | 0  | Deep House       | 0    | 3    |
| Quick Step       | 0    | 2    | 1  | Deep Remix       | 0    | 3    |
| Pasodoble        | 0    | 2    | 2  | Reggaeton DJ     | 0    | 3    |
| Paso Dance       | 0    | 2    | 3  | Trance           | 0    | 3    |
| Viennese Waltz   | 0    | 2    | 4  | Tribal           | 0    | 3    |
| Jive             | 0    | 2    | 5  | 80's Dance       | 0    | 3    |
| Argentina Tango  | 0    | 2    | 6  | 90's Dance       | 0    | 3    |
| Modern Tango     | 0    | 2    | 7  | Ethno House      | 0    | 3    |
| Slow Waltz 1     | 0    | 2    | 8  | Spanish Remix    | 0    | 3    |
| Slow Waltz 2     | 0    | 2    | 9  | ChaCha Remix     | 0    | 3    |
| 3/4 Flamenco     | 0    | 2    | 10 | Release My Dance | 0    | 3    |
| Flamenco         | 0    | 2    | 11 | Counting Dance   | 0    | 3    |
| Swing Fox        | 0    | 2    | 12 | Funky Disco      | 0    | 3    |
| Slow Fox         | 0    | 2    | 13 | 70's Disco Remix | 0    | 3    |
| Fox Shuffle      | 0    | 2    | 14 | 70's Disco       | 0    | 3    |
| Foxtrot          | 0    | 2    | 15 | Bailando Dance   | 0    | 3    |
| Boogie Woogie    | 0    | 2    | 16 | Brother Dance    | 0    | 3    |
| Big Band Jump    | 0    | 2    | 17 | Tacata Dance     | 0    | 3    |

| Western Remix0328Latin ReCowboy Dance0329ClassicWaka Dance0330Rock BrGangnam Dance0331Rock StRock04020I Gun Anthem041CountryFirst Kid Rock042Sally GrKiller Rock043Easy CoKiller Rock044CountryRock on Fire045G/8 CountryRock Star046CountryRock Star047Finger R80's Rock0410CountryRolling Blues0411CountryAlabama Rock0412CountryStadium Ballad04133/4 CountryNagic Rock0416CountryJohnny Rock0417CountryRock the Clock0418CountrySmoke Rock0421CountrySmoke Rock0423Bar CountrySmoke Rock0423Bar CountrySmoke Rock0424Bar CountryGo's R&Roll0423SambaSo's R&Roll0426SambaSo's R&Roll0426SambaSo's R&Roll0426 <td< th=""><th>Style</th><th>0000</th><th>CC32</th><th>PC</th><th>Style</th></td<>     | Style            | 0000 | CC32 | PC | Style    |
|----------------------------------------------------------------------------------------------------|------------------|------|------|----|----------|
| Cowboy Dance0329ClassicWaka Dance0330Rock BCGangnam Dance0331Rock SFRock04020Z1 Gun Anthem041CountryFirst Kid Rock042Sally GrKiller Rock043Easy CoKiller Rock044CountryRock on Fire0456/8 CountryRock Star046CountryRock Star047Finger II80's Rock0410CountryRock Punch0410CountryAlabama Rock0411CountryClean Rock04133/4 CountryStadium Ballad04133/4 CountryNagic Rock0415CountryJohnny Rock0417CountryRock the Clock0417CountrySmoke Rock0420CountrySmoke Rock0423Bar CountryGo's R&Roll0423Bar CountryGo's R&Roll0424Bar CountryGo's R&Roll0426SambaSorba Rock Oldie0426SambaSorba Rock Oldie0426SambaSorba Rock Oldie04 <td>Kuduro Dance</td> <td>0</td> <td>3</td> <td>27</td> <td>Rock Ch</td> | Kuduro Dance     | 0    | 3    | 27 | Rock Ch  |
| Waka DanceO330Rock BoGangnam DanceO331Rock BoRockCountryCountryFoo RockO4O21 Gun AnthemO41First Kid RockO42Killer RockO43HighwayHell RockO43Rock StarO45Welcome RockO46/8 CountryRock StarO49Rock StarO49Rock StarO410Alabama RockO413Oling BluesO413Alabama RockO414Magic RockO415Prison RockO416Johnny RockO417Gourt Magic RockO420Smoke RockO421Ourt Magic RockO420Smoke RockO421Go's R&RollO422Balsic RockO423Bar CockO423Bar CockO424Go's R&RollO426SambaSambaSambaSambaSambaSambaSolow RockO426SambaSambaSambaSolow RockO426Solow RockO427 <td>Western Remix</td> <td>0</td> <td>3</td> <td>28</td> <td>Latin Ro</td>                                                                            | Western Remix    | 0    | 3    | 28 | Latin Ro |
| Waka DanceO330Rock BoGangnam DanceO331Rock BoRockCountryFoo RockO4O21 Gun AnthemO41CountryFirst Kid RockO42Sally GrKiller RockO43Easy CoKiller RockO43Easy CoKiller RockO456/8 CountryRock on FireO456/8 CountryRock StarO4780's Rock0Rock StarO49West CountryRock StarO410CountryRock PunchO411CountryAlabama RockO411CountryStadium BalladO4133/4 CountryNock the ClockO4133/4 CountryMagic RockO414ModernJohnny RockO415CountryBasic RockO412CountryGo's R&RollO422BluegraWalk of RockO423Bar CountryGo's R&RollO42426SambaSambaSambaSambaSolva Rock OldieO426SambaSolva Rock OldieO426SambaSambaSolva RockO427                                                                                     | Cowboy Dance     | 0    | 3    | 29 | Classic  |
| RockCountryFoo Rock04021 Gun Anthem041First Kid Rock042Killer Rock043HighwayHell Rock044Rock on Fire045Welcome Rock046/8 CountryRock Star047BO's Rock049Rolling Blues0410Alabama Rock0412Clean Rock0413Alabama Rock0414Magic Rock0416Johnny Rock0417Rock the Clock0417Rock abilly0419Basic Rock0421Go's R&Roll0422Walk of Rock0423So's R&Roll0423Samba0423Samba0426Samba0426Samba0426                                                                                                    | Waka Dance       | 0    | 3    | 30 | Rock Bo  |
| Foo Rock04021 Gun Anthem041CountryFirst Kid Rock042Killer Rock043HighwayHell Rock044Rock on Fire045Øelcome Rock046Rock Star047Bo's Rock049Rock Punch049Rolling Blues0410Alabama Rock0411Clean Rock0413Rolling Rock0413Magic Rock0416Johnny Rock0416Smoke Rock0419Basic Rock0420Smoke Rock0421Go's R&Roll0423Fo's Rock0423Go's R&Roll0423Samba0426Samba0426Samba0426                                                                                                    | Gangnam Dance    | 0    | 3    | 31 | Rock Sh  |
| 21 Gun Anthem041CountryFirst Kid Rock042Sally GrKiller Rock043Easy CoHighwayHell Rock044CountryRock on Fire0456/8 CouWelcome Rock046CountryRock Star046CountryRock Star047Finger B80's Rock049West CoRock Punch049West CoAlabama Rock0410CountryClean Rock0412CountryStadium Ballad04133/4 CouMagic Rock0415CountryJohnny Rock0418CountryRock the Clock0418CountryBasic Rock0420CountrySmoke Rock0423Bar Cou69's Rock0423Bar Cou50's R&Roll0425SambaRock Oldie0426Samba6/8 Slow Rock0426Samba                                                                                                    | Rock             | -    | -    | •  | Country  |
| First Kid Rock042Sally GrKiller Rock043Easy CoHighwayHell Rock044CountryRock on Fire0456/8 CouWelcome Rock046CountryRock Star047Finger R80's Rock049West CoRock Punch0410CountryAlabama Rock0411CountryClean Rock0412CountryStadium Ballad04133/4 CouMagic Rock0415CountryPrison Rock0416CountryJohnny Rock0417CountryRock abilly0419CountryBasic Rock0420CountrySmoke Rock0423Bar Cou69's Rock0423Bar Cou60's R&Roll0426Samba60's R&Roll0426Samba6/8 Slow Rock0426Samba                                                                                                    | Foo Rock         | 0    | 4    | 0  | Acousti  |
| Killer Rock043Easy ColHighwayHell Rock044CountryRock on Fire0456/8 CouWelcome Rock046CountryRock Star047Finger I80's Rock049West CouRock Punch049West CouRolling Blues0410CountryAlabama Rock0412CountryClean Rock04133/4 CouRolling Rock04133/4 CouRolling Rock0415CountryStadium Ballad0416CountryPrison Rock0417CountryJohnny Rock0419CountryBasic Rock0420CountrySmoke Rock0423Bar CouSo's R&Roll0424Latin60's R&Roll0426Samba6/8 Slow Rock0427Bossa N                                                                                                    | 21 Gun Anthem    | 0    | 4    | 1  | Country  |
| HighwayHell Rock044CountryRock on Fire0456/8 CountryRock Star046CountryRock Star047Finger B80's Rock048Slow CountryRock Punch049West CountryAlabama Rock0410CountryClean Rock0411CountryStadium Ballad04133/4 CountryRolling Rock0415CountryStadium Rock0416CountryJohnny Rock0417CountryRock the Clock0418CountryRockabilly0420CountrySmoke Rock0421CountryG9's Rock0423Bar CountryG0's R&Roll0425SambaRock Oldie0426SambaG/8 Slow Rock0427Bossa N                                                                                                    | First Kid Rock   | 0    | 4    | 2  | Sally Gr |
| Rock on Fire0456/8 controlWelcome Rock046CountrolRock Star047Finger R80's Rock048Slow ControlRock Punch049West ControlRolling Blues0410CountrolAlabama Rock0411CountrolClean Rock0412CountrolStadium Ballad04133/4 CoutrolRolling Rock0415CountrolMagic Rock0416CountrolJohnny Rock0417CountrolRock the Clock0418CountrolBasic Rock0420CountrolSmoke Rock0421Countrol69's Rock0423BluegraWalk of Rock0423Samba60's R&Roll0426Samba6/8 Slow Rock0427Bossa N                                                                                                    | Killer Rock      | 0    | 4    | 3  | Easy Co  |
| Welcome Rock046CountryRock Star047Finger I80's Rock048Slow CoRock Punch049West CoRolling Blues0410CountryAlabama Rock0411CountryClean Rock0412CountryStadium Ballad04133/4 CountryRolling Rock0414ModernyMagic Rock0415CountryJohnny Rock0416CountryJohnny Rock0417CountryBasic Rock0420CountrySmoke Rock0420BluegraWalk of Rock0423BluegraGo's R&Roll0425SambaRock Oldie0426SambaFors Rock0426Samba                                                                                                    | HighwayHell Rock | 0    | 4    | 4  | Country  |
| Rock Star047Finger I80's Rock048Slow CoRock Punch049West CoRolling Blues0410CountryAlabama Rock0411CountryClean Rock04133/4 CouRolling Rock04133/4 CouRolling Rock0414ModernMagic Rock0415CountryJohnny Rock0416CountryRock the Clock0417CountryBasic Rock0419CountrySmoke Rock0420CountrySo's R&Roll0423Bluegra60's R&Roll0425SambaRock Oldie0426Samba6/8 Slow Rock0427Bossa N                                                                                                    | Rock on Fire     | 0    | 4    | 5  | 6/8 Cou  |
| 80's Rock048Rock Punch049Rolling Blues0410Alabama Rock0411Clean Rock0412Stadium Ballad0413Rolling Rock0413Magic Rock0415Prison Rock0416Johnny Rock0417Rock the Clock0418Rockabilly0419Basic Rock0420Smoke Rock0421Go's R&Roll0423Bors Rock0425Samba0426Samba0427Bossa N0427                                                                                                    | Welcome Rock     | 0    | 4    | 6  | Country  |
| Rock Punch049West Colling<br>CountryRolling Blues0410CountryAlabama Rock0411CountryClean Rock0412CountryStadium Ballad04133/4 CountryStadium Ballad04133/4 CountryRolling Rock0414ModernMagic Rock0415CountryPrison Rock0416CountryJohnny Rock0417CountryRock the Clock0419CountryBasic Rock0420CountrySmoke Rock0421Country69's Rock0423Bluegra50's R&Roll0425Samba60's R&Roll0426Samba6/8 Slow Rock0427Bossa N                                                                                                    | Rock Star        | 0    | 4    | 7  | Finger F |
| Rolling Blues0410CountryAlabama Rock0411CountryClean Rock0412CountryStadium Ballad04133/4 CouRolling Rock0414ModernMagic Rock0415CountryPrison Rock0416CountryJohnny Rock0417CountryRock the Clock0418CountryRock abilly0419CountryBasic Rock0420CountrySmoke Rock0421Country69's Rock0423BluegraWalk of Rock0424Latin60's R&Roll0426SambaRock Oldie0426Samba6/8 Slow Rock0427Bossa N                                                                                                    | 80's Rock        | 0    | 4    | 8  | Slow Co  |
| Alabama Rock0411CountryClean Rock0412CountryStadium Ballad04133/4 CountryStadium Ballad04133/4 CountryRolling Rock0414ModernMagic Rock0415CountryPrison Rock0416CountryJohnny Rock0417CountryRock the Clock0418CountryRockabilly0419CountryBasic Rock0420CountrySmoke Rock0421Country69's Rock0423BluegraWalk of Rock0425Samba60's R&Roll0426Samba6/8 Slow Rock0427Bossa N                                                                                                    | Rock Punch       | 0    | 4    | 9  | West Co  |
| Clean Rock0412CountryStadium Ballad04133/4 CountryRolling Rock0414ModernMagic Rock0415CountryPrison Rock0416CountryJohnny Rock0417CountryRock the Clock0419CountryBasic Rock0420CountrySmoke Rock0420Country69's Rock0421BluegraWalk of Rock0423Bar Cou50's R&Roll0425SambaRock Oldie0426Samba6/8 Slow Rock0427Bossa N                                                                                                    | Rolling Blues    | 0    | 4    | 10 | Country  |
| Stadium Ballad04133/4 CountryRolling Rock0414ModernMagic Rock0415CountryPrison Rock0416CountryJohnny Rock0417CountryRock the Clock0418CountryRockabilly0419CountryBasic Rock0420CountrySmoke Rock0421Country69's Rock0422BluegraWalk of Rock0423Bar Cou50's R&Roll0425Samba60's R&Roll0426Samba6/8 Slow Rock0427Bossa N                                                                                                    | Alabama Rock     | 0    | 4    | 11 | Country  |
| Rolling Rock0414ModernMagic Rock0415CountryPrison Rock0416CountryJohnny Rock0417CountryRock the Clock0418CountryRockabilly0419CountryBasic Rock0420CountrySmoke Rock0420Country69's Rock0421Country50's R&Roll0423Bluegra60's R&Roll0425SambaRock Oldie0426Samba6/8 Slow Rock0427Bossa N                                                                                                    | Clean Rock       | 0    | 4    | 12 | Country  |
| Magic Rock0415CountryPrison Rock0416CountryJohnny Rock0417CountryRock the Clock0418CountryRockabilly0419CountryBasic Rock0420CountrySmoke Rock0421Country69's Rock0422BluegraWalk of Rock0423Bar Cou50's R&Roll0425Samba60's R&Roll0426Samba6/8 Slow Rock0427Bossa N                                                                                                    | Stadium Ballad   | 0    | 4    | 13 | 3/4 Cou  |
| Prison Rock0416CountryJohnny Rock0417CountryRock the Clock0418CountryRockabilly0419CountryBasic Rock0420CountryBasic Rock0420CountrySmoke Rock0421Country69's Rock0422BluegraWalk of Rock0423Bar Cou50's R&Roll0425Samba60's R&Roll0426Samba6/8 Slow Rock0427Bossa N                                                                                                    | Rolling Rock     | 0    | 4    | 14 | Modern   |
| Johnny Rock0417CountryRock the Clock0418CountryRockabilly0419CountryBasic Rock0420CountrySmoke Rock0421Country69's Rock0422BluegraWalk of Rock0423Bar Cou50's R&Roll0424Latin60's R&Roll0425SambaRock Oldie0426Samba6/8 Slow Rock0427Bossa N                                                                                                    | Magic Rock       | 0    | 4    | 15 | Country  |
| Rock the Clock0418CountryRockabilly0419CountryBasic Rock0420CountryBasic Rock0421CountrySmoke Rock0421Country69's Rock0422BluegraWalk of Rock0423Bar Cou50's R&Roll0425Samba60's R&Roll0426SambaRock Oldie0427Bossa N                                                                                                    | Prison Rock      | 0    | 4    | 16 | Country  |
| Rockabilly0419CountryBasic Rock0420CountrySmoke Rock0421Country69's Rock0422BluegraWalk of Rock0423Bar Country50's R&Roll0424Latin60's R&Roll0425SambaRock Oldie0426Samba6/8 Slow Rock0427Bossa N                                                                                                    | Johnny Rock      | 0    | 4    | 17 | Country  |
| Basic Rock0420CountrySmoke Rock0421Country69's Rock0422BluegraWalk of Rock0423Bar Cou50's R&Roll0424Latin60's R&Roll0425SambaRock Oldie0426Samba6/8 Slow Rock0427Bossa N                                                                                                    | Rock the Clock   | 0    | 4    | 18 | Country  |
| Smoke Rock0421Country69's Rock0422BluegraWalk of Rock0423Bar Country50's R&Roll0424Latin60's R&Roll0425SambaRock Oldie0426Samba6/8 Slow Rock0427Bossa N                                                                                                    | Rockabilly       | 0    | 4    | 19 | Country  |
| 69's Rock0422BluegraWalk of Rock0423Bar Cou50's R&Roll0424Latin60's R&Roll0425SambaRock Oldie0426Samba6/8 Slow Rock0427Bossa N                                                                                                    | Basic Rock       | 0    | 4    | 20 | Country  |
| Walk of Rock         0         4         23         Bar Cou           50's R&Roll         0         4         24         Latin           60's R&Roll         0         4         25         Samba           Rock Oldie         0         4         26         Samba           6/8 Slow Rock         0         4         27         Bossa N                                                                                                    | Smoke Rock       | 0    | 4    | 21 | Country  |
| 50's R&Roll042460's R&Roll0425Rock Oldie04266/8 Slow Rock0427                                                                                                    | 69's Rock        | 0    | 4    | 22 | Bluegra  |
| 60's R&Roll0425SambaRock Oldie0426Samba6/8 Slow Rock0427Bossa N                                                                                                    | Walk of Rock     | 0    | 4    | 23 | Bar Cou  |
| Rock Oldie0426Samba6/8 Slow Rock0427Bossa N                                                                                                    | 50's R&Roll      | 0    | 4    | 24 | Latin    |
| 6/8 Slow Rock 0 4 27 Bossa N                                                                                                    | 60's R&Roll      | 0    | 4    | 25 | Samba    |
|                                                                                                    | Rock Oldie       | 0    | 4    | 26 | Samba    |
| 60's Slow Rock 0 4 28 Classic                                                                                                    | 6/8 Slow Rock    | 0    | 4    | 27 | Bossa N  |
|                                                                                                    | 60's Slow Rock   | 0    | 4    | 28 | Classic  |

| Style            | cc00 | CC32 | PC |
|------------------|------|------|----|
| Rock ChaCha      | 0    | 4    | 29 |
| Latin Rock       | 0    | 4    | 30 |
| Classic Rock     | 0    | 4    | 31 |
| Rock Boogie      | 0    | 4    | 32 |
| Rock Shuffle     | 0    | 4    | 33 |
| Country          |      |      |    |
| Acoustic Country | 0    | 5    | 0  |
| Country Rock     | 0    | 5    | 1  |
| Sally Groove     | 0    | 5    | 2  |
| Easy Country     | 0    | 5    | 3  |
| Country Blues    | 0    | 5    | 4  |
| 6/8 Country Bld  | 0    | 5    | 5  |
| Country Fox      | 0    | 5    | 6  |
| Finger Picking   | 0    | 5    | 7  |
| Slow Country     | 0    | 5    | 8  |
| West Coast       | 0    | 5    | 9  |
| Country Hit      | 0    | 5    | 10 |
| Country Strum    | 0    | 5    | 11 |
| Country QuikStep | 0    | 5    | 12 |
| 3/4 Country      | 0    | 5    | 13 |
| Modern Country   | 0    | 5    | 14 |
| Country Pop      | 0    | 5    | 15 |
| Country Beat 1   | 0    | 5    | 16 |
| Country Beat 2   | 0    | 5    | 17 |
| Country Ballad 1 | 0    | 5    | 18 |
| Country Ballad 2 | 0    | 5    | 19 |
| Country 8 Beat   | 0    | 5    | 20 |
| Country 16 Beat  | 0    | 5    | 21 |
| Bluegrass        | 0    | 5    | 22 |
| Bar Country      | 0    | 5    | 23 |
| Latin            |      |      |    |
| Samba Enredo     | 0    | 6    | 0  |
| Samba Brazil     | 0    | 6    | 1  |
| Bossa Nova       | 0    | 6    | 2  |
|                  |      |      |    |

| Style            | CC00 | CC32 | PC | Style            | CC00 | CC32 | PC |
|------------------|------|------|----|------------------|------|------|----|
| Classic Mambo    | 0    | 6    | 4  | BachaTango       | 0    | 7    | 2  |
| Classic ChaCha   | 0    | 6    | 5  | Hot Merengue     | 0    | 7    | 3  |
| Guajira          | 0    | 6    | 6  | Modern Salsa     | 0    | 7    | 4  |
| Guaguancò        | 0    | 6    | 7  | Bomba Dance      | 0    | 7    | 5  |
| Timba            | 0    | 6    | 8  | Tortura Dance    | 0    | 7    | 6  |
| 6/8 Afro         | 0    | 6    | 9  | Gipsy Dance      | 0    | 7    | 7  |
| Bomba            | 0    | 6    | 10 | Limbo            | 0    | 7    | 8  |
| Classic Bachata  | 0    | 6    | 11 | Bamba            | 0    | 7    | 9  |
| Classic Merengue | 0    | 6    | 12 | Disco Samba      | 0    | 7    | 10 |
| Cumbia           | 0    | 6    | 13 | Mambo Party      | 0    | 7    | 11 |
| Joropo           | 0    | 6    | 14 | Mambo Five       | 0    | 7    | 12 |
| Habanera         | 0    | 6    | 15 | Modern Bachata   | 0    | 7    | 13 |
| Guitar Bossa     | 0    | 6    | 16 | Classic Beguine  | 0    | 7    | 14 |
| Meditation Bossa | 0    | 6    | 17 | Modern Beguine   | 0    | 7    | 15 |
| Organ Bossa      | 0    | 6    | 18 | Tropicana Dance  | 0    | 7    | 16 |
| Pop Bossa        | 0    | 6    | 19 | Modern Bossa     | 0    | 7    | 17 |
| Cool Bossa       | 0    | 6    | 20 | Disco ChaCha     | 0    | 7    | 18 |
| Fast Bossa       | 0    | 6    | 21 | Calypso          | 0    | 7    | 19 |
| Orch. Bossa 1    | 0    | 6    | 22 | Reggae 1         | 0    | 7    | 20 |
| Orch. Bossa 2    | 0    | 6    | 23 | Reggae 2         | 0    | 7    | 21 |
| Brazilian Samba  | 0    | 6    | 24 | Latin Club       | 0    | 7    | 22 |
| Salsa 1          | 0    | 6    | 25 | Andean           | 0    | 7    | 23 |
| Salsa 2          | 0    | 6    | 26 | Lambada          | 0    | 7    | 24 |
| Mambo            | 0    | 6    | 27 | Meneaito         | 0    | 7    | 25 |
| Pop ChaCha       | 0    | 6    | 28 | Macarena         | 0    | 7    | 26 |
| Rhumba 1         | 0    | 6    | 29 | Bayon            | 0    | 7    | 27 |
| Rhumba 2         | 0    | 6    | 30 | Unplugged Gipsy  | 0    | 7    | 28 |
| Bachata          | 0    | 6    | 31 | Unplugged Reggae | 0    | 7    | 29 |
| Cool Latin Jazz  | 0    | 6    | 32 | Sambalegre       | 0    | 7    | 30 |
| Latin Big Band   | 0    | 6    | 33 | Samba Dance      | 0    | 7    | 31 |
| Latin Pop        | 0    | 6    | 34 | Jazz             |      |      |    |
| Latin Bolero     | 0    | 6    | 35 | Swing Band       | 0    | 8    | 0  |
| Latin Dance      |      |      |    | Modern Big Band  | 0    | 8    | 1  |
| Reggaeton 1      | 0    | 7    | 0  | Big Band Shuffle | 0    | 8    | 2  |
| Reggaeton 2      | 0    | 7    | 1  | Latin Jazz Band  | 0    | 8    | 3  |

| Style            | cc00 | CC32 | PC |
|------------------|------|------|----|
| Afro-Cuban Jazz  | 0    | 8    | 4  |
| ВеВор            | 0    | 8    | 5  |
| Medium JazzWaltz | 0    | 8    | 6  |
| Fast Jazz Waltz  | 0    | 8    | 7  |
| Bigger Band      | 0    | 8    | 8  |
| Serenade Band    | 0    | 8    | 9  |
| Medium Big Band  | 0    | 8    | 10 |
| Fast Big Band    | 0    | 8    | 11 |
| Swing Ballad 1   | 0    | 8    | 12 |
| Swing Ballad 2   | 0    | 8    | 13 |
| Slow Swing Brush | 0    | 8    | 14 |
| Orchestral Swing | 0    | 8    | 15 |
| Classic Swing    | 0    | 8    | 16 |
| Acoustic Jazz    | 0    | 8    | 17 |
| Easy Swing       | 0    | 8    | 18 |
| Easy JazzWaltz   | 0    | 8    | 19 |
| Dixieland        | 0    | 8    | 20 |
| Charleston       | 0    | 8    | 21 |
| Stride           | 0    | 8    | 22 |
| Ragtime          | 0    | 8    | 23 |
| Slow Organ Swing | 0    | 8    | 24 |
| Medium Org.Swing | 0    | 8    | 25 |
| Organ Blues      | 0    | 8    | 26 |
| Jazz Quartet     | 0    | 8    | 27 |
| Classic JazzWalz | 0    | 8    | 28 |
| Jazz Club        | 0    | 8    | 29 |
| Jazz Brush       | 0    | 8    | 30 |
| Soft Jazz        | 0    | 8    | 31 |
| Django           | 0    | 8    | 32 |
| Unplugged Swing  | 0    | 8    | 33 |
| Vocal Swing      | 0    | 8    | 34 |
| Vocal Jazz       | 0    | 8    | 35 |
| Movie & Show     |      |      |    |
| Fifty Shades     | 0    | 9    | 0  |

| Special Agent091Spaghetti Western092Burt's Bounce093ScreenEpicMarch1094ScreenEpicMarch2095Weird Movie096Mystery Man097Ritz Swing098Tap Dance0910Safari Swing0911Hollywood 10912Hollywood 20913Western Movie0913Love Movie0914Cartoon Time0915Love Ballad0916Artie's Theme0916Army Band0918Army Band0920Christmas Swing0921Theatre Swing0923Funk & BluesV100Soul Bros0101                                                                                                    | Style             | CC00 | CC32 | PC |
|----------------------------------------------------------------------------------------------------|-------------------|------|------|----|
| Burt's Bounce093ScreenEpicMarch1094ScreenEpicMarch2095Weird Movie096Mystery Man097Ritz Swing098Tap Dance0910Safari Swing0911Hollywood 10912Hollywood 20913Western Movie0914Cartoon Time0915Love Movie0916Artie's Theme0917Love Ballad0918Army Band0919Christmas Waltz0920Chrismas Swing0921Theatre Swing0922Theatre March0923Funk & Blues555Everybody Bros0100                                                                                                    | Special Agent     | 0    | 9    | 1  |
| ScreenEpicMarch1094ScreenEpicMarch2095Weird Movie096Mystery Man097Ritz Swing098Tap Dance0910Safari Swing0910Safari Swing0912Hollywood 10912Hollywood 20913Western Movie0914Cartoon Time0915Love Movie0916Artie's Theme0917Love Ballad0918Army Band0920Christmas Waltz0921Theatre Swing0922Theatre March0923Funk & BluesV100Everybody Bros0100                                                                                                    | Spaghetti Western | 0    | 9    | 2  |
| ScreenEpicMarch2         0         9         5           Weird Movie         0         9         6           Mystery Man         0         9         7           Ritz Swing         0         9         8           Tap Dance         0         9         9           Movie Ballad         0         9         10           Safari Swing         0         9         12           Hollywood 1         0         9         12           Hollywood 2         0         9         13           Western Movie         0         9         14           Cartoon Time         0         9         15           Love Movie         0         9         16           Artie's Theme         0         9         17           Love Ballad         0         9         17           Love Ballad         0         9         18           Army Band         0         9         12           Christmas Waltz         0         9         21           Theatre Swing         0         9         22           Theatre March         0         9         23                                                                                                    | Burt's Bounce     | 0    | 9    | 3  |
| New Part of the Sector Sector Secto | ScreenEpicMarch1  | 0    | 9    | 4  |
| Mystery Man         0         9         7           Ritz Swing         0         9         8           Tap Dance         0         9         9           Movie Ballad         0         9         10           Safari Swing         0         9         11           Hollywood 1         0         9         12           Hollywood 2         0         9         13           Western Movie         0         9         14           Cartoon Time         0         9         15           Love Movie         0         9         16           Artie's Theme         0         9         17           Love Ballad         0         9         17           Love Ballad         0         9         18           Army Band         0         9         19           Christmas Waltz         0         9         20           Chrismas Swing         0         9         22           Theatre Swing         0         9         23           Funk & Blues         Everybody Bros         0         10         0                                                                                                    | ScreenEpicMarch2  | 0    | 9    | 5  |
| Ritz Swing       0       9       8         Tap Dance       0       9       9         Movie Ballad       0       9       10         Safari Swing       0       9       11         Hollywood 1       0       9       12         Hollywood 2       0       9       13         Western Movie       0       9       14         Cartoon Time       0       9       15         Love Movie       0       9       16         Artie's Theme       0       9       17         Love Ballad       0       9       18         Army Band       0       9       19         Christmas Waltz       0       9       20         Chrismas Swing       0       9       21         Theatre Swing       0       9       22         Theatre March       0       9       23         Funk & Blues       Everybody Bros       0       10                                                                                                    | Weird Movie       | 0    | 9    | 6  |
| Tap Dance         0         9           Movie Ballad         0         9         10           Safari Swing         0         9         11           Hollywood 1         0         9         12           Hollywood 2         0         9         13           Western Movie         0         9         14           Cartoon Time         0         9         15           Love Movie         0         9         16           Artie's Theme         0         9         17           Love Ballad         0         9         16           Artie's Theme         0         9         17           Love Ballad         0         9         17           Love Ballad         0         9         18           Army Band         0         9         20           Christmas Waltz         0         9         21           Theatre Swing         0         9         22           Theatre March         0         9         23           Funk & Blues         Everybody Bros         0         10         0                                                                                                    | Mystery Man       | 0    | 9    | 7  |
| Movie Ballad         0         9         10           Safari Swing         0         9         11           Hollywood 1         0         9         12           Hollywood 2         0         9         13           Western Movie         0         9         14           Cartoon Time         0         9         15           Love Movie         0         9         15           Love Movie         0         9         16           Artie's Theme         0         9         17           Love Ballad         0         9         17           Love Ballad         0         9         18           Army Band         0         9         19           Christmas Waltz         0         9         20           Chrismas Swing         0         9         22           Theatre Swing         0         9         23           Funk & Blues         Everybody Bros         0         10         0                                                                                                    | Ritz Swing        | 0    | 9    | 8  |
| Safari Swing         0         9         11           Hollywood 1         0         9         12           Hollywood 2         0         9         13           Western Movie         0         9         14           Cartoon Time         0         9         15           Love Movie         0         9         15           Love Movie         0         9         16           Artie's Theme         0         9         17           Love Ballad         0         9         18           Army Band         0         9         19           Christmas Waltz         0         9         20           Chrismas Swing         0         9         21           Theatre Swing         0         9         22           Theatre March         0         9         23           Funk & Blues         Everybody Bros         0         10         0                                                                                                    | Tap Dance         | 0    | 9    | 9  |
| Hollywood 1         O         9         12           Hollywood 2         O         9         13           Western Movie         O         9         14           Cartoon Time         O         9         15           Love Movie         O         9         15           Love Movie         O         9         16           Artie's Theme         O         9         17           Love Ballad         O         9         18           Army Band         O         9         19           Christmas Waltz         O         9         20           Christmas Swing         O         9         21           Theatre Swing         O         9         22           Theatre March         O         9         23           Funk & Blues         Everybody Bros         O         10         0                                                                                                    | Movie Ballad      | 0    | 9    | 10 |
| Hollywood 2       0       9       13         Western Movie       0       9       14         Cartoon Time       0       9       15         Love Movie       0       9       16         Artie's Theme       0       9       17         Love Ballad       0       9       18         Army Band       0       9       19         Christmas Waltz       0       9       20         Chrismas Swing       0       9       21         Theatre Swing       0       9       22         Theatre March       0       9       23         Funk & Blues       Everybody Bros       0       10       0                                                                                                    | Safari Swing      | 0    | 9    | 11 |
| Western Movie         0         9         14           Cartoon Time         0         9         15           Love Movie         0         9         15           Love Movie         0         9         16           Artie's Theme         0         9         17           Love Ballad         0         9         18           Army Band         0         9         19           Christmas Waltz         0         9         20           Christmas Swing         0         9         21           Theatre Swing         0         9         22           Theatre March         0         9         23           Funk & Blues         Everybody Bros         0         10         0                                                                                                    | Hollywood 1       | 0    | 9    | 12 |
| Cartoon Time         0         9         15           Love Movie         0         9         16           Artie's Theme         0         9         17           Love Ballad         0         9         18           Army Band         0         9         19           Christmas Waltz         0         9         20           Chrismas Swing         0         9         21           Theatre Swing         0         9         22           Theatre March         0         9         23           Funk & Blues         Everybody Bros         0         10         0                                                                                                    | Hollywood 2       | 0    | 9    | 13 |
| Love Movie         0         9         16           Artie's Theme         0         9         17           Love Ballad         0         9         18           Army Band         0         9         19           Christmas Waltz         0         9         20           Chrismas Swing         0         9         21           Theatre Swing         0         9         22           Theatre March         0         9         23           Funk & Blues         Everybody Bros         0         10         0                                                                                                    | Western Movie     | 0    | 9    | 14 |
| Artie's Theme         0         9         17           Love Ballad         0         9         18           Army Band         0         9         19           Christmas Waltz         0         9         20           Chrismas Swing         0         9         21           Theatre Swing         0         9         22           Theatre March         0         9         23           Funk & Blues         Everybody Bros         0         10         0                                                                                                    | Cartoon Time      | 0    | 9    | 15 |
| Love Ballad         0         9         18           Army Band         0         9         19           Christmas Waltz         0         9         20           Christmas Swing         0         9         21           Theatre Swing         0         9         22           Theatre March         0         9         23           Funk & Blues         Everybody Bros         0         10         0                                                                                                    | Love Movie        | 0    | 9    | 16 |
| Army Band         0         9         19           Christmas Waltz         0         9         20           Chrismas Swing         0         9         21           Theatre Swing         0         9         22           Theatre March         0         9         23           Funk & Blues           Everybody Bros         0         10         0                                                                                                    | Artie's Theme     | 0    | 9    | 17 |
| Christmas Waltz0920Christmas Swing0921Theatre Swing0922Theatre March0923Funk & BluesEverybody Bros0100                                                                                                    | Love Ballad       | 0    | 9    | 18 |
| Chrismas Swing0921Theatre Swing0922Theatre March0923Funk & BluesEverybody Bros0100                                                                                                    | Army Band         | 0    | 9    | 19 |
| Theatre Swing0922Theatre March0923Funk & BluesEverybody Bros0100                                                                                                    | Christmas Waltz   | 0    | 9    | 20 |
| Theatre March         0         9         23           Funk & Blues         Everybody Bros         0         10         0                                                                                                    | Chrismas Swing    | 0    | 9    | 21 |
| Funk & Blues       Everybody Bros     0     10     0                                                                                                    | Theatre Swing     | 0    | 9    | 22 |
| Everybody Bros 0 10 0                                                                                                    | Theatre March     | 0    | 9    | 23 |
|                                                                                                    | Funk & Blues      |      |      |    |
| Soul Bros 0 10 1                                                                                                    | Everybody Bros    | 0    | 10   | 0  |
|                                                                                                    | Soul Bros         | 0    | 10   | 1  |
| Blues 0 10 2                                                                                                    | Blues             | 0    | 10   | 2  |
| Soul 0 10 3                                                                                                    | Soul              | 0    | 10   | 3  |
| Talkin' Funk 0 10 4                                                                                                    | Talkin' Funk      | 0    | 10   | 4  |
| Donald Mood 0 10 5                                                                                                    | Donald Mood       | 0    | 10   | 5  |
| Capital Soul 0 10 6                                                                                                    | Capital Soul      | 0    | 10   | 6  |
| Soul Power 0 10 7                                                                                                    | Soul Power        | 0    | 10   | 7  |
| Level Funk 0 10 8                                                                                                    | Level Funk        | 0    | 10   | 8  |
| Acoustic Shuffle 0 10 9                                                                                                    | Acoustic Shuffle  | 0    | 10   | 9  |

| Style            | CC00 | CC32 | PC | Style            | CC00 | CC32 | PC   |
|------------------|------|------|----|------------------|------|------|------|
| Grace Gospel     | 0    | 10   | 10 | Norteno          | 0    | 11   | 9    |
| Gospel           | 0    | 10   | 11 | Kebradita        | 0    | 11   | 10   |
| Gospel Swing     | 0    | 10   | 12 | Bolero Ranchero  | 0    | 11   | 11   |
| Gospel Shuffle   | 0    | 10   | 13 | Mariachi Waltz   | 0    | 11   | 12   |
| Modern Gospel 1  | 0    | 10   | 14 | Mariachi Polka   | 0    | 11   | 13   |
| Modern Gospel 2  | 0    | 10   | 15 | Mariachi Son     | 0    | 11   | 14   |
| Love 4 All       | 0    | 10   | 16 | Mariachi Cumbia  | 0    | 11   | 15   |
| Dance to Rhythm  | 0    | 10   | 17 | Italian Waltz    | 0    | 11   | 16   |
| Motown Beat 1    | 0    | 10   | 18 | Italian Polka    | 0    | 11   | 17   |
| Motown Beat 2    | 0    | 10   | 19 | Italian Mazurka  | 0    | 11   | 18   |
| Rimshot Mood     | 0    | 10   | 20 | Italian Tango    | 0    | 11   | 19   |
| Groovy Funk      | 0    | 10   | 21 | 9/8              | 0    | 11   | 20   |
| Easy Funk        | 0    | 10   | 22 | Vahde            | 0    | 11   | 21   |
| Soul Ballad      | 0    | 10   | 23 | 2/4 Oyun         | 0    | 11   | 22   |
| Cool Funk        | 0    | 10   | 24 | Ciftetelli       | 0    | 11   | 23   |
| Classic Funk     | 0    | 10   | 25 | Irish Slow Waltz | 0    | 11   | 24   |
| 70's Beat Groove | 0    | 10   | 26 | Irish Fast Waltz | 0    | 11   | 25   |
| Funk R&B         | 0    | 10   | 27 | Irish Fox        | 0    | 11   | 26   |
| Elektrik Funk    | 0    | 10   | 28 | Irish QuickStep  | 0    | 11   | 27   |
| Funky Sisters    | 0    | 10   | 29 | German Polka     | 0    | 11   | 28   |
| Slide Blues      | 0    | 10   | 30 | Classic Schlager | 0    | 11   | 29   |
| Cool Vocal       | 0    | 10   | 31 | German Waltz     | 0    | 11   | 30   |
| World            |      | •    | -  | Vienna Waltz     | 0    | 11   | 31   |
| Libertad Tango   | 0    | 11   | 0  | Musette Waltz    | 0    | 11   | 32   |
| Spanish Dance    | 0    | 11   | 1  | French Waltz     | 0    | 11   | 33   |
| Hawaiian         | 0    | 11   | 2  | Banda            | 0    | 11   | 34   |
| Casatchock       | 0    | 11   | 3  | US March         | 0    | 11   | 35   |
| Greek Rumba      | 0    | 11   | 4  |                  |      | •    |      |
| Xasapiko         | 0    | 11   | 5  | User             | 2    | 0-11 | 0-47 |
| Sirtaki          | 0    | 11   | 6  | Direct User      | 4    | 0-11 | 0-47 |
| Zouk             | 0    | 11   | 7  | Local            | 5    | 0-11 | 0-47 |
| Mexican Waltz    | 0    | 11   | 8  |                  |      | •    |      |

## **Keyboard Set Library**

This list shows the Keyboard Sets as they appear in the Keyboard Set Library Select window. The table also includes MIDI data used to remotely select the Keyboard Sets on the special Control channel. CCOO: Control Change 0, or Bank Select MSB. CC32: Control Change 32, or Bank Select LSB. PC: Program Change.

| Keyboard Set     | 0000 | CC32 | PC | Keyboard Set     | 0000 | CC32 | PC |
|------------------|------|------|----|------------------|------|------|----|
| Piano & EP       |      |      |    | Natural Wurly    | 16   | 0    | 28 |
| Concert Grand    | 16   | 0    | 0  | Amp&Comp.Wurly   | 16   | 0    | 29 |
| Classic Grand    | 16   | 0    | 1  | FM E.Piano       | 16   | 0    | 30 |
| Grand Piano Live | 16   | 0    | 2  | Bell Tine E.P.   | 16   | 0    | 31 |
| Piano & Strings  | 16   | 0    | 3  | Concert Hall     | 16   | 0    | 32 |
| Honky-Tonk       | 16   | 0    | 4  | Octave Piano     | 16   | 0    | 33 |
| Jazz Piano       | 16   | 0    | 5  | Piano & Scat     | 16   | 0    | 34 |
| Korg M1 Piano    | 16   | 0    | 6  | Glide Piano      | 16   | 0    | 35 |
| Piano & VPM      | 16   | 0    | 7  | E.Piano & Pad    | 16   | 0    | 36 |
| Electric Piano   | 16   | 0    | 8  | E.Piano&SynVoice | 16   | 0    | 37 |
| Phaser E. Piano  | 16   | 0    | 9  | Digital E.P. Bld | 16   | 0    | 38 |
| Ballad E.Piano   | 16   | 0    | 10 | Stage E.Piano    | 16   | 0    | 39 |
| Tremolo E.Piano  | 16   | 0    | 11 | Hybrid E.Piano 1 | 16   | 0    | 40 |
| Amp. Wurly       | 16   | 0    | 12 | Digital E.Piano  | 16   | 0    | 41 |
| Vintage Wurly    | 16   | 0    | 13 | Jazz Club E.P.   | 16   | 0    | 42 |
| Clean Wurly 1    | 16   | 0    | 14 | Vibraphone       | 16   | 0    | 43 |
| Clean Wurly 2    | 16   | 0    | 15 | Marimba Trill    | 16   | 0    | 44 |
| Harpsichord      | 16   | 0    | 16 | Xylophone        | 16   | 0    | 45 |
| Clav             | 16   | 0    | 17 | Piano & Whistle  | 16   | 0    | 46 |
| Rock Piano       | 16   | 0    | 18 | Piano & Vibes    | 16   | 0    | 47 |
| Electric Grand   | 16   | 0    | 19 | Organ            |      |      |    |
| R&B E.Piano      | 16   | 0    | 20 | Jimmy Organ      | 16   | 1    | 0  |
| Dyno E.Piano     | 16   | 0    | 21 | Gospel Organ     | 16   | 1    | 1  |
| Distorsion E.P.  | 16   | 0    | 22 | Rock Organ       | 16   | 1    | 2  |
| Classic E.Piano  | 16   | 0    | 23 | Full Organ V.    | 16   | 1    | 3  |
| Digital Grand    | 16   | 0    | 24 | DWB Org. Y+      | 16   | 1    | 4  |
| Piano Atmosphere | 16   | 0    | 25 | DWB Dark Org.Y+  | 16   | 1    | 5  |
| Grand & Pad      | 16   | 0    | 26 | DWB Jazz Org. Y+ | 16   | 1    | 6  |
| Harpsi & Orch.   | 16   | 0    | 27 | DWB Clas.Perc.Y+ | 16   | 1    | 7  |

| Keyboard Set     | cc00 | CC32 | PC | Keyboard Set     | cc00 | CC32 | PC |
|------------------|------|------|----|------------------|------|------|----|
| BX3 Hi Perc.     | 16   | 1    | 8  | Steel Guitar     | 16   | 2    | 1  |
| BX3 Jazz Org. V. | 16   | 1    | 9  | Clean Ch.Guitar  | 16   | 2    | 2  |
| BX3 4 Layers V.  | 16   | 1    | 10 | Nylon Gtr & Pad  | 16   | 2    | 3  |
| Hot BX3 Y+       | 16   | 1    | 11 | Jazz Guitar 1    | 16   | 2    | 4  |
| Full DWB1Y+      | 16   | 1    | 12 | Carlos Guitar1   | 16   | 2    | 5  |
| Full DWB 2 Y+    | 16   | 1    | 13 | Overdrive Gtr1   | 16   | 2    | 6  |
| DWB Perc.Org. 1  | 16   | 1    | 14 | Western Gtr&Whis | 16   | 2    | 7  |
| DWB Perc.Org. 2  | 16   | 1    | 15 | Shadow Guitar    | 16   | 2    | 8  |
| Distortion Organ | 16   | 1    | 16 | Clean El.Guitar  | 16   | 2    | 9  |
| Click Organ Y+   | 16   | 1    | 17 | Overdrive Gtr2   | 16   | 2    | 10 |
| Jazz Organ Y+    | 16   | 1    | 18 | Carlos Guitar2   | 16   | 2    | 11 |
| Dark Organ V.    | 16   | 1    | 19 | Distortion Gtr   | 16   | 2    | 12 |
| Pipe Flute       | 16   | 1    | 20 | My Overdrive Gtr | 16   | 2    | 13 |
| Full Pipes       | 16   | 1    | 21 | Nylon Guitar     | 16   | 2    | 14 |
| Theatre Organ 1  | 16   | 1    | 22 | Gtrs Atmosphere  | 16   | 2    | 15 |
| Theatre Organ 2  | 16   | 1    | 23 | Folk Guitar      | 16   | 2    | 16 |
| Harmonica 1      | 16   | 1    | 24 | Jazz Guitar 2    | 16   | 2    | 17 |
| Harmonica 2      | 16   | 1    | 25 | Crunch Gtr DNC   | 16   | 2    | 18 |
| Harmonica 3      | 16   | 1    | 26 | Overdrive Gtr3   | 16   | 2    | 19 |
| Blues Harmonica  | 16   | 1    | 27 | AmbienceE.Guitar | 16   | 2    | 20 |
| Toots Harmonica  | 16   | 1    | 28 | Carlos Guitar3   | 16   | 2    | 21 |
| Melodica         | 16   | 1    | 29 | George Gtr&Scat  | 16   | 2    | 22 |
| Cassotto         | 16   | 1    | 30 | Guitar & Whistle | 16   | 2    | 23 |
| PiccoloAccordion | 16   | 1    | 31 | Nylon Gtr & Fret | 16   | 2    | 24 |
| Musette          | 16   | 1    | 32 | Overdrive Gtr V. | 16   | 2    | 25 |
| Master Fisa      | 16   | 1    | 33 | Rock & Roll Gtr  | 16   | 2    | 26 |
| ItalianAccordion | 16   | 1    | 34 | Wah Guitar Y+    | 16   | 2    | 27 |
| Clarinet Accord. | 16   | 1    | 35 | 12 Str Folk Gtr  | 16   | 2    | 28 |
| Alps Accordion   | 16   | 1    | 36 | Jazz Club Guitar | 16   | 2    | 29 |
| Astor Bandoneon  | 16   | 1    | 37 | Unplugged Gtrs   | 16   | 2    | 30 |
| That's Amore Acc | 16   | 1    | 38 | Guitar Club      | 16   | 2    | 31 |
| Acc. & Bass Acc. | 16   | 1    | 39 | Flute&Gtr Synth  | 16   | 2    | 32 |
| Guitar           |      |      |    | Strings          |      |      |    |
| Real Nylon Gtr   | 16   | 2    | 0  | Real Violin      | 16   | 3    | 0  |

| Keyboard Set     | CC00 | CC32 | PC |
|------------------|------|------|----|
| Serenade Violin  | 16   | 3    | 1  |
| Choir & Soprano  | 16   | 3    | 2  |
| Bell & Strings   | 16   | 3    | 3  |
| Movie Strings    | 16   | 3    | 4  |
| Orchestra Tutti  | 16   | 3    | 5  |
| Scat Voices      | 16   | 3    | 6  |
| A Cappella       | 16   | 3    | 7  |
| Violin           | 16   | 3    | 8  |
| Jazz Violin      | 16   | 3    | 9  |
| Soprano Voice    | 16   | 3    | 10 |
| eXp Viola        | 16   | 3    | 11 |
| Soprano Choir    | 16   | 3    | 12 |
| Dreaming Choir   | 16   | 3    | 13 |
| Vienna Strings   | 16   | 3    | 14 |
| Slapstick Pizz.  | 16   | 3    | 15 |
| Studio Strings   | 16   | 3    | 16 |
| Natural Strings  | 16   | 3    | 17 |
| Small Orchestra  | 16   | 3    | 18 |
| Wiener StringPad | 16   | 3    | 19 |
| Smooth Orchestra | 16   | 3    | 20 |
| Strings & Bell   | 16   | 3    | 21 |
| ScatVoice & Bass | 16   | 3    | 22 |
| Strings & Orch.  | 16   | 3    | 23 |
| Soprano Choir    | 16   | 3    | 24 |
| Oboe & Str. Ens. | 16   | 3    | 25 |
| Vocal & Str. Ens | 16   | 3    | 26 |
| Brass            |      |      |    |
| Shake Brass Y+   | 16   | 4    | 0  |
| Horn Section     | 16   | 4    | 1  |
| Smooth Band      | 16   | 4    | 2  |
| Warm Brass       | 16   | 4    | 3  |
| SaxEns.& Brass V | 16   | 4    | 4  |
| Club Mute Sect.  | 16   | 4    | 5  |
| Horns & Strings  | 16   | 4    | 6  |

| Keyboard Set     | cc00 | CC32 | PC |
|------------------|------|------|----|
| Cup & Mute Brass | 16   | 4    | 7  |
| Ballad Brass     | 16   | 4    | 8  |
| Sforzato Brass   | 16   | 4    | 9  |
| Brass Overtone   | 16   | 4    | 10 |
| Super Brass Y+   | 16   | 4    | 11 |
| Cup Mute Brass   | 16   | 4    | 12 |
| BigCountry Horns | 16   | 4    | 13 |
| Smooth Band RX   | 16   | 4    | 14 |
| MorphAttackBrass | 16   | 4    | 15 |
| Club Brass Sect. | 16   | 4    | 16 |
| Cornet & Sax Ens | 16   | 4    | 17 |
| Cornet&Brass Ens | 16   | 4    | 18 |
| Sax & Cornet Ens | 16   | 4    | 19 |
| Muted Ensemble   | 16   | 4    | 20 |
| Trumpet          |      |      |    |
| JazzTrumpet Leg. | 16   | 5    | 0  |
| Jazz Cornet 1 FX | 16   | 5    | 1  |
| Trumpet Delay    | 16   | 5    | 2  |
| Miles Trp FX     | 16   | 5    | 3  |
| Hard Trombone    | 16   | 5    | 4  |
| Jazz Trombone 1  | 16   | 5    | 5  |
| Cornet Legato    | 16   | 5    | 6  |
| Dixie Trumpet    | 16   | 5    | 7  |
| Jazz Trumpet 1   | 16   | 5    | 8  |
| Jazz Trumpet 2   | 16   | 5    | 9  |
| Cornet           | 16   | 5    | 10 |
| Soft Trombone    | 16   | 5    | 11 |
| Miles Trumpet    | 16   | 5    | 12 |
| Sweet Flugel     | 16   | 5    | 13 |
| eXp Trombone     | 16   | 5    | 14 |
| Club Sax & Trp   | 16   | 5    | 15 |
| Band Trumpet V.  | 16   | 5    | 16 |
| Trump.& Clarinet | 16   | 5    | 17 |
| Muted Trp. Band  | 16   | 5    | 18 |

| Keyboard Set     | CC00 | CC32 | PC | Keyboard Set     | CC00 | CC32 | PC |
|------------------|------|------|----|------------------|------|------|----|
| Jazz Trombone 2  | 16   | 5    | 19 | Classic Flute    | 16   | 6    | 22 |
| Folk Trumpets    | 16   | 5    | 20 | Clarinet 3       | 16   | 6    | 23 |
| eXp Cornet       | 16   | 5    | 21 | Dixie Clarinet   | 16   | 6    | 24 |
| Cornet & Strings | 16   | 5    | 22 | Sweet Tenor Sax  | 16   | 6    | 25 |
| Jazz Cornet      | 16   | 5    | 23 | Tenor Sax 4      | 16   | 6    | 26 |
| Jazz Cornet 2 FX | 16   | 5    | 24 | Soprano Pad      | 16   | 6    | 27 |
| Muted Trp FX     | 16   | 5    | 25 | Sax Ensemble     | 16   | 6    | 28 |
| Jazz Trombone 3  | 16   | 5    | 26 | Whistling Rain   | 16   | 6    | 29 |
| Mute Cornet Leg. | 16   | 5    | 27 | Frullato Flute   | 16   | 6    | 30 |
| Miles Trp Leg. 1 | 16   | 5    | 28 | Bottle Flute     | 16   | 6    | 31 |
| Miles Trp Leg. 2 | 16   | 5    | 29 | Panflute & Synth | 16   | 6    | 32 |
| Sax & Woodwinds  |      |      |    | Miller Serenade  | 16   | 6    | 33 |
| Jazz Sax 1       | 16   | 6    | 0  | Sax & Brass V.   | 16   | 6    | 34 |
| Tenor Sax 1      | 16   | 6    | 1  | Super Sax Sect.3 | 16   | 6    | 35 |
| Tenor Sax 2      | 16   | 6    | 2  | Sax Sect. & Trp  | 16   | 6    | 36 |
| Soft Latin Sax 1 | 16   | 6    | 3  | Reeds & Trombone | 16   | 6    | 37 |
| Concert Flute    | 16   | 6    | 4  | March Whistle    | 16   | 6    | 38 |
| Panflute         | 16   | 6    | 5  | Flutes&Clarinets | 16   | 6    | 39 |
| Jazz Flute       | 16   | 6    | 6  | Flute & Muted    | 16   | 6    | 40 |
| Robin Whistle    | 16   | 6    | 7  | Clarinets & RX   | 16   | 6    | 41 |
| Clarinet 1       | 16   | 6    | 8  | Vibes & Flute    | 16   | 6    | 42 |
| Jazz Sax 2       | 16   | 6    | 9  | Synth            |      |      |    |
| Soft Latin Sax 2 | 16   | 6    | 10 | Next Dance       | 16   | 7    | 0  |
| Soprano Sax      | 16   | 6    | 11 | Bros Buzz Y+     | 16   | 7    | 1  |
| Jazz Baritone 1  | 16   | 6    | 12 | Next Octave      | 16   | 7    | 2  |
| Cool Oboe        | 16   | 6    | 13 | Symph Synth      | 16   | 7    | 3  |
| Whistle          | 16   | 6    | 14 | Talking Lead     | 16   | 7    | 4  |
| Shakuhachi       | 16   | 6    | 15 | Hybrid Lead      | 16   | 7    | 5  |
| Real Clarinet    | 16   | 6    | 16 | Distortion Synth | 16   | 7    | 6  |
| Kenny Soprano    | 16   | 6    | 17 | Analog Lead      | 16   | 7    | 7  |
| Jazz Baritone 2  | 16   | 6    | 18 | Big Lead         | 16   | 7    | 8  |
| Sweet Alto Sax 1 | 16   | 6    | 19 | Mini Lead        | 16   | 7    | 9  |
| Sweet Alto Sax 2 | 16   | 6    | 20 | Big One          | 16   | 7    | 10 |
| Clarinet 2       | 16   | 6    | 21 | Pilot Lead       | 16   | 7    | 11 |

| Keyboard Set     | cc00 | CC32 | PC |
|------------------|------|------|----|
| Portamento Lead  | 16   | 7    | 12 |
| Gliding Lead     | 16   | 7    | 13 |
| Prophy Lead      | 16   | 7    | 14 |
| Waky Lead        | 16   | 7    | 15 |
| Big Lead Sine    | 16   | 7    | 16 |
| Tekno City       | 16   | 7    | 17 |
| Cosmic Sweep     | 16   | 7    | 18 |
| Talking Pad      | 16   | 7    | 19 |
| Fresh Pad        | 16   | 7    | 20 |
| Dream Pad        | 16   | 7    | 21 |
| Double Sweep     | 16   | 7    | 22 |
| Trinity Pad      | 16   | 7    | 23 |
| Moon Pad         | 16   | 7    | 24 |
| Pa800 Pad        | 16   | 7    | 25 |
| Wave Synth       | 16   | 7    | 26 |
| Wave Sequence    | 16   | 7    | 27 |
| Space Trailer    | 16   | 7    | 28 |
| Far Memories     | 16   | 7    | 29 |
| Step Sequencer   | 16   | 7    | 30 |
| My Sequencer     | 16   | 7    | 31 |
| Pisco Pad        | 16   | 7    | 32 |
| Aereosonic       | 16   | 7    | 33 |
| Rhythmical Synth | 16   | 7    | 34 |
| S&H Pad          | 16   | 7    | 35 |
| Movie Stack 1    | 16   | 7    | 36 |

| Keyboard Set     | CC00 | CC32 | PC   |
|------------------|------|------|------|
| Movie Stack 2    | 16   | 7    | 37   |
| Movie Stack 3    | 16   | 7    | 38   |
| Movie Stack 4    | 16   | 7    | 39   |
| Eastern Depths   | 16   | 7    | 40   |
| Wide Attack      | 16   | 7    | 41   |
| Vocoder 1        | 16   | 7    | 42   |
| Vocoder 2        | 16   | 7    | 43   |
| Vocoder 3        | 16   | 7    | 44   |
| Vocoder 4        | 16   | 7    | 45   |
| Ethnic           |      |      |      |
| Mandolin         | 16   | 8    | 0    |
| Mandolins Orch.  | 16   | 8    | 1    |
| Mandolin Tremolo | 16   | 8    | 2    |
| Napoli Mandolin  | 16   | 8    | 3    |
| Sitar            | 16   | 8    | 4    |
| IndianFret.&Nay  | 16   | 8    | 5    |
| Real Banjo       | 16   | 8    | 6    |
| Pedal Steel Gtr  | 16   | 8    | 7    |
| Hawaiian Guitar  | 16   | 8    | 8    |
| Oriental Feel    | 16   | 8    | 9    |
|                  |      |      |      |
| User             | 17   | 0-8  | 0-47 |
| Direct User      | 18   | 0-8  | 0-47 |
| Local            | 19   | 0-8  | 0-47 |

## Sounds

The following table lists all Factory Sounds as they appear in the Sound Select window. The table also includes MIDI data used to remotely select the Sounds. CCOO: Control Change 0, or Bank Select MSB. CC32: Control Change 32, or Bank Select LSB. PC: Program Change.

| Sound            | 0000 | CC32 | PC | Sound           | CC00  | CC32 | PC |
|------------------|------|------|----|-----------------|-------|------|----|
| Factory/Piano    |      |      |    | Tine EP Dyno    | 121   | 28   | 4  |
| Concert Grand    | 121  | 13   | 0  | Tine EP Amp/Ph  | a 121 | 29   | 4  |
| Classic Piano    | 121  | 4    | 0  | Wet Tine EP     | 121   | 31   | 4  |
| Live Piano       | 121  | 6    | 1  | Dist. Tine EP   | 121   | 30   | 4  |
| Bright Piano     | 121  | 5    | 1  | Bell Tine EP    | 121   | 32   | 4  |
| Pop Grand        | 121  | 12   | 0  | Classic Tine EP | 121   | 45   | 4  |
| Jazz Piano       | 121  | 5    | 0  | Suit Case88 EP1 | 121   | 34   | 4  |
| Rock Piano       | 121  | 8    | 0  | Wurly Logic     | 121   | 36   | 4  |
| M1 Piano         | 121  | 2    | 2  | Wurly Amp       | 121   | 38   | 4  |
| G.Piano Stack 1  | 121  | 8    | 2  | Tremolo Wurly 1 | 121   | 39   | 4  |
| Grand Piano RX   | 121  | 10   | 0  | Tremolo Wurly 2 | 121   | 16   | 4  |
| Honky-Tonk       | 121  | 2    | 3  | Wurly Clean     | 121   | 41   | 4  |
| Ragtime Piano    | 121  | 3    | 3  | Natural Wurly   | 121   | 44   | 4  |
| Grand&MovingPad  | 121  | 9    | 0  | Wurly Amp/Com   | p 121 | 40   | 4  |
| Piano & Vibes    | 121  | 6    | 0  | Reed EP Clean   | 121   | 37   | 4  |
| Piano & Strings  | 121  | 7    | 0  | VPM Tine        | 121   | 17   | 5  |
| Midi Grand & Pad | 121  | 4    | 1  | Digi E. Piano   | 121   | 14   | 5  |
| Harpsichord 1    | 121  | 7    | 6  | Classic Tines   | 121   | 9    | 5  |
| Harpsichord 8+4' | 121  | 8    | 6  | DW8000 EP       | 121   | 11   | 5  |
| Classic Clav DNC | 121  | 7    | 7  | Natural EP      | 121   | 43   | 4  |
| Clav             | 121  | 5    | 7  | E. Piano Halo   | 121   | 1    | 94 |
| Synth Clav       | 121  | 6    | 7  | Thin E. Piano   | 121   | 9    | 4  |
| Clav Wah         | 121  | 2    | 7  | EP+Damper 1     | 121   | 25   | 4  |
| Piano Layers     | 121  | 6    | 2  | Tine E. Piano 1 | 121   | 18   | 4  |
| Grand & FM Stack | 121  | 7    | 2  | Club E. Piano   | 121   | 11   | 4  |
| Grand Piano      | 121  | 3    | 0  | Suit E.Piano 1  | 121   | 20   | 4  |
| Grand RX DEMO    | 121  | 11   | 0  | Suit E.Piano 2  | 121   | 21   | 4  |
| Factory/E. piano |      |      |    | Classic Wurly 1 | 121   | 17   | 4  |
| Tine EP Phaser   | 121  | 27   | 4  | Classic Wurly 2 | 121   | 12   | 4  |

| Sound                 | CC00                  | CC32 | PC  |  |  |  |  |  |
|-----------------------|-----------------------|------|-----|--|--|--|--|--|
| R&B E. Piano          | 121                   | 8    | 4   |  |  |  |  |  |
| Factory/Mallet & Bell | Factory/Mallet & Bell |      |     |  |  |  |  |  |
| Vibraphone 1          | 121                   | 2    | 11  |  |  |  |  |  |
| Marimba               | 121                   | 7    | 12  |  |  |  |  |  |
| Marimba Syn Seq       | 121                   | 8    | 12  |  |  |  |  |  |
| Metallic Syn Seq      | 121                   | 2    | 114 |  |  |  |  |  |
| Wood&Metal Seq        | 121                   | 4    | 114 |  |  |  |  |  |
| Xylophone             | 121                   | 1    | 13  |  |  |  |  |  |
| Glockenspiel          | 121                   | 2    | 9   |  |  |  |  |  |
| Celesta               | 121                   | 1    | 8   |  |  |  |  |  |
| Marimba Key Off       | 121                   | 2    | 12  |  |  |  |  |  |
| Balaphon              | 121                   | 6    | 12  |  |  |  |  |  |
| Kalimba 1             | 121                   | 2    | 108 |  |  |  |  |  |
| Kalimba 2             | 121                   | 1    | 108 |  |  |  |  |  |
| Music Box             | 121                   | 2    | 10  |  |  |  |  |  |
| Sistro                | 121                   | 1    | 9   |  |  |  |  |  |
| Orgel                 | 121                   | 1    | 10  |  |  |  |  |  |
| Warm Steel            | 121                   | 1    | 114 |  |  |  |  |  |
| Vs Bell Boy           | 121                   | 2    | 98  |  |  |  |  |  |
| Tubular Bell          | 121                   | 4    | 14  |  |  |  |  |  |
| Bells                 | 121                   | 3    | 14  |  |  |  |  |  |
| Santur                | 121                   | 1    | 15  |  |  |  |  |  |
| Mallet Clock          | 121                   | 5    | 12  |  |  |  |  |  |
| Factory/Accordion     |                       |      |     |  |  |  |  |  |
| Harmonica 1 DN1       | 121                   | 11   | 22  |  |  |  |  |  |
| Harmonica 1 DN2       | 121                   | 12   | 22  |  |  |  |  |  |
| Harmonica 2 DN1       | 121                   | 13   | 22  |  |  |  |  |  |
| Harmonica 3 DN1       | 121                   | 14   | 22  |  |  |  |  |  |
| Bandoneon DNC         | 121                   | 11   | 23  |  |  |  |  |  |
| Bandoneon Sync        | 121                   | 12   | 23  |  |  |  |  |  |
| Bandoneon Short       | 121                   | 13   | 23  |  |  |  |  |  |
| Tango Accordion       | 121                   | 10   | 23  |  |  |  |  |  |
| Classic Musette       | 121                   | 29   | 21  |  |  |  |  |  |
| Musette 1             | 121                   | 3    | 21  |  |  |  |  |  |

| Sound            | cc00 | CC32 | PC |
|------------------|------|------|----|
| 2 Voices Musette | 121  | 16   | 21 |
| 3 Voices Musette | 121  | 17   | 21 |
| French Musette   | 121  | 18   | 21 |
| Cassotto 16'     | 121  | 12   | 21 |
| Fisa Master      | 121  | 8    | 21 |
| Fisa Tango       | 121  | 1    | 23 |
| Fisa 16,4'       | 121  | 7    | 21 |
| Fisa 16,8'       | 121  | 6    | 21 |
| Accordion        | 121  | 24   | 21 |
| Accordion 16,4'  | 121  | 7    | 23 |
| Accordion 16,8'  | 121  | 2    | 23 |
| Acc.16,8,4' Plus | 121  | 8    | 23 |
| Acc.Clarinet OT  | 121  | 19   | 21 |
| Acc. Piccolo OT  | 121  | 21   | 21 |
| Accordion Bass   | 121  | 5    | 23 |
| Acc. & Acc. Bass | 121  | 9    | 23 |
| Acc.16,8' & Bass | 121  | 4    | 23 |
| Melodica         | 121  | 15   | 22 |
| Steirisch.Akk.1  | 121  | 25   | 21 |
| Steirisch.Akk.2  | 121  | 26   | 21 |
| Factory/Organ    |      |      |    |
| DRAWBARS         | 121  | 127  | 16 |
| Jimmy Organ      | 121  | 13   | 18 |
| Perc. Organ 1    | 121  | 9    | 17 |
| Perc. Organ 2    | 121  | 11   | 17 |
| BX3 Rock 1       | 121  | 14   | 18 |
| BX3 Rock 2       | 121  | 15   | 18 |
| BX3 Rock 3       | 121  | 16   | 18 |
| BX3 Rock 4       | 121  | 17   | 18 |
| BX3 Full         | 121  | 6    | 16 |
| BX3 Jazz         | 121  | 20   | 16 |
| BX3 Jazz Pc.     | 121  | 9    | 18 |
| BX3 Gospel       | 121  | 37   | 16 |
| Gospel Organ 1   | 121  | 38   | 16 |

| Sound            | CC00 | CC32 | PC | Sound                | CC00 | CC32 | PC |
|------------------|------|------|----|----------------------|------|------|----|
| Jazz Organ       | 121  | 8    | 16 | Crunch Gtr DNC       | 121  | 3    | 29 |
| Organ Low 1      | 121  | 39   | 16 | Stereo Dist.Gtr      | 121  | 8    | 30 |
| Organ Low 2      | 121  | 15   | 16 | Stra.GtrUpDwDNC      | 121  | 33   | 27 |
| Organ Low Pc.    | 121  | 4    | 17 | Jazz Gtr 1 DNC       | 121  | 8    | 26 |
| Big Theatre Org. | 121  | 30   | 16 | Oct. Jazz Guitar     | 121  | 9    | 26 |
| Theatre Organ 1  | 121  | 22   | 16 | Soft Jazz Guitar     | 121  | 5    | 26 |
| Theatre Organ 2  | 121  | 23   | 16 | Clean Jazz 1         | 121  | 23   | 27 |
| Wunder Organ     | 121  | 12   | 17 | E.Gtr Ch/Dly DNC     | 121  | 35   | 27 |
| VOX Legend       | 121  | 11   | 16 | Real El. Gtr ST1     | 121  | 28   | 27 |
| 60's Organ       | 121  | 40   | 16 | Chorus Guitar        | 121  | 3    | 27 |
| Pianola          | 121  | 6    | 20 | Chorus Gtr Pro       | 121  | 18   | 27 |
| Pipe Tutti 1     | 121  | 6    | 19 | Single Coil          | 121  | 6    | 27 |
| Pipe Tutti 2     | 121  | 8    | 19 | Single Coil Pro      | 121  | 14   | 27 |
| Pipe Tutti 3     | 121  | 9    | 19 | Concert Gtr Pro      | 121  | 21   | 24 |
| Pipe Tutti 4     | 121  | 10   | 19 | Real Nylon Gtr       | 121  | 17   | 24 |
| Church Pipes     | 121  | 4    | 19 | RealSteel Gtr ST     | 121  | 28   | 25 |
| Full Pipes       | 121  | 5    | 19 | RealFolk GtrST 2     | 121  | 30   | 25 |
| Flauto Pipes     | 121  | 3    | 20 | Steel Gtr RX         | 121  | 35   | 25 |
| Pipe Mixture     | 121  | 3    | 19 | Pedal Steel          | 121  | 4    | 26 |
| Pipe Flute 1     | 121  | 4    | 20 | E.Gtr Amp DNC        | 121  | 37   | 27 |
| Pipe Flute 2     | 121  | 5    | 20 | New Stra.Guitar      | 121  | 7    | 27 |
| Small Pipe       | 121  | 2    | 20 | Stra. Vel. Pro       | 121  | 16   | 27 |
| Positive Organ   | 121  | 7    | 19 | Processed E.Gtr      | 121  | 5    | 27 |
| Organ Pedal      | 121  | 11   | 32 | Solid Guitar         | 121  | 21   | 27 |
| Factory/Guitar   |      |      |    | Soft Overdrive       | 121  | 2    | 29 |
| Concert Gtr DNC  | 121  | 20   | 24 | 5th Mute Gtr         | 121  | 21   | 28 |
| Nylon GuitarDNC  | 121  | 18   | 24 | Dist. Guitar         | 121  | 11   | 30 |
| ClassicSteel DNC | 121  | 36   | 25 | Disto Mute           | 121  | 9    | 28 |
| RealFolk Gtr DNC | 121  | 34   | 25 | Mute Monster         | 121  | 5    | 30 |
| SteelGtrPro DNC  | 121  | 19   | 25 | Power Chords 1       | 121  | 15   | 30 |
| Strum 12Str. DNC | 121  | 33   | 25 | Factory/Strings & Vo | cal  |      |    |
| Strat N CIn DNC  | 121  | 38   | 27 | Violin DNC           | 121  | 9    | 40 |
| Strat N CIn Mute | 121  | 22   | 28 | Real Violin DNC      | 121  | 7    | 40 |
| Dist. Gtr 1 DNC  | 121  | 14   | 30 | Violin Expr. DNC     | 121  | 5    | 40 |

| Sound            | CC00 | CC32 | PC |
|------------------|------|------|----|
| Conc.Violin DNC  | 121  | 6    | 40 |
| Violin Expr. 1   | 121  | 4    | 40 |
| SopranoVox1 DNC  | 121  | 4    | 53 |
| Real Strings 1   | 121  | 9    | 49 |
| Real Strings 2   | 121  | 10   | 49 |
| Movie Str.1 DNC  | 121  | 7    | 49 |
| Movie Str.2 DNC  | 121  | 8    | 49 |
| Strings&Orch.V.  | 121  | 24   | 48 |
| Arabic Strings   | 121  | 13   | 48 |
| Classic Harp     | 121  | 2    | 46 |
| Scat Voices DNC  | 121  | 20   | 52 |
| Cycle Scat 1     | 121  | 21   | 52 |
| Cycle Scat 2     | 121  | 22   | 52 |
| ConcertStrings 1 | 121  | 11   | 49 |
| ConcertStrings 2 | 121  | 23   | 48 |
| Full Strings     | 121  | 2    | 49 |
| i3 Strings       | 121  | 5    | 48 |
| Tremolo Strings  | 121  | 1    | 44 |
| Class.Contrabs   | 121  | 1    | 43 |
| Cello            | 121  | 1    | 42 |
| Viola Expr.      | 121  | 1    | 41 |
| Violin & Viola   | 121  | 2    | 41 |
| Strings Quartet  | 121  | 9    | 48 |
| Chamber Strings  | 121  | 12   | 48 |
| OrchestraTutti 1 | 121  | 14   | 48 |
| Orchestra&Flute  | 121  | 20   | 48 |
| Orch. & Oboe 1   | 121  | 16   | 48 |
| Strings & Horns  | 121  | 15   | 48 |
| Strings & Glock. | 121  | 18   | 48 |
| Pizz. Ensemble   | 121  | 1    | 45 |
| Pizz. Section    | 121  | 2    | 45 |
| Octave Strings   | 121  | 8    | 48 |
| Symphonic Bows   | 121  | 10   | 48 |
| StrappatoStrings | 121  | 12   | 49 |

| Sound               | cc00 | CC32 | PC |
|---------------------|------|------|----|
| Spiccato Strings    | 121  | 4    | 49 |
| Analog Strings 1    | 121  | 5    | 50 |
| Synth Strings 1     | 121  | 6    | 50 |
| Scat V.& Bass 1     | 121  | 17   | 52 |
| Scat V.& Bass 2     | 121  | 18   | 52 |
| Wuuh Choir          | 121  | 8    | 52 |
| Oh-Ah Voices        | 121  | 9    | 52 |
| Femal&Male Scat     | 121  | 14   | 52 |
| Little Boy Voice    | 121  | 23   | 52 |
| Take Voices 1       | 121  | 4    | 52 |
| Choir Light         | 121  | 12   | 52 |
| Ooh Choir           | 121  | 6    | 52 |
| Ooh Slow Voice      | 121  | 3    | 52 |
| Ooh Voices          | 121  | 2    | 52 |
| Synth Voices        | 121  | 6    | 54 |
| Full Vox Pad        | 121  | 9    | 91 |
| Vocalesque          | 121  | 2    | 54 |
| Fresh Breath        | 121  | 7    | 91 |
| Vocalscape          | 121  | 3    | 54 |
| Heaven              | 121  | 3    | 91 |
| Airways             | 121  | 3    | 53 |
| Factory/Trumpet & T | rbn. |      |    |
| Jazz Trumpet DN1    | 121  | 33   | 56 |
| Jazz Trumpet DN2    | 121  | 34   | 56 |
| Jazz Trb. DN1       | 121  | 20   | 57 |
| Jazz Trb. DN2       | 121  | 21   | 57 |
| Soft Trb. DN1       | 121  | 22   | 57 |
| Soft Trb. DN2       | 121  | 23   | 57 |
| HardTrombone DN1    | 121  | 24   | 57 |
| HardTrombone DN2    | 121  | 25   | 57 |
| Jazz Cornet DN1     | 121  | 32   | 56 |
| Cornet Expr.        | 121  | 21   | 56 |
| Trumpet Expr.1      | 121  | 15   | 56 |
| Trumpet Expr.2      | 121  | 4    | 56 |

| Sound            | cc00 | CC32 | PC | Sound            | CC00 | CC32 | PC |
|------------------|------|------|----|------------------|------|------|----|
| Wah Trumpet      | 121  | 2    | 59 | Glenn & Friends  | 121  | 3    | 61 |
| Mute Trumpet     | 121  | 5    | 59 | Glenn & Boys     | 121  | 6    | 61 |
| Sweet FlugelHorn | 121  | 12   | 56 | Trpts & Trombs   | 121  | 34   | 61 |
| Trombone Expr. 1 | 121  | 6    | 57 | Trpts & Brass    | 121  | 7    | 61 |
| Trumpet Overb.   | 121  | 2    | 56 | Trpt. & Horns    | 121  | 5    | 60 |
| Concert Trumpet  | 121  | 19   | 56 | Brass & Sax      | 121  | 16   | 61 |
| Trombone Vel. 1  | 121  | 8    | 57 | Flute & Muted    | 121  | 6    | 73 |
| Trombone Vel. 2  | 121  | 9    | 57 | Trumpet Ens.     | 121  | 9    | 61 |
| Dual Trumpets    | 121  | 6    | 56 | Trombone Ens.    | 121  | 10   | 61 |
| Alp Trumpet      | 121  | 17   | 56 | Mute Ensemble 1  | 121  | 3    | 59 |
| TrumpetShake Y+  | 121  | 18   | 56 | Mute Ensemble 2  | 121  | 4    | 59 |
| Trumpet Pitch    | 121  | 5    | 56 | Synth Brass 1    | 121  | 5    | 62 |
| Alp Tuba         | 121  | 6    | 58 | Electrik Brass   | 121  | 4    | 62 |
| Tuba Gold        | 121  | 2    | 58 | Brass Fall       | 121  | 26   | 61 |
| Oberkr. Tuba     | 121  | 1    | 58 | Brass Impact     | 121  | 4    | 55 |
| Factory/Brass    |      |      |    | Brass Hit 121 25 |      | 61   |    |
| Big Band Brass 1 | 121  | 32   | 61 | Factory/Sax      |      |      |    |
| Big Band Brass 2 | 121  | 4    | 61 | Tenor Sax DN1    | 121  | 16   | 66 |
| Tight Brass 1    | 121  | 27   | 61 | Tenor Sax DN2    | 121  | 17   | 66 |
| Tight Brass 2    | 121  | 29   | 61 | Jazz Sax DN1     | 121  | 20   | 65 |
| French Section   | 121  | 2    | 60 | Jazz Sax DN2     | 121  | 21   | 65 |
| Brass of Power   | 121  | 30   | 61 | Tenor Growl DN1  | 121  | 18   | 66 |
| Sforzato Brass   | 121  | 23   | 61 | PopAltoSax DN1   | 121  | 22   | 65 |
| Horns Swell DNC  | 121  | 45   | 61 | Alto Sax DN1     | 121  | 23   | 65 |
| Soft Horns 1     | 121  | 8    | 60 | SoftAltoSax DN1  | 121  | 24   | 65 |
| Soft Horns 2     | 121  | 7    | 60 | Soprano Sax DN1  | 121  | 6    | 64 |
| Soft Horns 3     | 121  | 6    | 60 | Baritone Sax DN1 | 121  | 6    | 67 |
| Fat Brass        | 121  | 13   | 61 | Jazz Tenor Sax 1 | 121  | 9    | 66 |
| Movie Brass      | 121  | 20   | 61 | Tenor Sax Noise1 | 121  | 1    | 66 |
| Dyna Brass 1     | 121  | 14   | 61 | Sweet Soprano 1  | 121  | 3    | 64 |
| Brass Expr.      | 121  | 15   | 61 | Folk Sax         | 121  | 5    | 66 |
| Tight Brass 3    | 121  | 2    | 61 | Baritone Sax Pro | 121  | 3    | 67 |
| Horns & Ensemble | 121  | 4    | 60 | Reed of Power    | 121  | 11   | 66 |

| Sound             | CC00 | CC32 | PC |
|-------------------|------|------|----|
| Sax Ensemble      | 121  | 2    | 65 |
| Real Sax Ens.     | 121  | 15   | 65 |
| Cool Sax Ens.     | 121  | 11   | 65 |
| Sax Ens. Legato   | 121  | 19   | 65 |
| Factory/Woodwind  |      |      |    |
| RealClarinet DN1  | 121  | 21   | 71 |
| JazzClarinet DN1  | 121  | 22   | 71 |
| Flute             | 121  | 9    | 73 |
| Jazz Flute Expr.  | 121  | 1    | 73 |
| Oboe 1            | 121  | 5    | 68 |
| Classic Oboe      | 121  | 2    | 68 |
| Cool Oboe         | 121  | 3    | 68 |
| Bassoon           | 121  | 1    | 70 |
| Double Reed       | 121  | 1    | 68 |
| Piccolo           | 121  | 3    | 72 |
| Ocarina           | 121  | 1    | 79 |
| Blown Bottle      | 121  | 1    | 76 |
| Pan Flute DN1     | 121  | 5    | 75 |
| Whistle DN1       | 121  | 6    | 78 |
| Whistle Robin     | 121  | 7    | 78 |
| Whistle Sine      | 121  | 1    | 78 |
| Shakuhachi        | 121  | 2    | 77 |
| Shakuhachi Vel.   | 121  | 3    | 77 |
| Clarinet Pro 1    | 121  | 8    | 71 |
| Clarinet Pro 2    | 121  | 9    | 71 |
| Clar & Sax Ens 1  | 121  | 17   | 71 |
| Clar & Sax Ens 2  | 121  | 18   | 71 |
| Clarinet Ens.     | 121  | 5    | 71 |
| Reeds & Saxes     | 121  | 10   | 71 |
| Small Orchestra   | 121  | 1    | 72 |
| Factory/Synth Pad |      |      |    |
| Warm Pad          | 121  | 15   | 89 |
| Square Pad        | 121  | 15   | 90 |
| Dark Pad          | 121  | 6    | 89 |

| Sound            | 0000 | CC32 | PC  |
|------------------|------|------|-----|
| Analog Pad 1     | 121  | 8    | 89  |
| Symphonic Ens.   | 121  | 14   | 89  |
| Warm Buzz        | 121  | 17   | 89  |
| The Pad          | 121  | 4    | 89  |
| Far Memories     | 121  | 14   | 91  |
| Big Side Attack  | 121  | 18   | 89  |
| Atmoschoir Pad   | 121  | 15   | 91  |
| Dark Anna        | 121  | 13   | 89  |
| Tsunami Wave     | 121  | 6    | 91  |
| Ravelian Pad     | 121  | 8    | 91  |
| Motion Ocean     | 121  | 1    | 96  |
| Moving Bell      | 121  | 5    | 98  |
| Mixed Echoes     | 121  | 16   | 91  |
| Space Trailer    | 121  | 1    | 103 |
| Jurassic Pad     | 121  | 3    | 88  |
| Pisco Pad        | 121  | 2    | 99  |
| Tension Scene    | 121  | 8    | 97  |
| Movie Stack 1    | 121  | 4    | 99  |
| Movie Stack 2    | 121  | 5    | 99  |
| Movie Stack 3    | 121  | 6    | 99  |
| Dronas Pad       | 121  | 4    | 93  |
| S&H Pad DNC      | 121  | 10   | 96  |
| Techno Stab DNC  | 121  | 3    | 93  |
| VCF Modulation   | 121  | 3    | 101 |
| Rhythmical Synth | 121  | 9    | 99  |
| Krystal Bell     | 121  | 3    | 98  |
| Moon Cycles      | 121  | 5    | 102 |
| Eastern Depths   | 121  | 8    | 99  |
| Wave-Sequence    | 121  | 4    | 96  |
| Pop Synth Pad 1  | 121  | 4    | 91  |
| Pop Synth Pad 2  | 121  | 12   | 91  |
| Cosmic           | 121  | 1    | 93  |
| Aerosonic        | 121  | 5    | 96  |
| My Sequencer     | 121  | 6    | 96  |

| Sound              | cc00 | CC32 | PC  | Sound           | cc00 | CC32 | PC  |
|--------------------|------|------|-----|-----------------|------|------|-----|
| Step Sequencer     | 121  | 7    | 96  | Side Distortion | 121  | 13   | 84  |
| Choir-Sequence     | 121  | 13   | 91  | Revolution      | 121  | 12   | 84  |
| Big Panner         | 121  | 4    | 63  | Reverse Pulse   | 121  | 14   | 81  |
| Digi Ice Pad       | 121  | 2    | 101 | Rave            | 121  | 6    | 97  |
| Cinema Pad         | 121  | 5    | 95  | Rich Lead       | 121  | 3    | 87  |
| OB Pad             | 121  | 12   | 89  | MonoSaw Detune  | 121  | 17   | 81  |
| Future Pad         | 121  | 5    | 91  | MonoSaw 2 Oct.  | 121  | 18   | 81  |
| Double Sweep       | 121  | 9    | 95  | MonoSaw 3 Oct.  | 121  | 19   | 81  |
| Vintage Sweep      | 121  | 7    | 95  | Power Saw       | 121  | 5    | 81  |
| Super Sweep        | 121  | 4    | 90  | Bass Phat Saw   | 121  | 12   | 87  |
| Wave Sweep         | 121  | 5    | 90  | Justified       | 121  | 11   | 84  |
| Fresh Air 1        | 121  | 2    | 91  | Octo Lead       | 121  | 6    | 81  |
| Fresh Air 2        | 121  | 11   | 91  | Dance Lead      | 121  | 4    | 80  |
| Bell Pad           | 121  | 6    | 98  | Wave Lead       | 121  | 5    | 80  |
| 80's Pop Synth     | 121  | 2    | 93  | Simple Square   | 121  | 14   | 80  |
| Next Analog        | 121  | 16   | 89  | HipHop Lead     | 121  | 6    | 87  |
| Air Clouds         | 121  | 1    | 97  | Phat Saw Lead   | 121  | 8    | 81  |
| Meditate           | 121  | 2    | 95  | Big Sweep Stab  | 121  | 12   | 90  |
| Factory/Synth Lead |      |      |     | Noisy Stabb     | 121  | 8    | 90  |
| Next Dance DNC     | 121  | 13   | 87  | A Leadload      | 121  | 11   | 87  |
| Lab Synth DNC      | 121  | 8    | 84  | OB Lead         | 121  | 10   | 87  |
| Trance Filter      | 121  | 16   | 87  | Big & Raw       | 121  | 8    | 87  |
| Vintage Monster    | 121  | 17   | 87  | Synth Pianoid   | 121  | 12   | 81  |
| Thin PulSeq DNC    | 121  | 21   | 81  | Factory/Ethnic  |      |      |     |
| Deep Modul. DNC    | 121  | 10   | 84  | Mandolin DNC    | 121  | 40   | 25  |
| Summit Pulse       | 121  | 13   | 81  | Mandolin UpDw   | 121  | 43   | 25  |
| Bros Buzz Y+       | 121  | 14   | 87  | Mandolin Orch.1 | 121  | 41   | 25  |
| Noised Lead DNC    | 121  | 20   | 87  | Mandolin Orch.2 | 121  | 42   | 25  |
| Fast Glide Saw     | 121  | 20   | 81  | Mandolin Trem.  | 121  | 11   | 25  |
| Fat Synth          | 121  | 15   | 87  | Real Cavaquinho | 121  | 27   | 24  |
| Parallel Trance    | 121  | 9    | 84  | Cavaquinho 1    | 121  | 23   | 24  |
| Dance Syn Perc     | 121  | 3    | 114 | Cavaquinho 2    | 121  | 24   | 24  |
| Old Portamento     | 121  | 3    | 80  | Real Ukulele    | 121  | 25   | 24  |
| Monster & Dist.    | 121  | 18   | 87  | Zither          | 121  | 9    | 104 |

| Sound            | 0000 | CC32 | PC  |
|------------------|------|------|-----|
| Sitar            | 121  | 8    | 104 |
| Sitar Tambou     | 121  | 2    | 104 |
| Indian Frets     | 121  | 4    | 104 |
| Fiddle           | 121  | 1    | 110 |
| Banjo            | 121  | 4    | 105 |
| Banjo Key Off    | 121  | 1    | 105 |
| Kanoun 1         | 121  | 5    | 107 |
| Kanoun 2         | 121  | 2    | 107 |
| Kanoun Trem. 1   | 121  | 6    | 107 |
| Kanoun Trem. 2   | 121  | 3    | 107 |
| Oud 1            | 121  | 5    | 105 |
| Oud 2            | 121  | 2    | 105 |
| Mandolin Ens. 1  | 121  | 26   | 25  |
| Mandolin Ens. 2  | 121  | 27   | 25  |
| Kanoun Mix       | 121  | 4    | 107 |
| Bouzouki         | 121  | 5    | 104 |
| Nay              | 121  | 2    | 72  |
| Kawala           | 121  | 1    | 75  |
| Klarnet 1        | 121  | 11   | 71  |
| Klarnet 2        | 121  | 12   | 71  |
| Clarinet G       | 121  | 2    | 71  |
| Hichiriki        | 121  | 2    | 111 |
| HighlandBagPipes | 121  | 3    | 109 |
| Uillean BagPipes | 121  | 2    | 109 |
| Zurna 1          | 121  | 3    | 111 |
| Zurna 2          | 121  | 1    | 111 |
| Ac. Baglama 1    | 121  | 7    | 107 |
| Ac. Baglama 2    | 121  | 8    | 107 |
| Ac. Baglama Grp. | 121  | 9    | 107 |
| Gamelan          | 121  | 1    | 112 |
| Jaw Harp         | 121  | 3    | 105 |
| Garbage Mall     | 121  | 3    | 112 |
| Factory/Bass     |      |      |     |
| Real Ac. Bass 1  | 121  | 13   | 32  |

| Sound            | cc00 | CC32 | PC |
|------------------|------|------|----|
| Acoustic Bass 1  | 121  | 14   | 32 |
| Acous. Bass Pro1 | 121  | 3    | 32 |
| Ac. Jazz Bass    | 121  | 9    | 32 |
| JB Finger BsDN1  | 121  | 29   | 33 |
| JB Finger BsDN2  | 121  | 30   | 33 |
| JB Pick Bs DN1   | 121  | 18   | 34 |
| JB Pick Bs DN2   | 121  | 19   | 34 |
| Finger Bass DN1  | 121  | 16   | 33 |
| Dark Bs&Slap DN1 | 121  | 7    | 36 |
| JB Fing.Slap Bs  | 121  | 32   | 33 |
| JB Slap Bass     | 121  | 8    | 36 |
| Basic Saw Bass   | 121  | 18   | 39 |
| SimplePulse Bass | 121  | 19   | 39 |
| Euro Bass        | 121  | 4    | 39 |
| 30303 Square     | 121  | 6    | 38 |
| Vintage P. Pick  | 121  | 12   | 34 |
| Vintage P. Bass  | 121  | 23   | 33 |
| Vintage P.Round  | 121  | 17   | 33 |
| Vintage P. Flat  | 121  | 18   | 33 |
| Finger E.Bass 1  | 121  | 7    | 33 |
| Finger E.Bass 2  | 121  | 4    | 33 |
| Dark E.Bass 2    | 121  | 24   | 33 |
| 5StringsBass RX  | 121  | 19   | 33 |
| Synth Bass 1     | 121  | 18   | 38 |
| Disclosure Bass  | 121  | 16   | 39 |
| Jungle Bass      | 121  | 13   | 38 |
| Jungle Reso.     | 121  | 5    | 39 |
| Fretless Bass 1  | 121  | 1    | 35 |
| Sweet Fretless   | 121  | 3    | 35 |
| MM Fretless B.RX | 121  | 8    | 35 |
| Woofer Pusher 1  | 121  | 9    | 35 |
| Picked E. Bass 1 | 121  | 2    | 34 |
| Picked Jazz Bass | 121  | 13   | 34 |
| Super Bass 1     | 121  | 2    | 36 |

| Sound            | cc00 | CC32 | PC | Sound                | CC00 | CC32 | PC |
|------------------|------|------|----|----------------------|------|------|----|
| Thumb Bass       | 121  | 1    | 37 | Pro Stage EP         | 121  | 6    | 4  |
| Digi Bass 1      | 121  | 11   | 38 | Studio EP            | 121  | 7    | 4  |
| Digi Bass 2      | 121  | 9    | 38 | Suit Case88 EP2      | 121  | 33   | 4  |
| 30303 Bass       | 121  | 5    | 38 | Dyno Tine EP 1       | 121  | 10   | 4  |
| Fancy Bass       | 121  | 17   | 39 | Dyno Tine EP 2       | 121  | 22   | 4  |
| Bass & Ride 1    | 121  | 6    | 32 | Bell E. Piano 1      | 121  | 23   | 4  |
| Bass & Ride 2    | 121  | 2    | 32 | Bell E. Piano 2      | 121  | 24   | 4  |
| Chorus Fing.Bass | 121  | 8    | 33 | Tine E. Piano 2      | 121  | 19   | 4  |
| Stein Bass       | 121  | 3    | 34 | EP+Damper 2          | 121  | 26   | 4  |
| Techno Org.Bass  | 121  | 6    | 17 | Vintage EP           | 121  | 4    | 4  |
| Org. Synth Pulse | 121  | 13   | 17 | Stereo Dig. EP       | 121  | 6    | 5  |
| Organ Bass       | 121  | 10   | 32 | Hybrid EP            | 121  | 8    | 5  |
| Syn Bass Reso.   | 121  | 8    | 38 | Phantom Tine         | 121  | 10   | 5  |
| Willy FM Bass    | 121  | 19   | 38 | Soft Wurly           | 121  | 13   | 4  |
| Bass&Gtr Double  | 121  | 6    | 34 | Hard Wurly           | 121  | 14   | 4  |
| FingerB.& Guitar | 121  | 14   | 33 | FM Stack EP          | 121  | 16   | 5  |
| Bass & Guitar    | 121  | 4    | 34 | Velo Wurly           | 121  | 15   | 4  |
| Legacy           |      |      |    | White Pad EP         | 121  | 13   | 5  |
| Legacy/Piano     |      |      |    | FM Pad EP            | 121  | 15   | 5  |
| Piano Pad 1      | 121  | 2    | 1  | Sweeping EP          | 121  | 12   | 5  |
| Piano Pad 2      | 121  | 3    | 1  | Classic Dig. EP      | 121  | 7    | 5  |
| G.Piano Stack 2  | 121  | 9    | 2  | Syn Piano X          | 121  | 5    | 5  |
| 90's Piano       | 121  | 3    | 2  | Road Piano           | 121  | 11   | 2  |
| 2000's Piano     | 121  | 4    | 2  | E. Piano Noise       | 121  | 35   | 4  |
| Chorus Piano     | 121  | 5    | 2  | Wurly Noise          | 121  | 42   | 4  |
| E. Grand Phaser  | 121  | 10   | 2  | Legacy/Mallet & Bell |      |      |    |
| Saloon Piano     | 121  | 4    | 3  | Vibraphone 2         | 121  | 3    | 11 |
| Harpsichord 2    | 121  | 6    | 6  | Monkey Skuls         | 121  | 3    | 12 |
| Harpsi 16'       | 121  | 5    | 6  | Digi Bell            | 121  | 4    | 98 |
| Harpsi Korg      | 121  | 4    | 6  | Legacy/Accordion     |      |      |    |
| Clav Snap        | 121  | 3    | 7  | Sweet Harmonica      | 121  | 1    | 22 |
| Sticky Clav      | 121  | 4    | 7  | Cassotto NorTune     | 121  | 14   | 21 |
| Legacy/E. Piano  |      |      |    | Acc. Clarinet NT     | 121  | 20   | 21 |
| Pro Dyno EP      | 121  | 5    | 4  | Acc. Piccolo NT      | 121  | 22   | 21 |

| Sound            | cc00 | CC32 | PC | Sound            | 0000 | CC32 |
|------------------|------|------|----|------------------|------|------|
| Sweet Musette    | 121  | 11   | 21 | Killer B         | 121  | 2    |
| Musette 2        | 121  | 4    | 21 | BX3 Short Decay  | 121  | 7    |
| Musette Clar.    | 121  | 5    | 21 | Super BX Perc.   | 121  | 6    |
| Detune Accordion | 121  | 15   | 21 | Gospel Organ 2   | 121  | 9    |
| Akordeon         | 121  | 2    | 21 | Gospel Organ V.  | 121  | 13   |
| Arabic Accordion | 121  | 10   | 21 | BX3 Gospel V.    | 121  | 21   |
| Cassotto         | 121  | 9    | 21 | Drawbars Organ   | 121  | 14   |
| Cassotto 16' DNC | 121  | 30   | 21 | Organ Mid V.     | 121  | 16   |
| Cassotto Or.Tune | 121  | 13   | 21 | Organ Hi V.      | 121  | 17   |
| Master Accordion | 121  | 23   | 21 | Drawbars Slow V. | 121  | 19   |
| Steirisch.Akk.3  | 121  | 27   | 21 | Drawbars Fast V. | 121  | 18   |
| Steirisch.Akk.4  | 121  | 28   | 21 | Organ Low+1'V.   | 121  | 33   |
| Harmonica 1 DNC  | 121  | 5    | 22 | Organ HiMix1 V.  | 121  | 34   |
| Harmonica 2 DNC  | 121  | 9    | 22 | Organ HiMix2 V.  | 121  | 35   |
| Harmonica 3 DNC  | 121  | 10   | 22 | Organ 16+51/3 V. | 121  | 36   |
| Jazz Harm. DNC   | 121  | 6    | 22 | Organ Low V.     | 121  | 4    |
| Sweet Harm. DNC  | 121  | 7    | 22 | Old Wheels       | 121  | 3    |
| Harmonica 1      | 121  | 3    | 22 | Dark Organ 1     | 121  | 7    |
| Harmonica 2      | 121  | 4    | 22 | Dark Organ 2     | 121  | 5    |
| Harmonica 3      | 121  | 2    | 22 | Rotary Organ     | 121  | 8    |
| Melodica DNC     | 121  | 8    | 22 | M1 Organ         | 121  | 5    |
| Accordion16,8,4' | 121  | 3    | 23 | Dirty JazzOrgan  | 121  | 7    |
| Acc.Voice Change | 121  | 6    | 23 | Arabian Organ    | 121  | 12   |
| Legacy/Organ     |      |      |    | Theatre Organ 3  | 121  | 24   |
| Classic Click    | 121  | 4    | 18 | Theatre Organ 4  | 121  | 25   |
| Perc. Organ 3    | 121  | 10   | 17 | Tibia            | 121  | 26   |
| Perc.Short Deca  | 121  | 8    | 18 | Tibia 16+8+4'    | 121  | 27   |
| Rock Organ 2     | 121  | 11   | 18 | Tibia & Vox      | 121  | 28   |
| Jimmy Organ V.   | 121  | 10   | 18 | Tibia & Kinura   | 121  | 31   |
| BX3 Rock 1 V.    | 121  | 10   | 16 | Tibia Vox Glock  | 121  | 32   |
| BX3 Rock 2 V.    | 121  | 1    | 18 | Post Horn Trem.  | 121  | 29   |
| BX3 Rock 3 V.    | 121  | 5    | 18 | Legacy/Guitar    |      |      |
| BX3 Rock 4 V.    | 121  | 12   | 18 | Nylon Bossa      | 121  | 4    |
| Dirty B          | 121  | 3    | 18 | Nylon Vel. Harm. | 121  | 10   |

| Sound            | cc00 | CC32 | PC | Sound            | cc00 | CC32 | PC |
|------------------|------|------|----|------------------|------|------|----|
| Nylon Guitar     | 121  | 15   | 24 | Lead Guitar DNC  | 121  | 4    | 29 |
| Nylon Gtr Pro1   | 121  | 8    | 24 | Dist. Steel Gtr  | 121  | 12   | 30 |
| Nylon Gtr Pro2   | 121  | 11   | 24 | Joystick Gtr Y-  | 121  | 3    | 30 |
| Nylon Slide Pro  | 121  | 14   | 24 | Nylon Gtr RX1    | 121  | 12   | 24 |
| Natural Nylon    | 121  | 19   | 24 | Nylon Gtr RX2    | 121  | 13   | 24 |
| Spanish Guitar   | 121  | 6    | 24 | RealNylon Gtr ST | 121  | 16   | 24 |
| Brazilian Guitar | 121  | 9    | 24 | Ac.Guitar KeyOff | 121  | 5    | 24 |
| Real Steel Gtr   | 121  | 31   | 25 | Steel Slide Pro1 | 121  | 13   | 25 |
| Real Folk Gtr    | 121  | 32   | 25 | Steel Slide Pro2 | 121  | 14   | 25 |
| RealFolk GtrST1  | 121  | 29   | 25 | Steel Guitar 1   | 121  | 4    | 25 |
| Steel Folk Gtr   | 121  | 9    | 25 | Steel Guitar 2   | 121  | 20   | 25 |
| Guitar & Strings | 121  | 7    | 24 | Steel 12 Strings | 121  | 5    | 25 |
| Finger Tips      | 121  | 8    | 25 | Concert 12 Str   | 121  | 22   | 24 |
| Finger Key Off   | 121  | 7    | 25 | Steel Gtr DNC    | 121  | 44   | 25 |
| Jazz Gtr 2 DNC   | 121  | 7    | 26 | Classic12Str DNC | 121  | 38   | 25 |
| Club Jazz Gtr 2  | 121  | 3    | 26 | Classic12Str Pro | 121  | 37   | 25 |
| Pop Steel Slide  | 121  | 23   | 25 | Classic12Strings | 121  | 39   | 25 |
| Reso Guitar      | 121  | 12   | 25 | 12 Strings Pro   | 121  | 17   | 25 |
| Tel. Midddle     | 121  | 26   | 27 | 12 Strings RX    | 121  | 18   | 25 |
| Clean Mute Gtr   | 121  | 6    | 28 | Pop Steel Gtr 1  | 121  | 21   | 25 |
| Clean Funk       | 121  | 8    | 28 | Pop Steel Gtr 2  | 121  | 22   | 25 |
| Country Nu       | 121  | 11   | 27 | Steel Guitar RX1 | 121  | 15   | 25 |
| Hackbrett        | 121  | 6    | 25 | Steel Guitar RX2 | 121  | 16   | 25 |
| Tel. Bridge      | 121  | 27   | 27 | Pop SteelGtr RX1 | 121  | 24   | 25 |
| Guitarish        | 121  | 8    | 27 | Pop SteelGtr RX2 | 121  | 25   | 25 |
| Stra. Gtr Slide  | 121  | 17   | 27 | Clean Funk RX1   | 121  | 10   | 28 |
| Stra. Chime      | 121  | 5    | 28 | Clean Funk RX3   | 121  | 11   | 28 |
| L&R E.Guitar 1   | 121  | 9    | 27 | Funk Stein RX1   | 121  | 12   | 28 |
| L&R E.Guitar 2   | 121  | 10   | 27 | Funk Stein RX2   | 121  | 13   | 28 |
| Rhythm E.Guitar  | 121  | 7    | 28 | Clean Guitar RX1 | 121  | 14   | 28 |
| Chorus Gtr DNC   | 121  | 34   | 27 | Clean Guitar RX2 | 121  | 15   | 28 |
| Muted Guitar     | 121  | 19   | 28 | Clean Guitar RX3 | 121  | 16   | 28 |
| E.Gtr Harmonics  | 121  | 2    | 31 | Clean Guitar RX4 | 121  | 17   | 28 |
| Solo Dist.Guitar | 121  | 7    | 30 | Clean Guitar RX5 | 121  | 18   | 28 |

| Sound                | cc00 | CC32 | PC  | Sound               | CC00 | CC32 | PC |
|----------------------|------|------|-----|---------------------|------|------|----|
| Clean Guitar RX6     | 121  | 20   | 28  | Master Pad          | 121  | 2    | 89 |
| Club Jazz Gtr 1      | 121  | 2    | 26  | N Strings           | 121  | 6    | 48 |
| JazzGtr SlidePro     | 121  | 6    | 26  | Arco Strings        | 121  | 7    | 48 |
| Vintage S. 1         | 121  | 19   | 27  | Legato Strings      | 121  | 4    | 48 |
| Vintage S. 2         | 121  | 4    | 27  | Double Strings      | 121  | 3    | 45 |
| Clean Jazz 2         | 121  | 22   | 27  | Ensemble & Solo     | 121  | 11   | 48 |
| R&R Guitar           | 121  | 4    | 28  | Analog Strings 2    | 121  | 2    | 50 |
| Real El. Guitar1     | 121  | 30   | 27  | Sweeper Strings     | 121  | 1    | 49 |
| Real El. Guitar2     | 121  | 31   | 27  | Synth Strings 2     | 121  | 1    | 51 |
| Real El. Gtr ST2     | 121  | 29   | 27  | SopranoVox2 DNC     | 121  | 5    | 53 |
| Funky Wah RX         | 121  | 12   | 27  | Take Voices 2       | 121  | 5    | 52 |
| Clean Gtr Pro 1      | 121  | 13   | 27  | Aah Choir           | 121  | 7    | 52 |
| Clean Gtr Pro 2      | 121  | 15   | 27  | Femal Scat          | 121  | 15   | 52 |
| Clean Guitar 1       | 121  | 20   | 27  | Male Scat           | 121  | 16   | 52 |
| Clean Guitar 2       | 121  | 25   | 27  | Scat Voices         | 121  | 19   | 52 |
| Dist. Guitar RX1     | 121  | 9    | 30  | Grand Choir         | 121  | 11   | 52 |
| Dist. Guitar RX2     | 121  | 10   | 30  | Cyber Choir         | 121  | 2    | 85 |
| Dist. Gtr 2 DNC      | 121  | 13   | 30  | Strings Choir       | 121  | 13   | 52 |
| Power Chords 2       | 121  | 4    | 30  | Slow Choir          | 121  | 10   | 52 |
| Stra. Gtr 1 DNC      | 121  | 32   | 27  | Slow Violin         | 121  | 3    | 40 |
| Clean Funk RX2       | 121  | 36   | 27  | Odissey             | 121  | 4    | 50 |
| '54 E. Guitar        | 121  | 24   | 27  | Analog Velve        | 121  | 3    | 50 |
| Wet Dist. Guitar     | 121  | 6    | 30  | Ether Voices        | 121  | 1    | 85 |
| Vox Wah Chick        | 121  | 3    | 120 | Dream Voice         | 121  | 5    | 54 |
| Legacy/Strings & Voo | al   |      |     | Classic Vox         | 121  | 4    | 54 |
| Violin Expr. 2       | 121  | 2    | 40  | Orch. & Oboe 2      | 121  | 17   | 48 |
| Violin Expr. 3       | 121  | 8    | 40  | Doolally            | 121  | 2    | 53 |
| Strings Ens. 1       | 121  | 21   | 48  | Legacy/Trumpet & Tr | bn.  |      |    |
| Strings Ens. 2       | 121  | 3    | 49  | JazzTrumpet1 DNC    | 121  | 24   | 56 |
| Strings Ens. 3       | 121  | 22   | 48  | JazzTrumpet2 DNC    | 121  | 27   | 56 |
| Movie Strings 1      | 121  | 5    | 49  | JazzTrumpet3 DNC    | 121  | 28   | 56 |
| Movie Strings 2      | 121  | 6    | 49  | JazzTrumpet4 DNC    | 121  | 30   | 56 |
| OrchestraTutti 2     | 121  | 19   | 48  | JazzTrumpet5 DNC    | 121  | 35   | 56 |
| SopranoChoirDNC      | 121  | 6    | 53  | Trumpet Expr.DNC    | 121  | 26   | 56 |
| Stereo Strings       | 121  | 3    | 48  | JazzCornet 1 DNC    | 121  | 25   | 56 |

| Sound            | CC00 | CC32   | PC | Sound            | 1      | I CC00     | CC00 CC32     |
|------------------|------|--------|----|------------------|--------|------------|---------------|
| JazzCornet 2 DNC | 121  | 29     | 56 | Big BandSha      | ake Y+ | ake Y+ 121 | ake Y+ 121 33 |
| Jazz Trb. 1 DNC  | 121  | 15     | 57 | Film Brass       |        | 121        | 121 17        |
| Jazz Trb. 2 DNC  | 121  | 14     | 57 | Brass Section    |        | 121        | 121 31        |
| Jazz Trb. 3 DNC  | 121  | 18     | 57 | Power Brass      |        | 121        | 121 21        |
| Trombone DNC     | 121  | 13     | 57 | Dyna Brass 2     |        | 121        | 121 22        |
| HardTrombone DNC | 121  | 19     | 57 | Trumpet Ens1 Y+  | 121    | 121 35     |               |
| Soft Trb. DNC    | 121  | 16     | 57 | Trumpet Ens2 Y+  | 121    | 121 36     |               |
| Cornet Pro 1     | 121  | 22     | 56 | Trombones        |        | 121        | 121 11        |
| Cornet Pro 2     | 121  | 23     | 56 | Double Brass     |        | 121        | 121 24        |
| Trb. Expr. DNC   | 121  | 17     | 57 | Brass Slow       |        | 121        | 121 18        |
| Trombone Expr. 2 | 121  | 7      | 57 | Sax & Brass      |        | 121        | 121 5         |
| Trombone Vel. 3  | 121  | 10     | 57 | Classic Horns    |        | 121        | 121 3         |
| Mono Trumpet     | 121  | 3      | 56 | Fanfare          | 121    | 121 19     |               |
| Trumpet Pro 1    | 121  | 10     | 56 | Synth Brass 2    |        | 121        | 121 5         |
| Trumpet Pro 2    | 121  | 11     | 56 | Brass Pad        |        | 121        | 121 3         |
| Trumpet Pro 3    | 121  | 16     | 56 | MorphAttackBrass |        | 121        | 121 37        |
| Trumpet          | 121  | 14     | 56 | Netherland Hit   |        | 121        | 121 8         |
| Cornet Legato    | 121  | 31     | 56 | Legacy/Sax       |        |            |               |
| Warm Flugel      | 121  | 8      | 56 | Tenor Sax 1 DNC  |        | 121        | 121 12        |
| Flugel Horn Pro  | 121  | 13     | 56 | Tenor Sax 2 DNC  |        | 121        | 121 13        |
| Flugel Horn      | 121  | 7      | 56 | Tenor Sax 3 DNC  | 121    | 121 14     |               |
| Hard Trombone    | 121  | 3      | 57 | Tenor Sax 4 DNC  |        | 121        | 121 15        |
| Soft Trombone    | 121  | 4      | 57 | Jazz Sax 1 DNC   |        | 121        | 121 13        |
| Pitch Trombone   | 121  | 5      | 57 | Jazz Sax 2 DNC   |        | 121        | 121 14        |
| Trombone Pro Vel | 121  | 11     | 57 | Jazz Sax 3 DNC   |        | 121        | 121 16        |
| Ob.Tuba&E.Bass 1 | 121  | 4      | 58 | Soprano Sax DNC  |        | 121        | 121 5         |
| Ob.Tuba&E.Bass 2 | 121  | 5      | 58 | Alto Sax 1 DNC   |        | 121        | 121 12        |
| Concert Trp. Pro | 121  | 20     | 56 | Alto Sax 2 DNC   |        | 121        | 121 17        |
| BeBop Cornet     | 121  | 9      | 56 | SoftLatinSax DNC |        | 121        | 121 18        |
| Trombone         | 121  | 12     | 57 | Baritone Sax DNC |        | 121        | 121 5         |
| Dynabone         | 121  | 3      | 58 | Jazz Tenor Sax 2 |        | 121        | 121 10        |
| Legacy/Brass     | •    | •••••• |    | Tenor Sax Noise2 |        | 121        | 121 6         |
| Tight Brass 4    | 121  | 12     | 61 | Tenor Sax Expr.1 |        | 121        | 121 7         |
| Tight Brass Pro  | 121  | 28     | 61 | Tenor Sax Expr.2 |        | 121        | 121 8         |
| Attack Brass     | 121  | 8      | 61 | Breathy Tenor    |        | 121        | 121 3         |

| Sound            | CC00 | CC32 | PC  |
|------------------|------|------|-----|
| Soft Tenor       | 121  | 2    | 66  |
| Tenor Growl      | 121  | 4    | 66  |
| Alto Sax Pro     | 121  | 8    | 65  |
| Alto Sax Expr.   | 121  | 9    | 65  |
| Breathy Alto 1   | 121  | 1    | 65  |
| Breathy Alto 2   | 121  | 3    | 65  |
| Alto Sax Growl   | 121  | 4    | 65  |
| Sweet Alto Sax 1 | 121  | 5    | 65  |
| Sweet Alto Sax 2 | 121  | 6    | 65  |
| Soft Alto Sax    | 121  | 7    | 65  |
| Alto Sax         | 121  | 10   | 65  |
| Sweet Soprano 2  | 121  | 4    | 64  |
| Sweet Soprano 3  | 121  | 1    | 64  |
| Soprano Pro      | 121  | 2    | 64  |
| Baritone Sax     | 121  | 4    | 67  |
| Breathy Baritone | 121  | 2    | 67  |
| Baritone Growl   | 121  | 1    | 67  |
| Sax Breath & Key | 121  | 2    | 121 |
| Legacy/Woodwind  |      |      |     |
| RealClarinet DNC | 121  | 14   | 71  |
| JazzClarinet DNC | 121  | 15   | 71  |
| Folk Clarinet    | 121  | 7    | 71  |
| Jazz Clarinet    | 121  | 1    | 71  |
| Clarinet 1 DNC   | 121  | 13   | 71  |
| SoloClarinet DNC | 121  | 16   | 71  |
| Clarinet 2 DNC   | 121  | 19   | 71  |
| Clarinet 3 DNC   | 121  | 20   | 71  |
| Jazz Flute 1 DNC | 121  | 13   | 73  |
| Jazz Flute 2 DNC | 121  | 14   | 73  |
| Orch. Flute DNC  | 121  | 12   | 73  |
| Jazz Flute       | 121  | 10   | 73  |
| Flute DNC        | 121  | 11   | 73  |
| Orchestra Flute  | 121  | 5    | 73  |
| Flute Switch     | 121  | 2    | 73  |

| Sound            | cc00 | CC32 | PC  |
|------------------|------|------|-----|
| Flute Dyn. 5th   | 121  | 3    | 73  |
| Flute Frullato   | 121  | 4    | 73  |
| Wooden Flute     | 121  | 7    | 73  |
| Oboe 2           | 121  | 4    | 68  |
| English Horn     | 121  | 1    | 69  |
| Pan Flute 1 DNC  | 121  | 2    | 75  |
| Pan Flute 2 DNC  | 121  | 3    | 75  |
| Pan Flute Y-     | 121  | 4    | 75  |
| Bambu Flute      | 121  | 8    | 73  |
| Whistle 1        | 121  | 3    | 78  |
| Whistle 2        | 121  | 4    | 78  |
| Whistle 2 DNC    | 121  | 5    | 78  |
| Breathy Whistle  | 121  | 2    | 78  |
| Recorder 1       | 121  | 1    | 74  |
| Recorder 2       | 121  | 2    | 74  |
| Old Shakuhachi   | 121  | 1    | 77  |
| Woodwinds        | 121  | 6    | 71  |
| Section Winds 1  | 121  | 3    | 71  |
| Section Winds 2  | 121  | 4    | 71  |
| Legacy/Synth Pad |      |      |     |
| Sky Watcher      | 121  | 2    | 90  |
| Vintage Pad      | 121  | 11   | 89  |
| You Decide       | 121  | 8    | 95  |
| Korgmatose       | 121  | 13   | 90  |
| Reoccuring Astra | 121  | 6    | 95  |
| Astral Dream     | 121  | 1    | 95  |
| Reso Down        | 121  | 2    | 97  |
| Crimson 5ths     | 121  | 1    | 86  |
| Freedom Pad      | 121  | 7    | 89  |
| Noble Pad        | 121  | 5    | 97  |
| Mellow Pad       | 121  | 4    | 95  |
| Elastick Pad     | 121  | 7    | 97  |
| Lonely Spin      | 121  | 1    | 100 |
| Synth Ghostly    | 121  | 2    | 100 |

| Sound             | CC00 | CC32 | PC  | Sound            | cc00 | CC32 | PC  |
|-------------------|------|------|-----|------------------|------|------|-----|
| Farluce           | 121  | 11   | 90  | Tecno Phonic     | 121  | 10   | 90  |
| Dark Element      | 121  | 3    | 95  | Band Passed      | 121  | 3    | 102 |
| Bell Choir        | 121  | 7    | 98  | Cat Lead         | 121  | 9    | 87  |
| Wide Attack       | 121  | 10   | 99  | Pan Reso         | 121  | 4    | 102 |
| Wave Cycle        | 121  | 3    | 96  | Metallic Rez     | 121  | 4    | 84  |
| Movie Stack 4     | 121  | 7    | 99  | Square Rez       | 121  | 11   | 80  |
| Bengione          | 121  | 1    | 99  | Rezbo            | 121  | 11   | 81  |
| Cross Sweep       | 121  | 6    | 90  | Express. Lead    | 121  | 5    | 87  |
| Virtual Traveler  | 121  | 1    | 88  | Port Whine       | 121  | 12   | 80  |
| Dreaming Coil     | 121  | 3    | 99  | Auto Pilot 1     | 121  | 14   | 38  |
| Analog Pad 2      | 121  | 9    | 89  | Arp Angeles      | 121  | 2    | 88  |
| Analog Pad 3      | 121  | 10   | 89  | Brian Sync       | 121  | 5    | 84  |
| Money Pad         | 121  | 5    | 89  | Arp Twins        | 121  | 6    | 84  |
| Pods In Pad       | 121  | 4    | 97  | LoFi Ethnic      | 121  | 7    | 84  |
| Chiff Touch Pad   | 121  | 1    | 83  | Caribbean        | 121  | 2    | 96  |
| Tinklin Pad       | 121  | 3    | 97  | Sine Wave        | 121  | 6    | 80  |
| Dance ReMix       | 121  | 10   | 91  | Analog Lead      | 121  | 7    | 80  |
| Organ Stab DNC    | 121  | 4    | 101 | Gliding Square   | 121  | 9    | 80  |
| Legacy/Synth Lead |      |      |     | Sine Switch      | 121  | 10   | 80  |
| Synchro City      | 121  | 2    | 84  | Cycle Seq. 1     | 121  | 8    | 96  |
| Wild Arp          | 121  | 6    | 55  | Cycle Seq. 2     | 121  | 9    | 96  |
| Seq Lead          | 121  | 7    | 81  | 2VCO Planet Lead | 121  | 13   | 80  |
| Electro Lead      | 121  | 2    | 87  | Motion Raver     | 121  | 1    | 101 |
| Thin Analog Lead  | 121  | 4    | 87  | Legacy/Ethnic    |      |      |     |
| Glide Lead        | 121  | 9    | 81  | Mandolin Key Off | 121  | 10   | 25  |
| Fire Wave         | 121  | 10   | 81  | War Pipes        | 121  | 1    | 109 |
| Old & Analog      | 121  | 8    | 80  | Sitar Sitar      | 121  | 7    | 104 |
| Power Synth       | 121  | 3    | 89  | Hit in India     | 121  | 5    | 55  |
| Mega Synth        | 121  | 9    | 90  | Tambra           | 121  | 6    | 104 |
| Digital PolySix   | 121  | 7    | 90  | Indian Stars     | 121  | 3    | 104 |
| Flip Blip         | 121  | 7    | 55  | Bali Gamelan     | 121  | 2    | 112 |
| Reso Sweep        | 121  | 1    | 90  | Ukulele Gtr      | 121  | 26   | 24  |
| Synth Sweeper     | 121  | 3    | 90  | Legacy/Bass      |      |      |     |
| Sync Kron         | 121  | 3    | 84  | Acous. Bass Pro2 | 121  | 4    | 32  |

| Sound            | ccoo | CC32 | PC | Sound            |  |
|------------------|------|------|----|------------------|--|
| Acous. Bass RX   | 121  | 7    | 32 | More Mid Bass    |  |
| Acoustic Bass 2  | 121  | 8    | 32 | Woofer Pusher 2  |  |
| Real Ac. Bass 2  | 121  | 12   | 32 | Dark R&B Bass1   |  |
| Ac. Bass Buzz    | 121  | 1    | 32 | Dyna Bass        |  |
| Finger E.Bass 3  | 121  | 2    | 33 | Ticktacing Bass  |  |
| Finger E.Bass 4  | 121  | 3    | 33 | Fretless Bass 3  |  |
| Finger E.Bass 5  | 121  | 6    | 33 | Stick Bass       |  |
| Bright Finger B. | 121  | 9    | 33 | Auto Pilot 2     |  |
| FingerE.Bass1 RX | 121  | 10   | 33 | Phunk Synth Bass |  |
| Finger Slap      | 121  | 12   | 33 | Digi Bass 3      |  |
| FingerE.Bass2 RX | 121  | 13   | 33 | Dr. Octave       |  |
| Finger E.Bass 6  | 121  | 15   | 33 | Monofilter Bass  |  |
| Dark E.Bass 1    | 121  | 20   | 33 | Autofilter Bass  |  |
| FingerE.Bass3 RX | 121  | 21   | 33 | Hybrid Bass      |  |
| Dark E.Bass DNC  | 121  | 22   | 33 | Synth Bass 80ish |  |
| Picked E. Bass 2 | 121  | 1    | 34 | Synth Bass 2     |  |
| Bass Mute        | 121  | 5    | 34 | Reso Bass        |  |
| Picked E. Bass 4 | 121  | 7    | 34 | Drive Bass       |  |
| Picked E. Bass 5 | 121  | 8    | 34 | Nasty Bass       |  |
| Picked E.Bass RX | 121  | 10   | 34 | Bass Square      |  |
| Picked E. Bass 3 | 121  | 11   | 34 | Square Bass      |  |
| Fretless Bass 2  | 121  | 2    | 35 | Phat Bass        |  |
| Dark R&B Bass2   | 121  | 5    | 35 | Blind As A Bat   |  |
| Slap Bass 1      | 121  | 6    | 36 | Poinker Bass     |  |
| Slap Bass 2      | 121  | 6    | 37 | GM/XG            |  |
| Slap Bass 3      | 121  | 7    | 37 | GM/XG/Piano      |  |
| DynaSlapBass RX  | 121  | 3    | 37 | AcousticPiano GM |  |
| Super Bass 2     | 121  | 1    | 36 | Ac. Piano Wide   |  |
| FunkSlapBass RX  | 121  | 3    | 36 | Ac. Piano Dark   |  |
| The Other Slap   | 121  | 5    | 37 | Bright Piano GM  |  |
| SlapFingerBassRX | 121  | 4    | 36 | Bright PianoWide |  |
| SlapPickedBassRX | 121  | 5    | 36 | E.Grand Piano GM |  |
| Chorus Slap Bass | 121  | 4    | 37 | E. Grand Wide    |  |
| DarkWoody A.Bass | 121  | 5    | 32 | Honky-Tonk GM    |  |

| Sound            | CC00 | CC32 | PC |  |  |
|------------------|------|------|----|--|--|
| More Mid Bass    | 121  | 11   | 33 |  |  |
| Woofer Pusher 2  | 121  | 6    | 35 |  |  |
| Dark R&B Bass1   | 121  | 4    | 35 |  |  |
| Dyna Bass        | 121  | 2    | 37 |  |  |
| Ticktacing Bass  | 121  | 9    | 34 |  |  |
| Fretless Bass 3  | 121  | 7    | 35 |  |  |
| Stick Bass       | 121  | 5    | 33 |  |  |
| Auto Pilot 2     | 121  | 13   | 39 |  |  |
| Phunk Synth Bass | 121  | 14   | 39 |  |  |
| Digi Bass 3      | 121  | 10   | 38 |  |  |
| Dr. Octave       | 121  | 16   | 38 |  |  |
| Monofilter Bass  | 121  | 11   | 39 |  |  |
| Autofilter Bass  | 121  | 10   | 39 |  |  |
| Hybrid Bass      | 121  | 15   | 38 |  |  |
| Synth Bass 80ish | 121  | 9    | 39 |  |  |
| Synth Bass 2     | 121  | 15   | 39 |  |  |
| Reso Bass        | 121  | 12   | 39 |  |  |
| Drive Bass       | 121  | 17   | 38 |  |  |
| Nasty Bass       | 121  | 6    | 39 |  |  |
| Bass Square      | 121  | 7    | 38 |  |  |
| Square Bass      | 121  | 7    | 87 |  |  |
| Phat Bass        | 121  | 7    | 39 |  |  |
| Blind As A Bat   | 121  | 12   | 38 |  |  |
| Poinker Bass     | 121  | 8    | 39 |  |  |
| GM/XG            |      |      |    |  |  |
| GM/XG/Piano      |      |      |    |  |  |
| AcousticPiano GM | 121  | 0    | 0  |  |  |
| Ac. Piano Wide   | 121  | 1    | 0  |  |  |
| Ac. Piano Dark   | 121  | 2    | 0  |  |  |
| Bright Piano GM  | 121  | 0    | 1  |  |  |
| Bright PianoWide | 121  | 1    | 1  |  |  |
| E.Grand Piano GM | 121  | 0    | 2  |  |  |
| E. Grand Wide    | 121  | 1    | 2  |  |  |
| Honky-Tonk GM    | 121  | 0    | 3  |  |  |

| Sound            | cc00 | CC32 | PC | Sound              | CC00 | CC32 | PC |
|------------------|------|------|----|--------------------|------|------|----|
| Honky Wide       | 121  | 1    | 3  | Hard El. Piano     | 0    | 40   | 4  |
| E. Piano 1 GM    | 121  | 0    | 4  | Vel. X-Fade EP 1   | 0    | 45   | 4  |
| Detuned EP 1     | 121  | 1    | 4  | 60's El. Piano 1   | 0    | 64   | 4  |
| EP1 Veloc. Mix   | 121  | 2    | 4  | E. Piano 2 XG      | 0    | 0    | 5  |
| 60's E. Piano    | 121  | 3    | 4  | E. Piano 2 KP      | 0    | 1    | 5  |
| E. Piano 2 GM    | 121  | 0    | 5  | Chorus EP 2        | 0    | 32   | 5  |
| Detuned EP 2     | 121  | 1    | 5  | FM EP Hard         | 0    | 33   | 5  |
| EP 2 Veloc. Mix  | 121  | 2    | 5  | FM Legend EP       | 0    | 34   | 5  |
| EP Legend        | 121  | 3    | 5  | FM Phase EP        | 0    | 40   | 5  |
| EP Phase         | 121  | 4    | 5  | Dx & Analog        | 0    | 41   | 5  |
| Harpsichord GM   | 121  | 0    | 6  | FM Koto EP         | 0    | 42   | 5  |
| Harpsi OctaveMix | 121  | 1    | 6  | Vel. X-Fade EP 2   | 0    | 45   | 5  |
| Harpsi Wide      | 121  | 2    | 6  | Harpsichord XG     | 0    | 0    | 6  |
| Harpsi Key Off   | 121  | 3    | 6  | Harpsichord KP     | 0    | 1    | 6  |
| Clav GM          | 121  | 0    | 7  | Harpsichord HP     | 0    | 25   | 6  |
| Pulse Clav       | 121  | 1    | 7  | Harpsi Octave      | 0    | 35   | 6  |
| AcousticPiano XG | 0    | 0    | 0  | Clav XG            | 0    | 0    | 7  |
| AcousticPiano KP | 0    | 1    | 0  | Clav KP            | 0    | 1    | 7  |
| Mellow Gr. Piano | 0    | 18   | 0  | Clav. Wah Dyn.     | 0    | 27   | 7  |
| Piano Strings    | 0    | 40   | 0  | Pulse Clav X       | 0    | 64   | 7  |
| Piano Dream      | 0    | 41   | 0  | Pierce Clav        | 0    | 65   | 7  |
| Bright Piano XG  | 0    | 0    | 1  | GM/XG/Chrom. Perc. |      |      |    |
| Bright Piano KP  | 0    | 1    | 1  | Celesta GM         | 121  | 0    | 8  |
| E.Grand Piano XG | 0    | 0    | 2  | Glockenspiel GM    | 121  | 0    | 9  |
| E.Grand Piano KP | 0    | 1    | 2  | Music Box GM       | 121  | 0    | 10 |
| E. Grand Detuned | 0    | 32   | 2  | Vibraphone GM      | 121  | 0    | 11 |
| Layered E.Grand1 | 0    | 40   | 2  | Vibraphone Wide    | 121  | 1    | 11 |
| Layered E.Grand2 | 0    | 41   | 2  | Marimba GM         | 121  | 0    | 12 |
| Honky-Tonk XG    | 0    | 0    | 3  | Marimba Wide       | 121  | 1    | 12 |
| Honky-Tonk KP    | 0    | 1    | 3  | Xylophone GM       | 121  | 0    | 13 |
| E. Piano 1 XG    | 0    | 0    | 4  | Tubular Bell GM    | 121  | 0    | 14 |
| E. Piano 1 KP    | 0    | 1    | 4  | Church Bell        | 121  | 1    | 14 |
| Mellow EP1       | 0    | 18   | 4  | Carillon           | 121  | 2    | 14 |
| Chorus EP 1      | 0    | 32   | 4  | Dulcimer GM        | 121  | 0    | 15 |

| Sound            | CC00 | CC32 | PC |
|------------------|------|------|----|
| Celesta XG       | 0    | 0    | 8  |
| Glockenspiel XG  | 0    | 0    | 9  |
| Music Box XG     | 0    | 0    | 10 |
| Orgel Bell       | 0    | 64   | 10 |
| Vibraphone XG    | 0    | 0    | 11 |
| Vibraphone KP    | 0    | 1    | 11 |
| Hard Vibraphone  | 0    | 45   | 11 |
| Marimba XG       | 0    | 0    | 12 |
| Marimba KP       | 0    | 1    | 12 |
| Sin Marimba      | 0    | 64   | 12 |
| Balimba          | 0    | 97   | 12 |
| Log Drum X       | 0    | 98   | 12 |
| Xylophone XG     | 0    | 0    | 13 |
| Tubular Bell XG  | 0    | 0    | 14 |
| Church Bells     | 0    | 96   | 14 |
| Carillonx        | 0    | 97   | 14 |
| Dulcimer XG      | 0    | 0    | 15 |
| Dulcimer Octave  | 0    | 35   | 15 |
| Cimbalom         | 0    | 96   | 15 |
| Santur 2         | 0    | 97   | 15 |
| GM/XG/Organ      |      |      |    |
| Drawbar Org GM   | 121  | 0    | 16 |
| Det. Drawbar Org | 121  | 1    | 16 |
| lt. 60's Organ   | 121  | 2    | 16 |
| Drawbar Org. 2   | 121  | 3    | 16 |
| Perc.Organ GM    | 121  | 0    | 17 |
| Det. Perc. Organ | 121  | 1    | 17 |
| Percussive Org 2 | 121  | 2    | 17 |
| Rock Organ GM    | 121  | 0    | 18 |
| Church Organ GM  | 121  | 0    | 19 |
| Church Oct. Mix  | 121  | 1    | 19 |
| Detuned Church   | 121  | 2    | 19 |
| Reed Organ GM    | 121  | 0    | 20 |
| Puff Organ       | 121  | 1    | 20 |

| Sound            | cc00 | CC32 | PC |
|------------------|------|------|----|
| Accordion GM     | 121  | 0    | 21 |
| Accordion 2      | 121  | 1    | 21 |
| Harmonica GM     | 121  | 0    | 22 |
| Tango Accord.GM  | 121  | 0    | 23 |
| Drawbar Org XG   | 0    | 0    | 16 |
| Detuned Drawbar  | 0    | 32   | 16 |
| 60's Draw.Org. 1 | 0    | 33   | 16 |
| 60's Organ X     | 0    | 34   | 16 |
| 70's DB Org. 1   | 0    | 35   | 16 |
| Drawbar Org. 3   | 0    | 36   | 16 |
| Drawbar 5th      | 0    | 37   | 16 |
| Even Bar Org.    | 0    | 38   | 16 |
| Organ 16+2'2/3   | 0    | 40   | 16 |
| Organ Bass Dance | 0    | 64   | 16 |
| 70's DB Org. 2   | 0    | 65   | 16 |
| Cheezy Organ     | 0    | 66   | 16 |
| Drawbar Org Perc | 0    | 67   | 16 |
| Perc.Organ XG    | 0    | 0    | 17 |
| 70's Perc. Organ | 0    | 24   | 17 |
| ChorusPerc.Organ | 0    | 32   | 17 |
| Lite Organ       | 0    | 33   | 17 |
| Percussive Org X | 0    | 37   | 17 |
| Rock Organ XG    | 0    | 0    | 18 |
| Rotary Organ V.  | 0    | 64   | 18 |
| Slow Rotary      | 0    | 65   | 18 |
| Fast Rotary      | 0    | 66   | 18 |
| Church Organ XG  | 0    | 0    | 19 |
| Church Organ 3   | 0    | 32   | 19 |
| Church Organ 2   | 0    | 35   | 19 |
| Notre Dame       | 0    | 40   | 19 |
| Organ Flute      | 0    | 64   | 19 |
| Trem. Org. Flute | 0    | 65   | 19 |
| Reed Organ XG    | 0    | 0    | 20 |
| Puff Organx      | 0    | 40   | 20 |

| Sound            | CC00 | CC32 | PC | Sound            | cc00 | CC32 | PC |
|------------------|------|------|----|------------------|------|------|----|
| Accordion XG     | 0    | 0    | 21 | Nylon & Harm. V. | 0    | 43   | 24 |
| Accord. It.      | 0    | 32   | 21 | Ukulele X        | 0    | 96   | 24 |
| Harmonica XG     | 0    | 0    | 22 | Steel Guitar XG  | 0    | 0    | 25 |
| Soft Harmonica   | 0    | 32   | 22 | Steel Guitar X   | 0    | 16   | 25 |
| Tango Accord.XG  | 0    | 0    | 23 | 12 Strings Gtr X | 0    | 35   | 25 |
| TangoAccordion 2 | 0    | 64   | 23 | Nylon plus Steel | 0    | 40   | 25 |
| GM/XG/Guitar     |      |      |    | SteelGtrWithBody | 0    | 41   | 25 |
| Nylon Guitar GM  | 121  | 0    | 24 | Mandolin X       | 0    | 96   | 25 |
| Ukulele          | 121  | 1    | 24 | Jazz Guitar XG   | 0    | 0    | 26 |
| Nylon Key Off    | 121  | 2    | 24 | Mellow Guitar    | 0    | 18   | 26 |
| Nylon Guitar 2   | 121  | 3    | 24 | Jazz Man Amp     | 0    | 32   | 26 |
| Steel Guitar GM  | 121  | 0    | 25 | Clean Guitar XG  | 0    | 0    | 27 |
| 12 Strings Gtr   | 121  | 1    | 25 | Chorus El.Gtr    | 0    | 32   | 27 |
| Mandolin         | 121  | 2    | 25 | Muted Guitar XG  | 0    | 0    | 28 |
| Steel Gtr & Body | 121  | 3    | 25 | Funk Cut Guitar  | 0    | 40   | 28 |
| Jazz Guitar GM   | 121  | 0    | 26 | Muted Steel Gtr  | 0    | 41   | 28 |
| Pedal Steel Gtr  | 121  | 1    | 26 | Funk Guitar 2    | 0    | 43   | 28 |
| Clean Guitar GM  | 121  | 0    | 27 | Jazz Boy         | 0    | 45   | 28 |
| Det.Clean El.Gtr | 121  | 1    | 27 | Overdrive Gtr XG | 0    | 0    | 29 |
| Mid Tone Gtr     | 121  | 2    | 27 | Guitar Nip       | 0    | 43   | 29 |
| Muted Guitar GM  | 121  | 0    | 28 | DistortionGtr XG | 0    | 0    | 30 |
| Funky Cut El.Gtr | 121  | 1    | 28 | Feedback DistGt1 | 0    | 40   | 30 |
| Mute Vel. El.Gtr | 121  | 2    | 28 | Feedback DistGt2 | 0    | 41   | 30 |
| Jazz Man         | 121  | 3    | 28 | Gtr Harmonic XG  | 0    | 0    | 31 |
| Overdrive Gtr GM | 121  | 0    | 29 | Gtr Feedback     | 0    | 65   | 31 |
| Guitar Pinch     | 121  | 1    | 29 | Gtr Harmonic     | 0    | 66   | 31 |
| DistortionGtr GM | 121  | 0    | 30 | GM/XG/Bass       |      |      |    |
| Feedback DistGtr | 121  | 1    | 30 | Acoustic Bass GM | 121  | 0    | 32 |
| Dist. Rhythm Gtr | 121  | 2    | 30 | Finger Bass GM   | 121  | 0    | 33 |
| Gtr Harmonic GM  | 121  | 0    | 31 | Finger Slap Bass | 121  | 1    | 33 |
| Guitar Feedback  | 121  | 1    | 31 | Picked E.Bass GM | 121  | 0    | 34 |
| Nylon Guitar XG  | 0    | 0    | 24 | Fretless Bass GM | 121  | 0    | 35 |
| Nylon Guitar 2X  | 0    | 16   | 24 | Slap Bass 1 GM   | 121  | 0    | 36 |
| Nylon Guitar 3X  | 0    | 25   | 24 | Slap Bass 2 GM   | 121  | 0    | 37 |

| ound             | CC00 | CC32 | PC | Sound            | cc00 |  |
|------------------|------|------|----|------------------|------|--|
| ynth Bass 1 GM   | 121  | 0    | 38 | Syn. Bass Dark   | 0    |  |
| Synth Bass Warm  | 121  | 1    | 38 | Fast Reso. Bass  | 0    |  |
| Synth Bass Reso  | 121  | 2    | 38 | Acid Bass        | 0    |  |
| Clavi Bass       | 121  | 3    | 38 | Clav. Bass       | 0    |  |
| Hammer           | 121  | 4    | 38 | Techno Bass      | 0    |  |
| Synth Bass 2 GM  | 121  | 0    | 39 | Orbiter Bass     | 0    |  |
| SynthBass Attack | 121  | 1    | 39 | Xquare Bass      | 0    |  |
| SynthBass Rubber | 121  | 2    | 39 | Rubber Bass      | 0    |  |
| Attack Pulse     | 121  | 3    | 39 | Hammer Bass      | 0    |  |
| Acoustic Bass XG | 0    | 0    | 32 | Synth Bass 2 XG  | 0    |  |
| Jazz Rhythm      | 0    | 40   | 32 | Mellow Syn Bass  | 0    |  |
| Ac. Bass V.      | 0    | 45   | 32 | Sequenced Bass   | 0    |  |
| Finger Bass XG   | 0    | 0    | 33 | Click Synth Bass | 0    |  |
| Finger Dark      | 0    | 18   | 33 | Synth Bass Dark  | 0    |  |
| Flange Bass      | 0    | 27   | 33 | Smooth Syn. Bass | 0    |  |
| FngBass&DstGuit. | 0    | 40   | 33 | Modular Syn Bass | 0    |  |
| FingerSlapBass V | 0    | 43   | 33 | DX Bass          | 0    |  |
| Finger Bass X    | 0    | 45   | 33 | X Wire Bass      | 0    |  |
| Modulated Bass   | 0    | 65   | 33 | GM/XG/Strings    |      |  |
| Picked E.Bass XG | 0    | 0    | 34 | Violin GM        | 121  |  |
| Muted Pick Bass  | 0    | 28   | 34 | Slow Att. Violin | 121  |  |
| Fretless Bass XG | 0    | 0    | 35 | Viola GM         | 121  |  |
| Fretless Bass B  | 0    | 32   | 35 | Cello GM         | 121  |  |
| Fretless Det.    | 0    | 33   | 35 | Contrabass GM    | 121  |  |
| Fretless Soft    | 0    | 34   | 35 | Tremolo Str. GM  | 121  |  |
| Synth Fretless   | 0    | 96   | 35 | Pizzicato Str.GM | 121  |  |
| Smooth Fretless  | 0    | 97   | 35 | Harp GM          | 121  |  |
| Slap Bass 1 XG   | 0    | 0    | 36 | Yang Chin        | 121  |  |
| Resonant Slap    | 0    | 27   | 36 | Timpani GM       | 121  |  |
| Punch Thumb Bass | 0    | 32   | 36 | Violin XG        | 0    |  |
| Slap Bass 2 XG   | 0    | 0    | 37 | Slow Atk Violin  | 0    |  |
| Velo. Sw. Slap   | 0    | 43   | 37 | Viola XG         | 0    |  |
| Synth Bass 1 XG  | 0    | 0    | 38 | Cello XG         | 0    |  |

PC

| Sound            | CC00 | CC32 | PC | Sound            | cc00 | CC32 |
|------------------|------|------|----|------------------|------|------|
| Contrabass XG    | 0    | 0    | 43 | Velocity Strings | 0    | 45   |
| Tremolo Str. XG  | 0    | 0    | 44 | Strings Ens.2 XG | 0    | 0    |
| Slw Tremolo Str. | 0    | 8    | 44 | StereoSlwStrings | 0    | 3    |
| Suspense Strings | 0    | 40   | 44 | SlwLegatoStrings | 0    | 8    |
| Pizzicato Str.XG | 0    | 0    | 45 | Warm Strings     | 0    | 40   |
| Harp XG          | 0    | 0    | 46 | Kingdom          | 0    | 41   |
| Yang Chin X      | 0    | 40   | 46 | 70's Strings     | 0    | 64   |
| Timpani XG       | 0    | 0    | 47 | Strings 3        | 0    | 65   |
| GM/XG/Ensemble   |      |      |    | Synth Strings1XG | 0    | 0    |
| Strings Ens.1 GM | 121  | 0    | 48 | Reso Strings     | 0    | 27   |
| Strings & Brass  | 121  | 1    | 48 | Synth Strings 4  | 0    | 64   |
| 60's Strings     | 121  | 2    | 48 | Synth Strings 5  | 0    | 65   |
| Strings Ens.2 GM | 121  | 0    | 49 | Synth Strings2XG | 0    | 0    |
| Synth Strings1GM | 121  | 0    | 50 | Choir Aahs XG    | 0    | 0    |
| Synth Strings 3  | 121  | 1    | 50 | Stereo Choir     | 0    | 3    |
| Synth Strings2GM | 121  | 0    | 51 | Choir Aahs 3     | 0    | 16   |
| Choir Aahs GM    | 121  | 0    | 52 | Mellow Choir     | 0    | 32   |
| Choir Aahs 2     | 121  | 1    | 52 | Choir Strings    | 0    | 40   |
| Voice Oohs GM    | 121  | 0    | 53 | Voice Oohs XG    | 0    | 0    |
| Humming          | 121  | 1    | 53 | Synth Voice XG   | 0    | 0    |
| Synth Voice GM   | 121  | 0    | 54 | Synth Voix       | 0    | 40   |
| Analog Voice     | 121  | 1    | 54 | Choral           | 0    | 41   |
| Orchestra Hit GM | 121  | 0    | 55 | Analog Voix      | 0    | 64   |
| Bass Hit Plus    | 121  | 1    | 55 | Orchestra Hit XG | 0    | 0    |
| 6th Hit          | 121  | 2    | 55 | Orchestra Hitx   | 0    | 35   |
| Euro Hit         | 121  | 3    | 55 | Impact           | 0    | 64   |
| Strings Ens.1 XG | 0    | 0    | 48 | GM/XG/Brass      |      |      |
| Stereo Stringx   | 0    | 3    | 48 | Trumpet GM       | 121  | 0    |
| Slw Atk Strings  | 0    | 8    | 48 | Dark Trumpet     | 121  | 1    |
| Arco Stringx     | 0    | 24   | 48 | Trombone GM      | 121  | 0    |
| 60's Strings X   | 0    | 35   | 48 | Trombone 2       | 121  | 1    |
| Orchestra        | 0    | 40   | 48 | Bright Trombone  | 121  | 2    |
| Orchestra 2      | 0    | 41   | 48 | Tuba GM          | 121  | 0    |
| TremoloOrchestra | 0    | 42   | 48 | Muted Trumpet GM | 121  | 0    |

| Sound            | 0000 | CC32 | PC | Sound            | cc00 | CC32 | PC |
|------------------|------|------|----|------------------|------|------|----|
| Muted Trumpet 2  | 121  | 1    | 59 | Jump Brass X     | 0    | 32   | 62 |
| French Horn GM   | 121  | 0    | 60 | AnaVel Brass 1   | 0    | 45   | 62 |
| FrenchHorn Warm  | 121  | 1    | 60 | AnaLog Brass 1   | 0    | 64   | 62 |
| Brass Section GM | 121  | 0    | 61 | Synth Brass 2 XG | 0    | 0    | 63 |
| Brass Section 2  | 121  | 1    | 61 | Soft Brass       | 0    | 18   | 63 |
| Synth Brass 1 GM | 121  | 0    | 62 | Synth Brass X    | 0    | 40   | 63 |
| Synth Brass 3    | 121  | 1    | 62 | Choir Brass      | 0    | 41   | 63 |
| Analog Brass 1   | 121  | 2    | 62 | AnaVel Brass 2   | 0    | 45   | 63 |
| Jump Brass       | 121  | 3    | 62 | AnaLog Brass 2   | 0    | 64   | 63 |
| Synth Brass 2 GM | 121  | 0    | 63 | GM/XG/Reed       |      |      |    |
| Synth Brass 4    | 121  | 1    | 63 | Soprano Sax GM   | 121  | 0    | 64 |
| Analog Brass 2   | 121  | 2    | 63 | Alto Sax GM      | 121  | 0    | 65 |
| Trumpet XG       | 0    | 0    | 56 | Tenor Sax GM     | 121  | 0    | 66 |
| Trumpet 2        | 0    | 16   | 56 | Baritone Sax GM  | 121  | 0    | 67 |
| Brite Trumpet    | 0    | 17   | 56 | Oboe GM          | 121  | 0    | 68 |
| Trombone XG      | 0    | 0    | 57 | English Horn GM  | 121  | 0    | 69 |
| Warm Trombone    | 0    | 18   | 57 | Bassoon GM       | 121  | 0    | 70 |
| Tuba XG          | 0    | 0    | 58 | Clarinet GM      | 121  | 0    | 71 |
| Tuba 2           | 0    | 16   | 58 | Soprano Sax XG   | 0    | 0    | 64 |
| Muted Trumpet XG | 0    | 0    | 59 | Alto Sax XG      | 0    | 0    | 65 |
| French Horn XG   | 0    | 0    | 60 | Sax Section      | 0    | 40   | 65 |
| French Horn Solo | 0    | 6    | 60 | HyperAltoSax     | 0    | 43   | 65 |
| Warm French Horn | 0    | 32   | 60 | Tenor Sax XG     | 0    | 0    | 66 |
| Horn Orchestra   | 0    | 37   | 60 | BreathyTenorSax  | 0    | 40   | 66 |
| Brass Section XG | 0    | 0    | 61 | Soft Tenor Sax   | 0    | 41   | 66 |
| Tpt&Tbn Section  | 0    | 35   | 61 | Tenor Sax 2      | 0    | 64   | 66 |
| Brass Section 3  | 0    | 40   | 61 | Baritone Sax XG  | 0    | 0    | 67 |
| Hit Brass        | 0    | 41   | 61 | Oboe XG          | 0    | 0    | 68 |
| Mellow Brass     | 0    | 42   | 61 | English Horn XG  | 0    | 0    | 69 |
| Synth Brass 1 XG | 0    | 0    | 62 | Bassoon XG       | 0    | 0    | 70 |
| Quack Brass      | 0    | 12   | 62 | Clarinet XG      | 0    | 0    | 71 |
| Res. Synth Brass | 0    | 20   | 62 | GM/XG/Pipe       |      |      |    |
| Poly Brass       | 0    | 24   | 62 | Piccolo GM       | 121  | 0    | 72 |
| Synth Brass 4 X  | 0    | 27   | 62 | Flute GM         | 121  | 0    | 73 |

| Sound             | CC00  | CC32 | PC | Sound            | cc00 | CC32 | PC |
|-------------------|-------|------|----|------------------|------|------|----|
| Recorder GM       | 121   | 0    | 74 | Polysynth GM     | 121  | 0    | 90 |
| Pan Flute GM      | 121   | 0    | 75 | Choir Pad GM     | 121  | 0    | 91 |
| Blown Bottle GM   | 121   | 0    | 76 | Itopia Pad       | 121  | 1    | 91 |
| Shakuhachi GM     | 121   | 0    | 77 | Bowed Glass GM   | 121  | 0    | 92 |
| Whistle GM        | 121   | 0    | 78 | Metallic Pad GM  | 121  | 0    | 93 |
| Ocarina GM        | 121   | 0    | 79 | Halo Pad GM      | 121  | 0    | 94 |
| Piccolo XG        | 0     | 0    | 72 | Sweep Pad GM     | 121  | 0    | 95 |
| Flute XG          | 0     | 0    | 73 | Lead Square XG   | 0    | 0    | 80 |
| Recorder XG       | 0     | 0    | 74 | Square Lead      | 0    | 6    | 80 |
| Pan Flute XG      | 0     | 0    | 75 | LM Square        | 0    | 8    | 80 |
| Blown Bottle XG   | 0     | 0    | 76 | Hollow           | 0    | 18   | 80 |
| Shakuhachi XG     | 0     | 0    | 77 | Shroud           | 0    | 19   | 80 |
| Whistle XG        | 0     | 0    | 78 | Mellow           | 0    | 64   | 80 |
| Ocarina XG        | 0     | 0    | 79 | Solo Sine        | 0    | 65   | 80 |
| GM/XG/Syn Lead Sy | n Pad |      |    | Sine Lead        | 0    | 66   | 80 |
| Lead Square GM    | 121   | 0    | 80 | Lead Saw XG      | 0    | 0    | 81 |
| Lead Square 2     | 121   | 1    | 80 | Sawtooth Lead    | 0    | 6    | 81 |
| Lead Sine         | 121   | 2    | 80 | Thick Sawtooth   | 0    | 8    | 81 |
| Lead Saw GM       | 121   | 0    | 81 | Dynamic Sawtooth | 0    | 18   | 81 |
| Lead Saw 2        | 121   | 1    | 81 | Digital Saw      | 0    | 19   | 81 |
| Lead Saw & Pulse  | 121   | 2    | 81 | Big Lead         | 0    | 20   | 81 |
| Lead Double Saw   | 121   | 3    | 81 | Heavy Synth      | 0    | 24   | 81 |
| Lead Seq. Analog  | 121   | 4    | 81 | Wasp Synth       | 0    | 25   | 81 |
| Calliope GM       | 121   | 0    | 82 | Pulse Saw        | 0    | 40   | 81 |
| Chiff GM          | 121   | 0    | 83 | Dr. Lead         | 0    | 41   | 81 |
| Charang GM        | 121   | 0    | 84 | Velocity Lead    | 0    | 45   | 81 |
| Wire Lead         | 121   | 1    | 84 | Sequenced Analog | 0    | 96   | 81 |
| Voice Lead GM     | 121   | 0    | 85 | Calliope XG      | 0    | 0    | 82 |
| Fifths Lead GM    | 121   | 0    | 86 | Pure Lead        | 0    | 65   | 82 |
| Bass & Lead GM    | 121   | 0    | 87 | Chiff XG         | 0    | 0    | 83 |
| Lead Soft Wrl     | 121   | 1    | 87 | Rubby            | 0    | 64   | 83 |
| New Age Pad GM    | 121   | 0    | 88 | Charang XG       | 0    | 0    | 84 |
| Warm Pad GM       | 121   | 0    | 89 | Distorted Lead   | 0    | 64   | 84 |
| Sine Pad          | 121   | 1    | 89 | Wire Lead X      | 0    | 65   | 84 |

| Sound           | CC00 | CC32 | PC |
|-----------------|------|------|----|
| Voice Lead XG   | 0    | 0    | 85 |
| Synth Aahs      | 0    | 24   | 85 |
| Vox Lead        | 0    | 64   | 85 |
| Fifths Lead XG  | 0    | 0    | 86 |
| Big Five        | 0    | 35   | 86 |
| Bass & Lead XG  | 0    | 0    | 87 |
| Big & Low       | 0    | 16   | 87 |
| Fat & Perky     | 0    | 64   | 87 |
| Soft Whirl      | 0    | 65   | 87 |
| New Age Pad XG  | 0    | 0    | 88 |
| Fantasy         | 0    | 64   | 88 |
| Warm Pad XG     | 0    | 0    | 89 |
| Thick Pad       | 0    | 16   | 89 |
| Soft Pad        | 0    | 17   | 89 |
| Sine Pad X      | 0    | 18   | 89 |
| Horn Pad        | 0    | 64   | 89 |
| Rotary Strings  | 0    | 65   | 89 |
| Polysynth XG    | 0    | 0    | 90 |
| Poly Pad 800    | 0    | 64   | 90 |
| Click Pad       | 0    | 65   | 90 |
| Analog Pad      | 0    | 66   | 90 |
| Square Pad X    | 0    | 67   | 90 |
| Choir Pad XG    | 0    | 0    | 91 |
| Heaven Mod      | 0    | 64   | 91 |
| Itopia          | 0    | 66   | 91 |
| C.C. Pad        | 0    | 67   | 91 |
| Bowed Glass XG  | 0    | 0    | 92 |
| Glacier         | 0    | 64   | 92 |
| Metallic Pad XG | 0    | 0    | 93 |
| Tine Pad        | 0    | 64   | 93 |
| Pan Pad         | 0    | 65   | 93 |
| Halo Pad XG     | 0    | 0    | 94 |
| Sweep Pad XG    | 0    | 0    | 95 |
| Shwimmer        | 0    | 20   | 95 |

| Sound            | cc00 | CC32 | PC  |
|------------------|------|------|-----|
| Converge         | 0    | 27   | 95  |
| Polar Pad        | 0    | 64   | 95  |
| Celestial        | 0    | 66   | 95  |
| GM/XG/Synth SFX  |      |      |     |
| Ice Rain GM      | 121  | 0    | 96  |
| Soundtrack GM    | 121  | 0    | 97  |
| Crystal GM       | 121  | 0    | 98  |
| Synth Mallet     | 121  | 1    | 98  |
| Atmosphere GM    | 121  | 0    | 99  |
| Brightness GM    | 121  | 0    | 100 |
| Goblins GM       | 121  | 0    | 101 |
| Echo Drops GM    | 121  | 0    | 102 |
| Echo Bell        | 121  | 1    | 102 |
| Echo Pan         | 121  | 2    | 102 |
| Star Theme GM    | 121  | 0    | 103 |
| Ice Rain XG      | 0    | 0    | 96  |
| Clav. Pad        | 0    | 45   | 96  |
| Harmo. Rain      | 0    | 64   | 96  |
| African Wind     | 0    | 65   | 96  |
| Carib            | 0    | 66   | 96  |
| Soundtrack XG    | 0    | 0    | 97  |
| Prologue         | 0    | 27   | 97  |
| Ancestral Clouds | 0    | 64   | 97  |
| Crystal XG       | 0    | 0    | 98  |
| Synth Drum Comp. | 0    | 12   | 98  |
| Popcorn          | 0    | 14   | 98  |
| Tiny Bells       | 0    | 18   | 98  |
| Round Glocken.   | 0    | 35   | 98  |
| Glocken. Chimes  | 0    | 40   | 98  |
| Clear Bells      | 0    | 41   | 98  |
| Chorus Bells     | 0    | 42   | 98  |
| Synth Mallet X   | 0    | 64   | 98  |
| Soft Crystal     | 0    | 65   | 98  |
| LoudGlockenspiel | 0    | 66   | 98  |

| Sound           | cc00 | CC32 | PC  | Sound            | cc00 | CC32 | PC  |
|-----------------|------|------|-----|------------------|------|------|-----|
| Xmas Bell       | 0    | 67   | 98  | Star Theme XG    | 0    | 0    | 103 |
| Vibe Bells      | 0    | 68   | 98  | Starz            | 0    | 64   | 103 |
| Digital Bells   | 0    | 69   | 98  | GM/XG/Ethnic     |      |      |     |
| Air Bells       | 0    | 70   | 98  | Sitar GM         | 121  | 0    | 104 |
| Bell Harp       | 0    | 71   | 98  | Sitar 2          | 121  | 1    | 104 |
| Gamelimba       | 0    | 72   | 98  | Banjo GM         | 121  | 0    | 105 |
| Atmosphere XG   | 0    | 0    | 99  | Shamisen GM      | 121  | 0    | 106 |
| Warm Atmosph.   | 0    | 18   | 99  | Koto GM          | 121  | 0    | 107 |
| Hollow Release  | 0    | 19   | 99  | Taisho Koto      | 121  | 1    | 107 |
| Nylon El. Piano | 0    | 40   | 99  | Kalimba GM       | 121  | 0    | 108 |
| Nylon Harp      | 0    | 64   | 99  | Bag Pipes GM     | 121  | 0    | 109 |
| Harp Vox        | 0    | 65   | 99  | Fiddle GM        | 121  | 0    | 110 |
| Atmosphere Pad  | 0    | 66   | 99  | Shanai GM        | 121  | 0    | 111 |
| Planet          | 0    | 67   | 99  | Sitar XG         | 0    | 0    | 104 |
| Brightness XG   | 0    | 0    | 100 | Detuned Sitar    | 0    | 32   | 104 |
| Fantasy Bells   | 0    | 64   | 100 | Octave Sitar     | 0    | 35   | 104 |
| Smokey          | 0    | 96   | 100 | Tamboura         | 0    | 97   | 104 |
| Goblins XG      | 0    | 0    | 101 | Banjo XG         | 0    | 0    | 105 |
| Goblin Synth    | 0    | 64   | 101 | Muted Banjo      | 0    | 28   | 105 |
| Creeper         | 0    | 65   | 101 | Rabab            | 0    | 96   | 105 |
| Ring Pad        | 0    | 66   | 101 | Gopichant        | 0    | 97   | 105 |
| Ritual          | 0    | 67   | 101 | Oud 3            | 0    | 98   | 105 |
| To Heaven       | 0    | 68   | 101 | Shamisen XG      | 0    | 0    | 106 |
| Night           | 0    | 70   | 101 | Koto XG          | 0    | 0    | 107 |
| Glisten         | 0    | 71   | 101 | Taisho-Kin       | 0    | 96   | 107 |
| Bell Choir X    | 0    | 96   | 101 | Kanoun X         | 0    | 97   | 107 |
| Echo Drops XG   | 0    | 0    | 102 | Kalimba XG       | 0    | 0    | 108 |
| Echoes          | 0    | 8    | 102 | Bag Pipes XG     | 0    | 0    | 109 |
| Echo Pan X      | 0    | 14   | 102 | Fiddle XG        | 0    | 0    | 110 |
| Echo Bell X     | 0    | 64   | 102 | Shanai XG        | 0    | 0    | 111 |
| Big Pan         | 0    | 65   | 102 | GM/XG/Percussive |      |      |     |
| Synth Piano     | 0    | 66   | 102 | Tinkle Bell GM   | 121  | 0    | 112 |
| Creation        | 0    | 67   | 102 | Agogo GM         | 121  | 0    | 113 |
| Star Dust       | 0    | 68   | 102 | Steel Drums GM   | 121  | 0    | 114 |
| Pan Reso X      | 0    | 69   | 102 | Woodblock GM     | 121  | 0    | 115 |

| Sound            | cc00 | CC32 | PC  |
|------------------|------|------|-----|
| Castanets        | 121  | 1    | 115 |
| Taiko Drum GM    | 121  | 0    | 116 |
| Concert BassDrum | 121  | 1    | 116 |
| Melodic Tom GM   | 121  | 0    | 117 |
| Melodic Tom 2    | 121  | 1    | 117 |
| Synth Drum GM    | 121  | 0    | 118 |
| Rhythm Box Tom   | 121  | 1    | 118 |
| Electric Drum    | 121  | 2    | 118 |
| ReverseCymbalGM  | 121  | 0    | 119 |
| Tinkle Bell XG   | 0    | 0    | 112 |
| Bonang           | 0    | 96   | 112 |
| Altair           | 0    | 97   | 112 |
| Gamelal Gongs    | 0    | 98   | 112 |
| St.GamelanGongs  | 0    | 99   | 112 |
| Rama Cymbal      | 0    | 100  | 112 |
| Asian Bells      | 0    | 101  | 112 |
| Agogo XG         | 0    | 0    | 113 |
| Steel Drums XG   | 0    | 0    | 114 |
| Glass Percussion | 0    | 97   | 114 |
| Thai Bells       | 0    | 98   | 114 |
| Woodblock XG     | 0    | 0    | 115 |
| Castanex         | 0    | 96   | 115 |
| Taiko Drum XG    | 0    | 0    | 116 |
| Gran Cassa       | 0    | 96   | 116 |
| Melodic Tom XG   | 0    | 0    | 117 |
| Melodic Tom 3    | 0    | 64   | 117 |
| Real Tom         | 0    | 65   | 117 |
| Rock Tom         | 0    | 66   | 117 |
| Synth Drum XG    | 0    | 0    | 118 |
| Analog Tom       | 0    | 64   | 118 |
| Electric Perc.   | 0    | 65   | 118 |
| ReverseCymbalXG  | 0    | 0    | 119 |
| GM/XG/SFX        |      |      |     |
| Gtr FretNoise GM | 121  | 0    | 120 |

| Sound            | cc00 | CC32 | PC  |
|------------------|------|------|-----|
| Guitar Cut Noise | 121  | 1    | 120 |
| Ac. Bass String  | 121  | 2    | 120 |
| Breath Noise GM  | 121  | 0    | 121 |
| Flute Key Click  | 121  | 1    | 121 |
| Seashore GM      | 121  | 0    | 122 |
| Rain             | 121  | 1    | 122 |
| Thunder          | 121  | 2    | 122 |
| Wind             | 121  | 3    | 122 |
| Stream           | 121  | 4    | 122 |
| Bubble           | 121  | 5    | 122 |
| Bird Tweet GM    | 121  | 0    | 123 |
| Dog              | 121  | 1    | 123 |
| Horse Gallop     | 121  | 2    | 123 |
| Bird Tweet 2     | 121  | 3    | 123 |
| Telephone GM     | 121  | 0    | 124 |
| Telephone 2      | 121  | 1    | 124 |
| Door Creaking    | 121  | 2    | 124 |
| Door             | 121  | 3    | 124 |
| Scratch          | 121  | 4    | 124 |
| Wind Chime       | 121  | 5    | 124 |
| Helicopter GM    | 121  | 0    | 125 |
| Car Engine       | 121  | 1    | 125 |
| Car Stop         | 121  | 2    | 125 |
| Car Pass         | 121  | 3    | 125 |
| Car Crash        | 121  | 4    | 125 |
| Siren            | 121  | 5    | 125 |
| Train            | 121  | 6    | 125 |
| Jetplane         | 121  | 7    | 125 |
| Starship         | 121  | 8    | 125 |
| Burst Noise      | 121  | 9    | 125 |
| Applause GM      | 121  | 0    | 126 |
| Laughing         | 121  | 1    | 126 |
| Screaming        | 121  | 2    | 126 |
| Punch            | 121  | 3    | 126 |

| Sound            | cc00 | CC32 | PC  |
|------------------|------|------|-----|
| Heart Beat       | 121  | 4    | 126 |
| Footsteps        | 121  | 5    | 126 |
| Gun Shot GM      | 121  | 0    | 127 |
| Machine Gun      | 121  | 1    | 127 |
| Laser Gun        | 121  | 2    | 127 |
| Explosion        | 121  | 3    | 127 |
| Gtr FretNoise XG | 0    | 0    | 120 |
| Breath Noise XG  | 0    | 0    | 121 |
| Seashore XG      | 0    | 0    | 122 |

| Sound         | 0000 | CC32  | PC    |
|---------------|------|-------|-------|
| Bird Tweet XG | 0    | 0     | 123   |
| Telephone XG  | 0    | 0     | 124   |
| Helicopter XG | 0    | 0     | 125   |
| Applause XG   | 0    | 0     | 126   |
| Gun Shot XG   | 0    | 0     | 127   |
|               |      |       |       |
| User          | 121  | 64-67 | 0-127 |
| Local         | 99   | 0-127 | 0-127 |

# **DNC Sounds and controls**

The following table lists the DNC Sounds and their DNC controls. DNC, DN1 and DN2 Sounds use different sets of controls.

| Sound Name        | с     | с  | PC | C Legato         |                              | S                                | C1        | SC2                              |           | Y+ | Y-                 | After     |
|-------------------|-------|----|----|------------------|------------------------------|----------------------------------|-----------|----------------------------------|-----------|----|--------------------|-----------|
|                   | 00    | 32 |    | In               | Out                          | Note On                          | Note Off  | Note On                          | Note Off  |    |                    | Touch     |
| Factory/Piano     |       |    |    |                  |                              |                                  |           |                                  |           |    |                    |           |
| ClassicClav DNC   | 121   | 7  | 7  |                  |                              | Pickup<br>position 1<br>(toggle) |           | Pickup<br>position 2<br>(toggle) |           |    |                    |           |
| Factory/Accordion |       |    |    |                  |                              |                                  |           |                                  |           |    |                    |           |
| Harmonica 1 DN1   | 121   | 11 | 22 | Legato Atk       |                              | Riff Up                          | Riff Down | Riff Down                        | Fall Down |    | Soft Atk           | Bend      |
| Harmonica 1 DN2   | 121   | 12 | 22 | Legato Atk       | > ±9st: Riff<br>Up/Down      | Riff Up                          | Riff Down | Riff Down                        | Fall Down |    | Soft Atk           | Bend      |
| Harmonica 2 DN1   | 121   | 13 | 22 | Legato Atk       |                              | Riff Up                          | Riff Down | Riff Down                        | Fall Down |    | Soft Atk           | Bend      |
| Harmonica 3 DN1   | 121   | 14 | 22 | Legato Atk       |                              | Riff Up                          | Riff Down | Riff Down                        | Fall Down |    | Soft Atk           | Bend      |
| Factory/Guitar    |       |    |    |                  |                              |                                  |           |                                  |           |    |                    |           |
| Concert Gtr DNC   | 121   | 20 | 24 | Legato Atk       |                              | Slide Up                         |           | Harm                             |           |    | Body NZ            | Vibrato   |
| Nylon Guitar DNC  | 121   | 18 | 24 | Legato Atk       |                              | Slide Up                         |           | Harm                             |           |    | Body NZ            | Vibrato   |
| ClassicSteel DNC  | 121   | 36 | 25 | Legato Atk       |                              | Slide Up                         |           | Harm                             |           |    | Body NZ            | Vibrato   |
| RealFolk Gtr DNC  | 121   | 34 | 25 | Legato Atk       |                              | Slide Up                         |           | Harm                             |           |    | Body NZ            | Vibrato   |
| SteelGtrPro DNC   | 121   | 19 | 25 | Legato Atk       |                              | Slide Up                         |           | Harm                             |           |    | Body NZ            | Vibrato   |
| Strum 12Str.DNC   | 121   | 33 | 25 | Legato Atk       |                              | Slide Up                         |           | Harm                             |           |    | Body NZ            | Vibrato   |
| Strat N Cln DNC   | 121   | 38 | 27 |                  |                              | Slide Up                         |           | Mute                             |           |    |                    | Vibrato   |
| Dist. Gtr 1 DNC   | 121   | 14 | 30 | Legato Atk       |                              | Slide Up                         |           | Mute                             |           |    | Feedback           | Vibrato   |
| Crunch Gtr DNC    | 121   | 3  | 29 | Legato Atk       |                              | Slide Up                         |           | Mute                             |           |    | Feedback           | Vibrato   |
| Jazz Gtr 1 DNC    | 121   | 8  | 26 | Legato Atk       |                              | Slide Up                         |           | Mute                             |           |    | Octave<br>(toggle) | Vibrato   |
| Stra.GtrUpDwDNC   | 121   | 33 | 27 |                  |                              | Slide Up                         |           | Mute                             |           |    |                    |           |
| E.Gtr Ch/Dly DNC  | 121   | 35 | 27 | Legato Atk       |                              | Slide Up                         |           | Mute                             |           |    |                    |           |
| Factory/Strings & | Vocal |    |    |                  |                              |                                  |           |                                  |           |    |                    |           |
| SopranoVox1 DNC   | 121   | 4  | 53 | <±6st:<br>Smooth | > ±6st:<br>Gliss Up/<br>Down | ≻G4: 4th<br>Up                   |           | < F5: 5th<br>Down                |           |    |                    |           |
| Factory/Trumpet & | Trbn  |    |    |                  |                              |                                  |           |                                  |           |    |                    |           |
| Jazz Trumpet DN1  | 121   | 33 | 56 | Legato Atk       |                              | Gliss Up                         | Fall Down | Riff Down                        | Doit      |    | Alt Timbre         | More Vib. |
| Jazz Trumpet DN2  | 121   | 34 | 56 | Legato Atk       | >±9st: Riff<br>Up/Down       | Gliss Up                         | Fall Down | Riff Down                        | Doit      |    | Alt Timbre         | More Vib. |
| Jazz Cornet DN1   | 121   | 32 | 56 | Legato Atk       |                              | Gliss Up                         | Fall Down | Riff Down                        | Doit      |    | Alt Timbre         | More Vib. |
| Jazz Trb. DN1     | 121   | 20 | 57 | Legato Atk       |                              | Gliss Up                         | Fall Down | Riff Down                        | Doit      |    | Alt Timbre         | More Vib. |

| Sound Name          | c   | CC PC |    | Leg        | jato Si                      |                | C1        |            | SC2        |                       | Y-                    | After     |
|---------------------|-----|-------|----|------------|------------------------------|----------------|-----------|------------|------------|-----------------------|-----------------------|-----------|
|                     | 00  | 32    |    | In         | Out                          | Note On        | Note Off  | Note On    | Note Off   |                       |                       | Touch     |
| Jazz Trb. DN2       | 121 | 21    | 57 | Legato Atk | >±9st:<br>Gliss Up/<br>Down  | Gliss Up       | Fall Down | Riff Down  | Doit       |                       | Alt Timbre            | More Vib. |
| Soft Trb. DN1       | 121 | 22    | 57 | Legato Atk |                              | Gliss Up       | Fall Down | Riff Down  | Doit       |                       | Alt Timbre            | More Vib. |
| Soft Trb. DN2       | 121 | 23    | 57 | Legato Atk | >±9st:<br>Gliss Up/<br>Down  | Gliss Up       | Fall Down | Riff Down  | Doit       |                       | Alt Timbre            | More Vib. |
| HardTrombone<br>DN1 | 121 | 24    | 57 | Legato Atk |                              | Gliss Up       | Fall Down | Riff Down  | Doit       |                       | Alt Timbre            | More Vib. |
| HardTrombone<br>DN2 | 121 | 25    | 57 | Legato Atk | > ±9st:<br>Gliss Up/<br>Down | Gliss Up       | Fall Down | Riff Down  | Doit       |                       | Alt Timbre            | More Vib. |
| Factory/Sax         |     |       |    |            |                              |                |           |            |            |                       |                       |           |
| Tenor Sax DN1       | 121 | 16    | 66 |            |                              | Riff Up        | Fall Down | Riff Down  | Gliss Down |                       | Growl                 | More Vib. |
| Tenor Sax DN2       | 121 | 17    | 66 |            | >±9st: Riff<br>Up/Down       | Riff Up        | Fall Down | Riff Down  | Gliss Down |                       | Growl                 | More Vib. |
| Tenor Growl DN1     | 121 | 18    | 66 |            |                              | Riff Up        | Fall Down | Riff Down  | Gliss Down |                       | Growl                 | More Vib. |
| Jazz Sax DN1        | 121 | 20    | 65 |            |                              | Riff Up        | Fall Down | Riff Down  | Gliss Down |                       | Growl                 | More Vib. |
| Jazz Sax DN2        | 121 | 21    | 65 |            | > ±9st: Riff<br>Up/Down      | Riff Up        | Fall Down | Riff Down  | Gliss Down |                       | Growl                 | More Vib. |
| PopAltoSax DN1      | 121 | 22    | 65 |            |                              | Riff Up        | Fall Down | Riff Down  | Gliss Down |                       | Growl                 | More Vib. |
| Alto Sax DN1        | 121 | 23    | 65 |            |                              | Riff Up        | Fall Down | Riff Down  | Gliss Down |                       | Growl                 | More Vib. |
| SoftAltoSax DN1     | 121 | 24    | 65 |            |                              | Riff Up        | Fall Down | Riff Down  | Gliss Down |                       | Growl                 | More Vib. |
| Soprano Sax DN1     | 121 | 6     | 64 |            |                              | Riff Up        | Fall Down | Riff Down  | Gliss Down |                       | Alt Timbre            | More Vib. |
| Baritone Sax DN1    | 121 | 6     | 67 |            |                              | Riff Up        | Fall Down | Riff Down  | Gliss Down |                       | Growl                 | More Vib. |
| Factory/Woodwind    |     |       |    |            |                              |                |           |            |            |                       |                       |           |
| RealClarinet DN1    | 121 | 21    | 71 |            |                              | Riff Up        | Fall Down | Riff Down  | Gliss Down |                       | Alt Timbre            | More Vib. |
| JazzClarinet DN1    | 121 | 22    | 71 |            |                              | Riff Up        | Fall Down | Riff Down  | Gliss Down |                       | Alt Timbre            | More Vib. |
| Pan Flute DN1       | 121 | 05    | 75 |            |                              | Riff Up        | Fall Down | Gliss Up   | Gliss Down |                       | Alt Attack            | More Vib. |
| Whistle DN1         | 121 | 06    | 78 |            |                              | Riff Up        | Fall Down | Riff Down  | Gliss Down |                       | Alt Timbre            | More Vib. |
| Factory/Synth Pad   |     |       |    |            |                              |                |           |            |            |                       |                       |           |
| S&H Pad DNC         | 121 | 10    | 96 |            |                              | White<br>Noise |           | RND filter |            | Reson.                | Detune                | HP Filter |
| Factory/Synth Lea   | d   |       |    |            |                              |                |           |            |            |                       |                       |           |
| Next Dance DNC      | 121 | 13    | 87 |            |                              | White<br>Noise |           | Alt Timbre |            |                       | LP Filter             | Reson.    |
| Lab Synth DNC       | 121 | 8     | 84 |            |                              | HP Filter      |           | Detune     |            |                       | LP Filter             | Reson.    |
| Deep Modul. DNC     | 121 | 10    | 84 |            |                              | HP Filter      |           | Alt Attack |            | LFO Speed<br>Increase | LFO Speed<br>Decrease |           |
| Factory/Ethnic      |     |       |    |            |                              |                |           |            |            |                       |                       |           |
| Mandolin DNC        | 121 | 40    | 25 | Legato Atk |                              | No Rel.        |           |            |            |                       |                       |           |

| Sound Name      | сс  |    | сс |    | сс  |         | сс       |         | сс       |  | сс    |         | PC | Leg | ato | S | C1 | S | 22 | Y+ | Y- | After |
|-----------------|-----|----|----|----|-----|---------|----------|---------|----------|--|-------|---------|----|-----|-----|---|----|---|----|----|----|-------|
|                 | 00  | 32 |    | In | Out | Note On | Note Off | Note On | Note Off |  |       | Touch   |    |     |     |   |    |   |    |    |    |       |
| Factory/Bass    |     |    |    |    |     |         |          |         |          |  |       |         |    |     |     |   |    |   |    |    |    |       |
| JB Finger BsDN1 | 121 | 29 | 33 |    |     | Mute    |          | Harm    |          |  | Ghost | Vibrato |    |     |     |   |    |   |    |    |    |       |
| JB Finger BsDN2 | 121 | 30 | 33 |    |     | Pick    |          | Slap    |          |  | Mute  | Vibrato |    |     |     |   |    |   |    |    |    |       |
| JB Pick Bs DN1  | 121 | 18 | 34 |    |     | Mute    |          | Harm    |          |  | Ghost | Vibrato |    |     |     |   |    |   |    |    |    |       |
| JB Pick Bs DN2  | 121 | 19 | 34 |    |     | Finger  |          | Slap    |          |  | Mute  | Vibrato |    |     |     |   |    |   |    |    |    |       |
| Finger Bass DN1 | 121 | 16 | 33 |    |     | Mute    |          | Harm    |          |  | Ghost | Vibrato |    |     |     |   |    |   |    |    |    |       |
| Dark Bs&Slp DN1 | 121 | 7  | 36 |    |     | Mute    |          | Harm    |          |  | Ghost | Vibrato |    |     |     |   |    |   |    |    |    |       |

#### The following table explains the meaning of the DNC controls.

| DNC Control  | Meaning                                                                                                    |
|--------------|----------------------------------------------------------------------------------------------------|
| Legato (In)  | Playing legato inside the Legato range (as defined in the Sound > Basic > Sound page, and shown in the previous table)                                                                                                    |
| Legato (Out) | Playing legato out of the Legato range                                                                                                    |
| SC1 Note On  | Sound Controllers 1 & 2 (SC1, SC2) are MIDI controllers that can be as-                                                                                                    |
| SC1 Note Off | signed to a physical control (assignable switch or footswitch). They can be activated either by a Note On or a Note Off message.                                                                                                    |
| SC2 Note On  | For example, imagine you are playing an Accordion DN1-type Sounds, and                                                                                                    |
| SC2 Note Off | SC1 is assigned to an assignable switch. The SC1 controller is programmed<br>as a 'booking'-type control in Sound Edit (Sound > Basic > Sound page),<br>therefore it will affect the next Note On or Note Off event. If you press the<br>switch before playing a note (Note On), a Riff Up will be triggered when<br>playing a note. If you press the switch while the note is playing, a Fall Down<br>will be triggered when releasing the note (Note Off). |
| Y+           | Downward movement of the Joystick                                                                                                    |
| Y-           | Downward movement of the Joystick                                                                                                    |
| After Touch  | Deeper press on the key (only received from MIDI or from a MIDI Song)                                                                                                    |

Depending on the chosen Sounds and the assigned DNC functions, the SC1, SC2 and Y- controllers can either 'book' a function, that will be triggered while playing, or enable (or disable) it by pressing the button to 'toggle' it. When an SC1 or SC2 controller is assigned to an assignable switch, the indicator will show the DNC controllers status.

| Indicator status | Meaning                                                                   |
|------------------|---------------------------------------------------------------------------|
| Off              | No DNC function assigned.                                                 |
| Red steady       | Booking DNC function available.                                           |
| Red blinking     | Booking DNC function waiting to be executed. Then, it will return steady. |
| Green steady     | Toggle DNC function available.                                            |
| Green blinking   | Toggle activated. Press it again to disable it.                           |

## **Drum Kits**

The following table lists all Factory Drum Kits as they appear in the Sound Select window. The table also includes MIDI data used to remotely select the Sounds. CCOO: Control Change 0, or Bank Select MSB. CC32: Control Change 32, or Bank Select LSB. PC: Program Change.

| Drum Kit          | 0000 | CC32 | PC | Dru              | m Kit | m Kit CCOO | m Kit CCOO CC32 |
|-------------------|------|------|----|------------------|-------|------------|-----------------|
| actory/Drum & SFX | [    |      |    | Groove Kit       | :     | : 120      | 120 0           |
| Pop Kit 1 Amb     | 120  | 0    | 52 | Synth Kit 1      |       | 120        | 120 0           |
| Funk Kit 1 Amb    | 120  | 0    | 53 | Synth Kit 2      |       | 120        | 120 0           |
| VintageKit 1 Amb  | 120  | 0    | 54 | Synth Kit 3      |       | 120        | 120 0           |
| Rock Kit 1 Amb    | 120  | 0    | 55 | Analog Kit       |       | 120        | 120 0           |
| Jazz Kit 1 Amb    | 120  | 0    | 62 | Standard Kit 1   |       | 120        | 120 0           |
| Standard Kit Amb  | 120  | 0    | 93 | Standard Kit 2   |       | 120        | 120 0           |
| Room Kit Amb      | 120  | 0    | 80 | Standard Kit 3   |       | 120        | 120 0           |
| Gate Kit Amb      | 120  | 0    | 23 | Standard Kit 4   |       | 120        | 120 0           |
| Trance Kit        | 120  | 0    | 63 | Pop Std. Kit 1   |       | 120        | 120 0           |
| Dance Kit Remix   | 120  | 0    | 29 | Pop Std. Kit 2   |       | 120        | 120 0           |
| Drum & FX Kit 1   | 120  | 0    | 78 | Pop Std. Kit 3   |       | 120        | 120 0           |
| Drum & FX Kit 2   | 120  | 0    | 79 | Standard PercKit |       | 120        | 120 0           |
| Power Kit 1 Amb   | 120  | 0    | 20 | Brush Kit 1      |       | 120        | 120 0           |
| Power Kit 2 Amb   | 120  | 0    | 21 | Brush Kit 2      |       | 120        | 120 0           |
| Rock Kit 2 Amb    | 120  | 0    | 22 | Brush Kit 3      |       | 120        | 120 0           |
| VintageKit 2 Amb  | 120  | 0    | 94 | Percussion Kit   |       | 120        | 120 0           |
| Real Kit 1 Amb    | 120  | 0    | 81 | Electro Kit 1    |       | 120        | 120 0           |
| Real Kit 2 Amb    | 120  | 0    | 82 | Electro Kit 2    |       | 120        | 120 0           |
| Brush Kit 1 Amb   | 120  | 0    | 45 | Electro Kit 3    |       | 120        | 120 0           |
| Brush Kit 2 Amb   | 120  | 0    | 46 | Jungle Kit       |       | 120        | 120 0           |
| Jazz Kit 2 Amb    | 120  | 0    | 36 | House Kit 1      |       | 120        | 120 0           |
| Jazz Kit 3 Amb    | 120  | 0    | 37 | House Kit 2      |       | 120        | 120 0           |
| Cool Kit Amb      | 120  | 0    | 39 | Power Kit 1      |       | 120        | 120 0           |
| Lounge Kit Amb    | 120  | 0    | 38 | Power Kit 2      |       | 120        | 120 0           |
| Pop Kit Amb       | 120  | 0    | 88 | Jazz Kit 1       |       | 120        | 120 0           |
| Ambient Kit       | 120  | 0    | 3  | Jazz Kit 2       |       | 120        | 120 0           |
| Studio Kit        | 120  | 0    | 95 | Jazz Kit 3       |       | 120        | 120 0           |

| Drum Kit          | CC00 | CC32 | PC  |
|-------------------|------|------|-----|
| Oriental PercKit  | 120  | 0    | 119 |
| HipHop Kit 1      | 120  | 0    | 9   |
| HipHop Kit 2      | 120  | 0    | 72  |
| SFX Kit 1         | 120  | 0    | 60  |
| SFX Kit 2         | 120  | 0    | 57  |
| Arabian Kit 1     | 120  | 0    | 51  |
| Arabian Kit 2     | 120  | 0    | 117 |
| Latin Perc.Kit 1  | 120  | 0    | 65  |
| Latin Perc.Kit 2  | 120  | 0    | 68  |
| Turkish Kit       | 120  | 0    | 118 |
| Dance Kit         | 120  | 0    | 74  |
| Trinity Perc.Kit  | 120  | 0    | 66  |
| i30 Perc. Kit     | 120  | 0    | 67  |
| Deep Noise        | 121  | 4    | 127 |
| Incipit Noises    | 121  | 3    | 119 |
| Legacy/Drum & SFX |      |      |     |
| Room Kit 1        | 120  | 0    | 120 |
| Room Kit 2        | 120  | 0    | 12  |
| Elektro Kit 1     | 120  | 0    | 96  |
| Elektro Kit 2     | 120  | 0    | 97  |
| Techno Kit 1      | 120  | 0    | 11  |
| Techno Kit 2      | 120  | 0    | 73  |
| Techno Kit 3      | 120  | 0    | 15  |
| Techno Kit 4      | 120  | 0    | 14  |
| House Kit 3       | 120  | 0    | 26  |
| House Kit 4       | 120  | 0    | 27  |
| House Kit 5       | 120  | 0    | 28  |
| HipHop Kit 3      | 120  | 0    | 13  |
| Power Kit 3       | 120  | 0    | 121 |
| Power Kit 4       | 120  | 0    | 17  |
| Brush Kit 4       | 120  | 0    | 125 |
| Brush Kit 5       | 120  | 0    | 41  |
| Standard Kit 5    | 120  | 0    | 7   |
| Orchestra Kit     | 120  | 0    | 49  |

| Drum Kit         | cc00 | CC32  | PC    |
|------------------|------|-------|-------|
| Bdrum&Sdrum Kit  | 120  | 0     | 50    |
| Log Drum         | 121  | 4     | 12    |
| Reverse Tom      | 121  | 2     | 117   |
| Reverse Snare    | 121  | 3     | 118   |
| Reverse Cymbal   | 121  | 2     | 119   |
| Dragon Gong      | 121  | 1     | 119   |
| Stadium          | 121  | 6     | 126   |
| Castanets Plus   | 121  | 2     | 115   |
| Timpani          | 121  | 1     | 47    |
| Woodblock        | 121  | 3     | 115   |
| Footstep Walk    | 121  | 7     | 126   |
| GM/XG/Drum       |      |       |       |
| Standard Kit GM  | 120  | 0     | 0     |
| Room Kit GM      | 120  | 0     | 8     |
| Power Kit GM     | 120  | 0     | 16    |
| Electro Kit GM   | 120  | 0     | 24    |
| Analog Kit GM    | 120  | 0     | 25    |
| Jazz Kit GM      | 120  | 0     | 32    |
| Brush Kit GM     | 120  | 0     | 40    |
| Orchestra Kit GM | 120  | 0     | 48    |
| SFX Kit GM       | 120  | 0     | 56    |
| Standard Kit1 XG | 127  | 0     | 0     |
| Standard Kit2 XG | 127  | 0     | 1     |
| Room Kit XG      | 127  | 0     | 8     |
| Rock Kit XG      | 127  | 0     | 16    |
| Electro Kit XG   | 127  | 0     | 24    |
| Analog Kit XG    | 127  | 0     | 25    |
| Jazz Kit 1 XG    | 127  | 0     | 32    |
| Jazz Kit 2 XG    | 127  | 0     | 33    |
| Brush Kit XG     | 127  | 0     | 40    |
| Classic Kit XG   | 127  | 0     | 48    |
|                  |      |       |       |
| User             | 120  | 64-65 | 0-127 |
| Local            | 100  | 0     | 0-127 |

# **Multisamples**

The following table contains all the Factory Multisamples.

| #        | Multisample             |
|----------|-------------------------|
| 0        | Acoustic Piano f L      |
| 1        | Acoustic Piano f R      |
| 2        | Acoustic Piano f OT L   |
| 3        | Acoustic Piano f OT R   |
| 4        | Acoustic Piano Res L    |
| 5        | Acoustic Piano Res R    |
| 6        | Acoustic Piano Res OT L |
| 7        | Acoustic Piano Res OT R |
| 8        | Piano Leakage-L         |
| 9        | Piano Leakage-R         |
| 10       | Hammer Noise-L          |
| 11       | Hammer Noise-R          |
| 12       | Piano FX Pedal On L     |
| 13       | Piano FX Pedal On R     |
| 14       | Piano FX Pedal Off L    |
| 15       | Piano FX Pedal Off R    |
| 16       | Piano FX Key Off L      |
| 17       | Piano FX Key Off R      |
| 18       | Baby Grand L            |
| 19       | Baby Grand R            |
| 20       | Piano M1                |
| 20       | E.GrandPiano            |
| 22       | E.Piano FM 1            |
| 23       | E.Piano FM 1LP          |
| 24       | E.Piano FM 2            |
| 25       | E.Piano PO 1            |
| 26       | E.Piano PO 2            |
| 27       | E.Piano PO 3            |
| 21       | E.Piano PO 4            |
| 20<br>29 | E.Piano PO 5            |
| 30       | E.Piano PO 6            |
| 50       |                         |

| #  | Multisample            |
|----|------------------------|
| 31 | E.Piano PO 7           |
| 32 | E.Piano PO Kof p       |
| 33 | E.Piano PO Kof f       |
| 34 | E.Piano Rx Kon L       |
| 35 | E.Piano Rx Kon R       |
| 36 | E.Piano Rx Kof L       |
| 37 | E.Piano Rx Kof R       |
| 38 | E.Piano Suit Bright p  |
| 39 | E.Piano Suit Bright mf |
| 40 | E.Piano Suit Bright f  |
| 41 | E.Piano Dyno p         |
| 42 | E.Piano Dyno mf        |
| 43 | E.Piano Dyno f         |
| 44 | E.Piano Dyno Soft      |
| 45 | E.Piano Dyno SoftLP    |
| 46 | E.Piano Stage Hard     |
| 47 | E.Piano Stage HardLP   |
| 48 | E.Piano Vintage 1      |
| 49 | E.Piano Vintage 2      |
| 50 | E.Piano Vintage 3      |
| 51 | E.Piano Vintage 4      |
| 52 | E.Piano Vintage 5      |
| 53 | E.Piano Vintage 6      |
| 54 | E.Piano Vintage Koff   |
| 55 | E.Piano Wurly Soft     |
| 56 | E.Piano Wurly Hard     |
| 57 | E.Piano Pad 1          |
| 58 | E.Piano Pad 1LP        |
| 59 | E.Piano Pad 2          |
| 60 | Clav. 1                |
| 61 | Clav. 2                |

| #  | Multisample            |
|----|------------------------|
| 62 | Clav. 3                |
| 63 | Clav. 4                |
| 64 | Clav. GM               |
| 65 | Harpsichord1 Lt        |
| 66 | Harpsichord1 Key Off   |
| 67 | Harpsichord1 Release   |
| 68 | Harpsichord1 Bump On   |
| 69 | Harpsichord1 Bump Off  |
| 70 | Harpsichord2           |
| 71 | Harpsichord2 Key Off   |
| 72 | Gospel Organ Slow L    |
| 73 | Gospel Organ Slow R    |
| 74 | Gospel Organ Fast L    |
| 75 | Gospel Organ Fast R    |
| 76 | 16' 8' LF L            |
| 77 | 16' 8' LF R            |
| 78 | 16' 8' LS L            |
| 79 | 16' 8' LS R            |
| 80 | 16' 8' 51/3 LF L       |
| 81 | 16' 8' 51/3 LF R       |
| 82 | 16' 8' 51/3 LS L       |
| 83 | 16' 8' 51/3 LS R       |
| 84 | 4' 22/3' 2' LF L       |
| 85 | 4' 22/3' 2' LF R       |
| 86 | 4' 22/3' 2' LS L       |
| 87 | 4' 22/3' 2' LS R       |
| 88 | 11/3' 13/5' 1' LF L    |
| 89 | 11/3' 13/5' 1' LF R    |
| 90 | 11/3' 13/5' 1' LS L    |
| 91 | 11/3' 13/5' 1' LS R    |
| 92 | 16' 8' 51/3' Perc LF L |

| #   | Multisample            |
|-----|------------------------|
| 93  | 16' 8' 51/3' Perc LF R |
| 94  | 16' 8' 51/3' Perc LS L |
| 95  | 16' 8' 51/3' Perc LS R |
| 96  | Theater Organ 1        |
| 97  | Theater Organ 2        |
| 98  | 50s E.Organ Bright     |
| 99  | 50s E.Organ Dark       |
| 100 | E.Organ CX 3           |
| 101 | E.Organ Perc. O1W      |
| 102 | E.Organ Perc. 1        |
| 103 | E.Organ Perc. 2        |
| 104 | E.Organ Perc. 3        |
| 105 | E.Organ Perc. 4        |
| 106 | Organ 1 M1             |
| 107 | Organ 2 M1             |
| 108 | Organ 1                |
| 109 | Organ 2                |
| 110 | Organ 2LP              |
| 111 | Organ 3 Jazz           |
| 112 | BX3 & Perc. 3rd        |
| 113 | E.Organ Vox            |
| 114 | E.Organ Soft           |
| 115 | E.Organ Full           |
| 116 | E.Organ Dist           |
| 117 | Rotary Organ 1         |
| 118 | Rotary Organ 2         |
| 119 | Super BX3              |
| 120 | Super BX3LP            |
| 121 | Rotor Noise LF L       |
| 122 | Rotor Noise LF R       |
| 123 | Rotor Noise LS L       |
| 124 | Rotor Noise LS R       |
| 125 | H Organ Leakage        |
| 126 | H Organ 2nd Harmonic   |

| #   | Multisample        |
|-----|--------------------|
| 127 | H Organ Click Kon  |
| 128 | H Organ Click Koff |
| 129 | ON-Click (Organ)   |
| 130 | OFF-Click (Organ)  |
| 131 | Pipe Flute L       |
| 132 | Pipe Flute R       |
| 133 | Pipe Positive      |
| 134 | Pipe Mixture       |
| 135 | Pipe Full 1 L      |
| 136 | Pipe Full 1 R      |
| 137 | Pipe Full 2        |
| 138 | El Organ Toy       |
| 139 | Music Box          |
| 140 | Kalimba            |
| 141 | Kalimba GM         |
| 142 | Marimba            |
| 143 | MarimbaLP          |
| 144 | Xylophone          |
| 145 | Balaphone          |
| 146 | Vibraphone1        |
| 147 | Vibraphone1LP      |
| 148 | Vibraphone2        |
| 149 | Celesta            |
| 150 | Celesta GM         |
| 151 | CelestaLP          |
| 152 | Glockenspiel       |
| 153 | GlockenspielLP     |
| 154 | Tubular Bell       |
| 155 | Log Drum           |
| 156 | Steel Drum Hard    |
| 157 | Steel Drum GM      |
| 158 | Gamelan            |
| 159 | FM Bell            |
| 160 | Flute mf           |
|     |                    |

| 161Flute f162Flute Chiff163Flute Chisf164Flute Falls165Flute Gliss Up166Flute Gliss Down167Flute Gliss Down168Flute Voice169Flute Voirato170Flute Vibrato171Flute Attack p172Flute Attack f173Breath Noise RX174Piccolo175Pan Flute176Pinte Attack177Tin Whistle Voice178Whistle Gliss179Whistle Straight180Whistle Sfz No Vibr181Whistle Robin182Shakuhachi Atk183Shakuhachi Mid184Shakuhachi Mid185Shakuhachi High186Shakuhachi High187Shakuhachi High188Shakuhachi High189Bottlizer190Recorder Vibrato191Kacaria (Mata)                                                                                                    | #   | Multisample           |
|----------------------------------------------------------------------------------------------------|-----|-----------------------|
| 163Flute164Flute Falls165Flute Gliss Up166Flute Gliss Down167Flute Frull168Flute Voice169Flute Voirato160Flute Vibrato170Flute Attack p171Flute Attack f172Flute Attack f173Breath Noise RX174Piccolo175Pan Flute176Pan Flute Attack177Tin Whistle Voice178Whistle Gliss179Whistle Straight180Whistle Sfz Vibr181Whistle Sfz No Vibr182Shakuhachi Atk184Shakuhachi Atk185Shakuhachi Atk186Shakuhachi High187Bottlizer188Shakuhachi High189Bottlizer180Recorder Vibrato                                                                                                    | 161 | Flute f               |
| 1644Flute Falls1655Flute Gliss Up1666Flute Gliss Down1677Flute Frull1688Flute Voice1690Flute Vibrato1691Flute Vibrato1701Flute Attack p1712Flute Attack f1723Breath Noise RX1734Piccolo1735Pan Flute1746Pinte Attack f1757Pan Flute Attack1768Whistle Gliss1779Whistle Straight1780Whistle Straight1781Whistle Straight1881Whistle Straight1882Shakuhachi Atk Vibr1883Shakuhachi Atk1884Shakuhachi Mid1894Shakuhachi High1895Shakuhachi High1896Bottlizer1897Shanai GM1993Recorder Vibrato                                                                                                    | 162 | Flute Chiff           |
| 165         Flute Gliss Up           166         Flute Gliss Down           167         Flute Frull           168         Flute Voice           169         Flute Voica           169         Flute Voica           170         Flute Voica           171         Flute Attack p           172         Flute Attack f           173         Breath Noise RX           174         Piccolo           175         Pan Flute Attack           176         Pan Flute Attack           177         Tin Whistle Voice           178         Whistle Gliss           179         Whistle Straight           180         Whistle Sfz No Vibr           181         Whistle Sfz No Vibr           182         Whistle Robin           183         Whistle Breath           184         Shakuhachi Atk           185         Shakuhachi Mid           186         Shakuhachi Mid           187         Shakuhachi Mid           188         Shakuhachi Mid           189         Bottlizer           180         Shahai GM           181         Shahai GM                           | 163 | Flute                 |
| 166         Flute Gliss Down           167         Flute Frull           168         Flute Voice           169         Flute Voice           160         Flute Voice           167         Flute Voice           168         Flute Voice           170         Flute Vibrato           171         Flute Attack p           172         Flute Attack f           173         Breath Noise RX           174         Piccolo           175         Pan Flute           176         Pan Flute Attack           177         Tin Whistle Voice           178         Whistle Gliss           179         Whistle Straight           180         Whistle Straight           181         Whistle Slow Atk Vibr           182         Whistle Robin           183         Whistle Breath           184         Shakuhachi Atk           185         Shakuhachi Mid           186         Shakuhachi High           188         Shakuhachi High           189         Bottlizer           190         Shanai GM           191         Shanai GM           192         Recorder Vibr | 164 | Flute Falls           |
| 167Flute Frull168Flute Voice169Flute Jazz170Flute Vibrato171Flute Attack p172Flute Attack f173Breath Noise RX174Piccolo175Pan Flute176Pan Flute Attack177Tin Whistle Voice178Whistle Gliss179Whistle Straight180Whistle Straight181Whistle Slow Atk Vibr182Shakuhachi Atk183Shakuhachi Atk184Shakuhachi Mid185Shakuhachi High186Shakuhachi High187Shakuhachi High188Shakuhachi High189Bottle190Shanai GM191Keorder Vibrato                                                                                                    | 165 | Flute Gliss Up        |
| 168Flute Voice169Flute Jazz170Flute Vibrato171Flute Attack p172Flute Attack f173Breath Noise RX174Piccolo175Pan Flute176Pan Flute Attack177Tin Whistle Voice178Whistle Gliss179Whistle Straight180Whistle Sfz Vibr181Whistle Sfz No Vibr182Shakuhachi Atk183Shakuhachi184Shakuhachi Atk185Shakuhachi Mid186Shakuhachi High187Bottlizer188Shahai GM190Shanai GM191Recorder Vibrato                                                                                                    | 166 | Flute Gliss Down      |
| 169Flute Jazz170Flute Vibrato171Flute Attack p172Flute Attack f173Breath Noise RX174Piccolo175Pan Flute176Pan Flute Attack177Tin Whistle Voice178Whistle Gliss179Whistle Straight180Whistle Sfz No Vibr181Whistle Slow Atk Vibr182Whistle Robin183Shakuhachi Atk184Shakuhachi Mid185Shakuhachi Mid186Shakuhachi High187Shakuhachi High188Shakuhachi High189Bottle190Shanai GM191Recorder Vibrato                                                                                                    | 167 | Flute Frull           |
| 1700Flute Vibrato1711Flute Attack p1722Flute Attack f1733Breath Noise RX1744Piccolo1755Pan Flute176Pan Flute Attack177Tin Whistle Voice178Whistle Gliss179Whistle Straight180Whistle Sfz Vibr181Whistle Sfz No Vibr182Whistle Robin183Shakuhachi184Shakuhachi185Shakuhachi186Shakuhachi Mid187Shakuhachi Mid188Shakuhachi High189Bottlizer190Sotnai GM191Keorder Vibrato                                                                                                    | 168 | Flute Voice           |
| 171Flute Attack p172Flute Attack f173Breath Noise RX174Piccolo175Pan Flute176Pan Flute Attack177Tin Whistle Voice178Whistle Gliss179Whistle Straight180Whistle Straight181Whistle Sfz No Vibr182Whistle Robin183Shakuhachi Atk184Shakuhachi185Shakuhachi186Shakuhachi Mid187Shakuhachi Mid188Shakuhachi High189Bottle190Bottlizer191Shanai GM192Recorder Vibrato                                                                                                    | 169 | Flute Jazz            |
| 172       Flute Attack f         173       Breath Noise RX         174       Piccolo         175       Pan Flute         176       Pan Flute Attack         177       Tin Whistle Voice         178       Whistle Gliss         179       Whistle Straight         180       Whistle Sfz No Vibr         181       Whistle Slow Atk Vibr         182       Whistle Robin         183       Whistle Breath         184       Whistle Breath         185       Shakuhachi Atk         186       Shakuhachi High         187       Shakuhachi High         188       Shakuhachi High         189       Bottlizer         190       Shanai GM         191       Recorder         192       Recorder Vibrato                                                                                                    | 170 | Flute Vibrato         |
| 173Breath Noise RX174Piccolo175Pan Flute176Pan Flute Attack177Tin Whistle Voice178Whistle Gliss179Whistle Straight180Whistle Sfz Vibr181Whistle Sfz No Vibr182Whistle Robin183Shakuhachi184Shakuhachi Atk185Shakuhachi Mid186Shakuhachi Mid187Shakuhachi Mid188Shakuhachi High189Bottlizer190Shanai GM192Recorder Vibrato                                                                                                    | 171 | Flute Attack p        |
| 174Piccolo175Pan Flute176Pan Flute Attack177Tin Whistle Voice178Whistle Gliss179Whistle Straight180Whistle Sfz Vibr181Whistle Sfz No Vibr182Whistle Slow Atk Vibr183Shakuhachi184Shakuhachi Atk185Shakuhachi Mid186Shakuhachi High187Shakuhachi High188Shakuhachi High189Bottle190Shanai GM191Recorder Vibrato                                                                                                    | 172 | Flute Attack f        |
| 175Pan Flute176Pan Flute Attack177Tin Whistle Voice178Whistle Gliss179Whistle Straight180Whistle Sfz Vibr181Whistle Sfz No Vibr182Whistle Slow Atk Vibr183Whistle Robin184Whistle Breath185Shakuhachi Atk186Shakuhachi Mid187Shakuhachi Mid188Bottle190Bottlizer191Shanai GM192Recorder Vibrato                                                                                                    | 173 | Breath Noise RX       |
| 176Pan Flute Attack177Tin Whistle Voice178Whistle Gliss179Whistle Straight180Whistle Sfz Vibr181Whistle Sfz No Vibr182Whistle Slow Atk Vibr183Whistle Robin184Whistle Breath185Shakuhachi Atk186Shakuhachi Mid187Shakuhachi High188Shakuhachi High189Bottlizer190Recorder193Recorder Vibrato                                                                                                    | 174 | Piccolo               |
| 1777Tin Whistle Voice1778Whistle Gliss1790Whistle Straight1801Whistle Sfz Vibr1812Whistle Sfz No Vibr1823Whistle Slow Atk Vibr1834Whistle Robin1845Shakuhachi1846Shakuhachi Atk1857Shakuhachi Mid1868Shakuhachi High1879Bottle1901Shanai GM1912Recorder Vibrato                                                                                                    | 175 | Pan Flute             |
| 178Whistle Gliss179Whistle Straight180Whistle Sfz Vibr181Whistle Sfz No Vibr182Whistle Slow Atk Vibr183Whistle Robin184Whistle Breath185Shakuhachi186Shakuhachi Atk187Shakuhachi Mid188Shakuhachi High189Bottle190Bottlizer191Shanai GM192Recorder Vibrato                                                                                                    | 176 | Pan Flute Attack      |
| 179Whistle Straight180Whistle Sfz Vibr181Whistle Sfz No Vibr182Whistle Slow Atk Vibr183Whistle Robin184Whistle Breath185Shakuhachi186Shakuhachi Atk187Shakuhachi Mid188Shakuhachi High189Bottle190Shanai GM192Recorder Vibrato                                                                                                    | 177 | Tin Whistle Voice     |
| <ul> <li>180 Whistle Sfz Vibr</li> <li>181 Whistle Sfz No Vibr</li> <li>182 Whistle Slow Atk Vibr</li> <li>183 Whistle Robin</li> <li>184 Whistle Breath</li> <li>185 Shakuhachi</li> <li>186 Shakuhachi Atk</li> <li>187 Shakuhachi Mid</li> <li>188 Shakuhachi High</li> <li>189 Bottle</li> <li>190 Bottlizer</li> <li>191 Shanai GM</li> <li>192 Recorder</li> <li>193 Recorder Vibrato</li> </ul>                                                                                                    | 178 | Whistle Gliss         |
| 181Whistle Sfz No Vibr182Whistle Slow Atk Vibr183Whistle Robin184Whistle Breath185Shakuhachi186Shakuhachi Atk187Shakuhachi Mid188Shakuhachi High189Bottle190Bottlizer191Shanai GM192Recorder Vibrato                                                                                                    | 179 | Whistle Straight      |
| <ul> <li>182 Whistle Slow Atk Vibr</li> <li>183 Whistle Robin</li> <li>184 Whistle Breath</li> <li>185 Shakuhachi</li> <li>186 Shakuhachi Atk</li> <li>187 Shakuhachi Mid</li> <li>188 Shakuhachi High</li> <li>189 Bottle</li> <li>190 Bottlizer</li> <li>191 Shanai GM</li> <li>192 Recorder</li> <li>193 Recorder Vibrato</li> </ul>                                                                                                    | 180 | Whistle Sfz Vibr      |
| 183Whistle Robin184Whistle Breath185Shakuhachi186Shakuhachi Atk187Shakuhachi Mid188Shakuhachi High189Bottle190Bottlizer191Shanai GM192Recorder Vibrato                                                                                                    | 181 | Whistle Sfz No Vibr   |
| 184Whistle Breath185Shakuhachi186Shakuhachi Atk187Shakuhachi Mid188Shakuhachi High189Bottle190Bottlizer191Shanai GM192Recorder193Recorder Vibrato                                                                                                    | 182 | Whistle Slow Atk Vibr |
| <ul> <li>185</li> <li>Shakuhachi</li> <li>Shakuhachi Atk</li> <li>Shakuhachi Mid</li> <li>Shakuhachi High</li> <li>188</li> <li>Bottle</li> <li>190</li> <li>Bottlizer</li> <li>191</li> <li>Shanai GM</li> <li>192</li> <li>Recorder</li> <li>193</li> <li>Recorder Vibrato</li> </ul>                                                                                                    | 183 | Whistle Robin         |
| 186Shakuhachi Atk187Shakuhachi Mid188Shakuhachi High189Bottle190Bottlizer191Shanai GM192Recorder193Recorder Vibrato                                                                                                    | 184 | Whistle Breath        |
| <ul> <li>187 Shakuhachi Mid</li> <li>188 Shakuhachi High</li> <li>189 Bottle</li> <li>190 Bottlizer</li> <li>191 Shanai GM</li> <li>192 Recorder</li> <li>193 Recorder Vibrato</li> </ul>                                                                                                    | 185 | Shakuhachi            |
| 188Shakuhachi High189Bottle190Bottlizer191Shanai GM192Recorder193Recorder Vibrato                                                                                                    | 186 | Shakuhachi Atk        |
| <ul> <li>189 Bottle</li> <li>190 Bottlizer</li> <li>191 Shanai GM</li> <li>192 Recorder</li> <li>193 Recorder Vibrato</li> </ul>                                                                                                    | 187 | Shakuhachi Mid        |
| 190Bottlizer191Shanai GM192Recorder193Recorder Vibrato                                                                                                    | 188 | Shakuhachi High       |
| <ul> <li>191 Shanai GM</li> <li>192 Recorder</li> <li>193 Recorder Vibrato</li> </ul>                                                                                                    | 189 | Bottle                |
| 192Recorder193Recorder Vibrato                                                                                                    | 190 | Bottlizer             |
| 193 Recorder Vibrato                                                                                                    | 191 | Shanai GM             |
|                                                                                                    | 192 | Recorder              |
| 194 Ocarina                                                                                                    | 193 | Recorder Vibrato      |
|                                                                                                    | 194 | Ocarina               |

| #   | Multisample            |
|-----|------------------------|
| 195 | Clarinet 1 Vibrato p   |
| 196 | Clarinet 1 Vibrato f   |
| 197 | Clarinet 1 GlissUp     |
| 198 | Clarinet 1 GlissUp Sus |
| 199 | Clarinet 1 Fall        |
| 200 | Clarinet 2             |
| 201 | Clarinet 3             |
| 202 | Double Reed M1         |
| 203 | Oboe 1 Vibrato         |
| 204 | Oboe 2 Straight        |
| 205 | Oboe key noises        |
| 206 | Oboe Get a Breath      |
| 207 | English Horn           |
| 208 | Bassoon 2              |
| 209 | Baritone Sax p         |
| 210 | Baritone Sax f         |
| 211 | Baritone Sax GM        |
| 212 | Tenor Sax Vib 1        |
| 213 | Tenor Sax Vib 2        |
| 214 | Tenor Sax Vib 3        |
| 215 | Tenor Sax Vib 4        |
| 216 | Tenor Sax Glissando    |
| 217 | Tenor Sax Falls        |
| 218 | Tenor Sax Riff Up      |
| 219 | Tenor Sax Fall Down    |
| 220 | Tenor Sax Vibrato      |
| 221 | Tenor Sax Expressive   |
| 222 | Tenor Sax p            |
| 223 | Tenor Sax mf           |
| 224 | Tenor Sax f            |
| 225 | Tenor Sax M1           |
| 226 | Tenor Sax GM           |
| 227 | Alto Sax Vib 1         |
| 228 | Alto Sax Vib 2         |
|     |                        |

| #   | Multisample          |
|-----|----------------------|
| 229 | Alto Sax Vib 2 Drive |
| 230 | Alto Sax p           |
| 231 | Alto Sax f           |
| 232 | Alto Sax GM          |
| 233 | Alto Sax Growl       |
| 234 | Soprano Sax Vibrato  |
| 235 | Soprano Sax Straight |
| 236 | Soprano Sax GM       |
| 237 | Sax Family Vibrato   |
| 238 | Sax key on           |
| 239 | Sax key off          |
| 240 | Sax breath           |
| 241 | Musette 1            |
| 242 | Musette 2            |
| 243 | Musette 2LP          |
| 244 | Musette 3 L          |
| 245 | Musette 3 R          |
| 246 | Accordion 16'        |
| 247 | Accordion 16' OT     |
| 248 | Accordion 8'         |
| 249 | Accordion 8' OT      |
| 250 | Accordion 4'         |
| 251 | Accordion 4' OT      |
| 252 | Accordion preset 1   |
| 253 | Accordion preset 2   |
| 254 | Accordion Bassoon    |
| 255 | Accordion Clarinet   |
| 256 | Accordion Bandoneon  |
| 257 | Bandoneon            |
| 258 | Bandoneon Stop       |
| 259 | Bandoneon Short      |
| 260 | Bandoneon Valve      |
| 261 | Bandoneon RX         |
| 262 | Accordion Volkst.    |

| #   | Multisample            |
|-----|------------------------|
| 263 | Accordion Bass         |
| 264 | Accordion Noise KeyOn  |
| 265 | Accordion Noise KeyOff |
| 266 | Accordion Change Voice |
| 267 | Harmonica 1            |
| 268 | Harmonica 1 Fall       |
| 269 | Harmonica 2            |
| 270 | Harmonica 3 Wah        |
| 271 | Melodica               |
| 272 | Melodica Key On        |
| 273 | Melodica Key Off       |
| 274 | Highland Bag Pipes     |
| 275 | Highland Drones        |
| 276 | Uilleann Pipes         |
| 277 | Bag Pipes              |
| 278 | Bag Pipes GM           |
| 279 | French Horn T1         |
| 280 | French Horn Ensemble   |
| 281 | French Horns GM        |
| 282 | Tenor Horn             |
| 283 | Flugel Horn Vibrato    |
| 284 | Flugel Horn M1         |
| 285 | Tuba p                 |
| 286 | Tuba f                 |
| 287 | Tuba GM                |
| 288 | Tuba Bariton Attack    |
| 289 | Trombone 1 p           |
| 290 | Trombone 1 mf          |
| 291 | Trombone 1 f           |
| 292 | Trombone 1 Gliss Up    |
| 293 | Trombone 1 Fall        |
| 294 | Trombone 1 Smear       |
| 295 | Trombone 2 Vibrato     |
| 296 | Trombone 3 mf          |

| #   | Multisample             |
|-----|-------------------------|
| 297 | Trombone 3 f            |
| 298 | Trombone 4 Soft         |
| 299 | Trombone 4 Bright       |
| 300 | Trombone 5 Straight fff |
| 301 | Trombone Slur Up        |
| 302 | Trombone Fall           |
| 303 | Trombone GM             |
| 304 | 2 Trombones mf L        |
| 305 | 2 Trombones mf R        |
| 306 | 2 Trombones f L         |
| 307 | 2 Trombones f R         |
| 308 | Classic Trumpet p       |
| 309 | Classic Trumpet f       |
| 310 | Pop Trumpet p           |
| 311 | Pop Trumpet f           |
| 312 | Trumpet Expr.           |
| 313 | Trumpet Slow p          |
| 314 | Trumpet Slow f          |
| 315 | Trumpet GM              |
| 316 | Trumpet Tonguing p      |
| 317 | Trumpet Tonguing f      |
| 318 | Trumpet Medium          |
| 319 | Trumpet Overblown       |
| 320 | Trumpet Muted           |
| 321 | Trumpet Muted GM        |
| 322 | Trumpet Wah             |
| 323 | Trumpet WDH Shakes      |
| 324 | Trumpet Doit            |
| 325 | Trumpet Fall            |
| 326 | 2 Trumpets p L          |
| 327 | 2 Trumpets p R          |
| 328 | 2 Trumpets f L          |
| 329 | 2 Trumpets f R          |
| 330 | Brass Ensemble Stereo L |

| 331Brass Ensemble Stereo R332Brass Ensemble 1333Brass Ensemble 2334Brass Ensemble Q335Soprano Voice336Soprano Voice AD337Soprano Voice 4thUp338Soprano Voice 4thUp339Voice Female Woh341Voice Female Woh342Voice Female Woh343Voice Male Wuh344Voice Male Wuh345Voice Male Wuh346Voice Male Woh347Voice Male Woh348Voice Male Woh349Voice Choir349Voice Pop Ooh349Voice Pop Ah340Voice Pop Ah351Voice Nool353Violin 1 Classic354Violin 1 Class Dw355Violin 1 Gliss Dw356Violin 1 Strings Free357Violin 2 Solo Vibrato358Violin 2 Solo Vibrato359Violin GM350Violin GM351Fiddle GM352Viola Vibrato p353Viola Vibrato p                                                                                                    | #   | Multisample             |
|----------------------------------------------------------------------------------------------------|-----|-------------------------|
| 333Brass Ensemble 2334Brass Ensemble GM335Soprano Voice AD336Soprano Voice 4thUp337Soprano Voice 4thUp338Soprano Voice 4thUp339Voice Female Wuh340Voice Female Woh341Voice Female Wah342Voice Female Mah343Voice Alle Wah344Voice Male Wah345Voice Male Wah346Voice Choir347Voice Choir348Voice Pop Oah349Voice Pop Qal340Voice Doo341Voice Doo342Voice DooLP343Voilin 1 Classic344Voilin 1 Sing Pree355Violin 1 Strings Free356Violin 2 Straight357Violin 2 Straight358Fiddle GM359Violan 2 Straight360Violar All prece374Straig Prece375Violar All prece376Violar All prece377Violar All prece378Violar All prece379Violar All prece379Violar All prece379Violar All prece379Violar All prece379Violar All prece379Violar All prece379Violar All prece379Violar All prece370Violar All prece371Violar All prece372Violar All prece373Violar All prece                                                                                                    | 331 | Brass Ensemble Stereo R |
| 334         Brass Ensemble GM           335         Soprano Voice AD           336         Soprano Voice AD           337         Soprano Voice SthDw           338         Soprano Voice 4thUp           339         Voice Female Wuh           340         Voice Female Woh           341         Voice Female Wah           342         Voice Female Dah           343         Voice Male Wuh           344         Voice Male Wuh           345         Voice Male Wah           346         Voice Male Wah           347         Voice Male Wah           348         Voice Ponton           349         Voice Choir           349         Voice Pop Och           350         Voice Doo           351         Voice DooLP           352         Violin 1 Classic           353         Violin 1 Gliss Dy           354         Violin 1 Strings Free           355         Violin 1 Strings Ing           356         Violin 2 Solo Vibrato           357         Violin 2 Straight           360         Violin GM           371         Fiddle GM           372         Viola Vibrato p <td>332</td> <td>Brass Ensemble 1</td>           | 332 | Brass Ensemble 1        |
| 333Soprano Voice334Soprano Voice AD337Soprano Voice 5thDw338Soprano Voice 4thUp339Voice Female Wuh340Voice Female Wah341Voice Female Wah342Voice Female Dah343Voice Male Wuh344Voice Male Wah345Voice Male Wah346Voice Male Wah347Voice Male Wah348Voice Choir349Voice Choir349Voice Pop Oah341Voice Pop Oah350Voice DooLP351Violin 1 Classic352Violin 1 Gliss Up353Violin 1 Strings Free354Violin 2 Solo Vibrato355Violin 2 Straight366Violin GM376Violin GM376Viola Vibrato p376Viola Vibrato p                                                                                                    | 333 | Brass Ensemble 2        |
| 336         Soprano Voice AD           337         Soprano Voice 5thDw           338         Soprano Voice 4thUp           339         Voice Female Wuh           340         Voice Female Woh           341         Voice Female Wah           342         Voice Female Wah           343         Voice Female Wah           344         Voice Female Dah           343         Voice Male Wah           344         Voice Male Wah           345         Voice Male Wah           346         Voice Male Wah           347         Voice Choir           348         Voice Pop Oth           349         Voice Pop Oth           350         Voice Doo           351         Voice DooLP           352         Voilin 1 Classic           353         Violin 1 Class Dw           354         Violin 1 Strings Free           355         Violin 1 Strings Free           356         Violin 2 Straight           357         Violin GM           358         Violin GM           359         Violin Gils Dw           350         Violin Gils Class Class Class Class Class Class Class Class Class Class Class Class Class Class Class Class | 334 | Brass Ensemble GM       |
| 337Soprano Voice 5thDw338Soprano Voice 4thUp339Voice Female Wuh340Voice Female Woh341Voice Female Dah342Voice Male Wuh343Voice Male Wuh344Voice Male Wuh345Voice Male Wuh346Voice Male Woh347Voice Male Woh348Voice Male Oah349Voice Pop Oah349Voice Pop Oah340Voice Pop OA341Voice DooLP342Voilin 1 Classic343Voilin 1 Classic344Voilin 1 Strings Free354Violin 1 Strings I355Violin 2 Solo Vibrato364Violin 2 Straight365Violin GM366Violin GM376Viola Vibrato p376Viola Vibrato p                                                                                                    | 335 | Soprano Voice           |
| 338         Soprano Voice 4thUp           339         Voice Female Wuh           340         Voice Female Woh           341         Voice Female Wah           342         Voice Female Dah           343         Voice Male Wuh           344         Voice Male Wuh           345         Voice Male Wah           346         Voice Male Wah           347         Voice Male Wah           348         Voice Male Wah           349         Voice Male Wah           341         Voice Male Wah           342         Voice Male Wah           344         Voice Male Wah           345         Voice Choir           348         Voice Pop Oah           350         Voice Doo           351         Voice Doo           352         Voice DooLP           353         Violin 1 Class Up           354         Violin 1 Gliss Dw           355         Violin 1 Strings Free           356         Violin 2 Straight           357         Violin GM           358         Violin GM           360         Violin GM           371         Violin GM           372                                                                          | 336 | Soprano Voice AD        |
| 339         Voice Female Wuh           340         Voice Female Woh           341         Voice Female Wah           342         Voice Female Dah           343         Voice Male Wuh           344         Voice Male Wuh           345         Voice Male Wuh           346         Voice Male Wuh           347         Voice Male Wuh           348         Voice Male Wah           349         Voice Choir           348         Voice Pop An           350         Voice Pop Ah           351         Voice Dool P           352         Voilen I Classic           353         Violin I Classic           354         Violin I Class Dw           355         Violin I Strings Free           356         Violin I Strings Free           357         Violin 2 Solo Vibrato           358         Violin 2 Straight           360         Violin GM           361         Fiddle GM           362         Viola Vibrato p                                                                                                    | 337 | Soprano Voice 5thDw     |
| 340Voice Female Woh341Voice Female Wah342Voice Female Dah343Voice Male Wuh344Voice Male Woh345Voice Male Wah346Voice Male Wah347Voice Male Dah348Voice Choir349Voice Choir349Voice Pop Oah350Voice Doo351Voice DooLP352Violin 1 Classic354Violin 1 Gliss Dw355Violin 1 Strings Free356Violin 2 Solo Vibrato357Violin 2 Straight360Violin GM361Fiddle GM362Viola Vibrato p363Viola Vibrato f                                                                                                    | 338 | Soprano Voice 4thUp     |
| 341Voice Female Wah342Voice Female Dah343Voice Male Wuh344Voice Male Wah345Voice Male Wah346Voice Male Dah347Voice Choir348Voice Pop Oah349Voice Pop Oah350Voice Doo351Voice DooLP353Violin 1 Classic354Violin 1 Gliss Dw355Violin 1 Gliss Dw356Violin 1 Strings Free357Violin 2 Solo Vibrato358Violin 2 Solo Vibrato359Violin 2 Straight360Fiddle GM361Viola Vibrato p362Viola Vibrato p                                                                                                    | 339 | Voice Female Wuh        |
| 342Voice Female Dah343Voice Male Wuh344Voice Male Wah345Voice Male Wah346Voice Male Dah347Voice Choir348Voice Pop Oah349Voice Pop Oah350Voice DooLP351Violin 1 Classic353Violin 1 Gliss Dw354Violin 1 Strings Free355Violin 1 Strings Free356Violin 2 Solo Vibrato357Violin 2 Solo Vibrato358Violin 2 Solo Vibrato359Violin 2 Straight360Violin GM361Fiddle GM362Viola Vibrato p363Viola Vibrato f                                                                                                    | 340 | Voice Female Woh        |
| 343Voice Male Wuh344Voice Male Woh345Voice Male Wah346Voice Male Dah347Voice Choir348Voice Pop Oah349Voice Pop Ah350Voice DooLP351Violin 1 Classic355Violin 1 Gliss Dw356Violin 1 Strings Free357Violin 2 Straight358Violin 2 Straight359Violin 2 Straight360Violin GM361Fiddle GM362Viola Vibrato p363Viola Vibrato p                                                                                                    | 341 | Voice Female Wah        |
| 344Voice Male Woh345Voice Male Wah346Voice Male Dah347Voice Choir348Voice Pop Oah349Voice Pop Ah350Voice DooLP351Violin 1 Classic355Violin 1 Gliss Up355Violin 1 Gliss DW356Violin 1 Strings Free357Violin 2 Solo Vibrato358Violin 2 Solo Vibrato359Violin 2 Solo Vibrato360Violin GM361Fiddle GM362Viola Vibrato p363Viola Vibrato f                                                                                                    | 342 | Voice Female Dah        |
| 345Voice Male Wah346Voice Male Dah347Voice Choir348Voice Pop Oah349Voice Pop Ah350Voice Doo351Voice DooLP352Voilin 1 Classic354Violin 1 Gliss Up355Violin 1 Gliss Dw356Violin 1 Strings Free357Violin 1 Strings Free358Violin 2 Straight359Violin 2 Straight360Violin GM361Fiddle GM362Viola Vibrato p363Viola Vibrato f                                                                                                    | 343 | Voice Male Wuh          |
| 346         Voice Male Dah           347         Voice Choir           348         Voice Pop Oh           349         Voice Pop Oh           340         Voice Pop Ah           350         Voice Doo           351         Voice DooLP           352         Violin 1 Classic           353         Violin 1 Gliss Up           354         Violin 1 Gliss Dw           355         Violin 1 Strings Free           356         Violin 1 Trill Up           357         Violin 2 Solo Vibrato           358         Violin 2 Straight           360         Violin GM           361         Fiddle GM           362         Viola Vibrato p                                                                                                    | 344 | Voice Male Woh          |
| 347Voice Choir348Voice Hoo349Voice Pop Ooh350Voice Pop Ah351Voice DooLP352Violin 1 Classic353Violin 1 Classic354Violin 1 Gliss Up355Violin 1 Strings Free356Violin 1 Strings Free357Violin 2 Solo Vibrato358Violin 2 Solo Vibrato359Violin 2 Straight360Violin GM361Fiddle GM362Viola Vibrato p363Viola Vibrato f                                                                                                    | 345 | Voice Male Wah          |
| 348         Voice Hoo           349         Voice Pop Ooh           350         Voice Pop Ah           351         Voice Doo           352         Voice DooLP           353         Violin 1 Classic           354         Violin 1 Gliss Up           355         Violin 1 Gliss Dw           356         Violin 1 Gliss Dw           357         Violin 1 Strings Free           358         Violin 2 Solo Vibrato           359         Violin 2 Solo Vibrato           360         Violin GM           361         Fiddle GM           362         Viola Vibrato p           363         Viola Vibrato f                                                                                                    | 346 | Voice Male Dah          |
| 349Voice Pop Ooh350Voice Pop Ah351Voice Doo352Voice DooLP353Violin 1 Classic354Violin 1 Gliss Up355Violin 1 Gliss Dw356Violin 1 Strings Free357Violin 1 Trill Up358Violin 2 Solo Vibrato359Violin 2 Straight360Violin GM361Fiddle GM362Viola Vibrato p363Viola Vibrato f                                                                                                    | 347 | Voice Choir             |
| 350         Voice Pop Ah           351         Voice Doo           352         Voice DooLP           353         Violin 1 Classic           354         Violin 1 Classic           355         Violin 1 Gliss Up           356         Violin 1 Gliss Dw           357         Violin 1 Gliss Dw           358         Violin 1 Strings Free           359         Violin 2 Solo Vibrato           359         Violin 2 Straight           360         Violin GM           361         Fiddle GM           362         Viola Vibrato p           363         Viola Vibrato f                                                                                                    | 348 | Voice Hoo               |
| 351         Voice Doo           352         Voice DooLP           353         Violin 1 Classic           354         Violin 1 Classic           355         Violin 1 Gliss Up           356         Violin 1 Gliss Dw           357         Violin 1 Gliss Dw           358         Violin 1 Gliss Dw           359         Violin 1 Trill Up           358         Violin 2 Solo Vibrato           359         Violin 2 Straight           360         Violin GM           361         Fiddle GM           362         Viola Vibrato p           363         Viola Vibrato f                                                                                                    | 349 | Voice Pop Ooh           |
| <ul> <li>352 Voice DooLP</li> <li>353 Violin 1 Classic</li> <li>354 Violin 1 Gliss Up</li> <li>355 Violin 1 Gliss Dw</li> <li>356 Violin 1 Strings Free</li> <li>357 Violin 1 Trill Up</li> <li>358 Violin 2 Solo Vibrato</li> <li>359 Violin 2 Straight</li> <li>360 Violin GM</li> <li>361 Fiddle GM</li> <li>362 Viola Vibrato p</li> <li>363 Viola Vibrato f</li> </ul>                                                                                                    | 350 | Voice Pop Ah            |
| <ul> <li>353 Violin 1 Classic</li> <li>354 Violin 1 Gliss Up</li> <li>355 Violin 1 Gliss Dw</li> <li>356 Violin 1 Strings Free</li> <li>357 Violin 1 Trill Up</li> <li>358 Violin 2 Solo Vibrato</li> <li>359 Violin 2 Straight</li> <li>360 Violin GM</li> <li>361 Fiddle GM</li> <li>362 Viola Vibrato p</li> <li>363 Viola Vibrato f</li> </ul>                                                                                                    | 351 | Voice Doo               |
| <ul> <li>354 Violin 1 Gliss Up</li> <li>355 Violin 1 Gliss Dw</li> <li>356 Violin 1 Strings Free</li> <li>357 Violin 1 Trill Up</li> <li>358 Violin 2 Solo Vibrato</li> <li>359 Violin 2 Straight</li> <li>360 Violin GM</li> <li>361 Fiddle GM</li> <li>362 Viola Vibrato p</li> <li>363 Viola Vibrato f</li> </ul>                                                                                                    | 352 | Voice DooLP             |
| <ul> <li>355 Violin 1 Gliss Dw</li> <li>356 Violin 1 Strings Free</li> <li>357 Violin 1 Trill Up</li> <li>358 Violin 2 Solo Vibrato</li> <li>359 Violin 2 Straight</li> <li>360 Violin GM</li> <li>361 Fiddle GM</li> <li>362 Viola Vibrato p</li> <li>363 Viola Vibrato f</li> </ul>                                                                                                    | 353 | Violin 1 Classic        |
| <ul> <li>356 Violin 1 Strings Free</li> <li>357 Violin 1 Trill Up</li> <li>358 Violin 2 Solo Vibrato</li> <li>359 Violin 2 Straight</li> <li>360 Violin GM</li> <li>361 Fiddle GM</li> <li>362 Viola Vibrato p</li> <li>363 Viola Vibrato f</li> </ul>                                                                                                    | 354 | Violin 1 Gliss Up       |
| <ul> <li>357 Violin 1 Trill Up</li> <li>358 Violin 2 Solo Vibrato</li> <li>359 Violin 2 Straight</li> <li>360 Violin GM</li> <li>361 Fiddle GM</li> <li>362 Viola Vibrato p</li> <li>363 Viola Vibrato f</li> </ul>                                                                                                    | 355 | Violin 1 Gliss Dw       |
| <ul> <li>358 Violin 2 Solo Vibrato</li> <li>359 Violin 2 Straight</li> <li>360 Violin GM</li> <li>361 Fiddle GM</li> <li>362 Viola Vibrato p</li> <li>363 Viola Vibrato f</li> </ul>                                                                                                    | 356 | Violin 1 Strings Free   |
| <ul> <li>359 Violin 2 Straight</li> <li>360 Violin GM</li> <li>361 Fiddle GM</li> <li>362 Viola Vibrato p</li> <li>363 Viola Vibrato f</li> </ul>                                                                                                    | 357 | Violin 1 Trill Up       |
| <ul> <li>360 Violin GM</li> <li>361 Fiddle GM</li> <li>362 Viola Vibrato p</li> <li>363 Viola Vibrato f</li> </ul>                                                                                                    | 358 | Violin 2 Solo Vibrato   |
| <ul><li>361 Fiddle GM</li><li>362 Viola Vibrato p</li><li>363 Viola Vibrato f</li></ul>                                                                                                    | 359 | Violin 2 Straight       |
| <ul><li>362 Viola Vibrato p</li><li>363 Viola Vibrato f</li></ul>                                                                                                    | 360 | Violin GM               |
| 363 Viola Vibrato f                                                                                                    | 361 | Fiddle GM               |
|                                                                                                    | 362 | Viola Vibrato p         |
| 264 Viola CM                                                                                                    | 363 | Viola Vibrato f         |
| VIUId UIVI                                                                                                    | 364 | Viola GM                |

| #   | Multisample              |
|-----|--------------------------|
| 365 | Cello & Contrabass       |
| 366 | Cello GM                 |
| 367 | Violin & Cello           |
| 368 | Strings Quartet Vibrato1 |
| 369 | Strings Quartet Vibrato2 |
| 370 | Pizzicato                |
| 371 | Strings Ensemble St L    |
| 372 | Strings Ensemble St R    |
| 373 | Strings Ensemble GM L    |
| 374 | Strings Ensemble GM R    |
| 375 | Strings Ensemble Mono    |
| 376 | Strings Ensemble Tremolo |
| 377 | Pizzicato Ensemble       |
| 378 | Harp Stereo L            |
| 379 | Harp Stereo R            |
| 380 | Harp Atk L               |
| 381 | Harp Atk R               |
| 382 | Harp Mono                |
| 383 | Ac.Gtr M Mute 1 L        |
| 384 | Ac.Gtr M Mute 1 R        |
| 385 | Ac.Gtr M Mute 2 L        |
| 386 | Ac.Gtr M Mute 2 R        |
| 387 | Ac.Gtr M1L               |
| 388 | Ac.Gtr M1R               |
| 389 | Ac.Gtr M 2 L             |
| 390 | Ac.Gtr M 2 R             |
| 391 | Ac.Gtr M 3 L             |
| 392 | Ac.Gtr M 3 R             |
| 393 | Ac.Gtr M HTone Up 1 L    |
| 394 | Ac.Gtr M HTone Up 1 R    |
| 395 | Ac.Gtr M HTone Up 2 L    |
| 396 | Ac.Gtr M HTone Up 2 R    |
| 397 | Ac.Gtr M Harmonics L     |
| 398 | Ac.Gtr M Harmonics R     |

| #   | Multisample           |
|-----|-----------------------|
| 399 | Ac.Gtr RX noises L    |
| 400 | Ac.Gtr RX noises R    |
| 401 | Ac.Gtr finger off L   |
| 402 | Ac.Gtr finger off R   |
| 403 | Steel Gtr 1 Pick p    |
| 404 | Steel Gtr 1 Pick mf   |
| 405 | Steel Gtr 1 Pick f    |
| 406 | Steel Gtr 1 Mute      |
| 407 | Steel Gtr 1 Slide     |
| 408 | Steel Gtr 2 p         |
| 409 | Steel Gtr 2 mf        |
| 410 | Steel Gtr 2 f         |
| 411 | Steel Gtr 2 Slap      |
| 412 | Steel Gtr 2 Slide     |
| 413 | Steel Gtr 12 Strings  |
| 414 | Steel Gtr Harmonics 1 |
| 415 | Steel Gtr Harmonics 2 |
| 416 | Steel Gtr Noise       |
| 417 | Guitar Fret Noise Off |
| 418 | Guitar Body           |
| 419 | Nylon Gtr1 p L        |
| 420 | Nylon Gtr1 p R        |
| 421 | Nylon Gtr1 mf1 L      |
| 422 | Nylon Gtr1 mf1 R      |
| 423 | Nylon Gtr1 mf2 L      |
| 424 | Nylon Gtr1 mf2 R      |
| 425 | Nylon Gtr1 mf3 L      |
| 426 | Nylon Gtr1 mf3 R      |
| 427 | Nylon Gtr1 f L        |
| 428 | Nylon Gtr1 f R        |
| 429 | Nylon Gtr1 Slide p L  |
| 430 | Nylon Gtr1 Slide p R  |
| 431 | Nylon Gtr1 Slide f L  |
| 432 | Nylon Gtr1 Slide f R  |

| #   | Multisample            |
|-----|------------------------|
| 433 | Nylon Gtr1 Harmonics L |
| 434 | Nylon Gtr1 Harmonics R |
| 435 | Nylon Gtr2 p           |
| 436 | Nylon Gtr2 mf          |
| 437 | Nylon Gtr2 f           |
| 438 | Nylon Gtr2 Atk         |
| 439 | Nylon Gtr2 GM          |
| 440 | FS N Dw Clean 1        |
| 441 | FS N Dw Clean 2        |
| 442 | FS N Dw Clean 3        |
| 443 | FS N Dw Clean 4        |
| 444 | FS N Ghost Clean       |
| 445 | FS N Mute Clean 1      |
| 446 | FS N Mute Clean 2      |
| 447 | FS N Mute Clean 3      |
| 448 | FS N Mute Clean 4      |
| 449 | FS N Mute Clean 5      |
| 450 | FS B RX Noise Clean 1  |
| 451 | FS B RX Noise Clean 2  |
| 452 | Stra P2 MtS1           |
| 453 | Stra P2 MtS2           |
| 454 | Stra P2 MtS3           |
| 455 | Stra P2 MtS4           |
| 456 | Stra P2 MtS5           |
| 457 | Stra P2 MtS6           |
| 458 | Stra P2 MtL1           |
| 459 | Stra P2 MtL2           |
| 460 | Stra P2 MtL3           |
| 461 | Stra P2 Dw1            |
| 462 | Stra P2 Dw2            |
| 463 | Stra P2 Dw3            |
| 464 | Stra P2 Dw4            |
| 465 | Stra P2 Dw5            |
| 466 | Stra P2 Up1            |

| #   | Multisample             |
|-----|-------------------------|
| 467 | Stra P2 Up2             |
| 468 | Stra P2 Up3             |
| 469 | Stra P2 Up4             |
| 470 | Stra P2 Up5             |
| 471 | Stra P2 SlideHT p       |
| 472 | Stra P2 SlideHT f       |
| 473 | Stra P2 Harm 12         |
| 474 | Stra P2 Harm 7          |
| 475 | Stra P2 Harm 5          |
| 476 | Stra P2 Ghost Dw        |
| 477 | Stra P2 Fret Nuances    |
| 478 | Stra P2 Key Off         |
| 479 | Stra RX1 (Old Compatib) |
| 480 | Stra RX2                |
| 481 | El.Guitar Stra 54 p     |
| 482 | El.Guitar Stra 54 mf    |
| 483 | El.Guitar Stra 54 f     |
| 484 | El.Guitar Stra 54 Slide |
| 485 | El.Guitar Tel Mid p     |
| 486 | El.Guitar Tel Mid mf    |
| 487 | El.Guitar Tel Mid f     |
| 488 | El.Guitar Tel Bridge p  |
| 489 | El.Guitar Tel Bridge mf |
| 490 | El.Guitar Tel Bridge f  |
| 491 | El.Guitar Tel Mt 5th p  |
| 492 | El.Guitar Tel Mt 5th mf |
| 493 | El.Guitar Tel Mt 5th f  |
| 494 | El.Guitar Tel Mt 5th ff |
| 495 | El.Guitar Clean Str p   |
| 496 | El.Guitar Clean Str f   |
| 497 | El.Guitar Clean Mute    |
| 498 | El.Guitar Clean Dead    |
| 499 | El.Guitar Clean Slap    |
| 500 | El.Guitar Clean Slide   |

| #   | Multisample             |
|-----|-------------------------|
| 501 | El.Guitar Clean GM      |
| 502 | El.Guitar Fret Noise GM |
| 503 | El.Guitar Cut Noise GM  |
| 504 | El.Guitar Le Neck       |
| 505 | El.Guitar Le Bridge     |
| 506 | El.Guitar Le Mute p     |
| 507 | El.Guitar Le Mute mf    |
| 508 | El.Guitar Le Ghost1     |
| 509 | El.Guitar Le Ghost2     |
| 510 | El.Guitar Harmonics     |
| 511 | El.Guitar Gliss Down    |
| 512 | El.Guitar Gliss Up      |
| 513 | El.Guitar Noise         |
| 514 | El.Guitar Fret Noise    |
| 515 | Jazz Guitar1            |
| 516 | Jazz Guitar2            |
| 517 | Jazz Gib mellow p       |
| 518 | Jazz Gib mellow mf      |
| 519 | Jazz Gib mellow f       |
| 520 | Jazz Octave Guitar      |
| 521 | Pedal Steel Guitar      |
| 522 | Resonator Guitar        |
| 523 | Vox Wah Guitar          |
| 524 | Overdrive GM            |
| 525 | Dist.Guitar1            |
| 526 | Dist.Guitar1 GM         |
| 527 | Dist.Guitar MP 1        |
| 528 | Dist.Guitar MP 2        |
| 529 | Dist.Guitar MP 3        |
| 530 | Dist.Guitar MP 4        |
| 531 | Dist.Guitar MP 5        |
| 532 | Dist.Guitar MP KeyOff   |
| 533 | Dist.Guitar1 Harm.      |
| 534 | Dist.Guitar1 Harm. GM   |

| S35Dist.Guitar2 Harm.PlS36Dist.Guitar2 Harm.P2S37Dist.Guitar2 Mute1S38El.Guitar DistMuted 1S49El.Guitar DistMuted 2S40El.Guitar DistMuted 2S41El.Guitar PowerChord2S42El.Guitar PowerChord3S44Ac.Bass NaturalS45Ac.Bass Natural GoborS46Ac.Bass Natural GoborS47Acoustic Bass1S48Acoustic Bass2 mfS49Acoustic Bass2 mfS40Acoustic Bass2 forS41Acoustic Bass2 forS42Acoustic Bass2 forS43Acoustic Bass2 forS44Acoustic Bass2 forS45JB Finger AS45JB Finger AS45JB Finger AS45JB Finger Mute 2S46JB Finger Mute 3S45JB Finger Mute 3S46JB Finger Mute 3S46JB Finger Mute 3S47JB Finger Mute 3S48JB Finger Mute 3S49JB Finger Mute 3S40JB Finger Mute 3S41JB Finger Mute 3S45JB Finger Mute 3S46JB SS R Hammer OnS46JB Pick 1S47JB Pick 2S48JB Pick 3S49JB Pick 3S49JB Pick 3S40JB Pick 4S40JB Pick 4S40JB Pick 4S40JB Pick 4S40JB Pick 4S40JB Pick 4<                                                                                                    | #   | Multisample             |  |  |  |
|----------------------------------------------------------------------------------------------------|-----|-------------------------|--|--|--|
| S37Dist.Guitar2 Mutel538Dist.Guitar2 Mute2539El.Guitar DistMuted 2540El.Guitar DowerChord1541El.Guitar PowerChord2542El.Guitar PowerChord2543El.Guitar PowerChord3544Ac.Bass Natural545Ac.Bass Natural Key Off546Acoustic Bass1547Acoustic Bass2 mf548Acoustic Bass2 mf549Acoustic Bass3 mf541Acoustic Bass3 mf542Acoustic Bass3 mf543Acoustic Bass3 mf544JB Finger 1545JB Finger 1546JB Finger 3547JB Finger 4548JB Ghost549JB Finger Mute 1549JB Finger Mute 2540JB Finger Mute 3541JB Finger Mute 3542JB Finger Mute 3543JB Finger Mute 3544JB Finger Mute 3545JB Finger Mute 3546JB Finger Mute 3547JB Finger Mute 3548JB Finger Mute 3549JB Finger Mute 3549JB Finger Mute 3541JB Finger Mute 3542JB Finger Mute 3543JB Finger Mute 3544JB Finger Mute 3545JB Finger Mute 3546JB Finger Mute 3547JB Finger Mute 3548JB Finger Mute 3549JB Finger Mute 3549JB Finger Mute 3 <tr< td=""><td>535</td><td>Dist.Guitar2 Harm. P1</td></tr<>                                                                                                    | 535 | Dist.Guitar2 Harm. P1   |  |  |  |
| 338Dist.Guitar2 Mute2539El.Guitar DistMuted 1540El.Guitar DistMuted 2541El.Guitar PowerChord1542El.Guitar PowerChord2543El.Guitar PowerChord3544Ac.Bass Natural545Ac.Bass Natural Key Off546Ac.Bass Natural Ghost547Acoustic Bass2 m548Acoustic Bass2 m549Acoustic Bass2 f540Acoustic Bass3 f541Acoustic Bass2 f542Acoustic Bass2 f543JB Finger 1544JB Finger 2545JB Finger 4546JB Finger 4547JB Finger Mute 2548JB Finger Mute 3549JB Finger Mute 3541JB Finger Mute 3542JB Finger Mute 3543JB Finger Mute 3544JB Finger Mute 3545JB Finger Mute 3546JB Finger Mute 3547JB Finger Mute 3548JB Finger Mute 3549JB Finger Mute 3540JB Finger Mute 3541JB Finger Mute 3542JB Finger Mute 3543JB Finger Mute 3544JB Finger Mute 3545JB Finger Mute 3546JB Finger Mute 3547JB Finger Mute 3548JB Finger Mute 3549JB Finger Mute 3549JB Finger Mute 3549JB Finger Mute 3540JB Finger Mute 3<                                                                                                    | 536 | Dist.Guitar2 Harm. P2   |  |  |  |
| S39El.Guitar DistMuted 1540El.Guitar DistMuted 2541El.Guitar PowerChord1542El.Guitar PowerChord2543El.Guitar PowerChord3544Ac.Bass Natural545Ac.Bass Natural Key Off546Ac.Bass Natural Key Off547Acoustic Bass1548Acoustic Bass2 mf549Acoustic Bass2 mf549Acoustic Bass3 mf540Acoustic Bass3 mf541Acoustic Bass RANOISE542Acoustic Bass RANOISE543Acoustic Bass RANOISE544JB Finger 1545JB Finger 4546JB Finger 4547JB Finger Mute 1548JB Finger Mute 2549JB Finger Mute 2540JB Finger Mute 3541JB Finger Mute 3542JB Finger Mute 3543JB Finger Mute 3544JB Finger Mute 3545JB Finger Mute 3546JB Finger Mute 3547JB Finger Mute 3548JB Finger Mute 3549JB Finger Mute 3544JB Finger Mute 3545JB Finger Mute 3546JB Finger Mute 3547JB Finger Mute 3548JB Finger Mute 3549JB Finger Mute 3549JB Finger Mute 3549JB Finger Mute 3540JB Finger Mute 3541JB Finger Mute 3542JB Finger Mute 3543                                                                                                    | 537 | Dist.Guitar2 Mute1      |  |  |  |
| 540El.Guitar DistMuted 2541El.Guitar PowerChord1542El.Guitar PowerChord2543El.Guitar PowerChord3544Ac.Bass Natural545Ac.Bass Natural Key Off546Ac.Bass Natural Ghost547Acoustic Bass1548Acoustic Bass2 mf549Acoustic Bass2 mf549Acoustic Bass2 f540Acoustic Bass3 mf541Acoustic Bass2 f542Acoustic Bass3 f543Acoustic Bass RX Noises544JB Finger 1545JB Finger 2546JB Finger 4547JB Finger Mute 1548JB Finger Mute 2549JB Finger Mute 3541JB Finger Mute 3542JB Finger Mute 3543JB Finger Mute 3544JB Finger Mute 3545JB Finger Mute 3546JB Finger Mute 3547JB Finger Mute 3548JB Finger Mute 3549JB Finger Mute 3540JB Finger Mute 3541JB Finger Mute 3542JB Finger Mute 3543JB Finger Mute 3544JB Finger Mute 3545JB Finger Mute 3546JB Finger Mute 3546JB Pick 1547JB Pick 2548JB Pick 3549JB Pick 3549JB Pick 3540JB Pick 3541JB Pick 3542JB Pick 3                                                                                                    | 538 | Dist.Guitar2 Mute2      |  |  |  |
| 541El.Guitar PowerChord1542El.Guitar PowerChord2543El.Guitar PowerChord3544Ac.Bass Natural545Ac.Bass Natural Key Off546Ac.Bass Natural Ghost547Acoustic Bass1548Acoustic Bass2 mf549Acoustic Bass2 mf540Acoustic Bass3 f541Acoustic Bass3 f542Acoustic Bass RANoise543Acoustic Bass RANoise544BFinger 1545JB Finger 3546JB Finger 4547JB Finger 4548JB Ghost549JB Finger Mute 1540JB Finger Mute 3541JB Finger Mute 3542JB Finger Mute 3543JB Finger Mute 3544JB Finger Mute 3545JB Finger Mute 3546JB Finger Mute 3547JB Finger Mute 3548JB Finger Mute 3549JB Finger Mute 3540JB Finger Mute 3541JB Finger Mute 3542JB Finger Mute 3543JB Pick 1544JB Pick 2545JB Pick 3                                                                                                    | 539 | El.Guitar DistMuted 1   |  |  |  |
| 542El.Guitar PowerChord2543El.Guitar PowerChord3544Ac.Bass Natural544Ac.Bass Natural Key Off545Ac.Bass Natural Ghost546Acoustic Bass1547Acoustic Bass2 mf548Acoustic Bass2 mf549Acoustic Bass3 mf549Acoustic Bass3 mf541Acoustic Bass2 f542Acoustic Bass3 mf543Acoustic Bass RX Noises544BFinger 1545JB Finger 3546JB Finger 4547JB Finger 4548JB Ghost549JB Finger Mute 1540JB Finger Mute 3541JB Finger Mute 3542JB Finger Mute 3543JB Singer Mute 3544JB Singer Mute 3545JB Finger Mute 3546JB Finger Mute 3547JB Finger Mute 3548JB Finger Mute 3549JB Finger Mute 3540JB Finger Mute 3541JB Finger Mute 3542JB Finger Mute 3543JB Finger Mute 3544JB Singer Mute 3545JB Pick 1546JB Pick 1547JB Pick 3548JB Pick 3                                                                                                    | 540 | El.Guitar DistMuted 2   |  |  |  |
| 543         El.Guitar PowerChord3           544         Ac.Bass Natural           545         Ac.Bass Natural Key Off           546         Ac.Bass Natural Ghost           547         Acoustic Bass1           548         Acoustic Bass2 mf           549         Acoustic Bass2 f           540         Acoustic Bass3 mf           541         Acoustic Bass3 f           542         Acoustic Bass3 f           543         Acoustic Bass3 f           544         Acoustic Bass GM           555         Acoustic Bass GM           554         Acoustic Bass GM           555         JB Finger 1           556         JB Finger 1           557         JB Finger 3           558         JB Finger 4           559         JB Finger Mute 1           550         JB Finger Mute 2           561         JB Finger Mute 3           562         JB Finger Mute 3           563         JB Finger Mute 3           564         JB Singer Mute 3           565         JB Finger Mute 3           566         JB Singer Mute 3           567         JB Pick 1           568         JB Pick 1 | 541 | El.Guitar PowerChord1   |  |  |  |
| 544         Ac.Bass Natural           545         Ac.Bass Natural Key Off           546         Ac.Bass Natural Ghost           547         Acoustic Bass1           548         Acoustic Bass2 mf           549         Acoustic Bass2 mf           549         Acoustic Bass2 mf           540         Acoustic Bass2 mf           541         Acoustic Bass2 mf           542         Acoustic Bass3 mf           543         Acoustic Bass3 mf           544         Acoustic Bass Matonal           545         Acoustic Bass Matonal           546         Acoustic Bass Matonal           547         Acoustic Bass Matonal           548         Acoustic Bass Matonal           549         JB Finger 1           540         JB Finger 4           551         JB Finger Mute 3           552         JB Finger Mute 3           553         JB Finger Mute 3           554         JB Finger Mute 3           555         JB Finger Mute 3           564         JB Sas SR Hammer On           575         JB Pick 1           564         JB Pick 2                                         | 542 | El.Guitar PowerChord2   |  |  |  |
| 545Ac.Bass Natural Key Off546Ac.Bass Natural Ghost547Acoustic Bass1548Acoustic Bass2 mf549Acoustic Bass2 f540Acoustic Bass3 mf551Acoustic Bass3 f552Acoustic Bass RX Noises553JB Finger 1554JB Finger 1555JB Finger 3556JB Finger 4557JB Finger Mute 1558JB Finger Mute 1559JB Finger Mute 3561JB Finger Mute 3575JB Finger Mute 3586JB Finger Mute 3597JB Finger Mute 3598JB Finger Mute 3599JB Finger Mute 3591JB Finger Mute 3592JB Finger Mute 3593JB Finger Mute 3594JB Finger Mute 3595JB Finger Mute 3596JB Finger Mute 3597JB Finger Mute 3598JB Finger Mute 3599JB Finger Mute 3591JB Finger Mute 3592JB Finger Mute 3593JB Finger Mute 3594JB Pick 1595JB Pick 2596JB Pick 3                                                                                                    | 543 | El.Guitar PowerChord3   |  |  |  |
| 546         Ac.Bass Natural Ghost           547         Acoustic Bass1           548         Acoustic Bass2 mf           549         Acoustic Bass2 f           540         Acoustic Bass2 mf           541         Acoustic Bass2 mf           542         Acoustic Bass3 mf           553         Acoustic Bass3 mf           554         Acoustic Bass GM           555         Acoustic Bass GM           554         JB Finger 1           555         JB Finger 1           556         JB Finger 1           557         JB Finger 3           558         JB Finger 4           559         JB Finger Mute 1           550         JB Finger Mute 2           551         JB Finger Mute 3           552         JB Finger Mute 3           562         JB Finger Mute 3           563         JB Finger Mute 3           564         Bass SR Hammer On           565         JB Pick 1           566         JB Pick 2                                                                                                    | 544 | Ac.Bass Natural         |  |  |  |
| 547Acoustic Bass1548Acoustic Bass2 mf549Acoustic Bass2 mf540Acoustic Bass2 mf551Acoustic Bass3 mf552Acoustic Bass3 mf553Acoustic Bass RX Noises554JB Finger 1555JB Finger 2556JB Finger 3557JB Finger 4558JB Finger 4559JB Finger Mute 1561JB Finger Mute 2575JB Finger Mute 3562JB Finger Mute 3563JB Finger Mute 3564JB Singer Mute 3565JB Finger Mute 3564JB Pick 1565JB Pick 1566JB Pick 3                                                                                                    | 545 | Ac.Bass Natural Key Off |  |  |  |
| 548Acoustic Bass2 mf549Acoustic Bass2 f550Acoustic Bass3 mf551Acoustic Bass3 f552Acoustic Bass GM553Acoustic Bass RX Noises554JB Finger 1555JB Finger 2556JB Finger 3557JB Finger 4558JB Ghost559JB Finger Mute 1560JB Finger Mute 2561JB Finger Mute 3562JB Finger Mute 3563JB Finger Mute 3564JB SS R Harmonics565JB Pick 1566JB Pick 2                                                                                                    | 546 | Ac.Bass Natural Ghost   |  |  |  |
| 549         Acoustic Bass2 f           550         Acoustic Bass3 mf           551         Acoustic Bass3 f           552         Acoustic Bass GM           553         Acoustic Bass RX Noises           554         JB Finger 1           555         JB Finger 1           556         JB Finger 1           557         JB Finger 1           558         JB Finger 3           559         JB Finger 4           550         JB Finger 4           550         JB Finger Mute 1           561         JB Finger Mute 2           562         JB Finger Mute 3           563         JB Finger Mute 3           564         JB Finger Mute 3           565         JB Finger Mute 3           566         JB Finger Mute 3           576         JB Finger Mute 3           576         JB Finger Mute 3           576         JB Finger Mute 3           576         JB Finger Mute 3           576         JB Finger Mute 3           576         JB Finger Mute 3           576         JB Pick 1           576         JB Pick 2           576         JB Pick 3                               | 547 | Acoustic Bass1          |  |  |  |
| 550Acoustic Bass3 mf551Acoustic Bass3 f552Acoustic Bass GM553Acoustic Bass RX Noises554JB Finger 1555JB Finger 2556JB Finger 3557JB Finger 4558JB Ghost559JB Finger Mute 1560JB Finger Mute 3561JB Finger Mute 3562JB Finger Mute 3563JB Finger Mute 3564Bass SR Hammer On565JB Pick 1564JB Pick 2                                                                                                    | 548 | Acoustic Bass2 mf       |  |  |  |
| 551Acoustic Bass3 f552Acoustic Bass GM553Acoustic Bass RX Noises554JB Finger 1555JB Finger 2556JB Finger 3557JB Finger 4558JB Ghost559JB Finger Mute 1560JB Finger Mute 2561JB Finger Mute 3562JB Finger Mute 3563FJB Fretless KeyOff564Bass SR Hammer On565JB Pick 2564JB Pick 2                                                                                                    | 549 | Acoustic Bass2 f        |  |  |  |
| 552Acoustic Bass GM553Acoustic Bass RX Noises554JB Finger 1555JB Finger 2556JB Finger 3557JB Finger 4558JB Ghost559JB Finger Mute 1560JB Finger Mute 2561JB Finger Mute 3562JB Harmonics563FisB Fretless KeyOff564Bass SR Hammer On565JB Pick 1566JB Pick 2                                                                                                    | 550 | Acoustic Bass3 mf       |  |  |  |
| 553Acoustic Bass RX Noises554JB Finger 1555JB Finger 2556JB Finger 3557JB Finger 4558JB Ghost559JB Finger Mute 1560JB Finger Mute 2561JB Finger Mute 3562JB Harmonics563FJB Fretless KeyOff564JB Pick 1565JB Pick 2566JB Pick 3                                                                                                    | 551 | Acoustic Bass3 f        |  |  |  |
| 554       JB Finger 1         555       JB Finger 2         556       JB Finger 3         557       JB Finger 4         558       JB Finger 4         559       JB Finger Mute 1         550       JB Finger Mute 1         560       JB Finger Mute 2         561       JB Finger Mute 3         562       JB Harmonics         563       FJB Fretless KeyOff         564       Bass SR Hammer On         565       JB Pick 1         566       JB Pick 2                                                                                                    | 552 | Acoustic Bass GM        |  |  |  |
| 555         JB Finger 2           555         JB Finger 3           557         JB Finger 4           558         JB Ghost           559         JB Finger Mute 1           560         JB Finger Mute 2           561         JB Finger Mute 3           562         JB Harmonics           563         FJB Fretless KeyOff           564         Bass SR Hammer On           565         JB Pick 1           566         JB Pick 2                                                                                                    | 553 | Acoustic Bass RX Noises |  |  |  |
| <ul> <li>556 JB Finger 3</li> <li>557 JB Finger 4</li> <li>558 JB Ghost</li> <li>559 JB Finger Mute 1</li> <li>560 JB Finger Mute 2</li> <li>561 JB Finger Mute 3</li> <li>562 JB Harmonics</li> <li>563 FJB Fretless KeyOff</li> <li>564 Bass SR Hammer On</li> <li>565 JB Pick 1</li> <li>566 JB Pick 2</li> <li>567 JB Pick 3</li> </ul>                                                                                                    | 554 | JB Finger 1             |  |  |  |
| <ul> <li>JB Finger 4</li> <li>JB Ghost</li> <li>JB Finger Mute 1</li> <li>JB Finger Mute 2</li> <li>JB Finger Mute 3</li> <li>JB Finger Mute 3</li> <li>JB Harmonics</li> <li>FJB Fretless KeyOff</li> <li>Bass SR Hammer On</li> <li>JB Pick 1</li> <li>JB Pick 2</li> <li>JB Pick 3</li> </ul>                                                                                                    | 555 | JB Finger 2             |  |  |  |
| <ul> <li>558 JB Ghost</li> <li>559 JB Finger Mute 1</li> <li>560 JB Finger Mute 2</li> <li>561 JB Finger Mute 3</li> <li>562 JB Harmonics</li> <li>563 FJB Fretless KeyOff</li> <li>564 Bass SR Hammer On</li> <li>565 JB Pick 1</li> <li>566 JB Pick 2</li> <li>567 JB Pick 3</li> </ul>                                                                                                    | 556 | JB Finger 3             |  |  |  |
| <ul> <li>559 JB Finger Mute 1</li> <li>560 JB Finger Mute 2</li> <li>561 JB Finger Mute 3</li> <li>562 JB Harmonics</li> <li>563 FJB Fretless KeyOff</li> <li>564 Bass SR Hammer On</li> <li>565 JB Pick 1</li> <li>566 JB Pick 2</li> <li>567 JB Pick 3</li> </ul>                                                                                                    | 557 | JB Finger 4             |  |  |  |
| <ul> <li>560 JB Finger Mute 2</li> <li>561 JB Finger Mute 3</li> <li>562 JB Harmonics</li> <li>563 FJB Fretless KeyOff</li> <li>564 Bass SR Hammer On</li> <li>565 JB Pick 1</li> <li>566 JB Pick 2</li> <li>567 JB Pick 3</li> </ul>                                                                                                    | 558 | JB Ghost                |  |  |  |
| <ul> <li>561 JB Finger Mute 3</li> <li>562 JB Harmonics</li> <li>563 FJB Fretless KeyOff</li> <li>564 Bass SR Hammer On</li> <li>565 JB Pick 1</li> <li>566 JB Pick 2</li> <li>567 JB Pick 3</li> </ul>                                                                                                    | 559 | JB Finger Mute 1        |  |  |  |
| <ul> <li>562 JB Harmonics</li> <li>563 FJB Fretless KeyOff</li> <li>564 Bass SR Hammer On</li> <li>565 JB Pick 1</li> <li>566 JB Pick 2</li> <li>567 JB Pick 3</li> </ul>                                                                                                    | 560 | JB Finger Mute 2        |  |  |  |
| <ul> <li>563 FJB Fretless KeyOff</li> <li>564 Bass SR Hammer On</li> <li>565 JB Pick 1</li> <li>566 JB Pick 2</li> <li>567 JB Pick 3</li> </ul>                                                                                                    | 561 | JB Finger Mute 3        |  |  |  |
| 564         Bass SR Hammer On           565         JB Pick 1           566         JB Pick 2           567         JB Pick 3                                                                                                    | 562 | JB Harmonics            |  |  |  |
| 565         JB Pick 1           566         JB Pick 2           567         JB Pick 3                                                                                                    | 563 | FJB Fretless KeyOff     |  |  |  |
| 566         JB Pick 2           567         JB Pick 3                                                                                                    | 564 | Bass SR Hammer On       |  |  |  |
| 567 JB Pick 3                                                                                                    | 565 | JB Pick 1               |  |  |  |
|                                                                                                    | 566 | JB Pick 2               |  |  |  |
| 568 JB Pick Mute 1                                                                                                    | 567 | JB Pick 3               |  |  |  |
|                                                                                                    | 568 | JB Pick Mute 1          |  |  |  |

| #   | Multisample           |  |  |  |
|-----|-----------------------|--|--|--|
| 569 | JB Pick Mute 2        |  |  |  |
| 570 | JB Pick Mute 3        |  |  |  |
| 571 | JB Thumb 1            |  |  |  |
| 572 | JB Thumb 2            |  |  |  |
| 573 | JB Slap 1             |  |  |  |
| 574 | JB Slap 2             |  |  |  |
| 575 | JB Slap Ghost         |  |  |  |
| 576 | Bass Prec FS Finger   |  |  |  |
| 577 | Bass Prec Finger      |  |  |  |
| 578 | Bass Prec FingerDeads |  |  |  |
| 579 | Bass Prec Pick Open p |  |  |  |
| 580 | Bass Prec Pick Open f |  |  |  |
| 581 | Bass Prec Pick Dead   |  |  |  |
| 582 | Bass Sray Finger      |  |  |  |
| 583 | Bass Sray Harmonics   |  |  |  |
| 584 | Bass Sray Deads       |  |  |  |
| 585 | Bass Sray HandNoise   |  |  |  |
| 586 | Bass Almb Fingered p  |  |  |  |
| 587 | Bass Almb Fingered f  |  |  |  |
| 588 | Bass Fjazz Fingered   |  |  |  |
| 589 | Bass Fjazz PickMute p |  |  |  |
| 590 | Bass Fjazz PickMute f |  |  |  |
| 591 | Bass Fjazz Ghost      |  |  |  |
| 592 | E.Bass1 Finger        |  |  |  |
| 593 | E.Bass2 P.B.1         |  |  |  |
| 594 | E.Bass2 P.B.2         |  |  |  |
| 595 | E.Bass2 LH Stop       |  |  |  |
| 596 | E.Bass2 RH Stop       |  |  |  |
| 597 | E.Bass2 Harmo.        |  |  |  |
| 598 | E.Bass3 p             |  |  |  |
| 599 | E.Bass3 mf            |  |  |  |
| 600 | E.Bass3 f Slap        |  |  |  |
| 601 | E.Bass4 Pick          |  |  |  |
| 602 | E.Bass4 Harmo.        |  |  |  |

| #Multisample603E.Bass4 Slap604E.Bass4 SlapHar605E.Bass4 LH Mute606E.Bass5 Finger607E.Bass5 Finger608E.Bass6 Finger609E.Bass7 Finger6010E.Bass9 Pick6111E.Bass9 Pick Muted16122E.Bass9 Pick6133E.Bass10 Thumb614E.Bass10 Thumb615E.Bass Noise1616E.Bass Noise2617E.Bass Noise2618E.Bass Fretless 1619E.Bass Fretless 2620Finger Bass GM621Siap Bass 1 GM622Finger Bass GM623Sitar 2624Sitar Bass 1 GM625Sitar 1626Sitar 2627Sitar 1628Sitar 2629Sitar GM630Santur6313SanturLP6334Bouzouki6355Bouzouki                                                                                                    |     |                     |  |  |  |
|----------------------------------------------------------------------------------------------------|-----|---------------------|--|--|--|
| 604         E.Bass4 SlapHar           605         E.Bass4 LH Mute           606         E.Bass4 RH Mute           607         E.Bass5 Finger           608         E.Bass5 Finger           609         E.Bass5 Finger           600         E.Bass6 Finger           601         E.Bass6 Finger           602         E.Bass6 Finger           603         E.Bass7 Pick           610         E.Bass9 Pick Muted1           612         E.Bass9 Pick LP           613         E.Bass10 Thumb           615         E.Bass Noise1           616         E.Bass Noise2           617         E.Bass Noise2           618         E.Bass Noise2           619         E.Bass Fretless 1           620         Finger Bass GM           621         E.Bass Fretless 2           622         Finger Bass GM           623         Slap Bass 1 GM           624         Slap Bass 2 GM           625         Slap Bass 2 GM           626         Fretless Bass GM           627         Sitar CM           628         Sitar S           629         Sitar GM           630                          | #   | Multisample         |  |  |  |
| 605         E.Bass4 LH Mute           606         E.Bass4 RH Mute           607         E.Bass5 Finger           608         E.Bass5 Finger           609         E.Bass7 Finger           601         E.Bass7 Finger           602         E.Bass7 Finger           603         E.Bass7 Pick           610         E.Bass9 Pick Muted1           612         E.Bass9 Pick Muted1           613         E.Bass9 Pick           614         E.Bass10 Thumb           615         E.Bass Oliss           616         E.Bass Noise1           617         E.Bass Noise2           618         E.Bass Noise2           619         E.Bass Fretless 1           619         E.Bass Fretless 2           620         Finger Bass GM           621         Slap Bass 1 GM           622         Slap Bass 2 GM           623         Slap Cass GM           624         Slap Bass 2 GM           625         Slap Cass GM           626         Sitar 2           627         Sitar GM           638         Sitar 2           639         Sitar 4 Tambura           630                                | 603 | E.Bass4 Slap        |  |  |  |
| 600E.Bass4 RH Mute607E.Bass5 Finger608E.Bass6 Finger609E.Bass7 Finger600E.Bass7 Pinger610E.Bass9 Pick611E.Bass9 Pick Muted1612E.Bass9 PickLP613E.Bass10 Thumb614E.Bass10 Thumb615E.Bass Noise1616E.Bass Noise2617E.Bass Noise2618E.Bass Fretless 1619E.Bass Fretless 2620Finger Bass GM621Slap Bass 1 GM622Siap Bass 2 GM623Sitar 2624Sitar Bass GM625Sitar Bass GM626Sitar S627Sitar 1628Sitar 2629Sitar GM630Sitar Ambura631Zither632Santur633SanturLP634Tambura635Bouzouki                                                                                                    | 604 | E.Bass4 SlapHar     |  |  |  |
| 607         E.Bass5 Finger           608         E.Bass6 Finger           609         E.Bass7 Finger           610         E.Bass7 Finger           611         E.Bass9 Pick           612         E.Bass9 Pick Muted1           613         E.Bass9 Pick Muted1           614         E.Bass9 PickLP           613         E.Bass10 Thumb           614         E.Bass11 SlapThumb           615         E.Bass Noise1           616         E.Bass Noise2           617         E.Bass Noise2           618         E.Bass Fretless 1           619         E.Bass Fretless 2           620         E.Bass Fretless 2           621         E.Bass Fretless 2           622         Finger Bass GM           623         Slap Bass 1 GM           624         Slap Bass 2 GM           625         Slap Bass 2 GM           626         Fretless Bass GM           627         Sitar 1           628         Sitar 2           629         Sitar GM           630         Santur           631         Zither           632         Santur           633         Santur<                       | 605 | E.Bass4 LH Mute     |  |  |  |
| 608         E.Bass6 Finger           609         E.Bass7 Finger           609         E.Bass7 Finger           610         E.Bass8 Pick           611         E.Bass9 Pick Muted1           612         E.Bass9 Pick           613         E.Bass9 Pick           614         E.Bass9 PickLP           615         E.Bass10 Thumb           616         E.Bass11 SlapThumb           617         E.Bass Noise1           618         E.Bass Noise2           619         E.Bass Noise2           619         E.Bass Fretless 1           620         E.Bass Fretless 2           621         Slap Bass 1 GM           622         Slap Bass 2 GM           623         Slap Bass 2 GM           624         Slap Bass 2 GM           625         Slap Bass 2 GM           626         Fretless Bass GM           627         Sitar 1           628         Sitar 2           629         Sitar GM           630         Sitar & Tambura           631         Zither           632         Santur           633         SanturLP      634         Bouzouki <td>606</td> <td>E.Bass4 RH Mute</td> | 606 | E.Bass4 RH Mute     |  |  |  |
| 609         E.Bass7 Finger           600         E.Bass7 Finger           610         E.Bass8 Pick           611         E.Bass9 Pick Muted1           612         E.Bass9 Pick           613         E.Bass9 PickLP           614         E.Bass10 Thumb           615         E.Bass11 SlapThumb           616         E.Bass Oliss           617         E.Bass Noise1           618         E.Bass Noise2           619         E.Bass Noise2           610         E.Bass Noise2           611         E.Bass Fretless 1           622         Finger Bass GM           623         Picked Bass GM           624         Slap Bass 1 GM           625         Slap Bass 2 GM           626         Fretless Bass GM           627         Sitar 1           628         Sitar 2           629         Sitar GM           630         Sitar GM           631         Zither           632         SanturLP           633         SanturLP           634         Tambura                                                                                                    | 607 | E.Bass5 Finger      |  |  |  |
| 610         E.Bass8 Pick           611         E.Bass9 Pick Muted1           612         E.Bass9 Pick           613         E.Bass9 PickLP           614         E.Bass10 Thumb           615         E.Bass10 Thumb           616         E.Bass Oliss           617         E.Bass Noise1           618         E.Bass Noise2           619         E.Bass Harmonics           620         E.Bass Fretless 1           621         E.Bass Fretless 2           622         Finger Bass GM           623         Picked Bass GM           624         Slap Bass 1 GM           625         Slap Bass 2 GM           626         Fretless Bass GM           627         Sitar 1           628         Sitar 2           629         Sitar GM           630         Sitar Samtura           631         Zither           632         Santur           633         SanturLP           634         Tambura           635         Bouzouki                                                                                                    | 608 | E.Bass6 Finger      |  |  |  |
| 611         E.Bass9 Pick Muted1           612         E.Bass9 Pick           613         E.Bass9 PickLP           614         E.Bass10 Thumb           615         E.Bass11 SlapThumb           616         E.Bass Noise1           617         E.Bass Noise2           618         E.Bass Noise2           619         E.Bass Fretless 1           620         E.Bass Fretless 2           621         Finger Bass GM           622         Finger Bass GM           623         Picked Bass GM           624         Slap Bass 1 GM           625         Slap Bass 2 GM           626         Fretless Bass GM           627         Sitar 1           628         Sitar 2           629         Sitar GM           630         Sitar GM           631         Zither           632         SanturLP           633         SanturLP           634         Tambura           635         Bouzouki                                                                                                    | 609 | E.Bass7 Finger      |  |  |  |
| 612         E.Bass9 Pick           613         E.Bass9 PickLP           614         E.Bass10 Thumb           615         E.Bass11 SlapThumb           616         E.Bass Gliss           617         E.Bass Noise1           618         E.Bass Noise2           619         E.Bass Fretless 1           612         E.Bass Fretless 1           613         E.Bass Fretless 2           620         E.Bass Fretless 2           621         E.Bass Fretless 2           622         Finger Bass GM           623         Picked Bass GM           624         Slap Bass 1 GM           625         Slap Bass 2 GM           626         Fretless Bass GM           627         Sitar 1           628         Sitar 2           629         Sitar GM           630         Sitar & Tambura           631         Zither           632         SanturLP           633         Bouzouki                                                                                                    | 610 | E.Bass8 Pick        |  |  |  |
| 613         E.Bass9 PickLP           614         E.Bass10 Thumb           615         E.Bass11 SlapThumb           616         E.Bass Gliss           617         E.Bass Noise1           618         E.Bass Noise2           619         E.Bass Harmonics           620         E.Bass Fretless 1           621         E.Bass Fretless 2           622         Finger Bass GM           623         Picked Bass GM           624         Slap Bass 1 GM           625         Slap Bass 2 GM           626         Fretless Bass GM           627         Sitar 1           628         Sitar 2           629         Sitar GM           630         Sitar GM           631         Zither           632         SanturLP           634         Tambura           635         Bouzouki                                                                                                    | 611 | E.Bass9 Pick Muted1 |  |  |  |
| 614         E.Bass10 Thumb           615         E.Bass11 SlapThumb           616         E.Bass Gliss           617         E.Bass Noise1           618         E.Bass Noise2           619         E.Bass Noise2           619         E.Bass Noise2           619         E.Bass Noise2           619         E.Bass Fretless 1           620         E.Bass Fretless 2           621         E.Bass Fretless 2           622         Finger Bass GM           623         Picked Bass GM           624         Slap Bass 1 GM           625         Slap Bass 2 GM           626         Fretless Bass GM           627         Sitar 1           628         Sitar 2           629         Sitar GM           630         Sitar GM           631         Zither           632         Santur           633         SanturLP           634         Tambura           635         Bouzouki                                                                                                    | 612 | E.Bass9 Pick        |  |  |  |
| 615       E.Bass11 SlapThumb         616       E.Bass Gliss         617       E.Bass Noise1         618       E.Bass Noise2         619       E.Bass Harmonics         620       E.Bass Fretless 1         621       E.Bass Fretless 2         622       Finger Bass GM         623       Picked Bass GM         624       Slap Bass 1 GM         625       Slap Bass 2 GM         626       Fretless Bass GM         627       Sitar 1         628       Sitar 2         629       Sitar GM         630       Sitar GM         631       Zither         632       Santur         633       SanturA         634       Tambura         635       Bouzouki                                                                                                    | 613 | E.Bass9 PickLP      |  |  |  |
| 616         E.Bass Gliss           617         E.Bass Noise1           618         E.Bass Noise2           619         E.Bass Harmonics           620         E.Bass Fretless 1           621         E.Bass Fretless 2           622         Finger Bass GM           623         Picked Bass GM           624         Slap Bass 1 GM           625         Slap Bass 2 GM           626         Fretless Bass GM           627         Sitar 1           628         Sitar 2           630         Sitar GM           631         Zither           632         SanturLP           634         Tambura           635         Bouzouki                                                                                                    | 614 | E.Bass10 Thumb      |  |  |  |
| 617         E.Bass Noise1           618         E.Bass Noise2           619         E.Bass Harmonics           620         E.Bass Fretless 1           621         E.Bass Fretless 2           622         Finger Bass GM           623         Picked Bass GM           624         Slap Bass 1 GM           625         Slap Bass 2 GM           626         Fretless Bass GM           627         Sitar 1           628         Sitar 2           629         Sitar GM           630         Sitar & Tambura           631         Zither           632         SanturLP           634         Bouzouki                                                                                                    | 615 | E.Bass11 SlapThumb  |  |  |  |
| 618         E.Bass Noise2           619         E.Bass Harmonics           620         E.Bass Fretless 1           621         E.Bass Fretless 2           622         Finger Bass GM           623         Picked Bass GM           624         Slap Bass 1 GM           625         Slap Bass 2 GM           626         Fretless Bass GM           627         Sitar 1           628         Sitar 2           629         Sitar GM           630         Sitar & Tambura           631         Zither           632         SanturLP           634         Tambura           635         Bouzouki                                                                                                    | 616 | E.Bass Gliss        |  |  |  |
| 619       E.Bass Harmonics         620       E.Bass Fretless 1         621       E.Bass Fretless 2         622       Finger Bass GM         623       Picked Bass GM         624       Slap Bass 1 GM         625       Slap Bass 2 GM         626       Fretless Bass GM         627       Sitar 1         628       Sitar 2         629       Sitar GM         630       Sitar & Tambura         631       Zither         632       SanturLP         634       Tambura                                                                                                    | 617 | E.Bass Noise1       |  |  |  |
| <ul> <li>620 E.Bass Fretless 1</li> <li>621 E.Bass Fretless 2</li> <li>622 Finger Bass GM</li> <li>623 Picked Bass GM</li> <li>624 Slap Bass 1 GM</li> <li>625 Slap Bass 2 GM</li> <li>626 Fretless Bass GM</li> <li>627 Sitar 1</li> <li>628 Sitar 2</li> <li>629 Sitar GM</li> <li>630 Sitar &amp; Tambura</li> <li>631 Zither</li> <li>632 Santur</li> <li>633 SanturLP</li> <li>634 Tambura</li> <li>635 Bouzouki</li> </ul>                                                                                                    | 618 | E.Bass Noise2       |  |  |  |
| <ul> <li>621 E.Bass Fretless 2</li> <li>622 Finger Bass GM</li> <li>623 Picked Bass GM</li> <li>624 Slap Bass 1 GM</li> <li>625 Slap Bass 2 GM</li> <li>626 Fretless Bass GM</li> <li>627 Sitar 1</li> <li>628 Sitar 2</li> <li>629 Sitar GM</li> <li>630 Sitar &amp; Tambura</li> <li>631 Zither</li> <li>632 Santur</li> <li>633 SanturLP</li> <li>634 Tambura</li> <li>635 Bouzouki</li> </ul>                                                                                                    | 619 | E.Bass Harmonics    |  |  |  |
| <ul> <li>Finger Bass GM</li> <li>Ficked Bass GM</li> <li>Slap Bass 1 GM</li> <li>Slap Bass 2 GM</li> <li>Slap Bass 2 GM</li> <li>Sitar 1</li> <li>Sitar 2</li> <li>Sitar 2</li> <li>Sitar GM</li> <li>Sitar &amp; Tambura</li> <li>Santur</li> <li>SanturLP</li> <li>Bouzouki</li> </ul>                                                                                                    | 620 | E.Bass Fretless 1   |  |  |  |
| <ul> <li>Ficked Bass GM</li> <li>Picked Bass GM</li> <li>Slap Bass 1 GM</li> <li>Slap Bass 2 GM</li> <li>Fretless Bass GM</li> <li>Sitar 1</li> <li>Sitar 2</li> <li>Sitar 2</li> <li>Sitar GM</li> <li>Sitar 4 Tambura</li> <li>SanturLP</li> <li>Tambura</li> <li>Bouzouki</li> </ul>                                                                                                    | 621 | E.Bass Fretless 2   |  |  |  |
| <ul> <li>Slap Bass 1 GM</li> <li>Slap Bass 2 GM</li> <li>Fretless Bass GM</li> <li>Sitar 1</li> <li>Sitar 2</li> <li>Sitar 2</li> <li>Sitar GM</li> <li>Sitar &amp; Tambura</li> <li>Zither</li> <li>Santur</li> <li>SanturLP</li> <li>Bouzouki</li> </ul>                                                                                                    | 622 | Finger Bass GM      |  |  |  |
| <ul> <li>Slap Bass 2 GM</li> <li>Fretless Bass GM</li> <li>Fretless Bass GM</li> <li>Sitar 1</li> <li>Sitar 2</li> <li>Sitar GM</li> <li>Sitar &amp; Tambura</li> <li>Zither</li> <li>Santur</li> <li>SanturLP</li> <li>Tambura</li> <li>Bouzouki</li> </ul>                                                                                                    | 623 | Picked Bass GM      |  |  |  |
| <ul> <li>Fretless Bass GM</li> <li>Fretless Bass GM</li> <li>Sitar 1</li> <li>Sitar 2</li> <li>Sitar GM</li> <li>Sitar &amp; Tambura</li> <li>Zither</li> <li>Santur</li> <li>SanturLP</li> <li>Tambura</li> <li>Bouzouki</li> </ul>                                                                                                    | 624 | Slap Bass 1 GM      |  |  |  |
| <ul> <li>627 Sitar 1</li> <li>628 Sitar 2</li> <li>629 Sitar GM</li> <li>630 Sitar &amp; Tambura</li> <li>631 Zither</li> <li>632 Santur</li> <li>633 SanturLP</li> <li>634 Tambura</li> <li>635 Bouzouki</li> </ul>                                                                                                    | 625 | Slap Bass 2 GM      |  |  |  |
| <ul> <li>628 Sitar 2</li> <li>629 Sitar GM</li> <li>630 Sitar &amp; Tambura</li> <li>631 Zither</li> <li>632 Santur</li> <li>633 SanturLP</li> <li>634 Tambura</li> <li>635 Bouzouki</li> </ul>                                                                                                    | 626 | Fretless Bass GM    |  |  |  |
| <ul> <li>629 Sitar GM</li> <li>630 Sitar &amp; Tambura</li> <li>631 Zither</li> <li>632 Santur</li> <li>633 SanturLP</li> <li>634 Tambura</li> <li>635 Bouzouki</li> </ul>                                                                                                    | 627 | Sitar 1             |  |  |  |
| <ul> <li>630 Sitar &amp; Tambura</li> <li>631 Zither</li> <li>632 Santur</li> <li>633 SanturLP</li> <li>634 Tambura</li> <li>635 Bouzouki</li> </ul>                                                                                                    | 628 | Sitar 2             |  |  |  |
| <ul> <li>631 Zither</li> <li>632 Santur</li> <li>633 SanturLP</li> <li>634 Tambura</li> <li>635 Bouzouki</li> </ul>                                                                                                    | 629 | Sitar GM            |  |  |  |
| <ul> <li>632 Santur</li> <li>633 SanturLP</li> <li>634 Tambura</li> <li>635 Bouzouki</li> </ul>                                                                                                    | 630 | Sitar & Tambura     |  |  |  |
| <ul><li>633 SanturLP</li><li>634 Tambura</li><li>635 Bouzouki</li></ul>                                                                                                    | 631 | Zither              |  |  |  |
| 634 Tambura<br>635 Bouzouki                                                                                                    | 632 | Santur              |  |  |  |
| 635 Bouzouki                                                                                                    | 633 | SanturLP            |  |  |  |
|                                                                                                    | 634 | Tambura             |  |  |  |
| 636 BouzoukiLP                                                                                                    | 635 | Bouzouki            |  |  |  |
|                                                                                                    | 636 | BouzoukiLP          |  |  |  |

| #   | Multisample         |
|-----|---------------------|
| 637 | Mandolin Dw mf L    |
| 638 | Mandolin Dw mf R    |
| 639 | Mandolin Dw f L     |
| 640 | Mandolin Dw f R     |
| 641 | Mandolin Up L       |
| 642 | Mandolin Up R       |
| 643 | Mandolin mono       |
| 644 | Mandolin Tremolo    |
| 645 | Mandolin Ensemble   |
| 646 | Banjo               |
| 647 | Banjo GM            |
| 648 | Cavaquino p         |
| 649 | Cavaquino mf        |
| 650 | Cavaquino f         |
| 651 | Ukulele             |
| 652 | Shamisen            |
| 653 | Shamisen GM         |
| 654 | Koto                |
| 655 | Koto GM             |
| 656 | M.E. Oud            |
| 657 | M.E. Oud Tek        |
| 658 | M.E. Kanoun1        |
| 659 | M.E. Kanoun2        |
| 660 | M.E. Kanoun Tremolo |
| 661 | M.E. Baglama1       |
| 662 | M.E. Baglama2       |
| 663 | M.E. Zurna          |
| 664 | M.E. Klarnet Tek    |
| 665 | M.E. Klarnet        |
| 666 | M.E. Nay            |
| 667 | Mouth Harp1         |
| 668 | Mouth Harp2         |
| 669 | Mouth Harp3         |
| 670 | Syn Flute Pad       |

| #   | Multisample     |
|-----|-----------------|
| 671 | Syn Bass Reso   |
| 672 | Syn Bass FM1    |
| 673 | Syn Bass FM2    |
| 674 | Syn Bass FM2LP  |
| 675 | Syn Bass TB     |
| 676 | R&B Saw Bass    |
| 677 | R&B Square Bass |
| 678 | Chrom Res       |
| 679 | Compulsynth     |
| 680 | Monst Classic   |
| 681 | Monst Distort   |
| 682 | Next Dance      |
| 683 | Fat Synth LG Lt |
| 684 | Detuned Super   |
| 685 | Detuned PWM     |
| 686 | Synth Brass     |
| 687 | Pop Synth       |
| 688 | An.Strings1     |
| 689 | An.Strings2     |
| 690 | Vintage Analog  |
| 691 | White Pad       |
| 692 | N1 Air Vox      |
| 693 | SynthBell       |
| 694 | Ether Bell      |
| 695 | Ether BellLP    |
| 696 | Lore            |
| 697 | Lore NT         |
| 698 | Space Lore      |
| 699 | Wave Sweep1     |
| 700 | Wave Sweep2     |
| 701 | Wave Sweep3     |
| 702 | Syn Ghostly     |
| 703 | Ghost           |
| 704 | Syn Air Pad     |

| ш      | Multiconsta      |
|--------|------------------|
| #      | Multisample      |
| 705    | Dream Str        |
| 706    | Syn AirVortex    |
| 707    | Syn Palawan      |
| 708    | Syn Clicker      |
| 709    | Cricket Spectrum |
| 710    | Noise1           |
| 711    | Noise2           |
| 712    | Noise Pad        |
| 713    | Swish Terra      |
| 714    | Saw1             |
| 715    | Saw2             |
| 716    | Saw3             |
| 717    | Pulse 02%        |
| 718    | Pulse 05%        |
| 719    | Pulse 08%        |
| 720    | Pulse 16%        |
| 721    | Pulse 33%        |
| 722    | Pulse 40%        |
| 723    | Square           |
| 724    | Square MG        |
| 725    | Square JP        |
| 726    | Triangle MG      |
| 727    | Ramp             |
| 728    | Ramp MG          |
| 729    | Sine             |
| 730    | DWGS Syn Sine1   |
| 731    | DWGS Syn Sine2   |
| 732    | DWGS Bell1       |
| 733    | DWGS Bell2       |
| 734    | DWGS Bell3       |
| 735    | DWGS Bell4       |
| 736    | DWGS Clav.       |
| 737    | DWGS Digi1       |
| 738    | DWGS Digi2       |
| •••••• | •                |

| #   | Multisample        |
|-----|--------------------|
| 739 | DWGS Wire1         |
| 740 | DWGS Wire2         |
| 741 | DWGS Sync1         |
| 742 | DWGS Sync2         |
| 743 | DWGS Sync3         |
| 744 | Orchestra Hit GM L |
| 745 | Orchestra Hit GM R |
| 746 | Band Hit           |
| 747 | Impact Hit         |
| 748 | Brass Fall         |
| 749 | Stadium            |
| 750 | Applause           |
| 751 | Birds1             |
| 752 | Birds2             |
| 753 | Crickets           |
| 754 | Church Bell        |
| 755 | Thunder            |
| 756 | Stream             |
| 757 | Bubble             |
| 758 | Dog                |
| 759 | Gallop             |
| 760 | Laughing           |
| 761 | Telephone Ring     |
| 762 | Scream             |
| 763 | Punch              |
| 764 | Heart Beat         |
| 765 | Footstep           |
| 766 | Door Creak         |
| 767 | Door Slam          |
| 768 | Car Engine         |
| 769 | Car EngineLP       |
| 770 | Car Stop           |
| 771 | Car Pass           |
| 772 | Car Crash          |
|     |                    |

| #   | Multisample      |
|-----|------------------|
| 773 | Train            |
| 774 | Helicopter       |
| 775 | Gun Shot         |
| 776 | Machine Gun      |
| 777 | Laser Gun        |
| 778 | Explosion        |
| 779 | Wind             |
| 780 | Chinese Gong     |
| 781 | Crash Reverse    |
| 782 | Crash Reverse GM |
| 783 | Orchestra Crash  |
| 784 | Ride Jazz        |
| 785 | Ride Edge1       |
| 786 | Ride Edge2       |
| 787 | 88 HiHat Open    |
| 788 | 88 Cowbell       |
| 789 | 88 Tom           |
| 790 | 88 Conga         |
| 791 | 88 Crash         |
| 792 | Tom              |
| 793 | Tom Brush        |
| 794 | Tom Process      |
| 795 | Electric Tom     |
| 796 | Melodic Tom GM   |
| 797 | Agogo Bell       |
| 798 | Marc Tree        |
| 799 | Rain Stick       |
| 800 | Castanet         |
| 801 | Temple Blocks    |
| 802 | Orchestra BD     |
| 803 | Timpani          |
| 804 | Taiko            |
| 805 | Djembe Open      |
| 806 | Djembe Mute      |

| #   | Multisample         |
|-----|---------------------|
| 807 | Caxixi              |
| 808 | Stereo Snare L      |
| 809 | Stereo Snare R      |
| 810 | FX SD Large Hall1 L |
| 811 | FX SD Large Hall1 R |

| #   | Multisample          |
|-----|----------------------|
| 812 | FX SD Large Hall2 L  |
| 813 | FX SD Large Hall2 R  |
| 814 | FX Rim Large Hall1 L |
| 815 | FX Rim Large Hall1 R |
| 816 | FX Rim Large Hall2 L |

| #   | Multisample          |
|-----|----------------------|
| 817 | FX Rim Large Hall2 R |
| 818 | Click                |
| 819 | Empty                |

# **Drum Samples**

The following table contains all the Factory Drum Samples. DF: Drum Family.

| #  | Drum Sample     | DF |
|----|-----------------|----|
| 0  | BD DW Pop 1     | BD |
| 1  | BD DW Pop 2     | BD |
| 2  | BD DW Pop 3     | BD |
| 3  | BD DW Pop 4     | BD |
| 4  | BD DW Pop 5     | BD |
| 5  | BD DW Pop 6     | BD |
| 6  | BD Grt A 1      | BD |
| 7  | BD Grt A 2      | BD |
| 8  | BD Grt A 3      | BD |
| 9  | BD Grt A 4      | BD |
| 10 | BD Grt A 5      | BD |
| 11 | BD Grt A 6      | BD |
| 12 | BD Grt B 1      | BD |
| 13 | BD Grt B 2      | BD |
| 14 | BD Grt B 3      | BD |
| 15 | BD Grt B 4      | BD |
| 16 | BD Grt B 5      | BD |
| 17 | BD Grt B 6      | BD |
| 18 | BD Rock 1       | BD |
| 19 | BD Rock 2       | BD |
| 20 | BD Rock 3       | BD |
| 21 | BD Rock 4       | BD |
| 22 | BD Rock 5       | BD |
| 23 | BD Rock 6       | BD |
| 24 | BD 22 Inch Std1 | BD |
| 25 | BD 22 Inch Std2 | BD |
| 26 | BD 22 Inch Std3 | BD |
| 27 | BD 22 Inch Std4 | BD |
| 28 | BD 22 Inch Std5 | BD |
| 29 | BD 22 Inch Std6 | BD |
| 30 | BD 24x14 p      | BD |

| #  | Drum Sample           | DF |
|----|-----------------------|----|
| 31 | BD 24x14 mf           | BD |
| 32 | BD 24x14 f            | BD |
| 33 | BD 24x14 f GM         | BD |
| 34 | BD 24 inch Open p     | BD |
| 35 | BD 24 inch Open mf    | BD |
| 36 | BD 24 inch Open f     | BD |
| 37 | BD 26 inch Open p     | BD |
| 38 | BD 26 inch Open mf    | BD |
| 39 | BD 26 inch Open f     | BD |
| 40 | BD 26 inch Open ff    | BD |
| 41 | BD 26 inch Open ff GM | BD |
| 42 | BD 26 inch Std p      | BD |
| 43 | BD 26 inch Std mf     | BD |
| 44 | BD 26 inch Std f      | BD |
| 45 | BD 26 inch Std ff     | BD |
| 46 | BD Natural1 p         | BD |
| 47 | BD Natural1 mf        | BD |
| 48 | BD Natural1 f         | BD |
| 49 | BD Natural2 p         | BD |
| 50 | BD Natural2 mf        | BD |
| 51 | BD Natural2 f         | BD |
| 52 | BD Pop1               | BD |
| 53 | BD Pop2               | BD |
| 54 | BD Pop3 p             | BD |
| 55 | BD Pop3 f             | BD |
| 56 | BD Pop4 p             | BD |
| 57 | BD Pop4 f             | BD |
| 58 | BD Pop5               | BD |
| 59 | BD Acoustic1 p        | BD |
| 60 | BD Acoustic1 mf       | BD |
| 61 | BD Acoustic1 f        | BD |

| #  | Drum Sample         | DF |
|----|---------------------|----|
| 62 | BD Acoustic2 mf     | BD |
| 63 | BD Acoustic2 mf GM  | BD |
| 64 | BD Acoustic2 f      | BD |
| 65 | BD Acoustic2 f GM   | BD |
| 66 | BD open p           | BD |
| 67 | BD open mf          | BD |
| 68 | BD open f           | BD |
| 69 | BD Peak             | BD |
| 70 | BD Dry1             | BD |
| 71 | BD Dry2             | BD |
| 72 | BD Dry3             | BD |
| 73 | BD Normal           | BD |
| 74 | BD SoftRoom         | BD |
| 75 | BD Jazz Hi 1        | BD |
| 76 | BD Jazz Hi 2        | BD |
| 77 | BD Jazz Hi 3        | BD |
| 78 | BD Jazz Hi 4        | BD |
| 79 | BD Jazz Hi 5        | BD |
| 80 | BD Jazz Hi 6        | BD |
| 81 | BD Jazz Low 1       | BD |
| 82 | BD Jazz Low 2       | BD |
| 83 | BD Jazz Low 3       | BD |
| 84 | BD Jazz Low 4       | BD |
| 85 | BD Jazz Low 5       | BD |
| 86 | BD Jazz Low 6       | BD |
| 87 | BD Jazz open p      | BD |
| 88 | BD Jazz open f      | BD |
| 89 | BD Jazz wire open p | BD |
| 90 | BD Jazz wire open f | BD |
| 91 | BD Jazz             | BD |
| 92 | BD Jazz GM          | BD |

| #   | Drum Sample       | DF |
|-----|-------------------|----|
| 93  | BD Pillow         | BD |
| 94  | BD Woofer         | BD |
| 95  | BD MondoKill      | BD |
| 96  | BD Terminator     | BD |
| 97  | BD Tubby          | BD |
| 98  | BD Gated          | BD |
| 99  | BD Tight          | BD |
| 100 | BD Squash         | BD |
| 101 | BD Soul1          | BD |
| 102 | BD Soul2          | BD |
| 103 | BD Soul3 dist     | BD |
| 104 | BD Soul4 noise    | BD |
| 105 | BD Soul5 Long     | BD |
| 106 | BD Soul6          | BD |
| 107 | BD Analog         | BD |
| 108 | BD Thunder bright | BD |
| 109 | BD Dance1         | BD |
| 110 | BD Dance2         | BD |
| 111 | BD Dance3         | BD |
| 112 | BD House1         | BD |
| 113 | BD House2         | BD |
| 114 | BD House3         | BD |
| 115 | BD House4         | BD |
| 116 | BD House5         | BD |
| 117 | BD Liquid         | BD |
| 118 | BD Techno1        | BD |
| 119 | BD Techno2        | BD |
| 120 | BD Hip1           | BD |
| 121 | BD Hip2           | BD |
| 122 | BD Hip3           | BD |
| 123 | BD Hip4           | BD |
| 124 | BD Kick1          | BD |
| 125 | BD Kick2          | BD |
| 126 | BD Electro        | BD |

| 127BD AmbientBD128BD Ambient CrackleBD129BD Ambient RockerBD130BD PopBD131BD Deep GMBD132BD Deep GMBD133BD Lectribe01BD134BD Electribe02BD135BD Electribe03BD136BD Electribe04BD137BD Electribe05BD138BD Electribe06BD139BD Electribe07BD140BD Electribe08BD141BD Electribe08BD142BD Electribe10BD143BD Electribe10BD144BD Electribe13BD145BD Electribe14BD146BD Electribe13BD147BD Electribe14BD148BD Electribe15BD149BD Electribe16BD150BD Syn1BD151BD Syn2BD152BD Syn4BD153BD Syn4BD154BD OrchestraBD155BD OrchestraBD156SD DW Pop 1SD157SD DW Pop 2SD                                                                                                    | #   | Drum Sample        | DF |
|----------------------------------------------------------------------------------------------------|-----|--------------------|----|
| 129BD Ambient RockerBD130BD PopBD131BD Deep GMBD132BD Leet ManagerBD133BD Electribe01BD134BD Electribe02BD135BD Electribe03BD136BD Electribe03BD137BD Electribe03BD138BD Electribe04BD139BD Electribe05BD130BD Electribe06BD131BD Electribe07BD132BD Electribe08BD141BD Electribe09BD142BD Electribe10BD143BD Electribe13BD144BD Electribe14BD145BD Electribe15BD146BD Electribe14BD147BD Electribe15BD148BD Electribe16BD149BD Electribe13BD150BD Syn1BD151BD Syn2BD152BD Syn3BD153BD Syn4BD154BD Clectribar3BD155BD BuzzBD156BD Orchestra GMBD157BD Clectribar4BD158TimpaniBD159SD WPOp 1SD                                                                                                    | 127 | BD Ambient         | BD |
| 130BD PopBD131BD Deep GMBD132BD Deep GMBD133BD KlangerBD134BD Electribe01BD135BD Electribe02BD136BD Electribe03BD137BD Electribe04BD138BD Electribe05BD139BD Electribe06BD130BD Electribe07BD141BD Electribe08BD142BD Electribe09BD143BD Electribe10BD144BD Electribe13BD145BD Electribe14BD146BD Electribe13BD147BD Electribe14BD148BD Electribe15BD149BD Electribe14BD150BD Syn1BD151BD Syn2BD152BD Syn3BD153BD Syn4BD154BD OrchestraBD155BD Orchestra GMBD156SD Orchestra GMBD157SD DW Pop 1SD                                                                                                    | 128 | BD Ambient Crackle | BD |
| 131         BD Deep         BD           132         BD Deep GM         BD           133         BD Klanger         BD           134         BD Electribe01         BD           135         BD Electribe02         BD           136         BD Electribe03         BD           137         BD Electribe04         BD           138         BD Electribe05         BD           139         BD Electribe06         BD           140         BD Electribe07         BD           141         BD Electribe08         BD           142         BD Electribe10         BD           143         BD Electribe10         BD           144         BD Electribe13         BD           145         BD Electribe13         BD           146         BD Electribe14         BD           147         BD Electribe15         BD           148         BD Electribe16         BD           149         BD Electribe16         BD           149         BD Syn1         BD           150         BD Syn2         BD           151         BD Syn3         BD           152         BD Syn4        | 129 | BD Ambient Rocker  | BD |
| 132BD Deep GMBD133BD KlangerBD134BD Electribe01BD135BD Electribe02BD136BD Electribe03BD137BD Electribe04BD138BD Electribe05BD139BD Electribe06BD140BD Electribe07BD141BD Electribe08BD142BD Electribe09BD143BD Electribe10BD144BD Electribe13BD145BD Electribe13BD146BD Electribe13BD147BD Electribe13BD148BD Electribe14BD149BD Electribe15BD150BD Syn1BD151BD Syn2BD152BD Syn3BD153BD Syn4BD154BD OrchestraBD155BD Orchestra GMBD156SD Orchestra GMBD157SD DW Pop 1SD                                                                                                    | 130 | BD Pop             | BD |
| 133         BD Klanger         BD           134         BD Electribe01         BD           135         BD Electribe02         BD           136         BD Electribe03         BD           137         BD Electribe04         BD           138         BD Electribe05         BD           139         BD Electribe06         BD           130         BD Electribe06         BD           140         BD Electribe07         BD           141         BD Electribe08         BD           142         BD Electribe09         BD           143         BD Electribe10         BD           144         BD Electribe13         BD           145         BD Electribe13         BD           146         BD Electribe13         BD           147         BD Electribe14         BD           148         BD Electribe15         BD           149         BD Electribe16         BD           150         BD Syn1         BD           151         BD Syn2         BD           152         BD Syn3         BD           153         BD Syn4         BD           154         BD Orchest | 131 | BD Deep            | BD |
| 134         BD Electribe01         BD           135         BD Electribe02         BD           136         BD Electribe03         BD           137         BD Electribe04         BD           138         BD Electribe05         BD           139         BD Electribe06         BD           130         BD Electribe07         BD           131         BD Electribe08         BD           140         BD Electribe09         BD           141         BD Electribe10         BD           142         BD Electribe13         BD           143         BD Electribe13         BD           144         BD Electribe13         BD           145         BD Electribe13         BD           146         BD Electribe14         BD           147         BD Electribe15         BD           148         BD Electribe16         BD           149         BD Electribe13         BD           150         BD Syn1         BD           151         BD Syn2         BD           152         BD Syn3         BD           153         BD Syn3         BD           154         BD Orc | 132 | BD Deep GM         | BD |
| 135BD Electribe02BD136BD Electribe03BD137BD Electribe04BD138BD Electribe05BD139BD Electribe06BD140BD Electribe08BD141BD Electribe08BD142BD Electribe09BD143BD Electribe10BD144BD Electribe11BD145BD Electribe13BD146BD Electribe13BD147BD Electribe13BD148BD Electribe14BD149BD Electribe15BD150BD Syn1BD151BD Syn2BD152BD Syn3BD153BD Syn4BD154BD Orchestra GMBD155BD Orchestra GMBD156SD Orchestra GMBD157SD DW Pop 1SD                                                                                                    | 133 | BD Klanger         | BD |
| 136         BD Electribe03         BD           137         BD Electribe04         BD           138         BD Electribe05         BD           139         BD Electribe06         BD           140         BD Electribe07         BD           141         BD Electribe08         BD           142         BD Electribe09         BD           143         BD Electribe10         BD           144         BD Electribe10         BD           145         BD Electribe11         BD           146         BD Electribe12         BD           147         BD Electribe13         BD           148         BD Electribe14         BD           149         BD Electribe15         BD           140         BD Syn1         BD           151         BD Syn2         BD           152         BD Syn3         BD           153         BD Syn4         BD           154         BD Orchestra         BD           155         BD Mazz         BD           156         BD Orchestra GM         BD           157         BD Orchestra GM         BD           158         TimpaniB      | 134 | BD Electribe01     | BD |
| No.         No.         No.           137         BD Electribe04         BD           138         BD Electribe05         BD           139         BD Electribe06         BD           140         BD Electribe07         BD           141         BD Electribe08         BD           142         BD Electribe09         BD           143         BD Electribe10         BD           144         BD Electribe11         BD           145         BD Electribe12         BD           146         BD Electribe13         BD           147         BD Electribe13         BD           148         BD Electribe14         BD           149         BD Electribe15         BD           149         BD Electribe16         BD           150         BD Syn1         BD           151         BD Syn2         BD           152         BD Syn3         BD           153         BD Syn4         BD           154         BD Orchestra         BD           155         BD Orchestra GM         BD           156         BD Orchestra GM         BD           157         BD Orchestra GM< | 135 | BD Electribe02     | BD |
| 138BD Electribe05BD139BD Electribe06BD140BD Electribe07BD141BD Electribe08BD142BD Electribe09BD143BD Electribe10BD144BD Electribe11BD145BD Electribe12BD146BD Electribe13BD147BD Electribe13BD148BD Electribe14BD149BD Electribe15BD149BD Electribe16BD150BD Syn1BD151BD Syn2BD152BD Syn3BD153BD Syn4BD154BD OrchestraBD155BD Orchestra GMBD156SD DW Pop 1SD                                                                                                    | 136 | BD Electribe03     | BD |
| 139BD Electribe06BD140BD Electribe07BD141BD Electribe08BD142BD Electribe09BD143BD Electribe10BD144BD Electribe11BD145BD Electribe12BD146BD Electribe13BD147BD Electribe13BD148BD Electribe14BD149BD Electribe15BD150BD Electribe16BD151BD Syn1BD152BD Syn2BD153BD Syn3BD154BD Syn4BD155BD BuzzBD156BD Orchestra GMBD157BD Orchestra GMBD158TimpaniBD159SD DW Pop 1SD                                                                                                    | 137 | BD Electribe04     | BD |
| 140         BD Electribe07         BD           141         BD Electribe08         BD           142         BD Electribe09         BD           143         BD Electribe10         BD           144         BD Electribe11         BD           145         BD Electribe12         BD           146         BD Electribe13         BD           147         BD Electribe14         BD           148         BD Electribe15         BD           149         BD Electribe16         BD           149         BD Electribe17         BD           150         BD Syn1         BD           151         BD Syn2         BD           152         BD Syn3         BD           153         BD Syn4         BD           154         BD Orchestra         BD           155         BD Orchestra GM         BD           156         SD Orchestra GM         BD           157         BD Orchestra GM         BD           158         Timpani         BD                                                                                                    | 138 | BD Electribe05     | BD |
| 141         BD Electribe08         BD           142         BD Electribe09         BD           143         BD Electribe10         BD           144         BD Electribe11         BD           145         BD Electribe12         BD           146         BD Electribe13         BD           147         BD Electribe14         BD           148         BD Electribe15         BD           149         BD Electribe16         BD           140         BD Electribe16         BD           150         BD Sprol         BD           151         BD Syn1         BD           152         BD Syn2         BD           153         BD Syn3         BD           154         BD Syn4         BD           155         BD Buzz         BD           156         BD Orchestra         BD           157         BD Orchestra GM         BD           158         Timpani         BD           159         SD DW Pop 1         SD                                                                                                    | 139 | BD Electribe06     | BD |
| 142         BD Electribe09         BD           143         BD Electribe10         BD           144         BD Electribe11         BD           144         BD Electribe12         BD           145         BD Electribe13         BD           146         BD Electribe13         BD           147         BD Electribe14         BD           148         BD Electribe15         BD           149         BD Electribe16         BD           150         BD Sprol         BD           151         BD Syn1         BD           152         BD Syn2         BD           153         BD Syn3         BD           154         BD Syn4         BD           155         BD Buzz         BD           156         BD Orchestra         BD           157         BD Orchestra GM         BD           158         Timpani         BD                                                                                                    | 140 | BD Electribe07     | BD |
| 143         BD Electribe10         BD           144         BD Electribe11         BD           145         BD Electribe12         BD           146         BD Electribe13         BD           147         BD Electribe14         BD           148         BD Electribe15         BD           149         BD Electribe16         BD           150         BD Electribe16         BD           151         BD Syn1         BD           152         BD Syn2         BD           153         BD Syn3         BD           154         BD Syn4         BD           155         BD Syn4         BD           156         BD Orchestra         BD           157         BD Orchestra GM         BD           158         Timpani         BD           159         SD DW Pop 1         SD                                                                                                    | 141 | BD Electribe08     | BD |
| 144BD Electribe11BD145BD Electribe12BD146BD Electribe13BD147BD Electribe14BD148BD Electribe15BD149BD Electribe16BD150BD Electribe17BD151BD Syn1BD152BD Syn2BD153BD Syn4BD154BD OrchestraBD155BD Orchestra GMBD156TimpaniBD157SD DW Pop 1SD                                                                                                    | 142 | BD Electribe09     | BD |
| 145         BD Electribe12         BD           146         BD Electribe13         BD           147         BD Electribe14         BD           148         BD Electribe15         BD           149         BD Electribe16         BD           149         BD Electribe16         BD           150         BD Syn1         BD           151         BD Syn2         BD           152         BD Syn3         BD           154         BD Syn4         BD           155         BD Syn4         BD           154         BD Syn4         BD           155         BD Syn4         BD           156         BD Orchestra         BD           157         BD Orchestra GM         BD           158         Timpani         BD           159         SD DW Pop 1         SD                                                                                                    | 143 | BD Electribe10     | BD |
| 146         BD Electribe13         BD           147         BD Electribe14         BD           148         BD Electribe15         BD           149         BD Electribe16         BD           149         BD Electribe17         BD           150         BD Electribe17         BD           151         BD Syn1         BD           152         BD Syn2         BD           153         BD Syn3         BD           154         BD Syn4         BD           155         BD Buzz         BD           156         BD Orchestra         BD           157         BD Orchestra GM         BD           158         Timpani         BD           159         SD DW Pop 1         SD                                                                                                    | 144 | BD Electribe11     | BD |
| 147         BD Electribe14         BD           148         BD Electribe15         BD           149         BD Electribe16         BD           150         BD Electribe17         BD           150         BD Syn1         BD           151         BD Syn2         BD           152         BD Syn3         BD           154         BD Syn4         BD           155         BD Buzz         BD           156         BD Orchestra         BD           157         BD Orchestra GM         BD           158         Timpani         BD                                                                                                    | 145 | BD Electribe12     | BD |
| 148         BD Electribe15         BD           149         BD Electribe16         BD           150         BD Electribe17         BD           150         BD Electribe17         BD           151         BD Syn1         BD           152         BD Syn2         BD           153         BD Syn3         BD           154         BD Syn4         BD           155         BD Buzz         BD           156         BD Orchestra         BD           157         BD Orchestra GM         BD           158         Timpani         BD           159         SD DW Pop 1         SD                                                                                                    | 146 | BD Electribe13     | BD |
| 149         BD Electribe16         BD           150         BD Electribe17         BD           151         BD Syn1         BD           152         BD Syn2         BD           153         BD Syn3         BD           154         BD Syn4         BD           155         BD Buzz         BD           156         BD Orchestra         BD           157         BD Orchestra GM         BD           158         Timpani         BD           159         SD DW Pop 1         SD                                                                                                    | 147 | BD Electribe14     | BD |
| BD Electribe17         BD           150         BD Syn1         BD           151         BD Syn2         BD           152         BD Syn3         BD           153         BD Syn4         BD           154         BD Syn4         BD           155         BD Buzz         BD           156         BD Orchestra         BD           157         BD Orchestra GM         BD           158         Timpani         BD           159         SD DW Pop 1         SD                                                                                                    | 148 | BD Electribe15     | BD |
| 151         BD Syn1         BD           152         BD Syn2         BD           153         BD Syn3         BD           154         BD Syn4         BD           155         BD Buzz         BD           156         BD Orchestra         BD           157         BD Orchestra GM         BD           158         Timpani         BD           159         SD DW Pop 1         SD                                                                                                    | 149 | BD Electribe16     | BD |
| 152BD Syn2BD153BD Syn3BD154BD Syn4BD155BD BuzzBD156BD OrchestraBD157BD Orchestra GMBD158TimpaniBD159SD DW Pop 1SD                                                                                                    | 150 | BD Electribe17     | BD |
| 153BD Syn3BD154BD Syn4BD155BD BuzzBD156BD OrchestraBD157BD Orchestra GMBD158TimpaniBD159SD DW Pop 1SD                                                                                                    | 151 | BD Syn1            | BD |
| 154BD Syn4BD155BD BuzzBD156BD OrchestraBD157BD Orchestra GMBD158TimpaniBD159SD DW Pop 1SD                                                                                                    | 152 | BD Syn2            | BD |
| 155BD BuzzBD156BD OrchestraBD157BD Orchestra GMBD158TimpaniBD159SD DW Pop 1SD                                                                                                    | 153 | BD Syn3            | BD |
| 156BD OrchestraBD157BD Orchestra GMBD158TimpaniBD159SD DW Pop 1SD                                                                                                    | 154 | BD Syn4            | BD |
| 157BD Orchestra GMBD158TimpaniBD159SD DW Pop 1SD                                                                                                    | 155 | BD Buzz            | BD |
| 158TimpaniBD159SD DW Pop 1SD                                                                                                    | 156 | BD Orchestra       | BD |
| 159 SD DW Pop 1 SD                                                                                                    | 157 | BD Orchestra GM    | BD |
| · · · · · ·                                                                                                    | 158 | Timpani            | BD |
| 160 SD DW Pop 2 SD                                                                                                    | 159 | SD DW Pop 1        | SD |
|                                                                                                    | 160 | SD DW Pop 2        | SD |

| #   | Drum Sample | DF |
|-----|-------------|----|
| 161 | SD DW Pop 3 | SD |
| 162 | SD DW Pop 4 | SD |
| 163 | SD DW Pop 5 | SD |
| 164 | SD DW Pop 6 | SD |
| 165 | SD Brady 1  | SD |
| 166 | SD Brady 2  | SD |
| 167 | SD Brady 3  | SD |
| 168 | SD Brady 4  | SD |
| 169 | SD Brady 5  | SD |
| 170 | SD Brady 6  | SD |
| 171 | SD Ldw A 1  | SD |
| 172 | SD Ldw A 2  | SD |
| 173 | SD Ldw A 3  | SD |
| 174 | SD Ldw A 4  | SD |
| 175 | SD Ldw A 5  | SD |
| 176 | SD Ldw A 6  | SD |
| 177 | SD Ldw B 1  | SD |
| 178 | SD Ldw B 2  | SD |
| 179 | SD Ldw B 3  | SD |
| 180 | SD Ldw B 4  | SD |
| 181 | SD Ldw B 5  | SD |
| 182 | SD Ldw B 6  | SD |
| 183 | SD Alc A 1  | SD |
| 184 | SD Alc A 2  | SD |
| 185 | SD Alc A 3  | SD |
| 186 | SD Alc A 4  | SD |
| 187 | SD Alc A 5  | SD |
| 188 | SD Alc A 6  | SD |
| 189 | SD Alc B 1  | SD |
| 190 | SD Alc B 2  | SD |
| 191 | SD Alc B 3  | SD |
| 192 | SD AIc B 4  | SD |
| 193 | SD AIc B 5  | SD |
| 194 | SD AIc B 6  | SD |

| #   | Drum Sample          | DF |
|-----|----------------------|----|
| 195 | SD Plate Rim         | SD |
| 196 | SD Crv mf            | SD |
| 197 | SD Crv f             | SD |
| 198 | SD Crv+Rim f         | SD |
| 199 | SD CrvOpen pp        | SD |
| 200 | SD CrvOpen p         | SD |
| 201 | SD CrvOpen mf        | SD |
| 202 | SD CrvOpen f         | SD |
| 203 | SD CrvOpRim pp       | SD |
| 204 | SD CrvOpRim p        | SD |
| 205 | SD CrvOpRim mf       | SD |
| 206 | SD CrvOpRim f        | SD |
| 207 | SD Crv Roll mf       | SD |
| 208 | SD Crv Stage mf      | SD |
| 209 | SD Crv+Rim Stage f   | SD |
| 210 | SD Crv Open Stage mf | SD |
| 211 | SD Crv Open Stage f  | SD |
| 212 | SD Crv OpRim Stage f | SD |
| 213 | SD Crv Gate1 p       | SD |
| 214 | SD Crv Gate1 mf      | SD |
| 215 | SD Crv Gate1 f       | SD |
| 216 | SD Crv+Rim Gate1 p   | SD |
| 217 | SD Crv+Rim Gate1 mf  | SD |
| 218 | SD Crv+Rim Gate1 f   | SD |
| 219 | SD Crv OpRim Gate1 f | SD |
| 220 | SD Crv Roll Gate1 f  | SD |
| 221 | SD Crv Gate2 p       | SD |
| 222 | SD Crv+Rim Gate2 f   | SD |
| 223 | SD Crv Roll Gate2 p  | SD |
| 224 | SD Crv+Rim Plate f   | SD |
| 225 | SD Crv Open Plate mf | SD |
| 226 | SD Crv OpRim Plate f | SD |
| 227 | SD Crv Open Room f   | SD |
| 228 | SD Crv OpRim Room f  | SD |

| #   | Drum Sample           | DF |
|-----|-----------------------|----|
| 229 | SD LdwBB1A Cl1        | SD |
| 230 | SD LdwBB1A Cl2        | SD |
| 231 | SD LdwBB1A CI3        | SD |
| 232 | SD LdwBB1A Cl4        | SD |
| 233 | SD LdwBB1A OpRim1     | SD |
| 234 | SD LdwBB1A OpRim2     | SD |
| 235 | SD LdwBB1A OpRim3     | SD |
| 236 | SD LdwBB1A OpRim4     | SD |
| 237 | SD LdwBB1A Roll       | SD |
| 238 | SD LdwBB1B Op1        | SD |
| 239 | SD LdwBB1B Op2        | SD |
| 240 | SD LdwBB1B Op3        | SD |
| 241 | SD LdwBB1B Op4        | SD |
| 242 | SD LdwBB1B OpRim1     | SD |
| 243 | SD LdwBB1B OpRim2     | SD |
| 244 | SD LdwBB1B OpRim3     | SD |
| 245 | SD LdwBB1B OpRim4     | SD |
| 246 | SD LdwBB2 OpRim1      | SD |
| 247 | SD LdwBB2 OpRim2      | SD |
| 248 | SD LdwBB2 Std1        | SD |
| 249 | SD LdwBB2 Std2        | SD |
| 250 | SD LdwBB2 Roll1       | SD |
| 251 | SD LdwBB2 Roll2       | SD |
| 252 | SD LdwSup Std p       | SD |
| 253 | SD LdwSup Std mf      | SD |
| 254 | SD LdwSup Std f       | SD |
| 255 | SD LdwSup Std+Rim p   | SD |
| 256 | SD LdwSup Std+Rim mf  | SD |
| 257 | SD LdwSup Std+Rim f   | SD |
| 258 | SD LdwSup Std Room p  | SD |
| 259 | SD LdwSup Std Room mf | SD |
| 260 | SD LdwSup Std Room f  | SD |
| 261 | SD LdwSup S+R Room p  | SD |
| 262 | SD LdwSup S+R Room mf | SD |

| #   | Drum Sample            | DF |
|-----|------------------------|----|
| 263 | SD LdwSup S+R Room f   | SD |
| 264 | SD LdwVintage Std p    | SD |
| 265 | SD LdwVintage Std mf   | SD |
| 266 | SD LdwVintage Std f    | SD |
| 267 | SD LdwVintage Std ff   | SD |
| 268 | SD LdwVintage S+Rim p  | SD |
| 269 | SD LdwVintage S+Rim mf | SD |
| 270 | SD LdwVintage S+Rim f  | SD |
| 271 | SD Ldw Roll mf         | SD |
| 272 | SD LdwVint Room ff     | SD |
| 273 | SD LdwVint room S+R f  | SD |
| 274 | SD Ldw Roll room p     | SD |
| 275 | SD Spr Std p           | SD |
| 276 | SD Spr Std mf          | SD |
| 277 | SD Spr Std f           | SD |
| 278 | SD Spr StdRim p        | SD |
| 279 | SD Spr StdRim mf       | SD |
| 280 | SD Spr StdRim f        | SD |
| 281 | SD Spr Open ff         | SD |
| 282 | SD Spr OpRim mf        | SD |
| 283 | SD Spr OpRim f         | SD |
| 284 | SD Spr Roll p          | SD |
| 285 | SD P.E. Std p          | SD |
| 286 | SD P.E. Std mf         | SD |
| 287 | SD P.E. Std f          | SD |
| 288 | SD P.E. Std+Rim p      | SD |
| 289 | SD P.E. Std+Rim f      | SD |
| 290 | SD P.E. Open p         | SD |
| 291 | SD P.E. Open mf        | SD |
| 292 | SD P.E. Open f         | SD |
| 293 | SD P.E. OpRim mf       | SD |
| 294 | SD P.E. OpRim f        | SD |
| 295 | SD P.E. Roll mf        | SD |
| 296 | SD P.E. Roll f         | SD |

| #   | Drum Sample       | DF |
|-----|-------------------|----|
| 297 | SD Natural p      | SD |
| 298 | SD Natural mf     | SD |
| 299 | SD Natural f      | SD |
| 300 | SD Natural Rim p  | SD |
| 301 | SD Natural Rim mf | SD |
| 302 | SD Natural Rim f  | SD |
| 303 | SD Dry center1    | SD |
| 304 | SD Dry center2    | SD |
| 305 | SD Dry center3    | SD |
| 306 | SD Dry Rim1       | SD |
| 307 | SD Dry Rim2       | SD |
| 308 | SD Dry Rim3       | SD |
| 309 | SD Dry Roll       | SD |
| 310 | SD Pop p GM       | SD |
| 311 | SD Pop mf GM      | SD |
| 312 | SD Pop f GM       | SD |
| 313 | SD Pop+Rim mf GM  | SD |
| 314 | SD Pop+Rim f GM   | SD |
| 315 | SD Black          | SD |
| 316 | SD S Gate1 GM     | SD |
| 317 | SD S Gate2        | SD |
| 318 | SD Wood1 p        | SD |
| 319 | SD Wood1 mf       | SD |
| 320 | SD Wood1 f        | SD |
| 321 | SD Wood2 pp       | SD |
| 322 | SD Wood2 p        | SD |
| 323 | SD Wood2 mf       | SD |
| 324 | SD Wood2 f        | SD |
| 325 | SD Piccolo1 pp    | SD |
| 326 | SD Piccolo1 p     | SD |
| 327 | SD Piccolo1 mf    | SD |
| 328 | SD Piccolo1 f     | SD |
| 329 | SD Piccolo2 pp    | SD |
| 330 | SD Piccolo2 p     | SD |

| #   | Drum Sample     | DF |
|-----|-----------------|----|
| 331 | SD Piccolo2 mf  | SD |
| 332 | SD Piccolo2 f   | SD |
| 333 | SD Solid1 p     | SD |
| 334 | SD Solid1 mf    | SD |
| 335 | SD Solid1 f     | SD |
| 336 | SD Solid2 p     | SD |
| 337 | SD Solid2 mf    | SD |
| 338 | SD Solid2 f     | SD |
| 339 | SD Maple1 pp    | SD |
| 340 | SD Maple1 p     | SD |
| 341 | SD Maple1 mp    | SD |
| 342 | SD Maple1 mf    | SD |
| 343 | SD Maple1 f     | SD |
| 344 | SD Maple1 ff    | SD |
| 345 | SD Maple2 pp    | SD |
| 346 | SD Maple2 p     | SD |
| 347 | SD Maple2 mp    | SD |
| 348 | SD Maple2 mf    | SD |
| 349 | SD Maple2 f     | SD |
| 350 | SD Maple2 ff    | SD |
| 351 | SD Brass1 p     | SD |
| 352 | SD Brass1 mf    | SD |
| 353 | SD Brass1 f     | SD |
| 354 | SD Brass2 p     | SD |
| 355 | SD Brass2 mf    | SD |
| 356 | SD Brass2 f     | SD |
| 357 | SD Roll         | SD |
| 358 | SD Ghost Roll   | SD |
| 359 | SD Ghost p      | SD |
| 360 | SD Ghost f      | SD |
| 361 | SD Snr Ghost1 a | SD |
| 362 | SD Snr Ghost1 b | SD |
| 363 | SD Snr Ghost2 a | SD |
| 364 | SD Snr Ghost2 b | SD |
|     |                 |    |

| #   | Drum Sample             | DF |
|-----|-------------------------|----|
| 365 | SD Snr Ghost2 c         | SD |
| 366 | SD Snr Signature p      | SD |
| 367 | SD Snr Signature mf     | SD |
| 368 | SD Snr Signature f      | SD |
| 369 | SD Snr Signature Rim mf | SD |
| 370 | SD Snr Signature Rim f  | SD |
| 371 | SD Snr Signature Rim1   | SD |
| 372 | SD Snr Signature Rim2   | SD |
| 373 | SD J center p           | SD |
| 374 | SD J center f           | SD |
| 375 | SD J edge1              | SD |
| 376 | SD J edge2              | SD |
| 377 | SD J edge3              | SD |
| 378 | SD J edge4              | SD |
| 379 | SD J std p              | SD |
| 380 | SD J std mf             | SD |
| 381 | SD J std f              | SD |
| 382 | SD J std+rim p          | SD |
| 383 | SD J std+rim mf         | SD |
| 384 | SD J std+rim f          | SD |
| 385 | SD Dry1                 | SD |
| 386 | SD Dry2                 | SD |
| 387 | SD Dry3                 | SD |
| 388 | SD Full Room            | SD |
| 389 | SD Off Center           | SD |
| 390 | SD Jazz Ring            | SD |
| 391 | SD Amb.Piccolo          | SD |
| 392 | SD Paper                | SD |
| 393 | SD Big Rock             | SD |
| 394 | SD Yowie                | SD |
| 395 | SD Trinity1             | SD |
| 396 | SD Trinity2             | SD |
| 397 | SD Stereo Gate          | SD |
| 398 | SD Stereo Gate GM       | SD |

| #   | Drum Sample        | DF |
|-----|--------------------|----|
| 399 | SD Processed       | SD |
| 400 | SD Processed GM    | SD |
| 401 | SD Processed + AMB | SD |
| 402 | SD Cracker Room    | SD |
| 403 | SD El. Funk1       | SD |
| 404 | SD El. Funk2       | SD |
| 405 | SD El. Funk3       | SD |
| 406 | SD DanceO1         | SD |
| 407 | SD Dance02         | SD |
| 408 | SD Dance03         | SD |
| 409 | SD Dance04         | SD |
| 410 | SD Dance05         | SD |
| 411 | SD Dance06         | SD |
| 412 | SD Dance07         | SD |
| 413 | SD Dance08         | SD |
| 414 | SD Dance09         | SD |
| 415 | SD Dance10         | SD |
| 416 | SD Dance11         | SD |
| 417 | SD Dance12         | SD |
| 418 | SD Dance13         | SD |
| 419 | SD Dance14         | SD |
| 420 | SD Dance15         | SD |
| 421 | SD Dance16         | SD |
| 422 | SD Dance17         | SD |
| 423 | SD Dance18         | SD |
| 424 | SD Dance19         | SD |
| 425 | SD Dance20         | SD |
| 426 | SD Dance21         | SD |
| 427 | SD Dance22         | SD |
| 428 | SD Dance23         | SD |
| 429 | SD Dance23 GM      | SD |
| 430 | SD Dance24         | SD |
| 431 | SD House1          | SD |
| 432 | SD House2          | SD |

| #   | Drum Sample   | DF |
|-----|---------------|----|
| 433 | SD House3     | SD |
| 434 | SD House4     | SD |
| 435 | SD BeatBox    | SD |
| 436 | SD Small      | SD |
| 437 | SD Rap        | SD |
| 438 | SD Noise      | SD |
| 439 | SD Reverse    | SD |
| 440 | SD Hip1       | SD |
| 441 | SD Hip2       | SD |
| 442 | SD Hip3       | SD |
| 443 | SD Hip4       | SD |
| 444 | SD Hip5       | SD |
| 445 | SD Hip6       | SD |
| 446 | SD Ringy      | SD |
| 447 | SD Tiny       | SD |
| 448 | SD Vintage1   | SD |
| 449 | SD Vintage2   | SD |
| 450 | SD Vintage3   | SD |
| 451 | SD Vintage4   | SD |
| 452 | SD Vintage5   | SD |
| 453 | SD Vintage6   | SD |
| 454 | SD AmbiHop    | SD |
| 455 | SD Brasser    | SD |
| 456 | SD Chili      | SD |
| 457 | SD Whopper    | SD |
| 458 | SD Syn.1      | SD |
| 459 | SD Syn.2      | SD |
| 460 | SD Syn.3      | SD |
| 461 | SD Syn.4      | SD |
| 462 | SD Electro    | SD |
| 463 | SD Orchestra  | SD |
| 464 | SD Orch. Roll | SD |
| 465 | SD Brush C1   | SD |
| 466 | SD Brush C2   | SD |

| #   | Drum Sample              | DF |
|-----|--------------------------|----|
| 467 | SD Brush C3              | SD |
| 468 | SD Brush C4              | SD |
| 469 | SD Brush C5              | SD |
| 470 | SD Brush C6              | SD |
| 471 | SD Brush Mute1           | SD |
| 472 | SD Brush Mute2           | SD |
| 473 | SD Brush Mute3           | SD |
| 474 | SD Brush Mute4           | SD |
| 475 | SD Brush Mute5           | SD |
| 476 | SD Brush Mute6           | SD |
| 477 | SD JBrush loop           | SD |
| 478 | SD JBrush mid            | SD |
| 479 | SD JBrush open p         | SD |
| 480 | SD JBrush open mf        | SD |
| 481 | SD JBrush open f         | SD |
| 482 | SD JBrush short          | SD |
| 483 | SD JBrush shot p         | SD |
| 484 | SD JazzBrush1            | SD |
| 485 | SD JazzBrush2            | SD |
| 486 | SD Swirl                 | SD |
| 487 | SD Swirl GM              | SD |
| 488 | SD Brush1 (swirl1)       | SD |
| 489 | SD Brush1 (swirl2)       | SD |
| 490 | SD Brush1 (swirl3)       | SD |
| 491 | SD Brush1 (swirl4)       | SD |
| 492 | SD Brush1                | SD |
| 493 | SD Brush2 (ghost1)       | SD |
| 494 | SD Brush2 (ghost2)       | SD |
| 495 | SD Brush2 (ghost3)       | SD |
| 496 | SD Brush2                | SD |
| 497 | SD Brush2 (fill) 4 shots | SD |
| 498 | SD Brush2 (fill) 3 shots | SD |
| 499 | SD Brush2 (fill) 2 shots | SD |
| 500 | SD Brush3 Hit            | SD |

| #   | Drum Sample       | DF |
|-----|-------------------|----|
| 501 | SD Brush3 Tap1    | SD |
| 502 | SD Brush3 Tap2    | SD |
| 503 | SD Brush3 Swirl   | SD |
| 504 | SD FX Large Hall1 | SD |
| 505 | SD FX Large Hall2 | SD |
| 506 | Rim Pop 1         | SD |
| 507 | Rim Pop 2         | SD |
| 508 | Rim Pop 3         | SD |
| 509 | Rim Pop 4         | SD |
| 510 | Rim1 st Room      | SD |
| 511 | Rim2 st Room      | SD |
| 512 | Rim3 st Room      | SD |
| 513 | Rim4 st Room      | SD |
| 514 | Rim st rev 80's   | SD |
| 515 | Rim1 st Gate 1    | SD |
| 516 | Rim2 st Gate 1    | SD |
| 517 | Rim3 st Gate 1    | SD |
| 518 | Rim1 st Hall      | SD |
| 519 | Rim2 st Hall      | SD |
| 520 | Rim1 Amb          | SD |
| 521 | Rim2 Amb          | SD |
| 522 | Rim3 Amb          | SD |
| 523 | Rim4 Amb          | SD |
| 524 | Rim Signature Hi  | SD |
| 525 | Rim Signature Mid | SD |
| 526 | Rim Signature Low | SD |
| 527 | Rim Shot p        | SD |
| 528 | Rim Shot f        | SD |
| 529 | Rim House1        | SD |
| 530 | Rim House2        | SD |
| 531 | Rim Synth         | SD |
| 532 | Rim Synth Click   | SD |
| 533 | Rim Synth Tamb    | SD |
| 534 | Rim Analog        | SD |

| #   | Drum Sample         | DF |   |
|-----|---------------------|----|---|
| 535 | Rim FX Large Hall1  | SD | 5 |
| 536 | Rim FX Large Hall2  | SD | 5 |
| 537 | Sidestick mf        | SD | 5 |
| 538 | Sidestick f         | SD | 5 |
| 539 | Sidestick Dance     | SD | 5 |
| 540 | SideStick Dry       | SD | 5 |
| 541 | SideStick Amb       | SD | 5 |
| 542 | DrumStick Hit       | SD | 5 |
| 543 | DrumStick Hit GM    | SD | 5 |
| 544 | DrumStick Hit Amb   | SD | 5 |
| 545 | Tom Pop Hi 1        | Tm | 5 |
| 546 | Tom Pop Hi 2        | Tm | 5 |
| 547 | Tom Pop Hi 3        | Tm | 5 |
| 548 | Tom Pop Hi Mid 1    | Tm | 5 |
| 549 | Tom Pop Hi Mid 2    | Tm | 5 |
| 550 | Tom Pop Hi Mid 3    | Tm | 5 |
| 551 | Tom Pop Low Mid 1   | Tm | 5 |
| 552 | Tom Pop Low Mid 2   | Tm | 5 |
| 553 | Tom Pop Low Mid 3   | Tm | 5 |
| 554 | Tom Pop Low 1       | Tm | 5 |
| 555 | Tom Pop Low 2       | Tm | 5 |
| 556 | Tom Pop Low 3       | Tm | 5 |
| 557 | Tom Pop Floor Hi 1  | Tm | 5 |
| 558 | Tom Pop Floor Hi 2  | Tm | 5 |
| 559 | Tom Pop Floor Hi 3  | Tm | 5 |
| 560 | Tom Pop Floor Low 1 | Tm | 5 |
| 561 | Tom Pop Floor Low 2 | Tm | 5 |
| 562 | Tom Pop Floor Low 3 | Tm | 5 |
| 563 | Tom D Hi f          | Tm | 5 |
| 564 | Tom D Mid f         | Tm | 5 |
| 565 | Tom D Low f         | Tm | 5 |
| 566 | Tom D Floor f       | Tm | 6 |
| 567 | Tom P Hi            | Tm | 6 |
| 568 | Tom P Mid           | Tm | 6 |
|     |                     |    |   |

| • | #   | Drum Sample            | DF |
|---|-----|------------------------|----|
| ) | 569 | Tom P Low              | Tm |
| ) | 570 | Tom P Floor            | Tm |
| ) | 571 | Tom R Vintage Hi       | Tm |
| ) | 572 | Tom R Vintage Mid      | Tm |
| ) | 573 | Tom R Vintage Floor    | Tm |
| ) | 574 | Tom Vintage Room Hi    | Tm |
| ) | 575 | Tom Vintage Room Mid   | Tm |
| ) | 576 | Tom Vintage Room Low   | Tm |
| ) | 577 | Tom Jazz Hi center     | Tm |
| ) | 578 | Tom Jazz Hi center GM  | Tm |
| ۱ | 579 | Tom Jazz Hi edge       | Tm |
| ۱ | 580 | Tom Jazz Hi Rim        | Tm |
| ۱ | 581 | Tom Jazz Low center    | Tm |
| ۱ | 582 | Tom Jazz Low center GM | Tm |
| ۱ | 583 | Tom Jazz Low edge      | Tm |
| ۱ | 584 | Tom Jazz Low Rim       | Tm |
| ۱ | 585 | Tom1 Open Hi p         | Tm |
| ۱ | 586 | Tom1 Open Hi p flam    | Tm |
| ۱ | 587 | Tom1 Open Hi f         | Tm |
| ۱ | 588 | Tom1 Open Hi f flam    | Tm |
| ۱ | 589 | Tom1 Open Mid p        | Tm |
| ۱ | 590 | Tom1 Open Mid p flam   | Tm |
| ۱ | 591 | Tom1 Open Mid f        | Tm |
| ۱ | 592 | Tom1 Open Mid f flam   | Tm |
| ı | 593 | Tom1 Open Low p        | Tm |
| ı | 594 | Tom1 Open Low p flam   | Tm |
| ۱ | 595 | Tom1 Open Low f        | Tm |
| ı | 596 | Tom1 Open Low f flam   | Tm |
| ۱ | 597 | Tom1 Open Floor p      | Tm |
| ۱ | 598 | Tom1 Open Floor p flam | Tm |
| ۱ | 599 | Tom1 Open Floor f      | Tm |
| ۱ | 600 | Tom1 Open Floor f flam | Tm |
| ۱ | 601 | Tom2 Hi p              | Tm |
| ۱ | 602 | Tom2 Hi f              | Tm |

| #   | Drum Sample           | DF |
|-----|-----------------------|----|
| 603 | Tom2 Mid p            | Tm |
| 604 | Tom2 Mid f            | Tm |
| 605 | Tom2 Low p            | Tm |
| 606 | Tom2 Low f            | Tm |
| 607 | Tom2 Floor p          | Tm |
| 608 | Tom2 Floor f          | Tm |
| 609 | Tom3 Hi               | Tm |
| 610 | Tom3 Floor            | Tm |
| 611 | Tom4 Hi               | Tm |
| 612 | Tom4 Low              | Tm |
| 613 | Tom4 Floor            | Tm |
| 614 | Tom5 Hi               | Tm |
| 615 | Tom5 Low              | Tm |
| 616 | Tom6 Vintage Hi p     | Tm |
| 617 | Tom6 Vintage Hi mf    | Tm |
| 618 | Tom6 Vintage Hi f     | Tm |
| 619 | Tom6 Vintage Mid p    | Tm |
| 620 | Tom6 Vintage Mid mf   | Tm |
| 621 | Tom6 Vintage Mid f    | Tm |
| 622 | Tom6 Vintage Low p    | Tm |
| 623 | Tom6 Vintage Low mf   | Tm |
| 624 | Tom6 Vintage Low f    | Tm |
| 625 | Tom Jazz HW Hi 1      | Tm |
| 626 | Tom Jazz HW Low 2     | Tm |
| 627 | Tom Jazz HW Floor     | Tm |
| 628 | Tom Brush Op Hi       | Tm |
| 629 | Tom Brush Op Low      | Tm |
| 630 | Tom Processed         | Tm |
| 631 | Tom Jazz Hi           | Tm |
| 632 | Tom Jazz Floor        | Tm |
| 633 | Tom Brush1 (sd open)  | Tm |
| 634 | Tom Brush1 (sd close) | Tm |
| 635 | Tom Brush2 (sd open)  | Tm |
| 636 | Tom Brush2 (sd close) | Tm |

| #   | Drum Sample         | DF |
|-----|---------------------|----|
| 637 | Tom Brush3 Hi mf    | Tm |
| 638 | Tom Brush3 Hi f     | Tm |
| 639 | Tom Brush3 Hi f GM  | Tm |
| 640 | Tom Brush3 Mid mf   | Tm |
| 641 | Tom Brush3 Mid f    | Tm |
| 642 | Tom Brush3 Mid f GM | Tm |
| 643 | Tom Brush3 Low mf   | Tm |
| 644 | Tom Brush3 Low f    | Tm |
| 645 | Tom Brush3 Low f GM | Tm |
| 646 | Tom Brush4          | Tm |
| 647 | Tom Brush5 Amb Hi   | Tm |
| 648 | Tom Brush5 Amb Low  | Tm |
| 649 | E.Tom FM            | Tm |
| 650 | E.Tom Real          | Tm |
| 651 | HH Pop Z CI 1       | HH |
| 652 | HH Pop Z CI 2       | HH |
| 653 | HH Pop Z CI 3       | HH |
| 654 | HH Pop Z Cl 4       | HH |
| 655 | HH Pop Z CI 5       | HH |
| 656 | HH Pop Z CI 6       | HH |
| 657 | НН Рор Z Ор 1       | HH |
| 658 | НН Рор Z Ор 2       | HH |
| 659 | HH Pop Z Ped 1      | HH |
| 660 | HH Pop Z Ped 2      | HH |
| 661 | HH Pop Z Ped 3      | HH |
| 662 | HH Pop Z Ped 4      | HH |
| 663 | HH Pop Z Ped 5      | HH |
| 664 | HH Pop Z Ped 6      | HH |
| 665 | HH Natural Op1 p    | HH |
| 666 | HH Natural Op1 mf   | HH |
| 667 | HH Natural Op2 p    | HH |
| 668 | HH Natural Op2 mf   | HH |
| 669 | HH Natural Op3      | HH |
| 670 | HH Natural pedal Cl | HH |

| #   | Drum Sample          | DF |
|-----|----------------------|----|
| 671 | HH Natural pedal Op  | HH |
| 672 | HH Natural tip Cl p  | HH |
| 673 | HH Natural tip Cl mf | HH |
| 674 | HH Natural tip Op p  | ΗН |
| 675 | HH Natural tip Op mf | HH |
| 676 | HH Vintage Cl p      | HH |
| 677 | HH Vintage Cl mf     | ΗН |
| 678 | HH Vintage Cl f      | HH |
| 679 | HH Vintage Op        | HH |
| 680 | HH Jazz tip CI a     | ΗН |
| 681 | HH Jazz tip Cl c     | ΗН |
| 682 | HH Jazz tip Op1 a    | HH |
| 683 | HH Jazz tip Op1 b    | ΗН |
| 684 | HH Jazz Cl a         | HH |
| 685 | HH Jazz CI c         | HH |
| 686 | HH Jazz Op1 a        | HH |
| 687 | HH Jazz Op1 b        | ΗН |
| 688 | HH Jazz Op2          | HH |
| 689 | HH Jazz Op3          | HH |
| 690 | HH Jazz Op4          | ΗН |
| 691 | HH Jazz ped Cl       | HH |
| 692 | HH1 Closed pp        | HH |
| 693 | HH1 Closed p         | HH |
| 694 | HH1 Closed mf        | HH |
| 695 | HH1 Closed f         | HH |
| 696 | HH1 Foot mp          | HH |
| 697 | HH1 Foot mf          | HH |
| 698 | HH1 Open mp          | HH |
| 699 | HH1 Open mf          | HH |
| 700 | HH2 Closed pp        | HH |
| 701 | HH2 Closed p         | HH |
| 702 | HH2 Closed mp        | HH |
| 703 | HH2 Closed mf        | HH |
| 704 | HH2 Closed f         | HH |

| #   | Drum Sample         | DF |
|-----|---------------------|----|
| 705 | HH2 Closed ff       | HH |
| 706 | HH2 Foot p          | HH |
| 707 | HH2 Foot f          | HH |
| 708 | HH2 Open p          | HH |
| 709 | HH2 Open f          | HH |
| 710 | HH3 Closed1         | HH |
| 711 | HH3 Closed2         | HH |
| 712 | HH3 Foot            | HH |
| 713 | HH3 Open1           | HH |
| 714 | HH3 Open2           | HH |
| 715 | HH3 Sizzle          | HH |
| 716 | HH4 Closed1         | HH |
| 717 | HH4 Closed2         | HH |
| 718 | HH4 Foot            | HH |
| 719 | HH4 Foot Open       | HH |
| 720 | HH4 Open            | HH |
| 721 | HH Old Close1       | HH |
| 722 | HH Old Open1        | HH |
| 723 | HH Old TiteClose    | HH |
| 724 | HH Old Close2       | HH |
| 725 | HH Old Open2        | HH |
| 726 | HH Brush Nat Cl 1   | HH |
| 727 | HH Brush Nat Cl 2   | HH |
| 728 | HH Brush Nat Cl 3   | HH |
| 729 | HH Brush Nat Cl 4   | HH |
| 730 | HH Brush Nat Cl 5   | HH |
| 731 | HH Brush Nat Cl 6   | HH |
| 732 | HH Brush Nat Op b 1 | HH |
| 733 | HH Brush Nat Op b 2 | HH |
| 734 | HH Brush Nat Op b 3 | HH |
| 735 | HH Brush Nat Op b 4 | HH |
| 736 | HH Brush Nat Op b 5 | HH |
| 737 | HH Brush Nat Op b 6 | HH |
| 738 | HH Ped Nat Cl 1     | HH |

| #   | Drum Sample     | DF |
|-----|-----------------|----|
| 739 | HH Ped Nat CI 2 | НН |
| 740 | HH Ped Nat Cl 3 | НН |
| 741 | HH Ped Nat Cl 4 | НН |
| 742 | HH Ped Nat CI 5 | HH |
| 743 | HH House Open1  | НН |
| 744 | HH House Open2  | НН |
| 745 | НН Нір          | НН |
| 746 | HH Alpo Close   | НН |
| 747 | HH Dance1       | HH |
| 748 | HH Dance2       | HH |
| 749 | HH Syn. Closed  | HH |
| 750 | HH Syn. Open    | HH |
| 751 | HH Brush cl 1   | HH |
| 752 | HH Brush cl 2   | HH |
| 753 | HH Brush cl 3   | HH |
| 754 | HH Brush op 1   | HH |
| 755 | HH Brush op 2   | HH |
| 756 | Ride Pop11      | Су |
| 757 | Ride Pop1 2     | Су |
| 758 | Ride Pop1 3     | Су |
| 759 | Ride Pop1 4     | Су |
| 760 | Ride Pop1 5     | Су |
| 761 | Ride Pop1 6     | Су |
| 762 | Ride Pop2 1     | Су |
| 763 | Ride Pop2 2     | Су |
| 764 | Ride Pop2 3     | Су |
| 765 | Ride Pop2 4     | Су |
| 766 | Ride Pop2 5     | Су |
| 767 | Ride Pop2 6     | Су |
| 768 | Ride Pop Bell 1 | Су |
| 769 | Ride Pop Bell 2 | Су |
| 770 | Ride Pop Bell 3 | Су |
| 771 | Ride Pop Bell 4 | Су |
| 772 | Ride Pop Bell 5 | Су |

| #   | Drum Sample          | DF |
|-----|----------------------|----|
| 773 | Ride Pop Bell 6      | Су |
| 774 | Ride Z20 edge1       | Су |
| 775 | Ride Z20 edge2       | Су |
| 776 | Ride Z20 edge3       | Су |
| 777 | Ride Z20 edge4       | Су |
| 778 | Ride Z20 edge5       | Су |
| 779 | Ride Z20 edge6       | Су |
| 780 | Ride Z20 cup1        | Су |
| 781 | Ride Z20 cup2        | Су |
| 782 | Ride Z20 cup3        | Су |
| 783 | Ride Z Brush Edge 1  | Су |
| 784 | Ride Z Brush Edge 2  | Су |
| 785 | Ride Z Brush Cup     | Су |
| 786 | Crash Z 20           | Су |
| 787 | Ride 20' mp1         | Су |
| 788 | Ride 20' mp2         | Су |
| 789 | Ride 20' mf1         | Су |
| 790 | Ride 20' mf2         | Су |
| 791 | Ride Edge1           | Су |
| 792 | Ride Edge2           | Су |
| 793 | Ride Cup             | Су |
| 794 | Ride Jazz            | Су |
| 795 | Ride Brush1          | Су |
| 796 | Ride Brush2          | Су |
| 797 | Ride Brush3          | Су |
| 798 | Ride Brush Nat 11    | Су |
| 799 | Ride Brush Nat 12    | Су |
| 800 | Ride Brush Nat 21    | Су |
| 801 | Ride Brush Nat 2 2   | Су |
| 802 | Ride Brush Nat 2 3   | Су |
| 803 | Ride Brush Nat Cup 1 | Су |
| 804 | Ride Brush Nat Cup 2 | Су |
| 805 | Ride Brush Nat Cup 3 | Су |
| 806 | Ride Rivet           | Су |

| #   | Drum Sample      | DF |
|-----|------------------|----|
| 807 | Ride Rivet Amb   | Су |
| 808 | Crash Pop 11     | Су |
| 809 | Crash Pop 12     | Су |
| 810 | Crash Pop 1 3    | Су |
| 811 | Crash Pop 1 4    | Су |
| 812 | Crash Pop 21     | Су |
| 813 | Crash Pop 2 2    | Су |
| 814 | Crash Pop 2 3    | Су |
| 815 | Crash Pop 2 4    | Су |
| 816 | Crash 15' edge 1 | Су |
| 817 | Crash 15' edge 2 | Су |
| 818 | Crash 17' edge 1 | Су |
| 819 | Crash 17' edge 2 | Су |
| 820 | Crash 19' open 1 | Су |
| 821 | Crash 19' open 2 | Су |
| 822 | Crash 1          | Су |
| 823 | Crash 2          | Су |
| 824 | Crash Brush 11   | Су |
| 825 | Crash Brush 12   | Су |
| 826 | Crash Brush 13   | Су |
| 827 | Crash Dance 99   | Су |
| 828 | Crash DDD-1      | Су |
| 829 | Crash Reverse    | Су |
| 830 | Reverse Cymbal   | Су |
| 831 | Splash Pop 1     | Су |
| 832 | Splash Pop 2     | Су |
| 833 | Splash Pop 3     | Су |
| 834 | Splash Pop 4     | Су |
| 835 | Splash 8' edge1  | Су |
| 836 | Splash 8' edge2  | Су |
| 837 | Splash           | Су |
| 838 | Chinese Pop      | Су |
| 839 | China            | Су |
| 840 | Orchestra Cymbal | Су |

| #   | Drum Sample         | DF  |
|-----|---------------------|-----|
| 841 | Finger Snaps        | LP  |
| 842 | Finger Snap         | LP  |
| 843 | Hand Claps 1        | LP  |
| 844 | Hand Claps 2        | LP  |
| 845 | Hand Claps 3        | LP  |
| 846 | Hand Claps 4        | LP  |
| 847 | Hand Claps 5        | LP  |
| 848 | Claps Natural       | LP  |
| 849 | Claps1              | LP  |
| 850 | Claps2              | LP  |
| 851 | Claps3              | LP  |
| 852 | Claps4              | LP  |
| 853 | Claps Ensemble 1    | LP  |
| 854 | Claps Ensemble 2    | LP  |
| 855 | Claps Analog        | LP  |
| 856 | Dance Claps1        | LP  |
| 857 | Dance Claps2        | LP  |
| 858 | Dance Claps3        | LP  |
| 859 | Dance Claps4        | LP  |
| 860 | Dance Claps5        | LP  |
| 861 | Dance Claps6        | LP  |
| 862 | Dance Conga Lo-Open | LP  |
| 863 | Dance Conga Hi-Open | LP  |
| 864 | Dance Tambourine    | HP  |
| 865 | Syn. Bongo Hi       | LP  |
| 866 | Syn. Bongo Low      | LP  |
| 867 | Syn. Castanet       | LP  |
| 868 | Syn. Shaker         | HP  |
| 869 | Syn. Noise          | SFX |
| 870 | Syn. FX1            | SFX |
| 871 | Syn. FX2            | SFX |
| 872 | Syn. FX3            | SFX |
| 873 | Syn. FX4            | SFX |
| 874 | Syn. FX5            | SFX |

| #   | Drum Sample        | DF  |
|-----|--------------------|-----|
| 875 | Syn. Perc. Ahh     | SFX |
| 876 | Boom               | SFX |
| 877 | Zap1               | SFX |
| 878 | Zap2               | SFX |
| 879 | Vinyl Hit          | SFX |
| 880 | DJ Vinyl Sliced 01 | SFX |
| 881 | DJ Vinyl Sliced 02 | SFX |
| 882 | DJ Vinyl Sliced 03 | SFX |
| 883 | DJ Vinyl Sliced 04 | SFX |
| 884 | DJ Vinyl Sliced 05 | SFX |
| 885 | DJ Vinyl Sliced 06 | SFX |
| 886 | DJ Vinyl Sliced 07 | SFX |
| 887 | DJ Vinyl Sliced 08 | SFX |
| 888 | DJ Vinyl Sliced 09 | SFX |
| 889 | DJ Vinyl Sliced 10 | SFX |
| 890 | DJ Vinyl Sliced 11 | SFX |
| 891 | DJ Vinyl Sliced 12 | SFX |
| 892 | DJ Vinyl Sliced 13 | SFX |
| 893 | DJ Vinyl Sliced 14 | SFX |
| 894 | DJ Vinyl Sliced 15 | SFX |
| 895 | DJ Vinyl Sliced 16 | SFX |
| 896 | DJ Vinyl Sliced 17 | SFX |
| 897 | DJ Vinyl Sliced 18 | SFX |
| 898 | DJ Vinyl Sliced 19 | SFX |
| 899 | DJ Vinyl Sliced 20 | SFX |
| 900 | DJ Vinyl Sliced 21 | SFX |
| 901 | DJ Vinyl Sliced 22 | SFX |
| 902 | DJ Vinyl Sliced 23 | SFX |
| 903 | DJ Vinyl Sliced 24 | SFX |
| 904 | DJ Scratch1        | SFX |
| 905 | DJ Scratch2        | SFX |
| 906 | DJ Scratch3        | SFX |
| 907 | DJ Scratch4        | SFX |
| 908 | DJ Scratch5        | SFX |

| #   | Drum Sample           | DF  |
|-----|-----------------------|-----|
| 909 | DJ Scratch6           | SFX |
| 910 | DJ Hit Rub            | SFX |
| 911 | DJ Vocal Rub1         | SFX |
| 912 | DJ Vocal Rub2         | SFX |
| 913 | DJ BD Rub             | SFX |
| 914 | DJ SD Rub             | SFX |
| 915 | Guiro Long            | LP  |
| 916 | Guiro Short           | LP  |
| 917 | Vibraslap             | HP  |
| 918 | Vibraslap Amb         | HP  |
| 919 | Samba Whistle         | HP  |
| 920 | Samba Whistle Lp      | HP  |
| 921 | Cuica Hi              | LP  |
| 922 | Cuica Lo              | LP  |
| 923 | Surdo Open GM         | LP  |
| 924 | Surdo Mute GM         | LP  |
| 925 | Tumba Open1 mf        | LP  |
| 926 | Tumba Open1 f         | LP  |
| 927 | Tumba Open2 mf        | LP  |
| 928 | Tumba Open2 f         | LP  |
| 929 | Tumba Open Flam       | LP  |
| 930 | Tumba Glissando       | LP  |
| 931 | Tumba Basstone        | LP  |
| 932 | Tumba O.Slap Flam mf  | LP  |
| 933 | Tumba O.Slap Flam f   | LP  |
| 934 | Tumba Muffled         | LP  |
| 935 | Congal Lo Basstone    | LP  |
| 936 | Congal Lo Open mf     | LP  |
| 937 | Congal Lo Open Slap   | LP  |
| 938 | Congal Lo Glissando   | LP  |
| 939 | Congal Lo Muffled     | LP  |
| 940 | Congal Lo Closed      | LP  |
| 941 | Congal Lo Closed Slap | LP  |
| 942 | Conga1 Lo Heel        | LP  |

| #   | Drum Sample           | DF |
|-----|-----------------------|----|
| 943 | Congal Lo Toe         | LP |
| 944 | Conga1 Hi Basstone mf | LP |
| 945 | Conga1 Hi Basstone f  | LP |
| 946 | Conga1 Hi Open mf     | LP |
| 947 | Conga1 Hi Open Slap   | LP |
| 948 | Conga1 Hi Muffled     | LP |
| 949 | Conga1 Hi Closed      | LP |
| 950 | Conga1 Hi Closed Slap | LP |
| 951 | Conga1 Hi Heel        | LP |
| 952 | Conga1 Hi Toe         | LP |
| 953 | Conga2 Lo Open        | LP |
| 954 | Conga2 Lo Mt Slap     | LP |
| 955 | Conga2 Lo Slap        | LP |
| 956 | Conga2 Hi Open        | LP |
| 957 | Conga2 Hi Mute        | LP |
| 958 | Conga2 Hi Mt Slap     | LP |
| 959 | Conga2 Hi Slap1       | LP |
| 960 | Conga2 Hi Slap2       | LP |
| 961 | Conga2 Heel           | LP |
| 962 | Conga2 Toe            | LP |
| 963 | Quinto1 Open          | LP |
| 964 | Quinto1 Closed        | LP |
| 965 | Quintol Closed Slap   | LP |
| 966 | Quinto1 Toe           | LP |
| 967 | Quinto2 Basstone      | LP |
| 968 | Quinto2 Open mp       | LP |
| 969 | Quinto2 Open Flam     | LP |
| 970 | Quinto2 Open Slap     | LP |
| 971 | Quinto2 Muffled       | LP |
| 972 | Quinto2 C.Slap Flam p | LP |
| 973 | Quinto2 C.Slap Flam f | LP |
| 974 | Quinto2 Heel          | LP |
| 975 | Bongo1 Lo Muffled mp  | LP |
| 976 | Bongo1 Lo Muffled f   | LP |

| #    | Drum Sample            | DF |
|------|------------------------|----|
| 977  | Bongo1 Lo Closed       | LP |
| 978  | Bongo1 Lo Flam         | LP |
| 979  | Bongo1 Lo MuffledFlam  | LP |
| 980  | Bongo1 Lo Stick        | LP |
| 981  | Bongo1 Lo StickEdge mf | LP |
| 982  | Bongo1 Lo StickEdge f  | LP |
| 983  | Bongo1 Lo StickBounce  | LP |
| 984  | Bongo1 Lo Fingernail   | LP |
| 985  | Bongo1 Lo Cuptone      | LP |
| 986  | Bongo1 Lo Slap         | LP |
| 987  | Bongo1 Hi Open mf      | LP |
| 988  | Bongo1 Hi Open f       | LP |
| 989  | Bongo1 Hi Pops         | LP |
| 990  | Bongo1 Hi Hightone     | LP |
| 991  | Bongo1 Hi OpenFlam     | LP |
| 992  | Bongo1 Hi Fingernail   | LP |
| 993  | Bongo1 Hi Stick        | LP |
| 994  | Bongo1 Hi StickEdge mf | LP |
| 995  | Bongo1 Hi StickEdge f  | LP |
| 996  | Bongo1 Hi StickBounce  | LP |
| 997  | Bongo1 Hi Cuptone      | LP |
| 998  | Bongo1 Hi Slap         | LP |
| 999  | Bongo2 Lo Open a       | LP |
| 1000 | Bongo2 Lo Open b       | LP |
| 1001 | Bongo2 Lo Mute         | LP |
| 1002 | Bongo2 Hi Open a       | LP |
| 1003 | Bongo2 Hi Open b       | LP |
| 1004 | Bongo2 Hi Muffled      | LP |
| 1005 | Bongo2 Hi Slap         | LP |
| 1006 | Bongo2 Lo Heel         | LP |
| 1007 | Bongo2 Lo Muffled      | LP |
| 1008 | Bongo3 Lo Open         | LP |
| 1009 | Bongo3 Lo Slap         | LP |
| 1010 | Bongo3 Lo Stick        | LP |

| #    | Drum Sample           | DF |
|------|-----------------------|----|
| 1011 | Bongo3 Hi Open        | LP |
| 1012 | Bongo3 Hi Slap        | LP |
| 1013 | Bongo3 Hi Stick1      | LP |
| 1014 | Bongo3 Hi Stick2      | LP |
| 1015 | Okonkolo Boca Open mp | LP |
| 1016 | Okonkolo Cha Open p   | LP |
| 1017 | Okonkolo Cha Open mf  | LP |
| 1018 | Okonkolo Cha Open f   | LP |
| 1019 | Okonkolo Cha Open ff  | LP |
| 1020 | Okonkolo Cha Slap p   | LP |
| 1021 | Okonkolo Cha Slap mf  | LP |
| 1022 | Okonkolo Cha Slap f   | LP |
| 1023 | Baya Open             | LP |
| 1024 | Baya Ghe              | LP |
| 1025 | Baya GheUp a          | LP |
| 1026 | Baya GheUp b          | LP |
| 1027 | Baya KaPalm           | LP |
| 1028 | Baya KaToe a          | LP |
| 1029 | Baya KaToe b          | LP |
| 1030 | Baya Nail a           | LP |
| 1031 | Baya Nail b           | LP |
| 1032 | Baya Nail c           | LP |
| 1033 | Baya Ge               | LP |
| 1034 | Baya Up               | LP |
| 1035 | Baya UpDown a         | LP |
| 1036 | Baya UpDown b         | LP |
| 1037 | Baya Mute1            | LP |
| 1038 | Baya Mute2            | LP |
| 1039 | Baya Mute3            | LP |
| 1040 | Tabla1 Na             | LP |
| 1041 | Tabla1 Open           | LP |
| 1042 | Tabla1 Tin            | LP |
| 1043 | Tabla1 Mute1          | LP |
| 1044 | Tabla1 Mute2          | LP |

| #    | Drum Sample           | DF |
|------|-----------------------|----|
| 1045 | Tabla1 Mute3          | LP |
| 1046 | Tabla2 Tin a          | LP |
| 1047 | Tabla2 Tin b          | LP |
| 1048 | Tabla2 Na a           | LP |
| 1049 | Tabla2 Na b           | LP |
| 1050 | Tabla2 Na c           | LP |
| 1051 | Tabla2 Tun a          | LP |
| 1052 | Tabla2 Tun b          | LP |
| 1053 | Tabla2 Tele a         | LP |
| 1054 | Tabla2 Tele b         | LP |
| 1055 | Tabla2 Tele c         | LP |
| 1056 | Tabla2 Ti a           | LP |
| 1057 | Tabla2 Ti b           | LP |
| 1058 | Tabla2 Ti c           | LP |
| 1059 | Tabla2 Tera           | LP |
| 1060 | Tsuzumi               | LP |
| 1061 | Taiko Open            | LP |
| 1062 | Taiko Rim             | LP |
| 1063 | Timbales1 Lo Op mp    | LP |
| 1064 | Timbales1 Lo Op mf    | LP |
| 1065 | Timbales1 Lo Op mf GM | LP |
| 1066 | Timbales1 Lo Edge mf  | LP |
| 1067 | Timbales1 Lo Edge f   | LP |
| 1068 | Timbales1 Lo RimShot  | LP |
| 1069 | Timbales1 Lo Abanico  | LP |
| 1070 | Timbales1 Lo Roll     | LP |
| 1071 | Timbales1 Lo Mute mf  | LP |
| 1072 | Timbales1 Lo Mute f   | LP |
| 1073 | Timbales1 Lo Paila mf | HP |
| 1074 | Timbales1 Lo Paila f  | HP |
| 1075 | Timbales1 Hi Open     | LP |
| 1076 | Timbales1 Hi Edge     | LP |
| 1077 | Timbales1 Hi Edge GM  | LP |
| 1078 | Timbales1 Hi Rim p    | LP |

| #    | Drum Sample           | DF |
|------|-----------------------|----|
| 1079 | Timbales1 Hi Rim mf   | LP |
| 1080 | Timbales1 Hi Rim f    | LP |
| 1081 | Timbales1 Hi Abanico1 | LP |
| 1082 | Timbales1 Hi Abanico2 | LP |
| 1083 | Timbales1 Hi Mute     | LP |
| 1084 | Timbales1 Hi Paila mf | HP |
| 1085 | Timbales1 Hi Paila f  | HP |
| 1086 | Timbales2 Lo Open     | LP |
| 1087 | Timbales2 Lo Mute     | LP |
| 1088 | Timbales2 Lo Rim      | LP |
| 1089 | Timbales2 Hi Edge     | LP |
| 1090 | Timbales2 Hi Rim1     | LP |
| 1091 | Timbales2 Hi Rim2     | LP |
| 1092 | Timbales2 Paila       | HP |
| 1093 | Cowbell Amb           | HP |
| 1094 | Cowbell1              | HP |
| 1095 | Cowbell2              | HP |
| 1096 | Cowbell3              | HP |
| 1097 | Cowbell4 Open         | HP |
| 1098 | Cowbell4 Mute         | HP |
| 1099 | Cowbell5 Open a       | HP |
| 1100 | Cowbell5 Open b       | HP |
| 1101 | Cowbell5 Mute         | HP |
| 1102 | Cowbell6              | HP |
| 1103 | Agogo Bell            | HP |
| 1104 | Chacha Bell           | HP |
| 1105 | Mambo Bell            | HP |
| 1106 | Recoreco short1       | HP |
| 1107 | Recoreco short2       | HP |
| 1108 | Recoreco long         | HP |
| 1109 | Triangle1 Open        | HP |
| 1110 | Triangle1 Mute        | HP |
| 1111 | Triangle2 Open        | HP |
| 1112 | Triangle2 Mute        | HP |

| #    | Drum Sample     | DF  |
|------|-----------------|-----|
| 1113 | Sleigh Bell     | HP  |
| 1114 | Rap Sleigh Bell | HP  |
| 1115 | Jingle Bell     | HP  |
| 1116 | Bells Open      | HP  |
| 1117 | Finger Cymbal   | HP  |
| 1118 | Marc Tree       | HP  |
| 1119 | Marc Tree GM    | HP  |
| 1120 | Marc Tree LP    | HP  |
| 1121 | Rainstick       | SFX |
| 1122 | Flexatone       | HP  |
| 1123 | Chinese Gong    | Су  |
| 1124 | Claves1 Lo a    | LP  |
| 1125 | Claves1 Lo b    | LP  |
| 1126 | Claves1 Hi a    | LP  |
| 1127 | Claves1 Hi b    | LP  |
| 1128 | Claves2         | LP  |
| 1129 | Wood Block 1 a  | LP  |
| 1130 | Wood Block 1 b  | LP  |
| 1131 | Wood Block 2 a  | LP  |
| 1132 | Wood Block 2 b  | LP  |
| 1133 | Wood Block 3 a  | LP  |
| 1134 | Wood Block 3 b  | LP  |
| 1135 | Wood Block 4 a  | LP  |
| 1136 | Wood Block 4 b  | LP  |
| 1137 | Wood Block 5 a  | LP  |
| 1138 | Wood Block 5 b  | LP  |
| 1139 | Wood Block 6 a  | LP  |
| 1140 | Wood Block 6 b  | LP  |
| 1141 | Wood Block 7    | LP  |
| 1142 | Wood Block 8    | LP  |
| 1143 | Castanet 1 a    | LP  |
| 1144 | Castanet 1 b    | LP  |
| 1145 | Castanet 1 c    | LP  |
| 1146 | Castanet 2      | LP  |

| #    | Drum Sample        | DF |
|------|--------------------|----|
| 1147 | Castanet Single    | LP |
| 1148 | Castanet Single GM | LP |
| 1149 | Castanet Double    | LP |
| 1150 | Cabasa 1 L a Down  | HP |
| 1151 | Cabasa 1 L a Up    | HP |
| 1152 | Cabasa1L b Down    | HP |
| 1153 | Cabasa1L b Up      | HP |
| 1154 | Cabasa 1 S a Down  | HP |
| 1155 | Cabasa 1 S a Up    | HP |
| 1156 | Cabasa 1 S b Down  | HP |
| 1157 | Cabasa 1 S b up    | HP |
| 1158 | Cabasa 2 L Stack b | HP |
| 1159 | Cabasa 2 L Stack a | HP |
| 1160 | Cabasa 2 L Roll    | HP |
| 1161 | Cabasa 2 S Stack a | HP |
| 1162 | Cabasa 2 S Stack b | HP |
| 1163 | Cabasa 2 S Roll    | HP |
| 1164 | Cabasa 3 WS        | HP |
| 1165 | Cabasa 3 Up        | HP |
| 1166 | Cabasa 3 Down      | HP |
| 1167 | Cabasa 3 Tap       | HP |
| 1168 | Caxixi1 a          | HP |
| 1169 | Caxixi1 b          | HP |
| 1170 | Caxixi1 c          | HP |
| 1171 | Caxixi2 a          | HP |
| 1172 | Caxixi2 b          | HP |
| 1173 | Caxixi2 c          | HP |
| 1174 | Caxixi3 Hard       | HP |
| 1175 | Caxixi3 Soft       | HP |
| 1176 | Shaker1 PuE_Sh a   | HP |
| 1177 | Shaker1 PuE_Sh b   | HP |
| 1178 | Shaker1 Pull a     | HP |
| 1179 | Shaker1 Pull b     | HP |
|      |                    |    |

| #    | Drum Sample          | DF |
|------|----------------------|----|
| 1181 | Shaker1 Accent b     | HP |
| 1182 | Shaker1 Slow a       | HP |
| 1183 | Shaker1 Slow b       | HP |
| 1184 | Shaker1 Slow c       | HP |
| 1185 | Shaker1 Roll a       | HP |
| 1186 | Shaker1 Roll b       | ΗP |
| 1187 | Shaker1 Roll c       | ΗP |
| 1188 | Shaker2              | ΗP |
| 1189 | Shaker3              | HP |
| 1190 | Maracas Push         | HP |
| 1191 | Maracas Pull         | HP |
| 1192 | Dumbek a             | LP |
| 1193 | Dumbek b             | LP |
| 1194 | Dumbek c             | LP |
| 1195 | Dumbek d             | LP |
| 1196 | Dumbek e             | LP |
| 1197 | Dumbek f             | LP |
| 1198 | Dumbek g             | LP |
| 1199 | Dumbek h             | LP |
| 1200 | Dumbek i             | LP |
| 1201 | Dumbek j             | LP |
| 1202 | Dumbek k             | LP |
| 1203 | Djembe L Basstone a  | LP |
| 1204 | Djembe L Basstone b  | LP |
| 1205 | Djembe L Basstone c  | LP |
| 1206 | Djembe L Open        | LP |
| 1207 | Djembe L Open Slap   | LP |
| 1208 | Djembe L Closed Slap | LP |
| 1209 | Djembe S Basstone a  | LP |
| 1210 | Djembe S Basstone b  | LP |
| 1211 | Djembe S Basstone c  | LP |
| 1212 | Djembe Open          | LP |
| 1213 | Djembe Mute          | LP |
| 1214 | Djembe Slap          | LP |

| #    | Drum Sample            | DF  |
|------|------------------------|-----|
| 1215 | Djembe S Open          | LP  |
| 1216 | Djembe S Open Slap a   | LP  |
| 1217 | Djembe S Open Slap b   | LP  |
| 1218 | Djembe S Closed Slap a | LP  |
| 1219 | Djembe S Closed Slap b | LP  |
| 1220 | Djembe S Closed Slap c | LP  |
| 1221 | Djembe Bass            | LP  |
| 1222 | Udu Open a             | LP  |
| 1223 | Udu Open b             | LP  |
| 1224 | Udu Open c             | LP  |
| 1225 | Udu Open d             | LP  |
| 1226 | Udu Slide a            | HP  |
| 1227 | Udu Slide b            | HP  |
| 1228 | Udu Half Open a        | LP  |
| 1229 | Udu Half Open b        | LP  |
| 1230 | Udu Half Open c        | LP  |
| 1231 | Udu Bell a             | LP  |
| 1232 | Udu Bell b             | LP  |
| 1233 | WD Brazillia1          | SD  |
| 1234 | WD Brazillia2          | SD  |
| 1235 | WD Ethno SD1           | SD  |
| 1236 | WD Ethno SD2           | SD  |
| 1237 | WD Ethno SD3           | SD  |
| 1238 | WD Ethno SD4           | SD  |
| 1239 | WD Ethno SD5           | SD  |
| 1240 | WD Ethno SD6           | SD  |
| 1241 | WD Kangaroo1           | SFX |
| 1242 | WD Kangaroo2           | SFX |
| 1243 | WD Kangaroo3           | SFX |
| 1244 | WD Kangaroo4           | SFX |
| 1245 | WD Kangaroo5           | SFX |
| 1246 | WD Kangaroo6           | SFX |
| 1247 | WD Kangaroo7           | SFX |
| 1248 | WD Kangaroo8           | SFX |

| #    | Drum Sample           | DF |
|------|-----------------------|----|
| 1249 | Tambourine Push       | HP |
| 1250 | Tambourine Pull       | HP |
| 1251 | Tambourine Acc1 A     | HP |
| 1252 | Tambourine Acc1 B     | HP |
| 1253 | Tambourine Acc2       | HP |
| 1254 | Tambourine Mute1      | LP |
| 1255 | Tambourine Mute2      | LP |
| 1256 | Tambourine Open       | LP |
| 1257 | Tambourine Nat 1      | HP |
| 1258 | Tambourine Nat 2      | HP |
| 1259 | Tambourine Nat 3      | HP |
| 1260 | Tambourine Nat 4      | HP |
| 1261 | Tambourine Nat 5      | HP |
| 1262 | M.E.1 Douf Rim Ak     | LP |
| 1263 | M.E.1 Douf Tek Ak1    | LP |
| 1264 | M.E.1 Douf Tek Ak2    | LP |
| 1265 | M.E.1 Pand Open       | LP |
| 1266 | M.E.1 Pand Pattern1   | LP |
| 1267 | M.E.1 Pand Pattern2   | LP |
| 1268 | M.E.1 Pand Pattern3   | LP |
| 1269 | M.E.1 Pand Pattern4   | LP |
| 1270 | M.E.1 Rek Dom Ak      | HP |
| 1271 | M.E.1 Rek Jingle      | HP |
| 1272 | M.E.1 Rik1            | LP |
| 1273 | M.E.1 Rik2            | LP |
| 1274 | M.E.1 Rik3            | LP |
| 1275 | M.E.1 Sagat Half Open | HP |
| 1276 | M.E.1 Sagat Close     | HP |
| 1277 | M.E.1 Surdo L Open    | LP |
| 1278 | M.E.1 Surdo L Mute    | LP |
| 1279 | M.E.1 Tabla Medium    | LP |
| 1280 | M.E.1 Tabla Dom       | LP |
| 1281 | M.E.1 Tabla Flam      | LP |
| 1282 | M.E.1 Tabla Rim       | LP |

| #    | Drum Sample           | DF |
|------|-----------------------|----|
| 1283 | M.E.1 Tabla Tak       | LP |
| 1284 | M.E.1 Timbales        | ΗP |
| 1285 | M.E.1 Udu f Open      | LP |
| 1286 | M.E.1 Alkis           | LP |
| 1287 | M.E.1 Bandir Open     | LP |
| 1288 | M.E.1 Bandir Closed   | LP |
| 1289 | M.E.1 Bongo Roll      | LP |
| 1290 | M.E.1 Darbuka1 Tek1   | LP |
| 1291 | M.E.1 Darbuka1 Tek2   | LP |
| 1292 | M.E.1 Darbuka1 Open   | LP |
| 1293 | M.E.1 Darbuka1 Closed | LP |
| 1294 | M.E.1 Darbuka2        | LP |
| 1295 | M.E.1 Darbuka3        | LP |
| 1296 | M.E.1 Darbuka4        | LP |
| 1297 | M.E.1 Darbuka5 D1     | LP |
| 1298 | M.E.1 Darbuka5 D2     | LP |
| 1299 | M.E.1 Darbuka5 D3     | LP |
| 1300 | M.E.1 Darbuka6 Mute   | LP |
| 1301 | M.E.1 Darbuka6 Open   | LP |
| 1302 | M.E.1 Darbuka6 Rim    | LP |
| 1303 | M.E.1 Darbuka6 Dom Ak | LP |
| 1304 | M.E.1 Davul           | HP |
| 1305 | M.E.1 Hollo1          | LP |
| 1306 | M.E.1 Hollo2          | LP |
| 1307 | M.E.1 Kup1            | LP |
| 1308 | M.E.1 Kup2            | LP |
| 1309 | M.E.1 Ramazan Davul1  | LP |
| 1310 | M.E.1 Ramazan Davul2  | LP |
| 1311 | M.E.1 Ramazan Davul3  | LP |
| 1312 | M.E.1 Tef1            | HP |
| 1313 | M.E.1 Tef2            | HP |
| 1314 | M.E.1 Tef3            | HP |
| 1315 | M.E.2 BD Kick         | BD |
| 1316 | M.E.2 SD              | SD |

| #    | Drum Sample      | DF  |
|------|------------------|-----|
| 1317 | M.E.2 Asagum     | LP  |
| 1318 | M.E.2 Asmatek    | LP  |
| 1319 | M.E.2 Bendirgum  | LP  |
| 1320 | M.E.2 Bendirtek1 | LP  |
| 1321 | M.E.2 Bendirtek2 | LP  |
| 1322 | M.E.2 Dm         | LP  |
| 1323 | M.E.2 Findik     | LP  |
| 1324 | M.E.2 Gum        | LP  |
| 1325 | M.E.2 Hollotokat | LP  |
| 1326 | M.E.2 Islik1     | SFX |
| 1327 | M.E.2 Islik2     | SFX |
| 1328 | M.E.2 Kapalit    | LP  |
| 1329 | M.E.2 Kasik1     | LP  |
| 1330 | M.E.2 Kasik2     | LP  |
| 1331 | M.E.2 Kasik3     | LP  |
| 1332 | M.E.2 Kasik4     | LP  |
| 1333 | M.E.2 Kemik      | LP  |
| 1334 | M.E.2 Kenar      | LP  |
| 1335 | M.E.2 Kenartek   | LP  |
| 1336 | M.E.2 Ramazangum | LP  |
| 1337 | M.E.2 Ramazantek | LP  |
| 1338 | M.E.2 Renk       | LP  |
| 1339 | M.E.2 Renkbir    | LP  |
| 1340 | M.E.2 Renkiki    | LP  |
| 1341 | M.E.2 Tefacik    | LP  |
| 1342 | M.E.2 Tefgum     | LP  |
| 1343 | M.E.2 Teftek     | LP  |
| 1344 | M.E.2 Teftokat   | LP  |
| 1345 | M.E.2 Teftrill   | LP  |
| 1346 | M.E.2 Tefzil     | LP  |
| 1347 | M.E.2 Tek1       | LP  |
| 1348 | M.E.2 Tek2       | LP  |
| 1349 | M.E.2 Tekbir     | LP  |
| 1350 | M.E.2 Tokat      | LP  |

| #    | Drum Sample      | DF  |
|------|------------------|-----|
| 1351 | M.E.2 Toprgum    | LP  |
| 1352 | M.E.2 Toprtek1   | LP  |
| 1353 | M.E.2 Toprtek2   | LP  |
| 1354 | M.E.2 Toprtokat  | LP  |
| 1355 | M.E.2 Trill      | LP  |
| 1356 | M.E.2 Zil1       | HP  |
| 1357 | M.E.2 Zil2       | HP  |
| 1358 | M.E.2 Zil3       | HP  |
| 1359 | M.E.2 Zilgit     | SFX |
| 1360 | Orchestra Hit    | SFX |
| 1361 | Band Hit         | SFX |
| 1362 | Impact Hit       | SFX |
| 1363 | Metal Hit        | SFX |
| 1364 | Yeah!            | SFX |
| 1365 | Yeah! Solo       | SFX |
| 1366 | Uhh              | SFX |
| 1367 | Hit It           | SFX |
| 1368 | Uhhhh Solo       | SFX |
| 1369 | Comp Voice Noise | SFX |
| 1370 | Stadium Amb      | SFX |
| 1371 | Stadium          | SFX |
| 1372 | Applause Amb     | SFX |
| 1373 | Applause         | SFX |
| 1374 | Scream           | SFX |
| 1375 | Laughing         | SFX |
| 1376 | Footsteps1       | SFX |
| 1377 | Footsteps2       | SFX |
| 1378 | Bird1            | SFX |
| 1379 | Bird2            | SFX |
| 1380 | Dog              | SFX |
| 1381 | Gallop           | SFX |
| 1382 | Crickets         | SFX |
| 1383 | Cat              | SFX |
| 1384 | Growl            | SFX |

| #    | Drum Sample      | DF  |
|------|------------------|-----|
| 1385 | Heart Beat       | SFX |
| 1386 | Heart Beat GM    | SFX |
| 1387 | Punch            | SFX |
| 1388 | Tribe            | SFX |
| 1389 | Door Creak       | SFX |
| 1390 | Door Slam        | SFX |
| 1391 | Car Engine       | SFX |
| 1392 | Car Stop         | SFX |
| 1393 | Car Pass         | SFX |
| 1394 | Car Crash        | SFX |
| 1395 | Train            | SFX |
| 1396 | Helicopter       | SFX |
| 1397 | Gun Shot1        | SFX |
| 1398 | Gun Shot2        | SFX |
| 1399 | Machine Gun      | SFX |
| 1400 | Laser Gun        | SFX |
| 1401 | Explosion        | SFX |
| 1402 | Thunder          | SFX |
| 1403 | Wind             | SFX |
| 1404 | Stream           | SFX |
| 1405 | Bubble           | SFX |
| 1406 | Bubble GM        | SFX |
| 1407 | Church Bell      | SFX |
| 1408 | Telephone Ring   | SFX |
| 1409 | Xylophone Spectr | SFX |
| 1410 | Cricket Spectrum | SFX |
| 1411 | Air Vortex       | SFX |
| 1412 | Noise White      | SFX |
| 1413 | Noise FM Mod     | SFX |
| 1414 | Tubular          | HP  |
| 1415 | Gamelan          | HP  |
| 1416 | Tambura          | HP  |
| 1417 | Gtr Cut Noise1   | SFX |
| 1418 | Gtr Cut Noise2   | SFX |

#### 998 Appendix

| #    | Drum Sample        | DF  |
|------|--------------------|-----|
| 1419 | Power Chord        | SFX |
| 1420 | Fret Noise         | SFX |
| 1421 | Dist. Slide1       | SFX |
| 1422 | Dist. Slide2       | SFX |
| 1423 | E.Gtr Pick1        | SFX |
| 1424 | E.Gtr Pick2        | SFX |
| 1425 | Gtr Scratch1       | SFX |
| 1426 | Gtr Scratch2       | SFX |
| 1427 | Ac.Bs-String Slap  | SFX |
| 1428 | Amp Noise          | SFX |
| 1429 | Space Lore         | SFX |
| 1430 | Swish Terra        | SFX |
| 1431 | Hand Drill         | SFX |
| 1432 | Mouth Harp         | SFX |
| 1433 | Slice Groove A 001 | SD  |
| 1434 | Slice Groove A 002 | SD  |
| 1435 | Slice Groove A 003 | BD  |
| 1436 | Slice Groove A 004 | BD  |
| 1437 | Slice Groove A 005 | SD  |
| 1438 | Slice Groove A 006 | SFX |
| 1439 | Slice Groove A 007 | SFX |
| 1440 | Slice Groove A 008 | SD  |
| 1441 | Slice Groove A 009 | BD  |
| 1442 | Slice Groove A 010 | SD  |
| 1443 | Slice Groove A 011 | SD  |
| 1444 | Slice Groove A 012 | Tm  |
| 1445 | Slice Groove A 013 | Tm  |
| 1446 | Slice Groove A 014 | SFX |
| 1447 | Slice Groove A 015 | SFX |
| 1448 | Slice Groove A 016 | SFX |
| 1449 | Slice Groove A 017 | SFX |
| 1450 | Slice Groove A 018 | BD  |
| 1451 | Slice Groove A 019 | SD  |
| 1452 | Slice Groove A 020 | HH  |

| #    | Drum Sample        | DF  |
|------|--------------------|-----|
| 1453 | Slice Groove A 021 | BD  |
| 1454 | Slice Groove A 022 | SFX |
| 1455 | Slice Groove A 023 | SFX |
| 1456 | Slice Groove A 024 | SFX |
| 1457 | Slice Groove A 025 | SFX |
| 1458 | Slice Groove A 026 | SFX |
| 1459 | Slice Groove A 027 | SFX |
| 1460 | Slice Groove A 028 | SFX |
| 1461 | Slice Groove A 029 | BD  |
| 1462 | Slice Groove A 030 | SFX |
| 1463 | Slice Groove A 031 | SD  |
| 1464 | Slice Groove A 032 | SD  |
| 1465 | Slice Groove B 001 | SFX |
| 1466 | Slice Groove B 002 | SD  |
| 1467 | Slice Groove B 003 | SFX |
| 1468 | Slice Groove B 004 | SFX |
| 1469 | Slice Groove B 005 | BD  |
| 1470 | Slice Groove B 006 | BD  |
| 1471 | Slice Groove B 007 | SFX |
| 1472 | Slice Groove B 008 | SFX |
| 1473 | Slice Groove B 009 | SFX |
| 1474 | Slice Groove B 010 | SFX |
| 1475 | Slice Groove B 011 | SFX |
| 1476 | Slice Groove B 012 | SFX |
| 1477 | Slice Groove B 013 | SD  |
| 1478 | Slice Groove B 014 | SD  |
| 1479 | Slice Groove B 015 | SD  |
| 1480 | Slice Groove B 016 | BD  |
| 1481 | Slice Groove B 017 | SFX |
| 1482 | Grv BD1            | BD  |
| 1483 | Grv BD2            | BD  |
| 1484 | Grv BD3            | BD  |
| 1485 | Grv BD4            | BD  |
| 1486 | Grv BD5            | BD  |

| #    | Drum Sample | DF |
|------|-------------|----|
| 1487 | Grv BD6     | BD |
| 1488 | Grv BD7     | BD |
| 1489 | Grv BD8     | BD |
| 1490 | Grv BD9     | BD |
| 1491 | Grv BD10    | BD |
| 1492 | Grv BD11    | BD |
| 1493 | Grv BD12    | BD |
| 1494 | Grv BD13    | BD |
| 1495 | Grv BD14    | BD |
| 1496 | Grv BD15    | BD |
| 1497 | Grv BD16    | BD |
| 1498 | Grv BD17    | BD |
| 1499 | Grv BD18    | BD |
| 1500 | Grv BD19    | BD |
| 1501 | Grv BD20    | BD |
| 1502 | Grv BD21    | BD |
| 1503 | Grv BD22    | BD |
| 1504 | Grv BD23    | BD |
| 1505 | Grv SD1     | SD |
| 1506 | Grv SD2     | SD |
| 1507 | Grv SD3     | SD |
| 1508 | Grv SD4     | SD |
| 1509 | Grv SD5     | SD |
| 1510 | Grv SD6     | SD |
| 1511 | Grv SD7     | SD |
| 1512 | Grv SD8     | SD |
| 1513 | Grv SD9     | SD |
| 1514 | Grv SD10    | SD |
| 1515 | Grv SD11    | SD |
| 1516 | Grv SD12    | SD |
| 1517 | Grv SD13    | SD |
| 1518 | Grv SD14    | SD |
| 1519 | Grv SD15    | SD |
| 1520 | Grv SD16    | SD |

| #    | Drum Sample     | DF |
|------|-----------------|----|
| 1521 | Grv SD17        | SD |
| 1522 | Grv Rim1        | SD |
| 1523 | Grv Rim2        | SD |
| 1524 | Grv Rim3        | SD |
| 1525 | Grv Rim4        | SD |
| 1526 | Grv Rim5        | SD |
| 1527 | Grv Rim6        | SD |
| 1528 | Grv HH Closed1  | HH |
| 1529 | Grv HH Closed2  | HH |
| 1530 | Grv HH Closed3  | HH |
| 1531 | Grv HH Closed4  | HH |
| 1532 | Grv HH Closed5  | HH |
| 1533 | Grv HH Closed6  | HH |
| 1534 | Grv HH Closed7  | HH |
| 1535 | Grv HH Closed8  | HH |
| 1536 | Grv HH Closed9  | HH |
| 1537 | Grv HH Closed10 | HH |
| 1538 | Grv HH Closed11 | HH |
| 1539 | Grv HH Closed12 | HH |
| 1540 | Grv HH Closed13 | HH |
| 1541 | Grv HH Closed14 | HH |
| 1542 | Grv HH Closed15 | HH |
| 1543 | Grv HH Closed16 | HH |
| 1544 | Grv HH Closed17 | HH |
| 1545 | Grv HH Open1    | HH |
| 1546 | Grv HH Open2    | HH |
| 1547 | Grv HH Open3    | HH |
| 1548 | Grv HH Open4    | HH |
| 1549 | Grv Hi Tom1     | Tm |
| 1550 | Grv Hi Tom2     | Tm |
| 1551 | Grv Low Tom1    | Tm |
| 1552 | Grv Low Tom2    | Tm |
| 1553 | Grv Ride        | Су |
| 1554 | Grv Crash1      | Су |

| #    | Drum Sample | DF  |
|------|-------------|-----|
| 1555 | Grv Crash2  | Су  |
| 1556 | Grv Claps1  | LP  |
| 1557 | Grv Claps2  | LP  |
| 1558 | Grv Claps3  | LP  |
| 1559 | Grv Claps4  | LP  |
| 1560 | Grv Claps5  | LP  |
| 1561 | Grv Claps6  | LP  |
| 1562 | Grv Claps7  | LP  |
| 1563 | Grv Claps8  | LP  |
| 1564 | Grv Claps9  | LP  |
| 1565 | Grv Claps10 | LP  |
| 1566 | Grv Fx1     | SFX |
| 1567 | Grv Fx2     | SFX |
| 1568 | Grv Fx3     | SFX |
| 1569 | Grv Fx4     | SFX |
| 1570 | Grv Fx5     | SFX |
| 1571 | Grv Fx6     | SFX |
| 1572 | Grv Fx7     | SFX |
| 1573 | Grv Fx8     | SFX |
| 1574 | Grv Fx9     | SFX |
| 1575 | Grv Fx10    | SFX |
| 1576 | Grv Fx11    | SFX |
| 1577 | Grv Fx12    | SFX |
| 1578 | Grv Fx13    | SFX |
| 1579 | Grv Fx14    | SFX |
| 1580 | Grv Fx15    | SFX |
| 1581 | Grv Fx16    | SFX |
| 1582 | Grv Fx17    | SFX |
| 1583 | Grv Fx18    | SFX |
| 1584 | Grv Fx19    | SFX |
| 1585 | Grv Fx20    | SFX |
| 1586 | Grv Fx21    | SFX |
| 1587 | Grv Fx22    | SFX |
| 1588 | Grv Fx23    | SFX |

| #    | Drum Sample | DF  |
|------|-------------|-----|
| 1589 | Grv Fx24    | SFX |
| 1590 | Grv Fx25    | SFX |
| 1591 | Grv Fx26    | SFX |
| 1592 | Grv Fx27    | SFX |
| 1593 | Grv Fx28    | SFX |
| 1594 | Grv Fx29    | SFX |
| 1595 | Grv Fx30    | SFX |
| 1596 | Grv Fx31    | SFX |
| 1597 | Grv Fx32    | SFX |
| 1598 | Grv Fx33    | SFX |
| 1599 | Grv Fx34    | SFX |
| 1600 | Grv Fx35    | SFX |
| 1601 | Grv Slice1  | SFX |
| 1602 | Grv Slice2  | SFX |
| 1603 | Grv Slice3  | SFX |
| 1604 | Grv Slice4  | SFX |
| 1605 | Grv Slice5  | SFX |
| 1606 | Grv Slice6  | SFX |
| 1607 | Grv Slice7  | SFX |
| 1608 | Grv Slice8  | SFX |
| 1609 | Grv Slice9  | SFX |
| 1610 | Grv Slice10 | SFX |
| 1611 | Grv Slice11 | SFX |
| 1612 | Grv Slice12 | SFX |
| 1613 | Grv Slice13 | SFX |
| 1614 | Grv Slice14 | SFX |
| 1615 | Grv Slice15 | SFX |
| 1616 | Grv Slice16 | SFX |
| 1617 | Grv Slice17 | SFX |
| 1618 | Grv Slice18 | SFX |
| 1619 | Grv Slice19 | SFX |
| 1620 | Grv Slice20 | SFX |
| 1621 | Grv Slice21 | SFX |
| 1622 | Grv Slice22 | SFX |

#### 1000 Appendix

| #    | Drum Sample         | DF  |
|------|---------------------|-----|
| 1623 | Grv Slice23         | SFX |
| 1624 | 55 SD               | SD  |
| 1625 | 66 BD               | BD  |
| 1626 | 88 BD               | BD  |
| 1627 | 88 SD1 GM           | SD  |
| 1628 | 88 SD2              | SD  |
| 1629 | 88 SD2 GM           | SD  |
| 1630 | 88 Rim Shot         | SD  |
| 1631 | 88 Rim Shot GM      | SD  |
| 1632 | 88 HH Close1 acc GM | HH  |
| 1633 | 88 HH Close2        | HH  |
| 1634 | 88 HH Close2 GM     | HH  |
| 1635 | 88 HH Open1         | HH  |
| 1636 | 88 HH Open1 GM      | HH  |
| 1637 | 88 HH Open2         | HH  |

| #    | Drum Sample   | DF |
|------|---------------|----|
| 1638 | 88 Tom1       | Tm |
| 1639 | 88 Tom2       | Tm |
| 1640 | 88 Crash      | Су |
| 1641 | 88 Crash GM   | Су |
| 1642 | 88 Congas     | LP |
| 1643 | 88 Claps      | LP |
| 1644 | 88 Claves     | LP |
| 1645 | 88 Cowbell    | HP |
| 1646 | 88 Maracas    | HP |
| 1647 | 99 SD1        | SD |
| 1648 | 99 SD2        | SD |
| 1649 | 99 HH Close   | HH |
| 1650 | 99 HH Open1   | HH |
| 1651 | 99 HH Open2   | HH |
| 1652 | 99 Ride Dance | Су |
|      |               |    |

| #    | Drum Sample      | DF  |
|------|------------------|-----|
| 1653 | Click            | SFX |
| 1654 | Click GM         | SFX |
| 1655 | Seq Click        | SFX |
| 1656 | Metronome W Bell | SFX |
| 1657 | Metronome W      | SFX |
| 1658 | Empty            |     |

#### Legend:

BD = Bass Drum SD = Snare Drum Tm = Tom HH = Hi Hat Cy = Cymbal LP = Low Percussion HP = High Percussion SFX = Special FX

### Pads

The following table contains all the Factory Pads.

| #  | Pad              |
|----|------------------|
|    | HIT - Drum       |
| 1  | 88 Cowbell       |
| 2  | 88 Crash         |
| 3  | China            |
| 4  | Crash 1          |
| 5  | Crash 2          |
| 6  | Rev. Cymbal      |
| 7  | Ride 1           |
| 8  | Ride 2           |
| 9  | Ride Bell        |
| 10 | Splash           |
| 11 | Sticks           |
| 12 | Rim-Shot         |
| 13 | Hi Tom Flam      |
| 14 | Mid Tom Flam     |
| 15 | Low Tom Flam     |
| 16 | Tom Flam End     |
| 17 | Drum Single A    |
| 18 | Drum Single B    |
| 19 | Drum Single C    |
| 20 | Drum Single D    |
| 21 | Drum Sing.HouseA |
| 22 | Drum Sing.HouseB |
| 23 | Drum Sing.HouseC |
| 24 | Drum Sing.HouseD |
| 25 | Drum Kit A       |
| 26 | Drum Kit B       |
| 27 | Drum Kit C       |
| 28 | Drum Kit D       |
| 29 | Drum Kit E       |
| 30 | Drum Kit F       |

| #  | Pad              |
|----|------------------|
|    | HIT - Percussion |
| 1  | Agogo 1          |
| 2  | Agogo 2          |
| 3  | Castanet 1       |
| 4  | Castanet 2       |
| 5  | Conga Hi         |
| 6  | Conga Low        |
| 7  | Conga Mute       |
| 8  | Conga Slap       |
| 9  | Cowbell          |
| 10 | Cuica 1          |
| 11 | Cuica 2          |
| 12 | Jingle Bell      |
| 13 | Long Guiro       |
| 14 | Short Guiro      |
| 15 | Open Bells       |
| 16 | Rain Stick       |
| 17 | Tamb. Acc. 1     |
| 18 | Tamb. Acc. 2     |
| 19 | Tamb. Open       |
| 20 | Tamb. Push       |
| 21 | Timbale Hi       |
| 22 | Timbale Low      |
| 23 | Timbale Rim 1    |
| 24 | Timbale Rim 2    |
| 25 | Triangle 1       |
| 26 | Triangle 2       |
| 27 | Vibra Slap       |
| 28 | Whistle 1        |
| 29 | Whistle 2        |
| 30 | Windchimes 1     |

| #  | Pad           |
|----|---------------|
| 31 | Windchimes 2  |
| 32 | Windchimes 3  |
|    | HIT - World 1 |
| 1  | Baya 1        |
| 2  | Baya 2        |
| 3  | China Gong    |
| 4  | Darbuka 1     |
| 5  | Darbuka 2     |
| 6  | Darbuka 3     |
| 7  | Darbuka 4     |
| 8  | Darbuka 5     |
| 9  | Darbuka 6     |
| 10 | Darbuka 7     |
| 11 | Darbuka 8     |
| 12 | Davul         |
| 13 | Douf Rim Ak   |
| 14 | Dragon Gong   |
| 15 | Hollo 1       |
| 16 | Hollo 2       |
|    | Hit - World 2 |
| 1  | Kup 1         |
| 2  | Kup 2         |
| 3  | Kup 3         |
| 4  | Kup 4         |
| 5  | Ramazan 1     |
| 6  | Ramazan 2     |
| 7  | Ramazan 3     |
| 8  | Rek Dom Ak    |
| 9  | Rik 1         |
| 10 | Rik 2         |
| 11 | Rik 3         |

| #  | Pad              |
|----|------------------|
| 12 | Sagat 1          |
| 13 | Sagat 2          |
| 14 | Tef 1            |
| 15 | Tef 2            |
| 16 | Tef 3            |
| 17 | Tef 4            |
| 18 | Tef 5            |
| 19 | Tef 6            |
|    | HIT - Orchestral |
| 1  | Brass Fall       |
| 2  | Orch.Cymbal 1    |
| 3  | Orch.Cymbal 2    |
| 4  | Orch. Hit        |
| 5  | Orch. Snare      |
| 6  | Orch. Sn. Roll   |
| 7  | Timpani 1        |
| 8  | Timpani 2        |
| 9  | Timpani 3        |
| 10 | Timpani 4        |
| 11 | Orchestra Tutti  |
|    | HIT - Synth&Pad  |
| 1  | Cosmic           |
| 2  | VCF Modulation   |
| 3  | Planet Lead      |
| 4  | Brightness       |
| 5  | Crystal          |
| 6  | New Age Pad      |
| 7  | Fifths Lead      |
| 8  | Calliope         |
| 9  | Caribbean        |
| 10 | Rezbo            |
| 11 | Digital Polisix  |
| 12 | Motion Raver     |
| 13 | Moving Bell      |

| #  | Pad              |
|----|------------------|
| 14 | Elastick Pad     |
| 15 | Rave             |
| 16 | Dance Remix      |
| 17 | Vintage Sweep    |
| 18 | You Decide       |
|    | HIT - Voice      |
| 1  | Aah !            |
| 2  | Hit it !         |
| 3  | Laughing         |
| 4  | Scream           |
| 5  | Uuh !            |
| 6  | Yeah ! 1         |
| 7  | Yeah ! 2         |
|    | HIT - Blocks     |
| 1  | Blk Funk 1 A     |
| 2  | Blk Funk 1 B     |
| 3  | Blk Funk 1 C     |
| 4  | Blk Funk 1 D     |
| 5  | Blk Funk 2 A     |
| 6  | Blk Funk 2 B     |
| 7  | Blk Funk 2 C     |
| 8  | Blk Funk 2 D     |
| 9  | Blk Organ A      |
| 10 | Blk Organ B      |
| 11 | Blk Organ C      |
| 12 | Blk Organ D      |
| 13 | Blk Choir A      |
| 14 | Blk Choir B      |
| 15 | Blk Choir C      |
| 16 | Blk Choir D      |
|    | HIT - Misc&SFX 1 |
| 1  | Applause         |
| 2  | Birds 1          |
| 3  | Birds 2          |
|    | i                |

| 4Cat5Church Bell6Crickets7Dist. Slide 18Dist. Slide 29Dog10Door Creak11Door Slam12Footsteps 113Footsteps 214Heart Beat15Horse Gallop16Lion17Scratch 118Scratch 219Scratch 420Scratch 421Scratch 522Scratch 423StadiumHIT - Misc&SFX 21Bubble2Car Crash3Car Engine4Car Stop5Car Stop6Explosion7Gun Shot8Helicopter9Jet Plane10Laser Gun11Machine Gun12Phone Ring                                                                                                    | #  | Pad              |
|----------------------------------------------------------------------------------------------------|----|------------------|
| 6Crickets7Dist. Slide 18Dist. Slide 29Dog10Door Creak11Door Slam12Footsteps 113Footsteps 214Heart Beat15Horse Gallop16Lion17Scratch 118Scratch 219Scratch 420Scratch 421Scratch 522Scratch 623Stadium14Bubble23Car Crash34Car Stop4Earlogine4Stadion7Gun Shot8Helicopter9Jet Plane10Laser Gun11Machine Gun12Phone Ring                                                                                                    | 4  | Cat              |
| 7Dist. Slide 18Dist. Slide 29Dog10Door Creak11Door Slam12Footsteps 113Footsteps 214Heart Beat15Horse Gallop16Lion17Scratch 118Scratch 219Scratch 320Scratch 421Scratch 522Scratch 423Stadium14Bubble23Stadium14Supple24Car Crash3Car Engine4Car Stop5Car Stop6Explosion7Gun Shot8Helicopter9Jet Plane10Laser Gun11Machine Gun12Phone Ring                                                                                                    | 5  | Church Bell      |
| 8Dist. Slide 29Dog10Door Creak11Door Slam12Footsteps 113Footsteps 214Heart Beat15Horse Gallop16Lion17Scratch 118Scratch 220Scratch 421Scratch 522Scratch 423Stadium14Bubble23Car Crash34Car Crash35Car Stop6Explosion7Gun Shot8Helicopter9Jet Plane10Laser Gun11Machine Gun12Phone Ring                                                                                                    | 6  | Crickets         |
| 9Dog10Door Creak11Door Slam12Footsteps 113Footsteps 214Heart Beat15Horse Gallop16Lion17Scratch 118Scratch 219Scratch 320Scratch 421Scratch 522Scratch 623Stadium11Bubble24Car Crash3Car Engine4Car Stop5Car Stop6Explosion7Gun Shot8Helicopter9Jet Plane10Laser Gun11Machine Gun12Phone Ring                                                                                                    | 7  | Dist. Slide 1    |
| 10         Door Creak           11         Door Slam           12         Footsteps 1           13         Footsteps 2           14         Heart Beat           15         Horse Gallop           16         Lion           17         Scratch 1           18         Scratch 2           19         Scratch 3           20         Scratch 4           21         Scratch 5           22         Scratch 6           23         Stadium           11         Bubble           2         Car Crash           3         Car Fangine           4         Car Pass           5         Car Stop           6         Explosion           7         Gun Shot           8         Helicopter           9         Jet Plane           10         Laser Gun           11         Machine Gun           12         Phone Ring                         | 8  | Dist. Slide 2    |
| 11         Door Slam           12         Footsteps 1           13         Footsteps 2           14         Heart Beat           15         Horse Gallop           16         Lion           17         Scratch 1           18         Scratch 2           19         Scratch 3           20         Scratch 4           21         Scratch 5           22         Scratch 6           23         Stadium           14         Bubble           23         Car Crash           3         Car Stop           4         Car Stop           5         Car Stop           6         Explosion           7         Gun Shot           8         Helicopter           9         Jet Plane           10         Laser Gun           11         Machine Gun           12         Phone Ring                                                           | 9  | Dog              |
| 12         Footsteps 1           13         Footsteps 2           14         Heart Beat           15         Horse Gallop           16         Lion           17         Scratch 1           18         Scratch 2           19         Scratch 3           20         Scratch 4           21         Scratch 5           22         Scratch 6           23         Stadium           24         Scratch 6           25         Stadium           26         Car Crash           3         Car Crash           3         Car Stop           4         Car Stop           5         Car Stop           6         Explosion           7         Gun Shot           8         Helicopter           9         Jet Plane           10         Laser Gun           11         Machine Gun           12         Phone Ring                            | 10 | Door Creak       |
| 13         Footsteps 2           14         Heart Beat           15         Horse Gallop           16         Lion           17         Scratch 1           18         Scratch 2           19         Scratch 3           20         Scratch 4           21         Scratch 5           22         Scratch 6           23         Stadium           24         Car Crash           3         Car Engine           4         Car Stop           5         Car Stop           6         Explosion           7         Gun Shot           8         Helicopter           9         Jet Plane           10         Laser Gun           11         Machine Gun                                                                                                    | 11 | Door Slam        |
| 14         Heart Beat           15         Horse Gallop           16         Lion           17         Scratch 1           18         Scratch 2           19         Scratch 3           20         Scratch 4           21         Scratch 5           22         Scratch 6           23         Stadium           24         Stadium           25         Car Crash           26         Car Crash           3         Car Engine           4         Car Stop           5         Car Stop           6         Explosion           7         Gun Shot           8         Helicopter           9         Jet Plane           10         Laser Gun           11         Machine Gun           12         Phone Ring                                                                                                    | 12 | Footsteps 1      |
| 15         Horse Gallop           16         Lion           17         Scratch 1           18         Scratch 2           19         Scratch 3           20         Scratch 4           21         Scratch 5           22         Scratch 6           23         Stadium           HIT - Misc&SFX 2           21         Bubble           22         Car Crash           3         Car Engine           4         Car Pass           5         Car Stop           6         Explosion           7         Gun Shot           8         Helicopter           9         Jet Plane           10         Laser Gun           11         Machine Gun           12         Phone Ring                                                                                                    | 13 | Footsteps 2      |
| 16         Lion           17         Scratch 1           18         Scratch 2           19         Scratch 3           20         Scratch 4           21         Scratch 5           22         Scratch 6           23         Stadium           11         Bubble           22         Car Crash           3         Car Engine           4         Car Stop           5         Car Stop           6         Explosion           7         Gun Shot           8         Helicopter           9         Jet Plane           10         Laser Gun           11         Machine Gun           12         Phone Ring                                                                                                    | 14 | Heart Beat       |
| 17Scratch 118Scratch 219Scratch 320Scratch 421Scratch 522Scratch 623Stadium24Stadium25Stadium26Car Crash27Car Crash3Car Pass4Car Stop6Explosion7Gun Shot8Helicopter9Jet Plane10Laser Gun11Machine Gun12Phone Ring                                                                                                    | 15 | Horse Gallop     |
| 18         Scratch 2           19         Scratch 3           20         Scratch 4           21         Scratch 5           22         Scratch 6           23         Stadium           24         Stratch 7           25         Scratch 6           26         Scratch 6           27         Stadium           28         Stadium           29         Scratch 6           20         Scratch 6           21         Scratch 7           22         Scratch 7           23         Stadium           24         Car Crash           3         Car Engine           4         Car Stop           5         Car Stop           6         Explosion           7         Gun Shot           8         Helicopter           9         Jet Plane           10         Laser Gun           11         Machine Gun           12         Phone Ring | 16 | Lion             |
| 19Scratch 320Scratch 421Scratch 522Scratch 623Stadium1Bubble2Car Crash3Car Crash4Car Stop5Car Stop6Explosion7Gun Shot8Helicopter9Jet Plane10Laser Gun11Machine Gun12Phone Ring                                                                                                    | 17 | Scratch 1        |
| 20Scratch 421Scratch 522Scratch 623Stadium24Bubble2Car Crash3Car Engine4Car Stop5Car Stop6Explosion7Gun Shot8Helicopter9Jet Plane10Laser Gun11Machine Gun12Phone Ring                                                                                                    | 18 | Scratch 2        |
| 21Scratch 522Scratch 623Stadium23FHT - Misc&SFX 21Bubble2Car Crash3Car Engine4Car Stop5Car Stop6Explosion7Gun Shot8Helicopter9Jet Plane10Laser Gun11Machine Gun12Phone Ring                                                                                                    | 19 | Scratch 3        |
| <ul> <li>Scratch 6</li> <li>Stadium</li> <li>HIT - Misc&amp;SFX 2</li> <li>Bubble</li> <li>Car Crash</li> <li>Car Crash</li> <li>Car Engine</li> <li>Car Pass</li> <li>Car Stop</li> <li>Explosion</li> <li>Explosion</li> <li>Gun Shot</li> <li>Helicopter</li> <li>Jet Plane</li> <li>Laser Gun</li> <li>Machine Gun</li> <li>Phone Ring</li> </ul>                                                                                                    | 20 | Scratch 4        |
| 23StadiumHIT - Misc&SFX 21Bubble2Car Crash3Car Engine4Car Pass5Car Stop6Explosion7Gun Shot8Helicopter9Jet Plane10Laser Gun11Machine Gun12Phone Ring                                                                                                    | 21 | Scratch 5        |
| HIT - Misc&SFX 21Bubble2Car Crash3Car Engine4Car Pass5Car Stop6Explosion7Gun Shot8Helicopter9Jet Plane10Laser Gun11Machine Gun12Phone Ring                                                                                                    | 22 | Scratch 6        |
| 1Bubble2Car Crash3Car Engine4Car Pass5Car Stop6Explosion7Gun Shot8Helicopter9Jet Plane10Laser Gun11Machine Gun12Phone Ring                                                                                                    | 23 | Stadium          |
| <ul> <li>2 Car Crash</li> <li>3 Car Engine</li> <li>4 Car Pass</li> <li>5 Car Stop</li> <li>6 Explosion</li> <li>7 Gun Shot</li> <li>8 Helicopter</li> <li>9 Jet Plane</li> <li>10 Laser Gun</li> <li>11 Machine Gun</li> <li>12 Phone Ring</li> </ul>                                                                                                    |    | HIT - Misc&SFX 2 |
| <ul> <li>3 Car Engine</li> <li>4 Car Pass</li> <li>5 Car Stop</li> <li>6 Explosion</li> <li>7 Gun Shot</li> <li>8 Helicopter</li> <li>9 Jet Plane</li> <li>10 Laser Gun</li> <li>11 Machine Gun</li> <li>12 Phone Ring</li> </ul>                                                                                                    | 1  | Bubble           |
| <ol> <li>Car Pass</li> <li>Car Stop</li> <li>Explosion</li> <li>Gun Shot</li> <li>Helicopter</li> <li>Jet Plane</li> <li>Laser Gun</li> <li>Machine Gun</li> <li>Phone Ring</li> </ol>                                                                                                    | 2  | Car Crash        |
| <ul> <li>5 Car Stop</li> <li>6 Explosion</li> <li>7 Gun Shot</li> <li>8 Helicopter</li> <li>9 Jet Plane</li> <li>10 Laser Gun</li> <li>11 Machine Gun</li> <li>12 Phone Ring</li> </ul>                                                                                                    | 3  | Car Engine       |
| <ul> <li>6 Explosion</li> <li>7 Gun Shot</li> <li>8 Helicopter</li> <li>9 Jet Plane</li> <li>10 Laser Gun</li> <li>11 Machine Gun</li> <li>12 Phone Ring</li> </ul>                                                                                                    | 4  | Car Pass         |
| <ul> <li>7 Gun Shot</li> <li>8 Helicopter</li> <li>9 Jet Plane</li> <li>10 Laser Gun</li> <li>11 Machine Gun</li> <li>12 Phone Ring</li> </ul>                                                                                                    | 5  | Car Stop         |
| <ul> <li>8 Helicopter</li> <li>9 Jet Plane</li> <li>10 Laser Gun</li> <li>11 Machine Gun</li> <li>12 Phone Ring</li> </ul>                                                                                                    | 6  | Explosion        |
| <ul> <li>9 Jet Plane</li> <li>10 Laser Gun</li> <li>11 Machine Gun</li> <li>12 Phone Ring</li> </ul>                                                                                                    | 7  | Gun Shot         |
| 10Laser Gun11Machine Gun12Phone Ring                                                                                                    | 8  | Helicopter       |
| 11Machine Gun12Phone Ring                                                                                                    | 9  | Jet Plane        |
| 12 Phone Ring                                                                                                    | 10 | Laser Gun        |
|                                                                                                    | 11 | Machine Gun      |
|                                                                                                    | 12 | Phone Ring       |
| 13 Punch                                                                                                    | 13 | Punch            |

| #  | Pad              |
|----|------------------|
| 14 | River            |
| 15 | Seashore         |
| 16 | Siren            |
| 17 | Starship         |
| 18 | Thunder          |
| 19 | Train            |
| 20 | Wind             |
| 21 | Side Wind        |
|    | SEQ - Drum       |
| 1  | Drum DrumBasSolo |
| 2  | Drum Snare Solo  |
| 3  | Drum 8 Bt Easy   |
| 4  | Drum 8 Bt Medium |
| 5  | Drum Rock 1      |
| 6  | Drum Rock 2      |
| 7  | Drum Brush 1 3/4 |
| 8  | Drum Brush 2 3/4 |
| 9  | Drum Disco 1     |
| 10 | Drum Disco 2     |
| 11 | Drum Disco 3     |
| 12 | Drum Disco 4     |
| 13 | Drum Funk 1      |
| 14 | Drum Funk 2      |
| 15 | Drum Brush Shuff |
| 16 | Drum Latin       |
| 17 | Drum Progressiv1 |
| 18 | Drum Progressiv2 |
| 19 | Drum Fill 1      |
| 20 | Drum Fill 2      |
| 21 | Drum Break       |
| 22 | Drum End         |
|    | SEQ - Percussion |
| 1  | Perc FingerSnap  |
| 2  | Perc Triang.+HH  |
|    |                  |

| #  | Pad              |
|----|------------------|
| 3  | Perc Latin 1     |
| 4  | Perc Latin 2     |
| 5  | Perc Latin 3     |
| 6  | Perc Mix         |
| 7  | Perc Soft        |
| 8  | Perc Conga       |
| 9  | Perc Conga+Ride  |
| 10 | Perc Conga+Mix   |
| 11 | Perc Conga+Bongo |
| 12 | Perc Conga+Tamb. |
| 13 | Perc Shaker      |
| 14 | Perc Shak+Tamb 1 |
| 15 | Perc Shak+Tamb 2 |
| 16 | Perc Shak+Cong 1 |
| 17 | Perc Shak+Cong 2 |
| 18 | Perc Tambourine1 |
| 19 | Perc Tambourine2 |
| 20 | Perc Tamb+Conga1 |
| 21 | Perc Tamb+Conga2 |
| 22 | Perc Guiro+Bongo |
| 23 | Perc Cowbel+Tamb |
| 24 | Perc 3/4         |
| 25 | Perc 6/8         |
|    | SEQ - Groove     |
| 1  | Grv Drum 1       |
| 2  | Grv Drum 2       |
| 3  | Grv Brush        |
| 4  | Grv Jazzy        |
| 5  | Grv Latin        |
| 6  | Grv HipHop 1     |
| 7  | Grv HipHop 2     |
| 8  | Grv HipHop 3     |
| 9  | Grv HipHop 4     |
| 10 | Grv HipHop 5     |

| #  | Pad              |
|----|------------------|
| 11 | Grv HipHop 6     |
| 12 | Grv Funk 1       |
| 13 | Grv Funk 2       |
| 14 | Grv Funk 3       |
| 15 | Grv House 1      |
| 16 | Grv House 2      |
| 17 | Grv Analog       |
| 18 | Grv Garage 1     |
| 19 | Grv Garage 2     |
| 20 | Grv Dance 1      |
| 21 | Grv Dance 2      |
| 22 | Grv Techno 1     |
| 23 | Grv Techno 2     |
|    | SEQ - Bass       |
| 1  | Bass Pick Easy   |
| 2  | Bass Pick Med.   |
| 3  | Bass Pick Busy   |
| 4  | Bass Finger Easy |
| 5  | Bass Finger Med. |
| 6  | Bass Finger Walk |
| 7  | Bass Latin       |
| 8  | Bass Slap        |
| 9  | Bass Digital     |
| 10 | Bass Synth       |
| 11 | Bass DigiFilter1 |
| 12 | Bass DigiFilter2 |
| 13 | Bass DigiFilter3 |
|    | SEQ - Piano      |
| 1  | Piano Accomp 1   |
| 2  | Piano Accomp 2   |
| 3  | Piano Accomp 3   |
| 4  | Piano Accomp 4   |
| 5  | Piano Accomp 5   |
| 6  | Piano Accomp 6   |
|    |                  |

| #  | Pad              |
|----|------------------|
| 7  | Piano Accomp 7   |
| 8  | Piano Accomp 8   |
| 9  | Piano Accomp 9   |
| 10 | Piano Arpeg. 1   |
| 11 | Piano Arpeg. 2   |
| 12 | Piano Arp 1 3/4  |
| 13 | Piano Arp 2 3/4  |
| 14 | Piano Arp Down   |
| 15 | Piano Arp Up     |
| 16 | Piano Rhythm 1/8 |
| 17 | Piano Rhythm1/8T |
| 18 | Piano Latin Rock |
| 19 | Piano Salsa 1    |
| 20 | Piano Salsa 2    |
| 21 | Pno GlissDwnWhit |
| 22 | Pno GlissUpWhite |
| 23 | Pno GlissDwnBlak |
| 24 | Pno GlissUpBlack |
| 25 | Honky End        |
|    | SEQ - Guitar     |
| 1  | Gtr Steel Strum1 |
| 2  | Gtr Steel Strum2 |
| 3  | Gtr Steel Strum3 |
| 4  | Gtr Steel Strum4 |
| 5  | Gtr Steel Strum5 |
| 6  | Gtr Steel Strum6 |
| 7  | GtSteelStrum 3/4 |
| 8  | Gtr Steel Arp 1  |
| 9  | Gtr Steel Arp 2  |
| 10 | Gtr Steel Arp 3  |
| 11 | GtrSteel Arp 6/8 |
| 12 | Gtr Steel Mute 1 |
| 13 | Gtr Steel Mute 2 |
| 14 | Guitar Country   |

| #  | Pad              |
|----|------------------|
| 15 | Gtr Nylon Strum1 |
| 16 | Gtr Nylon Strum2 |
| 17 | Gtr Nylon Strum3 |
| 18 | Gtr Nylon Strum4 |
| 19 | Gtr Nylon Strum5 |
| 20 | Gtr Nylon Strum6 |
| 21 | Gtr Nylon Arp 1  |
| 22 | Gtr Nylon Arp 2  |
| 23 | Gtr Nylon Arp 3  |
| 24 | GtrNylon Arp 3/4 |
|    | SEQ - Orchestral |
| 1  | Timpani Roll 1   |
| 2  | Timpani Roll 2   |
| 3  | Orch. Tutti 1    |
| 4  | Orch. Tutti 2    |
| 5  | Orch. Tutti 3    |
| 6  | Orch. Tutti 4    |
| 7  | Orch. Harp 1     |
| 8  | Orch. Harp 2     |
| 9  | Orch. Harp 3     |
| 10 | Orch. Harp 4     |
| 11 | Orch. Harp 5     |
| 12 | French Horns 1   |
| 13 | French Horns 2   |
| 14 | Strings 1        |
| 15 | Strings 2        |
| 16 | Strings 3        |
| 17 | Strings 4        |
| 18 | Strings 5        |
| 19 | Strings 6        |
| 20 | Strings 7        |
|    | SEQ - Solo       |
| 1  | Solo Marimba     |
| 2  | Solo Kalimba 1   |
|    | -                |

| #  | Pad              |
|----|------------------|
| 3  | Solo Kalimba 2   |
| 4  | Solo Steel Drums |
| 5  | Solo Vibes       |
| 6  | Solo Gtr Dist.   |
| 7  | Solo Slide Steel |
| 8  | Solo Banjo       |
| 9  | Solo Violin      |
| 10 | Solo Harpsi 3/4  |
| 11 | Solo Harpsi 4/4  |
| 12 | Solo Gtr Funk    |
| 13 | Solo Piano 1     |
| 14 | Solo Piano 2     |
| 15 | Solo Piano 3     |
| 16 | Solo Piano 4     |
| 17 | Solo Synth 1     |
| 18 | Solo Synth 2     |
| 19 | Solo Synth 3     |
| 20 | Solo Synth 4     |
| 21 | Solo Synth 5     |
| 22 | Solo Synth 6     |
| 23 | Solo Guitar 1    |
| 24 | Solo Guitar 2    |
| 25 | Solo Guitar 3    |
|    | SEQ - Synth&Pad  |
| 1  | Synth Seq 1      |
| 2  | Synth Seq 2      |
| 3  | Synth Seq 3      |
| 4  | Synth Seq 4      |
| 5  | Synth Seq 5      |
| 6  | Synth Seq 6      |
| 7  | Synth Seq 7      |
| 8  | Synth Seq 8      |
| 9  | Synth Seq 9      |
| 10 | Synth Seq 10     |

| #  | Pad              |
|----|------------------|
| 11 | Synth Seq 11     |
| 12 | Synth Portam. 1  |
| 13 | Synth Portam. 2  |
| 14 | Synth Portam. 3  |
| 15 | Synth Portam. 4  |
| 16 | Synth Filter 1   |
| 17 | Synth Filter 2   |
| 18 | Synth Pad Panned |
| 19 | Synth Master Pad |
| 20 | Synth Dark Pad   |
| 21 | Side Line Buzz   |
| 22 | Side Line Lab    |

| #  | Pad            |
|----|----------------|
|    | SEQ - Misc&SFX |
| 1  | Military 1     |
| 2  | Military 2     |
| 3  | Military 3     |
| 4  | Military 4     |
| 5  | Horror 1       |
| 6  | Horror 2       |
| 7  | Horror 3       |
| 8  | Horror 4       |
| 9  | Lullaby 1      |
| 10 | Lullaby 2      |
| 11 | Nature - River |

| #  | Pad              |
|----|------------------|
| 12 | Nature – Storm   |
| 13 | Metronome 3/4    |
| 14 | PreCount 3/4     |
| 15 | Metronome 4/4    |
| 16 | PreCount 4/4     |
| 17 | PreCount 4/4 Dbl |
| 18 | Toccata          |
| 19 | 5th Intro        |
| 20 | Spring           |
| 21 | Circus 1         |
| 22 | Circus 2         |
| 23 | Side Wind        |

## **Recognized chords**

The following pages show the main recognized chords, when the selected Chord Recognition mode is Fingered 3-Notes.

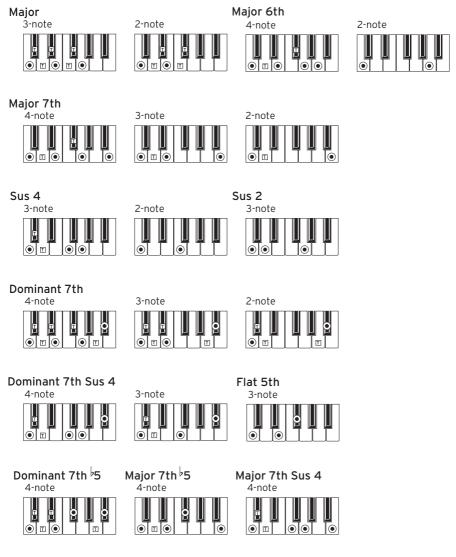

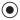

(●)= constituent notes of the chord

T = can be used as tension

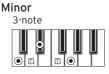

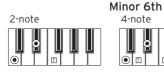

4-note 0 ۲ Т ۲ Т

Minor 7th 4-note

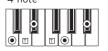

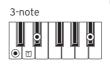

Minor-Major 7th

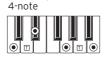

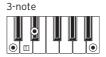

Diminished 3-note Π 0 0

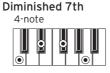

Diminished Major 7th

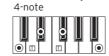

Minor 7th 5

Θī

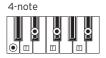

Augmented 3-note

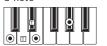

Augmented 7th 4-note

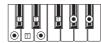

No 3rd 2-note

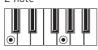

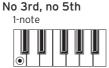

 $(\bullet)$  = constituent notes of the chord

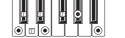

Augmented Major 7th

4-note

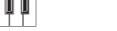

T = can be used as tension

### 60 Connecting an external display

You can connect Pa700 to a TV or video monitor, to read lyrics and chords with your fellow musicians or audience.

Connect the external video monitor

 Use the VIDEO OUT connector to connect Pa700 to a TV set or video monitor.

Depending on the type of video monitor, you can use a cable of the RCA-to-RCA type (if the monitor is equipped with a Video Composite input), or the RCA-to-SCART type (if the monitor is equipped with a SCART connector). You can buy the needed cables at a store that sells television equipment.

Go to the Video Out page

- 1 If it is off, turn the instrument on.
- 2 Go to the Global > Audio & Video > Video Out page.

| Global: Audio & Vio     | deo          |   | - |
|-------------------------|--------------|---|---|
| System:                 | PAL          | - |   |
| Colors:                 | 1            | - |   |
| Mode:                   | Lyrics       | - |   |
|                         |              |   |   |
| e e plati               |              |   |   |
| a guitta .              |              |   |   |
|                         |              |   |   |
| - MD0                   |              |   |   |
| MP3<br>Speakrs Audio In | Video<br>Out |   |   |

#### Select the video standard

• Use the System menu to select the video standard.

| System | Meaning                                                                                                    |
|--------|----------------------------------------------------------------------------------------------------|
| PAL    | Used in most European, South American, Asian and African countries. This setting can be also used with SECAM TV sets (used in France, Russia, and some African countries); in this latter case, however, the picture is shown in black & white. |
| NTSC   | Used in North America, Central America and part of South America. It is also<br>used in Japan, Korea, Taiwan, Philippines and Myanmar.                                                                                                    |

#### Turn the external monitor on

• Turn the video monitor on, and tune it on the correct AV input.

#### Set the colors

In the same page, use the Colors menu to choose the preferred set of colors for the lyrics and the background.

| Colors | Meaning                                                             |
|--------|---------------------------------------------------------------------|
| 15     | Color set. Try them to find the one you feel most comfortable with. |

#### Choose what to display

 In the same page, use the External Video menu to choose what to show in the video monitor.

| External Video | Meaning                                                                  |
|----------------|--------------------------------------------------------------------------|
| Lyrics         | Only Lyrics and Chords (if any) are shown in the external display.       |
| Display Mirror | The internal display is duplicated ('mirrored') to the external display. |

### 61 Installing the options

### Replacing the clock backup battery

You can replace the clock backup battery with a standard lithium battery (model CR2032). Do not use replacements different than the one indicated, or you risk to damage the instrument!

#### Precautions

- Installation of the battery is done at the user's own risk. KORG will assume no responsibility for any data loss, damage or injury resulting from its improper installation or use.
- Be sure to disconnect the instrument from the AC plug, before opening it.
- To prevent your body's static electricity from damaging the board's components, touch an unpainted metallic component before proceeding with the installation.

#### Installation

For installation, you will need a cross-point screwdriver (not supplied).

1 Disconnect the instrument from the AC power.

2 From the back of the instrument, use the cross-point screwdriver to unscrew the fixing screw (a), then remove the cover (b) and keep it apart. The screw (a) will remain attached to the cover.

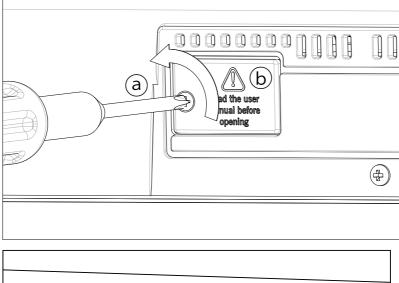

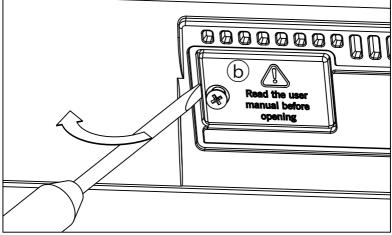

3 With the help of your fingernail, lift the exhausted battery (c) from its lower side, and remove it from the battery slot, being very careful not to let it fall inside the instrument.

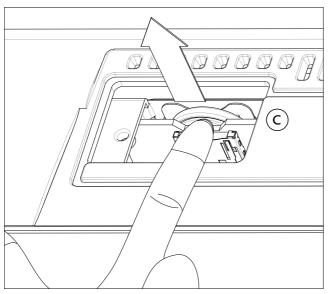

4 Insert the new battery (d) into the empty battery slot, being sure the positive (+) side is facing up. Be very careful not to let it fall inside the instrument.

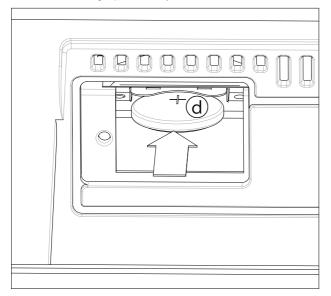

5 Replace the cover (b) to the original position. Attach the cover to the back of the instrument by fastening the fixing screw (a).

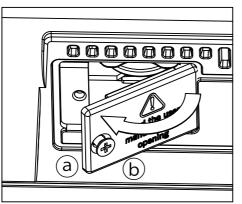

6 When the installation is finished, connect the power cord, and switch the instrument on again.

### Installing a microSD card

To expand the available onboard storage memory, you can install an (optional) microSD card. The card can be installed by the user. Do not use types of cards different than the one indicated (microSD), or you risk to damage the instrument!

Please consider a card containing localized musical resources could have already been installed by your KORG Distributor. If you are not sure, contact them before removing the installed card.

#### Precautions

- Installation of the microSD card is done at the user's own risk. KORG will assume no responsibility for any data loss, damage or injury resulting from its improper installation or use.
- Be sure to disconnect the instrument from the AC plug, before opening it.
   Warning: Removing or inserting the microSD card while the instrument is connected to the AC plug may damage the instrument and the card!
- To prevent your body's static electricity from damaging the board's components, touch an unpainted metallic component before proceeding with the installation.

#### Installation

For installation, you will need a cross-point screwdriver (not supplied).

1 Disconnect the instrument from the AC plug.

2 From the back of the instrument, use the cross-point screwdriver to remove the fixing screw (a), then remove the cover (b) and keep it apart. The screw (a) will remain attached to the cover.

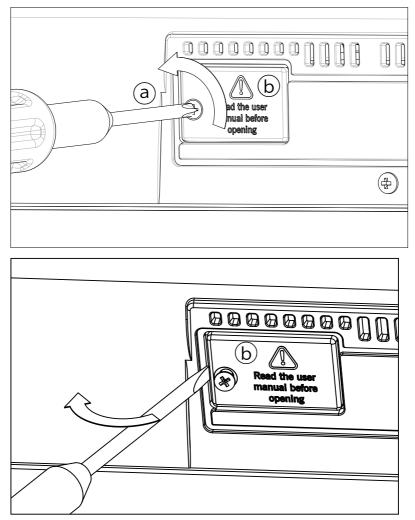

- 3 In case there is a microSD card already installed, push on it to unlock it, and remove it, being very careful not to let it fall inside the instrument.
- 4 Insert the microSD card (c) into the empty card slot, being sure the connector side is facing up and toward the instrument. Gently push the card, until you hear a click sound meaning it is properly inserted. **Warning:** Be sure to insert the card correctly, or it may slip inside the instrument!

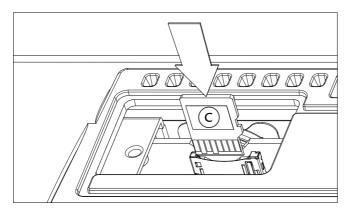

5 Replace the cover (b) to the original position. Attach the cover to the back of the instrument by fastening the fixing screw (a).

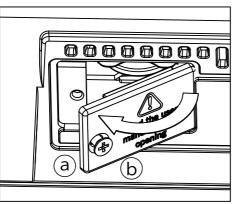

6 When the installation is finished, connect the power cord, and switch the instrument on again.

#### Accessing the microSD card

For maximum compatibility, we recommend to format the card before accessing it the first time. Go to the Media > Format page, and format it (SD device). Warning: Formatting a storage device will delete all the data it contains!

After formatting, you can access the card from any Media page or from the Song Select window, by using the Device selector and choosing the SD storage device.

# 62 Shortcuts

#### Shift functions

You can keep the SHIFT button pressed, and press another button on the control panel to directly jump to an edit page or dialog box.

| Shift +                 | Functions                                                                                                    |  |
|-------------------------|----------------------------------------------------------------------------------------------------|--|
| Various modes           |                                                                                                    |  |
| Dial, Up/Down           | Tempo Change                                                                                                    |  |
| Scroll Arrows           | When a list is shown: Goes to Next/Previous alphabetical section of the currently selected column                         |  |
| Sound                   | Sends the Sound assigned to the selected track to the Sound mode                                                          |  |
| Global                  | Selects the Global > MIDI > General Controls page. This is a quick way to jump to MIDI editing pages.                     |  |
| Media                   | Selects the Global > Mode Preferences > Media page                                                                        |  |
| Start/Stop              | Panic; stops all notes playing, and resets all controllers                                                                |  |
| Fade In/Out             | Selects the Fade In/Out Time parameter in the Global > General Controls > Basic page                                      |  |
| Auto Fill               | Selects the Global > Mode Preferences > Style page                                                                        |  |
| Synchro Start/Stop      | Selects the Global > Midi > General Controls page                                                                         |  |
| Tempo +/-               | Proportionally changes the volume level of the Sounds/tracks of the same type (all the Upper Sounds, all the Song tracks) |  |
| Tempo Lock              | Selects the Global > General Controls > Lock page                                                                         |  |
| Upper Octave (either)   | Selects the Style Play/Song Play > Mixer/Tuning > Tuning page                                                             |  |
| Transpose (either)      | Selects the Global > Tuning > Transpose Controls page                                                                     |  |
| Style Play mode         |                                                                                                    |  |
| Style Play              | Selects the Global > Mode Preferences > Style page                                                                        |  |
| Memory                  |                                                                                                    |  |
| Variation               | Selects the corresponding Variation in the Style Play > Controls > Drum/Fill page                                         |  |
| Ensemble                | Selects the Ensemble Type parameter in the Style Play > Keyboard/<br>Ensemble > Ensemble page                             |  |
| Pad (any)               | Selects the Pad/Switches > Pad page                                                                                       |  |
| Assignable Switch (any) | Selects the Pad/Switches > Switch page                                                                                    |  |

#### 1018 Appendix

| Shift +        | Functions                                               |  |  |
|----------------|---------------------------------------------------------|--|--|
| Song Play mode |                                                         |  |  |
| Song Play      | Selects the Global > Mode Preferences > Song & Seq page |  |  |
| Play/Stop      | Player's Sync Start                                     |  |  |
| JukeBox        | JukeBox                                                 |  |  |
| >>             | Play the next Song in the JukeBox list                  |  |  |
| ~~             | Play the previous Song in the JukeBox list              |  |  |
| Lyrics         |                                                         |  |  |
| Display        | Load a TXT file                                         |  |  |
| Sequencer mode |                                                         |  |  |
| Sequencer      | Selects the Global > Mode Preferences > Song & Seq page |  |  |

#### Long keypress

You can keep a button pressed for about one second to directly jump to an edit page or dialog box.

| Long keypress                               | Functions                                                                                             |  |
|---------------------------------------------|----------------------------------------------------------------------------------------------------|--|
| Any mode                                    |                                                                                                    |  |
| Split                                       | Opens the Split Point dialog box. Play a note to set the new Split Point.                             |  |
| Style Play mode                             |                                                                                                    |  |
| Style Select                                | Opens the Write Current Style Settings window                                                         |  |
| Style Play and Song Pla                     | ay mode                                                                                               |  |
| Keyboard Set Library<br>buttons             | Opens the Write Keyboard Set to Library window                                                        |  |
| Keyboard Set buttons<br>(under the display) | Opens the Write Keyboard Set to Style window                                                          |  |
| My Setting                                  | Opens the Write My Setting window                                                                     |  |
| SongBook                                    | Create a new SongBook Entry and opens the Write Song window<br>(only if pressed outside the SongBook) |  |
| Record                                      | Opens the MP3 Record dialog box                                                                       |  |
| Global mode                                 |                                                                                                    |  |
| Global                                      | Touch Panel Calibration                                                                               |  |

#### Special functions

Other available shortcuts are the following ones.

| Style Play mode             |                                              |
|-----------------------------|----------------------------------------------|
| Tempo +/- (together)        | Original Tempo                               |
| Transpose #/b (together)    | Set the Master Transpose to 0                |
| Upper Octave +/- (together) | Set the Upper Octave to the original setting |

## 63 Troubleshooting

In case of problems, please check the following list to find a solution.

| Problem                    | Solution                                                                                                    |  |
|----------------------------|----------------------------------------------------------------------------------------------------|--|
| General problems           |                                                                                                    |  |
| Power does not turn on     | Make sure that (1) the power cable is plugged into the outlet,<br>(2) the cable is plugged into the connector on the back of the<br>instrument, (3) and is not damaged, (4) there are no problems<br>with the mains.        |  |
|                            | Is the POWER indicator turned on?                                                                                                    |  |
|                            | If the power still does not turn on, contact your dealer or the nearest KORG Service Center.                                                                                                    |  |
| Power does not turn off    | Press the POWER button again and keep it pressed for a few seconds. At the end, the button's indicator will turn off, and the instrument will be set to standby.                                                            |  |
| No sound                   | Is the VOLUME knob set to a position other than 'O'?                                                                                                    |  |
|                            | Is a jack inserted into the HEADPHONES connector? Unplug it.                                                                                                    |  |
|                            | Check the connections to your amp or mixer.                                                                                                    |  |
|                            | Make sure that all the components of the amplifying system are turned on.                                                                                                    |  |
|                            | Is the Local parameter set to off? Turn it on.                                                                                                    |  |
|                            | Is the Attack parameter value of the selected Sound too high?<br>Set it to a lower value, to let the sound start faster. Is the<br>Volume parameter too low? Set it to a higher value.                                      |  |
| Lowest note are not played | When the SPLIT indicator is turned on, the keyboard is divided<br>into a Lower part (lower notes, below the split point) and an<br>Upper part (higher notes, above the split point). Is the Lower<br>part muted? Unmute it. |  |
| Wrong sounds               | Do the User banks contain modified data? Load the appropri-<br>ate data for the Song or the Style you wish to play.                                                                                                    |  |
|                            | Has one of the User Drum Kits been replaced? Load the appropriate Drum Kits.                                                                                                    |  |
|                            | Have the Styles or Keyboard Sets been replaced? Load the appropriate data.                                                                                                    |  |
| Sound does not stop        | Keep the SHIFT button pressed, and press the START/STOP button to send a Panic message, and turn all notes off.                                                                                                    |  |
|                            | Make sure that the Damper pedal calibration is correctly set.                                                                                                    |  |

| Problem                                                                                                    | Solution                                                                                                    |
|----------------------------------------------------------------------------------------------------|----------------------------------------------------------------------------------------------------|
| The selected Style or Song<br>cannot start                                                                                | Make sure that the Clock parameter is set to Internal. If you are<br>using the MIDI Clock of another device (like a sequencer), you<br>must set the MIDI Clock parameter to MIDI or USB, and make<br>sure that the external device transmits MIDI Clock data. |
| Does not respond to MIDI                                                                                                  | Make sure that the MIDI or USB cable is connected correctly.                                                                                                    |
| messages                                                                                                    | Make sure that the external device is transmitting through MIDI channels enabled to receive in Pa700.                                                                                                    |
|                                                                                                    | Make sure that the MIDI IN Filters do not prevent the reception of messages.                                                                                                    |
| Percussive instruments are<br>not played correctly                                                                        | Make sure that the Drum track is set to Drum Mode and the external device has not transposition applied.                                                                                                    |
| Some 'clicks' can be heard<br>when playing a percussive<br>instrument                                                     | This is part of the sound, and not a problem.                                                                                                    |
| A background noise can<br>be heard after selecting a<br>Keyboard Set or Style                                             | The selected Keyboard Set or Style recalled the effect 'St.<br>Analog Record', simulating the noise of a old vinyl recording.                                                                                                    |
| Media related problems                                                                                                    |                                                                                                    |
| Cannot format a device                                                                                                    | Is the USB cable correctly connected?                                                                                                    |
|                                                                                                    | Is the USB device correctly powered?                                                                                                    |
|                                                                                                    | Is the device inserted correctly?                                                                                                    |
|                                                                                                    | Is the write protect tab of the disk or card in the protect posi-<br>tion? Unprotect it.                                                                                                    |
| Cannot save data to a device                                                                                              | Is the device formatted?                                                                                                    |
|                                                                                                    | Is the device inserted correctly?                                                                                                    |
|                                                                                                    | Is the write protect tab of the disk or card in the protect posi-<br>tion? Unprotect it.                                                                                                    |
| Cannot load data from a                                                                                                   | Is the device inserted correctly?                                                                                                    |
| device                                                                                                    | Does the device contain data compatible with Pa700?                                                                                                    |
| The message 'Over Current<br>Condition Detected on USB<br>port: please remove the<br>USB media' appears in the<br>display | The USB device is probably defective, due to a short circuit,<br>and cannot be used. While this will not damage Pa700, it is ad-<br>visable to remove the device.                                                                                             |

# 64 Specs

| Feature            | Pa700                                                         | Pa700 ORIENTAL                                                                                                    |
|--------------------|---------------------------------------------------------------|----------------------------------------------------------------------------------------------------|
| Keyboard           | 61 keys (C2 - C7) with velocity                               |                                                                                                    |
| System             | Upgradable operating system, Mu                               | ltitasking, Load while play                                                                                                    |
| Sound Generator    | EDS-X (Enhanced Definition Synth                              | esis - eXpanded)                                                                                                    |
|                    | Filters with resonance, 3-band EQ                             | on each Sound                                                                                                    |
| Polyphony          | 128 voices, 128 oscillators                                   |                                                                                                    |
| Effects            | Accompaniment/Song: 2 insert ef                               | fects; 2 master effects (148 types)                                                                                                    |
|                    | Keyboard Sounds: 1 insert effect;                             | 2 master effects (148 types)                                                                                                    |
|                    | Final mastering effects: Limiter, M                           | laster EQ                                                                                                    |
|                    | Voice Processor: 5 FX, 28 Factory                             | , 64 User Presets                                                                                                    |
|                    | Guitar Processor: 3 FX, 45 Factor                             | y, 64 User Presets                                                                                                    |
| Sounds / Drum Kits | Sounds including a multilayer<br>Stereo Piano with damper and | Factory: More than 1,850 Factory<br>Sounds including a multilayer<br>Stereo Piano with damper and<br>body resonance, GM/XG sound<br>sets and 175 Drum Kits |
| 7                  | User: 512 Sounds, 256 Drum Kits                               |                                                                                                    |
|                    | Digital Drawbars: 9 footages, perc<br>speaker effect          | cussion, key on/off, leakage, rotary                                                                                                    |
|                    | DNC (Defined Nuance Control) Teo                              | chnology, Natural Ambience Drums                                                                                                    |
|                    | Full Sounds/Drum Kits editing                                 |                                                                                                    |
| Sampling           | 128 MB compressed (equivalent to                              | o 256 MB linear data)                                                                                                    |
|                    | Loads KORG, WAV, AIFF and Soun                                | dFont™ formats                                                                                                    |
|                    | Saves KORG, WAV and AIFF forma                                | its                                                                                                    |
|                    | Full Edit, Time Slice                                         |                                                                                                    |

| Feature               | Pa700                                                                | Pa700 ORIENTAL                                                                                                    |
|-----------------------|----------------------------------------------------------------------|----------------------------------------------------------------------------------------------------|
| Styles                | Factory: More than 370 Factory<br>Styles, freely reconfigurable sets | Factory: More than 520 Factory<br>Styles, freely reconfigurable sets                                                          |
|                       | User: 1,152 locations, including Use                                 | er and Direct banks                                                                                                    |
|                       | Eight Accompaniment tracks, 4 I<br>Style Settings (Sounds and Arrand | Keyboard Sets, 4 Pads per Style;<br>ger parameters) on each Style                                                             |
|                       | Guitar Mode 2, Parallel and Fixed                                    | NTT (Note Transposition Table)                                                                                                |
|                       | Style/Pad Record with Step Recor                                     | d, Track and Event Edit                                                                                                    |
|                       | Style Creator Bot (MIDI Song to St                                   | yle Converter)                                                                                                    |
|                       | Synchro Start, Synchro Stop, Tap                                     | ations, 4 Fills, Break, 3 Endings,<br>Tempo/Reset, Bass Inversion, Auto<br>mpaniment Mute, Drum Mapping,<br>Keyboard Set Mode |
| Chord Sequencer       | Chord Sequence recorder and play                                     | yer in Style Play mode                                                                                                    |
|                       | Chord Sequences can be saved to                                      | Style and SongBook Entries                                                                                                    |
|                       | Edit functions: Delete, Copy fron<br>from/to SMF                     | n Style/SongBook, Import/Export                                                                                               |
| Keyboard Set Library  | Memorize Keyboard Sound setting                                      | gs                                                                                                    |
|                       | Factory: More than 290 Keyboard<br>Sets, freely reconfigurable       | Factory: More than 380 Keyboard<br>Sets, freely reconfigurable                                                                |
|                       | User: 864 locations, including Use                                   | er and Direct banks                                                                                                    |
|                       | 'My Setting' special Keyboard Set                                    |                                                                                                    |
| KAOSS FX              | Automatic MIDI FX generator                                          |                                                                                                    |
|                       | More than 65 Factory Presets                                         |                                                                                                    |
| Song Play             | Supported formats: MID, KAR, MP                                      | 3+Lyrics, MP3+G                                                                                                    |
|                       | Select, Start/Stop, Home, Rewind                                     | and Fast Forward controls                                                                                                    |
|                       | Lyrics, Score, and Chord data car<br>external video monitor          | n be displayed on screen, or on an                                                                                            |
|                       | Markers with Add, Delete, Edit and                                   | l Loop functions                                                                                                    |
|                       | Jukebox function                                                     |                                                                                                    |
| MP3 Player / Recorder | MP3 Player and Recorder                                              |                                                                                                    |
|                       | Transpose (+6/-5 semitones), Tem                                     | po change (±30%)                                                                                                    |
|                       | Vocal Remover                                                        |                                                                                                    |
|                       | Records MP3 files, including S<br>Keyboard Sounds, Pads, Micropho    | tyles, MIDI Songs, MP3 Songs,<br>one, Guitar and Effects                                                                      |
| Sequencer             | Quick Record (Backing Sequence)<br>tions                             | , Multitrack and Step Record func-                                                                                            |
|                       | Full-featured sequencer, 16 tracks, native format                    | , Up to 200,000 events, SMF (MID)                                                                                             |

| Feature          | Pa700                                                                 | Pa700 ORIENTAL                                                                                                |
|------------------|-----------------------------------------------------------------------|----------------------------------------------------------------------------------------------------|
| SongBook         |                                                                       | base, based on Styles, MIDI Songs<br>s, with automatic selection of Style                                     |
|                  | User definable Set Lists, with E<br>panel                             | Entries selectable from the control                                                                           |
|                  | Filtering and sorting options                                         |                                                                                                    |
| Compatibility    | Pa-Series models: Styles, Perfor<br>Sounds, Songs, SongBook Entrie    | mances/Keyboard Sets, Programs/<br>es, Pads                                                                   |
|                  | 'i-Series' models: Styles                                             |                                                                                                    |
| Pads             | Four Assignable Pads + Stop but                                       | tons                                                                                                    |
|                  | Pad Record function                                                   |                                                                                                    |
| General Controls | Octave Transpose; Master Trans                                        | board-Acc/Song Balance; Ensemble;<br>pose; Joystick; 2 Assignable Knobs;<br>/-; Tempo Lock; Metronome On/Off; |
| Scale Controls   | Virtual Quarter Tone SubScale<br>Keypad, 4 x Scale Presets            | Physical Quarter Tone SubScale<br>Keypad, 4 x Scale Presets                                                   |
| Control Inputs   | Damper pedal (supports half-pec                                       | daling with the optional DS-1H pedal)                                                                         |
|                  | Assignable pedal/switch                                               |                                                                                                    |
| Audio Inputs     | Line (Left/Right): 1/4" jacks, +20                                    | dBm, 12 kOhm                                                                                                  |
|                  | Mic/Guitar (Left): 1/4" jack, with<br>12 kOhm (Mic) / 500 kOhm (Guita |                                                                                                    |
| Audio Outputs    | Left/Right, 1/4" jack, +21dBm, 0.0                                    | 003% THD+N@+18dBm                                                                                             |
|                  | Headphone output (1/4" jack), 16                                      | -200 Ohms (50 Ohms suggested)                                                                                 |
| Speaker System   | Amplification: 2 × 25W                                                |                                                                                                    |
|                  | Speakers: 2 × Dual Cone Speaker                                       | rs in Bass Reflex Box                                                                                         |
| MIDI             | IN, OUT standard MIDI connector                                       | rs                                                                                                    |
|                  | USB to MIDI using the USB ports                                       |                                                                                                    |
|                  | Eight user definable MIDI Setups                                      |                                                                                                    |
| USB              | Type A (HOST, for memory and c sonal computers and tablets)           | ontrollers), Type B (DEVICE, for per-                                                                         |
|                  |                                                                       | 80 Mbit/s). Low-Speed (1.5 Mbit/s)<br>es can only be connected to the USB<br>ed USB hub.                      |
| Storage          | Internal memory: 960 MB                                               |                                                                                                    |
|                  | USB external drives (drive not in                                     | cluded)                                                                                                    |
|                  | microSD card (not included); rea                                      | r panel slot with plastic cover                                                                               |
| Display          | 7" Wide capacitive color TouchVi                                      | iew™ TFT display                                                                                              |
| Video Out        | RCA connector                                                         |                                                                                                    |

| Feature                   | Pa700                                                                 | Pa700 ORIENTAL                    |
|---------------------------|-----------------------------------------------------------------------|-----------------------------------|
| Clock                     | Internal System Clock                                                 |                                   |
| Power Consumption         | 100-240 Volts, 50/60 Hz, 25 Wat                                       | t normal  / < 0.3 Watt in standby |
| Dimensions<br>(W x D x H) | 1030 x 378.3 x 132 mm / 40.55" ><br>(without music stand; height with |                                   |
| Weight                    | 9.9 kg / 21.82 lbs 9.95 kg / 21.93 lbs                                |                                   |
| Accessories               | AC Power Cable, Music Stand, Qu                                       | iick Guide manual                 |
| Options                   | EXP-2 Foot Controller, XVP-10 Ex<br>Volume Pedal                      | pression/Volume Pedal, VOX V860   |
|                           | DS-1H Damper Pedal (supports ha                                       | alf-pedaling)                     |
|                           | PS-1, PS-3 Pedal Switch                                               |                                   |

Specifications and appearance are subject to change without notice for improvement.

|               |                |               |               | OS Version 1.0 - May 08, 2017               | 2017 |
|---------------|----------------|---------------|---------------|---------------------------------------------|------|
| Function      |                | Transmitted   | Recognized    | Remarks                                     |      |
| Basic Channel | Default        | 1-16          | 1-16          | Memorized                                   |      |
|               | Changed        | 1-16          | 1-16          |                                             |      |
| Mode          | Default        |               | 3             |                                             |      |
|               | Messages       | ×             | ×             |                                             |      |
|               | Altered        | *****         |               |                                             |      |
| Note          |                | 0-127         | 0-127         |                                             |      |
| Number:       | True Voice     | *****         | 0-127         |                                             |      |
| Velocity      | Note On        | 0 9n, V=1-127 | 0 9n, V=1-127 |                                             |      |
|               | Note Off       | 0 8n, V=0-127 | 0 8n, V=0-127 |                                             |      |
| Aftertouch    | Poly (Key)     | ο             | 0             | Player data only                            | *    |
|               | Mono (Channel) | o             | 0             |                                             | *    |
| Pitch Bend    |                | ο             | ο             |                                             |      |
|               | 0, 32          | ο             | ο             | Bank Select (MSB, LSB)                      | *    |
|               | 1, 2           | 0             | 0             | Modulations                                 | *    |
|               | 9              | 0             | 0             | Data Entry MSB                              | *    |
|               | 12, 13         | 0             | 0             | FX MIDI Controller 1/2                      | *    |
|               | 38             | 0             | 0             | Data Entry LSB                              | *    |
|               | 7, 11, 16      | 0             | 0             | Volume, Expression, Ribbon                  | *    |
|               | 10, 91, 93, 96 | 0             | 0             | Panpot, A/B Master FX Send 1/2/3            | *    |
| Change        | 64, 66, 67     | 0             | 0             | Damper, Sostenuto, Soft                     | *    |
| 2             | 65, 5          | 0             | 0             | Portamento On/Off, Portamento Time          | *    |
|               | 71, 72, 73     | 0             | 0             | Harmonic Content, EG time (Release, Attack) | *    |
|               | 74, 75         | 0             | 0             | Brightness, Decay Time                      | *1   |

#### 1026 Appendix

KORG Pa700 OS Version 1.0 - May 08, 3

| Mode 3:OMNI OFF, POLY                   | Mode 4:0MNI OFF, MONO                                                                                                    | 10                                                    | X: No                                                                                                    |            |
|-----------------------------------------|----------------------------------------------------------------------------------------------------|-------------------------------------------------------|----------------------------------------------------------------------------------------------------|------------|
| Mode 1: OMNI ON, POLY                   | Mode 2: OMNI ON, MONO                                                                                                    | 10                                                    | O: Yes                                                                                                    |            |
| *4: Includes Inqui<br>*5: Transmitted o | *4: Includes Inquiry, Master Volume and Transpose messages, FX settings, Quar<br>*5: Transmitted only when the Clock Send parameter (Global mode) is set to on.                          | ose messages, FX setti<br>meter (Global mode) is      | *4: Includes Inquiry, Master Volume and Transpose messages, FX settings, Quarter Tone settings. GM Mode On.<br>*5: Transmitted only when the Clock Send parameter (Global mode) is set to on. |            |
| *2. UI aWUAI S SEU<br>*3: LSB, MSB = O( | <ol> <li>Juawaans settings, source parameters, selection or songbook chines, prum N.</li> <li>*3: LSB, MSB = 00,00: Pitch Bend range, =01,00: Fine Tune, =02,00: Coarse Tune.</li> </ol> | Clini of Sofigerook Effer<br>D: Fine Tune, =02,00: Co | es, ur un nu ranny seuniys.<br>Darse Tune.                                                                                                    |            |
| Notes *1: Sent and recei                | *1: Sent and received when MIDI Filters In and Out are set to Off in Global mode.<br>**• Drawbare extrinet. Sound parameters: Soloction of SoundBook Extrinet. Drum Kit Emerica          | Out are set to Off in Glob                            | Jal mode.<br>Se Drum Kit Eamily softings                                                                                                    |            |
| Reset                                   | ×                                                                                                    | ×                                                     |                                                                                                    |            |
| Active Sense                            | 0                                                                                                    | 0                                                     |                                                                                                    |            |
| All Notes Off                           | ×                                                                                                    | 0 (123-124)                                           |                                                                                                    |            |
| Local On/Off                            | ×                                                                                                    | ×                                                     |                                                                                                    |            |
| Messages Reset All Controllers          | lers X                                                                                                    | 0                                                     |                                                                                                    | *          |
| All Sounds Off                          | 0                                                                                                    | 0                                                     |                                                                                                    | *          |
| Real Time Commands                      | 0                                                                                                    | 0                                                     |                                                                                                    | ۲<br>*     |
| System Clock                            | ο                                                                                                    | 0                                                     |                                                                                                    | ۍ<br>*     |
| Tune                                    | ×                                                                                                    | ×                                                     |                                                                                                    |            |
| Common Song Select                      | ×                                                                                                    | ×                                                     |                                                                                                    |            |
| System Song Position                    | ο                                                                                                    | Х                                                     |                                                                                                    |            |
| System Exclusive                        | 0                                                                                                    | o                                                     |                                                                                                    | <b>4</b> * |
| Change True #                           | ****                                                                                                    | 0-127                                                 |                                                                                                    |            |
| Program                                 | 0 0-127                                                                                                    | 0 0-127                                               |                                                                                                    | *          |
| 100, 101                                | ο                                                                                                    | 0                                                     | RPN (LSB, MSB)                                                                                                    | *1, 3      |
| 98, 99                                  | 0                                                                                                    | 0                                                     | NRPN (LSB, MSB)                                                                                                    | *1, 2      |
| 80, 81                                  | 0                                                                                                    | 0                                                     | Sound Controller (1, 2)                                                                                                    | *          |
| 76, 77, 78                              | 0                                                                                                    | 0                                                     | Vibrato Rate, Depth, Delay                                                                                                    | *          |

#### IMPORTANT NOTICE TO CONSUMERS

This product has been manufactured according to strict specifications and voltage requirements that are applicable in the country in which it is intended that this product should be used. If you have purchased this product via the internet, through mail order, and/or via a telephone sale, you must verify that this product is intended to be used in the country in which you reside.

WARNING: Use of this product in any country other than that for which it is intended could be dangerous and could invalidate the manufacturer's or distributor's warranty.

Please also retain your receipt as proof of purchase otherwise your product may be disqualified from the manufacturer's or distributor's warranty.

#### NOTICE REGARDING DISPOSAL (EU ONLY)

If this symbol is shown on the product, manual, battery, or package, you must dispose of it in the correct manner to avoid harm to human health or damage to the environment. Contact your

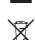

local administrative body for details on the correct disposal method. If the battery contains heavy metals in

excess of the regulated amount, a chemical symbol is displayed below the symbol on the battery or battery package.

In case of electromagnetic radiations a temporary deterioration of the quality of audio performances may occur. A deterioration that might arise can be a sound signal emitted. This will stop when the electromagnetic disturbance ceases.

#### THE FCC REGULATION WARNING (FOR USA)

This equipment has been tested and found to comply with the limits for a Class B digital device, pursuant to Part 15 of the FCC Rules. These limits are designed to provide reasonable protection against harmful interference in a residential installation. This equipment generates, uses, and can radiate radio frequency energy and, if not installed and used in accordance with the instructions, may cause harmful interference to radio communications. However, there is no guarantee that interference will not occur in a particular installation. If this equipment does cause harmful interference to radio or television reception, which can be determined by turning the equipment off and on, the user is encouraged to try to correct the interference by one or more of the following measures:

- Reorient or relocate the receiving antenna.
- Increase the separation between the equipment and receiver.

• Connect the equipment into an outlet on a circuit different from that to which the receiver is connected.

• Consult the dealer or an experienced radio/ TV technician for help.

If items such as cables are included with this equipment, you must use those included items.

Unauthorized changes or modification to this system can void the user's authority to operate this equipment.

DECLARATION OF CONFORMITY (FOR USA)

Responsible Party: KORG USA INC.

Address: 316 SOUTH SERVICE ROAD, MELVILLE

Telephone: 1-631-390-6500

Equipment Type: Professional Arranger

Model: Pa700, Pa700 ORIENTAL

This device complies with Part 15 of FCC Rules. Operation is subject to the following two conditions: (1) This device may not cause harmful interference, and (2) this device must accept any interference received, including interference that may cause undesired operation.

#### PERCHLORATE (CALIFORNIA, USA ONLY)

Perchlorate Material - special handling may apply. See www.dtsc.ca.gov/hazardouswaste/perchlorate.

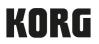

#### Address

KORG ITALY SpA Via Cagiata, 85 60027 Osimo (AN) Italy

Web www.korg.com